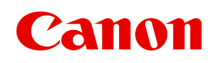

# **MB5100 series Online handleiding**

**Printerfuncties** Overzicht Afdrukken Scannen Faxen Problemen oplossen

Nederlands (Dutch)

# **Inhoud**

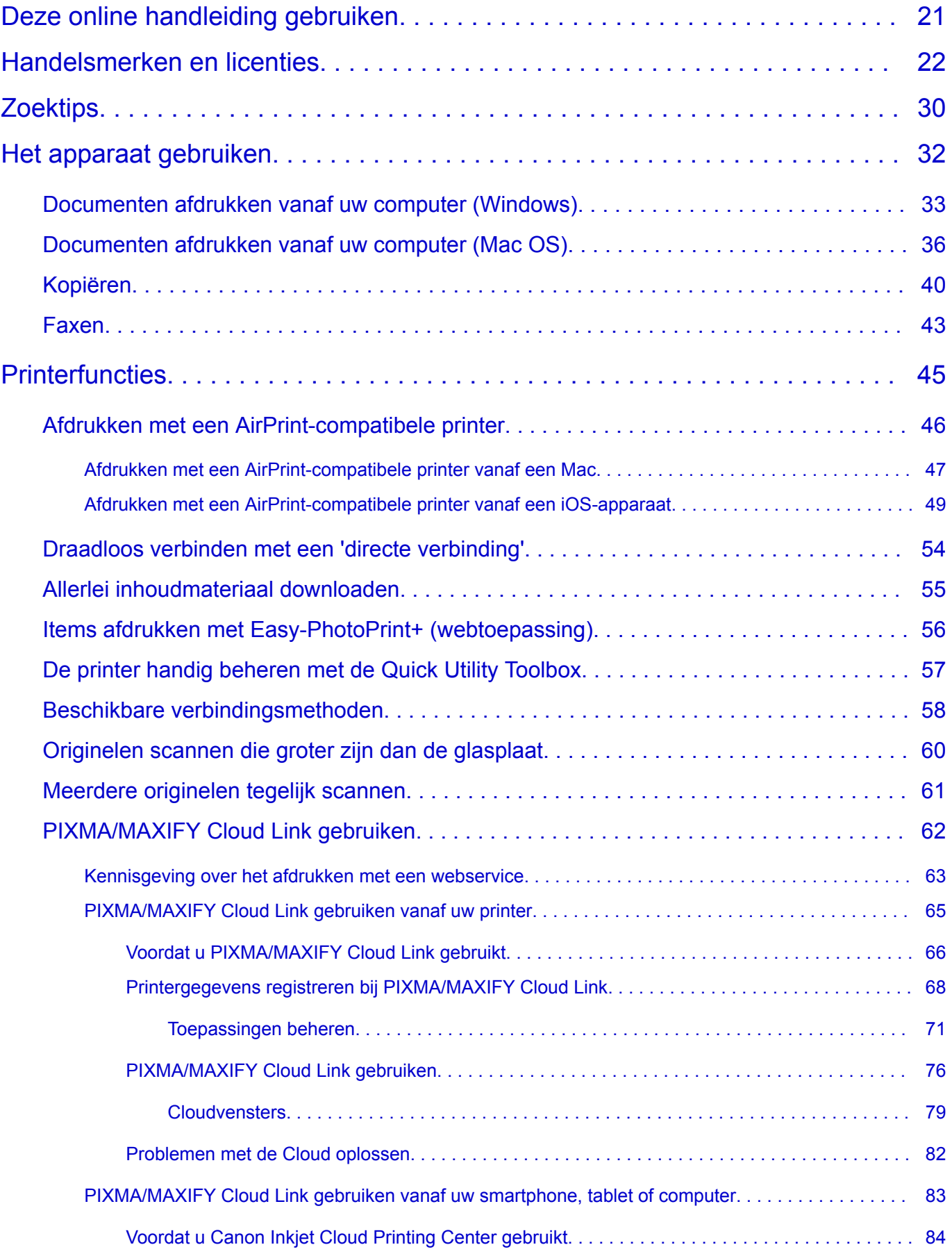

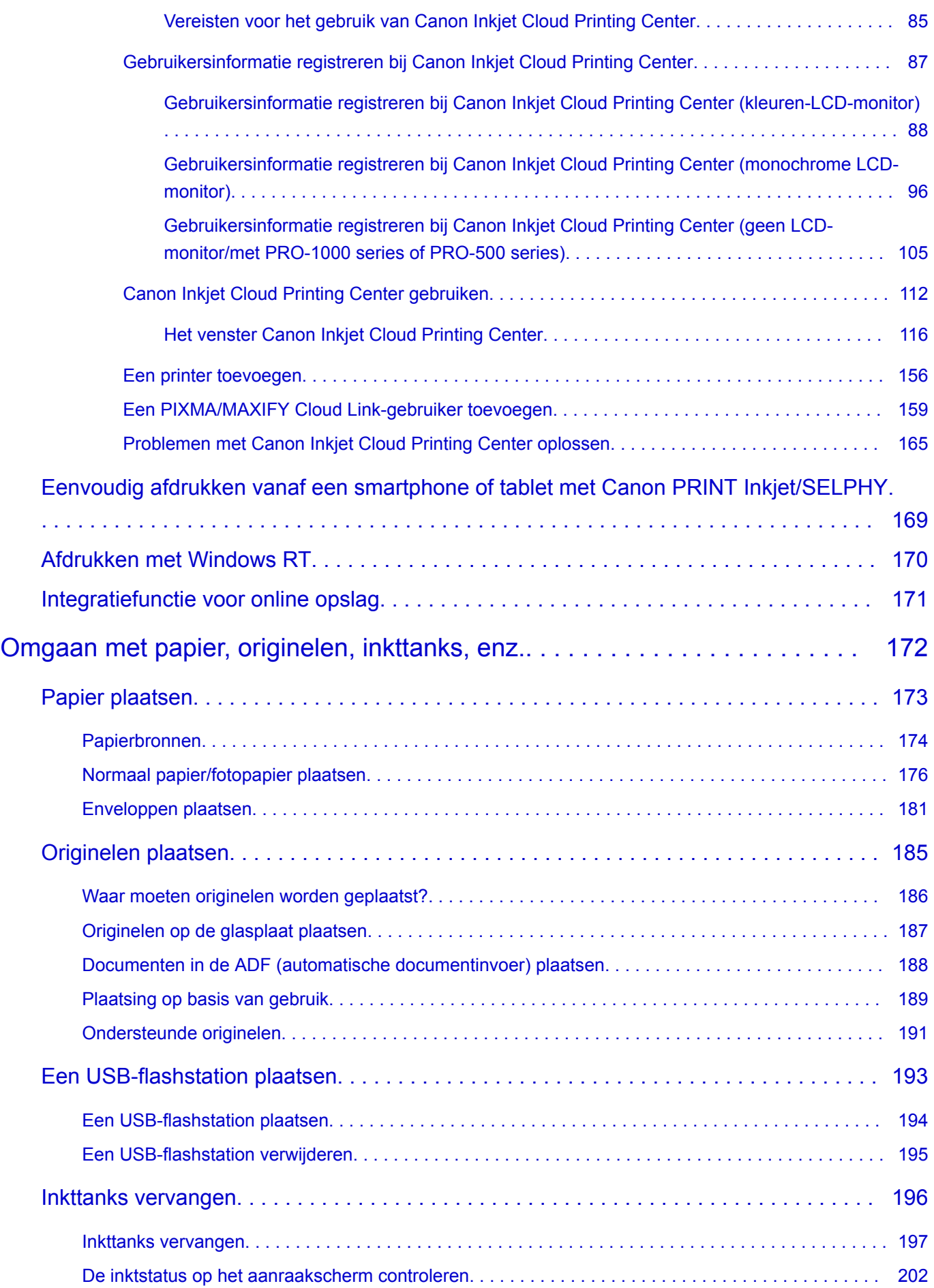

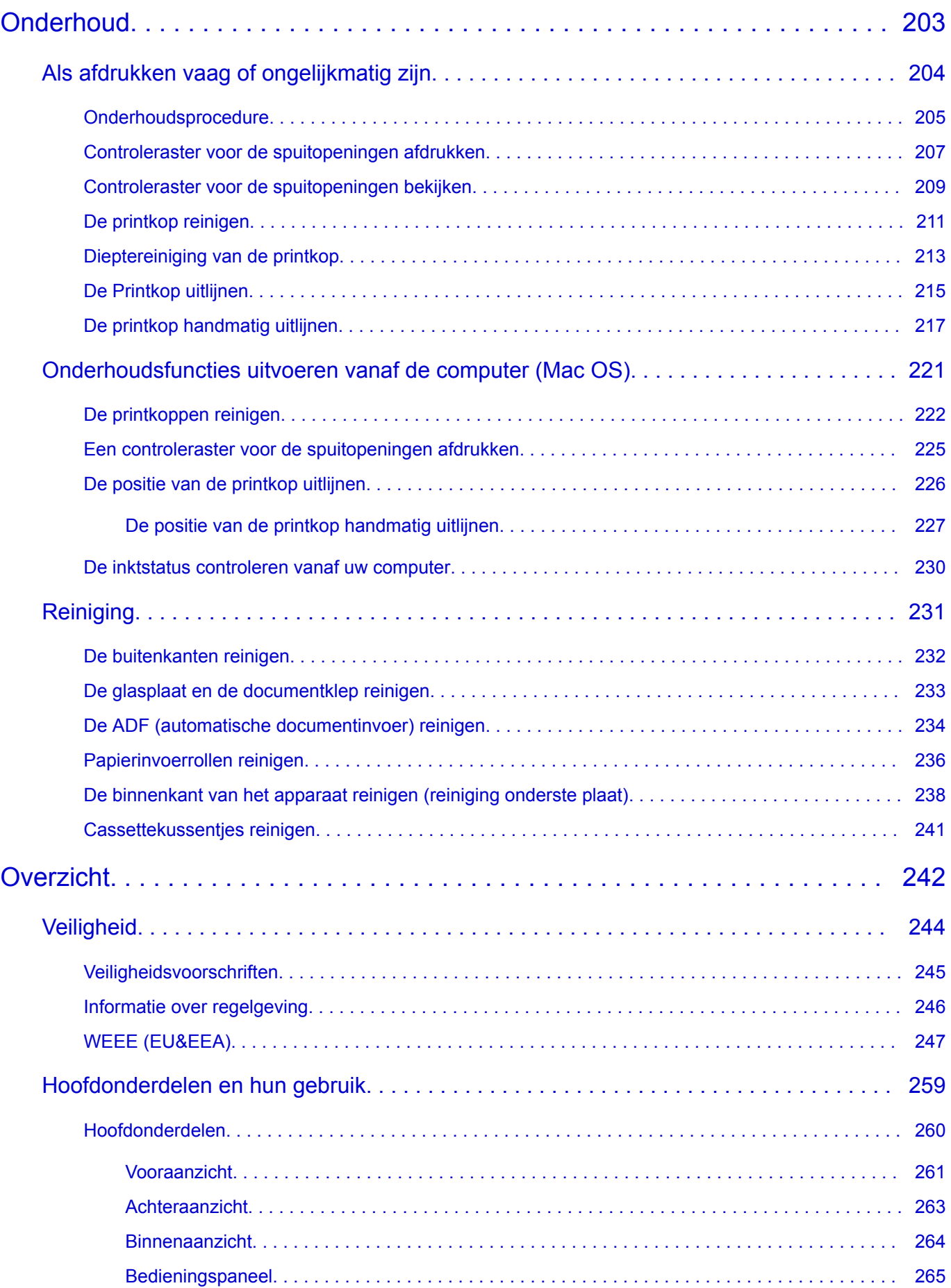

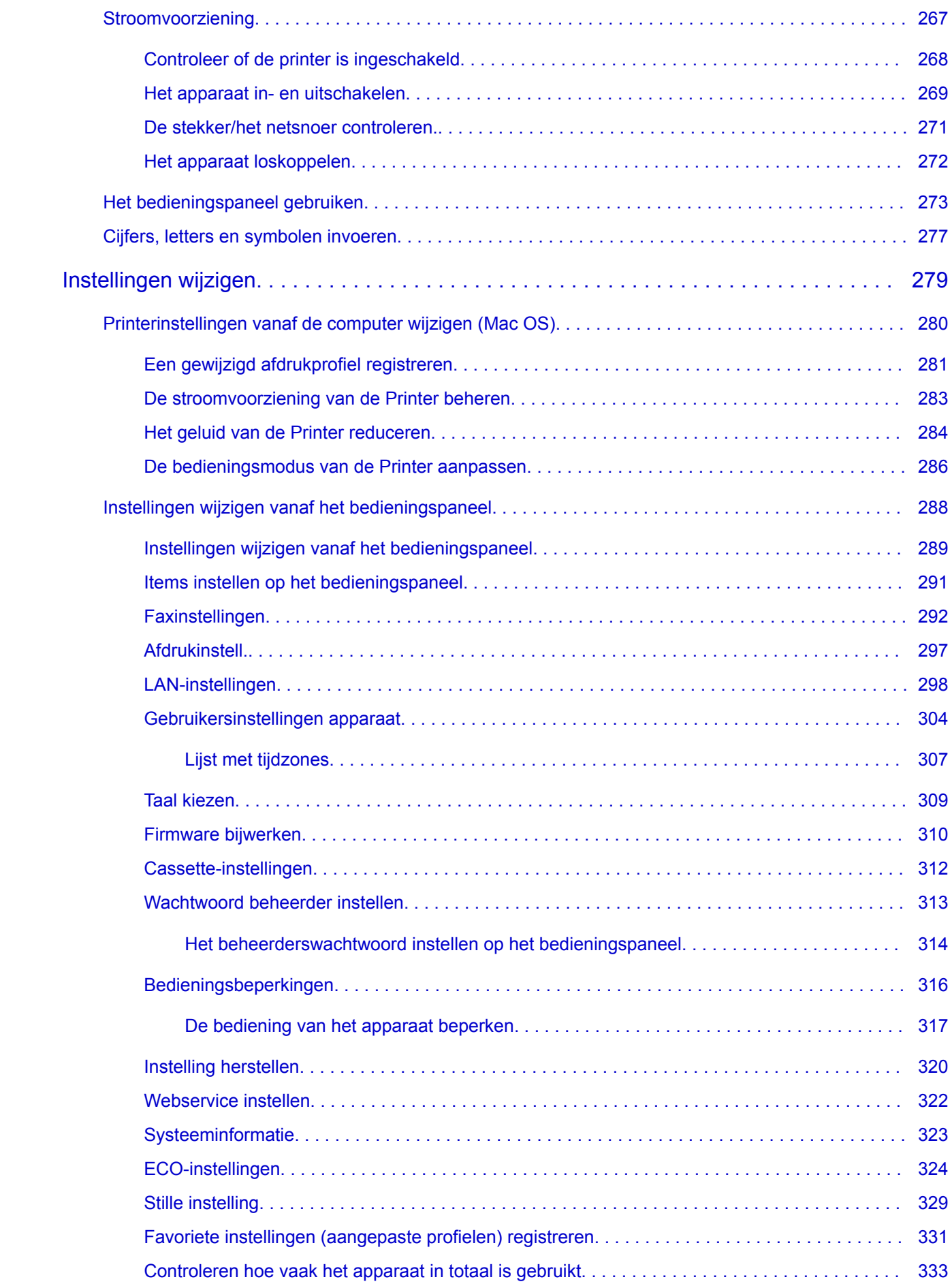

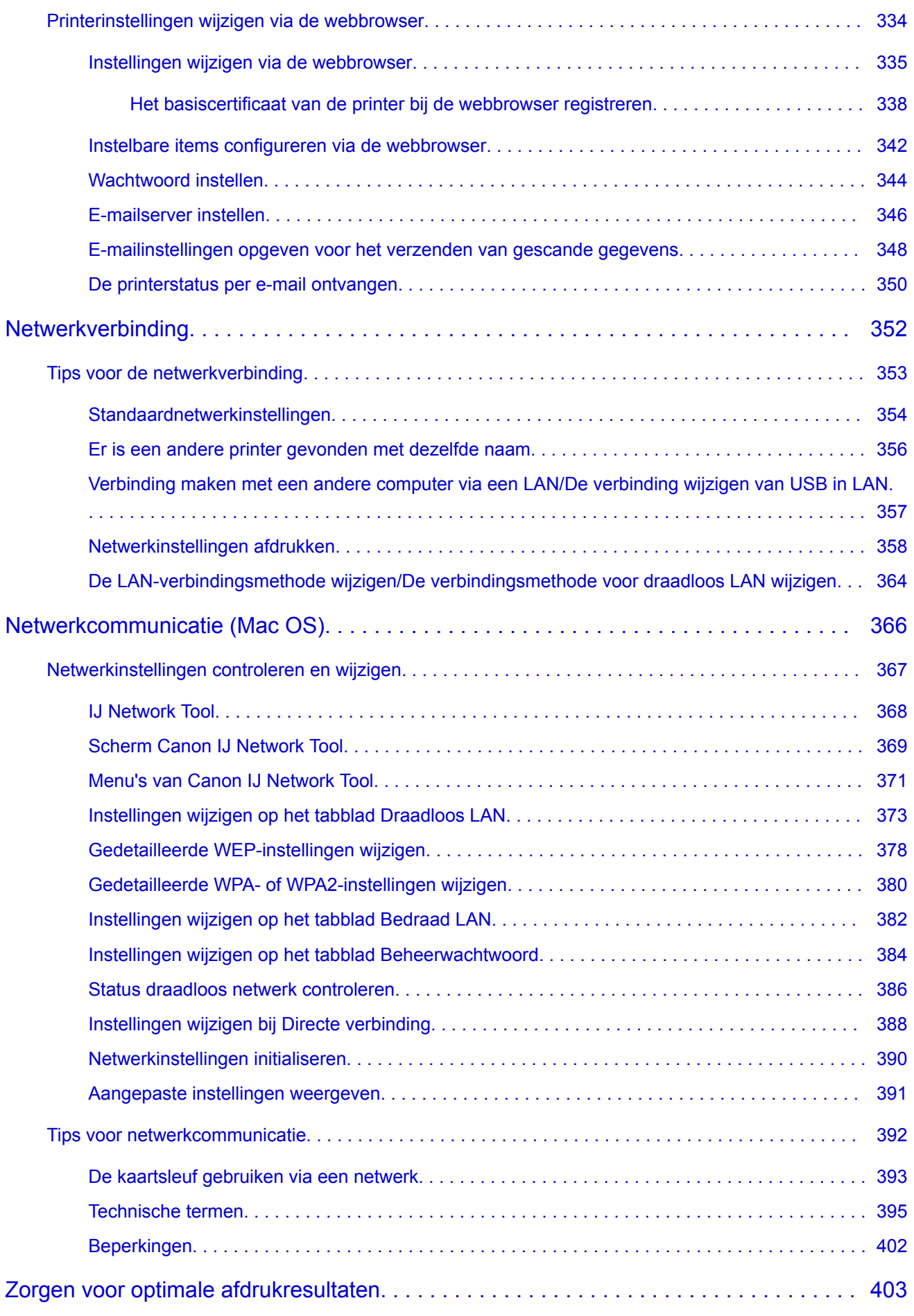

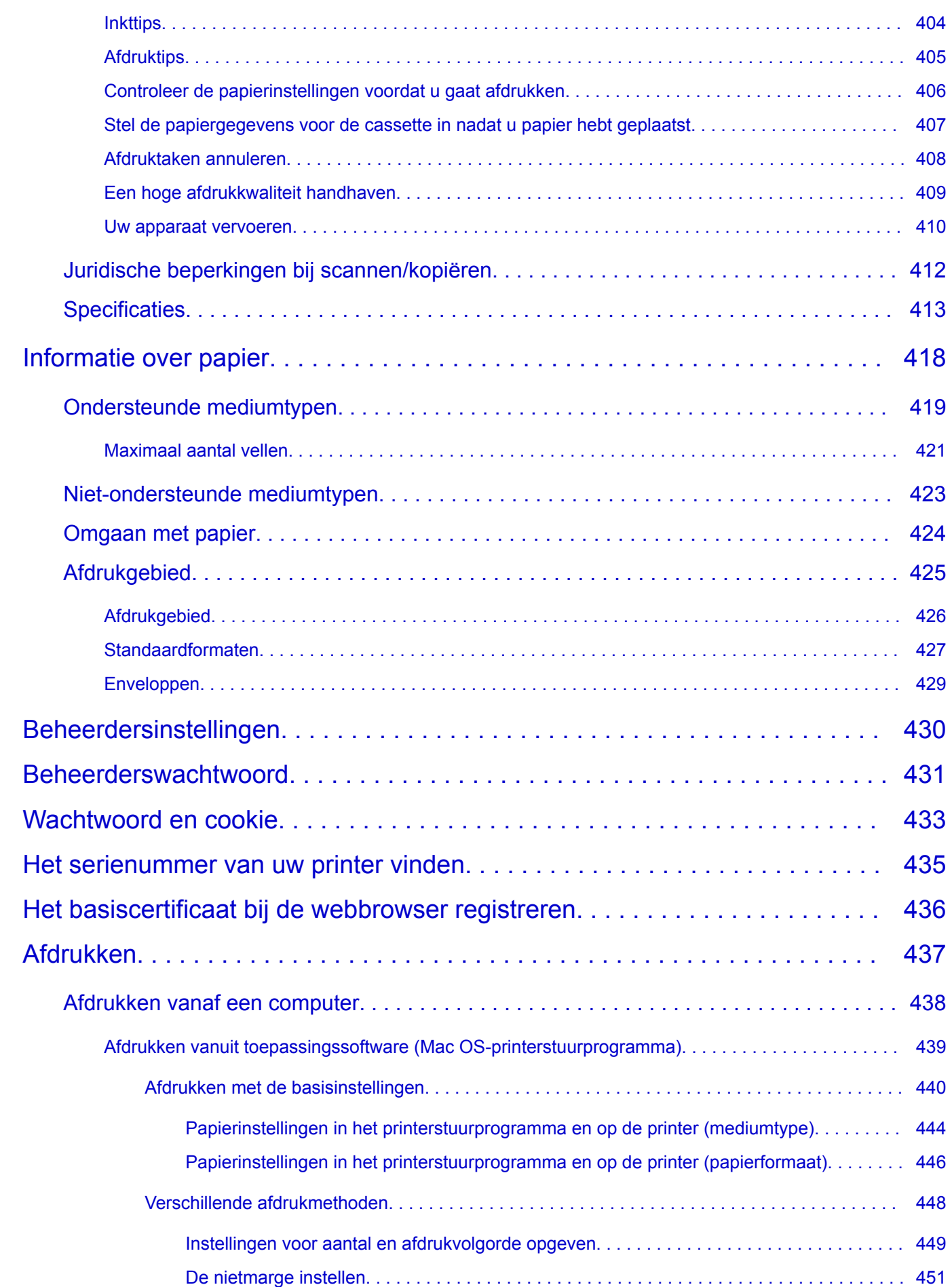

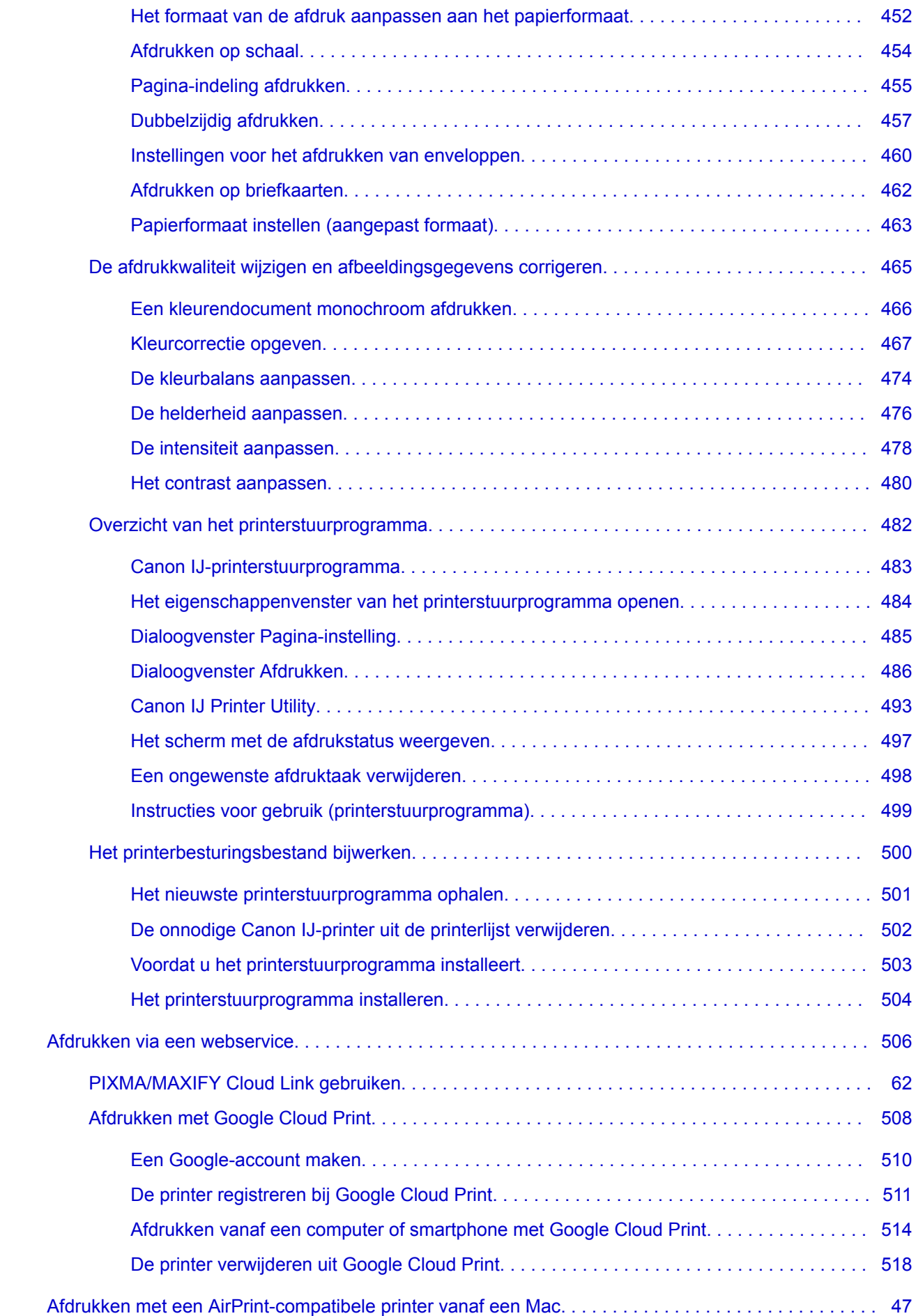

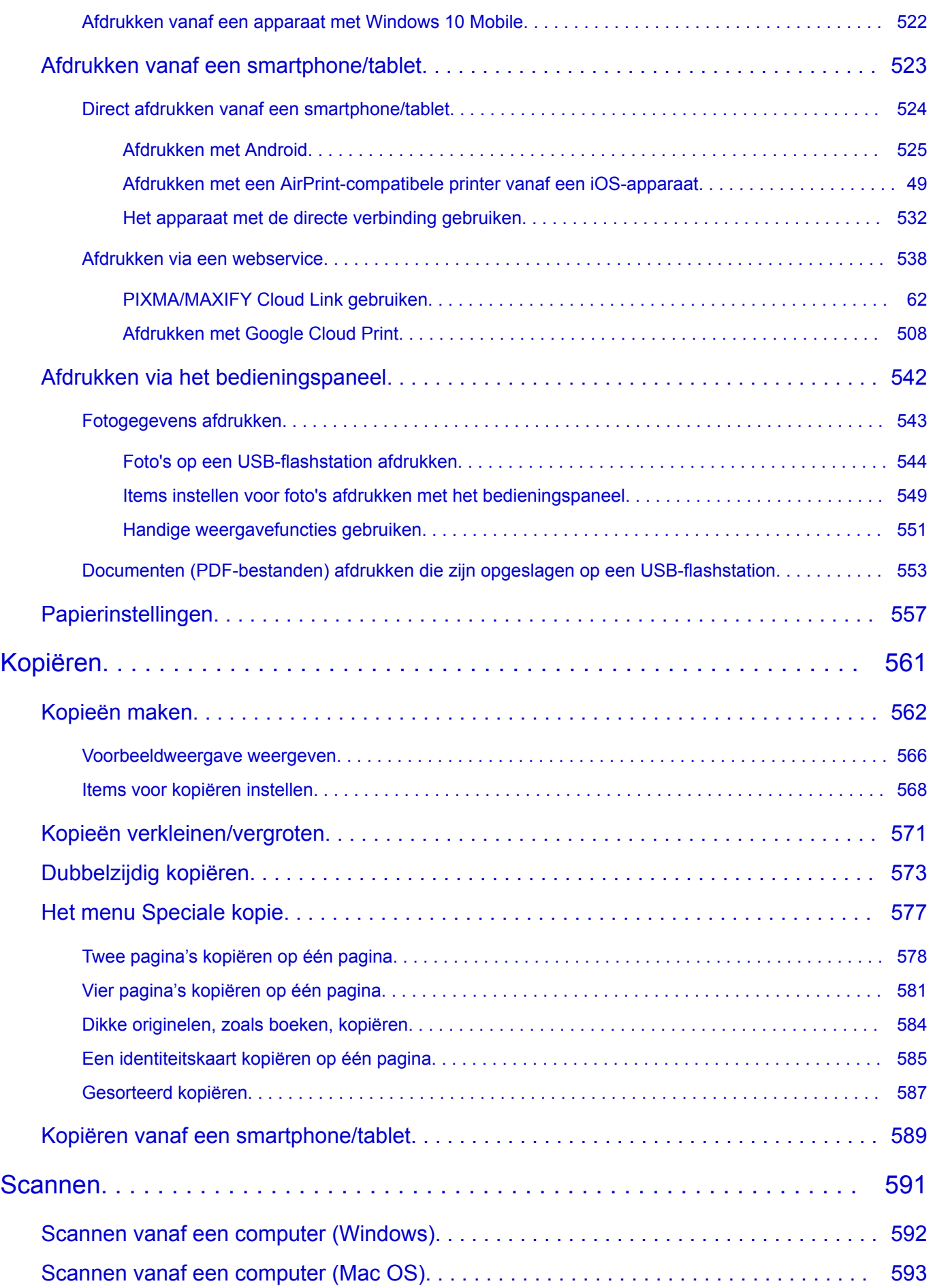

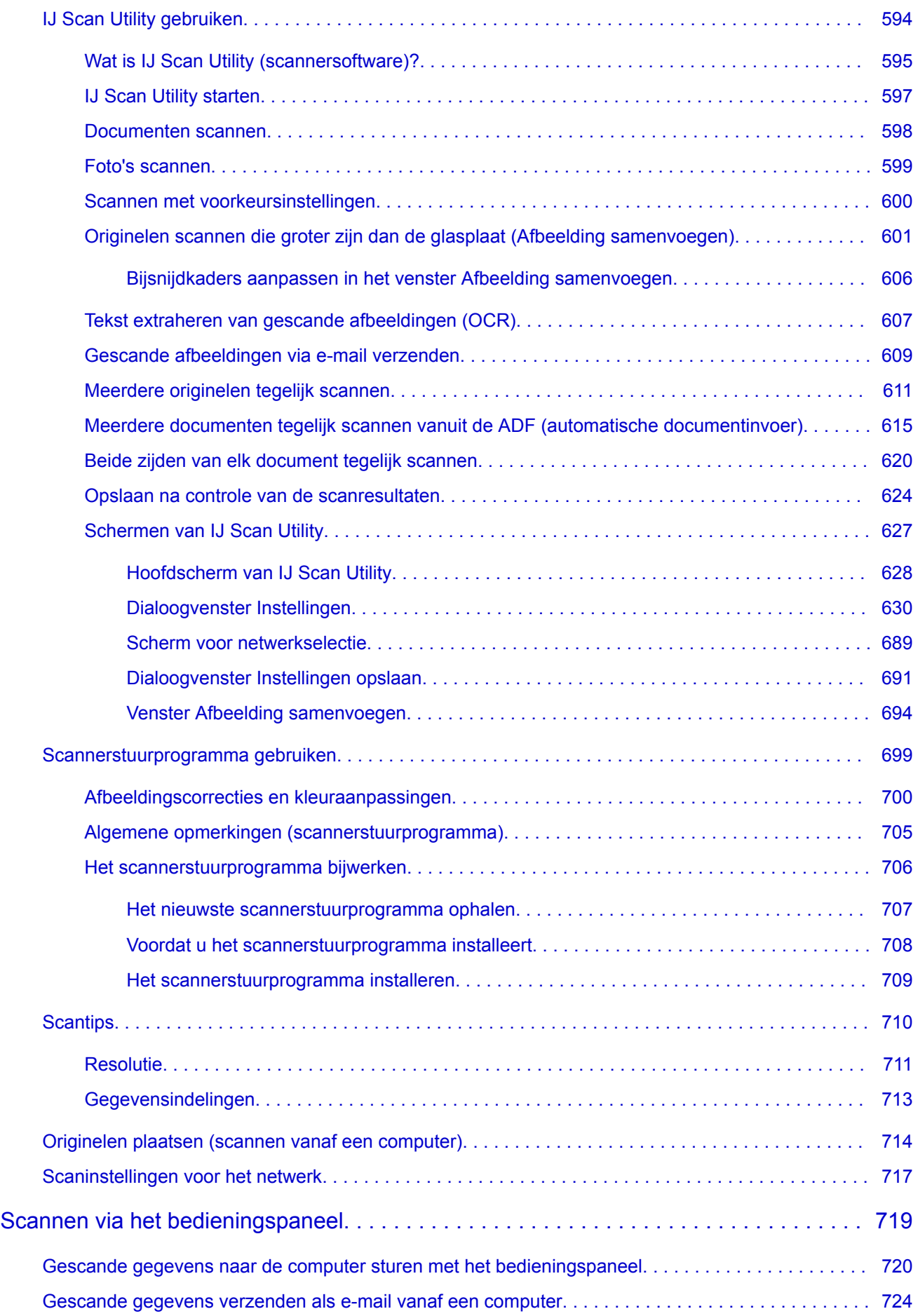

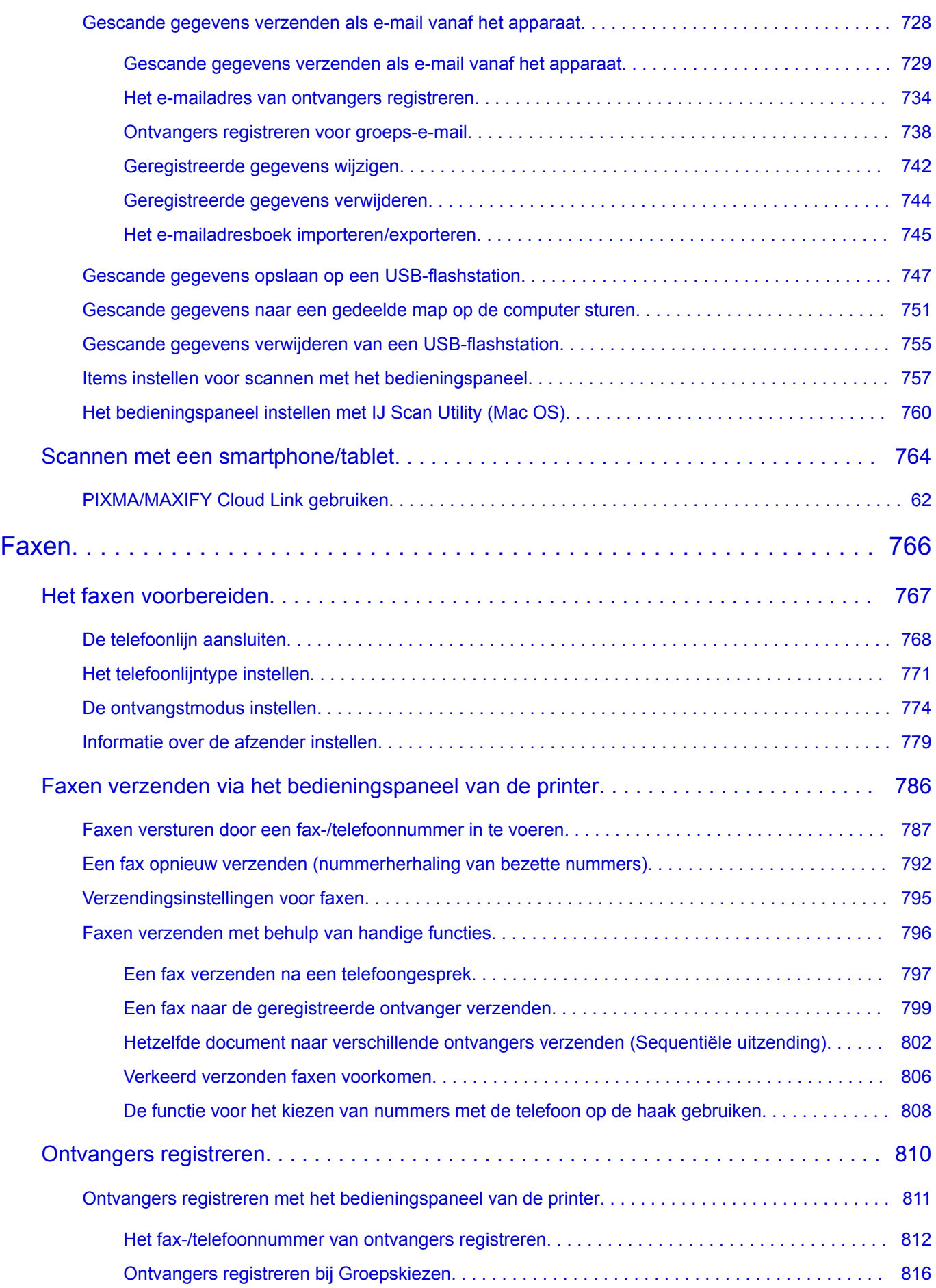

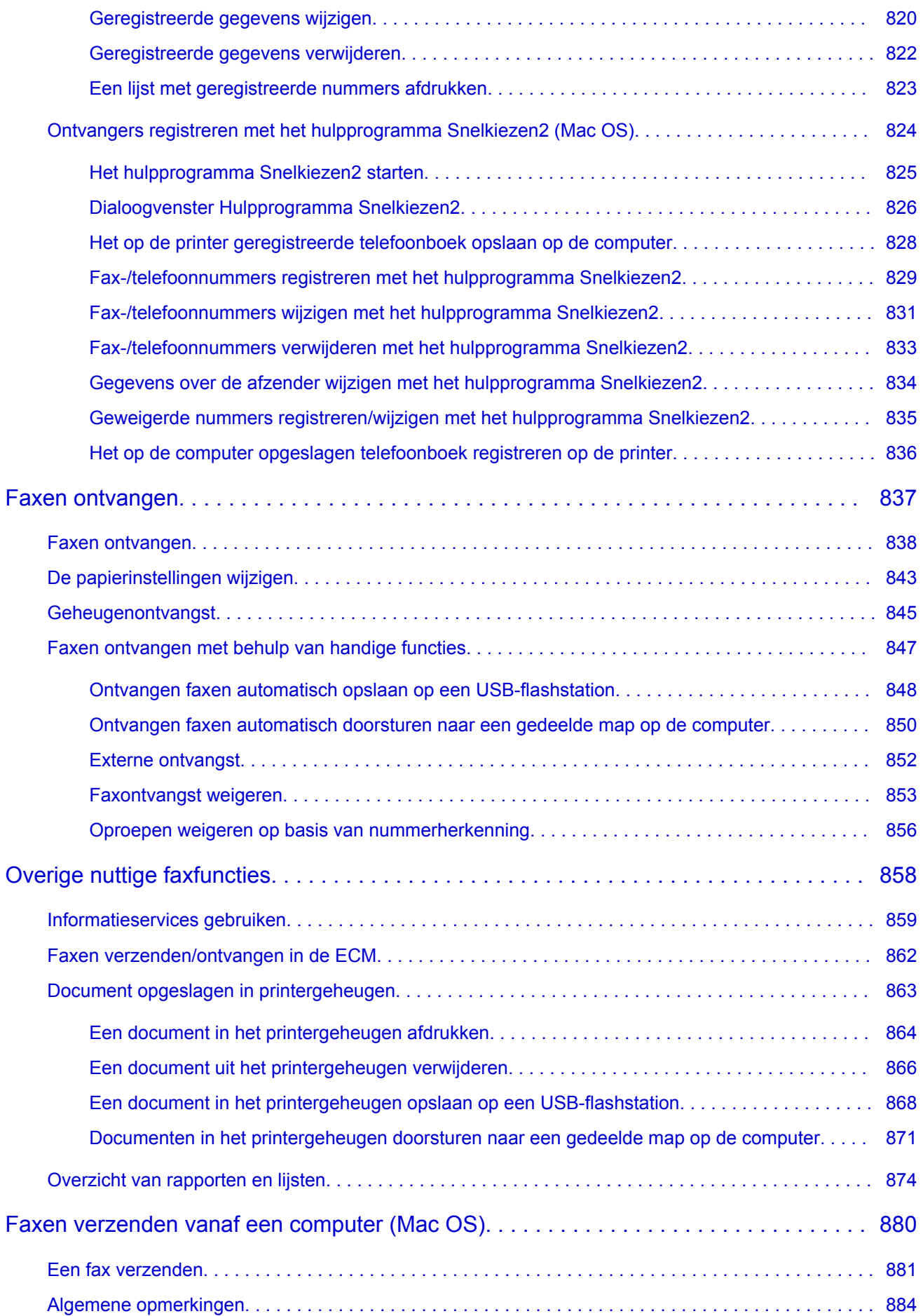

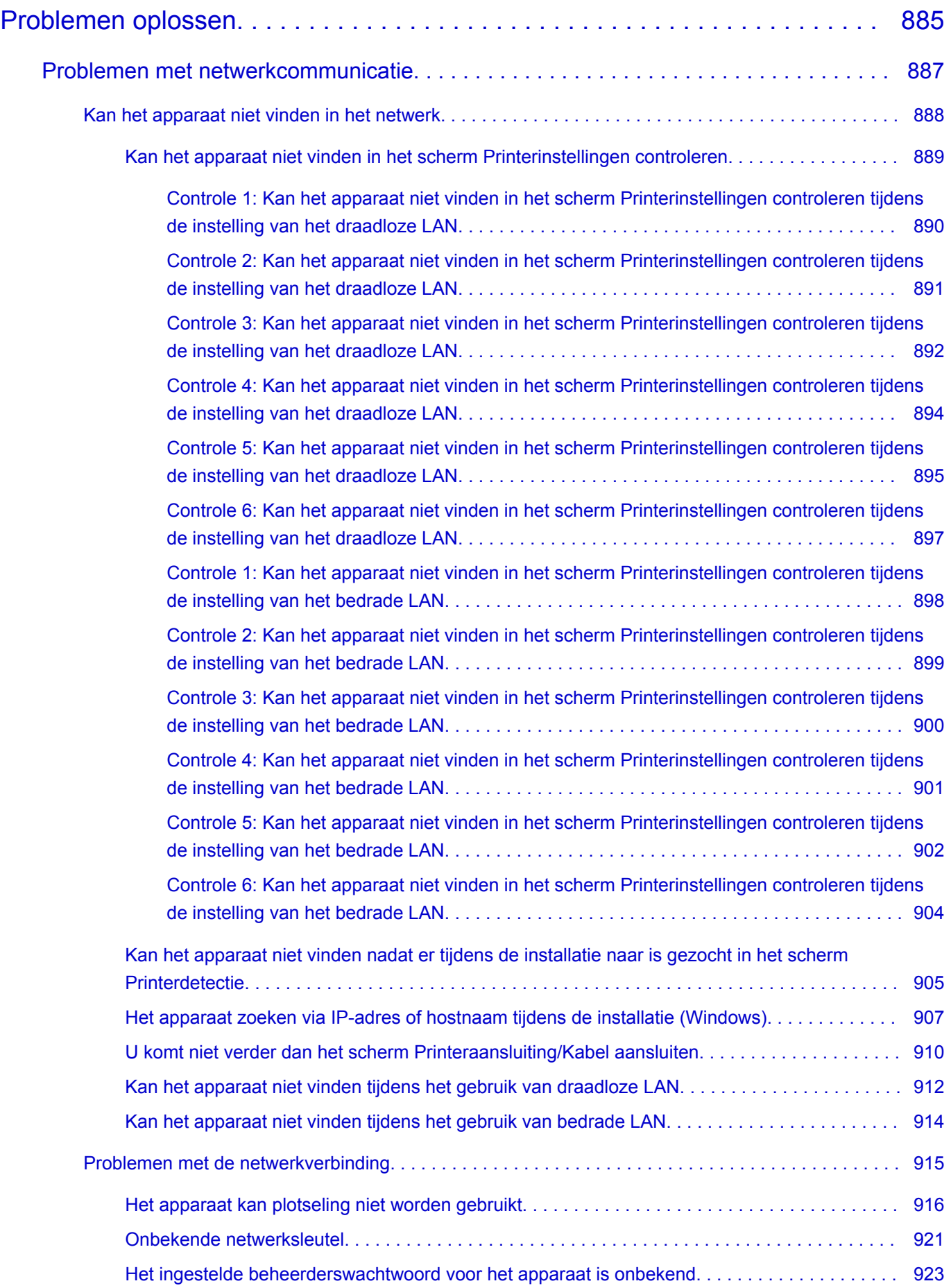

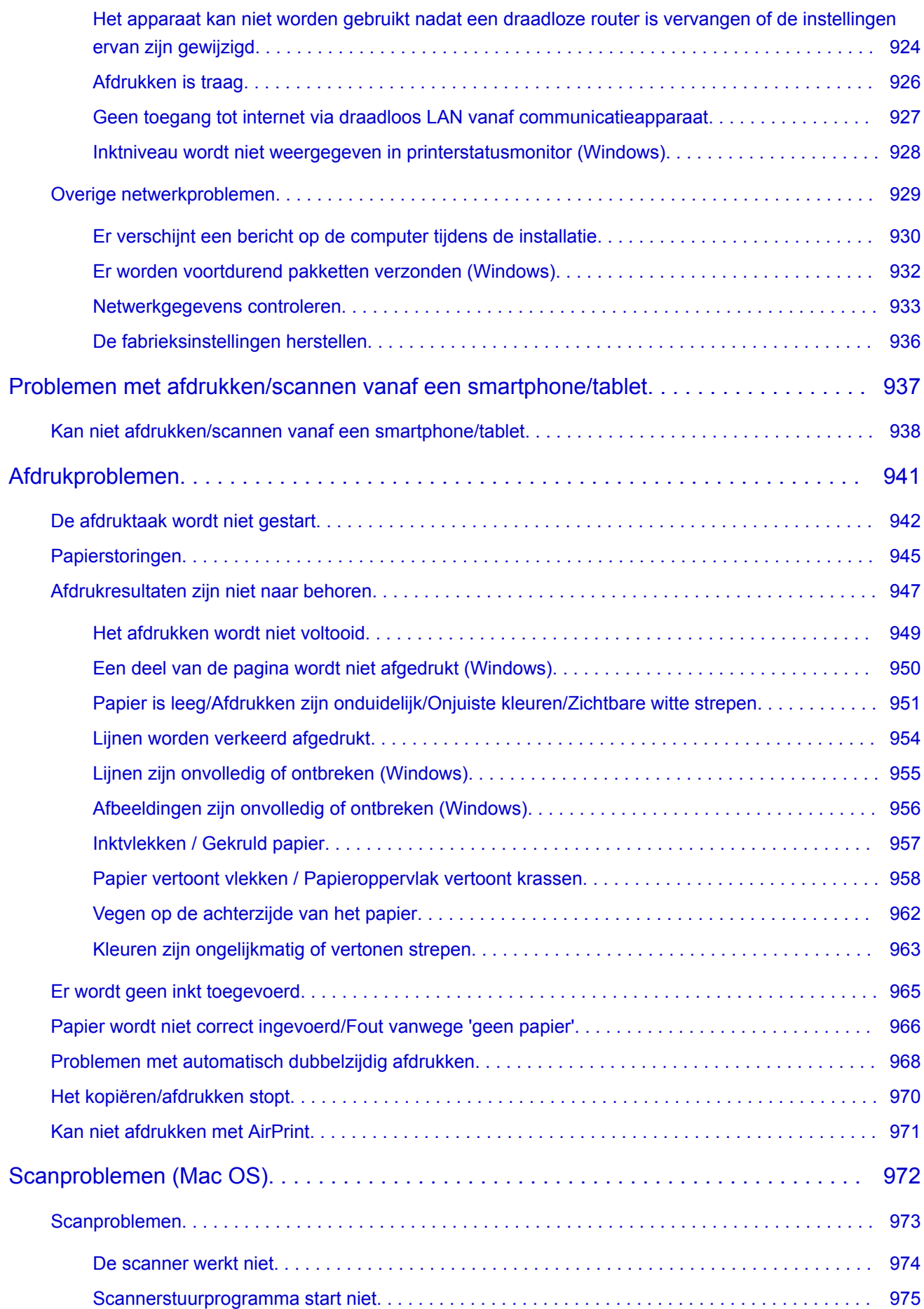

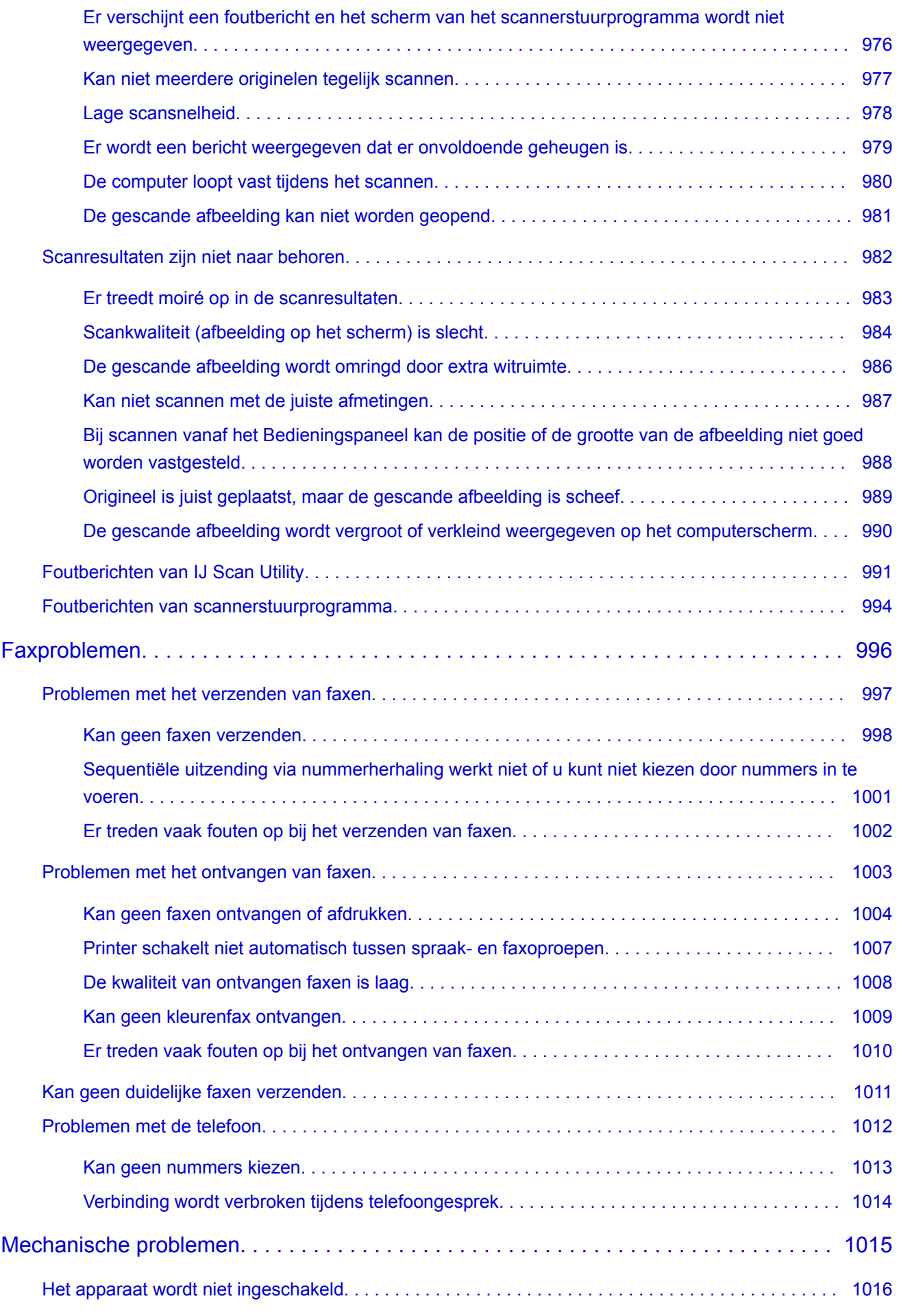

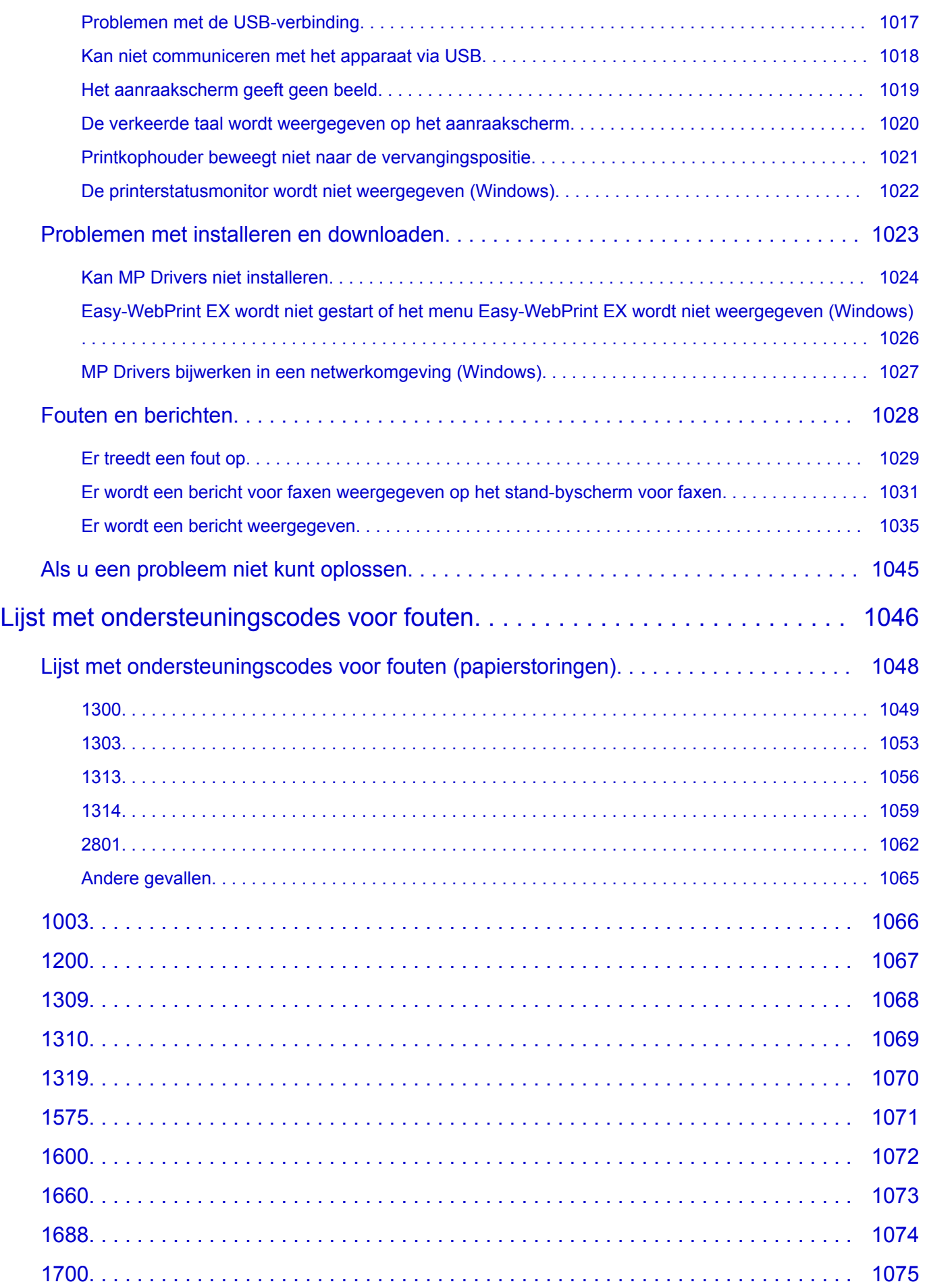

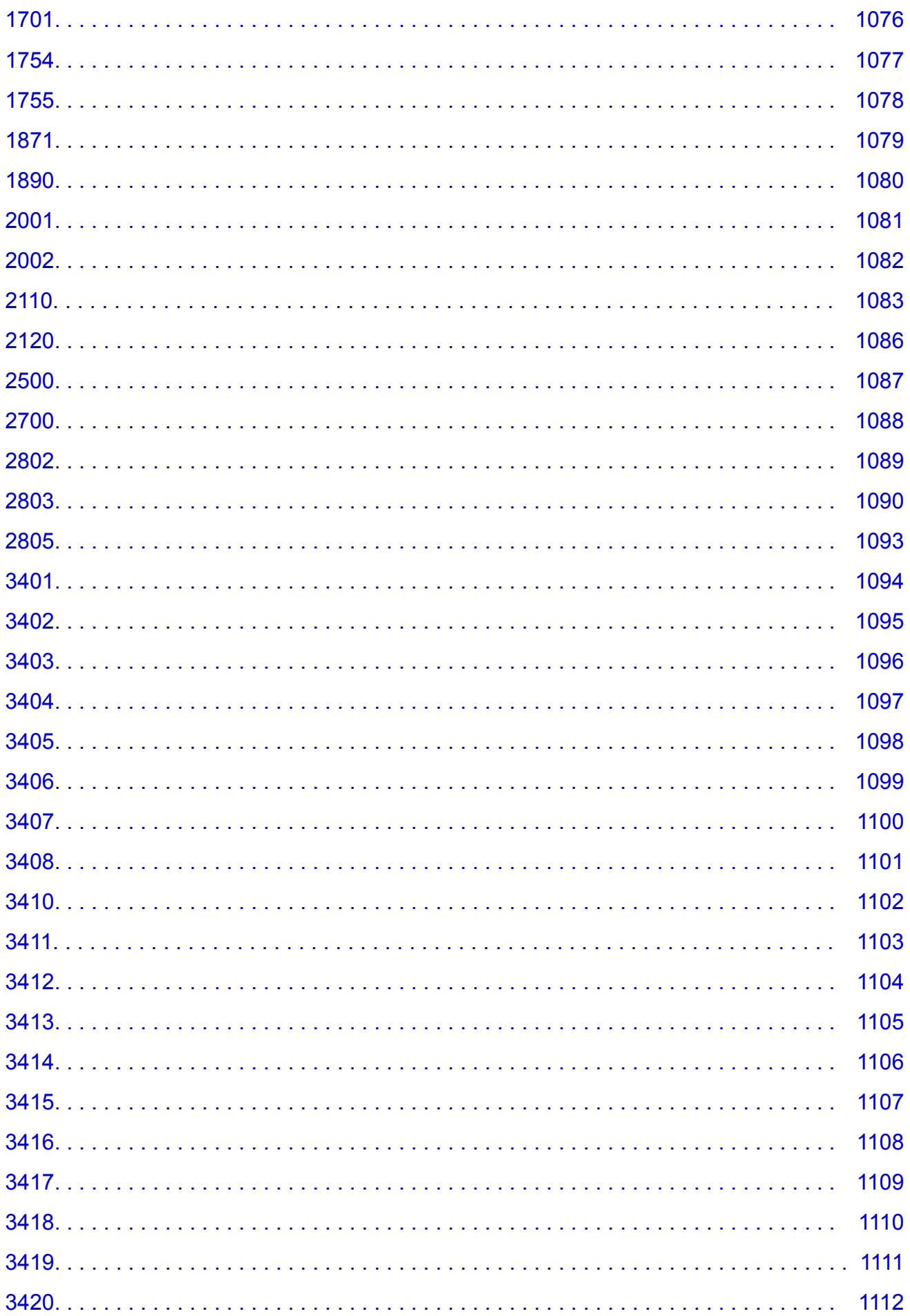

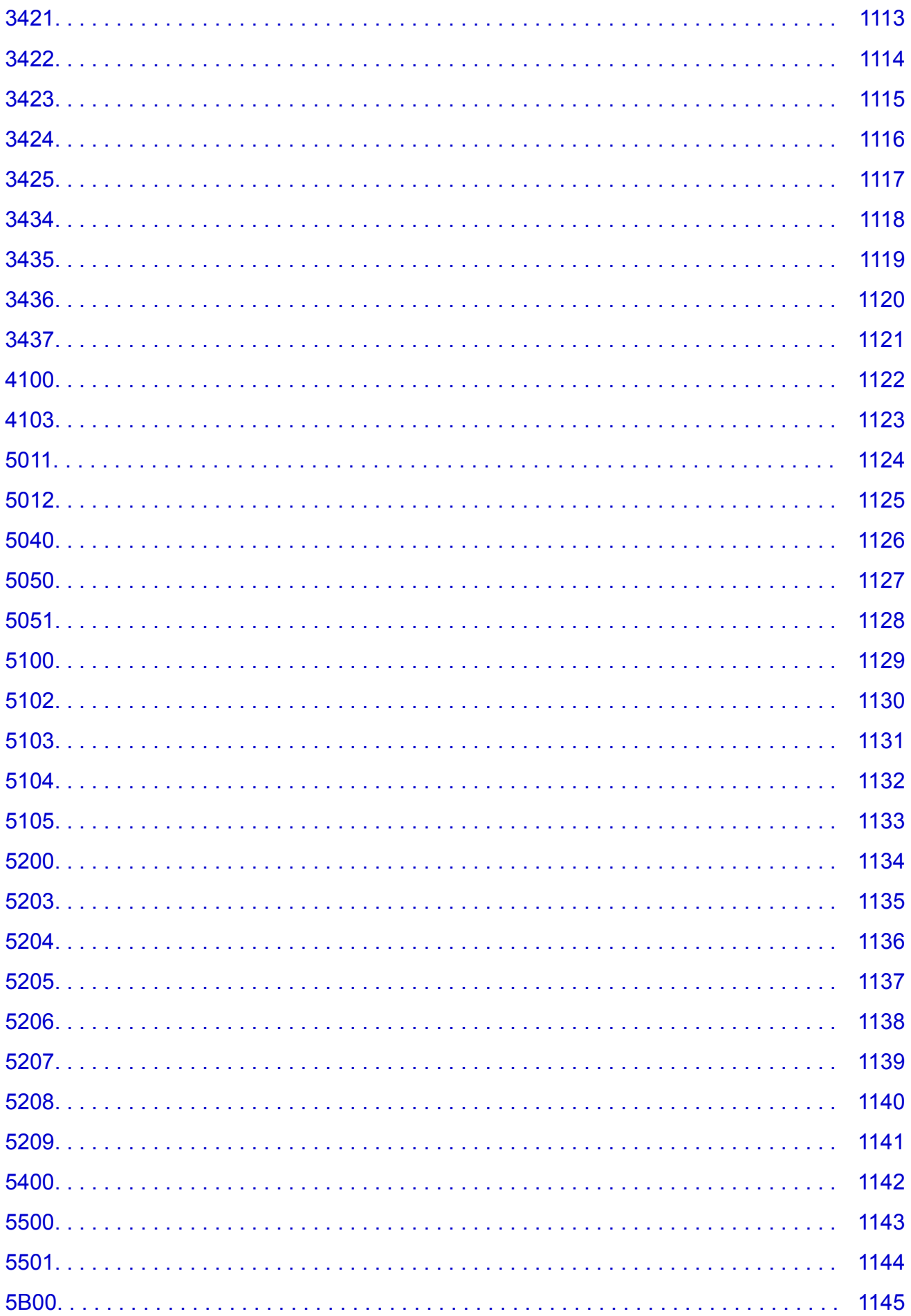

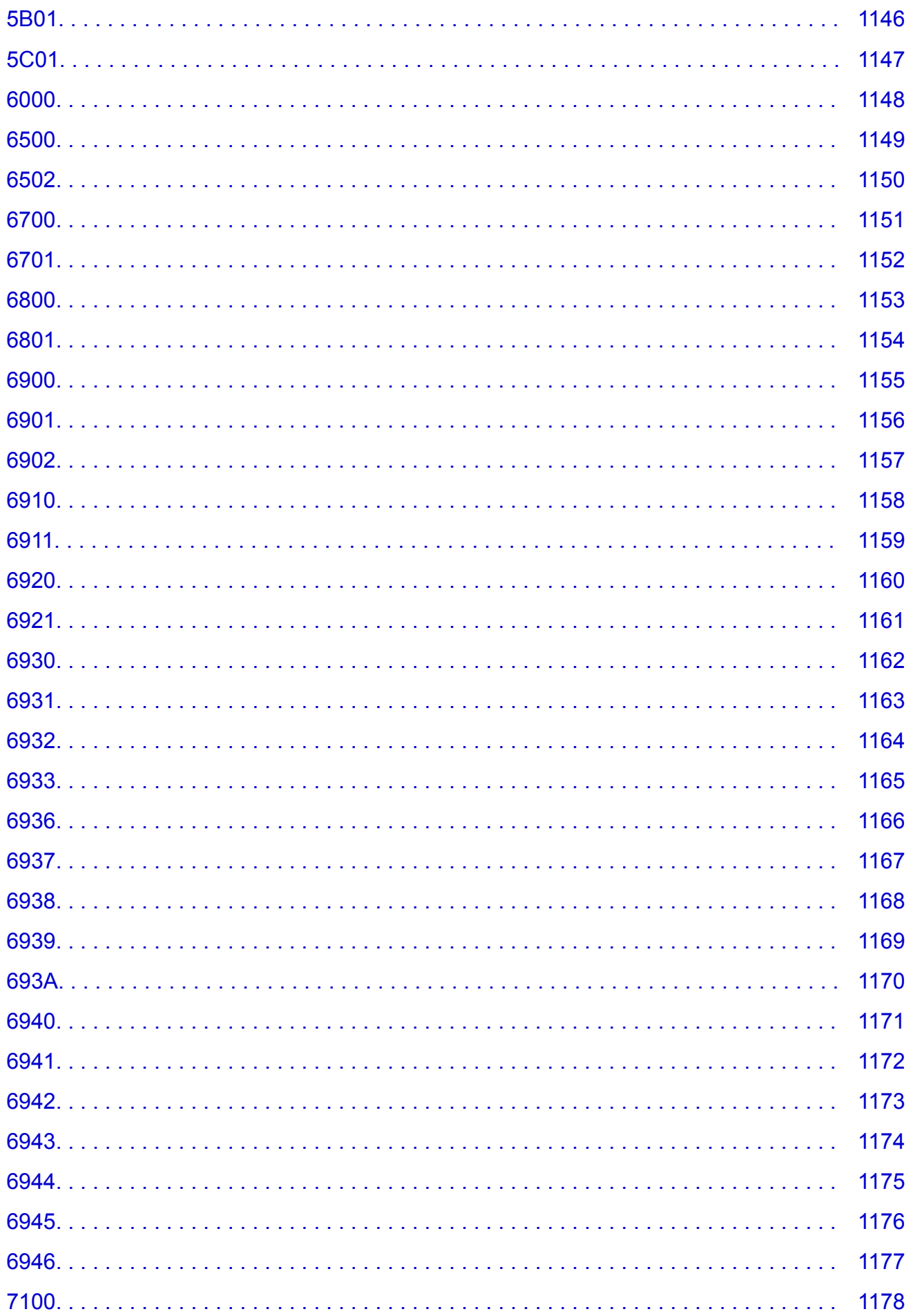

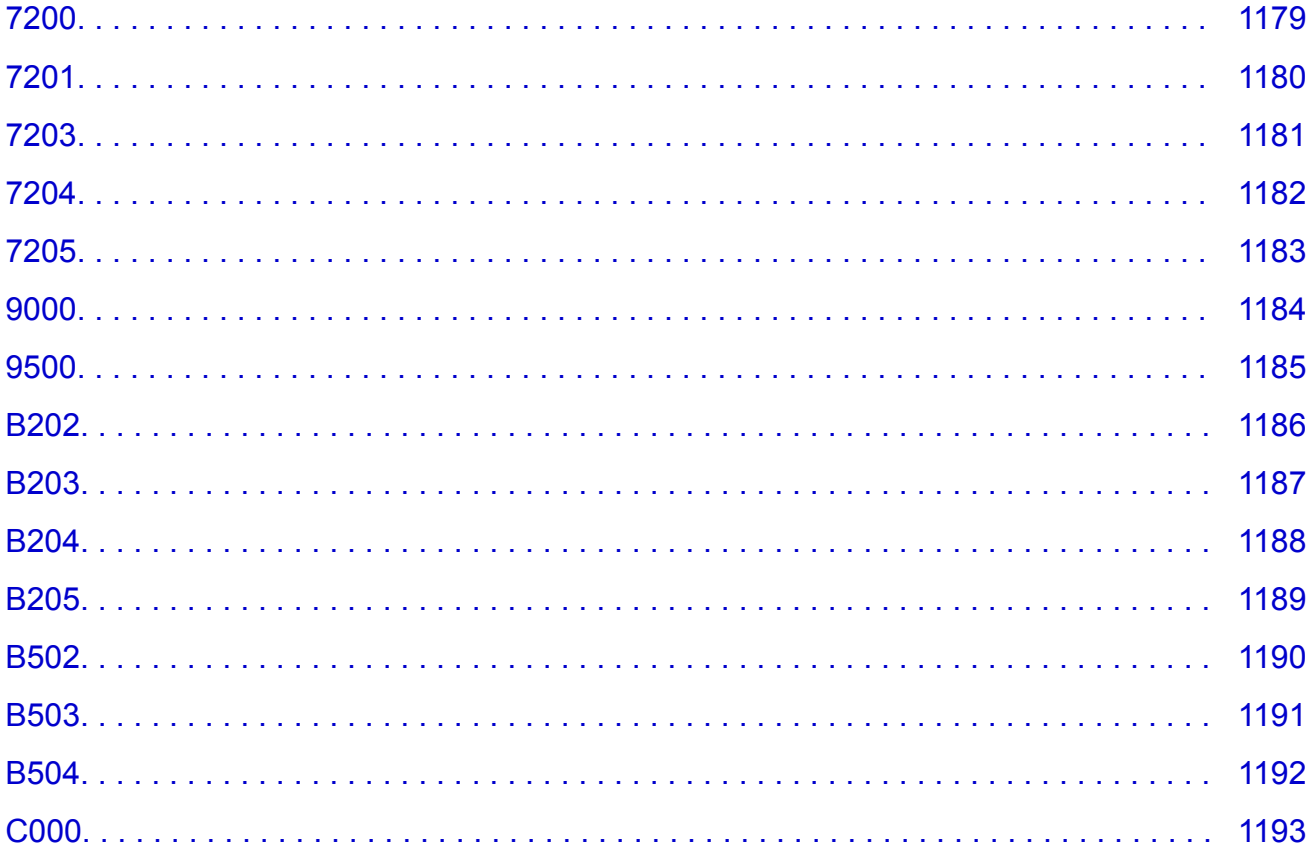

# <span id="page-20-0"></span>**Deze online handleiding gebruiken**

- **Symbolen in dit document**
- Gebruikers van aanraakgevoelige apparaten (Windows)

#### **Symbolen in dit document**

#### **Waarschuwing**

Instructies die u moet volgen om te voorkomen dat er als gevolg van een onjuiste bediening van het apparaat gevaarlijke situaties ontstaan die mogelijk tot ernstig lichamelijk letsel of zelfs de dood kunnen leiden. Deze instructies zijn essentieel voor een veilige werking van het apparaat.

#### **Let op**

Instructies die u moet volgen om lichamelijk letsel of materiële schade als gevolg van een onjuiste bediening van het apparaat te voorkomen. Deze instructies zijn essentieel voor een veilige werking van het apparaat.

#### **Belangrijk**

Instructies met belangrijke informatie. Lees deze instructies om schade en letsel of een onjuist gebruik van het product te voorkomen.

#### **DE** Opmerking

Instructies inclusief opmerkingen bij handelingen en extra toelichtingen.

#### **Basisbeginselen**

Instructies betreffende de basishandelingen van uw product.

#### **DESP** Opmerking

• De pictogrammen hangen af van uw product.

#### **Gebruikers van aanraakgevoelige apparaten (Windows)**

Voor handelingen via aanraking vervangt u 'klikken met de rechtermuisknop' in dit document door de handeling die is ingesteld in het besturingssysteem. Als de handeling voor uw besturingssysteem bijvoorbeeld is ingesteld op 'aanraken en vasthouden', vervangt u 'klikken met de rechtermuisknop' door 'aanraken en vasthouden'.

## <span id="page-21-0"></span>**Handelsmerken en licenties**

- Microsoft is een gedeponeerd handelsmerk van Microsoft Corporation.
- Windows is een handelsmerk of gedeponeerd handelsmerk van Microsoft Corporation in de Verenigde Staten en/of andere landen.
- Windows Vista is een handelsmerk of gedeponeerd handelsmerk van Microsoft Corporation in de Verenigde Staten en/of andere landen.
- Internet Explorer is een handelsmerk of gedeponeerd handelsmerk van Microsoft Corporation in de Verenigde Staten en/of andere landen.
- Mac, Mac OS, AirPort, Safari, Bonjour, iPad, iPhone en iPod touch zijn handelsmerken van Apple Inc., geregistreerd in de V.S. en andere landen. App Store, AirPrint en het AirPrint logo zijn handelsmerken van Apple Inc.
- IOS is een handelsmerk of gedeponeerd handelsmerk van Cisco in de Verenigde Staten en/of andere landen, en wordt gebruikt onder licentie.
- Google Cloud Print, Google Chrome, Chrome OS, Chromebook, Android, Google Play en Picasa zijn gedeponeerde handelsmerken of handelsmerken van Google Inc.
- Adobe, Flash, Photoshop, Photoshop Elements, Lightroom, Adobe RGB en Adobe RGB (1998) zijn gedeponeerde handelsmerken of handelsmerken van Adobe Systems Incorporated in de Verenigde Staten en/of andere landen.
- Bluetooth is een handelsmerk van Bluetooth SIG, Inc., V.S. en gebruiksrecht van dit product is verleend aan Canon Inc.

#### **DESP** Opmerking

• De officiële naam van Windows Vista is Microsoft Windows Vista-besturingssysteem.

Copyright (c) 2003-2004, Apple Computer, Inc. All rights reserved.

Redistribution and use in source and binary forms, with or without modification, are permitted provided that the following conditions are met:

- 1. Redistributions of source code must retain the above copyright notice, this list of conditions and the following disclaimer.
- 2. Redistributions in binary form must reproduce the above copyright notice, this list of conditions and the following disclaimer in the documentation and/or other materials provided with the distribution.
- 3. Neither the name of Apple Computer, Inc. ("Apple") nor the names of its contributors may be used to endorse or promote products derived from this software without specific prior written permission.

THIS SOFTWARE IS PROVIDED BY APPLE AND ITS CONTRIBUTORS "AS IS" AND ANY EXPRESS OR IMPLIED WARRANTIES, INCLUDING, BUT NOT LIMITED TO, THE IMPLIED WARRANTIES OF MERCHANTABILITY AND FITNESS FOR A PARTICULAR PURPOSE ARE DISCLAIMED. IN NO EVENT SHALL APPLE OR ITS CONTRIBUTORS BE LIABLE FOR ANY DIRECT, INDIRECT, INCIDENTAL, SPECIAL, EXEMPLARY, OR CONSEQUENTIAL DAMAGES (INCLUDING, BUT NOT LIMITED TO, PROCUREMENT OF SUBSTITUTE GOODS OR SERVICES; LOSS OF USE, DATA, OR PROFITS; OR BUSINESS INTERRUPTION) HOWEVER CAUSED AND ON ANY THEORY OF LIABILITY, WHETHER IN CONTRACT, STRICT LIABILITY, OR TORT INCLUDING NEGLIGENCE OR OTHERWISE) ARISING IN ANY WAY OUT OF THE USE OF THIS SOFTWARE, EVEN IF ADVISED OF THE POSSIBILITY OF SUCH DAMAGE.

Apache License

#### Version 2.0, January 2004

#### http://www.apache.org/licenses/ TERMS AND CONDITIONS FOR USE, REPRODUCTION, AND DISTRIBUTION

1. Definitions.

"License" shall mean the terms and conditions for use, reproduction, and distribution as defined by Sections 1 through 9 of this document.

"Licensor" shall mean the copyright owner or entity authorized by the copyright owner that is granting the License.

"Legal Entity" shall mean the union of the acting entity and all other entities that control, are controlled by, or are under common control with that entity. For the purposes of this definition, "control" means (i) the power, direct or indirect, to cause the direction or management of such entity, whether by contract or otherwise, or (ii) ownership of fifty percent (50%) or more of the outstanding shares, or (iii) beneficial ownership of such entity.

"You" (or "Your") shall mean an individual or Legal Entity exercising permissions granted by this License.

"Source" form shall mean the preferred form for making modifications, including but not limited to software source code, documentation source, and configuration files.

"Object" form shall mean any form resulting from mechanical transformation or translation of a Source form, including but not limited to compiled object code, generated documentation, and conversions to other media types.

"Work" shall mean the work of authorship, whether in Source or Object form, made available under the License, as indicated by a copyright notice that is included in or attached to the work (an example is provided in the Appendix below).

"Derivative Works" shall mean any work, whether in Source or Object form, that is based on (or derived from) the Work and for which the editorial revisions, annotations, elaborations, or other modifications represent, as a whole, an original work of authorship. For the purposes of this License, Derivative Works shall not include works that remain separable from, or merely link (or bind by name) to the interfaces of, the Work and Derivative Works thereof.

"Contribution" shall mean any work of authorship, including the original version of the Work and any modifications or additions to that Work or Derivative Works thereof, that is intentionally submitted to Licensor for inclusion in the Work by the copyright owner or by an individual or Legal Entity authorized to submit on behalf of the copyright owner. For the purposes of this definition, "submitted" means any form of electronic, verbal, or written communication sent to the Licensor or its representatives, including but not limited to communication on electronic mailing lists, source code control systems, and issue tracking systems that are managed by, or on behalf of, the Licensor for the purpose of discussing and improving the Work, but excluding communication that is conspicuously marked or otherwise designated in writing by the copyright owner as "Not a Contribution."

"Contributor" shall mean Licensor and any individual or Legal Entity on behalf of whom a Contribution has been received by Licensor and subsequently incorporated within the Work.

2. Grant of Copyright License. Subject to the terms and conditions of this License, each Contributor hereby grants to You a perpetual, worldwide, non-exclusive, no-charge, royalty-free, irrevocable copyright license to reproduce, prepare Derivative Works of, publicly display, publicly perform, sublicense, and distribute the Work and such Derivative Works in Source or Object form.

- 3. Grant of Patent License. Subject to the terms and conditions of this License, each Contributor hereby grants to You a perpetual, worldwide, non-exclusive, no-charge, royalty-free, irrevocable (except as stated in this section) patent license to make, have made, use, offer to sell, sell, import, and otherwise transfer the Work, where such license applies only to those patent claims licensable by such Contributor that are necessarily infringed by their Contribution(s) alone or by combination of their Contribution(s) with the Work to which such Contribution(s) was submitted. If You institute patent litigation against any entity (including a cross-claim or counterclaim in a lawsuit) alleging that the Work or a Contribution incorporated within the Work constitutes direct or contributory patent infringement, then any patent licenses granted to You under this License for that Work shall terminate as of the date such litigation is filed.
- 4. Redistribution. You may reproduce and distribute copies of the Work or Derivative Works thereof in any medium, with or without modifications, and in Source or Object form, provided that You meet the following conditions:
	- 1. You must give any other recipients of the Work or Derivative Works a copy of this License; and
	- 2. You must cause any modified files to carry prominent notices stating that You changed the files; and
	- 3. You must retain, in the Source form of any Derivative Works that You distribute, all copyright, patent, trademark, and attribution notices from the Source form of the Work, excluding those notices that do not pertain to any part of the Derivative Works; and
	- 4. If the Work includes a "NOTICE" text file as part of its distribution, then any Derivative Works that You distribute must include a readable copy of the attribution notices contained within such NOTICE file, excluding those notices that do not pertain to any part of the Derivative Works, in at least one of the following places: within a NOTICE text file distributed as part of the Derivative Works; within the Source form or documentation, if provided along with the Derivative Works; or, within a display generated by the Derivative Works, if and wherever such third-party notices normally appear. The contents of the NOTICE file are for informational purposes only and do not modify the License. You may add Your own attribution notices within Derivative Works that You distribute, alongside or as an addendum to the NOTICE text from the Work, provided that such additional attribution notices cannot be construed as modifying the License.

You may add Your own copyright statement to Your modifications and may provide additional or different license terms and conditions for use, reproduction, or distribution of Your modifications, or for any such Derivative Works as a whole, provided Your use, reproduction, and distribution of the Work otherwise complies with the conditions stated in this License.

- 5. Submission of Contributions. Unless You explicitly state otherwise, any Contribution intentionally submitted for inclusion in the Work by You to the Licensor shall be under the terms and conditions of this License, without any additional terms or conditions. Notwithstanding the above, nothing herein shall supersede or modify the terms of any separate license agreement you may have executed with Licensor regarding such Contributions.
- 6. Trademarks. This License does not grant permission to use the trade names, trademarks, service marks, or product names of the Licensor, except as required for reasonable and customary use in describing the origin of the Work and reproducing the content of the NOTICE file.
- 7. Disclaimer of Warranty. Unless required by applicable law or agreed to in writing, Licensor provides the Work (and each Contributor provides its Contributions) on an "AS IS" BASIS, WITHOUT WARRANTIES OR CONDITIONS OF ANY KIND, either express or implied, including, without limitation, any warranties or conditions of TITLE, NON-INFRINGEMENT, MERCHANTABILITY, or FITNESS FOR A PARTICULAR PURPOSE. You are solely responsible for determining the

appropriateness of using or redistributing the Work and assume any risks associated with Your exercise of permissions under this License.

- 8. Limitation of Liability. In no event and under no legal theory, whether in tort (including negligence), contract, or otherwise, unless required by applicable law (such as deliberate and grossly negligent acts) or agreed to in writing, shall any Contributor be liable to You for damages, including any direct, indirect, special, incidental, or consequential damages of any character arising as a result of this License or out of the use or inability to use the Work (including but not limited to damages for loss of goodwill, work stoppage, computer failure or malfunction, or any and all other commercial damages or losses), even if such Contributor has been advised of the possibility of such damages.
- 9. Accepting Warranty or Additional Liability. While redistributing the Work or Derivative Works thereof, You may choose to offer, and charge a fee for, acceptance of support, warranty, indemnity, or other liability obligations and/or rights consistent with this License. However, in accepting such obligations, You may act only on Your own behalf and on Your sole responsibility, not on behalf of any other Contributor, and only if You agree to indemnify, defend, and hold each Contributor harmless for any liability incurred by, or claims asserted against, such Contributor by reason of your accepting any such warranty or additional liability.

END OF TERMS AND CONDITIONS

---- Part 1: CMU/UCD copyright notice: (BSD like) -----

Copyright 1989, 1991, 1992 by Carnegie Mellon University

Derivative Work - 1996, 1998-2000

Copyright 1996, 1998-2000 The Regents of the University of California

All Rights Reserved

Permission to use, copy, modify and distribute this software and its documentation for any purpose and without fee is hereby granted, provided that the above copyright notice appears in all copies and that both that copyright notice and this permission notice appear in supporting documentation, and that the name of CMU and The Regents of the University of California not be used in advertising or publicity pertaining to distribution of the software without specific written permission.

CMU AND THE REGENTS OF THE UNIVERSITY OF CALIFORNIA DISCLAIM ALL WARRANTIES WITH REGARD TO THIS SOFTWARE, INCLUDING ALL IMPLIED WARRANTIES OF MERCHANTABILITY AND FITNESS. IN NO EVENT SHALL CMU OR THE REGENTS OF THE UNIVERSITY OF CALIFORNIA BE LIABLE FOR ANY SPECIAL, INDIRECT OR CONSEQUENTIAL DAMAGES OR ANY DAMAGES WHATSOEVER RESULTING FROM THE LOSS OF USE, DATA OR PROFITS, WHETHER IN AN ACTION OF CONTRACT, NEGLIGENCE OR OTHER TORTIOUS ACTION, ARISING OUT OF OR IN CONNECTION WITH THE USE OR PERFORMANCE OF THIS SOFTWARE.

---- Part 2: Networks Associates Technology, Inc copyright notice (BSD) -----

Copyright (c) 2001-2003, Networks Associates Technology, Inc

All rights reserved.

Redistribution and use in source and binary forms, with or without modification, are permitted provided that the following conditions are met:

\* Redistributions of source code must retain the above copyright notice, this list of conditions and the following disclaimer.

\* Redistributions in binary form must reproduce the above copyright notice, this list of conditions and the following disclaimer in the documentation and/or other materials provided with the distribution.

\* Neither the name of the Networks Associates Technology, Inc nor the names of its contributors may be used to endorse or promote products derived from this software without specific prior written permission.

THIS SOFTWARE IS PROVIDED BY THE COPYRIGHT HOLDERS AND CONTRIBUTORS ``AS IS'' AND ANY EXPRESS OR IMPLIED WARRANTIES, INCLUDING, BUT NOT LIMITED TO, THE IMPLIED WARRANTIES OF MERCHANTABILITY AND FITNESS FOR A PARTICULAR PURPOSE ARE DISCLAIMED. IN NO EVENT SHALL THE COPYRIGHT HOLDERS OR CONTRIBUTORS BE LIABLE FOR ANY DIRECT, INDIRECT, INCIDENTAL, SPECIAL, EXEMPLARY, OR CONSEQUENTIAL DAMAGES (INCLUDING, BUT NOT LIMITED TO, PROCUREMENT OF SUBSTITUTE GOODS OR SERVICES; LOSS OF USE, DATA, OR PROFITS; OR BUSINESS INTERRUPTION) HOWEVER CAUSED AND ON ANY THEORY OF LIABILITY, WHETHER IN CONTRACT, STRICT LIABILITY, OR TORT (INCLUDING NEGLIGENCE OR OTHERWISE) ARISING IN ANY WAY OUT OF THE USE OF THIS SOFTWARE, EVEN IF ADVISED OF THE POSSIBILITY OF SUCH DAMAGE.

---- Part 3: Cambridge Broadband Ltd. copyright notice (BSD) -----

Portions of this code are copyright (c) 2001-2003, Cambridge Broadband Ltd.

All rights reserved.

Redistribution and use in source and binary forms, with or without modification, are permitted provided that the following conditions are met:

\* Redistributions of source code must retain the above copyright notice, this list of conditions and the following disclaimer.

\* Redistributions in binary form must reproduce the above copyright notice, this list of conditions and the following disclaimer in the documentation and/or other materials provided with the distribution.

\* The name of Cambridge Broadband Ltd. may not be used to endorse or promote products derived from this software without specific prior written permission.

THIS SOFTWARE IS PROVIDED BY THE COPYRIGHT HOLDER ``AS IS'' AND ANY EXPRESS OR IMPLIED WARRANTIES, INCLUDING, BUT NOT LIMITED TO, THE IMPLIED WARRANTIES OF MERCHANTABILITY AND FITNESS FOR A PARTICULAR PURPOSE ARE DISCLAIMED. IN NO EVENT SHALL THE COPYRIGHT HOLDER BE LIABLE FOR ANY DIRECT, INDIRECT, INCIDENTAL, SPECIAL, EXEMPLARY, OR CONSEQUENTIAL DAMAGES (INCLUDING, BUT NOT LIMITED TO, PROCUREMENT OF SUBSTITUTE GOODS OR SERVICES; LOSS OF USE, DATA, OR PROFITS; OR BUSINESS INTERRUPTION) HOWEVER CAUSED AND ON ANY THEORY OF LIABILITY, WHETHER IN CONTRACT, STRICT LIABILITY, OR TORT (INCLUDING NEGLIGENCE OR OTHERWISE) ARISING IN ANY WAY OUT OF THE USE OF THIS SOFTWARE, EVEN IF ADVISED OF THE POSSIBILITY OF SUCH DAMAGE.

---- Part 4: Sun Microsystems, Inc. copyright notice (BSD) -----

Copyright c 2003 Sun Microsystems, Inc., 4150 Network Circle, Santa Clara, California 95054, U.S.A. All rights reserved.

Use is subject to license terms below.

This distribution may include materials developed by third parties.

Sun, Sun Microsystems, the Sun logo and Solaris are trademarks or registered trademarks of Sun Microsystems, Inc. in the U.S. and other countries.

Redistribution and use in source and binary forms, with or without modification, are permitted provided that the following conditions are met:

\* Redistributions of source code must retain the above copyright notice, this list of conditions and the following disclaimer.

\* Redistributions in binary form must reproduce the above copyright notice, this list of conditions and the following disclaimer in the documentation and/or other materials provided with the distribution.

\* Neither the name of the Sun Microsystems, Inc. nor the names of its contributors may be used to endorse or promote products derived from this software without specific prior written permission.

THIS SOFTWARE IS PROVIDED BY THE COPYRIGHT HOLDERS AND CONTRIBUTORS ``AS IS'' AND ANY EXPRESS OR IMPLIED WARRANTIES, INCLUDING, BUT NOT LIMITED TO, THE IMPLIED WARRANTIES OF MERCHANTABILITY AND FITNESS FOR A PARTICULAR PURPOSE ARE DISCLAIMED. IN NO EVENT SHALL THE COPYRIGHT HOLDERS OR CONTRIBUTORS BE LIABLE FOR ANY DIRECT, INDIRECT, INCIDENTAL, SPECIAL, EXEMPLARY, OR CONSEQUENTIAL DAMAGES (INCLUDING, BUT NOT LIMITED TO, PROCUREMENT OF SUBSTITUTE GOODS OR SERVICES; LOSS OF USE, DATA, OR PROFITS; OR BUSINESS INTERRUPTION) HOWEVER CAUSED AND ON ANY THEORY OF LIABILITY, WHETHER IN CONTRACT, STRICT LIABILITY, OR TORT (INCLUDING NEGLIGENCE OR OTHERWISE) ARISING IN ANY WAY OUT OF THE USE OF THIS SOFTWARE, EVEN IF ADVISED OF THE POSSIBILITY OF SUCH DAMAGE.

---- Part 5: Sparta, Inc copyright notice (BSD) -----

Copyright (c) 2003-2009, Sparta, Inc

All rights reserved.

Redistribution and use in source and binary forms, with or without modification, are permitted provided that the following conditions are met:

\* Redistributions of source code must retain the above copyright notice, this list of conditions and the following disclaimer.

\* Redistributions in binary form must reproduce the above copyright notice, this list of conditions and the following disclaimer in the documentation and/or other materials provided with the distribution.

\* Neither the name of Sparta, Inc nor the names of its contributors may be used to endorse or promote products derived from this software without specific prior written permission.

THIS SOFTWARE IS PROVIDED BY THE COPYRIGHT HOLDERS AND CONTRIBUTORS ``AS IS'' AND ANY EXPRESS OR IMPLIED WARRANTIES, INCLUDING, BUT NOT LIMITED TO, THE IMPLIED WARRANTIES OF MERCHANTABILITY AND FITNESS FOR A PARTICULAR PURPOSE ARE DISCLAIMED. IN NO EVENT SHALL THE COPYRIGHT HOLDERS OR CONTRIBUTORS BE LIABLE FOR ANY DIRECT, INDIRECT, INCIDENTAL, SPECIAL, EXEMPLARY, OR CONSEQUENTIAL DAMAGES (INCLUDING, BUT NOT LIMITED TO, PROCUREMENT OF SUBSTITUTE GOODS OR SERVICES; LOSS OF USE, DATA, OR PROFITS; OR BUSINESS INTERRUPTION) HOWEVER CAUSED AND ON ANY THEORY OF LIABILITY, WHETHER IN CONTRACT, STRICT LIABILITY, OR TORT (INCLUDING NEGLIGENCE OR OTHERWISE) ARISING IN ANY WAY OUT OF THE USE OF THIS SOFTWARE, EVEN IF ADVISED OF THE POSSIBILITY OF SUCH DAMAGE.

---- Part 6: Cisco/BUPTNIC copyright notice (BSD) -----

Copyright (c) 2004, Cisco, Inc and Information Network Center of Beijing University of Posts and Telecommunications.

All rights reserved.

Redistribution and use in source and binary forms, with or without modification, are permitted provided that the following conditions are met:

\* Redistributions of source code must retain the above copyright notice, this list of conditions and the following disclaimer.

\* Redistributions in binary form must reproduce the above copyright notice, this list of conditions and the following disclaimer in the documentation and/or other materials provided with the distribution.

\* Neither the name of Cisco, Inc, Beijing University of Posts and Telecommunications, nor the names of their contributors may be used to endorse or promote products derived from this software without specific prior written permission.

THIS SOFTWARE IS PROVIDED BY THE COPYRIGHT HOLDERS AND CONTRIBUTORS ``AS IS'' AND ANY EXPRESS OR IMPLIED WARRANTIES, INCLUDING, BUT NOT LIMITED TO, THE IMPLIED WARRANTIES OF MERCHANTABILITY AND FITNESS FOR A PARTICULAR PURPOSE ARE DISCLAIMED. IN NO EVENT SHALL THE COPYRIGHT HOLDERS OR CONTRIBUTORS BE LIABLE FOR ANY DIRECT, INDIRECT, INCIDENTAL, SPECIAL, EXEMPLARY, OR CONSEQUENTIAL DAMAGES (INCLUDING, BUT NOT LIMITED TO, PROCUREMENT OF SUBSTITUTE GOODS OR SERVICES; LOSS OF USE, DATA, OR PROFITS; OR BUSINESS INTERRUPTION) HOWEVER CAUSED AND ON ANY THEORY OF LIABILITY, WHETHER IN CONTRACT, STRICT LIABILITY, OR TORT (INCLUDING NEGLIGENCE OR OTHERWISE) ARISING IN ANY WAY OUT OF THE USE OF THIS SOFTWARE, EVEN IF ADVISED OF THE POSSIBILITY OF SUCH DAMAGE.

---- Part 7: Fabasoft R&D Software GmbH & Co KG copyright notice (BSD) -----

Copyright (c) Fabasoft R&D Software GmbH & Co KG, 2003 oss@fabasoft.com

Author: Bernhard Penz

Redistribution and use in source and binary forms, with or without modification, are permitted provided that the following conditions are met:

\* Redistributions of source code must retain the above copyright notice, this list of conditions and the following disclaimer.

\* Redistributions in binary form must reproduce the above copyright notice, this list of conditions and the following disclaimer in the documentation and/or other materials provided with the distribution.

\* The name of Fabasoft R&D Software GmbH & Co KG or any of its subsidiaries, brand or product names may not be used to endorse or promote products derived from this software without specific prior written permission.

THIS SOFTWARE IS PROVIDED BY THE COPYRIGHT HOLDER ``AS IS'' AND ANY EXPRESS OR IMPLIED WARRANTIES, INCLUDING, BUT NOT LIMITED TO, THE IMPLIED WARRANTIES OF MERCHANTABILITY AND FITNESS FOR A PARTICULAR PURPOSE ARE DISCLAIMED. IN NO EVENT SHALL THE COPYRIGHT HOLDER BE LIABLE FOR ANY DIRECT, INDIRECT, INCIDENTAL, SPECIAL, EXEMPLARY, OR CONSEQUENTIAL DAMAGES (INCLUDING, BUT NOT LIMITED TO, PROCUREMENT OF SUBSTITUTE GOODS OR SERVICES; LOSS OF USE, DATA, OR PROFITS; OR BUSINESS INTERRUPTION) HOWEVER CAUSED AND ON ANY THEORY OF LIABILITY, WHETHER IN CONTRACT, STRICT LIABILITY, OR TORT (INCLUDING NEGLIGENCE OR OTHERWISE) ARISING

IN ANY WAY OUT OF THE USE OF THIS SOFTWARE, EVEN IF ADVISED OF THE POSSIBILITY OF SUCH DAMAGE.

Het volgende is alleen van toepassing op producten die Wi-Fi ondersteunen.

(c) 2009-2013 by Jeff Mott. All rights reserved.

Redistribution and use in source and binary forms, with or without modification, are permitted provided that the following conditions are met:

\* Redistributions of source code must retain the above copyright notice, this list of conditions, and the following disclaimer.

\* Redistributions in binary form must reproduce the above copyright notice, this list of conditions, and the following disclaimer in the documentation or other materials provided with the distribution.

\* Neither the name CryptoJS nor the names of its contributors may be used to endorse or promote products derived from this software without specific prior written permission.

THIS SOFTWARE IS PROVIDED BY THE COPYRIGHT HOLDERS AND CONTRIBUTORS "AS IS," AND ANY EXPRESS OR IMPLIED WARRANTIES, INCLUDING, BUT NOT LIMITED TO, THE IMPLIED WARRANTIES OF MERCHANTABILITY AND FITNESS FOR A PARTICULAR PURPOSE, ARE DISCLAIMED. IN NO EVENT SHALL THE COPYRIGHT HOLDER OR CONTRIBUTORS BE LIABLE FOR ANY DIRECT, INDIRECT, INCIDENTAL, SPECIAL, EXEMPLARY, OR CONSEQUENTIAL DAMAGES (INCLUDING, BUT NOT LIMITED TO, PROCUREMENT OF SUBSTITUTE GOODS OR SERVICES; LOSS OF USE, DATA, OR PROFITS; OR BUSINESS INTERRUPTION) HOWEVER CAUSED AND ON ANY THEORY OF LIABILITY, WHETHER IN CONTRACT, STRICT LIABILITY, OR TORT (INCLUDING NEGLIGENCE OR OTHERWISE) ARISING IN ANY WAY OUT OF THE USE OF THIS SOFTWARE, EVEN IF ADVISED OF THE POSSIBILITY OF SUCH DAMAGE.

Typ trefwoorden in het zoekvenster en klik op (Zoeken).

U kunt zoeken naar doelpagina's in deze handleiding.

Voorbeeld: '(modelnaam van uw product) papier plaatsen'

## <span id="page-29-0"></span>**Zoektips**

U kunt in het zoekvenster trefwoorden invoeren om te zoeken naar doelpagina's.

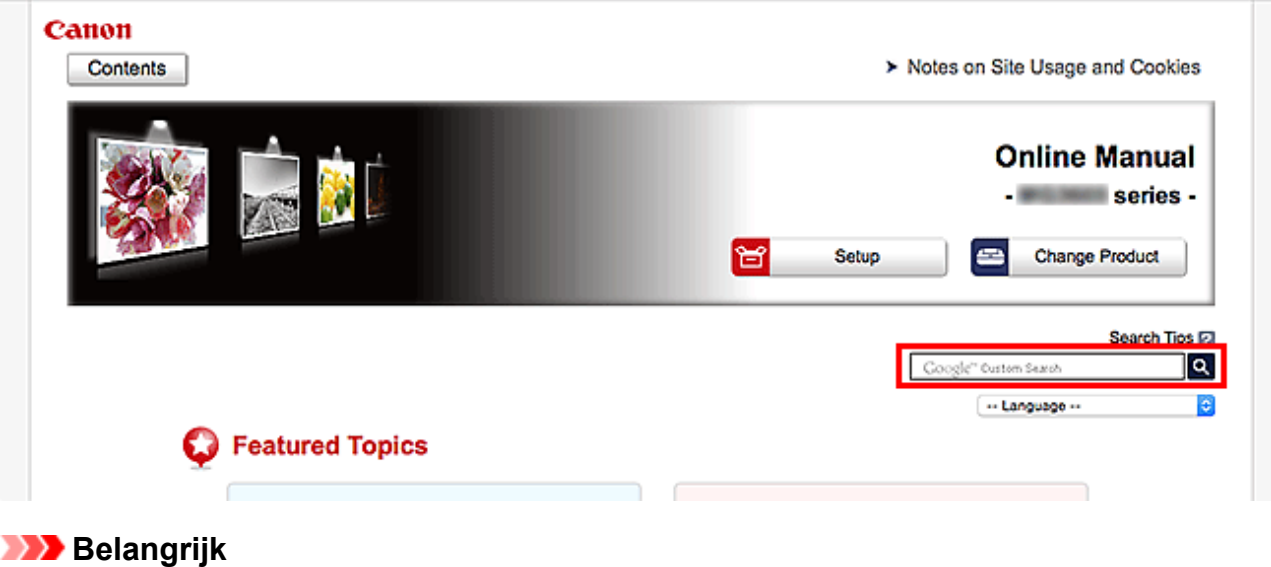

• Deze functie is mogelijk niet beschikbaar in sommige landen/regio's.

#### **DD** Opmerking

- Het weergegeven scherm kan verschillen.
- Als u vanaf deze pagina zoekt zonder de modelnaam van uw product of de naam van uw toepassing in te voeren, worden alle producten doorzocht die door deze handleiding worden ondersteund. Als u het aantal zoekresultaten wilt beperken, voegt u de modelnaam van uw product of de naam van uw toepassing toe aan de trefwoorden.

#### • **Zoeken naar functies**

Voer de modelnaam van uw product in plus een trefwoord voor de functie waarover u informatie zoekt

Voorbeeld: als u wilt weten hoe u papier moet plaatsen Voer in het zoekvenster ´(modelnaam van uw product) papier plaatsen´ in en voer een zoekopdracht uit

#### • **Fouten oplossen**

Voer de modelnaam van uw product en een ondersteuningscode in

Voorbeeld: als de volgende foutmelding verschijnt Voer in het zoekvenster ´(modelnaam van uw product) 1003´ in en voer een zoekopdracht uit

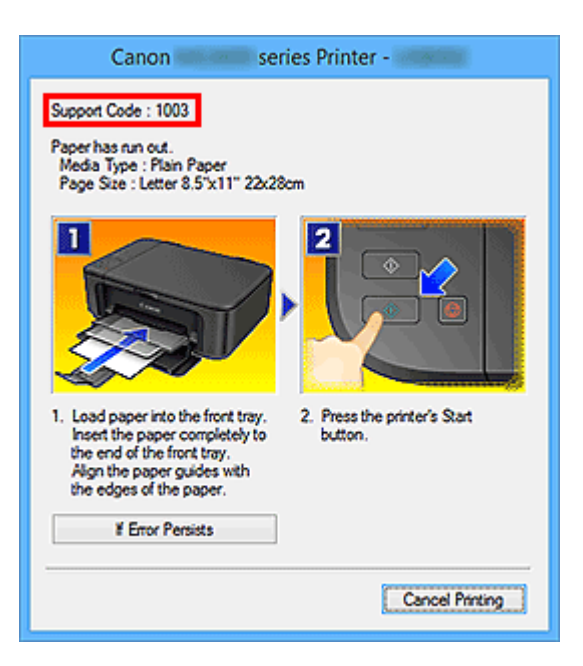

#### **DD** Opmerking

• Het weergegeven scherm hangt af van uw product.

#### • **Zoeken naar toepassingsfuncties**

Voer de naam van uw toepassing in plus een trefwoord voor de functie waarover u informatie zoekt

Voorbeeld: als u wilt weten hoe u collages kunt afdrukken met My Image Garden Voer in het zoekvenster "My Image Garden collage" in en voer een zoekopdracht uit

#### • **Zoeken naar referentiepagina's**

Voer de naam van uw model en de titel van een referentiepagina in\*

\* U kunt referentiepagina's makkelijker vinden door ook de functienaam in te voeren.

Voorbeeld: als u de pagina wilt bekijken waarnaar wordt verwezen in de volgende zin van een scanprocedure

Raadpleeg voor meer informatie het tabblad Kleurinstellingen voor uw model vanuit de startpagina van de *Online handleiding*.

Voer in het zoekvenster '(modelnaam van uw product) scannen tabblad Kleurinstellingen' in en voer een zoekopdracht uit

# <span id="page-31-0"></span>**Het apparaat gebruiken**

- **[Documenten afdrukken vanaf uw computer \(Windows\)](#page-32-0)**
- **[Documenten afdrukken vanaf uw computer \(Mac OS\)](#page-35-0)**
- **[Kopiëren](#page-39-0)**
- **[Faxen](#page-42-0)**

# <span id="page-32-0"></span>**Documenten afdrukken vanaf uw computer (Windows)**

Druk documenten als volgt af via toepassingen op een computer of andere apparaten.

1. Trek de cassette naar buiten.

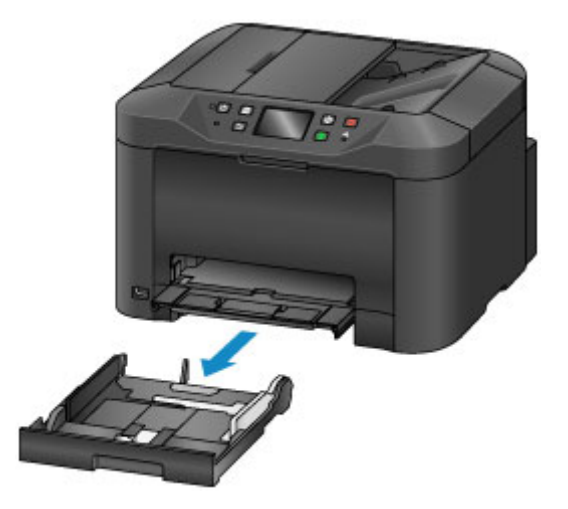

- 2. Plaats papier met de afdrukzijde NAAR BENEDEN.
- 3. Lijn de papiergeleiders uit met de papierlengte en -breedte.

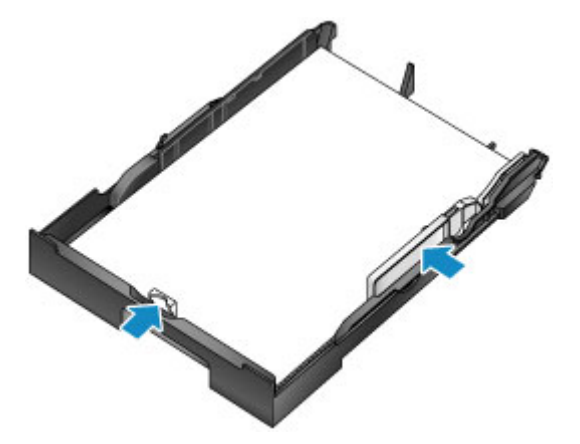

4. Plaats de cassette.

Nadat u de cassette hebt geplaatst, wordt een registratiescherm voor papiergegevens voor de cassette weergegeven op het aanraakscherm.

5. Selecteer het formaat en type papier in de cassette bij **Pg.form. (Page size)** en **Type** en tik daarna op **Registreren (Register)**.

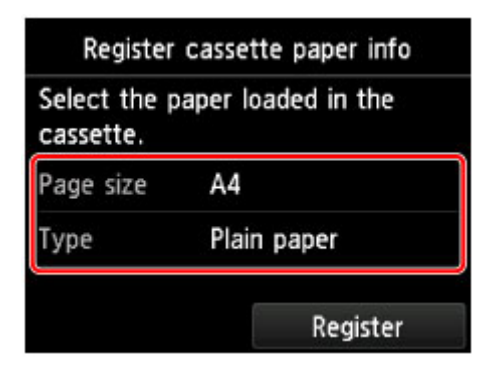

Volg de aanwijzingen van meldingen op het scherm om de papiergegevens op te slaan.

6. Trek het verlengstuk van de uitvoerlade (A) uit en open de papieruitvoersteun (B).

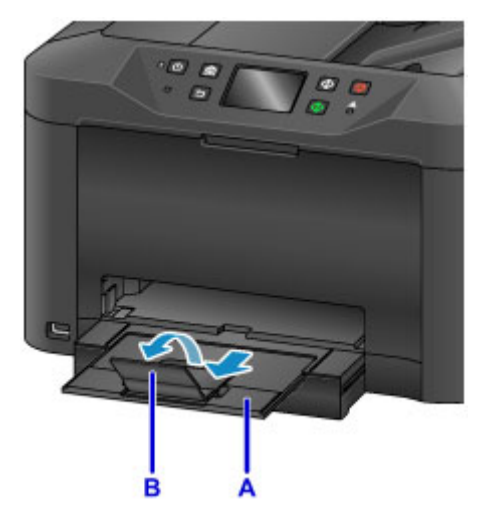

7. Selecteer Afdrukken in de toepassing.

Meestal kunt u het dialoogvenster **Afdrukken (Print)** openen door **Afdrukken (Print)** te selecteren in het menu **Bestand (File)**.

8. Selecteer de modelnaam en klik op **Voorkeuren (Preferences)** (of **Eigenschappen (Properties)**).

Instellingen van het printerstuurprogramma worden weergegeven.

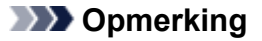

- Namen van opdrachten of menu's verschillen per toepassing, en afdrukken kan uit meer stappen bestaan. Raadpleeg de instructiehandleiding van de toepassing voor meer instructies.
- 9. Selecteer een veelgebruikt afdrukprofiel.

Selecteer bij **Veelgebruikte instellingen (Commonly Used Settings)** op het tabblad **Snel instellen (Quick Setup)** een profiel dat geschikt is voor het doel van de afdruk.

Nadat u een afdrukprofiel hebt geselecteerd, worden de vooraf ingestelde waarden automatisch toegepast op **Extra functies (Additional Features)**, **Mediumtype (Media Type)** en **Papierformaat printer (Printer Paper Size)**.

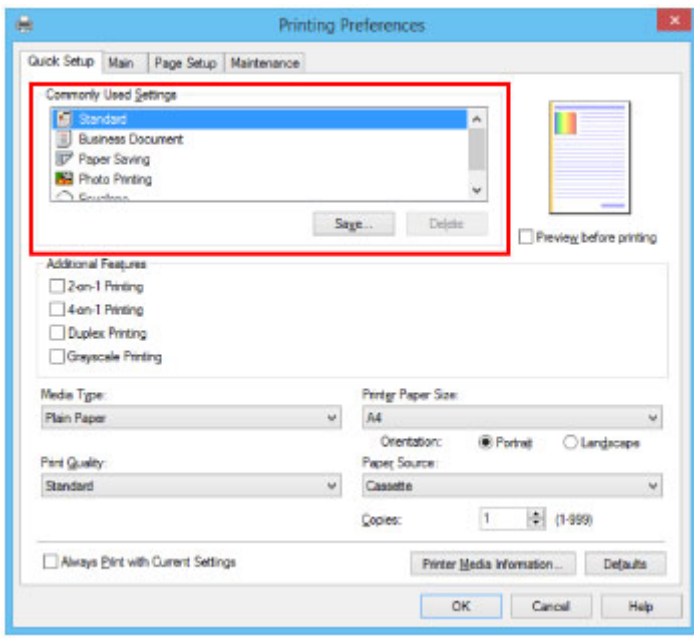

10. Zodra de afdrukinstellingen zijn ingevoerd, klikt u op **OK** om af te drukken.

#### **DD** Opmerking

- Verschillende afdrukinstellingen kunnen met het printerstuurprogramma worden geconfigureerd.
	- **A** Afdrukken vanuit toepassingssoftware (Windows-printerstuurprogramma)

# <span id="page-35-0"></span>**Documenten afdrukken vanaf uw computer (Mac OS)**

Druk documenten als volgt af via toepassingen op een computer of andere apparaten.

1. Trek de cassette naar buiten.

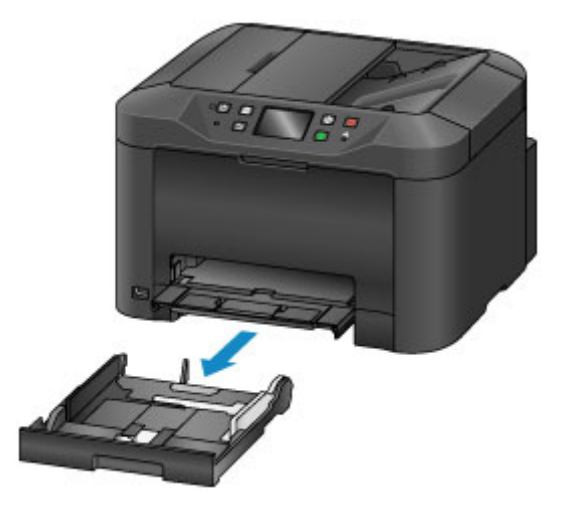

- 2. Plaats papier met de afdrukzijde NAAR BENEDEN.
- 3. Lijn de papiergeleiders uit met de papierlengte en -breedte.

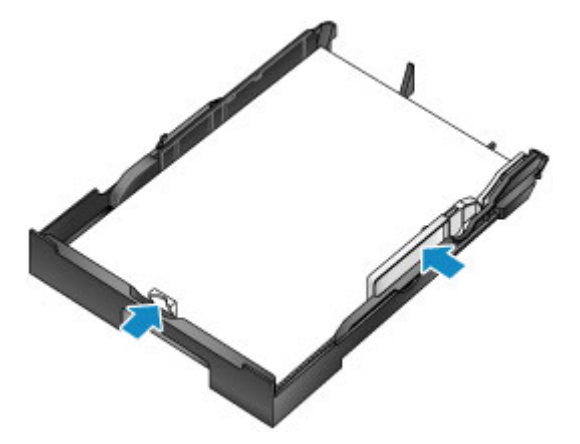

4. Plaats de cassette.

Nadat u de cassette hebt geplaatst, wordt een registratiescherm voor papiergegevens voor de cassette weergegeven op het aanraakscherm.

5. Selecteer het formaat en type papier in de cassette bij **Pg.form. (Page size)** en **Type** en tik daarna op **Registreren (Register)**.
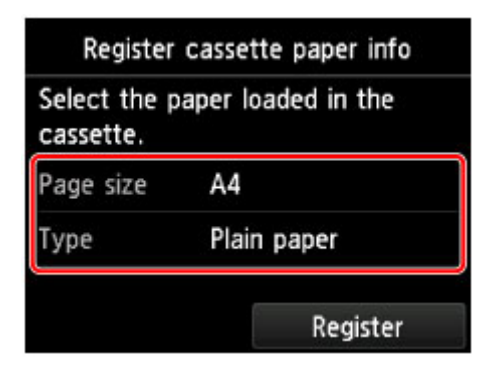

Volg de aanwijzingen van meldingen op het scherm om de papiergegevens op te slaan.

6. Trek het verlengstuk van de uitvoerlade (A) uit en open de papieruitvoersteun (B).

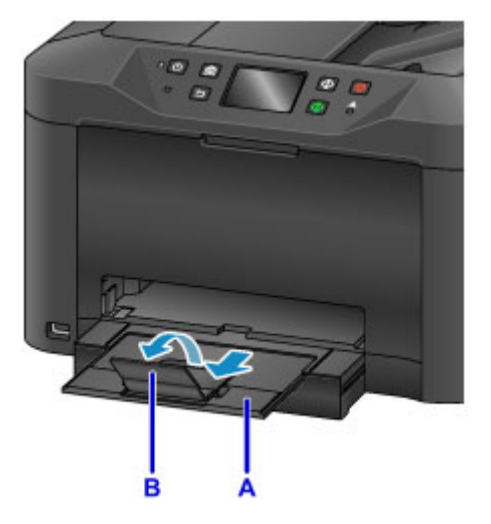

7. Selecteer Afdrukken in de toepassing.

Meestal kunt u het dialoogvenster Afdrukken openen door **Afdrukken... (Print...)** te selecteren in het menu **Bestand (File)**.

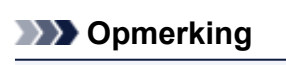

• Raadpleeg de instructiehandleiding van de toepassing voor meer instructies over de bewerkingen.

8. Selecteer de modelnaam en klik op de lijst **Printer**.

Klik op **Details tonen (Show Details)** als u wilt overschakelen naar de gedetailleerde weergave van het venster.

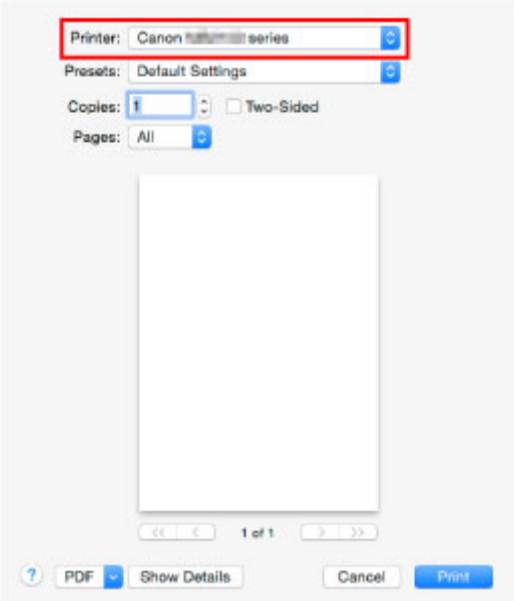

9. Selecteer het papierformaat.

Selecteer bij **Papierformaat (Paper Size)** het papierformaat dat u wilt gebruiken.

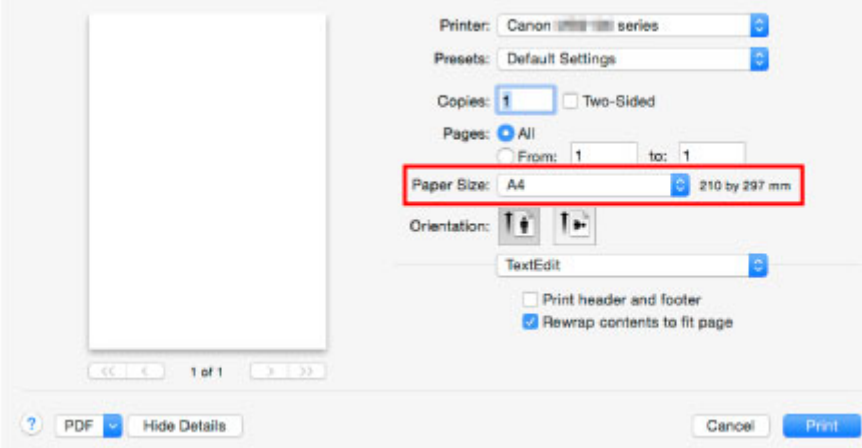

10. Selecteer **Kwaliteit en media (Quality & Media)** in het pop-upmenu.

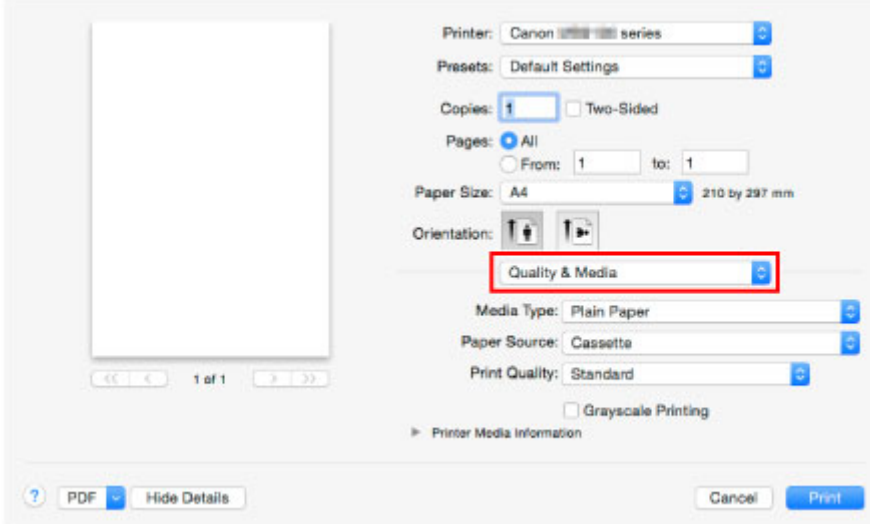

11. Selecteer het mediumtype.

Selecteer bij **Mediumtype (Media Type)** hetzelfde mediumtype dat in het apparaat is geplaatst.

12. Zodra de afdrukinstellingen zijn ingevoerd, klikt u op **Afdrukken (Print)** om af te drukken.

### **Opmerking**

• Verschillende afdrukinstellingen kunnen met het printerstuurprogramma worden geconfigureerd.

**M** [Afdrukken vanuit toepassingssoftware \(Mac OS-printerstuurprogramma\)](#page-438-0)

# **Kopiëren**

Plaats originelen en kopieer deze als volgt op gewoon papier.

1. Trek de cassette naar buiten.

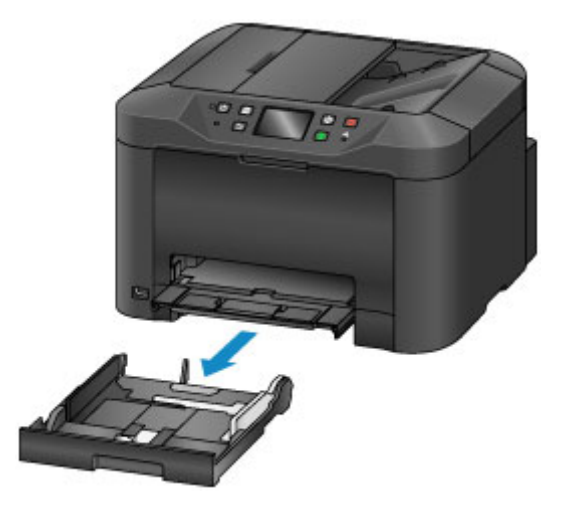

- 2. Plaats papier met de afdrukzijde NAAR BENEDEN.
- 3. Lijn de papiergeleiders uit met de papierlengte en -breedte.

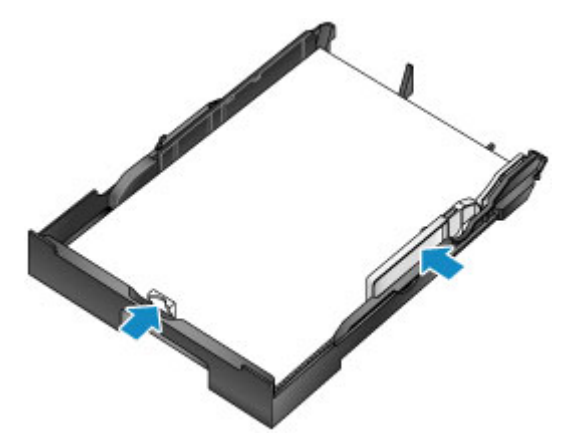

4. Plaats de cassette.

Nadat u de cassette hebt geplaatst, wordt een registratiescherm voor papiergegevens voor de cassette weergegeven op het aanraakscherm.

5. Selecteer het formaat en type papier in de cassette bij **Pg.form. (Page size)** en **Type** en tik daarna op **Registreren (Register)**.

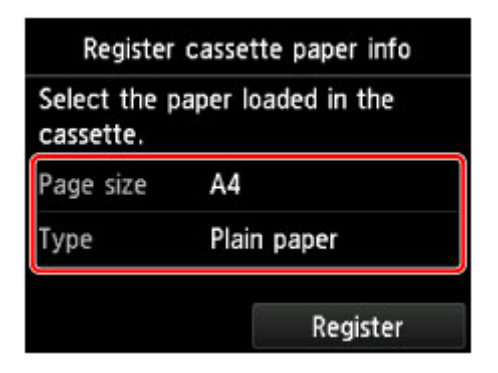

Volg de aanwijzingen van meldingen op het scherm om de papiergegevens op te slaan.

6. Trek het verlengstuk van de uitvoerlade (A) uit en open de papieruitvoersteun (B).

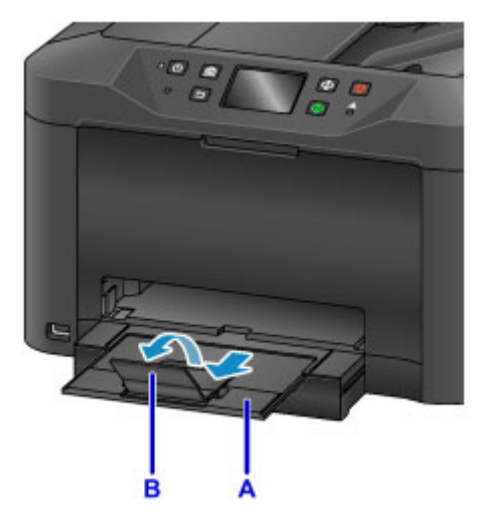

- 7. Druk op de knop **HOME** (C).
- 8. Tik op **Kopiëren** (Copy) (D).

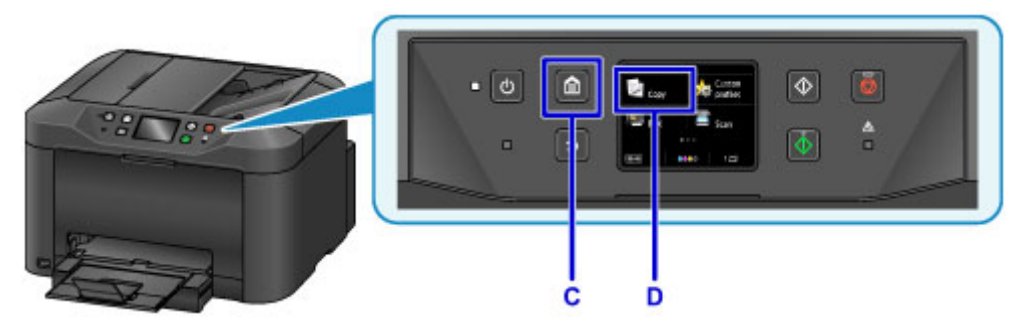

- 9. Open de documentklep (E).
- 10. Plaats het origineel met de afdrukzijde NAAR BENEDEN, uitgelijnd met de positiemarkering (F).

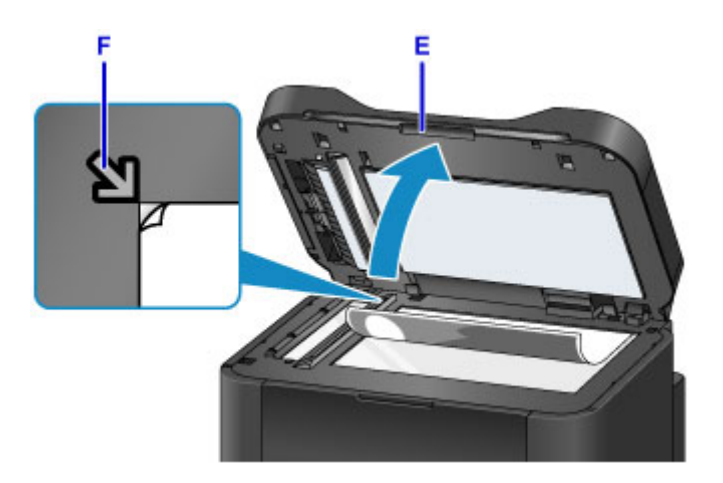

## **DED** Opmerking

• Om meerdere originelen achtereenvolgens te kopiëren, gebruikt u de ADF (automatische documentinvoer).

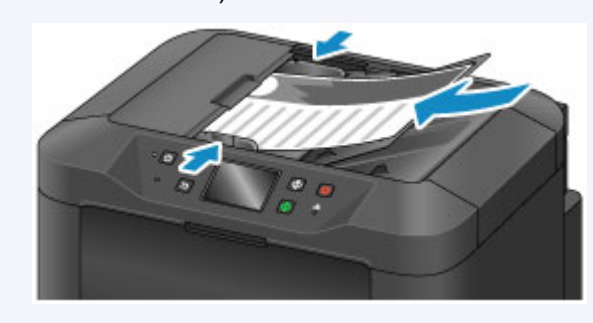

- 11. Sluit de documentklep.
- 12. Controleer de papierinstellingen en druk vervolgens op de knop **Zwart (Black)** of **Kleur (Color)** (G).

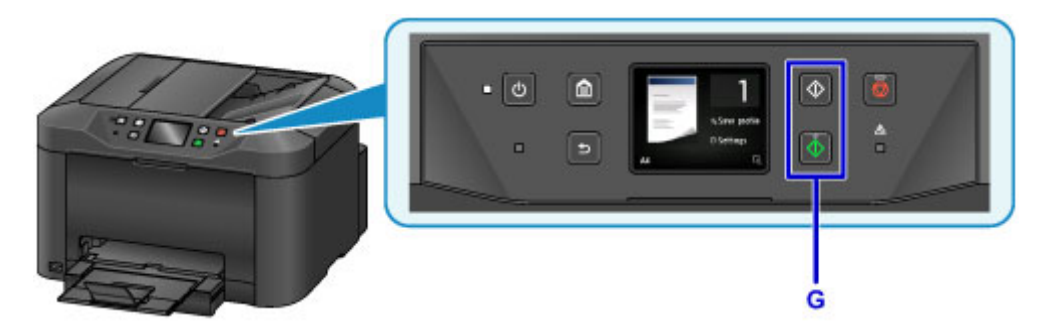

## **Belangrijk**

• Wacht met het openen van de documentklep totdat het kopiëren is voltooid.

### **D** Opmerking

• Het apparaat is uitgerust met nog veel meer handige kopieerfuncties.

### **M** [Kopiëren](#page-560-0)

## **Faxen**

Fax meerdere documenten in zwart-wit als volgt.

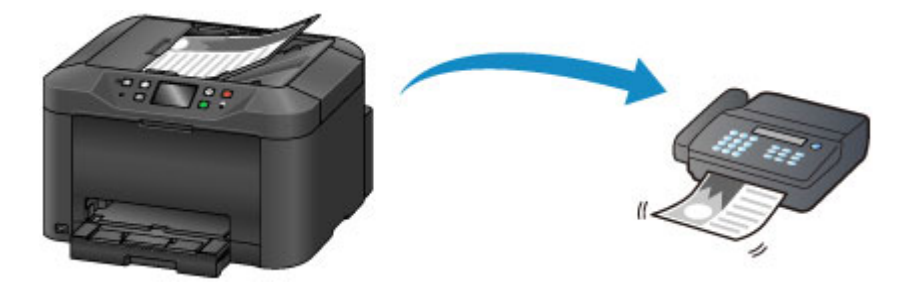

1. Open de documentlade (A).

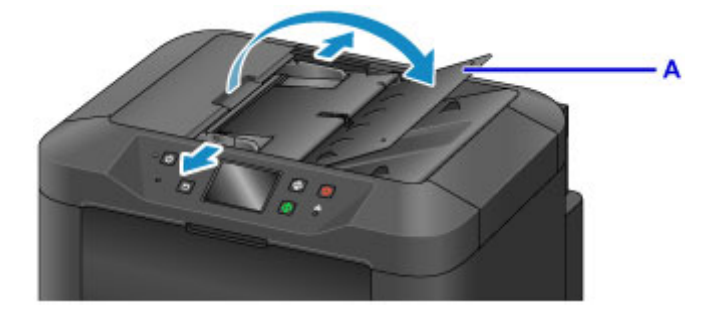

- 2. Plaats de documenten met de afdrukzijde OMHOOG.
- 3. Pas indien nodig de documentgeleiders aan.

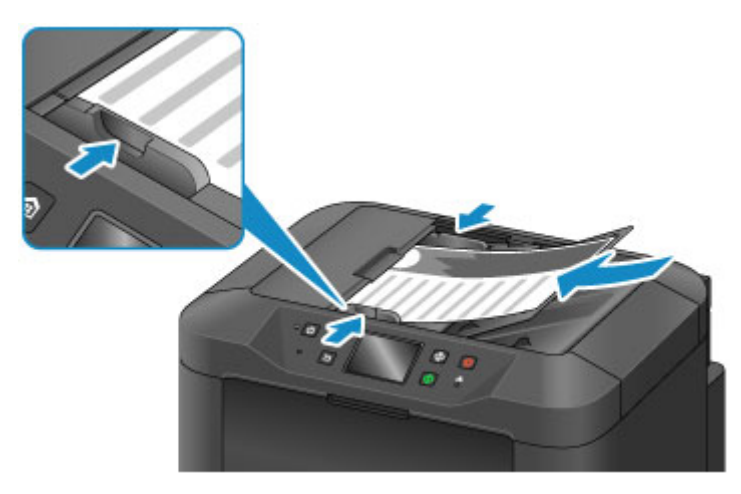

4. Druk op de knop **HOME** (B).

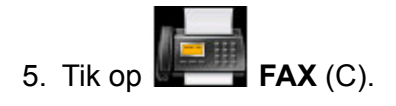

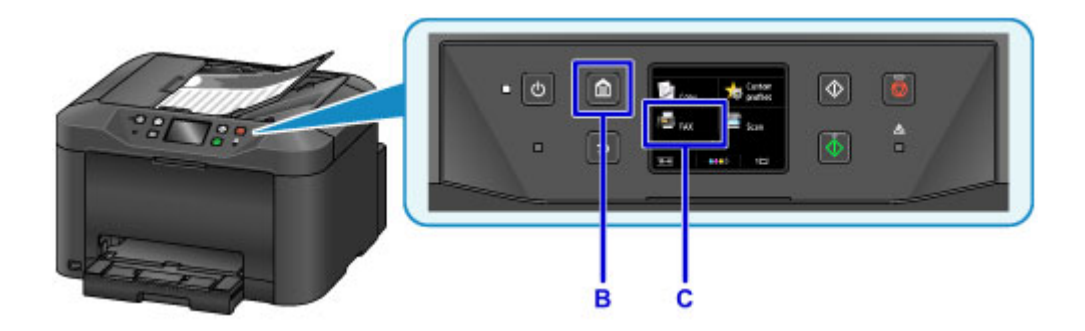

6. Tik op **Voer het nummer in (Enter the number)** (D).

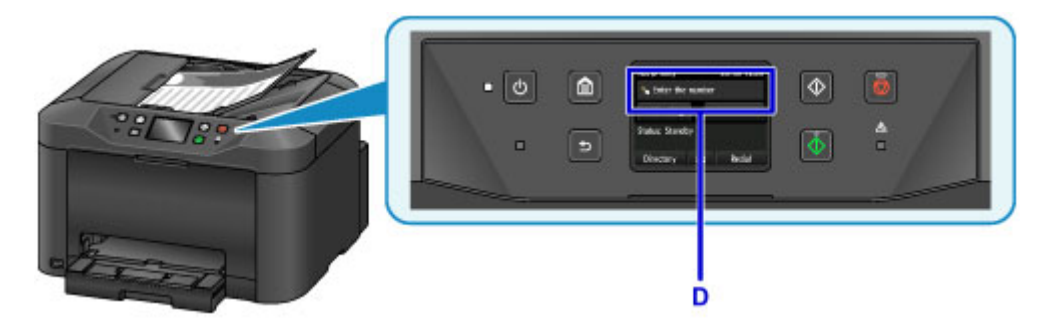

7. Tik het faxnummer in (E) en tik op **OK** (F).

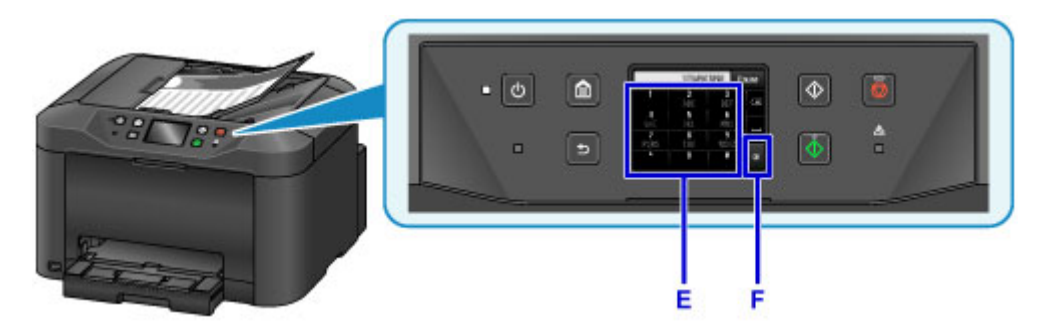

8. Druk op de knop **Zwart (Black)** (G).

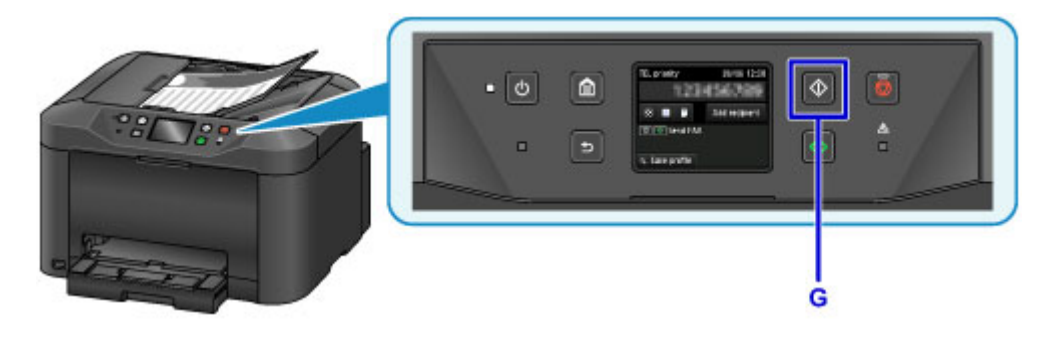

## **DD** Opmerking

• Er zijn nog veel meer handige faxfuncties.

**M** [Faxen](#page-765-0)

## **Printerfuncties**

- **[Draadloos verbinden met een 'directe verbinding'](#page-53-0)**
- **[Allerlei inhoudmateriaal downloaden](#page-54-0)**
- **[Items afdrukken met Easy-PhotoPrint+ \(webtoepassing\)](#page-55-0)**
- **[De printer handig beheren met de Quick Utility Toolbox](#page-56-0)**
- **[Beschikbare verbindingsmethoden](#page-57-0)**
- **[Originelen scannen die groter zijn dan de glasplaat](#page-59-0)**
- **[Meerdere originelen tegelijk scannen](#page-60-0)**
- **[PIXMA/MAXIFY Cloud Link gebruiken](#page-61-0)**
- **[Eenvoudig afdrukken vanaf een smartphone of tablet met Canon PRINT Inkjet/](#page-168-0) [SELPHY](#page-168-0)**
- **[Afdrukken met Windows RT](#page-169-0)**
- **[Integratiefunctie voor online opslag](#page-170-0)**

# **Afdrukken met een AirPrint-compatibele printer**

- **[Afdrukken met een AirPrint-compatibele printer vanaf een Mac](#page-46-0)**
- **[Afdrukken met een AirPrint-compatibele printer vanaf een iOS-apparaat](#page-48-0)**

## <span id="page-46-0"></span>**Afdrukken met een AirPrint-compatibele printer vanaf een Mac**

U kunt AirPrint gebruiken om af te drukken vanaf uw iPhone, iPad, iPod touch of Mac.

AirPrint maakt het mogelijk foto's, e-mails, webpagina's en documenten af te drukken vanaf een iPhone, iPad, iPod touch of Mac zonder dat u stuurprogramma's moet installeren of apps of software moet downloaden.

### **DESP** Opmerking

- Als u wilt afdrukken met AirPrint vanaf een iOS-apparaat, raadpleegt u het onderstaande.
	- [Afdrukken met een AirPrint-compatibele printer vanaf een iOS-apparaat](#page-48-0)

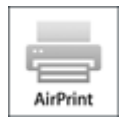

## **Controleer uw omgeving**

Controleer eerst uw omgeving.

- **Gebruiksomgeving van AirPrint**
	- iPhone, iPad en iPod touch met de nieuwste versie van iOS
	- Mac met de nieuwste versie van Mac OS
- **Vereiste**

Het iOS-apparaat of de Mac en de printer moeten via een LAN zijn verbonden met hetzelfde netwerk of rechtstreeks zijn verbonden zonder een draadloze router.

### **De printer als AirPrint-printer toevoegen aan de Mac**

- 1. Open **Systeemvoorkeuren (System Preferences)** en selecteer **Printers en scanners (Printers & Scanners)** (**Afdrukken en Scannen (Print & Scan)**) op uw Mac.
- 2. Selecteer **+** om de printerlijst weer te geven.
- 3. Selecteer de naam van de printer die wordt weergegeven als **Bonjour Multifunction**.
- 4. Selecteer **Secure AirPrint** of **AirPrint** bij **Gebruik (Use)**.
- 5. Selecteer **Voeg toe (Add)**.

## **Afdrukken met AirPrint vanaf een Mac**

#### 1. [Zorg dat de printer is ingeschakeld.](#page-267-0)

#### **DE** Opmerking

• Als de functie Automatisch inschakelen van de printer is ingeschakeld, wordt de printer automatisch ingeschakeld wanneer afdrukgegevens worden ontvangen.

#### 2. [Plaats papier.](#page-172-0)

3. Druk af met de toepassingssoftware.

Het dialoogvenster Afdrukken wordt weergegeven.

- 4. Selecteer de naam van uw model die als AirPrint-printer is toegevoegd in de lijst **Printer** in het dialoogvenster Afdrukken.
- 5. Stel zo nodig het papierformaat, het mediumtype en andere instellingen in.
- 6. Selecteer **Afdrukken (Print)**.

Wanneer u afdrukt, gebruikt de printer de opgegeven instellingen.

### **DE** Opmerking

- Voor een draadloze LAN-verbinding:
	- Nadat u de printer hebt aangezet, kan het enkele minuten duren voordat de printer via een draadloze LAN-verbinding kan communiceren. Zorg ervoor dat de printer met het draadloze LAN is verbonden en probeer vervolgens af te drukken.
	- Als Bonjour is uitgeschakeld op de printer, kan AirPrint niet worden gebruikt. Controleer de LANinstellingen van de printer en schakel Bonjour in.
- Zie hieronder voor andere problemen met AirPrint.
	- [Kan niet afdrukken met AirPrint](#page-970-0)

### **De afdrukstatus controleren**

[Het scherm met de afdrukstatus weergeven](#page-496-0)

### **Een afdruktaak verwijderen**

Afdruktaken kunnen met AirPrint op de volgende twee manieren worden verwijderd:

- Vanaf de printer: Gebruik de knop **Stoppen (Stop)** om de afdruktaak te annuleren.
- Vanaf het iOS-apparaat: [Een ongewenste afdruktaak verwijderen](#page-497-0)

## <span id="page-48-0"></span>**Afdrukken met een AirPrint-compatibele printer vanaf een iOSapparaat**

U kunt AirPrint gebruiken om af te drukken vanaf uw iPhone, iPad, iPod touch of Mac.

AirPrint maakt het mogelijk foto's, e-mails, webpagina's en documenten af te drukken vanaf een iPhone, iPad, iPod touch of Mac zonder dat u stuurprogramma's moet installeren of apps of software moet downloaden.

## **DESP** Opmerking

- Als u wilt afdrukken met AirPrint vanaf een Mac, raadpleegt u het onderstaande.
	- [Afdrukken met een AirPrint-compatibele printer vanaf een Mac](#page-46-0)

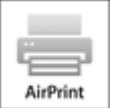

## **Controleer uw omgeving**

Controleer eerst uw omgeving.

- **Gebruiksomgeving van AirPrint**
	- iPhone, iPad en iPod touch met de nieuwste versie van iOS
	- Mac met de nieuwste versie van Mac OS
- **Vereiste**

Het iOS-apparaat of de Mac en de printer moeten via een LAN zijn verbonden met hetzelfde netwerk of rechtstreeks zijn verbonden zonder een draadloze router.

## **Afdrukken met AirPrint vanaf een iOS-apparaat**

#### 1. [Zorg dat de printer is ingeschakeld.](#page-267-0)

#### **DESP** Opmerking

- Als de functie Automatisch inschakelen van de printer is ingeschakeld, wordt de printer automatisch ingeschakeld wanneer afdrukgegevens worden ontvangen.
- 2. [Plaats papier.](#page-172-0)
- 3. Tik op het bedieningspictogram om menuopties van toepassingen op uw iOS-apparaat weer te geven.

De onderstaande afbeelding toont een voorbeeld van afdrukken vanuit de webbrowser op de iPad. Het uiterlijk van het scherm hangt af van het apparaat of de toepassing.

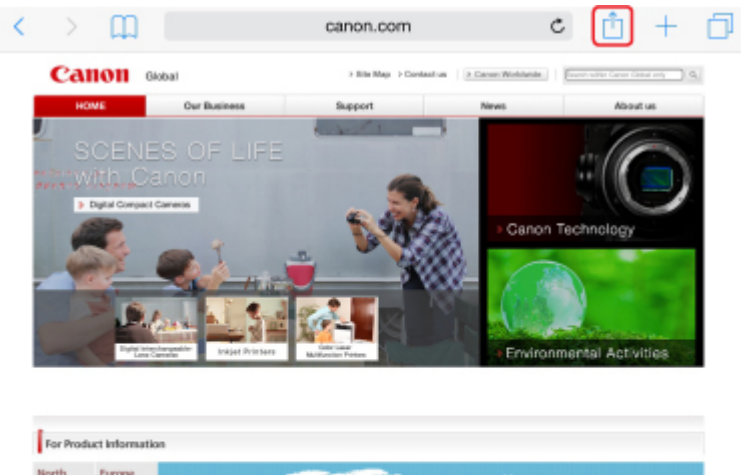

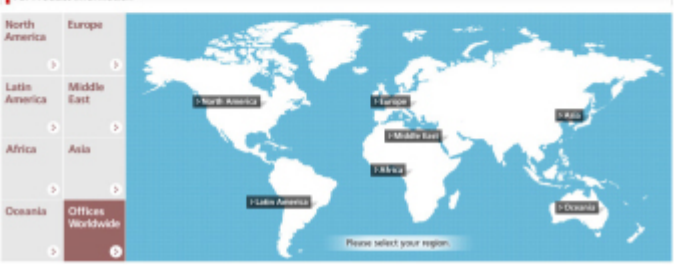

4. Tik op **Druk af (Print)** via de menuopties.

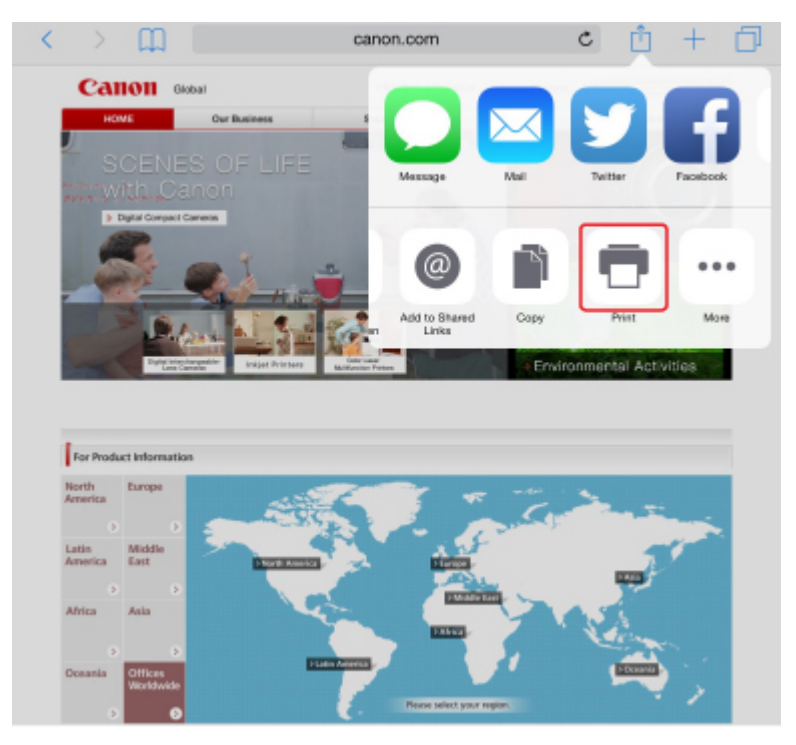

5. Selecteer de naam van uw model voor **Printer** bij **Printeropties (Printer Options)**.

## **Belangrijk**

• Omdat niet alle toepassingen AirPrint ondersteunen, wordt **Printeropties (Printer Options)** mogelijk niet weergegeven. Als u in een toepassing de printeropties niet kunt gebruiken, dan kunt u vanuit die toepassing niet afdrukken.

### **DESP** Opmerking

- De **Printeropties (Printer Options)** kunnen verschillen, afhankelijk van de toepassing die u gebruikt.
- 6. Wanneer u een bestand met meerdere pagina's afdrukt, zoals een PDF-bestand, tikt u op **Bereik (Range)** en vervolgens op **Alle pagina's (All Pages)** of selecteert u het af te drukken paginabereik.
- 7. Tik voor **1 kopie (1 Copy)** op **+** of **-** om het aantal vereiste kopieën in te stellen.
- 8. Tik voor **Dubbelzijdig afdrukken (Duplex Printing)** op **Aan (On)** om dubbelzijdig afdrukken in te schakelen of op **Uit (Off)** om de functie uit te schakelen.
- 9. Tik op **Druk af (Print)**.

Wanneer u afdrukt, gebruikt de printer de opgegeven instellingen.

#### **Demerking**

- Voor een draadloze LAN-verbinding:
	- Nadat u de printer hebt aangezet, kan het enkele minuten duren voordat de printer via een draadloze LAN-verbinding kan communiceren. Zorg ervoor dat de printer met het draadloze LAN is verbonden en probeer vervolgens af te drukken.
	- Als Bonjour is uitgeschakeld op de printer, kan AirPrint niet worden gebruikt. Controleer de LANinstellingen van de printer en schakel Bonjour in.
- Zie hieronder voor andere problemen met AirPrint.
	- [Kan niet afdrukken met AirPrint](#page-970-0)

### **Papierformaat**

Bij AirPrint wordt het papierformaat automatisch geselecteerd op basis van de toepassing op het iOSapparaat en de regio waarin AirPrint wordt gebruikt.

Wanneer u de fototoepassing gebruikt, is het standaardpapierformaat L in Japan en 4"x6" of KG in andere landen en regio's.

Wanneer u de documenttoepassing gebruikt, is het standaardpapierformaat Letter in de V.S. en A4 en Japan en Europa.

### **Belangrijk**

• Afhankelijk van het apparaat of het besturingssysteem kan het standaardpapierformaat afwijken van het bovenstaande formaat.

Het wordt aanbevolen een testafdruk te maken.

• Uw toepassing kan mogelijk andere papierformaten ondersteunen.

## **Enveloppen afdrukken**

Raadpleeg het onderstaande als u wilt afdrukken op enveloppen vanaf een iOS-apparaat met AirPrint.

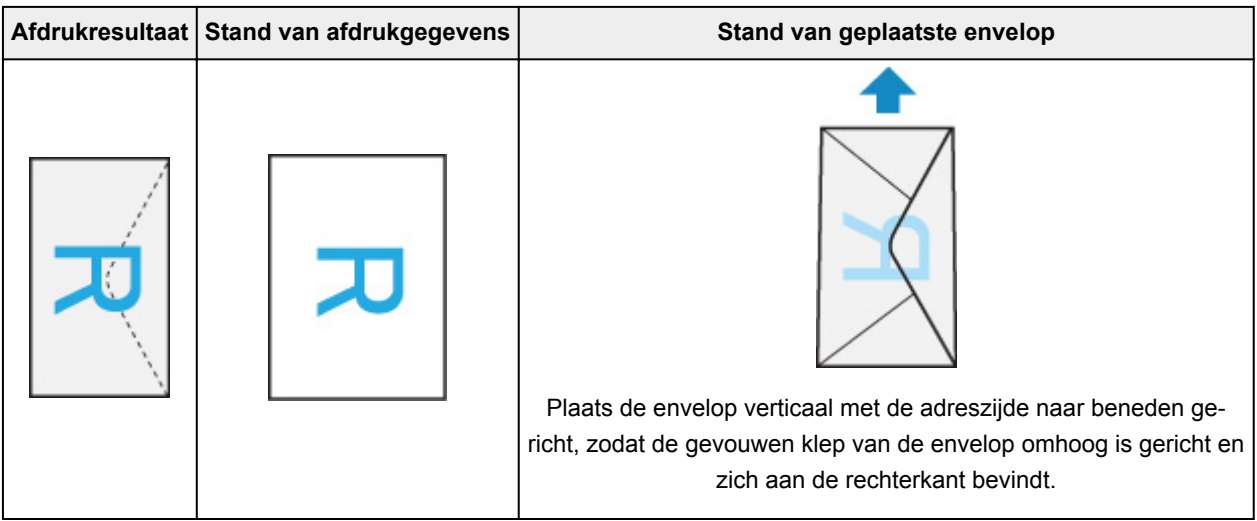

## **De afdrukstatus controleren**

Tijdens het afdrukken wordt het pictogram **Afdrukcentrum (Print Center)** weergegeven in de lijst met recent gebruikte toepassingen. Wanneer u dit pictogram aanraakt, wordt de voortgang van de afdruk weergegeven.

Druk tweemaal op de Home-knop op het iOS-apparaat om de **Multitasking**-modus in te schakelen. Veeg daarna naar rechts om het pictogram **Afdrukcentrum (Print Center)** en een **Afdrukoverzicht (Print Summary)** weer te geven.

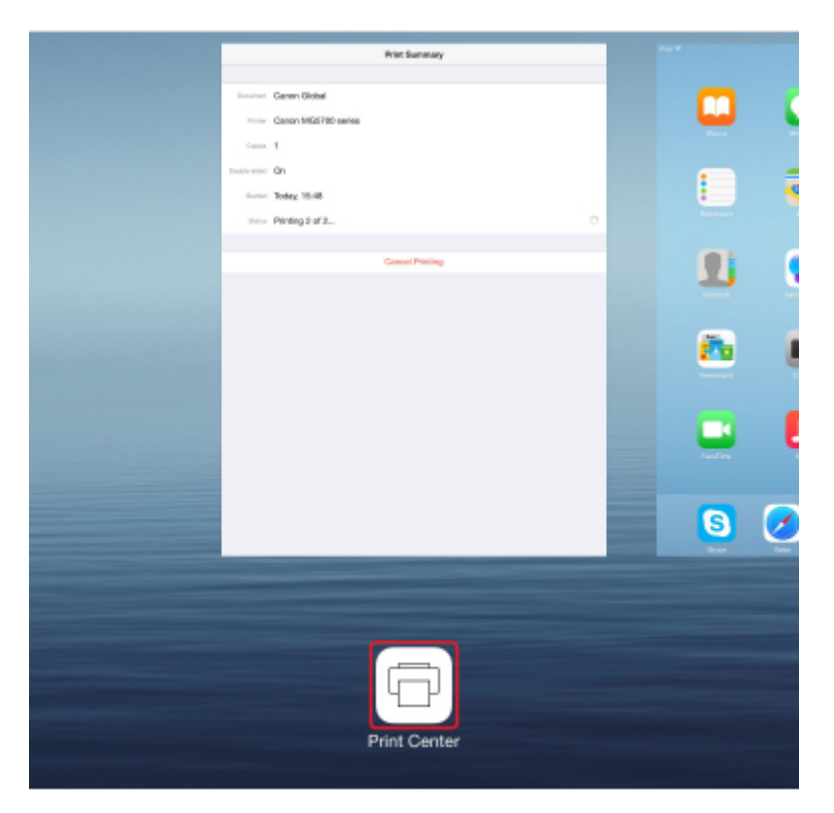

## **Een afdruktaak verwijderen**

Afdruktaken kunnen met AirPrint op de volgende twee manieren worden verwijderd:

- Vanaf de printer: Gebruik de knop **Stoppen (Stop)** om de afdruktaak te annuleren.
- Vanaf een iOS-apparaat: druk tweemaal op de Home-knop op het iOS-apparaat om de **Multitasking**modus in te schakelen en veeg daarna naar rechts. Tik op het pictogram **Afdrukcentrum (Print Center)** om een **Afdrukoverzicht (Print Summary)** weer te geven. Tik op de afdruktaak die u wilt annuleren en tik daarna op **Afdrukken annuleren (Cancel Printing)**.

# <span id="page-53-0"></span>**Draadloos verbinden met een 'directe verbinding'**

De printer ondersteunt een 'directe verbinding', waarbij u draadloos verbinding kunt maken met de printer vanaf een computer of smartphone zonder een draadloze router.

Schakel naar de 'directe verbinding' als u draadloos wilt afdrukken of scannen.

**[Het apparaat met de directe verbinding gebruiken](#page-531-0)** 

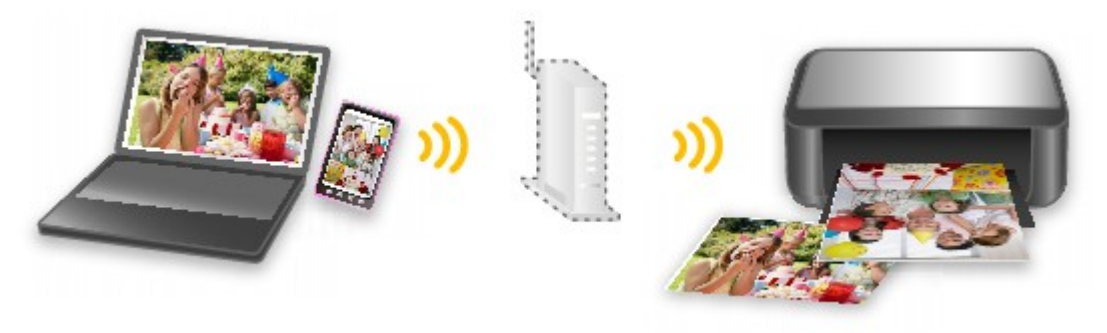

# <span id="page-54-0"></span>**Allerlei inhoudmateriaal downloaden**

## **CREATIVE PARK**

Dit is een 'afdrukmateriaalsite' waar u gratis al het afdrukmateriaal kunt downloaden.

U vindt hier verschillende soorten inhoud, zoals kaarten voor diverse gelegenheden en modellen die u kunt maken door papieren onderdelen in elkaar te zetten.

## **CREATIVE PARK PREMIUM**

Dit is een service waar klanten die een model gebruiken dat premium inhoud ondersteunt, exclusief afdrukmateriaal kunnen downloaden.

U kunt premium inhoud eenvoudig downloaden via Easy-PhotoPrint+. Premium inhoud die u hebt gedownload, kunt u rechtstreeks afdrukken met Easy-PhotoPrint+.

Als u premium inhoud wilt downloaden, zorg dat voor alle kleuren originele Canon-inkttanks/-inktpatronen zijn geïnstalleerd in een ondersteunde printer.

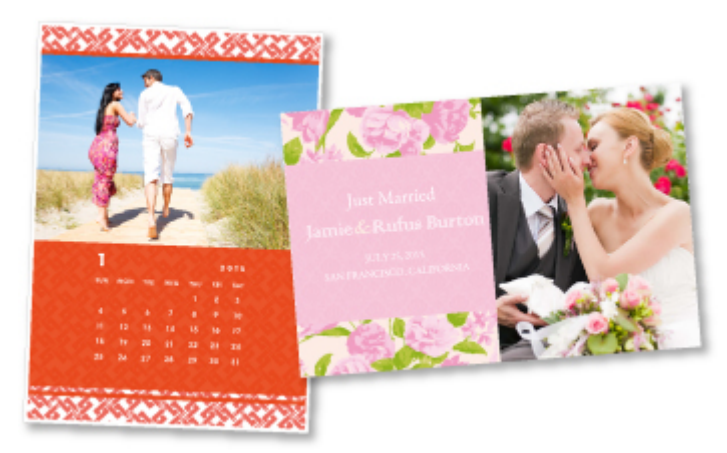

## **DES** Opmerking

• De ontwerpen van premium inhoud op deze pagina kunnen zonder voorafgaande kennisgeving worden gewijzigd.

# <span id="page-55-0"></span>**Items afdrukken met Easy-PhotoPrint+ (webtoepassing)**

U kunt altijd en overal eenvoudig persoonlijke items, zoals agenda's en collages, maken en afdrukken door vanaf een computer of tablet Easy-PhotoPrint+ op internet te openen.

Met Easy-PhotoPrint+ kunt u in de allernieuwste omgeving en zonder iets te moeten installeren items maken.

Daarnaast kunt u verschillende foto's van uw item opnemen in sociale netwerken, zoals Facebook, of online opslaan in webalbums, enz.

Raadpleeg 'Handleiding voor Easy-PhotoPrint+' voor meer informatie.

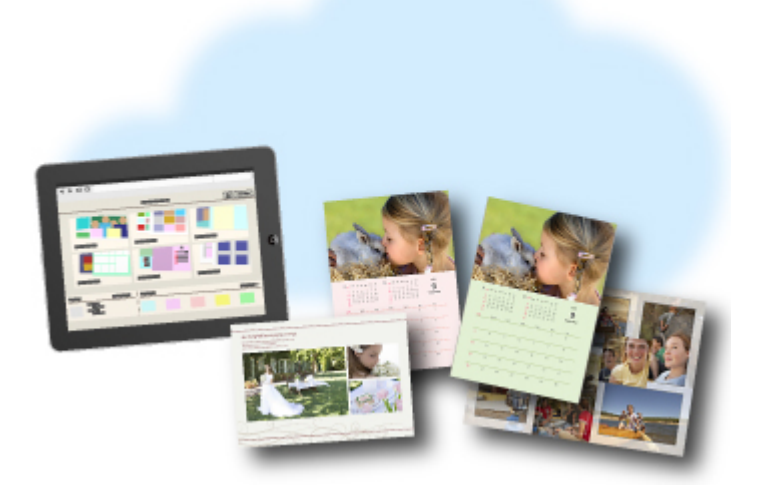

## <span id="page-56-0"></span>**De printer handig beheren met de Quick Utility Toolbox**

Quick Utility Toolbox is een snelmenu dat met één klik toegang biedt tot de functies die u nodig hebt. Wanneer u hulpprogramma's installeert die compatibel zijn met Quick Utility Toolbox, worden ze aan dit menu toegevoegd. Quick Utility Toolbox vormt een handige manier voor het snel starten van toegevoegde hulpprogramma's waarmee u printerinstellingen kunt selecteren en andere onderhoudstaken kunt uitvoeren.

Ga naar de volgende pagina's voor meer informatie.

- **Henandleiding voor Quick Utility Toolbox (Windows)**
- **Handleiding voor Quick Utility Toolbox (Mac OS)**

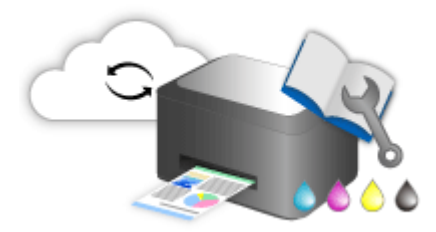

## <span id="page-57-0"></span>**Beschikbare verbindingsmethoden**

De volgende verbindingsmethoden zijn beschikbaar op de printer.

 $((\gamma))$ **Draadloze verbinding**

• **Met een draadloze router**

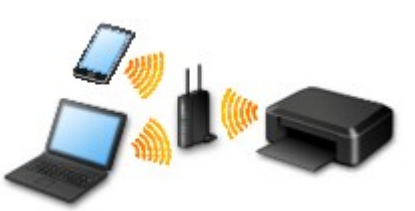

• **Zonder een draadloze router**

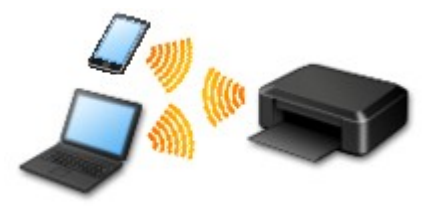

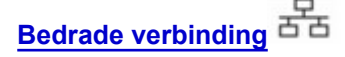

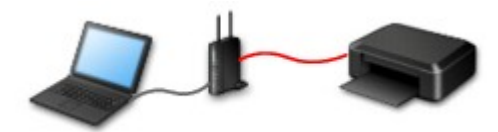

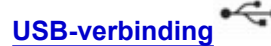

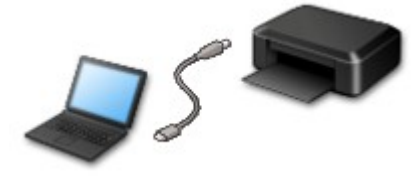

### **Draadloze verbinding**

Er zijn twee methoden om de printer te verbinden met uw apparaat (zoals een smartphone of tablet). Met de ene methode maakt u verbinding via een draadloze router en met de andere methode maakt u verbinding zonder draadloze router.

De twee verbindingsmethode kunnen niet tegelijkertijd worden gebruikt.

Als u een draadloze router hebt, wordt het aanbevolen de methode te gebruiken die wordt beschreven in Verbinding via een draadloze router.

Als u een ander apparaat verbindt terwijl een apparaat al met de printer verbonden is, sluit het apparaat dan met dezelfde verbindingsmethode aan als waarmee u het verbonden apparaat hebt verbonden.

Als u een andere verbindingsmethode gebruikt, wordt de verbinding met het in gebruik zijnde apparaat uitgeschakeld.

<span id="page-58-0"></span>• **Verbinding via een draadloze router**

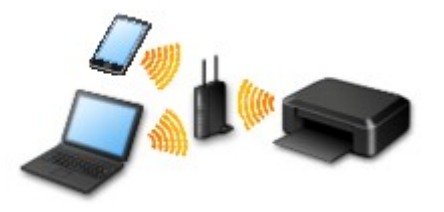

- Verbind de printer en een apparaat via een draadloze router.
- De verbindingsmethoden hangen af van het type draadloze router.
- U kunt de netwerkinstellingen, zoals het SSID en het beveiligingsprotocol, op de printer wijzigen.
- Als de verbinding tussen een apparaat en een draadloze router tot stand is gebracht en (Wi-Fi-pictogram) op het scherm van het apparaat wordt weergegeven, kunt u het apparaat via de draadloze router met de printer verbinden.
- **Verbinding zonder een draadloze router**

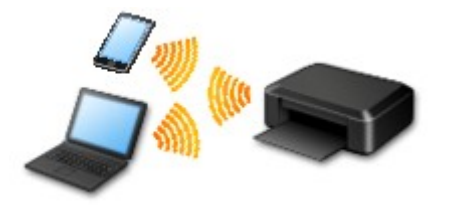

- Verbind de printer en een apparaat zonder een draadloze router. Verbind een apparaat en de printer rechtstreeks via de directe verbinding van de printer.
- Terwijl u de printer gebuikt met een directe verbinding, is de internetverbinding van de printer niet beschikbaar. In dat geval kunnen webservices voor de printer niet worden gebruikt.
- Als u een apparaat dat via een draadloze router met internet is verbonden, verbindt met de printer via een directe verbinding, wordt de verbinding tussen het apparaat en de draadloze router uitgeschakeld. In dat geval is het mogelijk dat de verbinding van het apparaat automatisch overschakelt naar een mobiele gegevensverbinding. Dit is afhankelijk van uw apparaat. Er worden mogelijk overdrachtkosten in rekening gebracht voor het met een mobiele gegevensverbinding tot stand brengen van een internetverbinding.
- Bij een directe verbinding kunt u maximaal vijf apparaten tegelijkertijd verbinden. Als u een zesde apparaat probeert te verbinden terwijl er al vijf apparaten verbonden zijn, wordt er een foutbericht weergegeven. Als een foutbericht wordt weergegeven, verbreekt u de verbinding met een apparaat dat u niet gebruikt en configureert u de instellingen opnieuw.
- Netwerkinstellingen, zoals SSID en beveiligingsprotocol, worden automatisch opgegeven.

## **Bedrade verbinding**

Verbind de printer via een Ethernet-kabel met een hub of een router. Leg een Ethernet-kabel klaar.

## **USB-verbinding**

Sluit de printer met een USB-kabel op een computer aan. Bereid een USB kabel voor.

#### Beperkingen

(Wordt weergegeven in een nieuw venster)

## <span id="page-59-0"></span>**Originelen scannen die groter zijn dan de glasplaat**

Met de samenvoegfunctie van IJ Scan Utility kunt u de linker- en rechterhelft scannen van een item dat groter is dan de glasplaat en deze vervolgens tot één afbeelding samenvoegen. Items scannen die maximaal ongeveer twee keer zo groot zijn dan de glasplaat worden ondersteund.

Ga naar de volgende pagina's voor meer informatie.

Originelen scannen die groter zijn dan de glasplaat (Afbeelding samenvoegen) (Windows) [Originelen scannen die groter zijn dan de glasplaat \(Afbeelding samenvoegen\)](#page-600-0) (Mac OS)

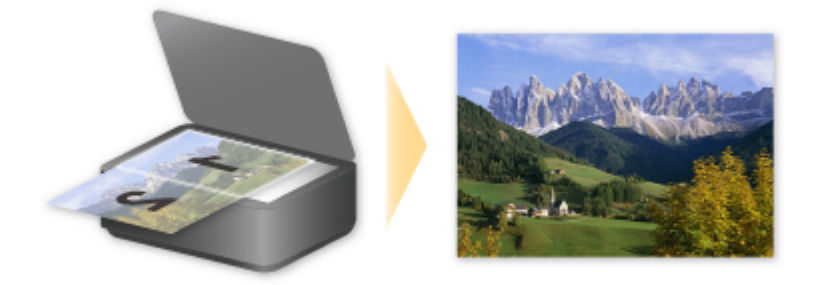

# <span id="page-60-0"></span>**Meerdere originelen tegelijk scannen**

Met IJ Scan Utility kunt u twee of meer foto's (kleine items) die op de glasplaat zijn geplaatst tegelijk scannen en elke afbeelding apart opslaan.

Ga naar de volgende pagina's voor meer informatie.

- Meerdere originelen tegelijk scannen (Windows)
- **[Meerdere originelen tegelijk scannen](#page-610-0) (Mac OS)**

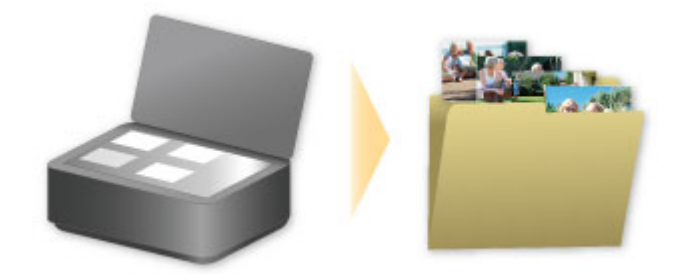

## <span id="page-61-0"></span>**PIXMA/MAXIFY Cloud Link gebruiken**

Als u PIXMA/MAXIFY Cloud Link gebruikt, kunt u uw printer verbinden met een cloudservice, zoals CANON iMAGE GATEWAY, Evernote of Twitter, en de volgende functies gebruiken zonder dat u een computer nodig heeft:

- Afbeeldingen afdrukken vanaf een fotodeelservice
- Documenten afdrukken vanaf een service voor gegevensbeheer
- Gescande afbeeldingen opslaan op een service voor gegevensbeheer.
- Twitter gebruiken om de printerstatus te melden, zoals geen papier of weinig inkt.

Daarnaast kunt u diverse functies gebruiken door apps toe te voegen en te registeren die zijn gekoppeld aan diverse cloudservices.

- **[PIXMA/MAXIFY Cloud Link gebruiken vanaf uw printer](#page-64-0)**
- **N** [PIXMA/MAXIFY Cloud Link gebruiken vanaf uw smartphone, tablet of computer](#page-82-0)

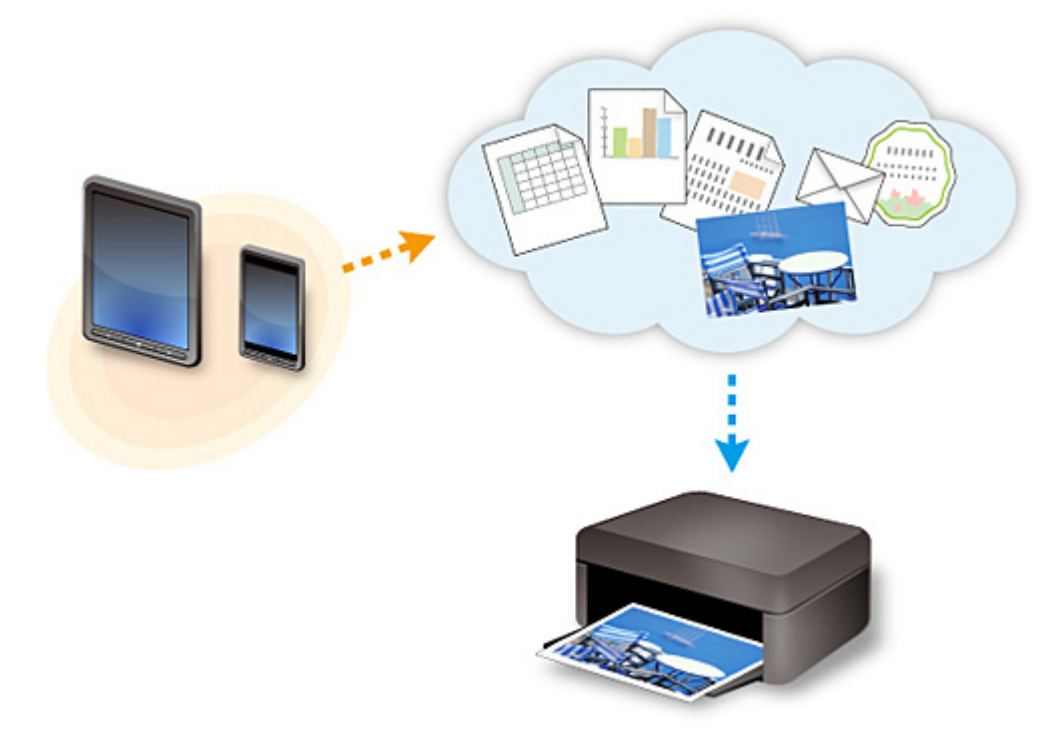

### **Belangrijk**

- In sommige landen is PIXMA/MAXIFY Cloud Link mogelijk niet beschikbaar of verschillen de beschikbare apps.
- Sommige apps vereisen dat u een account hebt voordat u die apps kunt gebruiken. Voor dergelijke apps moet u van tevoren een account instellen.
- Als u wilt weten welke modellen PIXMA/MAXIFY Cloud Link ondersteunen, gaat u naar de homepage van Canon.
- De schermweergave kan zonder voorafgaande kennisgeving worden gewijzigd.

## <span id="page-62-0"></span>**Kennisgeving over het afdrukken met een webservice**

## **Wanneer u een webservice gebruikt**

- Canon geeft geen garantie voor de continuïteit en de betrouwbaarheid van de geleverde webservices, de beschikbaarheid van de toegang tot de site of de toestemming om de materialen te downloaden.
- Canon kan op elk gewenst moment de informatie die wordt aangeboden via de webservice bijwerken, wijzigen of verwijderen, of de service zonder voorafgaande kennisgeving onderbreken of opheffen. Canon is niet verantwoordelijk voor eventuele schade die uit dergelijke acties voortvloeit.
- In geen enkel geval is Canon aansprakelijk voor schade die het gevolg is van het gebruik van de webservices, in welke vorm dan ook.
- Gebruikers moeten zich registreren voordat zij de extern gekoppelde site kunnen gebruiken. Wanneer u de extern gekoppelde site gebruikt, dient u zich te houden aan de gebruiksvoorwaarden van de site en de service op eigen verantwoordelijkheid te gebruiken.
- De webservice is mogelijk deels of geheel niet beschikbaar, afhankelijk van het land of de regio waarin u woont.
- Afhankelijk van uw netwerkomgeving zijn bepaalde functies van de webservice niet beschikbaar. Zelfs als ze beschikbaar zijn, kan het enige tijd duren voordat de inhoud wordt afgedrukt of weergegeven, of kan de communicatie worden onderbroken terwijl de bewerking wordt uitgevoerd.
- Wanneer u de webservice gebruikt, worden de naam van uw apparaat, de gegevens van uw regio of land, de geselecteerde taal en het type service dat u gebruikt (bijvoorbeeld de fotodeelsite) naar de server verzonden en op de server opgeslagen. Canon kan op basis van deze gegevens geen specifieke klanten identificeren.
- Voordat u het eigendom van een printer met een kleuren-LCD-monitor overgeeft of deze weggooit, selecteert u **Apparaatinstellingen (Device settings)** -> **Instelling herstellen (Reset setting)** -> **Alles herstellen (Reset all)** en verwijdert u uw aanmeldingsnaam en wachtwoord.
- Voor meer informatie neemt u contact op met een door Canon gemachtigde vertegenwoordiger in het land of de regio waar u woont.

## **Voor personen die wonen op het vasteland van China**

• PIXMA/MAXIFY Cloud Link, Easy-PhotoPrint+ en sommige functies van Canon PRINT Inkjet/ SELPHY, die bij dit apparaat worden geleverd, worden geleverd door Canon Inc. Aangezien de server echter buiten het vasteland van China is geïnstalleerd, zijn sommige van deze service mogelijk nog niet beschikbaar.

### **Auteursrechten en openbaarmakingsrechten**

#### **Als u afdrukt met een service die wordt geboden door Canon**

1. Het auteursrecht van elk materiaal (foto's, illustraties, logo's of documenten, hierna 'de materialen' genoemd) die afkomstig zijn van de afdrukservice, berust bij de respectieve eigenaren. Er kunnen problemen met betrekking tot het openbaarmakingsrecht ontstaan wanneer u personen of karakters gebruikt die door de afdrukservice worden weergegeven.

Tenzij uitdrukkelijk toegestaan (zie hieronder artikel 2) is het kopiëren, wijzigen of distribueren van een deel van de materialen of van alle materialen van de afdrukservices voor websjablonen ten strengste verboden zonder toestemming van de respectieve eigenaar van de rechten (auteurs- en openbaarmakingsrechten).

2. Alle materialen van de afdrukservices voor websjablonen kunnen vrij worden gebruikt voor persoonlijke en niet-commerciële doeleinden.

## <span id="page-64-0"></span>**PIXMA/MAXIFY Cloud Link gebruiken vanaf uw printer**

- **[Voordat u PIXMA/MAXIFY Cloud Link gebruikt](#page-65-0)**
- **[Printergegevens registreren bij PIXMA/MAXIFY Cloud Link](#page-67-0)**
- **[PIXMA/MAXIFY Cloud Link gebruiken](#page-75-0)**
- **[Problemen met de Cloud oplossen](#page-81-0)**

# <span id="page-65-0"></span>**Voordat u PIXMA/MAXIFY Cloud Link gebruikt**

Controleer eerst het volgende:

#### • **Voorzorgsmaatregelen**

Als u de webservice wilt gebruiken om documenten af te drukken, moet u eerst deze [voorzorgsmaatregelen](#page-62-0) controleren.

#### • **Printerspecificaties**

- De printer moet een kleuren-LCD-monitor ondersteunen. Raadpleeg 'Modellen die PIXMA/MAXIFY Cloud Link ondersteunen vanaf uw printer' als u wilt controleren of uw model deze functie ondersteunt.
- Uw printer ondersteunt de scanfunctie mogelijk niet.
- De printer moet Canon Inkjet Cloud Printing Center ondersteunen. Raadpleeg 'Modellen die Canon Inkjet Cloud Printing Center ondersteunen' als u wilt controleren of uw model deze functie ondersteunt.

#### • **Netwerkomgeving**

De printer moet zijn verbonden met een LAN en met internet. Als de printer niet is verbonden met een LAN, klikt u hier en stelt u de verbinding in. Voor informatie over de LAN- en internetinstellingen raadpleegt u de handleiding van uw netwerkapparaten of neemt u contact op met de fabrikant.

#### **Belangrijk**

• De kosten van de internetverbinding zijn voor rekening van de gebruiker.

#### **[Printergegevens registreren bij PIXMA/MAXIFY Cloud Link](#page-67-0)**

Copyright c 1991-2015 Unicode, Inc. All rights reserved. Distributed under the Terms of Use in http:// www.unicode.org/copyright.html.

This software is based in part on the work of the Independent JPEG Group.

THE BASIC LIBRARY FUNCTIONS Written by: Philip Hazel Email local part: ph10 Email domain: cam.ac.uk University of Cambridge Computing Service, Cambridge, England. Copyright (c) 1997-2008 University of Cambridge All rights reserved.

#### THE "BSD" LICENCE

Redistribution and use in source and binary forms, with or without modification, are permitted provided that the following conditions are met:

\* Redistributions of source code must retain the above copyright notice, this list of conditions and the following disclaimer.

\* Redistributions in binary form must reproduce the above copyright notice, this list of conditions and the following disclaimer in the documentation and/or other materials provided with the distribution.

\* Neither the name of the University of Cambridge nor the name of Google Inc. nor the names of their contributors may be used to endorse or promote products derived from this software without specific prior written permission.

THIS SOFTWARE IS PROVIDED BY THE COPYRIGHT HOLDERS AND CONTRIBUTORS "AS IS" AND ANY EXPRESS OR IMPLIED WARRANTIES, INCLUDING, BUT NOT LIMITED TO, THE IMPLIED WARRANTIES OF MERCHANTABILITY AND FITNESS FOR A PARTICULAR PURPOSE ARE DISCLAIMED. IN NO EVENT SHALL THE COPYRIGHT OWNER OR CONTRIBUTORS BE LIABLE FOR ANY DIRECT, INDIRECT, INCIDENTAL, SPECIAL, EXEMPLARY, OR CONSEQUENTIAL DAMAGES (INCLUDING, BUT NOT LIMITED TO, PROCUREMENT OF SUBSTITUTE GOODS OR SERVICES; LOSS OF USE, DATA, OR PROFITS; OR BUSINESS INTERRUPTION) HOWEVER CAUSED AND ON ANY THEORY OF LIABILITY, WHETHER IN CONTRACT, STRICT LIABILITY, OR TORT (INCLUDING NEGLIGENCE OR OTHERWISE) ARISING IN ANY WAY OUT OF THE USE OF THIS SOFTWARE, EVEN IF ADVISED OF THE POSSIBILITY OF SUCH DAMAGE.

## <span id="page-67-0"></span>**Printergegevens registreren bij PIXMA/MAXIFY Cloud Link**

Volg de onderstaande stappen om de printergegevens te registreren bij de server van de cloudservice.

1. Controleer of de printer is verbonden met internet

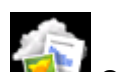

2. Selecteer **Cloud** in het startscherm van de printer

#### **DESP** Opmerking

- [Als meerdere gebruikers de printer](#page-158-0) gebruiken na de eerste registratie, selecteert u de aanmeldingsnaam in het scherm **Gebruiker wijzigen (Switch user)**, voert u de **[Beveiligingscode](#page-154-0) (Security code)** in en gaat u verder met de registratie. Als de **Beveiligingscode (Security code)** incorrect is, gebruikt u uw smartphone, tablet of computer om de instelling te wijzigen via **Mijn account [\(My account\)](#page-127-0)** van Canon Inkjet Cloud Printing Center.
- 3. Wanneer het scherm over het voltooien van de voorbereiding van de registratie wordt weergegeven, selecteert u **OK**

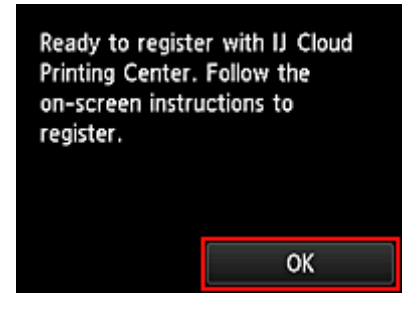

4. Selecteer **Volgende (Next)** in het bevestigingsscherm

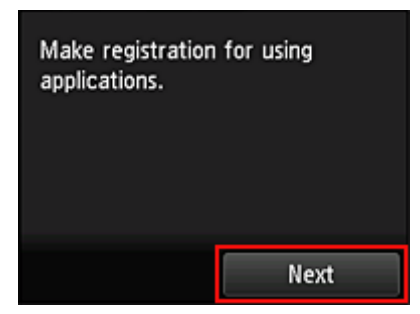

5. Lees de meldingen in de vensters **Licentieovereenkomst (License agreement)** en **Privacyverklaring (Privacy statement)** en selecteer **Akkoord (Agree)** als u akkoord gaat <**Licentieovereenkomst (License agreement)**>

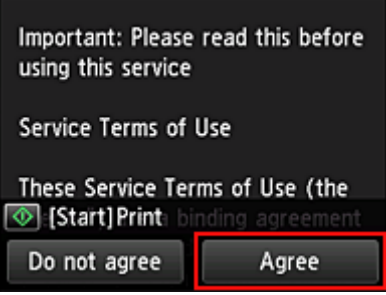

#### <**Privacyverklaring (Privacy statement)**>

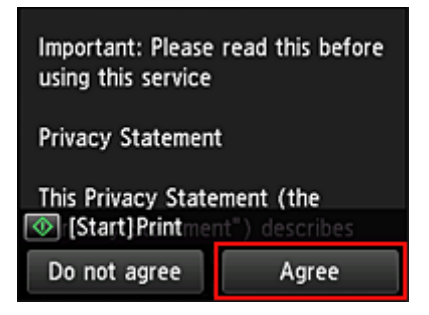

### **DD** Opmerking

• Als u **Niet akk. (Do not agree)** selecteert, wordt een bevestigingsscherm weergegeven waarin wordt gevraagd of u **Mijn account regist. (Register My account)** wilt annuleren. Als u **Ja (Yes)** selecteert, wordt **Mijn account regist. (Register My account)** geannuleerd en keert u terug naar het startscherm.

Zelfs als u **Niet akk. (Do not agree)** selecteert, kunt u de service toch gebruiken door later **Akkoord (Agree)** te selecteren in het registratiescherm.

- U kunt de weergegeven informatie afdrukken door te drukken op de knop **Starten (Start)**.
- 6. Selecteer in het scherm **Huidige tijd control. (Current time check)** de tijd die het dichtst bij de huidige tijd ligt en selecteer daarna **Volgende (Next)**

Current time check Select the time closest to the current time.  $00:00$ Next

U kunt de tijd instellen in stappen van 10 minuten.

7. Selecteer in de lijst met tijdzones de dichtstbijzijnde regio

Voor sommige regio's kan een scherm voor het toepassen van de zomertijd worden weergegeven.

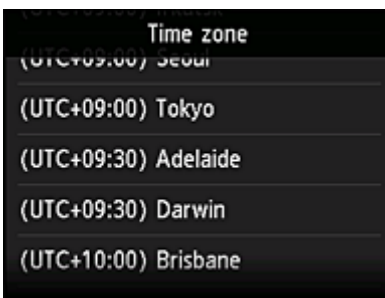

De registratie van de printergegevens is voltooid en een lijst met apps wordt weergegeven. Klik [hier](#page-78-0) voor een beschrijving van het scherm met de lijst met apps.

Nadat u de registratie hebt voltooid, kunt u [foto's en documenten afdrukken](#page-75-0) die zijn geüpload naar apps in de gekoppelde cloudservice en [apps toevoegen/verwijderen/sorteren](#page-70-0).

**[PIXMA/MAXIFY Cloud Link gebruiken](#page-75-0)** 

# <span id="page-70-0"></span>**Toepassingen beheren**

In dit gedeelte wordt uitgelegd hoe u apps toevoegt, [verwijdert](#page-71-0) en [sorteert.](#page-73-0)

### **Belangrijk**

• Met **Selecteer het beheer (Select how to manage)** kunt u wijzigen welke gebruikers deze service kunnen gebruiken.

Zie '[Het venster Canon Inkjet Cloud Printing Center](#page-125-0)' voor meer informatie.

## **Apps toevoegen**

U kunt uw favoriete apps toevoegen aan de printer.

Voer de onderstaande stappen uit om apps toe te voegen.

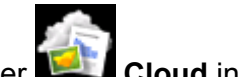

- 1. Selecteer **Cloud** in het startscherm van de printer
- 2. Selecteer **Toev/verw (Add/delete)** in het hoofdscherm van de cloud

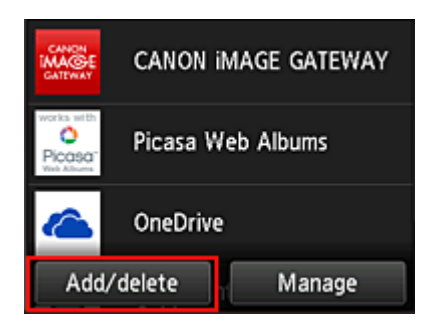

3. Selecteer **Apps registreren (Register apps)**

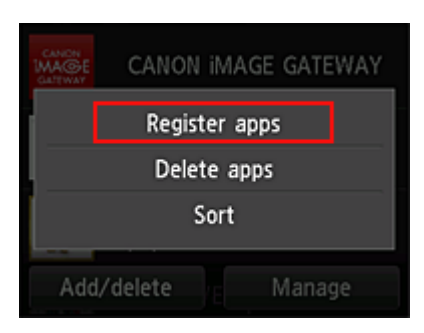

4. Selecteer de categorie van de app in de lijst

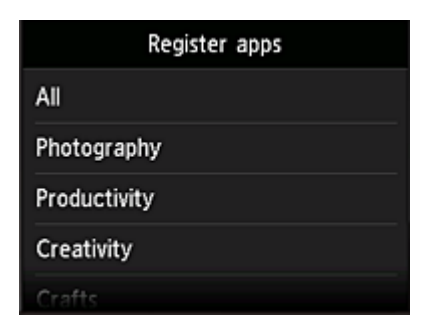

<span id="page-71-0"></span>5. Selecteer de app die u wilt registreren in de weergegeven lijst met apps

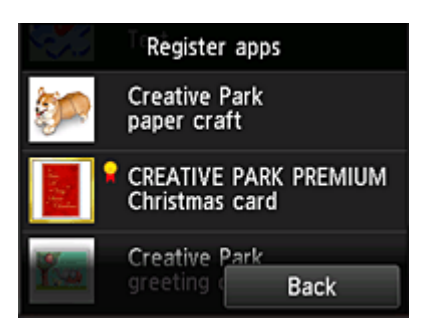

## **DD** Opmerking

• Beschrijving van de weergegeven pictogrammen

**M**: Kan alleen worden gebruikt met originele Canon-inkt.

Als u een G3000 series-model gebruikt, kunt u deze service niet gebruiken omdat het model niet wordt ondersteund.

#### 6. Selecteer **Registreer (Register)**

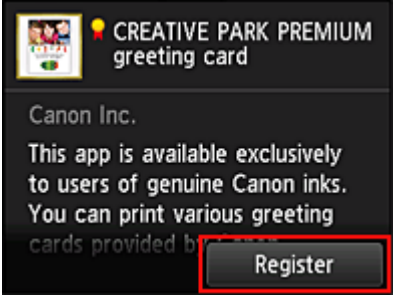

De registratie is voltooid en de app wordt toegevoegt aan de lijst met apps.

Herhaal de procedure vanaf stap 5 als u nog een app wilt registreren.

Als u de registratie van apps wilt beëindigen, selecteert u **Terug (Back)** en keert u terug naar het hoofdscherm van de cloud.

#### **Belangrijk**

• Sommige apps vereisen een gekoppeld app-account voordat u de app kunt gebruiken. In dat geval moet u van tevoren een account instellen.

## **Apps verwijderen**

U kunt onnodige apps verwijderen uit de lijst met apps. Voer de onderstaande stappen uit om apps te verwijderen.

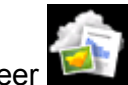

1. Selecteer **Cloud** in het startscherm van de printer

2. Selecteer **Toev/verw (Add/delete)** in het hoofdscherm van de cloud
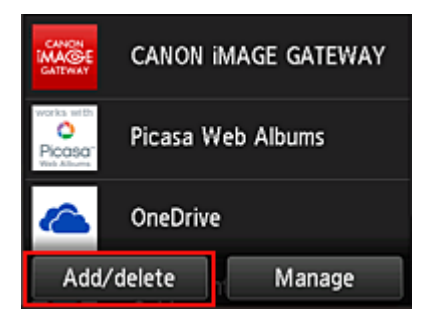

3. Selecteer **Apps verwijderen (Delete apps)**

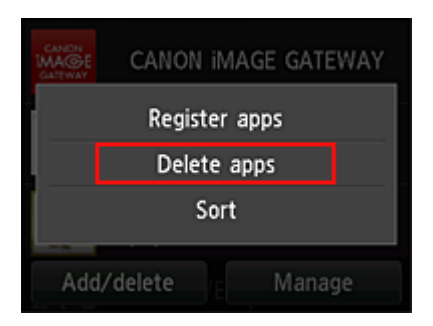

4. Selecteer de app die u wilt verwijderen in de lijst met apps

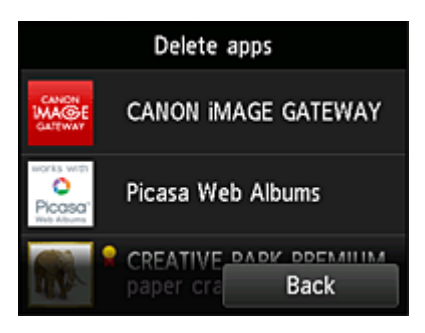

# **DD** Opmerking

• Beschrijving van de weergegeven pictogrammen

 $\bullet$  : Kan niet worden gebruikt omdat de app nog niet is uitgebracht of uw regio, model of taal niet ondersteunt.

**R**: Kan alleen worden gebruikt met originele Canon-inkt.

Als u een G3000 series-model gebruikt, kunt u deze service niet gebruiken omdat het model niet wordt ondersteund.

5. Selecteer **Verwijder. (Delete)**

<span id="page-73-0"></span>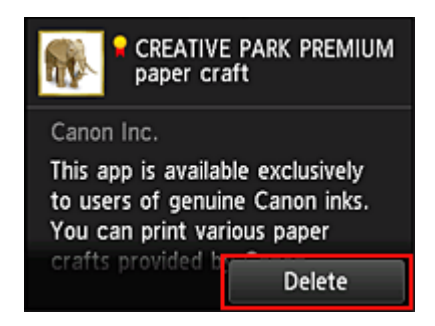

Nadat het verwijderen is voltooid, is de app verwijderd uit de lijst met apps in het hoofdscherm.

Herhaal de procedure vanaf stap 4 als u nog een app wilt verwijderen.

Als u het verwijderen van apps wilt beëindigen, selecteert u **Terug (Back)** en keert u terug naar het hoofdscherm van de cloud.

# **DD** Opmerking

• Via **Configuratie (Config)** kunt u verwijderde apps opnieuw registreren.

# **Apps sorteren**

U kunt de apps in de lijst met apps sorteren. Voer de onderstaande stappen uit om apps te sorteren.

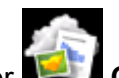

1. Selecteer **Cloud** in het startscherm van de printer

2. Selecteer **Toev/verw (Add/delete)** in het hoofdscherm van de cloud

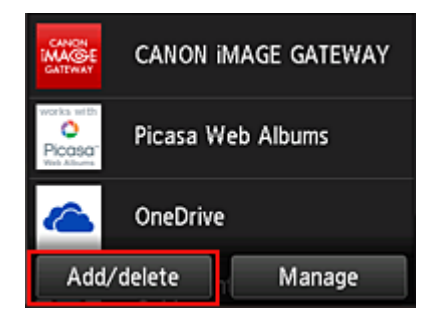

3. Selecteer **Sorteren (Sort)**

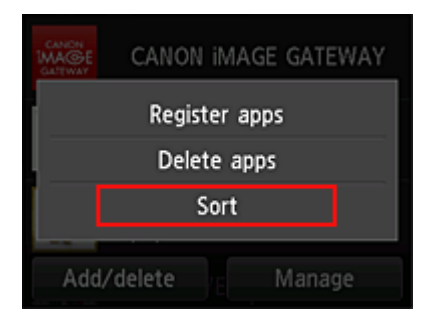

4. Selecteer de app die u wilt sorteren in de lijst met apps

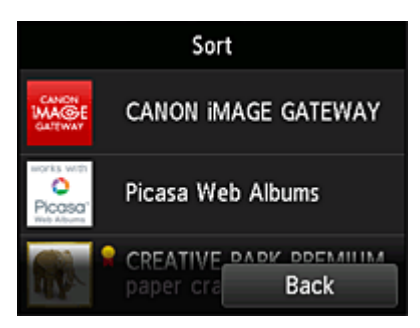

# **DED** Opmerking

• Beschrijving van de weergegeven pictogrammen

 $\bigcirc$  : Kan niet worden gebruikt omdat de app nog niet is uitgebracht of uw regio, model of taal niet ondersteunt.

**R**: Kan alleen worden gebruikt met originele Canon-inkt.

Als u een G3000 series-model gebruikt, kunt u deze service niet gebruiken omdat het model niet wordt ondersteund.

5. Gebruik de knoppen ▲/▼ om de app te verplaatsen

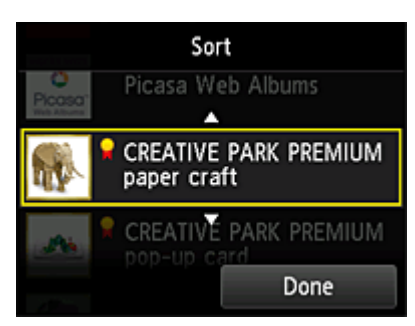

6. Selecteer **Gereed (Done)**

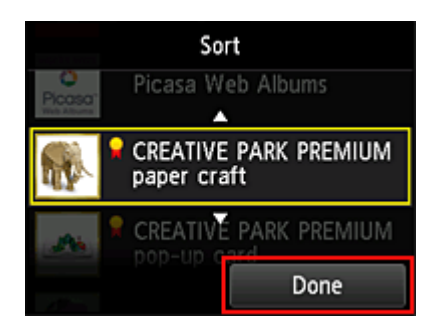

Het sorteren is voltooid.

Als u wilt doorgaan met sorteren, herhaalt u de procedure vanaf stap 4.

Als u het sorteren van apps wilt beëindigen, selecteert u **Terug (Back)** en keert u terug naar het hoofdscherm van de cloud.

# **PIXMA/MAXIFY Cloud Link gebruiken**

In dit gedeelte de beschreven hoe u foto's afdrukt, waarbij CANON iMAGE GATEWAY als voorbeeld wordt gebruik.

# **Belangrijk**

- De beschikbare functies hangen af van de app.
- De afdrukprocedure hangt af van de app.
- U moet van tevoren een account aanmaken en foto- en andere gegevens registreren.
- De volgende bestandsindelingen kunnen worden afgedrukt: jpg, jpeg, pdf, docx, doc, xlsx, xls, pptx, ppt en rtf.

Welke bestandsindelingen u kunt afdrukken, hangt af van de app.

• Controleer voordat u afdrukt of de printer is ingeschakeld en is verbonden met het netwerk. Start daarna het afdrukken.

# **D** Opmerking

- Met CANON iMAGE GATEWAY kunt u de bestandsindelingen jpg en jpeg afdrukken.
- 1. Selecteer in het [hoofdscherm](#page-78-0) de app die u wilt gebruiken
- 2. Voer de gegevens in aan de hand van de instructies in het verificatiescherm en selecteer daarna **Aanmelden (Log in)**

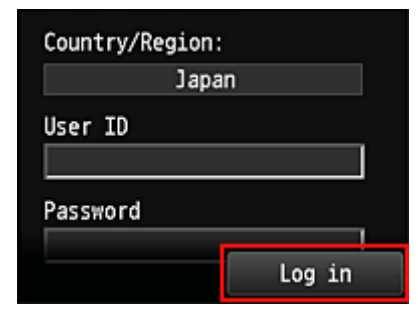

# **Belangrijk**

• Sommige apps worden mogelijk niet helemaal weergegeven in het weergavegebied. In dat geval kunt u omhoog, omlaag, naar rechts en naar links schuiven om weergavegebied te wijzigen.

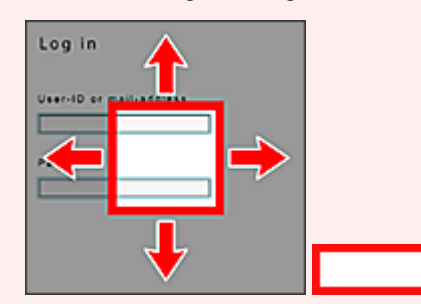

Zichtbaar gebied

- Het aanmeldingsscherm van apps kan verschillen.
- Nadat u zich hebt aangemeld, kunt u door een externe service worden gevraagd akkoord te gaan met het gebruik van de app. Ga akkoord als u de app gebruikt.

3. Selecteer het album van uw keuze in de weergegeven lijst met albums

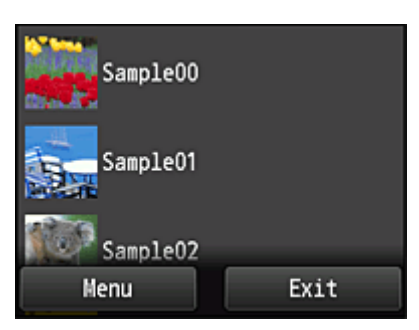

4. Selecteer de afbeelding die u wilt afdrukken in de weergegeven lijst met afbeeldingen en selecteer daarna **Volgende (Next)**

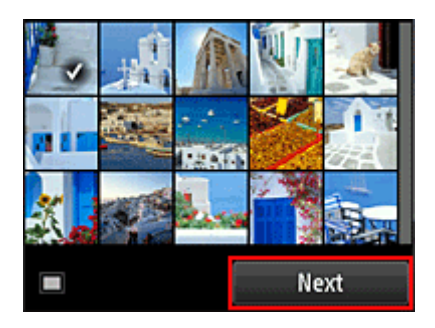

5. Selecteer de benodigde afdrukinstellingen en selecteer daarna **Kleur (Color)**

Er wordt een bericht weergegeven met de melding dat de afdruktaak is verzonden en het afdrukken begint.

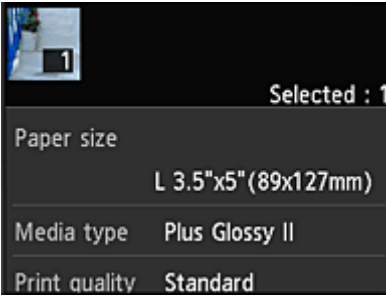

Als u het afdrukken wilt vervolgen, selecteert u **Doorgaan (Continue)** en voert u de bewerking uit vanaf stap 3.

U beëindigt het afdrukken door **Apps** te selecteren. De lijst met apps wordt opnieuw weergegeven.

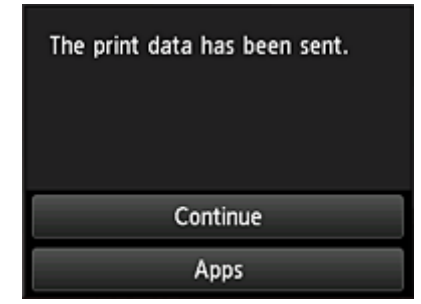

### **Belangrijk**

- Als een afdruktaak niet wordt afgedrukt binnen 24 uur nadat de afdruktaak is gemaakt, verloopt de afdruktaak en kan deze niet worden afgedrukt.
- Bij premium apps waarbij het aantal afdruktaken beperkt is, tellen afdruktaken die niet kunnen worden afgedrukt omdat ze zijn verlopen of om andere redenen, ook mee bij het aantal afdrukken.

### **D** Opmerking

• Als u een gebruiksgeschiedenis voor deze service wilt instellen, gaat u naar het startvenster van het

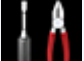

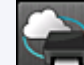

bedieningspaneel en selecteert u **Instellen (Setup)** -> **Webservice instellen (Web service setup)** -> **Webserviceverbinding instellen (Web service connection setup)** -> **IJ Cloud Printing Center instellen (IJ Cloud Printing Center setup)** -> **Geschied.inst. voor deze service (History setting for this service)** -> **Opslaan (Save)**.

**[Problemen met de Cloud oplossen](#page-81-0)** 

# <span id="page-78-0"></span>**Cloudvensters**

In dit gedeelte worden het hoofdscherm van de **Cloud** en de beschikbare services in het hoofdscherm beschreven.

# **Belangrijk**

• Met **Selecteer het beheer (Select how to manage)** kunt u wijzigen welke gebruikers deze service kunnen gebruiken.

Zie '[Het venster Canon Inkjet Cloud Printing Center](#page-125-0)' voor meer informatie.

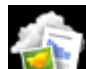

Wanneer u **Cloud** selecteert in het startscherm van de printer, wordt het hoofdscherm van de cloud weergegeven.

U kunt de onderstaande onderdelen gebruiken om verschillende functies uit te voeren, zoals apps toevoegen, starten en beheren.

U kunt ook foto's en documenten afdrukken door de gewenste app te starten.

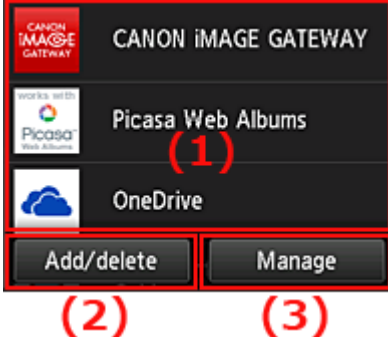

- (1) [Toepassingen](#page-79-0)
- (2) [Knop Toevoegen/verwijderen](#page-79-0)
- (3) [Knop Beheren](#page-79-0)

# **Belangrijk**

- Afhankelijk van de apps die u wilt gebruiken, moet u mogelijk van tevoren een account aanmaken. In dat geval maakt u een account voor elke app.
- Nadat u een app hebt geselecteerd, worden sommige apps mogelijk niet helemaal weergegeven in het weergavegebied. In dat geval kunt u omhoog, omlaag, naar rechts en naar links schuiven om weergavegebied te wijzigen.

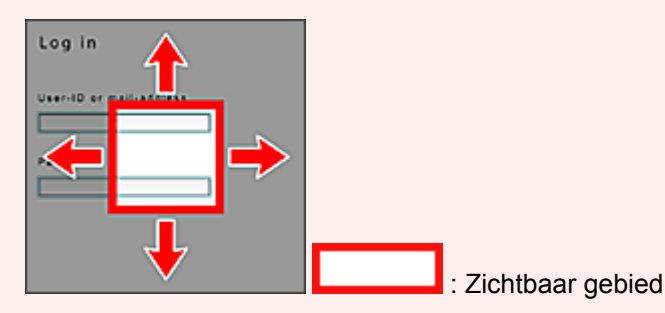

• Als een app nog niet is uitgebracht of uw model, taal of regio niet ondersteunt, kunt u die app niet starten.

# <span id="page-79-0"></span>**(1) Toepassingen**

Direct nadat het hoofdscherm van de cloud verschijnt, wordt een lijst met geregistreerde apps weergegeven.

U start een app door de gewenste app te selecteren in de lijst.

### **DE** Opmerking

• Beschrijving van de weergegeven pictogrammen

S : Kan niet worden gebruikt omdat de app nog niet is uitgebracht of uw regio, model of taal niet ondersteunt.

**Constants and all evaluates of the Canon-inkt.** 

Als u een G3000 series-model gebruikt, kunt u deze service niet gebruiken omdat het model niet wordt ondersteund.

# **(2) Knop Toev/verw (Add/delete)**

U gebruikt deze knop om apps toe te voegen, te verwijderen en te sorteren.

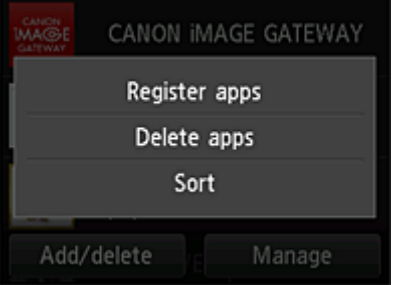

# **Apps registreren (Register apps)**

Selecteer deze optie om uw favoriete apps toe te voegen.

**[Klik hier voor informatie over het toevoegen van apps](#page-70-0)** 

#### **Apps verwijderen (Delete apps)**

Selecteer deze optie om geregistreerde apps te verwijderen.

[Klik hier voor informatie over het verwijderen van apps](#page-71-0)

#### **Sorteren (Sort)**

Selecteer deze optie om de lijst met apps te sorteren.

**[Klik hier voor informatie over het sorteren van de lijst met apps](#page-73-0)** 

# **(3) Knop Beheren (Manage)**

Gebruik deze knop om taken te beheren, u af te melden bij een app, de licentieovereenkomst en privacyverklaring weer te geven en de tijdzone in te stellen.

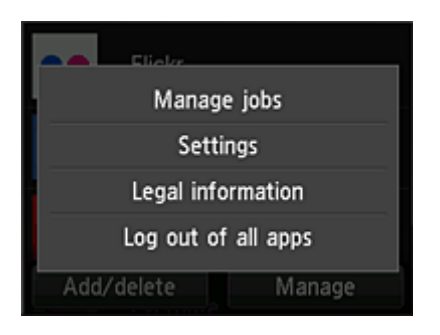

# **Taken beheren (Manage jobs)**

In het venster **Statuslijst (Status list)** kunt u de status van een taak controleren.

# **Instellingen (Settings)**

### Hiermee stelt u de **Tijdzone (Time zone)** in.

Selecteer uw regio in de lijst. Voor sommige regio's kunt u instellen of u de zomertijd wilt toepassen.

### **Belangrijk**

• Als uw regio niet in de lijst staat, selecteert u de regio die het dichtst bij uw regio ligt.

# **Juridische informatie (Legal information)**

Hiermee geeft u de **Licentieovereenkomst (License agreement)** en de **Privacyverklaring (Privacy statement)** weer.

Druk op de knop **Starten (Start)** als u de weergegeven informatie wilt afdrukken.

# **Afm. bij alle apps (Log out of all apps)**

U kunt zich in één keer afmelden bij alle apps waarbij u bent aangemeld.

# **DD** Opmerking

- Bij sommige apps kunt u aangemeld blijven, zelfs nadat de app is beëindigd. Als u zich opnieuw wilt aanmelden met een ander account, selecteert u daarom eerst **Afm. bij alle apps (Log out of all apps)** om u af te melden.
- Nadat u bent afgemeld, moet u zich opnieuw aanmelden. Bij sommige apps kunnen instellingen verloren gaan.

# <span id="page-81-0"></span>**Problemen met de Cloud oplossen**

# **Als u niet kunt afdrukken**

Controleer het volgende als u niet kunt afdrukken.

- Controleer of de printer is verbonden met internet.
- Controleer of de printer is verbonden met een LAN en of het LAN verbinding heeft met internet.
- Controleer of er een foutbericht wordt weergegeven op de LCD-monitor van de printer.
- Als het afdrukken niet wordt gestart nadat u een tijdje hebt gewacht, gaat u naar het startscherm van

de printer en selecteert u **Instellen (Setup)** -> **Webserviceaanvraag (Web service inquiry)**.

Als het probleem niet is verholpen, gebruikt u het printerstuurprogramma op de computer om de afdruktaak uit te voeren en te controleren of de gegevens normaal met de printer kunnen worden afgedrukt.

Als u nog steeds niet kunt afdrukken, raadpleegt u de pagina over probleemoplossing voor uw model via de startpagina van de *Online handleiding*.

# **DD** Opmerking

- Bij een draadloze LAN-verbinding kan het enkele minuten duren voordat communicatie mogelijk is nadat de printer is ingeschakeld. Controleer of de printer is verbonden met het draadloze netwerk en wacht even voordat u het afdrukken start.
- Als de printer niet is ingeschakeld of geen verbinding heeft met internet, en als een afdruktaak daardoor niet wordt verwerkt binnen 24 uur nadat deze is verzonden, wordt de afdruktaak automatisch geannuleerd. Als dit gebeurt, controleert u of de printer is ingeschakeld en verbinding met internet heeft en verzendt u de afdruktaak opnieuw.

# **PIXMA/MAXIFY Cloud Link gebruiken vanaf uw smartphone, tablet of computer**

- **[Voordat u Canon Inkjet Cloud Printing Center gebruikt](#page-83-0)**
- **[Gebruikersinformatie registreren bij Canon Inkjet Cloud Printing Center](#page-86-0)**
- **[Canon Inkjet Cloud Printing Center gebruiken](#page-111-0)**
- **[Een printer toevoegen](#page-155-0)**
- **[Een PIXMA/MAXIFY Cloud Link-gebruiker toevoegen](#page-158-0)**
- **[Problemen met Canon Inkjet Cloud Printing Center oplossen](#page-164-0)**

# <span id="page-83-0"></span>**Voordat u Canon Inkjet Cloud Printing Center gebruikt**

Canon Inkjet Cloud Printing Center is een service die is gekoppeld aan de cloudfunctie van de printer en die u de mogelijkheid biedt bewerkingen uit te voeren zoals apps registreren en beheren vanaf uw smartphone of tablet en de afdrukstatus, afdrukfouten en inktstatus van de printer controleren. U kunt ook foto's en documenten in apps afdrukken vanaf uw smartphone of tablet.

Controleer eerst het volgende:

#### • **Voorzorgsmaatregelen**

Als u de webservice wilt gebruiken om documenten af te drukken, moet u eerst deze [voorzorgsmaatregelen](#page-62-0) controleren.

#### • **Printerspecificatie**

Controleer of Canon Inkjet Cloud Printing Center de printer ondersteunt. Sommige modellen ondersteunen deze functie niet. Raadpleeg 'Modellen die Canon Inkjet Cloud Printing Center ondersteunen' als u wilt controleren of uw model deze functie ondersteunt.

#### • **Netwerkomgeving**

De printer moet zijn verbonden met een LAN en met internet.

#### **Belangrijk**

• De kosten van de internetverbinding zijn voor rekening van de gebruiker.

#### • **Vereisten voor gebruik**

Voor computers, smartphones en tablets raadpleegt u '[Vereisten voor het gebruik van Canon Inkjet](#page-84-0) [Cloud Printing Center](#page-84-0)'.

#### **Belangrijk**

• Deze service is mogelijk niet beschikbaar in bepaalde landen of regio's. En ook al is de service beschikbaar, dan nog kunnen sommige apps niet worden gebruikt in bepaalde regio's.

**M** Gebruikersinformatie registreren bij Canon Inkiet Cloud Printing Center

# <span id="page-84-0"></span>**Vereisten voor het gebruik van Canon Inkjet Cloud Printing Center**

# **Computer**

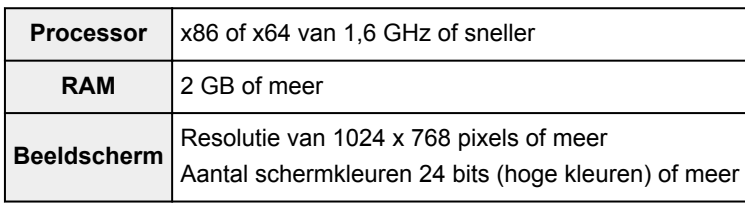

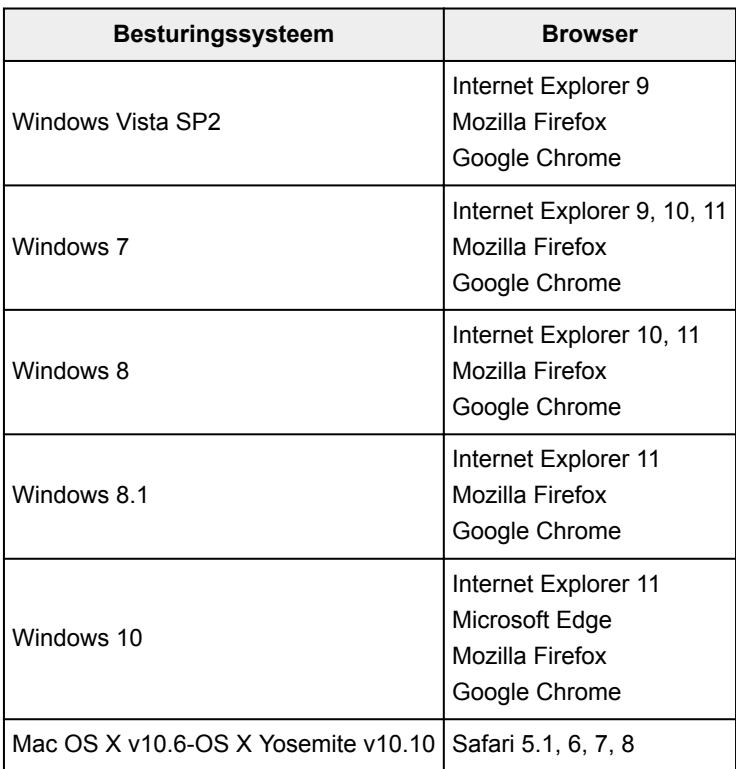

# **Smartphone of tablet**

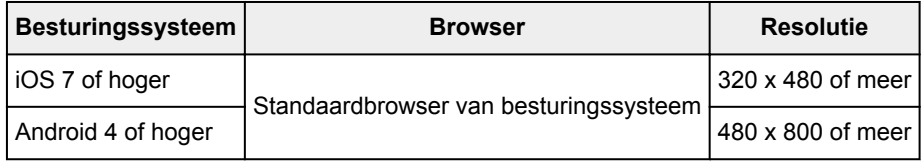

De vereisten voor gebruik kunnen zonder voorafgaande kennisgeving worden gewijzigd. Als dit gebeurt, kunt u deze service mogelijk niet meer gebruiken vanaf uw computer, smartphone of tablet.

# **Belangrijk**

- Schakel JavaScript en cookies in voor de browser die u gebruikt.
- Als u de zoomfunctie gebruikt of de tekengrootte wijzigt in de browser, worden de webpagina's mogelijk niet correct weergegeven.
- Als u de vertaalfunctie van Google Chrome gebruikt, worden de webpagina's mogelijk niet correct weergegeven.
- De service ondersteunt het gebruik van de geboden services via een proxyserver buiten uw land niet.

• In een interne netwerkomgeving moet poort 5222 worden vrijgegeven. Neem voor instructies contact op met de netwerkbeheerder.

# <span id="page-86-0"></span>**Gebruikersinformatie registreren bij Canon Inkjet Cloud Printing Center**

Als u Canon Inkjet Cloud Printing Center wilt gebruiken, moet u de onderstaande stappen uitvoeren en gegevens voor **Mijn account (My account)** registreren.

- **[Als uw model een kleuren-LCD-monitor](#page-87-0) heeft**
- **[Als uw model een monochrome LCD-monitor](#page-95-0) heeft**
- Als uw model geen LCD-monitor [heeft/Als u een PRO-1000 series](#page-104-0) of PRO-500 series gebruikt

# <span id="page-87-0"></span>**Gebruikersinformatie registreren bij Canon Inkjet Cloud Printing Center (kleuren-LCD-monitor)**

Als u Canon Inkjet Cloud Printing Center wilt gebruiken, moet u de onderstaande stappen uitvoeren en gegevens voor **Mijn account (My account)** registreren.

# **Registreren vanaf de printer**

1. Controleer of de printer is verbonden met internet

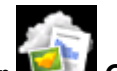

2. Selecteer **Cloud** in het startscherm van de printer

Als de printergegevens nog niet zijn geregistreerd bij de server van de cloudservice, verschijnt het [voltooiingsscherm voor de voorbereiding van de registratie.](#page-67-0)

3. Selecteer **Gebruiken vanaf smartphone (Use from Smartphone)** of **Gids voor mobiele integratie (Mobile Integration Guide)** in het hoofdscherm van de cloud

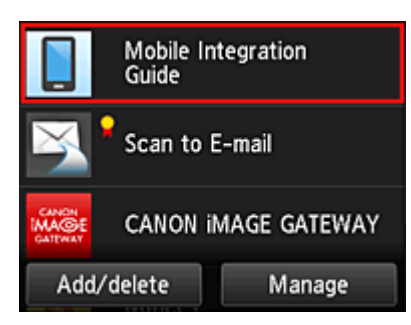

- 4. Volg de aanwijzingen op het scherm en selecteer **Volgende (Next)**
- 5. Selecteer **QR-code weergeven (Show QR Code)** in het scherm voor gebruikersregistratie

U kunt ook handmatig naar de URL gaan vanaf uw smartphone, tablet of computer.

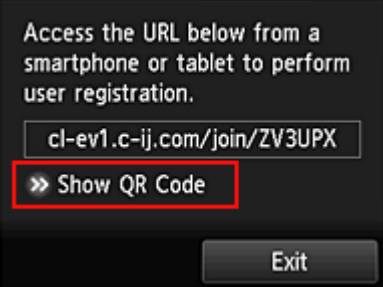

6. Lees de weergegeven QR-code met uw smartphone of tablet

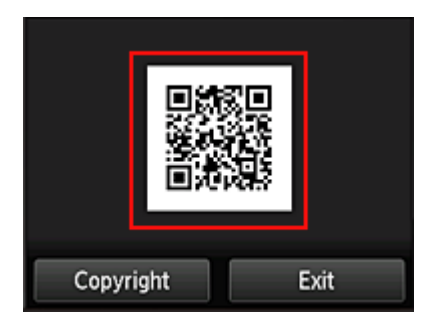

Selecteer **Afsluiten (Exit)** om terug te keren naar het hoofdscherm van de cloud.

### **DE** Opmerking

- U moet een speciale app gebruiken om QR-codes te kunnen lezen met uw smartphone of tablet. Als uw smartphone of tablet geen app bevat die QR-codes kan lezen, installeert u er een vanuit de App Store of Google Play.
- 7. Selecteer **Lege e-mail verzenden (Send blank e-mail)** in het scherm **Registratie voorbereiden (Preparation for registration)**

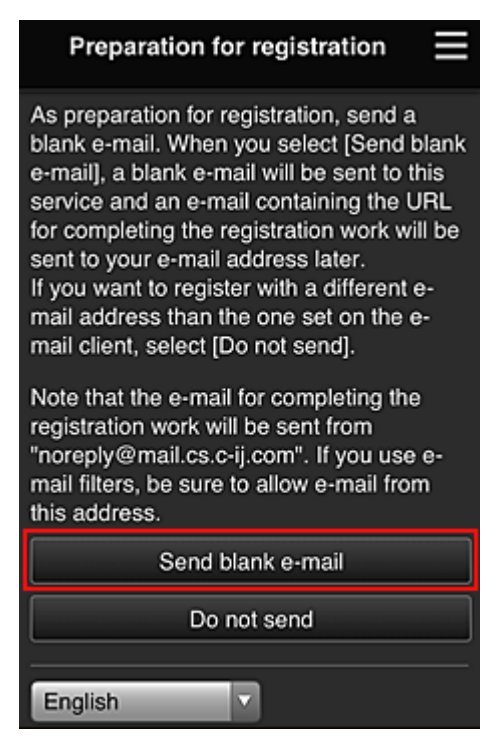

# **DE** Opmerking

• Wanneer u **Lege e-mail verzenden (Send blank e-mail)** selecteert, wordt automatisch de mailer 'invoer van bestemming voltooid' gestart. Nadat de lege e-mail is gemaakt, verzendt u die e-mail zonder wijzigingen aan te brengen.

Als u een ander e-mailadres wilt registreren, selecteert u **Niet verzenden (Do not send)** om het invoerscherm voor het **E-mailadres (E-mail address)** weer te geven.

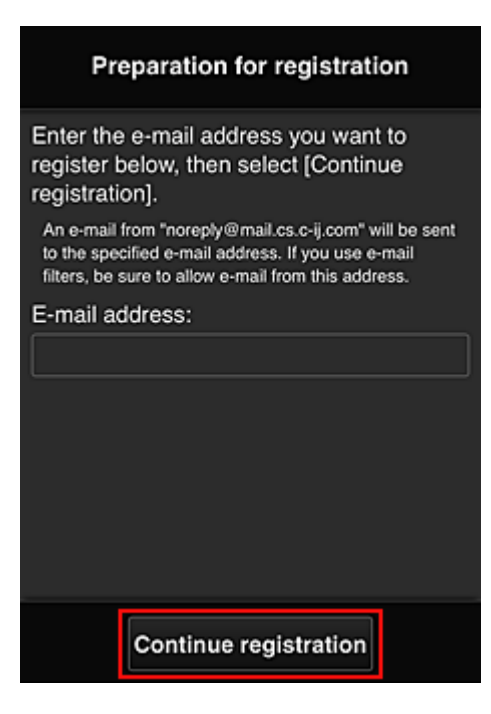

Voer in het weergegeven scherm het **E-mailadres (E-mail address)** in dat u wilt registreren en selecteer daarna **Doorgaan met registratie (Continue registration)**.

# **DESP** Opmerking

• Als u een e-mailadres invoert dat al is geregistreerd, ontvangt u een e-mail met de melding 'reeds geregistreerd'. Volg de instructies in de e-mail en registreer een ander e-mailadres.

# **Belangrijk**

- De onderstaande beperkingen gelden voor het e-mailadres.
	- Maximaal 255 tekens bestaande uit enkel-byte alfanumerieke tekens en symbolen (!\$"/^ {}| ~.-@). (Er wordt onderscheid gemaakt tussen hoofdletters en kleine letters.)
	- Multi-byte tekens kunnen niet worden gebruikt. Er wordt een foutmelding weergegeven als het ingevoerde e-mailadres een teken bevat dat niet kan worden gebruikt.
- Als u per ongeluk een ander e-mailadres hebt geregistreerd, kunt u de registratie annuleren door naar het startscherm van de printer te gaan en **Instellen (Setup)** -> **Webservice instellen (Web service setup)** -> **Webserviceverbinding instellen (Web service connection setup)** -> **IJ Cloud Printing Center instellen (IJ Cloud Printing Center setup)** -> **Verwijderen van deze service (Delete from this service)** te selecteren.
- U ontvangt het bericht mogelijk niet als u een spamfilter gebruikt. Als u hebt ingesteld dat alleen e-mails van bepaalde domeinen kunnen worden ontvangen, wijzigt u deze instelling zodat emails van 'noreply@mail.cs.c-ij.com' kunnen worden ontvangen. Er wordt geen fout weergegeven als u de e-mail niet kunt ontvangen vanwege de instelling van het spamfilter of als u een onjuist e-mailadres hebt ingevoerd.
- 8. Controleer of u een lege e-mail hebt ontvangen en selecteer **Ja (Yes)**

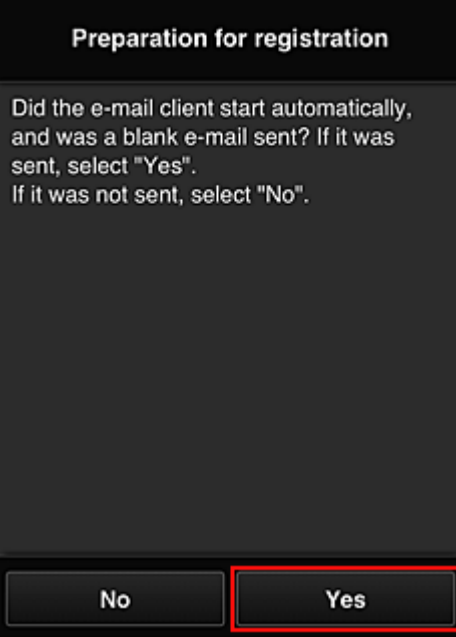

9. Volg de aanwijzingen op het scherm en selecteer **OK**

De URL van de registratiepagina wordt verzonden naar het geregistreerde e-mailadres.

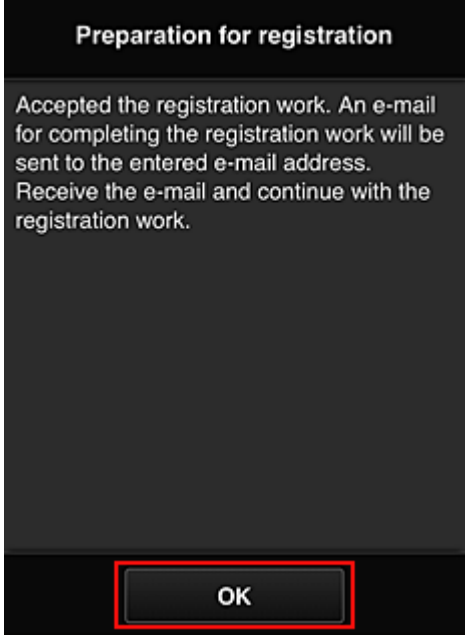

# **Naar de URL in de e-mail gaan, de gegevens registreren en de gebruikersregistratie voltooien**

1. Controleer of de e-mail met de URL is verzonden naar het geregistreerde e-mailadres en ga naar de URL

2. Lees de meldingen in de vensters **Licentieovereenkomst (License agreement)** en **Privacyverklaring (Privacy statement)** van Canon Inkjet Cloud Printing Center en selecteer **Akkoord (Agree)** als u akkoord gaat

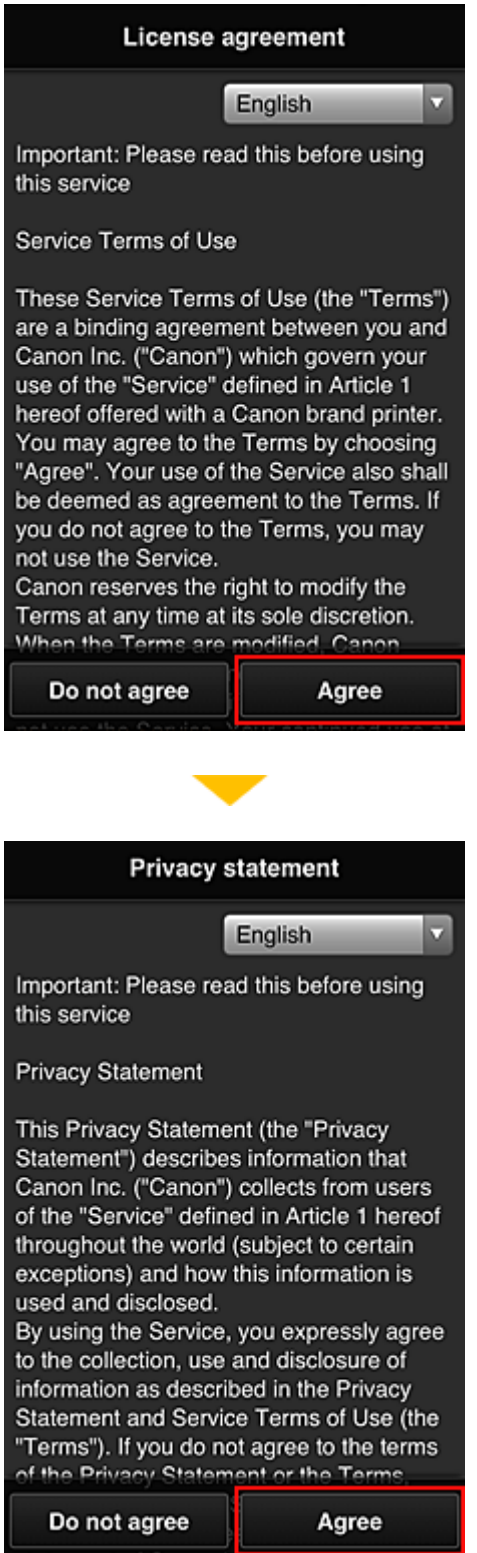

3. Registreer een wachtwoord voor aanmelding bij Canon Inkjet Cloud Printing Center

Voer in het scherm voor registratie van uw account het wachtwoord dat u wilt registreren in bij **Wachtwoord (Password)** en **Wachtwoord (bevestiging) (Password (Confirmation))** en selecteer **Volgende (Next)**.

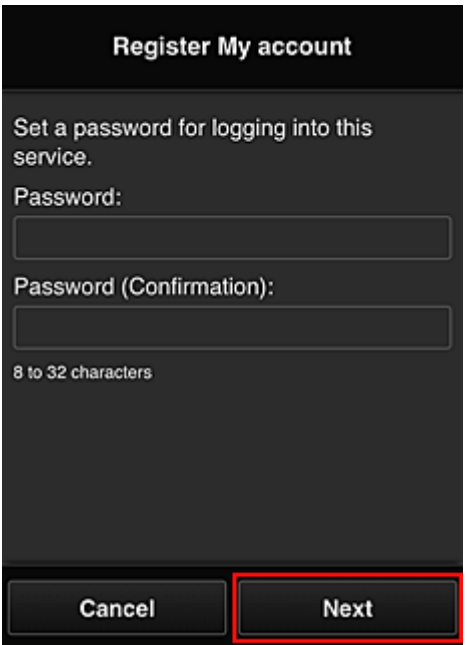

### **Belangrijk**

- De onderstaande beperkingen gelden voor het **Wachtwoord (Password)**.
	- Het wachtwoord moet tussen 8 en 32 tekens lang zijn en bestaan uit enkel-byte alfanumerieke tekens en symbolen (!"#\$%&'()\*+,-./:;<=>?@[¥]^\_`{|}~). (Letters zijn hoofdlettergevoelig.)

### 4. Voer de **Bijnaam (Nickname)** in

Voer de gewenste gebruikersnaam in die u wilt gebruiken.

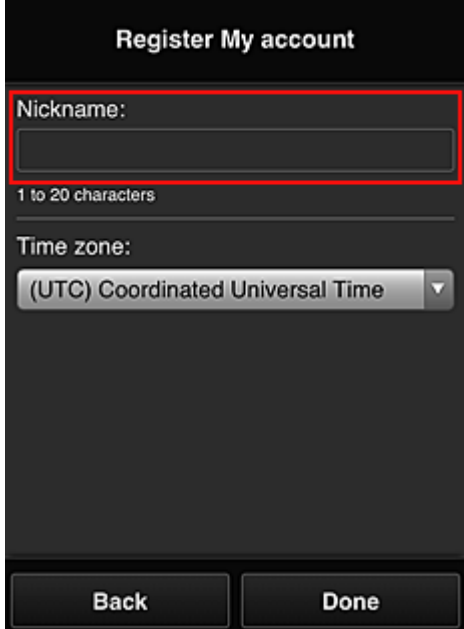

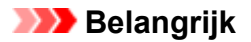

- De volgende beperkingen gelden voor het invoerveld voor de gebruikersnaam:
	- De gebruikersnaam moet tussen 1 en 20 tekens lang zijn en bestaan uit enkel-byte alfanumerieke tekens en symbolen (!"#\$%&'()\*+,-./:;<=>?@[\\\etters zijn hoofdlettergevoelig.)

#### 5. Stel de **Tijdzone (Time zone)** in en selecteer **Gereed (Done)**

Selecteer uw regio in de lijst. Als uw regio niet in de lijst staat, selecteert u de regio die het dichtst bij uw regio ligt.

#### **Zomertijd toepassen (Apply daylight saving time)**

Dit wordt alleen weergegeven als de zomertijd wordt gebruikt in de geselecteerde **Tijdzone (Time zone)**.

Selecteer of u wel of geen zomertijd wilt toepassen.

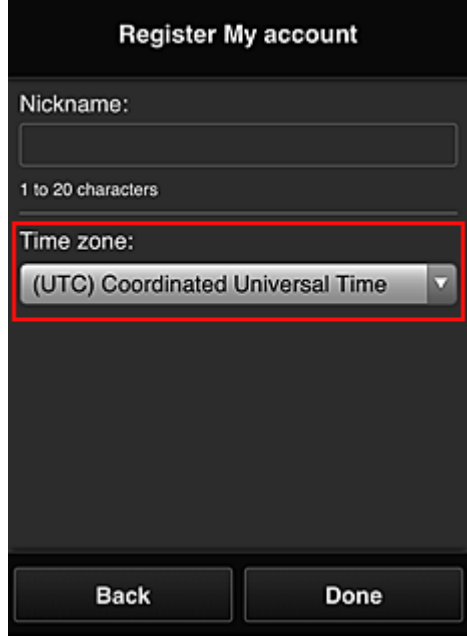

De registratie is voltooid. Er wordt een bericht weergegeven dat de registratie is voltooid. Wanneer u de knop **OK** selecteert in het bericht, wordt het aanmeldingsscherm weergegeven.

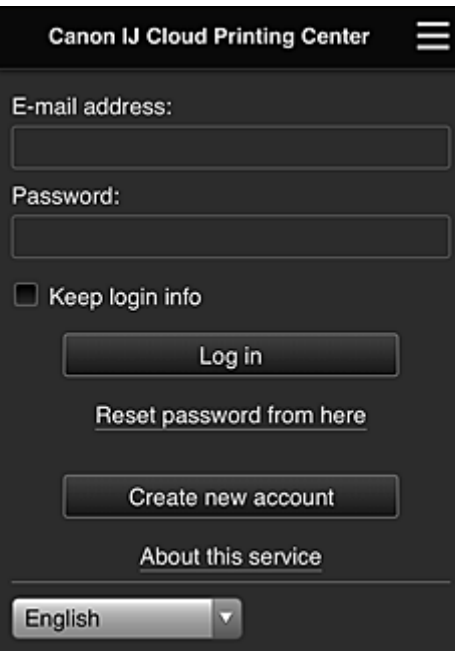

Voer het geregistreerde **E-mailadres (E-mail address)** en **Wachtwoord (Password)** in en klik op **[Aanmelden](#page-115-0) (Log in)** voor Canon Inkjet Cloud Printing Center.

**[Canon Inkjet Cloud Printing Center gebruiken](#page-111-0)** 

# <span id="page-95-0"></span>**Gebruikersinformatie registreren bij Canon Inkjet Cloud Printing Center (monochrome LCD-monitor)**

Als u Canon Inkjet Cloud Printing Center wilt gebruiken, moet u de onderstaande stappen uitvoeren en gegevens voor **Mijn account (My account)** registreren.

# **Registratiegegevens afdrukken vanaf de printer**

- 1. Selecteer de knop **Instellingen (Setup)** op het bedieningspaneel van de printer en selecteer daarna **Webservice instel. (Web service setup)** -> **Verbinding instellen (Connection setup)** -> **IJCloudPrintingCtr** -> **Registrer. b. service (Register w/ service)**
- 2. Selecteer **Ja (Yes)** in het bevestigingsvenster voor de registratie

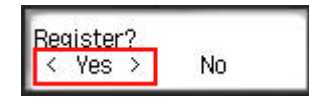

3. Selecteer de weergavetaal in de afdrukinstellingen

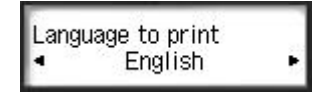

4. Volg de weergegeven instructies in het venster en druk de URL van de verificatiesite en de **Printerregistratie-ID [\(Printer registration ID\)](#page-102-0)** af

Plaats normaal papier van A4-, Letter- of Legal-formaat en selecteer **OK**. De verificatie-URL en **Printerregistratie-ID (Printer registration ID)** worden afgedrukt.

#### **Belangrijk**

• U moet de registratie binnen 60 minuten voltooien.

# **Naar de URL op de afgedrukte pagina gaan en het e-mailadres en andere benodigde gegevens invoeren**

#### **Belangrijk**

• Gebruik de knop Terug van de webbrowser niet terwijl een bewerking wordt uitgevoerd. Het scherm wordt dan mogelijk niet correct bijgewerkt.

# **DESP** Opmerking

• Als u een e-mailadres invoert dat al is geregistreerd, ontvangt u een e-mail met de melding 'reeds geregistreerd'. Volg de instructies in de e-mail en registreer een ander e-mailadres.

1. Gebruik de webbrowser op uw pc, smartphone, tablet of een ander apparaat om naar de verificatie-URL te gaan

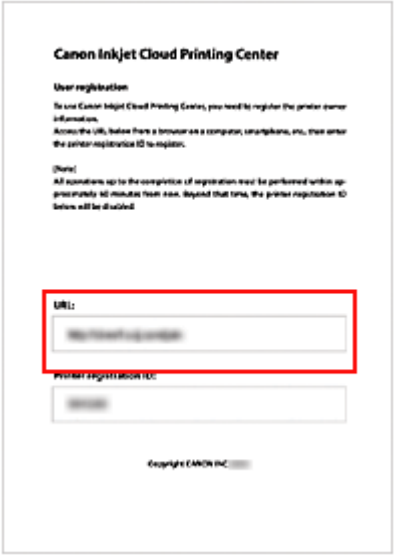

2. Wanneer het scherm voor printerregistratie wordt weergegeven, selecteert u **Nieuw account maken (Create new account)**

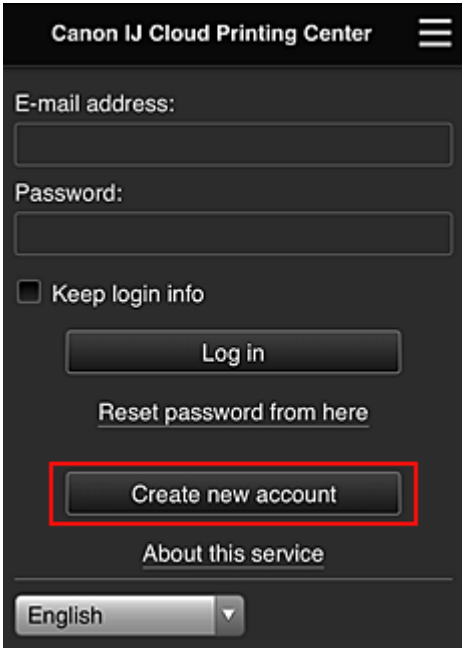

3. Geef het **E-mailadres (E-mail address)** en de **Printerregistratie-ID (Printer registration ID)** van de printereigenaar op en selecteer daarna **OK**

De URL van de registratiepagina wordt verzonden naar het opgegeven e-mailadres.

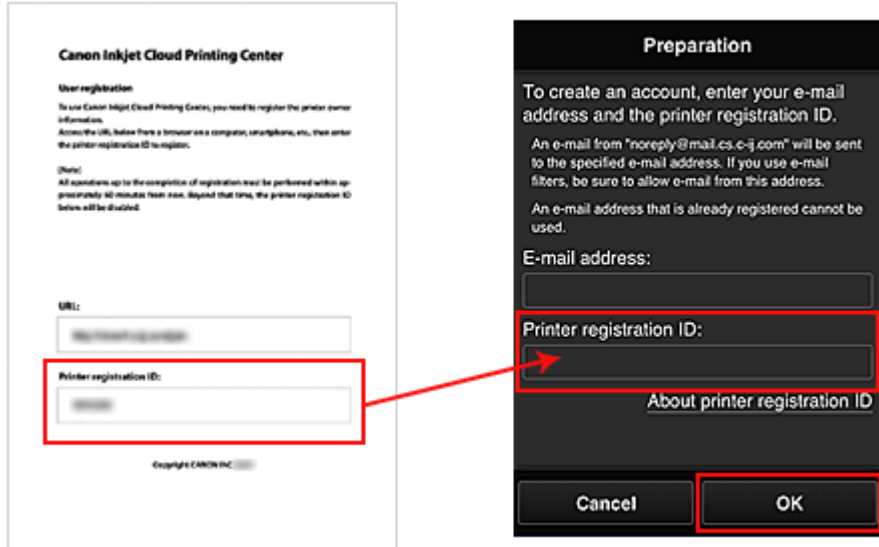

# **Belangrijk**

- De onderstaande beperkingen gelden voor het e-mailadres.
	- Maximaal 255 tekens bestaande uit enkel-byte alfanumerieke tekens en symbolen (! $\frac{1}{8}$ '\*/^ {}| ~.-@). (Er wordt onderscheid gemaakt tussen hoofdletters en kleine letters.)
	- Multi-byte tekens kunnen niet worden gebruikt. Er wordt een foutmelding weergegeven als het ingevoerde e-mailadres een teken bevat dat niet kan worden gebruikt.
- Als u per ongeluk een ander e-mailadres hebt geregistreerd, kunt u de registratie annuleren door de knop **Instellingen (Setup)** op het bedieningspaneel van de printer te selecteren en vervolgens **Webservice instel. (Web service setup)** -> **Verbinding instellen (Connection setup)** -> **IJCloudPrintingCtr** -> **Verwijd. v. service (Delete from service)** te selecteren.
- U ontvangt het bericht mogelijk niet als u een spamfilter gebruikt. Als u hebt ingesteld dat alleen e-mails van bepaalde domeinen kunnen worden ontvangen, wijzigt u deze instelling zodat emails van 'noreply@mail.cs.c-ij.com' kunnen worden ontvangen. Er wordt geen fout weergegeven als u de e-mail niet kunt ontvangen vanwege de instelling van het spamfilter of als u een onjuist e-mailadres hebt ingevoerd.

# **Naar de URL in de e-mail gaan, de gegevens registreren en de gebruikersregistratie voltooien**

- 1. Controleer of de e-mail met de URL is verzonden naar het opgegeven e-mailadres en ga naar de URL
- 2. Lees de meldingen in de vensters **Licentieovereenkomst (License agreement)** en **Privacyverklaring (Privacy statement)** van Canon Inkjet Cloud Printing Center en selecteer **Akkoord (Agree)** als u akkoord gaat

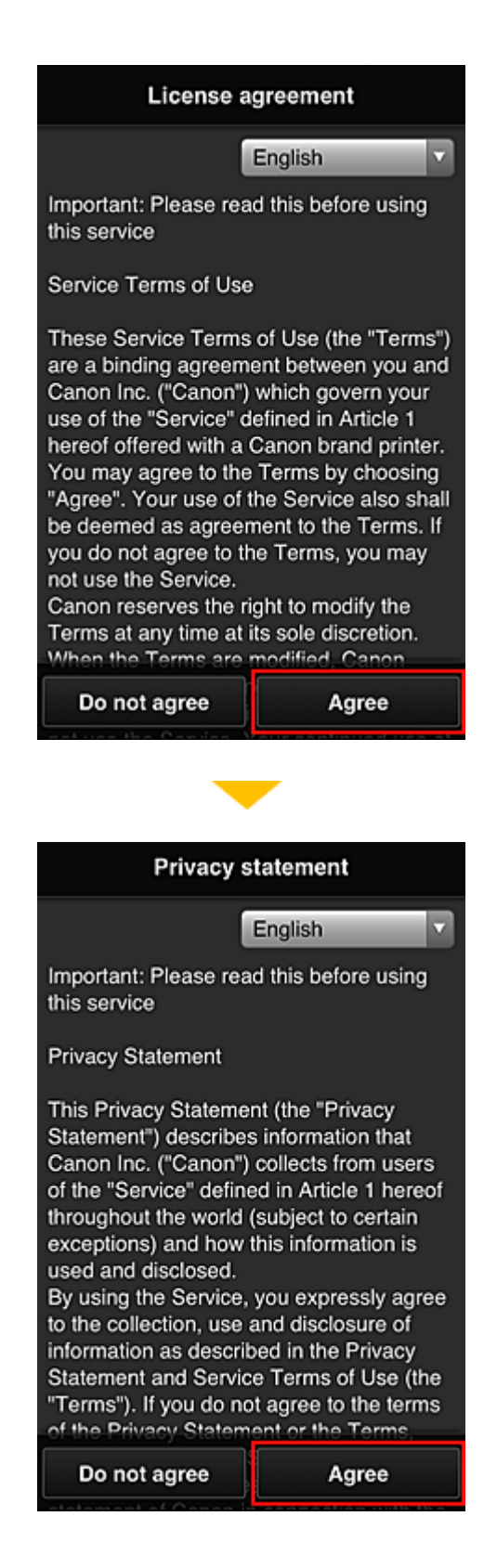

3. Registreer een wachtwoord voor aanmelding bij Canon Inkjet Cloud Printing Center

Voer in het scherm voor registratie van uw account het wachtwoord dat u wilt registreren in bij **Wachtwoord (Password)** en **Wachtwoord (bevestiging) (Password (Confirmation))** en selecteer **Volgende (Next)**.

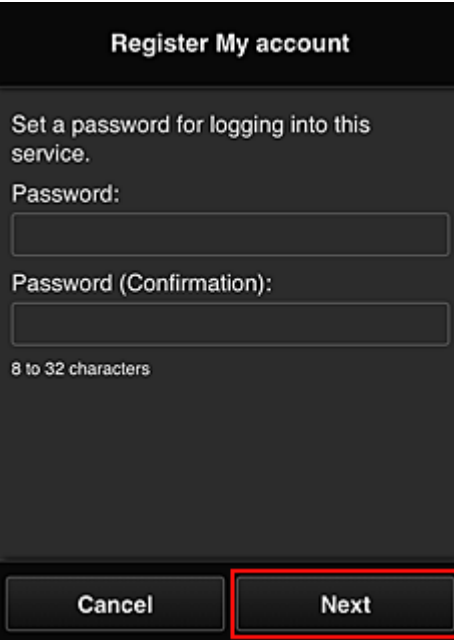

### **Belangrijk**

- De onderstaande beperkingen gelden voor het **Wachtwoord (Password)**.
	- Het wachtwoord moet tussen 8 en 32 tekens lang zijn en bestaan uit enkel-byte alfanumerieke tekens en symbolen (!"#\$%&'()\*+,-./:;<=>?@[¥]^\_`{|}~). (Letters zijn hoofdlettergevoelig.)
- 4. Voer de **Bijnaam (Nickname)** in

Voer de gewenste gebruikersnaam in die u wilt gebruiken.

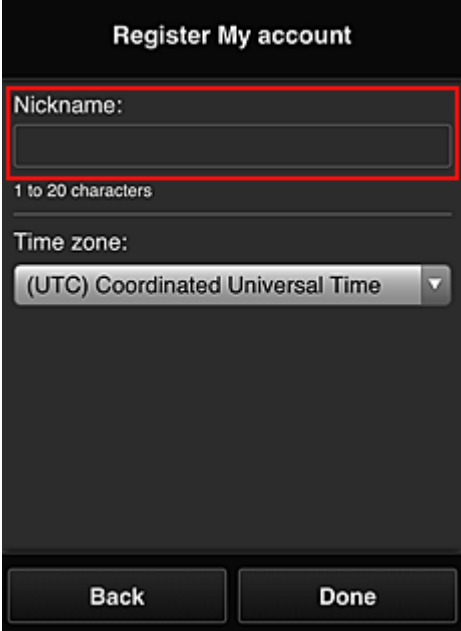

# **Belangrijk**

• De volgende beperkingen gelden voor het invoerveld voor de gebruikersnaam:

- De gebruikersnaam moet tussen 1 en 20 tekens lang zijn en bestaan uit enkel-byte alfanumerieke tekens en symbolen (!"#\$%&'()\*+,-./:;<=>?@[¥]^\_`{|}~). (Letters zijn hoofdlettergevoelig.)
- 5. Stel de **Tijdzone (Time zone)** in en selecteer **Gereed (Done)**

Selecteer uw regio in de lijst. Als uw regio niet in de lijst staat, selecteert u de regio die het dichtst bij uw regio ligt.

#### **Zomertijd toepassen (Apply daylight saving time)**

Dit wordt alleen weergegeven als de zomertijd wordt gebruikt in de geselecteerde **Tijdzone (Time zone)**.

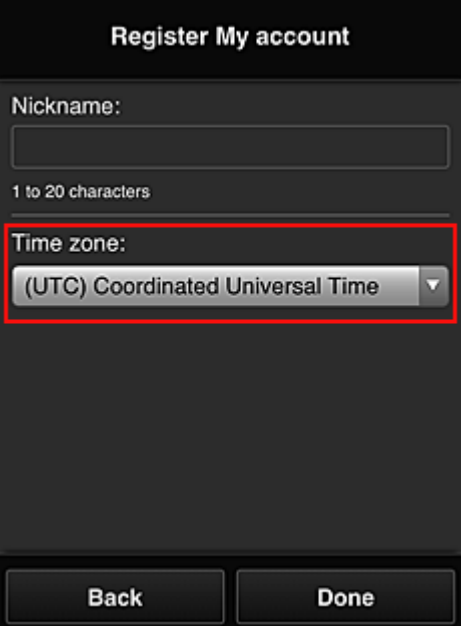

Selecteer of u wel of geen zomertijd wilt toepassen.

De registratie is voltooid. Er wordt een bericht weergegeven dat de registratie is voltooid. Wanneer u de knop **OK** selecteert in het bericht, wordt het aanmeldingsscherm weergegeven.

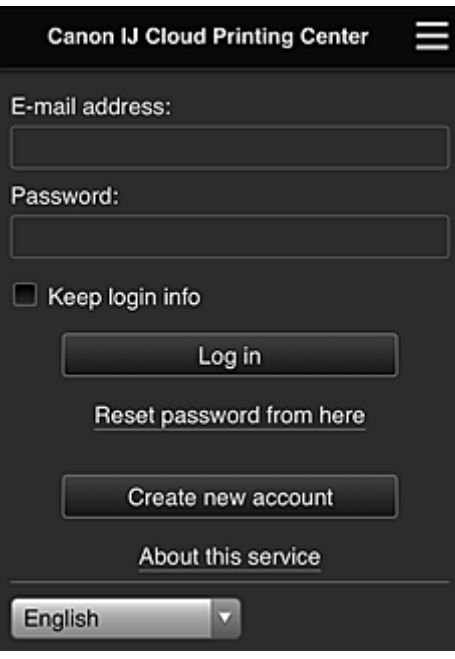

Voer het geregistreerde **E-mailadres (E-mail address)** en **Wachtwoord (Password)** in en klik op **[Aanmelden](#page-115-0) (Log in)** voor Canon Inkjet Cloud Printing Center.

**[Canon Inkjet Cloud Printing Center gebruiken](#page-111-0)** 

# <span id="page-102-0"></span>**Uw Printerregistratie-ID afdrukken**

# **Belangrijk**

• Sommige modellen ondersteunen deze functie niet.

Als u een printer wilt toevoegen met behulp van Canon Inkjet Cloud Printing Center, hebt u een **Printerregistratie-ID (Printer registration ID)** nodig.

Druk de URL van de verificatiesite en uw **Printerregistratie-ID (Printer registration ID)** af via het bedieningspaneel van de printer. Deze procedure gaat als volgt:

1. Controleer of de printer is verbonden met internet

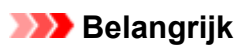

• Als u deze functie wilt gebruiken, moet de printer zijn verbonden met internet.

### **Als uw model een kleuren-LCD-monitor heeft**

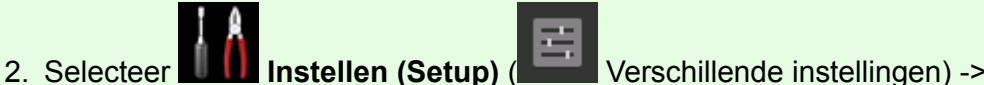

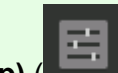

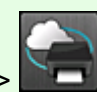

**Webservice instellen (Web service setup)** -> **Webserviceverbinding instellen (Web service connection setup)** -> **IJ Cloud Printing Center instellen (IJ Cloud Printing Center setup)** -> **Registreren bij deze service (Register with this service)** vanuit het hoofdvenster

3. Selecteer **Ja (Yes)** in het bevestigingsvenster voor de registratie

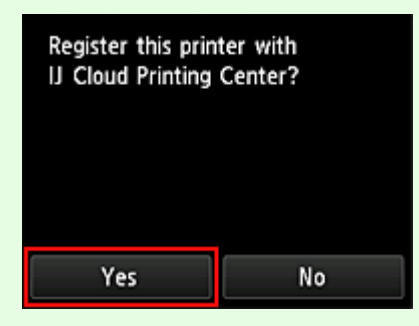

4. Selecteer de weergavetaal in de afdrukinstellingen

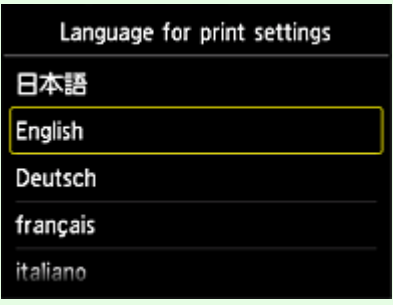

# **Als uw model een monochrome LCD-monitor heeft**

- 2. Selecteer de knop **Instellingen (Setup)** op het bedieningspaneel van de printer en selecteer daarna **Webservice instel. (Web service setup)** -> **Verbinding instellen (Connection setup)** -> **IJCloudPrintingCtr** -> **Registrer. b. service (Register w/ service)**
- 3. Selecteer **Ja (Yes)** in het bevestigingsvenster voor de registratie

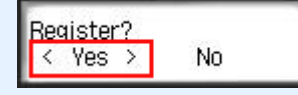

4. Selecteer de weergavetaal in de afdrukinstellingen

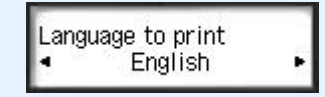

5. Volg de weergegeven aanwijzingen in het venster en druk de URL van de verificatiesite en uw **Printerregistratie-ID (Printer registration ID)** af

Wanneer u normaal papier van A4-, Letter- of Legal-formaat instelt en **OK** selecteert, worden de URL van de verificatiesite en uw **Printerregistratie-ID (Printer registration ID)** afgedrukt.

#### **Belangrijk**

• U moet de registratie binnen 60 minuten voltooien.

# <span id="page-104-0"></span>**Gebruikersinformatie registreren bij Canon Inkjet Cloud Printing Center (geen LCD-monitor/met PRO-1000 series of PRO-500 series)**

Als u Canon Inkjet Cloud Printing Center wilt gebruiken, moet u de onderstaande stappen uitvoeren en gegevens voor **Mijn account (My account)** registreren.

# **Registreren vanaf een smartphone, tablet of computer**

1. Controleer of de printer is verbonden met internet

### **Belangrijk**

• Als u deze functie wilt gebruiken, moet de printer zijn verbonden met internet.

2. De printergegevens weergeven

Ga voor meer informatie naar de startpagina van de *Online handleiding* en raadpleeg 'De printergegevens controleren' voor uw model.

- 3. Selecteer **IJ Cloud Printing Center instellen (IJ Cloud Printing Center setup)** -> **Registreren bij deze service (Register with this service)**
- 4. Volg de weergegeven instructies en voer de verificatie uit
- 5. Wanneer u **Registratie voorbereiden (Preparation for registration)** selecteert, verschijnt het scherm **Lege e-mail verzenden (Send blank e-mail)**

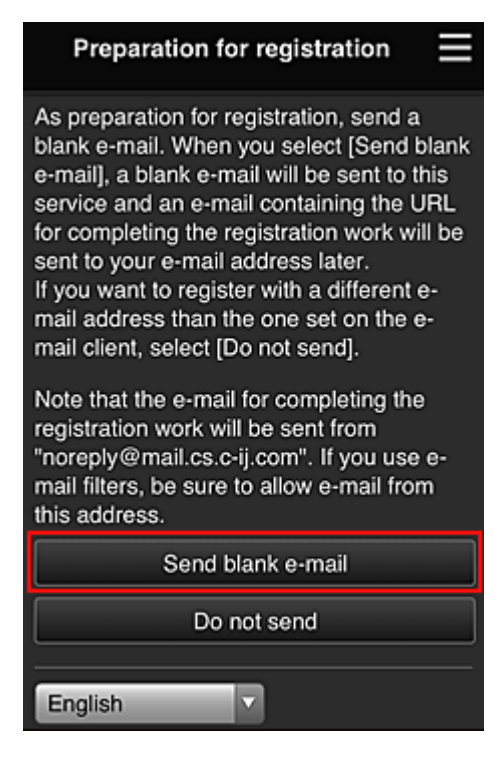

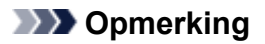

• Wanneer u **Lege e-mail verzenden (Send blank e-mail)** selecteert, wordt automatisch de mailer 'invoer van bestemming voltooid' gestart.

Nadat de lege e-mail is gemaakt, verzendt u die e-mail zonder wijzigingen aan te brengen.

Als u een ander e-mailadres wilt registreren, selecteert u **Niet verzenden (Do not send)** om het invoerscherm voor het **E-mailadres (E-mail address)** weer te geven.

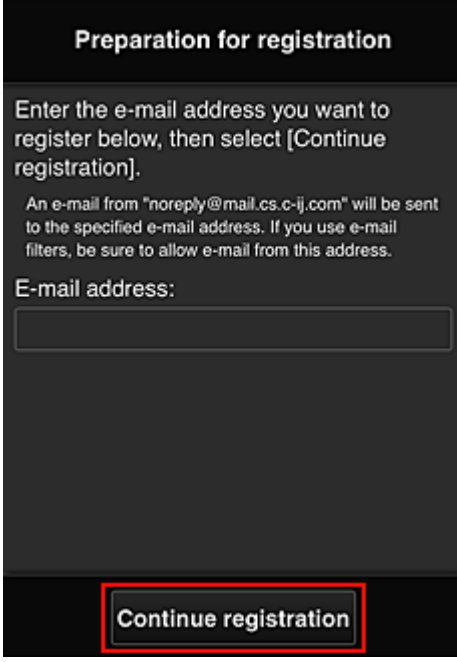

Voer in het weergegeven scherm het **E-mailadres (E-mail address)** in dat u wilt registreren en selecteer daarna **Doorgaan met registratie (Continue registration)**.

#### **DED** Opmerking

• Als u een e-mailadres invoert dat al is geregistreerd, ontvangt u een e-mail met de melding 'reeds geregistreerd'. Volg de instructies in de e-mail en registreer een ander e-mailadres.

#### **Belangrijk**

- De onderstaande beperkingen gelden voor het e-mailadres.
	- Maximaal 255 tekens bestaande uit enkel-byte alfanumerieke tekens en symbolen (!\$"/^ {}| ~.-@). (Er wordt onderscheid gemaakt tussen hoofdletters en kleine letters.)
	- Multi-byte tekens kunnen niet worden gebruikt.
	- Er wordt een foutmelding weergegeven als het ingevoerde e-mailadres een teken bevat dat niet kan worden gebruikt.
- Als u per ongeluk een ander e-mailadres hebt geregistreerd, kunt u de registratie annuleren door de printergegevens weer te geven en **IJ Cloud Printing Center instellen (IJ Cloud Printing Center setup)** -> **Verwijderen van deze service (Delete from this service)** te selecteren.

Als u printergegevens wilt weergeven, gaat u naar de startpagina van de *Online handleiding* en raadpleegt u 'De printergegevens controleren' voor uw model.

• U ontvangt het bericht mogelijk niet als u een spamfilter gebruikt. Als u hebt ingesteld dat alleen e-mails van bepaalde domeinen kunnen worden ontvangen, wijzigt u deze instelling zodat emails van 'noreply@mail.cs.c-ij.com' kunnen worden ontvangen. Er wordt geen fout weergegeven als u de e-mail niet kunt ontvangen vanwege de instelling van het spamfilter of als u een onjuist e-mailadres hebt ingevoerd.

6. Controleer of u een lege e-mail hebt ontvangen en selecteer **Ja (Yes)**

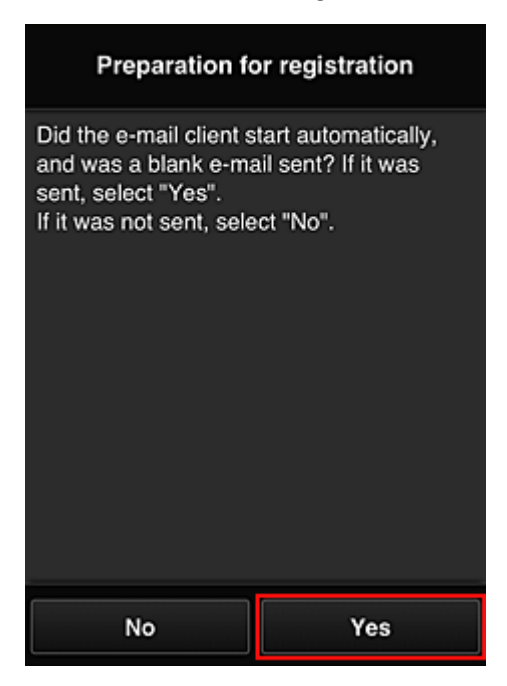

7. Volg de aanwijzingen op het scherm en selecteer **OK**

De URL van de registratiepagina wordt verzonden naar het geregistreerde e-mailadres.

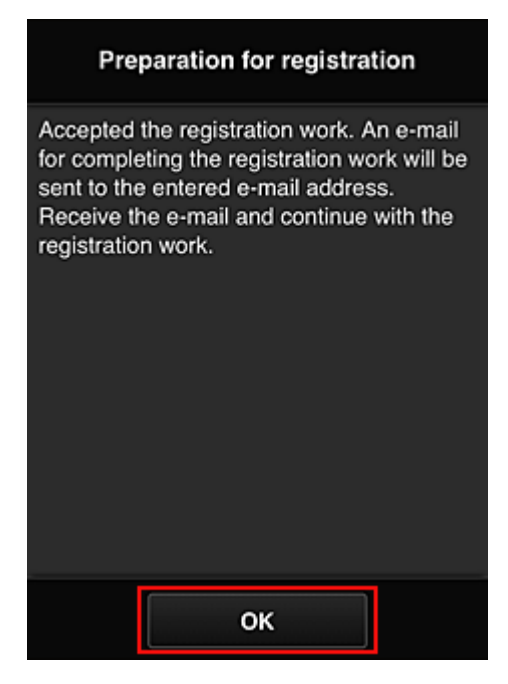

# **Naar de URL in de e-mail gaan, de gegevens registreren en de gebruikersregistratie voltooien**

- 1. Controleer of de e-mail met de URL is verzonden naar het geregistreerde e-mailadres en ga naar de URL
- 2. Lees de meldingen in de vensters **Licentieovereenkomst (License agreement)** en **Privacyverklaring (Privacy statement)** van Canon Inkjet Cloud Printing Center en selecteer **Akkoord (Agree)** als u akkoord gaat

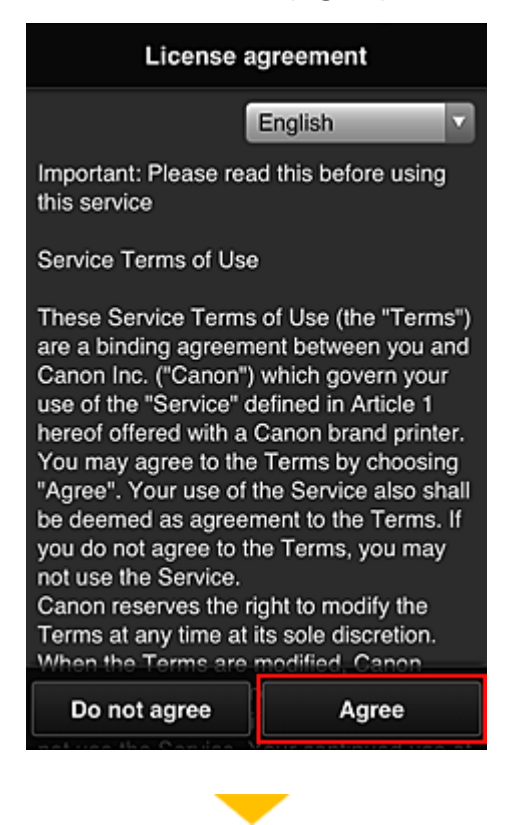
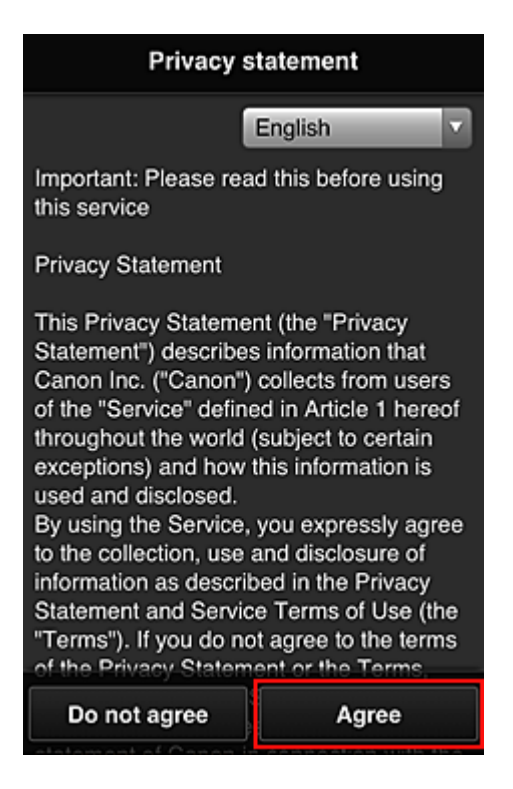

3. Registreer een wachtwoord voor aanmelding bij Canon Inkjet Cloud Printing Center

Voer in het scherm voor registratie van uw account het wachtwoord dat u wilt registreren in bij **Wachtwoord (Password)** en **Wachtwoord (bevestiging) (Password (Confirmation))** en selecteer **Volgende (Next)**.

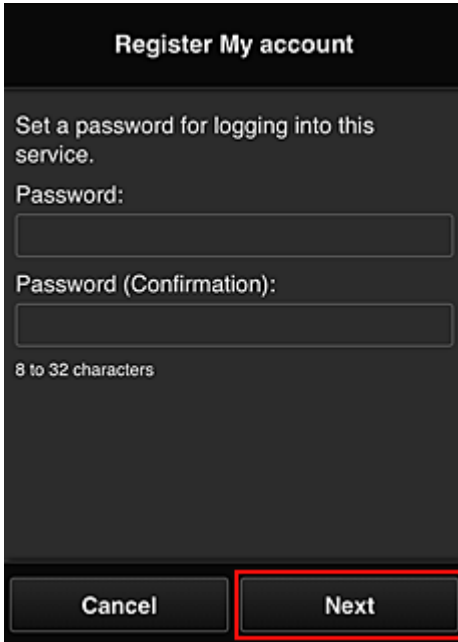

## **Belangrijk**

- De onderstaande beperkingen gelden voor het **Wachtwoord (Password)**.
	- Het wachtwoord moet tussen 8 en 32 tekens lang zijn en bestaan uit enkel-byte alfanumerieke tekens en symbolen (!"#\$%&'()\*+,-./:;<=>?@[¥]^\_`{|}~). (Letters zijn hoofdlettergevoelig.)

#### 4. Voer de **Bijnaam (Nickname)** in

Voer de gewenste gebruikersnaam in die u wilt gebruiken.

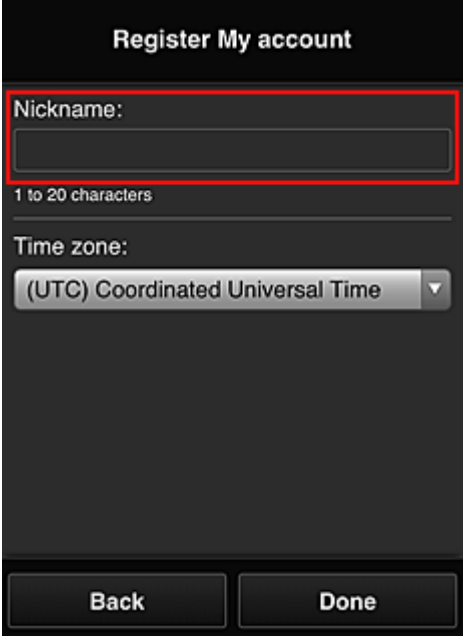

#### **Belangrijk**

- De volgende beperkingen gelden voor het invoerveld voor de gebruikersnaam:
	- De gebruikersnaam moet tussen 1 en 20 tekens lang zijn en bestaan uit enkel-byte alfanumerieke tekens en symbolen (!"#\$%&'()\*+,-./:;<=>?@[\\{\alpha}^\_\'{|}~). (Letters zijn hoofdlettergevoelig.)

#### 5. Stel de **Tijdzone (Time zone)** in en selecteer **Gereed (Done)**

Selecteer uw regio in de lijst. Als uw regio niet in de lijst staat, selecteert u de regio die het dichtst bij uw regio ligt.

#### **Zomertijd toepassen (Apply daylight saving time)**

Dit wordt alleen weergegeven als de zomertijd wordt gebruikt in de geselecteerde **Tijdzone (Time zone)**.

Selecteer of u wel of geen zomertijd wilt toepassen.

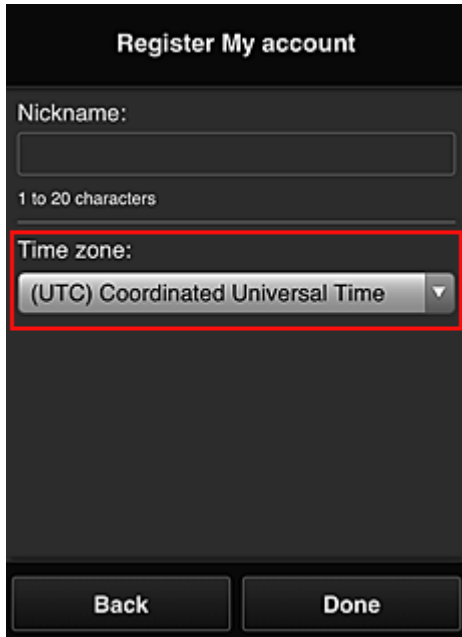

De registratie is voltooid. Er wordt een bericht weergegeven dat de registratie is voltooid. Wanneer u de knop **OK** selecteert in het bericht, wordt het aanmeldingsscherm weergegeven.

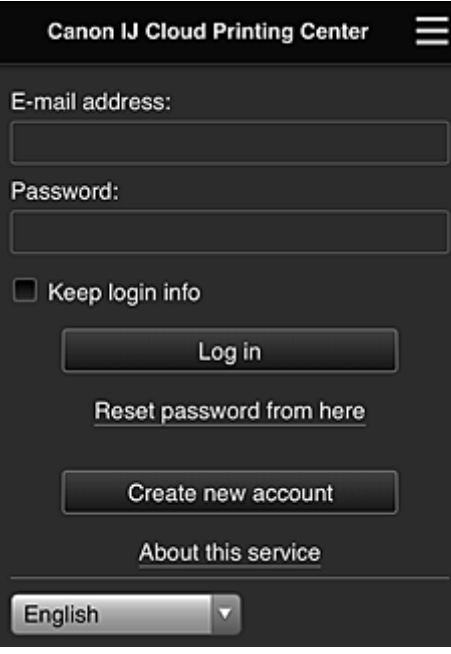

Voer het geregistreerde **E-mailadres (E-mail address)** en **Wachtwoord (Password)** in en klik op **[Aanmelden](#page-115-0) (Log in)** voor Canon Inkjet Cloud Printing Center.

**M** [Canon Inkjet Cloud Printing Center gebruiken](#page-111-0)

# <span id="page-111-0"></span>**Canon Inkjet Cloud Printing Center gebruiken**

Nadat de gebruikersregistratie is voltooid, kunt u zich aanmelden bij Canon Inkjet Cloud Printing Center en de service gebruiken.

- 1. Ga vanaf uw pc, smartphone of tablet naar de aanmeldings-URL van de service (http://cs.cij.com/)
- 2. Voer in het aanmeldingsscherm het **E-mailadres (E-mail address)** en het **Wachtwoord (Password)** in en selecteer daarna **Aanmelden (Log in)**

## **Belangrijk**

• Het e-mailadres en wachtwoord zijn hoofdlettergevoelig. Zorg dat u de juiste hoofdletters en kleine letters gebruikt.

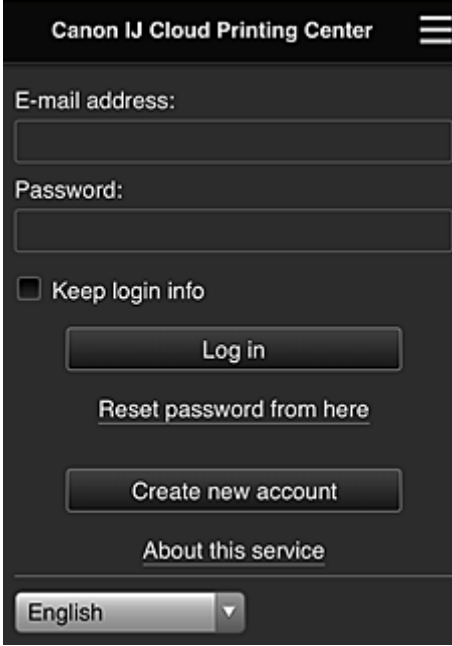

#### **E-mailadres (E-mail address)**

Voer het e-mailadres in dat u hebt opgegeven tijdens de gebruikersregistratie.

#### **Wachtwoord (Password)**

Voer het wachtwoord in dat u hebt opgegeven tijdens de gebruikersregistratie.

#### **Aanmeld.gegev. bewaren (Keep login info)**

Wanneer u dit selectievakje inschakelt, wordt het aanmeldingsscherm 14 dagen overgeslagen sinds de laatste keer dat u het servicescherm hebt bezocht.

## **Belangrijk**

- Als u zich niet binnen vijfmaal kunt aanmelden, kunt u zich gedurende de volgende 60 minuten niet meer aanmelden.
- Nadat u zich hebt aangemeld, blijft u 60 minuten aangemeld.
- De service werkt mogelijk niet correct als u zich aanmeldt met hetzelfde e-mailadres vanaf meerdere apparaten tegelijk.

Nadat u zich hebt aangemeld, kunt u nuttige services gebruiken, zoals apps toevoegen/beheren die werken in combinatie met de cloudfunctie van dit product en de inktstatus controleren.

Voor schermbeschrijvingen en bedieningsinstructies raadpleegt u '[Het venster Canon Inkjet Cloud Printing](#page-115-0) [Center](#page-115-0)'.

## **Afdrukprocedure**

In dit gedeelte de beschreven hoe u foto's afdrukt, waarbij CANON iMAGE GATEWAY als voorbeeld wordt gebruik.

## **Belangrijk**

- De beschikbare functies hangen af van de app.
- De afdrukprocedure hangt af van de app.
- U moet van tevoren een account aanmaken en foto- en andere gegevens registreren.
- De volgende bestandsindelingen kunnen worden afgedrukt: jpg, jpeg, pdf, docx, doc, xlsx, xls, pptx, ppt en rtf.

Welke bestandsindelingen u kunt afdrukken, hangt af van de app.

- Controleer voordat u afdrukt of de printer is ingeschakeld en is verbonden met het netwerk. Start daarna het afdrukken.
- Deze mogelijkheid is beschikbaar als u een smartphone of tablet gebruikt.

## **DESP** Opmerking

- Met CANON iMAGE GATEWAY kunt u de bestandsindelingen jpg en jpeg afdrukken.
- 1. Selecteer in het hoofdscherm de app die u wilt gebruiken
- 2. Voer de gegevens in aan de hand van de instructies in het verificatiescherm en selecteer daarna **Aanmelden (Log in)**

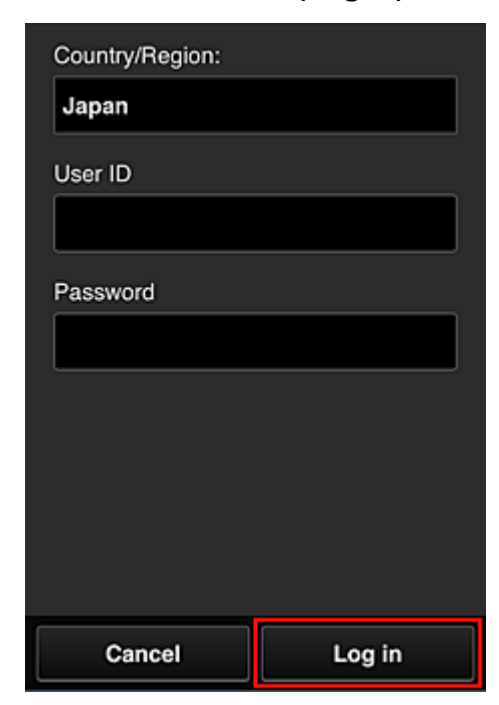

3. Selecteer het album van uw keuze in de weergegeven lijst met albums

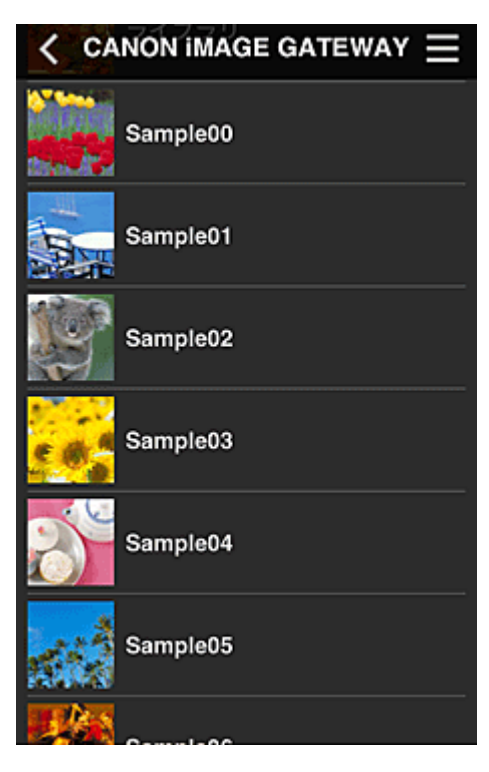

4. Selecteer de afbeelding die u wilt afdrukken in de weergegeven lijst met afbeeldingen en selecteer daarna **Volgende (Next)**

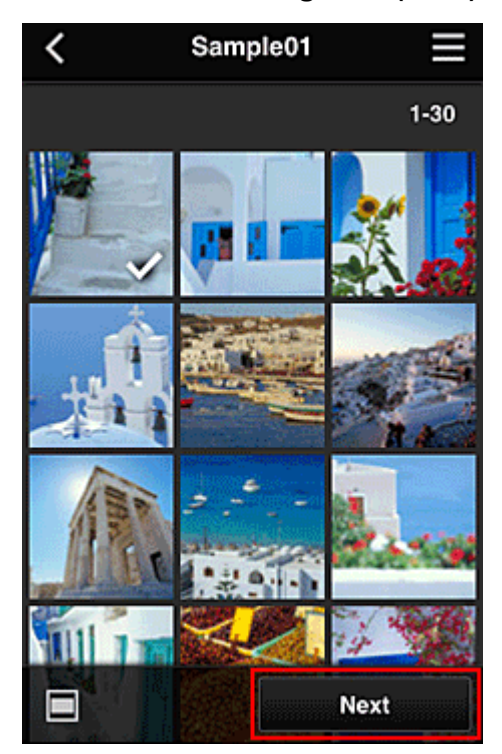

5. Selecteer de benodigde afdrukinstellingen en selecteer daarna **Afdrukken (Print)**

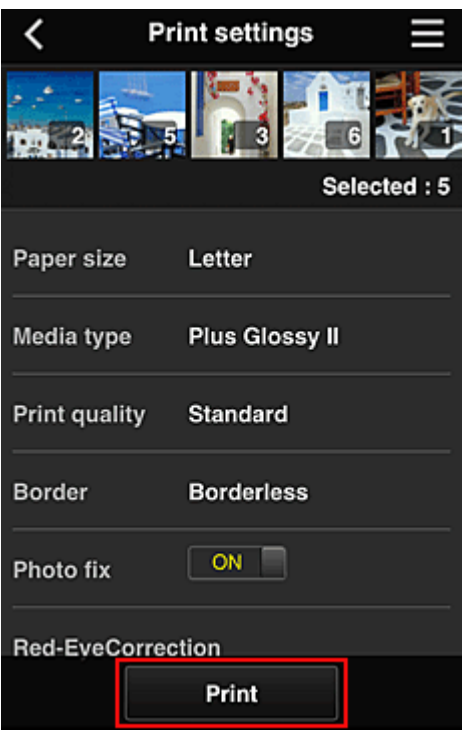

6. Er wordt een bericht over het voltooien van de afdruktaak weergegeven en het afdrukken begint

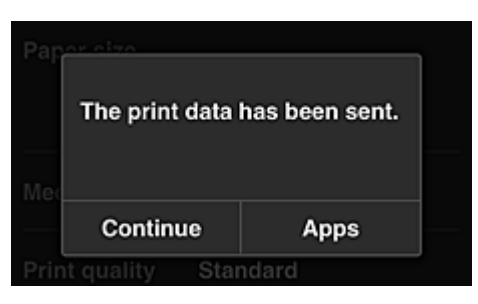

Als u het afdrukken wilt vervolgen, selecteert u **Doorgaan (Continue)** en voert u de bewerking uit vanaf stap 3.

U beëindigt het afdrukken door **Apps** te selecteren. De lijst met apps wordt opnieuw weergegeven.

## **Belangrijk**

- Als een afdruktaak niet wordt afgedrukt binnen 24 uur nadat de afdruktaak is gemaakt, verloopt de afdruktaak en kan deze niet worden afgedrukt.
- Bij premium apps waarbij het aantal afdruktaken beperkt is, tellen afdruktaken die verlopen en niet kunnen worden afgedrukt ook mee bij het aantal afdrukken.

**[Een printer toevoegen](#page-155-0)** 

# <span id="page-115-0"></span>**Het venster Canon Inkjet Cloud Printing Center**

In dit gedeelte worden de schermen van Canon Inkjet Cloud Printing Center beschreven die worden weergegeven op een smartphone, tablet of computer.

- Beschrijving van het aanmeldingsscherm
- **[Beschrijving van het hoofdscherm](#page-116-0)**

## **Beschrijving van het aanmeldingsscherm**

In dit gedeelte wordt het aanmeldingsscherm van Canon Inkjet Cloud Printing Center beschreven.

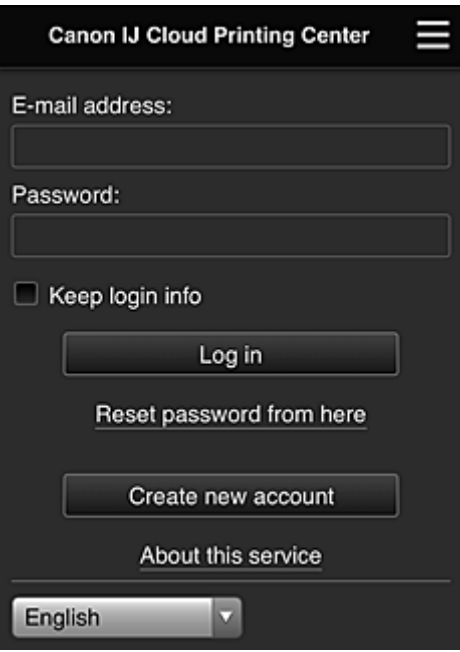

## **Belangrijk**

- U mag het wachtwoord 5 maal proberen in te voeren. Als dat mislukt, kunt u zich de volgende 60 minuten niet aanmelden.
- Nadat u zich hebt aangemeld, blijft u 60 minuten aangemeld.

#### **Taal**

Selecteer de taal die u wilt gebruiken.

#### **E-mailadres (E-mail address)**

Voer het e-mailadres in dat u hebt opgegeven tijdens de gebruikersregistratie.

#### **Belangrijk**

• Het e-mailadres is hoofdlettergevoelig. Zorg dat u de juiste hoofdletters en kleine letters gebruikt.

#### **Wachtwoord (Password)**

Voer het wachtwoord in dat u hebt opgegeven tijdens de gebruikersregistratie.

#### **Aanmeld.gegev. bewaren (Keep login info)**

Wanneer u dit selectievakje inschakelt, wordt het aanmeldingsscherm 14 dagen overgeslagen sinds de laatste keer dat u het servicescherm hebt bezocht.

#### <span id="page-116-0"></span>**Hier wachtwoord opnieuw inst. (Reset password from here)**

Selecteer deze optie als u het wachtwoord bent vergeten. Stel het wachtwoord opnieuw in door de aanwijzingen op het scherm op te volgen.

#### **Nieuw account maken (Create new account)**

Er wordt een nieuwe registratie toegevoegd aan Canon Inkjet Cloud Printing Center. Voor een nieuwe registratie hebt u de **Printerregistratie-ID [\(Printer registration ID\)](#page-102-0)** nodig.

#### **Info over deze service (About this service)**

Hier wordt een beschrijving van deze service weergegeven.

#### **Systeemvereisten (System requirements)**

Hier worden de systeemvereisten voor Canon Inkjet Cloud Printing Center weergegeven.

#### **Info over softwarelicentie (Software license info)**

De licentie-informatie van Canon Inkjet Cloud Printing Center wordt weergegeven.

## **Beschrijving van het hoofdscherm**

Wanneer u zich aanmeldt bij Canon Inkjet Cloud Printing Center, wordt het hoofdscherm weergegeven. Als u een smartphone of tablet gebruikt, kunt u ook foto's en documenten afdrukken.

## **Belangrijk**

• Bij deze service hangen de beschikbare functies af van het feit of de gebruiker de **[Beheerder](#page-158-0) (Administrator)** of **Standaardgebr. [\(Standard user\)](#page-158-0)** van de printer is en van de ingestelde beheermethode.

U kunt de onderstaande gedeelten gebruiken om apps te starten, toe te voegen en te beheren.

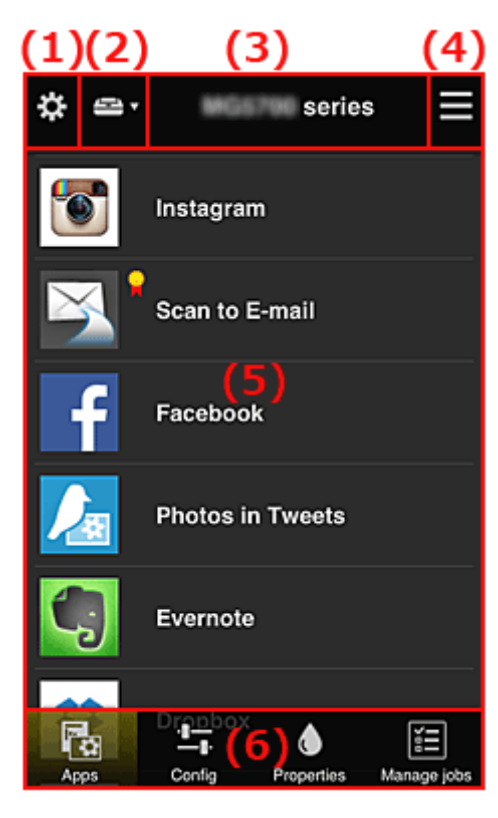

(1) [Linkercontextmenu \(alleen](#page-117-0) **Beheerder (Administrator)**)

(2) **[Printer selecteren](#page-126-0) (Select printer)**

- <span id="page-117-0"></span>(3) [Gebied met printernaam](#page-126-0)
- (4) [Rechtercontextmenu](#page-126-0)
- (5) [Weergavegebied](#page-128-0)
- (6) [Menugebied](#page-128-0)

## **(1) Linkercontextmenu (alleen Beheerder (Administrator))**

Wanneer u  $\ddot{\mathbf{B}}$  selecteert, wordt het linkercontextmenu weergegeven.

Wanneer u **Printer beh. (Mng. printer)**, **Gebruikers beheren (Manage users)**, **Groepsbeheer (Group management)** of **Geavanceerd beheer (Advanced management)** selecteert, verschijnt het bijbehorende scherm.

## **DD** Opmerking

• **Groepsbeheer (Group management)** wordt alleen weergegeven wanneer u **[Selecteer het beheer](#page-125-0) [\(Select how to manage\)](#page-125-0)** gebruikt en **Beheren per groep (voor kantoorgebruikers) (Manage by group (for office users))**.

#### **Scherm Printer beh. (Mng. printer)**

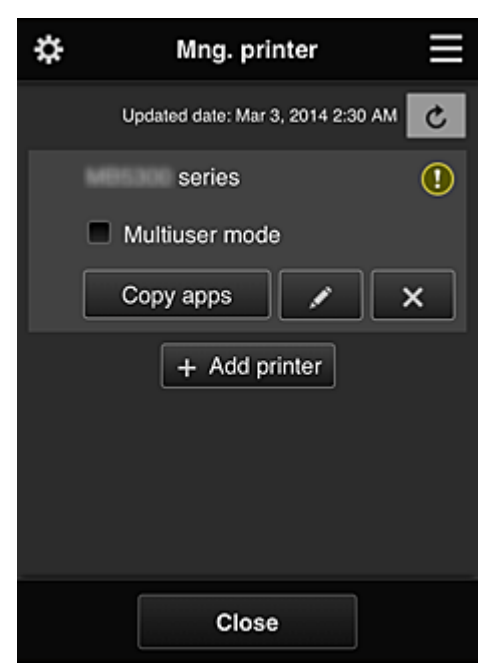

Vanuit het scherm **Printer beh. (Mng. printer)** kunt u de printergegevens die zijn geregistreerd in Canon Inkjet Cloud Printing Center controleren of [bijwerken](#page-118-0), [apps kopiëren,](#page-118-0) [printernamen wijzigen,](#page-119-0) [printers verwijderen](#page-119-0) en [printers toevoegen.](#page-119-0)

• **De printergegevens controleren**

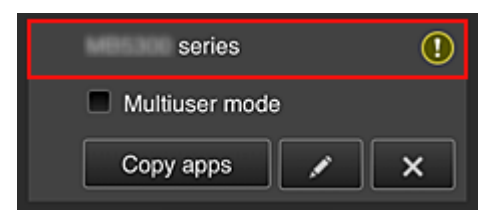

<span id="page-118-0"></span>De geregistreerde printernaam wordt weergegeven.

**D** geeft aan dat er een fout is opgetreden in de printer.

• **De datum/tijd weergeven waarop de printergegevens zijn bijgewerkt**

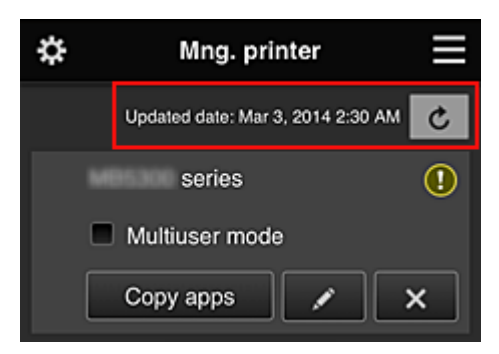

Hiermee wordt de datum/tijd weergegeven waarop de printergegevens voor het laatst zijn bijgewerkt.

De gegevens vernieuwen

• **Multi-user modus (Multiuser mode) (alleen MAXIFY series)**

Als meerdere gebruikers de printer gebruiken, voegt u een vinkje toe aan **[Multi-user modus](#page-162-0) [\(Multiuser mode\)](#page-162-0)**.

Het vinkje is gekoppeld aan het scherm **Beveiligingscode eisen (Require security code)**.

• **Apps kopiëren**

Selecteer deze knop om apps die aan de geselecteerde printer zijn toegevoegd, te kopiëren naar een andere printer.

Wanneer u selecteert, wordt het onderstaande scherm weergegeven.

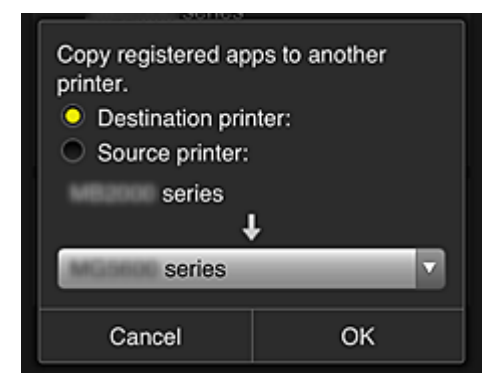

Stel de **Doelprinter (Destination printer)** en de **Bronprinter (Source printer)** in. Selecteer daarna **OK**.

## **DEX** Opmerking

• Als **Selecteer het beheer (Select how to manage)** is ingesteld, kunt u deze functie alleen gebruiken wanneer u **Appbeschikbaarheid beheren op printer (Manage app availability by printer)** selecteert.

Zie '[Tips voor het gebruik van Canon Inkjet Cloud Printing Center \(op het werk\)](#page-136-0)' voor meer informatie.

#### <span id="page-119-0"></span>• **De printernaam wijzigen**

Wanneer u selecteert, wordt een scherm weergegeven waarin u de naam van de printer kunt wijzigen.

Volg de aanwijzingen op het scherm om de naam te wijzigen.

#### **Belangrijk**

- Voor de printernaam gelden de volgende beperking:
	- Maximaal 128 tekens (Er wordt onderscheid gemaakt tussen hoofdletters en kleine letters.)
- **Printers verwijderen**

Als u  $\mathbb{R}^{\times}$  selecteert, wordt de printer verwijderd uit Canon Inkjet Cloud Printing Center. Wanneer u het eigendom van de printer overgeeft, selecteert u **De gegevens wissen die op de printer zijn opgeslagen (Clear the information saved on the printer)**.

#### • **Printers toevoegen**

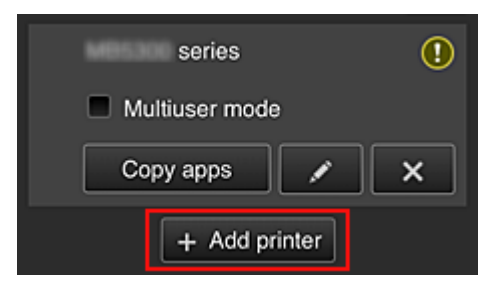

Selecteer deze knop om printers toe te voegen die worden gebruikt in Canon Inkjet Cloud Printing Center.

U hebt een **Printerregistratie-ID [\(Printer registration ID\)](#page-102-0)** nodig als u een printer wilt toevoegen.

## **DESP** Opmerking

• Hoewel het aantal printers dat voor één domein kan worden geregistreerd niet beperkt is, kan voor slechts maximaal 16 printers worden gegarandeerd dat ze werken.

## **Scherm Gebruikers beheren (Manage users)**

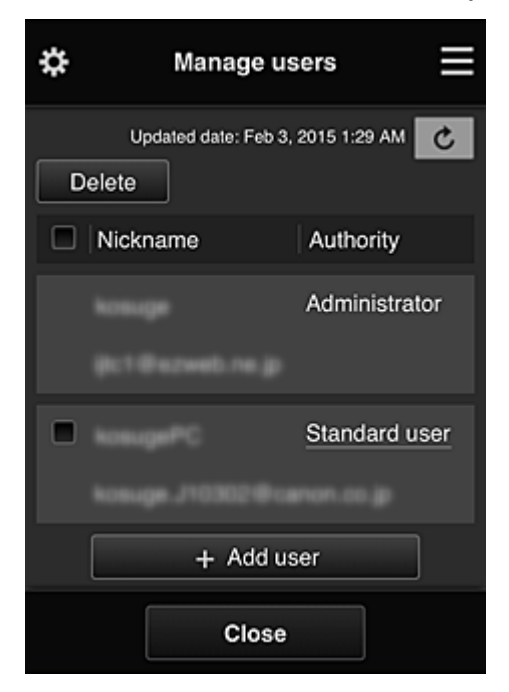

Vanuit het scherm **Gebruikers beheren (Manage users)** kunt u de gebruikersgegevens controleren die zijn geregistreerd in Canon Inkjet Cloud Printing Center, gebruikers verwijderen, gebruikers toevoegen en de instellingen voor **Beheerder (Administrator)** en **Standaardgebr. (Standard user)** wijzigen.

#### • **Een gebruiker verwijderen**

Schakel het selectievakje in van de gebruiker die u wilt verwijderen en selecteer **Verwijderen (Delete)**.

U kunt zichzelf echter niet verwijderen. Als u zichzelf wilt verwijderen, annuleert u uw lidmaatschap via het scherm **Mijn account [\(My account\)](#page-127-0)**.

#### • **Een gebruiker toevoegen**

Selecteer **Gebruiker toevoegen (Add user)**. Het scherm voor gebruikersregistratie verschijnt.

#### • **De instellingen voor Beheerder (Administrator) en Standaardgebr. (Standard user) wijzigen**

Als u de rechten van de **Beheerder (Administrator)** of een **Standaardgebr. (Standard user)** wilt wijzigen, selecteert u **Rechten (Authority)** voor de gebruiker waarvoor u de instellingen wilt wijzigen.

## **Scherm Groepsbeheer (Group management)**

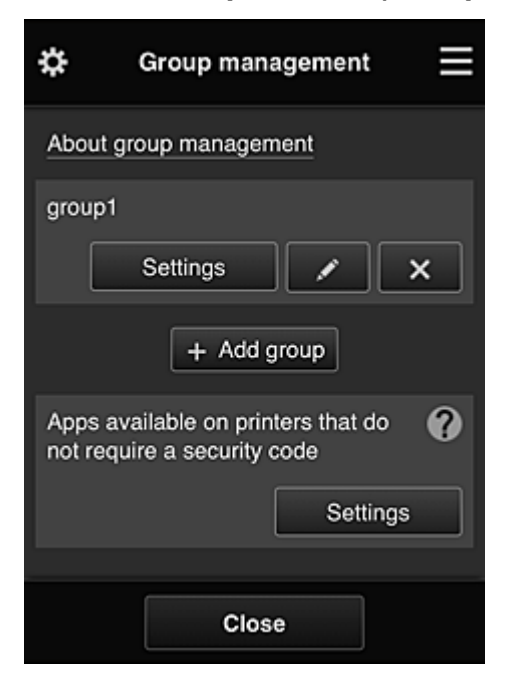

Via het scherm **Groepsbeheer (Group management)** kunt u functies gebruiken om de groepsgegevens te controleren die zijn geregistreerd bij Canon Inkjet Cloud Printing Center, [groepen te](#page-122-0) [wijzigen](#page-122-0), [groepen te verwijderen, groepen toe te voegen](#page-123-0) en gebruikers, printers en apps in te stellen die deel uitmaken van elke groep.

• **Groepsgegevens controleren**

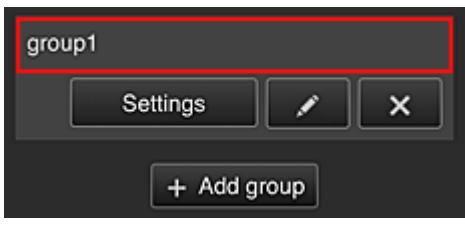

De geregistreerde groepsnamen worden weergegeven.

Als er items niet zijn ingesteld, wordt  $\overline{\textbf{O}}$  weergegeven.

Selecteer **Settings** om het volgende scherm weer te geven, waarin u gegevens voor elke groep kunt instellen.

De weergegeven gegevens hangen af van het geselecteerde tabblad.

<span id="page-122-0"></span>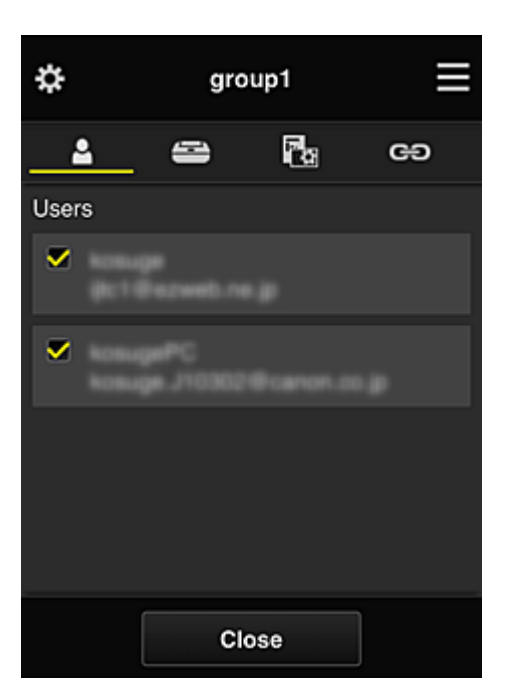

# **Gebruikers (Users)**

Geeft alle geregistreerde gebruikers en e-mailadressen in het domein weer.

# **Printers**

Geeft alle geregistreerde printers in het domein weer.

# **Rg** Apps

Bij de standaardinstellingen worden alle apps weergegeven. Als u alleen geregistreerde apps wilt weergeven, selecteert u de categorie **Geregistreerd (Registered)**.

Als u wilt schakelen tussen apps registreren/verwijderen, selecteert u  $\sqrt{\alpha}$  on  $\sqrt{\alpha}$ 

# **Webservices (Web services)**

Geeft de extern gekoppelde service weer.

U kunt het gebruik beperken van andere webservices die Canon Inkjet Cloud Printing Centeraccounts gebruiken, zoals Easy-PhotoPrint+.

Als u wilt schakelen tussen gekoppelde/vrijgegeven services, selecteert u  $\sqrt{\alpha}$  on  $\sqrt{\alpha}$ 

**O** wordt weergegeven voor items waarvoor niets is geselecteerd.

Bij de standaardinstellingen zijn alle vinkjes gewist voor **Printers** en **Gebruikers (Users)**. Alleen de systeemapps onder **Apps** zijn ingesteld op **AAN (ON)**.

#### • **Een Groepsnaam (Group name) wijzigen**

Selecteer **om het scherm weer te geven waarin u de Groepsnaam (Group name)** kunt wijzigen.

U kunt de naam wijzigen in een gewenste naam door de instructies in het weergegeven scherm te volgen.

#### **Belangrijk**

• Wanneer u een **Groepsnaam (Group name)** invoert, gelden de volgende beperkingen:

- <span id="page-123-0"></span>• Wanneer u enkel-byte alfanumerieke tekens gebruikt, voert u ten minste 1 maar niet meer dan 20 tekens in. Bij gebruik van dubbel-byte tekens voert u ten minst 1 maar niet meer dan 10 tekens in.
- Dubbele groepsnamen kunnen niet in hetzelfde domein worden geregistreerd.

#### • **Een groep verwijderen**

Als u een groep wilt verwijderen uit Canon Inkjet Cloud Printing Center, selecteert u Als u alle groepen verwijdert, moet u een nieuwe maken. Als u een andere beheermethode wilt instellen, stelt u de doelmethode in via het scherm **Selecteer het beheer (Select how to manage)**.

#### • **Groep toevoegen (Add group)**

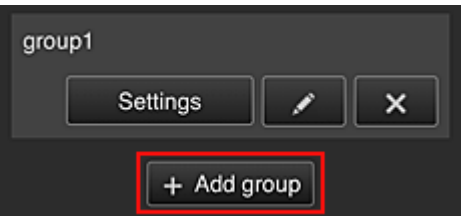

Voeg een groep toe die u wilt gebruiken in Canon Inkjet Cloud Printing Center.

# **DESP** Opmerking

• U kunt maximaal 20 groepen registreren.

• **Beschikbare apps op printers die geen beveiligingscode vereisen (Apps available on printers that do not require a security code)**

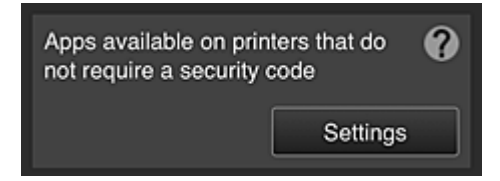

Voor printers zonder de instelling **Multi-user modus (Multiuser mode)** of zonder instellingen voor een **Beveiligingscode (Security code)** stelt u via het startscherm van de printer in welke apps

moeten worden weergegeven wanneer een gebruiker **Cloud** selecteert. Als het domein geen printer bevat die aan deze voorwaarde voldoet, verschijnt het configuratiescherm niet.

Selecteer **Settings** om naar het configuratiescherm te gaan.

## **DE** Opmerking

• Als alleen de volgende printer is geregistreerd in het domein, wordt deze niet weergegeven.

- Printer zonder LCD-monitor
- Printer met monochrome LCD-monitor
- Printer met multi-user modus

## **Scherm Geavanceerd beheer (Advanced management)**

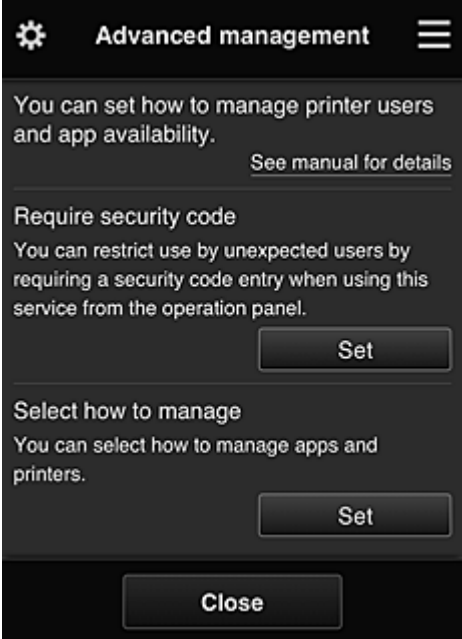

In het scherm **Geavanceerd beheer (Advanced management)** kunt u de beheermethode instellen voor printergebruikers en apps die kunnen worden gebruikt.

Selecteer **Set om naar het configuratiescherm te gaan.** 

• **Beveiligingscode eisen (Require security code)**

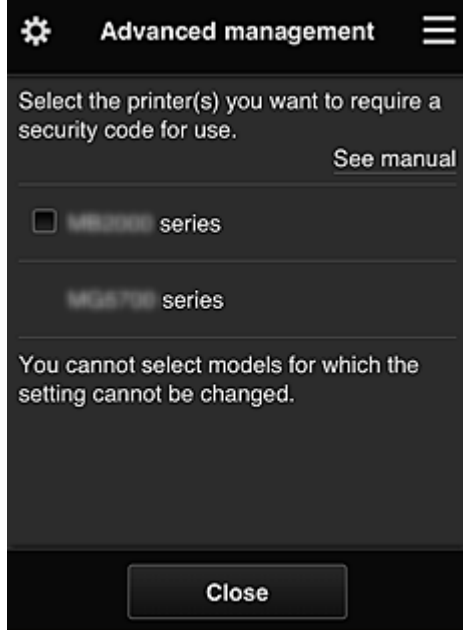

Elke gebruiker kan een **[Beveiligingscode](#page-154-0) (Security code)** instellen, de app starten en afdrukken en andere bewerkingen uit te voeren.

Deze instelling is gekoppeld aan **Multi-user modus (Multiuser mode)** op het scherm **Printer beh. (Mng. printer)**.

<span id="page-125-0"></span>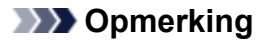

- In de lijst worden geen modellen zonder LCD-scherm of modellen met een monochroom LCDscherm weergegeven.
- Het selectievakje wordt niet weergegeven voor modellen die **Multi-user modus (Multiuser mode)** niet ondersteunen.
- **Selecteer het beheer (Select how to manage)**

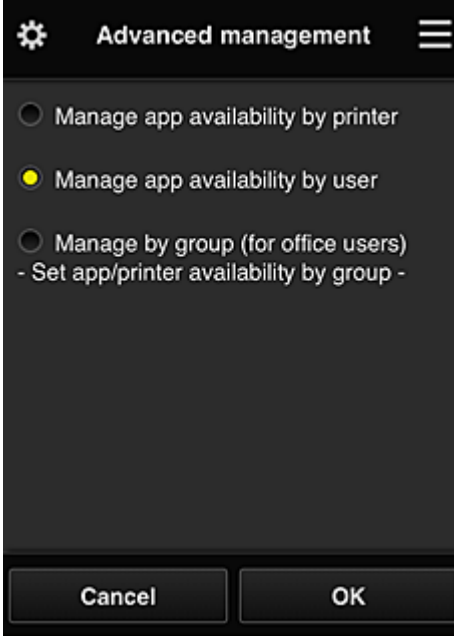

U kunt de beheermethode voor bruikbare apps en printers wijzigen.

#### **Appbeschikbaarheid beheren op printer (Manage app availability by printer)**

Als u meerdere printers gebruikt, kunt u de bruikbare apps voor elke printer beheren.

#### **Appbeschikbaarheid beheren op gebruiker (Manage app availability by user)**

Als één printer wordt gebruikt, kunt u de bruikbare apps per gebruiker beheren. Zie '[Tips voor het gebruik van Canon Inkjet Cloud Printing Center \(thuis/als u een PRO-1000](#page-131-0) [series of PRO-500 series gebruikt\)](#page-131-0)' voor voorbeelden van het gebruik.

#### **Beheren per groep (voor kantoorgebruikers) (Manage by group (for office users))**

U kunt de bruikbare apps en printers per groep beheren. Zie '[Tips voor het gebruik van Canon Inkjet Cloud Printing Center \(op het werk\)](#page-136-0)' voor voorbeelden van het gebruik.

#### **DESP** Opmerking

- As u de bruikbare apps per printer beheert, mogen gebruikers bij de standaardinstellingen apps toevoegen, verwijderen en herschikken. Als u een printer uit de MAXIFY series gebruikt en **Multi-user modus (Multiuser mode)** selecteert in het Scherm **Printer beh. [\(Mng. printer\)](#page-117-0)**, mag alleen de beheerder apps toevoegen, verwijderen en herschikken.
- Als u de bruikbare apps per gebruiker beheert, kunnen alle gebruikers apps toevoegen, verwijderen en herschikken, ongeacht de instelling **Multi-user modus (Multiuser mode)**.
- Als u de bruikbare apps per gebruiker en printers per groep beheert, kunnen alle gebruikers alleen apps herschikken.

## <span id="page-126-0"></span>**(2) Printer selecteren (Select printer)**

Selecteer de **ED** en selecteer vervolgens een printer in het scherm **Printer selecteren (Select printer)**. Als u een computer gebruikt, kunt u rechtstreeks een printer selecteren in het keuzemenu.

## **DESP** Opmerking

• Printers met instellingen die hun gebruik beperken worden niet weergegeven.

## **(3) Gebied met printernaam**

De geregistreerde naam van de geselecteerde printer wordt weergegeven.

De **Beheerder (Administrator)** kan [de printernaam wijzigen](#page-119-0) vanuit het scherm **Printer beh. (Mng. printer)** via het linkercontextmenu.

## **(4) Rechtercontextmenu**

Wanneer u selecteert, wordt het contextmenu weergegeven. De weergegeven informatie hangt af van het menu dat is geselecteerd in het menugedeelte. Het symbool **FO** geeft aan dat er een nieuwe ongelezen melding is.

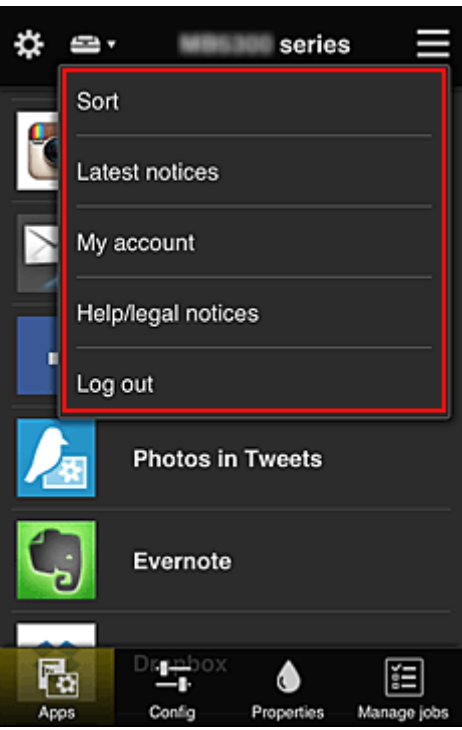

## **Sort Contract Sorteren (Sort)**

Hiermee geeft u het scherm weer waarin u geregistreerde apps kunt sorteren.

U kunt de knoppen gebruiken om de volgorde van de apps te wijzigen. Wanneer u klaar bent met sorteren, selecteert u **Gereed (Done)**.

<span id="page-127-0"></span>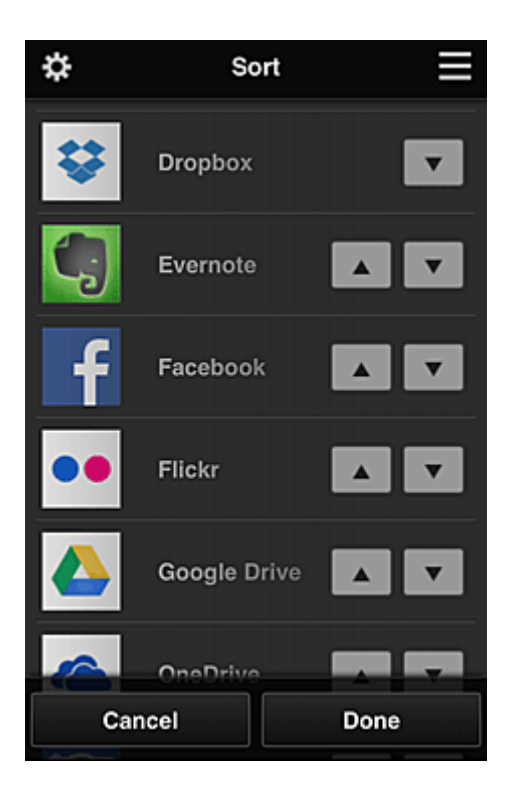

## **DD** Opmerking

• Beschrijving van de weergegeven pictogrammen

 $\bigcirc$  : Kan niet worden gebruikt omdat de app nog niet is uitgebracht of uw regio, model of taal niet ondersteunt.

**M**: Kan alleen worden gebruikt met originele Canon-inkt.

Als u een G3000 series-model gebruikt, kunt u deze service niet gebruiken omdat het model niet wordt ondersteund.

## Latest notices<br>
Laatste meldingen (Latest notices)

Hiermee geeft u de laatste meldingen weer. Het symbool  $\bigcirc$  geeft aan dat er een nieuwe ongelezen melding is.

## **My account Mijn account (My account)**

Geeft gebruikersgegevens weer.

Via het scherm **Mijn account (My account)** kunt u uw accountinstellingen wijzigen. Via het scherm **Mijn account (My account)** kunt u het scherm **Toegestane services (Permitted services)** weergeven en instellingen voor gekoppelde services wissen.

# • **Help/jurid. kennis. (Help/legal notices)**

De beschrijving van het scherm van Canon Inkjet Cloud Printing Center en verschillende herinneringen worden weergegeven.

## **Log out Afmelden (Log out)**

Hiermee opent u het afmeldingsscherm van Canon Inkjet Cloud Printing Center.

# <span id="page-128-0"></span>**(5) Weergavegebied**

De weergave verandert op basis van het geselecteerde menu.

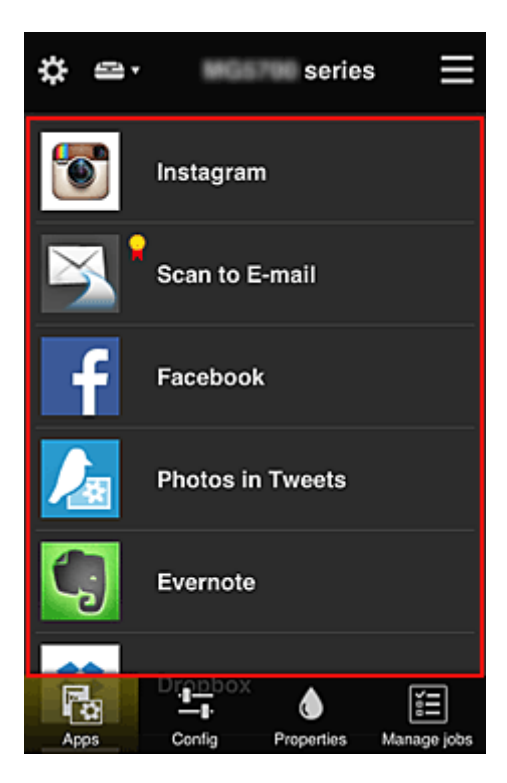

## **(6) Menugebied**

De volgende 4 menuknoppen worden weergegeven:

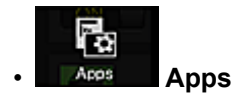

Hiermee geeft u de lijst met geregistreerde apps weer in het Weergavegebied.

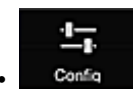

#### **Configuratie (Config)**

Hiermee geeft u het scherm Geregistreerde apps weer in het Weergavegebied. U kunt de weergave wisselen tussen **Geregistreerd (Registered)** en **Apps zoeken (Search apps)**.

In het scherm **Geregistreerd (Registered)** worden geregistreerde apps weergegeven. U kunt de informatie over deze apps controleren of de registratie ervan ongedaan maken.

## **DE** Opmerking

- Als **Groepsbeheer (Group management)** is ingesteld, wordt **Configuratie (Config)** niet weergegeven.
- Als **Appbeschikbaarheid beheren op gebruiker (Manage app availability by user)** is ingesteld, kan zelfs een **Standaardgebr. (Standard user)** apps registreren en verwijderen.

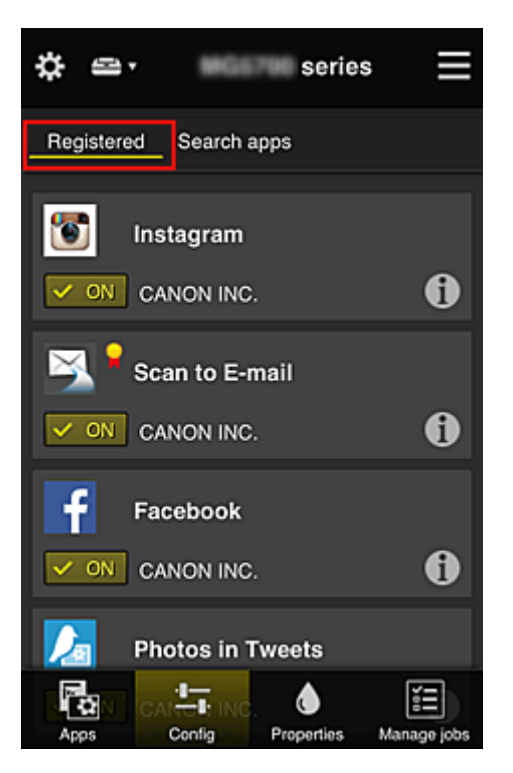

In het scherm **Apps zoeken (Search apps)** worden de apps die u kunt registreren met Canon Inkjet Cloud Printing Center weergegeven op categorie.

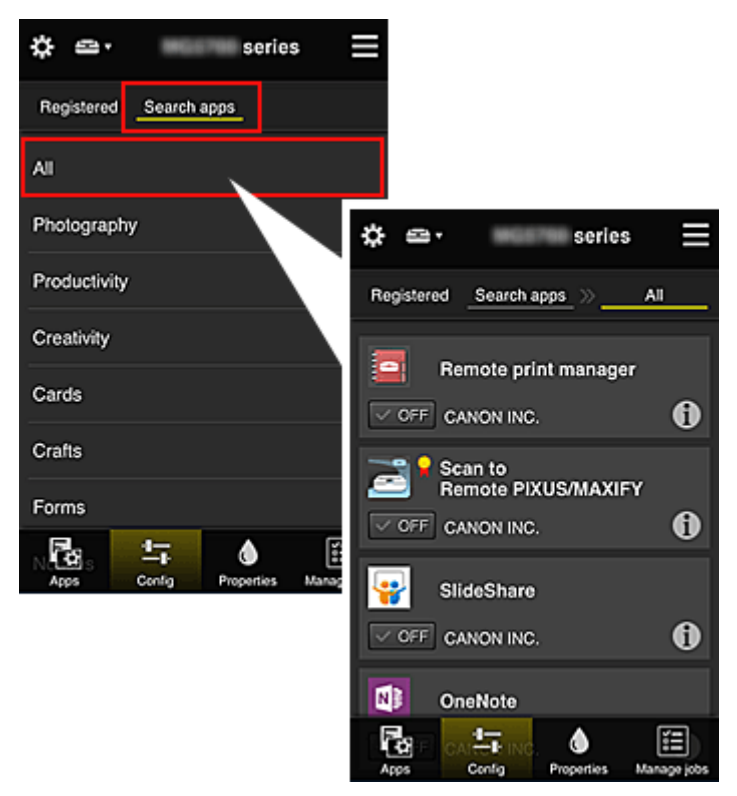

◦ Wanneer u  $\bigodot$  selecteert, worden de gegevens van de app weergegeven.

Met  $\sqrt{M}$  Met  $\sqrt{M}$  /  $\sqrt{M}$  kunt u aangeven of u de app wilt registreren of de registratie ongedaan wilt maken.

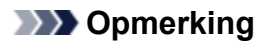

• Beschrijving van de weergegeven pictogrammen

 $\bigcirc$  : Kan niet worden gebruikt omdat de app nog niet is uitgebracht of uw regio, model of taal niet ondersteunt.

**K**: Kan alleen worden gebruikt met originele Canon-inkt.

Als u een G3000 series-model gebruikt, kunt u deze service niet gebruiken omdat het model niet wordt ondersteund.

Λ

#### • **Eigenschapp. (Properties)**

In dit scherm wordt de status van de momenteel geselecteerde printer weergegeven. U kunt controleren hoeveel inkt resteert of informatie bekijken over een opgetreden fout. U hebt ook toegang tot een site waar u inkt kunt kopen en tot de *Online handleiding*.

## **Belangrijk**

• De weergegeven eigenschappen kunnen verschillen van de werkelijke status op die tijd, afhankelijk van de printerstatus.

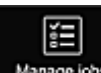

## • **Taken beher. (Manage jobs)**

In dit scherm worden de afdruk- of scanstatus en de afdruk- of scangeschiedenis weergegeven. U kunt de afdruk- of scan status controleren bij **Statuslijst (Status list)** en de afdruk- of scan geschiedenis bij **Geschiedenis (History)**.

U kunt ook afdruk- of scantaken annuleren en de geschiedenis verwijderen.

Als u een taak wilt annuleren of verwijderen, selecteert u die taak en selecteert u daarna **Annuleren (Cancel)** of **Verwijderen (Delete)**.

# <span id="page-131-0"></span>**Tips voor het gebruik van Canon Inkjet Cloud Printing Center (thuis/als u een PRO-1000 series of PRO-500 series gebruikt)**

Met de functie **Geavanceerd beheer (Advanced management)** kunt u gebruikmaken van de vele nuttige functies van de service voor thuisgebruik.

In dit gedeelte worden die functies geïntroduceerd waarbij een gezin met 3 personen (vader, moeder en kind) als voorbeeld wordt gebruikt.

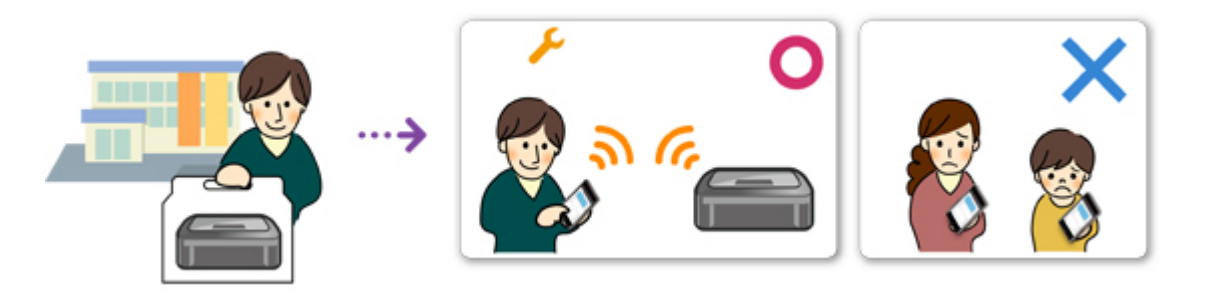

Als de vader de printer registreert bij Canon Inkjet Cloud Printing Center, wordt alleen de vader beheerd door de service en kunnen de moeder en het kind de service niet gebruiken, tenzij de vader hen het **Emailadres (E-mail address)** en **Wachtwoord (Password)** voor aanmelding geeft.

## **Als moeder en kind de service willen gebruiken vanaf hun smartphone**

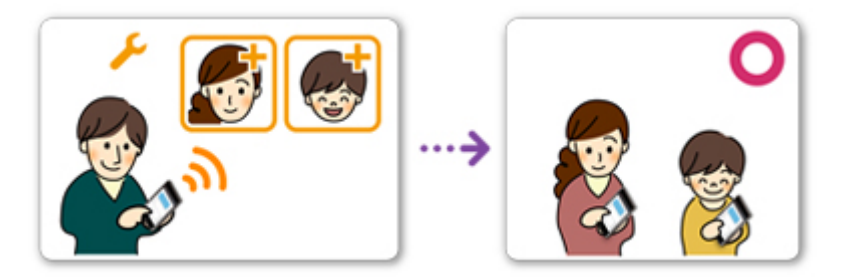

- 1. De vader [registreert zich bij Canon Inkjet Cloud Printing Center](#page-86-0) en wordt de **Beheerder (Administrator)**
- 2. Nadat hij zich heeft aangemeld, selecteert de vader **[Gebruikers beheren](#page-158-0) (Manage [users\)](#page-158-0)** via

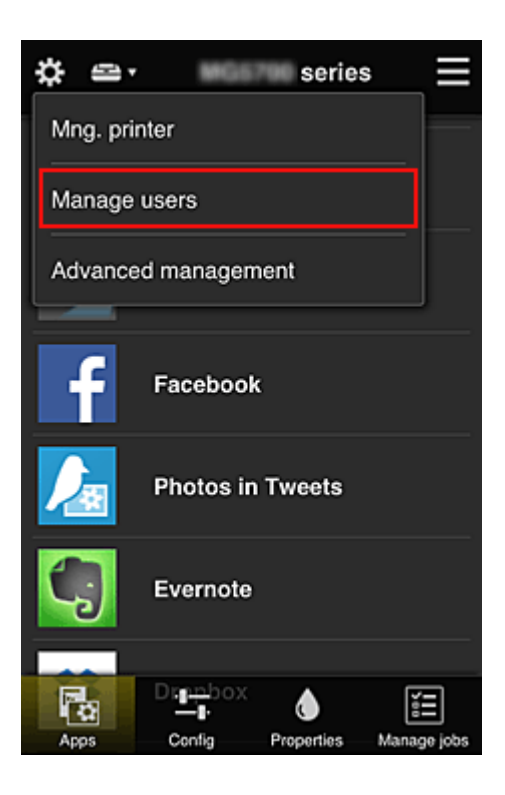

3. De vader selecteert **Gebruiker toevoegen (Add user)** en registreert de moeder en het kind als gebruikers door de aanwijzingen op het scherm te volgen.

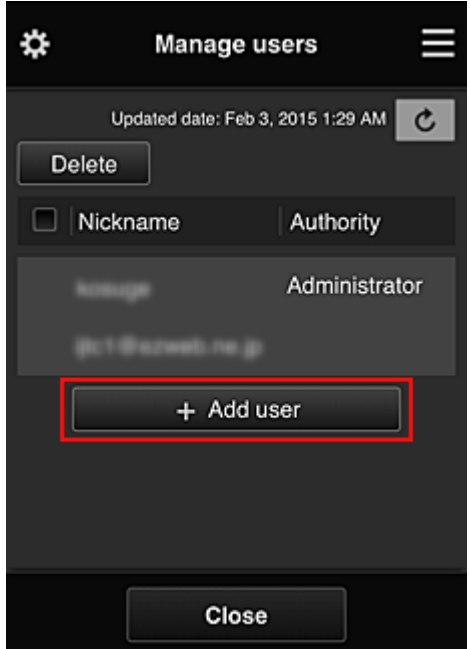

Nadat deze registratie is voltooid, kunnen de moeder en het kind de service afzonderlijk gebruiken.

# **Als vader, moeder en kind apps afzonderlijk willen beheren**

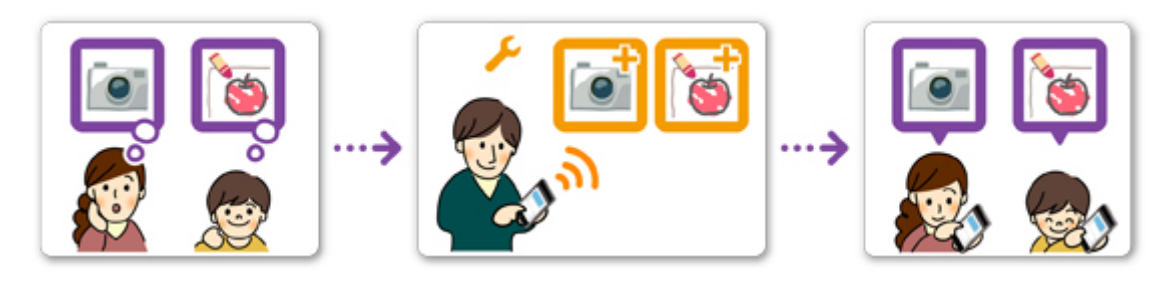

Bij de standaardinstellingen kan alleen de **Beheerder (Administrator)** (vader) apps voor gebruik registreren of apps verwijderen.

Nadat de **Beheerder (Administrator)** (vader) instellingen heeft opgegeven aan de hand van de onderstaande procedure, kunnen de vader, de moeder en het kind apps afzonderlijk beheren.

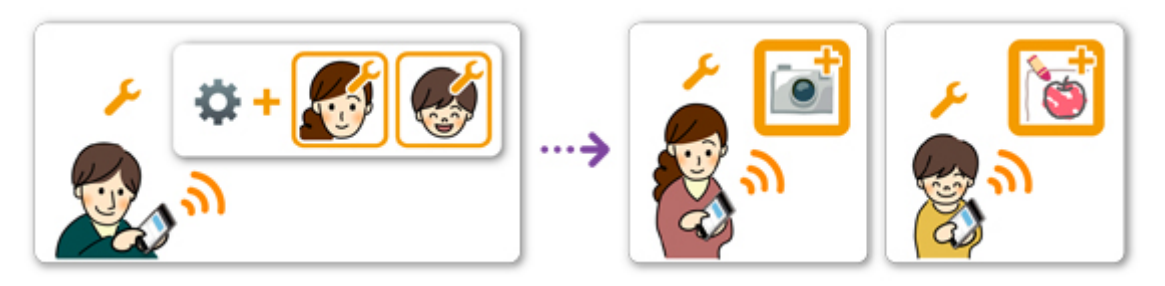

1. Als **Beheerder (Administrator)** [meldt de vader zich aan bij Canon Inkjet Cloud Printing](#page-111-0) [Center](#page-111-0) en selecteert hij **Geavanceerd beheer (Advanced management)** via

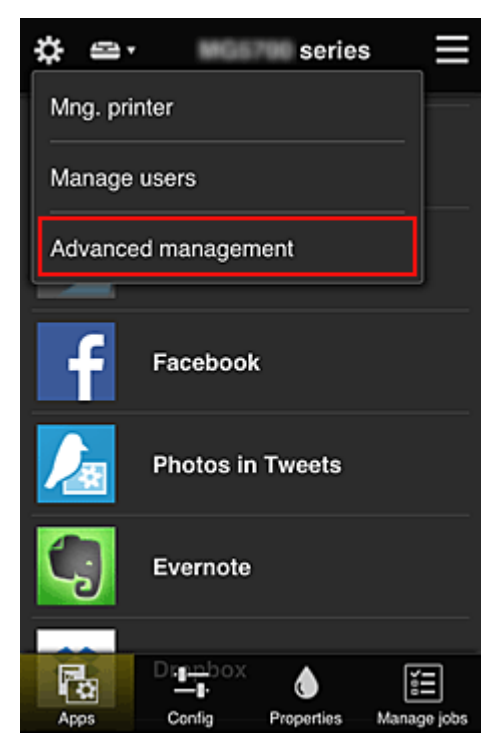

2. Voor **Selecteer het beheer (Select how to manage)** selecteert de vader **Instellen (Set)**

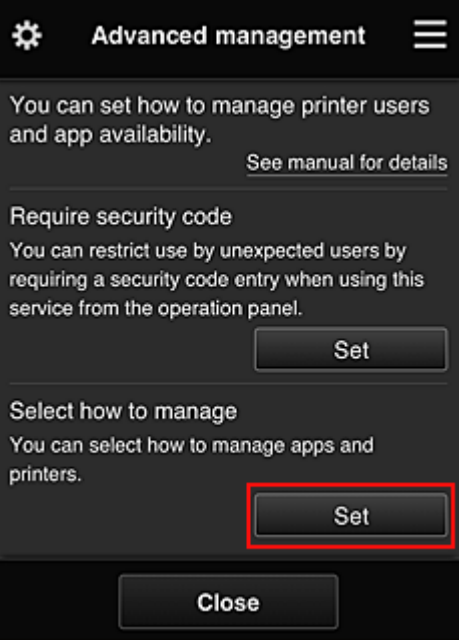

3. De vader stelt **Appbeschikbaarheid beheren op gebruiker (Manage app availability by user)** in en selecteert **OK**

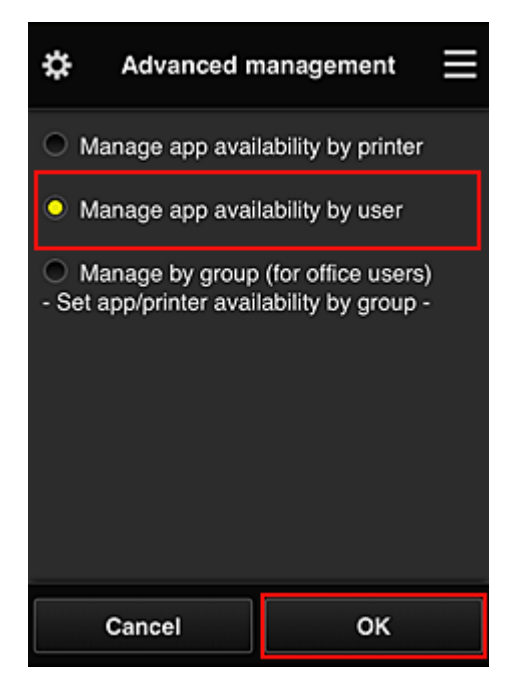

4. Het scherm voor het controleren van de wijziging van de beheermethode verschijnt

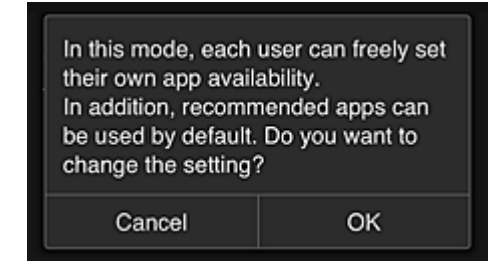

Selecteer **OK** om de configuratie te voltooien en terug te keren naar het venster **Geavanceerd beheer (Advanced management)**.

Alle geregistreerde gebruikers kunnen apps naar wens registreren en verwijderen.

# <span id="page-136-0"></span>**Tips voor het gebruik van Canon Inkjet Cloud Printing Center (op het werk)**

Met de functie **Groepsbeheer (Group management)** kunt u gebruikmaken van de vele nuttige functies van de service voor kantoorgebruik.

In dit gedeelte wordt een voorbeeld gegeven waarin twee printers worden gebruikt, de **Beheerder (Administrator)** is de administratief medewerker en de andere leden zijn de directeur van het bedrijf, de afdelingsmanager en een nieuwe werknemer.

## **DD** Opmerking

• Als de tweede printer nog niet is geregistreerd, selecteert u '[Een printer toevoegen](#page-155-0)' en registreert u de printer door de stappen uit te voeren.

## **Een groep maken voor alle kantoormedewerkers**

Stel de basisgroep in.

In dit voorbeeld wordt alleen de app Evernote gebruikt op 2 printers.

- 1. De administratief medewerker [registreert zich bij Canon Inkjet Cloud Printing Center](#page-86-0) en wordt de **Beheerder (Administrator)**
- 2. De medewerker selecteert **[Gebruikers beheren](#page-158-0) (Manage users)** via

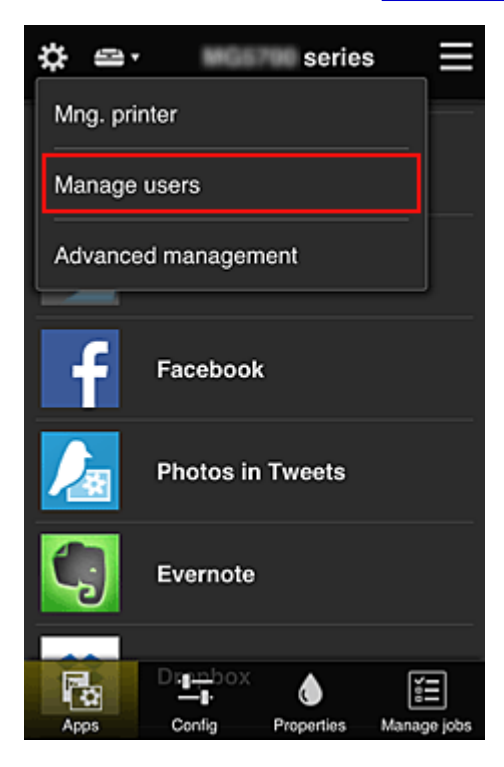

3. Op het weergegeven scherm selecteert de medewerker **Gebruiker toevoegen (Add user)** en registreert de directeur van het bedrijf, de afdelingsmanager en de nieuwe werknemer als gebruikers

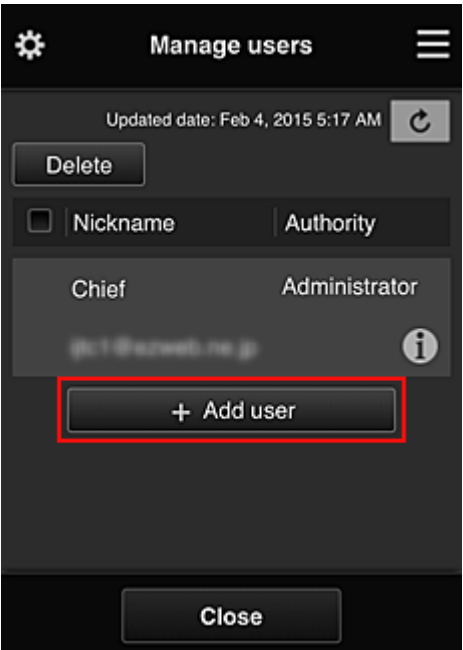

4. De medewerker selecteert **Geavanceerd beheer (Advanced management)** via

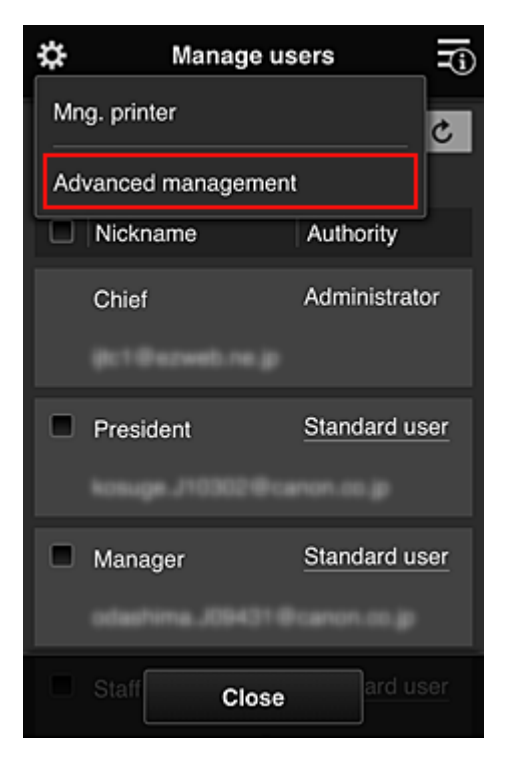

5. Voor **Selecteer het beheer (Select how to manage)** selecteert de administratief medewerker **Instellen (Set)**

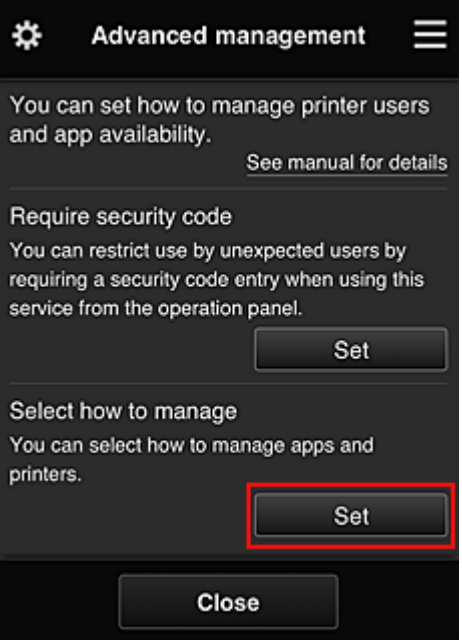

6. De administratief medewerker stelt **Beheren per groep (voor kantoorgebruikers) (Manage by group (for office users))** in en selecteert **OK**

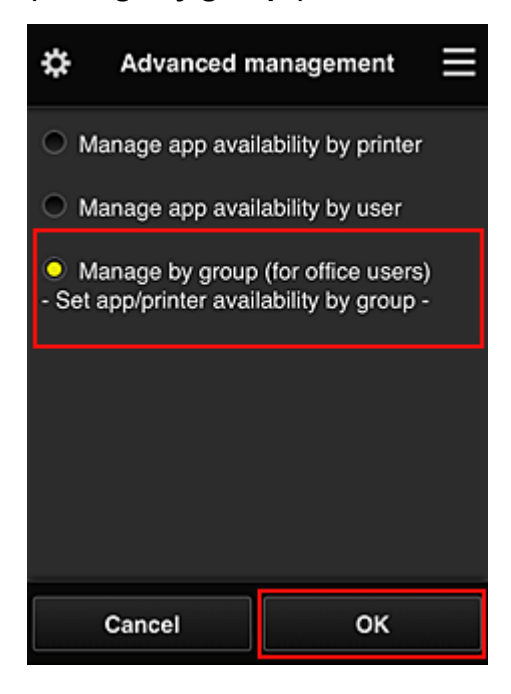

## **DD** Opmerking

- Als **Groepsbeheer (Group management)** al is ingesteld, raadpleegt u stap 10 en de eropvolgende stappen.
- 7. De administratief medewerker controleert de weergegeven informatie in het scherm voor het controleren van wijzigingen in de beheermethode en selecteert **OK**.

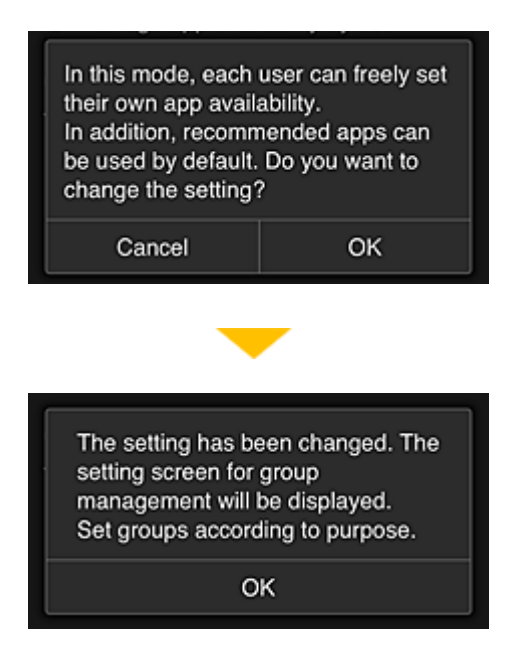

Dit wordt alleen weergegeven als de geselecteerde modus **Groepsbeheer (Group management)** is. Selecteer **OK** om de configuratie te voltooien en het scherm **Groepsbeheer (Group management)** weer te geven.

## **DESP** Opmerking

- Bij de standaardinstellingen heeft de groep 'groep1'.
- Bij de standaardinstellingen maken alle geregistreerde gebruikers deel uit van dezelfde groep.
- 8. In het scherm **Groepsbeheer (Group management)** selecteert de administratief medewerker **bij de groep waarvan de naam moet worden gewijzigd**
- 9. De administratief medewerker voert de **Groepsnaam (Group name)** in en selecteert **OK**

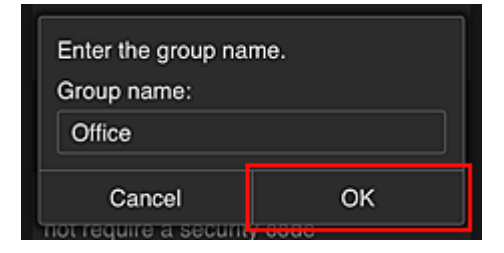

De medewerker voert hier 'Kantoor' in omdat een groep wordt ingesteld die iedereen in het kantoor gebruikt.

## **Belangrijk**

- De volgende beperkingen gelden voor het invoeren van de **Groepsnaam (Group name)**.
	- De groepsnaam mag maximaal 20 enkel-byte alfanumerieke tekens of maximaal 10 dubbelbyte tekens lang zijn.
	- Een groepsnaam kan niet meer dan eenmaal worden geregistreerd in hetzelfde domein.
	- Er kunnen maximaal 20 groepen worden geregistreerd.
- De persoon die de groep heeft gemaakt, wordt de **Beheerder (Administrator)**.

10. Selecteer **Instellingen (Settings)** en controleer in het instelscherm voor de groep of alle gebruikers op het tabblad **Gebruikers (Users)** zijn geselecteerd

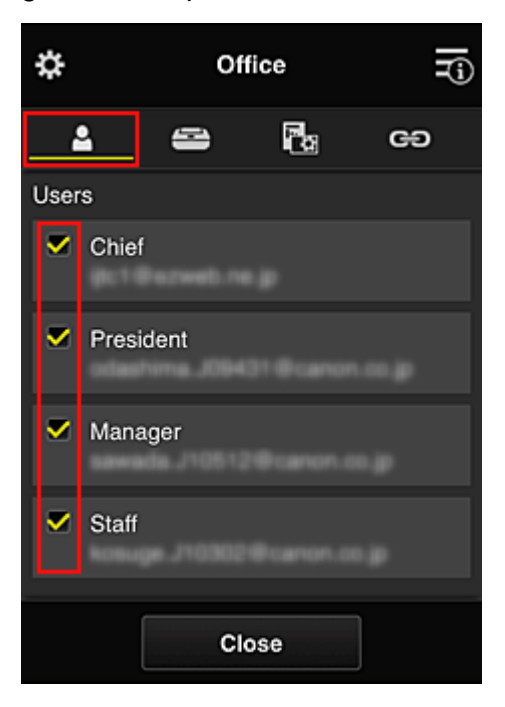

11. Controleer op het tabblad **Printers** of alle printers zijn geselecteerd

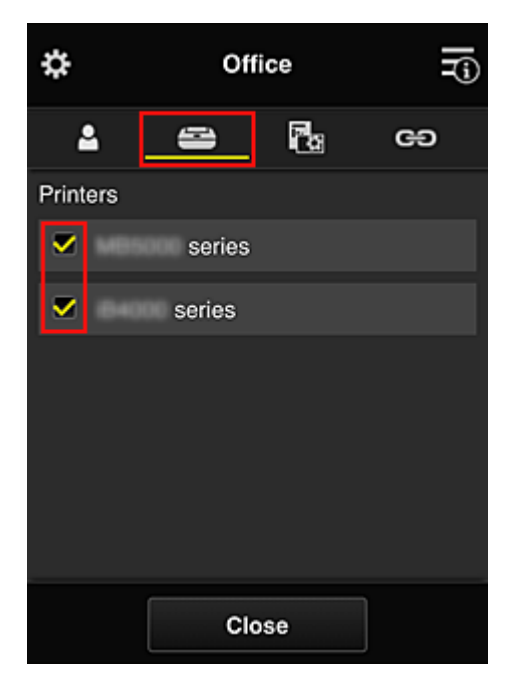

12. Stel op het tabblad **Apps** alleen de app Evernote in op  $\boxed{\checkmark\text{on}}}$ 

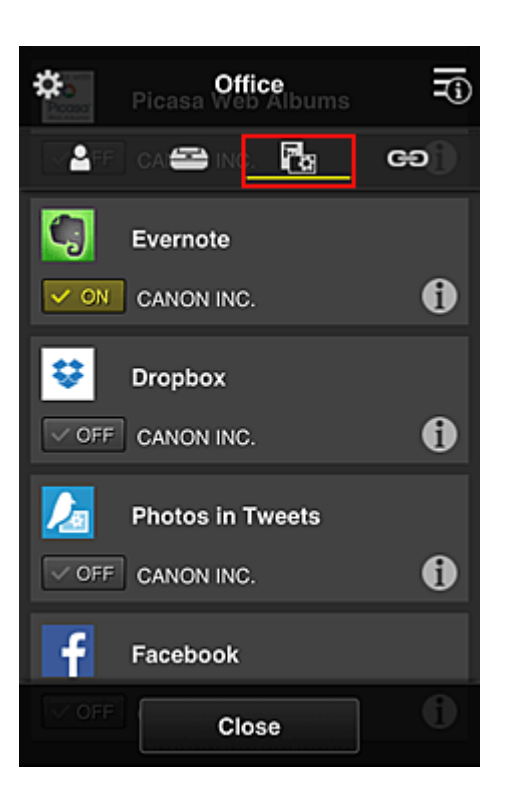

Als u wilt schakelen tussen apps registreren/verwijderen, selecteert u  $\sqrt{\frac{1}{n} \cdot \frac{1}{n}}$ Selecteer **Sluiten (Close)** om terug te gaan naar het scherm **Groepsbeheer (Group management)**.

Hiermee is de configuratie van de groep voor gebruik door het hele kantoor beëindigd.

## **DESP** Opmerking

- In het configuratiescherm voor de groep worden alle gebruikers en printers weergegeven die in het domein zijn geregistreerd.
- Als u als persoon nieuwe apps wilt instellen, kunt u een nieuwe groep toevoegen. U maakt een nieuwe groep door **Groep toevoegen (Add group)** te gebruiken en gebruikers en printers toe te voegen in het configuratiescherm voor de toegevoegde groep.
- **Beperken welke apps iedere gebruiker kan gebruiken**
- [Beperken welke apps alle leden kunnen gebruiken op de printer](#page-145-0)
- **[Beperken welke apps afzonderlijke gebruikers kunnen gebruiken op de printer](#page-147-0)**
- **[Beperken welke printers afzonderlijke gebruikers kunnen gebruiken](#page-151-0)**

#### **Belangrijk**

• De beschikbare app verschillen per land of regio.

## **Beperken welke apps iedere gebruiker kan gebruiken**

Stel het volgende in:

- Hele kantoor: alleen de app Evernote gebruiken
- Directeur: de app Evernote en de app Facebook gebruiken

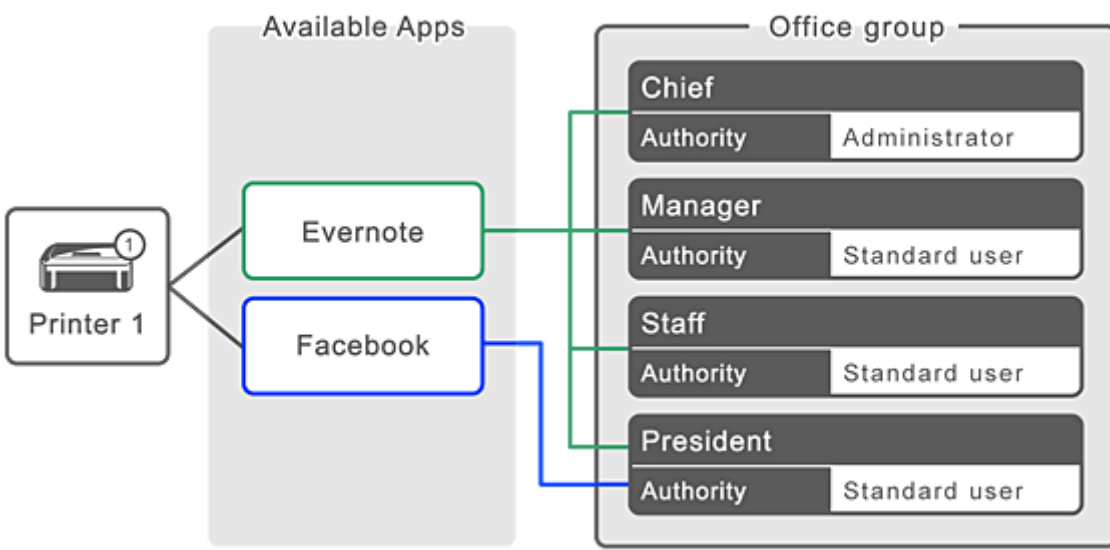

1. Selecteer **Groepsbeheer (Group management)** via

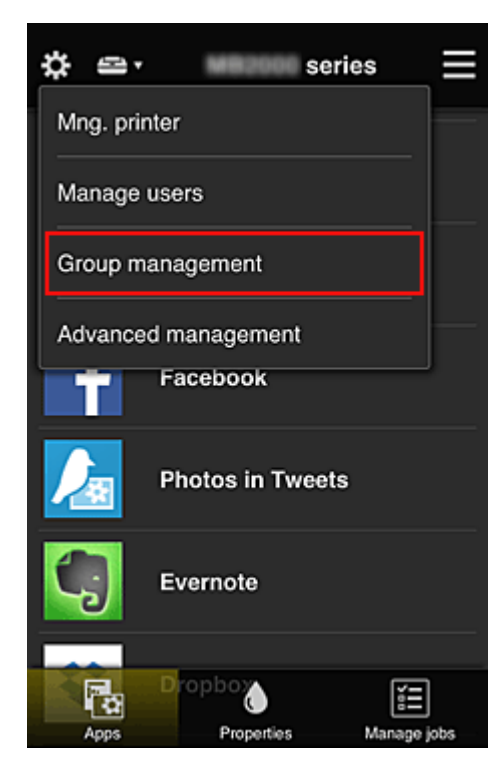

# **Opmerking**

- Dit wordt alleen weergegeven als **Beheren per groep (voor kantoorgebruikers) (Manage by group (for office users))** is ingesteld op **Geavanceerd beheer (Advanced management)**.
- 2. Selecteer **Groep toevoegen (Add group)** in het weergegeven scherm

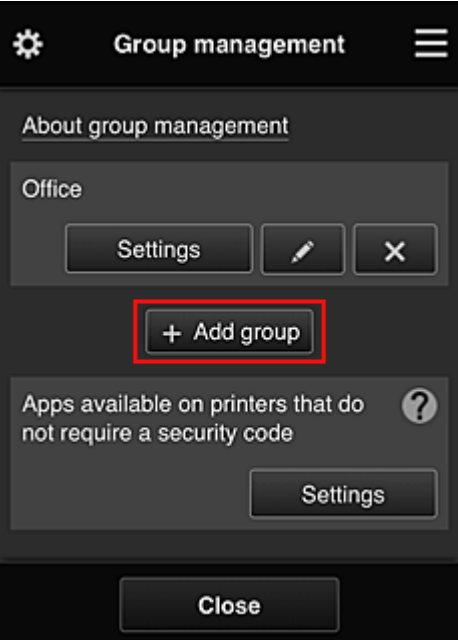

3. De administratief medewerker voert de **Groepsnaam (Group name)** in en selecteert **OK**

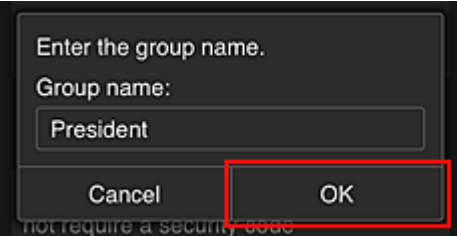

Typ in dit veld 'Directeur' omdat u voor deze groep alleen apps instelt die de directeur mag gebruiken.

#### **Belangrijk**

- De volgende beperkingen gelden voor het invoeren van de **Groepsnaam (Group name)**.
	- De groepsnaam mag maximaal 20 enkel-byte alfanumerieke tekens of maximaal 10 dubbelbyte tekens lang zijn.
	- Een groepsnaam kan niet meer dan eenmaal worden geregistreerd in hetzelfde domein.
	- Er kunnen maximaal 20 groepen worden geregistreerd.
- De persoon die de groep heeft gemaakt, wordt de **Beheerder (Administrator)**.
- 4. Volg de bericht die op het scherm worden weergegeven en selecteer **OK**

Het configuratiescherm voor de groep wordt weergegeven.

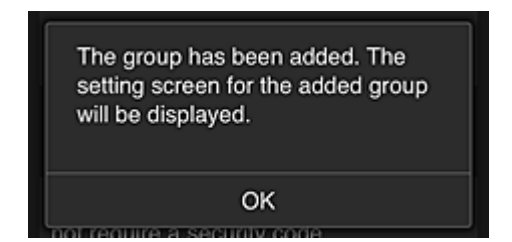
5. Selecteer alleen de directeur op het tabblad **Gebruikers (Users)**

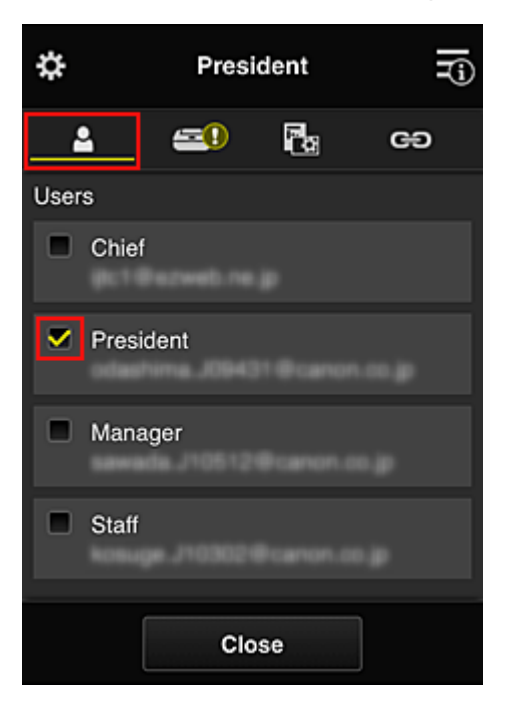

6. Selecteer op het tabblad **Printers** de printer die moet worden gebruikt.

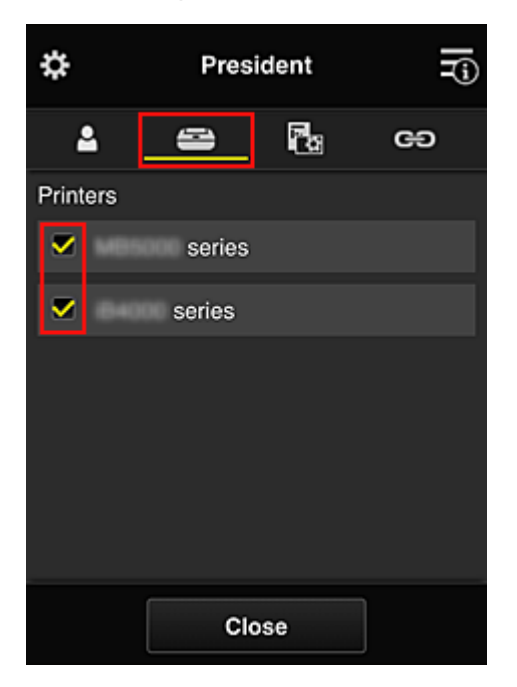

7. Stel op het tabblad **Apps** de apps Evernote en Facebook in op

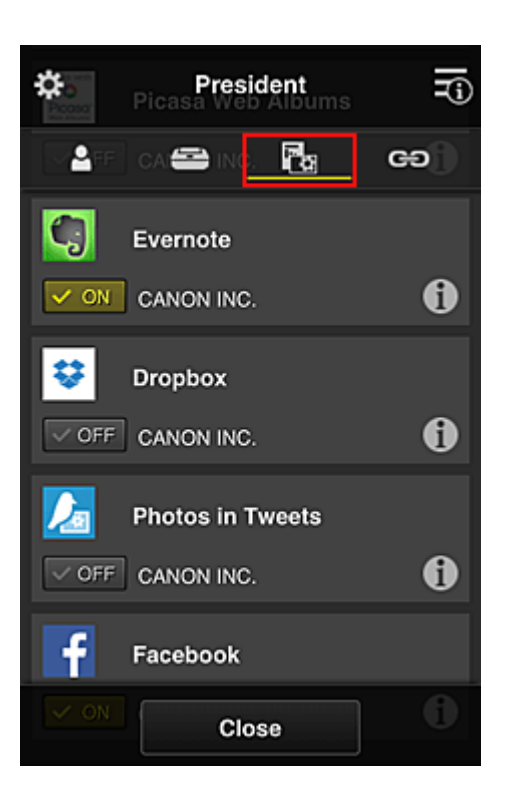

Als u wilt schakelen tussen apps registreren/verwijderen, selecteert u  $\sqrt{\omega_{\text{NN}}}/\sqrt{\omega_{\text{OFF}}}$ Selecteer **Sluiten (Close)** om terug te gaan naar het scherm **Groepsbeheer (Group management)**.

Via de bovenstaande procedure kunt u apps instellen die alleen de directeur kan gebruiken.

# **DE** Opmerking

• In het configuratiescherm voor de groep worden alle gebruikers en printers weergegeven die in het domein zijn geregistreerd.

# **Beperken welke apps alle leden kunnen gebruiken op de printer**

Als u de apps wilt instellen die op de printer kunnen worden gebruikt, gebruikt u de volgende procedure die wordt aangeboden door deze service.

Als voorbeeld wordt in dit gedeelte beschreven hoe u toestaat dat alle gebruikers de app Evernote vanaf de printer gebruiken.

1. Selecteer **Groepsbeheer (Group management)** via

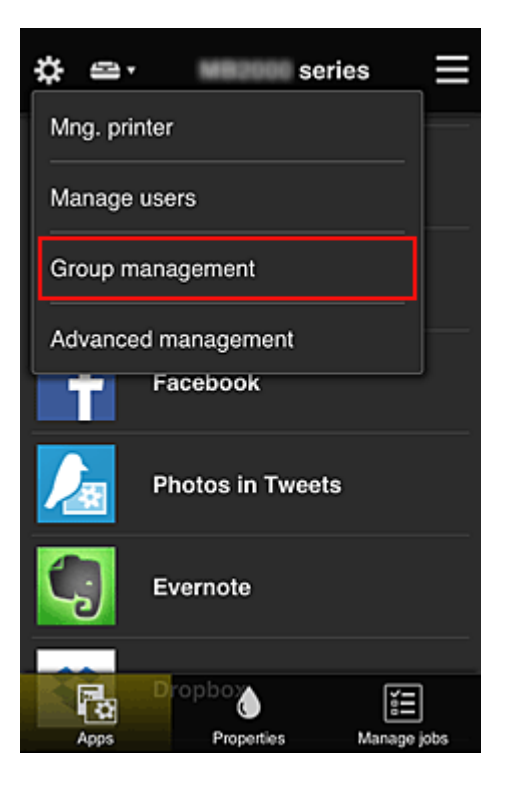

# **DD** Opmerking

- Dit wordt alleen weergegeven als **Beheren per groep (voor kantoorgebruikers) (Manage by group (for office users))** is ingesteld op **Geavanceerd beheer (Advanced management)**.
- 2. Selecteer **Instellingen (Settings)** voor **Beschikbare apps op printers die geen beveiligingscode vereisen (Apps available on printers that do not require a security code)**

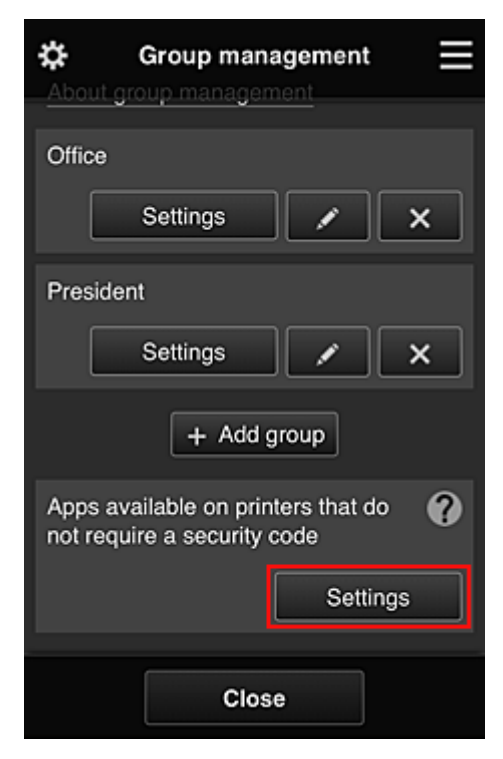

3. Stel op het tabblad **Apps** alleen de app Evernote in op

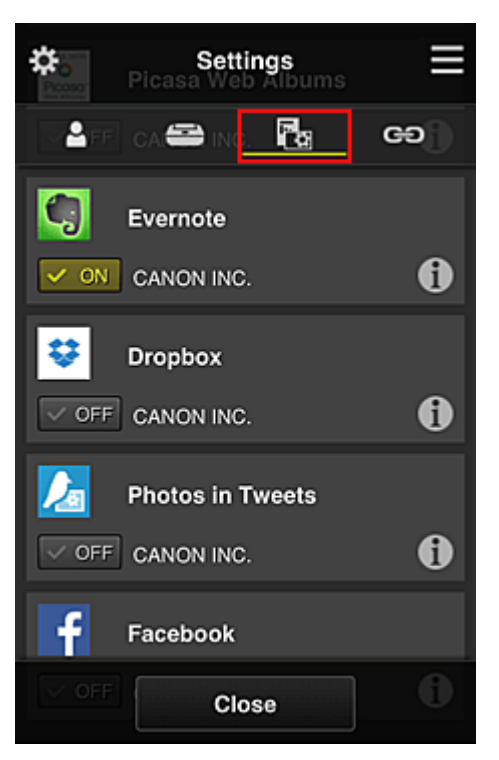

Als u wilt schakelen tussen apps registreren/verwijderen, selecteert u  $\sqrt{\sqrt{N}}$  of  $\sqrt{\sqrt{N}}$ 

Selecteer **Sluiten (Close)** om terug te gaan naar het scherm **Groepsbeheer (Group management)**.

In de bovenstaande procedure wordt Evernote ingesteld als enige app die alle gebruikers op de printer kunnen gebruiken.

# **Beperken welke apps afzonderlijke gebruikers kunnen gebruiken op de printer**

Voor elke gebruiker kunt u de apps instellen die de gebruiker op de printer kan gebruiken. Als voorbeeld wordt in dit gedeelte beschreven hoe u toestaat dat alleen de directeur de app Facebook vanaf de printer gebruikt.

1. Selecteer **Geavanceerd beheer (Advanced management)** via

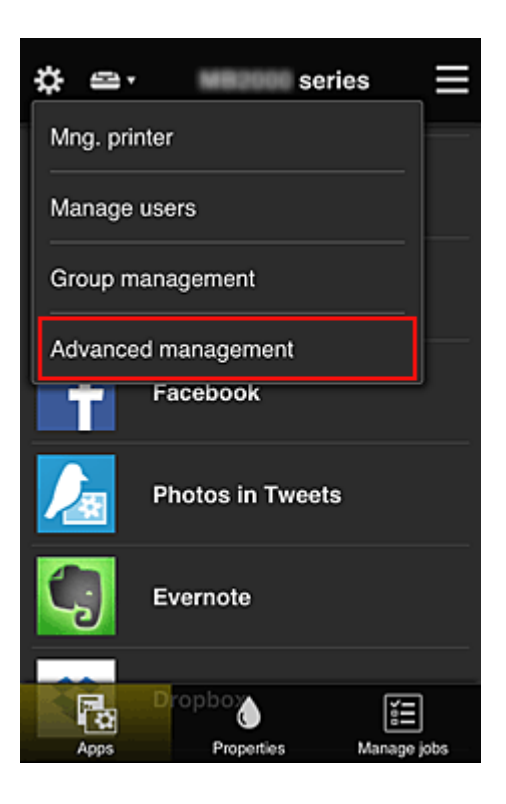

2. Selecteer **Instellen (Set)** voor **Beveiligingscode eisen (Require security code)**.

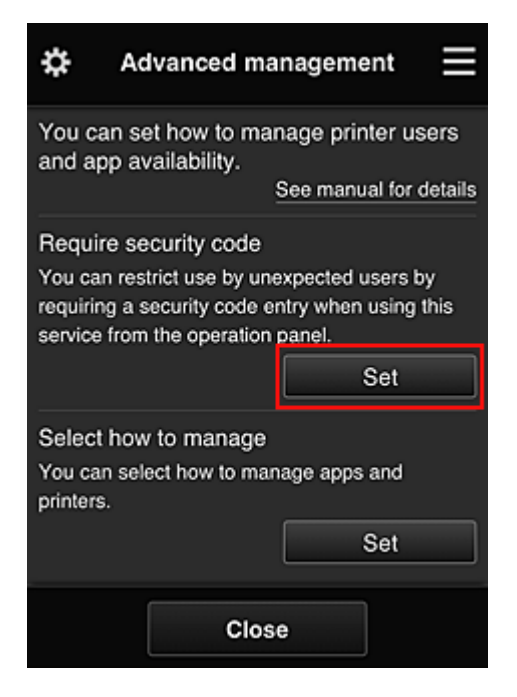

3. Selecteer de printer waarvoor u een **Beveiligingscode (Security code)** wilt instellen.

[Beveiligingscodes](#page-154-0) identificeren afzonderlijke gebruikers wanneer meerdere gebruikers een printer gebruiken.

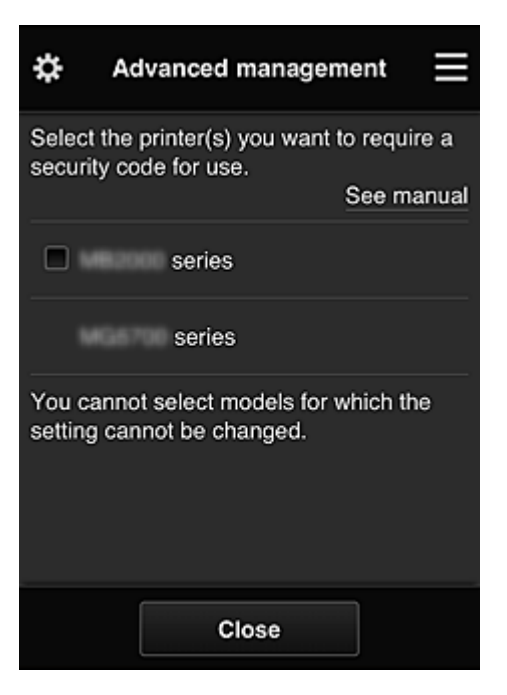

## **DESP** Opmerking

• Op modellen waarop de instellingen niet kunnen worden gewijzigd, kan deze functie niet worden geselecteerd.

Sommige modellen ondersteunen deze functie niet. Raadpleeg 'Modellen die beveiligingscodes ondersteunen' als u wilt controleren of uw model deze functie ondersteunt.

#### 4. Stel een **Beveiligingscode (Security code)** in

Als er gebruikers zijn die geen **Beveiligingscode (Security code)** hebben ingesteld, wordt er een scherm weergegeven waarin u kunt aangeven of u een e-mail wilt verzenden naar die gebruikers waarin wordt gevraagd of ze een **Beveiligingscode (Security code)** willen instellen.

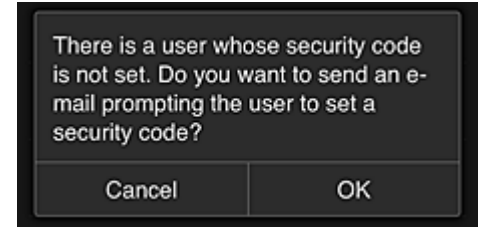

Als u alleen een meldingsmail wilt verzenden naar gebruikers zonder **Beveiligingscode (Security code)**, selecteert u **OK**.

Als u het configuratiescherm voor de **Beveiligingscode (Security code)** wilt weergeven wanneer elke gebruiker zich aanmeldt en geen meldingsmail wilt sturen, selecteert u **Annuleren (Cancel)**.

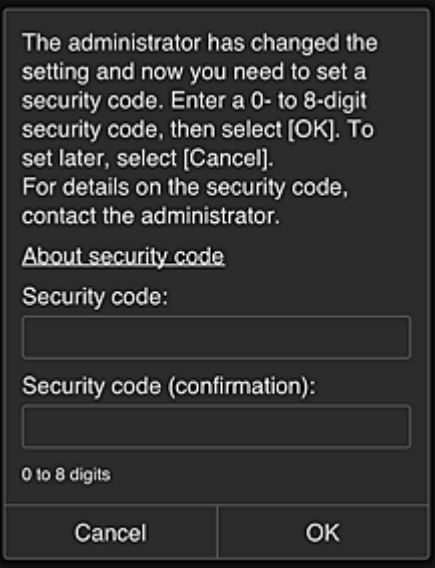

## **Belangrijk**

- De volgende beperkingen gelden voor het invoeren van de **Beveiligingscode (Security code)**:
	- Maximaal 8 alfanumerieke tekens

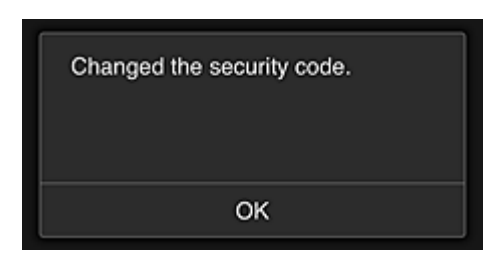

Het wijzigen van de **Beveiligingscode (Security code)** is beëindigd en het voltooiingsbericht voor de wijziging wordt weergegeven.

Selecteer **OK** in het berichtscherm om terug te keren naar het hoofdscherm.

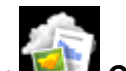

- 5. Selecteer **Cloud** in het startscherm van de printer
- 6. Selecteer de gebruiker in het scherm **Gebruiker wijzigen (Switch user)**

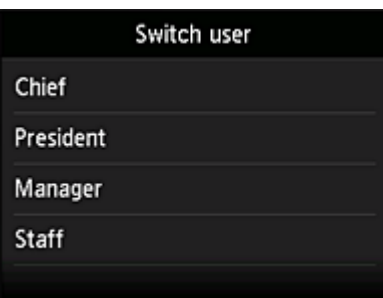

7. Voer de ingestelde **Beveiligingscode (Security code)** in en klik op **Aanmelden (Log in)**

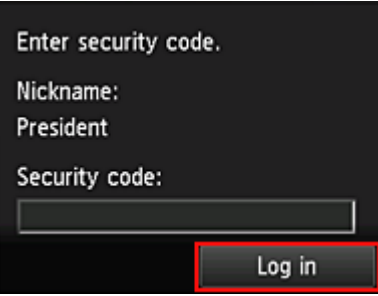

# **Opmerking**

• Als u nog geen **Beveiligingscode (Security code)** hebt ingesteld, stelt u een **Beveiligingscode (Security code)** in via **Mijn account [\(My account\)](#page-127-0)** en klikt u op **Aanmelden (Log in)**.

8. Selecteer de app Facebook

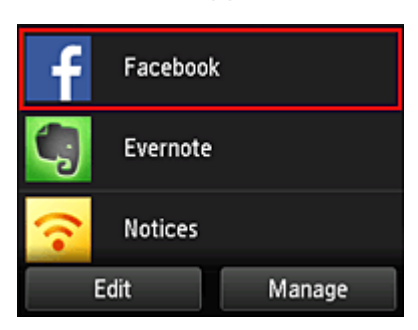

Alleen de directeur kan de app Facebook gebruiken vanaf de printer.

# **Beperken welke printers afzonderlijke gebruikers kunnen gebruiken**

Als voorbeeld wordt in dit gedeelte beschreven hoe u één printer instelt voor de directeur en een andere printer voor alle gebruikers.

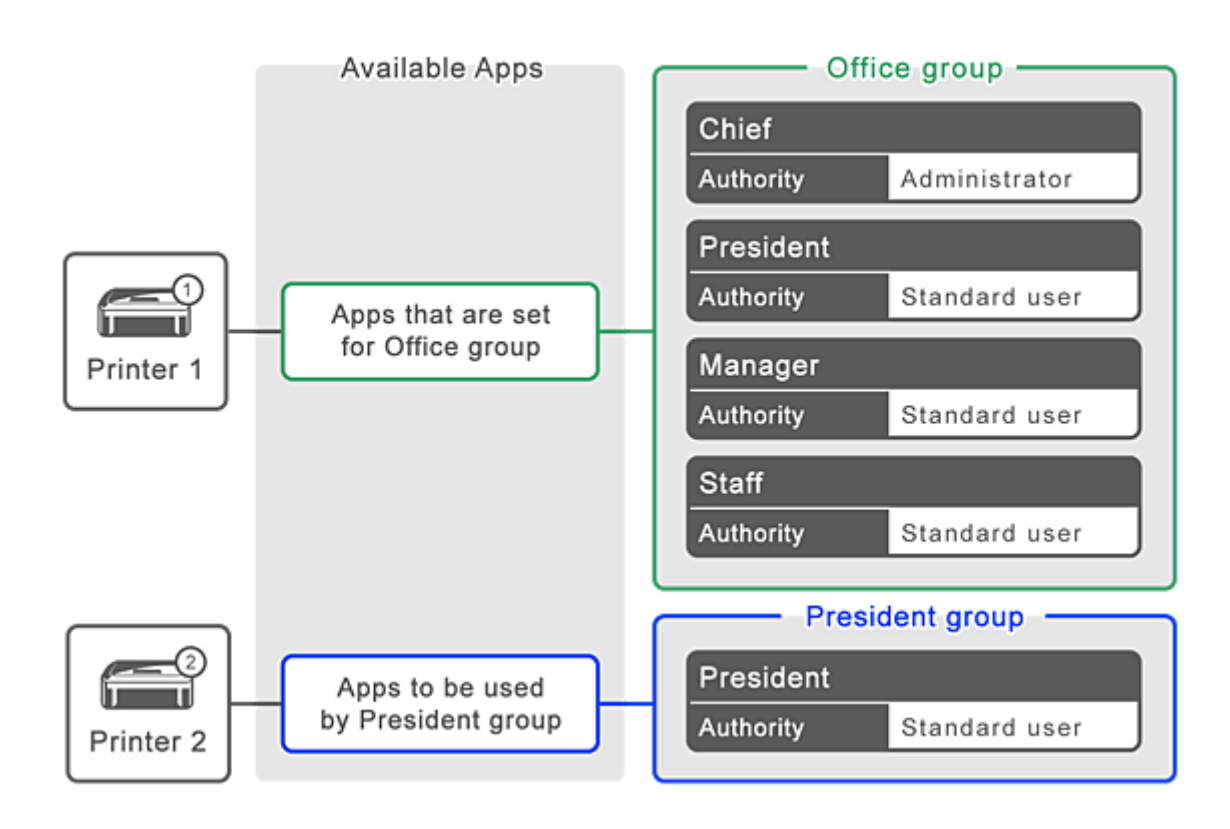

1. Selecteer **Groepsbeheer (Group management)** via

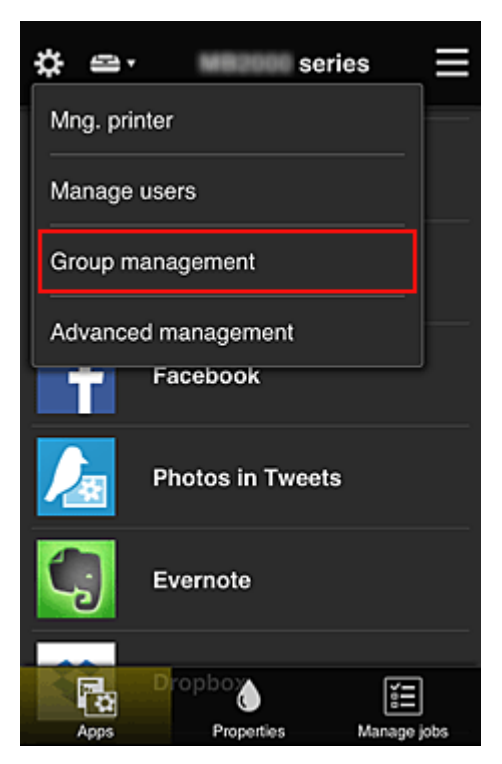

# **DESP** Opmerking

- Dit wordt alleen weergegeven als **Beheren per groep (voor kantoorgebruikers) (Manage by group (for office users))** is ingesteld op **Geavanceerd beheer (Advanced management)**.
- 2. Selecteer **Instellingen (Settings)** voor de groep met alle gebruikers

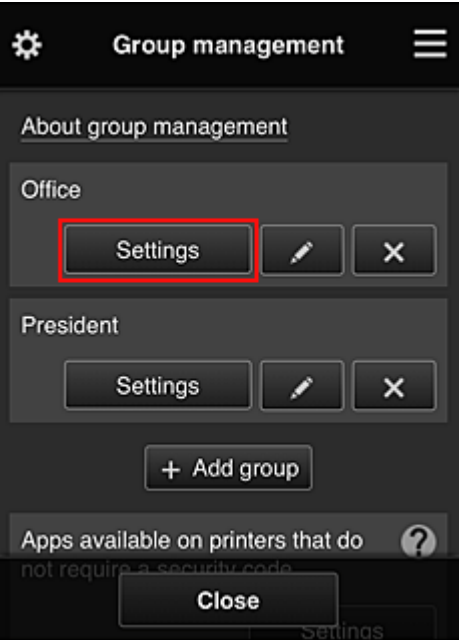

3. Schakel op het tabblad **Printers** de printer uit die was ingesteld voor de directeur

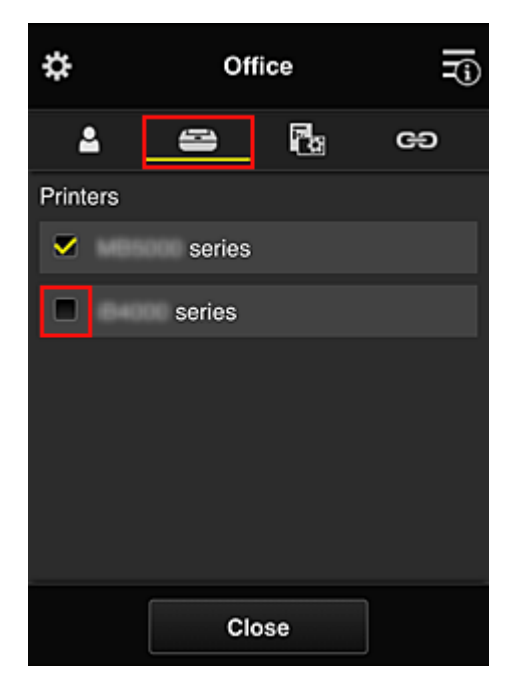

Selecteer **Sluiten (Close)** om terug te gaan naar het scherm **Groepsbeheer (Group management)**.

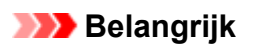

• Als een gebruiker wordt beheerd in meerdere groepen en een app wordt verwijderd of de doelprinter wordt gewijzigd voor een van die groepen, kan de gebruiker die app of printer nog steeds gebruiken als dit in een van de andere groepen is toegestaan.

Alleen de printer die is ingesteld kan door alle gebruikers worden gebruikt.

# <span id="page-154-0"></span>**Wat is een Beveiligingscode?**

Een **Beveiligingscode (Security code)** identificeert de gebruiker wanneer meerdere gebruikers dezelfde printer delen.

## **Belangrijk**

- Als u de MAXIFY series gebruikt, kunt u een **Beveiligingscode (Security code)** instellen. Het wordt aanbevolen een **Beveiligingscode (Security code)** in te stellen om te voorkomen dat andere gebruikers uw account gebruiken.
- Deze code is alleen geldig wanneer u MAXIFY Cloud Link gebruikt via het bedieningspaneel van de printer. U kunt deze code niet gebruiken wanneer u naar het Canon Inkjet Cloud Printing Center gaat vanaf uw smartphone, tablet of computer.

# **Een printer toevoegen**

Met één account kunt u de services van Canon Inkjet Cloud Printing Center op meerdere printers gebruiken.

De procedure voor het toevoegen van een printer is als volgt:

- **Als uw model een kleuren-LCD-monitor heeft**
- **[Als uw model een monochrome LCD-monitor](#page-156-0) heeft** Als uw model geen LCD-monitor [heeft/Als u een PRO-1000 series](#page-156-0) of PRO-500 series gebruikt

## **Als uw model een kleuren-LCD-monitor heeft**

- 1. Controleer of een e-mail met de URL is verzonden naar het [geregistreerde e-mailadres](#page-87-0) en ga naar de URL
- 2. Voer de gegevens in aan de hand van de instructies in het verificatiescherm en selecteer daarna **Aanmelden (Log in)**

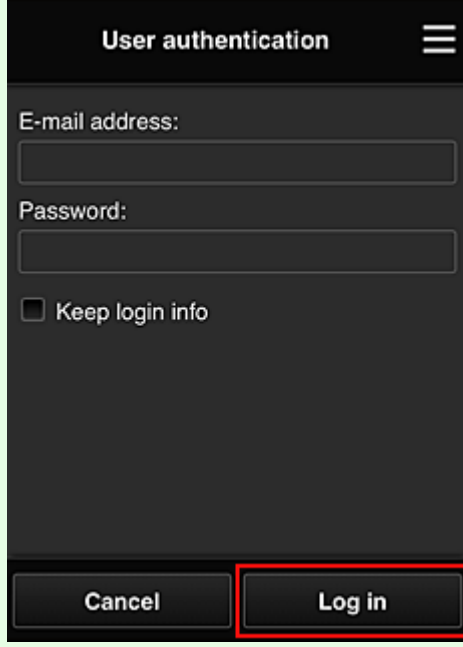

3. Wanneer het bericht over het voltooien van het toevoegen van de printer wordt weergegeven, selecteert u **OK**

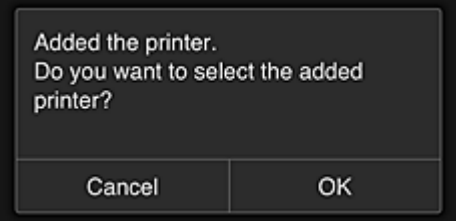

Het toevoegen van de printer is gereed en het hoofdscherm van Canon Inkjet Cloud Printing Center verschijnt.

#### <span id="page-156-0"></span>**DD** Opmerking

• Als u **Annuleren (Cancel)** selecteert, verandert de selectiestatus van de printer niet en verschijnt het hoofdscherm van Canon Inkjet Cloud Printing Center.

# **Als uw model een monochrome LCD-monitor heeft Als uw model geen LCD-monitor heeft/Als u een PRO-1000 series of PRO-500 series gebruikt**

- 1. Controleer of een e-mail met de URL is verzonden naar het geregistreerde e-mailadres en ga naar de URL
	- **[Als uw model een monochrome LCD-monitor](#page-95-0) heeft**
	- **M** Als uw model geen LCD-monitor [heeft/Als u een PRO-1000 series](#page-104-0) of PRO-500 series gebruikt
- 2. Voer de gegevens in aan de hand van de instructies in het verificatiescherm en selecteer daarna **Aanmelden (Log in)**

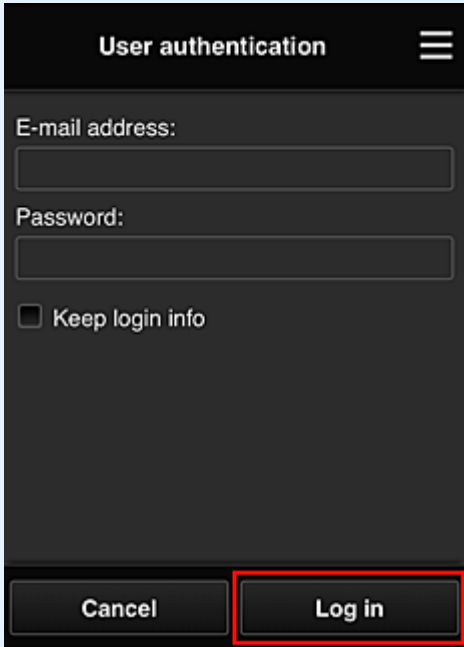

3. Wanneer het bericht over het voltooien van het toevoegen van de printer wordt weergegeven, selecteert u **OK**

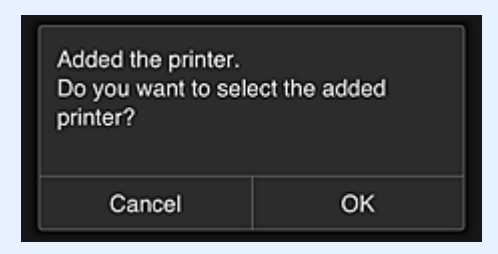

Het toevoegen van de printer is gereed en het hoofdscherm van Canon Inkjet Cloud Printing Center verschijnt.

# **Opmerking**

• Als u **Annuleren (Cancel)** selecteert, verandert de selectiestatus van de printer niet en verschijnt het hoofdscherm van Canon Inkjet Cloud Printing Center.

**[Een PIXMA/MAXIFY Cloud Link-gebruiker toevoegen](#page-158-0)** 

# <span id="page-158-0"></span>**Een PIXMA/MAXIFY Cloud Link-gebruiker toevoegen**

Eén printer kan door meerdere mensen worden gebruikt.

In dit gedeelte wordt uitgelegd hoe u gebruikers toevoegt en worden de gebruikersrechten beschreven.

# **Een gebruiker toevoegen**

1. Selecteer **Gebruikers beheren (Manage users)** via in het scherm van de service.

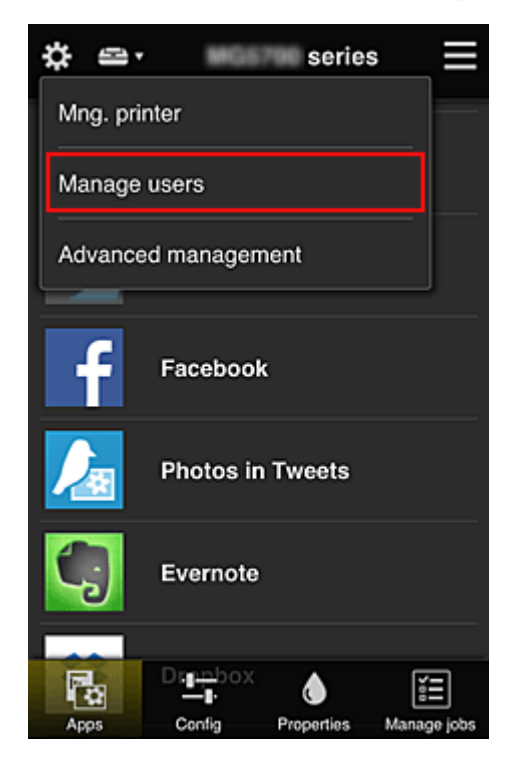

2. Selecteer **Gebruiker toevoegen (Add user)**

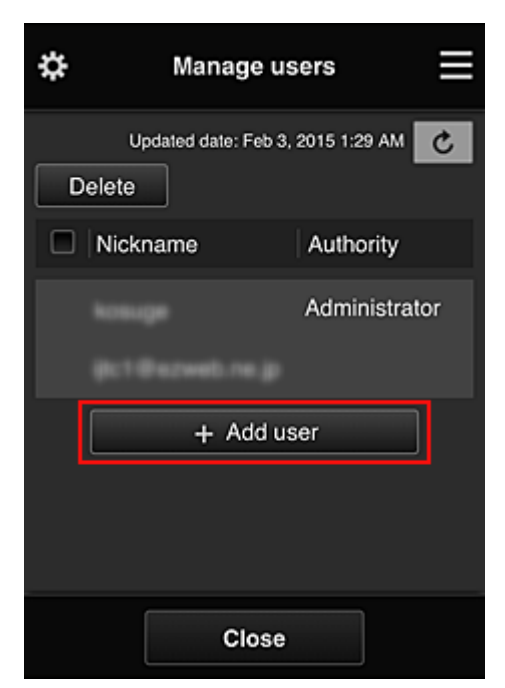

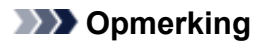

- Wanneer u **Gebruiker toevoegen (Add user)** selecteert, controleert de service eerst of het maximumaantal gebruikers is bereikt. Als nieuwe gebruikers kunnen worden toegevoegd, verschijnt het scherm voor gebruikersregistratie.
- U kunt maximaal 20 gebruikers toevoegen voor 1 printer.
- 3. Voer het e-mailadres in van de gebruiker die u wilt toevoegen en selecteer daarna **OK**

De URL voor het voltooien van de registratie wordt vervolgens naar het opgegeven e-mailadres verzonden.

#### **DESP** Opmerking

- Als u een e-mailadres invoert dat al is geregistreerd, ontvangt u een melding dat het adres is geregistreerd. Volg de weergegeven instructies om een ander e-mailadres op te geven.
- 4. Ga naar de URL in de e-mail

In de volgende procedure wordt beschreven wat u moet doen als u een meldingsmail ontvangt.

5. Lees de voorwaarden in de schermen **Licentieovereenkomst (License agreement)** en **Privacyverklaring (Privacy statement)**. Als u akkoord gaat met de voorwaarden, selecteert u **Akkoord (Agree)**.

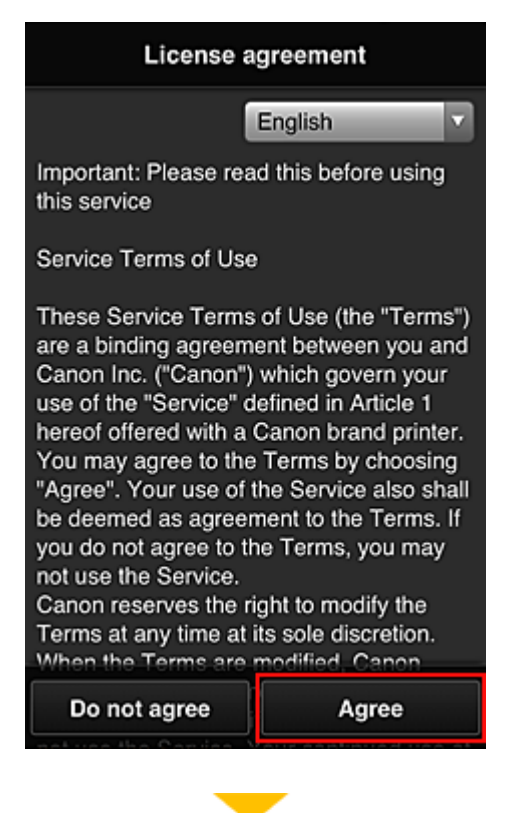

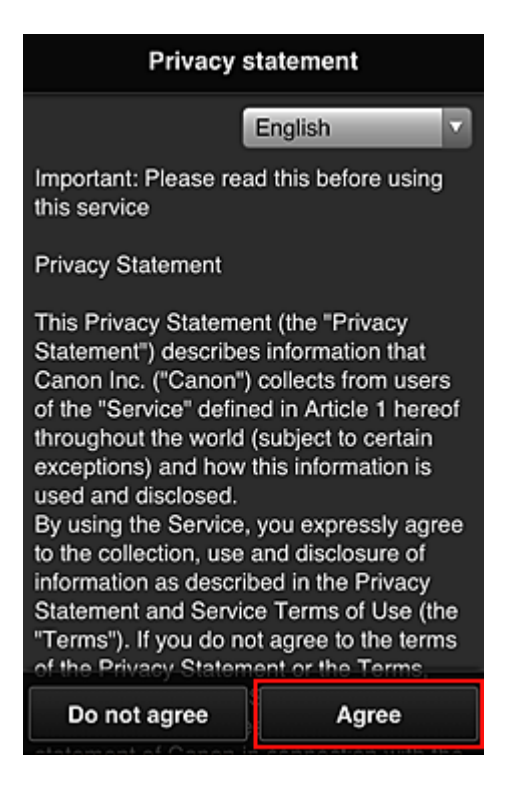

6. Registreer een wachtwoord voor aanmelding bij Canon Inkjet Cloud Printing Center.

Voer op het scherm voor registratie van uw account het gewenste wachtwoord in bij **Wachtwoord (Password)** en **Wachtwoord (bevestiging) (Password (Confirmation))** en selecteer **Volgende (Next)**.

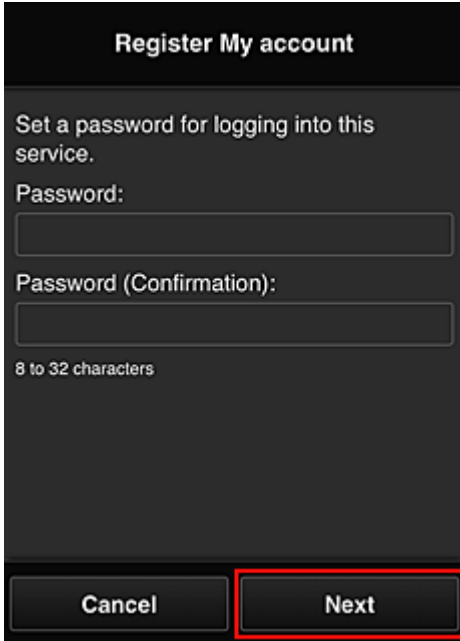

# **Belangrijk**

- De onderstaande beperkingen gelden voor het **Wachtwoord (Password)**.
	- Het wachtwoord moet tussen 8 en 32 tekens lang zijn en bestaan uit enkel-byte alfanumerieke tekens en symbolen (!"#\$%&'()\*+,-./:;<=>?@[¥]^\_`{|}~). (Letters zijn hoofdlettergevoelig.)

## 7. Voer de **Bijnaam (Nickname)** in

Voer de gewenste gebruikersnaam in die u wilt gebruiken.

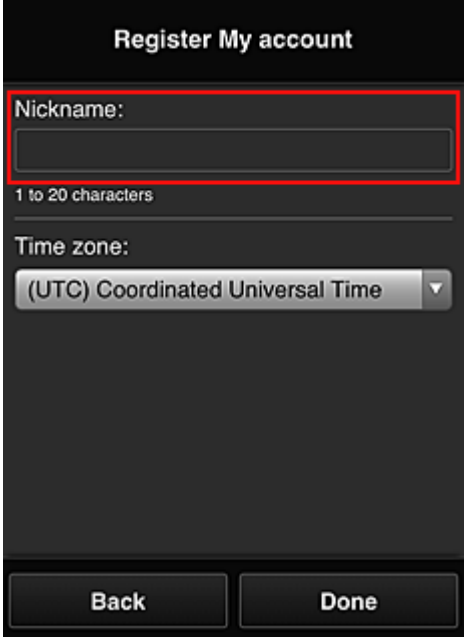

#### **Belangrijk**

- De volgende beperkingen gelden voor het invoerveld voor de gebruikersnaam:
	- De gebruikersnaam moet tussen 1 en 20 tekens lang zijn en bestaan uit enkel-byte alfanumerieke tekens en symbolen (!"#\$%&'()\*+,-./:;<=>?@[\\{\alpha}^\_\'{|}~). (Letters zijn hoofdlettergevoelig.)

#### 8. Stel de **Tijdzone (Time zone)** in en selecteer **Gereed (Done)**

Selecteer uw regio in de lijst. Als uw regio niet in de lijst staat, selecteert u de regio die het dichtst bij uw regio ligt.

#### **Zomertijd toepassen (Apply daylight saving time)**

Dit wordt alleen weergegeven als de zomertijd wordt gebruikt in de geselecteerde **Tijdzone (Time zone)**.

Selecteer of u wel of geen zomertijd wilt toepassen.

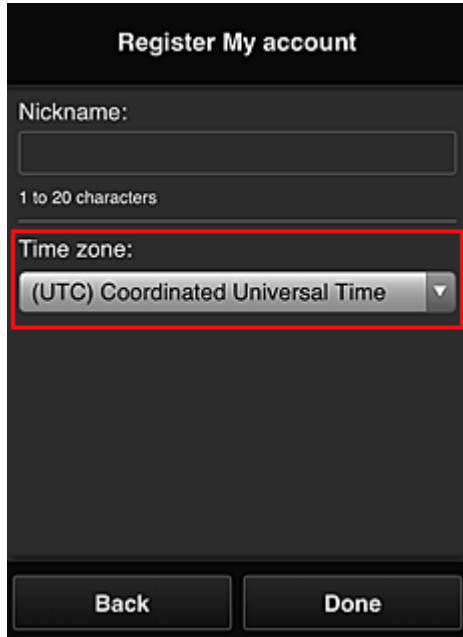

De hoofdregistratie is voltooid en er wordt een e-mail over de voltooiing van de registratie verzonden.

## **DESP** Opmerking

• Wanneer u MAXIFY Cloud Link gebruikt, wordt een cookie voor de geselecteerde gebruiker toegevoegd aan de printer en wordt de aanmeldingsstatus van elke gebruiker hersteld. Voor elke printer kunt u cookies registreren voor maximaal 8 gebruikers.

# **Rechten voor printergebruikers**

Als meerdere gebruikers de cloudservice voor 1 printer gebruiken, wordt elke gebruiker ingesteld als **Beheerder (Administrator)** of als **Standaardgebr. (Standard user)**.

#### **DESP** Opmerking

• De gebruiker die zich het eerst registreert, wordt de **Beheerder (Administrator)**. De beheerder kan de rechten van gebruikers wijzigen via het scherm **[Gebruikers beheren](#page-120-0) (Manage users)**.

Een **Beheerder (Administrator)** kan printergegevens wijzigen, apps toevoegen en verwijderen, gebruikers beheren en diversen andere bewerkingen uitvoeren.

Een **Standaardgebr. (Standard user)** kan printergegevens controleren en apps starten. Voor informatie over de functies die elke gebruiker kan gebruiken raadpleegt u '[Het venster Canon Inkjet](#page-115-0) [Cloud Printing Center](#page-115-0)'.

Als u MAXIFY Cloud Link gebruikt vanaf de printer, selecteert u **Multi-user modus (Multiuser mode)** in het Scherm **Printer beh. [\(Mng. printer\)](#page-117-0)** om de printer in te stellen op **Multi-user modus (Multiuser mode)**. Elke gebruiker kan vervolgens een app starten en documenten afdrukken.

#### **DE** Opmerking

• Als u niet uw eigen **Beveiligingscode (Security code)** hebt ingesteld, selecteert u **Multi-user modus (Multiuser mode)** om het instelscherm **Beveiligingscode (Security code)** weer te geven. Als u **Annuleren (Cancel)** selecteert, kunt u **Multi-user modus (Multiuser mode)** niet instellen.

- Als u de **Beheerder (Administrator)** bent, wordt een bevestigingsscherm weergegeven waarin wordt gevraagd of u een e-mail wilt verzenden waarin standaardgebruikers zonder **Beveiligingscode (Security code)** wordt gevraagd of ze hun **Beveiligingscode (Security code)** willen instellen.
	- Als u alleen een meldingsmail wilt verzenden naar gebruikers zonder **Beveiligingscode (Security code)** en **Multi-user modus (Multiuser mode)** wilt instellen, selecteert u **OK**.
	- Als u **Multi-user modus (Multiuser mode)** wilt instellen zonder een meldingsmail te verzenden, selecteert u **Annuleren (Cancel)**.

**N** [Problemen met Canon Inkjet Cloud Printing Center oplossen](#page-164-0)

# <span id="page-164-0"></span>**Problemen met Canon Inkjet Cloud Printing Center oplossen**

- **Als een app niet kan worden geïnstalleerd**
- **M** Als de geregistreerde app niet in de lijst met apps staat
- **M** Als de gegevens niet worden bijgewerkt wanneer u drukt op de knop Bijwerken
- Als u de registratie-e-mail niet ontvangt
- **[Als u niet kunt afdrukken](#page-165-0)**
- [Het afdrukken wordt gestart, ook al hebt u niets gedaan](#page-166-0)
- **M** [Als u zich niet correct kunt aanmelden, zelfs niet nadat u het juiste wachtwoord hebt ingevoerd in iOS](#page-167-0) [of Mac](#page-167-0)

# **Als een app niet kan worden geïnstalleerd**

Controleer het land of de regio waar de printer is gekocht.

Als de printer wordt gebruikt buiten het land of de regio waar deze is gekocht, kunnen apps niet worden geïnstalleerd.

#### **Als u de iP110 series gebruikt**

Controleer het land of de regio waar de printer is gekocht.

Als u de printer verplaatst buiten het land of de regio waar u deze hebt gekocht, kunt u bepaalde apps mogelijk niet installeren.

U kunt apps die al zijn geïnstalleerd blijven gebruiken, mits de apps het land of de regio waar u bent ondersteunen.

# **Als de geregistreerde app niet in de lijst met apps staat**

Controleer de weergavetaal van Canon Inkjet Cloud Printing Center.

Als de weergavetaal wordt gewijzigd in een taal die een app niet ondersteunt, wordt de app niet weergegeven in de lijst met apps, maar blijft deze wel geregistreerd.

Als u weer overschakelt naar de doeltaal van de app, wordt deze weergegeven in de lijst met apps en kunt u de app starten, registreren of de registratie ervan ongedaan maken.

# **Als de gegevens niet worden bijgewerkt wanneer u drukt op de knop Bijwerken**

Aangezien het scherm Eigenschappen een netwerkverbinding met dit product vereist, worden de gegevens mogelijk niet direct bijgewerkt. Wacht even en probeer de gegevens daarna opnieuw bij te werken.

Als de gegevens nog steeds niet worden bijgewerkt, controleert u of het product is verbonden met internet.

# **Als u de registratie-e-mail niet ontvangt**

U hebt mogelijk een ander e-mailadres ingevoerd tijdens de gebruikersregistratie van Canon Inkjet Cloud Printing Center.

#### <span id="page-165-0"></span>**Als uw model een kleuren-LCD-monitor heeft**

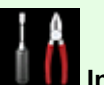

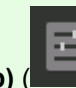

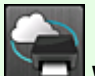

Selecteer **Instellen (Setup)** ( Verschillende instellingen) -> **Webservice instellen**

**(Web service setup)** -> **Webserviceverbinding instellen (Web service connection setup)** -> **IJ Cloud Printing Center instellen (IJ Cloud Printing Center setup)** -> **Verwijderen van deze service (Delete from this service)** in het startscherm van de printer om de serviceregistratie te verwijderen.

### **Als uw model een monochrome LCD-monitor heeft**

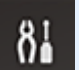

Selecteer de knop **Instellingen (Setup)** op het bedieningspaneel van de printer en selecteer vervolgens **Webservice instel. (Web service setup)** -> **Verbinding instellen (Connection setup)** -> **IJCloudPrintingCtr** -> **Verwijd. v. service (Delete from service)** om de serviceregistratie te verwijderen.

#### **Als uw model geen LCD-monitor heeft**

Printergegevens weergeven -> **IJ Cloud Printing Center instellen (IJ Cloud Printing Center setup)** - > **Verwijderen van deze service (Delete from this service)** om de serviceregistratie te verwijderen. Als u printergegevens wilt weergeven, gaat u naar de startpagina van de *Online handleiding* en raadpleegt u 'De printergegevens controleren' voor uw model.

Nadat u de printer opnieuw hebt ingesteld, voert u de registratie van Canon Inkjet Cloud Printing Center uit vanaf het begin.

# **Als u niet kunt afdrukken**

Controleer het volgende als u niet kunt afdrukken.

#### **Als uw model een kleuren-LCD-monitor heeft**

- Controleer of de printer is verbonden met internet.
- Controleer of de printer is verbonden met een LAN en of het LAN verbinding heeft met internet.
- Controleer of er een foutbericht wordt weergegeven op de LCD-monitor van de printer.
- Als het afdrukken niet wordt gestart nadat u een tijdje hebt gewacht, gaat u naar het startscherm

van de printer en selecteert u **Instellen (Setup)** ( Verschillende instellingen) -> **Webserviceaanvraag (Web service inquiry)**.

#### **Als uw model een monochrome LCD-monitor heeft**

- Controleer of de printer is verbonden met internet.
- Controleer of de printer is verbonden met een LAN en of het LAN verbinding heeft met internet.
- <span id="page-166-0"></span>• Controleer of er een foutbericht wordt weergegeven op de LCD-monitor van de printer.
- Als het afdrukken niet wordt gestart nadat u een tijdje hebt gewacht, gaat u naar het

bedieningspaneel van de printer, selecteert u **Instellingen (Setup)** en voert u **Webserviceaanvraag (Web service inquiry)** uit. Als het afdrukken niet wordt gestart, voert u de aanvraag meerdere malen uit.

#### **Als uw model geen LCD-monitor heeft**

- Controleer of de printer is verbonden met internet.
- Controleer of de printer is verbonden met een LAN en of het LAN verbinding heeft met internet.
- Als het afdrukken niet wordt gestart nadat u een tijdje hebt gewacht, zet u de printer uit en daarna weer aan.

Als het probleem niet is verholpen, gebruikt u het printerstuurprogramma op de computer om de afdruktaak uit te voeren en te controleren of de gegevens normaal met de printer kunnen worden afgedrukt.

Als u nog steeds niet kunt afdrukken, raadpleegt u de pagina over probleemoplossing voor uw model via de startpagina van de *Online handleiding*.

## **DD** Opmerking

- Bij een draadloze LAN-verbinding kan het enkele minuten duren voordat communicatie mogelijk is nadat de printer is ingeschakeld. Controleer of de printer is verbonden met het draadloze netwerk en wacht even voordat u het afdrukken start.
- Als de printer niet is ingeschakeld of geen verbinding heeft met internet, en als een afdruktaak daardoor niet wordt verwerkt binnen 24 uur nadat deze is verzonden, wordt de afdruktaak automatisch geannuleerd. Als dit gebeurt, controleert u of de printer is ingeschakeld en verbinding met internet heeft en verzendt u de afdruktaak opnieuw.

# **Het afdrukken wordt gestart, ook al hebt u niets gedaan**

De services van Canon Inkjet Cloud Printing Center worden mogelijk gebruikt door een onbevoegde gebruiker.

### **Als uw model een kleuren-LCD-monitor heeft**

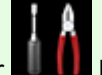

Selecteer **Instellen (Setup)** ( Verschillende instellingen) -> **Webservice instellen**

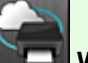

**(Web service setup)** -> **Webserviceverbinding instellen (Web service connection setup)** -> **IJ Cloud Printing Center instellen (IJ Cloud Printing Center setup)** -> **Verwijderen van deze service (Delete from this service)** in het startscherm van de printer om de serviceregistratie te verwijderen.

#### <span id="page-167-0"></span>**Als uw model een monochrome LCD-monitor heeft**

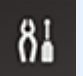

Selecteer de knop **Instellingen (Setup)** op het bedieningspaneel van de printer en selecteer vervolgens **Webservice instel. (Web service setup)** -> **Verbinding instellen (Connection setup)** -> **IJCloudPrintingCtr** -> **Verwijd. v. service (Delete from service)** om de serviceregistratie te verwijderen.

#### **Als uw model geen LCD-monitor heeft**

Printergegevens weergeven -> **IJ Cloud Printing Center instellen (IJ Cloud Printing Center setup)** - > **Verwijderen van deze service (Delete from this service)** om de serviceregistratie te verwijderen. Als u printergegevens wilt weergeven, gaat u naar de startpagina van de *Online handleiding* en raadpleegt u 'De printergegevens controleren' voor uw model.

Nadat u de printer opnieuw hebt ingesteld, voert u de registratie van Canon Inkjet Cloud Printing Center uit vanaf het begin.

# **Als u zich niet correct kunt aanmelden, zelfs niet nadat u het juiste wachtwoord hebt ingevoerd in iOS of Mac**

Als u iOS of Mac gebruikt en het wachtwoord het symbool ¥ of ₩ bevat, voert u in plaats daarvan een backslash (\) in. Voor instructies voor het invoeren van een backslash raadpleegt u de Help van het besturingssysteem.

# **Eenvoudig afdrukken vanaf een smartphone of tablet met Canon PRINT Inkjet/SELPHY**

Gebruik de toepassing Canon PRINT Inkjet/SELPHY om foto's die u op een smartphone of tablet (iOS of Android) hebt opgeslagen eenvoudig draadloos af te drukken.

U kunt ook gescande gegevens (PDF of JPEG) rechtstreeks op een smartphone of tablet ontvangen zonder een computer te gebruiken.

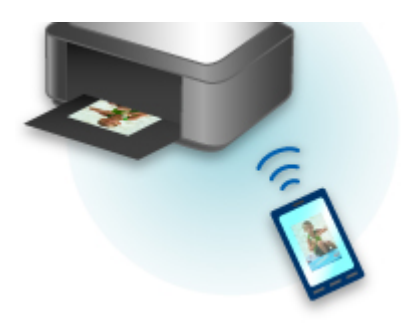

U kunt Canon PRINT Inkjet/SELPHY downloaden via de App Store en Google Play.

Volg de onderstaande stappen om foto's eenvoudig af te drukken.

1. Download Canon PRINT Inkjet/SELPHY.

Voor iOS

Voor Android

- 2. Verbind de printer met Wi-Fi door de instructies in het toepassingsscherm op te volgen.
- 3. Selecteer een foto via **Fotoafdruk (Photo Print)** in de toepassing en tik daarna op **Afdrukken (Print)**.

# **Afdrukken met Windows RT**

Als u Windows RT 8.1 of later gebruikt, kunt u gemakkelijk afdrukken door de printer eenvoudig met een netwerk te verbinden.

Voor informatie over verbinding met het netwerk raadpleegt u de configuratie-URL (http://www.canon.com/ ijsetup) voor gebruik van dit product vanaf uw computer, smartphone of tablet.

Nadat de verbinding is voltooid, wordt de Canon Inkjet Print Utility-software waarmee u gedetailleerde afdrukinstellingen kunt selecteren, automatisch gedownload.

Met Canon Inkjet Print Utility kunt u de **Prtrstatus (Printer status)** controleren en gedetailleerde afdrukinstellingen opgeven. (De beschikbare functies zijn afhankelijk van uw gebruiksomgeving en de verbindingsmethode.)

# **Integratiefunctie voor online opslag**

De printer kan worden geïntegreerd met online opslagservices zoals Evernote.

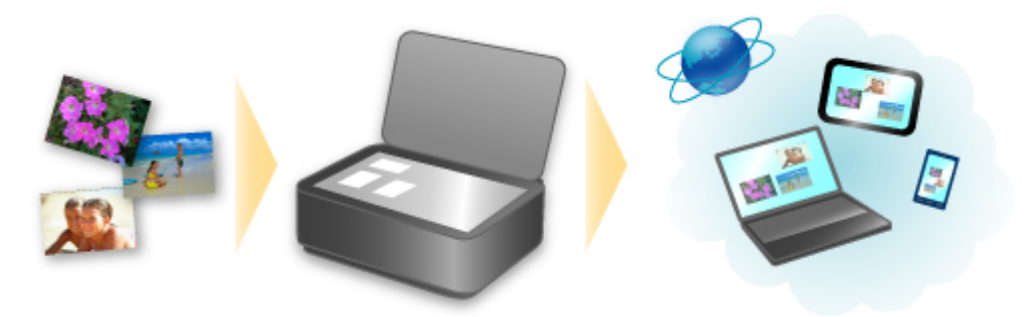

# **Integratie met het online notitieprogramma 'Evernote'**

Als een Evernote-clienttoepassing op uw computer is geïnstalleerd, kunt u gescande afbeeldingen importeren in de toepassing en uploaden naar de server van Evernote.

Vanaf bijvoorbeeld andere computers of smartphones kan door de geüploade afbeeldingen worden gebladerd.

Als u Evernote wilt gebruiken, moet u een account aanmaken. Raadpleeg de pagina 'Account aanmaken (Create Account)' van Evernote voor het aanmaken van een account.

#### **Instellingen**

#### **Voor Windows:**

Selecteer in het dialoogvenster Instellingen van IJ Scan Utility het item dat u wilt instellen en selecteer vervolgens Evernote voor **Naar een toepassing sturen (Send to an application)** in **Instellingen voor de toepassing (Application Settings)**.

Raadpleeg voor meer informatie 'Dialoogvenster Instellingen' voor uw model vanuit de startpagina van de *Online handleiding*.

#### **Voor Mac OS:**

Selecteer in het dialoogvenster met instellingen van IJ Scan Utility het item dat u wilt instellen en selecteer vervolgens Evernote voor **Naar een toepassing sturen (Send to an application)** in **Instellingen voor de toepassing (Application Settings)**.

Raadpleeg voor meer informatie 'Dialoogvenster Instellingen' voor uw model vanuit de startpagina van de *Online handleiding*.

# **Belangrijk**

• De servicefuncties van Evernote kunnen zonder voorafgaande kennisgeving worden gewijzigd of beëindigd.

# **Omgaan met papier, originelen, inkttanks, enz.**

- **[Papier plaatsen](#page-172-0)**
	- [Papierbronnen](#page-173-0)
	- [Normaal papier/fotopapier plaatsen](#page-175-0)
	- **[Enveloppen plaatsen](#page-180-0)**

# **[Originelen plaatsen](#page-184-0)**

- [Waar moeten originelen worden geplaatst?](#page-185-0)
- [Originelen op de glasplaat plaatsen](#page-186-0)
- [Documenten in de ADF \(automatische documentinvoer\) plaatsen](#page-187-0)
- [Plaatsing op basis van gebruik](#page-188-0)
- [Ondersteunde originelen](#page-190-0)

# **[Een USB-flashstation plaatsen](#page-192-0)**

- **[Een USB-flashstation plaatsen](#page-193-0)**
- **[Een USB-flashstation verwijderen](#page-194-0)**

# **[Inkttanks vervangen](#page-195-0)**

- **[Inkttanks vervangen](#page-196-0)**
- [De inktstatus op het aanraakscherm controleren](#page-201-0)

# <span id="page-172-0"></span>**Papier plaatsen**

- **[Papierbronnen](#page-173-0)**
- **[Normaal papier/fotopapier plaatsen](#page-175-0)**
- **[Enveloppen plaatsen](#page-180-0)**

# <span id="page-173-0"></span>**Papierbronnen**

# **De cassette aanpassen aan het gebruikte papierformaat**

De cassette kan worden aangepast aan drie lengtes. Als u de cassette wilt uittrekken, drukt u de vergrendeling (A) omlaag terwijl u de voorkant naar u toe trekt.

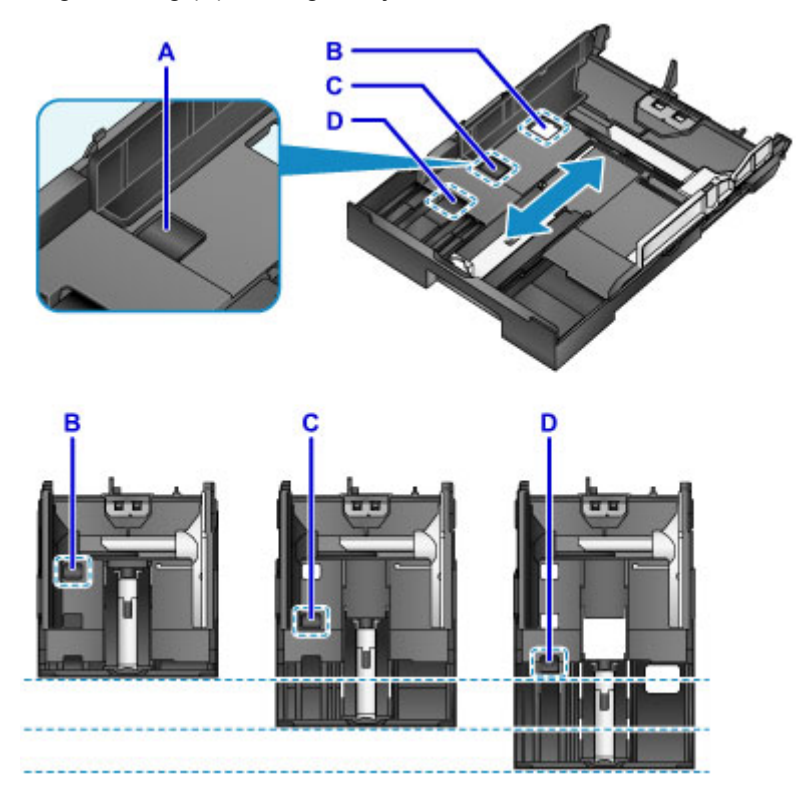

B: Vergrendelingspositie voor het opbergen van de cassette

Stel in op positie B wanneer het apparaat een tijd niet wordt gebruikt of voordat het wordt verscheept. In deze stand zit de cassette tegen het oppervlak van het apparaat. Merk op dat in deze positie geen papier kan worden geplaatst.

C: Vergrendelingspositie voor papier van A4- of Letter-formaat of kleiner

Stel in op positie C voor papier van A4- of Letter-formaat of kleiner. De cassette zit niet tegen het apparaat, maar u kunt deze afdekken door de papieruitvoerlade uit te trekken. Stel de cassette in op deze positie voor normaal gebruik.

D: Vergrendelingspositie voor papier groter dan A4 of Letter

Stel in op positie D voor papier groter dan A4-formaat, zoals Legal. In deze positie wordt de cassette niet helemaal bedekt wanneer u de papieruitvoerlade eruit trekt. (De cassette steekt van nature een stukje uit het apparaat.)

#### **Plaats papier met de afdrukzijde naar beneden.**

Sommige papiersoorten, zoals fotopapier, hebben een verschillende voor- en achterkant. Plaats dit papier met de witste of meest glanzende kant met de afdrukzijde naar beneden.

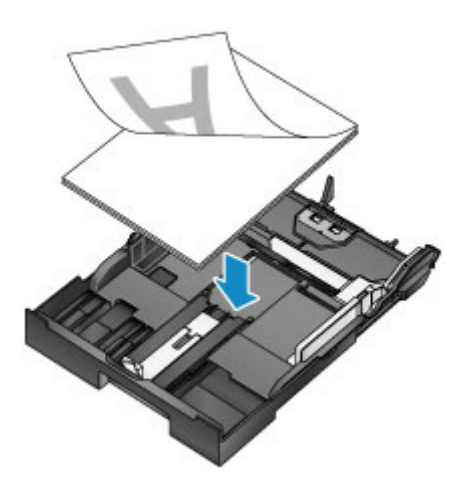

# **Opmerking**

• Selecteer voor het afdrukken de juiste papierformaten en -types. Onjuist paginaformaat en onjuiste mediumtype-instellingen kunnen leiden tot een slechte afdrukkwaliteit.

Raadpleeg deze gedeelten voor instructies over het plaatsen van papier in de cassette.

- **[Normaal papier/fotopapier plaatsen](#page-175-0)**
- **[Enveloppen plaatsen](#page-180-0)**

# <span id="page-175-0"></span>**Normaal papier/fotopapier plaatsen**

Plaats papier in de cassette.

## **Belangrijk**

• Papier kan vastlopen als u afdrukken test door normaal papier in kleinere stukken te knippen, zoals 10 x 15 cm (4 x 6 inch) of 13 x 18 cm (5 x 7 inch).

# **DE** Opmerking

- Raadpleeg [Ondersteunde mediumtypen](#page-418-0) voor meer informatie over papierformaten en gewichten die u kunt gebruiken.
- Raadpleeg [Enveloppen plaatsen](#page-180-0) voor instructies over het plaatsen van enveloppen.
- 1. Bereid het papier voor.

Lijn de randen van het papier uit. Als de randen van het papier zijn omgekruld, maakt u deze plat.

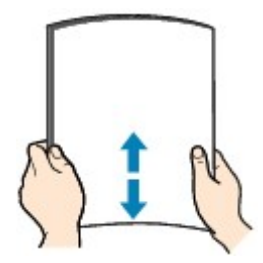

# **DED** Opmerking

- Lijn de randen van het papier netjes uit voordat u het plaatst. Als u een ongelijke stapel papier plaatst, kan het papier vastlopen.
- Als het papier gekruld is, buigt u de gekrulde hoeken in de tegenovergestelde richting om zodat het papier plat is.

Zie 'Herstel het gekrulde papier voordat u het papier plaatst.' in [Papier vertoont vlekken /](#page-957-0) [Papieroppervlak vertoont krassen](#page-957-0) voor meer informatie over het herstellen van gekruld papier.

- Licht krullen van Photo Paper Plus Halfglans SG-201 dient niet te worden gladgestreken. Plaats in plaats daarvan maar een vel tegelijk zonder er iets aan te doen. Als u dit soort papier buigt om het plat te maken, kan het oppervlak scheuren en de afdrukkwaliteit afnemen.
- 2. Trek de cassette naar buiten.

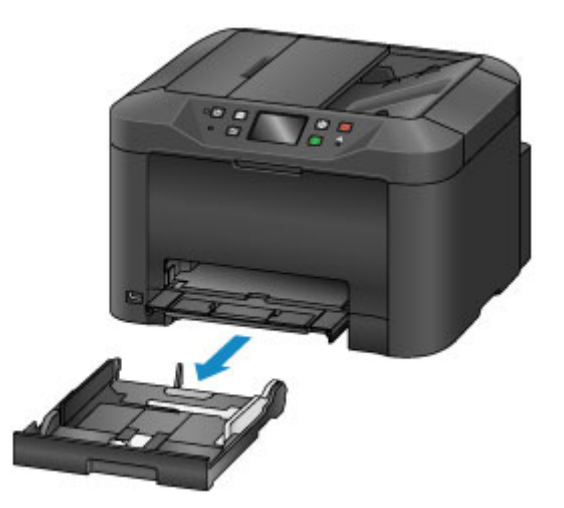

- 3. Verschuif de papiergeleiders aan de voorzijde (A) en aan de rechterzijde (B) om ruimte te maken voor het papier.
- 4. Plaats de stapel papier met de afdrukzijde naar beneden in het midden van de cassette.

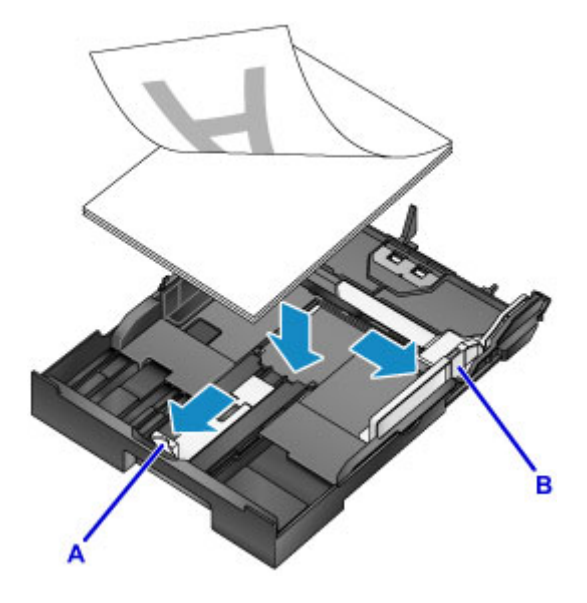

#### **Belangrijk**

• Plaats papier altijd in de lengterichting (C). Wanneer u papier in de breedterichting (D) plaatst, kan het papier vastlopen.

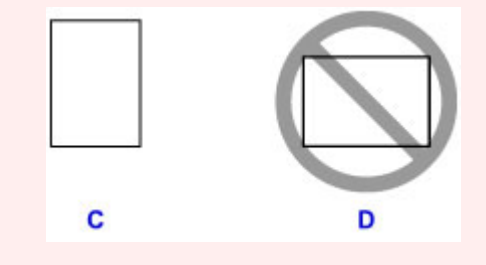

# **Opmerking**

• Sommige papiersoorten, zoals fotopapier, hebben een verschillende voor- en achterkant. Plaats dit papier met de witste of meest glanzende kant met de afdrukzijde naar beneden.

• Lijn de papierstapel, zoals weergegeven, uit met de rand van de cassette.

Er kunnen invoerproblemen optreden als het papier het uitstekende deel (E) raakt.

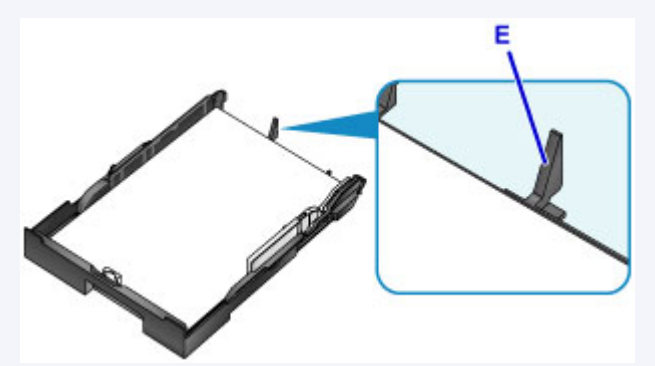

• Als u papier van 13 x 18 cm (5 x 7 inch) of kleiner wilt plaatsen, trekt u het lipje (F) op de papiergeleider omhoog.

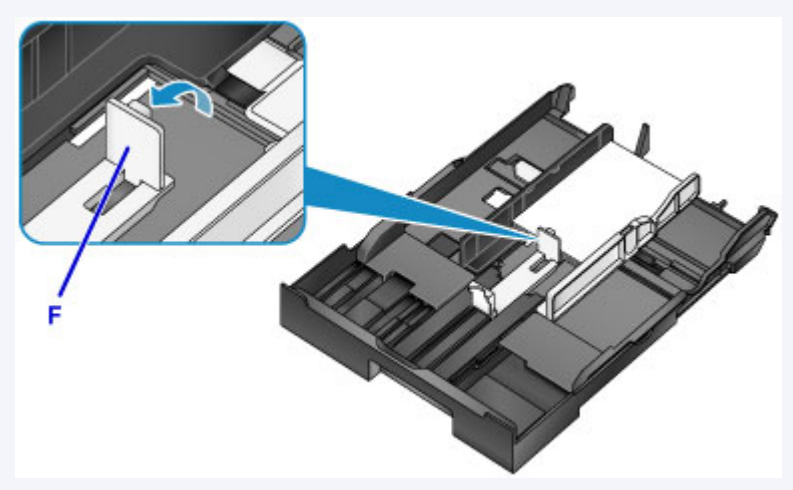

• Als u papier groter dan A4-formaat wilt plaatsen, drukt u op de vergrendeling (G) en trekt u de cassette er helemaal uit.

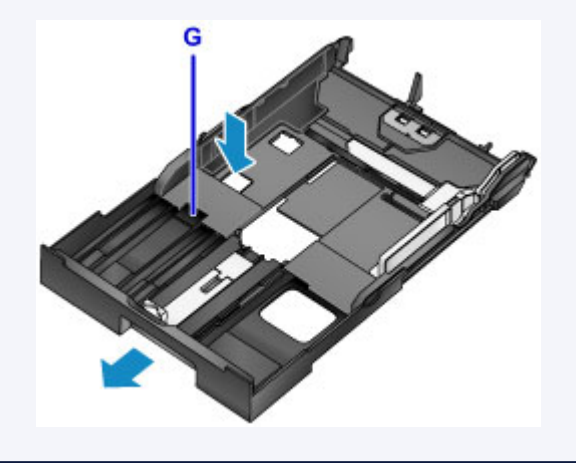

5. Lijn de papiergeleider (A) aan de voorzijde uit met de papierstapel.

De papiergeleider (A) klikt op zijn plaats wanneer deze is uitgelijnd met een paginaformaat dat staat aangegeven op de cassette.

6. Verschuif de rechterpapiergeleider (B) om de rechter- en linkergeleider uit te lijnen met beide randen van de papierstapel.

Schuif de papiergeleiders niet te hard tegen het papier, want dat kan invoerproblemen veroorzaken.

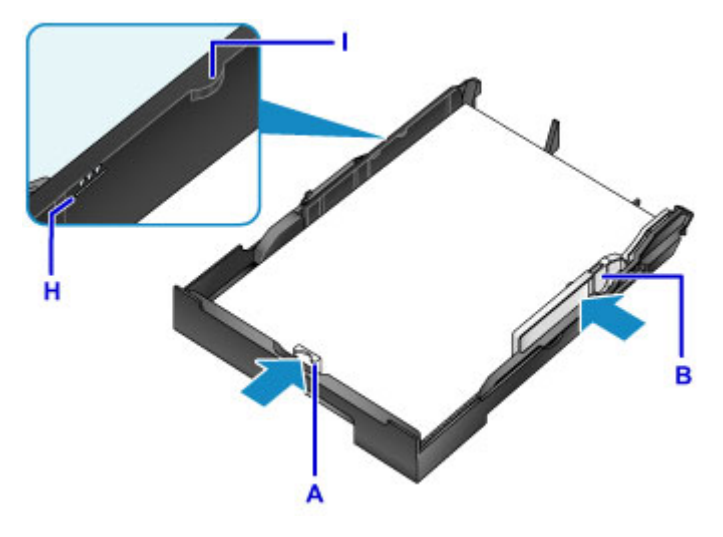

## **DE** Opmerking

- Plaats het papier niet hoger dan de markering voor de maximumcapaciteit (H).
- Zorg dat de stapel lager is dan de tabs (I) van de papiergeleiders.

#### 7. Plaats de cassette.

Druk de cassette helemaal in het apparaat totdat deze stopt.

Nadat u de cassette hebt geplaatst, wordt een registratiescherm voor papiergegevens voor de cassette weergegeven op het aanraakscherm.

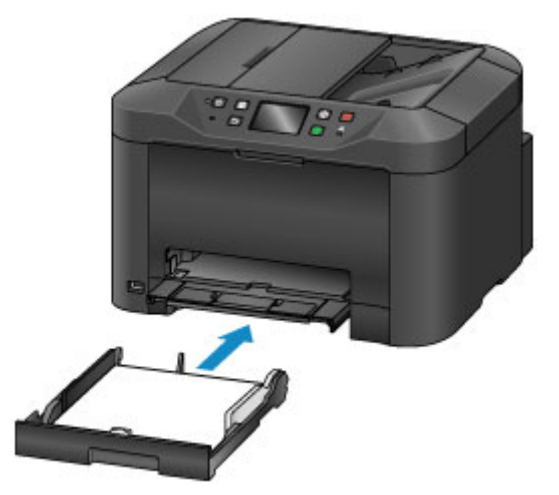

# **DD** Opmerking

- Papier van A4- of Letter-formaat of kleiner: de cassette stopt op dezelfde positie als de uitgetrokken papieruitvoerlade die de cassette vervolgens bedekt.
- Papier groter dan A4- of Letter-formaat: de uitgetrokken cassette steekt een stuk boven de papieruitvoerlade uit. Duw de cassette niet verder het apparaat in, aangezien dat het apparaat of cassette kan beschadigen.

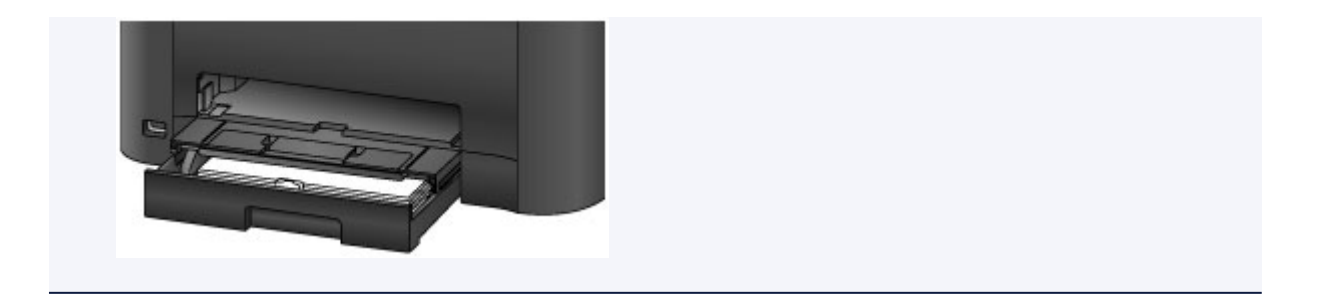

8. Selecteer het formaat en type papier in de cassette bij **Pg.form. (Page size)** en **Type** en tik daarna op **Registreren (Register)**.

Volg de aanwijzingen van meldingen op het scherm om de papiergegevens op te slaan.

**M** [Papierinstellingen](#page-556-0)

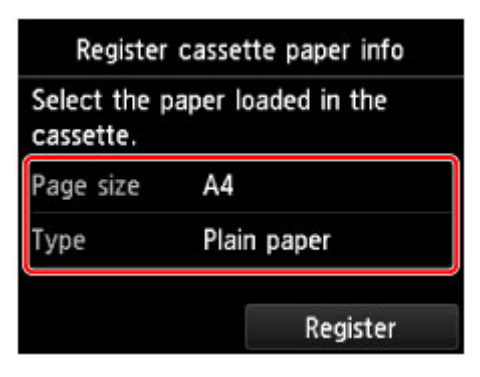

9. Trek het verlengstuk van de uitvoerlade (J) uit en open de papieruitvoersteun (K).

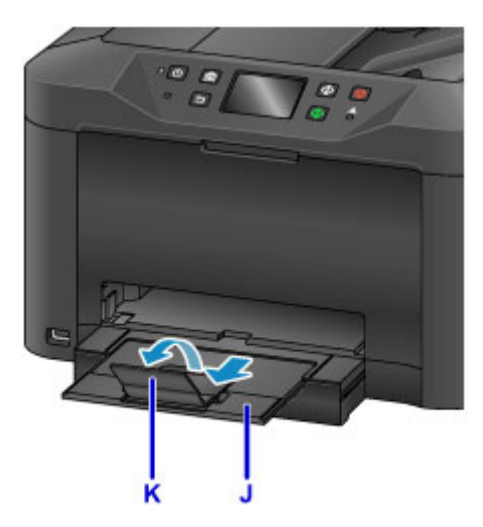

#### **DE** Opmerking

• Voordat u afdrukt, selecteert u het formaat en type van het geplaatste papier in het venster met afdrukinstellingen op het bedieningspaneel of van het printerstuurprogramma.
# **Enveloppen plaatsen**

Als u het printerstuurprogramma juist hebt ingesteld, worden adressen automatisch gedraaid en afgedrukt conform de richting van de envelop.

### **Belangrijk**

- De volgende enveloppen kunt u niet gebruiken. Dit soort enveloppen kunnen vastlopen of storingen in het apparaat veroorzaken.
	- Enveloppen met reliëf of coating
	- Enveloppen met een dubbele klep
	- Enveloppen met plakranden die al vochtig zijn gemaakt

### **D** Opmerking

- Raadpleeg [Ondersteunde mediumtypen](#page-418-0) voor meer informatie over papierformaten en gewichten die u kunt gebruiken.
- 1. Bereid de enveloppen voor.
	- Als u de enveloppen glad wilt strijken, drukt u de hoeken en randen omlaag.

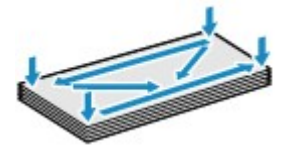

• Als de enveloppen gekruld zijn, houdt u de tegenoverliggende hoeken vast en buigt u deze voorzichtig in de tegengestelde richting.

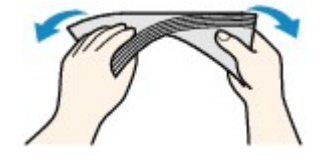

- Strijk flappen die zijn verbogen, glad.
- Gebruik een pen om de bovenrand naar de invoerrichting te drukken om de envelop glad te strijken.

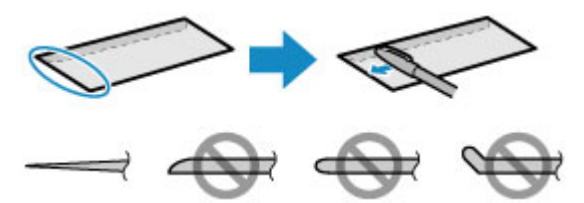

Zijaangezicht van de bovenrand van de envelop.

#### **Belangrijk**

- Enveloppen die niet plat zijn of die niet gelijkmatig zijn geplaatst, kunnen vastlopen. Zorg dat gekrulde of gebogen vlakken niet hoger dan 3 mm (0,1 inch) zijn.
- 2. Trek de cassette naar buiten.

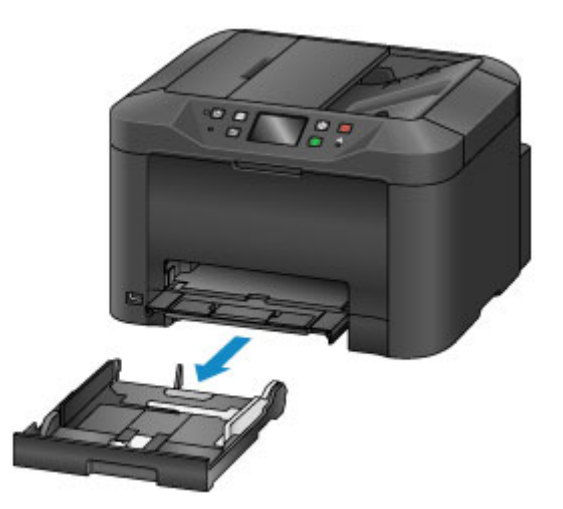

- 3. Verschuif de papiergeleiders aan de voorzijde (A) en aan de rechterzijde (B) om ruimte te maken voor het papier.
- 4. Plaats de enveloppen met de afdrukzijde NAAR BENEDEN, in het midden van de cassette. De klep is, zoals hieronder wordt weergegeven, naar boven gericht.

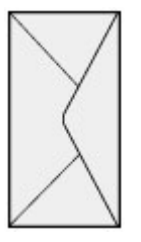

Er kunnen maximaal 10 enveloppen tegelijk worden geplaatst.

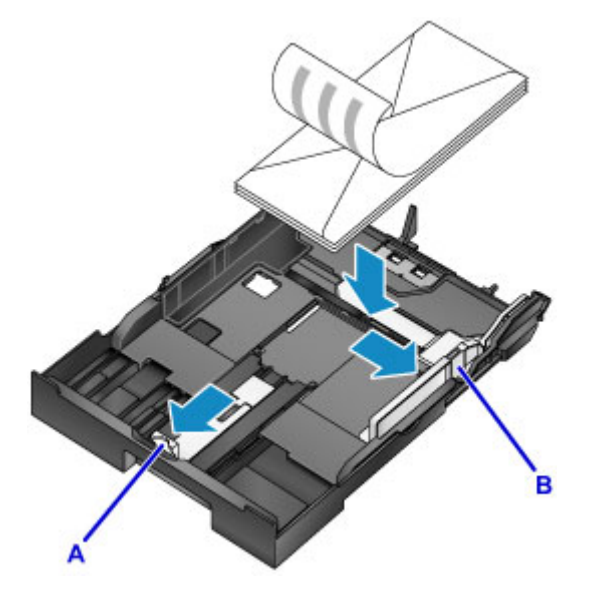

## **Opmerking**

• Lijn de stapel enveloppen, zoals weergegeven, uit met de rand van de cassette.

Er kunnen invoerproblemen optreden als de enveloppen het uitstekende deel (C) raken.

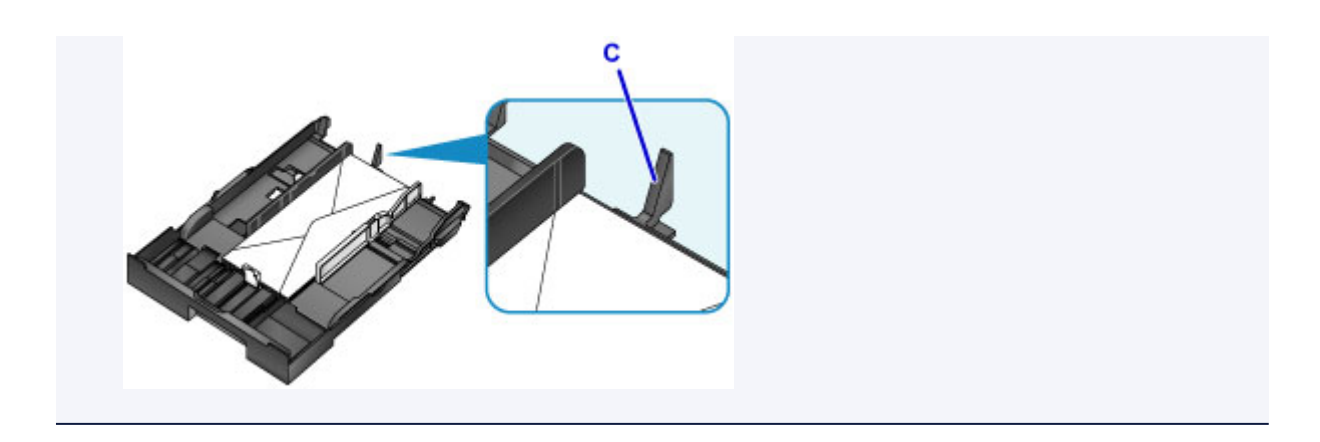

- 5. Lijn de papiergeleider (A) aan de voorzijde uit met de rand van de enveloppen.
- 6. Verschuif de rechterpapiergeleider (B) om de rechter- en linkergeleider uit te lijnen met beide randen van de enveloppen.

Schuif de papiergeleiders niet te hard tegen de enveloppen, want dat kan invoerproblemen veroorzaken.

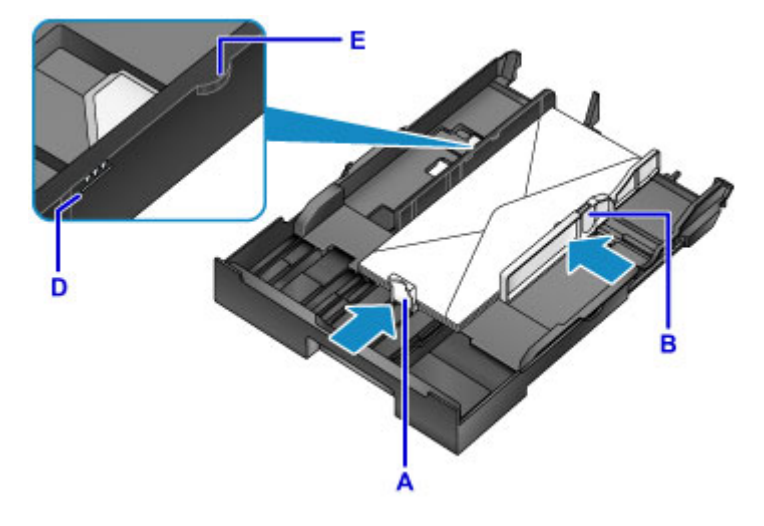

### **DES** Opmerking

- Plaats de enveloppen niet hoger dan de markering voor de maximumcapaciteit (D).
- Zorg dat de stapel lager is dan de tabs (E) van de papiergeleiders.
- 7. Plaats de cassette.

Druk de cassette helemaal in het apparaat totdat deze stopt.

Nadat u de cassette hebt geplaatst, wordt een registratiescherm voor papiergegevens voor de cassette weergegeven op het aanraakscherm.

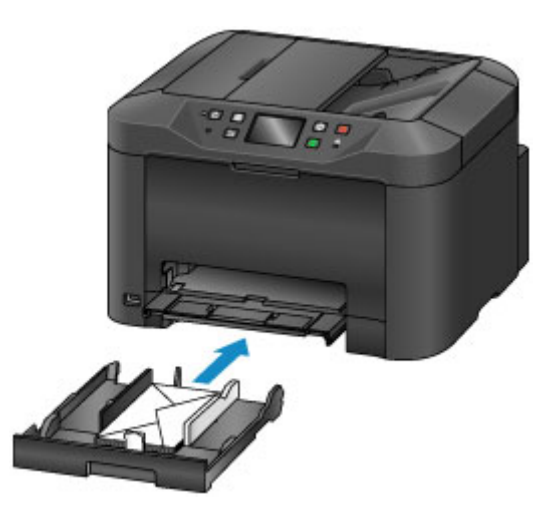

8. Selecteer het formaat en type enveloppen in de cassette bij **Pg.form. (Page size)** en **Type** en tik daarna op **Registreren (Register)**.

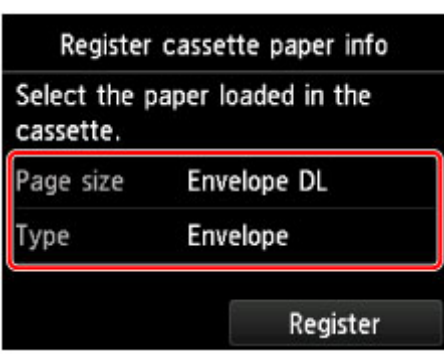

**[Papierinstellingen](#page-556-0)** 

9. Trek het verlengstuk van de uitvoerlade (F) uit en open vervolgens de papieruitvoersteun (G).

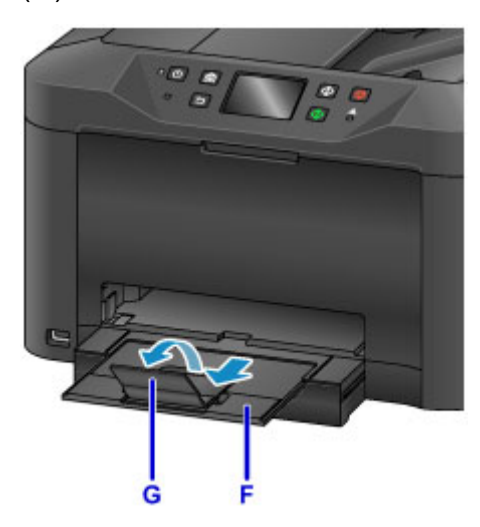

### **Opmerking**

• Voordat u afdrukt, selecteert u het formaat en type van de geplaatste enveloppen in het venster met afdrukinstellingen van het printerstuurprogramma.

# **Originelen plaatsen**

- **[Waar moeten originelen worden geplaatst?](#page-185-0)**
- **[Originelen op de glasplaat plaatsen](#page-186-0)**
- **[Documenten in de ADF \(automatische documentinvoer\) plaatsen](#page-187-0)**
- **[Plaatsing op basis van gebruik](#page-188-0)**
- **[Ondersteunde originelen](#page-190-0)**

# <span id="page-185-0"></span>**Waar moeten originelen worden geplaatst?**

Plaats originelen op de glasplaat of in de ADF (automatische documentinvoer).

Als u moet beslissen waar u de originelen moet plaatsen, moet u kijken naar het formaat en type origineel en naar het beoogde gebruik.

#### **M** [Ondersteunde originelen](#page-190-0)

## **Originelen, foto's of boeken op de glasplaat plaatsen**

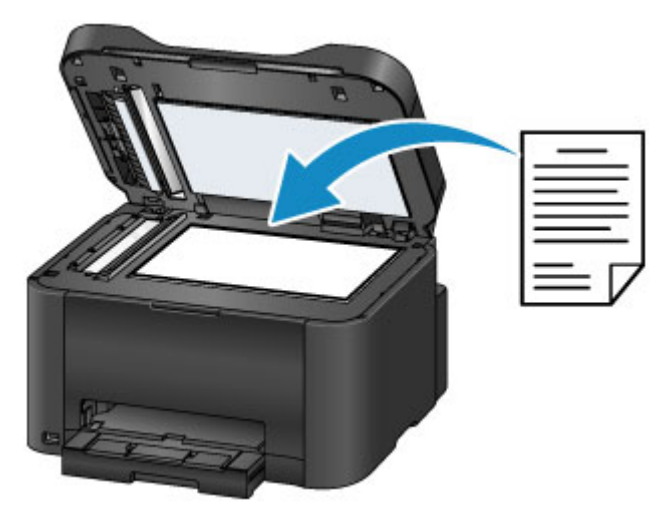

## **Meerdere documenten met hetzelfde formaat en dezelfde dikte in de ADF plaatsen**

Afzonderlijk documenten kunnen ook in de ADF worden geplaatst.

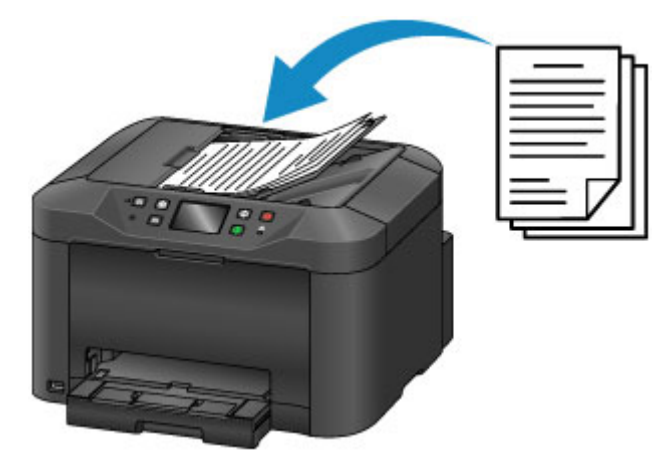

#### **DD** Opmerking

- De ADF kan ook worden gebruikt voor dubbelzijdig kopiëren, faxen en scannen.
- Voor de beste resultaten plaatst u originelen op de glasplaat.

# <span id="page-186-0"></span>**Originelen op de glasplaat plaatsen**

1. Open de documentklep.

## **Belangrijk**

- Raak bij het openen of sluiten van de documentklep de knoppen of het aanraakscherm op het bedieningspaneel niet aan. Dat kan leiden tot een onverwachte werking.
- 2. Plaats het origineel met de afdrukzijde NAAR BENEDEN op de glasplaat.

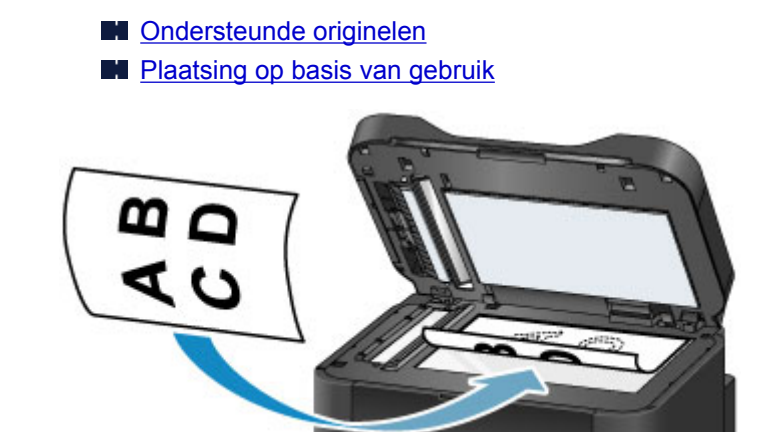

## **Belangrijk**

- Houd rekening met deze voorzorgsmaatregelen als u originelen op de glasplaat plaatst.
	- Plaats geen voorwerpen die zwaarder zijn dan 2,0 kg (4,4 lb) op de glasplaat.
	- Oefen geen druk van meer dan 2,0 kg (4,4 lb) uit op de glasplaat, bijvoorbeeld door het aandrukken van originelen.

Daardoor kan het scannen mislukken of de glasplaat beschadigen.

3. Sluit de documentklep voorzichtig.

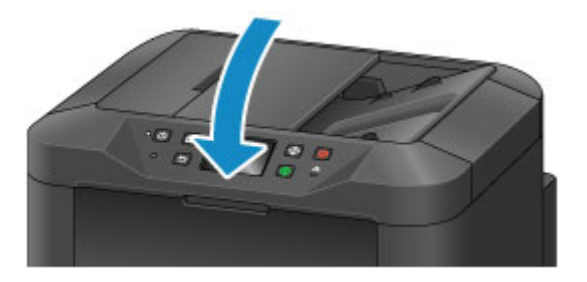

### **Belangrijk**

• Sluit nadat u een origineel op de glasplaat hebt geplaatst, de documentklep voordat u begint met kopiëren, faxen of scannen.

# <span id="page-187-0"></span>**Documenten in de ADF (automatische documentinvoer) plaatsen**

### **DD** Opmerking

- Voor de beste resultaten plaatst u documenten op de glasplaat.
- 1. Haal originelen die op de glasplaat zijn achtergelaten, weg.
- 2. Open de documentlade.

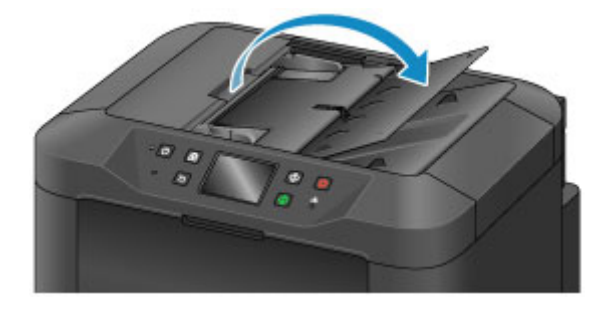

3. Duw het document in de documentlade tot het apparaat gaat piepen.

Plaats documenten met de afdrukzijde NAAR BOVEN in de documentlade.

**N** [Ondersteunde originelen](#page-190-0)

#### **DE** Opmerking

• Er wordt geen toon afgespeeld als u piepen hebt gedempt in **Gebruikersinstellingen apparaat (Device user settings)** > **Geluidsregeling (Sound control)**.

[Gebruikersinstellingen apparaat](#page-303-0)

4. Pas de documentgeleiders (A) aan, zodat de breedte ervan overeenkomt met die van het document.

Schuif de documentgeleiders niet te hard tegen het document, want dat kan invoerproblemen veroorzaken.

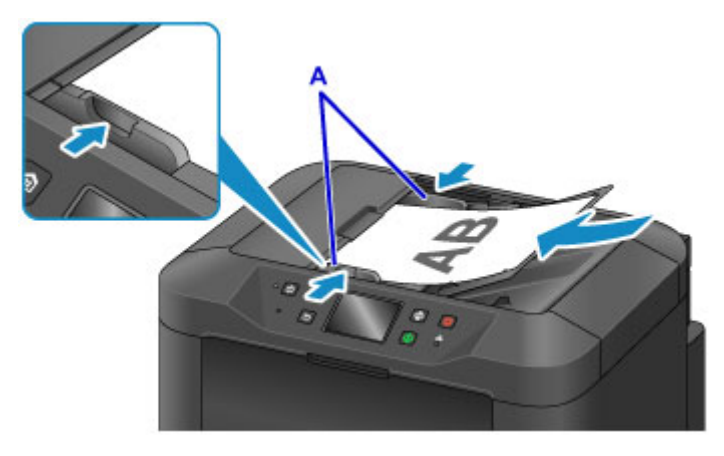

# <span id="page-188-0"></span>**Plaatsing op basis van gebruik**

Plaats originelen op de juiste manier voor het doel waarvoor ze worden gebruikt. Originelen die onjuist zijn geplaatst, kunnen scanproblemen veroorzaken.

## Lijn originelen uit met behulp van de positiemarkering  $\mathfrak{A}$ .

- Wanneer u originelen plaatst om te kopiëren of te faxen
- Wanneer u **Doc.type** > **Document** of **Foto (Photo)** bij **Scannen (Scan)** selecteert en een standaardformaat (zoals A4/Letter) opgeeft bij **Scanfrmt (Scan size)**
- Als u een computer gebruikt voor:
	- het scannen van documenten, tijdschriften of kranten
	- het opgeven van een standaardformaat (zoals A4/Letter) om originelen te scannen

Plaats het origineel met de afdrukzijde NAAR BENEDEN op de glasplaat en lijn het uit met de positiemarkering ( $\mathfrak{L}$ ). Het diagonaal gestreepte gebied valt buiten het scangebied.

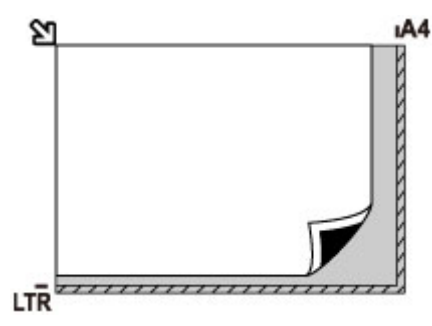

## **Belangrijk**

• Het gestreepte gedeelte (A, 1 mm (0,04 inch) vanaf de randen van de glasplaat) valt buiten het scangebied.

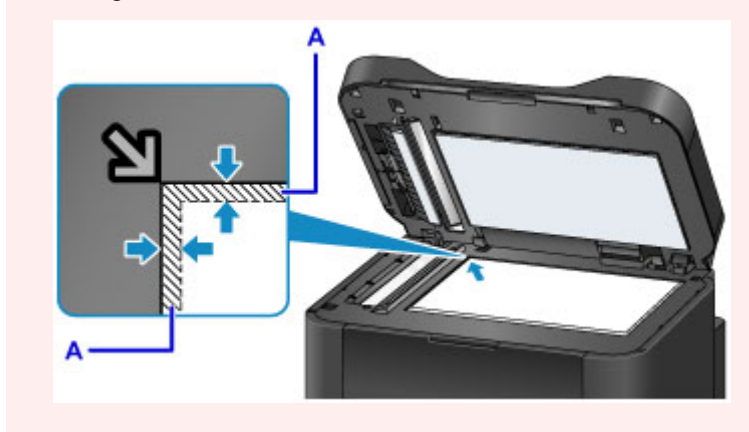

## **Plaats een origineel in het midden van de glasplaat.**

• Wanneer u **Doc.type** > **Foto (Photo)** bij **Scannen (Scan)** selecteert en **Scanfrmt (Scan size)** > **Automatische scan (Auto scan)** opgeeft om één origineel te scannen

Plaats het origineel met de afdrukzijde NAAR BENEDEN op ten minste 1 cm (0,4 inch) afstand van de randen van de glasplaat. Het diagonaal gestreepte gebied valt buiten het scangebied.

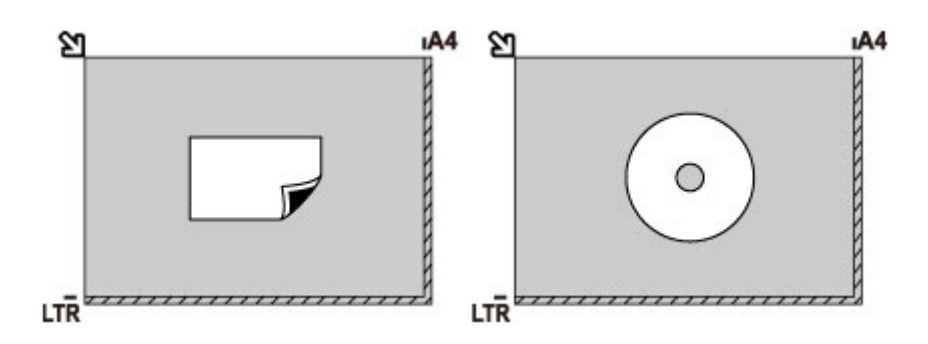

## **Plaats meerdere originelen op de glasplaat**

- Wanneer u **Doc.type** > **Foto (Photo)** bij **Scannen (Scan)** selecteert en **Scanfrmt (Scan size)** > **Autom. multi-scan (Auto multi scan)** opgeeft om meerdere originelen te scannen
- Wanneer u meerdere foto's, ansichtkaarten of visitekaartjes scant vanaf een computer

Plaats de originelen met de afdrukzijde NAAR BENEDEN. Laat ten minste 1 cm (0,4 inch) vrij tussen originelen en vanaf de randen van de glasplaat. Het diagonaal gestreepte gebied valt buiten het scangebied.

U kunt maximaal 12 originelen tegelijk plaatsen.

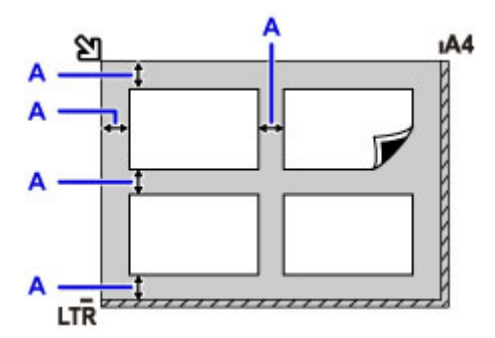

A: Minstens 1 cm (0,4 inch)

## **DE** Opmerking

- Met corrigeren van scheve originelen maakt afbeeldingen die zijn gescand van originelen en die scheef zijn geplaatst (onder een hoek van maximaal 10), weer recht. Scans of foto's met een lange zijde van 180 mm (7,1 inch) of meer die scheef zijn geplaatst, kunnen echter niet worden gecorrigeerd.
- Niet-rechthoekige of ongelijkmatig gevormde foto's (zoals uitgeknipte foto's) worden mogelijk niet correct gescand.

## <span id="page-190-0"></span>**Ondersteunde originelen**

## **Op de glasplaat**

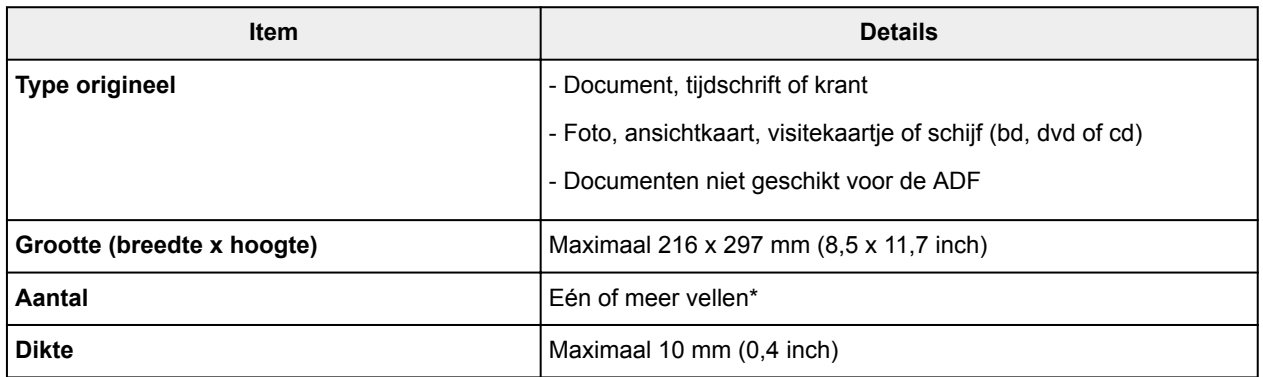

\* Met bepaalde functies kunnen meerdere originelen op de glasplaat worden geplaatst.

**[Plaatsing op basis van gebruik](#page-188-0)** 

### **In de ADF (automatische documentinvoer)**

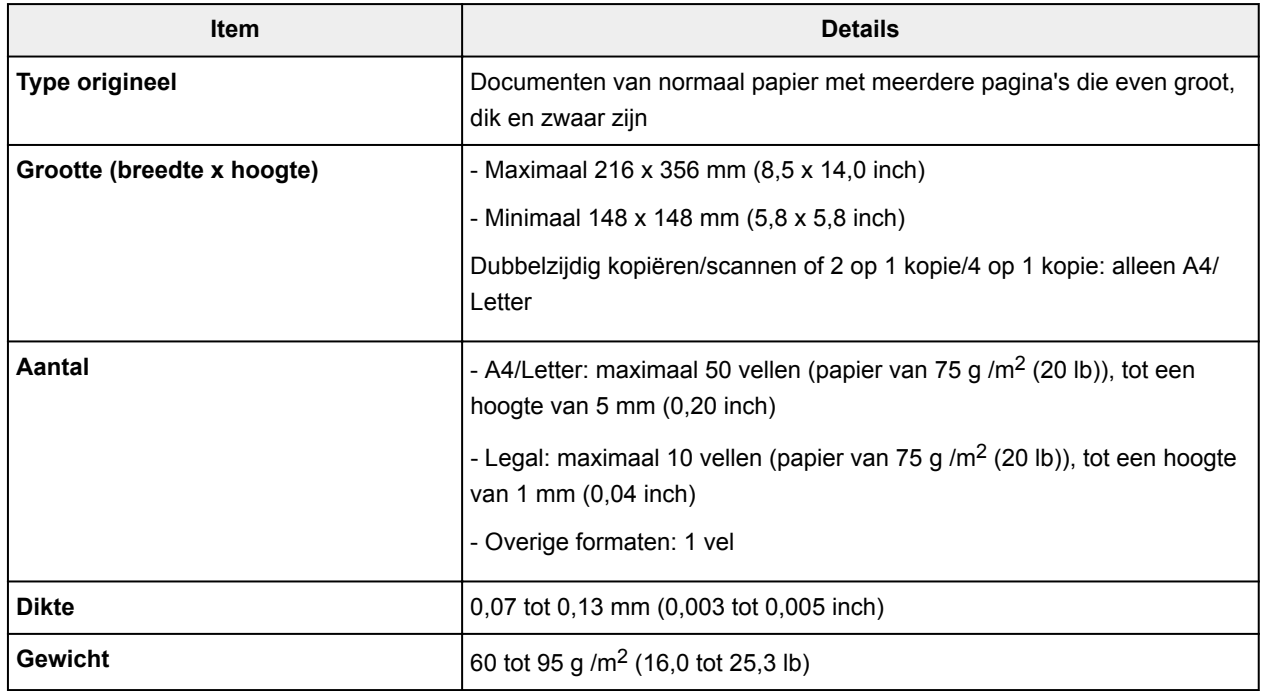

### **DESP** Opmerking

• Zorg dat eventueel aanwezige vloeistof op documenten, zoals lijm, inkt of correctievloeistof, droog zijn voordat u ze plaatst.

Plaats geen gelijmde documenten in de ADF, zelfs niet als de lijm droog is, omdat die papierstoringen kunnen veroorzaken.

- Verwijder alle nietjes, paperclips en andere hechtmaterialen voordat u documenten invoert.
- Plaats documenten van Legal-formaat in de ADF.
- Plaats dit soort documenten niet in de ADF, omdat die papierstoringen kunnen veroorzaken.
	- Gekreukte of gevouwen documenten
	- Gekrulde documenten
- Gescheurde documenten
- Documenten met gaten
- Gelijmde documenten
- Documenten met plaknotities
- Documenten op carbonpapier
- Documenten op gecoat papier
- Documenten op overtrekpapier of ander dun papier
- Foto's of bijzonder dikke documenten

# **Een USB-flashstation plaatsen**

- **[Een USB-flashstation plaatsen](#page-193-0)**
- **[Een USB-flashstation verwijderen](#page-194-0)**

# <span id="page-193-0"></span>**Een USB-flashstation plaatsen**

## **Ondersteunde afbeeldingsbestanden**

- Kan afbeeldingen afdrukken die zijn gemaakt met camera's die voldoen aan DCF-specificaties (Design rule for Camera File-systeem), evenals TIFF-bestanden. Beide type afbeeldingen moeten voldoen aan Exif 2.2/2.21/2.3. Andere typen afbeeldingen of films, zoals RAW-afbeeldingen, kunnen niet worden afgedrukt.
- Kan afbeeldingen afdrukken die zijn gescand en opgeslagen op het apparaat zelf met **Doc.type** ingesteld op **Foto (Photo)** en **Indeling (Format)** ingesteld op **JPEG** (bestandsextensie '.jpg').

**DD** Opmerking

- Dit apparaat bevat exFAT-technologie onder licentie van Microsoft.
- Als het USB-flashstation niet in de poort voor het USB-flashstation van het apparaat past, moet u mogelijk een verlengsnoer gebruiken. Dit accessoire is verkrijgbaar bij elektronicawinkels.
- Niet alle USB-flashstations worden gedetecteerd door het apparaat, en correcte werking is daarom niet gegarandeerd.
- Beveiligde USB-flashstations zijn niet altijd compatibel.
- 1. Plaats het USB-flashstation in de poort van het USB-flashstation.

Zorg dat het USB-flashstation met de juiste kant naar boven wijst en plaats het recht in de poort.

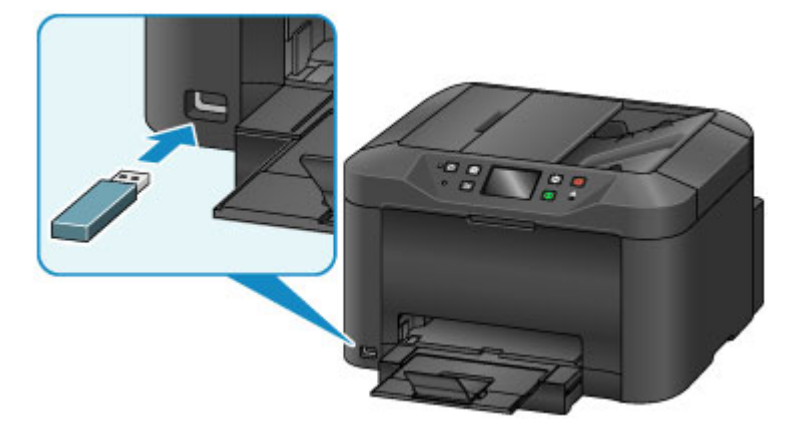

# <span id="page-194-0"></span>**Een USB-flashstation verwijderen**

1. Controleer voordat u een USB-flashstation verwijdert, of het apparaat geen gegevens leest of schrijft.

Tijdens deze bewerkingen wordt een bericht weergegeven op het aanraakscherm.

### **Belangrijk**

• Verwijder een USB-flashstation niet en zet het apparaat niet uit terwijl het apparaat gegevens leest of schrijft.

### **DED** Opmerking

- Als uw USB-flashstation een toegangsindicator heeft, controleer die dan om te kijken of lezen en schrijven is voltooid. Raadpleeg, indien nodig, de instructiehandleiding van het USB-flashstation.
- 2. Verwijder het USB-flashstation.

Pak het USB-flashstation vast en verwijder dit recht uit het apparaat.

# **Inkttanks vervangen**

- **[Inkttanks vervangen](#page-196-0)**
- **[De inktstatus op het aanraakscherm controleren](#page-201-0)**

## <span id="page-196-0"></span>**Inkttanks vervangen**

Bij waarschuwingen of fouten als gevolg van weinig inkt verschijnen er meldingen op het aanraakscherm om u daarvan op de hoogte te stellen. Reageer, indien nodig, op de melding.

**[Er wordt een bericht weergegeven](#page-1034-0)** 

#### **DE** Opmerking

- Zie [Onderhoudsprocedure](#page-204-0) als de afdrukken vaag zijn of als er witte strepen verschijnen terwijl de inkttanks toch voldoende inkt bevatten.
- Voor voorzorgsmaatregelen bij de omgang met inkttanks raadpleegt u [Opmerkingen over inkttanks.](#page-200-0)

### **Stappen om de inkttanks te vervangen**

Vervang de inkttanks indien nodig als volgt.

1. Nadat u hebt gecontroleerd of het apparaat aan staat, opent u de voorklep.

De inkttanks die kunnen worden vervangen, worden weergegeven op het aanraakscherm en de printkophouder (A) wordt verplaatst naar de vervangingspositie voor die inkttanks.

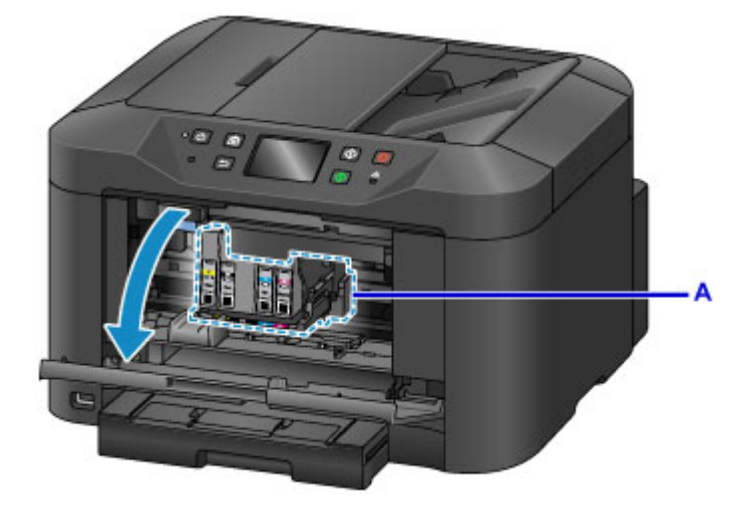

#### **Let op**

• Houd de bewegende printkophouder niet tegen en dwing hem ook niet naar een andere stand. Raak de printkophouder niet aan voordat deze stilstaat.

### **Belangrijk**

- Verwijder een inkttank niet voordat u een nieuwe hebt voorbereid.
	- Als u een inkttank hebt verwijderd, werkt het apparaat pas nadat een nieuwe is geplaatst.
	- Als u een inkttank hebt verwijderd, werkt het apparaat niet, zelfs als de verwijderde inkttank enkel opnieuw wordt geplaatst.
- De inkttanks op andere plaatsen zijn niet te vervangen. Doet u dat wel, dan kan dit schade of defecten aan het apparaat veroorzaken.
- Raak geen metalen delen of andere delen binnen in het apparaat aan.
- Als u de voorklep langer dan 60 minuten open laat staan, verschuift de printkophouder naar rechts. Sluit in dat geval de voorklep en open deze vervolgens opnieuw.

## **DESP** Opmerking

- Als er een waarschuwing verschijnt dat de inkttank moet worden vervangen, controleert u de melding en tikt u op **OK**.
- 2. Wanneer op het aanraakscherm wordt aangegeven dat een inkttank moet worden vervangen, drukt u de uitwerphendel voor de inkttank (B) omhoog.

De inkttank wordt uitgeworpen.

Om nog een inkttank te vervangen, tikt u op **Volgende (Next)** om het scherm weer te geven voor de volgende te vervangen inkttank.

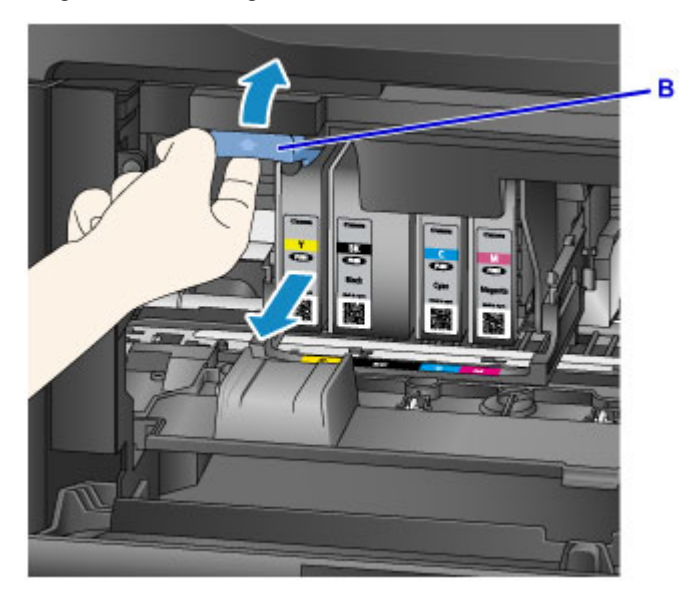

#### **Belangrijk**

- Stop de verwijderde inkttank direct in een plastic tas nadat u deze uit het apparaat hebt verwijderd. Doet u dat niet, dan kan achtergebleven inkt vlekken op uw kleding en dergelijke veroorzaken.
- Raak behalve de inkttanks geen andere delen aan.
- Volg plaatselijke regelgeving bij de afvalverwerking van gebruikte inkttanks.
- Ga voorzichtig om met inkttanks. Laat ze niet vallen en druk er niet hard op.
- 3. Verwijder de inkttank uit de verpakking.

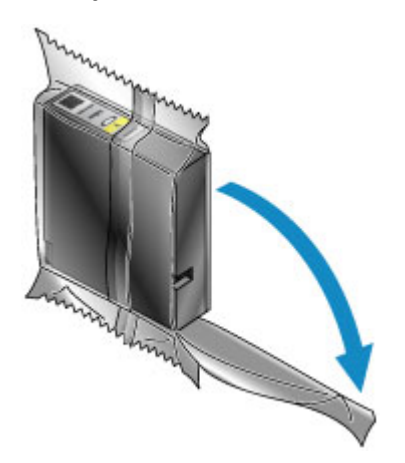

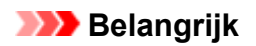

• Raak het contact (C) of de interface (D) van de inkttank niet aan.

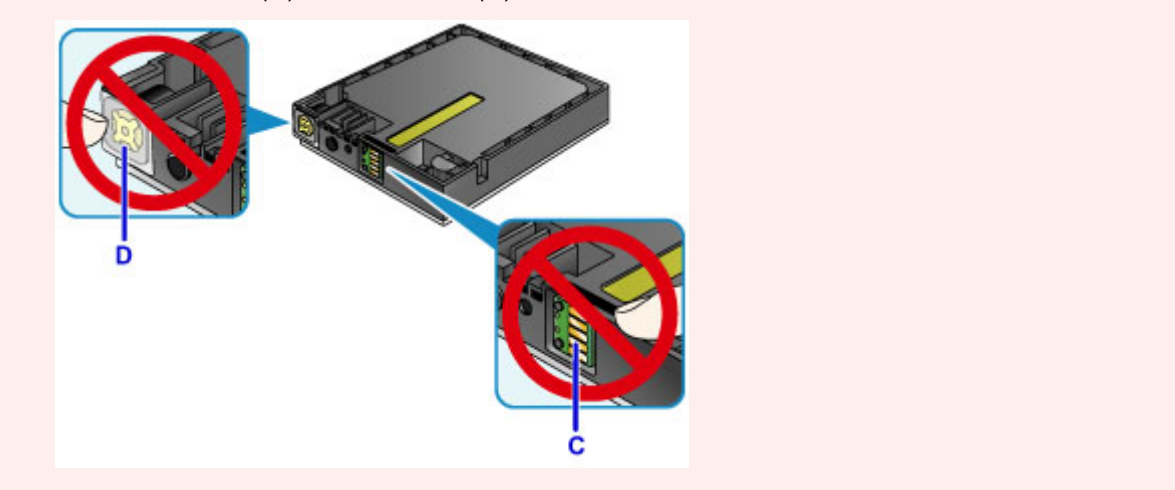

4. Plaats de nieuwe inkttank en lijn deze uit met de geleiders (E) in het apparaat.

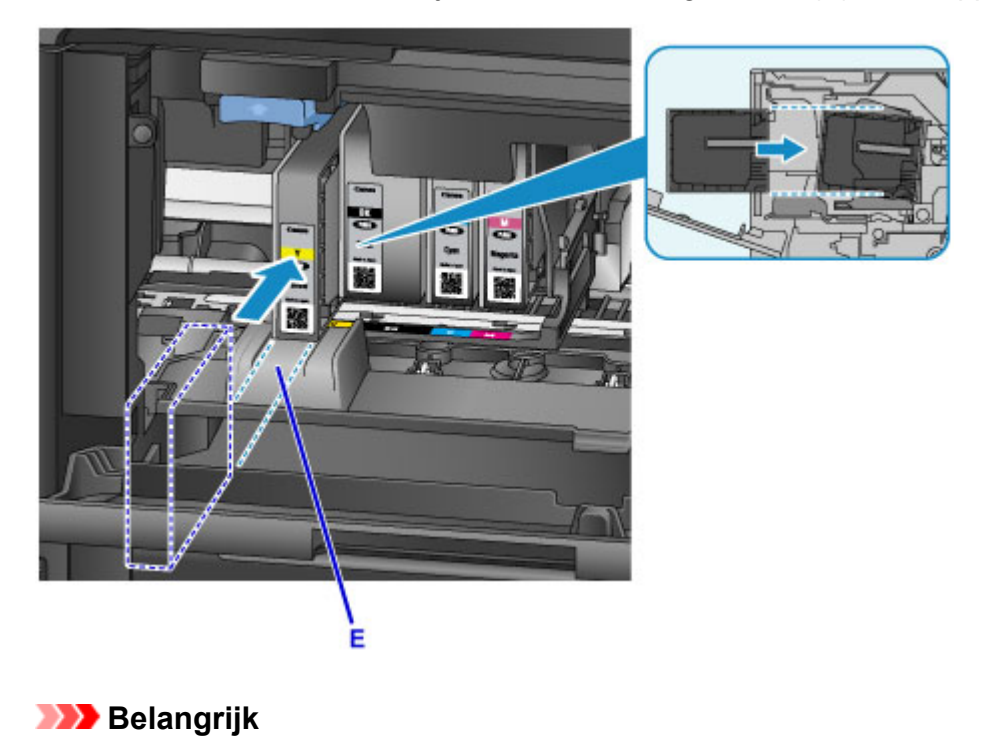

- De inkttank past niet in de verkeerde stand. Controleer het label onder de installatiepositie en plaats de inkttank vervolgens op de juiste positie.
- 5. Duw de inkttank er stevig in totdat deze op zijn plaats klikt.

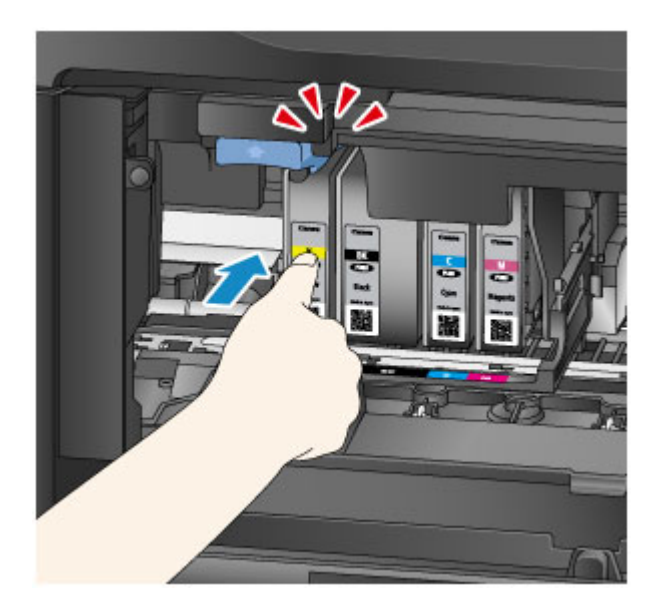

6. Tik op **Afsluiten (Exit)** op het aanraakscherm.

Als **Volgende (Next)** op het scherm wordt weergegeven, kan er nog een inkttank worden vervangen.

Om de volgende inkttank te vervangen, tikt u op **Volgende (Next)** en herhaalt u deze procedure vanaf stap 2.

Als u geen inkttanks meer wilt vervangen, tikt u net zo lang op **Volgende (Next)** tot **Afsluiten (Exit)** wordt weergegeven.

De printkophouder schuift naar de stand-bypositie. De inkttanks kunnen niet van deze plek verwijderd worden.

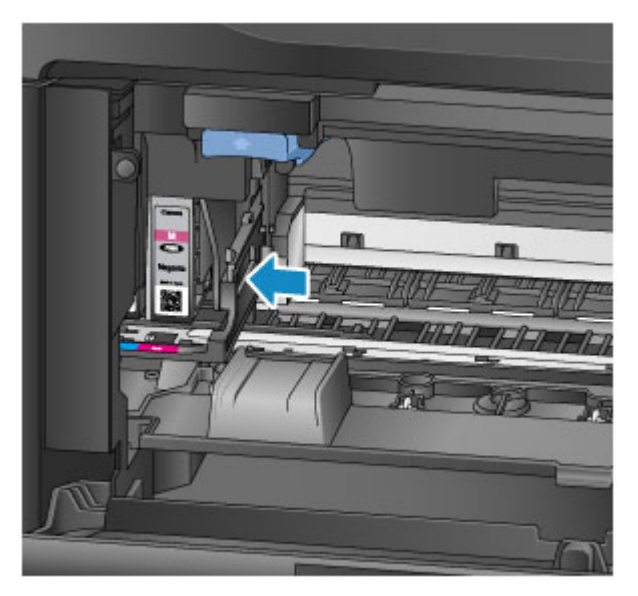

## **Belangrijk**

- Afdrukken is niet mogelijk zonder dat een complete set inkttanks is geïnstalleerd. Installeer alle inkttanks.
- Geplaatste inkttanks kunnen pas worden verwijderd als de melding van vervanging wordt weergegeven.

#### <span id="page-200-0"></span>7. Sluit de voorklep.

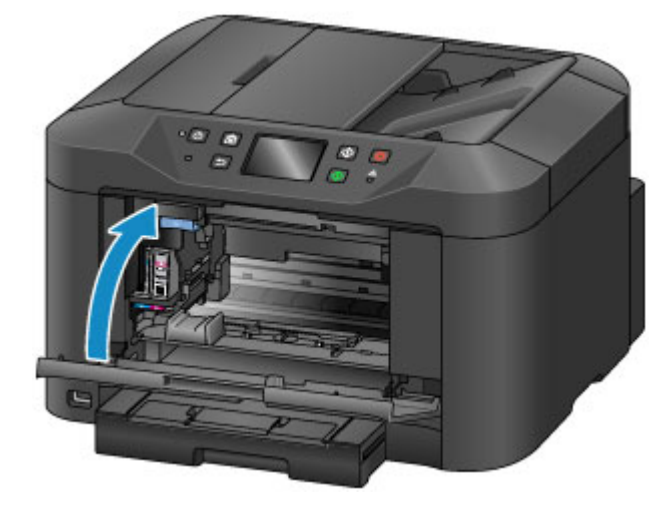

Nadat u de inkttanks hebt vervangen, begint het apparaat automatisch de inkt te mengen. Wacht totdat dit geluid stopt. (Mengen duurt 1-2 minuten.)

#### **DE** Opmerking

- Reageer, indien nodig, op foutmeldingen.
	- **[Er wordt een bericht weergegeven](#page-1034-0)**
- Als de printkop niet correct is uitgelijnd, zoals wanneer evenwijdige lijnen niet evenwijdig worden afgedrukt, [lijnt u de printkop](#page-214-0) uit.
- Het apparaat kan lawaai maken tijdens deze bewerkingen, maar dat duidt niet op een probleem.

### **Opmerkingen over inkttanks**

#### **Belangrijk**

- Plaats meteen vervangende inkttanks. Laat het apparaat nooit staan zonder inkttanks erin.
- Vervang lege inkttanks door nieuwe. De spuitopeningen kunnen verstopt raken als u gebruikte inkttanks plaatst. Gebruikte inkttanks kunnen er ook voor zorgen dat er geen juiste melding wordt gedaan over wanneer de inkttank moet worden vervangen.
- Verwijder geïnstalleerde inkttanks niet en laat ze niet buiten het apparaat achter. Zo drogen inkttanks uit, waardoor ze misschien niet meer goed werken wanneer ze opnieuw worden geïnstalleerd. Voor een optimale afdrukkwaliteit moet u de inkttanks binnen zes maanden na de installatie opmaken.

### **DED** Opmerking

• Mogelijk wordt toch kleureninkt verbruikt wanneer u originelen in zwart-wit afdrukt of wanneer u hebt aangegeven een zwart-wit afdruk te willen maken.

Alle kleuren inkt worden ook verbruikt bij standaardreiniging en dieptereiniging van de printkop om ervoor te zorgen dat de printer goed werkt. Wanneer inkttanks op zijn, moet u deze meteen vervangen door nieuwe.

**[Inkttips](#page-403-0)** 

# <span id="page-201-0"></span>**De inktstatus op het aanraakscherm controleren**

## **DED** Opmerking

- Als één of meerdere inktkleuren opraken, verandert **4000** in **400** op het HOME-scherm. Wanneer **VGD** verschijnt, controleert u welke inkt (of meerdere) op is aan de hand van de volgende procedure.
- 1. Controleer of het apparaat is ingeschakeld en geef het HOME-scherm weer.

Als het HOME-scherm niet wordt weergegeven, drukt u op de knop **HOME** om het scherm weer te geven.

2. Tik op <sup>△△△△</sup> op het HOME-scherm.

#### **[Het bedieningspaneel gebruiken](#page-272-0)**

Er wordt een symbool weergegeven in gebied A als er meldingen zijn over het resterende inktniveau.

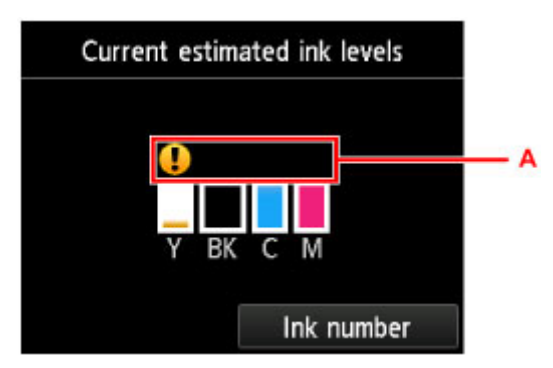

Voorbeeld:

De inkttank is bijna leeg. Bereid een nieuwe inkttank voor.

### **DESP** Opmerking

- De inktniveau op dit scherm zijn schattingen.
- U kunt het scherm **Huidige geschatte inktniveaus (Current estimated ink levels)** ook weergeven door op **Instellen (Setup)** in het HOME-scherm te tikken en **Geschatte inktniveaus (Estimated ink levels)** te selecteren in het instellingenmenu.
- Als u het modelnummer van de inkttank wilt controleren, opent u het **Inktnummer (Ink number)** scherm door op **Inktnummer (Ink number)** te tikken. Als u in dit scherm op **Nr. afdruk (Print no.)** tikt, kunt u het modelnummer van de inkttank afdrukken. Als u op **Inkt bestellen (Order ink now)** tikt, wordt de QR-code weergegeven voor de site waar u inkt kunt bestellen. De kosten van de internetverbinding zijn voor rekening van de klant.
- De inktstatus kan ook tijdens het afdrukken worden gecontroleerd in het aanraakscherm.
- U kunt de inktstatus ook controleren via een computer.

De inktstatus controleren vanaf uw computer (Windows)

[De inktstatus controleren vanaf uw computer](#page-229-0) (Mac OS)

# **Onderhoud**

- **[Als afdrukken vaag of ongelijkmatig zijn](#page-203-0)**
- **Onderhoudsfuncties uitvoeren vanaf de computer (Windows)**
- **[Onderhoudsfuncties uitvoeren vanaf de computer \(Mac OS\)](#page-220-0)**
- **[Reiniging](#page-230-0)**

# <span id="page-203-0"></span>**Als afdrukken vaag of ongelijkmatig zijn**

- **[Onderhoudsprocedure](#page-204-0)**
- **[Controleraster voor de spuitopeningen afdrukken](#page-206-0)**
- **[Controleraster voor de spuitopeningen bekijken](#page-208-0)**
- **[De printkop reinigen](#page-210-0)**
- **[Dieptereiniging van de printkop](#page-212-0)**
- **[De Printkop uitlijnen](#page-214-0)**
- **[De printkop handmatig uitlijnen](#page-216-0)**

# <span id="page-204-0"></span>**Onderhoudsprocedure**

Volg deze stappen om de afdrukkwaliteit te herstellen als de afdrukken vaag of ongelijkmatig worden, kleuren onjuist zijn of de afdrukresultaten niet naar wens zijn (zoals wanneer evenwijdige lijnen niet evenwijdig worden afgedrukt).

## **DESP** Opmerking

- Als u de afdrukkwaliteit hoger instelt in het printerstuurprogramma, krijgt u waarschijnlijk betere resultaten.
	- De afdrukkwaliteit wijzigen en afbeeldingsgegevens corrigeren (Windows)
	- [De afdrukkwaliteit wijzigen en afbeeldingsgegevens corrigeren](#page-464-0) (Mac OS)

## **Als u vage of ongelijkmatige afdrukken wilt corrigeren:**

**Stap 1** Druk het controleraster voor de spuitopeningen af.

Vanaf het apparaat

**N** [Controleraster voor de spuitopeningen afdrukken](#page-206-0)

Vanaf de computer

- Een controleraster voor de spuitopeningen afdrukken (Windows)
- **[Een controleraster voor de spuitopeningen afdrukken](#page-224-0) (Mac OS)**

Stap 2 [Bekijk het controleraster voor de spuitopeningen.](#page-208-0)

**Een paar ontbrekende lijnen of horizontale witte strepen in dit raster:**

**Stap 3** Reinig de printkop.

Vanaf het apparaat

[De printkop reinigen](#page-210-0)

Vanaf de computer

De printkoppen reinigen (Windows)

[De printkoppen reinigen](#page-221-0) (Mac OS)

Druk na het reinigen van de printkop het controleraster voor spuitopeningen af en controleer dit opnieuw: Stap 1

**Het probleem is niet opgelost nadat u stap 1 tot en met stap 3 tweemaal hebt uitgevoerd:**

**Stap 4** Voer een dieptereiniging van de printkop uit.

Vanaf het apparaat

[Dieptereiniging van de printkop](#page-212-0)

Vanaf de computer

- De printkoppen reinigen (Windows)
- [De printkoppen reinigen](#page-221-0) (Mac OS)

#### **DD** Opmerking

• Als de afdrukproblemen ook na stap 4 nog aanhouden, zet u het apparaat uit, wacht u minstens 24 uur en voert u nogmaals een dieptereiniging van de printkop uit. Laat de stekker van het apparaat erin nadat u het hebt uitgezet.

Indien de fout zich blijft voordoen, is de printkop mogelijk beschadigd. Neem contact op met het ondersteuningscentrum.

## **Als u foutieve uitlijning wilt corrigeren:**

Stap Lijn de printkop uit.

Vanaf het apparaat

**[De Printkop uitlijnen](#page-214-0)** 

Vanaf de computer

- De positie van de printkop uitlijnen (Windows)
- [De positie van de printkop uitlijnen](#page-225-0) (Mac OS)

# <span id="page-206-0"></span>**Controleraster voor de spuitopeningen afdrukken**

Druk het controleraster voor de spuitopeningen af om te bepalen of de inkt op de juiste wijze uit de spuitopeningen van printkop wordt gespoten.

### **DEX** Opmerking

• Wanneer de inkt opraakt tijdens het afdrukken van het controleraster voor de spuitopeningen, wordt er een foutbericht weergegeven op het aanraakscherm.

**[Er wordt een bericht weergegeven](#page-1034-0)** 

#### **U hebt nodig: een vel gewoon papier van A4- of Letter-formaat**

- 1. Zorg dat het apparaat is ingeschakeld.
- 2. Veeg over het HOME-scherm en tik op **Instellen (Setup)**.

[Het bedieningspaneel gebruiken](#page-272-0)

Het scherm Instellingenmenu wordt weergegeven.

3. Tik op **Onderhoud (Maintenance)**.

Het scherm **Onderhoud (Maintenance)** wordt weergegeven.

4. Tik op **Controleraster spuitopening afdr. (Print nozzle check pattern)**.

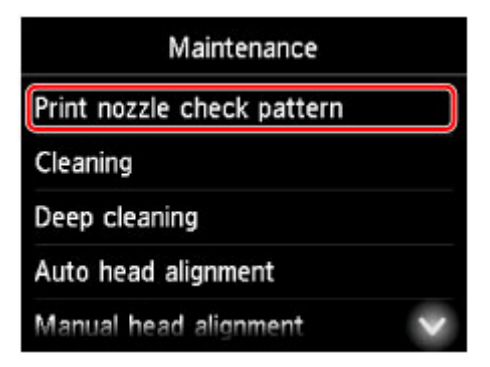

Een bevestigingsscherm wordt weergegeven.

5. Plaats een vel normaal papier van A4- of Letter-formaat in de cassette.

#### **Belangrijk**

• Het scherm voor het registreren van paginaformaat en mediumtype wordt niet weergegeven tijdens de bewerkingen die op het **Onderhoud (Maintenance)**-scherm staan. Daarom wordt het afdrukken uitgevoerd, zelfs als ander papier dan normaal papier van A4- of Letter-formaat is geplaatst.

6. Trek het verlengstuk van de uitvoerlade uit en open de papieruitvoersteun.

## 7. Tik op **Ja (Yes)**.

Nadat het controleraster voor de spuitopeningen is afgedrukt, worden twee bevestigingsschermen weergegeven.

8. [Bekijk het controleraster voor de spuitopeningen.](#page-208-0)

# <span id="page-208-0"></span>**Controleraster voor de spuitopeningen bekijken**

Controleer het controleraster voor de spuitopeningen en reinig zo nodig de printkop.

1. Controleer of er lijnen ontbreken in raster C en controleer of raster D horizontale witte strepen bevat.

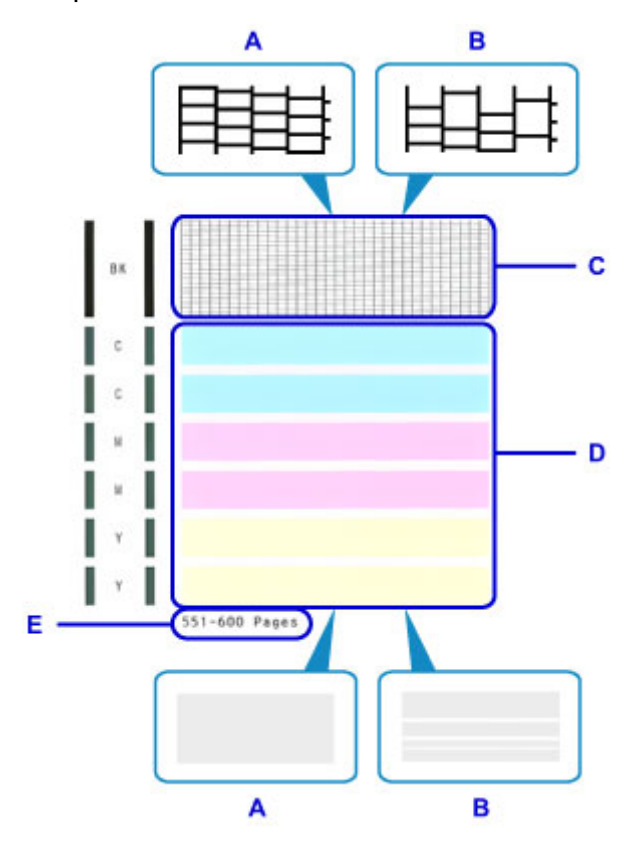

- A: Geen ontbrekende lijnen en geen horizontale witte strepen
- B: Een paar ontbrekende lijnen en horizontale witte strepen
- E: Aantal pagina's dat tot nog toe is afgedrukt
- 2. Selecteer in het bevestigingsscherm de rasters die het meest lijken op het afgedrukte controleraster voor de spuitopeningen.

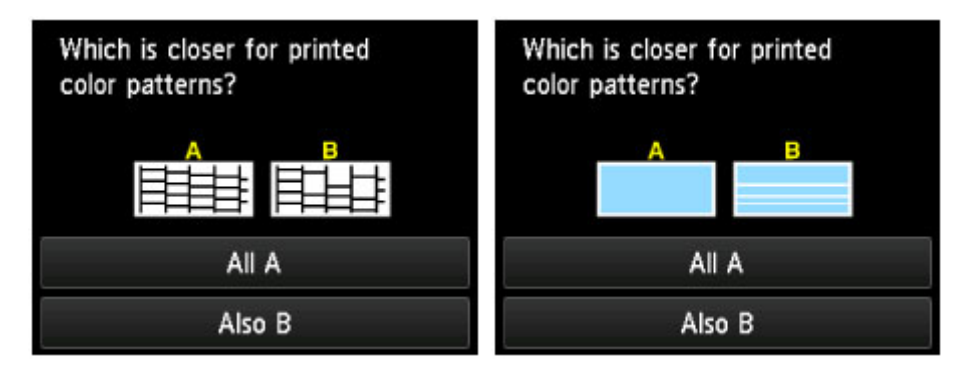

**Bij A (geen ontbrekende lijnen of horizontale witte strepen) in beide rasters (C en D):** Reinigen is niet nodig. Tik op **Alle A (All A)**, controleer het bericht en tik vervolgens op **OK**. Het **Onderhoud (Maintenance)**-scherm wordt nu opnieuw weergegeven.

**Bij B (een paar ontbrekende lijnen of horizontale witte strepen) in één van de rasters (C of D) of in beide rasters:**

De reiniging is vereist. Tik op **Ook B (Also B)** en tik daarna op **Ja (Yes)** in het bevestigingsscherm voor de reiniging.

Het apparaat start nu de reiniging van de printkop.

[De printkop reinigen](#page-210-0)

### **DESP** Opmerking

• Op de afdruk van het controleraster voor de spuitopeningen wordt het overzicht met totaal aantal pagina's aangegeven in stappen van 50 pagina's.

# <span id="page-210-0"></span>**De printkop reinigen**

De printkop moet worden gereinigd als er in het controleraster voor de spuitopeningen lijnen ontbreken of horizontale witte strepen staan. Door een reiniging uit te voeren worden de spuitopeningen vrij gemaakt en de staat van de printkop verbeterd. Aangezien het reinigen van de printkop echter inkt kost, is het raadzaam dit alleen indien nodig te doen.

## **DESP** Opmerking

• Reinigen kan ook via een computer. Wanneer u een computer gebruikt, kunt u ook de inktgroep die u wilt reinigen selecteren.

De printkoppen reinigen (Windows)

[De printkoppen reinigen](#page-221-0) (Mac OS)

• Als u reinigt via het bedieningspaneel, worden de printkoppen van alle inktkleuren gereinigd.

#### **U hebt nodig: een vel gewoon papier van A4- of Letter-formaat**

- 1. Zorg dat het apparaat is ingeschakeld.
- 2. Veeg over het HOME-scherm en tik op **Instellen (Setup)**.

**[Het bedieningspaneel gebruiken](#page-272-0)** 

Het scherm Instellingenmenu wordt weergegeven.

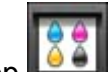

## 3. Tik op **Onderhoud (Maintenance)**.

Het scherm **Onderhoud (Maintenance)** wordt weergegeven.

#### 4. Tik op **Reinigen (Cleaning)**.

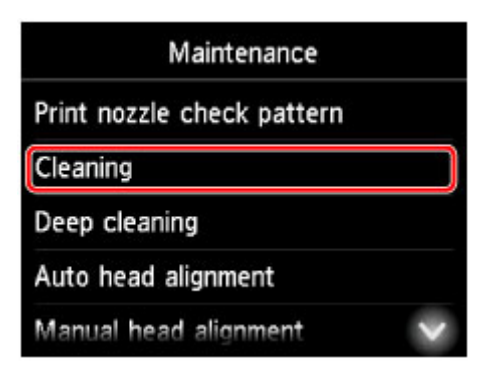

Een bevestigingsscherm wordt weergegeven.

5. Tik op **Ja (Yes)**.

Het apparaat start nu de reiniging van de printkop.

Voer geen andere handelingen uit tot het reinigen van de printkop is voltooid. Het reinigen kost ongeveer 2 minuten.

Naderhand wordt een bevestigingsscherm weergegeven voor het afdrukken van een controleraster voor de spuitopeningen.

6. Plaats een vel normaal papier van A4- of Letter-formaat in de cassette.

### **Belangrijk**

- Het scherm voor het registreren van paginaformaat en mediumtype wordt niet weergegeven tijdens de bewerkingen die op het **Onderhoud (Maintenance)**-scherm staan. Daarom wordt het afdrukken uitgevoerd, zelfs als ander papier dan normaal papier van A4- of Letter-formaat is geplaatst.
- 7. Trek het verlengstuk van de uitvoerlade uit en open de papieruitvoersteun.

#### 8. Tik op **Ja (Yes)**.

Het controleraster voor de spuitopeningen is nu afgedrukt.

9. [Bekijk het controleraster voor de spuitopeningen.](#page-208-0)

#### **DD** Opmerking

• Als de afdrukproblemen blijven aanhouden, zelfs nadat u de printkop tweemaal hebt gereinigd, [voert u](#page-212-0) [de dieptereiniging van de printkop uit](#page-212-0).

# <span id="page-212-0"></span>**Dieptereiniging van de printkop**

Als de afdrukkwaliteit niet is verbeterd na de normale reiniging van de printkop, probeer dan een dieptereiniging van de printkop. Aangezien dieptereiniging van de printkop echter meer inkt kost, is het raadzaam dit alleen indien nodig te doen.

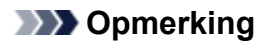

• Dieptereiniging van de printkop kan ook via een computer. Wanneer u een computer gebruikt, kunt u ook de inktgroep voor dieptereiniging selecteren.

De printkoppen reinigen (Windows)

- **[De printkoppen reinigen](#page-221-0) (Mac OS)**
- Als u dieptereiniging via het bedieningspaneel uitvoert, worden de printkoppen van alle inktkleuren gereinigd.

#### **U hebt nodig: een vel gewoon papier van A4- of Letter-formaat**

- 1. Zorg dat het apparaat is ingeschakeld.
- 2. Veeg over het HOME-scherm en tik op **Instellen (Setup)**.

**[Het bedieningspaneel gebruiken](#page-272-0)** 

Het scherm Instellingenmenu wordt weergegeven.

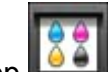

## 3. Tik op **Onderhoud (Maintenance)**.

Het scherm **Onderhoud (Maintenance)** wordt weergegeven.

#### 4. Tik op **Diepte-reiniging (Deep cleaning)**.

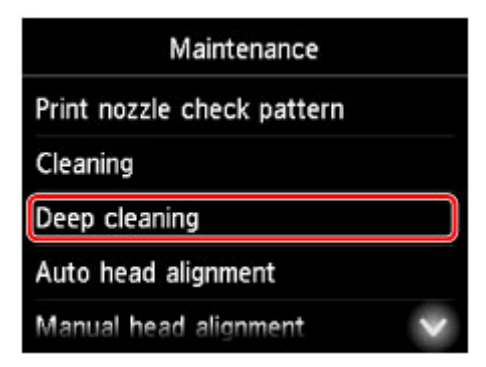

Een bevestigingsscherm wordt weergegeven.

5. Tik op **Ja (Yes)**.

Dieptereiniging van de printkop begint nu.

Voer geen andere handelingen uit tot de dieptereiniging van de printkop is voltooid. Het reinigen kost ongeveer 2–3 minuten.

Naderhand wordt een bevestigingsscherm weergegeven voor het afdrukken van een controleraster voor de spuitopeningen.

6. Plaats een vel normaal papier van A4- of Letter-formaat in de cassette.

### **Belangrijk**

- Het scherm voor het registreren van paginaformaat en mediumtype wordt niet weergegeven tijdens de bewerkingen die op het **Onderhoud (Maintenance)**-scherm staan. Daarom wordt het afdrukken uitgevoerd, zelfs als ander papier dan normaal papier van A4- of Letter-formaat is geplaatst.
- 7. Trek het verlengstuk van de uitvoerlade uit en open de papieruitvoersteun.

#### 8. Tik op **Ja (Yes)**.

Het controleraster voor de spuitopeningen is nu afgedrukt.

9. Tik op **OK** wanneer een bericht wordt weergegeven dat de dieptereiniging van de printkop is voltooid.

#### 10. [Bekijk het controleraster voor de spuitopeningen.](#page-208-0)

Als de afdrukproblemen blijven aanhouden, zet u het apparaat uit, wacht u minstens 24 uur en voert u nogmaals een dieptereiniging van de printkop uit. Laat de stekker van het apparaat erin nadat u het hebt uitgezet.

Indien de fout zich blijft voordoen, is de printkop mogelijk beschadigd. Neem contact op met het ondersteuningscentrum.

# <span id="page-214-0"></span>**De Printkop uitlijnen**

Als de afgedrukte afbeeldingen vervormd lijken, zoals wanneer evenwijdige lijnen niet evenwijdig worden afgedrukt, lijn de printkop dan uit.

### **DEX** Opmerking

• Wanneer de inkt opraakt tijdens het afdrukken van het uitlijningsblad voor de printkop, wordt er een foutbericht weergegeven op het aanraakscherm.

**[Er wordt een bericht weergegeven](#page-1034-0)** 

#### **U hebt nodig: een vel gewoon papier van A4- of Letter-formaat (gerecycled papier mag ook)\***

- \* Gebruik wit papier dat aan beide kanten schoon is.
	- 1. Zorg dat het apparaat is ingeschakeld.
	- 2. Veeg over het HOME-scherm en tik op **Instellen (Setup)**.

**[Het bedieningspaneel gebruiken](#page-272-0)** 

Het scherm Instellingenmenu wordt weergegeven.

3. Tik op **Onderhoud (Maintenance)**.

Het scherm **Onderhoud (Maintenance)** wordt weergegeven.

4. Tik op **Printkop automatisch uitlijnen (Auto head alignment)**.

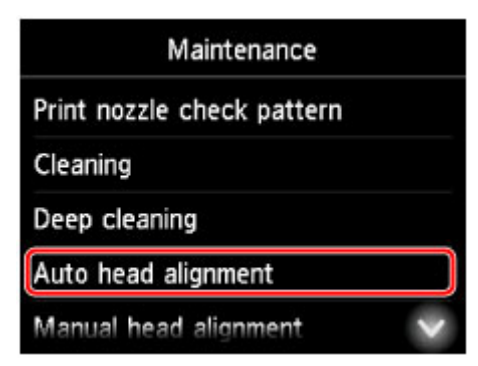

Een bevestigingsscherm wordt weergegeven.

5. Plaats een vel normaal papier van A4- of Letter-formaat in de cassette.

#### **Belangrijk**

• Het scherm voor het registreren van paginaformaat en mediumtype wordt niet weergegeven tijdens de bewerkingen die op het **Onderhoud (Maintenance)**-scherm staan. Daarom wordt het afdrukken uitgevoerd, zelfs als ander papier dan normaal papier van A4- of Letter-formaat is geplaatst.

- 6. Trek het verlengstuk van de uitvoerlade uit en open de papieruitvoersteun.
- 7. Tik op **Ja (Yes)**.

Het uitlijningsblad voor de printkop wordt afgedrukt, en de printkop wordt automatisch uitgelijnd.

Dit proces duurt 3–4 minuten.

### **DED** Opmerking

• Als automatische uitlijning van de printkop mislukt, wordt er een foutbericht weergegeven op het aanraakscherm.

**[Er wordt een bericht weergegeven](#page-1034-0)** 

8. Tik op **OK** wanneer een bericht wordt weergegeven dat de uitlijning van de printkop is voltooid.

#### **DESP** Opmerking

• Als de afdruk na een automatische printkopuitlijning nog steeds niet naar wens is, [voert u de uitlijning](#page-216-0) [van de printkop](#page-216-0) handmatig uit.

U kunt de positie van de printkop ook handmatig uitlijnen vanaf een computer.

De positie van de printkop handmatig uitlijnen (Windows)

[De positie van de printkop handmatig uitlijnen](#page-226-0) (Mac OS)
# **De printkop handmatig uitlijnen**

Lijn de printkop handmatig uit als de afdrukresultaten na automatische uitlijning niet naar wens zijn, bijvoorbeeld als evenwijdige lijnen niet evenwijdig worden afgedrukt.

#### **DEX** Opmerking

• Voor meer informatie over automatische uitlijning van de printkop raadpleegt u [De Printkop uitlijnen](#page-214-0).

#### **U hebt nodig: twee vellen gewoon papier van A4- of Letter-formaat**

- 1. Zorg dat het apparaat is ingeschakeld.
- 2. Veeg over het HOME-scherm en tik op **Instellen (Setup)**.
	- **[Het bedieningspaneel gebruiken](#page-272-0)**

Het scherm Instellingenmenu wordt weergegeven.

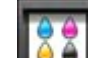

#### 3. Tik op **Onderhoud (Maintenance)**.

Het scherm **Onderhoud (Maintenance)** wordt weergegeven.

4. Tik op **Printkop handmatig uitlijnen (Manual head alignment)**.

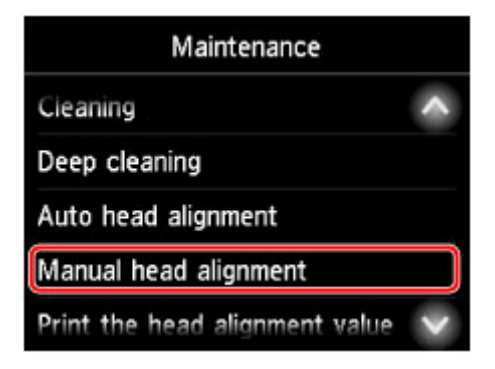

Een bevestigingsscherm wordt weergegeven.

#### **DED** Opmerking

- Selecteer **Uitlijnwaarde printkop afdrukken (Print the head alignment value)** als u de huidige uitlijningswaarden voor de printkoppositie wilt afdrukken en controleren.
- 5. Plaats twee vellen normaal papier van A4- of Letter-formaat in de cassette.

#### **Belangrijk**

• Het scherm voor het registreren van paginaformaat en mediumtype wordt niet weergegeven tijdens de bewerkingen die op het **Onderhoud (Maintenance)**-scherm staan. Daarom wordt het afdrukken uitgevoerd, zelfs als ander papier dan normaal papier van A4- of Letter-formaat is geplaatst.

- 6. Trek het verlengstuk van de uitvoerlade uit en open de papieruitvoersteun.
- 7. Tik op **Ja (Yes)**.

Het uitlijningsraster voor de printkop wordt afgedrukt.

- 8. Controleer of het raster correct is afgedrukt, en tik als dat geval is, op **Ja (Yes)** nadat '**Zijn de controlerasters correct afgedrukt? (Did the patterns print correctly?)**' is weergegeven.
- 9. Controleer het bericht en tik op **Volgende (Next)**.

Het invoerscherm voor de waarden voor het uitlijnen van de printkoppositie wordt weergegeven.

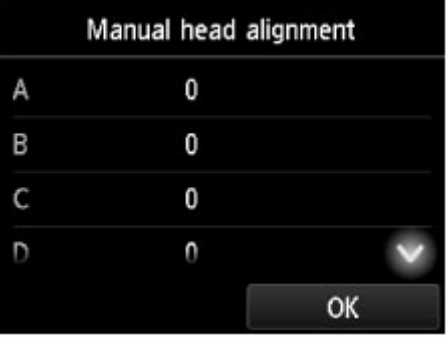

10. Controleer de eerste controlerasters en tik op **A**. Zoek in kolom A het raster met de minst waarneembare verticale strepen, en tik vervolgens op het nummer van dat raster.

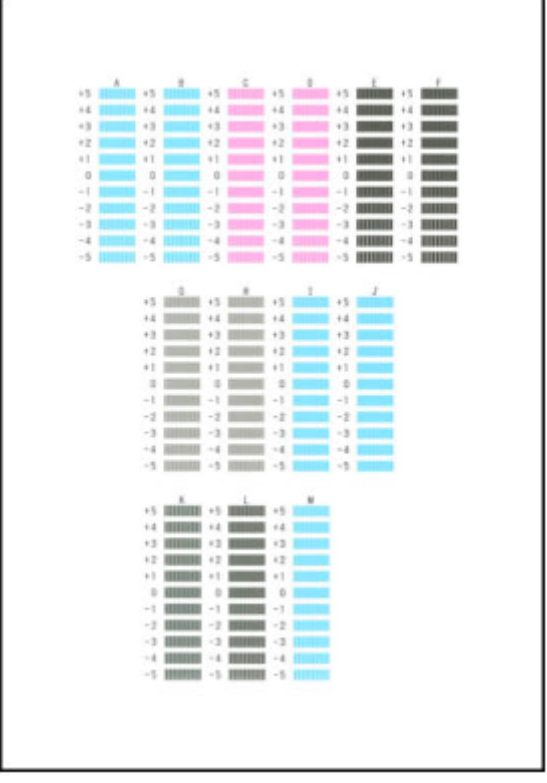

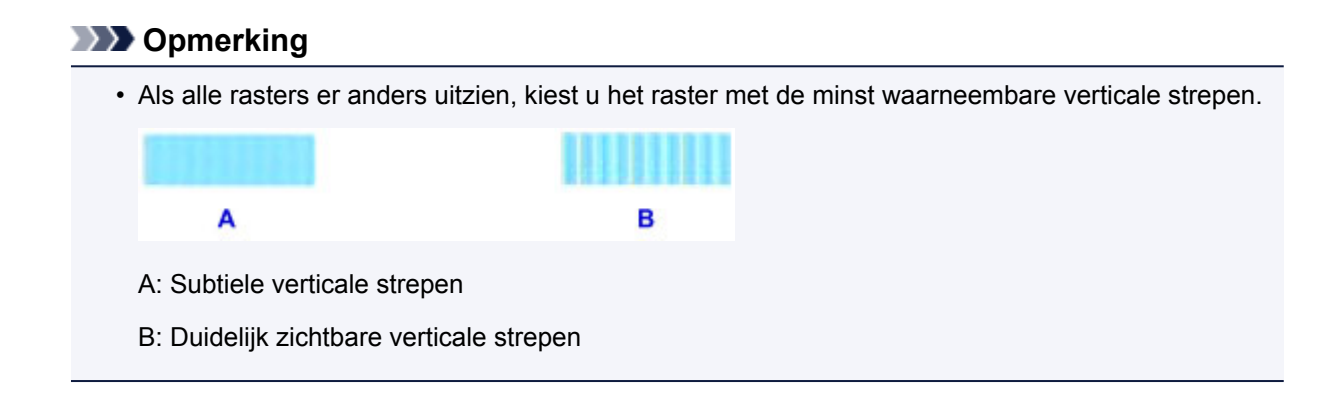

- 11. Herhaal deze stappen totdat u klaar bent met het invoeren van rasternummers voor kolommen B tot en met M, en tik vervolgens op **OK**.
- 12. Controleer het bericht en tik vervolgens op **OK**.

De tweede set rasters wordt afgedrukt.

13. Controleer de tweede controlerasters en tik op **N**. Zoek in kolom N het raster met de minst waarneembare horizontale strepen, en tik vervolgens op het nummer van dat raster.

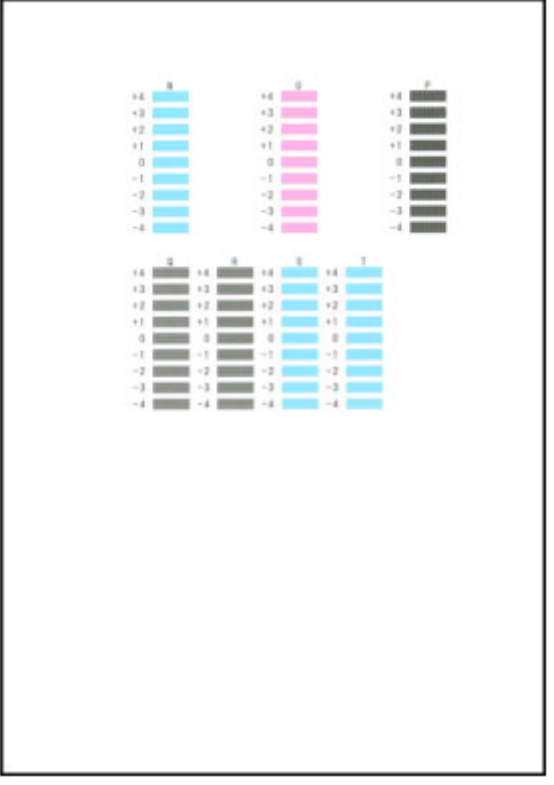

## **DED** Opmerking

• Als alle rasters er anders uitzien, kiest u het raster met de minst waarneembare horizontale strepen.

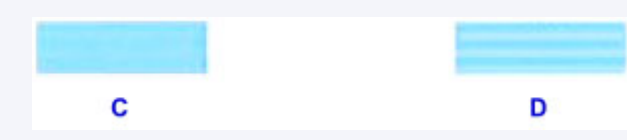

C: Subtiele horizontale strepen

D: Duidelijk zichtbare horizontale strepen

14. Herhaal deze stappen totdat u klaar bent met het invoeren van rasternummers voor kolommen O tot en met T, en tik vervolgens op **OK**.

Voor kolom P kiest u het raster met de minst waarneembare verticale strepen.

15. Tik op **OK** wanneer een bericht wordt weergegeven dat de uitlijning van de printkop is voltooid.

## **Onderhoudsfuncties uitvoeren vanaf de computer (Mac OS)**

- **[De printkoppen reinigen](#page-221-0)**
- **[Een controleraster voor de spuitopeningen afdrukken](#page-224-0)**
- **[De positie van de printkop uitlijnen](#page-225-0)**
- **[De inktstatus controleren vanaf uw computer](#page-229-0)**

# <span id="page-221-0"></span>**De printkoppen reinigen**

Met de functie voor het reinigen van de printkop kunt u verstopte spuitopeningen van de printkop weer vrijmaken. Reinig de printkoppen wanneer de afdruk vaag is of een bepaalde kleur niet wordt afgedrukt, ook al is er genoeg inkt.

De procedure voor het reinigen van de printkop is als volgt:

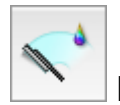

## **Reiniging (Cleaning)**

- 1. Selecteer **Reiniging (Cleaning)** in het pop-upmenu van [Canon IJ Printer Utility](#page-492-0)
- 2. Klik op het pictogram **Reiniging (Cleaning)**

Als u het dialoogvenster opent, selecteert u de inktgroep die moet worden gereinigd. Controleer de volgende punten voordat u de reiniging uitvoert.

Wanneer u op sommige printermodellen drukt op de knop om het klepje over de tank te openen, wordt het klepje over de tank geopend.

Controleer voor elke inkt de volgende items. Voer daarna zo nodig een **Reiniging (Cleaning)** uit.

- [Zit er nog inkt in de inkttank?](#page-229-0)
- Hebt u de inkttank volledig naar binnen geduwd tot u een klik hoorde?
- Als er oranje tape aanwezig was, is deze dan volledig verwijderd? Als er tape achterblijft, kan deze de inktuitvoer blokkeren.
- Hebt u de inkttanks op de juiste plaats geïnstalleerd?
- 3. Voor de reiniging uit

Zorg dat de printer is ingeschakeld en klik op **OK**.

Het reinigen van de printkop wordt gestart.

#### 4. Voltooi de reiniging

Vervolgens wordt het bericht voor afdrukken van het controleraster voor de spuitopeningen weergegeven.

5. Controleer de resultaten

Klik op de knop **Controleraster afdrukken (Print Check Pattern)** om te controleren of de afdrukkwaliteit is verbeterd. Klik op **Annuleer (Cancel)** als u deze controle niet wilt uitvoeren.

Als het probleem niet is opgelost nadat u de printkop eenmaal hebt gereinigd, herhaalt u het reinigingsproces.

#### **Belangrijk**

• Bij **Reiniging (Cleaning)** wordt een kleine hoeveelheid inkt gebruikt. Wanneer u de printkop vaak reinigt, zal de inktvoorraad van uw printer snel afnemen. Voer daarom alleen een reiniging uit wanneer dit noodzakelijk is.

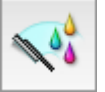

## **Diepte-reiniging (Deep Cleaning)**

**Diepte-reiniging (Deep Cleaning)** is grondiger dan een normale reiniging. U gebruikt deze functie als een probleem met de printkop niet is opgelost nadat u de functie **Reiniging (Cleaning)** tweemaal hebt uitgevoerd.

1. Selecteer **Reiniging (Cleaning)** in het pop-upmenu van [Canon IJ Printer Utility](#page-492-0)

#### 2. Klik op het pictogram **Diepte-reiniging (Deep Cleaning)**

Als u het dialoogvenster opent, selecteert u de inktgroep die een diepte-reiniging moet ondergaan. Controleer de volgende punten voordat u de diepte-reiniging uitvoert.

Wanneer u op sommige printermodellen drukt op de knop om het klepje over de tank te openen, wordt het klepje over de tank geopend.

Controleer voor elke inkt de volgende items. Voer daarna zo nodig een **Diepte-reiniging (Deep Cleaning)** uit.

- [Zit er nog inkt in de inkttank?](#page-229-0)
- Hebt u de inkttank volledig naar binnen geduwd tot u een klik hoorde?
- Als er oranje tape aanwezig was, is deze dan volledig verwijderd? Als er tape achterblijft, kan deze de inktuitvoer blokkeren.
- Hebt u de inkttanks op de juiste plaats geïnstalleerd?
- 3. Voer de diepte-reiniging uit

Zorg dat de printer is ingeschakeld en klik op **OK**. Klik op **OK** in het bevestigingsbericht.

De diepte-reiniging wordt gestart.

4. Voltooi de diepte-reiniging

Het dialoogvenster **Controle spuitopening (Nozzle Check)** wordt geopend na het bevestigingsbericht.

#### 5. Controleer de resultaten

Klik op de knop **Controleraster afdrukken (Print Check Pattern)** om te controleren of de afdrukkwaliteit is verbeterd. Klik op **Annuleer (Cancel)** als u deze controle niet wilt uitvoeren.

#### **Belangrijk**

• Bij **Diepte-reiniging (Deep Cleaning)** wordt meer inkt gebruikt dan bij **Reiniging (Cleaning)**. Wanneer u de printkop vaak reinigt, zal de inktvoorraad van uw printer snel afnemen. Voer daarom alleen een reiniging uit wanneer dit noodzakelijk is.

#### **DD** Opmerking

• Als na **Diepte-reiniging (Deep Cleaning)** geen verbetering optreedt, schakelt u de printer uit, wacht u 24 uur en voert u **Diepte-reiniging (Deep Cleaning)** opnieuw uit. Als er nog steeds geen verbetering optreedt, is de inkt mogelijk op of is de printkop versleten. Raadpleeg 'Er wordt geen inkt toegevoerd' voor informatie over de te nemen maatregelen.

#### **Verwant onderwerp**

[De computer gebruiken om een controleraster voor de spuitopeningen af te drukken](#page-224-0)

## <span id="page-224-0"></span>**Een controleraster voor de spuitopeningen afdrukken**

Met de functie voor controle van de spuitopeningen kunt u controleren of de printkop goed functioneert door een controleraster af te drukken. Druk een controleraster af wanneer de afdruk vaag is of een bepaalde kleur niet wordt afgedrukt.

De procedure voor het afdrukken van een controleraster is als volgt:

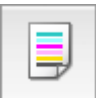

## **Controle spuitopening (Nozzle Check)**

- 1. Selecteer **Testafdruk (Test Print)** in het pop-upmenu van [Canon IJ Printer Utility](#page-492-0)
- 2. Klik op het pictogram **Controle spuitopening (Nozzle Check)**

Er wordt een bevestigingsbericht weergegeven.

Controleer de volgende punten voordat u het controleraster voor de spuitopeningen afdrukt.

Wanneer u op sommige printermodellen drukt op de knop om het klepje over de tank te openen, wordt het klepje over de tank geopend.

Controleer voor elke inkt de volgende items. Voer daarna zo nodig **Controle spuitopening (Nozzle Check)** uit.

- [Zit er nog inkt in de inkttank?](#page-229-0)
- Hebt u de inkttank volledig naar binnen geduwd tot u een klik hoorde?
- Als er oranje tape aanwezig was, is deze dan volledig verwijderd? Als er tape achterblijft, kan deze de inktuitvoer blokkeren.
- Hebt u de inkttanks op de juiste plaats geïnstalleerd?
- 3. Plaats het papier in de printer

Plaats één vel normaal papier van A4- of Letter-formaat in de cassette.

4. Druk een controleraster voor de spuitopeningen af

Zorg dat de printer aan staat en klik op **Controleraster afdrukken (Print Check Pattern)**. Het afdrukken van het controleraster voor de spuitopeningen start.

5. Controleer het afdrukresultaat

Wanneer het dialoogvenster wordt geopend, controleert u het afdrukresultaat. Klik op **Stop (Quit)** als het afdrukresultaat normaal is.

Klik op **Reiniging (Cleaning)** om de printkop te reinigen als de afdruk vegen bevat of als bepaalde delen niet zijn afgedrukt.

#### **Verwant onderwerp**

[De printkoppen reinigen](#page-221-0)

# <span id="page-225-0"></span>**De positie van de printkop uitlijnen**

Bij het uitlijnen van de printkop worden de installatieposities van de printkop gecorrigeerd waardoor kleuren en lijnen beter worden afgedrukt.

Op deze printer worden twee methoden voor het uitlijnen van de printkop ondersteund: automatische uitlijning en handmatige uitlijning. Normaal gesproken staat de printer ingesteld op automatische uitlijning. Als het afdrukresultaat na een automatische printkopuitlijning niet naar wens is, [voert u de uitlijning](#page-226-0) [handmatig uit.](#page-226-0)

De procedure voor automatische uitlijning van de printkop is als volgt:

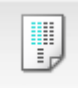

## **Uitlijning printkop (Print Head Alignment)**

- 1. Selecteer **Testafdruk (Test Print)** in het pop-upmenu van [Canon IJ Printer Utility](#page-492-0)
- 2. Klik op het pictogram **Uitlijning printkop (Print Head Alignment)**

Een bericht verschijnt op het scherm.

3. Plaats het papier in de printer

Plaats één vel normaal papier van A4- of Letter-formaat in de cassette.

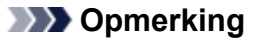

• Het aantal vellen dat wordt gebruikt, verschilt wanneer u handmatige uitlijning van de printkop selecteert.

4. Voer het uitlijnen van de printkop uit

Zorg dat de printer aan staat en klik op **Printkop uitlijnen (Align Print Head)**. Het uitlijnen van de printkop wordt gestart.

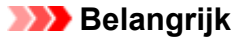

• Open de voorklep niet terwijl er een afdruktaak wordt uitgevoerd.

#### **DE** Opmerking

• Wacht totdat het afdrukken is voltooid voordat u andere handelingen uitvoert. Het afdrukken duurt ongeveer 3 tot 4 minuten.

#### **DD** Opmerking

• Wanneer de uitlijning van de printkop voltooid is, kunt u afdrukken en de huidige instellingen controleren. Klik daarvoor op het pictogram **Uitlijning printkop (Print Head Alignment)** en klik in het weergegeven bericht op **Uitlijningswaarde afdrukken (Print Alignment Value)**.

# <span id="page-226-0"></span>**De positie van de printkop handmatig uitlijnen**

Bij het uitlijnen van de printkop worden de installatieposities van de printkop gecorrigeerd waardoor kleuren en lijnen beter worden afgedrukt.

Op deze printer worden twee methoden voor het uitlijnen van de printkop ondersteund: [automatische](#page-225-0) [uitlijning](#page-225-0) en handmatige uitlijning. Normaal gesproken staat de printer ingesteld op automatische uitlijning. Als het afdrukresultaat na een automatische printkopuitlijning niet naar wens is, voert u de uitlijning handmatig uit.

De procedure voor het handmatig uitlijnen van de printkop is als volgt:

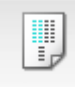

 **Uitlijning printkop (Print Head Alignment)**

- 1. Selecteer **Aangepaste instellingen (Custom Settings)** in het pop-upmenu van [Canon IJ](#page-492-0) [Printer Utility](#page-492-0)
- 2. Uitlijning printkop wijzigen in handmatig

Schakel het selectievakje **Koppen handmatig uitlijnen (Align heads manually)** in.

3. Pas de instellingen toe

Klik op **Toepassen (Apply)** en klik op **OK** in het bevestigingsbericht.

- 4. Selecteer **Testafdruk (Test Print)** in het pop-upmenu van Canon IJ Printer Utility
- 5. Klik op het pictogram **Uitlijning printkop (Print Head Alignment)**

Een bericht verschijnt op het scherm.

6. Plaats het papier in de printer

Plaats twee vellen normaal papier van A4- of Letter-formaat in de cassette.

7. Voer het uitlijnen van de printkop uit

Zorg dat de printer aan staat en klik op **Printkop uitlijnen (Align Print Head)**. Het eerste raster wordt afgedrukt.

#### **Belangrijk**

• Open de voorklep niet terwijl er een afdruktaak wordt uitgevoerd.

8. Controleer het afgedrukte patroon

Voer de nummers van de patronen met de minste streepvorming in de bijbehorende vakken in en klik op **OK**.

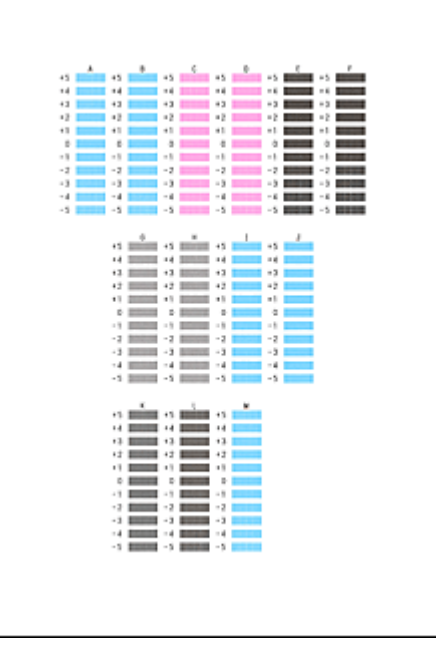

#### **DD** Opmerking

• Als het moeilijk is het beste raster te kiezen, selecteert u de instelling waarbij de verticale strepen het minst duidelijk zichtbaar zijn.

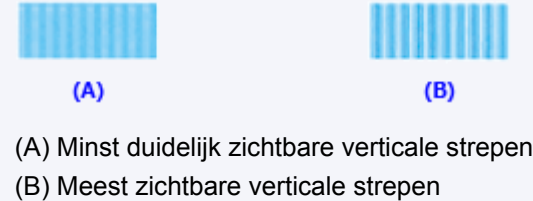

9. Bevestig het weergegeven bericht en klik op **OK**

Het tweede raster wordt afgedrukt.

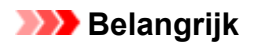

- Open de voorklep niet terwijl er een afdruktaak wordt uitgevoerd.
- 10. Controleer het afgedrukte patroon

Voer de nummers van de patronen met de minst zichtbare strepen of lijnen in de bijbehorende vakken in en klik op **OK**.

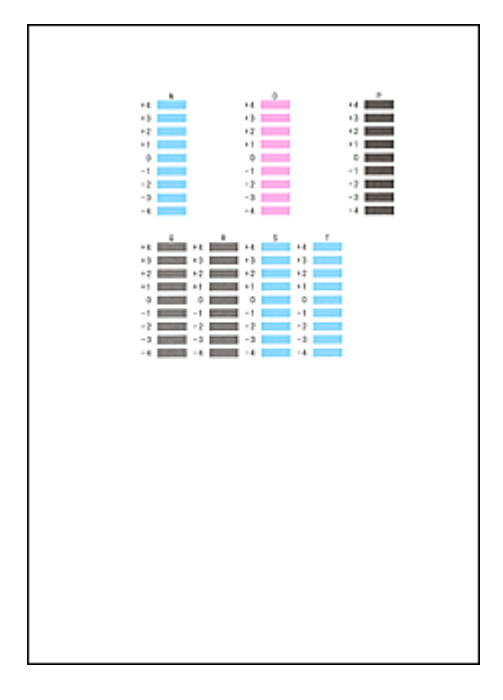

### **DD** Opmerking

• Als het moeilijk is het beste raster te kiezen, kiest u de instelling waarbij de horizontale strepen het minst duidelijk zichtbaar zijn.

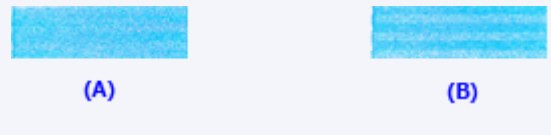

- (A) Minst duidelijk zichtbare horizontale strepen
- (B) Duidelijkst zichtbare horizontale strepen
- Als het moeilijk is het beste raster te kiezen, selecteert u de instelling waarbij de verticale strepen het minst duidelijk zichtbaar zijn.

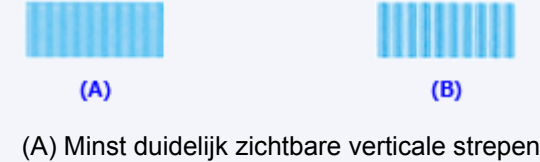

(B) Meest zichtbare verticale strepen

#### **DD** Opmerking

• Wanneer de uitlijning van de printkop voltooid is, kunt u afdrukken en de huidige instellingen controleren. Klik daarvoor op het pictogram **Uitlijning printkop (Print Head Alignment)** en klik in het weergegeven bericht op **Uitlijningswaarde afdrukken (Print Alignment Value)**.

## <span id="page-229-0"></span>**De inktstatus controleren vanaf uw computer**

U kunt gedetailleerde gegevens controleren, zoals het resterende inktniveau en de soorten inkttanks voor uw model.

1. Selecteer **Informatie inktniveau (Ink Level Information)** in het pop-upmenu van [Canon IJ](#page-492-0) **[Printer Utility](#page-492-0)** 

Er verschijnt een illustratie van de inkttypen en hun status. In geval van een waarschuwing of fout met betrekking tot het resterende inktniveau geeft het printerstuurprogramma een pictogram weer.

2. Klik zo nodig op **Inktdetails (Ink Details)**

U kunt de informatie over inkt bekijken.

#### **DE** Opmerking

- **Inktdetails (Ink Details)** wordt weergegeven als de inkt bijna op is.
- Klik op  $\Omega$  als u wilt controleren welke inkttank in uw model wordt gebruikt.
- Klik op **Bijwerken (Update)** om de informatie over het huidige resterende inktniveau bij te werken.

# **Reiniging**

- **[De buitenkanten reinigen](#page-231-0)**
- **[De glasplaat en de documentklep reinigen](#page-232-0)**
- **[De ADF \(automatische documentinvoer\) reinigen](#page-233-0)**
- **[Papierinvoerrollen reinigen](#page-235-0)**
- **[De binnenkant van het apparaat reinigen \(reiniging onderste plaat\)](#page-237-0)**
- **[Cassettekussentjes reinigen](#page-240-0)**

## <span id="page-231-0"></span>**De buitenkanten reinigen**

Veeg met een zachte, droge doek, bijvoorbeeld een brillendoekje, de oppervlakken voorzichtig schoon. Strijk eventuele kreukels in de doek glad voordat u begint.

#### **Belangrijk**

- Schakel voor het reinigen het apparaat uit en weer in.
	- Het apparaat kan niet worden uitgeschakeld terwijl een fax wordt verzonden of ontvangen, of als er niet-verzonden faxen in het apparaatgeheugen zijn opgeslagen. Zorg ervoor dat het apparaat klaar is met het verzenden of ontvangen van faxen, voordat u het uitzet.
	- Vergeet niet dat u geen faxen kunt verzenden of ontvangen als het apparaat is uitgeschakeld.
	- Als u het apparaat loskoppelt, worden alle documenten in het geheugen van het apparaat gewist. Verzend faxen, druk documenten af of sla, indien nodig, taken op een USB-flashstation op voordat u het apparaat loskoppelt.
- Om krassen te voorkomen, moet u voor het reinigen geen tissues, papieren handdoekjes of doeken met een grove structuur gebruiken. Daarnaast kunnen er papierstof of -vezels in het apparaat achterblijven die de printkop kunnen verstoppen of de afdrukkwaliteit negatief kunnen beïnvloeden.
- Reinig het apparaat nooit met vluchtige vloeistoffen zoals verdunners, wasbenzine of aceton die storingen kunnen veroorzaken of de buitenkant kunnen beschadigen.
- Als u het aanraakscherm reinigt, gebruik dan altijd een zachte doek, zoals een brillendoekje, om vuilresten van het oppervlak te vegen. Druk niet te hard. Veeg het aanraakscherm nooit af met reinigingsmiddelen met organische oplosmiddelen.

# <span id="page-232-0"></span>**De glasplaat en de documentklep reinigen**

### **Belangrijk**

- Schakel voor het reinigen het apparaat uit en weer in.
	- Het apparaat kan niet worden uitgeschakeld terwijl een fax wordt verzonden of ontvangen, of als er niet-verzonden faxen in het apparaatgeheugen zijn opgeslagen. Zorg ervoor dat het apparaat klaar is met het verzenden of ontvangen van faxen, voordat u het uitzet.
	- Vergeet niet dat u geen faxen kunt verzenden of ontvangen als het apparaat is uitgeschakeld.
	- Als u het apparaat loskoppelt, worden alle documenten in het geheugen van het apparaat gewist. Verzend faxen, druk documenten af of sla, indien nodig, taken op een USB-flashstation op voordat u het apparaat loskoppelt.
- Om krassen te voorkomen, moet u voor het reinigen geen tissues, papieren handdoekjes of doeken met een grove structuur gebruiken. Daarnaast kunnen er papierstof of -vezels in het apparaat achterblijven die de printkop kunnen verstoppen of de afdrukkwaliteit negatief kunnen beïnvloeden.
- Reinig het apparaat nooit met vluchtige vloeistoffen zoals verdunners, wasbenzine of aceton die storingen kunnen veroorzaken of de buitenkant kunnen beschadigen.

Gebruik een zachte, droge doek die schoon en pluisvrij is.

Veeg vlekken of stof van de glazen oppervlakken van de glasplaat en de onderkant van de documentklep (A, B en C) en van de witte delen die in contact komen met deze oppervlakken (D, E en F).

Veeg de glazen oppervlakken zorgvuldig af en laat geen aanslag achter.

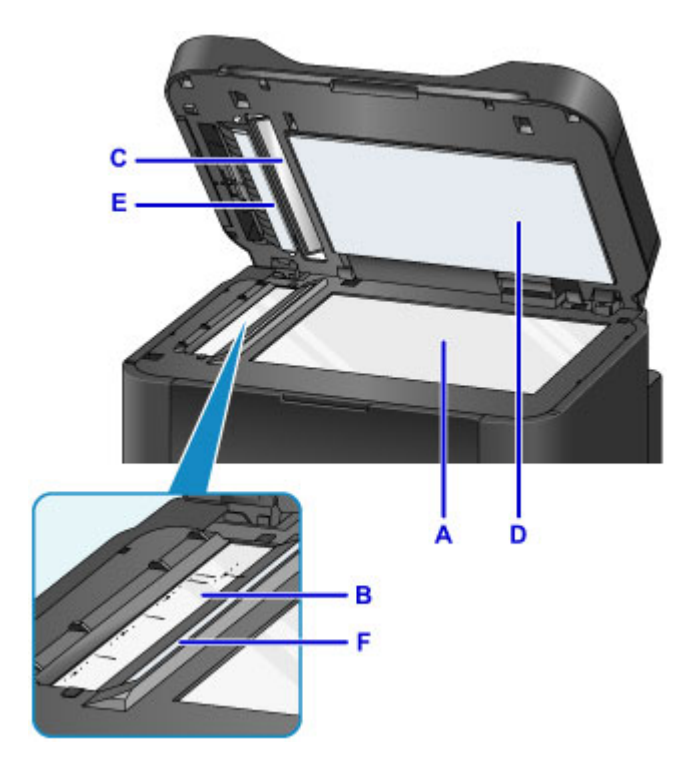

#### **Belangrijk**

- Wees vooral voorzichtig bij het afvegen van de onderkant van de documentklep (D, wit).
- Lijm, inkt, correctievloeistof of andere vuiligheid op het glas van de ADF (B en C) kunnen zwarte strepen op gescande afbeeldingen veroorzaken. Veeg deze stoffen voorzichtig van het glas.

# <span id="page-233-0"></span>**De ADF (automatische documentinvoer) reinigen**

Gebruik een zachte, droge doek die schoon en pluisvrij is om de ADF (automatische documentinvoer) te reinigen.

### **Belangrijk**

- Schakel voor het reinigen het apparaat uit en weer in.
	- Het apparaat kan niet worden uitgeschakeld terwijl een fax wordt verzonden of ontvangen, of als er niet-verzonden faxen in het apparaatgeheugen zijn opgeslagen. Zorg ervoor dat het apparaat klaar is met het verzenden of ontvangen van faxen, voordat u het uitzet.
	- Vergeet niet dat u geen faxen kunt verzenden of ontvangen als het apparaat is uitgeschakeld.
	- Als u het apparaat loskoppelt, worden alle documenten in het geheugen van het apparaat gewist. Verzend faxen, druk documenten af of sla, indien nodig, taken op een USB-flashstation op voordat u het apparaat loskoppelt.
- Om krassen te voorkomen, moet u voor het reinigen geen tissues, papieren handdoekjes of doeken met een grove structuur gebruiken. Daarnaast kunnen er papierstof of -vezels in het apparaat achterblijven die de printkop kunnen verstoppen of de afdrukkwaliteit negatief kunnen beïnvloeden.
- Reinig het apparaat nooit met vluchtige vloeistoffen zoals verdunners, wasbenzine of aceton die storingen kunnen veroorzaken of de buitenkant kunnen beschadigen.
- 1. Open de documentlade.

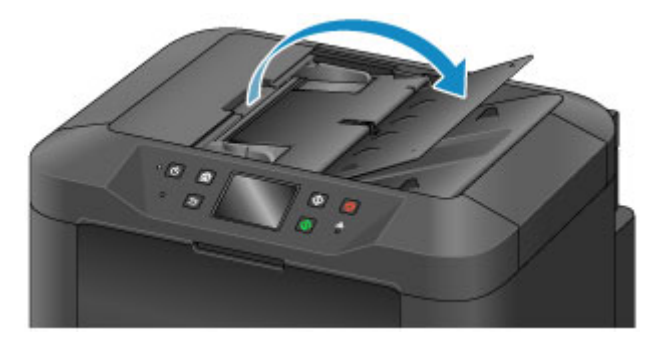

2. Open de klep van de documentinvoer.

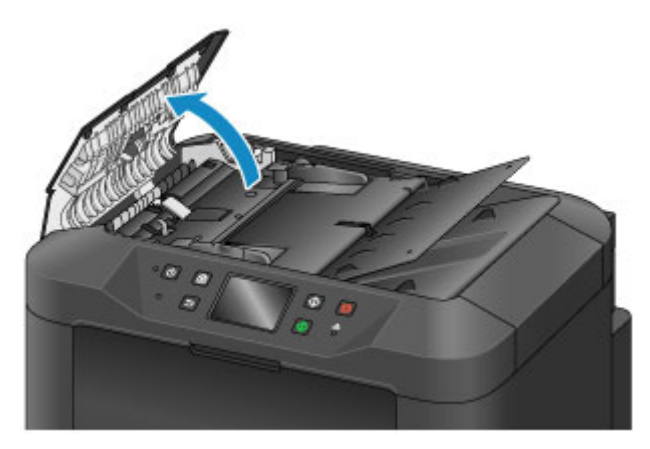

3. Gebruik de doek om papierstof van de binnenkant van de klep van de documentinvoer (A) te vegen.

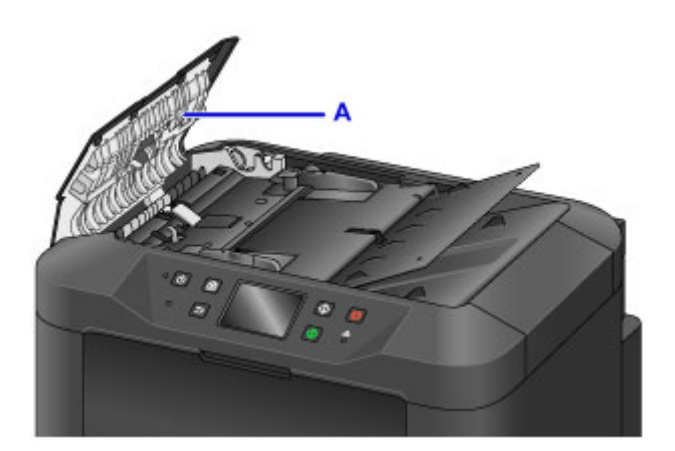

- 4. Als u klaar bent, drukt u de klep van de documentinvoer dicht totdat deze vastklikt.
- 5. Sluit de documentlade.

# <span id="page-235-0"></span>**Papierinvoerrollen reinigen**

Stoffige of vieze papierinvoerrollen kunnen juiste invoer voorkomen.

Reinig in dat geval de papierinvoerrollen. Maar als u de papierinvoerrol reinigt, slijt deze. Reinig de rol daarom alleen als dat nodig is.

#### **U hebt nodig: drie vellen gewoon papier van A4- of Letter-formaat**

- 1. Zorg dat het apparaat is ingeschakeld.
- 2. Veeg over het HOME-scherm en tik op **Instellen (Setup)**.

**[Het bedieningspaneel gebruiken](#page-272-0)** 

Het scherm Instellingenmenu wordt weergegeven.

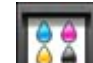

## 3. Tik op **Onderhoud (Maintenance)**.

Het scherm **Onderhoud (Maintenance)** wordt weergegeven.

4. Tik op **Reiniging rollen (Roller cleaning)**.

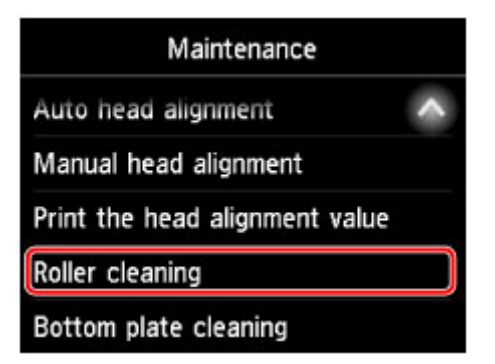

Een bevestigingsscherm wordt weergegeven.

- 5. Tik op **Ja (Yes)**.
- 6. Volg de aanwijzingen in het bericht om papier uit de cassette te verwijderen.
- 7. Tik op **OK**.

De papierinvoerrollen draaien als ze zonder papier worden gereinigd.

8. Nadat u hebt gecontroleerd of de papierinvoerrollen zijn gestopt met draaien, volgt u de aanwijzingen om drie vellen normaal papier van A4- of Letter-formaat in de cassette te plaatsen.

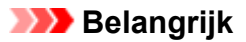

- Het scherm voor het registreren van paginaformaat en mediumtype wordt niet weergegeven tijdens de bewerkingen die op het **Onderhoud (Maintenance)**-scherm staan. Daarom wordt het afdrukken uitgevoerd, zelfs als ander papier dan normaal papier van A4- of Letter-formaat is geplaatst.
- 9. Trek het verlengstuk van de uitvoerlade uit en open de papieruitvoersteun.

#### 10. Tik op **OK**.

Het reinigen start opnieuw. Nadat het papier is uitgevoerd, is het reinigen voltooid.

11. Tik op **OK** wanneer een bericht wordt weergegeven dat het reinigen is voltooid.

Als het probleem blijf aanhouden nadat u de papierinvoerrollen hebt gereinigd, neemt u contact op met het servicecentrum.

# <span id="page-237-0"></span>**De binnenkant van het apparaat reinigen (reiniging onderste plaat)**

Verwijder vlekken aan de binnenkant van het apparaat als volgt. Reinig regelmatig op dezelfde manier, omdat stof of te veel inkt uit het apparaat op uw afdrukken terecht kan komen.

#### **U hebt nodig: een vel gewoon papier van A4- of Letter-formaat\***

- \* Gebruik een nieuw vel papier.
	- 1. Zorg dat het apparaat is ingeschakeld.
	- 2. Veeg over het HOME-scherm en tik op **Instellen (Setup)**.

**[Het bedieningspaneel gebruiken](#page-272-0)** 

Het scherm Instellingenmenu wordt weergegeven.

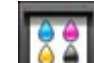

### 3. Tik op **Onderhoud (Maintenance)**.

Het scherm **Onderhoud (Maintenance)** wordt weergegeven.

4. Tik op **Reiniging onderste plaat (Bottom plate cleaning)**.

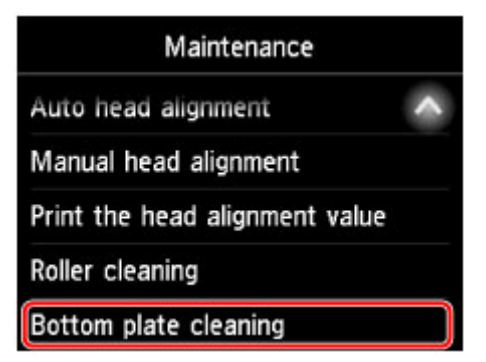

Een bevestigingsscherm wordt weergegeven.

- 5. Tik op **Ja (Yes)**.
- 6. Volg de aanwijzingen om papier uit de cassette te verwijderen en tik daarna op **OK**.
- 7. Vouw een vel gewoon papier van het formaat A4 of Letter in de breedte dubbel en vouw het dan weer open.
- 8. Vouw één zijde van het papier nogmaals doormidden, waarbij u de rand van het vel uitlijnt met de vouw in het midden. Vouw het papier open en tik op **OK**.

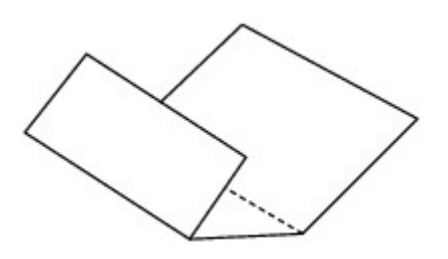

9. Plaats alleen dit vel papier met de rug van de vouwen naar boven gericht in de cassette, waarbij de rand van de helft zonder vouw van u af is gericht.

#### **Belangrijk**

• Het scherm voor het registreren van paginaformaat en mediumtype wordt niet weergegeven tijdens de bewerkingen die op het **Onderhoud (Maintenance)**-scherm staan. Daarom wordt het afdrukken uitgevoerd, zelfs als ander papier dan normaal papier van A4- of Letter-formaat is geplaatst.

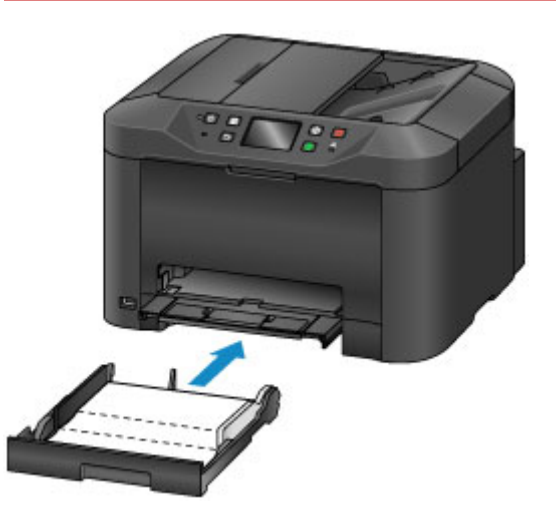

- 10. Trek het verlengstuk van de uitvoerlade uit en open de papieruitvoersteun.
- 11. Tik op **OK**.

Het papier reinigt nu de binnenkant van het apparaat terwijl het wordt doorgevoerd.

Controleer de randen van het uitgevoerde papier. Als deze inktvlekken bevatten, moet u de onderste plaat opnieuw reinigen.

12. Tik op **OK** wanneer een bericht wordt weergegeven dat het reinigen is voltooid.

#### **DESP** Opmerking

• Gebruik een nieuw vel papier wanneer u de onderplaat opnieuw reinigt.

Als het probleem blijft aanhouden na herhaaldelijk reinigen, kunnen de uitstekende delen aan de binnenkant van het apparaat mogelijk vuil worden. Veeg inktresten op uitstekende delen voorzichtig weg met een wattenstaafje of iets vergelijkbaars.

#### **Belangrijk**

- Schakel voor het reinigen het apparaat uit en weer in.
	- Het apparaat kan niet worden uitgeschakeld terwijl een fax wordt verzonden of ontvangen, of als er niet-verzonden faxen in het apparaatgeheugen zijn opgeslagen. Zorg ervoor dat het apparaat klaar is met het verzenden of ontvangen van faxen, voordat u het uitzet.
	- Vergeet niet dat u geen faxen kunt verzenden of ontvangen als het apparaat is uitgeschakeld.
	- Als u het apparaat loskoppelt, worden alle documenten in het geheugen van het apparaat gewist. Verzend faxen, druk documenten af of sla, indien nodig, taken op een USB-flashstation op voordat u het apparaat loskoppelt.

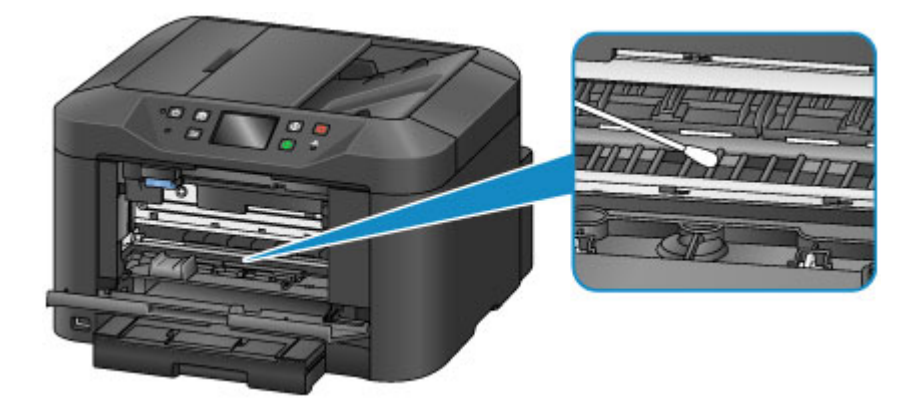

# <span id="page-240-0"></span>**Cassettekussentjes reinigen**

Als het kussentje in de cassette vuil wordt of besmeurd is geraakt met papierstof, kunnen meerdere vellen papier tegelijk worden uitgevoerd. Reinig cassettekussentjes als volgt.

#### **U hebt nodig: wattenstaafje**

- 1. Trek de cassette eruit en verwijder het papier.
- 2. Gebruik een vochtig wattenstaafje om vuil of stof op het kussentje (A) weg te vegen.

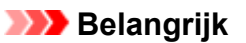

• Nadat u het kussentje hebt schoongemaakt, laat u het helemaal drogen.

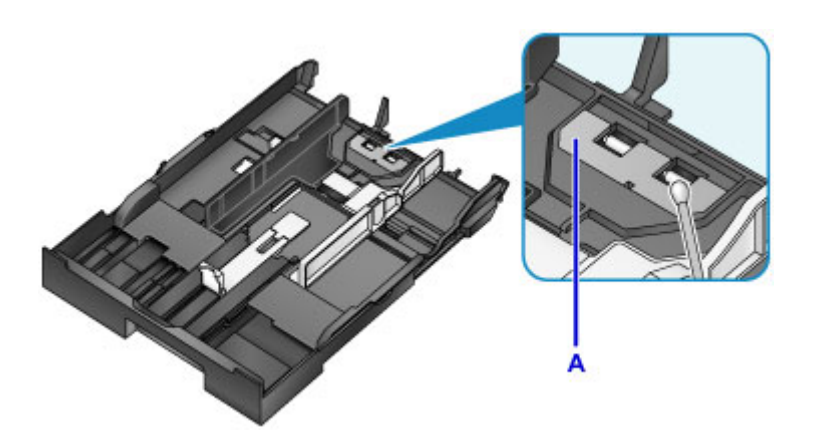

3. Plaats opnieuw papier en plaats de cassette.

#### **DED** Opmerking

• Tik op **Registreren (Register)** als er een bericht wordt weergegeven nadat u de cassette hebt geplaatst.

Als het probleem hiermee niet is verholpen, neemt u contact op met het ondersteuningscentrum.

# **Overzicht**

- **[Veiligheid](#page-243-0)**
	- [Veiligheidsvoorschriften](#page-244-0)
	- [Informatie over regelgeving](#page-245-0)
	- [WEEE \(EU EN EEA\)](#page-246-0)
- **[Hoofdonderdelen en hun gebruik](#page-258-0)**
	- [Hoofdonderdelen](#page-259-0)
	- **[Stroomvoorziening](#page-266-0)**
	- **[Het bedieningspaneel gebruiken](#page-272-0)**
	- [Cijfers, letters en symbolen invoeren](#page-276-0)

#### **[Instellingen wijzigen](#page-278-0)**

- Printerinstellingen vanaf de computer wijzigen (Windows)
- [Printerinstellingen vanaf de computer wijzigen \(Mac OS\)](#page-279-0)
- [Instellingen wijzigen vanaf het bedieningspaneel](#page-287-0)
- **[Printerinstellingen wijzigen via de webbrowser](#page-333-0)**

#### **[Netwerkverbinding](#page-351-0)**

- **[Tips voor de netwerkverbinding](#page-352-0)**
- **Netwerkinstellingen (IJ Network Device Setup Utility) (Windows)**
	- **I** IJ Network Device Setup Utility
	- **IJ Network Device Setup Utility starten**
	- **Het scherm IJ Network Device Setup Utility**
	- Netwerkinstellingen uitvoeren
	- Netwerkstatus controleren
	- De menu's van het IJ Network Device Setup Utility
	- Overige netwerkinformatie

### **[Netwerkcommunicatie \(Mac OS\)](#page-365-0)**

[Netwerkinstellingen controleren en wijzigen](#page-366-0)

**[Tips voor netwerkcommunicatie](#page-391-0)** 

#### **[Zorgen voor optimale afdrukresultaten](#page-402-0)**

- **•** [Inkttips](#page-403-0)
- [Afdruktips](#page-404-0)
- [Controleer de papierinstellingen voordat u gaat afdrukken](#page-405-0)
- [Stel de papiergegevens voor de cassette in nadat u papier hebt geplaatst](#page-406-0)
- [Afdruktaken annuleren](#page-407-0)
- **[Een hoge afdrukkwaliteit handhaven](#page-408-0)**
- [Uw apparaat vervoeren](#page-409-0)
- **[Juridische beperkingen bij scannen/kopiëren](#page-411-0)**
- **[Specificaties](#page-412-0)**

# <span id="page-243-0"></span>**Veiligheid**

- **[Veiligheidsvoorschriften](#page-244-0)**
- **[Informatie over regelgeving](#page-245-0)**
- **[WEEE \(EU&EEA\)](#page-246-0)**

# <span id="page-244-0"></span>**Veiligheidsvoorschriften**

### **Een locatie kiezen**

- Installeer de printer op een stabiele plaats die vrij van trillingen is.
- Installeer de printer niet op een plaats die zeer vochtig of stoffig is en niet in direct zonlicht, buitenshuis of dicht bij een warmtebron.

U kunt het risico van brand of elektrische schokken beperken door de printer te gebruiken in de werkingsomgeving die staat aangegeven in de [Specificaties](#page-412-0).

- Plaats de printer niet op een dik tapijt of vloerkleed.
- Plaats de printer zo dat de achterkant meer dan 2 inch (5 cm) van de muur verwijderd is.

### **Stroomvoorziening**

- Zorg ervoor dat het gebied rond het stopcontact te allen tijde vrij blijft, zodat u de stekker indien nodig snel uit het stopcontact kunt halen.
- Verwijder de stekker nooit uit het stopcontact door aan het snoer te trekken. Trekken aan het snoer kan het stroomsnoer beschadigen, hetgeen kan leiden tot brand of een elektrische schok.
- Gebruik nooit een verlengsnoer of -stekkerdoos.

### **Werken in de buurt van de printer**

- Steek nooit uw handen of vingers in de printer terwijl er wordt afgedrukt.
- Als u de printer wilt verplaatsen, moet u hem aan beide kanten oppakken. Indien de printer meer weegt dan 14 kg, wordt aanbevolen om de printer met twee mensen op te tillen. Per ongeluk laten vallen van de printer kan leiden tot letsel. Voor het gewicht van de printer verwijzen we u naar de [Specificaties.](#page-412-0)
- Leg geen voorwerpen op de printer. Plaats vooral geen metalen voorwerpen (paperclips, nietjes enz.) of houders met brandbare vloeistoffen (alcohol, verdunner enz.) op de printer.
- De printer mag nooit schuin, verticaal of ondersteboven worden gebruikt of vervoerd, omdat er anders inkt kan lekken en de printer beschadigd kan raken.
- Druk bij het plaatsen van een dik boek op de glasplaat niet te hard op de documentklep. Anders kan de glasplaat breken en letsel veroorzaken.

## **Printkoppen/inkttanks/FINE-cartridges**

- Houd inkttanks buiten het bereik van kinderen. Als men per ongeluk inkt in de mond krijgt, door likken of slikken, spoelt men de mond en drinkt men een of twee glazen water. Als er irritatie of ongemak optreedt, moet men onmiddellijk een arts raadplegen.
- Als inkt in contact komt met de ogen, moet men onmiddellijk spoelen met water. Als inkt in contact komt met de huid, moet men zich onmiddellijk wassen met water en zeep. Als de ogen of de huid geïrriteerd blijven, moet men onmiddellijk een arts raadplegen.
- Raak na het afdrukken nooit de elektrische contacten van een printkop of FINE-cartridges aan. De metalen onderdelen kunnen erg warm zijn en brandwonden veroorzaken.
- Gooi inkttanks en FINE-cartridges nooit in het vuur.
- Probeer de printkop, inkttanks en FINE-cartridges niet uit elkaar te halen of te wijzigen.

# <span id="page-245-0"></span>**Informatie over regelgeving**

## **Lithium batterij**

- Gebruikte batterijen afvoeren volgens de lokale regelgeving.
- Ontploffingsgevaar als de batterij wordt vervangen door een incorrect type.

## **Environmental Information**

Reducing your environmental impact

#### **Power Consumption and Operational Modes**

The amount of electricity a device consumes depends on the way the device is used. This product is designed and set in a way to allow you to reduce the power consumption. After the last print it switches to Ready Mode. In this mode it can print again immediately if required. If the product is not used for a time, the device switches to its Sleep Mode. The devices consume less power (Watt) in these modes.

### **Energy Star®**

The Energy Star<sup>®</sup> programme is a voluntary scheme to promote the development and purchase of energy efficient models, which help to minimise environmental impact.

Products which meet the stringent requirements of the Energy Star<sup>®</sup> programme for both environmental benefits and the amount of energy consumption will carry the Energy Star<sup>®</sup> logo accordingly.

### **Paper types**

This product can be used to print on both recycled and virgin paper (certified to an environmental stewardship scheme), which complies with EN12281 or a similar quality standard. In addition it can support printing on media down to a weight of  $64g/m<sup>2</sup>$ , lighter paper means less resources used and a lower environmental footprint for your printing needs.

 $\epsilon$ 

## <span id="page-246-0"></span>**WEEE (EU&EEA)**

### **Only for European Union and EEA (Norway, Iceland and Liechtenstein)**

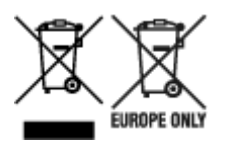

These symbols indicate that this product is not to be disposed of with your household waste, according to the WEEE Directive (2012/19/EU), the Battery Directive (2006/66/EC) and/or national legislation implementing those Directives. If a chemical symbol is printed beneath the symbol shown above, in accordance with the Battery Directive, this indicates that a heavy metal (Hg = Mercury, Cd = Cadmium, Pb = Lead) is present in this battery or accumulator at a concentration above an applicable threshold specified in the Battery Directive. This product should be handed over to a designated collection point, e.g., on an authorized one-for-one basis when you buy a new similar product or to an authorized collection site for recycling waste electrical and electronic equipment (EEE) and batteries and accumulators. Improper handling of this type of waste could have a possible impact on the environment and human health due to potentially hazardous substances that are generally associated with EEE. Your cooperation in the correct disposal of this product will contribute to the effective usage of natural resources. For more information about the recycling of this product, please contact your local city office, waste authority, approved scheme or your household waste disposal service or visit www.canoneurope.com/weee, or www.canon-europe.com/battery.

### **Nur für Europäische Union und EWR (Norwegen, Island und Liechtenstein)**

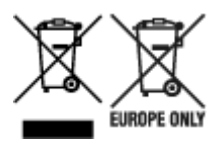

Diese Symbole weisen darauf hin, dass dieses Produkt gemäß WEEE-Richtlinie (2012/19/EU; Richtlinie über Elektro- und Elektronik-Altgeräte), Batterien-Richtlinie (2006/66/EG) und nationalen Gesetzen zur Umsetzung dieser Richtlinien nicht über den Hausmüll entsorgt werden darf. Falls sich unter dem oben abgebildeten Symbol ein chemisches Symbol befindet, bedeutet dies gemäß der Batterien-Richtlinie, dass in dieser Batterie oder diesem Akkumulator ein Schwermetall (Hg = Quecksilber, Cd = Cadmium, Pb = Blei) in einer Konzentration vorhanden ist, die über einem in der Batterien-Richtlinie angegebenen Grenzwert liegt. Dieses Produkt muss bei einer dafür vorgesehenen Sammelstelle abgegeben werden. Dies kann z. B. durch Rückgabe beim Kauf eines neuen ähnlichen Produkts oder durch Abgabe bei einer autorisierten Sammelstelle für die Wiederaufbereitung von Elektro- und Elektronik-Altgeräten sowie Batterien und Akkumulatoren geschehen. Der unsachgemäße Umgang mit Altgeräten kann aufgrund potenziell gefährlicher Stoffe, die generell mit Elektro- und Elektronik-Altgeräten in Verbindung stehen, negative Auswirkungen auf die Umwelt und die menschliche Gesundheit haben. Durch Ihre Mitarbeit bei der umweltgerechten Entsorgung dieses Produkts tragen Sie zu einer effektiven Nutzung natürlicher Ressourcen bei. Um weitere Informationen über die Wiederverwertung dieses Produkts zu erhalten, wenden Sie sich an Ihre Stadtverwaltung, den öffentlich-rechtlichen Entsorgungsträger, eine autorisierte Stelle für die Entsorgung von Elektro- und Elektronik-Altgeräten oder Ihr örtliches Entsorgungsunternehmen oder besuchen Sie www.canon-europe.com/weee, oder www.canoneurope.com/battery.

### **Union Européenne, Norvège, Islande et Liechtenstein uniquement.**

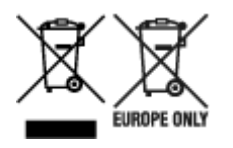

Ces symboles indiquent que ce produit ne doit pas être mis au rebut avec les ordures ménagères, comme le spécifient la Directive européenne DEEE (2012/19/UE), la Directive européenne relative à l'élimination des piles et des accumulateurs usagés (2006/66/CE) et les lois en vigueur dans votre pays appliquant ces directives. Si un symbole de toxicité chimique est imprimé sous le symbole illustré ci-dessus conformément à la Directive relative aux piles et aux accumulateurs, il indique la présence d'un métal lourd (Hg = mercure, Cd = cadmium, Pb = plomb) dans la pile ou l'accumulateur à une concentration supérieure au seuil applicable spécifié par la Directive. Ce produit doit être confié au distributeur à chaque fois que vous achetez un produit neuf similaire, ou à un point de collecte mis en place par les collectivités locales pour le recyclage des Déchets des Équipements Électriques et Électroniques (DEEE). Le traitement inapproprié de ce type de déchet risque d'avoir des répercussions sur l'environnement et la santé humaine, du fait de la présence de substances potentiellement dangereuses généralement associées aux équipements électriques et électroniques. Votre entière coopération dans le cadre de la mise au rebut correcte de ce produit favorisera une meilleure utilisation des ressources naturelles. Pour plus d'informations sur le recyclage de ce produit, contactez vos services municipaux, votre écoorganisme ou les autorités locales compétentes, ou consultez le site www.canon-europe.com/weee, ou www.canon-europe.com/battery.

### **Uitsluitend bestemd voor de Europese Unie en EER (Noorwegen, IJsland en Liechtenstein)**

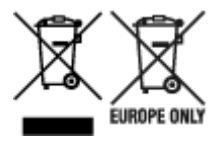

Met deze symbolen wordt aangegeven dat dit product in overeenstemming met de AEEA-richtlijn (2012/19/EU), de richtlijn 2006/66/EG betreffende batterijen en accu's en/of de plaatselijk geldende wetgeving waarin deze richtlijnen zijn geïmplementeerd, niet bij het normale huisvuil mag worden weggegooid. Indien onder het hierboven getoonde symbool een chemisch symbool gedrukt staat, geeft dit in overeenstemming met de richtlijn betreffende batterijen en accu's aan dat deze batterij of accu een zwaar metaal bevat (Hg = kwik, Cd = cadmium, Pb = lood) waarvan de concentratie de toepasselijke drempelwaarde in overeenstemming met de genoemde richtlijn overschrijdt. Dit product dient te worden ingeleverd bij een hiervoor aangewezen inzamelpunt, bijv. door dit in te leveren bij een hiertoe erkend verkooppunt bij aankoop van een gelijksoortig product, of bij een officiële inzameldienst voor de recycling van elektrische en elektronische apparatuur (EEA) en batterijen en accu's. Door de potentieel gevaarlijke stoffen die gewoonlijk gepaard gaan met EEA, kan onjuiste verwerking van dit type afval mogelijk nadelige gevolgen hebben voor het milieu en de menselijke gezondheid. Uw medewerking bij het op juiste wijze weggooien van dit product draagt bij tot effectief gebruik van natuurlijke hulpbronnen. Voor verdere informatie over recycling van dit product kunt u contact opnemen met uw plaatselijke gemeente, afvaldienst, officiële dienst voor klein chemisch afval of afvalstortplaats, of kunt u terecht op www.canoneurope.com/weee, of www.canon-europe.com/battery.

## **Sólo para la Unión Europea y el Área Económica Europea (Noruega, Islandia y Liechtenstein)**

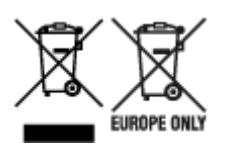

Estos iconos indican que este producto no debe desecharse con los residuos domésticos de acuerdo con la Directiva sobre RAEE (2012/19/UE) y la Directiva sobre Pilas y Acumuladores (2006/66/CE) y/o la legislación nacional. Si aparece un símbolo químico bajo este icono, de acuerdo con la Directiva sobre Pilas y Acumuladores, significa que la pila o el acumulador contiene metales pesados (Hg = Mercurio, Cd = Cadmio, Pb = Plomo) en una concentración superior al límite especificado en dicha directiva. Este producto deberá entregarse en un punto de recogida designado, por ejemplo, entregándolo en el lugar de venta al adquirir un producto nuevo similar o en un centro autorizado para la recogida de residuos de aparatos eléctricos y electrónicos (RAEE), baterías y acumuladores. La gestión incorrecta de este tipo de residuos puede afectar al medio ambiente y a la salud humana debido a las sustancias potencialmente nocivas que suelen contener estos aparatos. Su cooperación en la correcta eliminación de este producto contribuirá al correcto aprovechamiento de los recursos naturales. Los usuarios tienen derecho a devolver pilas, acumuladores o baterías usados sin coste alguno. El precio de venta de pilas, acumuladores y baterías incluye el coste de la gestión medioambiental de su desecho, y no es necesario mostrar la cuantía de dicho coste en la información y la factura suministradas a los usuarios finales. Si desea más información sobre el reciclado de este producto, póngase en contacto con su municipio, el servicio o el organismo encargado de la gestión de residuos domésticos o visite www.canon-europe.com/ weee, o www.canon-europe.com/battery.

### **Només per a la Unió Europea i a l'Espai Econòmic Europeu (Noruega, Islàndia i Liechtenstein)**

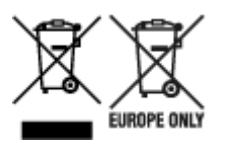

Aquests símbols indican que aquest producte no s'ha de llençar amb les escombraries de la llar, d'acord amb la RAEE (2012/19/UE), la Directiva relativa a piles i acumuladors (2006/66/CE) i la legislació nacional que implementi aquestes directives. Si al costat d'aquest símbol hi apareix imprès un símbol químic, segons especifica la Directiva relativa a piles i acumuladors, significa que la bateria o l'acumulador conté un metall pesant (Hg = mercuri, Cd = cadmi, Pb = plom) en una concentració superior al límit aplicable especificat en la Directiva. Aquest producte s'hauria de lliurar en un dels punts de recollida designats, com per exemple, intercanviant un per un en comprar un producte similar o lliurant-lo en un lloc de recollida autoritzat per al reciclatge de residus d'aparells elèctrics i electrònics (RAEE) i piles i acumuladors. La manipulació inadequada d'aquest tipus de residus podria tenir un impacte negatiu en l'entorn i en la salut humana, a causa de les substàncies potencialment perilloses que normalment estan associades a l'RAEE. La vostra cooperació a l'hora de rebutjar correctament aquest producte contribuirà a la utilització efectiva dels recursos naturals. Els usuaris tenen dret a retornar les bateries o els acumuladors usats sense cap càrrec. El preu de venda de les bateries i els acumuladors inclou el cost de la gestió ambiental dels residus i no es necessari mostrar l'import d'aquest cost en aquest fullet o en la factura que es lliuri a l'usuari final. Per a més informació sobre el reciclatge d'aquest producte, contacteu amb l'oficina municipal, les autoritats encarregades dels residus, el pla de residus homologat o el servei

de recollida d'escombraries domèstiques de la vostra localitat o visiteu www.canon-europe.com/weee, o www.canon-europe.com/battery.

## **Solo per Unione Europea e SEE (Norvegia, Islanda e Liechtenstein)**

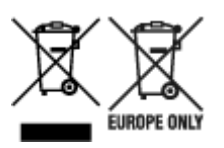

Questi simboli indicano che il prodotto non può essere smaltito con i rifiuti domestici, ai sensi della Direttiva RAEE (2012/19/UE), della Direttiva sulle Batterie (2006/66/CE) e/o delle leggi nazionali che attuano tali Direttive. Se sotto il simbolo indicato sopra è riportato un simbolo chimico, in osservanza della Direttiva sulle batterie, tale simbolo indica la presenza di un metallo pesante (Hg = Mercurio, Cd = Cadmio, Pb = Piombo) nella batteria o nell'accumulatore con un livello di concentrazione superiore a una soglia applicabile specificata nella Direttiva sulle batterie. Il prodotto deve essere conferito a un punto di raccolta designato, ad esempio il rivenditore in caso di acquisto di un nuovo prodotto simile oppure un centro di raccolta autorizzato per il riciclaggio di rifiuti di apparecchiature elettriche ed elettroniche (RAEE) nonché di batterie e accumulatori. Un trattamento improprio di questo tipo di rifiuti può avere conseguenze negative sull'ambiente e sulla salute umana a causa delle sostanze potenzialmente nocive solitamente contenute in tali rifiuti. La collaborazione dell'utente per il corretto smaltimento di questo prodotto contribuirà a un utilizzo efficace delle risorse naturali ed eviterà di incorrere in sanzioni amministrative ai sensi dell'art. 255 e successivi del Decreto Legislativo n. 152/06. Per ulteriori informazioni sul riciclaggio di questo prodotto, contattare le autorità locali, l'ente responsabile della raccolta dei rifiuti, un rivenditore autorizzato o il servizio di raccolta dei rifiuti domestici, oppure visitare il sito www.canon-europe.com/weee, o www.canon-europe.com/battery.

### **Apenas para a União Europeia e AEE (Noruega, Islândia e Liechtenstein)**

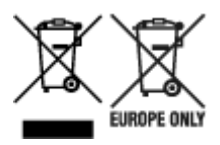

Estes símbolos indicam que este produto não deve ser eliminado juntamente com o seu lixo doméstico, segundo a Diretiva REEE de 2012/19/UE, a Diretiva de Baterias (2006/66/CE) e/ou a sua legislação nacional que transponha estas Diretivas. Se houver um símbolo químico impresso como mostrado abaixo, de acordo com a Diretiva de Baterias, isto indica que um metal pesado (Hg = Mercúrio, Cd = Cádmio, Pb = Chumbo) está presente nesta pilha ou acumulador, numa concentração acima de um limite aplicável especificado na Diretiva. Este produto deve ser entregue num ponto de recolha designado, por exemplo num local autorizado de troca quando compra um equipamento novo idêntico, ou num local de recolha autorizado para reciclar equipamento elétrico e eletrónico (EEE) em fim de vida, bem como pilhas e baterias. O tratamento inadequado deste tipo de resíduos pode ter um impacto negativo no ambiente e na saúde humana, devido a substâncias potencialmente perigosas que estão associadas com equipamentos do tipo EEE. A sua cooperação no tratamento correto deste produto irá contribuir para a utilização mais eficaz dos recursos naturais. Para obter mais informações acerca de como reciclar este produto, por favor contacte as suas autoridades locais responsáveis pela matéria, serviço de recolha aprovado para pilhas e baterias ou serviço de recolha de resíduos sólidos domésticos da sua municipalidade, ou visite www.canon-europe.com/weee, ou www.canon-europe.com/battery.

### **Gælder kun i Europæiske Union og EØS (Norge, Island og Liechtenstein)**

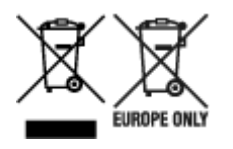

Disse symboler betyder, at produktet ikke må bortskaffes sammen med dagrenovation i henhold til WEEEdirektivet (2012/19/EU), batteridirektivet (2006/66/EF) og/eller den lokale lovgivning, som disse direktiver er gennemført i. Hvis der i overensstemmelse med batteridirektivet er trykt et kemisk symbol under det symbol, der er vist ovenfor, betyder det, at batteriet eller akkumulatoren indeholder tungmetaller (Hg = kviksølv, Cd = cadmium, Pb = bly) i en koncentration, som ligger over de grænseværdier, der er beskrevet i batteridirektivet. Produktet skal afleveres på et godkendt indsamlingssted, f.eks. i overensstemmelse med en godkendt én-til-én-procedure, når du indkøber et nyt tilsvarende produkt, eller på et godkendt indsamlingssted for elektronikaffald samt for batterier og akkumulatorer. Forkert håndtering af denne type affald kan medføre negative konsekvenser for miljøet og menneskers helbred på grund af de potentielt sundhedsskadelige stoffer, der generelt kan forefindes i elektrisk og elektronisk udstyr. Når du foretager korrekt bortskaffelse af produktet, bidrager du til effektiv brug af naturressourcerne. Kontakt din kommune, den lokale affaldsmyndighed, det lokale affaldsanlæg, eller besøg www.canon-europe.com/weee, eller www.canon-europe.com/battery for at få flere oplysninger om genbrug af dette produkt.

### **Μόνο για την Ευρωπαϊκή Ένωση και τον ΕΟΧ (Νορβηγία, Ισλανδία και Λιχτενστάιν)**

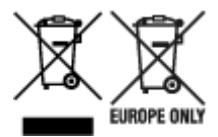

Αυτά τα σύμβολα υποδεικνύουν ότι αυτό το προϊόν δεν πρέπει να απορρίπτεται μαζί με τα οικιακά απορρίμματα, σύμφωνα με την Οδηγία για τα Απόβλητα Ηλεκτρικού και Ηλεκτρονικού Εξοπλισμού (ΑΗΗΕ) (2012/19/ΕΕ), την Οδηγία για τις Ηλεκτρικές Στήλες (2006/66/ΕΚ) ή/και την εθνική νομοθεσία που εφαρμόζει τις Οδηγίες εκείνες. Εάν κάποιο χημικό σύμβολο είναι τυπωμένο κάτω από το σύμβολο που φαίνεται παραπάνω, σύμφωνα με την Οδηγία για τις Ηλεκτρικές Στήλες, υποδηλώνει ότι κάποιο βαρύ μέταλλο (Hg = Υδράργυρος, Cd = Κάδμιο, Pb = Μόλυβδος) υπάρχει στην μπαταρία ή τον συσσωρευτή σε συγκέντρωση μεγαλύτερη από το ισχύον επίπεδο που καθορίζεται στην Οδηγία για τις Ηλεκτρικές Στήλες. Αυτό το προϊόν πρέπει να παραδίδεται σε καθορισμένο σημείο συλλογής, π.χ. σε μια εξουσιοδοτημένη βάση ανταλλαγής όταν αγοράζετε ένα νέο παρόμοιο προϊόν ή σε μια εξουσιοδοτημένη θέση συλλογής για την ανακύκλωση των αποβλήτων ηλεκτρικού και ηλεκτρονικού εξοπλισμού (ΗΗE) και των ηλεκτρικών στηλών και συσσωρευτών. Ο ακατάλληλος χειρισμός αυτού του τύπου αποβλήτων μπορεί να έχει αρνητικό αντίκτυπο στο περιβάλλον και την υγεία του ανθρώπου, λόγω δυνητικά επικίνδυνων ουσιών που γενικά συνδέονται με τον ΗΗΕ. Η συνεργασία σας για τη σωστή απόρριψη αυτού του προϊόντος θα συμβάλει στην αποτελεσματική χρήση των φυσικών πόρων. Για περισσότερες πληροφορίες σχετικά με ανακύκλωση αυτού του προϊόντος, επικοινωνήστε με το τοπικό γραφείο της πόλης σας, την υπηρεσία απορριμμάτων, το εγκεκριμένο σχήμα ή την υπηρεσία απόρριψης οικιακών αποβλήτων ή επισκεφθείτε τη διεύθυνση www.canon-europe.com/weee ή www.canon-europe.com/battery.

## **Gjelder kun den europeiske union og EØS (Norge, Island og Liechtenstein)**

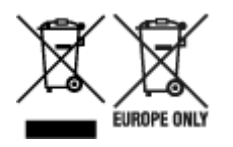

Disse symbolene indikerer at dette produktet ikke skal kastes sammen med husholdningsavfall, i henhold til WEEE-direktivet (2012/19/EU), batteridirektivet (2006/66/EF) og/eller nasjonal lov som har implementert disse direktivene. Hvis et kjemisk symbol vises under symbolet vist ovenfor, i samsvar med batteridirektivet, indikerer dette at et tungmetall (Hg = kvikksølv, Cd = kadmium, Pb = bly) finnes i batteriet eller akkumulatoren i en konsentrasjon over en gjeldende øvre grense som er spesifisert i batteridirektivet. Produktet må leveres til et dertil egnet innsamlingspunkt, det vil si på en autorisert en-til-en-basis når en kjøper et nytt lignende produkt, eller til et autorisert innsamlingssted for resirkulering av avfall fra elektrisk og elektronisk utstyr (EE-utstyr) og batterier og akkumulatorer. Feil håndtering av denne typen avfall kan være miljø- og helseskadelig på grunn av potensielt skadelige stoffer som ofte brukes i EE-utstyr. Din innsats for korrekt avhending av produktet vil bidra til effektiv bruk av naturressurser. Du kan få mer informasjon om resirkulering av dette produktet ved å kontakte lokale myndigheter,

avfallsadministrasjonen, et godkjent program eller husholdningens renovasjonsselskap, eller gå til www.canon-europe.com/weee, eller www.canon-europe.com/battery.

### **Vain Euroopan unionin sekä ETA:n (Norja, Islanti ja Liechtenstein) alueelle.**

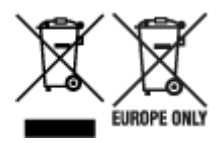

Nämä tunnukset osoittavat, että sähkö- ja elektroniikkalaiteromua koskeva direktiivi (SER-direktiivi, 2012/19/EU), paristoista ja akuista annettu direktiivi (2006/66/EY) sekä kansallinen lainsäädäntö kieltävät tuotteen hävittämisen talousjätteen mukana. Jos yllä olevan symbolin alapuolelle on paristodirektiivin mukaisesti painettu kemiallisen aineen tunnus, kyseinen paristo tai akku sisältää raskasmetalleja (Hg = elohopea, Cd = kadmium, Pb = lyijy) enemmän kuin paristodirektiivin salliman määrän. Tuote on vietävä asianmukaiseen keräyspisteeseen, esimerkiksi kodinkoneliikkeeseen uutta vastaavaa tuotetta ostettaessa tai viralliseen sähkö- ja elektroniikkalaiteromun tai paristojen ja akkujen keräyspisteeseen. Sähkö- ja elektroniikkalaiteromun virheellinen käsittely voi vahingoittaa ympäristöä ja ihmisten terveyttä, koska laitteet saattavat sisältää ympäristölle ja terveydelle haitallisia aineita. Tuotteen asianmukainen hävittäminen säästää myös luonnonvaroja. Jos haluat lisätietoja tämän tuotteen kierrätyksestä, ota yhteys kunnan jätehuoltoviranomaisiin tai käyttämääsi jätehuoltoyhtiöön tai käy osoitteessa www.canoneurope.com/weee, tai www.canon-europe.com/battery.

#### **Endast för Europeiska unionen och EES (Norge, Island och Liechtenstein)**

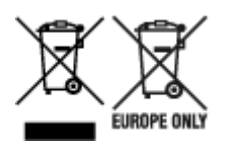

De här symbolerna visar att produkten inte får sorteras och slängas som hushållsavfall enligt WEEEdirektivet (2012/19/EU), batteridirektivet (2006/66/EG) och/eller nationell lagstiftning som implementerar dessa direktiv. Om en kemisk symbol förekommer under ovanstående symbol innebär detta enligt Batteridirektivet att en tungmetall (Hg = Kvicksilver, Cd = Kadmium, Pb = Bly) förekommer i batteriet eller
ackumulatorn med en koncentration som överstiger tillämplig gräns som anges i Batteridirektivet. Produkten ska lämnas in på en avsedd insamlingsplats, t.ex. på en återvinningsstation auktoriserad att hantera elektrisk och elektronisk utrustning (EE-utrustning) samt batterier och ackumulatorer eller hos handlare som är auktoriserade att byta in varor då nya, motsvarande köps (en mot en). Olämplig hantering av avfall av den här typen kan ha negativ inverkan på miljön och människors hälsa på grund av de potentiellt farliga ämnen som kan återfinnas i elektrisk och elektronisk utrustning. Din medverkan till en korrekt avfallshantering av produkten bidrar till effektiv användning av naturresurserna. Om du vill ha mer information om var du kan lämna in den här produkten, kontakta ditt lokala kommunkontor, berörd myndighet eller företag för avfallshantering eller se www.canon-europe.com/weee, eller www.canoneurope.com/battery.

## **Pouze Evropská unie a EHP (Norsko, Island a Lichtenštejnsko)**

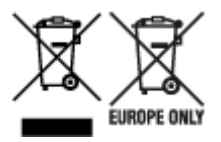

Tento symbol znamená, že podle směrnice OEEZ (2012/19/EU), směrnice o bateriích (2006/66/ES) a/ nebo podle vnitrostátních právních prováděcích předpisů k těmto směrnicím nemá být tento výrobek likvidován s odpadem z domácností. Je-li v souladu s požadavky směrnice o bateriích vytištěna pod výše uvedeným symbolem chemická značka, udává, že tato baterie nebo akumulátor obsahuje těžké kovy (Hg = rtuť, Cd = kadmium, Pb = olovo) v koncentraci vyšší, než je příslušná hodnota předepsaná směrnicí. Tento výrobek má být vrácen do určeného sběrného místa, např. v rámci autorizovaného systému odběru jednoho výrobku za jeden nově prodaný podobný výrobek, nebo do autorizovaného sběrného místa pro recyklaci odpadních elektrických a elektronických zařízení (OEEZ), baterií a akumulátorů. Nevhodné nakládání s tímto druhem odpadu by mohlo mít negativní dopad na životní prostředí a lidské zdraví, protože elektrická a elektronická zařízení zpravidla obsahují potenciálně nebezpečné látky. Vaše spolupráce na správné likvidaci tohoto výrobku napomůže efektivnímu využívání přírodních zdrojů. Chcete-li získat podrobné informace týkající se recyklace tohoto výrobku, obraťte se prosím na místní úřad, orgán pro nakládání s odpady, schválený systém nakládání s odpady či společnost zajišťující likvidaci domovního odpadu, nebo navštivte webové stránky www.canon-europe.com/weee nebo www.canon-europe.com/battery.

## **Csak az Európai Unió és az EGT (Norvégia, Izland és Liechtenstein) országaiban**

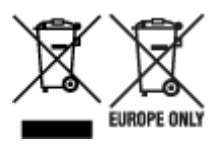

Ezek a szimbólumok azt jelzik, hogy a termék hulladékkezelése a háztartási hulladéktól különválasztva, az elektromos és elektronikus berendezések hulladékairól (WEEE) szóló (2012/19/EU) irányelvnek és az elemekről és akkumulátorokról, valamint a hulladék elemekről és akkumulátorokról szóló (2006/66/EK) irányelvnek megfelelően és/vagy ezen irányelveknek megfelelő helyi előírások szerint történik. Amennyiben a fent feltüntetett szimbólum alatt egy vegyjel is szerepel, az elemekről és akkumulátorokról szóló irányelvben foglaltak értelmében ez azt jelzi, hogy az elem vagy az akkumulátor az irányelvben meghatározott határértéknél nagyobb mennyiségben tartalmaz nehézfémet (Hg = higany, Cd = kadmium, Pb = ólom). E terméket az arra kijelölt gyűjtőhelyre kell juttatni – pl. hasonló termék vásárlásakor a régi

becserélésére vonatkozó hivatalos program keretében, vagy az elektromos és elektronikus berendezések (EEE) hulladékainak gyűjtésére, valamint a hulladék elemek és hulladék akkumulátorok gyűjtésére kijelölt hivatalos gyűjtőhelyre. Az ilyen jellegű hulladékok nem előírásszerű kezelése az elektromos és elektronikus berendezésekhez (EEE) általánosan kapcsolható potenciálisan veszélyes anyagok révén hatással lehet a környezetre és az egészségre. E termék megfelelő leselejtezésével Ön is hozzájárul a természeti források hatékony használatához. A termék újrahasznosítását illetően informálódjon a helyi polgármesteri hivatalnál, a helyi közterület-fenntartó vállalatnál, a hivatalos hulladéklerakó telephelyen vagy a háztartási hulladék begyűjtését végző szolgáltatónál, illetve látogasson el a www.canoneurope.com/weee, vagy www.canon-europe.com/battery internetes oldalra.

## **Tylko dla krajów Unii Europejskiej oraz EOG (Norwegia, Islandia i Liechtenstein)**

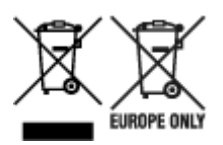

Te symbole oznaczają, że produktu nie należy wyrzucać razem z odpadami gospodarstwa domowego, zgodnie z dyrektywą WEEE w sprawie zużytego sprzętu elektrycznego i elektronicznego (2012/19/UE) lub dyrektywą w sprawie baterii (2006/66/WE) bądź przepisami krajowymi wdrażającymi te dyrektywy. Jeśli pod powyższym symbolem znajduje się symbol chemiczny, zgodnie z dyrektywą w sprawie baterii oznacza to, że bateria lub akumulator zawiera metal ciężki (Hg = rtęć, Cd = kadm, Pb = ołów) w stężeniu przekraczającym odpowiedni poziom określony w dyrektywie w sprawie baterii. Użytkownicy baterii i akumulatorów mają obowiązek korzystać z dostępnego programu zwrotu, recyklingu i utylizacji baterii oraz akumulatorów. Niewłaściwe postępowanie z tego typu odpadami może mieć wpływ na środowisko i zdrowie ludzi ze względu na substancje potencjalnie niebezpieczne, związane ze zużytym sprzętem elektrycznym i elektronicznym. Państwa współpraca w zakresie właściwej utylizacji tego produktu przyczyni się do efektywnego wykorzystania zasobów naturalnych. W celu uzyskania informacji o sposobie recyklingu tego produktu prosimy o kontakt z właściwym urzędem miejskim lub zakładem gospodarki komunalnej bądź zapraszamy na stronę www.canon-europe.com/weee, lub www.canoneurope.com/battery.

## **Platí len pre štáty Európskej únie a EHP (Nórsko, Island a Lichtenštajnsko)**

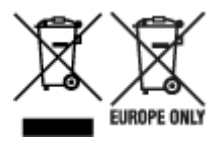

Tieto symboly označujú, že podľa Smernice o odpade z elektrických a elektronických zariadení (OEEZ) 2012/19/EÚ, Smernice o batériách (2006/66/ES) a podľa platnej legislatívy Slovenskej republiky sa tento produkt nesmie likvidovať spolu s komunálnym odpadom. Ak je chemická značka vytlačená pod vyššie uvedeným symbolom, znamená to, že táto batéria alebo akumulátor obsahuje ťažký kov (Hg = ortuť, Cd = kadmium, Pb = olovo) v koncentrácii vyššej, ako je príslušná povolená hodnota stanovená v Smernici o batériách. Produkt je potrebné odovzdať do určenej zberne, napr. prostredníctvom výmeny za kúpu nového podobného produktu, alebo na autorizované zberné miesto, ktoré spracúva odpad z elektrických a elektronických zariadení (EEZ), batérií a akumulátorov. Nesprávna manipulácia s takýmto typom odpadu môže mať negatívny vplyv na životné prostredie a ľudské zdravie, pretože elektrické a elektronické zariadenia obsahujú potenciálne nebezpečné látky. Spoluprácou na správnej likvidácii tohto

produktu prispejete k účinnému využívaniu prírodných zdrojov. Ďalšie informácie o recyklácii tohto produktu získate od miestneho úradu, úradu životného prostredia, zo schváleného plánu OEEZ alebo od spoločnosti, ktorá zaisťuje likvidáciu komunálneho odpadu. Viac informácií nájdete aj na webovej stránke: www.canon-europe.com/weee, alebo www.canon-europe.com/battery.

## **Üksnes Euroopa Liit ja EMP (Norra, Island ja Liechtenstein)**

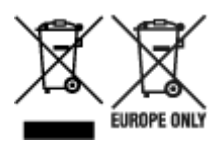

Antud sümbolid viitavad sellele, et vastavalt elektri- ja elektroonikaseadmete jäätmeid käsitlevale direktiivile (2012/19/EL), patareisid ja akusid ning patarei- ja akujäätmeid käsitlevale direktiivile (2006/66/EÜ) ja/või nimetatud direktiive rakendavatele riiklikele õigusaktidele ei või seda toodet koos olmejäätmetega ära visata. Kui keemiline sümbol on trükitud eespool toodud sümboli alla, siis tähendab see, et antud patareis või akus leiduva raskemetalli (Hg = elavhõbe, Cd = kaadmium, Pb = plii) kontsentratsioonitase on kõrgem kui patareisid ja akusid ning patarei- ja akujäätmeid käsitlevas direktiivis sätestatud piirmäär. Antud tootest tekkinud jäätmed tuleb anda vastavasse kogumispunkti, nt müügipunkti, mis on volitatud üks ühe vastu vahetama, kui ostate uue sarnase toote, või vastavasse elektri- ja lektroonikaseadmete jäätmete ning patareide ja akude ümbertöötlemiseks mõeldud kogumispunkti. Antud liiki jäätmete vale käitlemine võib kahjustada keskkonda ja inimeste tervist elektri- ja elektroonikajäätmetes tavaliselt leiduvate potentsiaalselt ohtlike ainete tõttu. Antud tootest tekkinud jäätmete nõuetekohase kõrvaldamisega aitate kasutada loodusvarasid efektiivselt. Täiendava teabe saamiseks elektri- ja elektroonikaseadmetest tekkinud jäätmete ning patarei- ja akujäätmete tagastamise ja ümbertöötlemise kohta võtke ühendust kohaliku omavalitsusega, asjakohase valitsusasutusega, asjakohase tootjavastutusorganisatsiooniga või olmejäätmete käitlejaga. Lisateavet leitate ka Internetileheküljelt www.canon-europe.com/weee või www.canon-europe.com/battery.

## **Tikai Eiropas Savienībai un EEZ (Norvēģijai, Islandei un Lihtenšteinai)**

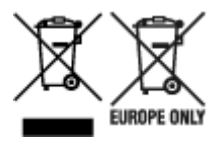

Šie simboli norāda, ka atbilstoši ES Direktīvai (2012/19/ES) par elektrisko un elektronisko iekārtu atkritumiem (EEIA), Direktīvai (2006/66/EK) par baterijām un akumulatoriem, un akumulatoru atkritumiem, ar ko atceļ Direktīvu 91/157/EEK, un vietējiem tiesību aktiem šo izstrādājumu nedrīkst izmest kopā ar sadzīves atkritumiem. Ja zem iepriekš norādītā simbola ir uzdrukāts ķīmiskais simbols, saskaņā ar direktīvu par baterijām un akumulatoriem tas nozīmē, ka šīs baterijas vai akumulatori satur smagos metālus (Hg = dzīvsudrabs, Cd = kadmijs, Pb = svins) un to koncentrācijas līmenis pārsniedz direktīvā par baterijām un akumulatoriem minēto piemērojamo slieksni. Šis izstrādājums ir jānodod piemērotā savākšanas vietā, piemēram, apstiprinātā veikalā, kur iegādājaties līdzīgu jaunu produktu un atstājat veco, vai apstiprinātā vietā izlietotu elektrisko un elektronisko iekārtu un bateriju un akumulatoru pārstrādei. Nepareiza šāda veida atkritumu apsaimniekošana var apdraudēt vidi un cilvēka veselību tādu iespējami bīstamu vielu dēļ, kas parasti ir elektriskajās un elektroniskajās iekārtās. Jūsu atbalsts pareizā šāda veida atkritumu apsaimniekošanā sekmēs efektīvu dabas resursu izmantošanu. Lai saņemtu pilnīgāku informāciju par šāda veida izstrādājumu nodošanu otrreizējai pārstrādei, sazinieties ar vietējo pašvaldību, atkritumu savākšanas atbildīgo dienestu, pilnvaroto organizāciju vai iestādi, kas veic sadzīves atkritumu apsaimniekošanu, vai apmeklējiet tīmekļa vietni www.canon-europe.com/weee, vai www.canoneurope.com/battery.

## **Tik Europos Sąjungai ir EEE (Norvegijai, Islandijai ir Lichtenšteinui)**

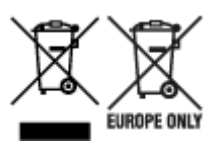

Šie simboliai reiškia, kad šio gaminio negalima išmesti į buitines atliekas, kaip reikalaujama WEEE Direktyvoje (2012/19/ES) ir Baterijų direktyvoje (2006/66/EB) ir (ar) jūsų šalies nacionaliniuose įstatymuose, kuriais šios Direktyvos yra įgyvendinamos. Jeigu cheminio ženklo simbolis yra nurodytas žemiau šio ženklo, tai reiškia, kad vadovaujantis Baterijų direktyvą, baterijų ar akumuliatorių sudėtyje yra sunkiųjų metalų (Hg = gyvsidabrio, Cd = kadmio, Pb = švino), kurių koncentracija viršija Baterijų direktyvoje nurodytas leistinas ribas. Šį gaminį reikia pristatyti į specialųjį surinkimo punktą, pavyzdžiui, mainais, kai jūs perkate naują panašų gaminį, arba į specialiąją surinkimo vietą, kurioje perdirbamos elektrinės ir elektroninės įrangos atliekos bei naudotos baterijos ir akumuliatoriai. Dėl netinkamo šio tipo atliekų tvarkymo gali nukentėti aplinka ir iškilti grėsmė žmogaus sveikatai dėl galimai kenksmingų medžiagų, iš esmės susijusių su elektrine ir elektronine įranga. Bendradarbiaudami ir teisingai utilizuodami šiuos gaminius, jūs padėsite efektyviai naudoti gamtinius išteklius. Daugiau informacijos apie gaminio perdirbimą jums gali suteikti vietinis biuras, atliekų tvarkymo bendrovė, sertifikuoti organai ar buitinių atliekų surinkimo įmonės. Taip pat siūloma apsilankyti interneto svetainėje www.canoneurope.com/weee, arba www.canon-europe.com/battery.

## **Samo za Evropsko unijo in EGP (Norveška, Islandija in Lihtenštajn)**

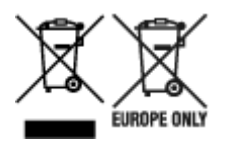

Ti simboli pomenijo, da tega izdelka skladno z Direktivo OEEO (2012/19/EU), Direktivo 2006/66/ES in/ali nacionalno zakonodajo, ki uvaja ti direktivi, ne smete odlagati z nesortiranimi gospodinjskimi odpadki. Če je pod zgoraj prikazanim simbolom natisnjen kemijski simbol, to v skladu z Direktivo pomeni, da je v tej bateriji ali akumulatorju prisotna težka kovina (Hg = živo srebro, Cd = kadmij, Pb = svinec), in sicer v koncentraciji, ki je nad relevantno mejno vrednostjo, določeno v Direktivi. Ta izdelek je potrebno odnesti na izbrano zbirno mesto, t. j. pooblaščeno trgovino, kjer ob nakupu novega (podobnega) izdelka vrnete starega, ali na pooblaščeno zbirno mesto za ponovno uporabo odpadne električne in elektronske opreme (EEO) ter baterij in akumulatorjev. Neustrezno ravnanje s to vrsto odpadkov lahko negativno vpliva na okolje in človeško zdravje zaradi potencialno nevarnih snovi, ki so pogosto povezane z EEO. Vaše sodelovanje pri pravilnem odlaganju tega izdelka predstavlja pomemben prispevek k smotrni izrabi naravnih virov. Za več informacij o ponovni uporabi tega izdelka se obrnite na lokalen mestni urad, pristojno službo za odpadke, predstavnika pooblaščenega programa za obdelavo odpadkov ali na lokalno komunalo. Lahko pa tudi obiščete našo spletno stran www.canon-europe.com/weee, ali www.canoneurope.com/battery.

### **Само за Европейския съюз и ЕИП (Норвегия, Исландия и Лихтенщайн)**

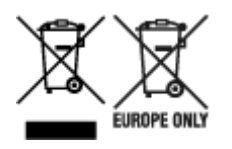

Тези символи показват, че този продукт не трябва да се изхвърля заедно с битовите отпадъци съгласно Директивата за ИУЕЕО (2012/19/ЕC), Директивата за батерии (2006/66/ЕО) и/или Вашето национално законодателство, прилагащо тези Директиви. Ако под показания горе символ е отпечатан символ за химически елемент, съгласно разпоредбите на Директивата за батерии, този втори символ означава наличието на тежък метал (Hg = живак, Cd = кадмий, Pb = олово) в батерията или акумулатора в концентрация над указаната граница за съответния елемент в Директивата. Този продукт трябва да бъде предаден в предназначен за целта пункт за събиране, например на база размяна, когато купувате нов подобен продукт, или в одобрен събирателен пункт за рециклиране на излязло от употреба електрическо и електронно оборудване (ИУЕЕО), батерии и акумулатори. Неправилното третиране на този тип отпадъци може да доведе до евентуални отрицателни последствия за околната среда и човешкото здраве поради потенциално опасните вещества, които обикновено са свързани с ЕЕО. В същото време Вашето съдействие за правилното изхвърляне на този продукт ще допринесе за ефективното използване на природните ресурси. За повече информация относно това къде можете да предадете за рециклиране на този продукт, моля свържете се с Вашите местни власти, с органа, отговорен за отпадъците, с одобрената система за ИУЕЕО или с Вашата местна служба за битови отпадъци, или посетете www.canon-europe.com/weee, или www.canon-europe.com/battery.

### **Doar pentru Uniunea Europeană şi EEA (Norvegia, Islanda şi Liechtenstein)**

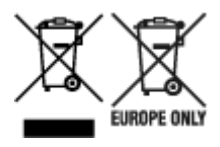

Aceste simboluri indică faptul că acest produs nu trebuie aruncat împreună cu deşeurile menajere, în conformitate cu Directiva DEEE (2012/19/UE), Directiva referitoare la baterii (2006/66/CE) şi/sau legile dvs. nationale ce implementează aceste Directive. Dacă un simbol chimic este imprimat sub simbolul de mai sus, în conformitate cu Directiva referitoare la baterii, acest simbol indică prezenta în baterie sau acumulator a unui metal greu (Hg = Mercur, Cd = Cadmiu, Pb = Plumb) într-o concentratie mai mare decât pragul admis specificat în Directiva referitoare la baterii. Acest produs trebuie înmânat punctului de colectare adecvat, ex: printr-un schimb autorizat unu la unu atunci când cumpărați un produs nou similar sau la un loc de colectare autorizat pentru reciclarea reziduurilor de echipament electric și electronic (EEE) şi baterii şi acumulatori. Administrarea neadecvată a acestui tip de deşeuri, ar putea avea un impact asupra mediului și asupra sănătății umane datorită substanțelor cu potențial de risc care sunt în general asociate cu EEE. Cooperarea dvs. în direcția reciclării corecte a acestui produs va contribui la o utilizare eficientă a resurselor naturale. Pentru mai multe informaţii despre reciclarea acestui produs, vă rugăm să contactați biroul dvs. local, autoritățile responsabile cu deseurile, schema aprobată sau serviciul dvs. responsabil cu deșeurile menajere sau vizitați-ne la www.canon-europe.com/weee, sau www.canoneurope.com/battery.

## **Samo za Europsku uniju i EEA (Norveška, Island i Lihtenštajn)**

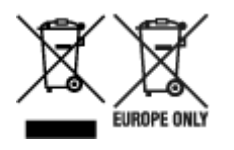

Oznaka pokazuje da se ovaj proizvod ne smije odlagati s komunalnim i ostalim vrstama otpada, u skladu s direktivom WEEE (2012/19/EC), Direktivom o baterijama (2006/66/EC) i Pravilnikom o gospodarenju otpadnim baterijama i akumulatorima te Pravilnikom o gospodarenju otpadnim električnim i elektroničkim uređajima i opremom. Ako je ispod prethodno prikazane oznake otisnut kemijski simbol, u skladu s Direktivom o baterijama, to znači da se u ovoj bateriji ili akumulatoru nalazi teški metal (Hg = živa, Cd = kadmij, Pb = olovo) i da je njegova koncentracija iznad razine propisane u Direktivi o baterijama. Ovaj bi proizvod trebalo predati ovlašenom skupljaču EE otpada ili prodavatelju koji je dužan preuzeti otpadni proizvod po sistemu jedan za jedan, ukoliko isti odgovara vrsti te je obavljao primarne funkcije kao i isporučena EE oprema. Otpadne baterije i akumulatori predaju se ovlaštenom skupljaču otpadnih baterija ili akumulatora ili prodavatelju bez naknade i obveze kupnje za krajnjeg korisnika. Neodgovarajuće rukovanje ovom vrstom otpada može utjecati na okoliš i ljudsko zdravlje zbog potencijalno opasnih supstanci koje se najčešće nalaze na takvim mjestima. Vaša suradnja u pravilnom zbrinjavanju ovog proizvoda pridonijet će djelotvornom iskorištavanju prirodnih resursa. Dodatne informacije o recikliranju ovog proizvoda zatražite od svog lokalnog gradskog ureda, službe za zbrinjavanje otpada, odobrenog programa ili komunalne službe za uklanjanje otpada ili pak na stranicama www.canon-europe.com/weee ili www.canon-europe.com/battery.

### **Korisnici u Srbiji**

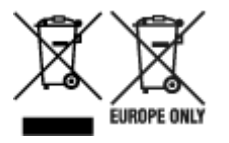

Ovaj simbol označava da ovaj proizvod ne sme da se odlaže sa ostalim kućnim otpadom, u skladu sa WEEE Direktivom (2012/19/EU), Direktivom o baterijama (2006/66/EC) i nacionalnim zakonima. Ukoliko je ispod gore navedenog simbola odštampan hemijski simbol, u skladu sa Direktivom o baterijama, ovaj simbol označava da su u ovoj bateriji ili akumulatoru prisutni teški metali (Hg – živa, Cd – kadmijum, Pb olovo) u koncentracijama koje premašuju prihvatljivi prag naveden u Direktivi o baterijama. Ovaj proizvod treba predati određenom centru za prikupljanje, npr. po principu "jedan-za-jedan" kada kupujete sličan novi proizvod, ili ovlašćenom centru za prikupljanje za reciklažu istrošene električne i elektronske opreme (EEE), baterija i akumulatora. Nepravilno rukovanje ovom vrstom otpada može imati negativne posledice po životnu sredinu i ljudsko zdravlje usled potencijalno opasnih materijala koji se uglavnom vezuju za EEE. Vaša saradnja na ispravnom odlaganju ovog proizvoda će doprineti efikasnom korišćenju prirodnih resursa. Više informacija o tome kako možete da reciklirate ovaj proizvod potražite od lokalnih gradskih vlasti, komunalne službe, odobrenog plana reciklaže ili servisa za odlaganje kućnog otpada, ili posetite stranicu www.canon-europe.com/weee, ili www.canon-europe.com/battery.

# **Hoofdonderdelen en hun gebruik**

- **[Hoofdonderdelen](#page-259-0)**
- **[Stroomvoorziening](#page-266-0)**
- **[Het bedieningspaneel gebruiken](#page-272-0)**
- **[Cijfers, letters en symbolen invoeren](#page-276-0)**

# <span id="page-259-0"></span>**Hoofdonderdelen**

- **[Vooraanzicht](#page-260-0)**
- **[Achteraanzicht](#page-262-0)**
- **[Binnenaanzicht](#page-263-0)**
- **[Bedieningspaneel](#page-264-0)**

## <span id="page-260-0"></span>**Vooraanzicht**

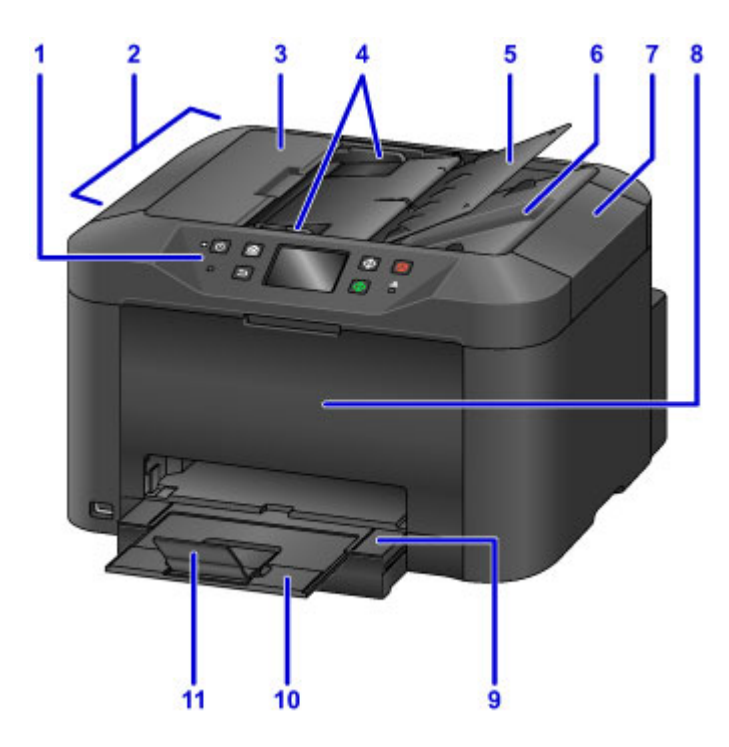

### **(1) bedieningspaneel**

Wordt gebruikt om de instellingen aan te passen of het apparaat te bedienen.

#### **[Bedieningspaneel](#page-264-0)**

#### **(2) ADF (automatische documentinvoer)**

Plaats hier documenten. Documenten die in de documentlade worden geplaatst, worden automatisch pagina na pagina gescand.

#### **[Documenten in de ADF \(automatische documentinvoer\) plaatsen](#page-187-0)**

#### **(3) klep van documentinvoer**

Openen om vastgelopen documenten te verwijderen.

### **(4) documentgeleiders**

Aanpassen, zodat de breedte van documenten overeenkomt met die in de ADF.

#### **(5) documentlade**

Openen om documenten in de ADF te plaatsen. U kunt meerdere pagina's met hetzelfde formaat en dezelfde dikte plaatsen. Plaats de documenten met de afdrukzijde omhoog.

#### **(6) documentuitvoersleuf**

Voert documenten uit die in de ADF zijn gescand.

### **(7) documentklep**

Openen om originelen op de glasplaat te plaatsen.

### **(8) voorklep**

Openen om inkttanks te vervangen of vastgelopen papier te verwijderen.

#### **(9) papieruitvoerlade**

Naar buiten trekken om afgedrukte documenten op te vangen. De lade bedekt de cassette als die is uitgetrokken. Laat de lade er normaal gesproken uit.

### **(10) verlengstuk van uitvoerlade**

Trek dit onderdeel naar buiten om het uitgevoerde papier op te vangen.

#### **(11) papieruitvoersteun**

Open het verlengstuk ter ondersteuning van uitgeworpen papier.

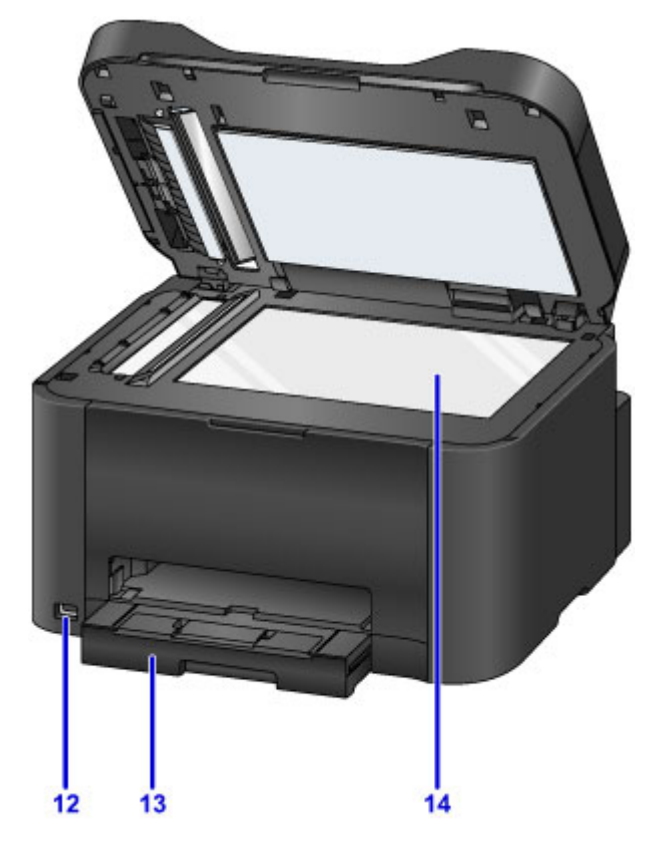

### **(12) USB-flashstation**

[Plaats de USB-flashstations](#page-193-0) hier.

### **Waarschuwing**

• Sluit geen andere apparaten dan USB-flashstations aan op de poort voor USB-flashstations van het apparaat. Doet u dat wel, dan kan dit brand, elektrische schokken of schade aan het apparaat veroorzaken.

### **Belangrijk**

- Raak onbedekte metalen onderdelen niet aan.
- Gebruik geen USB-kabels die langer zijn dan 3 meter (10 feet) die de werking van andere randapparaten kunnen verstoren.

#### **(13) cassette**

Plaats hier papier. Plaats een stapel papier van hetzelfde formaat en type dat automatisch met één vel tegelijk zal worden ingevoerd.

**M** [Papierbronnen](#page-173-0)

### **(14) glasplaat**

Plaats hier originelen.

## <span id="page-262-0"></span>**Achteraanzicht**

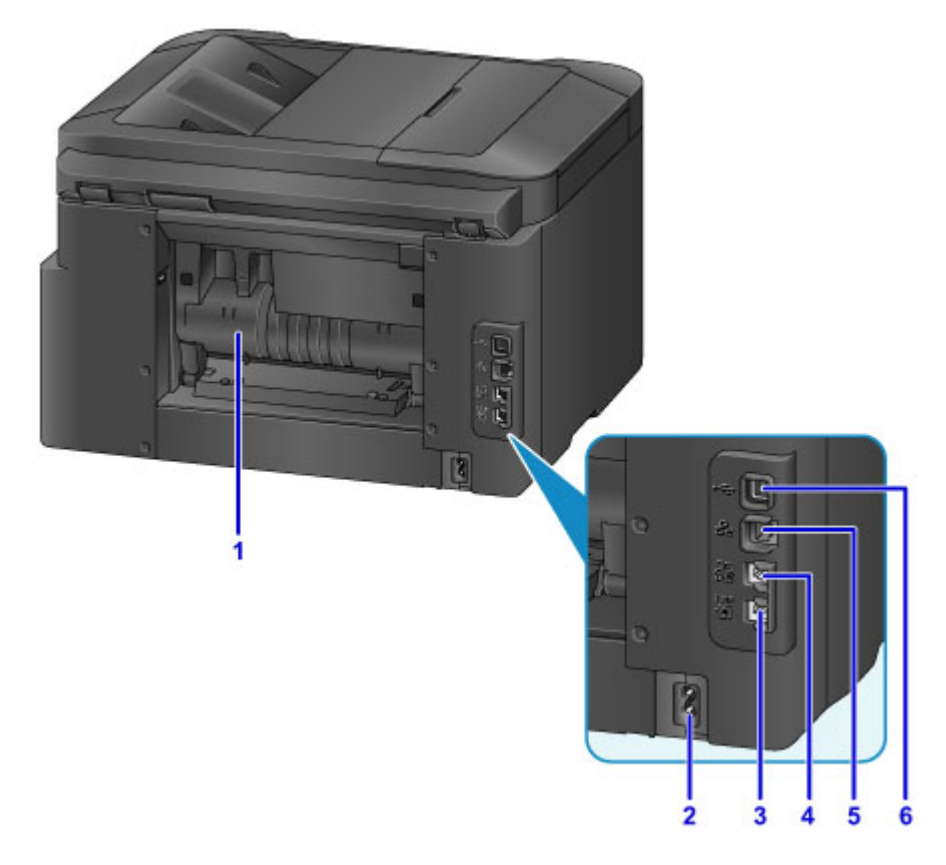

### **(1) achterklep**

Openen om vastgelopen papier te verwijderen.

**(2) netsnoeraansluiting**

Sluit het meegeleverde netsnoer aan.

**(3) telefoonaansluiting**

Sluit de telefoonkabel aan.

**(4) aansluiting voor extern apparaat**

Sluit een telefoon of antwoordapparaat aan.

**(5) aansluiting voor bedraad LAN**

Sluit een Ethernet-kabel aan om het apparaat in een lokaal netwerk te gebruiken.

### **(6) USB-poort**

Sluit de USB-kabel aan voor een directe verbinding met een computer.

### **Belangrijk**

- Raak onbedekte metalen onderdelen niet aan.
- De USB- of Ethernet-kabel mag niet worden aangesloten of losgekoppeld terwijl het apparaat bezig is met afdrukken of scannen vanaf een computer.

## <span id="page-263-0"></span>**Binnenaanzicht**

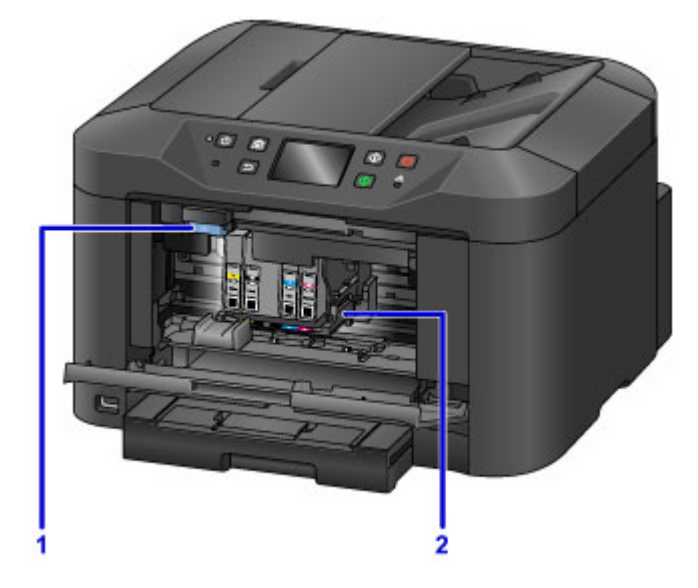

### **(1) uitwerphendel voor inkttank**

Duw omhoog om inkttanks te verwijderen.

### **(2) printkophouder**

De printkop is vooraf geïnstalleerd.

## **DE** Opmerking

• Zie [Inkttanks vervangen](#page-196-0) voor instructies over het vervangen van inkttanks.

## <span id="page-264-0"></span>**Bedieningspaneel**

\* Ter illustratie branden hier alle lampjes op het bedieningspaneel.

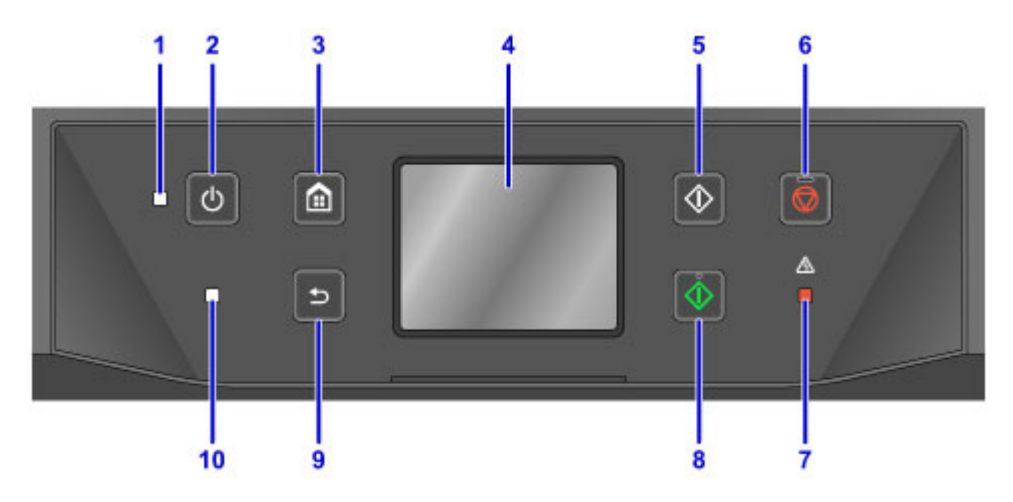

### **(1) AAN/UIT (POWER)-lampje**

Blijft branden na het knipperen wanneer het apparaat is ingeschakeld.

### **(2) Knop AAN (ON)**

Hiermee kunt u het apparaat aan- of uitzetten.

**[Het apparaat in- en uitschakelen](#page-268-0)** 

### **(3) Knop HOME**

Wordt gebruikt om het scherm HOME weer te geven.

**[Het bedieningspaneel gebruiken](#page-272-0)** 

### **(4) aanraakscherm**

Hierop worden berichten, menu-items en de bewerkingsstatus weergegeven. Raak het scherm licht aan met uw vinger om een menu-item of knop te selecteren.

[Basishandelingen op het aanraakscherm](#page-272-0)

### **(5) Knop Zwart (Black)**

Hiermee start u kopiëren, scannen of faxen in zwart-wit.

### **(6) Knop Stoppen (Stop)**

Hiermee onderbreekt u afdrukken, kopiëren, scannen of faxen.

### **(7) Alarm-lampje**

Bij fouten knippert of brandt dit lampje.

### **(8) Knop Kleur (Color)**

Hiermee start u kopiëren in kleur, scannen of faxen.

### **(9) Knop Terug (Back)**

Hiermee keert u terug naar het vorige scherm.

### **(10) Faxgeheugen (FAX Memory)-lampje**

Als deze brandt, zitten er ontvangen of niet-verzonden documenten in het geheugen van het apparaat.

## **DES** Opmerking

• Het apparaat maakt een piepgeluid of laat waarschuwingstonen horen als er een toets op het bedieningspaneel wordt ingedrukt. U kunt het volume aanpassen **Gebruikersinstellingen apparaat (Device user settings)** > **Geluidsregeling (Sound control)**.

[Gebruikersinstellingen apparaat](#page-303-0)

# <span id="page-266-0"></span>**Stroomvoorziening**

- **[Controleer of de printer is ingeschakeld](#page-267-0)**
- **[Het apparaat in- en uitschakelen](#page-268-0)**
- **[De stekker/het netsnoer controleren.](#page-270-0)**
- **[Het apparaat loskoppelen](#page-271-0)**

# <span id="page-267-0"></span>**Controleer of de printer is ingeschakeld**

Het **AAN/UIT (POWER)**-lampje brandt wanneer het apparaat is ingeschakeld.

Zolang het **AAN/UIT (POWER)**-lampje brandt, is het apparaat ingeschakeld, zelfs als het aanraakscherm uit is.

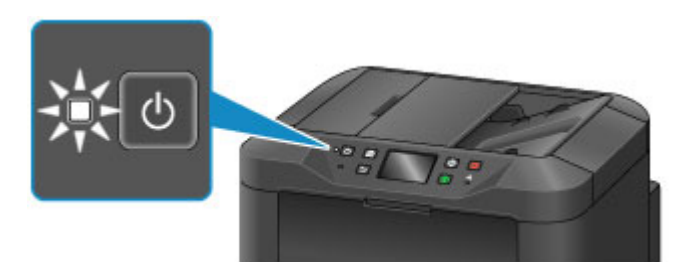

### **DD** Opmerking

- Nadat u het apparaat hebt ingeschakeld, moet het nog ongeveer 20 seconden opwarmen voordat u het kunt gebruiken. Wacht tot het HOME-scherm wordt weergegeven.
- Het aanraakscherm wordt automatisch uitgeschakeld na ongeveer 5 minuten inactiviteit. Als u het aanraakscherm weer wilt activeren, raakt u het aan. Het scherm wordt ook opnieuw geactiveerd wanneer een fax wordt ontvangen of er een origineel vanaf een computer wordt afgedrukt.

# <span id="page-268-0"></span>**Het apparaat in- en uitschakelen**

## **Het apparaat inschakelen**

1. Druk op de knop **AAN (ON)** om het apparaat in te schakelen.

Het **AAN/UIT (POWER)**-lampje knippert en blijft branden.

**[Controleer of de printer is ingeschakeld](#page-267-0)** 

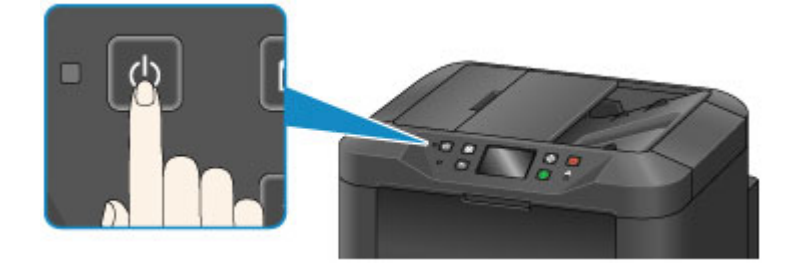

### **DE** Opmerking

- Nadat u het apparaat hebt ingeschakeld, moet het nog ongeveer 20 seconden opwarmen voordat u het kunt gebruiken. Wacht tot het HOME-scherm wordt weergegeven.
- Als het **Alarm**-lampje brandt of knippert en een foutbericht op het aanraakscherm verschijnt, raadpleegt u [Er wordt een bericht weergegeven.](#page-1034-0)
- U kunt instellen dat het apparaat automatisch op de opgegeven tijden wordt ingeschakeld op de opgegeven dagen in de week.

**[ECO-instellingen](#page-323-0)** 

• U kunt instellen dat het apparaat automatisch wordt ingeschakeld wanneer afdrukken wordt gestart vanaf een apparaat dat met een USB of via een netwerk is verbonden, of wanneer scan- of faxontvangst wordt gestart. Deze functie is standaard uitgeschakeld.

**[ECO-instellingen](#page-323-0)** 

### **Het apparaat uitschakelen**

1. Druk op de knop **AAN (ON)** om het apparaat uit te zetten.

Zodra het **AAN/UIT (POWER)**-lampje stopt met knipperen, wordt het apparaat uitgeschakeld.

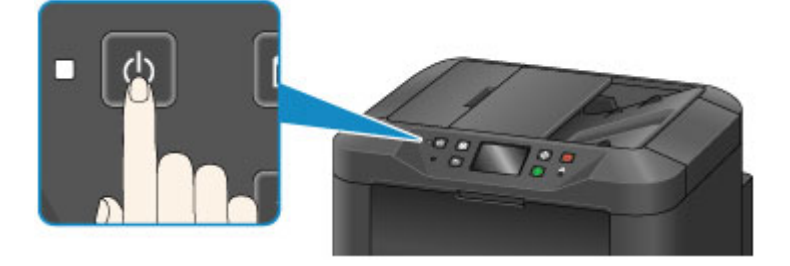

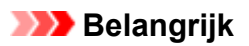

• Voordat u [het apparaat van de netvoeding haalt](#page-271-0) nadat u het apparaat hebt uitgeschakeld, controleert u of het **AAN/UIT (POWER)**-lampje uit is.

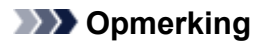

- Vergeet niet dat u geen faxen kunt verzenden of ontvangen als het apparaat is uitgeschakeld.
- Het apparaat kan niet worden uitgeschakeld terwijl een fax wordt verzonden of ontvangen, of als er niet-verzonden faxen in het apparaatgeheugen zijn opgeslagen.
- U kunt instellen dat het apparaat automatisch op de opgegeven tijden wordt uitgeschakeld op de opgegeven dagen in de week.

### **M** [ECO-instellingen](#page-323-0)

• U kunt het apparaat automatisch laten uitschakelen na een opgegeven periode wanneer geen bewerkingen worden uitgevoerd of geen afdruktaken van een computer worden ontvangen. (Het apparaat kan niet worden uitgeschakeld wanneer er een telefoon op is aangesloten.) Deze functie is standaard ingeschakeld.

**[ECO-instellingen](#page-323-0)** 

## <span id="page-270-0"></span>**De stekker/het netsnoer controleren.**

Controleer de stekker/het netsnoer eenmaal per maand om er zeker van te zijn dat die niet te lijden heeft onder deze problemen.

- Oververhit
- Verroest
- Verbogen
- Versleten
- Gebarsten of gespleten

### **Let op**

• Als de huls van de stekker/het netsnoer geleden heeft onder deze of andere problemen, [ontkoppelt u](#page-271-0) [het apparaat](#page-271-0) en vraagt u een onderhoudsbeurt aan. Als u het apparaat met een van deze problemen blijft gebruiken, kan dit leiden tot brand of een elektrische schok.

## <span id="page-271-0"></span>**Het apparaat loskoppelen**

Volg altijd deze stappen wanneer u het apparaat loskoppelt.

### **Belangrijk**

- Trek de stekker pas uit het apparaat nadat u op de knop **AAN (ON)** hebt gedrukt en hebt gecontroleerd of het **AAN/UIT (POWER)**-lampje uit is. Als u het apparaat ontkoppelt, terwijl de **AAN/UIT (POWER)** lamp nog brandt, kan de printkop uitdrogen of verstopt raken, en dat kan de afdrukkwaliteit beïnvloeden.
- Als u het apparaat loskoppelt, worden alle documenten in het geheugen van het apparaat gewist. Verzend faxen, druk documenten af of sla, indien nodig, taken op een USB-flashstation op voordat u het apparaat loskoppelt.
- 1. Druk op de knop **AAN (ON)** om het apparaat uit te zetten.

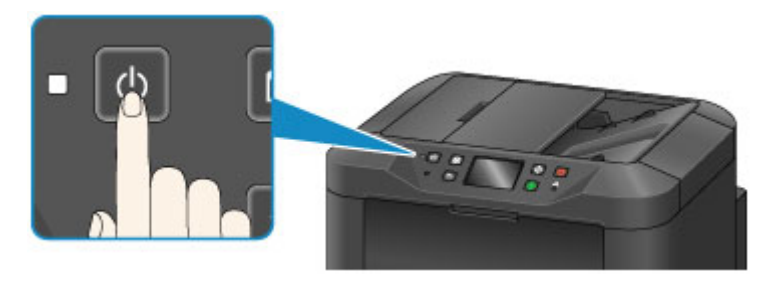

2. Controleer of het **AAN/UIT (POWER)**-lampje uit is.

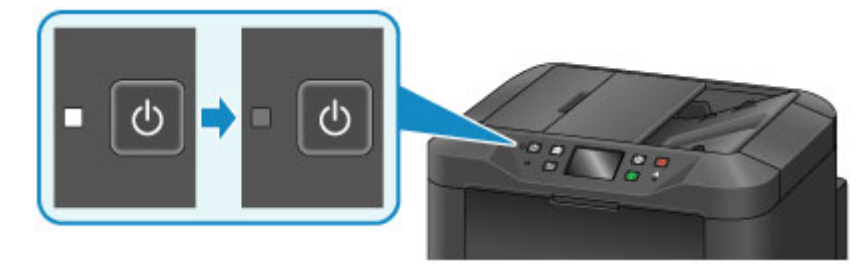

3. Koppel het apparaat los.

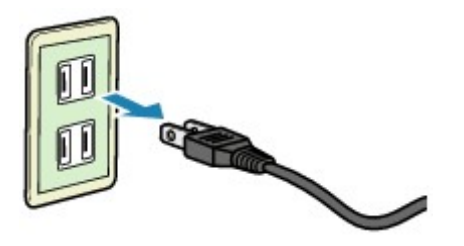

De specificaties van het netsnoer varieert per regio.

# <span id="page-272-0"></span>**Het bedieningspaneel gebruiken**

Het bedieningspaneel heeft een aanraakscherm (A) en knoppen (B).

Raak pictogrammen op het HOME-scherm op het aanraakscherm aan om menu's te selecteren voor kopiëren, scannen en andere functies.

Het HOME-scherm bestaat uit drie delen.

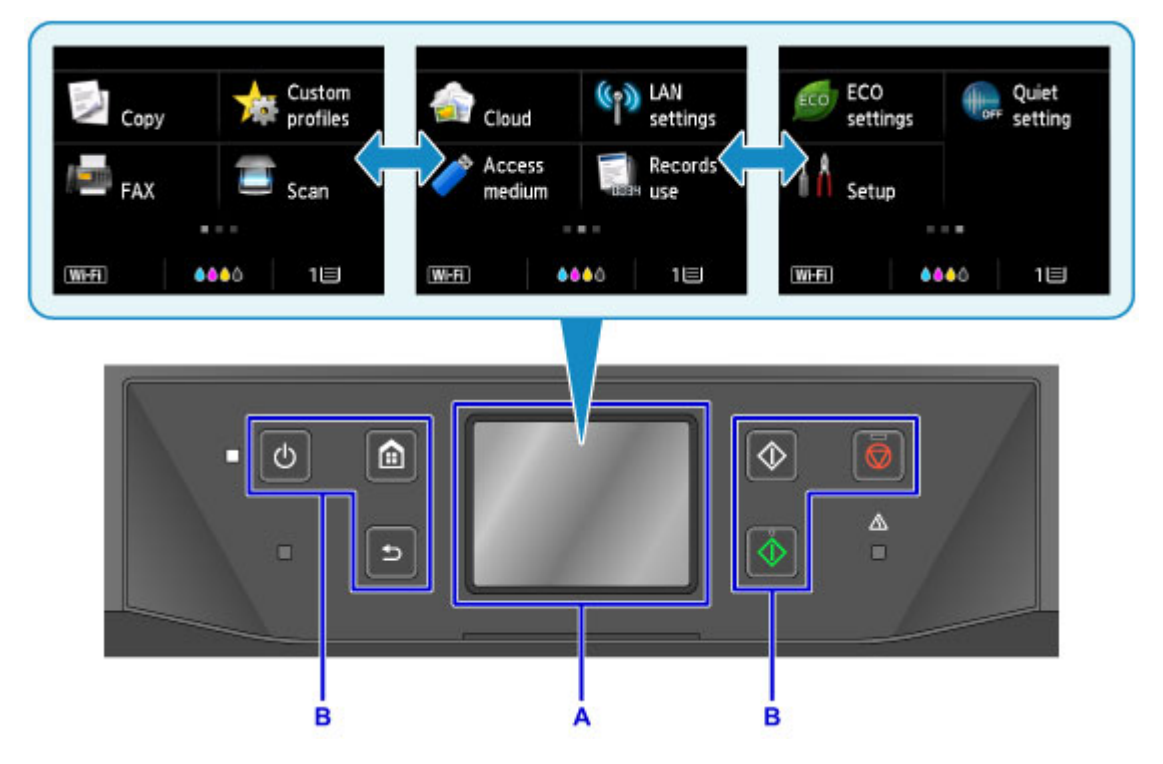

A: aanraakscherm

B: Knoppen op het bedieningspaneel

### **Basishandelingen op het aanraakscherm**

Tik licht op het aanraakscherm of gebruik andere bewegingen om verschillende functies en instellingen te openen.

### **Belangrijk**

- Houd rekening met de volgende voorzorgsmaatregelen voor het aanraakscherm om defecten of schade aan het apparaat te vermijden.
	- Niet hard op het aanraakscherm drukken.
	- Druk niet op het aanraakscherm met iets anders dan uw vingers; vooral niet met scherpe voorwerpen, zoals balpennen, potloden of nagels.
	- Raak het aanraakscherm niet aan met natte of vieze handen.
	- Plaats geen voorwerpen op het aanraakscherm.
- Bevestig geen screenprotector op het aanraakscherm. Wanneer u het verwijdert, kan het aanraakscherm beschadigd raken.

### **Tikken**

Licht en kort aanraken met uw vingertop.

Tik hierop om, bijvoorbeeld, een item of foto op het scherm te selecteren.

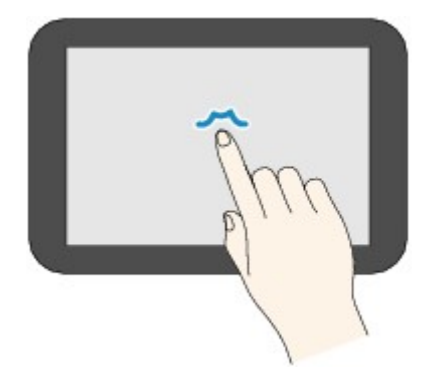

### **Aanraken**

Met uw vingertop aanraken en licht drukken.

Blijf het pictogram 'volgende' (of 'vorige') aanraken om steeds vooruit of terug te gaan in menu's of foto's, bijvoorbeeld.

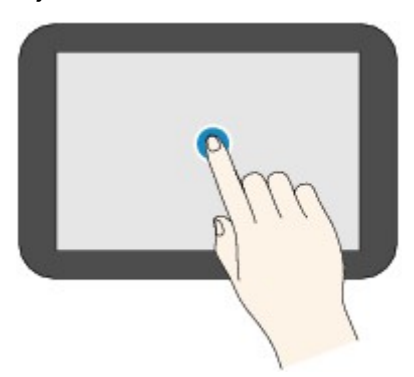

### **Vegen**

Veeg met uw vinger omhoog, omlaag, naar links of naar rechts over het scherm.

Veeg om naar een ander menu te schakelen of voor- of achterwaarts door foto's te bladeren, bijvoorbeeld.

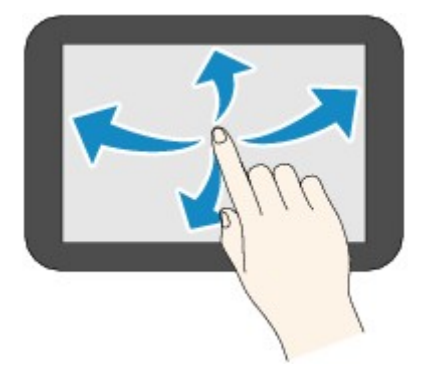

### **Slepen**

Raak het scherm licht aan en veeg uw vinger omhoog, omlaag, naar links of naar rechts.

Sleep om items in een lijst te bekijken of schuifregelaars te bedienen, bijvoorbeeld.

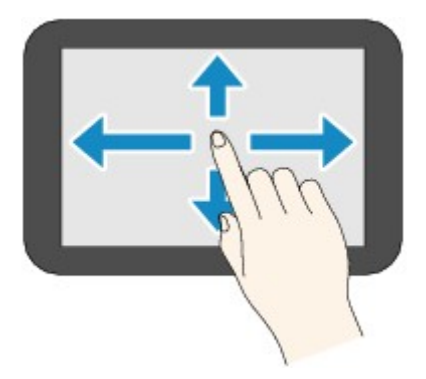

### **Een voorbeeld van het gebruiken van het aanraakscherm**

Deze bewerkingen op het aanraakscherm zijn beschikbaar in het stand-byscherm voor kopiëren.

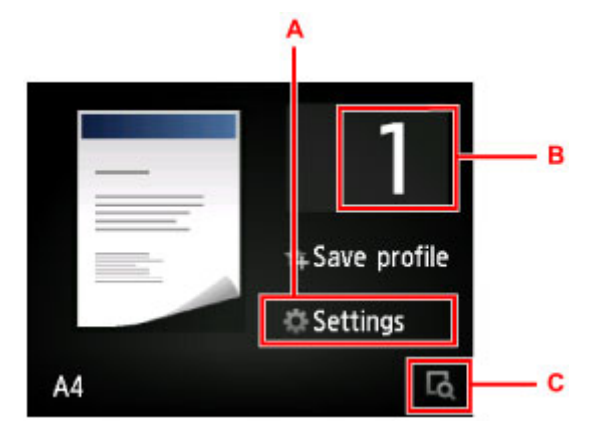

Tik op A om het menu met afdrukinstellingen weer te geven.

Sleep omhoog of omlaag en tik vervolgens op een onderdeel om het te selecteren.

U kunt naar boven en naar beneden bladeren in het menu door  $\Delta$  of  $\Delta$  (D) aan te raken.

Nadat de lijst wordt weergegeven, tikt u op een instelling die u wilt selecteren.

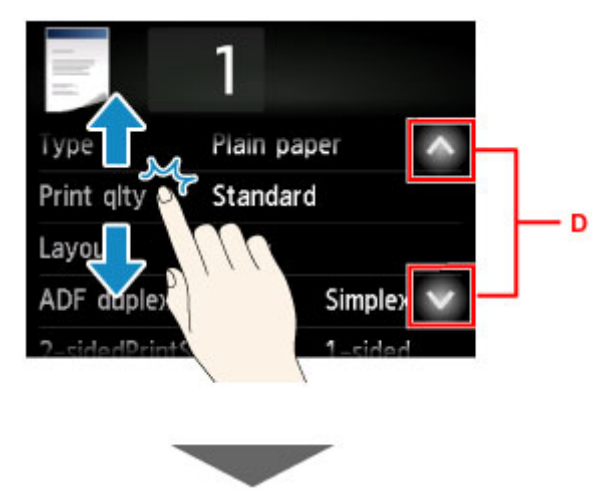

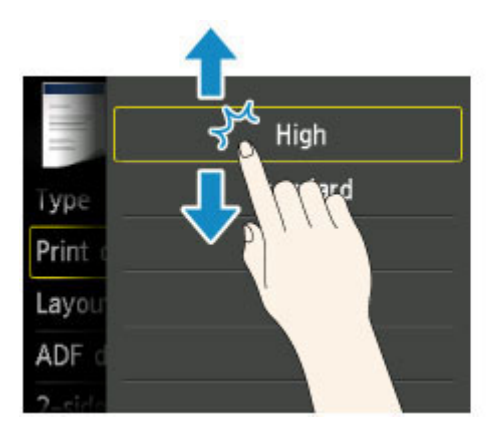

Tik op B om het scherm weer te geven waarin u het aantal kopieën kunt selecteren.

Tik op een cijfer om het aantal kopieën op te geven en tik daarna op **OK**.

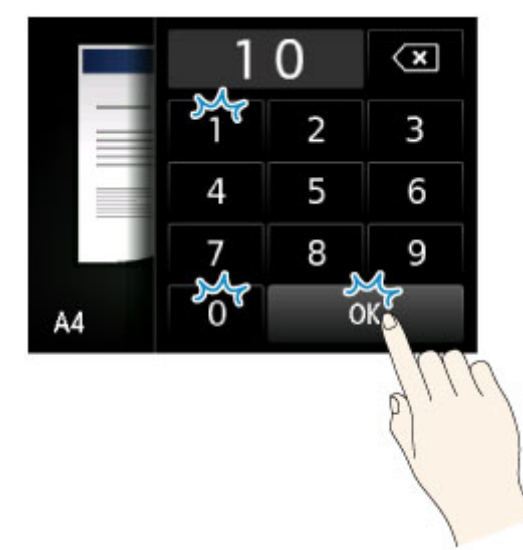

Tik op C om het voorbeeldscherm weer te geven.

Wanneer u het voorbeeld aan de linkerkant bekijkt, sleept u de schuifknop (E) omhoog of omlaag om de afbeelding te verkleinen of te vergroten.

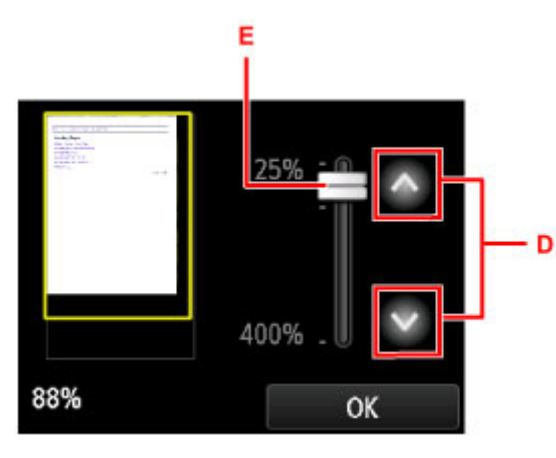

U kunt ook op  $\sim$  of  $\sim$  tikken (D) om afbeeldingen te verkleinen of te vergroten. Blijf  $\sim$  of  $\sim$ aanraken om de vergroting te blijven wijzigen.

Tik op **OK** nadat u de gewenste vergroting hebt bereikt.

# <span id="page-276-0"></span>**Cijfers, letters en symbolen invoeren**

Wanneer u namen van gebruikers of ontvangers of andere gegevens invoert, kunt u tekens invoeren of bewerken door ze op het scherm te selecteren.

### **De invoermodus wijzigen**

Het apparaat heeft een invoermodus voor letters en nog een voor cijfers en symbolen. Als u wilt schakelen tussen de modi, tikt u linksonder op **Asis** (A).

Als u wilt schakelen tussen kleine letters en hoofdletters in de alfabetische modus en tussen de verschillende soorten tekens in de cijfer-/symboolmodus, tikt u op  $\hat{\Phi}$  (B).

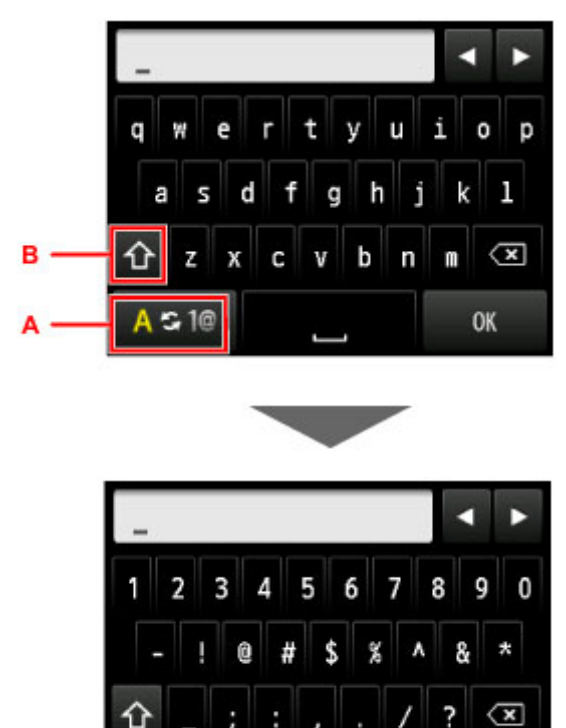

### **DD** Opmerking

• Op het scherm staan alleen cijfers en symbolen die beschikbaar zijn voor het type informatie dat u invoert, zoals cijfers voor de invoer van telefoon- of faxnummers.

OK

### **Cijfers, letters en symbolen invoeren of bewerken**

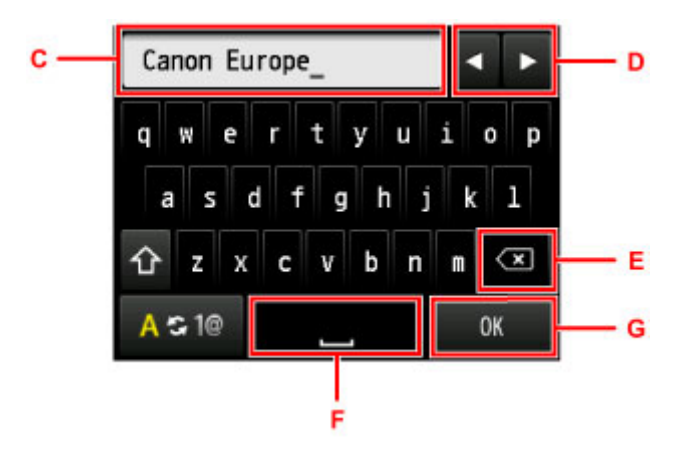

Voer gegevens als volgt in.

• Het invoegpunt (cursorpositie) verplaatsen in het invoerveld (C)

Tik op  $\blacksquare$  of  $\blacktriangleright$  (D).

• Een ingevoerd teken verwijderen

Verplaats de cursor naar het teken dat u wilt verwijderen en tik op  $\left( \mathbf{X} \right)$  (E).

Raak  $\left\langle \mathbf{x}\right\rangle$  aan als u nog meer tekens wilt verwijderen.

• Een spatie invoegen

Tik op  $\Box$  (F).

Als u klaar bent met het invoeren van gegevens, tikt u op **OK** (G).

### **Letters met accenten of diakritische tekens invoeren**

Tik herhaaldelijk op dezelfde toets totdat het gewenste teken wordt weergegeven in het invoerveld (C).

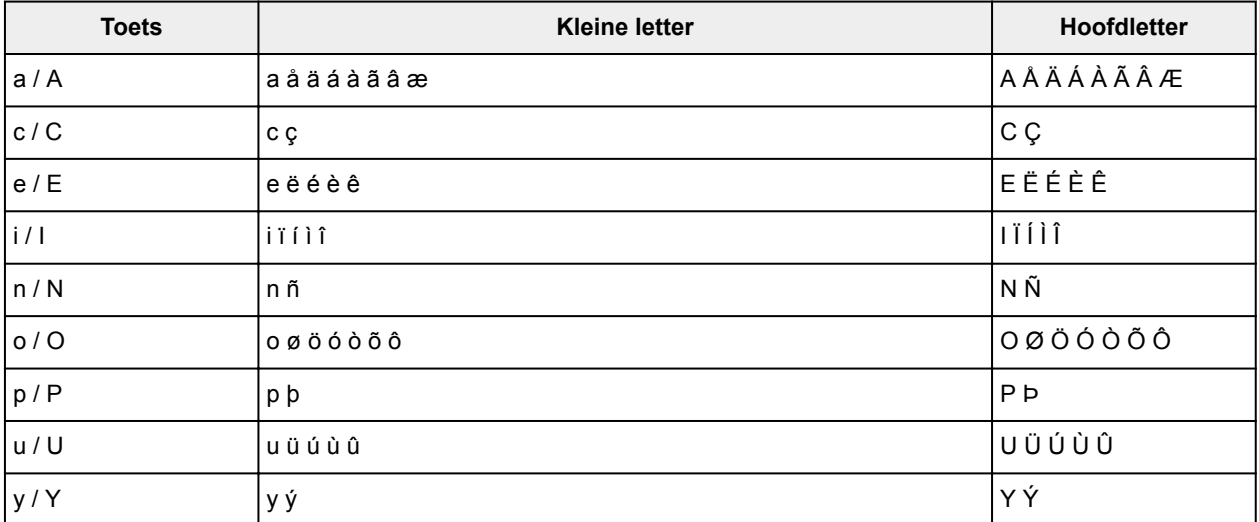

# **Instellingen wijzigen**

- **Printerinstellingen vanaf de computer wijzigen (Windows)**
- **[Printerinstellingen vanaf de computer wijzigen \(Mac OS\)](#page-279-0)**
- **[Instellingen wijzigen vanaf het bedieningspaneel](#page-287-0)**
- **[Printerinstellingen wijzigen via de webbrowser](#page-333-0)**

# <span id="page-279-0"></span>**Printerinstellingen vanaf de computer wijzigen (Mac OS)**

- **[Een gewijzigd afdrukprofiel registreren](#page-280-0)**
- **[De stroomvoorziening van de Printer beheren](#page-282-0)**
- **[Het geluid van de Printer reduceren](#page-283-0)**
- **[De bedieningsmodus van de Printer aanpassen](#page-285-0)**

# <span id="page-280-0"></span>**Een gewijzigd afdrukprofiel registreren**

U kunt het afdrukprofiel dat u hebt geselecteerd in het [Dialoogvenster Afdrukken](#page-485-0) een naam geven en registreren. U kunt het geregistreerde afdrukprofiel voor gebruik oproepen via **Instellingen (Presets)**. U kunt het onnodige afdrukprofiel ook verwijderen.

De procedure voor het opslaan van een afdrukprofiel is als volgt:

### **Een afdrukprofiel registreren**

- 1. Stel de gewenste items in het dialoogvenster Afdrukken in
- 2. Selecteer **Huidige instellingen opslaan... (Save Current Settings as Preset...)** bij **Instellingen (Presets)**

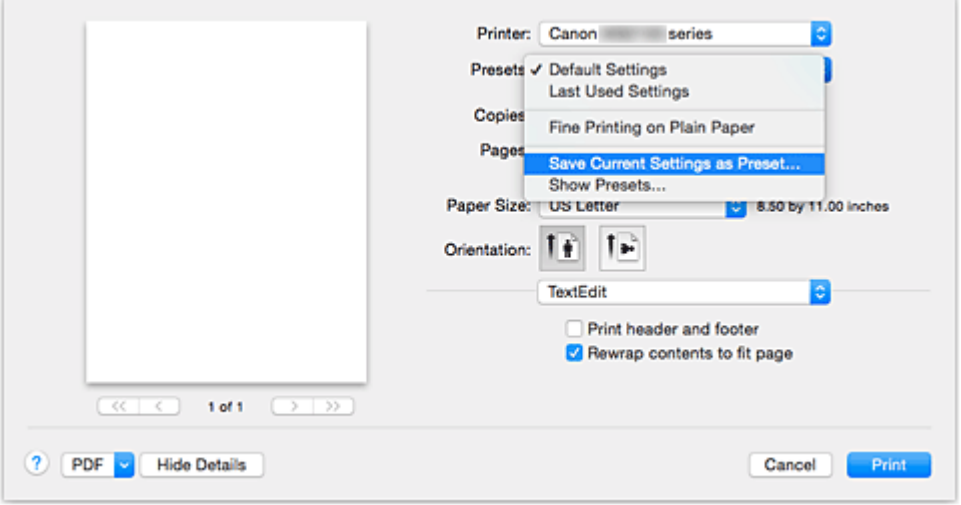

3. Sla de instellingen op

Geef in het dialoogvenster een naam op bij **Naam instelling (Preset Name)** en stel zo nodig de optie **Instelling beschikbaar voor (Preset Available For)** in. Klik vervolgens op **OK**.

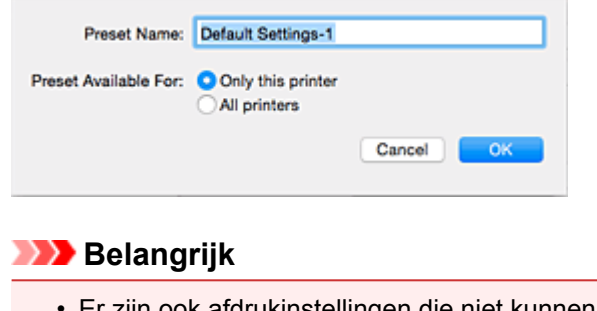

• Er zijn ook afdrukinstellingen die niet kunnen worden opgeslagen als voorinstelling.

## **Een geregistreerd afdrukprofiel gebruiken**

1. Selecteer bij **Instellingen (Presets)** in het dialoogvenster Afdrukken de naam van het afdrukprofiel dat u wilt gebruiken.

Het afdrukprofiel in het dialoogvenster Afdrukken zal worden bijgewerkt naar het opgeroepen afdrukprofiel.

### **Een afdrukprofiel verwijderen**

1. Selecteer het afdrukprofiel dat u wilt verwijderen

Selecteer in het afdrukvenster **Instellingen tonen... (Show Presets...)** in het gedeelte **Instellingen (Presets)**. Selecteer vervolgens in het dialoogvenster dat wordt weergegeven de naam van het afdrukprofiel dat u wilt verwijderen.

2. Verwijder het afdrukprofiel

Klik op **Verwijder (Delete)** en klik vervolgens op **OK**. De geselecteerde afdrukprofielen worden verwijderd uit **Instellingen (Presets)**.

## <span id="page-282-0"></span>**De stroomvoorziening van de Printer beheren**

Met deze functie kunt u de stroomvoorziening van de printer vanuit het printerstuurprogramma beheren.

De procedure voor het beheren van de stroomvoorziening van de printer is als volgt:

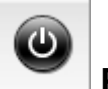

# **Printer uit (Power Off)**

Met de functie **Printer uit (Power Off)** schakelt u de printer uit. Wanneer u deze functie gebruikt, kunt u de printer niet inschakelen vanuit het printerstuurprogramma.

- 1. Selecteer **Stroomvoorzieningsinstellingen (Power Settings)** in het pop-upmenu van [Canon IJ Printer Utility](#page-492-0)
- 2. Voer het uitzetten van de printer uit

Klik op **Printer uit (Power Off)** en vervolgens op **OK** in het bevestigingsbericht. De printer wordt uitgeschakeld.

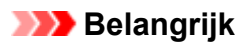

• U kunt geen faxen ontvangen wanneer de printer is uitgeschakeld.

## <span id="page-283-0"></span>**Het geluid van de Printer reduceren**

Met de stille functie kunt u ervoor zorgen dat de printer minder geluid maakt. Selecteer deze functie als u wilt dat de printer 's nachts of in andere omstandigheden minder geluid maakt. Wanneer u deze functie selecteert, kan het afdrukken langzamer verlopen.

De procedure voor het gebruiken van de stille modus is als volgt:

1. Selecteer **Stille instellingen (Quiet Settings)** in het pop-upmenu van [Canon IJ Printer](#page-492-0) **[Utility](#page-492-0)** 

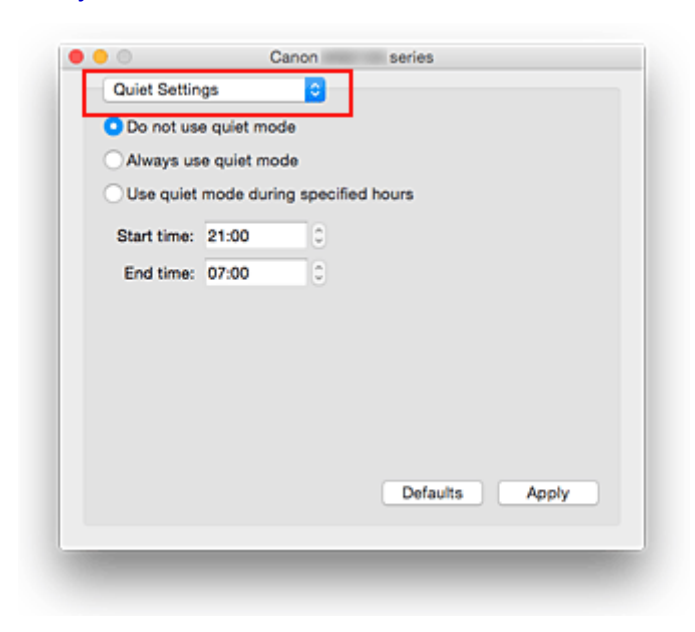

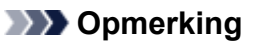

- Als de computer niet kan communiceren met de printer, verschijnt er mogelijk een bericht omdat de computer geen toegang heeft tot de informatie die is ingesteld op de printer. Als dit gebeurt, klikt u op **Annuleer (Cancel)** om de meest recente instellingen op de computer weer te geven.
- 2. Stel de stille modus in

Geef desgewenst een van de volgende items op:

### **Stille modus niet gebruiken (Do not use quiet mode)**

Selecteer deze optie als u de printer wilt gebruiken met het normale werkingsvolume.

#### **Stille modus altijd gebruiken (Always use quiet mode)**

Selecteer deze optie als u wilt dat de printer minder geluid maakt.

#### **Stille modus gebruiken op opgegeven tijden (Use quiet mode during specified hours)**

Selecteer deze optie als u wilt dat de printer minder geluid maakt op de opgegeven tijden. Geef de **Begintijd (Start time)** en de **Eindtijd (End time)** op van de periode waarin de stille modus actief moet zijn. Als beiden op dezelfde tijd zijn ingesteld, werkt de stille modus niet.

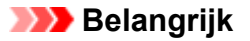

• U kunt de stille modus instellen via het bedieningspaneel van de printer of het printerstuurprogramma.

Wat u ook gebruikt om de stille modus in te stellen, deze modus wordt toegepast als u bewerkingen uitvoert vanaf het bedieningspaneel van de printer of als u afdrukt of scant vanaf de computer.

3. Pas de instellingen toe

Zorg dat de printer aan staat en klik op **Toepassen (Apply)**. Klik op **OK** in het bevestigingsbericht.

De instellingen zijn geactiveerd.

### **DESP** Opmerking

• De stille modus kan minder effect hebben, afhankelijk van de instellingen voor afdrukkwaliteit.

## <span id="page-285-0"></span>**De bedieningsmodus van de Printer aanpassen**

Indien nodig kunt u schakelen tussen verschillende bedieningsmodi van de printer.

De procedure voor het configureren van de **Aangepaste instellingen (Custom Settings)** is als volgt:

1. Controleer of de printer is ingeschakeld en selecteer vervolgens **Aangepaste instellingen (Custom Settings)** in het pop-upmenu van [Canon IJ Printer Utility](#page-492-0)

### **DED** Opmerking

- Als de computer niet kan communiceren met de printer, verschijnt er mogelijk een bericht omdat de computer geen toegang heeft tot de informatie die is ingesteld op de printer. Als dit gebeurt, klikt u op **Annuleer (Cancel)** om de meest recente instellingen op de computer weer te geven.
- 2. Geef desgewenst de volgende instellingen op:

### **Droogtijd inkt (Ink Drying Wait Time)**

U kunt instellen hoe lang moet worden gewacht voordat op de printer de volgende pagina wordt afgedrukt. Wanneer u de schuifregelaar naar rechts schuift, is de wachttijd langer en wanneer u de schuifregelaar naar links schuift, is de wachttijd korter.

Als het papier inktvlekken bevat, omdat de volgende pagina wordt uitgeworpen voordat de inkt op de afgedrukte pagina heeft kunnen drogen, verhoogt u de droogtijd voor de inkt. Wanneer u de droogtijd verlaagt, verloopt het afdrukken sneller.

### **Schuring van papier voorkomen (Prevent paper abrasion)**

Bij het gebruik van een hoge dichtheid kan de ruimte tussen de printkop en het papier worden vergroot om te voorkomen dat het papier gaat schuren. Schakel dit selectievakje in om schuring van papier te voorkomen.

### **Koppen handmatig uitlijnen (Align heads manually)**

Gewoonlijk is de functie **Uitlijning printkop (Print Head Alignment)** bij **Testafdruk (Test Print)** in het pop-upmenu van de Canon IJ Printer Utility ingesteld op automatische uitlijning. U kunt dit echter wijzigen in handmatige uitlijning.

Als het afdrukresultaat na een automatische printkopuitlijning niet naar wens is, [voert u de uitlijning](#page-226-0) [handmatig uit](#page-226-0).

Schakel dit selectievakje in om de printkop handmatig uit te lijnen. Schakel dit selectievakje uit om de printkop automatisch uit te lijnen.

### **Niet-overeenkomende pap.instel. niet detect. bij afdr. vanaf comp. (Don't detect mismatch of paper settings when printing from computer)**

Als u documenten afdrukt vanaf uw computer en de papierinstellingen in het dialoogvenster Afdrukken en de papiergegevens van de cassette die op de printer zijn geregistreerd niet overeenkomen, schakelt deze instelling de berichtweergave uit en kunt u doorgaan met afdrukken. Schakel dit selectievakje in als u detectie van niet-overeenkomende papierinstellingen wilt uitschakelen.

### 3. Pas de instellingen toe

Klik op **Toepassen (Apply)** en klik op **OK** in het bevestigingsbericht.

Nadat u dit hebt gedaan, worden de aangepaste instellingen voor de printer gebruikt.

## <span id="page-287-0"></span>**Instellingen wijzigen vanaf het bedieningspaneel**

- **[Instellingen wijzigen vanaf het bedieningspaneel](#page-288-0)**
- **[Items instellen op het bedieningspaneel](#page-290-0)**
- **[Faxinstellingen](#page-291-0)**
- **[Afdrukinstell.](#page-296-0)**
- **[LAN-instellingen](#page-297-0)**
- **[Gebruikersinstellingen apparaat](#page-303-0)**
- **[Taal kiezen](#page-308-0)**
- **[Firmware bijwerken](#page-309-0)**
- **[Cassette-instellingen](#page-311-0)**
- **[Wachtwoord beheerder instellen](#page-312-0)**
- **[Bedieningsbeperkingen](#page-315-0)**
- **[Instelling herstellen](#page-319-0)**
- **[Webservice instellen](#page-321-0)**
- **[Systeeminformatie](#page-322-0)**
- **[ECO-instellingen](#page-323-0)**
- **[Stille instelling](#page-328-0)**
- **[Favoriete instellingen \(aangepaste profielen\) registreren](#page-330-0)**
- **[Controleren hoe vaak het apparaat in totaal is gebruikt](#page-332-0)**
## **Instellingen wijzigen vanaf het bedieningspaneel**

In dit gedeelte wordt de procedure voor het wijzigen van de instellingen in het scherm **Apparaatinstellingen (Device settings)** beschreven. Daarbij worden de stappen voor het opgeven van de optie **Papierschuring voorkomen (Prevent paper abrasion)** als voorbeeld genomen.

- 1. [Zorg dat de printer is ingeschakeld.](#page-267-0)
- 2. Veeg over het HOME-scherm en tik op **Instellen (Setup)**.
	- [Het bedieningspaneel gebruiken](#page-272-0)

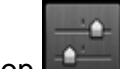

3. Tik op **Apparaatinstellingen (Device settings)**.

Het venster **Apparaatinstellingen (Device settings)** verschijnt.

4. Tik op het instellingsitem dat u wilt aanpassen.

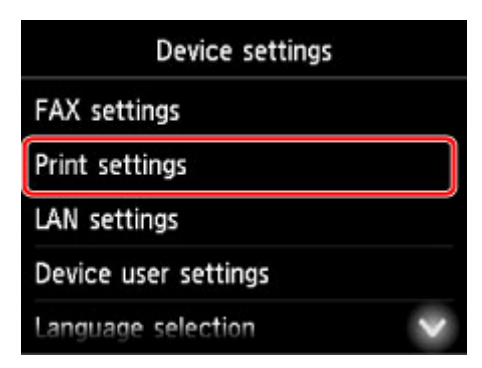

Het instellingsscherm voor het geselecteerde item wordt weergegeven.

5. Tik op het instellingsitem.

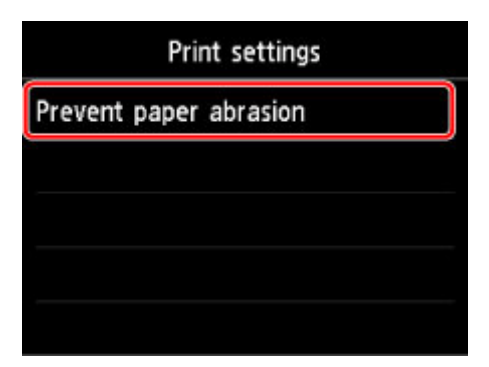

6. Tik op de gewenste instelling.

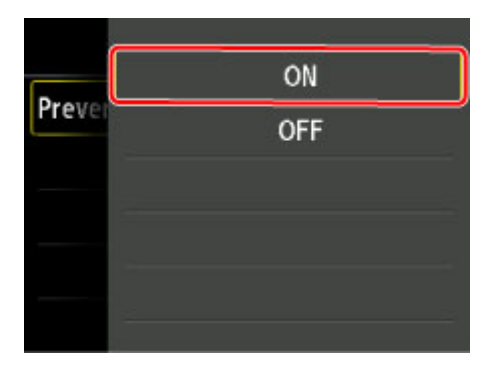

Voor meer informatie over het instellen van items op het bedieningspaneel:

[Items instellen op het bedieningspaneel](#page-290-0)

## <span id="page-290-0"></span>**Items instellen op het bedieningspaneel**

### **DESP** Opmerking

• Het beheerderswachtwoord is vereist om bepaalde instellingen te wijzigen als dit wachtwoord is ingeschakeld voor het wijzigen van instellingen met het bedieningspaneel.

Meer informatie over instellingsitems waarvoor het beheerderswachtwoord is vereist:

[Het beheerderswachtwoord instellen op het bedieningspaneel](#page-313-0)

### **Items voor beveiliging**

- [Wachtwoord beheerder instellen](#page-312-0)
- **[Bedieningsbeperkingen](#page-315-0)**

### **Items voor de printer**

- **M** [Faxinstellingen](#page-291-0)
- **K** [Gebruikersinstellingen apparaat](#page-303-0)
- [Webservice instellen](#page-321-0)
- **M** [Taal kiezen](#page-308-0)
- **[ECO-instellingen](#page-323-0)**
- **M** [Stille instelling](#page-328-0)
- [Favoriete instellingen \(aangepaste profielen\) registreren](#page-330-0)

### **Items voor papier/afdrukken**

- **M** [Afdrukinstell.](#page-296-0)
- **N** [Cassette-instellingen](#page-311-0)
- **[Papierinstellingen](#page-556-0)**

### **Items voor onderhoud/beheer**

- **N** [Systeeminformatie](#page-322-0)
- **[Firmware bijwerken](#page-309-0)**
- **[LAN-instellingen](#page-297-0)**
- **[Instelling herstellen](#page-319-0)**
- **N** [Controleren hoe vaak het apparaat in totaal is gebruikt](#page-332-0)

## <span id="page-291-0"></span>**Faxinstellingen**

### **Belangrijk**

• Deze instelling is bedoeld voor de beheerder.

In dit gedeelte worden de instellingen van **Faxinstellingen (FAX settings)** beschreven.

- Gebruikersinstellingen FAX (FAX user settings)
- Geavanc. FAX-instellingen (Advanced FAX settings)
- **[Automatische afdrukinstellingen \(Auto print settings\)](#page-293-0)**
- **[Instellingen automatisch opslaan \(Auto save setting\)](#page-294-0)**
- **[Beveiligingsbeheer \(Security control\)](#page-294-0)**
- **[Handmatige instelling \(Easy setup\)](#page-295-0)**

### **Demerking**

• Voordat u deze instellingen wijzigt, kunt u de huidige instellingen controleren door de LIJST GEBRUIKERSGEGEVENS (USER'S DATA LIST) af te drukken.

**N** [Overzicht van rapporten en lijsten](#page-873-0)

### **Gebruikersinstellingen FAX (FAX user settings)**

• **Gebruikersgegevens instellen (User information settings)**

Hiermee kunt u de naam en het fax-/telefoonnummer registreren die worden afgedrukt op verzonden faxen.

**[Gebruikersinformatie registreren](#page-782-0)** 

• **Type telefoonlijn (Telephone line type) (land of regio van aankoop is niet China)**

Hiermee stelt u het type telefoonlijn van de printer in.

[Het telefoonlijntype instellen](#page-770-0)

### **Demerking**

• Deze instelling is mogelijk niet beschikbaar, afhankelijk van het land of de regio van aankoop.

• **Telefoonlijn autom select (Telephone line auto selection) (alleen China)**

Als u **AAN (ON)** selecteert, wordt het type telefoonlijn automatisch geselecteerd.

Als u **UIT (OFF)** selecteert, kunt u het type telefoonlijn handmatig selecteren.

**[Het telefoonlijntype instellen](#page-770-0)** 

### **Geavanc. FAX-instellingen (Advanced FAX settings)**

#### • **Automatische nummerherhaling (Auto redial)**

Hiermee schakelt u automatische nummerherhaling in of uit.

Als u **AAN (ON)** selecteert, kunt u het maximale aantal pogingen voor automatische nummerherhaling instellen, evenals de tijd die de printer tussen de pogingen wacht.

### • **Kiestoondetectie (Dial tone detect)**

Met deze functie kunt u voorkomen dat het verzenden mislukt omdat het apparaat tegelijkertijd een fax verzendt en ontvangt.

Als u **AAN (ON)** selecteert, verzendt de printer de fax pas nadat de kiestoon is gecontroleerd.

### **Demerking**

• Deze instelling is mogelijk niet beschikbaar, afhankelijk van het land of de regio van aankoop.

### • **Instellingen pauzeduur (Pause time settings)**

Hiermee stelt u de wachttijd in voor elke keer dat u op de knop 'P' (Pauze) drukt.

### • **TTI-positie (TTI position)**

Hiermee kunt u de plaats opgeven van de informatie over de afzender (binnen of buiten het beeldgebied).

### • **RX op afstand (Remote RX)**

Hiermee kunt u ontvangst op afstand in- en uitschakelen.

Als u **AAN (ON)** selecteert, kunt u de ID voor ontvangst op afstand instellen.

### **[Externe ontvangst](#page-851-0)**

### • **Kleuroverdracht (Color transmission)**

Als u kleurendocumenten faxt vanuit de ADF, stelt u hiermee in of u ze wilt omzetten naar zwart-wit als het faxapparaat van de ontvanger geen ondersteuning biedt voor faxen in kleur.

Als u **Verbreken (Disconnect)** selecteert, worden er geen kleurendocumenten door de printer verzonden als het faxapparaat van de ontvanger geen ondersteuning biedt voor faxen in kleur.

#### • **Reductie RX-beeld (RX image reduction)**

Hiermee stelt u in of het beeld van inkomende faxen verkleind moet worden zodat dit op het geselecteerde papier past.

Als u **AAN (ON)** selecteert, kunt u opgeven in welke richting het beeld wordt verkleind.

#### • **Geavanc. communicatie-instell. (Adv. communication settings)**

◦ **ECM TX**

Selecteer of faxen worden verzonden in de ECM (Error Correction Mode, foutcorrectiemodus).

**[Faxen verzenden/ontvangen in de ECM](#page-861-0)** 

◦ **ECM RX**

Selecteer of faxen worden ontvangen in de ECM (Error Correction Mode, foutcorrectiemodus).

**[Faxen verzenden/ontvangen in de ECM](#page-861-0)** 

#### ◦ **TX-startsnelheid (TX start speed)**

Hiermee selecteert u de verzendsnelheid voor faxen.

De startsnelheid voor het verzenden van faxen is hoger als de waarde hoger is.

<span id="page-293-0"></span>Als de telefoonlijn of verbinding slecht is, kunt u verzendingsproblemen verhelpen door een lagere startsnelheid voor verzenden te selecteren.

### ◦ **RX-startsnelheid (RX start speed)**

Hiermee selecteert u de ontvangstsnelheid voor faxen.

De startsnelheid voor de ontvangst van faxen is hoger als de waarde hoger is.

Als de telefoonlijn of verbinding slecht is, kunt u ontvangstproblemen verhelpen door een lagere startsnelheid voor ontvangst te selecteren.

### **Automatische afdrukinstellingen (Auto print settings)**

### • **Ontvangen documenten (Received documents)**

Selecteer of de ontvangen fax automatisch na ontvangst moet worden afgedrukt.

Als u **Niet afdrukken (Do not print)** selecteert, wordt de ontvangen fax opgeslagen in het printergeheugen.

Meer informatie over ontvangen faxen die worden opgeslagen in het printergeheugen:

**[Document opgeslagen in printergeheugen](#page-862-0)** 

### • **Activiteitenrapport (Activity report)**

Selecteer of het ACT. RAPPORT (ACTIVITY REPORT) automatisch moet worden afgedrukt.

Als u **Afdrukken (Print)** selecteert, wordt het ACT. RAPPORT (ACTIVITY REPORT) met 20 geschiedenissen van verzonden en ontvangen faxen automatisch door de printer afgedrukt.

Meer informatie over de procedure voor het handmatig afdrukken van het ACT. RAPPORT (ACTIVITY REPORT):

**N** [Overzicht van rapporten en lijsten](#page-873-0)

#### • **TX-rapport (TX report)**

Selecteer of het TX RAPPORT (TX REPORT)/FOUT TX RAPPORT (ERROR TX REPORT) na de verzending van een fax automatisch moet worden afgedrukt.

Als u het rapport afdrukt, selecteert u **Alleen fout afdrukken (Print error only)** of **Afdrukken voor elke TX (Print for each TX)**.

Als u **Alleen fout afdrukken (Print error only)** of **Afdrukken voor elke TX (Print for each TX)** selecteert, kunt u als afdrukinstelling opgeven dat de eerste pagina van de fax samen met het rapport wordt afgedrukt.

### • **RX-rapport (RX report)**

Selecteer of het RX RAPPORT (RX REPORT) na de ontvangst van een fax automatisch moet worden afgedrukt.

Als u het RX RAPPORT (RX REPORT) afdrukt, selecteert u **Alleen fout afdrukken (Print error only)** of **Afdrukken voor elke RX (Print for each RX)**.

### <span id="page-294-0"></span>• **Afdrukken bij geen inkt (Print when out of ink)**

Hiermee kunt u instellen of de printer ontvangen faxen moeten blijven afdrukken zonder deze op te slaan in het printergeheugen wanneer de inkt op is.

Het kan echter zijn dat de fax deels of in zijn geheel niet wordt afgedrukt omdat de inkt op is.

### **Instellingen automatisch opslaan (Auto save setting)**

Selecteer of de ontvangen fax na ontvangst automatisch op het USB-flashstation moet worden opgeslagen of naar de gedeelde map op de computer moet worden doorgestuurd.

- [Ontvangen faxen automatisch opslaan op een USB-flashstation](#page-847-0)
- [Ontvangen faxen automatisch doorsturen naar een gedeelde map op de computer](#page-849-0)

### **Beveiligingsbeheer (Security control)**

• **Faxnummer opnieuw invoeren (FAX number re-entry)**

Als u **AAN (ON)** selecteert, kunt u de printer zo instellen dat u het nummer tweemaal moet invoeren voordat faxen worden verzonden. Op deze manier kunt u verkeerd verzonden faxen voorkomen.

**Werkeerd verzonden faxen voorkomen** 

#### • **RX-faxinfo controleren (Check RX FAX information)**

Als u **AAN (ON)** selecteert, controleert de printer of de gegevens van het ontvangende faxapparaat overeenkomen met het gekozen nummer. Als het nummer overeenkomt, begint de printer faxen te verzenden.

**[Verkeerd verzonden faxen voorkomen](#page-805-0)** 

#### • **Instelling handsfreetoets (Hook key setting)**

Als u **Inschak. (Enable)** selecteert, kunt u nummers kiezen terwijl de telefoon op de haak ligt.

#### • **Faxontvangst geweigerd (FAX reception reject)**

Als u **AAN (ON)** selecteert, weigert de printer faxen zonder informatie over de afzender of faxen van bepaalde afzenders.

**[Faxontvangst weigeren](#page-852-0)** 

#### • **Weigering beller (Caller rejection)**

Als u bent geabonneerd op een service voor beller-ID, detecteert de printer het nummer van de afzender. Als de ID van de afzender voldoet aan de voorwaarde die u hier hebt geselecteerd, weigert de printer het telefoongesprek of de fax van de afzender.

Als u **Ja (Yes)** selecteert in het bevestigingsvenster voor het abonnement, kunt u de instellingen voor weigering opgeven.

**N** [Oproepen weigeren op basis van nummerherkenning](#page-855-0)

### <span id="page-295-0"></span>**DD** Opmerking

• Deze instelling wordt mogelijk niet ondersteund, afhankelijk van het land of de regio van aankoop. Neem contact op met uw telefoonmaatschappij om te vragen of deze service wordt geboden.

### **Handmatige instelling (Easy setup)**

De printer moet worden ingesteld op basis van uw telefoonlijn en het gebruik van de faxfunctie. Volg de procedure volgens de instructies op het aanraakscherm.

### **DESP** Opmerking

• U kunt de instellingen afzonderlijk opgeven of u kunt geavanceerde instellingen opgeven.

Meer informatie over het opgeven van de instelling:

**[Het faxen voorbereiden](#page-766-0)** 

## <span id="page-296-0"></span>**Afdrukinstell.**

Selecteer dit instellingsitem via **Apparaatinstellingen (Device settings)** bij **Instellen (Setup)**.

### • **Papierschuring voorkomen (Prevent paper abrasion)**

Gebruik deze instelling alleen als er vlekken op het afdrukoppervlak ontstaan.

### **Belangrijk**

• Stel dit item na het afdrukken weer in op **UIT (OFF)**, omdat dit tot een lagere afdruksnelheid of kwaliteit kan leiden.

## <span id="page-297-0"></span>**LAN-instellingen**

Selecteer dit instellingsitem via **Apparaatinstellingen (Device settings)** bij **Instellen (Setup)**.

### **Belangrijk**

• Het beheerderswachtwoord is vereist om instellingen te wijzigen als dit wachtwoord is ingeschakeld voor het wijzigen van instellingen met het bedieningspaneel.

### • **LAN wijzigen (Change LAN)**

Hiermee schakelt u draadloos LAN, bedraad LAN of de directe verbinding in. U kunt ze ook uitschakelen.

### • **Draadloos LAN instellen (Wireless LAN setup)**

Hiermee selecteert u de instelmethode voor de draadloze LAN-verbinding.

### **Demerking**

• U kunt dit instellingenmenu ook weergeven door **LAN-instellingen (LAN settings)** te selecteren op het HOME-scherm. In dit geval activeert u het draadloze LAN.

### ◦ **Instellen zonder kabel (Cableless setup)**

Selecteer deze optie als u de instellingen voor de toegangspuntinformatie rechtstreeks vanaf een apparaat (zoals een smartphone of tablet) op de printer opgeeft, zonder de draadloze router te gebruiken. Volg de instructies op het scherm van het apparaat dat de verbinding maakt voor de installatieprocedure.

### ◦ **Standaardinstellingen (Standard setup)**

Selecteer deze optie wanneer u instellingen voor het draadloze LAN handmatig wilt instellen met het bedieningspaneel van de printer.

### ◦ **WPS (methode drukknop) (WPS (Push button method))**

Selecteer deze optie wanneer u instellingen voor draadloos LAN uitvoert vanaf een draadloze router die de drukknopmethode Wi-Fi Protected Setup (WPS) ondersteunt. Volg tijdens de installatie de aanwijzingen op het scherm.

### ◦ **Andere instellingen (Other setup)**

### ■ **Geavanc.instellingen (Advanced setup)**

Selecteer deze optie wanneer u instellingen voor een draadloos LAN handmatig wilt opgeven. U kunt meerdere WEP-toetsen opgeven.

### ■ **WPS** (pincode gebruiken) (WPS (PIN code method))

Selecteer deze optie wanneer u instellingen voor draadloos LAN uitvoert vanaf een draadloze router die de pincodemethode Wi-Fi Protected Setup (WPS) ondersteunt. Volg tijdens de installatie de aanwijzingen op het scherm.

#### • **LAN-instellingen bevestigen (Confirm LAN settings)**

De lijst met instellingen voor draadloos/bedraad LAN of de directe verbinding van deze printer wordt op het aanraakscherm weergegeven. Tik op **Details afdr. (Print details)** en daarna op **Ja (Yes)** om de lijst af te drukken.

Voor meer informatie over afdrukken van de netwerkinstelling van de printer:

**[Netwerkinstellingen afdrukken](#page-357-0)** 

### **Belangrijk**

• De afdruk van de netwerkinstellingen bevat belangrijke informatie over uw netwerk. Bewaar deze zorgvuldig.

### ◦ **Lijst instellingen draadl. LAN (WLAN setting list)**

De lijst met instellingen voor draadloos LAN van deze printer wordt op het aanraakscherm weergegeven.

De volgende items worden weergegeven. (Sommige instellingen worden niet weergegeven, afhankelijk van de printerinstellingen.)

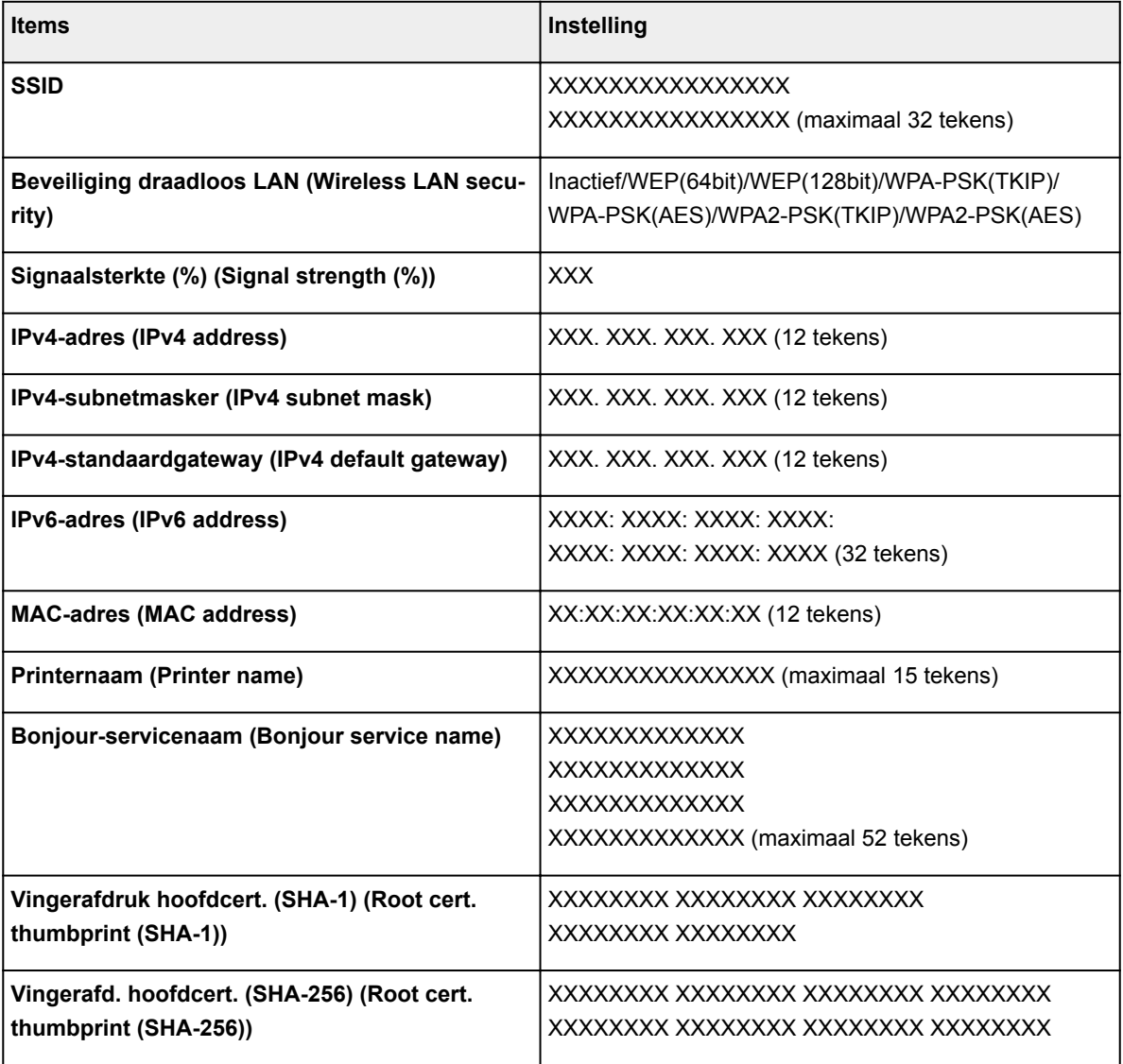

('XX' staat voor alfanumerieke tekens.)

### ◦ **Lijst LAN-instellingen (LAN setting list)**

De lijst met instellingen voor bedraad LAN van deze printer wordt op het aanraakscherm weergegeven.

De volgende items worden weergegeven. (Sommige instellingen worden niet weergegeven, afhankelijk van de printerinstellingen.)

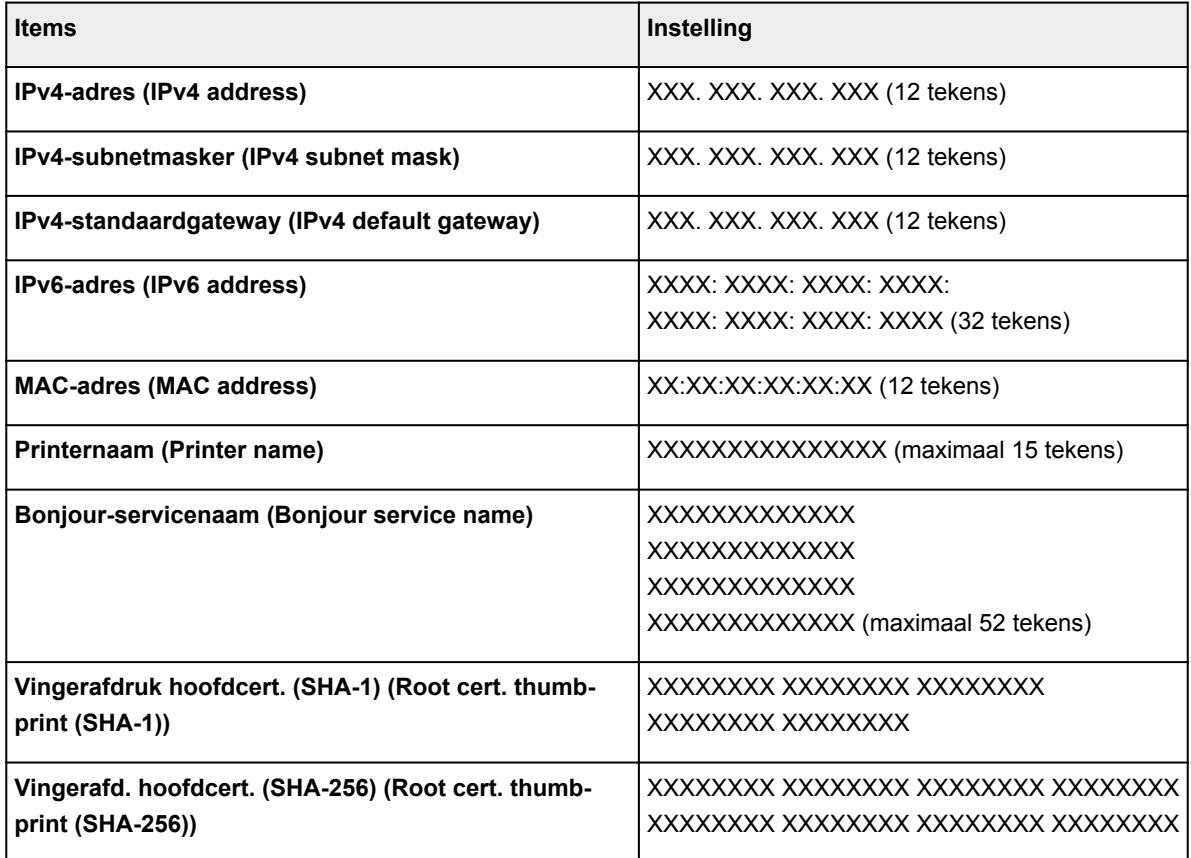

('XX' staat voor alfanumerieke tekens.)

### ◦ **Lijst instellingen dir. verbinding (Direct connection setting list)**

De lijst met instellingen voor de directe verbinding van deze printer wordt op het aanraakscherm weergegeven.

De volgende items worden weergegeven. (Sommige instellingen worden niet weergegeven, afhankelijk van de printerinstellingen.)

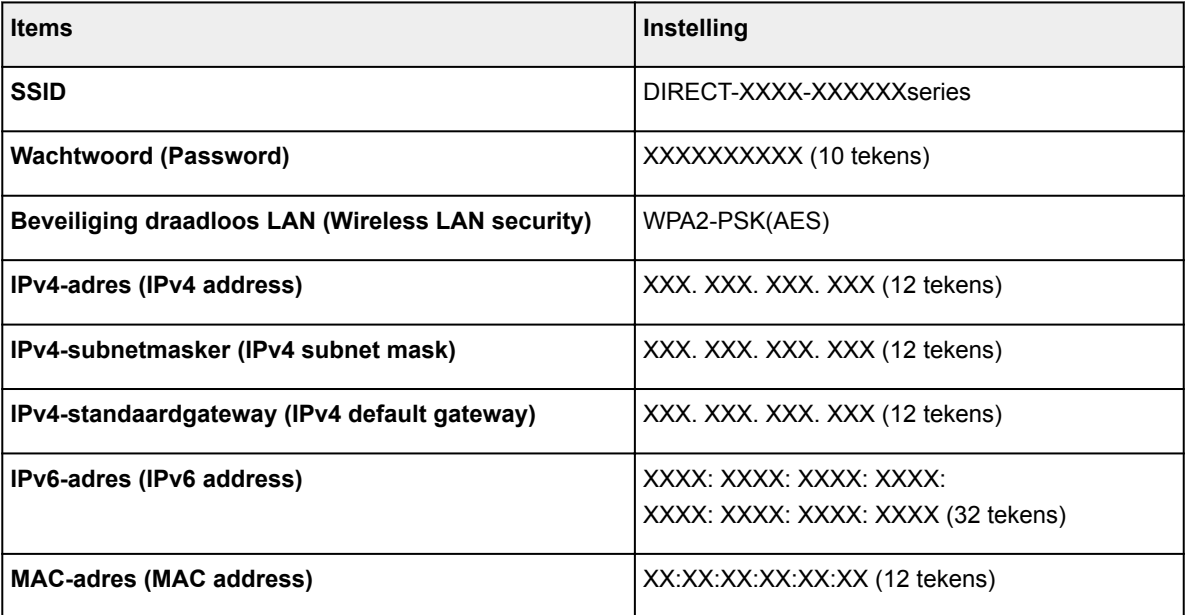

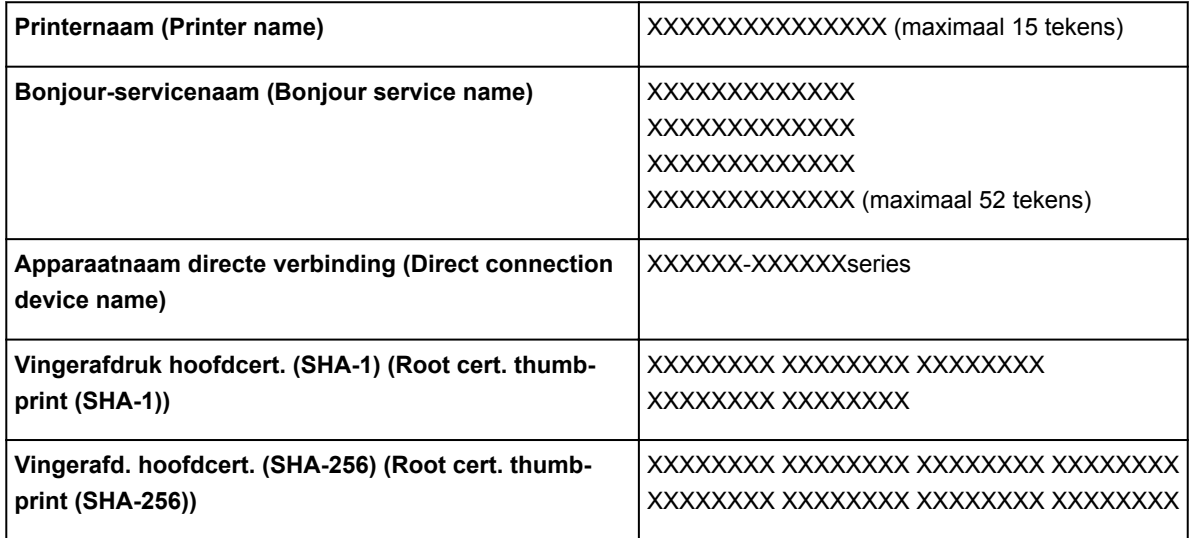

('XX' staat voor alfanumerieke tekens.)

### • **Andere instellingen (Other settings)**

### **Belangrijk**

• U kunt de onderstaande items niet selecteren als **LAN uitschakelen (Disable LAN)** geselecteerd is voor **LAN wijzigen (Change LAN)**.

#### ◦ **Instellingen directe verbinding (Direct connection settings)**

Instellingsitems zijn beschikbaar wanneer u een apparaat met de printer verbindt.

### **Belangrijk**

• U kunt deze instellingsitems alleen selecteren als **Directe verbind. activeren (Activate direct connect.)** is geselecteerd voor **LAN wijzigen (Change LAN)**.

### ■ **SSID/wachtwoord bijwerken (Update SSID/password)**

Als u **Ja (Yes)** selecteert, worden de identificatie (SSID) en het wachtwoord voor de directe verbinding bijgewerkt.

#### ■ **Apparaatnaam wijzigen (Change device name)**

Hiermee wijzigt u de naam van de printer die wordt weergegeven op een Wi-Fi Directcompatibel apparaat.

#### ■ Verbindingsverzoek bevestigen (Connection request confirmation)

Als u **Ja (Yes)** selecteert, wordt het bevestigingsscherm weergegeven wanneer een Wi-Fi Direct-compatibel apparaat verbinding maakt met de printer.

#### **[Het apparaat met de directe verbinding gebruiken](#page-531-0)**

#### ◦ **Printernaam instellen (Set printer name)**

Hiermee geeft u de printernaam op. U kunt maximaal 15 tekens voor de naam invoeren.

### **DD** Opmerking

- U kunt niet dezelfde printernaam gebruiken als een naam die in gebruik is voor andere op het LAN aangesloten apparaten.
- Het eerste en laatste teken van de printernaam mag geen liggend streepje zijn.

### ◦ **TCP/IP-instellingen (TCP/IP settings)**

Hiermee voert u een IPv4- of IPv6-instelling uit.

#### ◦ **WSD-instelling (WSD setting)**

Wanneer u items instelt wanneer u WSD gebruikt (een van de netwerkprotocollen die worden ondersteund in Windows 10, Windows 8.1, Windows 8, Windows 7 en Windows Vista).

### ■ **WSD in/uitschakelen (Enable/disable WSD)**

Hiermee selecteert u of WSD is in- of uitgeschakeld.

### **Demerking**

• Als deze instelling is ingeschakeld, wordt het printerpictogram weergegeven in de netwerkverkenner in Windows 10, Windows 8.1, Windows 8, Windows 7 en Windows Vista.

### ■ **Inkomende WSD optimaliseren** (Optimize inbound WSD)

Als u **Inschak. (Enable)** selecteert, kunt u de WSD-afdrukgegevens sneller ontvangen.

### ■ **WSD-scan vanaf dit apparaat (WSD scan from this device)**

Als u **Inschakelen (Enable)** selecteert, kunt u de gescande gegevens via WSD naar de computer verzenden.

### ■ **Time-outinstelling (Timeout setting)**

Hiermee geeft u de duur van de time-out op.

### ◦ **Bonjour-instellingen (Bonjour settings)**

Hiermee kunt u opties voor LAN instellen met behulp van Bonjour voor Mac OS.

### ■ **Bonjour inschakelen/uitschakelen (Enable/disable Bonjour)**

Als u **Inschakelen (Enable)** selecteert, kunt u Bonjour gebruiken om de netwerkinstellingen uit te voeren.

#### ■ **Servicenaam** (Service name)

Hiermee geeft u de Bonjour-servicenaam op. U kunt maximaal 48 tekens voor de naam invoeren.

### **DE** Opmerking

• U kunt niet dezelfde servicenaam gebruiken als een naam die in gebruik is voor andere op het LAN aangesloten apparaten.

### ◦ **LPR-protocolinstelling (LPR protocol setting)**

Schakelt de LPR-instelling in/uit.

#### ◦ **RAW-protocol (RAW protocol)**

Hiermee wordt RAW afdrukken in- of uitgeschakeld.

#### ◦ **LLMNR**

Hiermee wordt LLMNR (Link-Local Multicast Name Resolution) in- of uitgeschakeld. Als u **Actief (Active)** selecteert, kan de printer het IP-adres van de printer detecteren via de printernaam zonder een DNS-server.

◦ **DRX-instelling voor bedraad LAN (Wired LAN DRX setting)**

Als u **Inschak. (Enable)** selecteert, kunt u niet-continue ontvangst activeren wanneer de printer is aangesloten op een apparaat dat compatibel is met bedraad LAN.

## <span id="page-303-0"></span>**Gebruikersinstellingen apparaat**

Selecteer dit instellingsitem via **Apparaatinstellingen (Device settings)** bij **Instellen (Setup)**.

### **Belangrijk**

• Het beheerderswachtwoord is vereist om instellingen te wijzigen als dit wachtwoord is ingeschakeld voor het wijzigen van instellingen met het bedieningspaneel.

### • **Instelling datum/tijd (Date/time setting)**

Hiermee kunt u de huidige datum en tijd instellen.

Voor meer informatie over de procedure:

[Informatie over de afzender instellen](#page-778-0)

### • **Indeling datumweergave (Date display format)**

Hiermee selecteert u de notatie van datums die worden weergegeven op het aanraakscherm en die worden afgedrukt op verzonden faxen en foto's.

**DESP** Opmerking

• Als **AAN (ON)** is geselecteerd voor **Datum afdrukken (Print date)** op het scherm voor de afdrukinstellingen wanneer u afdrukt vanaf een USB-flashstation, wordt de opnamedatum afgedrukt in de datumnotatie die u hebt geselecteerd.

[Items instellen voor foto's afdrukken met het bedieningspaneel](#page-548-0)

### • **Instelling zomertijd (Daylight saving time setting)**

Hiermee kunt u de opties voor zomertijd inschakelen. Als u **AAN (ON)** selecteert, kunt u aanvullende instellingen opgeven. Deze instelling is mogelijk niet beschikbaar, afhankelijk van het land of de regio van aankoop.

#### ◦ **Startdatum/-tijd (Start date/time)**

Hiermee kunt u de datum en tijd instellen waarop de zomertijd begint.

**Maand (Month)**: geef hier de maand op.

**Week**: geef hier de week op.

**Dag (DOW)**: geef hier de dag van de week op.

Nadat u deze items het opgegeven en op **OK** hebt getikt, wordt het scherm waarin u het tijdsverschil voor het begin van de zomertijd instelt weergegeven.

Geef het tijdsverschil op en tik op **OK**. Hierna kunt u de einddatum en -tijd opgeven.

#### ◦ **Eindatum/-tijd (End date/time)**

Hiermee kunt u de datum en tijd instellen waarop de zomertijd eindigt.

**Maand (Month)**: geef hier de maand op.

**Week**: geef hier de week op.

**Dag (DOW)**: geef hier de dag van de week op.

Nadat u deze items het opgegeven en op **OK** hebt getikt, wordt het scherm waarin u het tijdsverschil voor het einde van de zomertijd instelt weergegeven.

Geef het tijdsverschil op en tik op **OK**.

### • **Tijdzone (Time zone)**

Hier geeft u de tijdzone op op basis van het land of de regio waar u woont.

Als u de tijdzone opgeeft, kunnen de juiste tijd en datum worden weergegeven in e-mails die door de emailsoftware worden verzonden.

Meer informatie over de tijdzone voor elk land of elke regio:

### **[Lijst met tijdzones](#page-306-0)**

### • **Geluidsregeling (Sound control)**

Hiermee selecteert u het volume.

### ◦ **Toetsvolume (Keypad volume)**

Hiermee selecteert u het volume van de pieptoon die wordt weergegeven wanneer u het aanraakscherm of de knoppen op het bedieningspaneel aanraakt.

### ◦ **Alarmvolume (Alarm volume)**

Hiermee selecteert u het alarmvolume.

### ◦ **Telefoonlijnvolume (Line monitor volume)**

hiermee stelt u het telefoonlijnvolume in.

#### ◦ **Hoorn van haak (Offhook alarm)**

Hiermee selecteert u het alarmvolume als de telefoonontvanger niet goed is opgehangen.

#### • **Land of regio (Country or region)**

Hier selecteert u het land of de regio waarin u de printer gebruikt.

### **Demerking**

• Deze instelling is mogelijk niet beschikbaar, afhankelijk van het land of de regio van aankoop.

#### • **Instelling verz. apparaatinfo (Device info sending setting)**

Hier selecteert u of de gebruiksgegevens van de printer naar Canon worden verzonden. De informatie die naar Canon is verzonden, wordt gebruikt om betere producten te ontwikkelen. Selecteer **Akkoord (Agree)** om de gebruiksgegevens van de printer naar Canon te verzenden.

#### • **Stroomregeling (Power control)**

Hiermee kunt u de printer automatisch in-/uitschakelen om elektriciteit te besparen. Daarnaast kunt u de tijd en dag opgeven waarop de printer wordt in-/uitgeschakeld.

### ◦ **Autom. stroomregeling inschak. (Enable auto power control)**

Bepaalt hoe lang het duurt voordat de printer automatisch wordt uitgeschakeld als er geen handeling wordt verricht of als er geen afdrukgegevens naar de printer worden gestuurd. Daarnaast kunt u toestaan dat de printer automatisch wordt ingeschakeld wanneer een scanopdracht van een computer of afdrukgegevens naar de printer worden gestuurd.

### ◦ **Planning inschakelen (Enable scheduling)**

Hier geeft u de tijd op waarop de printer automatisch op elke dag wordt in-/uitgeschakeld.

### ◦ **Stroom niet regelen (Do not control power)**

Hiermee schakelt u de functie uit die de printer automatisch in-/uitschakelt.

### **DED** Opmerking

• U kunt dit instellingenmenu ook weergeven door **ECO-instellingen (ECO settings)** en **Stroomregeling (Power control)** te selecteren op het HOME-scherm.

**M** [ECO-instellingen](#page-323-0)

# <span id="page-306-0"></span>**Lijst met tijdzones**

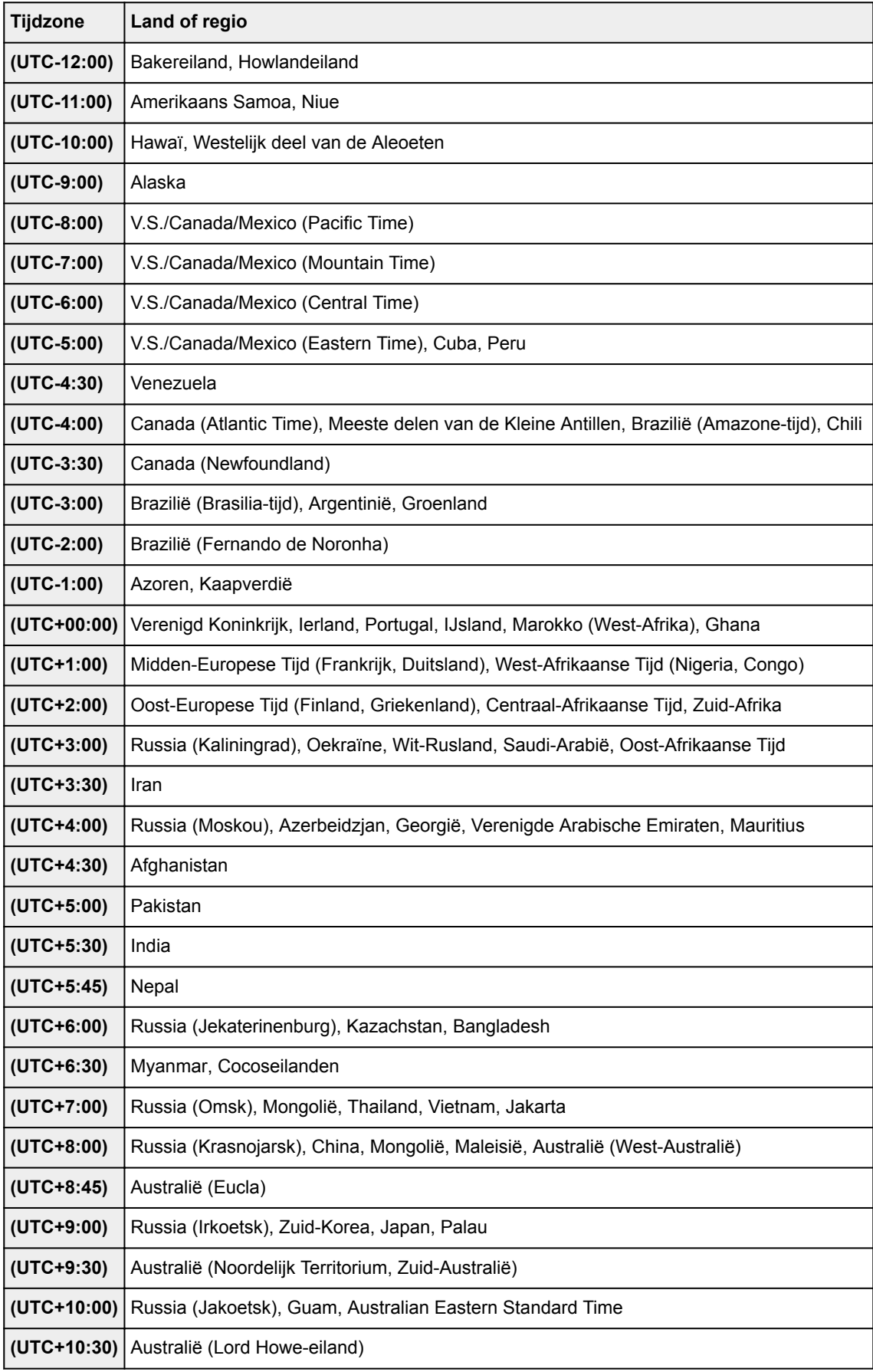

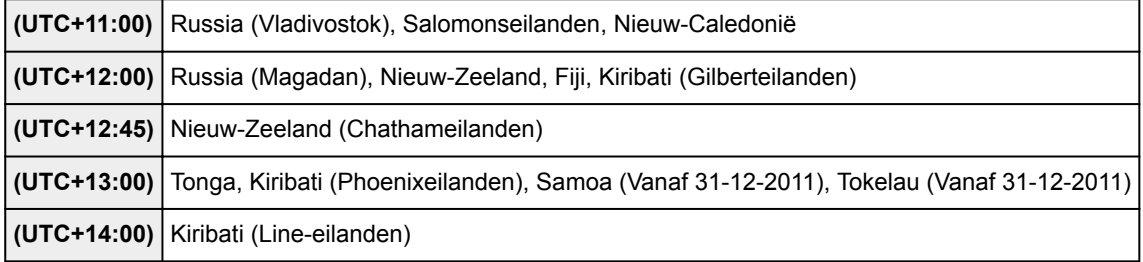

## <span id="page-308-0"></span>**Taal kiezen**

Selecteer dit instellingsitem via **Apparaatinstellingen (Device settings)** bij **Instellen (Setup)**.

### **Belangrijk**

• Het beheerderswachtwoord is vereist om instellingen te wijzigen als dit wachtwoord is ingeschakeld voor het wijzigen van instellingen met het bedieningspaneel.

Hiermee wijzigt u de taal voor berichten en menu's op het aanraakscherm.

## <span id="page-309-0"></span>**Firmware bijwerken**

Selecteer dit instellingsitem via **Apparaatinstellingen (Device settings)** bij **Instellen (Setup)**.

### **Belangrijk**

• Het beheerderswachtwoord is vereist om instellingen te wijzigen als dit wachtwoord is ingeschakeld voor het wijzigen van instellingen met het bedieningspaneel.

U kunt de firmware van de printer bijwerken, de firmwareversie controleren of instellingen selecteren voor een meldingsscherm, een DNS-server en een proxyserver.

### **DE** Opmerking

• Als **LAN uitschakelen (Disable LAN)** of **Directe verbind. activeren (Activate direct connect.)** is geselecteerd voor **LAN wijzigen (Change LAN)** bij **LAN-instell. (LAN settings)**, is alleen **Huidige versie controleren (Check current version)** beschikbaar.

### • **Update installeren (Install update)**

Voert de firmware-update voor de printer uit. Als u **Ja (Yes)** selecteert, wordt de firmware-update gestart. Volg de instructies op het scherm om de update uit te voeren.

### **Belangrijk**

- Wanneer u deze functie gebruikt, dient u ervoor te zorgen dat de printer internetverbinding heeft.
- Als de firmware-update wordt uitgevoerd, worden alle faxen verwijderd die in het printergeheugen zijn opgeslagen.
- U kunt de firmware-update niet starten in de volgende omstandigheden:
	- Terwijl de printer een fax verzendt of ontvangt
	- Terwijl de printer een niet-afgedrukte fax opslaat in het printergeheugen (geheugenontvangst)
	- Terwijl niet-verzonden faxen worden opgeslagen in het printergeheugen

### **DE** Opmerking

- Als de firmware-update niet wordt voltooid, controleert u het volgende en voert u de vereiste stappen uit.
	- Wanneer u een bedraad LAN gebruikt, dient u te controleren of de printer goed via een LANkabel is verbonden met de computer.
	- Controleer de netwerkinstellingen, zoals de router.
	- Als **Kan geen verbinding maken met de server. (Cannot connect to the server.)** wordt weergegeven op het aanraakscherm, drukt u op **OK** en probeert u het na enige tijd opnieuw.

#### • **Huidige versie controleren (Check current version)**

U kunt de huidige firmwareversie controleren.

#### • **Instelling voor updatemelding (Update notification setting)**

Wanneer **Ja (Yes)** is geselecteerd en de firmware-update beschikbaar is, wordt het scherm dat u informeert over de firmware-update weergegeven op het aanraakscherm.

### • **DNS-server instellen (DNS server setup)**

Selecteer instellingen voor een DNS-server. Selecteer **Automatisch instellen (Auto setup)** of **Handmatige instelling (Manual setup)**. Als u **Handmatige instelling (Manual setup)** selecteert, volgt u de aanwijzingen op het aanraakscherm om de instellingen uit te voeren.

### • **Proxyserver instellen (Proxy server setup)**

Selecteer instellingen voor een proxyserver. Volg de aanwijzingen op het aanraakscherm om de instellingen uit te voeren.

## <span id="page-311-0"></span>**Cassette-instellingen**

### Selecteer dit instellingsitem via **Apparaatinstellingen (Device settings)** bij **Instellen (Setup)**.

Door het papierformaat en het mediumtype van het in de cassette geplaatste papier te registreren, kunt u voorkomen dat de printer onjuiste afdrukken produceert. In dit geval wordt, voordat het afdrukken begint, een bericht weergegeven als het papierformaat of het mediumtype van het geplaatste papier afwijkt van de afdrukinstellingen.

Voor meer informatie:

### **M** [Papierinstellingen](#page-556-0)

### • **Papierinfo cassette registreren (Register cassette paper info)**

Registreert het papierformaat en het mediumtype dat u in de cassette hebt geplaatst.

### **DESP** Opmerking

- Wanneer u het papierformaat en het mediumtype registreert, wordt het scherm voor het wel of niet toepassen van de instellingen voor kopiëren weergegeven. Selecteer **Ja (Yes)** om de geregistreerde instellingen voor kopiëren toe te passen.
- Voor meer informatie over de combinatie van papierinstellingen die u kunt opgeven via het printerstuurprogramma of op het aanraakscherm:
	- Voor Windows:

Papierinstellingen in het printerstuurprogramma en op de printer (mediumtype)

- Papierinstellingen in het printerstuurprogramma en op de printer (papierformaat)
- Voor Mac OS:

[Papierinstellingen in het printerstuurprogramma en op de printer \(mediumtype\)](#page-443-0)

[Papierinstellingen in het printerstuurprogramma en op de printer \(papierformaat\)](#page-445-0)

#### • **Onjuiste papierinstelling detect. (Detect paper setting mismatch)**

Als u **Ja (Yes)** selecteert, detecteert de printer of het papierformaat en het mediumtype hetzelfde zijn als het papierformaat en het mediumtype die bij **Papierinfo cassette registreren (Register cassette paper info)** zijn geregistreerd. Als het afdrukken begint met de instellingen die niet overeenkomen, wordt een foutbericht op het aanraakscherm weergegeven.

#### • **Herplaatsing cassette detecteren (Detect cassette reinsertion)**

Als u **Ja (Yes)** selecteert, detecteert de printer of de cassette weer is teruggeplaatst. Als het scherm **Papierinfo cassette registreren (Register cassette paper info)** wordt weergegeven, registreert u het papierformaat en het mediumtype.

## <span id="page-312-0"></span>**Wachtwoord beheerder instellen**

Selecteer dit instellingsitem via **Apparaatinstellingen (Device settings)** bij **Instellen (Setup)**.

### **Belangrijk**

• Het beheerderswachtwoord is vereist om instellingen te wijzigen als dit wachtwoord is ingeschakeld voor het wijzigen van instellingen met het bedieningspaneel.

U kunt het beheerderswachtwoord opgeven of uitschakelen.

Als u het beheerderswachtwoord invoert, selecteert u het bereik en voert u het beheerderswachtwoord in.

### **Externe UI of andere tools (Remote UI or other tools)**

Als u de instellingen met de externe UI of andere software wilt wijzigen, moet u het beheerderswachtwoord invoeren.

### **LCD, Externe UI of andere tools (LCD, Remote UI, or other tools)**

Als u de instellingen met het bedieningspaneel van de printer, de externe UI of andere software wilt wijzigen, moet u het beheerderswachtwoord invoeren.

Voor meer informatie:

**[Het beheerderswachtwoord instellen op het bedieningspaneel](#page-313-0)** 

## <span id="page-313-0"></span>**Het beheerderswachtwoord instellen op het bedieningspaneel**

U kunt het beheerderswachtwoord opgeven of uitschakelen.

Om het beheerderswachtwoord in te stellen, dient u een wachtwoord in te voeren om de items te kunnen gebruiken of de onderstaande instellingen te kunnen wijzigen.

- **Webservice instellen (Web service setup)**
- **Faxinstellingen (FAX settings)**
- **LAN-instellingen (LAN settings)**
- **Gebruikersinstellingen apparaat (Device user settings)**
- **Taal kiezen (Language selection)**
- **Firmware bijwerken (Firmware update)**
- **ECO-instellingen (ECO settings)**
- **Stille instelling (Quiet setting)**
- **Wachtwoord beheerder instellen (Administrator password setting)**
- **Bedieningsbeperkingen (Operation restrictions)**
- **Instelling herstellen (Reset setting)** (behalve voor **Alles herstellen (Reset all)**)
- **E-mailadresboek importeren (Import e-mail address book)**
- **E-mailadresboek exporteren (Export e-mail address book)**

Volg de onderstaande procedure om het beheerderswachtwoord op te geven.

1. [Zorg dat de printer is ingeschakeld.](#page-267-0)

- 2. Veeg over het HOME-scherm en tik op **Instellen (Setup)**.
	- **[Het bedieningspaneel gebruiken](#page-272-0)**

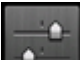

3. Tik op **Apparaatinstellingen (Device settings)**.

Het venster **Apparaatinstellingen (Device settings)** verschijnt.

- 4. Tik op **Wachtwoord beheerder instellen (Administrator password setting)**.
- 5. Tik op **Ja (Yes)** als het bevestigingsscherm voor het opgeven van het

beheerderswachtwoord wordt weergegeven.

Als er geen beheerderswachtwoord is opgegeven, wordt het registratiebevestigingsbericht weergegeven. Als u op **Ja (Yes)** tikt, wordt het bericht opnieuw weergegeven. Tik op **OK**.

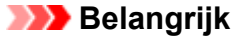

• Het beheerderswachtwoord wordt ingesteld op het moment van de aankoop. Het serienummer van de printer wordt gebruikt als het wachtwoord.

Raadpleeg [Beheerderswachtwoord](#page-430-0) voor meer informatie hierover.

6. Tik op **Wachtwoord beheerder wijzigen (Change administrator password)**.

Als u geen beheerderswachtwoord opgeeft, tikt u op **Wachtw. beheerder verwijderen (Remove administrator password)**. Als u op **Ja (Yes)** tikt, wordt het bericht opnieuw weergegeven. Tik op **OK**.

7. Tik op het bereik waarbinnen het beheerderswachtwoord geldig is.

### **Externe UI of andere tools (Remote UI or other tools)**

Als u de instellingen met de externe UI of andere software wilt wijzigen, moet u het beheerderswachtwoord invoeren.

### **LCD, Externe UI of andere tools (LCD, Remote UI, or other tools)**

Als u de instellingen met het bedieningspaneel van de printer, de externe UI of andere software wilt wijzigen, moet u het beheerderswachtwoord invoeren.

8. Voer het beheerderswachtwoord in.

### **Belangrijk**

- Voor het wachtwoord gelden de volgende beperkingen:
	- Stel een wachtwoord in van 4 tot 32 tekens.
	- Toegestane tekens zijn alfanumerieke enkel-byte tekens.
	- Uit veiligheidsoverwegingen raden we u aan 6 of meer alfanumerieke tekens te gebruiken.

### 9. Tik op **Toepass. (Apply)**.

10. Voer het beheerderswachtwoord dat u hebt opgegeven opnieuw in.

### 11. Tik op **Toepass. (Apply)**.

Het beheerderswachtwoord is ingeschakeld.

### **Wanneer u het beheerderswachtwoord wilt wijzigen of uitschakelen:**

Als het beheerderswachtwoord is ingeschakeld, worden **Wachtwoord beheerder wijzigen (Change administrator password)** en **Wachtw. beheerder verwijderen (Remove administrator password)** op het aanraakscherm weergegeven als u op **Instellen (Setup)**, **Apparaatinstellingen (Device settings)** en **Wachtwoord beheerder instellen (Administrator password setting)** (in deze volgorde) tikt. Selecteer een van de items en volg daarna de instructies op het scherm om de instellingen uit te voeren.

## <span id="page-315-0"></span>**Bedieningsbeperkingen**

Selecteer dit instellingsitem via **Apparaatinstellingen (Device settings)** bij **Instellen (Setup)**.

### **Belangrijk**

• Het beheerderswachtwoord is vereist om instellingen te wijzigen als dit wachtwoord is ingeschakeld voor het wijzigen van instellingen met het bedieningspaneel.

U kunt afdruk-, kopieer- en faxbediening beperken of het gebruik van een USB-flashstation of een gedeelde map op de computer beperken.

### **DD** Opmerking

• Wanneer er geen bedieningsbeperkingen zijn ingeschakeld, wordt het bevestigingsscherm voor het inschakelen van bedieningsbeperkingen weergegeven. Door op **Ja (Yes)** te tikken schakelt u de bedieningsbeperkingen in. Als u al bepaalde bediening hebt beperkt, worden de menu-items weergegeven. Door op **Bedieningsbeperkingen wijzigen (Change operation restrictions)** te tikken kunt u de instellingen voor bedieningsbeperkingen wijzigen.

Voor meer informatie:

[De bediening van het apparaat beperken](#page-316-0)

## <span id="page-316-0"></span>**De bediening van het apparaat beperken**

U kunt afdruk-, kopieer- en faxbediening beperken of het gebruik van een USB-flashstation of een gedeelde map op de computer beperken. Beperkingen kunnen tijdelijk worden uitgeschakeld.

[Bedieningsbeperkingen tijdelijk uitschakelen](#page-317-0)

Als u deze functie wilt inschakelen, stelt u het beheerderswachtwoord in voor het wijzigen van instellingen op het bedieningspaneel.

- **[Het beheerderswachtwoord instellen op het bedieningspaneel](#page-313-0)**
- 1. [Zorg dat de printer is ingeschakeld.](#page-267-0)
- 2. Veeg over het HOME-scherm en tik op **Instellen (Setup)**.
	- **[Het bedieningspaneel gebruiken](#page-272-0)**

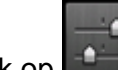

- 3. Tik op **Apparaatinstellingen (Device settings)**.
- 4. Tik op **Bedieningsbeperkingen (Operation restrictions)**.
- 5. Voer het beheerderswachtwoord in.
- 6. Wanneer het bevestigingsbericht voor een bedieningsbeperking wordt weergegeven, tikt u op **Ja (Yes)**.

Als u al bepaalde bedieningsbeperking hebt ingesteld, worden de menu-items weergegeven. Tik op **Bedieningsbeperkingen wijzigen (Change operation restrictions)**.

7. Tik op een bewerking die u wilt beperken en tik vervolgens op de functie die u wilt beperken.

#### **Kopiëren (Copy)**

Hiermee beperkt u de kopieerfuncties. Als u **Alle kopieën beperken (Restrict all copying)** selecteert, kunt u het alle kopieën beperken. Als u **Kopieën in kleur beperken (Restrict color copying)** selecteert, kunt u alleen kopieën in kleur beperken.

#### **Afdrukken vanaf opslagmedium (Print from storage medium)**

Hiermee beperkt u afdrukken vanaf een USB-flashstation.

#### **Scannen naar USB-flashstation (Scan to USB flash drive)**

Hiermee beperkt u het opslaan van gescande gegevens op een USB-flashstation.

#### **Scannen naar doelmap (Scan to destination folder)**

Hiermee beperkt u het doorsturen van de gescande gegevens naar de gedeelde map op de computer.

### <span id="page-317-0"></span>**Scannen (e-mail direct van app.) (Scan (E-mail direct from device))**

Hiermee beperkt u het verzenden van e-mails waaraan gescande gegevens zijn toegevoegd vanaf de printer.

#### **E-mailadresboek (E-mail address book)**

Hiermee beperkt u bewerkingen met betrekking tot het e-mailadresboek van de printer.

#### **Faxoverdracht (FAX transmission)**

Hiermee beperkt u het verzenden van faxen vanaf de printer. (Het verzenden van faxen vanaf de computer is niet beperkt.)

#### **Faxontvangst (FAX reception)**

Hiermee beperkt u het ontvangen van faxen.

### **Belangrijk**

• Als de printer een fax ontvangt terwijl **Beperken (Restrict)** is geselecteerd, wordt het bericht **Niet beschikbaar. Er is een bedieningsbeperking ingesteld. (Not available. An operation restriction is set.)** op het aanraakscherm weergegeven en wordt het stand-byscherm voor faxen weergegeven. In dit geval kunt u geen faxen ontvangen. Vraag de beheerder van de printer die u gebruikt om de instelling te wijzigen en laat de afzender de faxen opnieuw verzenden.

#### **Telefoonboek (Directory)**

Hiermee beperkt u bewerkingen met betrekking tot het telefoonboek van de printer.

### 8. Tik op **Afsluiten (Exit)**.

De bedieningsbeperkingen die u hebt geselecteerd, worden ingeschakeld.

### **DESP** Opmerking

• Als u alle beperkingen wilt uitschakelen, tikt u in stap 6 op **Bedieningsbeperkingen annuleren (Cancel operation restrictions)**. Wanneer het bevestigingsbericht wordt weergegeven, tikt u op **Ja (Yes)**.

Als u een bedieningsbeperking wilt uitschakelen, tikt u in stap 7 op het item en vervolgens op **Niet beperken (Do not restrict)**.

### **Bedieningsbeperkingen tijdelijk uitschakelen**

Geef het opheffingswachtwoord op als u de bedieningsbeperking tijdelijk wilt uitschakelen aan de hand van de volgende procedure.

- 1. [Zorg dat de printer is ingeschakeld.](#page-267-0)
- 2. Veeg over het HOME-scherm en tik op **Instellen (Setup)**.

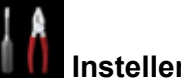

**[Het bedieningspaneel gebruiken](#page-272-0)** 

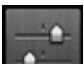

3. Tik op **Apparaatinstellingen (Device settings)**.

- 4. Tik op **Bedieningsbeperkingen (Operation restrictions)**.
- 5. Voer het beheerderswachtwoord in.
- 6. Tik op **Wachtw. voor overschr. instellen (Override password setting)** in het weergegeven scherm.
- 7. Tik op **Ja (Yes)** in het weergegeven scherm.
- 8. Tik op **OK** in het weergegeven scherm.
- 9. Geef het wachtwoord op.
- 10. Tik op **Toepass. (Apply)**.
- 11. Voer het opgegeven wachtwoord nogmaals in.
- 12. Tik op **Toepass. (Apply)**.

Het opheffingswachtwoord is ingeschakeld.

### **DESP** Opmerking

- Het ontvangen van faxen is beperkt, ook al is een bedieningsbeperking uitgeschakeld met het opheffingswachtwoord.
- Als het aanraakscherm wordt uitgeschakeld terwijl u een bedieningsbeperking tijdelijk uitschakelt, voert u nogmaals het opheffingswachtwoord in om de printer te hervatten.

## <span id="page-319-0"></span>**Instelling herstellen**

### Selecteer dit instellingsitem via **Apparaatinstellingen (Device settings)** bij **Instellen (Setup)**.

Hiermee worden alle standaardinstellingen van de printer hersteld. Sommige instellingen worden echter mogelijk niet gewijzigd, afhankelijk van de huidige staat van de printer.

### **Belangrijk**

- Het beheerderswachtwoord is vereist om instellingen te wijzigen als dit wachtwoord is ingeschakeld voor het wijzigen van instellingen met het bedieningspaneel.
- Afhankelijk van de instelling is het noodzakelijk om opnieuw verbinding te maken of de instellingen opnieuw te configureren nadat u de standaardwaarde van de instelling hebt hersteld.

### • **Alleen webservice instellen (Web service setup only)**

Hiermee verwijdert u IJ Cloud Printing Center- en Google Cloud Print-registraties.

• **Alleen LAN-instellingen (LAN settings only)**

Hiermee herstelt u de standaardwaarden van de LAN-instellingen behalve het beheerderswachtwoord.

Voer indien nodig na de reset opnieuw de installatie uit.

### • **Alleen telefoonnummer (Telephone number only)**

Hiermee verwijdert u alle geregistreerde telefoon-/faxnummers.

### • **Alleen instellingen (Settings only)**

Hiermee herstelt u de standaardwaarden van instellingen als papierformaat, mediumtype of andere instellingen. De standaardwaarden van de LAN-instellingen en het telefoon-/faxnummer worden niet hersteld.

### • **Alleen instell. verz. apparaatinfo (Device info sending setting only)**

Hiermee past u de instelling toe om apparaatgegeven niet naar Canon te verzenden.

#### • **Alleen items in e-mailadresboek (E-mail address book entries only)**

Hiermee verwijdert u alle geregistreerde e-mailadressen.

#### • **Alleen faxinstellingen (FAX settings only)**

Hiermee herstelt u de standaardwaarden van alle faxinstellingen. Koppel de telefoonlijn los van de printer voordat u de standaardwaarde van deze instelling herstelt.

Voer indien nodig na de reset opnieuw de installatie uit.

#### • **Alles herstellen (Reset all)**

Stelt alle instellingen die u hebt geselecteerd op de printer weer in op de standaardinstellingen. Het beheerderswachtwoord dat is opgegeven voor de printer, wordt ingesteld op de standaardinstelling.

Voer indien nodig na de reset opnieuw de installatie uit.

### **D** Opmerking

• U kunt de volgende instellingen niet terugzetten naar de standaardwaarden:

• De taal die wordt weergegeven op het aanraakscherm

- De huidige positie van de printkop
- Het land dat of de regio die is geselecteerd voor **Land of regio (Country or region)**
- Het totaal aantal kopieer-, scan- en faxgebeurtenissen dat in **Gebruiksgegevens (Records of use)** is vastgelegd
- CSR (certificaatondertekeningsverzoek) voor instelling van de coderingsmethode (SSL/TLS)

U kunt het telefoonnummer of de naam van de geregistreerde gebruiken verwijderen door de onderstaande procedure te volgen.

1. Geef het scherm **Gebruikersgegevens instellen (User information settings)** weer.

[Informatie over de afzender instellen](#page-778-0)

- 2. Tik op de naam of het telefoonnummer van de gebruiker en verwijder vervolgens alle tekens of cijfers.
- 3. Tik op **OK** wanneer u alle tekens of cijfers hebt verwijderd.
- **Akkoord (Agree)** is geselecteerd voor **Instelling verz. apparaatinfo (Device info sending setting)** bij **Gebruikersinstellingen apparaat (Device user settings)** nadat u de instelling om apparaatgegevens te verzenden hebt hersteld. De printer verzendt echter geen apparaatgegevens. Tik op **Niet akkoord (Do not agree)** als u de functie voor het verzenden van apparaatgegeven wilt uitschakelen.

## <span id="page-321-0"></span>**Webservice instellen**

Selecteer dit instellingsitem via **Webservice instellen (Web service setup)** bij **Instellen (Setup)**.

### **Belangrijk**

• Het beheerderswachtwoord is vereist om instellingen te wijzigen als dit wachtwoord is ingeschakeld voor het wijzigen van instellingen met het bedieningspaneel.

### • **Webserviceverbinding instellen (Web service connection setup)**

De volgende items zijn beschikbaar.

### ◦ **Google Cloud Print instellen (Google Cloud Print setup)**

Registreert/verwijdert de printer bij/van Google Cloud Print.

### ◦ **IJ Cloud Printing Center instellen (IJ Cloud Printing Center setup)**

Registreert/verwijdert de printer bij/van Canon Inkjet Cloud Printing Center.

### ◦ **Webservice-instel. controleren (Check Web service setup)**

Controleer of de printer is geregistreerd bij Google Cloud Print of het Canon Inkjet Cloud Printing Center.

### • **DNS-server instellen (DNS server setup)**

Selecteer instellingen voor een DNS-server. Selecteer **Automatisch instellen (Auto setup)** of **Handmatige instelling (Manual setup)**. Als u **Handmatige instelling (Manual setup)** selecteert, volgt u de aanwijzingen op het aanraakscherm om de instellingen uit te voeren.

### • **Proxyserver instellen (Proxy server setup)**

Selecteer instellingen voor een proxyserver. Volg de aanwijzingen op het aanraakscherm om de instellingen uit te voeren.

## <span id="page-322-0"></span>**Systeeminformatie**

Selecteer dit instellingsitem via **Systeeminformatie (System information)** bij **Instellen (Setup)**.

• **Huidige versie (Current version)**

Hier wordt de huidige firmwareversie weergegeven.

• **Printernaam (Printer name)**

Hier wordt de huidige printernaam weergegeven.

• **Serienummer (Serial number)**

Hier wordt het serienummer van de printer weergegeven.

- **MAC-adres van draadloos LAN (MAC address of wireless LAN)** Hier wordt het MAC-adres voor draadloos LAN weergegeven.
- **MAC-adres van bedraad LAN (MAC address of wired LAN)**

Hier wordt het MAC-adres voor bedraad LAN weergegeven.

## <span id="page-323-0"></span>**ECO-instellingen**

Selecteer dit item op het HOME-scherm.

Via deze instelling kunt u de volgende functies gebruiken.

- Automatisch dubbelzijdig afdrukken om papier te besparen
	- **Dubbelzijdig afdrukken gebruiken**
- De printer automatisch inschakelen wanneer u afdrukt of scant vanaf een apparaat of de printer automatisch uitschakelen nadat de opgegeven tijd is verstreken om elektriciteit te besparen [De printer automatisch in-/uitschakelen](#page-324-0)
- De printer automatisch in-/uitschakelen op de opgegeven tijd en dag ■ [De tijd en dag opgeven waarop de printer automatisch wordt in-/uitgeschakeld](#page-325-0)

### **DE** Opmerking

- U kunt de volgende functies niet tegelijkertijd inschakelen.
	- De printer automatisch in-/uitschakelen
	- De tijd en dag opgeven waarop de printer automatisch wordt in-/uitgeschakeld

### **Belangrijk**

• Het beheerderswachtwoord is vereist om instellingen te wijzigen als dit wachtwoord is ingeschakeld voor het wijzigen van instellingen met het bedieningspaneel.

## **Dubbelzijdig afdrukken gebruiken**

Volg de onderstaande procedure om dubbelzijdig afdrukken te gebruiken.

- 1. [Zorg dat de printer is ingeschakeld.](#page-267-0)
- 2. Veeg over het HOME-scherm en tik op **ECO-instellingen (ECO settings)**.

[Het bedieningspaneel gebruiken](#page-272-0)

- 3. Tik op **Instelling voor dubbelz. afdrukken (Two-sided printing setting)**.
- 4. Geef de gewenste instellingen op.

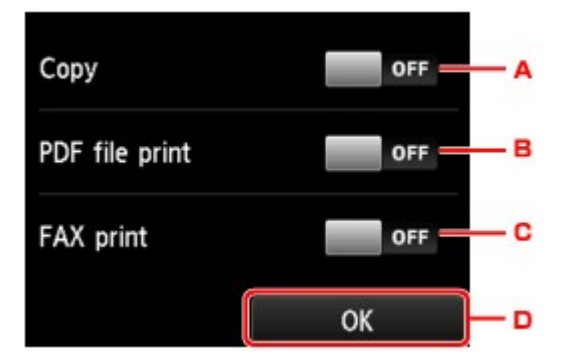
- A. Tik hierop om dubbelzijdig afdrukken te selecteren als standaardinstelling.
- B. Tik hierop om dubbelzijdig afdrukken te selecteren als standaardinstelling voor PDF-bestanden die zijn opgeslagen op een USB-flashstation.
- C. Tik hierop op dubbelzijdig afdrukken van verzonden/ontvangen faxen, rapporten of lijsten als standaard in te stellen.
- D. Tik om de afdrukinstellingen op te geven.

## **DESP** Opmerking

• Wanneer dubbelzijdig afdrukken is geselecteerd, wordt het pictogram weergegeven in elk menu van het HOME-scherm of bij de instellingsitems voor dubbelzijdig afdrukken op elk scherm met afdrukinstellingen.

## **De printer automatisch in-/uitschakelen**

Volg de onderstaande procedure om de printer automatisch in/uit te schakelen.

- 1. [Zorg dat de printer is ingeschakeld.](#page-267-0)
- 2. Veeg over het HOME-scherm en tik op **ECO-instellingen (ECO settings)**.

**[Het bedieningspaneel gebruiken](#page-272-0)** 

- 3. Tik op **Stroomregeling (Power control)**.
- 4. Tik op **Autom. stroomregeling inschak. (Enable auto power control)**
- 5. Controleer het bericht en tik op **Volgende (Next)**.
- 6. Geef de gewenste instellingen op.

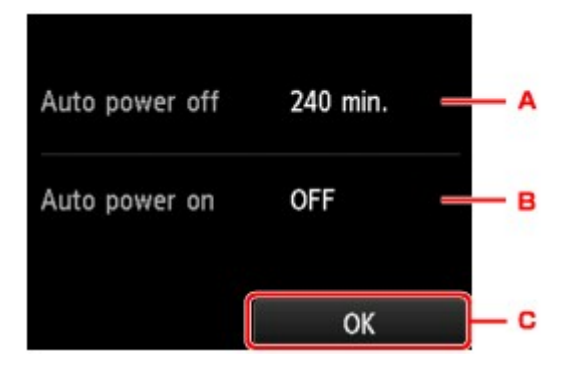

- A. Tik hierop om op te geven na hoeveel tijd de printer automatisch moet worden uitgeschakeld wanneer gedurende een bepaalde periode geen bewerkingen zijn uitgevoerd of geen afdrukgegevens naar de printer zijn gestuurd.
- B. Tik om de instelling te selecteren.

Als u **AAN (ON)** selecteert, kan de printer automatisch worden ingeschakeld wanneer een scanopdracht van een computer of afdrukgegevens naar de printer worden gestuurd.

C. Tik om de instellingen te bevestigen.

# **De tijd en dag opgeven waarop de printer automatisch wordt in-/ uitgeschakeld**

Volg de onderstaande procedure om de functie voor energie besparen te gebruiken.

- 1. [Zorg dat de printer is ingeschakeld.](#page-267-0)
- 2. Veeg over het HOME-scherm en tik op **ECO-instellingen (ECO settings)**.
	- [Het bedieningspaneel gebruiken](#page-272-0)
- 3. Tik op **Stroomregeling (Power control)**.
- 4. Tik op **Planning inschakelen (Enable scheduling)**.
- 5. Controleer het bericht en tik op **Volgende (Next)**.
- 6. Geef de gewenste instellingen op.
	- Als u de tijd en dag opgeeft waarop de printer moet worden ingeschakeld:

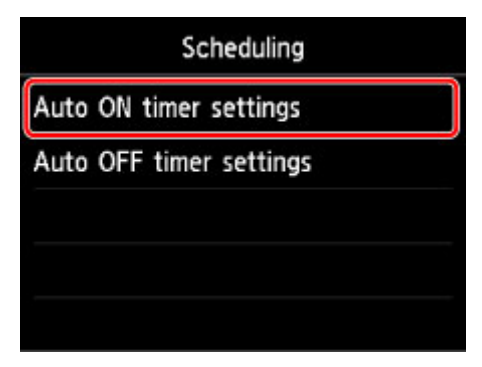

- 1. Tik op **Instellingen automatisch AAN (Auto ON timer settings)**.
- 2. Tik op **AAN (ON)** in het weergegeven scherm.

Het onderstaande scherm wordt weergegeven.

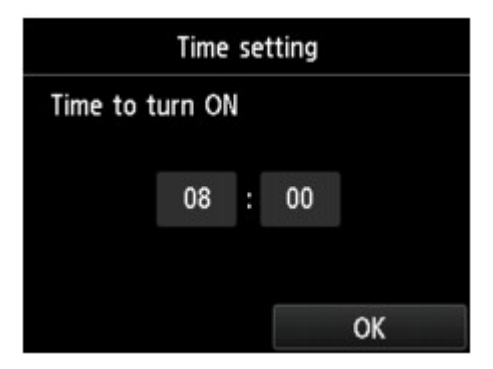

3. Tik op de tijd.

Het onderstaande scherm wordt weergegeven.

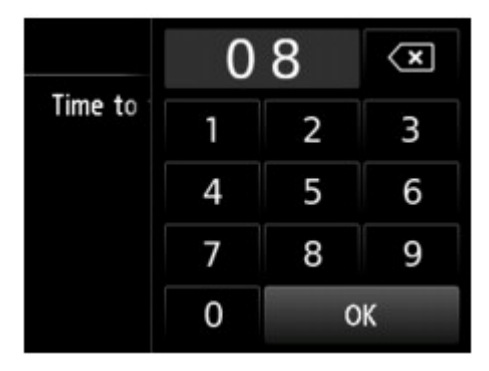

4. Tik op de cijfers om de tijd op te geven waarop de printer moet worden ingeschakeld.

U kunt de uren opgeven van 0 tot 24 en de minuten met stappen van 10 minuten.

5. Tik op **OK** om de tijd te bevestigen waarop de printer wordt ingeschakeld.

Nadat u de tijd hebt bevestigd waarop de printer moet worden ingeschakeld, wordt het scherm weergegeven waarop u de dag kunt opgeven. Tik op de dag, tik op **Inschak. (Enable)** of **Uitschakelen (Disable)** en tik vervolgens op **OK**. De instelling is geldig op de dag(en) waarvoor u **Inschakelen (Enable)** selecteert.

• Als u de tijd en dag opgeeft waarop de printer moet worden uitgeschakeld:

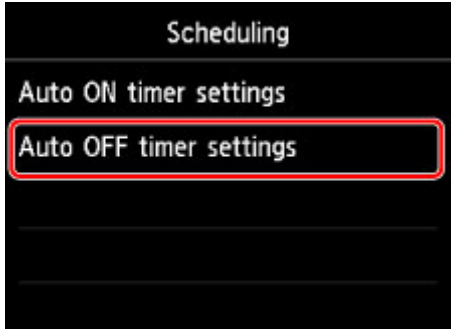

- 1. Tik op **Instellingen automatisch UIT (Auto OFF timer settings)**.
- 2. Tik op **AAN (ON)** in het weergegeven scherm.
- 3. Controleer het bericht en tik op **OK**.

Het onderstaande scherm wordt weergegeven.

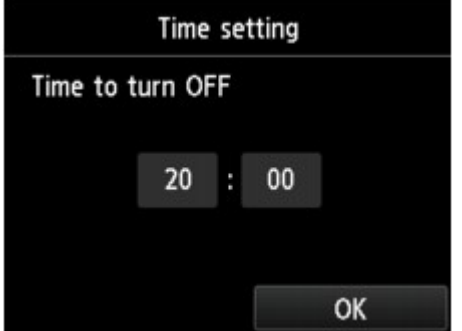

4. Tik op de tijd.

Het onderstaande scherm wordt weergegeven.

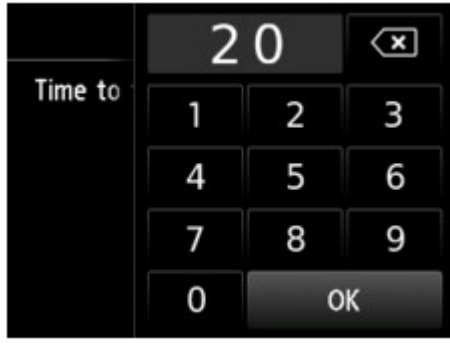

- 5. Tik op de cijfers om de tijd op te geven waarop de printer moet worden uitgeschakeld. U kunt de uren opgeven van 0 tot 24 en de minuten met stappen van 10 minuten.
- 6. Tik op **OK** om de tijd te bevestigen waarop de printer wordt uitgeschakeld.

Nadat u de tijd hebt bevestigd waarop de printer moet worden uitgeschakeld, wordt het scherm weergegeven waarop u de dag kunt opgeven. Tik op de dag, tik op **Inschak. (Enable)** of **Uitschakelen (Disable)** en tik vervolgens op **OK**. De instelling is geldig op de dag(en) waarvoor u **Inschakelen (Enable)** selecteert.

# **Stille instelling**

Selecteer dit item op het HOME-scherm.

Schakel deze functie in als u het geluidsniveau van de printer wilt beperken, bijvoorbeeld wanneer u 's nachts afdrukt. Bovendien kunt u de tijdsduur opgeven voor het verminderen van het geluid van het apparaat.

## **Belangrijk**

- Het beheerderswachtwoord is vereist om instellingen te wijzigen als dit wachtwoord is ingeschakeld voor het wijzigen van instellingen met het bedieningspaneel.
- Stel de huidige datum en tijd vooraf in.

**[Informatie over de afzender instellen](#page-778-0)** 

Volg de onderstaande procedure om de instellingen op te geven.

- 1. [Zorg dat de printer is ingeschakeld.](#page-267-0)
- 2. Veeg over het HOME-scherm en tik op **Stille instelling (Quiet setting)**.
	- **[Het bedieningspaneel gebruiken](#page-272-0)**
- 3. Tik **Stille modus gebruiken (Use quiet mode)** of **Gebruiken tijdens opgegev. tijden (Use during specified hours)**.
	- Wanneer **Stille modus gebruiken (Use quiet mode)** is geselecteerd:

Het bevestigingsscherm wordt weergegeven en het pictogram wordt weergegeven als pictogram voor het menu **Stille instelling (Quiet setting)**.

• Wanneer **Gebruiken tijdens opgegev. tijden (Use during specified hours)** is geselecteerd: Het scherm **Tijden van stille modus (Quiet mode hours)** wordt weergegeven.

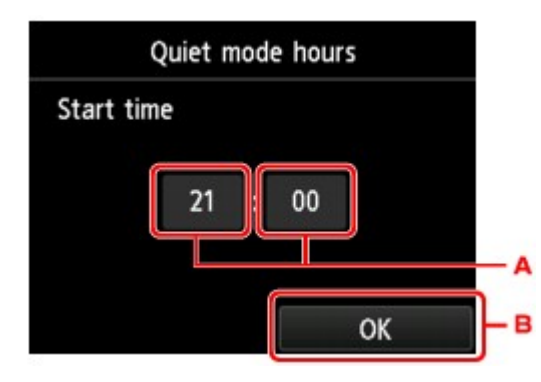

A. Tik hierop om het onderstaande scherm weer te geven.

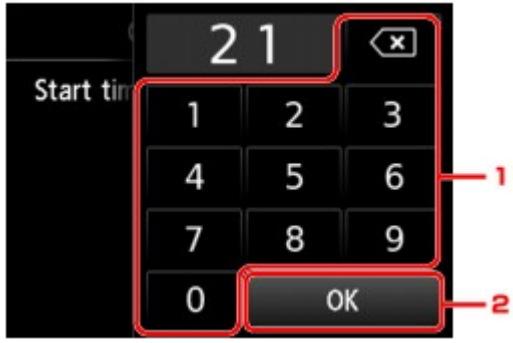

1. Tik op cijfers om de begintijd op te geven.

U kunt het uur opgeven tussen 0 en 24.

2. Tik om de begintijd te bevestigen.

Zodra u de begintijd hebt opgegeven, moet u de eindtijd opgeven volgens dezelfde procedure.

B. Tik om de begin- en eindtijd te bevestigen.

U kunt het geluid van de printer verminderen tijdens de opgegeven tijden.

Het bevestigingsscherm wordt weergegeven en het pictogram wordt weergegeven als pictogram voor het menu **Stille instelling (Quiet setting)**.

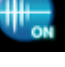

## **Belangrijk**

- De werkingssnelheid is lager dan wanneer **Stille modus niet gebruiken (Do not use quiet mode)** is geselecteerd.
- Deze functie is mogelijk minder effectief, afhankelijk van de instellingen van de printer. Bovendien worden bepaalde geluiden niet verminderd, zoals wanneer de printer wordt voorbereid op afdrukken.

# **DED** Opmerking

- U kunt de stille modus instellen via het bedieningspaneel van de printer of het printerstuurprogramma. Ongeacht hoe u de stille modus instelt, wordt de modus toegepast wanneer u bewerkingen uitvoert via het bedieningspaneel van de printer of als u afdrukt en scant vanaf de computer.
- Voor Windows kunt u de stille modus instellen via ScanGear (scannerstuurprogramma).

# **Favoriete instellingen (aangepaste profielen) registreren**

U kunt de favoriete kopieer-, scan- en faxinstellingen registreren deze vanaf het HOME-scherm openen.

U kunt maximaal 20 instellingen registreren.

- De instelling registeren
- De geregistreerde instelling openen
- [De geregistreerde instelling bewerken/verwijderen](#page-331-0)

## **De instelling registeren**

Tik op **Profiel opsl. (Save profile)** op elk stand-byscherm of op het scherm dat wordt weergegeven nadat de instellingen zijn opgegeven.

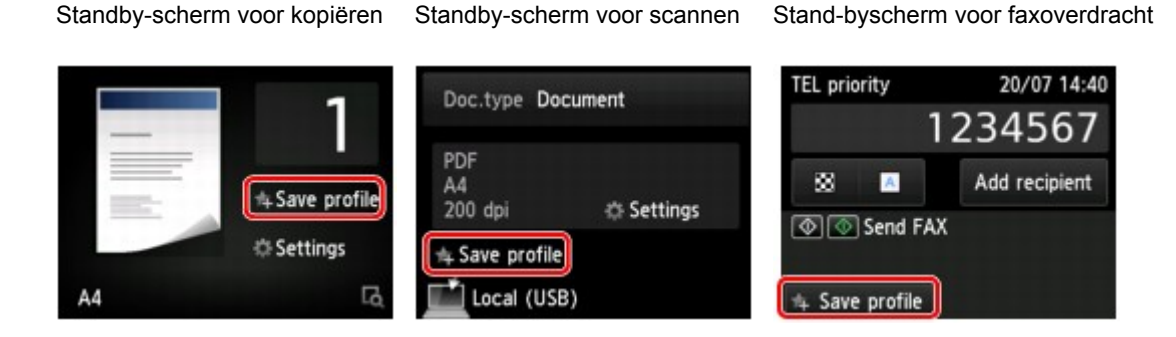

Wanneer het bevestigingsbericht van **Profiel opsl. (Save profile)** wordt weergegeven, tikt u op **Ja (Yes)**.

Wanneer het scherm voor het invoeren van de naam van de instelling wordt weergegeven, voert u de naam in en tikt u op **Registreren (Register)**.

## **DESP** Opmerking

• Als u op **Registreren (Register)** tikt maar geen naam invoert, wordt de naam die momenteel wordt weergegeven als de naam van de instelling gebruikt.

## **De geregistreerde instelling openen**

Volg de onderstaande procedure om de geregistreerde instelling te openen.

- 1. [Zorg dat de printer is ingeschakeld.](#page-267-0)
- 2. Veeg over het HOME-scherm en tik **Aangep. profielen (Custom profiles)**.

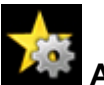

**[Het bedieningspaneel gebruiken](#page-272-0)** 

3. Tik op de instelling die u wilt openen.

## **DESP** Opmerking

• U kunt de weergegeven items wijzigen door op **Wijzig weerg. (Switch view)** te tikken.

## <span id="page-331-0"></span>**De geregistreerde instelling bewerken/verwijderen**

Volg de onderstaande procedure om de geregistreerde instelling te bewerken of te verwijderen.

- 1. [Zorg dat de printer is ingeschakeld.](#page-267-0)
- 2. Veeg over het HOME-scherm en tik **Aangep. profielen (Custom profiles)**.

**[Het bedieningspaneel gebruiken](#page-272-0)** 

3. Tik op **Bew./verw. (Edit/delete)**.

U kunt de volgorde of de naam van de geregistreerde instellingen wijzigen en de instellingen verwijderen.

- De volgorde van de geregistreerde instellingen wijzigen
	- 1. Tik op **Herschikken (Rearrange)**.
	- 2. Tik op de instelling die u wilt verplaatsen.
	- 3. Tik op  $\Box$  of  $\Box$  om de geselecteerde instelling te verplaatsen.
	- 4. Tik op **Toepass. (Apply)**.
	- 5. Tik op **Afsluiten (Exit)**.
- De naam van de geregistreerde instellingen wijzigen
	- 1. Tik op **Naam wijzigen (Rename)**.
	- 2. Tik op de instelling waarvan u de naam wilt wijzigen.
	- 3. Voer de nieuwe naam in en tik op **OK**.
		- **[Cijfers, letters en symbolen invoeren](#page-276-0)**
	- 4. Tik op **Afsluiten (Exit)**.
- De geregistreerde instellingen verwijderen
	- 1. Tik op **Verwijderen (Delete)**.
	- 2. Tik op de instelling die u wilt verwijderen.
	- 3. Tik op **Ja (Yes)** in het weergegeven scherm.
	- 4. Tik op **Afsluiten (Exit)**.

# **Controleren hoe vaak het apparaat in totaal is gebruikt**

U kunt controleren hoe vaak de printer in totaal is gebruikt (bijvoorbeeld hoe vaak er in totaal is afgedrukt, gekopieerd of gescand en hoe vaak er faxen zijn verzonden of ontvangen).

### 1. [Zorg dat de printer is ingeschakeld.](#page-267-0)

2. Veeg over het HOME-scherm en tik op **Gebruiksgegevens (Records of use)**.

**[Het bedieningspaneel gebruiken](#page-272-0)** 

Het scherm **Gebruiksgegevens (Records of use)** wordt weergegeven.

- 3. Tik op het item dat u wilt controleren.
	- **Totaal aantal gebruikte vellen (Total sheets used on the device)** Hiermee wordt het totale aantal afdrukken weergegeven.
	- **Aantal vellen voor kopiëren (No. of sheets used for copying)** Hiermee wordt het totale aantal kopieën weergegeven.
	- **Aantal vellen voor faxen (No. of sheets used for FAX)** Hiermee wordt het totale aantal ontvangen of afgedrukte faxen weergegeven.
	- **Vellen voor andere functies (Sheets used for other functions)** Hiermee wordt het totale aantal afdrukken die geen kopie of fax zijn, weergegeven.
	- **Aantal verzonden faxvellen (Number of FAX sheets sent)** Hiermee wordt het totale aantal verzonden faxen weergegeven.
	- **Aantal gescande vellen (Number of sheets scanned)** Hiermee wordt het totale aantal scans weergegeven.

## **DESP** Opmerking

• De waarde die bijhoudt hoe vaak de printer in totaal is gebruikt, wordt niet teruggezet, zelfs niet als de standaardwaarden van de printer worden hersteld via **Instelling herstellen (Reset setting)** bij **Apparaatinstellingen (Device settings)**.

# **Printerinstellingen wijzigen via de webbrowser**

- **[Instellingen wijzigen via de webbrowser](#page-334-0)**
- **[Instelbare items configureren via de webbrowser](#page-341-0)**
- **[Wachtwoord instellen](#page-343-0)**
- **[E-mailserver instellen](#page-345-0)**
- **[E-mailinstellingen opgeven voor het verzenden van gescande gegevens](#page-347-0)**
- **[De printerstatus per e-mail ontvangen](#page-349-0)**

# <span id="page-334-0"></span>**Instellingen wijzigen via de webbrowser**

U kunt de printerstatus controleren en de printerinstellingen wijzigen via de webbrowser op uw smartphone, tablet of computer.

Als u de printerstatus wilt controleren en als u printerinstellingen wilt wijzigen, geeft u "Externe UI" weer in de webbrowser.

# **DESP** Opmerking

• De externe UI is software waarmee u bewerkingen kunt uitvoeren die gewoonlijk worden uitgevoerd met het bedieningspaneel van de printer, waarbij u een webbrowser via een netwerk gebruikt.

Voor het gebruik van de externe UI is een LAN-verbinding met de printer vereist.

- U kunt de externe UI gebruiken met de volgende besturingssystemen en webbrowsers.
	- iOS-apparaat

Besturingssysteem: iOS 7.0 of hoger

Webbrowser: standaard iOS-webbrowser (Safari voor mobiel)

• Android-apparaat

Besturingssysteem: Android 4.0 of hoger

Webbrowser: standaard Android-webbrowser (Browser of Chrome)

• Mac OS-apparaat

Besturingssysteem: Mac OS X v.10.6 of hoger

Webbrowser: Safari 5.1 of hoger

• Windows-apparaat

Besturingssysteem: Windows Vista SP2 of hoger

Webbrowser: Internet Explorer 9 of hoger, Google Chrome 41.0.2272.118m of hoger, Mozilla Firefox 37.0.1 of hoger

- 1. [Zorg dat de printer is ingeschakeld.](#page-267-0)
- 2. Controleer het IP-adres van de printer.

Voer de volgende stappen uit om het IP-adres van de printer te controleren.

1. Veeg over het HOME-scherm en tik op **Instellen (Setup)**.

**[Het bedieningspaneel gebruiken](#page-272-0)** 

Het menuscherm wordt weergegeven.

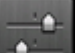

- 2. Tik op **Apparaatinstellingen (Device settings)**.
- 3. Tik op **LAN-instellingen (LAN settings)**.
- 4. Tik op **LAN-instellingen bevestigen (Confirm LAN settings)**.

### 5. Controleer **IPv4-adres (IPv4 address)**.

3. Open de webbrowser op uw smartphone, tablet of computer en voer het IP-adres in.

Voer het volgende in het veld URL van de webbrowser in.

http://XXX.XX.X.XXX

Voer het IP-adres in als "XXX.XX.X.XXX".

Wanneer u naar deze pagina gaat, wordt de externe UI weergegeven in de webbrowser op uw smartphone, tablet of computer.

4. Als u de externe UI voor het eerst weergeeft op uw smartphone, tablet of computer, selecteert u **Voor veilige communicatie (For secure communication)**.

Download het basiscertificaat en registreer dit vervolgens.

[Het basiscertificaat van de printer bij de webbrowser registreren](#page-337-0)

### **DESP** Opmerking

• Nadat u het basiscertificaat bij de webbrowser op uw smartphone, tablet of computer hebt geregistreerd, hoeft u deze stap de volgende keer niet meer uit te voeren.

Als **Alles herstellen (Reset all)** is toegepast via het bedieningspaneel van de printer, downloadt u het basiscertificaat opnieuw en registreert u het vervolgens.

• Als het basiscertificaat niet is geregistreerd, kan een bericht worden weergegeven waarin wordt vermeld dat een veilige verbinding niet kan worden gegarandeerd.

#### 5. Selecteer **Aanmelden (Log on)**.

Het scherm voor wachtwoordverificatie wordt weergegeven.

## **DE** Opmerking

- Wanneer de standaardgebruikersmodus is ingeschakeld, kiest u de beheerdersmodus of de standaardgebruikersmodus om u aan te melden.
- Nadat u een modus hebt gekozen en **Aanmelden (Log on)** hebt geselecteerd, wordt het scherm voor wachtwoordverificatie van de desbetreffende modus weergegeven.
- 6. Voer het wachtwoord in.

Nadat de wachtwoordverificatie is voltooid, worden de menu's die kunnen worden gebruikt weergegeven in de webbrowser.

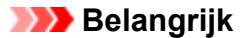

• Op het moment dat u het product koopt, wordt het wachtwoord ingesteld. Het wachtwoord is het serienummer van de printer. Het serienummer van de printer staat op de sticker op de printer. Het bestaat uit 9 alfanumerieke tekens (vier letters gevolgd door vijf cijfers).

Zie [Wachtwoord instellen](#page-343-0) voor meer informatie over het instellen van het wachtwoord.

7. Controleer de printerstatus en wijzig de printerinstellingen.

Zie hieronder voor informatie over het configureren van instelbare items.

[Instelbare items configureren via de webbrowser](#page-341-0)

- 8. Selecteer **Afmelden (Log off)** nadat u de printerstatus hebt gecontroleerd en de printerinstellingen hebt gewijzigd.
- 9. Sluit de webbrowser.

# <span id="page-337-0"></span>**Het basiscertificaat van de printer bij de webbrowser registreren**

Als het basiscertificaat van de printer niet is geregistreerd bij de webbrowser, kan een bericht worden weergegeven waarin wordt vermeld dat een veilige verbinding niet kan worden gegarandeerd.

Wanneer u de externe UI voor het eerst op uw smartphone, tablet of computer weergeeft, downloadt u het basiscertificaat en registreert u het bij de webbrowser. De veilige verbinding wordt bevestigd en er wordt geen bericht weergegeven.

Hoe u het basiscertificaat registreert, hangt af van de webbrowser.

- **N** Voor Internet Explorer
- **M** [Voor Safari](#page-338-0)
- **N** [Voor Chrome in Android](#page-339-0)
- **N** [Voor Mobile Safari in iOS](#page-340-0)

Voor andere webbrowsers raadpleegt u de Help.

## **Belangrijk**

• Zorg dat u het juiste IP-adres van de printer gebruikt door het URL-veld van de webbrowser te controleren voordat u het basiscertificaat registreert.

## **Voor Internet Explorer**

1. Selecteer **Downloaden (Download)** in de externe UI.

Het basiscertificaat wordt gedownload.

2. Als een bevestigingsscherm wordt weergegeven, selecteert u **Openen (Open)**.

Het scherm **Certificaat (Certificate)** wordt weergegeven.

### **DESP** Opmerking

- Als u het certificaatbestand op uw apparaat wilt opslaan en registreren, selecteert u **Opslaan (Save)**. Selecteer **Internetopties (Internet options)** in het menu **Extra (Tool)** van Internet Explorer en registreer het basiscertificaat via **Certificaten (Certificates)** op het tabblad **Inhoud (Content)**.
- 3. Selecteer **Certificaat installeren (Install Certificate)**.

Het scherm **Wizard Certificaat importeren (Certificate Import Wizard)** wordt weergegeven.

- 4. Selecteer **Volgende (Next)**.
- 5. Selecteer **Alle certificaten in het onderstaande archief opslaan (Place all certificates in the following store)**.
- 6. Selecteer **Bladeren (Browse)**.

Het scherm **Certificaatarchief selecteren (Select Certificate Store)** wordt weergegeven.

- <span id="page-338-0"></span>7. Selecteer **Vertrouwde basiscertificeringsinstanties (Trusted Root Certification Authorities)** en **OK**.
- 8. Selecteer **Volgende (Next)** in het venster **Wizard Certificaat importeren (Certificate Import Wizard)**.
- 9. Als **De wizard Certificaat importeren (Completing the Certificate Import Wizard)** wordt weergegeven, selecteert u **Voltooien (Finish)**.

Het scherm **Beveiligingwaarschuwing (Security Warning)** wordt weergegeven.

10. Controleer of de vingerafdruk in het scherm **Beveiligingswaarschuwing (Security Warning)** overeenkomt met de vingerafdruk van de printer.

Voor de vingerafdruk van de printer drukt u op de knop **HOME**, selecteert u **Instellen (Setup)** -> **Apparaatinstellingen (Device settings)** -> **LAN-instell. (LAN settings)** -> **LAN-instellingen bevestigen (Confirm LAN settings)** en controleert u **Vingerafdruk hoofdcert. (SHA-1) (Root cert. thumbprint (SHA-1))** of **Vingerafd. hoofdcert. (SHA-256) (Root cert. thumbprint (SHA-256))**.

- 11. Als de vingerafdruk in het scherm **Beveiligingswaarschuwing (Security Warning)** overeenkomt met de vingerafdruk van de printer, selecteert u **Ja (Yes)**.
- 12. Selecteer **Ja (Yes)** in het venster **Wizard Certificaat importeren (Certificate Import Wizard)**.

De registratie van het basiscertificaat is voltooid.

# **Voor Safari**

1. Selecteer **Downloaden (Download)** in de externe UI.

Het basiscertificaat wordt gedownload.

2. Open het downloadbestand.

Het scherm **Certificaten toevoegen (Add Certificates)** wordt weergegeven.

- 3. Selecteer **Voeg toe (Add)**.
- 4. Controleer of de vingerafdruk in de certificaatgegevens overeenkomt met de vingerafdruk van de printer.

Voor de vingerafdruk van de printer drukt u op de knop **HOME**, selecteert u **Instellen (Setup)** -> **Apparaatinstellingen (Device settings)** -> **LAN-instell. (LAN settings)** -> **LAN-instellingen bevestigen (Confirm LAN settings)** en controleert u **Vingerafdruk hoofdcert. (SHA-1) (Root cert. thumbprint (SHA-1))** of **Vingerafd. hoofdcert. (SHA-256) (Root cert. thumbprint (SHA-256))**.

<span id="page-339-0"></span>5. Als de vingerafdruk in de certificaatgegevens overeenkomt met de vingerafdruk van de printer, selecteert u **Vertrouw altijd (Always Trust)**.

De registratie van het basiscertificaat is voltooid.

### **Demerking**

• Als op uw apparaat een wachtwoord is ingesteld, moet u mogelijk een wachtwoord opgeven.

## **Voor Chrome in Android**

1. Selecteer **Downloaden (Download)** in de externe UI.

Het downloaden van het basiscertificaat wordt gestart en het scherm **Certificaat downloaden (Downloading Certificate)** wordt weergegeven.

2. Geef de certificaatnaam op en selecteer **OK**.

De registratie van het basiscertificaat is voltooid.

### **DESP** Opmerking

- Als pincode of wachtwoord niet als beveiligingstype is ingesteld, kan een waarschuwingsscherm worden weergegeven. Selecteer **OK** en stel het beveiligingstype in op pincode of wachtwoord.
- Als een bericht wordt weergegeven waarin wordt vermeld dat een veilige verbinding niet kan worden gegarandeerd wanneer u **Aanmelden (Log on)** selecteert in de externe UI nadat u het basiscertificaat hebt geregistreerd, start u de webbrowser opnieuw. Het bericht wordt niet weergegeven in de webbrowser.

### **Na registratie van het basiscertificaat**

Het wordt aanbevolen te controleren of het juiste basiscertificaat is geregistreerd.

Afhankelijk van het Android-apparaat kan een waarschuwing worden weergegeven omdat het basiscertificaat dat de verificatiegegevens bevat is geregistreerd.

Als u wilt controleren of het juiste basiscertificaat is geregistreerd, zorgt u dat de vingerafdruk van de certificaatgegevens overeenkomt met de vingerafdruk van de printer. Voer de volgende stappen uit.

## **Demerking**

- Op sommige Android-apparaten kan de vingerafdruk van een geregistreerd basiscertificaat niet worden gecontroleerd.
- 1. Selecteer via het menu **Instellingen (Settings)** op het apparaat **Beveiliging (Security)**, **Vertrouwde referenties (Trust credentials)** en **GEBRUIKER (USER)**.

De lijst met gedownloade certificaten wordt weergegeven.

2. Selecteer het gedownloade certificaat.

De certificaatgegevens worden weergegeven.

<span id="page-340-0"></span>3. Controleer of de vingerafdruk in de certificaatgegevens overeenkomt met de vingerafdruk van de printer.

Voor de vingerafdruk van de printer drukt u op de knop **HOME**, selecteert u **Instellen (Setup)** -> **Apparaatinstellingen (Device settings)** -> **LAN-instell. (LAN settings)** -> **LAN-instellingen bevestigen (Confirm LAN settings)** en controleert u **Vingerafdruk hoofdcert. (SHA-1) (Root cert. thumbprint (SHA-1))** of **Vingerafd. hoofdcert. (SHA-256) (Root cert. thumbprint (SHA-256))**.

4. Als de vingerafdruk van de certificaatgegevens overeenkomt met de vingerafdruk van de printer, selecteert u **OK**.

De controle van het basiscertificaat is voltooid.

# **Voor Mobile Safari in iOS**

1. Selecteer **Downloaden (Download)** in de externe UI.

Het downloaden van het basiscertificaat wordt gestart en het scherm **Installeer profiel (Install Profile)** wordt weergegeven.

### 2. Selecteer **Installeer (Install)**.

Het scherm **Waarschuwing (Warning)** wordt weergegeven.

## **DESP** Opmerking

- Als op uw apparaat een wachtwoord is ingesteld, moet u mogelijk een wachtwoord opgeven.
- 3. Selecteer **Installeer (Install)**.
- 4. Selecteer **Installeer (Install)** in het weergegeven dialoogvenster.

De registratie van het basiscertificaat is voltooid.

# <span id="page-341-0"></span>**Instelbare items configureren via de webbrowser**

## **DESP** Opmerking

- De volgorde van de items die hier worden beschreven en de items die in de webbrowser worden weergegeven, kan verschillend zijn.
- Welke items kunnen worden gebruikt, is verschillend in de beheerdersmodus en de standaardgebruikersmodus .

## **Items voor beveiliging**

### **Beveiliging (Security) (Item voor beheerder)**

Met deze functie kunt u het wachtwoord, de instellingen van de standaardgebruikermodus, de bedieningsbeperkingen en SSL/TLS-instellingen van het certificaat voor versleutelde communicatie opgeven.

Zie [Wachtwoord instellen](#page-343-0) voor meer informatie over het instellen van het wachtwoord.

## **Items voor onderhoud/beheer**

### **Hulpprogramma's (Utilities)**

Met deze functie kunt u handige printerfuncties, zoals reiniging, instellen en uitvoeren.

### **Systeeminfo & LAN-instellingen (System info and LAN settings)**

Met deze functie kunt u de systeemgegevens controleren en de LAN-instellingen wijzigen.

Via **IP-filtering (IP filtering)** bij **Andere instellingen (Other settings)** bij **LAN-instellingen (LAN settings)** kunt u de verbinding van een bepaald IP-adres voor IPv4-adres of IPv6-adres toestaan of weigeren.

Via **SNMP-instellingen (SNMP settings)** bij **Andere instellingen (Other settings)** bij **LANinstellingen (LAN settings)** kunt u de SNMP- en MIB-instelling opgeven om de printer via een netwerk te beheren.

## **Belangrijk**

• Als u het IP-adres van het apparaat van de beheerder met **IP-filtering (IP filtering)** per ongeluk hebt geweigerd, herstelt u de LAN-instellingen van de printer.

Zie [Instelling herstellen](#page-319-0) als u de standaard-LAN-instellingen wilt herstellen.

## **DESP** Opmerking

• Sommige menu-items zijn alleen beschikbaar wanneer u bent aangemeld in de beheerdersmodus.

#### **Firmware bijwerken (Firmware update) (Item voor beheerder)**

Met deze functie kunt u een firmware-update uitvoeren en de versie controleren.

#### **Taal kiezen (Language selection) (Item voor beheerder)**

Met deze functie kunt u de taal op het scherm wijzigen.

## **Items voor de printer**

### **Apparaatinstellingen (Device settings)**

Met deze functie kunt u de printerinstellingen wijzigen, zoals de stille instelling, de energiebesparingsinstellingen en de afdrukinstellingen.

Daarnaast kunt u met deze functie de e-mailinstellingen wijzigen en informatie over de printerstatus ontvangen, zoals het resterende inktniveau en de fout.

- **[E-mailserver instellen](#page-345-0)**
- **[E-mailinstellingen opgeven voor het verzenden van gescande gegevens](#page-347-0)**
- [De printerstatus per e-mail ontvangen](#page-349-0)

## **DESP** Opmerking

• Sommige menu-items zijn alleen beschikbaar wanneer u bent aangemeld in de beheerdersmodus.

### **AirPrint-inst. (AirPrint settings)**

Met deze functie kunt u de AirPrint-instellingen opgeven, zoals positie-informatie.

#### **Webserviceverbinding instellen (Web service connection setup) (Item voor beheerder)**

Met deze functie kunt u de printer registreren bij Google Cloud Print of IJ Cloud Printing Center of een registratie verwijderen.

## **Overige items**

### **Prtrstatus (Printer status)**

Deze functie geeft printergegevens weer, zoals de resterende hoeveelheid inkt, de status en gedetailleerde foutgegevens.

U kunt ook naar een site gaan waar u inkt kunt kopen of naar een ondersteuningspagina en webservices gebruiken.

#### **Gebruiksgegevens (Records of use)**

Deze functie geeft weer hoe vaak de printer in totaal is gebruikt (bijvoorbeeld hoe vaak er in totaal is afgedrukt, gekopieerd of gescand en hoe vaak er faxen zijn verzonden of ontvangen).

### **Handleiding (online) (Manual (Online))**

Deze functie geeft de *Online handleiding* weer.

# <span id="page-343-0"></span>**Wachtwoord instellen**

Het wachtwoord voor de beheerder en voor de standaardgebruiker kan worden ingesteld.

Wanneer u zich aanmeldt met het wachtwoord voor de beheerder, kunt u alle instellingen wijzigen.

Wanneer u zich aanmeldt met het wachtwoord voor de standaardgebruiker, kunt u sommige instellingen wijzigen.

Wanneer u zich aanmeldt met het wachtwoord voor de beheerder, kunt u de functie voor de standaardgebruiker beperken.

- Wachtwoord voor de beheerder instellen
- [Wachtwoord voor de standaardgebruiker instellen](#page-344-0)

### **D** Opmerking

• Het wachtwoord kan alleen worden ingesteld wanneer u bent aangemeld in de beheerdersmodus.

## **Wachtwoord voor de beheerder instellen**

Voer de volgende stappen uit om het beheerderswachtwoord te wijzigen.

## **Belangrijk**

• Op het moment dat u het product koopt, wordt het wachtwoord ingesteld. Het wachtwoord is het serienummer van de printer. Het serienummer van de printer staat op de sticker op de printer. Het bestaat uit 9 alfanumerieke tekens (vier letters gevolgd door vijf cijfers).

#### 1. [Geef de printerstatus weer in een webbrowser.](#page-334-0)

2. Selecteer **Beveiliging (Security)**.

De menu's worden weergegeven.

### 3. Selecteer **Wachtwoord beheerder instellen (Administrator password setting)**.

4. Selecteer **Wachtwoord beheerder wijzigen (Change administrator password)**.

Als het beheerderswachtwoord niet is ingesteld, wordt het bericht met de bevestiging van de registratie weergegeven. Selecteer **Ja (Yes)**. Wanneer het bericht opnieuw wordt weergegeven, selecteert u **OK**.

5. Selecteer het bereik waarvoor het beheerderswachtwoord geldig is en selecteer vervolgens **OK**.

#### **Externe UI of andere tools (Remote UI or other tools)**

Als u de instellingen met de externe UI of andere software wilt wijzigen, moet u het beheerderswachtwoord invoeren.

**Bedieningspaneel/Externe UI/andere tools (Operation panel/Remote UI/other tools)** Als u de instellingen met het bedieningspaneel van de printer, de externe UI of andere software wilt wijzigen, moet u het beheerderswachtwoord invoeren.

<span id="page-344-0"></span>6. Voer een wachtwoord in en selecteer vervolgens **OK**.

## **Belangrijk**

- Voor het wachtwoord gelden de volgende beperkingen:
	- Stel een wachtwoord in van 4 tot 32 tekens.
	- Toegestane tekens zijn alfanumerieke enkel-byte tekens.
	- Uit veiligheidsoverwegingen raden we u aan 6 of meer alfanumerieke tekens te gebruiken.
- 7. Wanneer het voltooiingsbericht wordt weergegeven, selecteert u **OK**.

## **Wachtwoord voor de standaardgebruiker instellen**

Als u de functie voor standaardgebruikers wilt beperken, schakelt u de standaardgebruikersmodus in en stelt u een standaardgebruikerswachtwoord in door de onderstaande stappen uit te voeren.

- 1. [Geef de printerstatus weer in een webbrowser.](#page-334-0)
- 2. Selecteer **Beveiliging (Security)**.

De menu's worden weergegeven.

- 3. Selecteer **Standard user mode settings**.
- 4. Wanneer het bevestigingsbericht wordt weergegeven, selecteert u **Ja (Yes)**.
- 5. Voer een wachtwoord in en selecteer vervolgens **OK**.

## **Belangrijk**

- Voor het wachtwoord gelden de volgende beperkingen:
	- Stel een wachtwoord in van 4 tot 32 tekens.
	- Toegestane tekens zijn alfanumerieke enkel-byte tekens.
	- Uit veiligheidsoverwegingen raden we u aan 6 of meer alfanumerieke tekens te gebruiken.
- 6. Wanneer het voltooiingsbericht wordt weergegeven, selecteert u **OK**.

# <span id="page-345-0"></span>**E-mailserver instellen**

Als u de e-mailfunctie wilt gebruiken, moet u de instellingen voor de e-mailserver opgeven.

## **DESP** Opmerking

• Als u de tijdzone niet hebt ingesteld met het bedieningspaneel van de printer, wordt een bericht weergegeven om u te informeren dat mogelijk niet de juiste tijd wordt weergegeven in de verzonden email. Het wordt aanbevolen de tijdzone in te stellen met het bedieningspaneel van de printer.

Voor het instellen van de tijdzone raadpleegt u [Gebruikersinstellingen apparaat.](#page-303-0)

- Deze functies kunnen alleen worden ingesteld wanneer u in de beheerdersmodus bent aangemeld.
- 1. [Geef de printerstatus weer in een webbrowser.](#page-334-0)
- 2. Selecteer **Apparaatinstellingen (Device settings)**.

De menu's worden weergegeven.

3. Selecteer **Mailserver/verbind.test inst. (Set mail server / test connect)**

### 4. Selecteer **Mailserver instellen (Set mail server)**.

De instellingsitems voor de e-mailserver worden weergegeven.

5. Geef de instellingen voor de e-mailserver op.

Geef de volgende items op.

#### **Adres van afzender (Sender address)**

Voer het e-mailadres van de afzender (deze printer) in.

**Server uitgaande mail (SMTP) (Outgoing mail server (SMTP))**

Voer het adres van uw SMTP-server in.

#### **Poortnummer (SMTP) (Port number (SMTP))**

Voer het poortnummer van uw SMTP-server in.

#### **Veilige verbinding (SSL) (Secure connection (SSL))**

Selecteer deze optie als u een veilige verbinding (SSL) wilt gebruiken.

**Geen certificaat gebr. (Don't verify certificates)**

Selecteer deze optie als u het certificaat niet wilt verifiëren.

#### **Verificatiemethode (Authentication method)**

Selecteer een van de volgende verificatiemethoden.

#### **SMTP-verificatie (SMTP authentication)**

Selecteer deze optie als u e-mail met SMTP-verificatie wilt verzenden.

Daarna kunt u de volgende instellingen opgeven.

• **Uitgaand account (Outgoing account)**

Geef de accountnaam voor verzending op om de verificatie te kunnen uitvoeren.

• **Uitgaand wachtwoord (Outgoing password)**

Geef het wachtwoord voor verzending op om de verificatie te kunnen uitvoeren.

### **POP voor SMTP (POP before SMTP)**

Selecteer deze optie als u e-mail met POP voor SMTP-verificatie wilt verzenden. Daarna kunt u de volgende instellingen opgeven.

• **Server inkomende mail (POP3) (Incoming mail server (POP3))**

Voer het adres van uw POP-server in.

• **Poortnummer (POP3) (Port number (POP3))**

Voer het poortnummer van uw POP-server in.

• **Inkomend account (Incoming account)**

Geef de accountnaam voor ontvangst op om de verificatie te kunnen uitvoeren.

• **Verificatiewachtwoord voor POP (Incoming password)**

Geef het wachtwoord voor ontvangst op om de verificatie te kunnen uitvoeren.

• **APOP-verificatie gebr. (Use APOP authentication)**

Selecteer deze optie als u het wachtwoord via gecodeerde overdracht wilt verzenden.

• **Postvak wissen (Clear mailbox)**

Selecteer deze optie als u de achtergebleven e-mails op de POP3-server wilt verwijderen.

### **Belangrijk**

• Wanneer deze instelling is ingeschakeld, wordt alle e-mail in het Postvak IN op de server verwijderd. Als u het e-mailadres van uw dagelijkse account opgeeft, moet u deze instelling uitschakelen zodat ongelezen e-mail niet wordt verwijderd. Het wordt aanbevolen voor deze printer een speciaal e-mailaccount te maken, zodat ongelezen e-mail niet per ongeluk wordt verwijderd.

#### **Geen verificatie (No authentication)**

Selecteer deze optie als verificatie niet nodig is.

6. Selecteer **OK** nadat u de instellingen voor de e-mailserver hebt opgegeven.

De instelling is voltooid.

### **DE** Opmerking

• Controleer of de instellingen voor de e-mailserver correct zijn door **Testverbinding met mailserver (Test connection to mail server)** te selecteren.

# <span id="page-347-0"></span>**E-mailinstellingen opgeven voor het verzenden van gescande gegevens**

U kunt e-mailinstellingen opgeven om gescande gegevens van de printer via e-mail te verzenden.

In dit gedeelte worden de e-mailinstellingen beschreven, zoals de titel van de e-mail, de aanvankelijke hoofdtekst en de bestandsgrootte.

## **DE** Opmerking

- Deze functies kunnen alleen worden ingesteld wanneer u in de beheerdersmodus bent aangemeld.
- Klik hieronder wanneer u de gescande gegevens van de printer per e-mail wilt verzenden en het emailadres van de bestemming wilt registreren.

[Gescande gegevens verzenden als e-mail vanaf het apparaat](#page-727-0)

- Geef van tevoren de instellingen van de e-mailserver op.
	- **[E-mailserver instellen](#page-345-0)**
- 1. [Geef de printerstatus weer in een webbrowser.](#page-334-0)
- 2. Selecteer **Apparaatinstellingen (Device settings)**.

De menu's worden weergegeven.

- 3. Selecteer **Scannen(e-mail direct v. app.) (Scan(Email direct from device))**.
- 4. Selecteer **Instellingen e-mailverzending (E-mail transmission settings)**.

De instellingsitems voor de e-mailinstelling worden weergegeven.

5. Geef de e-mailinstellingen op.

Geef de volgende items op.

#### **Onderwerp (Subject)**

Voer een titel voor de e-mail van maximaal 20 alfanumerieke tekens in.

#### **DESP** Opmerking

• De opgegeven titel is de aanvankelijke titel wanneer gescande gegevens worden verzonden. U kunt de titel wijzigen wanneer u gescande gegevens verzendt via het bedieningspaneel van de printer.

#### **Hoofdtekst (Body text)**

Voer een hoofdtekst voor de e-mail van maximaal 80 alfanumerieke tekens in.

#### **Maximale grootte van bijlagen (Maximum attachment size)**

Selecteer een maximale bestandsgrootte voor de gescande gegevens die kunnen worden verzonden.

6. Selecteer **OK** nadat u de e-mailinstellingen hebt opgegeven.

De instelling is voltooid.

# <span id="page-349-0"></span>**De printerstatus per e-mail ontvangen**

U ontvangt de printerstatus zoals het resterende inktniveau en de fout vanaf de printer.

## **DE** Opmerking

- Geef van tevoren de instellingen van de e-mailserver op.
	- **[E-mailserver instellen](#page-345-0)**
- Als u de datum en tijd niet hebt ingesteld met het bedieningspaneel van de printer, worden de datum en tijd mogelijk niet correct weergegeven in de verzonden e-mail. Het wordt aanbevolen de datum en tijd in te stellen met het bedieningspaneel van de printer.

Voor het instellen van de datum en tijd raadpleegt u [Gebruikersinstellingen apparaat.](#page-303-0)

• Deze functies kunnen alleen worden ingesteld wanneer u in de beheerdersmodus bent aangemeld.

Geef de gegevensinstellingen op door de onderstaande stappen te volgen.

- 1. [Geef de printerstatus weer in een webbrowser.](#page-334-0)
- 2. Selecteer **Apparaatinstellingen (Device settings)**.

De menu's worden weergegeven.

- 3. Selecteer **E-mail met statusmelding (Status notification e-mail)**.
- 4. Selecteer **Ontvangers van meldingen (Notification recipients)**.

Het scherm voor het registreren van de bestemming wordt weergegeven.

5. Geef instellingen voor de bestemming op.

U kunt maximaal 5 bestemmingen registreren door de onderstaande stappen te volgen.

- 1. Selecteer het nummer van de bestemming.
- 2. Selecteer **Registreer (Register)**.
- 3. Voer het e-mailadres in en selecteer de printerstatus om gegevens te verzenden.
- 4. Selecteer **OK**.

De registratie voor de bestemming is voltooid.

## 6. Selecteer **Apparaatinstellingen (Device settings)** -> **E-mail met statusmelding (Status notification e-mail)** -> **Instellingen opnieuw proberen (Retry settings)**.

7. Geef instellingen voor opnieuw verzenden op.

U kunt opgeven hoe vaak gegevens opnieuw worden verzonden door de onderstaande stappen te volgen.

- 1. Geef op hoe vaak de gegevens opnieuw worden verzonden.
- 2. Geef het interval tussen de verzendingen op.

### 3. Selecteer **OK**.

De instelling voor opnieuw verzenden is voltooid.

# **Netwerkverbinding**

**[Tips voor de netwerkverbinding](#page-352-0)**

# <span id="page-352-0"></span>**Tips voor de netwerkverbinding**

- **[Standaardnetwerkinstellingen](#page-353-0)**
- **[Er is een andere printer gevonden met dezelfde naam](#page-355-0)**
- **[Verbinding maken met een andere computer via een LAN/De verbinding](#page-356-0) [wijzigen van USB in LAN](#page-356-0)**
- **[Netwerkinstellingen afdrukken](#page-357-0)**
- **[De LAN-verbindingsmethode wijzigen/De verbindingsmethode voor draadloos](#page-363-0) [LAN wijzigen](#page-363-0)**

# <span id="page-353-0"></span>**Standaardnetwerkinstellingen**

# **Standaardinstellingen voor LAN-verbinding**

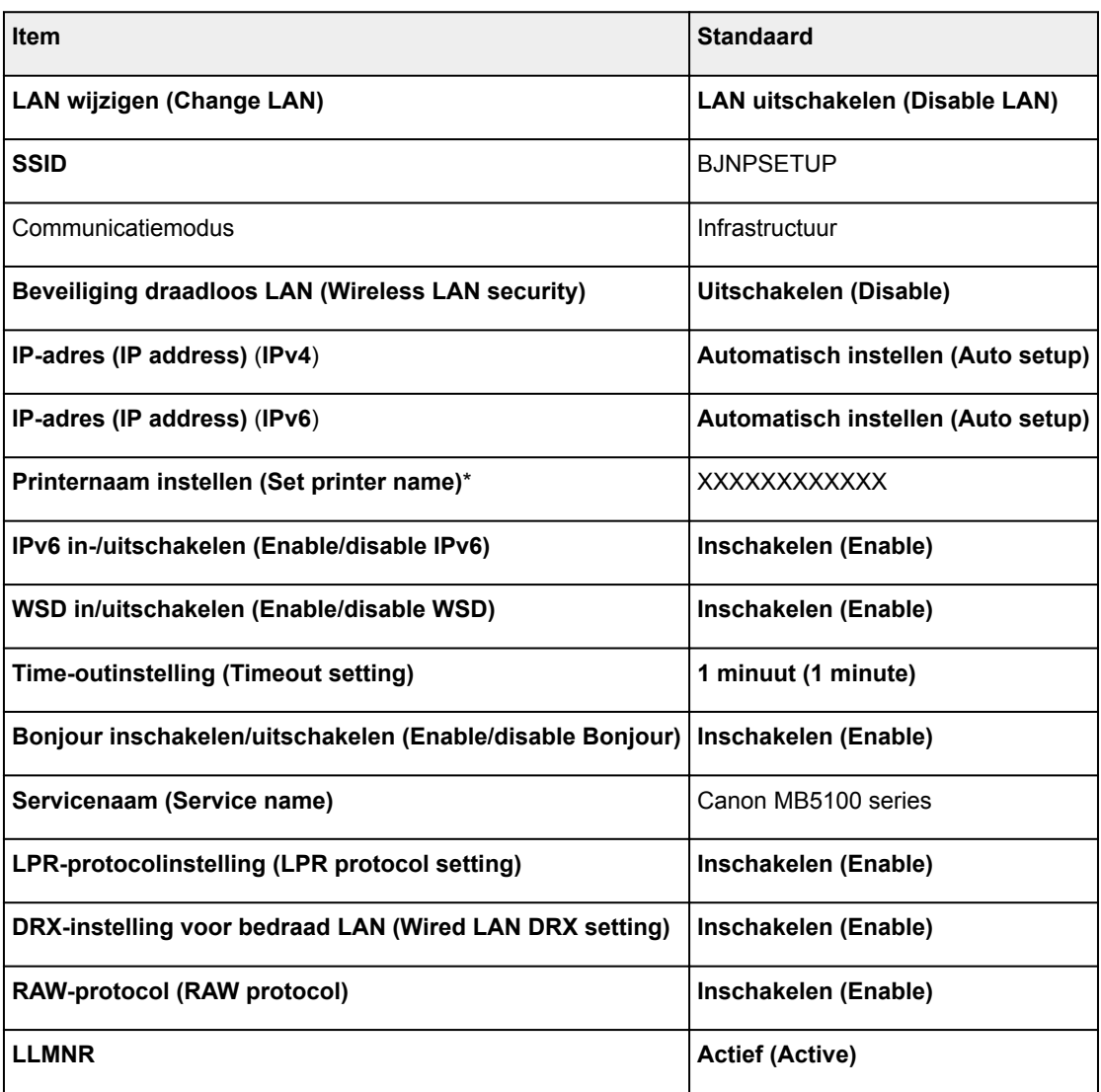

('XX' staat voor alfanumerieke tekens.)

\* Standaardwaarde hangt af van de printer. Gebruik het bedieningspaneel als u de waarde wilt controleren.

**[LAN-instellingen](#page-297-0)** 

# **Standaardinstellingen voor directe verbinding**

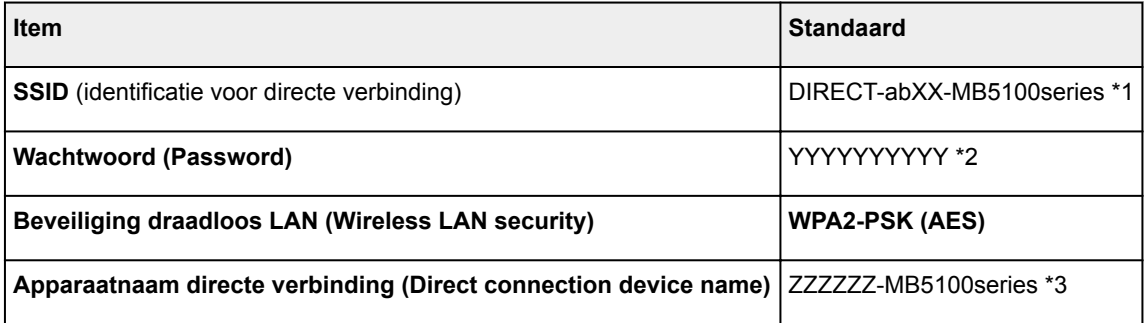

### **Verbindingsverzoek bevestigen (Connection request confirmation)** Weergegeven

\*1 'ab' wordt willekeurig toegewezen en 'XX' staat voor de laatste twee cijfers van het MAC-adres van de printer. (De waarde wordt opgegeven wanneer de printer de eerste keer wordt ingeschakeld.)

\*2 Het wachtwoord wordt automatisch opgegeven wanneer de printer de eerste keer wordt ingeschakeld.

\*3 "ZZZZZZ" staat voor de laatste zes cijfers van het MAC-adres van de printer.

# <span id="page-355-0"></span>**Er is een andere printer gevonden met dezelfde naam**

Wanneer de printer tijdens de installatie wordt gevonden, worden mogelijk andere printers met dezelfde naam weergegeven in het venster met detectieresultaten.

Selecteer een printer waarbij u de printerinstellingen vergelijkt met die in het venster met detectieresultaten.

• Voor Windows:

Controleer het MAC-adres of serienummer van de printer om op basis hiervan de juiste printer te selecteren.

• Voor Mac OS:

De printernamen worden weergegeven met het MAC-adres toegevoegd aan het einde ervan of als de printernaam die wordt gespecificeerd door Bonjour.

Let op indicaties zoals het MAC-adres, de printernaam die is gespecificeerd door Bonjour en het serienummer van de printer om de juiste printer te selecteren uit de weergegeven printers.

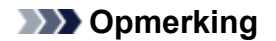

• Het serienummer wordt mogelijk niet weergegeven in het resultatenscherm.

Controleer het MAC-adres en het serienummer van de printer op een van de volgende manieren.

• Geef ze weer op het aanraakscherm.

MAC-adres

**[LAN-instellingen](#page-297-0)** 

**Serienummer** 

- **N** [Systeeminformatie](#page-322-0)
- Druk de netwerkinstellingen af.
	- **[Netwerkinstellingen afdrukken](#page-357-0)**

# <span id="page-356-0"></span>**Verbinding maken met een andere computer via een LAN/De verbinding wijzigen van USB in LAN**

**N** Voor Windows:

**N** Voor Mac OS:

# **Voor Windows:**

Als u een computer wilt toevoegen om te verbinden met de printer in een LAN of als u de verbinding wilt wijzigen van USB in LAN, voert u de installatie uit met behulp van de installatie-cd-rom of volgt u de instructies op de Canon-website.

# **Voor Mac OS:**

Als u een extra computer wilt verbinden met de printer via een LAN of als u de verbinding wilt wijzigen van USB in LAN, volgt u de instructies op de Canon-website.

# <span id="page-357-0"></span>**Netwerkinstellingen afdrukken**

Gebruik het bedieningspaneel om de huidige netwerkinstellingen van de printer af te drukken.

# **Belangrijk**

- De afdruk van de netwerkinstellingen bevat belangrijke informatie over uw netwerk. Bewaar deze zorgvuldig.
- 1. [Zorg dat de printer is ingeschakeld.](#page-267-0)
- 2. [Plaats drie vellen gewoon papier van A4- of Letter-formaat.](#page-172-0)
- 3. Veeg over het HOME-scherm en tik op **Instellen (Setup)**.

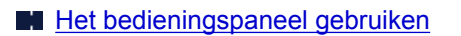

Het menuscherm verschijnt.

4. Tik op **Apparaatinstellingen** (Device settings).

5. Tik op **LAN-instellingen (LAN settings)**.

Voer het wachtwoord in als u het beheerderswachtwoord specificeert.

### 6. Tik op **LAN-instellingen bevestigen (Confirm LAN settings)**.

7. Controleer het bericht en tik op **OK**.

### 8. Tik op **Details afdr. (Print details)**

### 9. Tik op **Ja (Yes)**.

De printer drukt de informatie over de netwerkinstellingen af.

De volgende netwerkinstellingen worden afgedrukt:

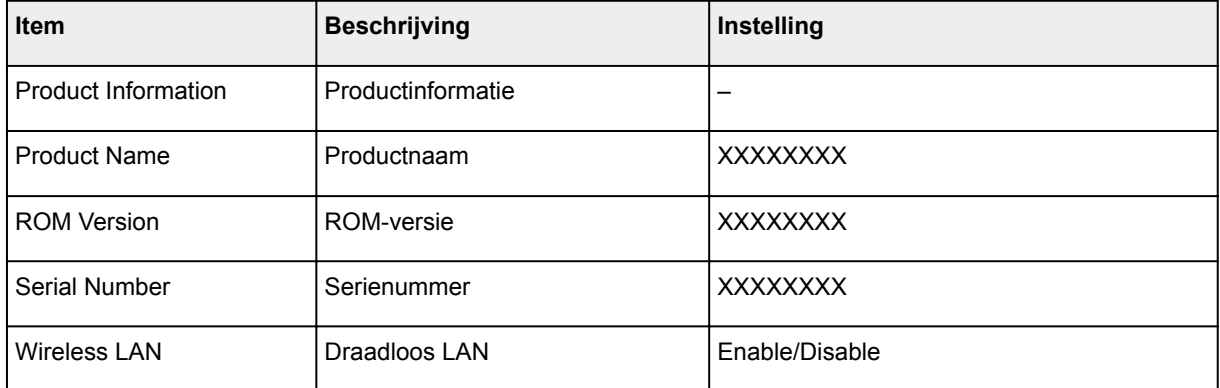

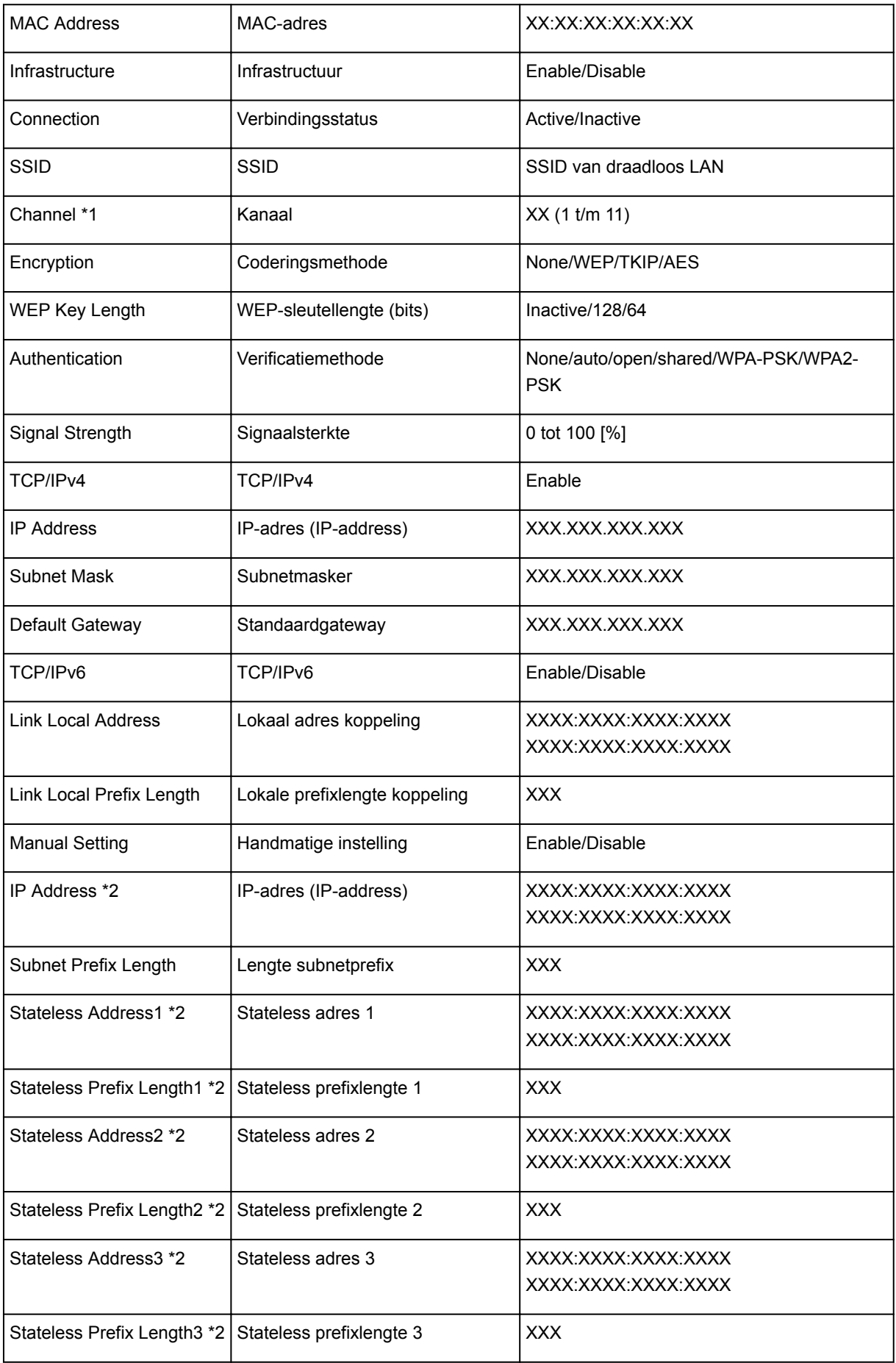

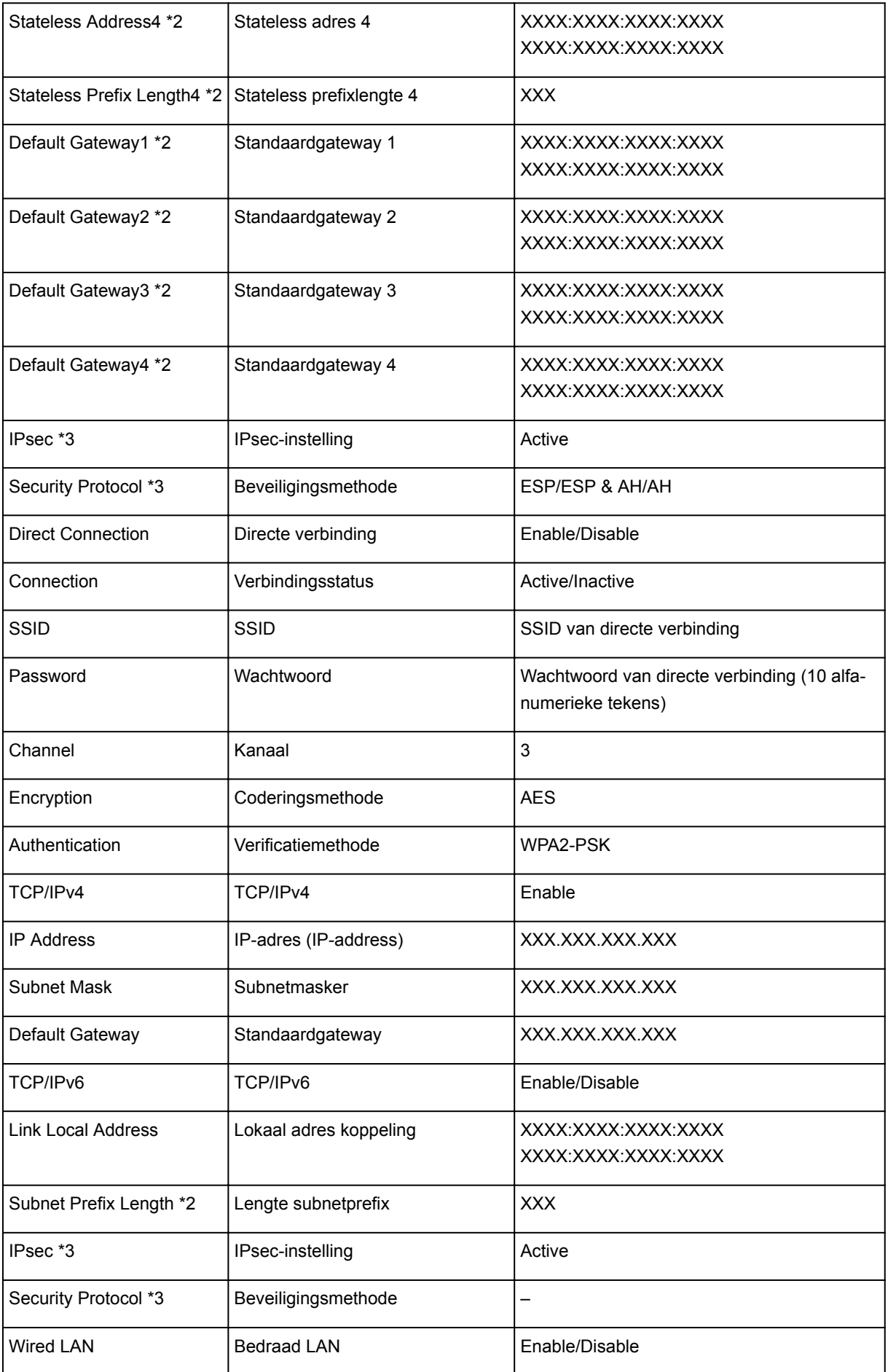
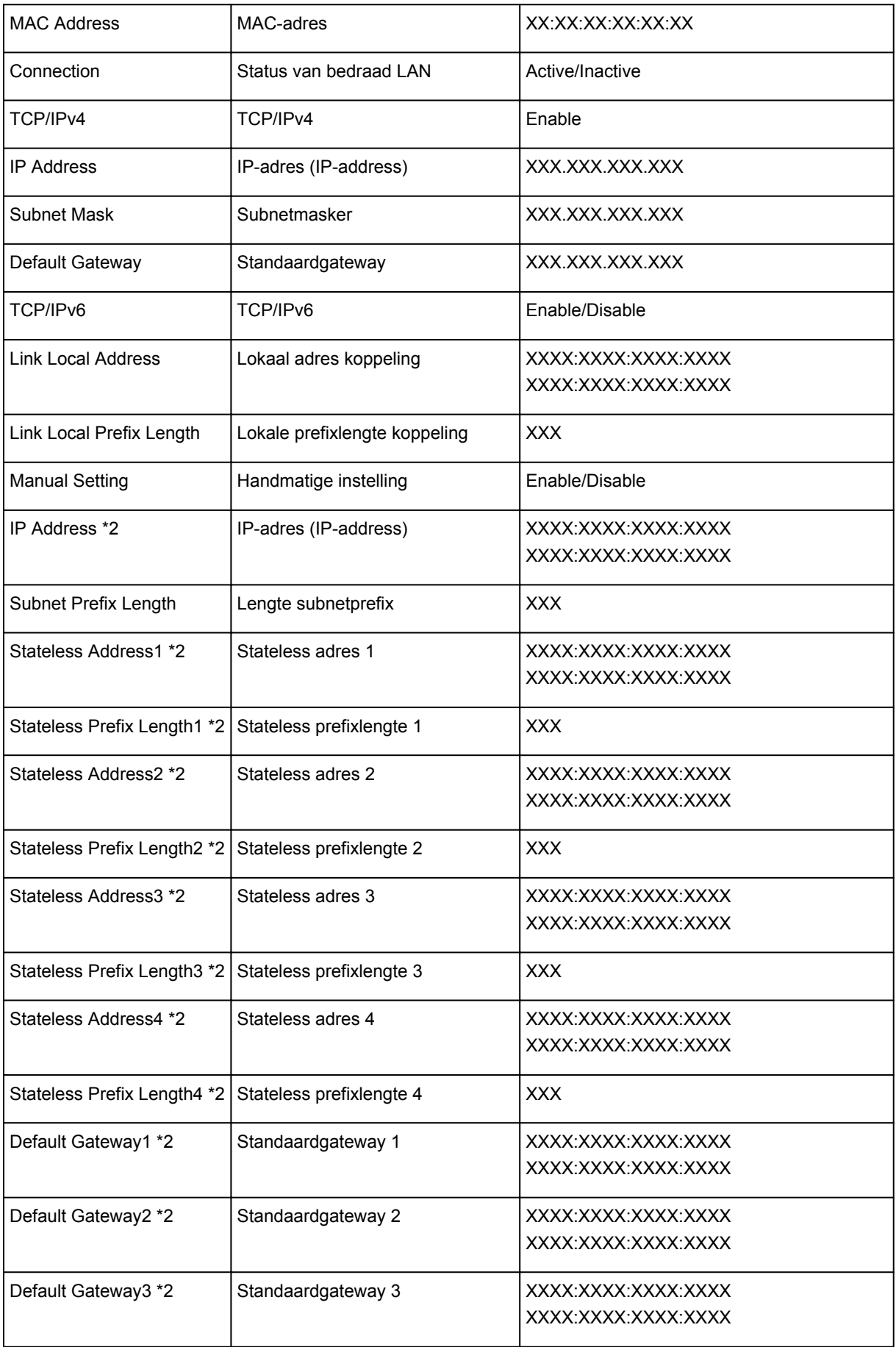

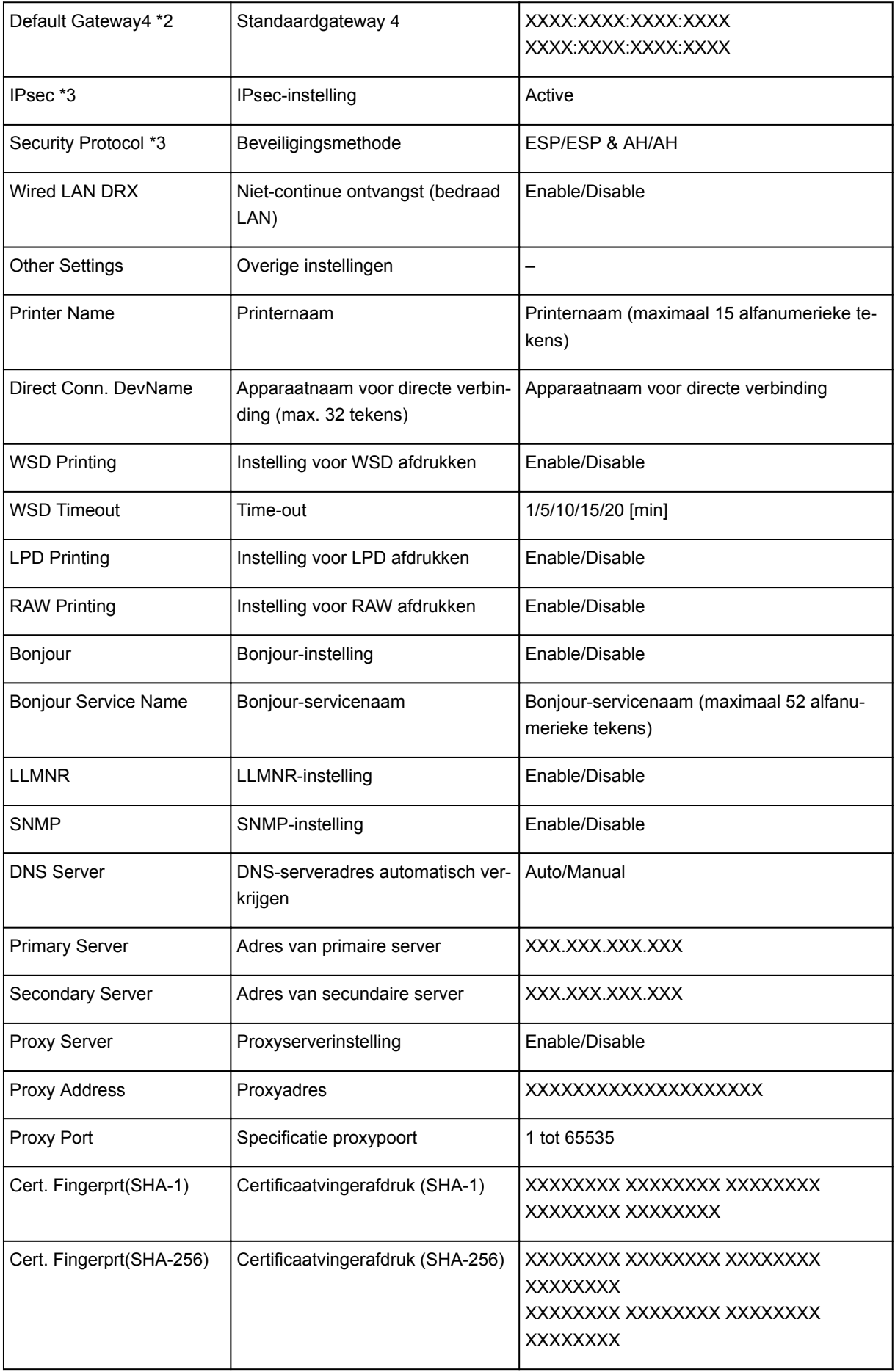

- ('XX' staat voor alfanumerieke tekens.)
- \*1 Kanaal kan variëren van 1 tot en met 11, afhankelijk van het land of de regio van aankoop.
- \*2 De netwerkstatus wordt alleen afgedrukt als IPv6 is ingeschakeld.
- \*3 De netwerkstatus wordt alleen afgedrukt als de IPv6- en IPsec-instellingen zijn ingeschakeld.

# **De LAN-verbindingsmethode wijzigen/De verbindingsmethode voor draadloos LAN wijzigen**

- **Methode voor LAN-verbinding wijzigen**
- **Methode voor verbinding met draadloos LAN wijzigen**

## **Methode voor LAN-verbinding wijzigen**

Voer een van onderstaande procedures uit om de methode voor verbinding met het LAN te wijzigen (bedraad of draadloos).

- **Voor Windows:**
	- Gebruik de installatie-cd-rom of volg de instructies op de Canon-website om de installatie opnieuw uit te voeren.
	- Tik op het pictogram linksonder op het HOME-scherm, selecteer **LAN wijzigen (Change LAN)** en selecteer daarna **Draadloos LAN activeren (Activate wireless LAN)** of **Bedraad LAN activeren (Activate wired LAN)**.

Voer vervolgens de instellingen uit op het scherm **Protocolinstellingen (Protocol Settings)** in IJ Network Device Setup Utility.

Raadpleeg Instellingen voor draadloos LAN selecteren/wijzigen of Instellingen voor bedraad LAN selecteren/wijzigen voor meer informatie.

- **Voor Mac OS:**
	- Volg de instructies op de Canon-website om de installatie opnieuw uit te voeren.
	- Tik op het pictogram linksonder op het HOME-scherm, selecteer **LAN wijzigen (Change LAN)** en selecteer daarna **Draadloos LAN activeren (Activate wireless LAN)** of **Bedraad LAN activeren (Activate wired LAN)**.

Voer vervolgens de instellingen uit op het tabblad **Draadloos LAN (Wireless LAN)** of **Bedraad LAN (Wired LAN)** in IJ Network Tool.

Raadpleeg [Instellingen wijzigen op het tabblad Draadloos LAN](#page-372-0) of [Instellingen wijzigen op het](#page-381-0) [tabblad Bedraad LAN](#page-381-0) voor meer informatie.

## **Methode voor verbinding met draadloos LAN wijzigen**

Voer een van onderstaande procedures uit om de methode voor verbinding met een draadloos LAN te wijzigen (infrastructuur of directe verbinding).

- **Voor Windows:**
	- Gebruik de installatie-cd-rom of volg de instructies op de Canon-website om de installatie opnieuw uit te voeren.
	- Selecteer instellingen op het scherm **Protocolinstellingen (Protocol Settings)** in IJ Network Device Setup Utility.

### **Belangrijk**

• Voordat u instellingen configureert met IJ Network Device Setup Utility, stelt u de modus voor draadloze installatie op de printer als volgt in.

- 1. [Zorg dat de printer is ingeschakeld.](#page-267-0)
- 2. Veeg over het HOME-scherm en tik op **LAN-instell. (LAN settings)**

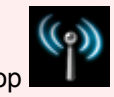

[Het bedieningspaneel gebruiken](#page-272-0)

Voer het wachtwoord in als u het beheerderswachtwoord specificeert.

- 3. Tik op **Draadloos LAN instellen (Wireless LAN setup)**.
- 4. Tik op **Instellen zonder kabel (Cableless setup)**.
- 5. Controleer het bericht en tik op **OK**.

Volg de instructies op uw smartphone of tablet.

6. Als het bericht wordt weergegeven dat de installatie is voltooid, tikt u op **OK**.

### • **Voor Mac OS:**

Volg de instructies op de Canon-website om de installatie opnieuw uit te voeren.

# **Netwerkcommunicatie (Mac OS)**

- **[Netwerkinstellingen controleren en wijzigen](#page-366-0)**
- **[Tips voor netwerkcommunicatie](#page-391-0)**

# <span id="page-366-0"></span>**Netwerkinstellingen controleren en wijzigen**

- **[IJ Network Tool](#page-367-0)**
- **[Scherm Canon IJ Network Tool](#page-368-0)**
- **[Menu's van Canon IJ Network Tool](#page-370-0)**
- **[Instellingen wijzigen op het tabblad Draadloos LAN](#page-372-0)**
- **[Gedetailleerde WEP-instellingen wijzigen](#page-377-0)**
- **[Gedetailleerde WPA- of WPA2-instellingen wijzigen](#page-379-0)**
- **[Instellingen wijzigen op het tabblad Bedraad LAN](#page-381-0)**
- **[Instellingen wijzigen op het tabblad Beheerwachtwoord](#page-383-0)**
- **[Status draadloos netwerk controleren](#page-385-0)**
- **[Instellingen wijzigen bij Directe verbinding](#page-387-0)**
- **[Netwerkinstellingen initialiseren](#page-389-0)**
- **[Aangepaste instellingen weergeven](#page-390-0)**

# <span id="page-367-0"></span>**IJ Network Tool**

IJ Network Tool is een programma waarmee u de netwerkinstellingen van de printer kunt weergeven en wijzigen. Het wordt geïnstalleerd bij het instellen van de printer.

## **Belangrijk**

- Als u de printer wilt gebruiken via een LAN, dient u over de juiste apparatuur voor het type verbinding te beschikken, zoals een draadloze router of een LAN-kabel.
- Start IJ Network Tool niet tijdens het afdrukken.
- Druk niet af terwijl IJ Network Tool actief is.
- Als de firewallfunctie van de beveiligingssoftware is ingeschakeld, wordt wellicht het bericht weergegeven dat Canon-software probeert toegang te krijgen tot het netwerk. Als de waarschuwing wordt weergegeven, stelt u de beveiligingssoftware zo in dat toegang altijd wordt toegestaan.

# **IJ Network Tool starten**

1. Selecteer **Programma's (Applications)** in het menu **Ga (Go)** van de Finder, dubbelklik op **Canon Utilities** > **IJ Network Tool** en dubbelklik daarna op het pictogram **Canon IJ Network Tool**.

Afhankelijk van de printer die u gebruikt, is er bij aankoop mogelijk al een beheerderswachtwoord voor de printer ingesteld. Als u de netwerkinstellingen wijzigt, is verificatie met het beheerderswachtwoord vereist.

Voor meer informatie:

**[Beheerderswachtwoord](#page-430-0)** 

Voor een betere beveiliging wordt aanbevolen het beheerderswachtwoord te wijzigen.

[Instellingen wijzigen op het tabblad Beheerwachtwoord](#page-383-0)

# <span id="page-368-0"></span>**Scherm Canon IJ Network Tool**

In dit gedeelte worden de items beschreven die worden weergegeven in het venster **Canon IJ Network Tool**.

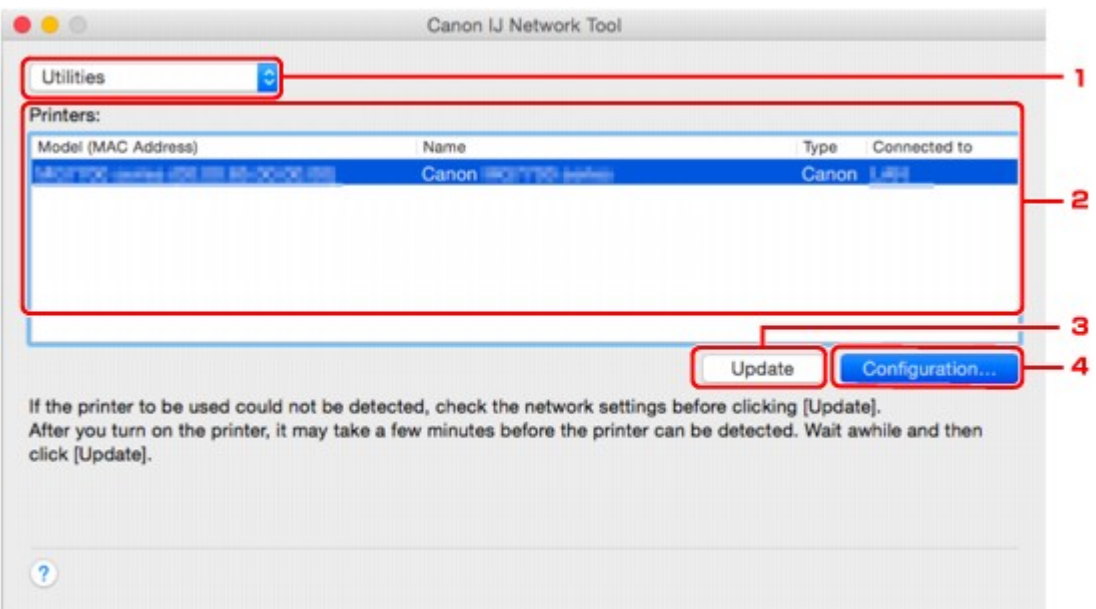

### 1. **Hulpprogramma's (Utilities)**

Hiermee past u de instellingen van de printer aan.

Selecteer deze optie om de netwerknaam (SSID) te wijzigen.

#### **Instellen (Setup)**

De printer instellen.

Als u de printer voor het eerst instelt, verbindt u de computer en de printer met een USB-kabel.

### 2. **Printer: (Printers:)**

De naam, het type en de verbindingsbestemming van de printer worden weergegeven.

De geselecteerde printer kan worden ingesteld of aangepast.

### 3. **Bijwerken (Update)**

Er wordt opnieuw naar printers gezocht. Klik op deze knop als de doelprinter niet wordt weergegeven.

## **Belangrijk**

- Als u de netwerkinstellingen van de printer wilt wijzigen met IJ Network Tool, moet de printer zijn aangesloten via een LAN.
- Als de printer in een netwerk niet wordt gedetecteerd, controleert u of de printer is ingeschakeld en klikt u op **Bijwerken (Update)**. Het kan enkele minuten duren voor de printers worden gedetecteerd. Als de printer nog niet is gedetecteerd, sluit u de printer met een USB-kabel op de computer aan en klikt u op **Bijwerken (Update)**.
- Als de printer wordt gebruikt door een andere computer, wordt een venster weergegeven met deze informatie.

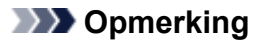

• Dit item heeft dezelfde functie als **Vernieuwen (Refresh)** in het menu **Weergave (View)**.

### 4. **Configuratie... (Configuration...)**

Deze optie is uitgeschakeld als **Hulpprogramma's (Utilities)** is geselecteerd. Klik hierop om het venster **Configuratie (Configuration)** weer te geven waarin u de instellingen van de geselecteerde printer kunt opgeven.

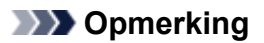

• Dit item heeft dezelfde functie als **Configuratie... (Configuration...)** in het menu **Instellingen (Settings)**.

# <span id="page-370-0"></span>**Menu's van Canon IJ Network Tool**

In dit gedeelte worden de menu's van **Canon IJ Network Tool** beschreven.

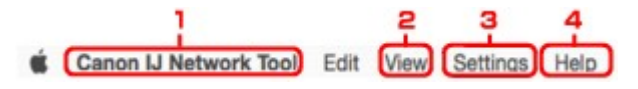

### 1. Menu **Canon IJ Network Tool**

### **Over Canon IJ Network Tool (About Canon IJ Network Tool)**

Hiermee wordt de versie van deze toepassing weergegeven.

#### **Stop Canon IJ Network Tool (Quit Canon IJ Network Tool)**

Hiermee sluit u IJ Network Tool af.

### 2. Menu **Weergave (View)**

#### **Status**

Hiermee geeft u het venster **Status** weer waarin u de status van de printerverbinding en van de draadloze communicatie kunt controleren.

Bij een directe verbinding (toegangspuntmodus) is dit onderdeel lichtgrijs en kunt u de verbindingsstatus van de printer niet bevestigen.

#### **Vernieuwen (Refresh)**

De inhoud van **Printer: (Printers:)** wordt bijgewerkt en weergegeven.

## **Belangrijk**

- Als u de netwerkinstellingen van de printer wilt wijzigen met IJ Network Tool, moet de printer zijn aangesloten via een LAN.
- Als de printer in een netwerk niet wordt gedetecteerd, controleert u of de printer is ingeschakeld en selecteert u **Vernieuwen (Refresh)**. Het kan enkele minuten duren voor de printers worden gedetecteerd. Als de printer nog niet is gedetecteerd, sluit u de printer met een USB-kabel op de computer aan en selecteert u **Vernieuwen (Refresh)**.
- Als de printer wordt gebruikt door een andere computer, wordt een venster weergegeven met deze informatie.

# **D** Opmerking

• Dit item heeft dezelfde functie als **Bijwerken (Update)** in het venster **Canon IJ Network Tool**.

### **Netwerkinformatie (Network Information)**

Hiermee geeft u het venster **Netwerkinformatie (Network Information)** weer, waarin u de netwerkinstellingen van de printer en de computer kunt controleren.

### 3. Menu **Instellingen (Settings)**

### **Configuratie... (Configuration...)**

Hiermee geeft u het venster **Configuratie (Configuration)** weer waarin u de instellingen van de geselecteerde printer kunt configureren.

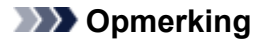

• Dit item heeft dezelfde functie als **Configuratie... (Configuration...)** in het venster **Canon IJ Network Tool**.

#### **Onderhoud... (Maintenance...)**

Hiermee geeft u het venster **Onderhoud (Maintenance)** weer, waarin u de netwerkinstellingen van de printer kunt terugzetten op de fabrieksinstellingen.

#### **Directe verbinding van printer instellen... (Set up printer's direct connection...)**

U kunt de instellingen voor de directe verbinding (toegangspuntmodus) wijzigen of controleren.

[Instellingen wijzigen bij Directe verbinding](#page-387-0)

## **DE** Opmerking

- U kunt deze functie alleen gebruiken wanneer u een computer gebruikt die compatibel is met het draadloze LAN.
- U kunt de instellingen mogelijk niet wijzigen, afhankelijk van de printer die u gebruikt.

#### **Apparaat instellen met webbrowser (Set up device by using web browser)**

Hiermee wordt de webbrowser gestart, zodat u de instellingen van de printer kunt wijzigen (externe UI).

## **DED** Opmerking

- Dit item is mogelijk niet beschikbaar, afhankelijk van de printer die u gebruikt. Bovendien is dit niet beschikbaar als de printer alleen via USB op de computer is aangesloten.
- U kunt de externe UI gebruiken met de volgende besturingssystemen en webbrowsers.

Besturingssysteem: Mac OS X v.10.6 of hoger

Webbrowser: Safari 5.1 of hoger

### 4. Menu **Help**

#### **Instructies (Instructions)**

Hiermee geeft u deze handleiding weer.

# <span id="page-372-0"></span>**Instellingen wijzigen op het tabblad Draadloos LAN**

Als u de draadloze netwerkinstellingen van de printer wilt wijzigen, sluit u de printer tijdelijk met een USBkabel op de computer aan. Als u de draadloze netwerkinstellingen van de computer aanpast via een draadloze verbinding zonder USB-aansluiting, kan de computer mogelijk niet communiceren met de printer nadat de instellingen zijn gewijzigd.

## **DD** Opmerking

- Deze functie is mogelijk niet beschikbaar, afhankelijk van de printer die u gebruikt.
- Schakel de instelling voor draadloos LAN van de printer in als u de instellingen op het tabblad **Draadloos LAN (Wireless LAN)** wilt wijzigen.

### 1. [Start IJ Network Tool.](#page-367-0)

2. Selecteer de printer bij **Printer: (Printers:)**.

Als de printer tijdelijk met een USB-kabel op de computer is aangesloten, selecteert u de printer waarbij **USB** in de kolom **Aangesloten op (Connected to)** verschijnt.

- 3. Klik op de knop **Configuratie... (Configuration...)**.
- 4. Klik op de knop **Draadloos LAN (Wireless LAN)**.
- 5. Wijzig of controleer de instellingen.

Klik op **OK** nadat u de configuratie hebt gewijzigd. Er wordt een venster weergegeven waarin u de instellingen moet bevestigen voordat ze naar de printer worden verzonden. Als u op **OK** klikt, worden de instellingen naar de printer verzonden en wordt het venster **Verzonden instellingen (Transmitted Settings)** weergegeven.

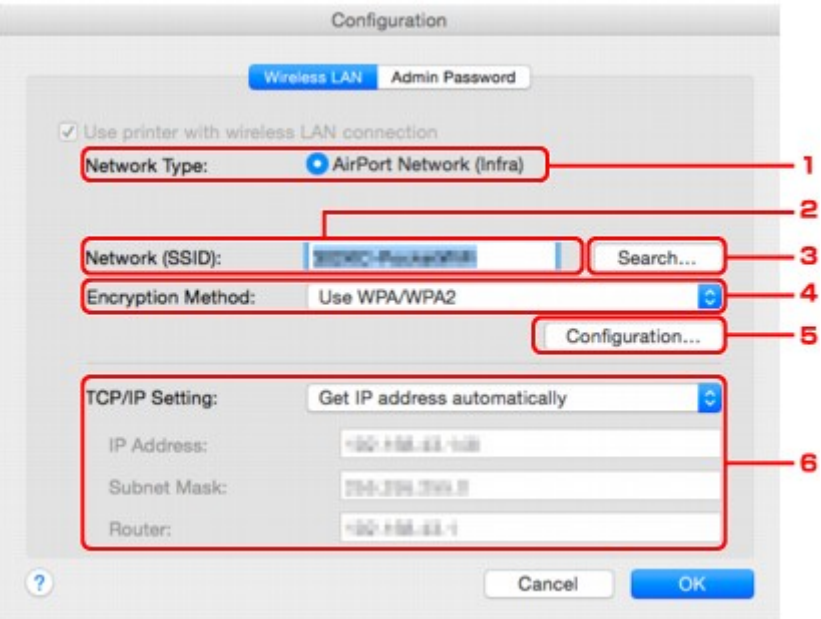

1. **Netwerktype: (Network Type:)**

Hiermee geeft u de momenteel geselecteerde draadloze LAN-modus weer.

### **AirPort-netwerk (Infra) (AirPort Network (Infra))**

Hiermee kunt u de printer met een draadloos LAN verbinden via een draadloze router.

### **Directe verbinding (Direct Connection)**

Hiermee verbindt u externe draadloze communicatieapparaten (zoals computers, smartphones of tablets) met de printer en gebruikt u de printer als toegangspunt (draadloze router).

### **DD** Opmerking

- Wanneer **Directe verbinding (Direct Connection)** wordt weergegeven bij **Netwerktype: (Network Type:)**, kunt u de instellingen op het tabblad **Draadloos LAN (Wireless LAN)** of het tabblad **Beheerwachtwoord (Admin Password)** niet wijzigen.
- U kunt de instellingen wijzigen of controleren via **Directe verbinding van printer instellen... (Set up printer's direct connection...)** in het menu **Instellingen (Settings)** als u de printer gebruikt met een directe verbinding (toegangspuntmodus).

**[Instellingen wijzigen bij Directe verbinding](#page-387-0)** 

#### 2. **Netwerk (SSID): (Network (SSID):)**

De netwerknaam (SSID) van het draadloos LAN dat momenteel wordt gebruikt, wordt weergegeven.

### **DESP** Opmerking

• Geef dezelfde SSID op die is ingesteld voor de draadloze router. De SSID is hoofdlettergevoelig.

Bij een directe verbinding (toegangspuntmodus) wordt de toegangspuntnaam (SSID) van de printer weergegeven.

#### 3. **Zoeken... (Search...)**

Het venster **Draadloze routers (Wireless Routers)** wordt weergegeven waarin u een draadloze router kunt selecteren waarmee u verbinding wilt maken.

**[Scherm Draadloze routers \(Wireless Routers\)](#page-375-0)** 

### **Demerking**

• Als IJ Network Tool wordt utgevoerd via een LAN, is de knop lichtgrijs en kan deze niet worden geselecteerd. Sluit de printer en de computer tijdelijk aan met een USB-kabel om de instellingen te wijzigen.

#### 4. **Coderingsmethode: (Encryption Method:)**

Hiermee kunt u de coderingsmethode selecteren die wordt gebruikt op het draadloos LAN.

### **Belangrijk**

• Als de coderingstypen van de draadloze router, de printer of de computer niet overeenkomen, kan de printer niet communiceren met de computer. Als de printer niet kan communiceren met de computer nadat het coderingstype van de printer is gewijzigd, zorgt u dat het coderingstype van de computer en de draadloze router overeenkomt met dat van de printer.

• Als u verbinding maakt met een netwerk dat niet wordt beschermd met beveiligingsmaatregelen, is er een risico aanwezig dat gegevens, zoals uw persoonlijke informatie, getoond worden aan derden.

#### **Niet gebruiken (Do Not Use)**

Selecteer deze optie als u codering wilt uitschakelen.

#### **Wachtwoord (WEP) gebruiken (Use Password (WEP))**

Verzending wordt gecodeerd met een WEP-sleutel die u hebt opgegeven.

Als er geen netwerkwachtwoord (WEP) is ingesteld, wordt het venster **WEP-details (WEP Details)** automatisch weergegeven. Als u de eerder ingestelde WEP-instellingen wilt wijzigen, klikt u op **Configuratie... (Configuration...)** om het venster weer te geven.

### [Gedetailleerde WEP-instellingen wijzigen](#page-377-0)

#### **WPA/WPA2 gebruiken (Use WPA/WPA2)**

Verzending wordt gecodeerd met een netwerksleutel die u hebt opgegeven.

De beveiliging is strenger dan met WEP.

Als er geen netwerksleutel is ingesteld, wordt het venster **Verificatietype bevestigen (Authentication Type Confirmation)** automatisch weergegeven. Om de eerder ingestelde netwerksleutelinstellingen te wijzigen, klikt u op **Configuratie... (Configuration...)** om het scherm **WPA/WPA2-details (WPA/WPA2 Details)** weer te geven.

[Gedetailleerde WPA- of WPA2-instellingen wijzigen](#page-379-0)

#### 5. **Configuratie... (Configuration...)**

Het venster met gedetailleerde instellingen wordt weergegeven. Het netwerkwachtwoord (WEP) of de WPA/WPA2-sleutel die is geselecteerd bij **Coderingsmethode: (Encryption Method:)** kan worden bevestigd en gewijzigd.

### **Meer informatie over de WEP-instelling:**

**[Gedetailleerde WEP-instellingen wijzigen](#page-377-0)** 

#### **Meer informatie over de WPA/WPA2-instelling:**

[Gedetailleerde WPA- of WPA2-instellingen wijzigen](#page-379-0)

### 6. **TCP/IP-instelling: (TCP/IP Setting:)**

Hiermee stelt u het IP-adres van de printer in dat in het LAN moet worden gebruikt. Geef een waarde op die geschikt is voor uw netwerkomgeving.

#### **IP-adres automatisch verkrijgen (Get IP address automatically)**

Selecteer deze optie als u een IP-adres wilt gebruiken dat automatisch wordt toegewezen door een DHCP-server. DHCP-serverfunctionaliteit moet zijn ingeschakeld op de draadloze router.

#### **Volgende IP-adres gebruiken (Use following IP address)**

Selecteer deze optie als er geen DHCP-serverfunctionaliteit beschikbaar is in de configuratie waarin u de printer gebruikt of als u een vast IP-adres gebruikt.

<span id="page-375-0"></span>• **Scherm Draadloze routers (Wireless Routers)**

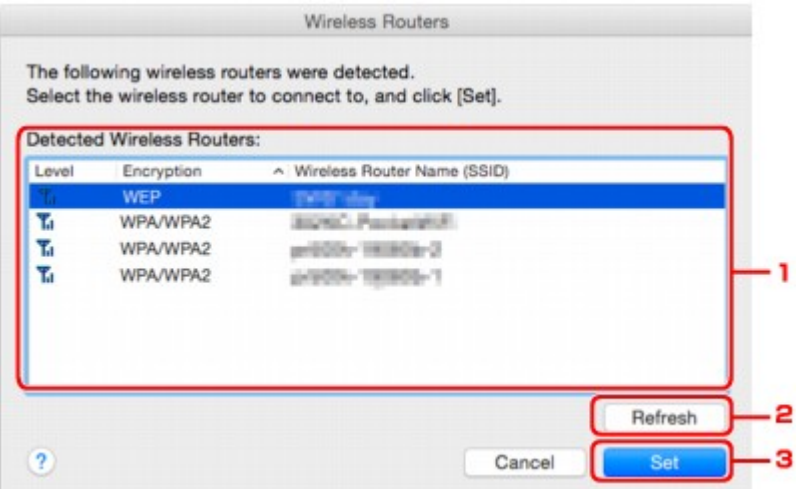

### 1. **Gevonden draadloze routers: (Detected Wireless Routers:)**

De signaalsterkte van de draadloze router, het coderingstype, de naam van de draadloze router en het radiokanaal kunnen worden gecontroleerd.

### **Belangrijk**

• Als u verbinding maakt met een netwerk dat niet wordt beschermd met beveiligingsmaatregelen, is er een risico aanwezig dat gegevens, zoals uw persoonlijke informatie, getoond worden aan derden.

### **DD** Opmerking

- De signaalsterkte wordt als volgt weergegeven.
	- Tul: Goed
	- **T.** Redelijk
	- $T \cdot$  Slecht
- Het type codering wordt als volgt weergegeven.

Leeg: Geen codering

**WEP**: WEP is ingesteld

**WPA/WPA2**: WPA/WPA2 is ingesteld

### 2. **Vernieuwen (Refresh)**

Klik hierop om de lijst met draadloze routers bij te werken wanneer de draadloze doelrouter niet wordt gevonden.

Als de draadloze doelrouter is ingesteld op een gesloten netwerk (de verborgen modus), klikt u op **Annuleer (Cancel)** om terug te gaan naar het vorige scherm en voert u de netwerknaam (SSID) in bij **Netwerk (SSID) (Network (SSID))**.

## **DESP** Opmerking

• Controleer of de draadloze router is ingeschakeld.

## 3. **Instellen (Set)**

Klik hier om de netwerknaam (SSID) in te stellen bij **Netwerk (SSID): (Network (SSID):)** op het tabblad **Draadloos LAN (Wireless LAN)**.

## **DESP** Opmerking

- Het scherm **WPA/WPA2-details (WPA/WPA2 Details)** of het scherm **WEP-details (WEP Details)** wordt weergegeven als de geselecteerde draadloze router is gecodeerd. Geef in dit geval op dat dezelfde coderingsinstellingen moeten worden gebruikt die zijn ingesteld op de draadloze router.
- Draadloze routers die niet kunnen worden gebruikt door deze printer (met inbegrip van draadloze routers die zijn geconfigureerd voor andere coderingstypen), worden lichtgrijs weergegeven en kunnen niet worden geconfigureerd.

# <span id="page-377-0"></span>**Gedetailleerde WEP-instellingen wijzigen**

## **DESP** Opmerking

• Deze functie is mogelijk niet beschikbaar, afhankelijk van de printer die u gebruikt.

Als u de draadloze netwerkinstellingen van de printer wilt wijzigen, sluit u de printer tijdelijk met een USBkabel op de computer aan. Als u de draadloze netwerkinstellingen van de computer aanpast via een draadloze verbinding zonder USB-aansluiting, kan de computer mogelijk niet communiceren met de printer nadat de instellingen zijn gewijzigd.

## 1. [Start IJ Network Tool.](#page-367-0)

2. Selecteer de printer bij **Printer: (Printers:)**.

Als de printer tijdelijk met een USB-kabel op de computer is aangesloten, selecteert u de printer waarbij **USB** in de kolom **Aangesloten op (Connected to)** verschijnt.

- 3. Klik op de knop **Configuratie... (Configuration...)**.
- 4. Klik op de knop **Draadloos LAN (Wireless LAN)**.
- 5. Selecteer **Wachtwoord (WEP) gebruiken (Use Password (WEP))** in **Coderingsmethode: (Encryption Method:)** en klik op **Configuratie... (Configuration...)**.

Het venster **WEP-details (WEP Details)** wordt weergegeven.

6. Wijzig of controleer de instellingen.

Als u het wachtwoord (WEP-sleutel) wijzigt, moet dezelfde wijziging worden aangebracht in het wachtwoord (WEP-sleutel) van de draadloze router.

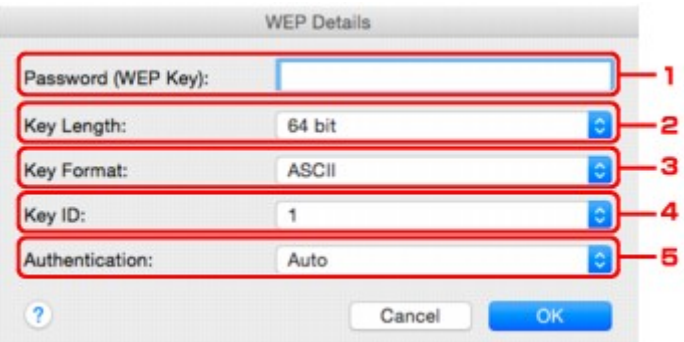

### 1. **Wachtwoord (WEP-sleutel): (Password (WEP Key):)**

Voer dezelfde sleutel in als is ingesteld voor de draadloze router.

Het aantal en soort tekens dat u kunt invoeren, hangt af van de combinatie van de lengte en de indeling van de sleutel.

**Sleutellengte (Key Length)**

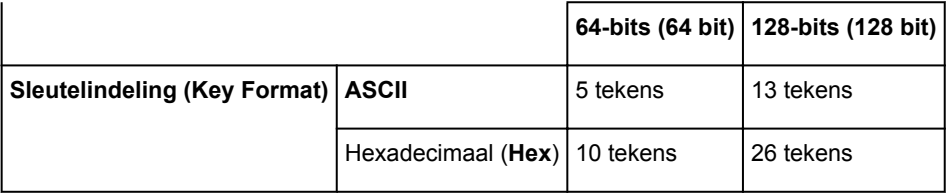

### 2. **Sleutellengte: (Key Length:)**

Selecteer **64-bits (64 bit)** of **128-bits (128 bit)**.

### 3. **Sleutelindeling: (Key Format:)**

Selecteer **ASCII** of **Hex**.

### 4. **Sleutel-id: (Key ID:)**

Selecteer de sleutel-id (index) die is ingesteld op de draadloze router.

## **Demerking**

• Als de printer is aangesloten op een AirPort-basisstation via een LAN:

Wanneer de printer via een LAN is aangesloten op een AirPort-basisstation, bevestigt u de instellingen bij **Draadloze beveiliging (Wireless Security)** van **AirPort Utility**.

- Selecteer **64-bits (64 bit)** als **WEP 40 bits (WEP 40 bit)** is geselecteerd voor de sleutellengte op het AirPort-basisstation.
- Selecteer **1** bij **Sleutel-id: (Key ID:)**. Anders kan de computer niet met de printer communiceren via de draadloze router.

### 5. **Verificatie: (Authentication:)**

Selecteer de verificatiemethode om de toegang van de printer tot de draadloze router te verifiëren.

Normaal gesproken selecteert u **Automatisch (Auto)**. Als u de methode handmatig wilt opgeven, selecteert u **Open systeem (Open System)** of **Gedeelde sleutel (Shared Key)**, afhankelijk van de instellingen van de draadloze router.

### 7. Klik op **OK**.

## **Belangrijk**

• Als de printer niet kan communiceren met de computer nadat het coderingstype van de printer is gewijzigd, zorgt u dat het coderingstype van de computer en de draadloze router overeenkomt met dat van de printer.

# <span id="page-379-0"></span>**Gedetailleerde WPA- of WPA2-instellingen wijzigen**

## **DESP** Opmerking

• Deze functie is mogelijk niet beschikbaar, afhankelijk van de printer die u gebruikt.

Als u de draadloze netwerkinstellingen van de printer wilt wijzigen, sluit u de printer tijdelijk met een USBkabel op de computer aan. Als u de draadloze netwerkinstellingen van de computer aanpast via een draadloze verbinding zonder USB-aansluiting, kan de computer mogelijk niet communiceren met de printer nadat de instellingen zijn gewijzigd.

De voorbeelden van de schermafdrukken in dit gedeelte verwijzen naar de gedetailleerde WPA-instellingen.

## 1. [Start IJ Network Tool.](#page-367-0)

2. Selecteer de printer bij **Printer: (Printers:)**.

Als de printer tijdelijk met een USB-kabel op de computer is aangesloten, selecteert u de printer waarbij **USB** in de kolom **Aangesloten op (Connected to)** verschijnt.

- 3. Klik op de knop **Configuratie... (Configuration...)**.
- 4. Klik op de knop **Draadloos LAN (Wireless LAN)**.
- 5. Selecteer **WPA/WPA2 gebruiken (Use WPA/WPA2)** in **Coderingsmethode: (Encryption Method:)** en klik op **Configuratie... (Configuration...)**.
- 6. Voer de wachtwoordzin in en klik op **OK**.

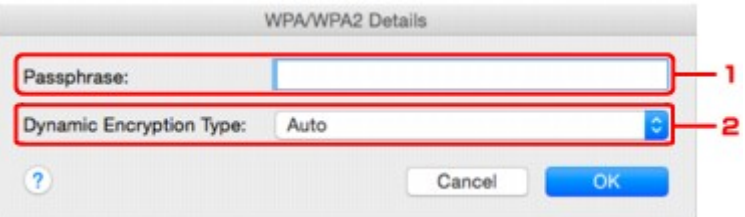

### 1. **Wachtwoord: (Passphrase:)**

Geef het wachtwoord op dat is ingesteld op de draadloze router. Het wachtwoord is een reeks van 8 tot 63 alfanumerieke tekens of een 64-cijferige hexadecimale waarde.

Raadpleeg de instructiehandleiding van de draadloze router of neem contact op met de fabrikant als u het wachtwoord van de draadloze router niet weet.

### 2. **Type dynamische codering: (Dynamic Encryption Type:)**

TKIP (basiscodering) of AES (veilige codering) wordt automatisch geselecteerd voor de dynamische coderingsmethode.

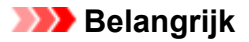

- Als **Automatisch (Auto)** niet wordt weergegeven bij **Type dynamische codering: (Dynamic Encryption Type:)**, selecteert u **TKIP(basiscodering) (TKIP(Basic Encryption))** of **AES(veilige codering) (AES(Secure Encryption))**.
- Als de printer niet kan communiceren met de computer nadat het coderingstype van de printer is gewijzigd, zorgt u dat het coderingstype van de computer en de draadloze router overeenkomt met dat van de printer.

## **DE** Opmerking

• Deze printer ondersteunt WPA/WPA2-PSK (WPA/WPA2-Persoonlijk) en WPA2-PSK (WPA2- Persoonlijk).

# <span id="page-381-0"></span>**Instellingen wijzigen op het tabblad Bedraad LAN**

## **DESP** Opmerking

- Deze functie is mogelijk niet beschikbaar, afhankelijk van de printer die u gebruikt.
- Schakel de instelling voor bedraad LAN van de printer in als u de instellingen op het tabblad **Bekabeld LAN (Wired LAN)** wilt wijzigen.
- 1. [Start IJ Network Tool.](#page-367-0)
- 2. Selecteer de printer bij **Printer: (Printers:)**.
- 3. Klik op de knop **Configuratie... (Configuration...)**.
- 4. Klik op de knop **Bedraad LAN (Wired LAN)**.
- 5. Wijzig of controleer de instellingen.

Klik op **OK** nadat u de configuratie hebt gewijzigd. Er wordt een venster weergegeven waarin u de instellingen moet bevestigen voordat ze naar de printer worden verzonden. Als u op **OK** klikt, worden de instellingen naar de printer verzonden en wordt het venster **Verzonden instellingen (Transmitted Settings)** weergegeven.

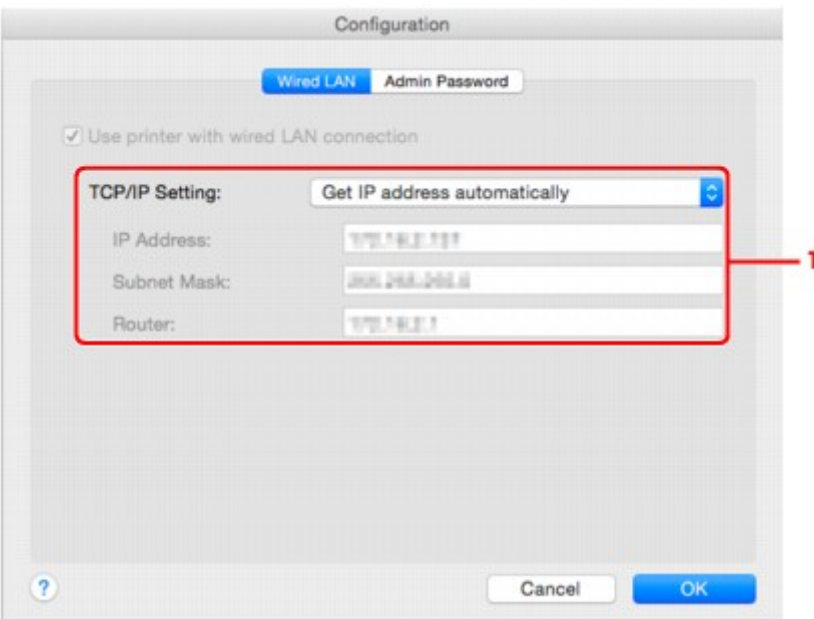

### 1. **TCP/IP-instelling: (TCP/IP Setting:)**

Hiermee stelt u het IP-adres van de printer in dat in het LAN moet worden gebruikt. Geef een waarde op die geschikt is voor uw netwerkomgeving.

### **IP-adres automatisch verkrijgen (Get IP address automatically)**

Selecteer deze optie als u een IP-adres wilt gebruiken dat automatisch wordt toegewezen door een DHCP-server. DHCP-serverfunctionaliteit moet zijn ingeschakeld in uw router.

### **Volgende IP-adres gebruiken (Use following IP address)**

Selecteer deze optie als er geen DHCP-serverfunctionaliteit beschikbaar is in de configuratie waarin u de printer gebruikt of als u een vast IP-adres gebruikt.

# <span id="page-383-0"></span>**Instellingen wijzigen op het tabblad Beheerwachtwoord**

## **DESP** Opmerking

- U kunt de instellingen niet wijzigen wanneer een directe verbinding (toegangspuntmodus) wordt gebruikt.
- 1. [Start IJ Network Tool.](#page-367-0)
- 2. Selecteer de printer bij **Printer: (Printers:)**.
- 3. Klik op de knop **Configuratie... (Configuration...)**.
- 4. Klik op de knop **Beheerwachtwoord (Admin Password)**.

Het tabblad **Beheerwachtwoord (Admin Password)** wordt weergegeven.

5. Wijzig of controleer de instellingen.

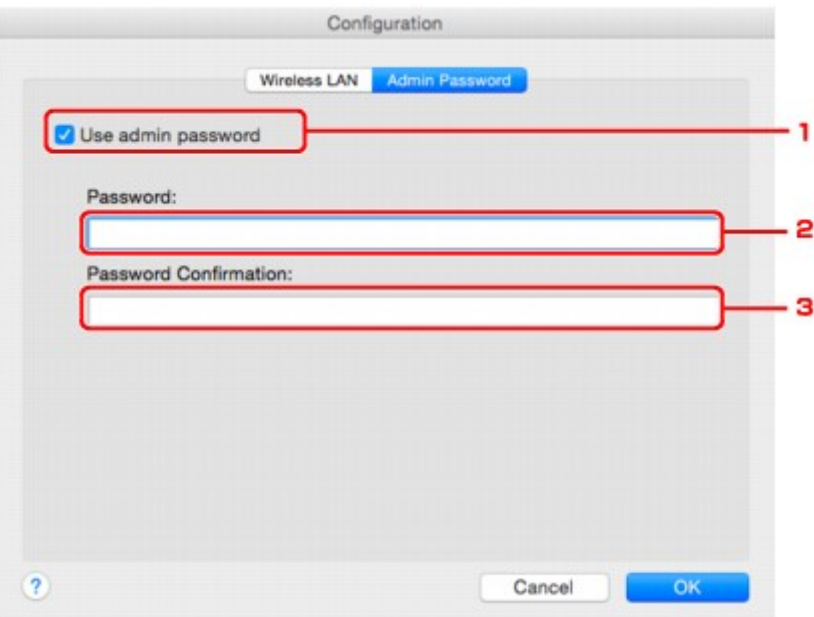

### 1. **Beheerwachtwoord gebruiken (Use admin password)**

Stel een beheerderswachtwoord in met rechten om de gedetailleerde opties in te stellen en te wijzigen. Als u deze functie wilt gebruiken, schakelt u dit selectievakje in en geeft u een wachtwoord op.

### **Belangrijk**

• Het wachtwoord moet bestaan uit 4 tot 32 alfanumerieke tekens. Het wachtwoord is hoofdlettergevoelig. Onthoud het wachtwoord dat u instelt.

### 2. **Wachtwoord: (Password:)**

Voer het gewenste wachtwoord in.

3. **Wachtwoord bevestigen: (Password Confirmation:)**

Voer ter bevestiging nogmaals hetzelfde wachtwoord in.

6. Klik op **OK**.

Er wordt een venster weergegeven waarin u de instellingen moet bevestigen voordat ze naar de printer worden verzonden. Als u op **OK** klikt, worden de instellingen naar de printer verzonden en wordt het venster **Verzonden instellingen (Transmitted Settings)** weergegeven.

## **Venster Wachtwoord invoeren (Enter Password)**

Het volgende venster wordt weergegeven als een beheerderswachtwoord is ingesteld op de printer.

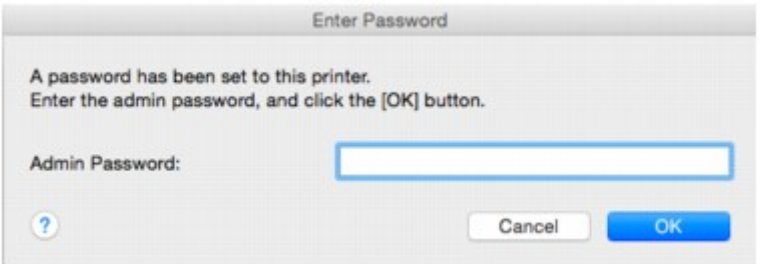

### • **Beheerwachtwoord (Admin Password)**

Voer het ingestelde beheerderswachtwoord in. Om veiligheidsredenen wordt uw wachtwoord tijdens het invoeren niet weergegeven.

### **Belangrijk**

• Als u het door u opgegeven beheerderswachtwoord vergeten bent, initialiseert u de printer om zo het standaardbeheerderswachtwoord terug te zetten.

#### • **OK**

Klik hierop nadat u het beheerderswachtwoord hebt ingevoerd.

### • **Annuleer (Cancel)**

Hiermee gaat u terug naar de lijst met gevonden printers. Als u niet het juiste beheerderswachtwoord invoert, kunt u de printer niet gebruiken.

# <span id="page-385-0"></span>**Status draadloos netwerk controleren**

## **DE** Opmerking

- Deze functie is mogelijk niet beschikbaar, afhankelijk van de printer die u gebruikt.
- Als u de printer via een bedraad LAN gebruikt, kunt u de netwerkstatus niet controleren.

## 1. [Start IJ Network Tool.](#page-367-0)

- 2. Selecteer de printer bij **Printer: (Printers:)**.
- 3. Selecteer **Status** in het menu **Weergave (View)**.

Het venster **Status** wordt weergegeven en hier kunt u de status van de printer en de verbindingskwaliteit controleren.

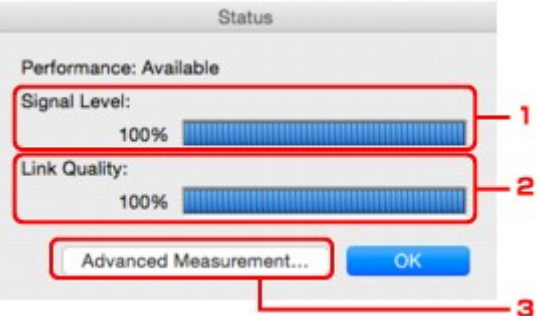

### 1. **Signaalniveau: (Signal Level:)**

Hier wordt de sterkte van het signaal dat door de printer wordt ontvangen aangegeven met een waarde tussen 0% en 100%.

### 2. **Koppelingskwaliteit: (Link Quality:)**

Hiermee wordt de kwaliteit van het signaal zonder ruis tijdens communicatie weergegeven van 0% tot 100%.

## **Belangrijk**

• Als de aangegeven waarde laag is, moet de printer dichter bij het draadloze netwerkapparaat worden geplaatst.

### 3. **Geavanceerde meting... (Advanced Measurement...)**

Klik hierop om de kwaliteit van de verbinding tussen de printer en de draadloze router te controleren. Volg de aanwijzingen in het scherm om de meting te starten en de status weer te geven. De meting duurt enkele minuten.

Wanneer wordt weergegeven bij Verbindingskwaliteit tussen de printer en de draadloze **router: (Connection performance between the printer and the wireless router:)**, kan de printer communiceren met de draadloze router. Raadpleeg anders de weergegeven opmerkingen en de Help voor het verbeteren van de status van de communicatieverbinding en klik op **Opnieuw meten (Remeasurement)**.

• Controleer of de printer en de draadloze router zich binnen het bereik van de draadloze verbinding bevinden en of zich geen obstakels tussen beide bevinden.

• Controleer of de afstand tussen de printer en de draadloze router niet te groot is.

Als ze te ver uit elkaar staan, plaatst u ze dichter bij elkaar (binnen 50 m / 164 feet).

• Controleer of zich geen barrières of obstakels tussen de printer en de draadloze router bevinden.

In het algemeen neemt de verbindingskwaliteit af bij communicatie tussen verschillende ruimten of verdiepingen. Wijzig de locaties om dergelijke situaties te voorkomen.

• Controleer of zich geen bronnen van radiostoring in de buurt van de printer en de draadloze router bevinden.

De draadloze verbinding gebruikt mogelijk dezelfde frequentieband als magnetrons of andere bronnen van radiostoring. Probeer de printer en de draadloze router uit de buurt te houden van dergelijke bronnen.

• Controleer of het radiokanaal van de draadloze router in de buurt ligt van het kanaal van andere draadloze routers in de buurt.

Als het radiokanaal van de draadloze router dicht bij het kanaal van andere draadloze routers ligt, kan de verbindingskwaliteit onstabiel worden. Zorg dat u een radiokanaal gebruikt dat geen storing veroorzaakt met andere draadloze routers.

• Controleer of de printer en de draadloze routers naar elkaar toe zijn gericht.

De verbindingskwaliteit kan afhangen van de stand van de draadloze apparaten. Wijzig de stand van de draadloze router en de printer om de beste kwaliteit te verkrijgen.

• Controleer of er geen andere computers zijn die toegang hebben tot de printer.

Als <sup>2</sup> wordt weergegeven in het resultaat van de meting, controleert u of er geen andere computers zijn die toegang hebben tot de printer.

Als **?** nog steeds wordt weergegeven nadat u het bovenstaande hebt geprobeerd, voltooit u de meting en start u IJ Network Tool opnieuw om de meting nogmaals uit te voeren.

### **DED** Opmerking

• Als er berichten worden weergegeven bij **Algemene kwaliteit van de netwerkverbinding: (Overall Network Performance:)**, verplaatst u de printer en de draadloze router, zoals aangegeven op het scherm, om de prestaties te verbeteren.

# <span id="page-387-0"></span>**Instellingen wijzigen bij Directe verbinding**

## **DE** Opmerking

- Deze functie is mogelijk niet beschikbaar, afhankelijk van de printer die u gebruikt.
- Afhankelijk van de printer die u gebruikt, wordt 'directe verbinding' mogelijk 'toegangspuntmodus' genoemd in de handleidingen.
- U kunt deze functie alleen gebruiken wanneer u een computer gebruikt die compatibel is met het draadloze LAN.
- 1. [Start IJ Network Tool.](#page-367-0)
- 2. Selecteer **Directe verbinding van printer instellen... (Set up printer's direct connection...)** in het menu **Instellingen (Settings)**.

Het scherm **Printer instellen met directe verbinding (Direct Connection Setup of the Printer)** wordt weergegeven.

3. Bevestig het weergegeven bericht en klik op **Volgende (Next)**.

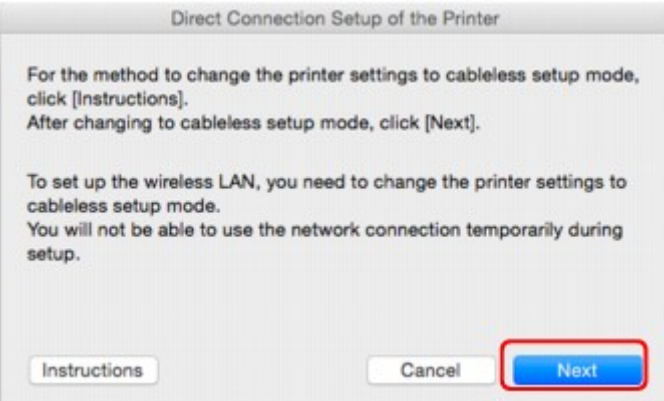

Als een scherm wordt weergegeven waarin u om een wachtwoord wordt gevraagd, voert u het wachtwoord van uw computer in en klikt u op **Installeer hulpprogramma (Install Helper)**.

4. Tik op **Sta toe (Allow)** in het weergegeven scherm.

Het scherm **Printer selecteren (Select Printer)** wordt weergegeven.

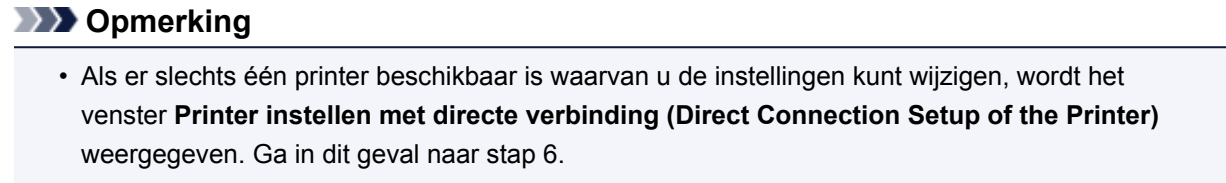

5. Selecteer de printer in het scherm **Printer selecteren (Select Printer)** en klik op **OK**.

De opgegeven SSID (toegangspuntnaam), coderingsmethode en wachtwoord worden weergegeven in het scherm **Printer selecteren (Select Printer)**.

6. Wijzig zo nodig de coderingsmethode of het wachtwoord.

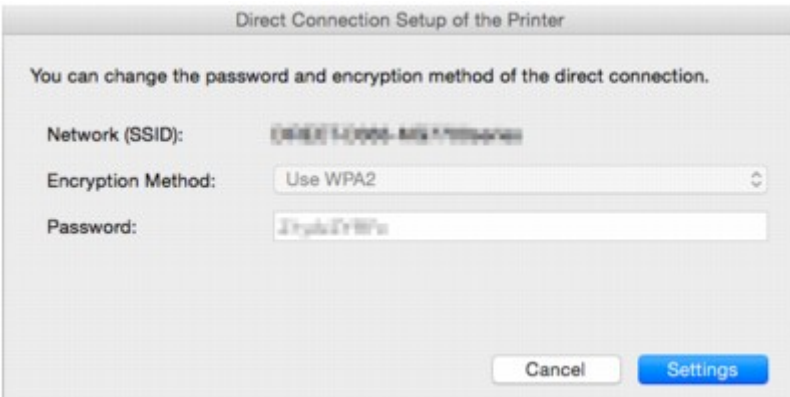

## **Belangrijk**

• U kunt de coderingsmethode of het wachtwoord mogelijk niet wijzigen, afhankelijk van de printer die u gebruikt.

Als u de instellingen niet kunt wijzigen via het bovenstaande scherm, kunt u de SSID (toegangspuntnaam) en het wachtwoord tegelijk bijwerken via het bedieningspaneel. (U kunt de coderingsmethode niet wijzigen).

Zoek voor meer informatie naar 'UG500'/'UG501' in de online handleiding van de printer en raadpleeg de instructies aldaar.

7. Klik op **Instellingen (Settings)**.

De informatie over de instellingen wordt naar de printer verzonden.

# <span id="page-389-0"></span>**Netwerkinstellingen initialiseren**

## **Belangrijk**

- Houd er rekening mee dat bij initialisatie alle netwerkinstellingen op de printer worden gewist en dat afdrukken of scannen vanaf een computer via een netwerk niet meer mogelijk is. Als u de printer via een netwerk wilt gebruiken, dient u de installatie uit te voeren volgens de instructies op de Canonwebsite.
- 1. [Start IJ Network Tool.](#page-367-0)
- 2. Selecteer de printer bij **Printer: (Printers:)**.
- 3. Selecteer **Onderhoud... (Maintenance...)** in het menu **Instellingen (Settings)**.

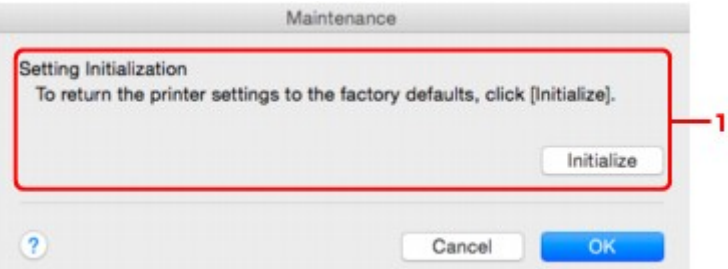

### 1. **Instellingen initialiseren (Setting Initialization)**

### **Initialiseren (Initialize)**

Hiermee herstelt u de standaardwaarden voor alle netwerkinstellingen van de printer.

### 4. Klik op **Initialiseren (Initialize)**.

Het venster **Instellingen initialiseren (Setting Initialization)** wordt weergegeven.

Klik op **OK** om de netwerkinstellingen van de printer te initialiseren. Zet de printer niet uit tijdens de initialisatie.

Klik op **OK** wanneer de initialisatie is voltooid.

Wanneer u een initialisatie uitvoert terwijl u via draadloos LAN verbinding hebt gemaakt, wordt de verbinding verbroken. Voer de instellingen daarom uit volgens de instructies op de Canon-website.

## **DEX** Opmerking

• U kunt de netwerkinstellingen van de printer wijzigen met IJ Network Tool en een USB-verbinding nadat de LAN-instellingen zijn geïnitialiseerd. Als u de netwerkinstellingen wilt wijzigen met Canon IJ Network Tool, moet u eerst draadloos LAN inschakelen.

# <span id="page-390-0"></span>**Aangepaste instellingen weergeven**

Het venster **Bevestigen (Confirmation)** wordt weergegeven nadat u de printerinstellingen in het venster **Configuratie (Configuration)** hebt gewijzigd. Wanneer u op **OK** klikt in het venster **Bevestiging (Confirmation)**, wordt het volgende venster weergegeven waarin u de gewijzigde instellingen kunt controleren.

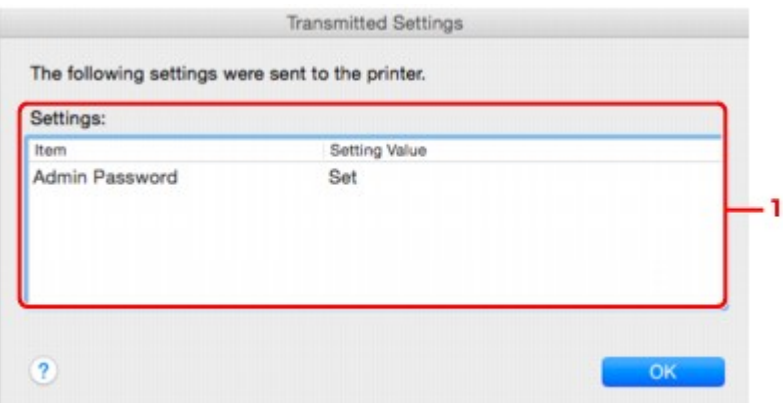

## 1. **Instellingen: (Settings:)**

Er wordt een lijst weergegeven met wijzigingen die zijn aangebracht in het venster **Configuratie (Configuration)**.

# <span id="page-391-0"></span>**Tips voor netwerkcommunicatie**

- **[De kaartsleuf gebruiken via een netwerk](#page-392-0)**
- **[Technische termen](#page-394-0)**
- **[Beperkingen](#page-401-0)**

# <span id="page-392-0"></span>**De kaartsleuf gebruiken via een netwerk**

## **DESP** Opmerking

- Deze functie is mogelijk niet beschikbaar, afhankelijk van de printer die u gebruikt. Als u wilt controleren of deze functie beschikbaar is voor uw printer, raadpleegt u Lijst met functies voor elk model.
- **De kaartsleuf toewijzen als netwerkstation**
- [Beperkingen voor het gebruik van de kaartsleuf via het netwerk](#page-393-0)

## **De kaartsleuf toewijzen als netwerkstation**

De kaartsleuf kan alleen via een netwerk worden gebruikt als deze softwarematig is toegewezen.

U wijst de kaartsleuf toe als netwerkstation door de onderstaande procedure uit te voeren.

- 1. Plaats de geheugenkaart in de kaartsleuf.
- 2. Controleer de naam van de huidige printer.

U kunt de naam van de huidige printer op het LCD-scherm van de printer controleren.

- 3. Klik in de Finder op het menu **Ga (Go)** en klik vervolgens op **Verbind met server (Connect to Server)**.
- 4. Typ 'smb://xxxxxxxxxxxx/canon\_memory/' en klik op **Verbind (Connect)**.

Als de huidige naam van de printer bijvoorbeeld "123ABC000000" is, dan voert u "smb:// 123ABC000000/canon\_memory/" in.

5. Controleer of de kaartsleuf is toegewezen.

Als de kaartsleuf is toegewezen, wordt het volgende pictogram weergegeven op het bureaublad of in het venster **Computer** in het menu **Ga (Go)** van Finder.

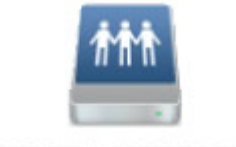

санон шешолу

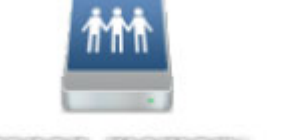

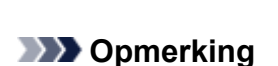

- Het verificatiescherm wordt mogelijk weergegeven. In dat geval hoeft u geen wachtwoord in te voeren.
- Als u de kaartsleuf niet via de eerder beschreven methode kunt toewijzen, voert u het IP-adres van de printer in plaats van de huidige printernaam in en probeert u het opnieuw. Bijvoorbeeld, 'smb://192.168.1.1/canon\_memory/'. Als u de kaartsleuf toewijst met het IP-adres, moet u dit telkens opnieuw doen wanneer het IP-adres van de printer wordt gewijzigd.

# <span id="page-393-0"></span>**Beperkingen voor het gebruik van de kaartsleuf via het netwerk**

- U kunt niet via een netwerk gegevens schrijven naar een geheugenkaart in de kaartsleuf. U kunt alleen gegevens lezen van een geheugenkaart.
- Als de printer is verbonden met een netwerk, kan de kaartsleuf door meerdere computers worden gedeeld. Er kunnen meerdere computers tegelijk bestanden lezen van een geheugenkaart in de kaartsleuf.
- Als de computer lid is van een domein, kan de kaartsleuf niet worden toegewezen als netwerkstation.
- Als u een geheugenkaart gebruikt waarop grotere bestanden of veel bestanden zijn opgeslagen, wordt een grote hoeveelheid kaarttoegang gegenereerd. In dit geval kan de bewerking op de geheugenkaart mogelijk niet of langzaam worden uitgevoerd. Gebruik de printer pas als het **Toegang (Access)**-lampje van de printer brandt.
- Als u het netwerkstation voor de kaartsleuf opent via het netwerk, worden bestandsnamen van acht of minder kleine letters (zonder de extensie) wellicht weergegeven in hoofdletters.

Een bestandsnaam zoals bijvoorbeeld 'abcdefg.doc', wordt weergegeven als 'ABCDEFG.DOC', terwijl een naam zoals 'AbcdeFG.doc' op ongewijzigd wordt weergegeven.

De naam van het bestand wordt niet gewijzigd, maar lijkt alleen gewijzigd te zijn.

• Schakel de functie om vanaf een computer bestanden naar een geheugenkaart te schrijven uit als u bestanden van een geheugenkaart via een netwerk wilt lezen.

# <span id="page-394-0"></span>**Technische termen**

In dit gedeelte worden de technische termen beschreven die in de handleiding worden gebruikt.

- A
- [B](#page-395-0)
- $\cdot$  [C](#page-395-0)
- $\cdot$  <u>[D](#page-395-0)</u>
- [F](#page-396-0)
- [I](#page-396-0)
- [K](#page-396-0)
- [L](#page-397-0)
- [M](#page-397-0)
- [N](#page-397-0)
- [P](#page-397-0)
- $\cdot$  [R](#page-398-0)
- [S](#page-398-0)
- $\cdot$  [T](#page-399-0)
- [U](#page-399-0)
- [W](#page-399-0)
- 

# **A**

## • **Toegangspuntmodus (Access point mode)**

De printerwordt als een toegangspunt gebruikt om externe draadloze communicatieapparaten (zoals computers, smartphones of tablets) te verbinden in een omgeving waar geen toegangspunt (draadloze router) beschikbaar is. In de toegangsmodus (directe verbinding) kunt u maximaal 5 apparaten met de printer verbinden.

## • **Wachtwoord beheerder (Admin Password)**

Beheerderswachtwoord in IJ Network Tool om toegang voor netwerkgebruikers te beperken. Het wachtwoord moet worden opgegeven om toegang te krijgen tot de printer en de printerinstellingen te wijzigen.

## • **AES**

Een coderingsmethode. Deze is optioneel voor WPA. Sterk, cryptografisch algoritme dat wordt gebruikt in overheidsinstanties in de VS voor verwerking van gegevens.

## • **AirPort Netwerk (Infra)**

Configuratie van de clientcomputer en de printer waarbij alle draadloze communicatie via een draadloze router loopt.

## • **Verificatiemethode (Authentication Method)**

De methode die een draadloze router gebruikt om een printer via een draadloos LAN te verifiëren. De methoden komen met elkaar overeen.

Wanneer u WEP als coderingsmethode gebruikt, kan voor de verificatiemethode **Open systeem (Open System)** of **Gedeelde sleutel (Shared Key)** worden gebruikt.

<span id="page-395-0"></span>Voor WPA/WPA2 is de verificatiemethode PSK.

### ◦ **Automatisch (Auto)**

De printer wijzigt automatisch de verificatiemethode, zodat deze gelijk is aan die van de draadloze router.

### ◦ **Open systeem (Open System)**

Bij deze verificatiemethode wordt de communicatiepartner geverifieerd zonder de WEP-sleutel te gebruiken, zelfs als **Wachtwoord (WEP) gebruiken (Use Password (WEP))** is geselecteerd.

## ◦ **Gedeelde sleutel (Shared Key)**

Bij deze verificatiemethode wordt de communicatiepartner geverifieerd met de WEP-sleutel die is ingesteld voor codering.

# **B**

## • **Bonjour**

Een service die in het besturingssysteem Mac OS X is ingebouwd en die automatisch de apparaten detecteert die u met een netwerk kunt verbinden.

## **C**

## • **Kanaal**

Frequentiekanaal voor draadloze communicatie. In de infrastructuurmodus wordt het kanaal automatisch aangepast aan de instellingen van de draadloze router. Deze printer ondersteunt de kanalen 1 tot en met 13. (De kanalen 12 en 13 worden niet ondersteund afhankelijk van het land of de regio van aankoop.) Het aantal kanalen dat kan worden gebruikt voor uw draadloos LAN verschikt afhankelijk van de regio of het land.

## **D**

## • **DHCP-serverfunctionaliteit**

De router wijst automatisch een IP-adres toe wanneer de printer of computer in een netwerk wordt opgestart.

## • **Directe verbinding (toegangspuntmodus)**

De printer wordt als een toegangspunt gebruikt om externe draadloze communicatieapparaten (zoals computers, smartphones of tablets) te verbinden in een omgeving waar geen draadloze router beschikbaar is. Bij een directe verbinding (toegangsmodus) kunt u maximaal 5 apparaten met de printer verbinden.

### • **DNS-server**

Een server die apparaatnamen omzet in IP -adressen. Als u handmatig een IP-adres opgeeft, moet u het adres opgeven van zowel een primaire server als een secundaire server.
## **F**

#### • **Firewall**

Dit is een systeem dat ongeautoriseerde toegang tot de computer in het netwerk voorkomt. Om dergelijke toegang te voorkomen, kunt u de firewallfunctie van een breedbandrouter, de beveiligingssoftware of het besturingssysteem van de computer gebruiken.

### **I**

### • **IEEE802.11b**

Internationale norm voor draadloos LAN waarbij de frequentie 2,4 GHz wordt gebruikt met een doorvoer van maximaal 11 Mbps.

### • **IEEE802.11g**

Internationale norm voor draadloos LAN waarbij de frequentie 2,4 GHz wordt gebruikt met een doorvoer van maximaal 54 Mbps. Compatibel met 802.11b.

#### • **IEEE802.11n**

Internationale norm voor draadloos LAN waarbij de frequenties 2,4 GHz en 5 GHz worden gebruikt. Zelfs als twee of meer antennes tegelijk worden gebruikt of een hogere overdrachtssnelheid dan voorheen wordt verkregen door meerdere communicatiekanalen tegelijk te gebruiken, kan de overdrachtssnelheid worden beïnvloed door het aangesloten apparaat.

Bij de maximale overdrachtssnelheid van 600 Mbps kan worden gecommuniceerd met meerdere computers binnen een straal van circa twaalf meter.

Compatibel met 802.11b en 802.11g.

#### • **IP-adres**

Een uniek nummer bestaand uit vier delen, gescheiden door punten. Elk netwerkapparaat dat verbinding heeft met internet heeft een IP-adres. Voorbeeld: 192.168.0.1

Een IP-adres wordt normaal gesproken automatisch door een draadloze router of door een DHCPserver van de router toegewezen.

#### • **IPv4/IPv6**

Dit zijn internetwerk-protocollen die worden gebruikt op internet. IPv4 maakt gebruik van 32-bits adressen en IPv6 maakt gebruik van 128-bits adressen.

## **K**

### • **Sleutelindeling (Key Format)**

Selecteer **ASCII** of **Hex** als sleutelindeling voor het wachtwoord (WEP). Welke tekens voor de WEPsleutel kunnen worden gebruikt, is afhankelijk van de geselecteerde sleutelindelingen.

### ◦ ASCII

Hiervoor kunt u een tekenreeks van vijf of dertien tekens opgeven die alfanumerieke en onderstrepingstekens ' ' kan bevatten. Deze sleutel is hoofdlettergevoelig.

◦ Hex

Hiervoor kunt u een tekenreeks van 10 of 26 tekens opgeven die hexadecimale tekens kan bevatten (0 tot 9, A tot F en a tot f).

#### • **Sleutellengte (Key Length)**

Lengte van de WEP-sleutel. Selecteer 64-bits of 128-bits. Met een langere sleutellengte kunt u een complexere WEP-sleutel maken.

## **L**

### • **Verbindingkwaliteit (Link Quality)**

De status van de verbinding tussen de draadloze router en de printer zonder storing wordt aangegeven met een waarde tussen 0 en 100%.

#### • **LPR**

Een platformonafhankelijk afdrukprotocol dat in TCP/IP-netwerken wordt gebruikt. Het protocol ondersteunt geen bidirectionele communicatie.

### **M**

#### • **MAC-adres (AirPort-ID)**

Dit wordt ook het fysieke adres genoemd. Een unieke en permanente hardwareaanduiding die is toegewezen aan netwerkapparaten door de fabrikant. MAC-adressen zijn 48 bits lang en zijn geschreven als hexadecimale nummers, gescheiden door dubbele punten:11:22:33:44:55:66.

## **N**

### • **Netwerk (SSID)**

Uniek label door draadloos LAN. Wordt vaak voorgesteld als een netwerknaam of de naam van een draadloze router.

De SSID onderscheidt het ene draadloze LAN van andere LAN's om storingen te voorkomen.

De printer en alle clients in een draadloos LAN moeten dezelfde SSID gebruiken om met elkaar te communiceren. De SSID kan maximaal 32 tekens lang zijn en bestaat uit alfanumerieke tekens. Er kan ook naar de SSID worden verwezen met de netwerknaam.

### **P**

#### • **Wachtwoord (WEP)/Wachtwoord (WEP-sleutel) (Password (WEP)/Password (WEP Key))**

Een coderingsmethode die wordt gebruikt door IEEE 802.11. Gedeelde beveiligingssleutel die wordt gebruikt om gegevens te coderen en decoderen die worden verzonden via draadloze netwerken. Deze printer ondersteunt een sleutellengte van 64 bits of 128 bits, de sleutelindelingen ASCII-code en Hexadecimaal, en een sleutelnummer van 1 tot 4.

#### • **Prestatie**

Hiermee wordt de status van de printer aangegeven.

#### • **Proxyserver**

Een server die een via een LAN verbonden computer verbindt met internet. Als u een proxyserver gebruikt, geeft u het adres en het poortnummer van de proxyserver op.

#### • **PSK**

Een coderingsmethode die wordt gebruikt door WPA/WPA2.

## **R**

### • **Router**

Een doorschakelapparaat waarmee verbinding wordt gemaakt met een ander netwerk.

## **S**

### • **Signaalniveau**

De sterkte van het signaal dat wordt ontvangen door de printer vanaf de draadloze router wordt aangegeven met een waarde tussen 0 en 100%.

### • **SSID**

Uniek label door draadloos LAN. Wordt vaak voorgesteld als een netwerknaam of de naam van een draadloze router.

De SSID onderscheidt het ene draadloze LAN van andere LAN's om storingen te voorkomen.

De printer en alle clients in een draadloos LAN moeten dezelfde SSID gebruiken om met elkaar te communiceren. De SSID kan maximaal 32 tekens lang zijn en bestaat uit alfanumerieke tekens. Er kan ook naar de SSID worden verwezen met de netwerknaam.

### • **Verborgen (Stealth)**

In de modus voor verbergen verbergt een draadloze router zichzelf door de SSID niet uit te zenden. De client moet de SSID opgeven die is ingesteld op de draadloze router om deze te kunnen detecteren.

De verborgen modus wordt een 'gesloten netwerk' genoemd.

### **Subnetmaskeradres**

Een IP-adres bestaat uit twee delen: het netwerkadres en het hostadres. Het subnetmasker wordt gebruikt om het subnetmaskeradres uit het IP-adres te berekenen. Een subnetmasker wordt normaal gesproken automatisch door een draadloze router of door een DHCP-server van de router toegewezen.

Voorbeeld:

IP-adres: 192.168.127.123

Subnetmasker: 255.255.255.0

Subnetmaskeradres: 192.168.127.0

**T**

### • **TCP/IP**

Verzameling van communicatieprotocollen die worden gebruikt om verbinding te maken met hosts op internet of het LAN. Dit protocol maakt communicatie tussen verschillende terminals mogelijk.

• **TKIP**

Een coderingsprotocol dat wordt gebruikt door WPA/WPA2.

## **U**

## • **USB**

Seriële interface ontworpen om 'hot-swap' van apparaten mogelijk te maken door ze aan te sluiten en te verwijderen zonder het apparaat uit te schakelen.

## **W**

### • **WEP/WEP-sleutel**

Een coderingsmethode die wordt gebruikt door IEEE 802.11. Gedeelde beveiligingssleutel die wordt gebruikt om gegevens te coderen en decoderen die worden verzonden via draadloze netwerken. Deze printer ondersteunt een sleutellengte van 64 bits of 128 bits, de sleutelindelingen ASCII-code en Hexadecimaal, en een sleutelnummer van 1 tot 4.

### • **Wi-Fi**

Internationale instelling die het samenwerken van draadloze LAN-producten certificeert op basis van de IEEE 802.11-specificatie.

Deze printer is een door Wi-Fi geautoriseerd product.

### • **Draadloos LAN**

Een netwerk dat in plaats te worden aangesloten met fysieke snoeren, wordt verbonden met een draadloze technologie zoals Wi-Fi.

### • **Draadloze router (Wireless Router)**

Een draadloze ontvanger of draadloos basisstation dat informatie ontvangt van draadloze clients/de printer en deze opnieuw uitzendt. Vereist in een infrastructuurnetwerk.

### • **WPA**

Beveiligingsstructuur die in oktober 2002 is aangekondigd door de Wi-Fi Alliance. De beveiliging is strenger dan met WEP.

### ◦ Verificatie (Authentication)

WPA bestaat uit de volgende verificatiemethoden: WPA Persoonlijk dat zonder verificatieserver kan worden gebruikt en WPA Onderneming waarvoor wel een verificatieserver is vereist.

Deze printer ondersteunt WPA Persoonlijk.

### ◦ Wachtwoordzin

Deze gecodeerde sleutel wordt gebruikt om verificatie met WPA Persoonlijke verificatie uit te voeren.

Het wachtwoord is een reeks van 8 tot 63 alfanumerieke tekens of een 64-cijferige hexadecimale waarde.

#### • **WPA2**

Beveiligingsstructuur die in september 2004 door de Wi-Fi Alliance is uitgebracht als een nieuwere versie van WPA. Biedt een sterker coderingsmechanisme met Advanced Encryption Standard (AES).

◦ Verificatie (Authentication)

WPA2 bestaat uit de volgende verificatiemethoden: WPA2 Persoonlijk dat zonder verificatieserver kan worden gebruikt en WPA2 Onderneming waarvoor wel een verificatieserver is vereist.

Deze printer ondersteunt WPA2 Persoonlijk.

◦ Wachtwoordzin

Deze gecodeerde sleutel wordt gebruikt om verificatie met WPA2 Persoonlijk uit te voeren.

Het wachtwoord is een reeks van 8 tot 63 alfanumerieke tekens of een 64-cijferige hexadecimale waarde.

#### • **WPS (Wi-Fi Protected Setup)**

WPS is een norm voor het eenvoudig en veilig instellen van een draadloos netwerk.

Voor Wi-Fi Protected Setup worden vooral de volgende 2 methoden gebruikt:

PINcode: een verplichte instelmethode voor alle apparaten met WPS-certificering

PBC (Push button configuration; drukknop): een drukknop op de hardware of een virtuele drukknop in de software.

## **Beperkingen**

Als u een printer gebruikt via het draadloze LAN, herkent de printer mogelijk draadloze systemen in de buurt. U moet daarom een netwerksleutel (WEP of WPA/WPA2) instellen voor het toegangspunt om draadloze verzending te coderen. Draadloze communicatie met een product dat niet voldoet aan de Wi-Fistandaard kan niet worden gegarandeerd.

Als u verbinding maakt met te veel computers, kan dit van invloed zijn op de prestaties van de printer, zoals de afdruksnelheid.

## **Zorgen voor optimale afdrukresultaten**

- **[Inkttips](#page-403-0)**
- **[Afdruktips](#page-404-0)**
- **[Controleer de papierinstellingen voordat u gaat afdrukken](#page-405-0)**
- **[Stel de papiergegevens voor de cassette in nadat u papier hebt geplaatst](#page-406-0)**
- **[Afdruktaken annuleren](#page-407-0)**
- **[Een hoge afdrukkwaliteit handhaven](#page-408-0)**
- **[Uw apparaat vervoeren](#page-409-0)**

## <span id="page-403-0"></span>**Inkttips**

## **Wordt inkt verbruikt voor andere doelen dan voor het afdrukken?**

Inkt wordt soms verbruikt voor andere doelen dan voor het afdrukken.

Wanneer u de Canon-printer voor het eerst gebruikt nadat u de inkttanks hebt geïnstalleerd, wordt een kleine hoeveelheid inkt verbruikt om de openingen van de printkop te vullen met inkt en zo het afdrukken mogelijk te maken.

De afdrukkosten die in de brochures of websites worden vermeld, zijn niet gebaseerd op de verbruiksgegevens van de eerste inkttank of het eerste inktpatroon, maar op dat van de volgende inkttank of het volgende inktpatroon.

Inkt wordt soms gebruikt om de optimale afdrukkwaliteit te behouden.

Om de printerprestaties op peil te houden, wordt er op basis van de printerconditie door de Canon-printer een automatische reiniging uitgevoerd. Tijdens deze automatische reiniging wordt een kleine hoeveelheid inkt verbruikt. In dit geval kunnen alle inktkleuren worden verbruikt.

### **[Reinigingsfunctie]**

Via de reinigingsfunctie kan de printer luchtbellen of inkt uit de opening zuigen, zodat de printkwaliteit niet terug loopt en de opening niet verstopt raakt.

## **Wordt er kleureninkt gebruikt voor het maken van zwart-wit afdrukken?**

Wanneer u afdrukt in zwart-wit, wordt mogelijk andere kleureninkt dan zwart gebruikt, afhankelijk van het type papier en de instellingen van het printerstuurprogramma. Er kan dus soms ook kleureninkt worden gebruikt voor zwart-wit afdruktaken.

## **Demerking**

• Het apparaat gebruikt pigmentinkt. Pigmentinkt verdwijnt soms van afdrukte oppervlakken wanneer u hier eroverheen wrijft of krast.

## <span id="page-404-0"></span>**Afdruktips**

## **De status voorafgaand aan het afdrukken controleren**

• Bevindt de printkop zich in een goede staat?

Als de spuitopeningen van de printkop verstopt raken, worden afdrukken vager, waardoor de afdrukkwaliteit negatief wordt beïnvloed en er papier wordt verspild. Als u de printkop wilt controleren, drukt u het controleraster voor de spuitopeningen af.

**N** [Onderhoudsprocedure](#page-204-0)

• Zitten er inktresten aan de binnenkant van het apparaat?

Na veel afdruktaken kunnen de plekken waar papier door het apparaat wordt gevoerd, besmeurd raken met inkt. Als u de binnenkant van het apparaat wilt reinigen, voert u [Reiniging van de onderste](#page-237-0) [plaat](#page-237-0) uit.

## **Controleer of het papier correct is geplaatst**

• Is het papier in de juiste richting geplaatst?

Plaats papier in de cassette met de afdrukzijde NAAR BENEDEN.

**N** [Papier plaatsen](#page-172-0)

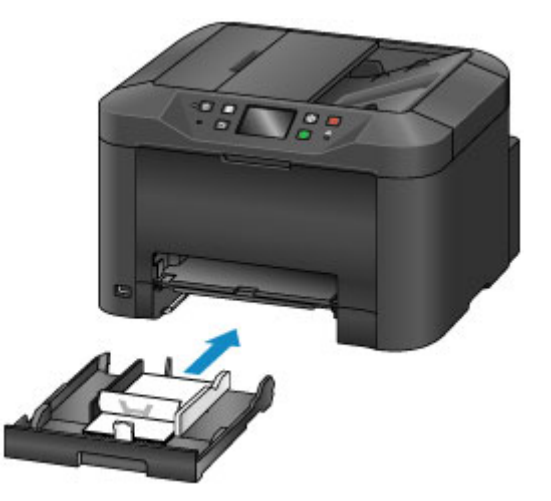

• Is het papier gekruld?

Gekruld papier kan papierstoringen veroorzaken. Strijk gekruld papier glad en plaats het dan opnieuw.

'Herstel het gekrulde papier voordat u het papier plaatst.' in [Papier vertoont vlekken /](#page-957-0) [Papieroppervlak vertoont krassen](#page-957-0)

## <span id="page-405-0"></span>**Controleer de papierinstellingen voordat u gaat afdrukken**

Wijzig de papierinstellingen op het bedieningspaneel of van de computer voordat u gaat afdrukken.

Er zijn vele soorten papier. Er is papier dat speciaal is gecoat voor foto-afdrukken van hoge kwaliteit, en ander papier is weer bestemd voor documenten.

Elk papiertype heeft specifieke vooraf ingestelde instellingen die details, zoals de toepassing en het gebruik van inkt en de afstand vanaf de spuitopeningen, bepalen waardoor optimale afdrukkwaliteit voor het papier wordt gegarandeerd. Onjuiste papierinstellingen daarentegen kunnen de kleurprestaties verstoren, of de afgedrukte oppervlakken kunnen tegen het apparaat schuiven.

Als de afdruk wazig lijkt of ongelijkmatige kleuren vertoont, druk dan opnieuw af met een instelling voor een hogere afdrukkwaliteit.

## <span id="page-406-0"></span>**Stel de papiergegevens voor de cassette in nadat u papier hebt geplaatst**

Als u de cassette plaatst nadat u papier hebt geplaatst, wordt een scherm voor het instellen van het type en formaat papier weergegeven. Stel de papiergegevens voor de cassette in, en geef het type en formaat van het geplaatste papier aan.

Om onjuiste afdrukken te voorkomen, kan het apparaat papiergegevens die zijn ingevoerd voor de cassette, vergelijken met de papierinstellingen voor afdruktaken om er zeker van te zijn dat ze overeenkomen. Geef de papierinstellingen voor het papier in de cassette op voordat u gaat afdrukken. Als deze instellingen niet overeenkomen, zorgt de automatische papiercontrole (als die is ingeschakeld) dat er niet onjuist wordt afgedrukt en verschijnt er een foutmelding. In dit geval controleert en corrigeert u de papierinstellingen.

U controleert de papiergegevens voor de cassette door het scherm met papiergegevens weer te geven op het bedieningspaneel.

## <span id="page-407-0"></span>**Afdruktaken annuleren**

## **Druk niet op de knop AAN (ON) als u afdruktaken wilt annuleren.**

Als u op de **AAN (ON)**-knop drukt om het apparaat uit te schakelen tijdens het afdrukken, kan het apparaat het afdrukken soms niet hervatten, zelfs als de afdruktaken intern niet zijn gewist.

Druk op de knop **Stoppen (Stop)** als u het afdrukken wilt annuleren.

## <span id="page-408-0"></span>**Een hoge afdrukkwaliteit handhaven**

Voor een optimale afdrukkwaliteit is het belangrijk dat de printkop niet uitdroogt of verstopt raakt. Voor een optimale afdrukkwaliteit volgt u deze tips.

## **DEX** Opmerking

• Op sommige typen papier kan de inkt uitlopen als u er met een markeerstift op waterbasis overheen gaat, of als water of transpiratievocht in contact komt met het afdrukgebied.

## **Haal de stekker van het apparaat er pas uit als het is uitgeschakeld.**

Als u op de **AAN (ON)**-knop drukt om het apparaat uit te zetten, wordt de printkop (die is voorzien van spuitopeningen) automatisch bedekt om uitdrogen te voorkomen. Er wordt echter niets afgedekt wanneer u de stekker van het apparaat eruit haalt als het **AAN/UIT (POWER)**-lampje brandt of knippert. Dat kan leiden tot uitdroging of verstopping.

Controleer voordat u [de stekker uit het apparaat](#page-271-0) haalt, of het **AAN/UIT (POWER)**-lampje uit is.

## **Belangrijk**

• Als u het apparaat loskoppelt, worden alle documenten in het geheugen van het apparaat gewist. Verzend faxen, druk documenten af of sla, indien nodig, taken op een USB-flashstation op voordat u het apparaat loskoppelt.

## **Druk regelmatig af**

Net zoals een viltstift uitdroogt en onbruikbaar wordt (zelfs met de dop erop) als die lange tijd niet wordt gebruikt, kan ook de printkop uitdrogen of verstopt raken als het apparaat een tijd niet wordt gebruikt. Gebruik het apparaat, indien mogelijk, ten minste één keer per maand.

## **Zorg ervoor dat de inkt regelmatig gemengd wordt**

Het apparaat mixt inkt automatisch periodiek om een optimale afdrukkwaliteit te behouden. Regelmatig afdrukken helpt om de inkt in een goede conditie te houden.

Als het apparaat een tijdje niet wordt gebruikt, wordt de inkt automatisch gemengd voordat er wordt afgedrukt.

## <span id="page-409-0"></span>**Uw apparaat vervoeren**

Neem deze voorzorgsmaatregelen wanneer u het apparaat vervoert omdat u gaat verhuizen of het apparaat moet laten repareren.

## **Belangrijk**

- Plaats het apparaat rechtop in een stevige doos in en gebruik voldoende beschermend materiaal voor een veilig transport.
- Met de printkop en de set met inkttanks nog in het apparaat drukt u op de **AAN (ON)**-knop om het apparaat uit te schakelen. Hierdoor wordt de printkop automatisch bedekt om te voorkomen dat die uitdroogt.
- Nadat u de printer hebt ingepakt, mag u de doos niet kantelen of op zijn kant of ondersteboven zetten. Dan kan het apparaat beschadigen en kan inkt tijdens het vervoer gaan lekken.
- Bij verzending van het apparaat via een koerier moet op de doos een etiket met 'DEZE KANT BOVEN' worden geplakt. Markeer de doos ook met de tekst 'BREEKBAAR' of 'VOORZICHTIG'.

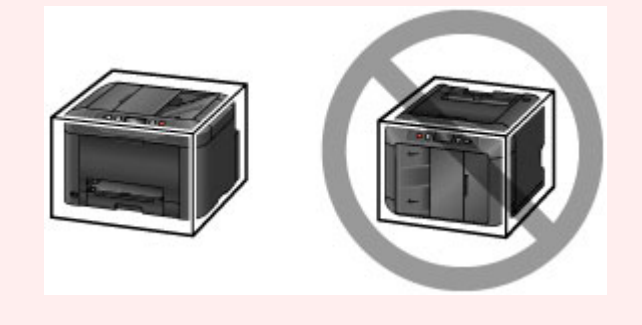

- 1. Schakel het apparaat uit.
- 2. Nadat u hebt gecontroleerd dat het **AAN/UIT (POWER)**-lampje uit is, [haalt u de stekker van](#page-271-0) het apparaat [uit het stopcontact.](#page-271-0)

## **Belangrijk**

- Haal de stekker van het apparaat er niet uit wanneer het **AAN/UIT (POWER)**-lampje brandt of knippert. Dit kan het apparaat beschadigen of storingen veroorzaken, waardoor u niet meer kunt afdrukken.
- 3. Haal de cassette eruit en verwijder het papier. Maak de cassette korter voordat u ze terugduwt.

**M** [Papierbronnen](#page-173-0)

- 4. Sluit de papieruitvoersteun en duw daarna het verlengstuk van de uitvoerlade en de papieruitvoerlade erin.
- 5. Plaats de cassette opnieuw.
- 6. Koppel alle kabels en het netsnoer los van het apparaat.
- 7. Plak alle kleppen op het apparaat vast zodat ze niet open kunnen, en de cassette er tijdens het vervoer niet uitkomt. Zet het apparaat vervolgens in een plastic zak.
- 8. Verpak het apparaat ter bescherming in de doos met beschermend materiaal.

## **Juridische beperkingen bij scannen/kopiëren**

Scannen, afdrukken, kopiëren of wijzigen van exemplaren van het volgende kan wettelijk strafbaar zijn.

Deze lijst is niet volledig. Raadpleeg in geval van twijfel een plaatselijke jurist.

- Papiergeld
- Postwissels
- Stortingsbewijzen
- Postzegels (gestempeld of ongestempeld)
- Identificatiebewijzen of insignes
- Bepaalde service- of wisseldocumenten
- Cheques of wissels die door overheidsinstanties zijn uitgegeven
- Rijbewijzen en eigendomsbewijzen
- Travellercheques
- Voedselbonnen
- Paspoorten
- Immigratiepapieren
- Belastingzegels (gestempeld of ongestempeld)
- Obligaties of andere schuldbekentenissen
- Aandelencertificaten
- Werken of kunstwerken die vallen onder het auteursrecht, zonder toestemming van de rechthebbende

# **Specificaties**

## **Algemene specificaties**

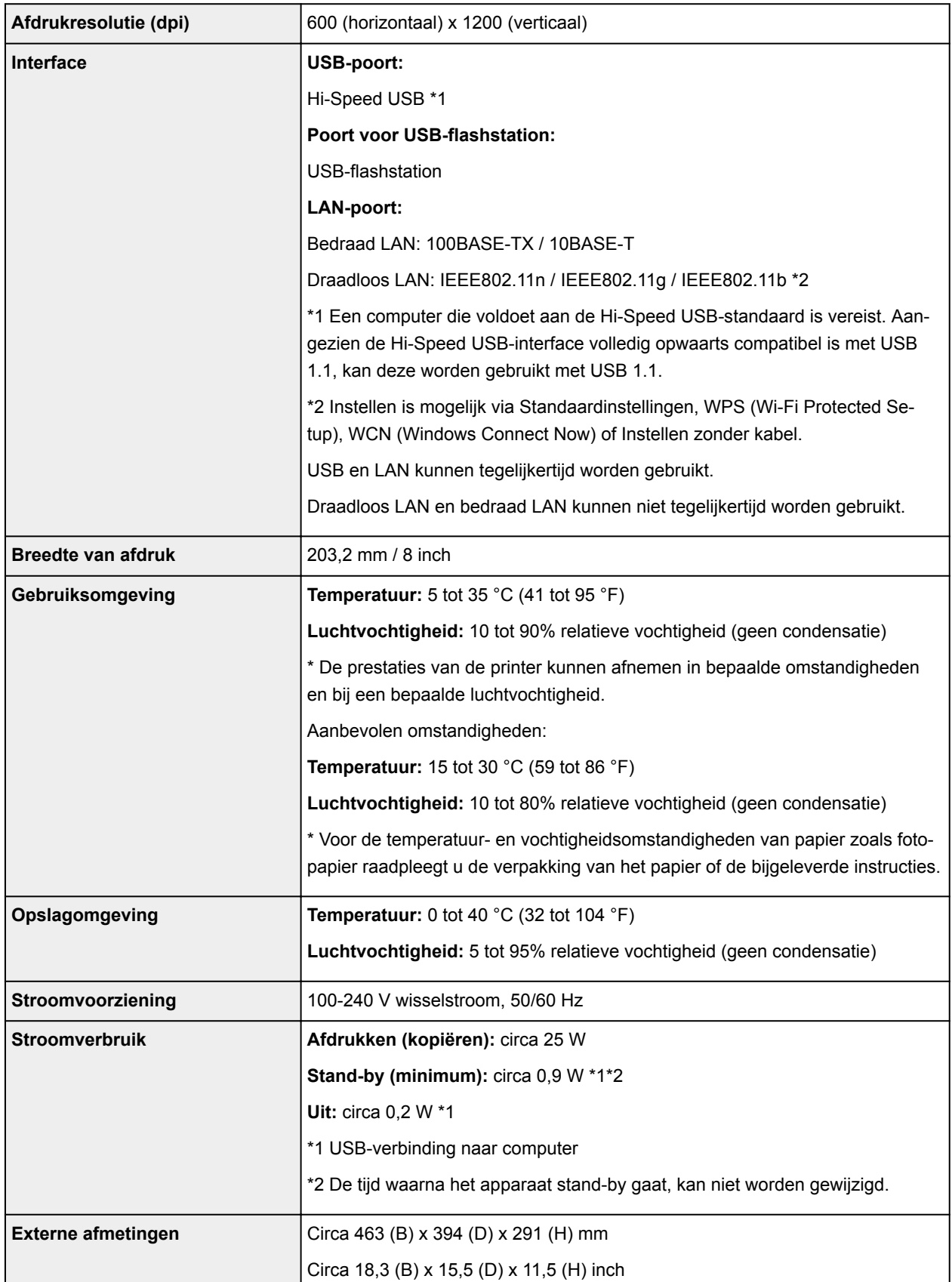

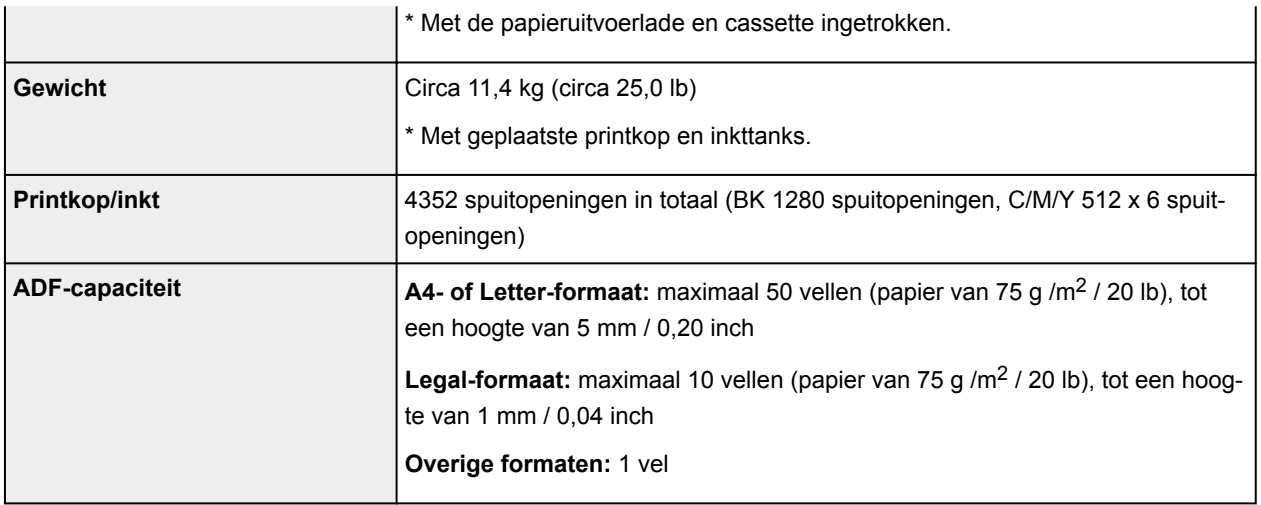

## **Specificaties voor kopiëren**

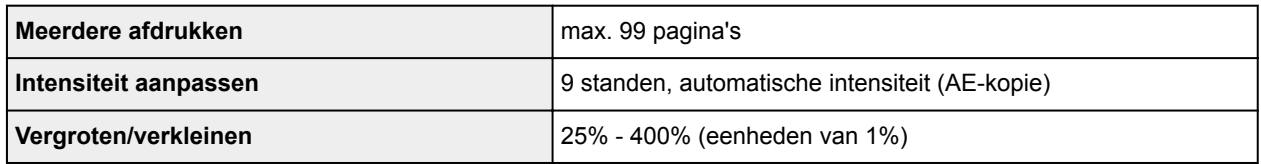

## **Specificaties voor scannen**

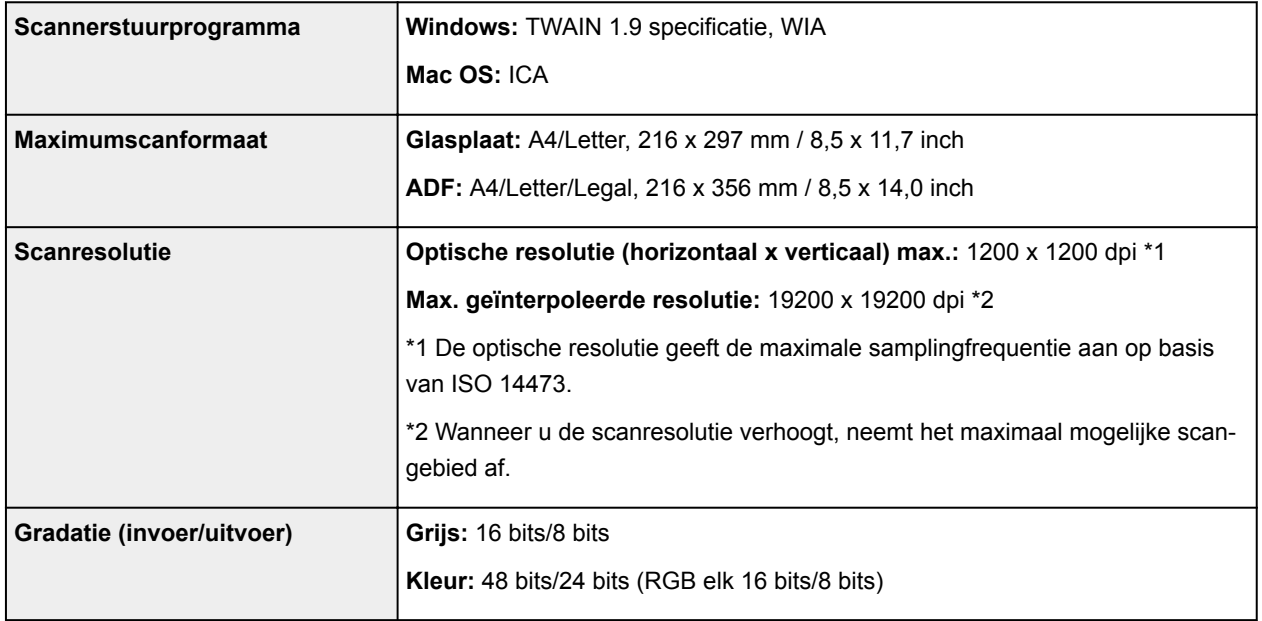

## **Specificaties voor faxen**

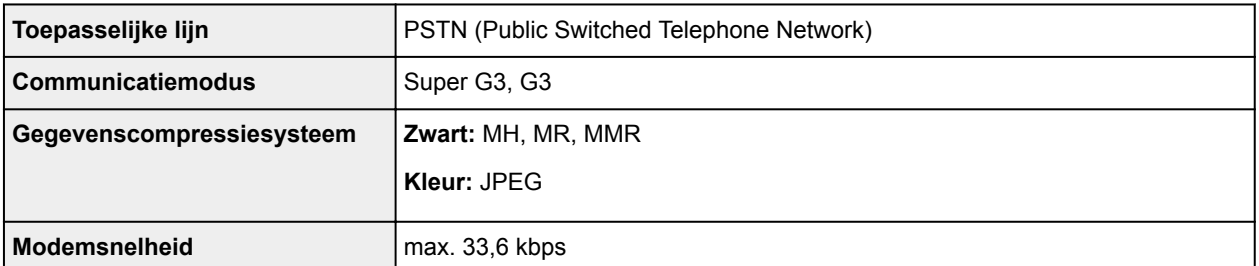

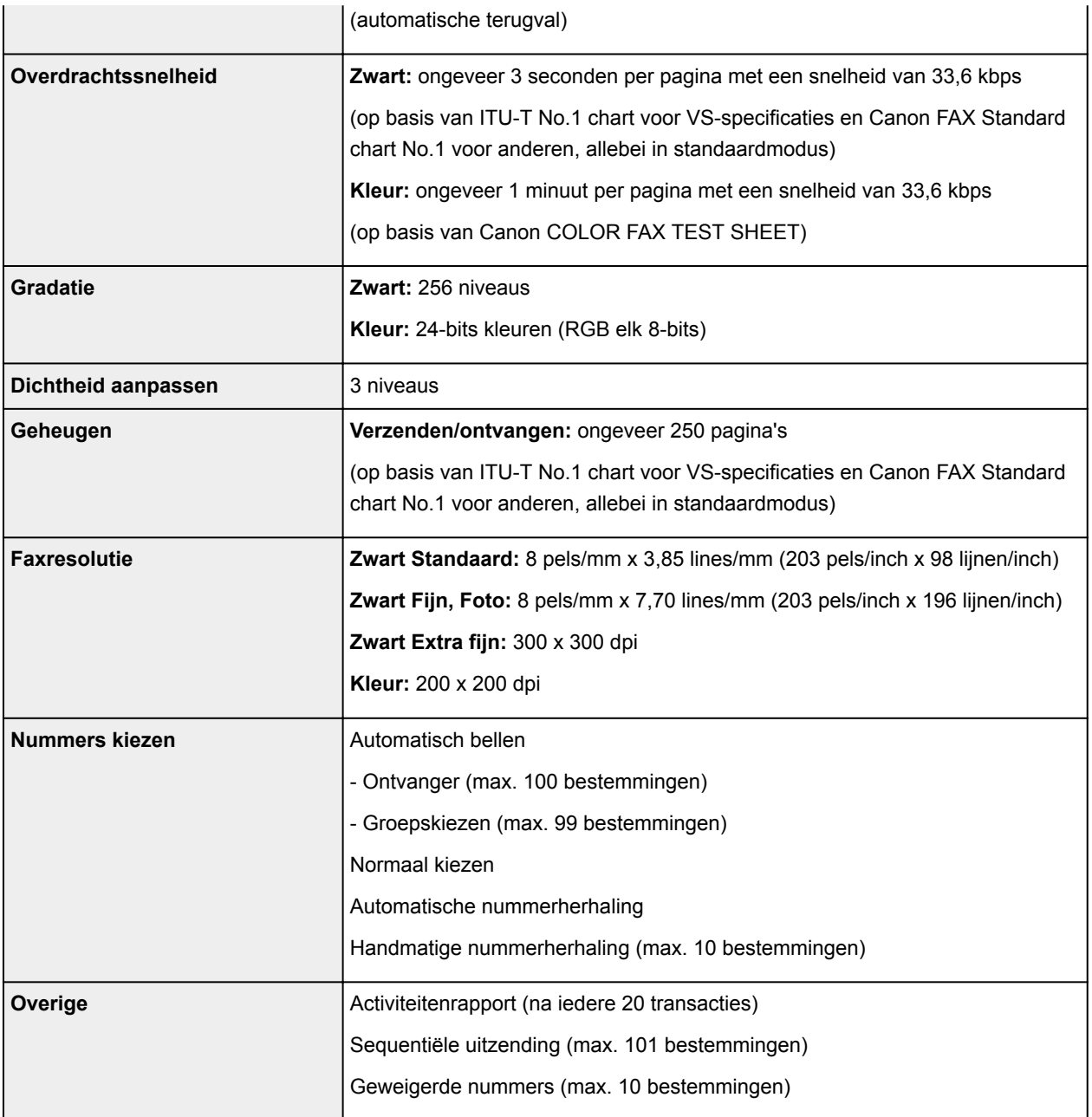

## **Netwerkspecificaties**

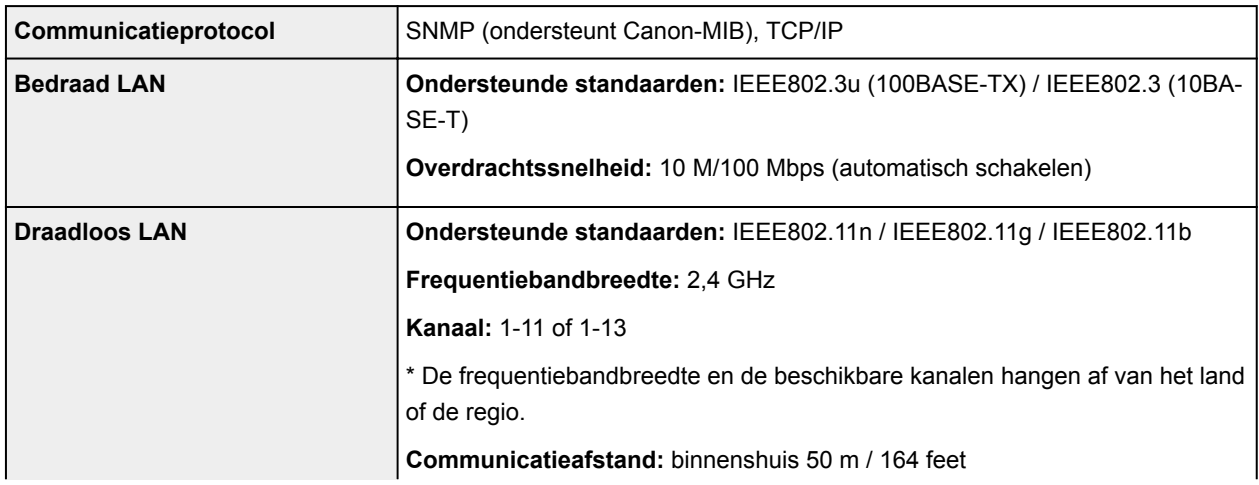

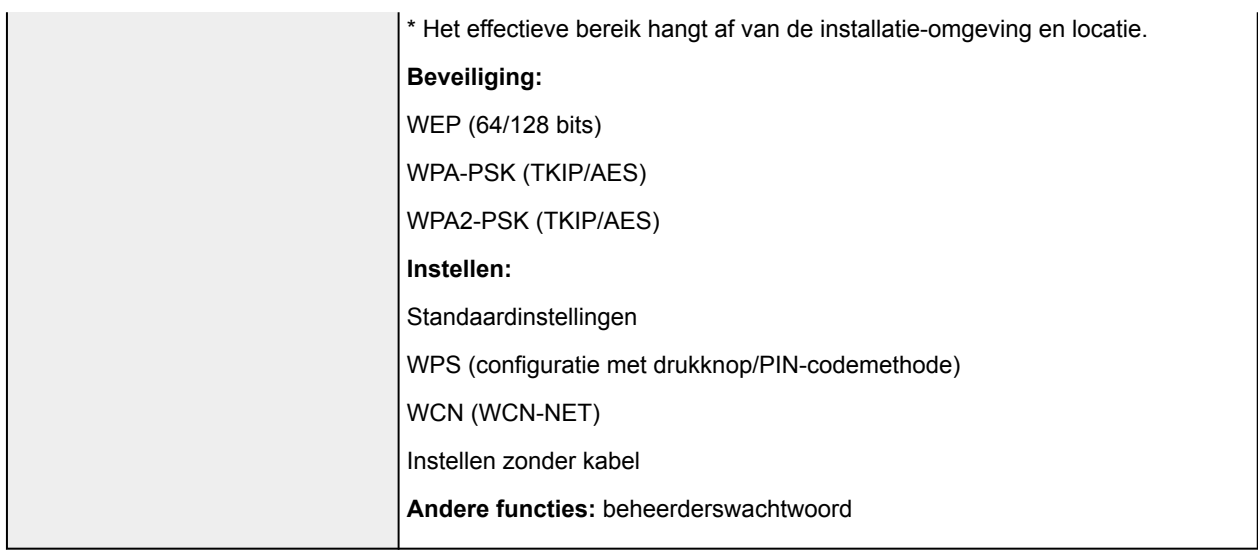

## **Minimale systeemvereisten**

Conform de vereisten van het besturingssysteem indien hoger dan hier wordt vermeld.

## **Windows**

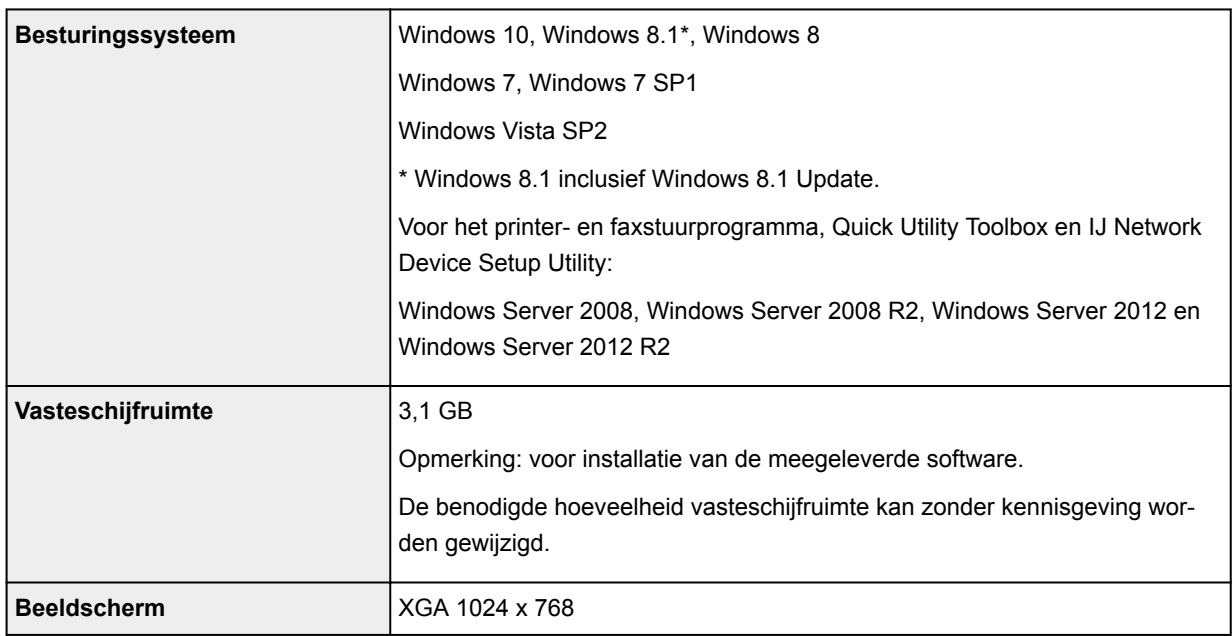

## **Mac OS**

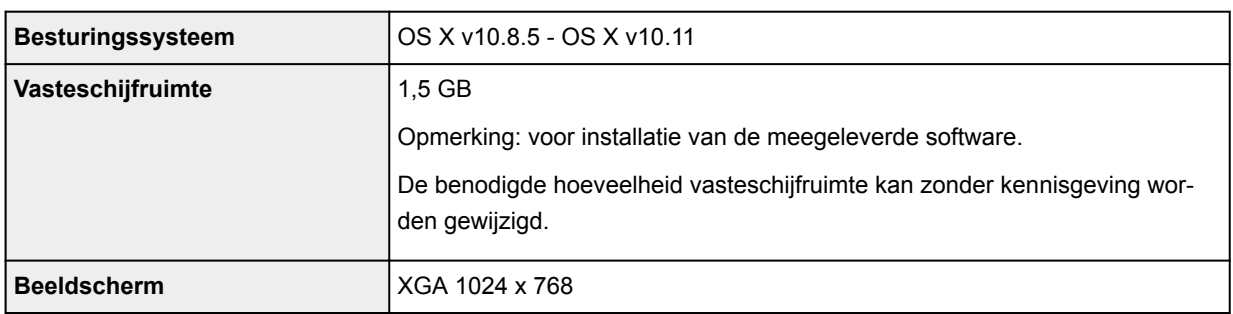

## **Overige ondersteunde besturingssystemen**

Sommige functies zijn mogelijk niet beschikbaar bij elk besturingssysteem. Raadpleeg de website van Canon voor meer informatie over het gebruik met iOS, Android en Windows RT.

### **Mogelijkheid tot mobiel afdrukken**

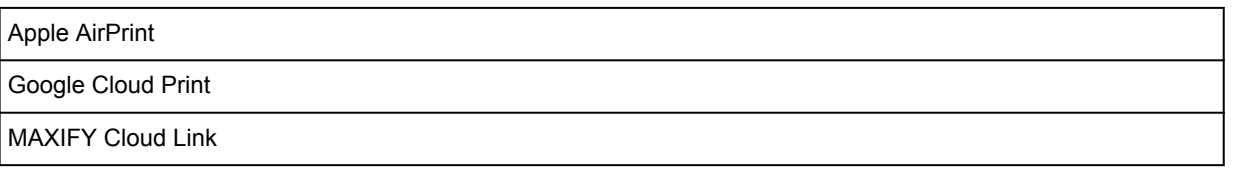

- Een internetverbinding is vereist om Easy-WebPrint EX en de hele *Online handleiding* te kunnen gebruiken.
- Windows: de werking kan alleen worden gegarandeerd op een computer waarop Windows 10, Windows 8.1, Windows 8, Windows 7 of Windows Vista is geïnstalleerd.
- Windows: een cd-romspeler of internetverbinding is vereist tijdens de installatie van de software.
- Windows: Internet Explorer 8, 9, 10 of 11 is vereist voor de installatie van Easy-WebPrint EX.
- Windows: sommige functies zijn mogelijk niet beschikbaar bij Windows Media Center.
- Windows: .NET Framework 4 of 4.5 moet zijn geïnstalleerd als u de Windows-software wilt gebruiken.
- Windows: het TWAIN-stuurprogramma (ScanGear) is gebaseerd op de TWAIN 1.9-specificatie en vereist Gegevensbronbeheer dat deel uitmaakt van het besturingssysteem.
- Mac OS: voor Mac OS is een internetverbinding vereist tijdens de installatie van de software.
- In een interne netwerkomgeving moet poort 5222 open staan. Neem voor meer informatie contact op met de netwerkbeheerder.

De informatie in deze handleiding kan zonder kennisgeving worden gewijzigd.

## **Informatie over papier**

- **[Ondersteunde mediumtypen](#page-418-0)**
	- [Maximaal aantal vellen](#page-420-0)
- **[Niet-ondersteunde mediumtypen](#page-422-0)**
- **[Omgaan met papier](#page-423-0)**
- **[Afdrukgebied](#page-424-0)**
	- [Afdrukgebied](#page-425-0)
	- [Standaardformaten](#page-426-0)
	- [Enveloppen](#page-428-0)

## <span id="page-418-0"></span>**Ondersteunde mediumtypen**

Kies voor de beste resultaten papier dat geschikt is voor hoe u afdrukt. Diverse papiersoorten voor documenten en foto's of illustraties zijn verkrijgbaar bij Canon. Gebruik, wanneer mogelijk, origineel Canonpapier om belangrijke foto's af te drukken.

## **Mediumtypen**

## **Origineel Canon-papier**

## **DESP** Opmerking

- Raadpleeg de gebruiksgegevens van elk product voor waarschuwingen over het gebruik van de niet-afdrukbare zijde.
- Ga naar de Canon-website voor meer informatie over paginaformaten en mediumtypen.
- Origineel Canon-papier is in sommige landen of regio's niet verkrijgbaar. Merk op dat Canon-papier in de Verenigde Staten niet op modelnummer wordt verkocht. Daar koopt u het papier op naam.

### **Papier voor het afdrukken van documenten:**

- Canon Red Label Superior <WOP111>
- Canon Océ Office Colour Paper <SAT213>
- High Resolution Paper <HR-101N>

### **Papier voor het afdrukken van foto's:**

- Glanzend Fotopapier 'voor frequent gebruik' <GP-501/GP-601>
- Foto Glans Papier <GP-601>
- Glossy Foto Papier Extra II <PP-201>
- Professioneel Fotopapier Luster <LU-101>
- Photo Paper Plus Halfglans <SG-201>
- Matglans Foto Papier <MP-101>

## **Ander papier dan origineel Canon-papier**

- Normaal papier (inclusief gerecycled papier)
- Enveloppen
- Etikettenpapier
- **[Maximaal aantal vellen](#page-420-0)**
- Papierinstellingen in het printerstuurprogramma en op de printer (mediumtype) (Windows)
- [Papierinstellingen in het printerstuurprogramma en op de printer \(mediumtype\)](#page-443-0) (Mac OS)

## **Paginaformaten**

U kunt de volgende paginaformaten gebruiken.

### **DESP** Opmerking

• Paginaformaten en mediumtypes die door het apparaat worden ondersteund, verschillen afhankelijk van het besturingssysteem dat u gebruikt.

#### **Standaardformaten:**

- Letter
- Legal
- Executive (184,2 x 266,7 mm (7,25 x 10,5 inch))
- A4
- B5
- A5
- A6
- Oficio (215,9 x 317,5 mm (8,5 x 12,5 inch))
- B-Oficio (216,0 x 355,0 mm (8,5 x 14 inch))
- M-Oficio (216,0 x 341,0 mm (8,50 x 13,43 inch))
- Foolscap (215,9 x 330,2 mm (8,5 x 13 inch))
- Legal(India) (215 x 345 mm (8,46 x 13,58 inch))
- L(89x127mm)
- KG/10x15(4"x6")
- 2L/13x18(5"x7")
- Hagaki
- Hagaki 2
- 20x25cm(8"x10")
- COM10-envelop
- DL-envelop
- Nagagata 3
- Nagagata 4
- Yougata 4
- Yougata 6
- Envelop C5
- Envelop Monarch (98,4 x 190,5 mm (3,88 x 7,5 inch))

### **Aangepaste formaten**

Aangepaste papierformaten moeten binnen de volgende limieten vallen:

- Minimumformaat: 89,0 x 127,0 mm (3,50 x 5,00 inch)
- Maximumformaat: 216,0 x 355,6 mm (8,50 x 14,00 inch)

## **Papiergewicht**

U kunt papier met het volgende gewicht gebruiken.

• 64 tot 105 g /m<sup>2</sup> (17 tot 28 lb) (ander normaal papier dan origineel Canon-papier)

## <span id="page-420-0"></span>**Maximaal aantal vellen**

## **Origineel Canon-papier**

#### **Papier voor het afdrukken van documenten:**

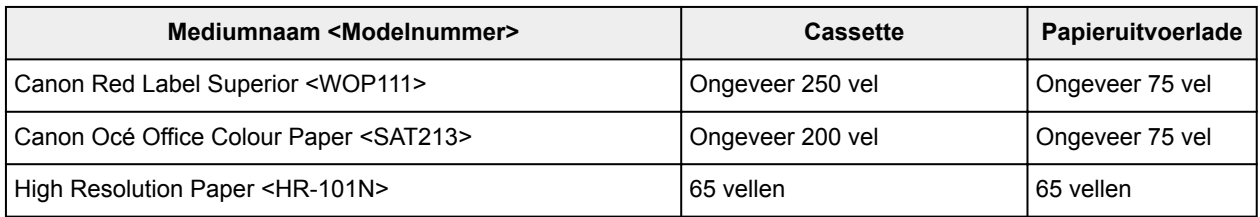

#### **Papier voor het afdrukken van foto's:**

## **DE** Opmerking

• Voor de beste resultaten met doorlopend afdrukken verwijdert u afgedrukte vellen uit de papieruitvoerlade om vlekken of verkleuringen te voorkomen.

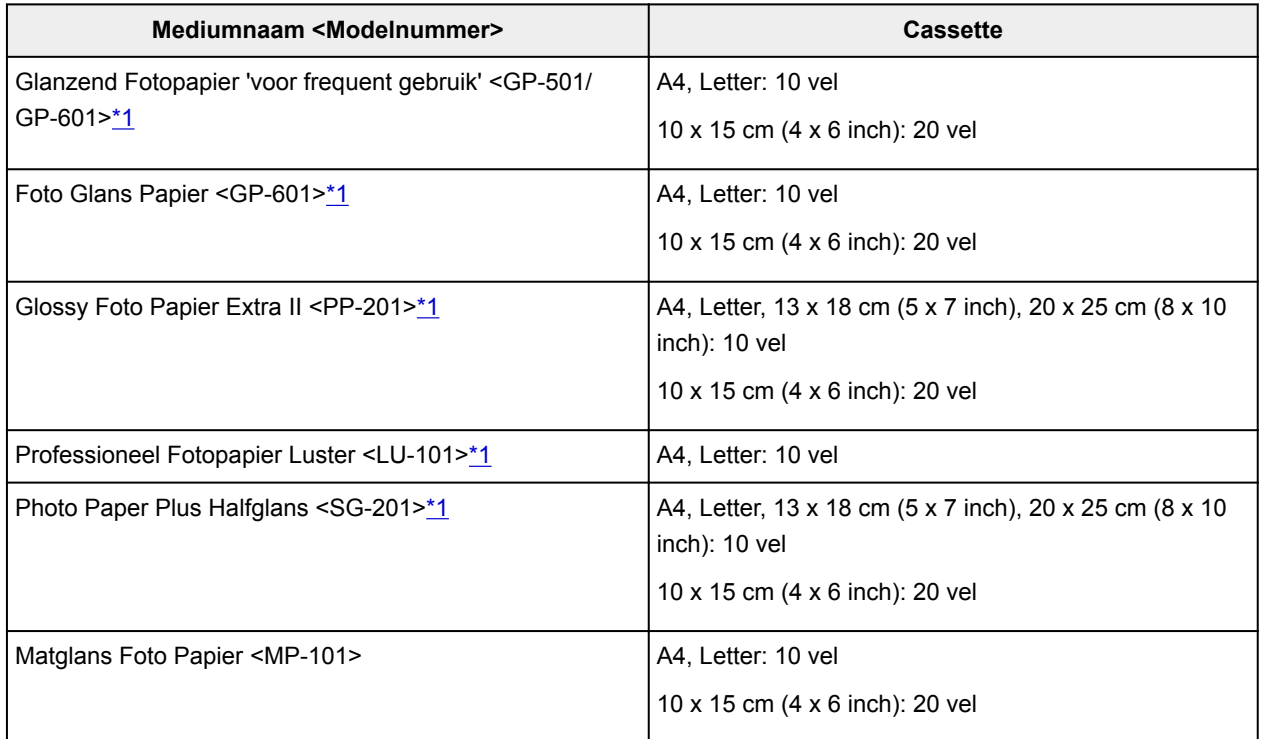

## **Ander papier dan origineel Canon-papier**

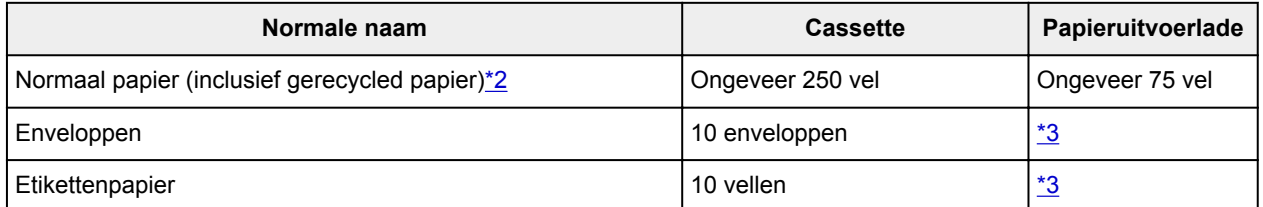

\*1 Invoer van een geplaatste papierstapel kan zorgen voor vlekken op de afgedrukte zijde of efficiënte invoer voorkomen. Plaats in dat geval maar een vel tegelijk.

\*2 Normaal invoeren bij de maximumcapaciteit is soms niet mogelijk met sommige papiersoorten of bij zeer hoge of lage temperaturen of luchtvochtigheid. Plaats in dit geval de helft van het papier of minder. <span id="page-421-0"></span>\*3 Voor de beste resultaten met doorlopend afdrukken verwijdert u afgedrukte papier of enveloppen uit de papieruitvoerlade om vlekken of verkleuringen te voorkomen.

## <span id="page-422-0"></span>**Niet-ondersteunde mediumtypen**

Het volgende papier kunt u niet gebruiken. Niet alleen is de afdrukkwaliteit dan slecht, maar het papier kan ook vastlopen of de werking van het apparaat verstoren.

- Papier dat is gevouwen, gekruld of gekreukt
- Papier dat vochtig is
- Normaal papier of papier van een notitieblok dat kleiner is gemaakt
- Briefkaarten
- Kaarten waarop foto's of stickers zijn geplakt
- Enveloppen met een dubbele klep
- Enveloppen met reliëf of coating
- Enveloppen met plakranden die al vochtig zijn gemaakt
- Papier met gaten
- Papier dat niet rechthoekig is
- Papier dat is geniet of gelijmd
- Papier met een plakrand
- Papier gecoat met glitters en andere decoratie

## <span id="page-423-0"></span>**Omgaan met papier**

- Zorg bij het hanteren van alle soorten papier dat u niet over het oppervlak wrijft of krast.
- Houd het papier zo dicht mogelijk bij de rand vast en probeer het afdrukoppervlak niet aan te raken. De afdrukkwaliteit kan achteruit gaan als het afdrukoppervlak wordt besmeurd met zweet of vet afkomstig van uw handen.
- Raak het afdrukoppervlak niet aan totdat de inkt is opgedroogd. Zelfs als de inkt droog is, moet u proberen om het afdrukoppervlak bij het hanteren zo min mogelijk aan te raken. Vanwege de eigenschappen van de pigmentinkt verwijdert u de inkt van het gedrukte oppervlak wanneer u hierover wrijft of krast.
- Neem alleen het benodigde aantal vellen papier uit de verpakking, vlak voordat u gaat afdrukken.
- Wanneer u niet afdrukt, verwijdert u niet-gebruikt papier uit de achterste lade, stopt u dat terug in het pak en legt u het ergens vlak neer om te voorkomen dat het gaat omkrullen. Vermijd bij het opslaan bovendien hitte, vochtigheid en rechtstreeks zonlicht.

# <span id="page-424-0"></span>**Afdrukgebied**

- **[Afdrukgebied](#page-425-0)**
- **[Standaardformaten](#page-426-0)**
- **[Enveloppen](#page-428-0)**

## <span id="page-425-0"></span>**Afdrukgebied**

Om de afdrukkwaliteit te handhaven laat het apparaat een marge langs de randen van het papier vrij. Het afdrukgebied bevindt zich binnen deze marge.

(aanbevolen afdrukgebied): druk, indien mogelijk, binnen dit gebied af.

 (afdrukgebied): u kunt ook in dit gebied afdrukken. De precisie van de papierinvoer of afdrukkwaliteit kan negatief worden beïnvloed.

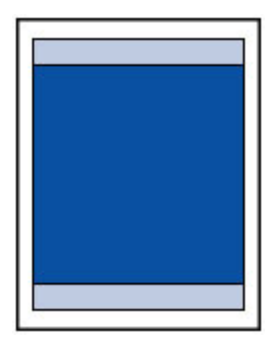

## **Opmerking**

• Automatisch dubbelzijdig afdrukken en kopiëren verkleint het afdrukgebied met 2 mm (0,08 inch) in de bovenmarge.

## <span id="page-426-0"></span>**Standaardformaten**

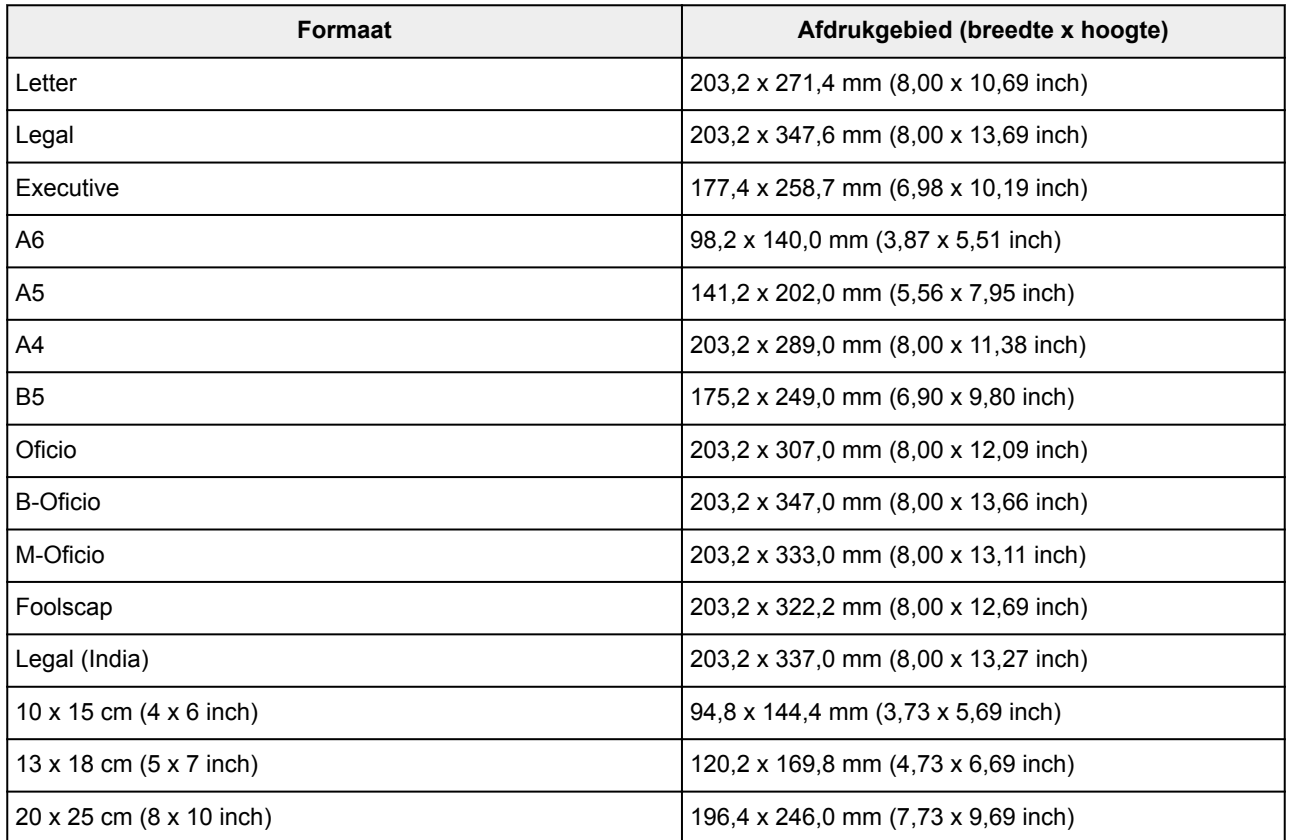

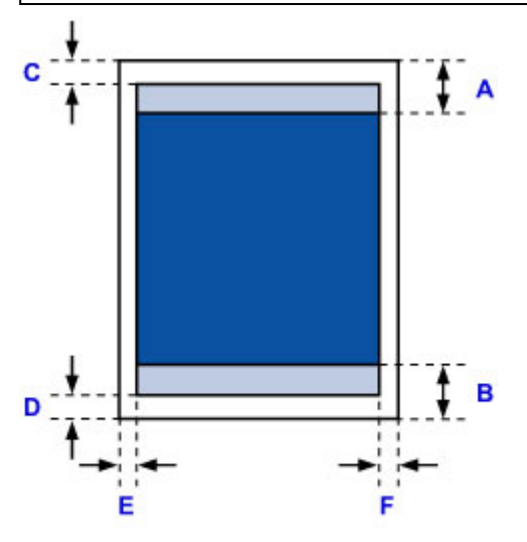

**Aanbevolen afdrukgebied** 

A: 45,8 mm (1,80 inch) B: 36,8 mm (1,45 inch)

**Afdrukgebied** 

**Executive, A6, A5, A4, B5, 10 x 15 cm (4 x 6 inch), 13 x 18 cm (5 x 7 inch), 20 x 25 cm (8 x 10 inch)**

C: 3,0 mm (0,12 inch) D: 5,0 mm (0,20 inch) E: 3,4 mm (0,13 inch) F: 3,4 mm (0,13 inch)

### **Letter, Legal, Foolscap**

C: 3,0 mm (0,12 inch) D: 5,0 mm (0,20 inch) E: 6,4 mm (0,25 inch) F: 6,3 mm (0,25 inch)

#### **Legal (India)**

C: 3,0 mm (0,12 inch) D: 5,0 mm (0,20 inch) E: 5,9 mm (0,23 inch) F: 5,9 mm (0,23 inch)

#### **Oficio**

C: 3,0 mm (0,12 inch) D: 7,5 mm (0,30 inch) E: 6,4 mm (0,25 inch) F: 6,3 mm (0,25 inch)

### **B-Oficio, M-Oficio**

C: 3,0 mm (0,12 inch) D: 5,0 mm (0,20 inch) E: 6,4 mm (0,25 inch) F: 6,4 mm (0,25 inch)

# <span id="page-428-0"></span>**Enveloppen**

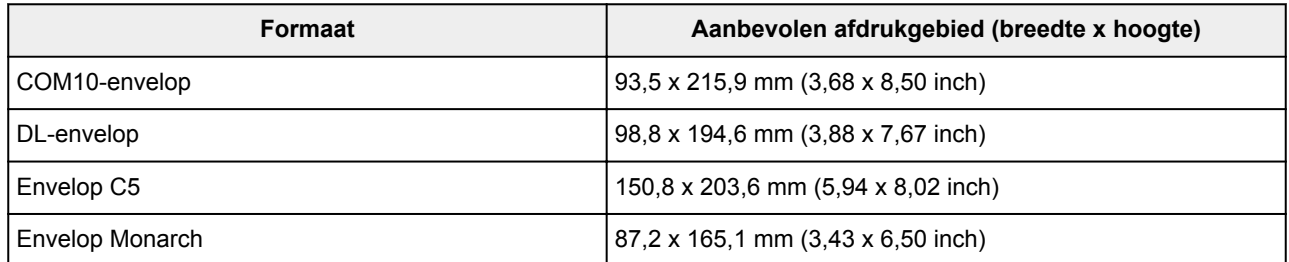

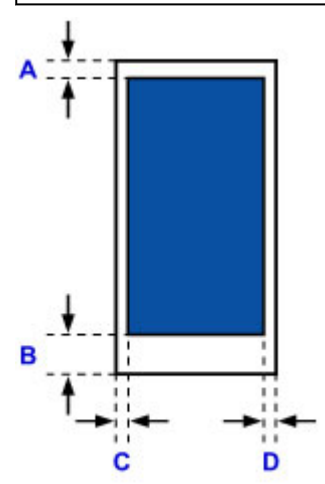

**Aanbevolen afdrukgebied** 

A: 12,7 mm (0,5 inch)

B: 12,7 mm (0,5 inch)

C: 5,6 mm (0,22 inch)

D: 5,6 mm (0,22 inch)

# **Beheerdersinstellingen**

**De printer delen in een netwerk**

## **Beheerderswachtwoord**

Afhankelijk van de gebruikte printer is er bij aankoop mogelijk al een beheerderswachtwoord ingesteld.

Het wachtwoord is 'canon' of het serienummer van de printer als dit is opgegeven.

### **Modellen waarbij het beheerderswachtwoord is ingesteld op 'canon':**

MG7500 series, MG6700 series, MG6600 series, MG5600 series

MG2900 series, MX490 series, MB5300 series, MB5000 series

MB2300 series, MB2000 series, E480 series, E460 series

iP110 series, iB4000 series, PRO-100S series, PRO-10S series

- Op het moment van aankoop is de gebruikersnaam 'ADMIN' ingesteld voor de bovenstaande modellen.
- De volgende beperkingen gelden voor het wachtwoord dat u wijzigt:
	- Stel een wachtwoord in van 0 tot 32 tekens.
	- Toegestane tekens zijn alfanumerieke enkel-byte tekens.
- Uit veiligheidsoverwegingen raden we u aan 6 of meer alfanumerieke tekens te gebruiken.

### **Modellen waarbij het serienummer wordt gebruikt als beheerderswachtwoord:**

• Voor andere modellen dan de bovenstaande wordt het serienummer van de printer gebruikt als beheerderswachtwoord.

**[Locatie van het serienummer](#page-434-0)** 

- De volgende beperkingen gelden voor het wachtwoord dat u wijzigt:
	- Stel een wachtwoord in van 4 tot 32 tekens.
	- Toegestane tekens zijn alfanumerieke enkel-byte tekens.
- Uit veiligheidsoverwegingen raden we u aan 6 of meer alfanumerieke tekens te gebruiken.

## **Belangrijk**

- U kunt het wachtwoord wijzigen met behulp van een van onderstaande tools. (Afhankelijk van de printer die u gebruikt, zijn mogelijk niet alle tools beschikbaar.)
	- bedieningspaneel van de printer
	- IJ Network Tool
	- het scherm met printergegevens dat wordt weergegeven in bepaalde Canon-software
	- IJ Network Device Setup Utility\*
		- \* Alleen voor Windows
- Als het wachtwoord wordt gewijzigd terwijl u de printer deelt en u het wachtwoord niet kent, neemt u contact op met de beheerder van de printer die u gebruikt.
- U herstelt de standaardinstelling van het wachtwoord door de printerinstellingen te initialiseren.

Voor meer informatie over het initialiseren van de printer zoekt u naar 'UG067' of 'UG505' in de online handleiding van de printer en raadpleegt u de instructies aldaar.
# **Wachtwoord en cookie**

**W**achtwoord

**NCookie** 

### **Wachtwoord**

Voer het wachtwoord in wanneer het verificatiescherm wordt weergegeven.

#### **[Beheerderswachtwoord](#page-430-0)**

U moet de gebruikersnaam en het wachtwoord invoeren, afhankelijk van de gebruikte printer. Zie de bovenstaande koppeling voor meer informatie over de gebruikersnaam.

#### **Belangrijk**

- Afhankelijk van de gebruikte printer kan er een bericht worden weergegeven waarin u wordt gewaarschuwd dat de identificatiegegevens niet worden geverifieerd.
- We raden u aan het wachtwoord te wijzigen.

### **Cookie**

De beheerder van een website kan cookies gebruiken om gebruikersgegevens of het toegangslogboek van een gebruiker op elke computer tijdelijk op te slaan via een webbrowser.

De printer kan een of meer cookies naar uw communicatieapparaat verzenden om gebruikers van de **Externe UI (Remote UI)** te verifiëren en ervoor te zorgen dat de printer aan elke gebruiker nuttige gegevens biedt.

#### **Belangrijk**

• De meeste browsers accepteren cookies automatisch, maar u kunt de browserinstellingen zo wijzigen dat cookies niet worden geaccepteerd.

Als u de browser zo wijzigt dat cookies niet worden geaccepteerd, kunt u zich niet aanmelden bij de **Externe UI (Remote UI)** en zijn geen van de functies ervan beschikbaar.

### **DD** Opmerking

- Gebruik een van de onderstaande besturingssystemen of webbrowsers als u **Externe UI (Remote UI)** wilt gebruiken.
	- iOS-apparaten:

Besturingssysteem: iOS 7.0 of hoger

Browser: Standaardbrowser van iOS-apparaat (Safari voor mobiel)

• Android-apparaten:

Besturingssysteem: Android 4.0 of hoger

Browser: Standaardbrowser van Android-apparaat (browser of Chrome)

• Mac OS-apparaten:

Besturingssysteem: Mac OS X v.10.6 of hoger

Browser: Safari 5.1 of hoger

• Windows-apparaten:

Besturingssysteem: Windows Vista SP2 of hoger

Browser: Internet Explorer 9 of hoger / Google Chrome 41.0.2272.118m of hoger / Mozilla Firefox 37.0.1 of hoger

# **Het serienummer van uw printer vinden**

Het serienummer staat op een witte sticker op de printer. Het serienummer bestaat uit 9 alfanumerieke tekens (4 letters gevolgd door 5 cijfers).

Voorbeeld:

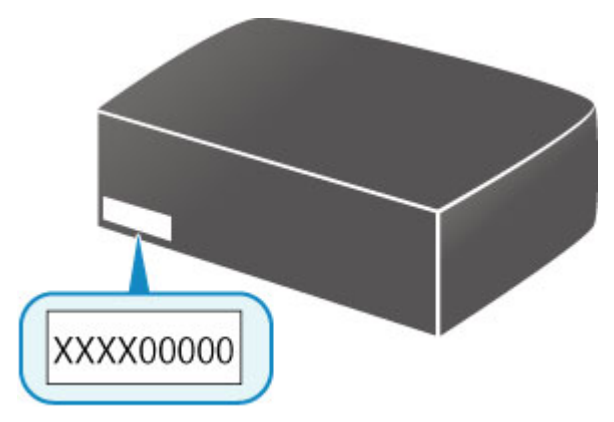

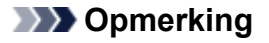

• Afhankelijk van de gebruikte printer kunt u het serienummer controleren door de netwerkinstellingen van de printer af te drukken. Voor meer informatie over afdrukken zoekt u naar 'NR044' in de online handleiding van de printer en raadpleegt u de instructies aldaar.

# **Het basiscertificaat bij de webbrowser registreren**

Wanneer u de **Externe UI (Remote UI)** voor het eerst op uw smartphone, tablet of computer weergeeft, downloadt u het basiscertificaat en registreert u het bij de webbrowser. De veilige verbinding wordt bevestigd en er wordt geen bericht weergegeven.

Zoek voor meer informatie naar 'AF111' in de online handleiding van de printer en raadpleeg de instructies aldaar.

# **Afdrukken**

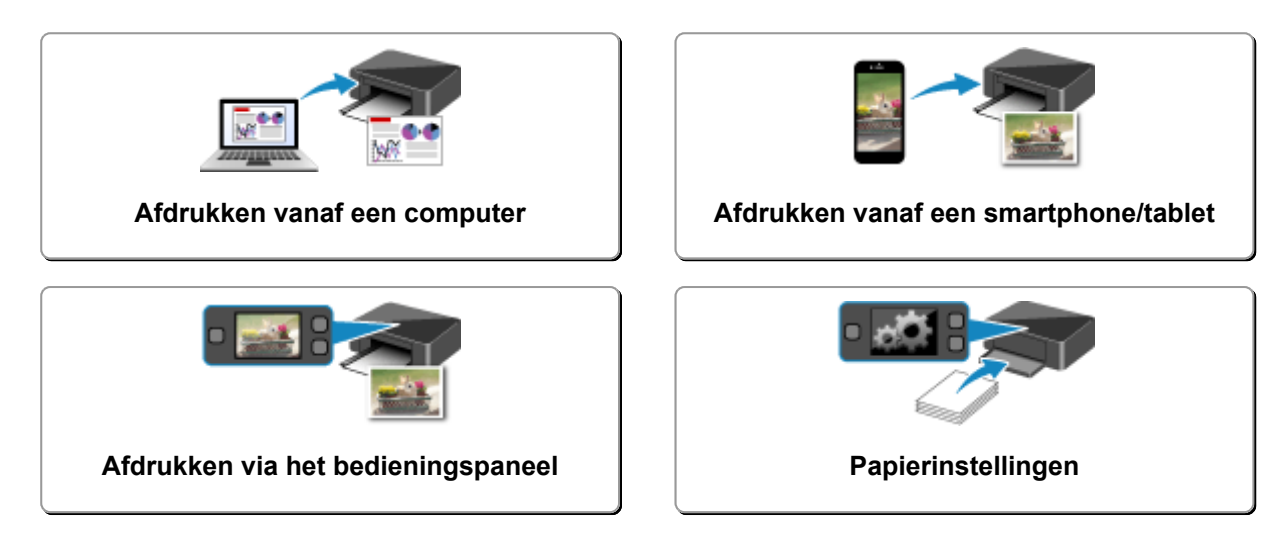

## <span id="page-437-0"></span>**Afdrukken vanaf een computer**

- **Afdrukken vanuit toepassingssoftware (Windows-printerstuurprogramma)**
- **[Afdrukken vanuit toepassingssoftware \(Mac OS-printerstuurprogramma\)](#page-438-0)**
- **Afdrukken met Canon-toepassingen**
- **[Afdrukken via een webservice](#page-505-0)**
- **[Afdrukken met een AirPrint-compatibele printer vanaf een Mac](#page-46-0)**

# <span id="page-438-0"></span>**Afdrukken vanuit toepassingssoftware (Mac OSprinterstuurprogramma)**

- **[Afdrukken met de basisinstellingen](#page-439-0) VBasis**
- **[Verschillende afdrukmethoden](#page-447-0)**
- **[De afdrukkwaliteit wijzigen en afbeeldingsgegevens corrigeren](#page-464-0)**
- **[Overzicht van het printerstuurprogramma](#page-481-0)**
- **[Het printerbesturingsbestand bijwerken](#page-499-0)**

# <span id="page-439-0"></span>**Afdrukken met de basisinstellingen**

U kunt de volgende eenvoudige instelprocedure gebruiken om op de juiste manier af te drukken met deze printer:

### **Afdrukken met de basisinstellingen**

- 1. [Controleer of de printer](#page-267-0) is ingeschakeld
- 2. [Plaats papier](#page-172-0) in de printer
- 3. Selecteer de printer

Selecteer uw model in de lijst **Printer** in het [Dialoogvenster Afdrukken.](#page-485-0)

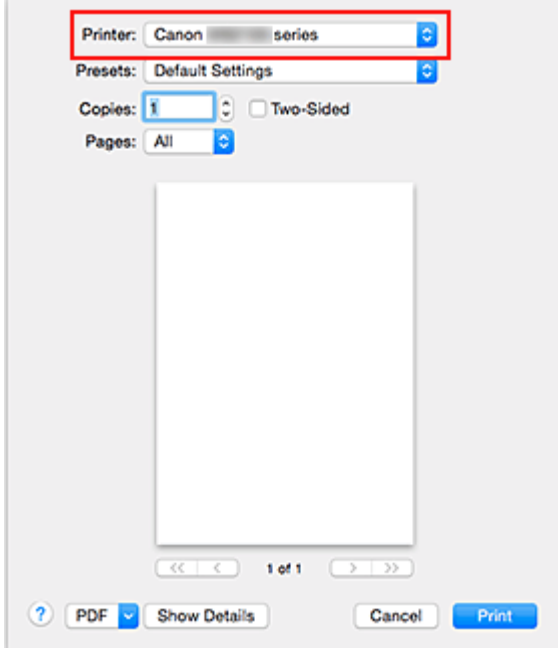

### **DESP** Opmerking

- Klik op **Details tonen (Show Details)** als u wilt overschakelen naar de gedetailleerde weergave van het venster.
- 4. Selecteer het papierformaat

Selecteer bij **Papierformaat (Paper Size)** het papierformaat dat u wilt gebruiken.

Stel indien nodig het aantal exemplaren, de pagina's die moeten worden afgedrukt en de afdrukstand in.

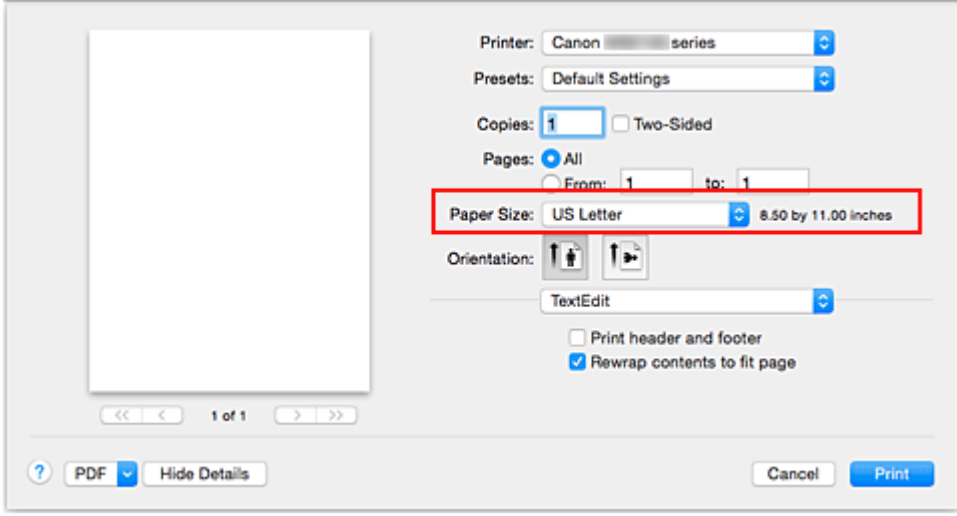

5. Selecteer **Kwaliteit en media (Quality & Media)** in het pop-upmenu

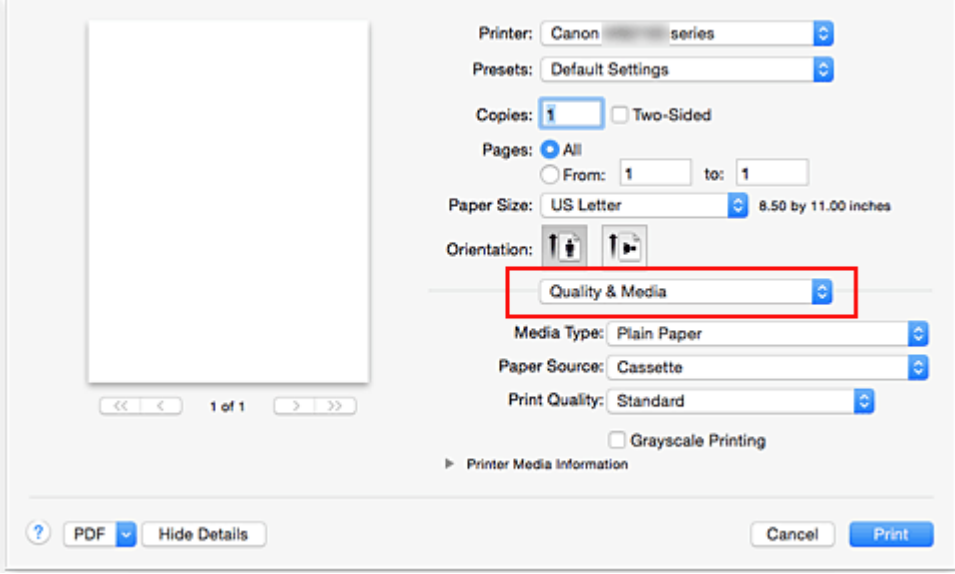

6. Selecteer het mediumtype

Selecteer bij **Mediumtype (Media Type)** de papiersoort die in de printer is geplaatst.

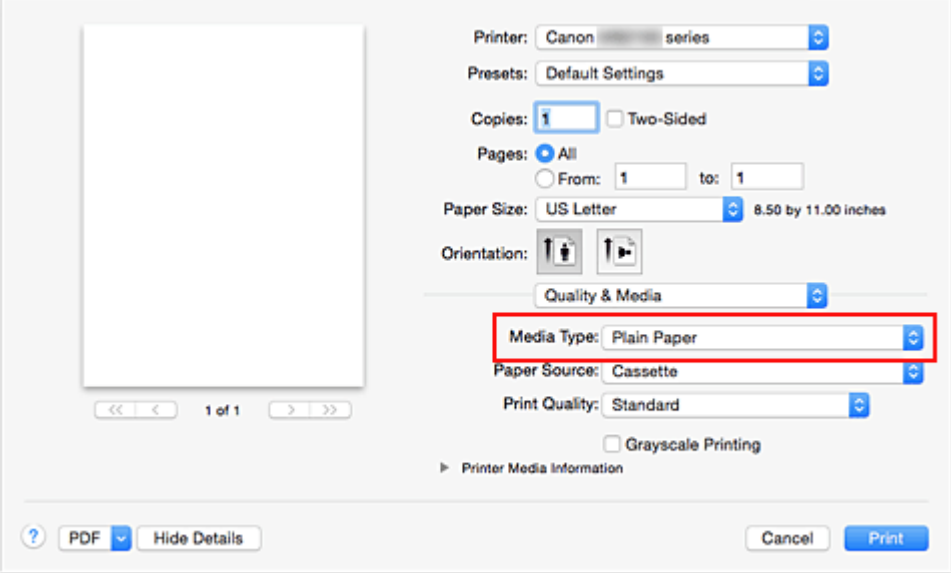

7. Selecteer de afdrukkwaliteit

Selecteer **Hoog (High)** of **Standaard (Standard)** voor **Afdrukkwaliteit (Print Quality)**, afhankelijk van het gewenste afdrukresultaat.

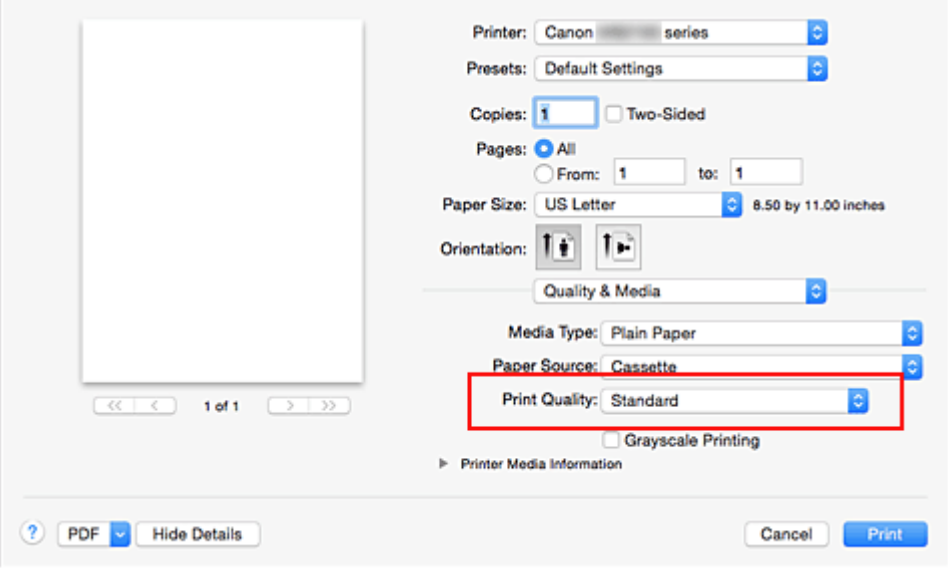

### **Belangrijk**

• De beschikbare instellingen voor de afdrukkwaliteit zijn afhankelijk van het afdrukprofiel.

### 8. Voltooi de configuratie

#### Klik op **Druk af (Print)**.

Het document wordt afgedrukt in overeenstemming met het mediumtype en -formaat dat wordt gebruikt.

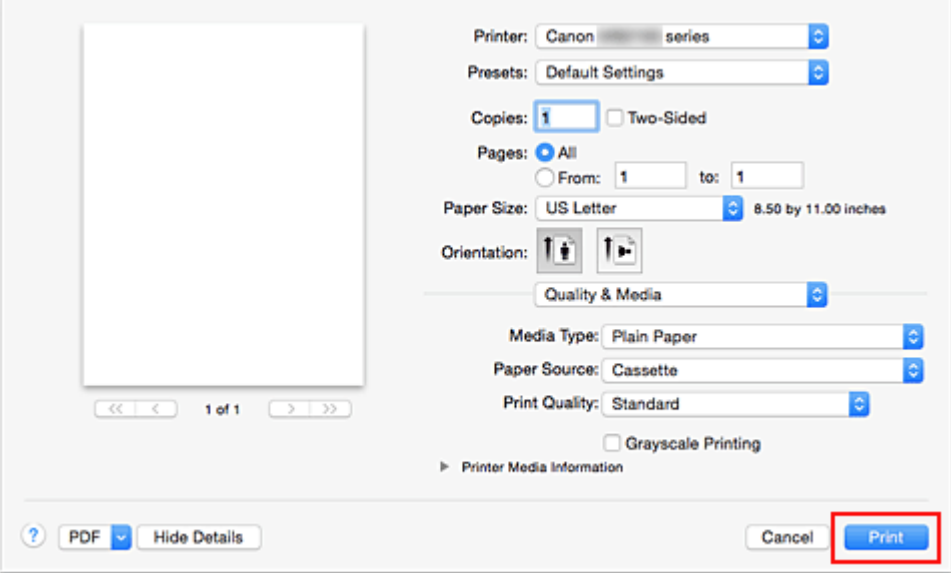

### **Belangrijk**

• Klik in het gedeelte **Instellingen (Presets)** op **Huidige instellingen opslaan... (Save Current Settings as Preset...)** om [de opgegeven instellingen op te slaan.](#page-280-0)

### **D** Opmerking

• Als de papierinstellingen in het afdrukdialoogvenster verschillen van de papiergegevens voor de cassette die op de printer zijn geregistreerd, kan er een fout optreden. Raadpleeg '[Papierinstellingen](#page-556-0)' voor instructies voor wat u moet doen als er een fout optreedt.

Als u de huidige printerinstellingen wilt controleren, selecteert u **Kwaliteit en media (Quality & Media)** en klikt u op **Gegevens over printermedia (Printer Media Information)**.

Voor informatie over de papiergegevens voor de cassette die op de printer moeten worden geregistreerd, raadpleegt u het volgende:

- [Papierinstellingen in het printerstuurprogramma en op de printer \(mediumtype\)](#page-443-0)
- [Papierinstellingen in het printerstuurprogramma en op de printer \(papierformaat\)](#page-445-0)

### **De instellingen controleren op de printer**

- 1. Selecteer **Kwaliteit en media (Quality & Media)** in het pop-upmenu van het dialoogvenster Afdrukken
- 2. Klik op **Gegevens over printermedia (Printer Media Information)**

Wanneer u klikt op  $\blacktriangleright$  (openvouwdriehoekje) of  $\heartsuit$  (bijwerkknop) bij **Gegevens over printermedia (Printer Media Information)**, worden in het gebied voor gegevenweergave de mediagegevens en het papierformaat weergegeven die momenteel op de printer zijn ingesteld.

### **DESP** Opmerking

• Als communicatie met de printer is uitgeschakeld, wordt **Gegevens over printermedia (Printer Media Information)** niet weergegeven of kunnen geen gegevens over printermedia worden opgehaald bij de printer.

# <span id="page-443-0"></span>**Papierinstellingen in het printerstuurprogramma en op de printer (mediumtype)**

Wanneer u deze printer gebruikt, krijgt u het beste afdrukresultaat wanneer u een mediumtype en [papierformaat](#page-445-0) selecteert dat overeenkomt met het soort afdruk.

U kunt de volgende mediatypen gebruiken met deze printer.

### **Origineel Canon-papier (documenten afdrukken)**

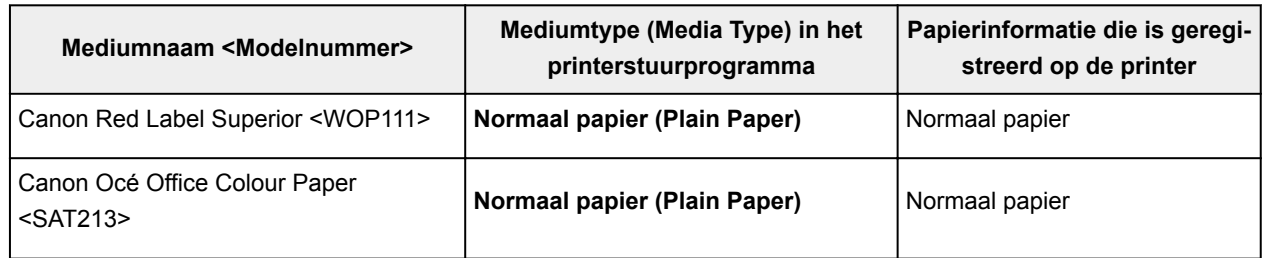

## **Origineel Canon-papier (foto's afdrukken)**

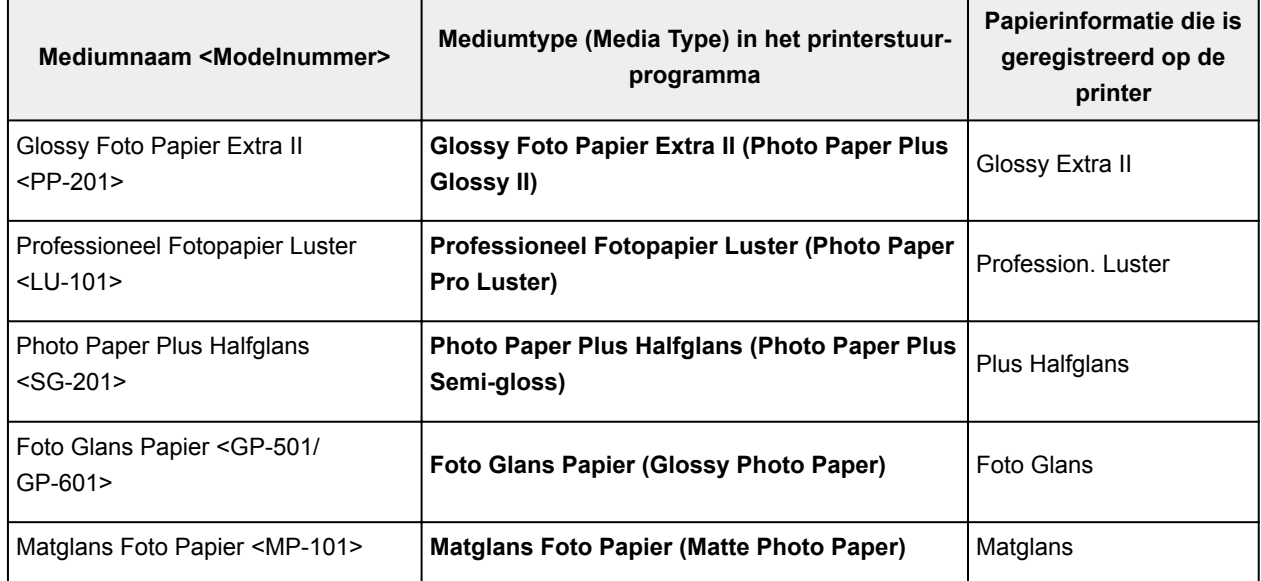

### **Canon-papier (zakelijke documenten afdrukken)**

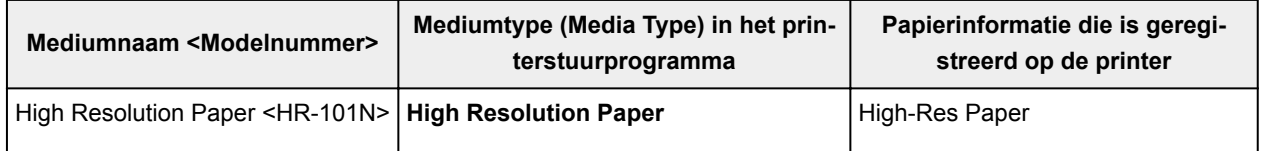

### **Verkrijgbare papiersoorten**

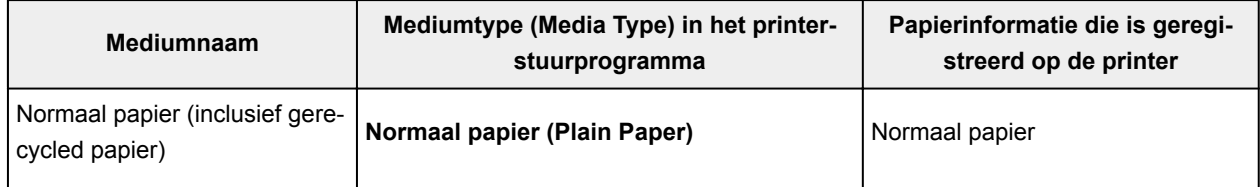

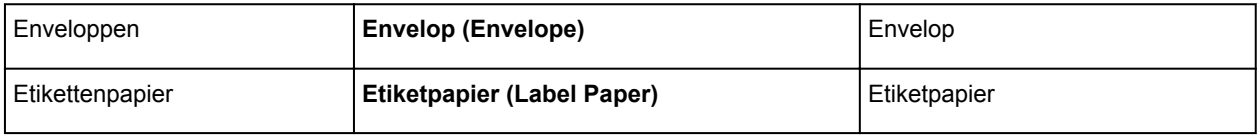

# <span id="page-445-0"></span>**Papierinstellingen in het printerstuurprogramma en op de printer (papierformaat)**

Wanneer u deze printer gebruikt, krijgt u het beste afdrukresultaat als u een papierformaat selecteert dat overeenkomt met het soort afdruk.

U kunt de volgende papierformaten gebruiken met deze printer.

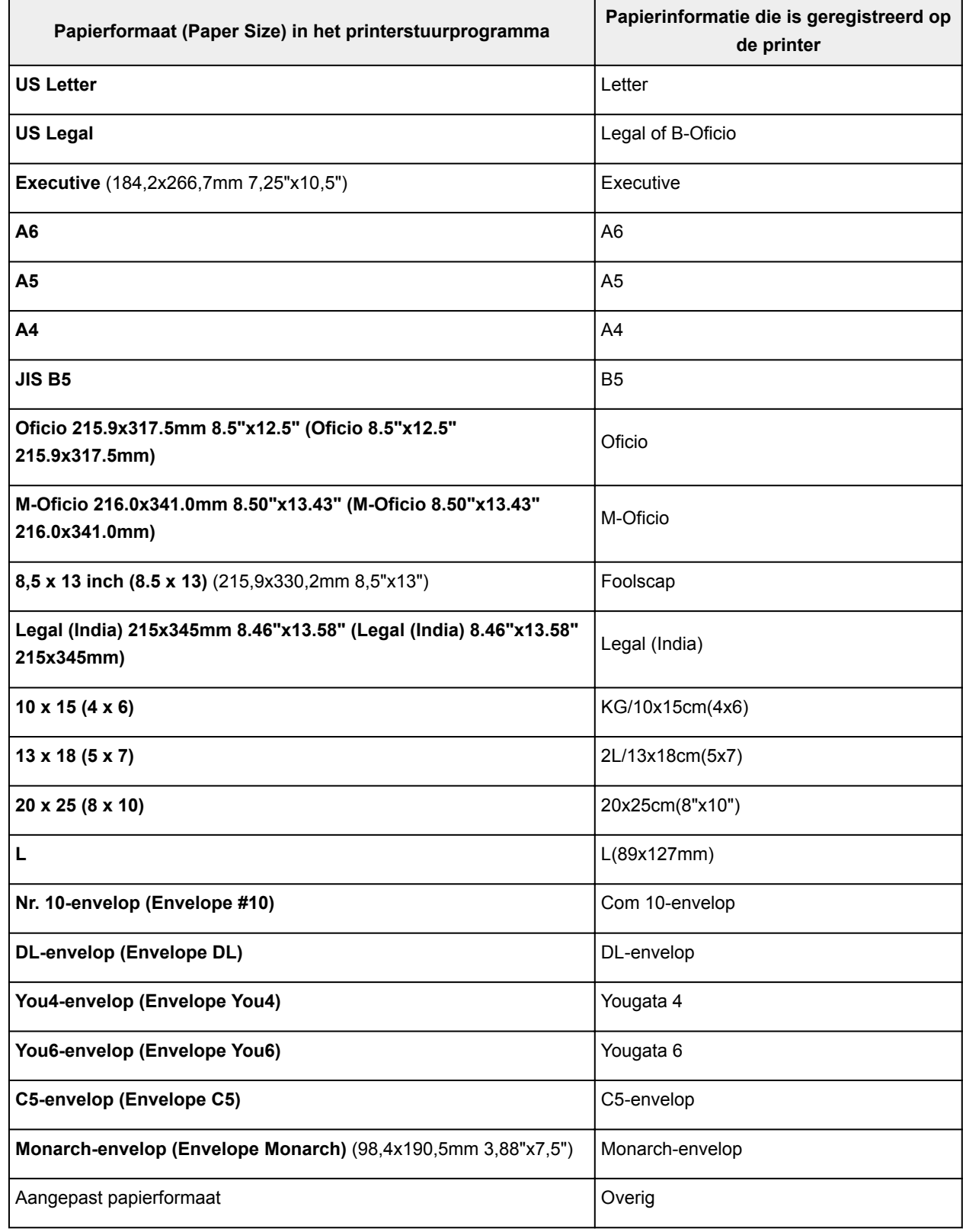

### **DES** Opmerking

• Als u B-Oficio hebt geselecteerd in de mediagegevens die moeten worden geregistreerd op de printer, stelt u **Papierformaat (Paper Size)** in het printerstuurprogramma in op **Legal (India) 215x345mm 8.46"x13.58" (Legal (India) 8.46"x13.58" 215x345mm)**.

## <span id="page-447-0"></span>**Verschillende afdrukmethoden**

- **[Instellingen voor aantal en afdrukvolgorde opgeven](#page-448-0)**
- **[De nietmarge instellen](#page-450-0)**
- **[Het formaat van de afdruk aanpassen aan het papierformaat](#page-451-0)**
- **[Afdrukken op schaal](#page-453-0)**
- **[Pagina-indeling afdrukken](#page-454-0)**
- **[Dubbelzijdig afdrukken](#page-456-0)**
- **[Instellingen voor het afdrukken van enveloppen](#page-459-0)**
- **[Afdrukken op briefkaarten](#page-461-0)**
- **[Papierformaat instellen \(aangepast formaat\)](#page-462-0)**

# <span id="page-448-0"></span>**Instellingen voor aantal en afdrukvolgorde opgeven**

**Pagina's sorteren (Collate pages)** + **Omgekeerd (Reverse)**

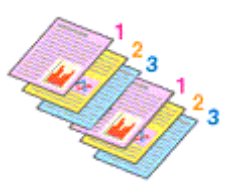

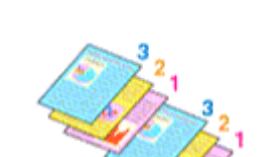

**Pagina's sorteren (Collate pages)** + **Normaal (Normal)**

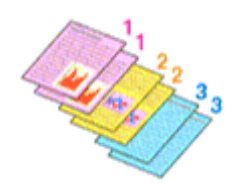

**Omgekeerd (Reverse)**

U geeft als volgt het aantal afdrukken en de afdrukvolgorde op:

1. Geef het aantal exemplaren op dat u wilt afdrukken

Geef het aantal afdrukken op bij **Aantal (Copies)** in het [Dialoogvenster Afdrukken.](#page-485-0)

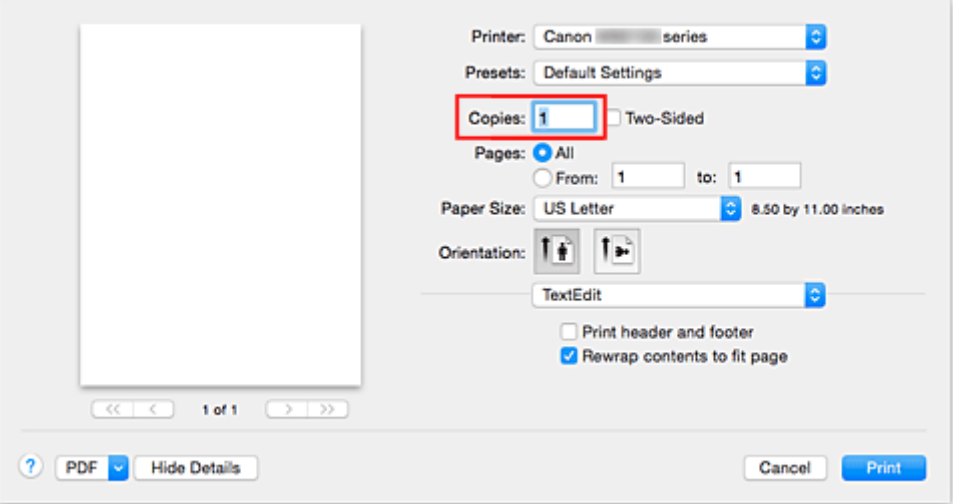

### 2. Selecteer **Papierafhandeling (Paper Handling)** in het pop-upmenu

3. Schakel het selectievakje **Pagina's sorteren (Collate pages)** in als u meerdere exemplaren opgeeft in het vak **Aantal (Copies)**

Schakel het selectievakje **Pagina's sorteren (Collate pages)** in als u alle pagina's van een exemplaar tegelijk wilt afdrukken.

Selecteer deze optie niet als u het document zo wilt afdrukken dat alle pagina's met hetzelfde nummer bij elkaar worden gegroepeerd.

4. Geef de afdrukvolgorde op

Schakel **Paginavolgorde (Page Order)** in.

Als u **Automatisch (Automatic)** of **Omgekeerd (Reverse)** selecteert, begint het afdrukken bij de laatste pagina.

Als u **Normaal (Normal)** selecteert, begint het afdrukken bij de eerste pagina.

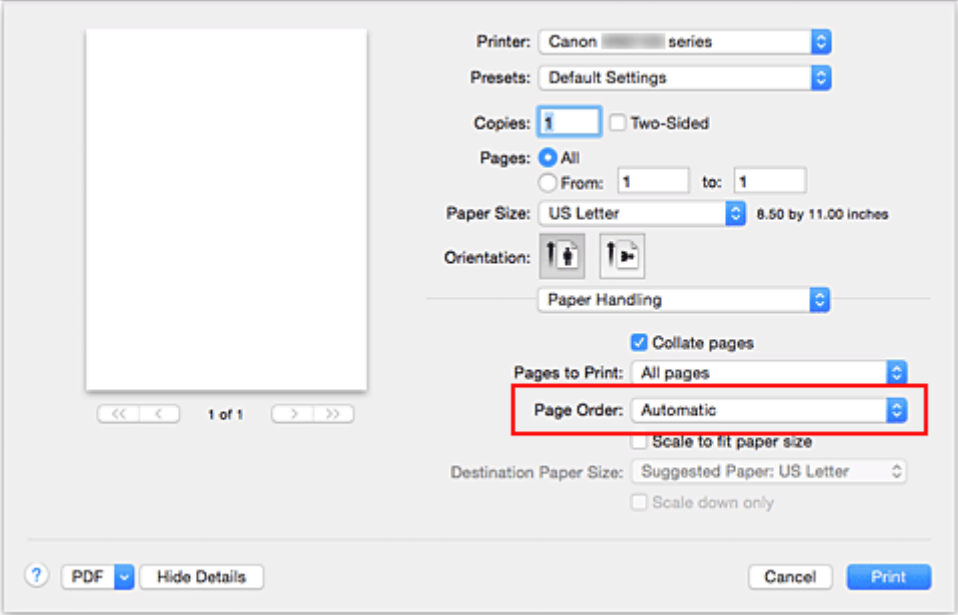

5. Voltooi de configuratie

Klik op **Druk af (Print)**.

Het opgegeven aantal exemplaren wordt in de gekozen volgorde afgedrukt.

### **Belangrijk**

• Als de toepassing waarmee het document is gemaakt dezelfde functie heeft, geeft u de instellingen op in het printerstuurprogramma. Als de afdrukresultaten echter niet naar wens zijn, geeft u de functieinstellingen op in de toepassing. Als u het aantal exemplaren en de afdrukvolgorde in zowel de toepassing als dit stuurprogramma opgeeft, is het mogelijk dat de waarden van deze twee instellingen voor het aantal exemplaren worden vermenigvuldigd of dat de opgegeven afdrukvolgorde niet wordt ingeschakeld.

# <span id="page-450-0"></span>**De nietmarge instellen**

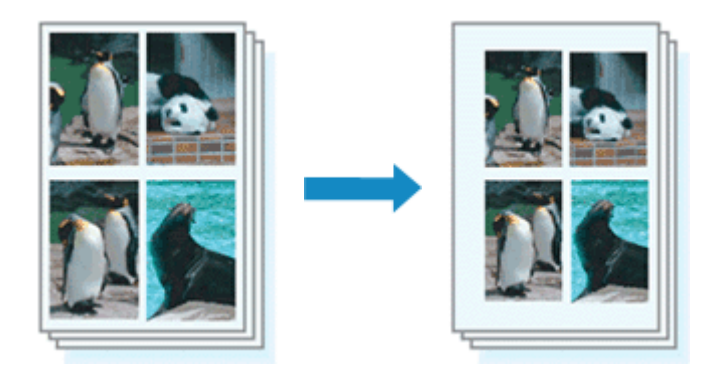

De procedure voor het instellen van de breedte van de marge en de nietzijde is als volgt:

1. Selecteer **Marge (Margin)** in het pop-upmenu van het [Dialoogvenster Afdrukken](#page-485-0)

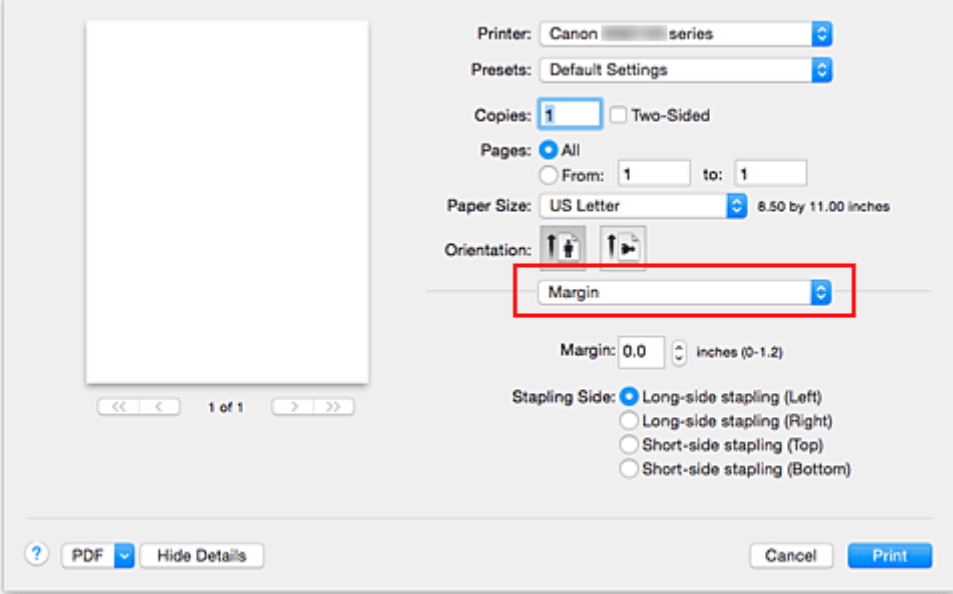

2. Stel de breedte van de marge en de nietzijde in

Stel zo nodig de breedte van de **Marge (Margin)** in en selecteer een nietpositie in de lijst **Nietmarge (Stapling Side)**.

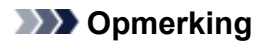

- Het afdrukgebied wordt automatisch door de printer verkleind, afhankelijk van de positie van de nietmarge.
- Naar gelang de instelling voor **Dubbelzijdig (Two-Sided)** in het pop-upvenster **Indeling (Layout)** kan de selectie voor **Nietmarge (Stapling Side)** afwijken.
- 3. Voltooi de configuratie

#### Klik op **Druk af (Print)**.

Wanneer u een document afdrukt, worden de opgegeven breedte van de marge en de nietzijde toegepast.

## <span id="page-451-0"></span>**Het formaat van de afdruk aanpassen aan het papierformaat**

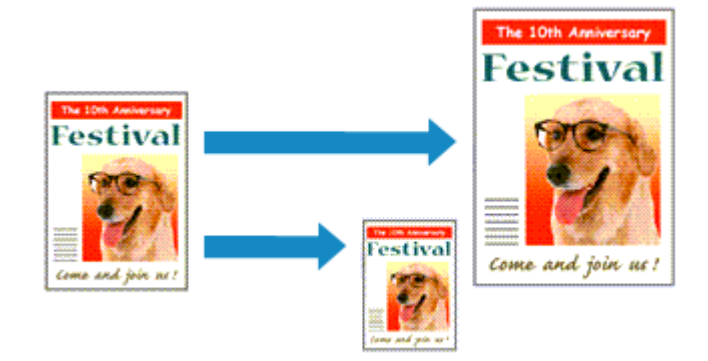

De procedure voor het afdrukken van een document dat automatisch is verkleind of vergroot in overeenstemming met het paginaformaat, is als volgt:

1. Controleer het papierformaat

Controleer of de instelling voor **Papierformaat (Paper Size)** in het [Dialoogvenster Afdrukken](#page-485-0) gelijk is aan het papierformaat dat u hebt ingesteld in de toepassing.

2. Selecteer **Papierafhandeling (Paper Handling)** in het pop-upmenu

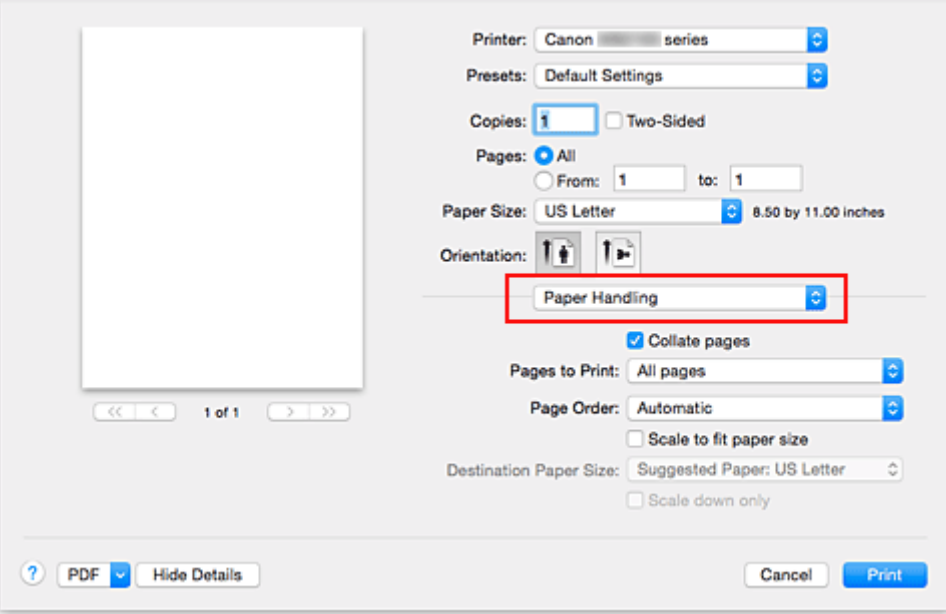

3. Stel het papierformaat in

Schakel het selectievakje **Pas aan papierformaat aan (Scale to fit paper size)** in. Selecteer vervolgens in het pop-upmenu **Doelpapierformaat (Destination Paper Size)** het papierformaat dat in de printer is geplaatst.

4. Schakel zo nodig het selectievakje **Alleen verkleinen (Scale down only)** in

Als u dit selectievakje inschakelt, wordt het document verkleind, zodat dit op het paginaformaat past indien het documentformaat groter is dan het paginaformaat. Het document wordt afgedrukt op het oorspronkelijke formaat als het documentformaat kleiner is dan het paginaformaat.

#### 5. Voltooi de configuratie

#### Klik op **Druk af (Print)**.

Het document wordt bij het afdrukken vergroot of verkleind, zodat dit op het paginaformaat past.

# <span id="page-453-0"></span>**Afdrukken op schaal**

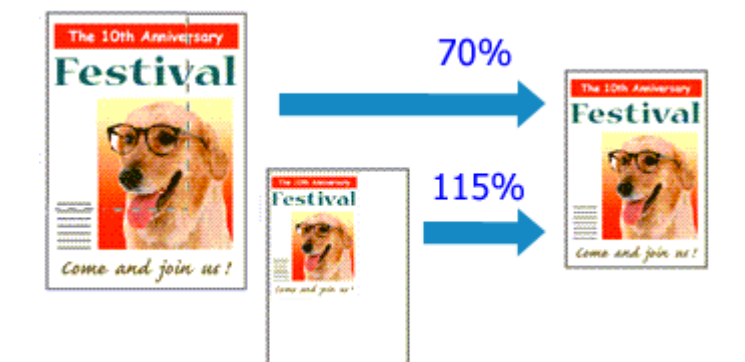

De procedure voor het afdrukken van een document met pagina's die zijn vergroot of verkleind is als volgt:

1. Selecteer de printer

Selecteer de naam van uw model in de lijst **Stel in voor (Format For)** in het [Dialoogvenster Pagina](#page-484-0)[instelling.](#page-484-0)

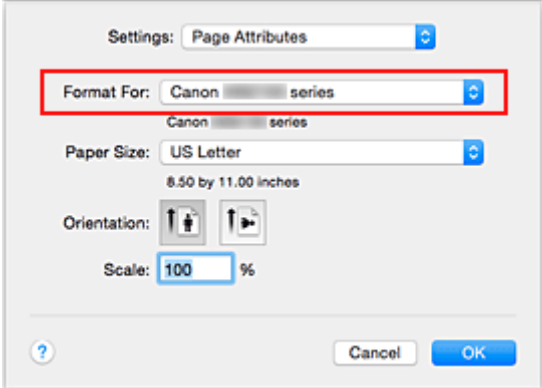

2. Stel afdrukken op schaal in

Geef de schaalfactor op bij **Vergroot/verklein (Scale)** en klik op **OK**.

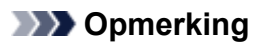

- Afhankelijk van de ingestelde waarde voor **Schaal (Scale)** wordt er mogelijk een foutbericht weergegeven.
- 3. Voltooi de configuratie

Klik in het [Dialoogvenster Afdrukken](#page-485-0) op **Druk af (Print)**. De afbeelding wordt met de opgegeven schaal afgedrukt.

### **Belangrijk**

• Als de toepassing waarin u het origineel hebt gemaakt een functie heeft voor afdrukken op schaal, geeft u de instelling in deze toepassing op. U hoeft deze instelling in dat geval niet in te stellen in het dialoogvenster Pagina-instelling.

# <span id="page-454-0"></span>**Pagina-indeling afdrukken**

U kunt met de functie voor het afdrukken van een pagina-indeling meer dan een paginabeeld op een enkel vel papier afdrukken.

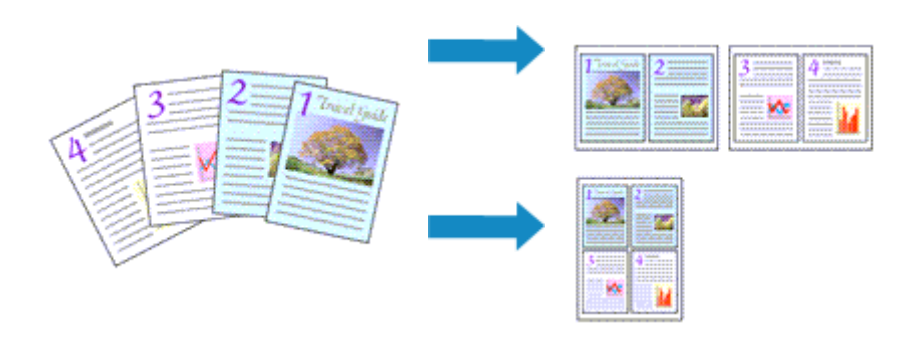

De procedure voor het afdrukken van een pagina-indeling is als volgt:

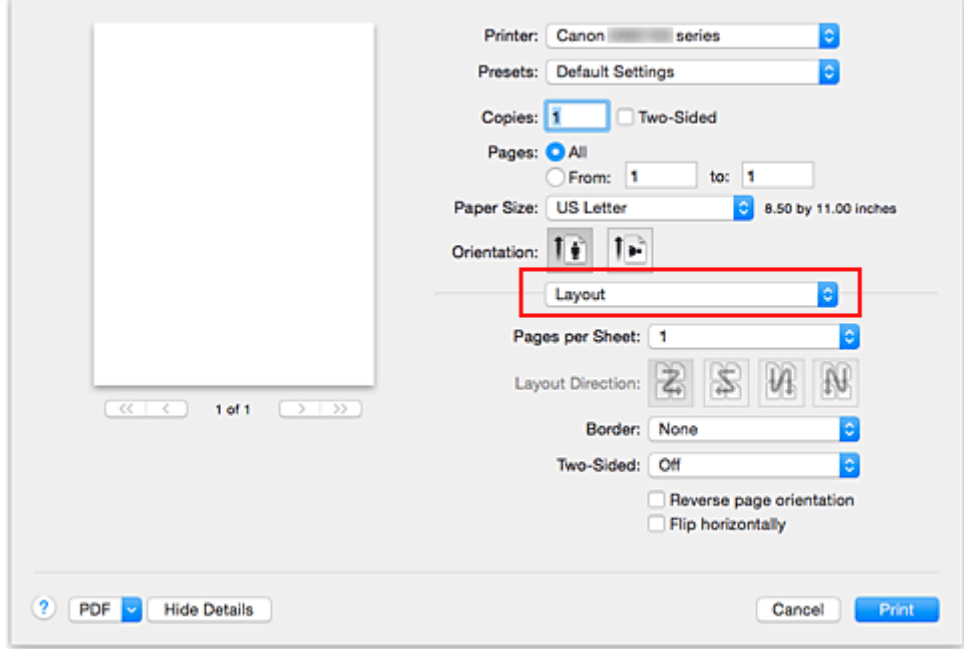

1. Selecteer **Indeling (Layout)** in het pop-upmenu in het [Dialoogvenster Afdrukken](#page-485-0)

2. Geef bij Pagina's per vel het aantal pagina's op dat u per vel wilt afdrukken

Geef bij **Pagina's per vel (Pages per Sheet)** het aantal pagina's op dat u per vel wilt afdrukken.

3. Stel desgewenst een van de volgende items in

### **Indelingrichting (Layout Direction)**

Selecteer een pictogram uit de lijst om de plaatsing van de pagina's te wijzigen.

#### **Marge (Border)**

Selecteer een type paginarand om elke documentpagina van een rand voorzien.

#### **Keer paginarichting om (Reverse page orientation)**

Schakel dit selectievakje in om de afdrukstand te wijzigen.

#### **Spiegel horizontaal (Flip horizontally)**

Schakel dit selectievakje in wanneer u de linker- en de rechterkant van het document wilt omwisselen.

4. Voltooi de configuratie

#### Klik op **Druk af (Print)**.

Als u het afdrukken start, wordt het opgegeven aantal pagina's in de opgegeven volgorde op elk vel papier gerangschikt.

# <span id="page-456-0"></span>**Dubbelzijdig afdrukken**

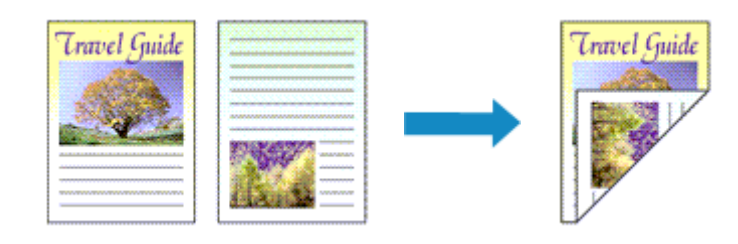

De procedure voor het afdrukken van gegevens op beide zijden van een vel papier is als volgt:

1. Stel dubbelzijdig afdrukken in

Schakel het selectievakje **Dubbelzijdig (Two-Sided)** in het [Dialoogvenster Afdrukken](#page-485-0) in.

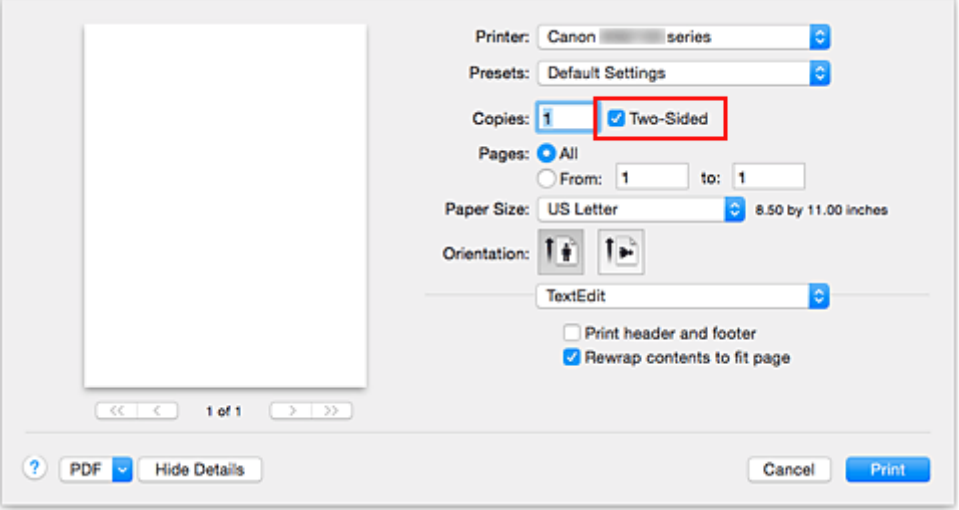

2. Selecteer **Indeling (Layout)** in het pop-upmenu van het dialoogvenster Afdrukken.

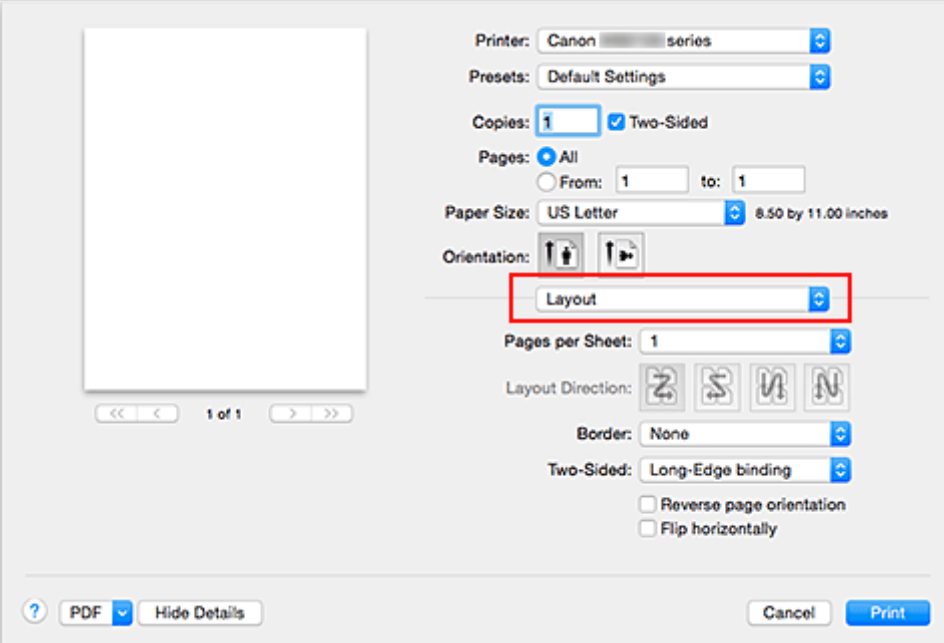

3. Stel de nietmarge in

Voor **Dubbelzijdig (Two-Sided)** kiest u **Lange kant binden (Long-Edge binding)** of **Korte kant binden (Short-Edge binding)**.

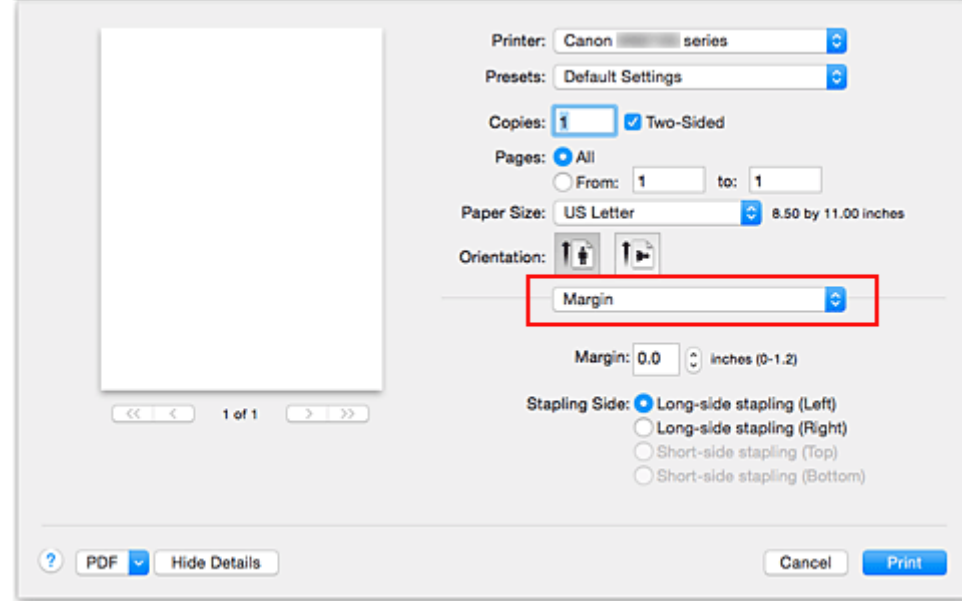

4. Selecteer **Marge (Margin)** in het pop-upmenu van het dialoogvenster Afdrukken.

5. Stel de nietmarge in

Stel indien nodig de **Marge (Margin)**breedte in. Als u de **Nietmarge (Stapling Side)** wilt wijzigen, kiest u een instelling in de lijst.

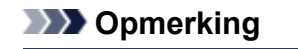

- Naar gelang de instelling voor **Dubbelzijdig (Two-Sided)** in het pop-upvenster **Indeling (Layout)** kan de selectie voor **Nietmarge (Stapling Side)** afwijken.
- 6. Voltooi de configuratie

Klik op **Druk af (Print)**.

Wanneer u het afdrukken start, wordt het dubbelzijdig afdrukken gestart.

#### **Belangrijk**

- Wanneer een ander mediumtype dan **Normaal papier (Plain Paper)** is geselecteerd via het menu **Mediumtype (Media Type)** van **Kwaliteit en media (Quality & Media)**, is dubbelzijdig afdrukken niet beschikbaar voor selectie.
- Dubbelzijdig afdrukken kan alleen worden toegepast als een van de volgende papierformaten is geselecteerd voor **Papierformaat (Paper Size)**.

• **US Letter**, **A4**

• Nadat de voorzijde is afgedrukt, wordt gewacht met de achterzijde totdat de inkt droog is (het afdrukken wordt tijdelijk onderbroken). Raak het papier niet aan. U kunt de droogtijd verkorten via **Aangepaste instellingen (Custom Settings)** in Canon IJ Printer Utility.

### **Opmerking**

• Wanneer u dubbelzijdig afdrukken gebruikt, is het afdrukgebied iets kleiner dan het normale afdrukgebied.

### **Verwant onderwerp**

[De bedieningsmodus van de Printer aanpassen](#page-285-0)

# <span id="page-459-0"></span>**Instellingen voor het afdrukken van enveloppen**

De procedure voor het afdrukken op enveloppen is als volgt:

- 1. [Plaats enveloppen](#page-180-0) in de printer
- 2. Selecteer het papierformaat in het [dialoogvenster Afdrukken](#page-485-0)

Selecteer **Nr. 10-envelop (Envelope #10)**, **C5-envelop (Envelope C5)**, **DL-envelop (Envelope DL)**, **Monarch-envelop (Envelope Monarch)**, **You4-envelop (Envelope You4)** of **You6-envelop (Envelope You6)** voor papierformaat.

3. Stel de afdrukstand in

Selecteer Horizontaal voor **Afdrukstand (Orientation)** als u de adresgegevens horizontaal wilt afdrukken. Selecteer vervolgens **Keer paginarichting om (Reverse page orientation)** in het popupmenu **Indeling (Layout)** in het dialoogvenster Afdrukken.

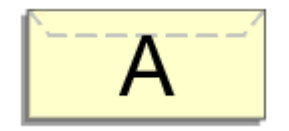

- 4. Selecteer **Kwaliteit en media (Quality & Media)** in het pop-upmenu
- 5. Selecteer het mediumtype

Selecteer **Envelop (Envelope)** voor **Mediumtype (Media Type)**.

6. Selecteer de afdrukkwaliteit

Selecteer **Hoog (High)** of **Standaard (Standard)** voor **Afdrukkwaliteit (Print Quality)**, in overeenstemming met uw doel.

7. Voltooi de instellingen

Klik op **Druk af (Print)**.

Wanneer u afdrukt, worden de gegevens afgedrukt op de envelop.

### **Belangrijk**

• Wanneer u afdrukt op een envelop, dient u de afdrukinstellingen altijd te selecteren in het dialoogvenster Afdrukken.

### **DESP** Opmerking

• Als de papierinstellingen in het dialoogvenster Afdrukken verschillen van de papiergegevens voor de cassette die op de printer zijn geregistreerd, kan er een fout optreden. Raadpleeg '[Papierinstellingen](#page-556-0)' voor instructies voor wat u moet doen als er een fout optreedt. Als u de huidige printerinstellingen wilt controleren, selecteert u **Kwaliteit en media (Quality & Media)** en klikt u op **Gegevens over printermedia (Printer Media Information)**.

Voor informatie over de papiergegevens voor de cassette die op de printer moeten worden geregistreerd, raadpleegt u het volgende:

- [Papierinstellingen in het printerstuurprogramma en op de printer \(mediumtype\)](#page-443-0)
- [Papierinstellingen in het printerstuurprogramma en op de printer \(papierformaat\)](#page-445-0)

# <span id="page-461-0"></span>**Afdrukken op briefkaarten**

In dit gedeelte wordt beschreven hoe u een briefkaart afdrukt.

- 1. [Plaats briefkaarten](#page-172-0) in de printer
- 2. Selecteer het papierformaat in het [Dialoogvenster Afdrukken](#page-485-0)

Selecteer **Ansichtkaart (Postcard)** of **Briefkaart - dubbel (Postcard Double)** in het menu **Papierformaat (Paper Size)**.

### **Belangrijk**

- Antwoordkaarten kunnen alleen worden gebruikt wanneer u ze afdrukt vanaf een computer.
- Wanneer u een antwoordkaart afdrukt, dient u het papierformaat altijd in te stellen op **Briefkaart dubbel (Postcard Double)** via de toepassing of het printerstuurprogramma.
- Vouw de antwoordkaart niet. Als de kaart een vouw heeft, kan de printer de kaart niet correct invoeren wat leidt tot verschuivingen of papierstoringen.
- 3. Selecteer **Kwaliteit en media (Quality & Media)** in het pop-upmenu
- 4. Selecteer het mediumtype

Selecteer bij **Mediumtype (Media Type)** de papiersoort die in de printer is geplaatst.

### **Belangrijk**

- Deze printer kan niet afdrukken op briefkaarten waarop foto's of stickers zijn geplakt.
- Als u beide zijden van een briefkaart afzonderlijk afdrukt, krijgt u een betere afdruk als u eerst de berichtzijde afdrukt en vervolgens de adreszijde.
- De papierinstellingen in het dialoogvenster Afdrukken hangen af van het feit of u afdrukt op de adreszijde of de berichtzijde.

Als u de huidige printerinstellingen wilt controleren, selecteert u **Kwaliteit en media (Quality & Media)** en klikt u op **Gegevens over printermedia (Printer Media Information)**.

Voor informatie over de papiergegevens voor de cassette die in het dialoogvenster Afdrukken en op de printer moeten worden geregistreerd, raadpleegt u het volgende:

- [Papierinstellingen in het printerstuurprogramma en op de printer \(mediumtype\)](#page-443-0)
- [Papierinstellingen in het printerstuurprogramma en op de printer \(papierformaat\)](#page-445-0)
- 5. Voltooi de configuratie

#### Klik op **Druk af (Print)**.

Wanneer u het afdrukken start, worden de gegevens op de briefkaart afgedrukt.

### **Belangrijk**

• Als u het selectievakje **Niet meer weergeven (Do not show again)** inschakelt wanneer een gidsbericht wordt weergegeven voordat het afdrukken begint, worden er geen verdere gidsberichten meer weergegeven.

# <span id="page-462-0"></span>**Papierformaat instellen (aangepast formaat)**

U kunt de hoogte en breedte van het papier opgeven als u het formaat niet kunt selecteren in het menu **Papierformaat (Paper Size)**. Een dergelijk papierformaat wordt een 'aangepast formaat' genoemd.

De procedure voor het opgeven van een aangepast papierformaat is als volgt:

1. Een nieuw aangepast papierformaat maken

Kies **Aangepaste formaten... (Manage Custom Sizes...)** bij **Papierformaat (Paper Size)** in het [Dialoogvenster Afdrukken](#page-485-0).

Klik in het weergegeven dialoogvenster op **+**.

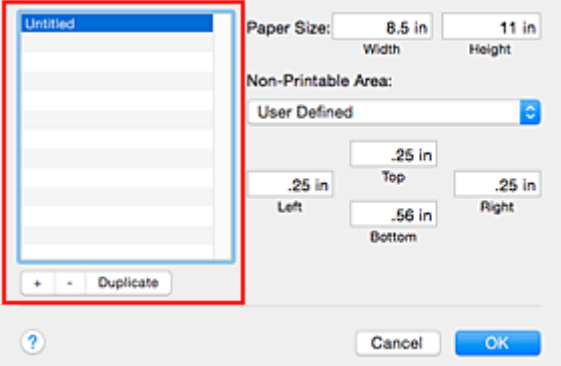

**Naamloos (Untitled)** wordt aan de lijst toegevoegd.

2. Details voor het aangepaste papierformaat instellen

Dubbelklik op **Naamloos (Untitled)**, voer de naam in voor het papierformaat dat u wilt registreren en geef de **Breedte (Width)** en de **Hoogte (Height)** van het papier op bij **Paginaformaat (Paper Size)**. Selecteer **Door gebruiker gedefinieerd (User Defined)** of het printermodel bij **Geen afdrukgebied (Non-Printable Area)** en voer de marges in.

3. Het aangepaste papierformaat registreren

Klik op **OK**. Het aangepaste formaat is geregistreerd.

### **Belangrijk**

• Als de toepassing waarmee het document is gemaakt een functie heeft voor het opgeven van de hoogte en breedte, geeft u de waarden op met de toepassing. Als de toepassing deze functie niet heeft of als het document niet correct wordt afgedrukt, voert u bovenstaande procedure van het printerstuurprogramma uit om de waarden in te stellen.

### **DE** Opmerking

- U dupliceert een geregistreerd papierformaat door dit te selecteren in de lijst **Aangepaste papierformaten (Custom Paper Sizes)** en te klikken op **Dupliceer (Duplicate)**.
- U verwijdert een geregistreerd papierformaat door dit te selecteren in de lijst **Aangepaste papierformaten (Custom Paper Sizes)** en te klikken op **-**.
- Als de papierinstellingen in het afdrukdialoogvenster verschillen van de papiergegevens voor de cassette die op de printer zijn geregistreerd, kan er een fout optreden. Raadpleeg '[Papierinstellingen](#page-556-0)' voor instructies voor wat u moet doen als er een fout optreedt. Als u de huidige printerinstellingen wilt controleren, selecteert u **Kwaliteit en media (Quality & Media)** en klikt u op **Gegevens over printermedia (Printer Media Information)**. Voor informatie over de papiergegevens voor de cassette die op de printer moeten worden geregistreerd, raadpleegt u het volgende:
	- [Papierinstellingen in het printerstuurprogramma en op de printer \(mediumtype\)](#page-443-0)
	- [Papierinstellingen in het printerstuurprogramma en op de printer \(papierformaat\)](#page-445-0)

## <span id="page-464-0"></span>**De afdrukkwaliteit wijzigen en afbeeldingsgegevens corrigeren**

- **[Een kleurendocument monochroom afdrukken](#page-465-0)**
- **[Kleurcorrectie opgeven](#page-466-0)**
- **[Een optimale foto van afbeeldingsgegevens afdrukken](#page-468-0)**
- **[De kleuren aanpassen met het printerstuurprogramma](#page-469-0)**
- **[Afdrukken met ICC-profielen \(Een ICC-profiel opgeven in de](#page-470-0) [toepassingssoftware\)](#page-470-0)**
- **[Afdrukken met ICC-profielen \(Een ICC-profiel opgeven in het](#page-472-0) [printerbesturingsbestand\)](#page-472-0)**
- **[De kleurbalans aanpassen](#page-473-0)**
- **[De helderheid aanpassen](#page-475-0)**
- **[De intensiteit aanpassen](#page-477-0)**
- **[Het contrast aanpassen](#page-479-0)**

## <span id="page-465-0"></span>**Een kleurendocument monochroom afdrukken**

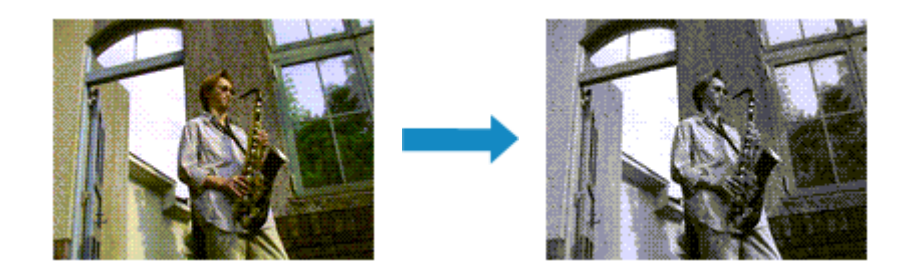

De procedure voor het monochroom afdrukken van een kleurendocument is als volgt:

- 1. Selecteer **Kwaliteit en media (Quality & Media)** in het pop-upmenu van het [Dialoogvenster Afdrukken](#page-485-0)
- 2. Stel afdrukken in grijstinten in

Schakel het selectievakje **Afdrukken in grijstinten (Grayscale Printing)** in.

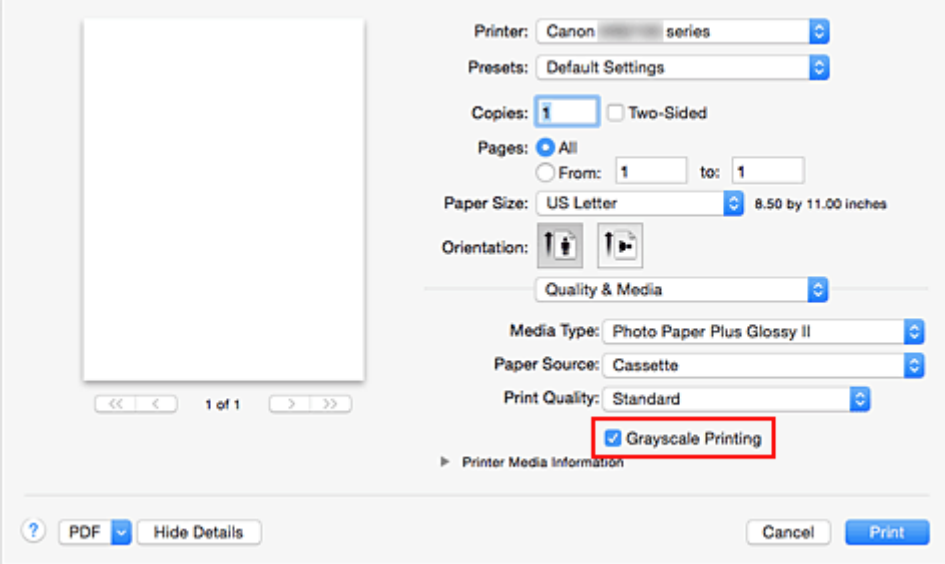

#### 3. Voltooi de configuratie

#### Klik op **Druk af (Print)**.

Wanneer u de afdruk uitvoert, wordt het document geconverteerd naar grijstinten. Hierdoor kunt u het kleurendocument monochroom afdrukken.

### **DESP** Opmerking

• Bij **Afdrukken in grijstinten (Grayscale Printing)** kan naast zwarte inkt ook andere inkt worden gebruikt.

# <span id="page-466-0"></span>**Kleurcorrectie opgeven**

U kunt de methode voor kleurcorrectie aanpassen aan het type document dat u wilt afdrukken. Normaal gesproken worden de kleuren aangepast met behulp van Canon Digital Photo Color, zodat de gegevens worden afgedrukt met kleurtinten waaraan de meeste mensen de voorkeur geven.

Als u bij het afdrukken de kleurruimte (sRGB) van de beeldgegevens effectief wilt gebruiken of een ICCafdrukprofiel wilt opgeven via de toepassing, selecteert u **ColorSync**. Als u de kleuren wilt laten corrigeren door het printerstuurprogramma, selecteert u **Canon kleurevenaring (Canon Color Matching)**.

De procedure voor het opgeven van de kleurcorrectie is als volgt:

1. Selecteer **Kleurafstemming (Color Matching)** in het pop-upmenu van het [Dialoogvenster](#page-485-0) [Afdrukken](#page-485-0)

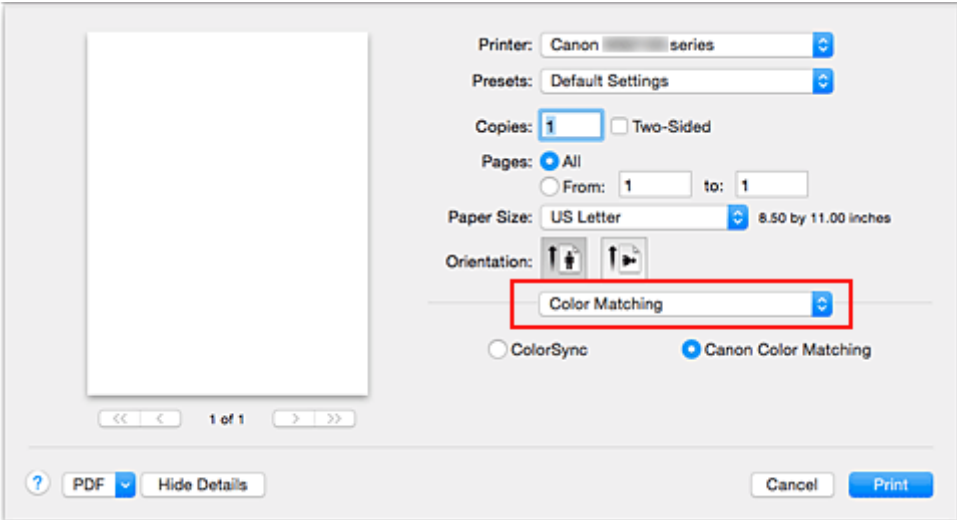

#### 2. Selecteer de kleurcorrectie

Selecteer hieronder het item dat overeenkomt met uw doel.

#### **ColorSync**

ColorSync wordt gebruikt om kleuren te corrigeren.

#### **Canon kleurevenaring (Canon Color Matching)**

Met Canon Digital Photo Color kunt u afdrukken met kleurtinten waaraan de meeste mensen de voorkeur geven.

3. Voltooi de configuratie

Klik op **Druk af (Print)**. De opgegeven kleurcorrectie wordt bij het afdrukken gebruikt.

#### **Belangrijk**

• Afhankelijk van de toepassing kan **Canon kleurevenaring (Canon Color Matching)** niet worden geselecteerd als een ICC-afdrukprofiel wordt opgegeven vanuit die toepassing. In dat geval wordt **ColorSync** automatisch geselecteerd.

• De instelling **Kwaliteit en media (Quality & Media)** is vereist, zelfs als **ColorSync** of **Canon kleurevenaring (Canon Color Matching)** is geselecteerd.

### **Verwante onderwerpen**

- **[Een optimale foto van afbeeldingsgegevens afdrukken](#page-468-0)**
- [De kleuren aanpassen met het printerstuurprogramma](#page-469-0)
- [Afdrukken met ICC-profielen \(Een ICC-profiel opgeven in de toepassingssoftware\)](#page-470-0)
- [Afdrukken met ICC-profielen \(Een ICC-profiel opgeven in het printerbesturingsbestand\)](#page-472-0)
# **Een optimale foto van afbeeldingsgegevens afdrukken**

Wanneer mensen foto's afdrukken die met een digitale camera zijn gemaakt, krijgen zij soms het gevoel dat de afgedrukte kleuren anders zijn dan de kleuren in de oorspronkelijke foto of de kleuren op het scherm. Om een afdruk te krijgen die de gewenste kleurtinten zo dicht mogelijk benadert, moet u een afdrukmethode kiezen die geschikt is voor de gebruikte software of het doel van de afdruk.

### **Kleurbeheer**

Digitale camera's, scanners, beeldschermen en printers verwerken kleuren niet op dezelfde manier. Met kleurbeheer (kleurafstemming) kunnen 'kleuren' van verschillende apparaten via een gemeenschappelijke kleurruimte worden verwerkt.

Mac OS heeft een ingebouwd kleurbeheersysteem, 'ColorSync'. sRGB is een van de gangbare kleurruimten die veel wordt gebruikt.

Met ICC-profielen kunnen de 'kleuren' van verschillende apparaten naar een gemeenschappelijke kleurruimte worden geconverteerd. Door gebruik te maken van een ICC-profiel en kleurbeheer kunt u de kleurruimte van beeldgegevens afstemmen op het kleurreproductiegebied dat de printer kan produceren.

### **Een afdrukmethode kiezen die geschikt is voor de afbeeldingsgegevens**

De aanbevolen afdrukmethode is afhankelijk van de kleurruimte (sRGB) van de beeldgegevens of de toepassing die wordt gebruikt.

Er zijn twee afdrukmethoden die vaak worden gebruikt.

Controleer de kleurruimte (of sRGB) van de beeldgegevens en de toepassing die wordt gebruikt, en selecteer vervolgens de geschikte afdrukmethode.

### **[De kleuren aanpassen met het printerstuurprogramma](#page-469-0)**

In dit gedeelte wordt de afdrukprocedure beschreven bij gebruik van de kleurcorrectiefunctie van het printerstuurprogramma.

• Afdrukken met Canon Digital Photo Color

De printer drukt gegevens af in kleurtinten waaraan veel mensen de voorkeur geven; de originele kleuren van de afbeelding worden weergegeven en driedimensionale effecten en hoge, scherpe contrasten worden gegenereerd.

• Afdrukken door de bewerkingen en verbeteringen van een toepassing rechtstreeks toe te passen

Wanneer de gegevens worden afgedrukt, benadrukt de printer subtiele kleurverschillen tussen donkere en lichte delen, waarbij de donkerste en lichtste gebieden intact blijven. Wanneer de gegevens worden afgedrukt, past de printer het resultaat toe van gedetailleerde

aanpassingen die zijn aangebracht met een toepassing, zoals aanpassingen in de helderheid.

### **[Afdrukken met ICC-profielen \(Een ICC-profiel opgeven in de toepassingssoftware\)](#page-470-0)**

In dit gedeelte beschreven hoe u afdrukt door effectief gebruik te maken van de kleurruimte van sRGB.

U kunt afdrukken met een gemeenschappelijke kleurruimte door de toepassing en het printerbesturingsbestand zo in te stellen dat het kleurbeheer overeenkomt met het ICC-invoerprofiel van de afbeeldingsgegevens.

De methode voor het instellen van het printerbesturingsbestand verschilt, afhankelijk van de toepassing die wordt gebruikt.

# <span id="page-469-0"></span>**De kleuren aanpassen met het printerstuurprogramma**

U kunt de functie voor kleurcorrectie van het printerstuurprogramma zo instellen dat wordt afgedrukt met kleurtinten waaraan de meeste mensen de voorkeur geven door gebruik te maken van Canon Digital Photo Color.

Als u afdrukt vanuit een toepassing die ICC-profielen kan identificeren en waarvoor u deze kunt opgeven, gebruikt u een ICC-profiel voor afdrukken in de toepassing en selecteert u instellingen voor kleurbeheer.

De procedure voor het aanpassen van kleuren met het printerstuurprogramma is als volgt:

1. Selecteer **Kleurafstemming (Color Matching)** in het pop-upmenu van het [Dialoogvenster](#page-485-0) [Afdrukken](#page-485-0)

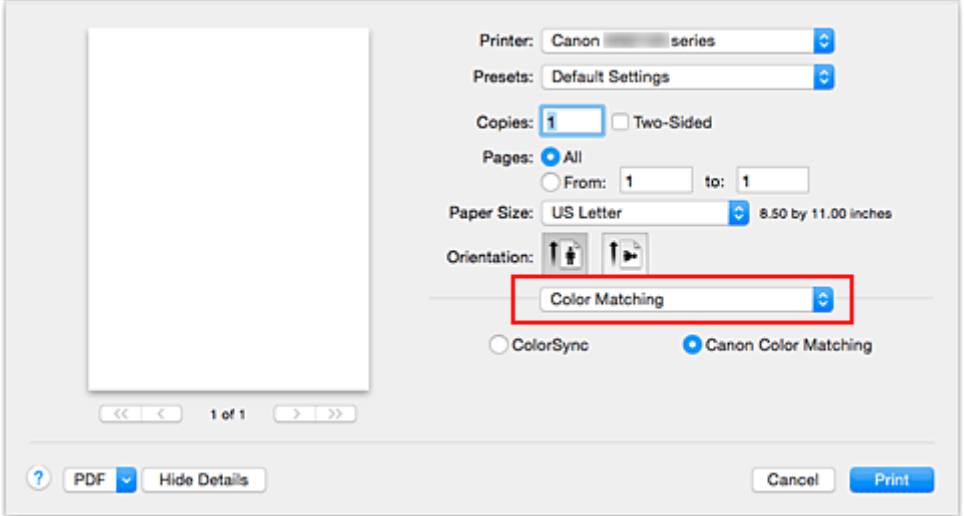

2. Selecteer de kleurcorrectie

Selecteer **Canon kleurevenaring (Canon Color Matching)**.

3. Stel de andere items in

Selecteer **Kleuropties (Color Options)** in het pop-upmenu. Pas zo nodig de kleurbalans (**Cyaan (Cyan)**, **Magenta**, **Geel (Yellow)**) en de instellingen voor **Helderheid (Brightness)**, **Intensiteit (Intensity)** en **Contrast** aan.

4. Voltooi de configuratie

Klik op **Druk af (Print)**.

De kleuren van de gegevens worden bij het afdrukken aangepast.

- **[Kleurcorrectie opgeven](#page-466-0)**
- [De kleurbalans aanpassen](#page-473-0)
- [De helderheid aanpassen](#page-475-0)
- [De intensiteit aanpassen](#page-477-0)
- **[Het contrast aanpassen](#page-479-0)**

# <span id="page-470-0"></span>**Afdrukken met ICC-profielen (Een ICC-profiel opgeven in de toepassingssoftware)**

Wanneer u afdrukt vanuit Adobe Photoshop, Canon Digital Photo Professional of een andere toepassing die ICC-invoerprofielen kan identificeren en waarin u deze profielen kunt opgeven, gebruikt de printer bij het afdrukken het ingebouwde kleurbeheersysteem van Mac OS, ColorSync. De bewerkingen en verbeteringen die zijn gemaakt in een toepassing worden door de printer afgedrukt, waarbij effectief gebruik wordt gemaakt van de kleurruimte van het ICC-invoerprofiel dat in de beeldgegevens is opgegeven.

Als u deze afdrukmethode wilt gebruiken, moet u eerst met de toepassingopties voor kleurbeheer selecteren en een ICC-invoerprofiel en een ICC-afdrukprofiel opgeven voor de afbeeldingsgegevens.

Ook als u afdrukt met een ICC-afdrukprofiel dat u zelf hebt gemaakt in de toepassing, moet u de opties voor kleurbeheer selecteren in de toepassing.

Raadpleeg de gebruikershandleiding bij de toepassing voor instructies.

1. Selecteer **Kleurafstemming (Color Matching)** in het pop-upmenu van het [Dialoogvenster](#page-485-0) [Afdrukken](#page-485-0)

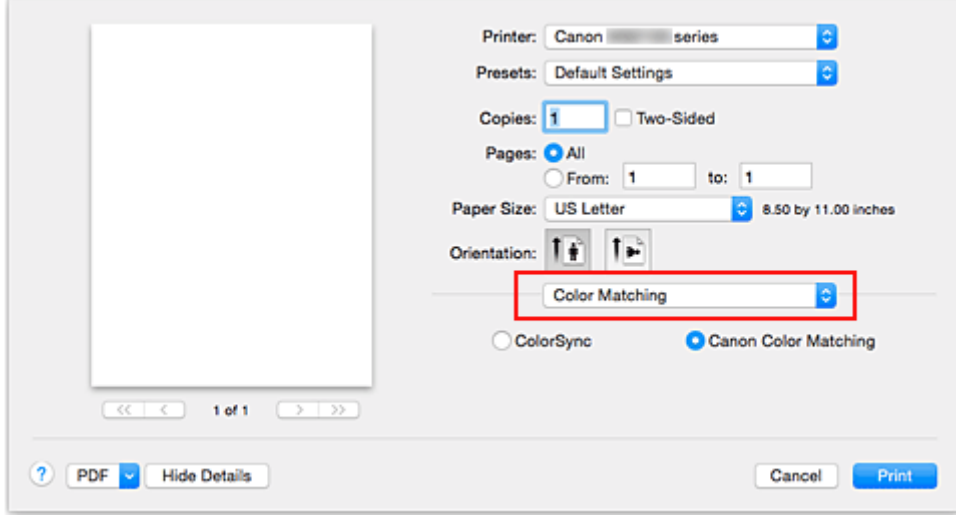

2. Selecteer de kleurcorrectie

Selecteer **ColorSync**.

U kunt **Profiel (Profile)** ingesteld laten staan op **Automatisch (Automatic)**.

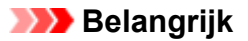

- Afhankelijk van de gebruikte toepassing kunt u mogelijk geen andere items instellen dan **ColorSync**.
- Als u voor **Profiel (Profile)** een andere instelling kiest dan **Automatisch (Automatic)**, kan de printer niet met de correcte kleuren afdrukken.
- 3. Voltooi de configuratie

### Klik op **Druk af (Print)**.

Wanneer u afdrukt, wordt de kleurruimte van de beeldgegevens door de printer gebruikt.

- **[Kleurcorrectie opgeven](#page-466-0)**
- [De kleurbalans aanpassen](#page-473-0)
- [De helderheid aanpassen](#page-475-0)
- [De intensiteit aanpassen](#page-477-0)
- **[Het contrast aanpassen](#page-479-0)**

# **Afdrukken met ICC-profielen (Een ICC-profiel opgeven in het printerbesturingsbestand)**

Vanuit een toepassing die geen ICC-invoerprofielen kan identificeren of waarin u geen ICC-profiel kunt opgeven, kunt u afdrukken met de kleurruimte van het ICC-invoerprofiel (sRGB) van de gegevens.

1. Selecteer **Kleurafstemming (Color Matching)** in het pop-upmenu van het [Dialoogvenster](#page-485-0) [Afdrukken](#page-485-0)

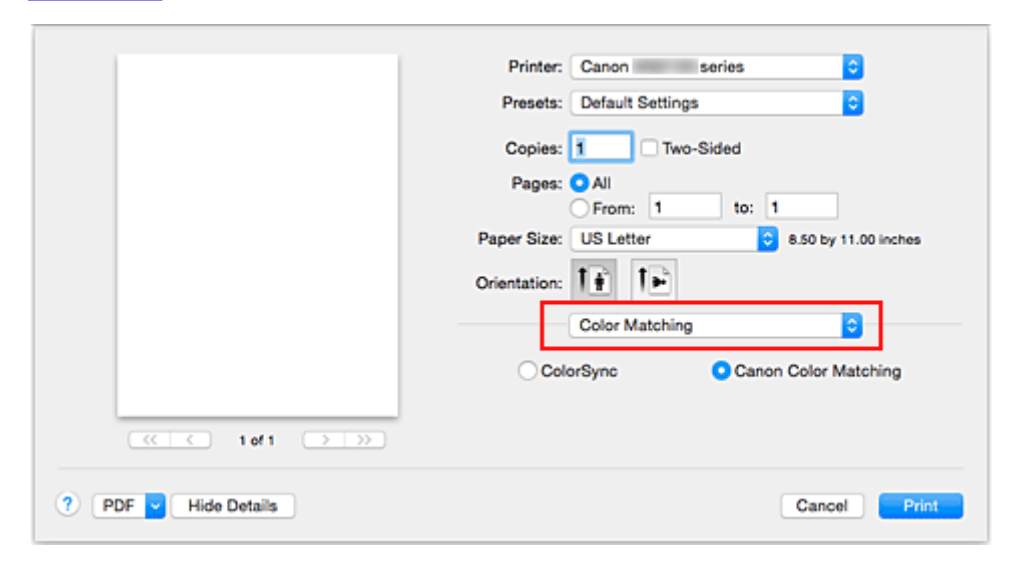

2. Selecteer de kleurcorrectie

Selecteer **ColorSync**.

U kunt **Profiel (Profile)** ingesteld laten staan op **Automatisch (Automatic)**.

### **Belangrijk**

- Als u voor **Profiel (Profile)** een andere instelling kiest dan **Automatisch (Automatic)**, kan de printer niet met de correcte kleuren afdrukken.
- 3. Voltooi de configuratie

Klik op **Druk af (Print)**.

Wanneer u afdrukt, wordt de kleurruimte van de beeldgegevens door de printer gebruikt.

### **Belangrijk**

• U kunt geen ICC-invoerprofiel opgeven in het printerbesturingsbestand.

- [Kleurcorrectie opgeven](#page-466-0)
- [De kleurbalans aanpassen](#page-473-0)
- [De helderheid aanpassen](#page-475-0)
- [De intensiteit aanpassen](#page-477-0)
- **[Het contrast aanpassen](#page-479-0)**

# <span id="page-473-0"></span>**De kleurbalans aanpassen**

U kunt de kleurtinten tijdens het afdrukken aanpassen.

Aangezien deze functie de kleurbalans van de afdruk aanpast door de inktverhoudingen van elke kleur te wijzigen, wordt de gehele kleurbalans van het document gewijzigd. Gebruik de toepassing als u uitgebreide wijzigingen wilt aanbrengen in de kleurbalans. Gebruik het printerstuurprogramma alleen als u kleine wijzigingen in de kleurbalans wilt aanbrengen.

In het volgende voorbeeld ziet u hoe de kleurbalans wordt gebruikt om de intensiteit van cyaan te verhogen en die van geel te verlagen zodat de kleuren beter op elkaar zijn afgestemd.

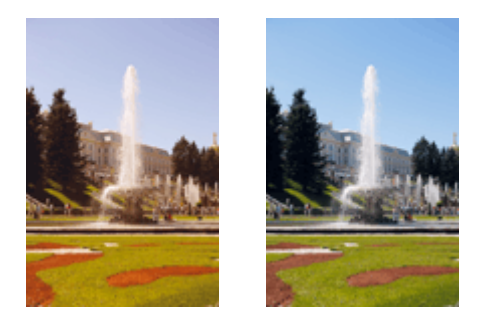

Geen aanpassing Pas de kleurbalans aan

De procedure voor het aanpassen van de kleurbalans is als volgt:

1. Selecteer **Kleuropties (Color Options)** in het pop-upmenu van het [Dialoogvenster](#page-485-0) [Afdrukken](#page-485-0)

### 2. Pas de kleurbalans aan

Er zijn afzonderlijke schuifregelaars voor **Cyaan (Cyan)**, **Magenta** en **Geel (Yellow)**. Elke kleur wordt krachtiger wanneer u de bijbehorende schuifregelaar naar rechts schuift en zwakker wanneer u de schuifregelaar naar links schuift. Als bijvoorbeeld cyaan zwakker wordt, wordt de kleur rood sterker. U kunt ook rechtstreeks een waarde invoeren voor de schuifregelaar. Voer een waarde in tussen -50 en 50. De huidige instellingen worden weergegeven in het instellingenvoorbeeld aan de linkerkant van het printerstuurprogramma.

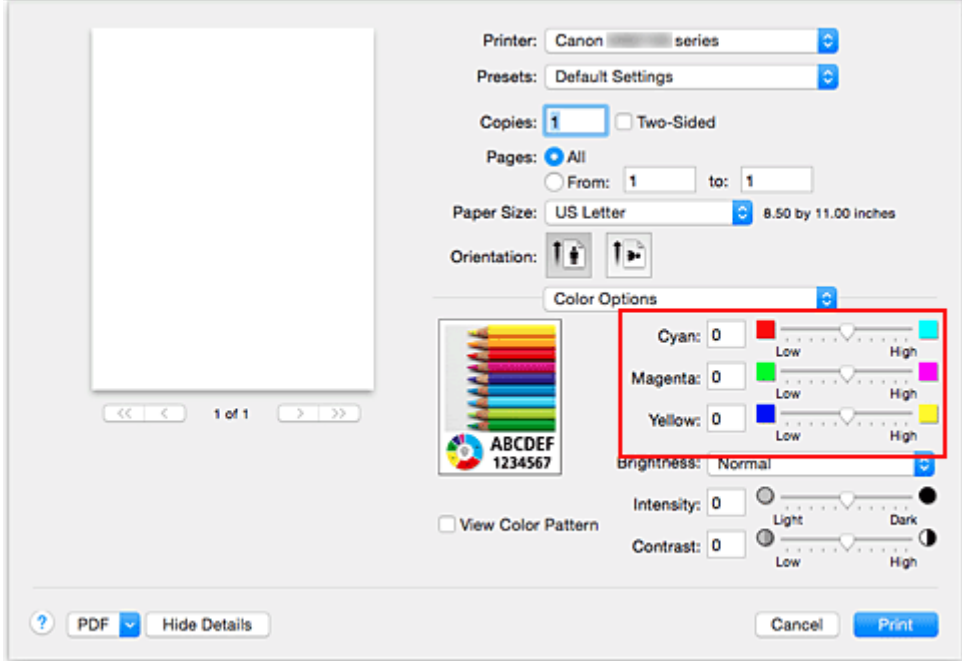

3. Voltooi de configuratie

Klik op **Druk af (Print)**.

Wanneer u het document afdrukt, wordt de aangepaste kleurbalans gebruikt.

### **Belangrijk**

- Wanneer het selectievakje **Afdrukken in grijstinten (Grayscale Printing)** is geselecteerd bij **Kwaliteit en media (Quality & Media)**, zijn de opties voor kleurbalans (**Cyaan (Cyan)**, **Magenta** en **Geel (Yellow)**) niet beschikbaar.
- Als u **ColorSync** selecteert voor **Kleurafstemming (Color Matching)**, is de kleurbalans (**Cyaan (Cyan)**, **Magenta**, **Geel (Yellow)**) niet beschikbaar voor selectie.

- [Kleurcorrectie opgeven](#page-466-0)
- [De helderheid aanpassen](#page-475-0)
- **[De intensiteit aanpassen](#page-477-0)**
- **[Het contrast aanpassen](#page-479-0)**

# <span id="page-475-0"></span>**De helderheid aanpassen**

U kunt de helderheid van afbeeldingsgegevens tijdens het afdrukken aanpassen.

Puur wit en zwart worden niet veranderd, maar de helderheid van de tussenliggende kleuren wordt wel veranderd.

Het volgende voorbeeld toont het afdrukresultaat wanneer de helderheid is aangepast.

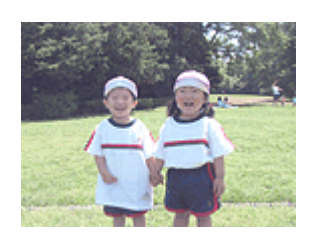

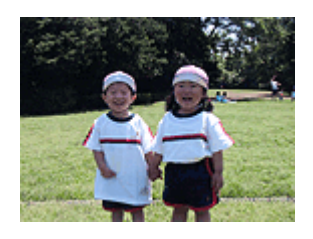

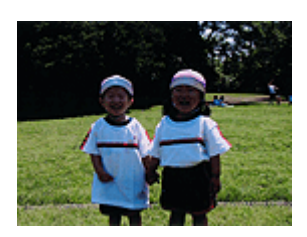

**Licht (Light)** is geselecteerd **Normaal (Normal)** is geselecteerd **Donker (Dark)** is geselecteerd

De procedure voor het aanpassen van de helderheid is als volgt:

- 1. Selecteer **Kleuropties (Color Options)** in het pop-upmenu van het [Dialoogvenster](#page-485-0) [Afdrukken](#page-485-0)
- 2. Geef de helderheid op

Selecteer **Licht (Light)**, **Normaal (Normal)** of **Donker (Dark)** voor **Helderheid (Brightness)**. De huidige instellingen worden weergegeven in het instellingenvoorbeeld aan de linkerkant van het printerstuurprogramma.

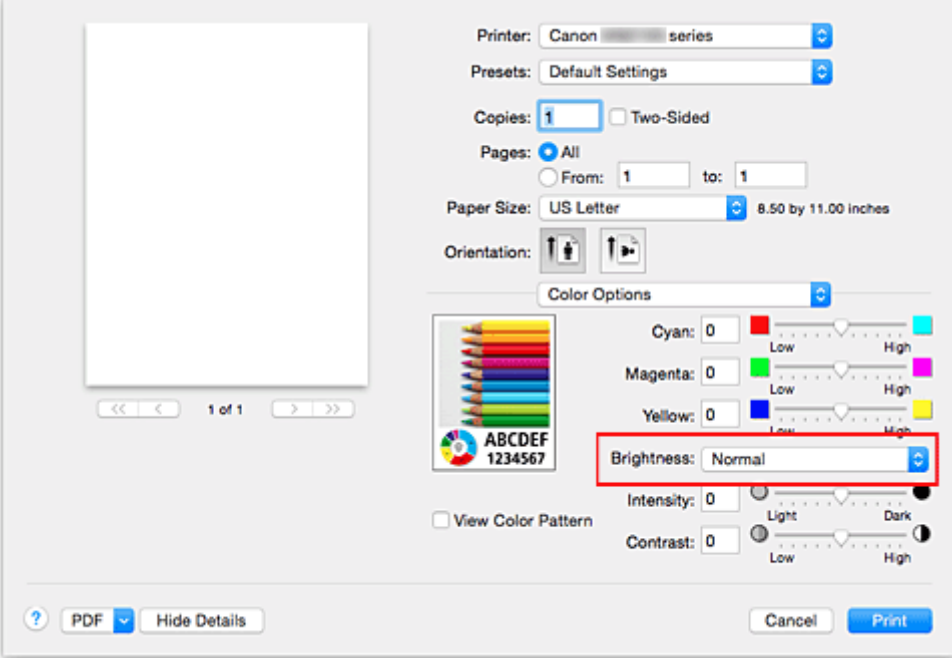

3. Voltooi de configuratie

### Klik op **Druk af (Print)**.

De opgegeven helderheid wordt bij het afdrukken gebruikt.

## **Belangrijk**

• Als u **ColorSync** selecteert voor **Kleurenevenaring (Color Matching)**, is de optie **Helderheid (Brightness)** niet beschikbaar voor selectie.

- **[Kleurcorrectie opgeven](#page-466-0)**
- [De kleurbalans aanpassen](#page-473-0)
- [De intensiteit aanpassen](#page-477-0)
- **[Het contrast aanpassen](#page-479-0)**

# <span id="page-477-0"></span>**De intensiteit aanpassen**

U kunt de kleuren van de beeldgegevens helderder of donkerder maken tijdens het afdrukken. Het volgende voorbeeld laat zien wat er gebeurt wanneer de intensiteit wordt verhoogd: de kleuren van de afbeeldingsgegevens worden donkerder afgedrukt.

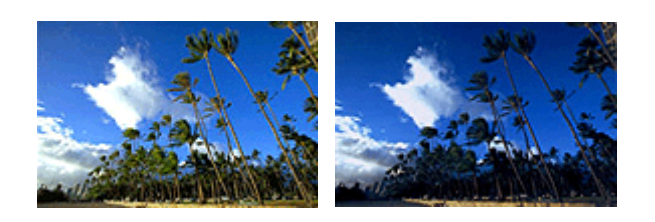

Geen aanpassing Hogere intensiteit

De procedure voor het aanpassen van de intensiteit is als volgt:

- 1. Selecteer **Kleuropties (Color Options)** in het pop-upmenu van het [Dialoogvenster](#page-485-0) [Afdrukken](#page-485-0)
- 2. Pas de intensiteit aan

Wanneer u de schuifregelaar **Intensiteit (Intensity)** naar rechts verplaatst, worden de kleuren donkerder en wanneer u de schuifregelaar naar links verplaatst, worden de kleuren helderder.

U kunt ook rechtstreeks een waarde invoeren voor de schuifregelaar. Voer een waarde in tussen -50 en 50. De huidige instellingen worden weergegeven in het instellingenvoorbeeld aan de linkerkant van het printerstuurprogramma.

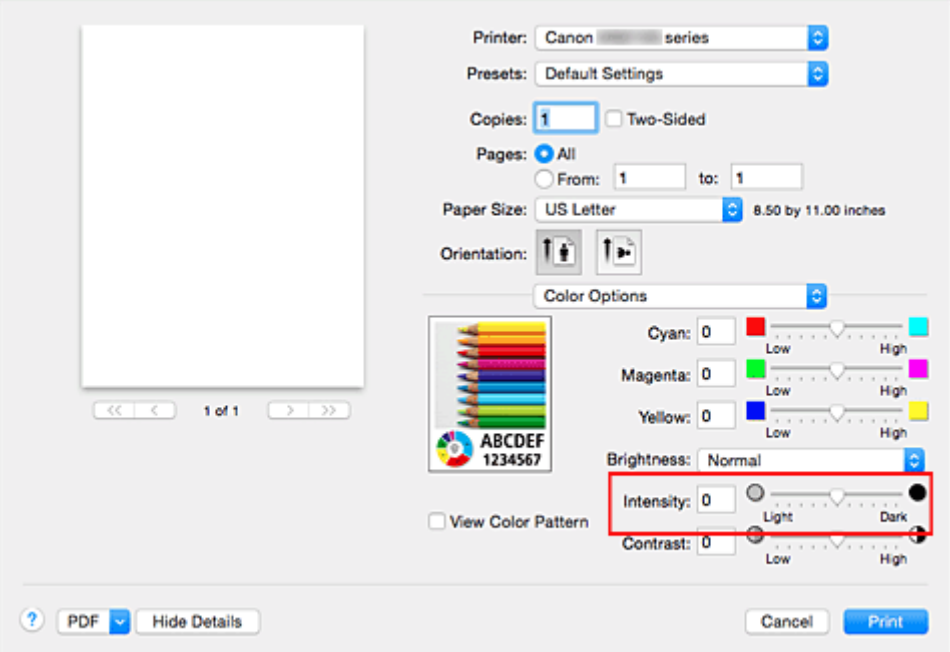

3. Voltooi de configuratie

### Klik op **Druk af (Print)**.

Wanneer u het document afdrukt, wordt de aangepaste intensiteit gebruikt.

### **Belangrijk**

• Als u **ColorSync** selecteert voor **Kleurenevenaring (Color Matching)**, is de optie **Intensiteit (Intensity)** niet beschikbaar voor selectie.

- [Kleurcorrectie opgeven](#page-466-0)
- [De kleurbalans aanpassen](#page-473-0)
- [De helderheid aanpassen](#page-475-0)
- **[Het contrast aanpassen](#page-479-0)**

## <span id="page-479-0"></span>**Het contrast aanpassen**

U kunt het beeldcontrast tijdens het afdrukken aanpassen.

Wanneer u de verschillen tussen de lichte en donkere gebieden van afbeeldingen groter en duidelijker wilt maken, verhoogt u het contrast. Wanneer u echter de verschillen tussen de lichte en donkere gebieden van afbeeldingen kleiner en minder duidelijk wilt maken, verlaagt u het contrast.

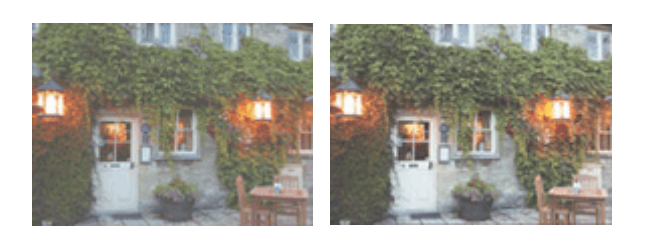

Geen aanpassing Pas het contrast aan

De procedure voor het aanpassen van het contrast is als volgt:

1. Selecteer **Kleuropties (Color Options)** in het pop-upmenu van het [Dialoogvenster](#page-485-0) [Afdrukken](#page-485-0)

### 2. Pas het contrast aan

Wanneer u de schuifregelaar **Contrast** naar rechts schuift, wordt het contrast groter en wanneer u de schuifregelaar naar links schuift, wordt het contrast kleiner.

U kunt ook rechtstreeks een waarde invoeren voor de schuifregelaar. Voer een waarde in tussen -50 en 50. De huidige instellingen worden weergegeven in het instellingenvoorbeeld aan de linkerkant van het printerstuurprogramma.

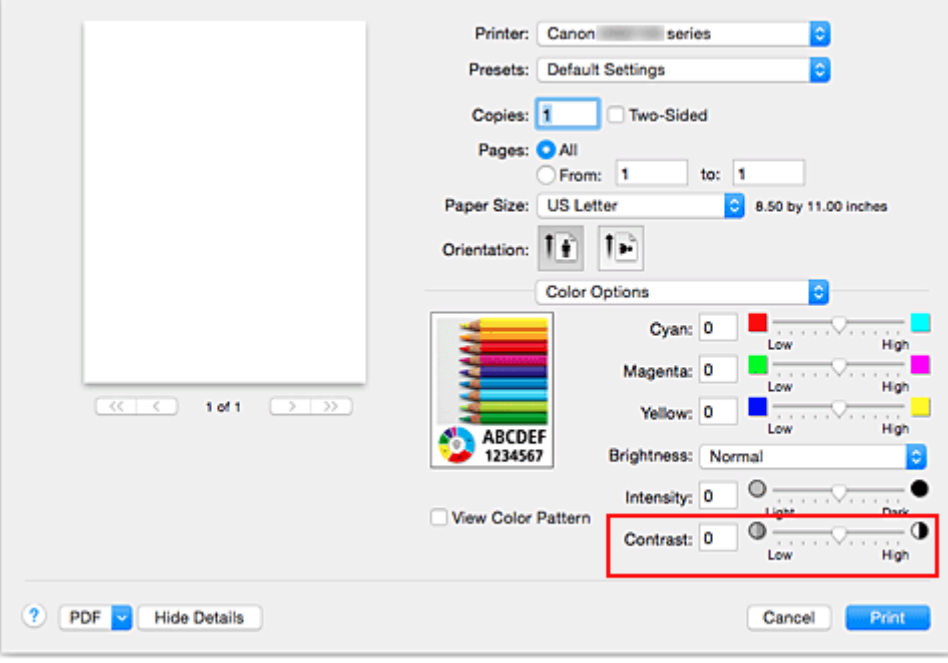

3. Voltooi de configuratie

Klik op **Druk af (Print)**.

Bij het afdrukken wordt het aangepaste contrast gebruikt.

### **Belangrijk**

• Als u **ColorSync** selecteert voor **Kleurenevenaring (Color Matching)**, is de optie **Contrast** niet beschikbaar voor selectie.

- **[Kleurcorrectie opgeven](#page-466-0)**
- [De kleurbalans aanpassen](#page-473-0)
- [De helderheid aanpassen](#page-475-0)
- [De intensiteit aanpassen](#page-477-0)

## **Overzicht van het printerstuurprogramma**

- **[Canon IJ-printerstuurprogramma](#page-482-0)**
- **[Het eigenschappenvenster van het printerstuurprogramma openen](#page-483-0)**
- **[Dialoogvenster Pagina-instelling](#page-484-0)**
- **[Dialoogvenster Afdrukken](#page-485-0)**
- **[Kwaliteit en media](#page-487-0)**
- **[Kleuropties](#page-489-0)**
- **[Marge](#page-491-0)**
- **[Canon IJ Printer Utility](#page-492-0)**
- **[Canon IJ Printer Utility openen](#page-494-0)**
- **[Onderhoud van deze Printer](#page-495-0)**
- **[Het scherm met de afdrukstatus weergeven](#page-496-0)**
- **[Een ongewenste afdruktaak verwijderen](#page-497-0)**
- **[Instructies voor gebruik \(printerstuurprogramma\)](#page-498-0)**

# <span id="page-482-0"></span>**Canon IJ-printerstuurprogramma**

Het Canon IJ-printerstuurprogramma (hierna het printerstuurprogramma genoemd) is software die op uw computer wordt geïnstalleerd voor het afdrukken van gegevens met deze printer.

Het printerstuurprogramma converteert de afdrukgegevens die in de toepassing zijn gemaakt, naar gegevens die de printer begrijpt en stuurt de geconverteerde gegevens naar de printer.

Aangezien de ondersteunde indeling van de afdrukgegevens per model verschilt, moet u een printerstuurprogramma gebruiken dat geschikt is voor het model dat u gebruikt.

## **De Help van het printerbesturingsbestand gebruiken**

U kunt de Help-functie weergeven via het [Dialoogvenster Afdrukken.](#page-485-0)

Selecteer een installatie-item in het pop-upmenu van het dialoogvenster Afdrukken. Klik vervolgens op

linksonder in het scherm voor een toelichting van het item.

De Help voor het printerstuurprogramma wordt weergegeven wanneer u het volgende onderdeel in het pop-upmenu selecteert:

- **Kwaliteit en media (Quality & Media)**
- **Kleuropties (Color Options)**
- **Marge (Margin)**

# <span id="page-483-0"></span>**Het eigenschappenvenster van het printerstuurprogramma openen**

U kunt het eigenschappenvenster van het printerstuurprogramma weergeven vanuit de toepassing die u gebruikt.

### **Het dialoogvenster Pagina-instelling openen**

Gebruik deze procedure als u de pagina-instellingen (papierinstellingen) wilt opgeven voordat u gaat afdrukken.

1. Selecteer **Pagina-instelling... (Page Setup...)** in het menu **Bestand (File)** van de toepassing

Het [Dialoogvenster Pagina-instelling](#page-484-0) wordt geopend.

### **Het dialoogvenster Afdrukken openen**

Gebruik deze procedure als u de afdrukinstellingen wilt opgeven voordat u gaat afdrukken.

1. Selecteer **Afdrukken... (Print...)** in het menu **Bestand (File)** van de toepassing Het [Dialoogvenster Afdrukken](#page-485-0) wordt geopend.

# <span id="page-484-0"></span>**Dialoogvenster Pagina-instelling**

U kunt in het dialoogvenster Pagina-instelling de basisinstellingen voor het afdrukken opgeven, zoals de schaling of het formaat van het papier in de printer.

U opent het dialoogvenster Pagina-instelling door **Pagina-instelling... (Page Setup...)** te selecteren in het menu **Bestand (File)** van uw toepassing.

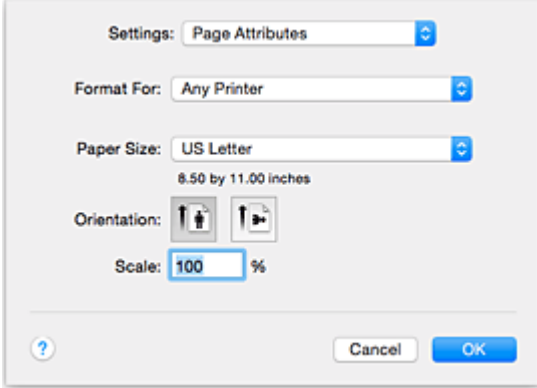

### **Instellingen (Settings)**

Klik op het pop-upmenu en selecteer de volgende items:

#### **Paginakenmerken (Page Attributes)**

Hiermee stelt u het papierformaat of het afdrukken op schaal in.

#### **Bewaar als standaard (Save as Default)**

U kunt de kenmerken van de weergegeven pagina opslaan als de standaardinstellingen.

### **Belangrijk**

• Als u OS X El Capitan v10.11 gebruikt, kunt u **Bewaar als standaard (Save as Default)** niet gebruiken.

#### **Stel in voor (Format For)**

Selecteer de naam van het model dat u gebruikt.

#### **Papierformaat (Paper Size)**

Selecteer het formaat van het papier dat u gebruikt.

Als u een niet-standaardformaat wilt instellen, selecteert u **Aangepaste formaten... (Manage Custom Sizes...)**.

### **Afdrukstand (Orientation)**

Selecteer een afdrukstand.

### **Schaal (Scale)**

Geef een schalingspercentage op.

U kunt ervoor zorgen dat het document bij het afdrukken wordt vergroot of verkleind.

# <span id="page-485-0"></span>**Dialoogvenster Afdrukken**

U kunt in het dialoogvenster Afdrukken de papiersoort en de afdrukkwaliteit instellen.

U opent het dialoogvenster Afdrukken door **Afdrukken... (Print...)** te selecteren in het menu **Bestand (File)** van de toepassing.

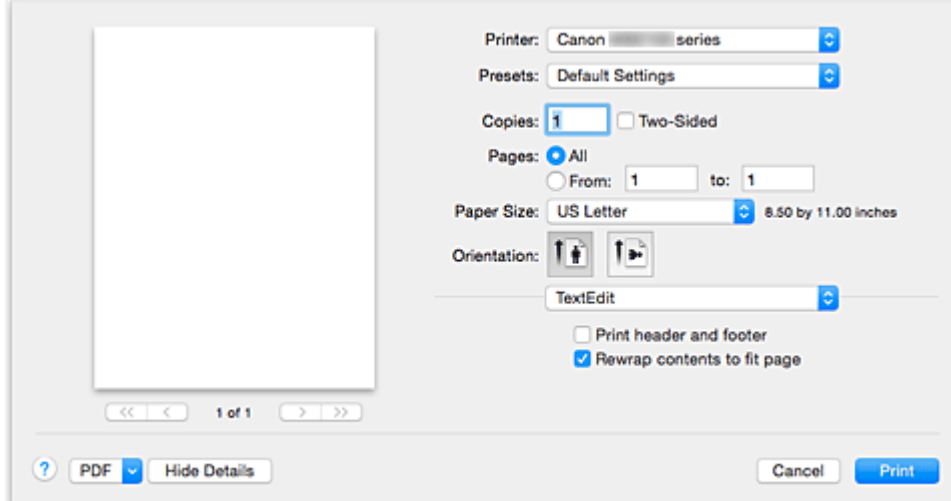

#### **Printer**

Selecteer de naam van het model dat u gebruikt.

Wanneer u op **Printer toevoegen... (Add Printer...)** klikt, wordt er een dialoogvenster weergegeven waarin u een printer kunt opgeven.

### **Instellingen (Presets)**

U kunt de instellingen van het dialoogvenster Afdrukken opslaan of verwijderen.

### **DESP** Opmerking

• U kunt **Instellingen tonen... (Show Presets...)** selecteren om de afdrukinstellingen te controleren die zijn ingesteld in het dialoogvenster Druk af.

### **Aantal (Copies)**

Hiermee kunt u het aantal af te drukken exemplaren instellen.

### **DE** Opmerking

• U kunt gesorteerd afdrukken instellen door **Papierafhandeling (Paper Handling)** te kiezen in het pop-upmenu.

### **Dubbelzijdig (Two-Sided)**

U kunt dubbelzijdig afdrukken.

### **Pagina's (Pages)**

U kunt het bereik van de pagina's die moeten worden afgedrukt instellen.

#### **Papierformaat (Paper Size)**

Selecteer het formaat van het papier dat u gebruikt.

Als u een niet-standaardformaat wilt instellen, selecteert u **Aangepaste formaten... (Manage Custom Sizes...)**.

#### **Afdrukstand (Orientation)**

Selecteer een afdrukstand.

### **Pop-upmenu**

Via het pop-upmenu kunt u schakelen tussen de pagina's in het dialoogvenster Afdrukken. Het eerste menu dat wordt weergegeven verschilt, afhankelijk van de toepassing waarmee het dialoogvenster Afdrukken werd geopend.

U kunt in het pop-upmenu de volgende items selecteren.

### **Indeling (Layout)**

U kunt de pagina's in een bepaalde lay-out afdrukken.

Gebruik de optie **Keer paginarichting om (Reverse page orientation)** om de afdrukstand te wijzigen en gebruik de optie **Spiegel horizontaal (Flip horizontally)** om het document in spiegelbeeld af te drukken. U kunt ook dubbelzijdig afdrukken.

### **Kleurafstemming (Color Matching)**

U kunt de methode voor kleurcorrectie selecteren.

### **Papierafhandeling (Paper Handling)**

U kunt de pagina's die u wilt afdrukken en de afdrukvolgorde opgeven.

### **Voorblad (Cover Page)**

U kunt een voorblad vóór en achter een document afdrukken.

### **[Kwaliteit en media](#page-487-0) (Quality & Media)**

U kunt basisinstellingen opgeven die overeenkomen met de printer.

### **Kleuropties [\(Color Options\)](#page-489-0)**

U kunt de kleuren voor een afdruk naar wens aanpassen.

### **Marge [\(Margin\)](#page-491-0)**

U kunt de nietmarge en de breedte van de nietmarge instellen.

### **Status toebehoren (Supply Levels)**

Het resterende inktniveau wordt bij benadering weergegeven.

### **PDF**

U kunt een document opslaan in de PDF-indeling (Portable Document Format).

# <span id="page-487-0"></span>**Kwaliteit en media**

In dit dialoogvenster kunt u basisafdrukinstellingen opgeven in overeenstemming met de papiersoort. Voor een normale afdruktaak volstaat het instellingen in dit dialoogvenster op te geven.

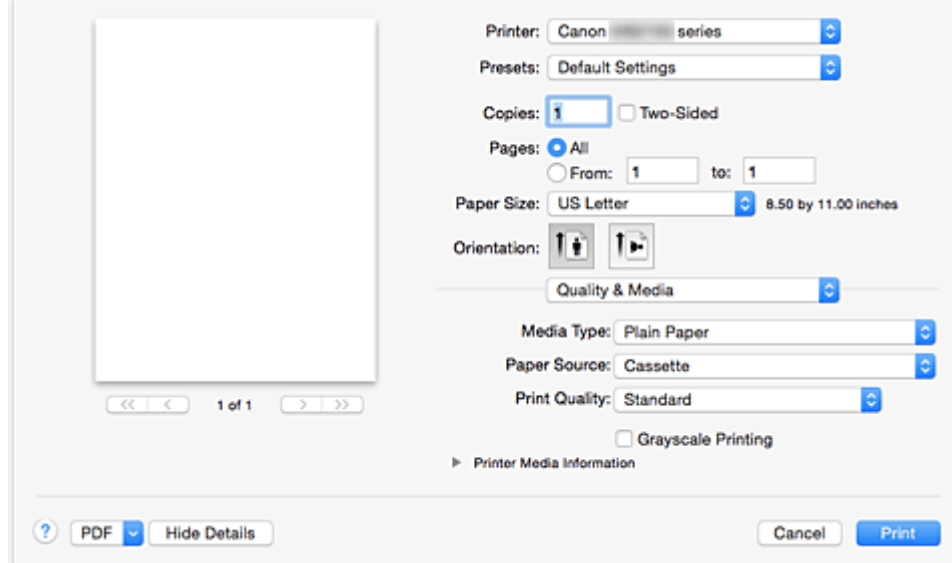

### **Mediumtype (Media Type)**

Selecteer het mediumtype dat u wilt gebruiken.

Selecteer het mediumtype dat in de printer is geplaatst. Hierdoor kan de printer het type afdruk maken dat geschikt is voor het afdrukmateriaal.

### **Papierbron (Paper Source)**

De bron waarvan het papier wordt ingevoerd wordt weergegeven.

### **Afdrukkwaliteit (Print Quality)**

Selecteer de optie die het oorspronkelijke documenttype en het doel het dichtste benadert. Als u een van deze keuzerondjes selecteert, wordt automatisch de juiste kwaliteit ingesteld. **Hoog (High)**

Hiermee krijgt afdrukkwaliteit prioriteit over afdruksnelheid.

### **Standaard (Standard)**

Hiermee kunt u afdrukken met gemiddelde snelheid en kwaliteit.

### **Afdrukken in grijstinten (Grayscale Printing)**

Stel afdrukken in grijstinten in. Bij deze functie wordt het document in de printer geconverteerd naar grijswaarden en in zwart-wit afgedrukt.

Wanneer u dit selectievakje inschakelt, worden zowel monochrome als kleurendocumenten in zwart-wit afgedrukt. Wanneer u een kleurendocument in kleur wilt afdrukken, moet u het selectievakje uitschakelen.

### **Gegevens over printermedia (Printer Media Information)**

Hier worden het papierformaat en mediumtype weergegeven die op de printer zijn ingesteld.

### **DD** Opmerking

- Als u afdrukt op een dubbele briefkaart, selecteert u Briefkaart dubbel voor Papierformaat en drukt u opnieuw af.
- Als u afdrukt op ander papier dan hagaki, plaatst u het papier volgens de instructies en klikt u op **OK**.

## **Verwant onderwerp**

**[Een kleurendocument monochroom afdrukken](#page-465-0)** 

# <span id="page-489-0"></span>**Kleuropties**

In dit dialoogvenster kunt u de afdrukkleur naar wens aanpassen. Als de kleuren van de afgedrukte afbeelding niet naar wens zijn, past u de eigenschappen in het dialoogvenster aan en drukt u opnieuw af.

In tegenstelling tot speciale software voor beeldverwerking hebben de aanpassingen die u hier opgeeft, geen invloed op de kleuren van de oorspronkelijke afdrukgegevens. In dit dialoogvenster kunt u verfijnde aanpassingen aanbrengen.

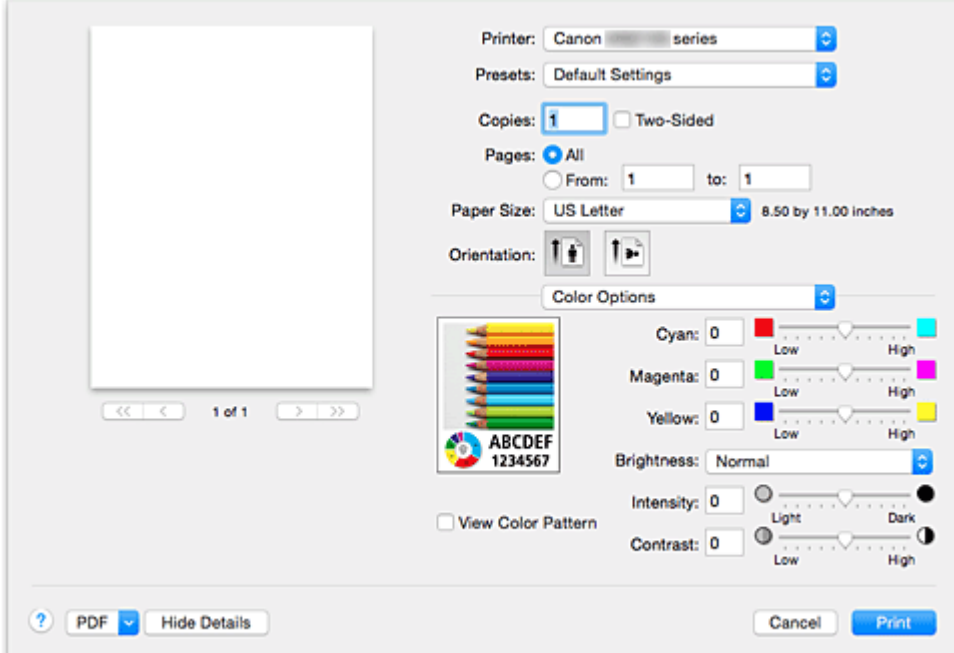

#### **Voorbeeld**

Geeft het effect van kleuraanpassing weer.

Terwijl u een item aanpast, zijn de effecten zichtbaar in de kleur en de helderheid.

#### **Klrptr. weerg. (View Color Pattern)**

Geeft een controlepatroon weer voor kleurveranderingen door kleuraanpassing.

Schakel dit selectievakje in als u een voorbeeldafbeelding wilt weergegeven met een kleurenpatroon.

### **Demerking**

• De voorbeeldafbeelding wordt monochroom weergegeven als het selectievakje **Afdrukken in grijstinten (Grayscale Printing)** is ingeschakeld bij **Kwaliteit en media (Quality & Media)**.

### **Kleurbalans (Cyaan (Cyan), Magenta, Geel (Yellow))**

Pas indien nodig de sterkte van elke kleur aan. Als u een kleur wilt versterken, sleept u de schuifregelaar naar rechts. Als u een kleur zwakker wilt maken, sleept u de schuifregelaar naar links. U kunt ook rechtstreeks een waarde invoeren voor de schuifregelaar. Voer een waarde in tussen -50 en 50.

Door het aanpassen van de kleurbalans ontstaan er variaties in de balans tussen de volumes van de afzonderlijke kleurinkten en dus in de tinten van een document als geheel.

Gebruik het printerbesturingsbestand alleen als u kleine wijzigingen in de kleurbalans wilt aanbrengen. Gebruik de toepassing als u de kleurbalans ingrijpend wilt wijzigen.

### **Helderheid (Brightness)**

Selecteer de helderheid voor de afgedrukte afbeeldingen.

U kunt het niveau van puur wit en zwart niet wijzigen. U kunt wel het contrast van de kleuren tussen wit en zwart wijzigen.

Selecteer zo nodig **Licht (Light)**, **Normaal (Normal)** of **Donker (Dark)**.

### **Intensiteit (Intensity)**

Selecteer deze methode om de algehele dichtheid van een afdruk aan te passen.

Sleep de schuifregelaar naar rechts om de intensiteit te verhogen. Sleep de schuifregelaar naar links om de intensiteit te verlagen.

U kunt ook rechtstreeks een waarde invoeren voor de schuifregelaar. Voer een waarde in tussen -50 en 50.

### **Contrast**

De functie Contrast verandert tijdens het afdrukken de verschillen tussen licht en donker in afbeeldingen.

Wanneer u de verschillen tussen de lichte en donkere gebieden van afbeeldingen groter en duidelijker wilt maken, verhoogt u het contrast. Wanneer u echter de verschillen tussen de lichte en donkere gebieden van afbeeldingen kleiner en minder duidelijk wilt maken, verlaagt u het contrast. U kunt ook rechtstreeks een waarde invoeren voor de schuifregelaar. Voer een waarde in tussen -50 en 50.

### **Belangrijk**

- Wanneer het selectievakje **Afdrukken in grijstinten (Grayscale Printing)** is geselecteerd bij **Kwaliteit en media (Quality & Media)**, zijn de opties voor kleurbalans (**Cyaan (Cyan)**, **Magenta** en **Geel (Yellow)**) niet beschikbaar.
- Als u **ColorSync** selecteert voor **Kleurafstemming (Color Matching)**, dan zijn de kleurbalans (**Cyaan (Cyan)**, **Magenta**, **Geel (Yellow)**), **Helderheid (Brightness)**, **Intensiteit (Intensity)** en **Contrast** niet beschikbaar voor selectie.

- **[Kleurcorrectie opgeven](#page-466-0)**
- [De kleurbalans aanpassen](#page-473-0)
- [De helderheid aanpassen](#page-475-0)
- [De intensiteit aanpassen](#page-477-0)
- **[Het contrast aanpassen](#page-479-0)**

# <span id="page-491-0"></span>**Marge**

In dit dialoogvenster geeft u op aan welke kant u wilt nieten en hoe groot de marge voor het nieten van meerdere vellen papier moet zijn.

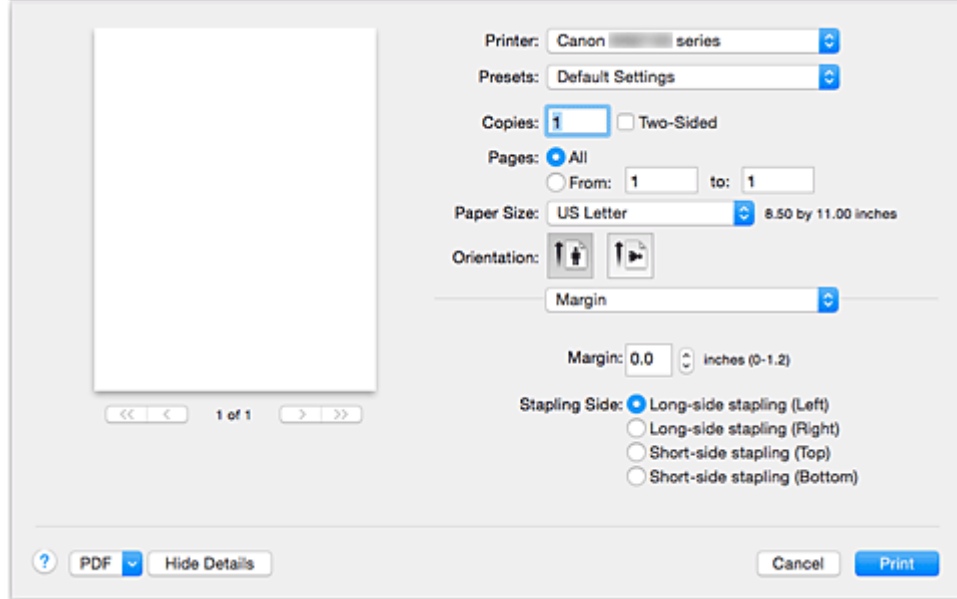

#### **Marge (Margin)**

Geef de grootte van de nietmarge van het papier op. Voer een waarde in tussen 0 mm (0 inch) en 30 mm (1,2 inch).

#### **Nietmarge (Stapling Side)**

Geef op aan welke zijde van het papier u wilt nieten.

### **Nieten in de lengte (links) (Long-side stapling (Left)) / Nieten in de lengte (rechts) (Long-side stapling (Right))**

Selecteer deze optie om aan de lange zijde van het papier te nieten.

Kies links of rechts.

### **Nieten in de breedte (boven) (Short-side stapling (Top)) / Nieten in de breedte (onder) (Short-side stapling (Bottom))**

Selecteer deze optie om aan de korte zijde van het papier te nieten. Kies boven of onder.

- [De nietmarge instellen](#page-450-0)
- **[Dubbelzijdig afdrukken](#page-456-0)**

# <span id="page-492-0"></span>**Canon IJ Printer Utility**

Met Canon IJ Printer Utility kunt u onderhoud uitvoeren aan de printer of de instellingen van de printer wijzigen.

### **De mogelijkheden van Canon IJ Printer Utility**

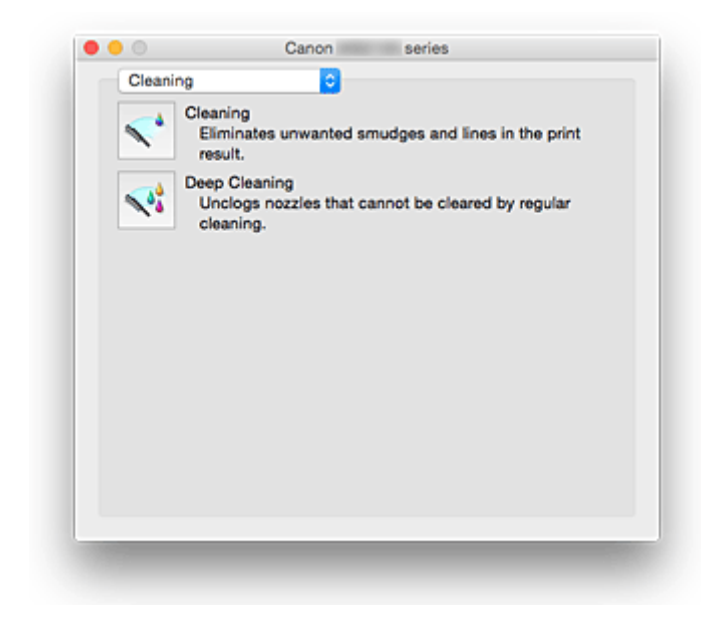

Via het pop-upmenu kunt u schakelen tussen de pagina's in Canon IJ Printer Utility. U kunt in het popupmenu de volgende items selecteren.

### **Reiniging [\(Cleaning\)](#page-221-0)**

Hiermee kunt u de printer reinigen om verstopte spuitopeningen van de printkop vrij te maken.

#### **Testafdruk (Test Print)**

Hiermee maakt u een testafdruk om de conditie van de spuitopening van printkop te controleren en de positie van de printkop aan te passen.

- [De positie van de printkop uitlijnen](#page-225-0)
- **[Een controleraster voor de spuitopeningen afdrukken](#page-224-0)**

#### **[Stroomvoorzieningsinstellingen](#page-282-0) (Power Settings)**

U kunt de stroomvoorziening van de printer regelen vanuit het printerstuurprogramma.

#### **Informatie inktniveau [\(Ink Level Information\)](#page-229-0)**

Hiermee kunt u het resterende inktniveau weergeven.

#### **[Stille instellingen](#page-283-0) (Quiet Settings)**

U kunt het geluid van de printer zachter zetten.

#### **[Aangepaste instellingen](#page-285-0) (Custom Settings)**

Hiermee kunt u de instellingen van deze printer wijzigen.

### **DESP** Opmerking

- Als u Canon IJ Printer Utility wilt gebruiken, moet u eerst de printer inschakelen.
- Afhankelijk van de geselecteerde items communiceert de computer met de printer om gegevens op te halen. Als de computer niet kan communiceren met de printer, wordt er mogelijk een foutbericht weergegeven.

Als dit gebeurt, klikt u op **Annuleer (Cancel)** om de meest recente instellingen op de computer weer te geven.

# <span id="page-494-0"></span>**Canon IJ Printer Utility openen**

U opent Canon IJ Printer Utility door de onderstaande stappen uit te voeren.

- 1. Open **Systeemvoorkeuren (System Preferences)** en selecteer **Printers en scanners (Printers & Scanners)** (**Afdrukken en scannen (Print & Scan)**)
- 2. Start Canon IJ Printer Utility

Selecteer uw model in de lijst met printers en klik op **Opties en toebehoren... (Options & Supplies...)**. Klik op **Open printerhulpprogramma (Open Printer Utility)** op het tabblad **Hulpprogramma (Utility)**. Canon IJ Printer Utility wordt gestart.

## <span id="page-495-0"></span>**Onderhoud van deze Printer**

- **[De printkoppen reinigen](#page-221-0)**
- **[De computer gebruiken om een controleraster voor de spuitopeningen af te](#page-224-0) [drukken](#page-224-0)**
- **[De positie van de printkop uitlijnen](#page-225-0)**
- **[De inktstatus controleren vanaf uw computer](#page-229-0)**
- **[De stroomvoorziening van de Printer beheren](#page-282-0)**
- **[Het geluid van de Printer reduceren](#page-283-0)**
- **[De bedieningsmodus van de Printer aanpassen](#page-285-0)**

## <span id="page-496-0"></span>**Het scherm met de afdrukstatus weergeven**

U kunt als volgt de voortgang van het afdrukken controleren:

- 1. Open het scherm met de afdrukstatus
	- Als de afdrukgegevens naar de printer zijn gestuurd

Het scherm met de afdrukstatus wordt automatisch geopend. Als u het scherm met de afdrukstatus

wilt weergeven, klikt u op (het printerpictogram) dat wordt weergegeven in het Dock.

• Als de afdrukgegevens niet naar de printer zijn gestuurd

Open **Systeemvoorkeuren (System Preferences)** en selecteer **Printers en scanners (Printers & Scanners)** (**Afdrukken en Scannen (Print & Scan)**).

Als u het scherm met de printerstatus wilt weergeven, selecteert u de naam van uw printermodel in de lijst met printers en klikt u vervolgens op **Open afdrukwachtrij... (Open Print Queue...)**.

2. De afdrukstatus controleren

U kunt hier controleren welk bestand wordt afgedrukt of in de wachtrij staat.

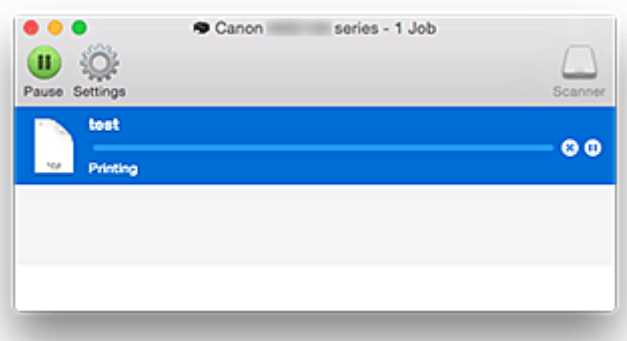

Hiermee verwijdert u de opgegeven afdruktaak. ⋒

- Hiermee stopt u het afdrukken van het gespecificeerde document. ൘
	- Hiermee hervat u het afdrukken van het gespecificeerde document.

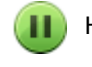

Hiermee stopt u het afdrukken van alle documenten.

Wordt alleen weergegeven wanneer het afdrukken van alle documenten wordt stopgezet. Hiermee kunt u het afdrukken van alle documenten hervatten.

### **DESP** Opmerking

• De weergave van het pictogram van de printer kan afwijken, afhankelijk van uw model.

# <span id="page-497-0"></span>**Een ongewenste afdruktaak verwijderen**

Als de printer niet start met afdrukken, is het mogelijk dat geannuleerde of niet-uitgevoerde afdruktaken in de wachtrij blijven staan.

Verwijder onnodige afdruktaken uit het scherm voor afdrukstatus.

- 1. Open **Systeemvoorkeuren (System Preferences)** en selecteer **Printers en scanners (Printers & Scanners)** (**Afdrukken en scannen (Print & Scan)**)
- 2. Selecteer uw model en klik op **Open afdrukwachtrij... (Open Print Queue...)**

Het venster Afdrukstatus verschijnt.

3. Selecteer de overbodige afdruktaak en klik op 8 (Verwijderen)

De geselecteerde afdruktaken worden verwijderd.

# <span id="page-498-0"></span>**Instructies voor gebruik (printerstuurprogramma)**

Voor deze versie van het printerstuurprogramma gelden de volgende beperkingen. Houd bij het gebruik van het printerstuurprogramma rekening met het volgende.

### **Beperkingen van het printerstuurprogramma**

- Als u het dialoogvenster Pagina-instelling instelt, moet u eerst het model dat u gebruikt selecteren in de lijst **Stel in voor (Format For)**. Als u een andere printer selecteert, is het mogelijk dat het afdrukken niet goed verloopt.
- Als in Canon IJ Printer Utility het resterende inktniveau niet wordt weergegeven bij **Informatie inktniveau (Ink Level Information)**, controleert u of de printkop en de inkttank correct zijn geïnstalleerd.
- Wanneer **Informatie inktniveau (Ink Level Information)** wordt weergegeven in Canon IJ Printer Utility, sluit u de voorklep van de printer.
- De volgende functies kunnen niet op Mac OS-computers worden gebruikt. Zij kunnen echter wel op Windows-computers worden gebruikt.
	- Dubbelzijdig afdrukken (handmatig)
	- Boekje afdrukken
	- Tegels/poster afdrukken
- Afhankelijk van de software die u gebruikt, wordt er wellicht geen voorbeeld weergegeven aan de linkerkant van het dialoogvenster Afdrukken.
- Start Canon IJ Network Tool niet tijdens het afdrukken.
- Druk niet af terwijl Canon IJ Network Tool actief is.
- Als u deze printer en AirPort met een USB-kabel aansluit om af te drukken, moet de nieuwste AirPortfirmware zijn geïnstalleerd.
- Als u OS X Mavericks v10.9 gebruikt, sluit u het venster voor controle van de afdrukstatus wanneer u printeronderhoud uitvoert vanuit Canon IJ Printer Utility.

### **Opmerkingen bij het toevoegen van een printer**

• Als u het Canon-printerstuurprogramma in Mac OS wilt installeren en de printer wilt gebruiken via een netwerkverbinding, kunt u **Bonjour** of **Canon IJ Network** selecteren in het dialoogvenster **Voeg toe (Add)**.

Canon raadt aan **Canon IJ Network** te gebruiken om af te drukken.

Als **Bonjour** is geselecteerd, kunnen berichten over het resterende inktniveau verschillen van de door **Canon IJ Network** weergegeven berichten.

• Als u een Canon-printerstuurprogramma installeert in OS X El Capitan v10.11, OS X Yosemite v10.10 of OS X Mavericks v10.9 en een USB-verbinding gebruikt, kan het dialoogvenster **Voeg toe (Add)** meerdere selecties weergeven voor **Gebruik (Use)**.

Het wordt aanbevolen Canon XXX series (XXX is het model) te gebruiken, zodat u gedetailleerde afdrukinstellingen kunt opgeven.

# **Het printerbesturingsbestand bijwerken**

- **[Het nieuwste printerstuurprogramma ophalen](#page-500-0)**
- **[De onnodige Canon IJ-printer uit de printerlijst verwijderen](#page-501-0)**
- **[Voordat u het printerstuurprogramma installeert](#page-502-0)**
- **[Het printerstuurprogramma installeren](#page-503-0)**

# <span id="page-500-0"></span>**Het nieuwste printerstuurprogramma ophalen**

Door het printerstuurprogramma bij te werken naar de nieuwste versie, kunt u onopgeloste problemen mogelijk verhelpen.

U kunt vanaf onze website het nieuwste printerbesturingsbestand voor uw model downloaden.

### **Belangrijk**

• U kunt het printerstuurprogramma gratis downloaden, maar de kosten van de internetverbinding zijn voor uw eigen rekening.

- [Voordat u het printerstuurprogramma installeert](#page-502-0)
- **[Het printerstuurprogramma installeren](#page-503-0)**

# <span id="page-501-0"></span>**De onnodige Canon IJ-printer uit de printerlijst verwijderen**

Een Canon IJ-printer die u niet meer nodig hebt, kunt u uit de printerlijst verwijderen. Voordat u de Canon IJ-printer verwijdert, moet u de kabel waarmee de printer op de computer is aangesloten, loskoppelen.

De procedure voor het verwijderen van de overbodige Canon IJ-printer uit de printerlijst is als volgt:

U kunt de Canon IJ-printer niet verwijderen, tenzij u bent aangemeld als gebruiker met beheerdersrechten. Raadpleeg de gebruikershandleiding bij de Mac OS voor meer informatie over beheerdersrechten.

- 1. Open **Systeemvoorkeuren (System Preferences)** en selecteer **Printers en scanners (Printers & Scanners)** (**Afdrukken en scannen (Print & Scan)**)
- 2. Verwijder de Canon IJ-printer uit de printerlijst

Selecteer de Canon IJ-printer die u wilt verwijderen in de printerlijst en klik op **-**.

Klik op **Verwijder printer (Delete Printer)** wanneer het bevestigingsbericht wordt weergegeven.

# <span id="page-502-0"></span>**Voordat u het printerstuurprogramma installeert**

Hier leest u wat u moet controleren voordat u het printerstuurprogramma gaat installeren. U moet dit gedeelte ook raadplegen als het printerstuurprogramma niet kan worden geïnstalleerd.

### **De instellingen van de computer controleren**

- Sluit alle actieve toepassingen.
- Meld u aan als een gebruiker met de beheerdersaccount. Het installatieprogramma vraagt u om de naam en het wachtwoord van de beheerder. Als meerdere gebruikers Mac OS gebruiken, meldt u zich aan met het account van de beheerder die zich als eerste heeft geregistreerd.

## **Belangrijk**

• Als u een upgrade van Mac OS uitvoert, worden alle geïnstalleerde printerstuurprogramma's verwijderd.

Als u deze printer wilt blijven gebruiken, installeert u het nieuwste printerstuurprogramma opnieuw.

- [Het nieuwste printerstuurprogramma ophalen](#page-500-0)
- [Het printerstuurprogramma installeren](#page-503-0)

# <span id="page-503-0"></span>**Het printerstuurprogramma installeren**

U kunt vanaf onze website het nieuwste printerstuurprogramma voor uw model downloaden.

De procedure voor het installeren van het printerstuurprogramma is als volgt:

1. Activeer de schijf

Dubbelklik op het schijfimage-bestand dat u hebt gedownload. Het bestand wordt uitgepakt en de schijf wordt geactiveerd.

2. Start het installatieprogramma

Dubbelklik op 'PrinterDriver\_XXX\_YYY.pkg' (waarbij 'XXX' de naam van uw model is en 'YYY' de versie) op de schijf.

3. Start de installatie

Installeer het printerbesturingsbestand volgens de berichten op het venster.

Wanneer de softwarelicentieovereenkomst wordt weergegeven, leest u deze en klikt u op **Doorgaan (Continue)**. Als u niet akkoord gaat met de voorwaarden van de softwarelicentieovereenkomst, kunt u deze software niet installeren.

4. Selecteer de bestemming van de installatie

Selecteer zo nodig de locatie waar u het printerstuurprogramma wilt installeren en klik op **Doorgaan (Continue)**.

5. Voer de installatie uit

### Klik op **Installeren (Install)**.

Voer de naam en het wachtwoord van de beheerder in wanneer het verificatievenster wordt weergegeven en klik vervolgens op **Software installeren (Install Software)**.

6. Voltooi de installatie

Wanneer het bericht verschijnt dat de installatie is voltooid, klikt u op **Sluiten (Close)**.

De installatie van het printerbesturingsbestand is geslaagd.

### **Belangrijk**

- Als het installatiebestand niet correct werkt, kiest u **Stop Installatieprogramma (Quit Installer)** in het menu **Installatieprogramma (Installer)** van de Finder om het installatieprogramma af te sluiten. Start vervolgens het Installatieprogramma opnieuw.
- U kunt het printerbesturingsbestand gratis downloaden, maar de kosten van de internetverbinding zijn voor uw eigen rekening.

- **[Het nieuwste printerstuurprogramma ophalen](#page-500-0)**
- [De onnodige Canon IJ-printer uit de printerlijst verwijderen](#page-501-0)
[Voordat u het printerstuurprogramma installeert](#page-502-0)

# **Afdrukken via een webservice**

- **[PIXMA/MAXIFY Cloud Link gebruiken](#page-61-0)**
- **[Afdrukken met Google Cloud Print](#page-507-0)**

# **PIXMA/MAXIFY Cloud Link gebruiken**

Als u PIXMA/MAXIFY Cloud Link gebruikt, kunt u uw printer verbinden met een cloudservice, zoals CANON iMAGE GATEWAY, Evernote of Twitter, en de volgende functies gebruiken zonder dat u een computer nodig heeft:

- Afbeeldingen afdrukken vanaf een fotodeelservice
- Documenten afdrukken vanaf een service voor gegevensbeheer
- Gescande afbeeldingen opslaan op een service voor gegevensbeheer.
- Twitter gebruiken om de printerstatus te melden, zoals geen papier of weinig inkt.

Daarnaast kunt u diverse functies gebruiken door apps toe te voegen en te registeren die zijn gekoppeld aan diverse cloudservices.

- **[PIXMA/MAXIFY Cloud Link gebruiken vanaf uw printer](#page-64-0)**
- **N** [PIXMA/MAXIFY Cloud Link gebruiken vanaf uw smartphone, tablet of computer](#page-82-0)

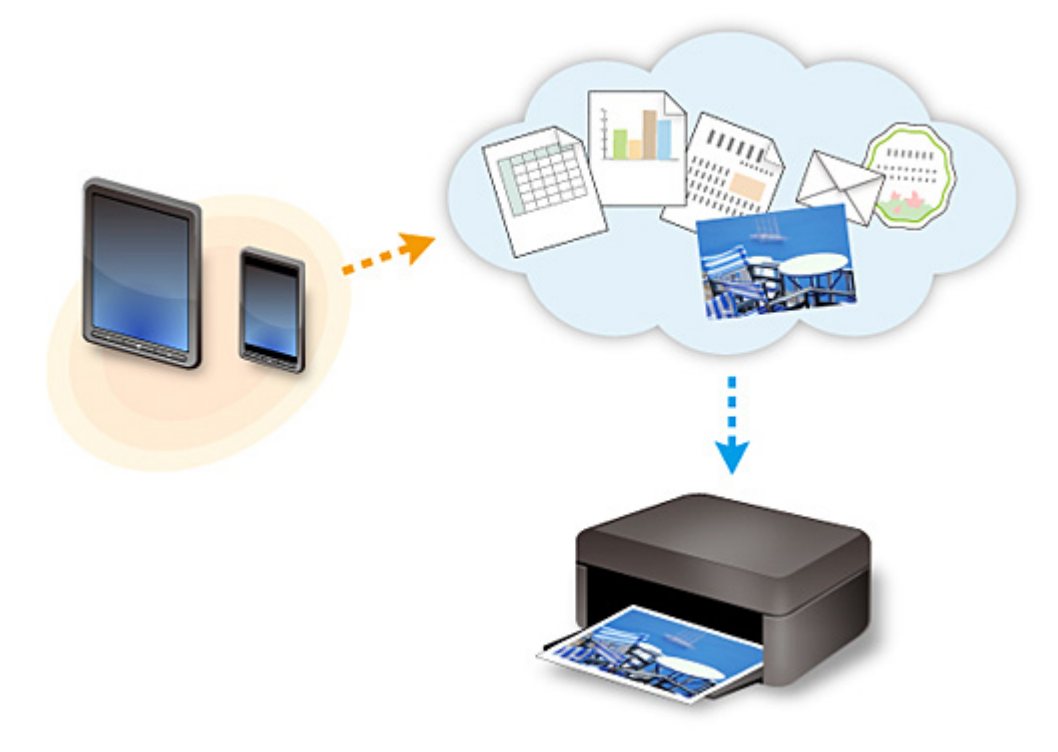

## **Belangrijk**

- In sommige landen is PIXMA/MAXIFY Cloud Link mogelijk niet beschikbaar of verschillen de beschikbare apps.
- Sommige apps vereisen dat u een account hebt voordat u die apps kunt gebruiken. Voor dergelijke apps moet u van tevoren een account instellen.
- Als u wilt weten welke modellen PIXMA/MAXIFY Cloud Link ondersteunen, gaat u naar de homepage van Canon.
- De schermweergave kan zonder voorafgaande kennisgeving worden gewijzigd.

# <span id="page-507-0"></span>**Afdrukken met Google Cloud Print**

De printer is compatibel met Google Cloud Print™ (Google Cloud Print is een service die wordt aangeboden door Google Inc.).

Met Google Cloud Print kunt u vanaf elke locatie afdrukken met toepassingen of services die Google Cloud Print ondersteunen.

#### **Afdrukgegevens verzenden en afdrukken via internet**

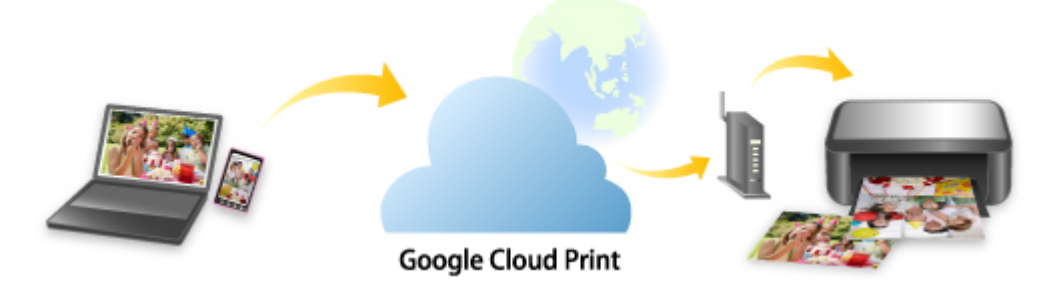

Nadat u de printer hebt geregistreerd bij Google Cloud Print, kunt u zonder internetverbinding afdrukken vanuit toepassingen of services die Google Cloud Print ondersteunen.

#### **Afdrukgegevens verzenden en afdrukken zonder internet**

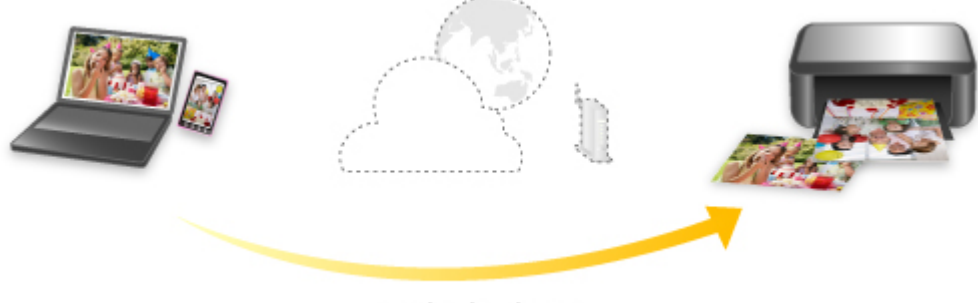

#### **Google Cloud Print**

## **Belangrijk**

- Deze functie is mogelijk niet beschikbaar, afhankelijk van het land of de regio waar u woont.
- Als u Google Cloud Print wilt gebruiken, hebt u een Google-account nodig en moet u de printer van tevoren registreren bij Google Cloud Print.

Daarnaast zijn een LAN-verbinding met de printer en een internetverbinding vereist om de printer bij Google Cloud Print te registreren. Aan de internetverbinding zijn de gebruikelijke kosten verbonden.

- 1. [Een Google-account maken](#page-509-0)
- 2. [De printer registreren bij Google Cloud Print](#page-510-0)
- 3. [Afdrukken vanaf een computer of smartphone met Google Cloud Print](#page-513-0)

## **Belangrijk**

• Als de eigenaar van de printer verandert, verwijdert u de registratie ervan uit Google Cloud Print.

## [De printer verwijderen uit Google Cloud Print](#page-517-0)

Een LAN-verbinding met de printer en een internetverbinding zijn vereist om de printer uit Google Cloud Print te verwijderen. Aan de internetverbinding zijn de gebruikelijke kosten verbonden.

# <span id="page-509-0"></span>**Een Google-account maken**

Als u wilt afdrukken met Google Cloud Print, hebt u een Google-account nodig en moet u de printer eerst registreren bij Google Cloud Print.

### **DD** Opmerking

- Als u al een Google-account hebt, registreert u de printer bij Google Cloud Print.
	- [De printer registreren bij Google Cloud Print](#page-510-0)

Ga naar Google Cloud Print met de webbrowser op de computer of het mobiele apparaat en registreer de gevraagde gegevens.

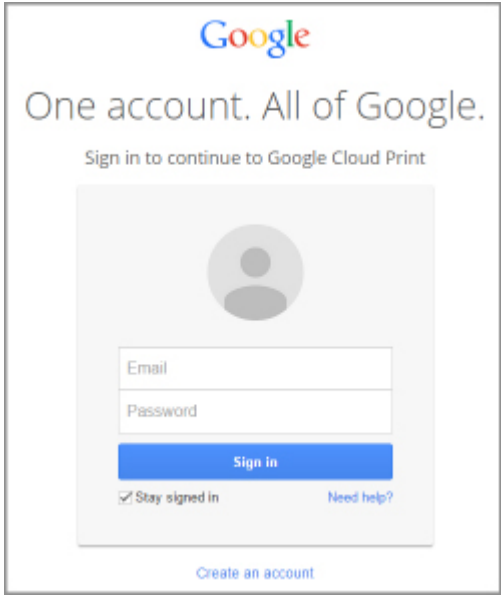

\* Het bovenstaande scherm kan zonder voorafgaande kennisgeving worden gewijzigd.

# <span id="page-510-0"></span>**De printer registreren bij Google Cloud Print**

De printer kan op de volgende twee manieren worden geregistreerd bij Google Cloud Print.

- Registratie met Google Chrome
- **[Registratie vanaf de printer](#page-511-0)**

### **Belangrijk**

- Maak een Google-account aan als u dit nog niet hebt.
	- **[Een Google-account maken](#page-509-0)**
- Als de eigenaar van de printer verandert, verwijdert u de registratie ervan uit Google Cloud Print.
	- [De printer verwijderen uit Google Cloud Print](#page-517-0)
- Een LAN-verbinding met de printer en een internetverbinding zijn vereist om de printer bij Google Cloud Print te registreren en te verwijderen. Aan de internetverbinding zijn de gebruikelijke kosten verbonden.

## **Registratie met Google Chrome**

- 1. Start de browser Google Chrome op uw computer.
- 2. Selecteer Aanmelden bij Chrome... (Sign in to Chrome...) via  $\equiv$  (Chrome-menu).
- 3. Meld u aan bij uw Google-account.
- 4. Selecteer **Instellingen (Settings)** via  $\equiv$  (Chrome-menu).
- 5. Selecteer **Geavanceerde instellingen tonen... (Show advanced settings...)** om de gegevens weer te geven.
- 6. Selecteer **Beheren (Manage)** voor **Google Cloud Print**.
- 7. Als **Canon MB5100 series** en de knop **Printers toevoegen (Add printers)** worden weergegeven, selecteert u **Printers toevoegen (Add printers)**.
- 8. Wanneer het bevestigingsbericht voor de registratie van de printer wordt weergegeven, selecteert u **OK**.
- 9. Wanneer het bevestigingsscherm voor de registratie wordt weergegeven op het aanraakscherm van de printer, tikt u op **Ja (Yes)**.

De printerregistratie is voltooid.

# <span id="page-511-0"></span>**Registratie vanaf de printer**

## **Belangrijk**

- Afhankelijk van het bereik van het beheerderswachtwoord kan het nodig zijn om het beheerderswachtwoord in te voeren.
- 1. [Zorg dat de printer is ingeschakeld.](#page-267-0)
- 2. Veeg over het HOME-scherm en tik op **Instellen (Setup)**.
	- [Het bedieningspaneel gebruiken](#page-272-0)

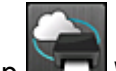

- 3. Tik op **Webservice instellen (Web service setup)**.
- 4. Tik op **Webserviceverbinding instellen (Web service connection setup)** -> **Google Cloud Print instellen (Google Cloud Print setup)** -> **Registreren bij Google Cloud Print (Register with Google Cloud Print)**.

### **DED** Opmerking

• Als u de printer al hebt geregistreerd bij Google Cloud Print, wordt een bevestigingbericht weergegeven waarin u wordt gevraagd de printer opnieuw te registreren.

- 5. Wanneer het bevestigingsbericht voor de registratie van de printer wordt weergegeven, tikt u op **Ja (Yes)**.
- 6. Als een bericht over het selecteren van de taal op het scherm met afdrukinstellingen van Google Cloud Print wordt weergegeven, tikt u op **Volgende (Next)**.
- 7. Tik op een weergavetaal in het scherm met afdrukinstellingen van Google Cloud Print. Het bevestigingsbericht over het afdrukken van de verificatie-URL wordt weergegeven.
- 8. Plaats normaal papier van A4- of Letter-formaat en tik op **OK**. De verificatie-URL wordt afgedrukt.
- 9. Zorg dat de verificatie-URL is afgedrukt en tik op **Ja (Yes)**.
- 10. Voer het verificatieproces uit met een webbrowser op een computer of mobiel apparaat.

Ga naar de URL met een webbrowser op een computer of een mobiel apparaat en voer het verificatieproces uit aan de hand van de instructies op het scherm.

## **Belangrijk**

• U moet direct naar de afgedrukte URL gaan en het verificatieproces uitvoeren.

• Als de tijdlimiet van het verificatieproces is verstreken, wordt er een foutbericht weergegeven op het aanraakscherm. Tik op **OK**. Wanneer het bevestigingsbericht over het afdrukken van de verificatie-URL wordt weergegeven, probeert u het opnieuw vanaf stap 8.

## **DD** Opmerking

• Voer het verificatieproces uit met het Google-account dat u van tevoren hebt aangemaakt.

11. Wanneer het bericht dat de registratie is voltooid wordt weergegeven op het aanraakscherm van de printer, tikt u op **OK**.

Als het verificatieproces correct is voltooid, worden de registratie-items weergegeven. Nadat het verificatieproces correct is voltooid, kunt u gegevens afdrukken met Google Cloud Print.

# <span id="page-513-0"></span>**Afdrukken vanaf een computer of smartphone met Google Cloud Print**

Wanneer u afdrukgegevens verzendt met Google Cloud Print, ontvangt de printer deze afdrukgegevens en worden deze automatisch afgedrukt.

Wanneer u afdrukt vanaf een smartphone, tablet, computer of ander apparaat met behulp van Google Cloud Print, moet u van tevoren papier plaatsen in de printer.

U kunt op de volgende twee manieren afdrukken met Google Cloud Print.

• Afdrukken via internet

Hiervoor zijn een LAN-verbinding met de printer en een internetverbinding nodig.

**Afdrukgegevens via internet verzenden** 

• Afdrukken zonder internet

Hiervoor is een lokale netwerkverbinding met de printer nodig of moet de directe verbinding met de printer worden ingeschakeld. Bonjour moet worden ingeschakeld op de printer.

**[Afdrukgegevens verzenden zonder internet](#page-515-0)** 

## **D** Opmerking

- Afhankelijk van de communicatiestatus kan het enige tijd duren om de afdrukgegevens af te drukken of ontvangt de printer de afdrukgegevens mogelijk niet.
- Wanneer u afdrukt met Google Cloud Print, kan het afdrukken worden geannuleerd, afhankelijk van de status van de printer, bijvoorbeeld wanneer de printer in gebruik is of wanneer er een fout optreedt. Als u verder wilt gaan met afdrukken, controleert u de status van de printer en drukt u opnieuw af via Google Cloud Print.
- Voor afdrukinstellingen:
	- Als u een ander mediumtype dan normaal papier selecteert of als u een ander papierformaat dan A4 of Letter selecteert, worden de afdrukgegevens enkelzijdig afgedrukt, ook al hebt u dubbelzijdig afdrukken geselecteerd.
	- Als u normaal papier hebt geselecteerd als mediumtype of B5/A5 als papierformaat, worden de afdrukgegevens afgedrukt met een marge, ook al hebt u afdrukken zonder marges geselecteerd.
	- De afdruk kan afwijken van het afdrukvoorbeeld, afhankelijk van de afdrukgegevens.
	- Afhankelijk van het apparaat dat de afdrukgegevens verzendt, kunt u mogelijk geen afdrukinstellingen selecteren wanneer u de afdrukgegevens verzendt met Google Cloud Print.

## **Afdrukgegevens via internet verzenden**

In dit gedeelte wordt beschreven hoe u afdrukgegevens verzendt vanuit de browser Google Chrome op de computer. De stappen hangen af van het apparaat, de toepassingen of de services.

## **Belangrijk**

- Als u afdrukgegevens via internet wilt verzenden, is een LAN-verbinding met de printer en een internetverbinding nodig. Aan de internetverbinding zijn de gebruikelijke kosten verbonden.
- 1. [Zorg dat de printer is ingeschakeld.](#page-267-0)

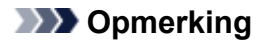

• Als de functie Automatisch inschakelen van de printer is ingeschakeld, wordt de printer automatisch ingeschakeld wanneer afdrukgegevens worden ontvangen.

- 2. Start de browser Google Chrome op uw computer.
- 3. Selecteer Aanmelden bij Chrome... (Sign in to Chrome...) via  $\equiv$  (Chrome-menu).
- 4. Meld u aan bij uw Google-account.
- 5. Selecteer Afdrukken... (Print...) via  $\equiv$  (Chrome-menu). ☆■  $Ctr1+T$ New tab  $Ctrl + N$ New window Ctrl+Shift+N New incognito window Bookmarks × Recent Tabs þ, Relaunch Chrome in Windows 8 mode Edit Copy Paste Cut Save page as...  $CtrI + S$ Find..  $CtrI + F$ Print...  $Ctrl + P$ E. 100% Zoom ä, History  $Ctrl + H$ Downloads  $Ctrl + J$

6. Selecteer **Wijzigen... (Change...)** bij **Bestemming (Destination)**.

Ctrl+Shift+O

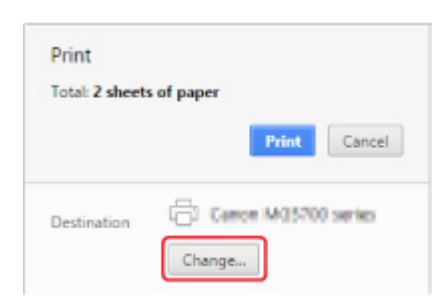

Settings

Help More tools Exit

About Google Chrome

- 7. Selecteer **Canon MB5100 series** in **Google Cloud Print**.
- 8. Selecteer **Afdrukken (Print)**.

<span id="page-515-0"></span>Wanneer de voorbereiding voor het afdrukken met Google Cloud Print is voltooid, ontvangt de printer de afdrukgegevens en worden deze automatisch afgedrukt.

## **Als u rechtstreeks wilt afdrukken vanuit Google Cloud Print**

Als de printer de afdrukgegevens niet kan ontvangen of als u direct wilt beginnen met afdrukken, controleert u of er een afdruktaak in Google Cloud Print aanwezig is en start u het afdrukken handmatig.

Voer de volgende stappen uit.

- 1. [Zorg dat de printer is ingeschakeld.](#page-267-0)
- 2. Veeg over het HOME-scherm en tik op **Instellen (Setup)**.
	- **[Het bedieningspaneel gebruiken](#page-272-0)**

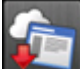

3. Tik op **Webserviceaanvraag (Web service inquiry)**.

#### **Department** Opmerking

- Als u de printer niet bij Google Cloud Print hebt geregistreerd, wordt **Webserviceaanvraag (Web service inquiry)** niet weergegeven.
- 4. Tik op **Afdrukken bij Google Cloud Print (Print from Google Cloud Print)**.

Er wordt een bevestigingsvenster ter controle weergegeven.

5. Tik op **Ja (Yes)**.

Als er afdrukgegevens aanwezig zijn, ontvangt de printer deze gegevens en worden ze afgedrukt.

### **Afdrukgegevens verzenden zonder internet**

In dit gedeelte wordt beschreven hoe u afdrukgegevens verzendt vanuit de browser Google Chrome op de computer. De stappen hangen af van het apparaat, de toepassingen of de services.

### **Belangrijk**

- Hiervoor is een lokale netwerkverbinding met de printer nodig of moet de directe verbinding met de printer worden ingeschakeld.
- Bonjour moet worden ingeschakeld op de printer.

#### 1. [Zorg dat de printer is ingeschakeld.](#page-267-0)

### **DESP** Opmerking

• Als de functie Automatisch inschakelen van de printer is ingeschakeld, wordt de printer automatisch ingeschakeld wanneer afdrukgegevens worden ontvangen.

- 2. Start de browser Google Chrome op uw computer.
- 3. Selecteer Aanmelden bij Chrome... (Sign in to Chrome...) via  $\equiv$  (Chrome-menu).
- 4. Meld u aan bij uw Google-account.

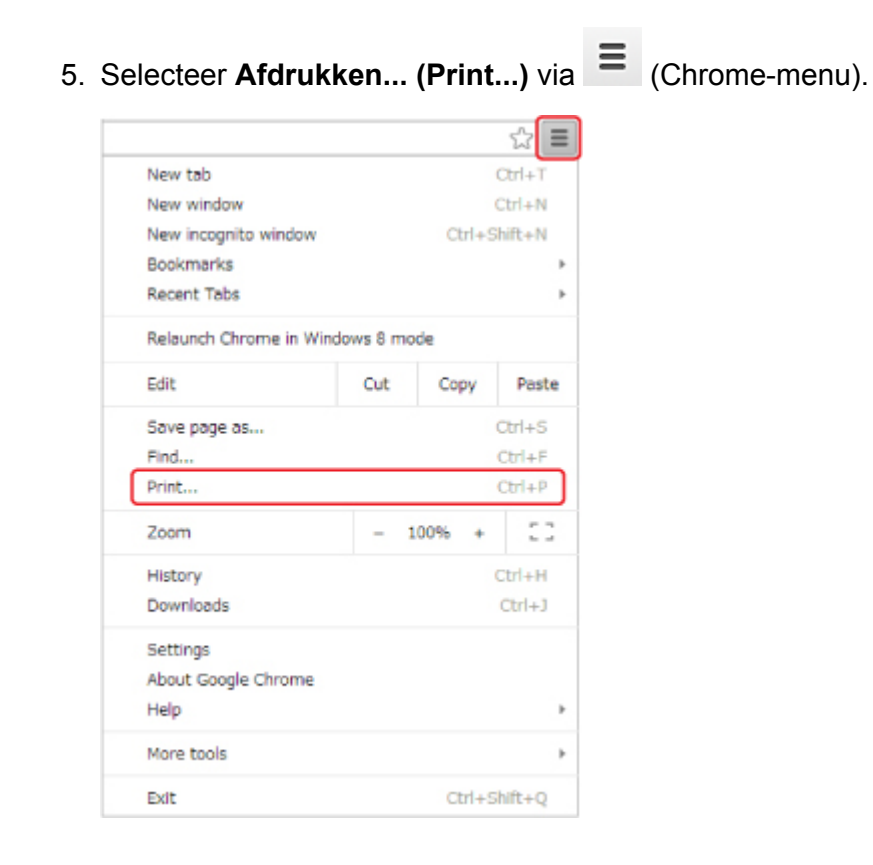

6. Selecteer **Wijzigen... (Change...)** bij **Bestemming (Destination)**.

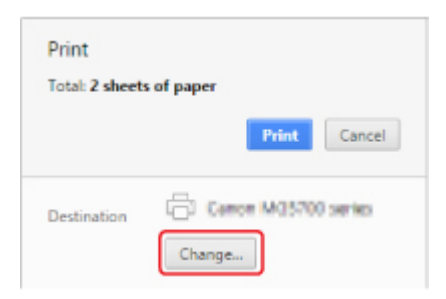

#### 7. Selecteer **Canon MB5100 series** bij **Lokale bestemmingen (Local Destinations)**.

#### 8. Selecteer **Afdrukken (Print)**.

Wanneer de voorbereiding voor het afdrukken met Google Cloud Print is voltooid, ontvangt de printer de afdrukgegevens en worden deze automatisch afgedrukt.

# <span id="page-517-0"></span>**De printer verwijderen uit Google Cloud Print**

Als de eigenaar van de printer verandert of als u de printer opnieuw wilt registreren, verwijdert u deze uit Google Cloud Print door de onderstaande stappen te volgen.

De printer kan op de volgende twee manieren worden verwijderd uit Google Cloud Print.

- **W** Verwijderen met Google Chrome
- **W** Verwijderen vanaf de printer

### **Belangrijk**

• Een LAN-verbinding met de printer en een internetverbinding zijn vereist om de printer uit Google Cloud Print te verwijderen. Aan de internetverbinding zijn de gebruikelijke kosten verbonden.

## **Verwijderen met Google Chrome**

- 1. Start de browser Google Chrome op uw computer.
- 2. Selecteer Aanmelden bij Chrome... (Sign in to Chrome...) via  $\Xi$  (Chrome-menu).
- 3. Meld u aan bij uw Google-account.
- 4. Selecteer **Instellingen (Settings)** via  $\equiv$  (Chrome-menu).
- 5. Selecteer **Geavanceerde instellingen tonen... (Show advanced settings...)** om de gegevens weer te geven.
- 6. Selecteer **Beheren (Manage)** voor **Google Cloud Print**.
- 7. Selecteer **Beheren (Manage)** naast **Canon MB5100 series** in de lijst met apparaten.
- 8. Selecteer **Verwijderen (Delete)**.
- 9. Wanneer het bevestigingsbericht voor het verwijderen van de printer wordt weergegeven, selecteert u **OK**.

### **Verwijderen vanaf de printer**

### **Belangrijk**

- Afhankelijk van het bereik van het beheerderswachtwoord kan het nodig zijn om het beheerderswachtwoord in te voeren.
- 1. [Zorg dat de printer is ingeschakeld.](#page-267-0)

2. Veeg over het HOME-scherm en tik op **Instellen (Setup)**.

[Het bedieningspaneel gebruiken](#page-272-0)

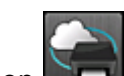

3. Tik op **Webservice instellen (Web service setup)**.

- 4. Tik op **Webserviceverbinding instellen (Web service connection setup)** -> **Google Cloud Print instellen (Google Cloud Print setup)** -> **Verwijder uit Google Cloud Print (Delete from Google Cloud Print)**.
- 5. Wanneer het bevestigingsbericht voor het verwijderen van de printer wordt weergegeven, tikt u op **Ja (Yes)**.
- 6. Wanneer het bericht wordt weergegeven dat het verwijderen is voltooid, tikt u op **OK**.

# **Afdrukken met een AirPrint-compatibele printer vanaf een Mac**

U kunt AirPrint gebruiken om af te drukken vanaf uw iPhone, iPad, iPod touch of Mac.

AirPrint maakt het mogelijk foto's, e-mails, webpagina's en documenten af te drukken vanaf een iPhone, iPad, iPod touch of Mac zonder dat u stuurprogramma's moet installeren of apps of software moet downloaden.

## **DESP** Opmerking

- Als u wilt afdrukken met AirPrint vanaf een iOS-apparaat, raadpleegt u het onderstaande.
	- [Afdrukken met een AirPrint-compatibele printer vanaf een iOS-apparaat](#page-48-0)

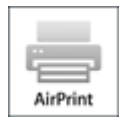

## **Controleer uw omgeving**

Controleer eerst uw omgeving.

- **Gebruiksomgeving van AirPrint**
	- iPhone, iPad en iPod touch met de nieuwste versie van iOS
	- Mac met de nieuwste versie van Mac OS
- **Vereiste**

Het iOS-apparaat of de Mac en de printer moeten via een LAN zijn verbonden met hetzelfde netwerk of rechtstreeks zijn verbonden zonder een draadloze router.

## **De printer als AirPrint-printer toevoegen aan de Mac**

- 1. Open **Systeemvoorkeuren (System Preferences)** en selecteer **Printers en scanners (Printers & Scanners)** (**Afdrukken en Scannen (Print & Scan)**) op uw Mac.
- 2. Selecteer **+** om de printerlijst weer te geven.
- 3. Selecteer de naam van de printer die wordt weergegeven als **Bonjour Multifunction**.
- 4. Selecteer **Secure AirPrint** of **AirPrint** bij **Gebruik (Use)**.
- 5. Selecteer **Voeg toe (Add)**.

# **Afdrukken met AirPrint vanaf een Mac**

#### 1. [Zorg dat de printer is ingeschakeld.](#page-267-0)

### **DE** Opmerking

• Als de functie Automatisch inschakelen van de printer is ingeschakeld, wordt de printer automatisch ingeschakeld wanneer afdrukgegevens worden ontvangen.

#### 2. [Plaats papier.](#page-172-0)

3. Druk af met de toepassingssoftware.

Het dialoogvenster Afdrukken wordt weergegeven.

- 4. Selecteer de naam van uw model die als AirPrint-printer is toegevoegd in de lijst **Printer** in het dialoogvenster Afdrukken.
- 5. Stel zo nodig het papierformaat, het mediumtype en andere instellingen in.
- 6. Selecteer **Afdrukken (Print)**.

Wanneer u afdrukt, gebruikt de printer de opgegeven instellingen.

## **DE** Opmerking

- Voor een draadloze LAN-verbinding:
	- Nadat u de printer hebt aangezet, kan het enkele minuten duren voordat de printer via een draadloze LAN-verbinding kan communiceren. Zorg ervoor dat de printer met het draadloze LAN is verbonden en probeer vervolgens af te drukken.
	- Als Bonjour is uitgeschakeld op de printer, kan AirPrint niet worden gebruikt. Controleer de LANinstellingen van de printer en schakel Bonjour in.
- Zie hieronder voor andere problemen met AirPrint.
	- [Kan niet afdrukken met AirPrint](#page-970-0)

## **De afdrukstatus controleren**

[Het scherm met de afdrukstatus weergeven](#page-496-0)

## **Een afdruktaak verwijderen**

Afdruktaken kunnen met AirPrint op de volgende twee manieren worden verwijderd:

- Vanaf de printer: Gebruik de knop **Stoppen (Stop)** om de afdruktaak te annuleren.
- Vanaf het iOS-apparaat: [Een ongewenste afdruktaak verwijderen](#page-497-0)

# <span id="page-521-0"></span>**Afdrukken vanaf een apparaat met Windows 10 Mobile**

U kunt afdrukken vanaf een apparaat met Windows 10 Mobile.

Met deze functie kunt u foto's, e-mails, webpagina's en documenten afdrukken vanuit Windows 10 zonder dat u stuurprogramma's moet installeren of apps of software moet downloaden.

## **Controleer uw omgeving**

Controleer eerst uw omgeving.

• **Gebruiksomgeving**

Windows 10

• **Vereiste**

Het Windows-apparaat en de printer moeten via een LAN zijn verbonden met hetzelfde netwerk of rechtstreeks zijn verbonden zonder een draadloze router.

## **Printer toevoegen aan uw Windows-apparaat**

Raadpleeg de Help van Windows 10 als u de printer wilt toevoegen.

## **Afdrukken van een Windows-apparaat**

1. [Zorg dat de printer is ingeschakeld.](#page-267-0)

### **DESP** Opmerking

• Als de functie Automatisch inschakelen van de printer is ingeschakeld, wordt de printer automatisch ingeschakeld wanneer afdrukgegevens worden ontvangen.

#### 2. [Plaats papier.](#page-172-0)

3. Selecteer de afdrukopdracht in de toepassing die u gebruikt.

Meestal doet u dit door **Afdrukken (Print)** te kiezen in het menu **Bestand (File)**, waardoor het dialoogvenster **Afdrukken (Print)** wordt weergegeven.

- 4. Selecteer de naam van uw model.
- 5. Stel zo nodig het papierformaat, het mediumtype en andere instellingen in.

#### 6. Selecteer **Afdrukken (Print)**.

Wanneer u afdrukt, gebruikt de printer de opgegeven instellingen.

# **Afdrukken vanaf een smartphone/tablet**

- **[Direct afdrukken vanaf een smartphone/tablet](#page-523-0)**
- **[Afdrukken via een webservice](#page-537-0)**

# <span id="page-523-0"></span>**Direct afdrukken vanaf een smartphone/tablet**

- **[Afdrukken met Android](#page-524-0)**
- **[Afdrukken met een AirPrint-compatibele printer vanaf een iOS-apparaat](#page-48-0)**
- **[Afdrukken vanaf een apparaat met Windows 10 Mobile](#page-521-0)**
- **[Het apparaat met de directe verbinding gebruiken](#page-531-0)**

# <span id="page-524-0"></span>**Afdrukken met Android**

U kunt afdrukken op een Canon-printer vanaf uw Android-smartphone of -tablet door een afdrukplug-in te installeren.

# **De afdrukplug-in installeren**

• Canon Print Service installeren

Canon Print Service is een afdrukplug-in voor Android 4.4.2 of later die gratis beschikbaar is op Google Play. Installeer de plug-in en activeer deze.

**Afdrukken met Canon Print Service** 

• Mopria Print Service installeren

Mopria Print Service is een plug-in waarmee u kunt afdrukken op een printer met Mopria-verificatie vanuit Android 4.0 of hoger. De plug-in is gratis verkrijgbaar op Google Play. Installeer de plug-in en activeer deze.

Ga naar de website van Mopria (http://www.mopria.org) voor meer informatie.

**[Afdrukken met Mopria Print Service](#page-525-0)** 

**Belangrijk** 

• Voor het downloaden van de afdrukplug-in is een internetverbinding vereist. Aan de internetverbinding zijn de gebruikelijke kosten verbonden.

# **Afdrukken met Canon Print Service**

### **Belangrijk**

- Deze bewerking hangt af van uw Android-apparaat en de toepassing.
- Activeer de plug-in nadat u deze op het Android-apparaat hebt geïnstalleerd. Na de installatie is de service niet direct ingeschakeld.
- U kunt afdrukken met Canon Print Service via draadloos LAN.
- 1. [Zorg dat de printer is ingeschakeld.](#page-267-0)
- 2. [Plaats papier.](#page-172-0)
- 3. Voer de afdruktaak uit in de toepassing op het Android-apparaat.
- 4. Selecteer de printer in de toepassing op het Android-apparaat.

Selecteer de printer die wordt weergegeven met de naam van uw printer en 'Canon Print Service'.

- 5. Geef zo nodig het aantal exemplaren, het papierformaat en dergelijke op.
- 6. Start het afdrukken.

<span id="page-525-0"></span>Wanneer u afdrukt, gebruikt de printer de opgegeven instellingen.

# **Afdrukken met Mopria Print Service**

## **Belangrijk**

- Deze bewerking hangt af van uw Android-apparaat en de toepassing.
- Activeer de plug-in nadat u deze op het Android-apparaat hebt geïnstalleerd. Na de installatie is de service niet direct ingeschakeld.
- U kunt afdrukken met Mopria Print Service via een draadloos LAN of via de directe verbinding van de printer.
- 1. [Zorg dat de printer is ingeschakeld.](#page-267-0)
- 2. [Plaats papier.](#page-172-0)
- 3. Voer de afdruktaak uit in de toepassing op het Android-apparaat.
- 4. Selecteer de printer in de toepassing op het Android-apparaat. Selecteer de printer die wordt weergegeven met de naam van uw printer en 'Mopria Print Service'.
- 5. Geef zo nodig het aantal exemplaren, het papierformaat en dergelijke op.
- 6. Start het afdrukken.

Wanneer u afdrukt, gebruikt de printer de opgegeven instellingen.

# **Afdrukken met een AirPrint-compatibele printer vanaf een iOSapparaat**

U kunt AirPrint gebruiken om af te drukken vanaf uw iPhone, iPad, iPod touch of Mac.

AirPrint maakt het mogelijk foto's, e-mails, webpagina's en documenten af te drukken vanaf een iPhone, iPad, iPod touch of Mac zonder dat u stuurprogramma's moet installeren of apps of software moet downloaden.

## **DESP** Opmerking

- Als u wilt afdrukken met AirPrint vanaf een Mac, raadpleegt u het onderstaande.
	- [Afdrukken met een AirPrint-compatibele printer vanaf een Mac](#page-46-0)

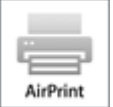

## **Controleer uw omgeving**

Controleer eerst uw omgeving.

- **Gebruiksomgeving van AirPrint**
	- iPhone, iPad en iPod touch met de nieuwste versie van iOS
	- Mac met de nieuwste versie van Mac OS
- **Vereiste**

Het iOS-apparaat of de Mac en de printer moeten via een LAN zijn verbonden met hetzelfde netwerk of rechtstreeks zijn verbonden zonder een draadloze router.

# **Afdrukken met AirPrint vanaf een iOS-apparaat**

#### 1. [Zorg dat de printer is ingeschakeld.](#page-267-0)

### **DESP** Opmerking

- Als de functie Automatisch inschakelen van de printer is ingeschakeld, wordt de printer automatisch ingeschakeld wanneer afdrukgegevens worden ontvangen.
- 2. [Plaats papier.](#page-172-0)
- 3. Tik op het bedieningspictogram om menuopties van toepassingen op uw iOS-apparaat weer te geven.

De onderstaande afbeelding toont een voorbeeld van afdrukken vanuit de webbrowser op de iPad. Het uiterlijk van het scherm hangt af van het apparaat of de toepassing.

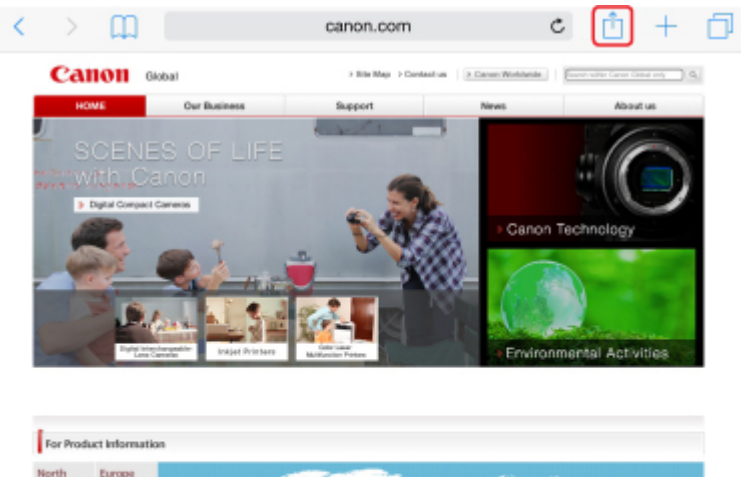

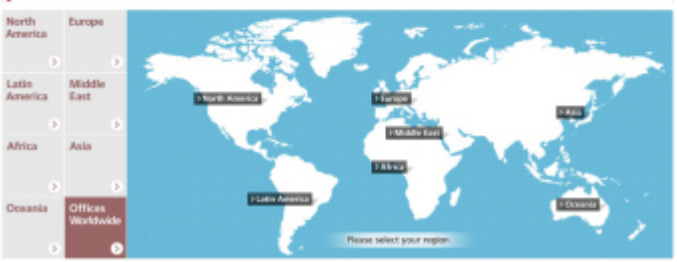

4. Tik op **Druk af (Print)** via de menuopties.

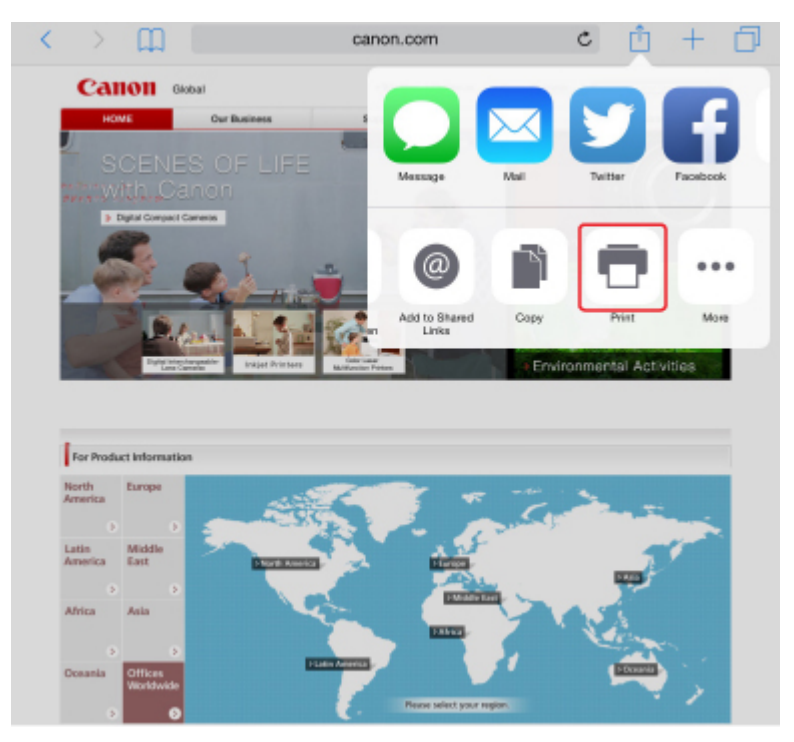

5. Selecteer de naam van uw model voor **Printer** bij **Printeropties (Printer Options)**.

# **Belangrijk**

• Omdat niet alle toepassingen AirPrint ondersteunen, wordt **Printeropties (Printer Options)** mogelijk niet weergegeven. Als u in een toepassing de printeropties niet kunt gebruiken, dan kunt u vanuit die toepassing niet afdrukken.

## **DESP** Opmerking

- De **Printeropties (Printer Options)** kunnen verschillen, afhankelijk van de toepassing die u gebruikt.
- 6. Wanneer u een bestand met meerdere pagina's afdrukt, zoals een PDF-bestand, tikt u op **Bereik (Range)** en vervolgens op **Alle pagina's (All Pages)** of selecteert u het af te drukken paginabereik.
- 7. Tik voor **1 kopie (1 Copy)** op **+** of **-** om het aantal vereiste kopieën in te stellen.
- 8. Tik voor **Dubbelzijdig afdrukken (Duplex Printing)** op **Aan (On)** om dubbelzijdig afdrukken in te schakelen of op **Uit (Off)** om de functie uit te schakelen.
- 9. Tik op **Druk af (Print)**.

Wanneer u afdrukt, gebruikt de printer de opgegeven instellingen.

## **Demerking**

- Voor een draadloze LAN-verbinding:
	- Nadat u de printer hebt aangezet, kan het enkele minuten duren voordat de printer via een draadloze LAN-verbinding kan communiceren. Zorg ervoor dat de printer met het draadloze LAN is verbonden en probeer vervolgens af te drukken.
	- Als Bonjour is uitgeschakeld op de printer, kan AirPrint niet worden gebruikt. Controleer de LANinstellingen van de printer en schakel Bonjour in.
- Zie hieronder voor andere problemen met AirPrint.
	- [Kan niet afdrukken met AirPrint](#page-970-0)

# **Papierformaat**

Bij AirPrint wordt het papierformaat automatisch geselecteerd op basis van de toepassing op het iOSapparaat en de regio waarin AirPrint wordt gebruikt.

Wanneer u de fototoepassing gebruikt, is het standaardpapierformaat L in Japan en 4"x6" of KG in andere landen en regio's.

Wanneer u de documenttoepassing gebruikt, is het standaardpapierformaat Letter in de V.S. en A4 en Japan en Europa.

## **Belangrijk**

• Afhankelijk van het apparaat of het besturingssysteem kan het standaardpapierformaat afwijken van het bovenstaande formaat.

Het wordt aanbevolen een testafdruk te maken.

• Uw toepassing kan mogelijk andere papierformaten ondersteunen.

# **Enveloppen afdrukken**

Raadpleeg het onderstaande als u wilt afdrukken op enveloppen vanaf een iOS-apparaat met AirPrint.

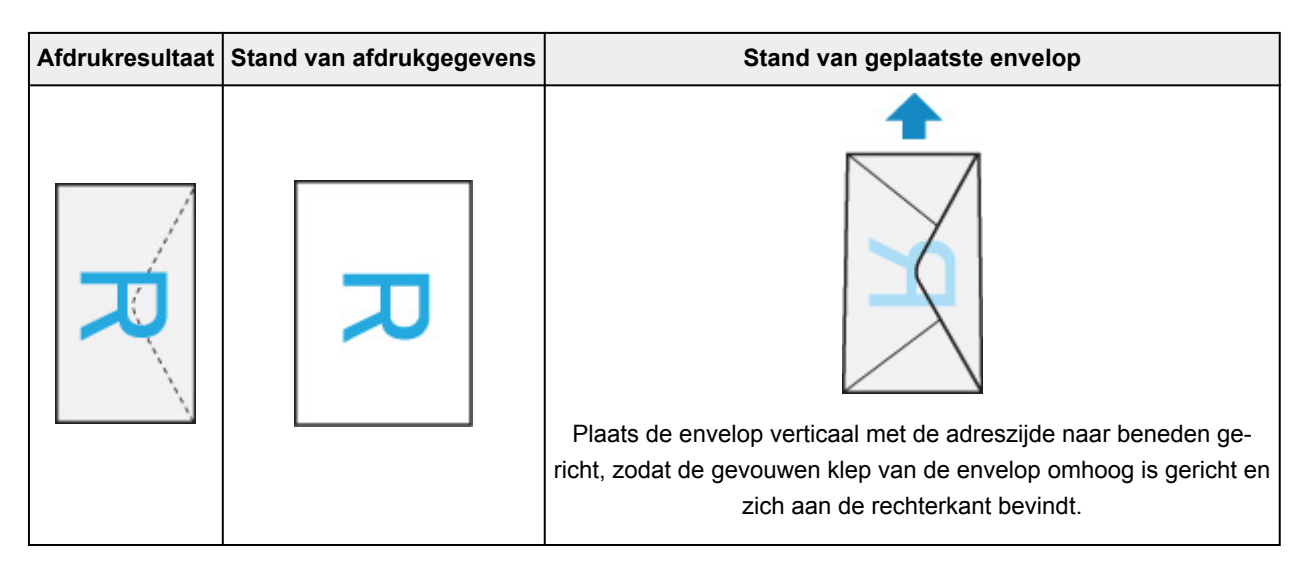

# **De afdrukstatus controleren**

Tijdens het afdrukken wordt het pictogram **Afdrukcentrum (Print Center)** weergegeven in de lijst met recent gebruikte toepassingen. Wanneer u dit pictogram aanraakt, wordt de voortgang van de afdruk weergegeven.

Druk tweemaal op de Home-knop op het iOS-apparaat om de **Multitasking**-modus in te schakelen. Veeg daarna naar rechts om het pictogram **Afdrukcentrum (Print Center)** en een **Afdrukoverzicht (Print Summary)** weer te geven.

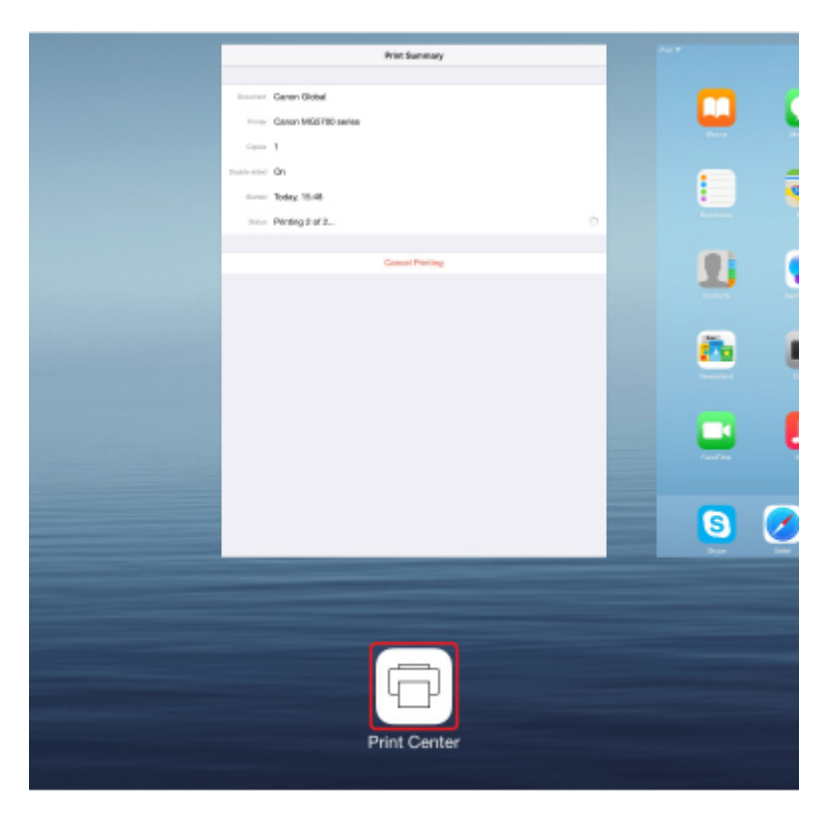

# **Een afdruktaak verwijderen**

Afdruktaken kunnen met AirPrint op de volgende twee manieren worden verwijderd:

- Vanaf de printer: Gebruik de knop **Stoppen (Stop)** om de afdruktaak te annuleren.
- Vanaf een iOS-apparaat: druk tweemaal op de Home-knop op het iOS-apparaat om de **Multitasking**modus in te schakelen en veeg daarna naar rechts. Tik op het pictogram **Afdrukcentrum (Print Center)** om een **Afdrukoverzicht (Print Summary)** weer te geven. Tik op de afdruktaak die u wilt annuleren en tik daarna op **Afdrukken annuleren (Cancel Printing)**.

# <span id="page-531-0"></span>**Het apparaat met de directe verbinding gebruiken**

U kunt apparaten (zoals een smartphone of tablet) op de volgende twee manieren met de printer verbinden.

- Draadloze verbinding (apparaten verbinden via een draadloze router)
- Directe draadloze verbinding (apparaten verbinden met een directe verbinding)

In dit gedeelte wordt de directe verbinding beschreven, waarbij u kunt afdrukken of scannen door de apparaten rechtstreeks met de printer te verbinden.

Volg de onderstaande procedure om een directe verbinding te gebruiken.

- 1. Schakel de directe verbinding in.
- 2. [Verbind apparaten met de printer.](#page-533-0)
- 3. [Voer een afdruk- of scanbewerking uit.](#page-533-0)

In dit gedeelte wordt ook beschreven hoe u overschakelt van een directe verbinding naar draadloos LAN.

[De printerinstelling wijzigen in het gebruik van draadloos LAN](#page-534-0)

## **Belangrijk**

- Het beheerderswachtwoord is vereist om instellingen te wijzigen als dit wachtwoord is ingeschakeld voor het wijzigen van instellingen met het bedieningspaneel.
- U kunt maximaal 5 apparaten tegelijk met de printer verbinden.
- Controleer de gebruiksbeperkingen en stel de printer in op de directe verbinding.
	- **Beperkingen**

## **De directe verbinding voorbereiden**

Wijzig de onderstaande instellingen ter voorbereiding op een directe verbinding.

- LAN-instellingen van de printer
	- **De printerinstellingen wijzigen**
- Instellingen van een apparaat dat verbinding wil maken
	- [Instellingen van een apparaat wijzigen en het verbinden met de printer](#page-533-0)

### **De printerinstellingen wijzigen**

- 1. [Zorg dat de printer is ingeschakeld.](#page-267-0)
- 2. Tik op het pictogram linksonder op het HOME-scherm.

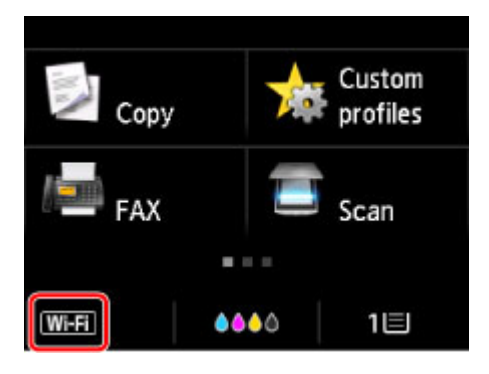

Voorbeeld wanneer de draadloos LAN-verbinding is ingeschakeld:

Het scherm **LAN wijzigen (Change LAN)** wordt weergegeven.

#### **DESP** Opmerking

- U kunt het scherm **LAN wijzigen (Change LAN)** ook weergeven met de onderstaande procedure.
	- 1. Veeg over het HOME-scherm en tik op **Instellen (Setup)**.
		- [Het bedieningspaneel gebruiken](#page-272-0)
	- 2. Tik op **Apparaatinstellingen** (Device settings).
	- 3. Tik op **LAN-instellingen (LAN settings)**.
	- 4. Tik op **LAN wijzigen (Change LAN)**.
- 3. Tik op **Directe verbind. activeren (Activate direct connect.)**.

#### 4. Tik op **Ja (Yes)**.

De identificatie (SSID) voor de directe verbinding wordt weergegeven.

Het apparaat herkent de printer aan de identificatie (SSID).

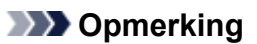

- Als u tikt op **Details** en op **Ja (Yes)**, verschijnen de volgende items.
	- Beveiligingsinstelling
	- Wachtwoord
	- De printernaam die wordt weergegeven op een Wi-Fi Direct-compatibel apparaat

Er wordt om een wachtwoord gevraagd wanneer een apparaat wordt verbonden met de printer. Afhankelijk van het gebruikte apparaat is geen wachtwoord vereist.

Wanneer u een Wi-Fi Direct-compatibel apparaat verbindt met de printer, selecteert u de apparaatnaam die wordt weergegeven op het aanraakscherm van uw apparaat.

• De identificatie (SSID) en de beveiligingsinstelling worden automatisch opgegeven. Zie hieronder als u ze wilt bijwerken.

**[Instelling voor directe verbinding wijzigen](#page-534-0)** 

<span id="page-533-0"></span>5. Tik op **OK**.

De directe verbinding is ingeschakeld en het apparaat kan draadloos met de printer worden verbonden.

#### **Instellingen van een apparaat wijzigen en het verbinden met de printer**

1. Schakel draadloze communicatie op uw apparaat in.

Schakel Wi-Fi in via het menu Instellingen van uw apparaat.

Raadpleeg de handleiding van het apparaat voor meer informatie over het inschakelen van draadloze communicatie.

2. Selecteer 'DIRECT-XXXX-MB5100series' ('X' staat voor een alfanumeriek teken) in de lijst die op het apparaat wordt weergegeven.

#### **DESP** Opmerking

• Als 'DIRECT-XXXX-MB5100series' niet in de lijst staat, is de directe verbinding niet ingeschakeld.

Zie [De printerinstellingen wijzigen](#page-531-0) om de directe verbinding in te schakelen.

3. Voer het wachtwoord in.

Uw apparaat is verbonden met de printer.

#### **Demerking**

• Controleer het wachtwoord voor de directe verbinding.

Controleer dit op een van de volgende manieren.

- Geef ze weer op het aanraakscherm.
	- **[LAN-instellingen](#page-297-0)**
- Druk de netwerkinstellingen af.
	- **[Netwerkinstellingen afdrukken](#page-357-0)**
- Afhankelijk van het gebruikte apparaat moet u een wachtwoord invoeren om het apparaat via draadloos LAN met de printer te verbinden. Voer het wachtwoord in dat is opgegeven voor de printer.
- Als uw Wi-Fi Direct-compatibele apparaat zo is ingesteld dat prioriteit wordt gegeven aan Wi-Fi Direct en het verbinding maakt met de printer, wordt op de printer een bevestigingsscherm getoond waarin wordt gevraagd of u wilt dat het apparaat verbinding maakt met de printer.

Zorg dat de naam op het aanraakscherm overeenkomt met die van het draadloze communicatieapparaat en tik op **Ja (Yes)**.

### **Afdrukken/scannen met een directe verbinding**

Verbind een apparaat en de printer en begin met afdrukken/scannen.

<span id="page-534-0"></span>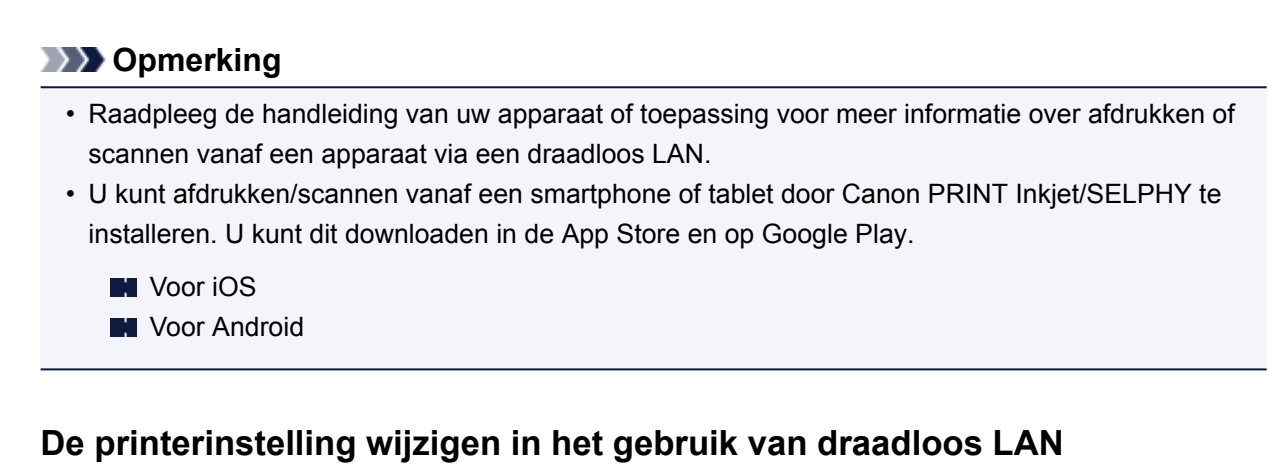

Volg de onderstaande procedure om de printerinstelling te wijzigen voor gebruik van draadloos LAN.

1. Tik op het pictogram **DC** linksonder op het HOME-scherm.

Het scherm **LAN wijzigen (Change LAN)** wordt weergegeven.

### **DESP** Opmerking

- U kunt het scherm **LAN wijzigen (Change LAN)** ook weergeven met de onderstaande procedure.
	- 1. Veeg over het HOME-scherm en tik op **Instellen (Setup)**.
		- **[Het bedieningspaneel gebruiken](#page-272-0)**

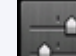

- 2. Tik op **Apparaatinstellingen** (Device settings).
- 3. Tik op **LAN-instellingen (LAN settings)**.
- 4. Tik op **LAN wijzigen (Change LAN)**.
- 2. Tik op **Draadloos LAN activeren (Activate wireless LAN)**.

Als u de printer niet via een draadloos LAN gebruikt, selecteert u **Bedraad LAN activeren (Activate wired LAN)** of **LAN uitschakelen (Disable LAN)**.

## **Instelling voor directe verbinding wijzigen**

Wijzig de instellingen voor de directe verbinding volgens de onderstaande procedure.

- 1. [Zorg dat de printer is ingeschakeld.](#page-267-0)
- 2. Veeg over het HOME-scherm en tik op **Instellen (Setup)**.

**[Het bedieningspaneel gebruiken](#page-272-0)** 

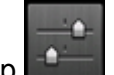

3. Tik op **Apparaatinstellingen (Device settings)**.

- 4. Tik op **LAN-instellingen (LAN settings)**.
- 5. Tik op **Andere instellingen (Other settings)**.
- 6. Tik op **Instellingen directe verbinding (Direct connection settings)**.
- 7. Wijzig de instellingen zo nodig.

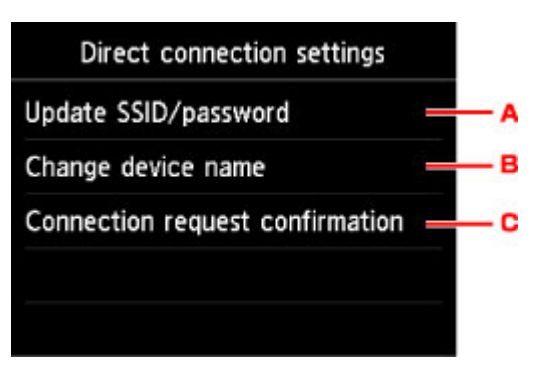

• De identificatie (SSID) en het wachtwoord voor de directe verbinding bijwerken

Tik op A om het bevestigingsscherm weer te geven. Als u de identificatie (SSID) en het wachtwoord wilt bijwerken, tikt u op **Ja (Yes)**.

Als u de beveiligingsinstelling en het bijgewerkte wachtwoord wilt controleren, tikt u op **Details** en tikt u op **Ja (Yes)** in het scherm dat vervolgens wordt weergegeven.

• De printernaam wijzigen die wordt weergegeven op het Wi-Fi Direct-compatibele apparaat

Tik op B om de printernaam (apparaatnaam) weer te geven die wordt getoond op een Wi-Fi Direct-compatibel apparaat.

Volg de onderstaande procedure om de naam te wijzigen.

- 1. Tik op het aanraakscherm.
- 2. Voer de apparaatnaam in (maximaal 32 tekens).
- 3. Tik op **OK** om het invoeren van de apparaatnaam te voltooien.
- 4. Tik op **OK** om het opgeven van de apparaatnaam te voltooien.
- De instelling wijzigen voor het bevestigingsscherm wanneer een Wi-Fi Direct-compatibel apparaat verbinding maakt met de printer

Tik op C om het bevestigingsscherm weer te geven. Als u wilt dat op de printer een scherm wordt weergegeven om u te informeren dat een Wi-Fi Direct-compatibel apparaat verbinding maakt met de printer, tikt u op **Ja (Yes)**.

#### **Belangrijk**

• Om toegang door onbevoegden te voorkomen, raden we u aan de standaardinstelling niet te wijzigen.

Nadat u de instellingen hebt voltooid, keert de printer terug naar het scherm **Instellingen directe verbinding (Direct connection settings)**.

8. Druk op de knop **HOME**.

Het HOME-scherm wordt weergegeven.

## **DESP** Opmerking

• Als u de instelling voor de directe verbinding van de printer wijzigt, dient u ook de instelling voor de draadloze router van het apparaat te wijzigen.

# <span id="page-537-0"></span>**Afdrukken via een webservice**

- **[PIXMA/MAXIFY Cloud Link gebruiken](#page-61-0)**
- **[Afdrukken met Google Cloud Print](#page-507-0)**

# **PIXMA/MAXIFY Cloud Link gebruiken**

Als u PIXMA/MAXIFY Cloud Link gebruikt, kunt u uw printer verbinden met een cloudservice, zoals CANON iMAGE GATEWAY, Evernote of Twitter, en de volgende functies gebruiken zonder dat u een computer nodig heeft:

- Afbeeldingen afdrukken vanaf een fotodeelservice
- Documenten afdrukken vanaf een service voor gegevensbeheer
- Gescande afbeeldingen opslaan op een service voor gegevensbeheer.
- Twitter gebruiken om de printerstatus te melden, zoals geen papier of weinig inkt.

Daarnaast kunt u diverse functies gebruiken door apps toe te voegen en te registeren die zijn gekoppeld aan diverse cloudservices.

- **[PIXMA/MAXIFY Cloud Link gebruiken vanaf uw printer](#page-64-0)**
- **N** [PIXMA/MAXIFY Cloud Link gebruiken vanaf uw smartphone, tablet of computer](#page-82-0)

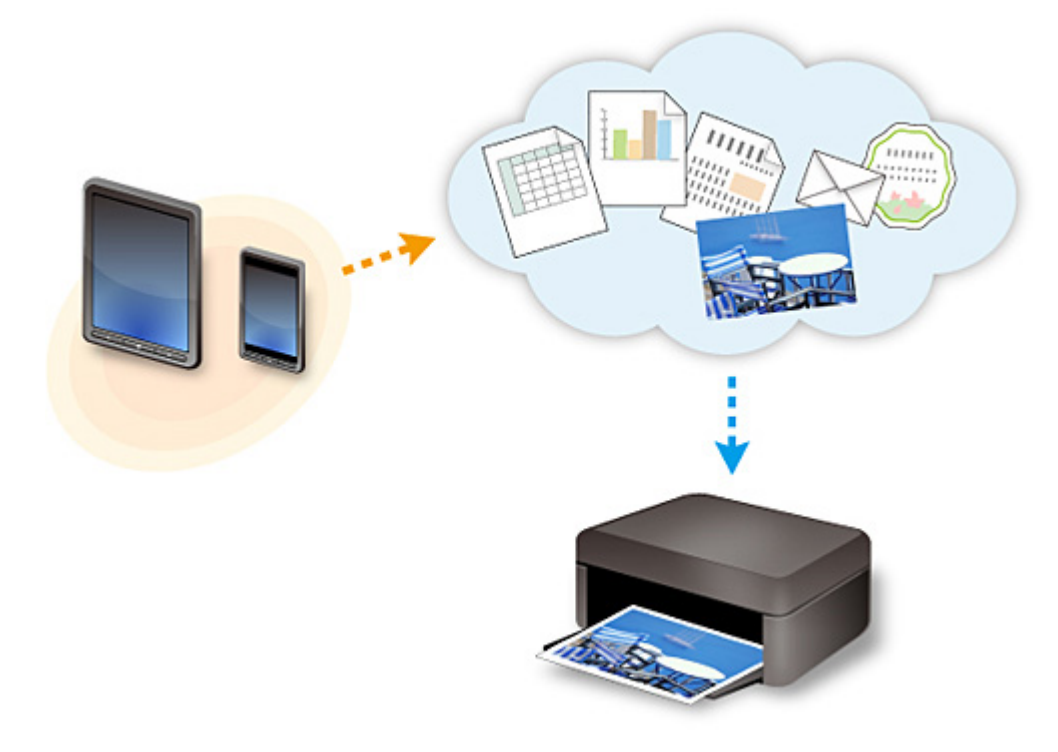

## **Belangrijk**

- In sommige landen is PIXMA/MAXIFY Cloud Link mogelijk niet beschikbaar of verschillen de beschikbare apps.
- Sommige apps vereisen dat u een account hebt voordat u die apps kunt gebruiken. Voor dergelijke apps moet u van tevoren een account instellen.
- Als u wilt weten welke modellen PIXMA/MAXIFY Cloud Link ondersteunen, gaat u naar de homepage van Canon.
- De schermweergave kan zonder voorafgaande kennisgeving worden gewijzigd.

# **Afdrukken met Google Cloud Print**

De printer is compatibel met Google Cloud Print™ (Google Cloud Print is een service die wordt aangeboden door Google Inc.).

Met Google Cloud Print kunt u vanaf elke locatie afdrukken met toepassingen of services die Google Cloud Print ondersteunen.

#### **Afdrukgegevens verzenden en afdrukken via internet**

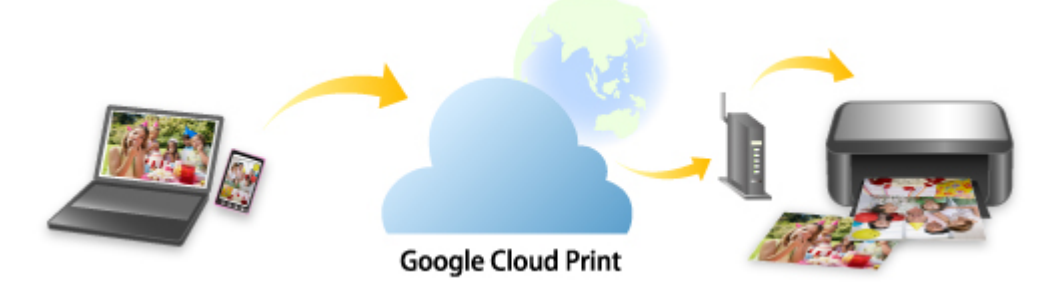

Nadat u de printer hebt geregistreerd bij Google Cloud Print, kunt u zonder internetverbinding afdrukken vanuit toepassingen of services die Google Cloud Print ondersteunen.

#### **Afdrukgegevens verzenden en afdrukken zonder internet**

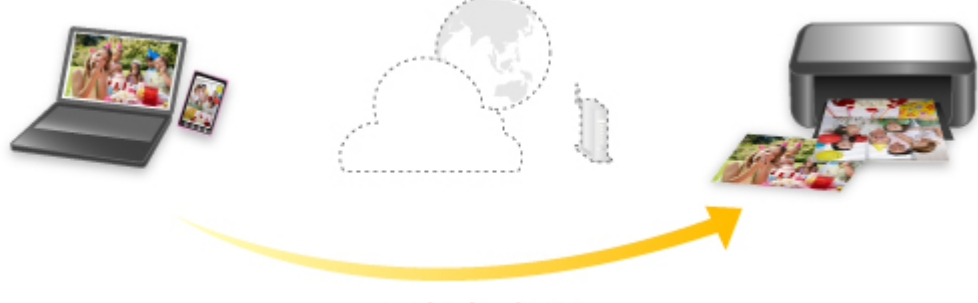

#### **Google Cloud Print**

## **Belangrijk**

- Deze functie is mogelijk niet beschikbaar, afhankelijk van het land of de regio waar u woont.
- Als u Google Cloud Print wilt gebruiken, hebt u een Google-account nodig en moet u de printer van tevoren registreren bij Google Cloud Print.

Daarnaast zijn een LAN-verbinding met de printer en een internetverbinding vereist om de printer bij Google Cloud Print te registreren. Aan de internetverbinding zijn de gebruikelijke kosten verbonden.

- 1. [Een Google-account maken](#page-509-0)
- 2. [De printer registreren bij Google Cloud Print](#page-510-0)
- 3. [Afdrukken vanaf een computer of smartphone met Google Cloud Print](#page-513-0)

## **Belangrijk**

• Als de eigenaar van de printer verandert, verwijdert u de registratie ervan uit Google Cloud Print.
## [De printer verwijderen uit Google Cloud Print](#page-517-0)

Een LAN-verbinding met de printer en een internetverbinding zijn vereist om de printer uit Google Cloud Print te verwijderen. Aan de internetverbinding zijn de gebruikelijke kosten verbonden.

# **Afdrukken via het bedieningspaneel**

- **[Fotogegevens afdrukken](#page-542-0)**
- **[Documenten \(PDF-bestanden\) afdrukken die zijn opgeslagen op een USB](#page-552-0)[flashstation](#page-552-0)**

# <span id="page-542-0"></span>**Fotogegevens afdrukken**

- **[Foto's op een USB-flashstation afdrukken](#page-543-0)**
- **[Items instellen voor foto's afdrukken met het bedieningspaneel](#page-548-0)**
- **[Handige weergavefuncties gebruiken](#page-550-0)**

## <span id="page-543-0"></span>**Foto's op een USB-flashstation afdrukken**

U kunt foto's die op een USB-flashstation zijn opgeslagen gemakkelijk afdrukken.

- 1. [Zorg dat de printer is ingeschakeld.](#page-267-0)
- 2. [Plaats fotopapier.](#page-172-0)
- 3. [Plaats het USB-flashstation in de poort voor het USB-flashstation.](#page-192-0)

## **Belangrijk**

• Als u het USB-flashstation al hebt geplaatst om de ontvangen faxen automatisch op te slaan, kunt u de foto's niet afdrukken, zelfs niet als het USB-flashstation met de fotogegevens is ingesteld.

Stel in dat geval de optie **Instellingen automatisch opslaan (Auto save setting)** bij **Faxinstellingen (FAX settings)** in op **UIT (OFF)** en verwijder het USB-flashstation voor het opslaan van faxen. Plaats vervolgens het USB-flashstation met de fotogegevens.

4. Veeg over het HOME-scherm en tik op **Toegang t. medium (Access medium)**.

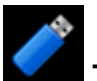

**[Het bedieningspaneel gebruiken](#page-272-0)** 

Het selectiescherm voor foto's wordt weergegeven.

## **DESP** Opmerking

- Wanneer in een bericht wordt weergegeven dat een bedieningsbeperking is ingeschakeld, neemt u contact op met de beheerder van de printer die u gebruikt.
- Als er zowel foto's als PDF-bestanden op het USB-flashstation zijn opgeslagen, wordt u in het bevestigingsscherm gevraagd welk bestand u wilt afdrukken. Tik op **Foto's afdrukken (Print photos)** in het weergegeven scherm.
- Als er geen afdrukbare fotogegevens op het USB-flashstation zijn opgeslagen, wordt **Gegevens van ondersteunde typen niet opgeslagen (Data of supported types are not saved.)** weergegeven op het aanraakscherm.
- Als er meer dan 2.000 foto's op het USB-flashstation zijn opgeslagen, worden de foto's automatisch per groep van 2.000 foto's in omgekeerde chronologische volgorde (datum laatste wijziging) opgesplitst. Lees het foutbericht op het aanraakscherm en tik op **OK**.
- 5. Geef de gewenste instellingen op.
	- De foto selecteren die u wilt afdrukken:

Veeg horizontaal om de foto te selecteren.

U kunt de foto ook selecteren door te tikken op 'A'.

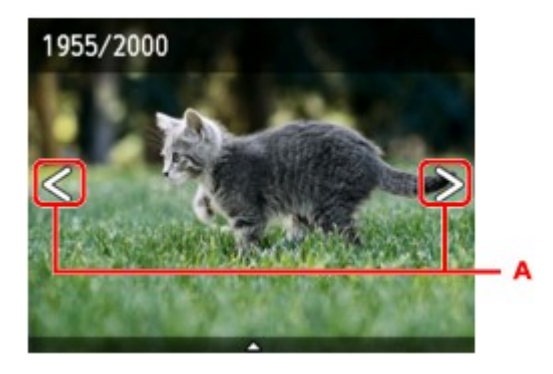

U kunt de weergegeven foto afdrukken door op de knop **Kleur (Color)** te drukken.

• De weergavemethode, het aantal afdrukken of de afdrukinstellingen wijzigen:

Tik in de buurt van het midden van de weergegeven foto om menu's weer te geven.

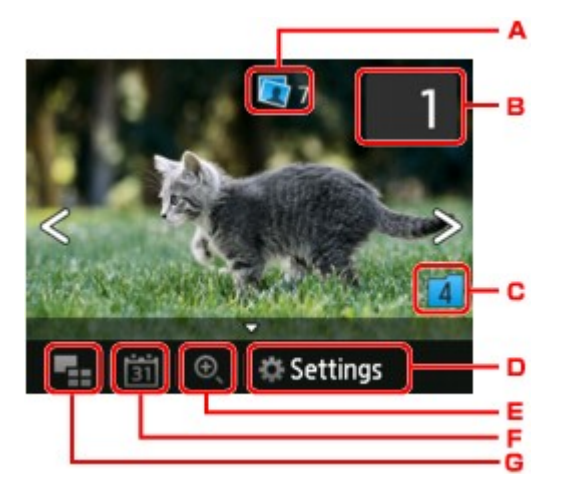

A. Totaal aantal afdrukken

Het totale aantal afdrukken wordt weergegeven.

Als u tikt, wordt het scherm **Contr. totaal aantal kopieën (Check total no. of copies)** weergegeven en kunt u het aantal afdrukken voor elke foto opgeven. Op het scherm **Contr. totaal aantal kopieën (Check total no. of copies)** kunt u het aantal afdrukken voor elke foto wijzigen.

B. Aantal kopieën

Tik hierop om het aantal kopieën op te geven.

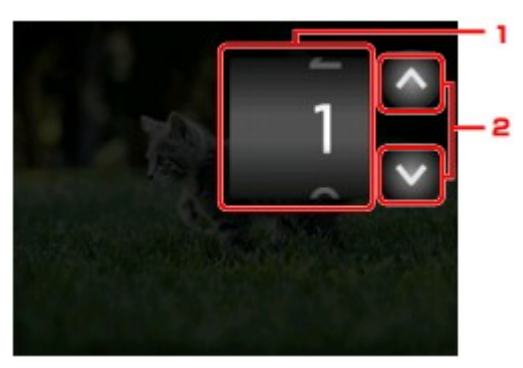

- 1. Veeg verticaal om het aantal afdrukken op te geven. Tik om het fotoselectiescherm weer te geven.
- 2. Tik hierop om het aantal kopieën op te geven.

Laat uw vinger staan om het aantal afdrukken in stappen van 10 te wijzigen.

### **DD** Opmerking

- U kunt het aantal afdrukken voor elke foto instellen. Geef de foto weer die u wilt afdrukken en geef het aantal afdrukken op wanneer de gewenste foto wordt weergegeven.
- C. Schakelen tussen groepen

Tik hierop om een andere groep foto's weer te geven.

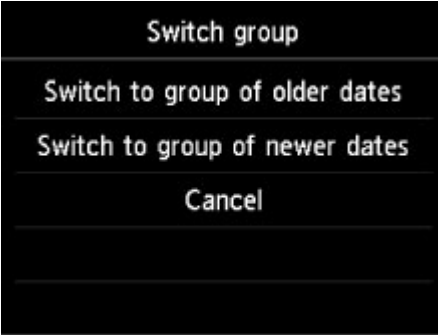

Voor meer informatie:

**[Handige weergavefuncties gebruiken](#page-550-0)** 

#### D. **Instellingen (Settings)**

Tik hierop om het scherm **Instellingen (Settings)** weer te geven.

U kunt de instellingen voor het paginaformaat, het mediumtype, de afdrukkwaliteit en dergelijke wijzigen.

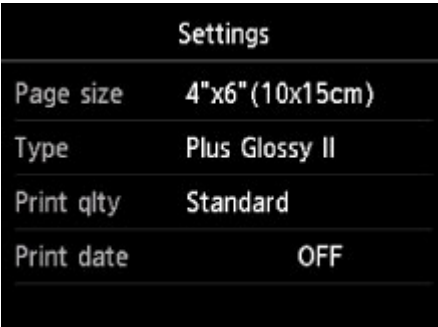

Meer informatie over de instellingsitems:

[Items instellen voor foto's afdrukken met het bedieningspaneel](#page-548-0)

E. Inzoomen

Tik hierop om in te zoomen op de foto.

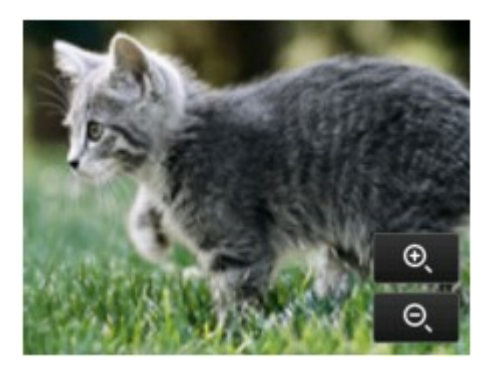

Voor meer informatie:

#### **[Handige weergavefuncties gebruiken](#page-550-0)**

F. Datum opgeven

Tik hierop om een foto te selecteren door de datum op te geven (datum waarop gegevens voor het laatst zijn gewijzigd).

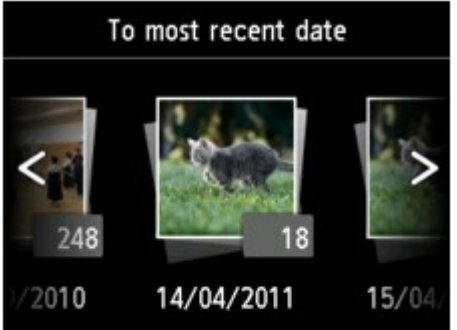

Voor meer informatie:

- **[Handige weergavefuncties gebruiken](#page-550-0)**
- G. Meerdere foto's weergeven

Tik hierop om meerdere foto's tegelijk weer te geven.

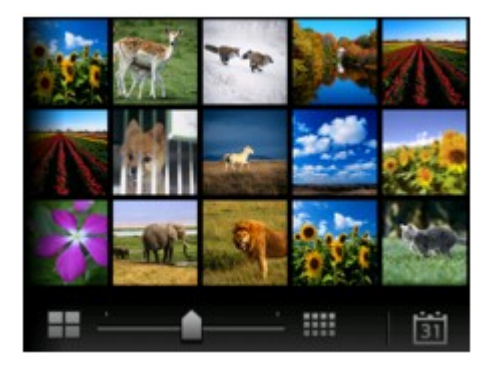

Voor meer informatie over de weergavemethode:

**[Handige weergavefuncties gebruiken](#page-550-0)** 

6. Druk op de knop **Kleur (Color)**.

De printer begint met afdrukken.

## **DD** Opmerking

<sup>•</sup> Als u het afdrukken wilt annuleren, drukt u op de knop **Stoppen (Stop)**.

- U kunt de afdruktaak toevoegen tijdens het afdrukken (Reservefotoafdruk).
	- De afdruktaak toevoegen

## **De afdruktaak toevoegen**

U kunt de afdruktaak toevoegen (fotoafdruk reserveren) terwijl foto's worden afgedrukt.

Volg de onderstaande procedure om de afdruktaak toe te voegen.

1. Veeg tijdens het afdrukken over de foto om de volgende foto te selecteren.

## **DD** Opmerking

- Terwijl u de foto selecteert, drukt de printer de gereserveerde foto's af.
- Het pictogram voor een gereserveerde foto wordt weergegeven op foto's die in de afdruktaak staan.
- 2. Geef het aantal afdrukken voor elke foto op.

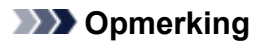

- Tijdens het afdrukken kunt u de instelling voor **Pg.form. (Page size)** of **Type** op het bevestigingsscherm voor afdrukinstellingen niet wijzigen. De instelling is gelijk aan de instelling voor de foto die in de afdruktaak staat.
- 3. Druk op de knop **Kleur (Color)**.

De gereserveerde foto wordt afgedrukt naast de foto waarvan het afdrukken al is gestart.

Als u meer foto´s wilt afdrukken, begint u weer vanaf stap 1.

## **DESP** Opmerking

- Tijdens het afdrukken kunt u het HOME-scherm niet weergeven, het afdrukmenu niet wijzigen en niet afdrukken vanaf de computer of andere apparaten.
- De foto in de andere groep is tijdens het afdrukken niet geselecteerd.
- Als u op de knop **Stoppen (Stop)** drukt tijdens het afdrukken, wordt het scherm voor het selecteren van een methode om het reserveren te annuleren weergegeven. Als u op **Alle reserveringen annuleren (Cancel all reservations)** tikt, kunt u het afdrukken van alle foto's annuleren. Als u op **De laatste reservering annuleren (Cancel the last reservation)** tikt, kunt u de laatste afdruktaak annuleren.
- Als er veel afdruktaken zijn, wordt mogelijk het bericht **Kan niet meer afdruktaken reserveren. Wacht even en voer de bewerking opnieuw uit. (Cannot reserve more print jobs. Please wait a while and redo the operation.)** weergegeven op het aanraakscherm. Wacht even in dit geval en voeg daarna de afdruktaak toe.

## <span id="page-548-0"></span>**Items instellen voor foto's afdrukken met het bedieningspaneel**

U kunt het paginaformaat, het mediumtype, fotocorrectie en dergelijke instellen voor het afdrukken van foto's die zijn opgeslagen op het USB-flashstation.

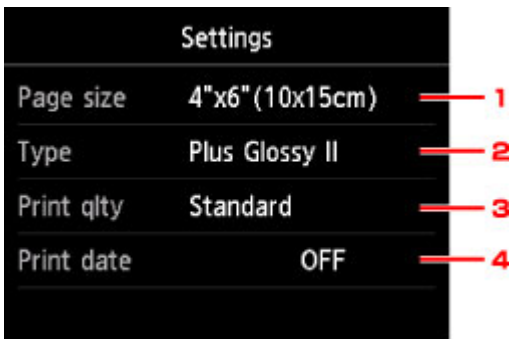

Tik op het instellingsitem om de instellingen weer te geven. Tik om de instelling op te geven.

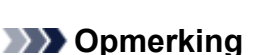

• Sommige instellingen kunnen niet worden opgegeven in combinatie met andere instellingen of de afdrukmenu´s. Als een instelling is geselecteerd die niet in combinatie met andere kan worden

opgegeven, worden en **Foutdetails (Error details)** weergegeven op het aanraakscherm. In dat geval tikt u op linksboven op het aanraakscherm om het bericht te bevestigen en wijzigt u de instelling.

- De instellingen voor paginaformaat, mediumtype en dergelijke blijven behouden, zelfs als een ander afdrukmenu wordt geselecteerd of als de printer wordt uitgeschakeld.
- 1. **Pg.form. (Page size)**

Selecteer het paginaformaat van het geplaatste papier.

## **DESP** Opmerking

• Alleen paginaformaten die u kunt selecteren via het bedieningspaneel worden weergegeven.

2. **Type** (Mediumtype)

Selecteer het mediumtype van het geplaatste papier.

#### **DE** Opmerking

- Alleen mediatypen die u kunt selecteren via het bedieningspaneel worden weergegeven.
- 3. **Afdr.kwl. (Print qlty)** (Afdrukkwaliteit)

Selecteer de afdrukkwaliteit op basis van de foto.

4. **Datum afdrukken (Print date)**

Hiermee wordt de afdruk van de datum (opnamedatum) op de foto in- of uitgeschakeld.

#### **DD** Opmerking

• De opnamedatum wordt afgedrukt volgens de instellingen voor **Indeling datumweergave (Date display format)** bij **Gebruikersinstellingen apparaat (Device user settings)** onder **Apparaatinstellingen (Device settings)** onder **Instellen (Setup)**.

**[Gebruikersinstellingen apparaat](#page-303-0)** 

## <span id="page-550-0"></span>**Handige weergavefuncties gebruiken**

U kunt meerdere foto's tegelijk weergeven, de datum (datum waarop gegevens voor het laatst zijn gewijzigd) opgeven om foto's te selecteren en wisselen tussen fotogroepen.

- Meerdere foto's weergeven om een foto te selecteren
- Een datum opgeven om een foto te selecteren
- [Inzoomen op de foto](#page-551-0)
- [Schakelen tussen fotogroepen](#page-551-0)

## **Meerdere foto's weergeven om een foto te selecteren**

Het volgende scherm wordt weergegeven wanneer u tikt op **on het fotoselectiescherm.** 

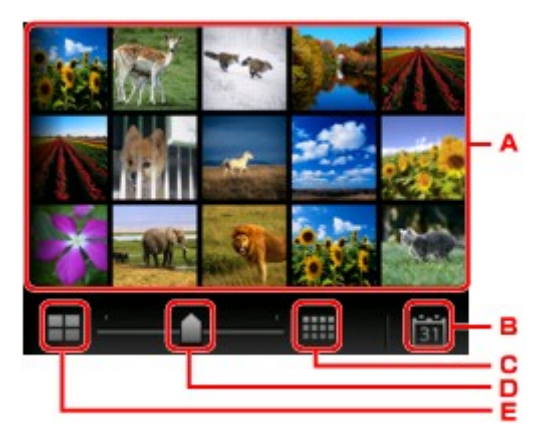

- A. Tik op de foto die u wilt afdrukken, waarna weer één foto wordt weergegeven op het aanraakscherm.
- B. Tik hierop om foto's weer te geven door de datum op te geven.

**Een datum opgeven om een foto te selecteren** 

- C. Tik hierop om het aantal weergegeven foto's te vergroten. (54 foto's)
- D. Sleep om het aantal weergegeven foto's te wijzigen in 6, 15 of 54.
- E. Tik hierop om het aantal weergegeven foto's te verkleinen. (6 foto's)

## **Een datum opgeven om een foto te selecteren**

Het volgende scherm wordt weergegeven wanneer u tikt op **Deep op het fotoselectiescherm.** 

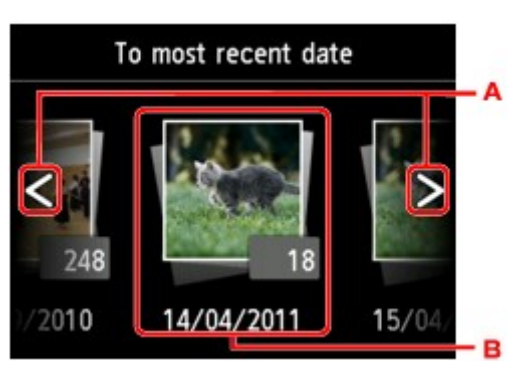

A. Tik hierop om de datum te selecteren (datum waarop gegevens voor het laatst zijn gewijzigd).

<span id="page-551-0"></span>B. Tik op de datum die u wilt weergeven.

De foto's op de opgegeven datum worden weergegeven.

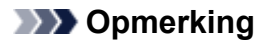

• De datum wordt weergegeven volgens de instellingen voor **Indeling datumweergave (Date display format)** bij **Gebruikersinstellingen apparaat (Device user settings)** onder **Apparaatinstellingen (Device settings)** onder **Instellen (Setup)**.

[Gebruikersinstellingen apparaat](#page-303-0)

### **Inzoomen op de foto**

Het volgende scherm wordt weergegeven wanneer u tikt op **on het fotoselectiescherm.** 

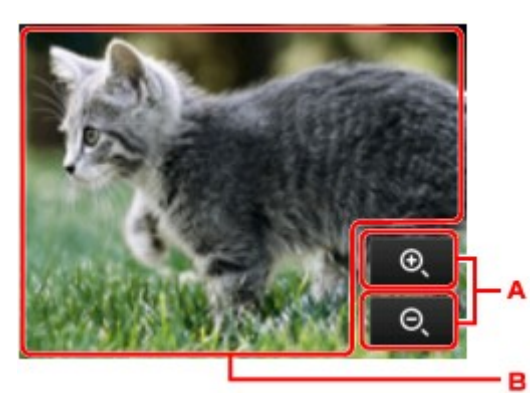

- A. Tik hierop om te schakelen naar de vergroting.
- B. Sleep om de weergavepositie te verplaatsen.

## **Schakelen tussen fotogroepen**

## **DESP** Opmerking

• Als er meer dan 2.000 foto's op het USB-flashstation zijn opgeslagen, worden de foto's automatisch per groep van 2.000 foto's in omgekeerde chronologische volgorde (datum laatste wijziging) opgesplitst.

Het volgende scherm wordt weergegeven wanneer u tikt op **4** op het fotoselectiescherm.

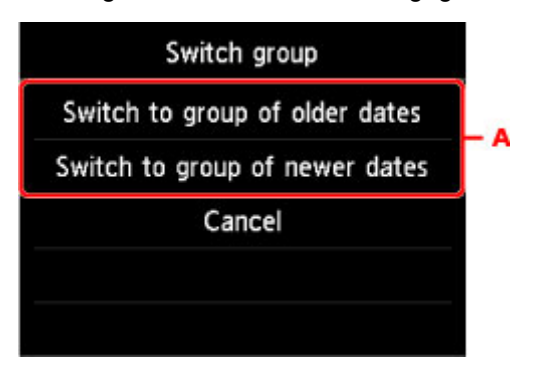

A. Tik hierop om een andere groep foto's weer te geven.

## <span id="page-552-0"></span>**Documenten (PDF-bestanden) afdrukken die zijn opgeslagen op een USB-flashstation**

U kunt de volgende PDF-bestanden (extensie: .pdf) afdrukken met het bedieningspaneel van de printer.

- PDF-bestanden die zijn gescand met het bedieningspaneel van de printer en die zijn opgeslagen op een USB-flashstation
	- [Gescande gegevens opslaan op een USB-flashstation](#page-746-0)
- PDF-bestanden die op een USB-flashstation zijn opgeslagen tijdens de ontvangst van faxen
	- [Een document in het printergeheugen opslaan op een USB-flashstation](#page-867-0)
	- [Ontvangen faxen automatisch opslaan op een USB-flashstation](#page-847-0)
- PDF-bestanden die zijn gemaakt met Canon IJ Scan Utility

Voor Windows:

**DI** Documenten scannen

Voor Mac OS:

- **[Documenten scannen](#page-597-0)**
- Meer informatie over PDF-bestanden die u niet kunt afdrukken vanaf de printer:
	- **[PDF-bestanden die u niet kunt afdrukken](#page-555-0)**

Volg de onderstaande procedure om een PDF-bestand af te drukken.

- 1. [Zorg dat de printer is ingeschakeld.](#page-267-0)
- 2. [Plaats normaal papier van A4-, Letter- of Legal-formaat.](#page-172-0)
- 3. [Plaats het USB-flashstation in de poort voor het USB-flashstation.](#page-192-0)

## **Belangrijk**

• Als u het USB-flashstation al hebt geplaatst om de ontvangen faxen automatisch op te slaan, kunt u de documenten niet afdrukken, zelfs niet als het USB-flashstation met de documentgegevens is ingesteld.

Stel in dat geval de optie **Instellingen automatisch opslaan (Auto save setting)** bij **Faxinstellingen (FAX settings)** in op **UIT (OFF)** en verwijder het USB-flashstation voor het opslaan van faxen. Plaats vervolgens het USB-flashstation met de documentgegevens.

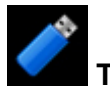

4. Veeg over het HOME-scherm en tik op **Toegang t. medium (Access medium)**.

**[Het bedieningspaneel gebruiken](#page-272-0)** 

De lijst met documenten wordt weergegeven.

## **DESP** Opmerking

• Wanneer in een bericht wordt weergegeven dat een bedieningsbeperking is ingeschakeld, neemt u contact op met de beheerder van de printer die u gebruikt.

- Als er foto's en PDF-bestanden op het USB-flashstation zijn opgeslagen, wordt u in het bevestigingsscherm gevraagd welk bestand u wilt afdrukken. Tik op **Documenten afdrukken (Print documents)** in het weergegeven scherm.
- Als er geen afdrukbaar document (PDF-bestand) is opgeslagen op het USB-flashstation, wordt **Gegevens van ondersteunde typen niet opgeslagen (Data of supported types are not saved.)** weergegeven op het aanraakscherm.
- 5. Selecteer het document dat u wilt afdrukken.

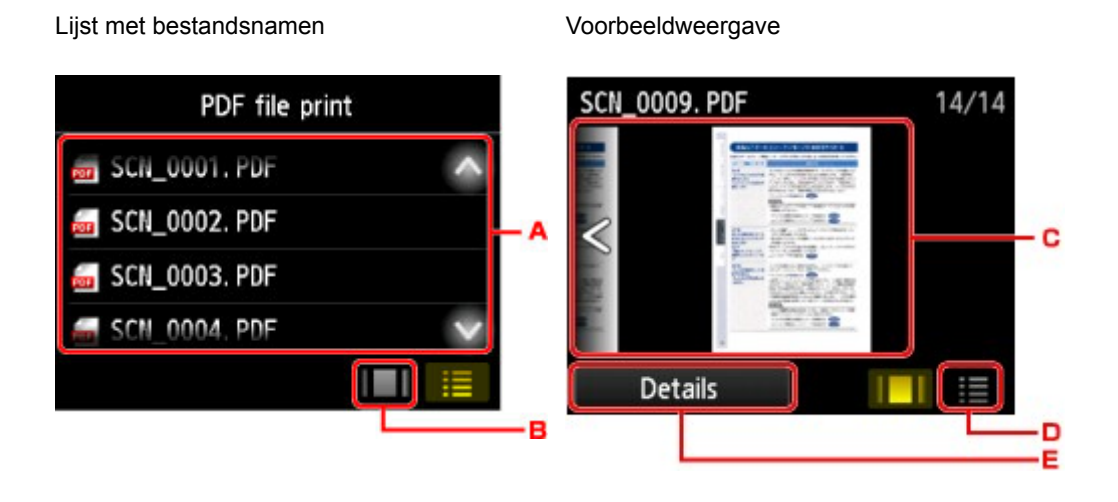

- A. Veeg verticaal of tik op **om de namen van documenten weer te geven en tik daarna op** het document dat u wilt afdrukken.
- B. Tik hierop om te schakelen naar de voorbeeldweergave.
- C. Veeg om het documentvoorbeeld weer te geven en tik daarna op het document dat u wilt afdrukken.
- D. Tik hierop om te schakelen naar de lijst met bestandsnamen.
- E. Tik hierop om het scherm **Details** weer te geven.

## **DE** Opmerking

- Bestandsnamen worden mogelijk niet correct weergegeven in de lijst met documenten als de bestandsnaam lang is of incompatibele tekens bevat.
- De eerste pagina van elk PDF-bestand wordt weergegeven op het voorbeeldscherm op het aanraakscherm. Liggende documenten worden bovendien 90 graden gedraaid.
- Bij sommige PDF-bestanden duurt het mogelijk langer om het voorbeeld weer te geven of kan een deel van het voorbeeld worden bijgesneden.
- De naam van de PDF-bestanden wordt weergegeven, hoewel de PDF-bestanden niet kunnen worden afgedrukt met het bedieningspaneel van de printer. PDF-bestanden waarop een van de volgende voorwaarden van toepassing is, kunnen niet worden afgedrukt.
	- PDF-bestanden die zijn opgeslagen met een andere toepassing dan Canon IJ Scan Utility (software die compatibel is met de printer)
	- PDF-bestanden waarvoor het voorbeeldscherm niet beschikbaar is ('?' wordt weergegeven op het voorbeeldscherm.)
- Het wordt aanbevolen het scherm **Details** weer te geven en te controleren of een PDF-bestand kan worden afgedrukt. Een PDF-bestand waarop een van de volgende voorwaarden van toepassing is, kan niet worden afgedrukt.
	- Gegevens in het scherm **Details** kunnen niet worden weergegeven.
	- Andere tekens dan de naam van de printer of **IJ Scan Utility** worden weergegeven bij **Gemaakt met (Created with)**.
- PDF-bestanden die zijn gemaakt met andere software dan Canon IJ Scan Utility (software die compatibel is met de printer) kunnen niet worden afgedrukt, ook al zijn deze opgeslagen met Canon IJ Scan Utility.
- 6. Geef de gewenste instellingen op.

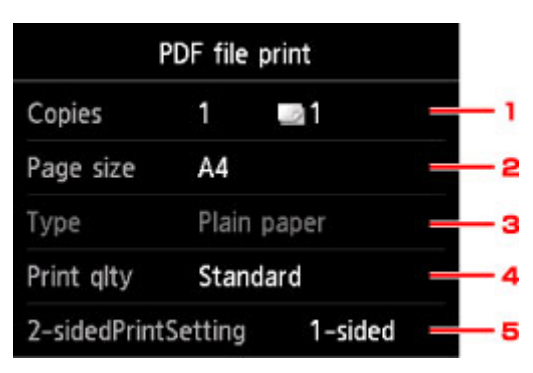

#### 1. **Aantal (Copies)**

Geef het aantal exemplaren op.

2. **Pg.form. (Page size)**

Selecteer het paginaformaat op basis van het geplaatste papier.

## **Demerking**

- Alleen paginaformaten die u kunt selecteren via het bedieningspaneel worden weergegeven.
- 3. **Type** (Mediumtype)

Het type papier is ingesteld op **Normaal papier (Plain paper)**.

4. **Afdr.kwl. (Print qlty)** (Afdrukkwaliteit)

Geef de afdrukkwaliteit op.

5. **Dub.zijdigInst.afdr. (2-sidedPrintSetting)**

Selecteer dubbelzijdig of enkelzijdig afdrukken.

Als u op **Geavanceerd (Advanced)** tikt terwijl **Dub.zijdig (2-sided)** is geselecteerd, kunt u de afdrukstand en de nietmarge van het document opgeven.

#### **DESP** Opmerking

• Als de naam van de printer of **IJ Scan Utility** wordt weergegeven bij **Gemaakt met (Created with)** op het scherm **Details**, kunt u **Dub.zijdig (2-sided)** selecteren om op beide zijden van één vel papier af te drukken.

<span id="page-555-0"></span>7. Druk op de knop **Kleur (Color)** voor afdrukken in kleur of op de knop **Zwart (Black)** voor afdrukken in zwart-wit.

De printer begint met afdrukken.

## **DESP** Opmerking

- U kunt maximaal 250 pagina's tegelijk afdrukken. Als u probeert meer dan 250 pagina's van een PDFbestand af te drukken, wordt het bericht **Opgegeven PDF-bestand bevat te veel pagina's. Pagina's boven het aantal afdrukbare pagina's worden niet afgedrukt. Doorgaan? (The specified PDF file contains too many pages. The pages exceeding the number of printable pages will not be printed. Continue?)** weergegeven op het aanraakscherm. Tik op **Ja (Yes)** om het afdrukken te starten. Als u meer dan 250 pagina's van een PDF-bestand wilt afdrukken, drukt u deze af vanaf een computer.
- Afhankelijk van het PDF-bestand, kunt u het 90 graden draaien.
- Als het document groter is dan het paginaformaat dat op de printer is opgegeven, wordt het document met een kleiner formaat afgedrukt. In dit geval worden dunne lijnen in het document mogelijk niet afgedrukt of worden afbeeldingen niet goed uitgelijnd.
- Bij sommige PDF-bestanden kan een foutbericht worden weergegeven voordat het afdrukken begint of tijdens het afdrukken.

Raadpleeg [Er wordt een bericht weergegeven](#page-1034-0) voor meer informatie.

## **PDF-bestanden die u niet kunt afdrukken**

U kunt de volgende PDF-bestanden niet afdrukken, ook al wordt de naam van de PDF-bestanden weergegeven in de lijst.

- Bestanden die zijn gescand met het bedieningspaneel van de printer en die zijn opgeslagen op een USB-flashstation waarbij **Indeling (Format)** is ingesteld op iets anders dan **PDF** of **Compacte PDF (Compact PDF)**
- Bestanden die zijn gemaakt met Canon IJ Scan Utility en waarop een van de volgende punten van toepassing is

-Versleutelde gegevens

-Meer dan 2 GB aan gegevens

-Gegevens zoals afbeeldingen die gescand zijn met 9601 of meer pixels in verticale en horizontale richting niet opslaan

## **Papierinstellingen**

Door het papierformaat en het mediumtype van het in de cassette geplaatste papier te registreren, kunt u voorkomen dat de printer onjuiste afdrukken produceert. In dit geval wordt, voordat het afdrukken begint, een bericht weergegeven als het papierformaat of het mediumtype van het geplaatste papier afwijkt van de afdrukinstellingen.

## **DD** Opmerking

- De standaardweergave-instelling hangt af van het feit of u afdrukt of kopieert vanaf het bedieningspaneel van de printer of met het printerstuurprogramma.
	- [Standaardinstelling voor het weergegeven van het bericht dat onjuist afdrukken voorkomt](#page-559-0)

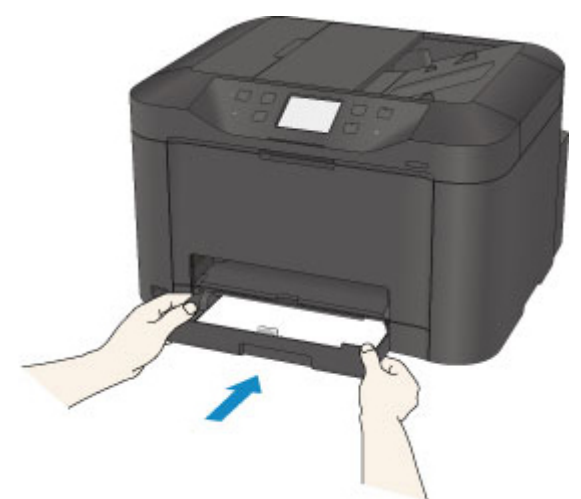

• **Wanneer u de cassette plaatst terwijl papier is geplaatst:**

Het scherm voor het registreren van de papiergegevens van de cassette wordt weergegeven.

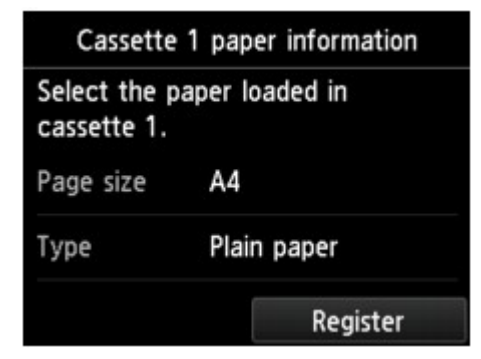

Registreer het papierformaat en het mediumtype in overeenstemming met het geplaatste papier.

## **Belangrijk**

- Geef de papierinstellingen voor kopiëren op bij het kopiëren, zodat deze overeenkomen met de papierinstellingen van de cassette.
- Voor meer informatie over de juiste combinatie van papierinstellingen die u kunt opgeven via het printerstuurprogramma of op het aanraakscherm:
	- Voor Windows:
		- Papierinstellingen in het printerstuurprogramma en op de printer (mediumtype)
		- Papierinstellingen in het printerstuurprogramma en op de printer (papierformaat)

• Voor Mac OS:

[Papierinstellingen in het printerstuurprogramma en op de printer \(mediumtype\)](#page-443-0)

[Papierinstellingen in het printerstuurprogramma en op de printer \(papierformaat\)](#page-445-0)

## **DESP** Opmerking

- Afhankelijk van de geregistreerde papiergegevens van de cassette wordt er mogelijk een scherm weergegeven waarin u wordt gevraagd te bevestigen dat u de geregistreerde gegevens wilt toepassen op de papierinstellingen voor kopiëren. Wanneer u op **Ja (Yes)** tikt, worden de gegevens toegepast op de papierinstellingen voor kopiëren.
- **Wanneer de papierinstellingen voor afdrukken of kopiëren verschillen van de papiergegevens van de cassette die op de printer zijn geregistreerd:**

Voorbeeld:

- Papierinstelling voor afdrukken of kopiëren: A5
- Papiergegevens voor de cassette die zijn geregistreerd op de printer: A4

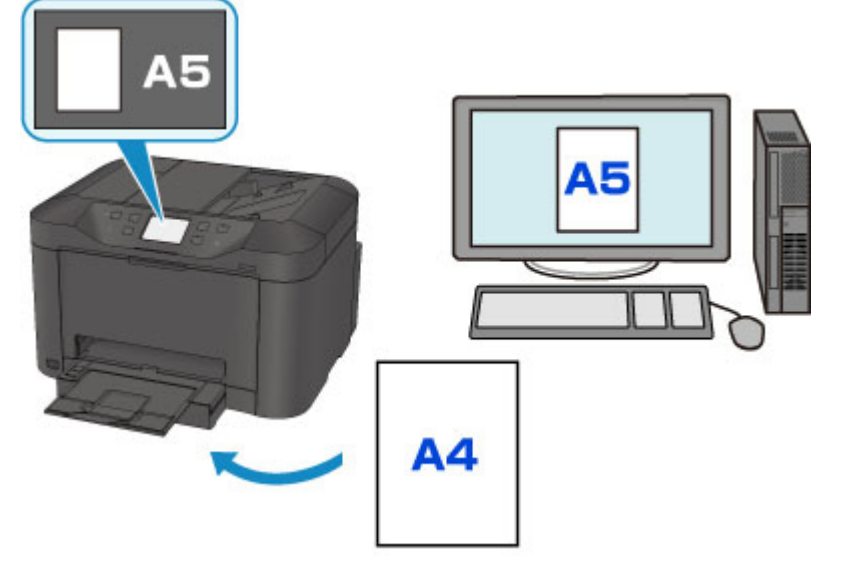

Wanneer u begint met afdrukken of kopiëren, wordt er een bericht weergegeven.

Als u tikt op **OK** op het aanraakscherm, wordt de opgegeven papierinstelling voor afdrukken of kopiëren onder het bericht weergegeven.

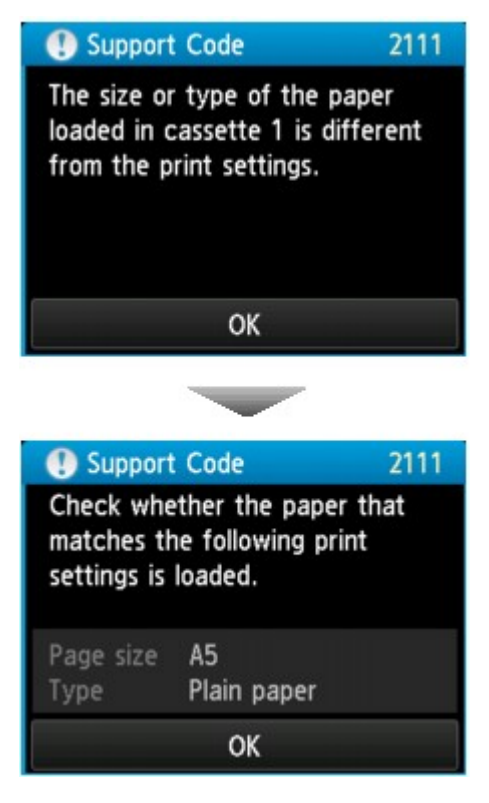

Controleer het bericht en tik op **OK**. Wanneer het scherm voor het selecteren van de bewerking wordt weergegeven, selecteert u een van onderstaande opties.

## **DESP** Opmerking

• Afhankelijk van de instellingen van het apparaat worden onderstaande opties misschien niet weergegeven.

#### **Afdrukken met geplaatst papier. (Print with the loaded paper.)**

Selecteer deze optie als u wilt afdrukken op papier dat in de cassette geplaatst is, zonder de papierinstellingen te hoeven wijzigen.

Wanneer de papierinstelling voor afdrukken of kopiëren bijvoorbeeld A5 is en de op de printer geregistreerde papiergegevens van de cassette A4, gebruikt de printer de instelling A5 om af te drukken of te kopiëren op het papier dat in de cassette is geplaatst.

#### **Vervang het papier en druk af (Replace the paper and print)**

Selecteer deze optie als u na het vervangen van het papier in de cassette wilt afdrukken.

Wanneer de papierinstelling voor afdrukken of kopiëren bijvoorbeeld A5 is en de op de printer geregistreerde papiergegevens van de cassette A4, plaatst u papier van A5-formaat in de cassette voordat u begint met afdrukken of kopiëren.

Het registratiescherm voor papiergegevens van de cassette wordt weergegeven nadat u het papier vervangen en de cassette geplaatst hebt. Registreer de papiergegevens van de cassette op basis van het papier dat u in de cassette geplaatst hebt.

## **DEX** Opmerking

• Indien u niet weet welke papiergegevens u op de printer moet registreren, drukt u op de knop **Terug (Back)** in het scherm voor het selecteren van de gewenste bewerking. Wanneer het vorige scherm wordt weergegeven, controleert u het papierformaat en het mediumtype en registreert u beide op de printer.

- <span id="page-559-0"></span>• Voor meer informatie over de juiste combinatie van papierinstellingen die u kunt opgeven via het printerstuurprogramma of op het aanraakscherm:
	- Voor Windows:

Papierinstellingen in het printerstuurprogramma en op de printer (mediumtype) Papierinstellingen in het printerstuurprogramma en op de printer (papierformaat)

- Voor Mac OS:
	- [Papierinstellingen in het printerstuurprogramma en op de printer \(mediumtype\)](#page-443-0)
	- [Papierinstellingen in het printerstuurprogramma en op de printer \(papierformaat\)](#page-445-0)

#### **Annuleren (Cancel)**

Hiermee annuleert u het afdrukken.

Selecteren wanneer u de papierinstellingen voor afdrukken of kopiëren wijzigt. Wijzig de papierinstellingen en probeer nogmaals af te drukken.

## **Standaardinstelling voor het weergegeven van het bericht dat onjuist afdrukken voorkomt**

#### • **Wanneer u afdrukt via het bedieningspaneel van de printer:**

Het bericht dat onjuist afdrukken voorkomt is standaard ingeschakeld.

De weergave-instelling wijzigen wanneer u kopieert of afdrukt met het bedieningspaneel van de printer:

#### **N** [Cassette-instellingen](#page-311-0)

#### • **Wanneer u afdrukt met het printerstuurprogramma:**

Het bericht dat onjuist afdrukken voorkomt is standaard uitgeschakeld.

De weergave-instelling wijzigen wanneer u afdrukt met het printerstuurprogramma:

- Voor Windows:
	- De bedieningsmodus van de Printer aanpassen
- Voor Mac OS:

[De bedieningsmodus van de Printer aanpassen](#page-285-0)

#### **Belangrijk**

• Als het bericht dat onjuist afdrukken voorkomt is uitgeschakeld:

De printer begint met afdrukken of kopiëren, ook al verschillen de papierinstellingen voor afdrukken of kopiëren van de papiergegevens van de cassette die op de printer zijn geregistreerd.

# **Kopiëren**

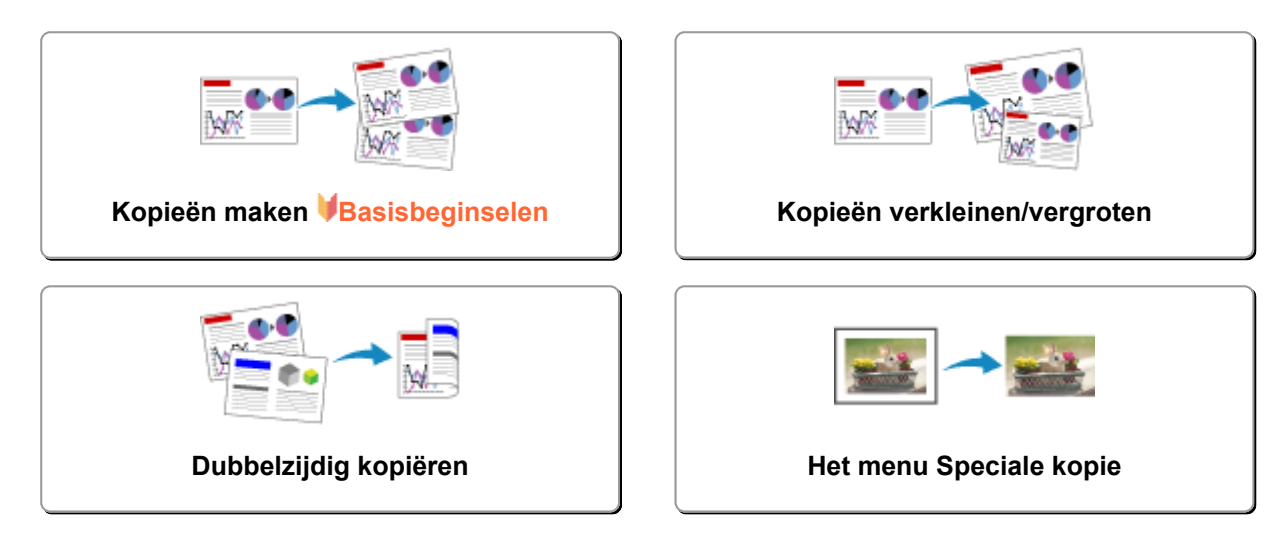

## <span id="page-561-0"></span>**Kopieën maken**

In dit gedeelte wordt de procedure voor het kopiëren met **Kopiëren (Copy)** beschreven.

- 1. [Zorg dat de printer is ingeschakeld.](#page-267-0)
- 2. [Plaats papier.](#page-172-0)
- 3. Veeg over het HOME-scherm en tik op **Kopiëren (Copy)**

[Het bedieningspaneel gebruiken](#page-272-0)

Het stand-byscherm voor kopiëren wordt weergegeven.

- 4. [Plaats een origineel document op de glasplaat of in de ADF.](#page-184-0)
- 5. Geef de gewenste instellingen op.

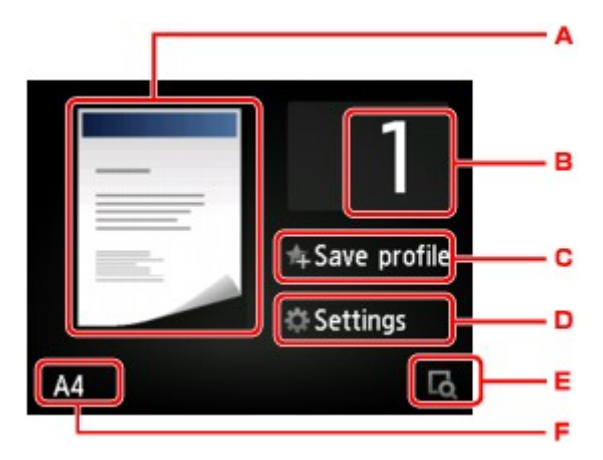

- A. Hier wordt de kopie-indeling weergegeven. Wijzig de indeling (enkelzijdig/dubbelzijdig).
- B. Tik hierop om het aantal kopieën op te geven.

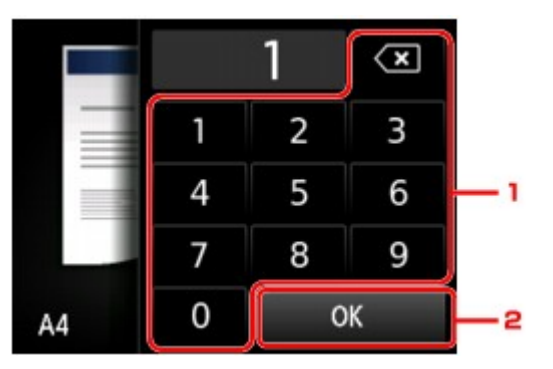

- 1. Tik op de cijfers om het aantal kopieën op te geven.
- 2. Tik hierop om het aantal kopieën te bevestigen.
- C. Tik hierop om de huidige afdrukinstellingen als aangepaste instelling te registreren.

[Favoriete instellingen \(aangepaste profielen\) registreren](#page-330-0)

D. Tik hierop om de instellingsitems voor afdrukken weer te geven.

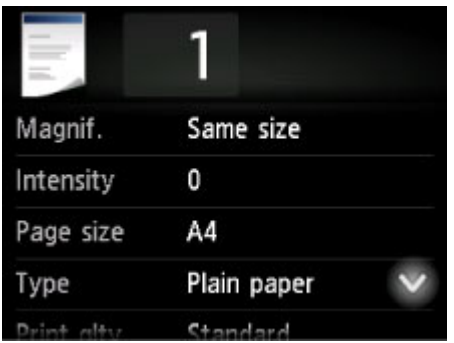

Meer informatie over de instellingsitems:

- [Items voor kopiëren instellen](#page-567-0)
- E. Tik om een voorbeeld van de afdruk weer te geven in het voorbeeldscherm.

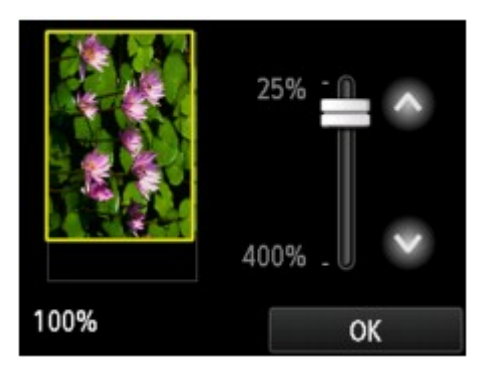

Voor meer informatie:

**[Voorbeeldweergave weergeven](#page-565-0)** 

F. Tik hierop om het paginaformaat op te geven.

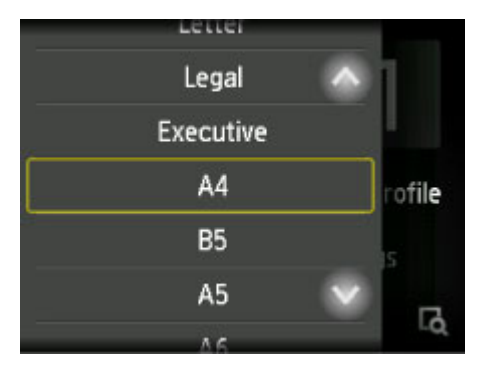

6. Druk op de knop **Kleur (Color)** als u in kleur wilt kopiëren of op de knop **Zwart (Black)** als u in zwart-wit wilt kopiëren.

De printer begint met kopiëren.

Verwijder het origineel van de glasplaat of uit de documentuitvoersleuf nadat het kopiëren is voltooid.

<span id="page-563-0"></span>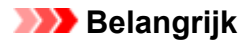

- Als u het origineel op de glasplaat legt, mag u de documentklep niet openen en het origineel niet verwijderen terwijl **Document wordt gescand... (Scanning document...)** op het aanraakscherm wordt weergegeven.
- Als u het origineel in de ADF plaatst, verplaatst u het origineel niet totdat het kopiëren is voltooid.

## **DD** Opmerking

- Druk op de knop **Stoppen (Stop)** om het kopiëren te annuleren.
- Als u het origineel op de glasplaat legt, kunt u tijdens het afdrukken de kopieertaak toevoegen.

**EXT** Een kopieertaak toevoegen (reservekopie)

• Wanneer in een bericht wordt weergegeven dat een bedieningsbeperking is ingeschakeld, neemt u contact op met de beheerder van de printer die u gebruikt.

## **Een kopieertaak toevoegen (reservekopie)**

Als u het origineel op de glasplaat legt, kunt u tijdens het afdrukken de kopieertaak toevoegen (reservekopie).

Het onderstaande scherm wordt weergegeven wanneer u de kopieertaak toevoegt.

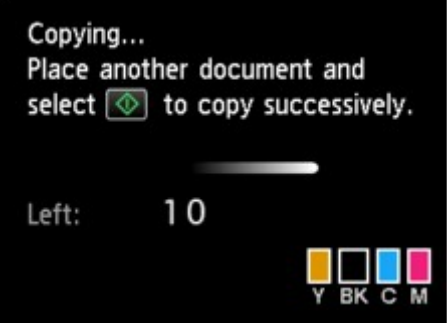

Leg het origineel op de glasplaat en druk op de dezelfde knop (de knop **Kleur (Color)** of op de knop **Zwart (Black)**) als de knop waarop u eerder had gedrukt.

## **Belangrijk**

• Wanneer u het origineel op de glasplaat legt, verplaatst u de documentklep voorzichtig.

## **DE** Opmerking

- Wanneer **Afdr.kwl. (Print qlty)** (afdrukkwaliteit) is ingesteld op **Hoog (High)** of wanneer u het origineel in de ADF plaatst, kunt u geen kopieertaak toevoegen.
- Wanneer u de kopieertaak toevoegt, kunt u het aantal exemplaren of de instellingen zoals paginaformaat of mediumtype niet wijzigen.
- Als u op de knop **Stoppen (Stop)** drukt terwijl reservekopieën worden gemaakt, wordt het scherm voor het selecteren van de methode om het kopiëren te annuleren weergegeven. Als u op **Alle reserveringen annuleren (Cancel all reservations)** tikt, kunt u het kopiëren van alle gescande gegevens annuleren. Als u op **De laatste reservering annuleren (Cancel the last reservation)** tikt, kunt u de laatste kopieertaak annuleren.
- Als u een document met te veel pagina's toevoegt aan de kopieertaak, wordt mogelijk het bericht **Kan niet meer kopieertaken toevoegen. Wacht even en voer de bewerking opnieuw uit.**

**(Cannot add more copy jobs. Please wait a while and redo the operation.)** weergegeven op het aanraakscherm. Tik op **OK**, wacht even en probeer vervolgens opnieuw te kopiëren.

• Als **Reservering van de kopieertaak mislukt. Begin opnieuw. (Failed to reserve the copy job. Start over from the beginning.)** tijdens het scannen op het aanraakscherm wordt weergegeven, tikt u op **OK** en drukt u daarna op de knop **Stoppen (Stop)** om het kopiëren te annuleren. Kopieer hierna de documenten die nog niet zijn voltooid.

## <span id="page-565-0"></span>**Voorbeeldweergave weergeven**

Als **Lol** wordt weergegeven op het standby-scherm voor kopiëren, kunt u op **tol** tikken om een voorbeeld van de afdruk weer te geven op het voorbeeldscherm.

## **Belangrijk**

- Het voorbeeldscherm is niet beschikbaar als u het origineel in de ADF plaatst.
- In de volgende gevallen wordt **De niet weergegeven wanneer het stand-byscherm voor kopiëren wordt** weergegeven.
	- **Dub.zijdig (2-sided)** is geselecteerd voor **Dub.zijdigInst.afdr. (2-sidedPrintSetting)**.
	- **2 op 1-kopie (2-on-1 copy)** of **4 op 1-kopie (4-on-1 copy)** is geselecteerd voor **Indeling (Layout)**.
	- **AAN (ON)** is geselecteerd voor **Sorteren (Collate)**.

Wanneer **Dub.zijdig (2-sided)**, **2 op 1-kopie (2-on-1 copy)** of **4 op 1-kopie (4-on-1 copy)** is geselecteerd en het origineel op de glasplaat wordt geplaatst, kunt u opgeven dat het voorbeeldscherm moet worden weergegeven nadat het scannen van het origineel is voltooid.

- **[Dubbelzijdig kopiëren](#page-572-0)**
- **N** [Twee pagina's kopiëren op één pagina](#page-577-0)
- **W** [Vier pagina's kopiëren op één pagina](#page-580-0)
- Het origineel wordt gescand voor de voorbeeldweergave. Open de documentklep daarom niet totdat het voorbeeldscherm wordt weergegeven.
- Originelen worden opnieuw gescand nadat de voorbeeldweergave is weergegeven en voordat het kopiëren begint. Open de documentklep daarom niet en laat het origineel op de glasplaat liggen terwijl **Document wordt gescand... (Scanning document...)** wordt weergegeven.

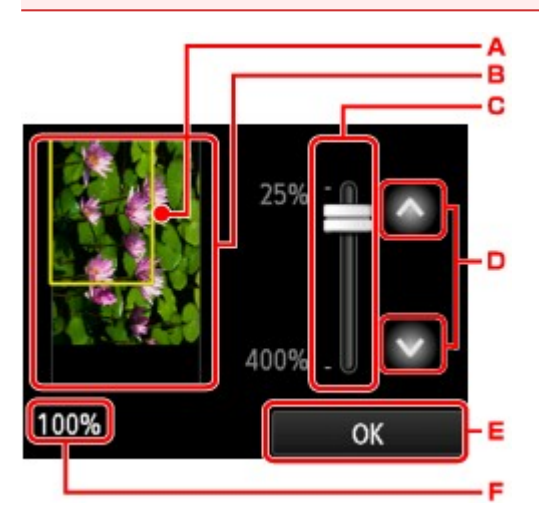

- A. Er wordt een kader met het geselecteerde paginaformaat over de afbeelding geplaatst. Het gedeelte binnen in het kader wordt afgedrukt.
- B. Het origineel op de glasplaat wordt weergegeven. Tik om **Passend (Fit to page)** te selecteren. Zie [Originelen plaatsen](#page-184-0) als de weergegeven afbeelding scheef is en plaats het origineel op de correcte manier. Geef vervolgens opnieuw de voorbeeldweergave weer en bekijk het afdrukvoorbeeld van het origineel.
- C. De vergrotingsinstelling die is ingesteld tijdens weergave van het voorbeeld wordt weergegeven. Als een andere instelling dan **Passend (Fit to page)** is geselecteerd, kunt u de vergrotingsinstelling wijzigen door de balk op het aanraakscherm te verslepen.
- D. Tik om de vergroting op te geven.

Als u uw vinger laat staan, wordt de vergroting met 10% gewijzigd.

- E. Tik hierop om terug te keren naar het stand-byscherm voor kopiëren.
- F. De momenteel opgegeven vergroting wordt weergegeven. Tik om **Passend (Fit to page)** te selecteren.

## <span id="page-567-0"></span>**Items voor kopiëren instellen**

Het volgende scherm wordt weergegeven wanneer u tikt op **Instellingen (Settings)** op het stand-byscherm voor kopiëren.

Veeg verticaal of tik op **om instellingsitems** weer te geven en tik daarna op het instellingsitem om de instellingen weer te geven. Tik om de instelling op te geven.

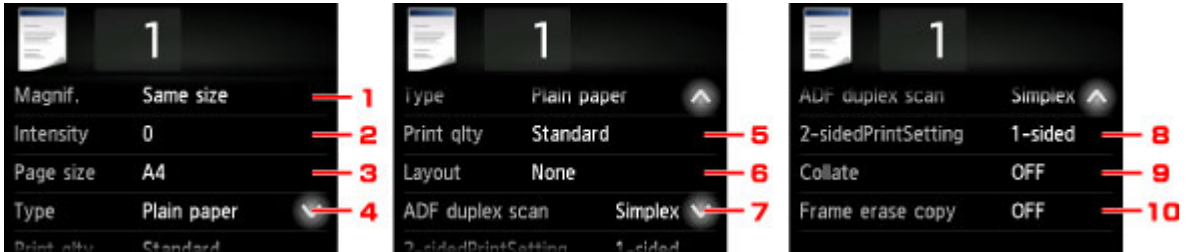

## **D** Opmerking

• Sommige instellingen kunnen niet worden opgegeven in combinatie met de instelling van andere instellingsitems of het kopieermenu. Als een instelling is geselecteerd die niet in combinatie met andere

kan worden opgegeven, worden en **Foutdetails (Error details)** weergegeven op het

aanraakscherm. In dat geval tikt u op linksboven op het aanraakscherm om het bericht te bevestigen en wijzigt u de instelling.

- De instellingen voor paginaformaat, mediumtype en dergelijke blijven behouden, zelfs als de printer wordt uitgeschakeld.
- Wanneer het kopiëren wordt gestart in het kopieermenu dat niet beschikbaar is bij de opgegeven instelling, wordt het bericht **Opgegeven functie niet beschikb. met huidige instellingen. (The specified function is not available with current settings.)** weergegeven op het aanraakscherm. Wijzig de instelling volgens de aanwijzingen op het scherm.
- 1. **Vergrot. (Magnif.)** (Vergroting)

Geef de methode voor vergroten/verkleinen op.

[Kopieën verkleinen/vergroten](#page-570-0)

#### 2. **Intensit. (Intensity)**

Geef de intensiteit op.

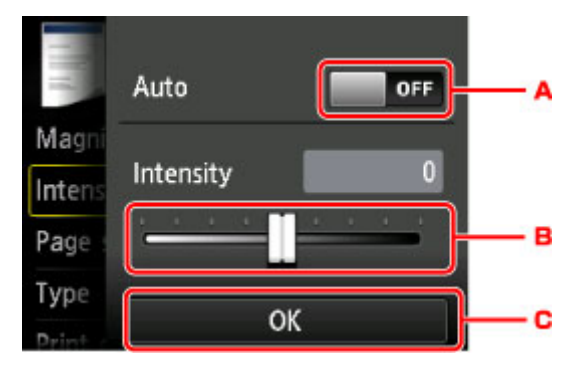

A. Tik hierop om automatische aanpassing van de intensiteit in of uit te schakelen.

Wanneer **AAN (ON)** is geselecteerd, wordt de intensiteit automatisch aangepast volgens de originelen die op de glasplaat zijn geplaatst.

- B. Sleep om de intensiteit op te geven.
- C. Tik om de instelling van de intensiteit te bevestigen.

### **DE** Opmerking

• Wanneer **Auto** is geselecteerd, plaatst u het origineel op de glasplaat. In dat geval kunt u de ADF niet gebruiken.

#### 3. **Pg.form. (Page size)**

Selecteer het paginaformaat van het geplaatste papier.

### **DE** Opmerking

• Alleen paginaformaten die u kunt selecteren via het bedieningspaneel worden weergegeven.

#### 4. **Type** (Mediumtype)

Selecteer het mediumtype van het geplaatste papier.

#### **DEX** Opmerking

• Alleen mediatypen die u kunt selecteren via het bedieningspaneel worden weergegeven.

#### 5. **Afdr.kwl. (Print qlty)** (Afdrukkwaliteit)

Pas de afdrukkwaliteit aan op basis van het origineel.

#### **Belangrijk**

- Als u **Standaard (Standard)** gebruikt terwijl **Type** is ingesteld op **Normaal papier (Plain paper)** en de kwaliteit niet naar wens is, selecteert u **Hoog (High)** voor **Afdr.kwl. (Print qlty)** en probeert u opnieuw te kopiëren.
- Selecteer **Hoog (High)** voor **Afdr.kwl. (Print qlty)** om te kopiëren in grijstinten. Bij grijstinten wordt een reeks grijstinten gebruikt in plaats van alleen zwart en wit.

#### 6. **Indeling (Layout)**

Selecteer de indeling.

- **[Twee pagina's kopiëren op één pagina](#page-577-0)**
- **W** [Vier pagina's kopiëren op één pagina](#page-580-0)
- **[Een identiteitskaart kopiëren op één pagina](#page-584-0)**

#### 7. **ADF dubb.scannen (ADF duplex scan)**

Selecteer of u dubbelzijdig scannen wilt uitvoeren vanaf de ADF.

**[Dubbelzijdig kopiëren](#page-572-0)** 

#### 8. **Dub.zijdigInst.afdr. (2-sidedPrintSetting)**

Selecteer of u dubbelzijdig kopiëren wilt uitvoeren.

[Dubbelzijdig kopiëren](#page-572-0)

### 9. **Sorteren (Collate)**

Kies of u gesorteerde afdrukken wilt maken wanneer u meerdere kopieën maakt van een origineel met meerdere pagina's.

**K** [Gesorteerd kopiëren](#page-586-0)

#### 10. **Kop.kader wissen (Frame erase copy)**

Wanneer u een dik origineel zoals een boek kopieert, kunt u kopiëren zonder zwarte marges rondom het beeld en schaduwen van rugmarges.

[Dikke originelen, zoals boeken, kopiëren](#page-583-0)

# <span id="page-570-0"></span>**Kopieën verkleinen/vergroten**

U kunt de vergroting optioneel opgeven of een kopie met een vooraf ingestelde verhouding of een kopie passend op het papierformaat selecteren.

Het onderstaande scherm wordt weergegeven wanneer u tikt op **Instellingen (Settings)** in het standbyscherm voor kopiëren en tikt op **Vergrot. (Magnif.)** om de methode voor vergroten/verkleinen te selecteren.

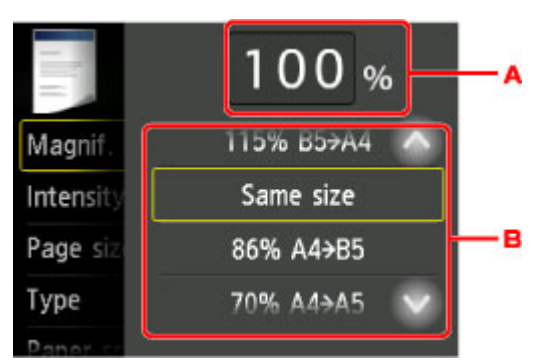

A. Tik hierop om het onderstaande scherm weer te geven.

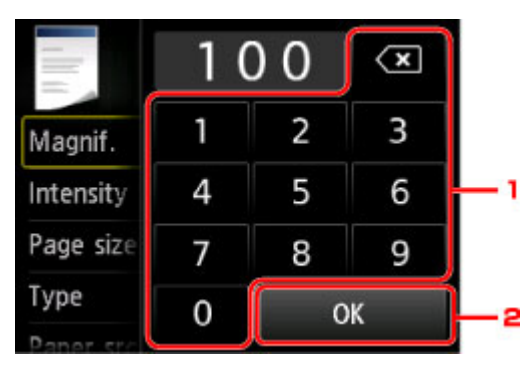

- 1. Tik op de cijfers om de vergroting op te geven.
	- [Kopiëren met een opgegeven percentage](#page-571-0)
- 2. Tik om de vergroting te bevestigen.
- B. Veeg verticaal of tik op **DET LAND** om de vergroting op te geven.
	- **N** [Vaste schaal](#page-571-0)

## **Methode voor vergroten/verkleinen**

## **DESP** Opmerking

- Sommige verkleinings-/vergrotingsmethoden zijn niet beschikbaar; dit is afhankelijk van het kopieermenu.
- Passend

De printer vergroot of verkleint de afbeelding automatisch tot het paginaformaat.

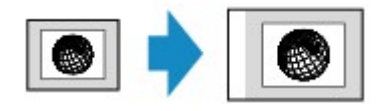

De instelling in **Vergrot. (Magnif.)**: **Passend (Fit to page)**

<span id="page-571-0"></span>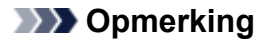

- Als u **Passend (Fit to page)** selecteert, wordt het paginaformaat mogelijk niet bij alle originelen goed herkend. In dat geval selecteert u een andere instelling dan **Passend (Fit to page)**.
- Kopiëren met een opgegeven percentage

U kunt de kopieerschaal opgeven als een percentage om kopieën te vergroten of te verkleinen.

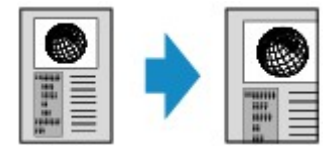

• Vaste schaal

U kunt een van de vaste schalen selecteren om een kopie te verkleinen of te vergroten.

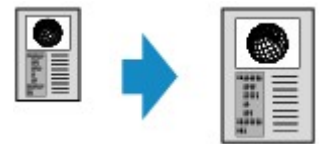

Selecteer de juiste verhouding voor de grootte van het origineel en het paginaformaat.

De instelling in **Vergrot. (Magnif.)**: **70% A4->A5**/**86% A4->B5**/**94% A4->LTR**/**115% B5->A4**/**141% A5->A4**/**156% 5x7->LTR**/**183% 4x6->LTR**

## **DESP** Opmerking

• Sommige vooraf ingestelde verhoudingen zijn niet beschikbaar; dit is afhankelijk van het land of de regio van aankoop.

## **DE** Opmerking

- **Max. 400% (400% MAX)** (maximale kopieerverhouding) en **Min. 25% (25% MIN)** (minimale kopieerverhouding) kunnen worden geselecteerd.
- Als u een kopie maakt met hetzelfde formaat als het origineel, selecteert u **Zelfde vergroting (Same size)**.

# <span id="page-572-0"></span>**Dubbelzijdig kopiëren**

Wanneer u **Dub.zijdig (2-sided)** voor **Dub.zijdigInst.afdr. (2-sidedPrintSetting)** selecteert bij **Kopiëren (Copy)**, kunt u twee originele pagina's kopiëren naar de twee zijden van één vel papier.

Wanneer u **Dubbelz. (Duplex)** selecteert voor **ADF dubb.scannen (ADF duplex scan)**, kunt u ook dubbelzijdig scannen.

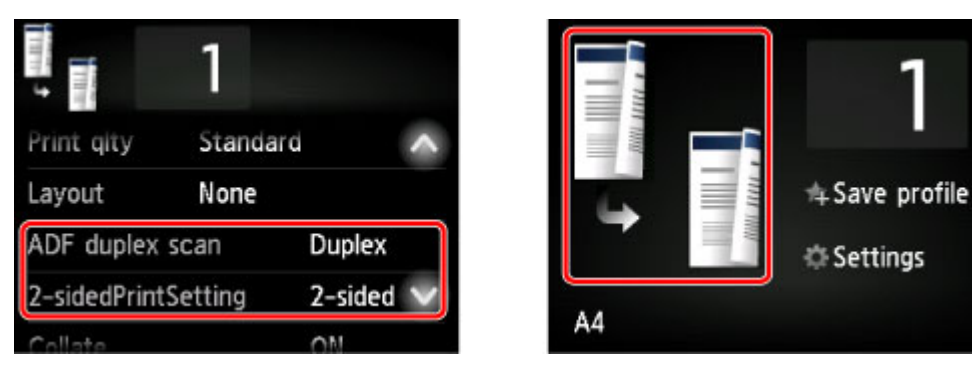

Geef de plaats voor het plaatsen van originelen of de kopieerinstellingen op volgens de methode voor dubbelzijdig kopiëren.

#### • **Van enkelzijdig naar dubbelzijdig**

Plaats voor het plaatsen van het origineel: glasplaat of ADF

**ADF dubb.scannen (ADF duplex scan)**: **Enkelz. (Simplex)**

**Dub.zijdigInst.afdr. (2-sidedPrintSetting)**: **Dub.zijdig (2-sided)**

Wanneer u op **Dub.zijdig (2-sided)** voor **Dub.zijdigInst.afdr. (2-sidedPrintSetting)** tikt en daarna op **Geavanceerd (Advanced)** tikt, kunt u de stand en de nietmarge van het papier selecteren. U kunt ook selecteren of u het voorbeeldscherm wilt weergeven wanneer u het origineel op de glasplaat plaatst.

◦ Wanneer u **Afdrukstand: Staand (Orientation: Portrait)** en **Uitvoer: lengte binden (Output: Long side bind)** selecteert:

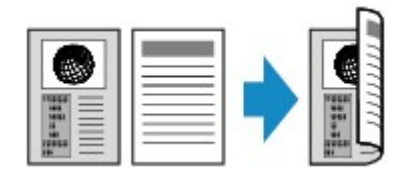

◦ Wanneer u **Afdrukstand: Staand (Orientation: Portrait)** en **Uitvoer: breedte binden (Output: Short side bind)** selecteert:

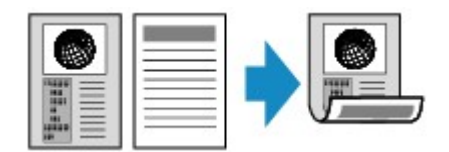

◦ Wanneer u **Afdrukstand: Liggend (Orientation: Landscape)** en **Uitvoer: lengte binden (Output: Long side bind)** selecteert:

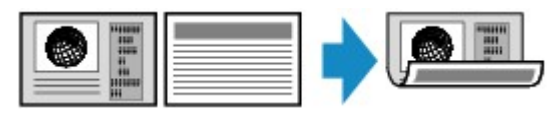

◦ Wanneer u **Afdrukstand: Liggend (Orientation: Landscape)** en **Uitvoer: breedte binden (Output: Short side bind)** selecteert:

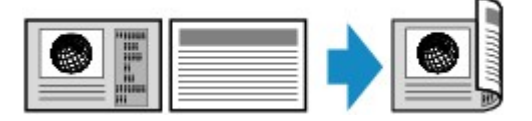

• **Van dubbelzijdig naar enkelzijdig**

Plaats voor het plaatsen van het origineel: ADF

#### **ADF dubb.scannen (ADF duplex scan)**: **Dubbelz. (Duplex)**

#### **Dub.zijdigInst.afdr. (2-sidedPrintSetting)**: **Enk.zijd (1-sided)**

Wanneer u op **Dubbelz. (Duplex)** voor **ADF dubb.scannen (ADF duplex scan)** tikt en daarna op **Geavanceerd (Advanced)** tikt, kunt u de stand en de nietmarge van het origineel selecteren.

◦ Wanneer u **Afdrukstand: Staand (Orientation: Portrait)** en **Origin.: lengte binden (Original: Long side bind)** selecteert:

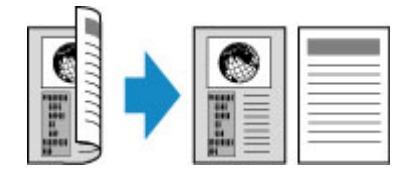

◦ Wanneer u **Afdrukstand: Staand (Orientation: Portrait)** en **Origin.: breedte binden (Original: Short side bind)** selecteert:

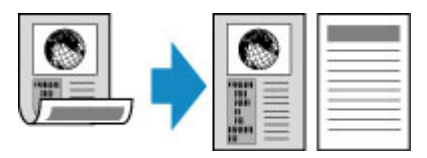

◦ Wanneer u **Afdrukstand: Liggend (Orientation: Landscape)** en **Origin.: lengte binden (Original: Long side bind)** selecteert:

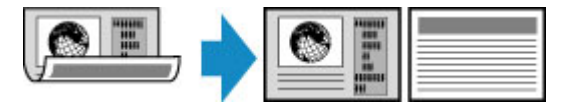

◦ Wanneer u **Afdrukstand: Liggend (Orientation: Landscape)** en **Origin.: breedte binden (Original: Short side bind)** selecteert:

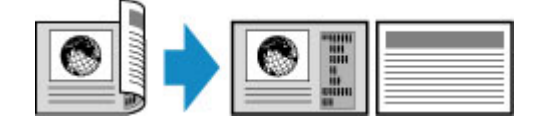

• **Van dubbelzijdig naar dubbelzijdig**

Plaats voor het plaatsen van het origineel: ADF

**ADF dubb.scannen (ADF duplex scan)**: **Dubbelz. (Duplex)**

**Dub.zijdigInst.afdr. (2-sidedPrintSetting)**: **Dub.zijdig (2-sided)**

Wanneer u **Dubbelz. (Duplex)** selecteert voor **ADF dubb.scannen (ADF duplex scan)** en op **Geavanceerd (Advanced)** tikt, kunt u de stand en de nietmarge van het origineel selecteren. Wanneer u **Dub.zijdig (2-sided)** selecteert voor **Dub.zijdigInst.afdr. (2-sidedPrintSetting)** en op **Geavanceerd (Advanced)** tikt, kunt u de stand en de nietmarge van het papier selecteren.

◦ Wanneer u **Afdrukstand: Staand (Orientation: Portrait)** voor de afdrukstand en **Origin.: lengte binden (Original: Long side bind)** en **Uitvoer: lengte binden (Output: Long side bind)** voor de nietmarge selecteert:

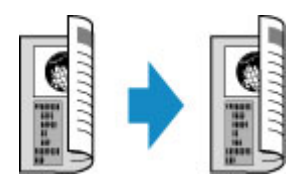

◦ Wanneer u **Afdrukstand: Staand (Orientation: Portrait)** voor de afdrukstand en **Origin.: breedte binden (Original: Short side bind)** en **Uitvoer: breedte binden (Output: Short side bind)** voor de nietmarge selecteert:

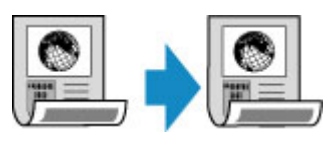

◦ Wanneer u **Afdrukstand: Liggend (Orientation: Landscape)** voor de afdrukstand en **Origin.: lengte binden (Original: Long side bind)** en **Uitvoer: lengte binden (Output: Long side bind)** voor de nietmarge selecteert:

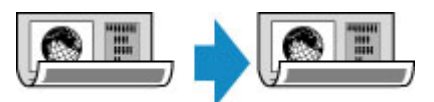

◦ Wanneer u **Afdrukstand: Liggend (Orientation: Landscape)** voor de afdrukstand en **Origin.: breedte binden (Original: Short side bind)** en **Uitvoer: breedte binden (Output: Short side bind**) voor de nietmarge selecteert:

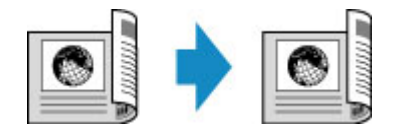

Wanneer de nietmarges die voor **Dubbelz. (Duplex)** en **Dub.zijdig (2-sided)** zijn opgegeven niet hetzelfde zijn, worden de originelen zodanig gekopieerd dat de pagina verticaal wordt gespiegeld.

Bijv.: wanneer u **Afdrukstand: Liggend (Orientation: Landscape)**, **Origin.: lengte binden (Original: Long side bind)** en **Uitvoer: breedte binden (Output: Short side bind)** selecteert:

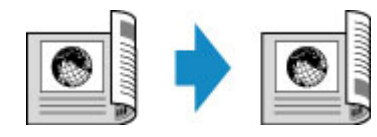

Nadat u de nietmarge hebt geselecteerd, kunt u selecteren of u het voorbeeldscherm wilt gebruiken. Als u tikt op **AAN (ON)**, wordt het voorbeeldscherm weergegeven, waarin u de afdrukstand kunt controleren.

## **DESP** Opmerking

• De instelling voor een dubbelzijdige kopie kan worden gebruikt in combinatie met **2 op 1-kopie (2-on-1 copy)** of **4 op 1-kopie (4-on-1 copy)**.

**[Twee pagina's kopiëren op één pagina](#page-577-0)** 

**W** [Vier pagina's kopiëren op één pagina](#page-580-0)

• Als u kopieert in zwart-wit kan de afdrukintensiteit van de dubbelzijdige kopie afwijken van die van een enkelzijdige kopie.

## **Wanneer het origineel op de glasplaat wordt geplaatst:**

#### • **Voordat u gaat scannen:**

Wanneer u **Dub.zijdig (2-sided)** selecteert voor **Dub.zijdigInst.afdr. (2-sidedPrintSetting)** en de voorbeeldfunctie is geactiveerd, begint de printer met een voorlopige scan voordat het origineel wordt gescand. Wanneer de voorlopige scan is voltooid, verschijnt het onderstaande scherm (voorbeeldscherm) op het aanraakscherm.

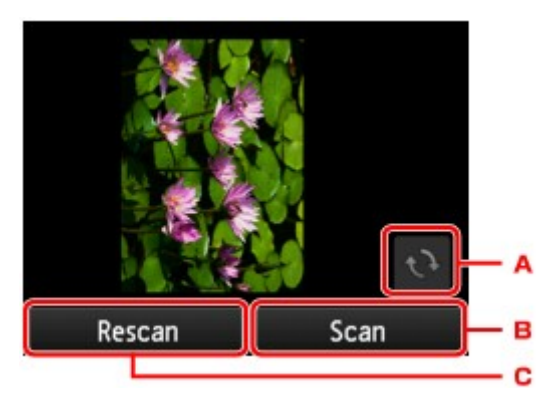

- A. Tik hierop om het origineel 180 graden te draaien.
- B. Tik hierop om het scannen van het origineel te starten.
- C. Tik hierop om het origineel opnieuw te scannen.

#### • **Na het scannen:**

Het onderstaande scherm wordt weergegeven nadat elk vel van het origineel is gescand.

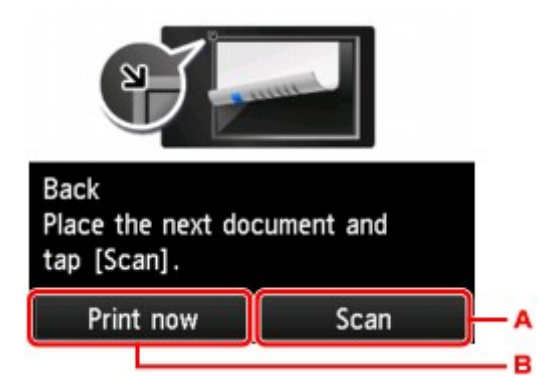

A. Tik hierop om het scannen van het origineel te starten.

Verwijder na het scannen het origineel van de glasplaat, plaats het volgende vel op de glasplaat en tik op **Scannen (Scan)**.

B. Tik hierop om het reeds gescande origineel te kopiëren.

## **DESP** Opmerking

• U kunt de kopieertaak toevoegen tijdens het afdrukken.

**EXT** [Een kopieertaak toevoegen \(reservekopie\)](#page-563-0)
# **Het menu Speciale kopie**

- **[Twee pagina's kopiëren op één pagina](#page-577-0)**
- **[Vier pagina's kopiëren op één pagina](#page-580-0)**
- **[Dikke originelen, zoals boeken, kopiëren](#page-583-0)**
- **[Een identiteitskaart kopiëren op één pagina](#page-584-0)**
- **[Gesorteerd kopiëren](#page-586-0)**

# <span id="page-577-0"></span>**Twee pagina's kopiëren op één pagina**

Wanneer u **2 op 1-kopie (2-on-1 copy)** selecteert voor **Indeling (Layout)** in **Kopiëren (Copy)** kunt u twee originele pagina's op één vel papier kopiëren door de afbeeldingen te verkleinen.

Tik op **Instellingen (Settings)** op het standby-scherm voor kopiëren om het scherm met afdrukinstellingen weer te geven en selecteer **2 op 1-kopie (2-on-1 copy)** voor **Indeling (Layout)**.

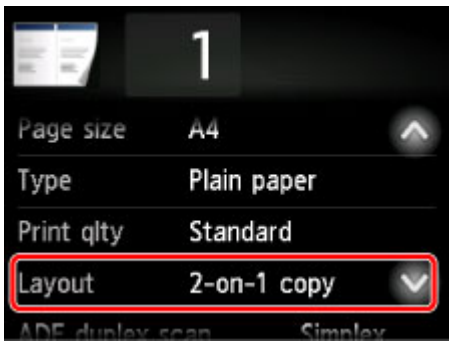

Selecteer **2 op 1-kopie (2-on-1 copy)** en tik op **OK**.

Als u op **Geavanceerd (Advanced)** tikt terwijl **2 op 1-kopie (2-on-1 copy)** is geselecteerd, kunt u de afdrukstand en de volgorde van het origineel opgeven.

• Wanneer u **Afdrukstand: Staand (Orientation: Portrait)** en **Links naar rechts (Left to right)** selecteert:

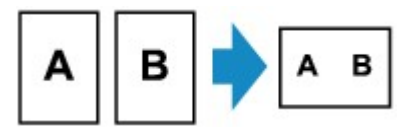

• Wanneer u **Afdrukstand: Staand (Orientation: Portrait)** en **Rechts naar links (Right to left)** selecteert:

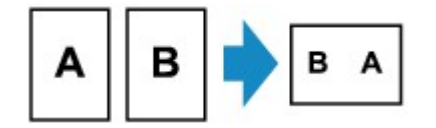

• Wanneer u **Afdrukstand: Liggend (Orientation: Landscape)** en **Boven naar onder (Top to bottom)** selecteert:

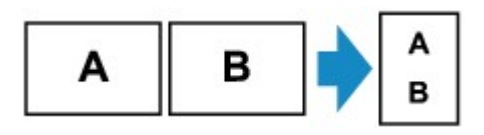

• Wanneer u **Afdrukstand: Liggend (Orientation: Landscape)** en **Onder naar boven (Bottom to top)** selecteert:

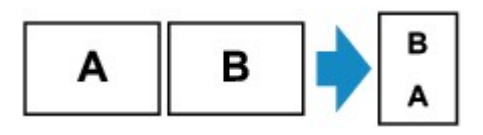

Nadat u de volgorde hebt geselecteerd, kunt u selecteren of u het voorbeeldscherm wilt gebruiken. Als u tikt op **AAN (ON)**, wordt het voorbeeldscherm weergegeven, waarin u de afdrukstand kunt controleren.

### **D** Opmerking

• U kunt deze functie gebruiken in combinatie met dubbelzijdig kopiëren.

Als u deze functie in combinatie gebruikt, kunt u vier originele pagina's op één vel papier kopiëren. In dit geval worden twee originele pagina's op elke zijde van het papier gekopieerd.

Als u deze functie in combinatie gebruikt, selecteert u de instelling voor dubbelzijdig kopiëren voor **ADF dubb.scannen (ADF duplex scan)** en **Dub.zijdigInst.afdr. (2-sidedPrintSetting)** en selecteert u de nietmarge van het afdrukpapier in het scherm Afdrukinstellingen.

Voor meer informatie over de functie voor dubbelzijdig kopiëren:

**[Dubbelzijdig kopiëren](#page-572-0)** 

#### **Wanneer het origineel op de glasplaat wordt geplaatst:**

#### • **Voordat u gaat scannen:**

Wanneer de voorbeeldfunctie is geactiveerd, begint de printer met een voorlopige scan voordat het origineel wordt gescand. Wanneer de voorlopige scan is voltooid, verschijnt het onderstaande scherm (voorbeeldscherm) op het aanraakscherm.

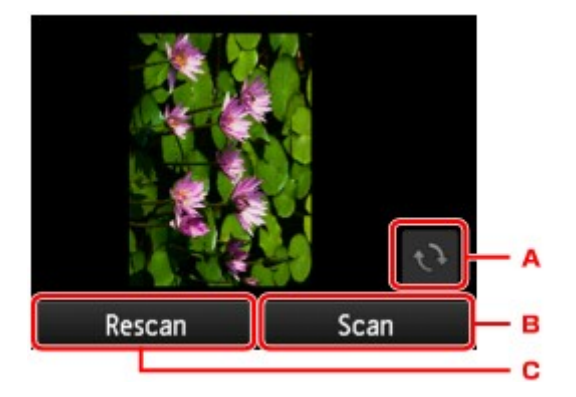

- A. Tik hierop om het origineel 180 graden te draaien.
- B. Tik hierop om het scannen van het origineel te starten.
- C. Tik hierop om het origineel opnieuw te scannen.

#### • **Na het scannen:**

Het onderstaande scherm wordt weergegeven nadat elk vel van het origineel is gescand.

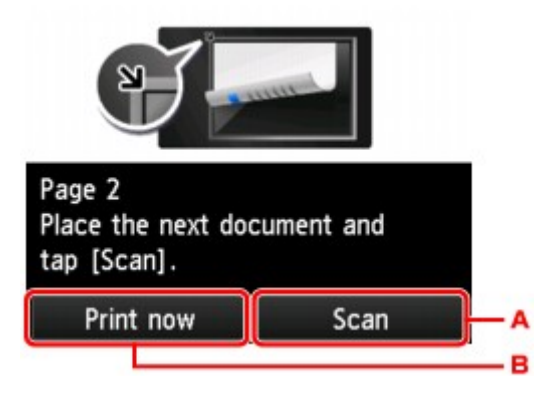

A. Tik hierop om het scannen van het origineel te starten.

Verwijder na het scannen het origineel van de glasplaat, plaats het volgende vel op de glasplaat en tik op **Scannen (Scan)**.

B. Tik hierop om het reeds gescande origineel te kopiëren.

### **DE** Opmerking

• U kunt de kopieertaak toevoegen tijdens het afdrukken.

**[Een kopieertaak toevoegen \(reservekopie\)](#page-563-0)** 

• Als u deze functie in combinatie met dubbelzijdig kopiëren gebruikt, wordt het bovenstaande scherm weergegeven nadat het scannen van het tweede vel van het origineel is voltooid. Volg de instructies op het scherm om het derde en vierde vel van het origineel te scannen.

# <span id="page-580-0"></span>**Vier pagina's kopiëren op één pagina**

Wanneer u **4 op 1-kopie (4-on-1 copy)** selecteert bij **Indeling (Layout)** in **Kopiëren (Copy)**, kunt u vier originele pagina's op één vel papier kopiëren door de afbeeldingen te verkleinen. Er zijn vier verschillende indelingen beschikbaar.

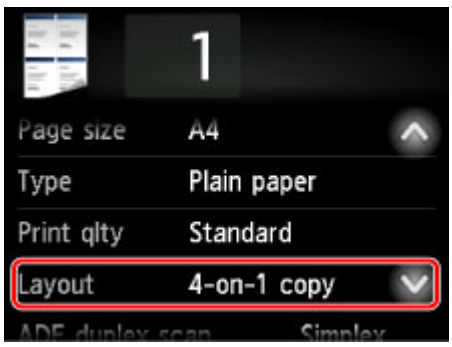

Selecteer **4 op 1-kopie (4-on-1 copy)** en tik op **OK**.

Als u op **Geavanceerd (Advanced)** tikt terwijl **4 op 1-kopie (4-on-1 copy)** is geselecteerd, kunt u de afdrukstand en de volgorde van het origineel opgeven.

### **DD** Opmerking

- De volgorde is hetzelfde, ongeacht de afdrukstand.
- Wanneer u **Linksboven naar rechts (Upper-left to right)** selecteert

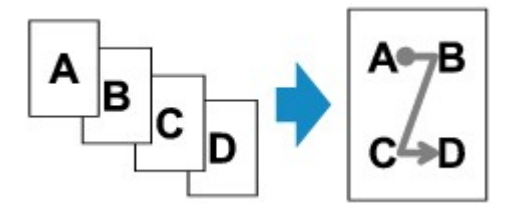

• Wanneer u **Rechtsboven naar links (Upper-right to left)** selecteert

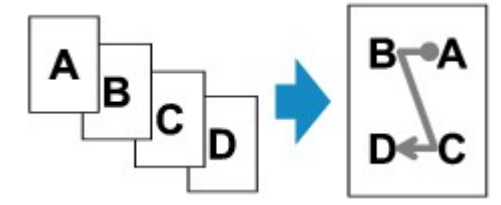

• Wanneer u **Linksboven naar onder (Upper-left to bottom)** selecteert

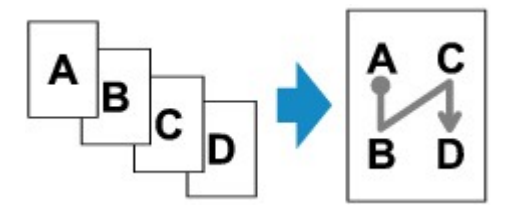

• Wanneer u **Rechtsboven nr onder (Upper-right to bottom)** selecteert

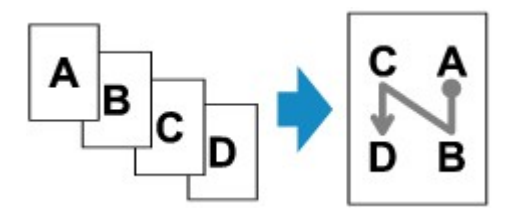

Nadat u de volgorde hebt geselecteerd, kunt u selecteren of u het voorbeeldscherm wilt gebruiken. Als u tikt op **AAN (ON)**, wordt het voorbeeldscherm weergegeven, waarin u de afdrukstand kunt controleren.

## **DESP** Opmerking

• U kunt deze functie gebruiken in combinatie met dubbelzijdig kopiëren.

Als u deze functie in combinatie gebruikt, kunt u acht originele pagina's op één vel papier kopiëren. In dit geval worden vier originele pagina's op elke zijde van het papier gekopieerd.

Als u deze functie in combinatie gebruikt, selecteert u de instelling voor dubbelzijdig kopiëren voor **ADF dubb.scannen (ADF duplex scan)** en **Dub.zijdigInst.afdr. (2-sidedPrintSetting)** en selecteert u de nietmarge van het afdrukpapier in het scherm Afdrukinstellingen.

Voor meer informatie over de functie voor dubbelzijdig kopiëren:

**[Dubbelzijdig kopiëren](#page-572-0)** 

## **Wanneer het origineel op de glasplaat wordt geplaatst:**

#### • **Voordat u gaat scannen:**

Wanneer de voorbeeldfunctie is geactiveerd, begint de printer met een voorlopige scan voordat het origineel wordt gescand. Wanneer de voorlopige scan is voltooid, verschijnt het onderstaande scherm (voorbeeldscherm) op het aanraakscherm.

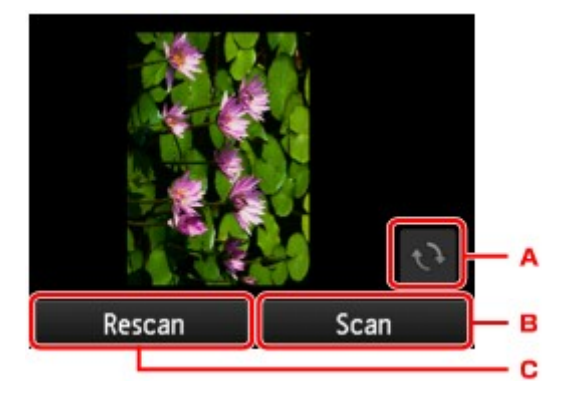

- A. Tik hierop om het origineel 180 graden te draaien.
- B. Tik hierop om het scannen van het origineel te starten.
- C. Tik hierop om het origineel opnieuw te scannen.

#### • **Na het scannen:**

Het onderstaande scherm wordt weergegeven nadat elk vel van het origineel is gescand.

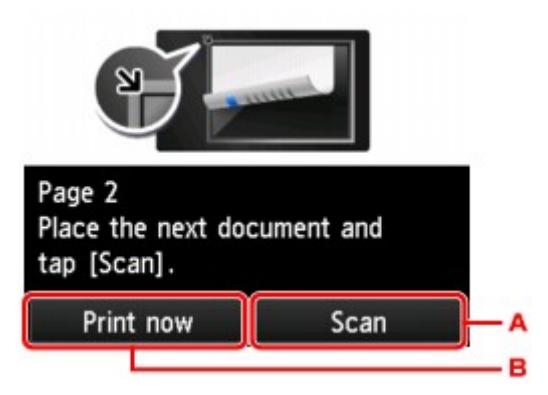

A. Tik hierop om het scannen van het origineel te starten.

Verwijder na het scannen het origineel van de glasplaat, plaats het volgende vel op de glasplaat en tik op **Scannen (Scan)**.

B. Tik hierop om het reeds gescande origineel te kopiëren.

## **DE** Opmerking

• U kunt de kopieertaak toevoegen tijdens het afdrukken.

**[Een kopieertaak toevoegen \(reservekopie\)](#page-563-0)** 

• Als u deze functie in combinatie met dubbelzijdig kopiëren gebruikt, wordt het bovenstaande scherm weergegeven nadat het scannen van het vierde vel van het origineel is voltooid. Volg de instructies op het scherm om de rest van de originelen te scannen.

# <span id="page-583-0"></span>**Dikke originelen, zoals boeken, kopiëren**

Wanneer **AAN (ON)** is geselecteerd voor **Kop.kader wissen (Frame erase copy)** bij **Kopiëren (Copy)** en u een dik origineel zoals een boek kopieert, kunt u kopiëren zonder zwarte marges rondom het beeld en schaduwen van rugmarges. Met deze functie vermindert u onnodig inktverbruik.

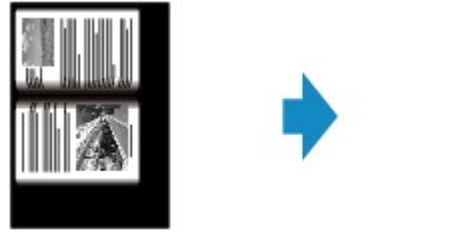

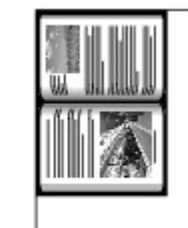

## **D** Opmerking

- Wanneer u deze functie gebruikt, plaatst u het origineel op de glasplaat en sluit u de documentklep voorzichtig.
- Als het stand-byscherm voor kopiëren wordt weergegeven, kunt u op **tolen ble standen van het voorbeeld van** de afdruk weer te geven op het voorbeeldscherm.

**[Voorbeeldweergave weergeven](#page-565-0)** 

• Er kan een smalle zwarte marge rondom het beeld verschijnen. Met deze functie worden alleen de donkere marges verwijderd. Als een gescand boek te dun is of als de printer dicht bij een raam of in een fel verlichte omgeving wordt gebruikt, kan er toch een vaag zwart kader achterblijven. Als het origineel donker is, kan de printer bovendien de documentkleur niet onderscheiden van de schaduw, waardoor het document mogelijk enigszins wordt bijgesneden of een schaduw in de vouw wordt weergegeven.

# <span id="page-584-0"></span>**Een identiteitskaart kopiëren op één pagina**

Als u **ID-kaart kopiëren (ID card copy)** selecteert voor **Indeling (Layout)** bij **Kopiëren (Copy)**, kunt u een officieel document, zoals een identiteitskaart, op één vel papier kopiëren.

Tik op **Instellingen (Settings)** op het standby-scherm voor kopiëren om het scherm met afdrukinstellingen weer te geven en selecteer **ID-kaart kopiëren (ID card copy)** voor **Indeling (Layout)**.

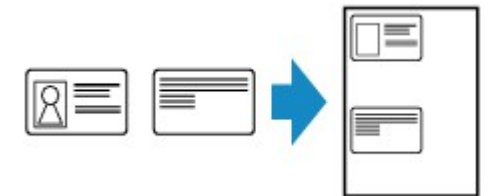

Controleer het bericht en tik op **OK**.

U kunt het afdrukresultaat van de voorzijde controleren via het voorbeeldscherm.

[Het voorbeeldscherm gebruiken om het afdrukresultaat van de voorzijde te controleren](#page-585-0)

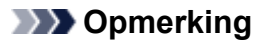

• Plaats het origineel op de glasplaat wanneer u deze functie gebruikt.

Druk op de knop **Kleur (Color)** of **Zwart (Black)** om het onderstaande scherm weer te geven.

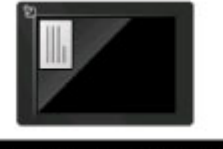

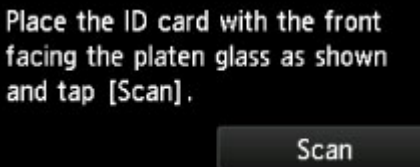

Plaats het origineel op de glasplaat volgens de instructies op het scherm en tik op **Scannen (Scan)**.

Nadat de voorzijde is gescand, verschijnt het onderstaande scherm.

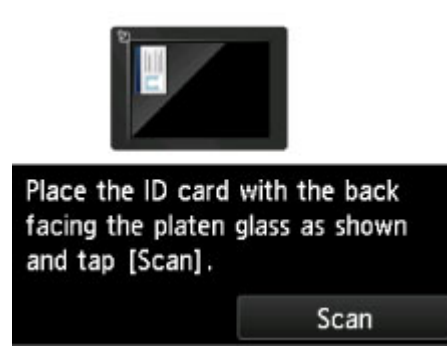

Plaats het origineel op de glasplaat volgens de instructies op het scherm en tik op **Scannen (Scan)**.

De printer begint met kopiëren.

Verwijder het origineel van de glasplaat wanneer het kopiëren is voltooid.

# <span id="page-585-0"></span>**Het voorbeeldscherm gebruiken om het afdrukresultaat van de voorzijde te controleren**

Als u op **tikt voordat u het origineel op de glasplaat plaatst, wordt op het aanraakscherm** weergegeven hoe u het origineel moet plaatsen. Als u het origineel volgens de instructies op het scherm plaatst en op **Scannen (Scan)** tikt, wordt het voorbeeldscherm weergegeven zodat u het afdrukresultaat van de voorzijde kunt controleren. Druk op de knop **Kleur (Color)** of **Zwart (Black)** om de voorzijde te scannen.

## **DE** Opmerking

• Tik op **OK** op het voorbeeldscherm om terug te keren naar het stand-byscherm voor kopiëren.

Nadat de voorzijde is gescand, verschijnt het onderstaande scherm.

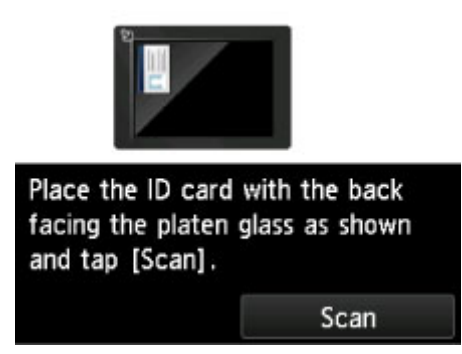

Plaats het origineel op de glasplaat volgens de instructies op het scherm en tik op **Scannen (Scan)**.

De printer begint met kopiëren.

Verwijder het origineel van de glasplaat wanneer het kopiëren is voltooid.

# <span id="page-586-0"></span>**Gesorteerd kopiëren**

U kunt gesorteerde afdrukken maken wanneer u meerdere kopieën maakt van een origineel met meerdere pagina's.

Wanneer u **AAN (ON)** selecteert voor **Sorteren (Collate)** bij **Kopiëren (Copy)**, kunt u gesorteerde afdrukken maken wanneer u meerdere kopieën maakt van een origineel met meerdere pagina's. Daarnaast kunt u originelen kopiëren op beide zijden van het papier.

. . . . . . . . .

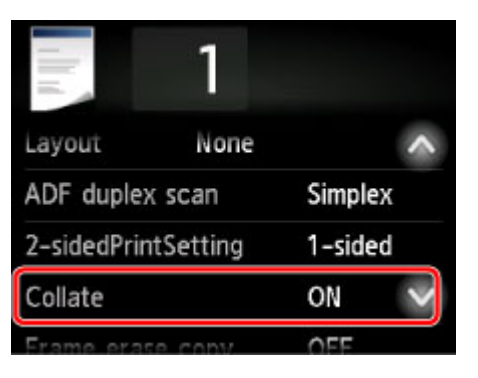

• Wanneer **AAN (ON)** is geselecteerd:

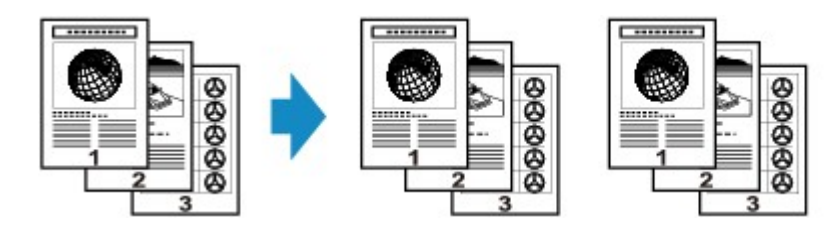

• Wanneer **UIT (OFF)** is geselecteerd:

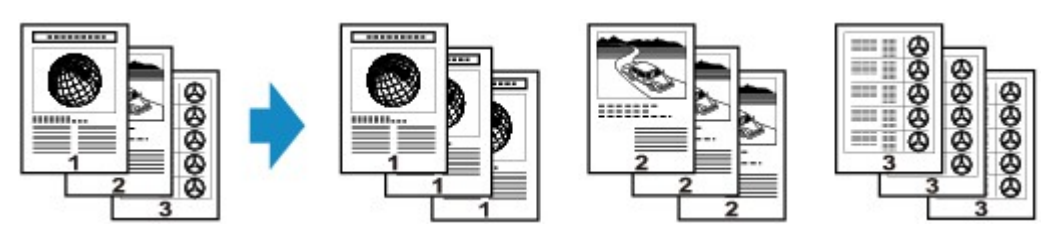

# **DD** Opmerking

- Plaats het origineel in de ADF wanneer u deze functie gebruikt.
- Het aantal pagina's dat de printer kan lezen, hangt af van het document. Als tijdens het scannen het bericht **Apparaatgeheugen is vol. Proces kan niet worden voortgezet. (Device memory is full. Cannot continue process.)** wordt weergegeven op het aanraakscherm, verlaagt u het aantal documentpagina's dat moet worden gescand en probeert u opnieuw te kopiëren.

# **Gesorteerd kopiëren in combinatie met dubbelzijdig kopiëren**

Gesorteerd kopiëren is ook beschikbaar als dubbelzijdig kopiëren is geselecteerd.

Als u deze functie in combinatie gebruikt, selecteert u de instelling voor dubbelzijdig kopiëren voor **ADF dubb.scannen (ADF duplex scan)** en **Dub.zijdigInst.afdr. (2-sidedPrintSetting)** en selecteert u de nietmarge van het afdrukpapier in het scherm Afdrukinstellingen.

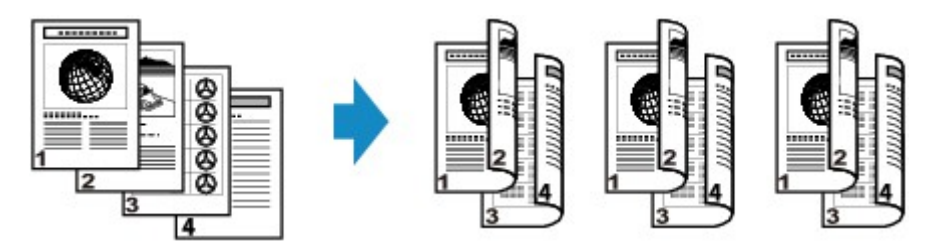

Zie **Dubbelzijdig kopiëren** voor dubbelzijdig kopiëren.

# **Kopiëren vanaf een smartphone/tablet**

Als u Canon PRINT Inkjet/SELPHY installeert op uw smartphone/tablet, kunt u kopieerinstellingen of bewerkingen uitvoeren vanaf uw smartphone/tablet.

Canon PRINT Inkjet/SELPHY is een door Canon gemaakte toepassing die kan worden gedownload via de App Store en Google Play.

**N** Voor iOS **N** Voor Android

- 1. [Zorg dat het apparaat is ingeschakeld.](#page-267-0)
- 2. [Plaats papier.](#page-172-0)
- 3. Verbind het apparaat met uw smartphone/tablet.
	- Verbinding met een draadloze router:
		- **Draadloze verbinding**
	- Verbinding zonder een draadloze router:
		- **[Het apparaat met de directe verbinding gebruiken](#page-531-0)**
- 4. Start de toepassing 'Canon PRINT Inkjet/SELPHY' op uw smartphone/tablet.
- 5. Zorg dat uw apparaat is geselecteerd.

Zo niet, selecteer dan uw apparaat.

- 6. Tik op **Kopiëren (Copy)** in de toepassing.
- 7. Geef de gewenste instellingen op.

De onderstaande items zijn beschikbaar.

- **Copies**
- **Papform (Paper Size)**
- **Med.typ (Media Type)**
- **Vergroting (Magnification)**
- **Kopieerintensiteit (Copy Intensity)**
- **Print Quality**
- 8. [Plaats een origineel document op de glasplaat.](#page-184-0)
- 9. Tik op **Kleur (Color)** in de toepassing als u in kleur wilt kopiëren of op **Black** als u in zwartwit wilt kopiëren.

10. Als een scherm wordt weergegeven waarin u om een wachtwoord wordt gevraagd, voert u het wachtwoord in en tikt u op **OK** in de toepassing.

Het apparaat begint met kopiëren.

### **Belangrijk**

• Op het moment dat u het product koopt, wordt het wachtwoord ingesteld. Het wachtwoord is het serienummer van de printer. Het serienummer van de printer staat op de sticker op de printer. Het bestaat uit 9 alfanumerieke tekens (vier letters gevolgd door vijf cijfers).

Zie [Wachtwoord instellen](#page-343-0) voor meer informatie over het instellen van het wachtwoord.

# **Scannen**

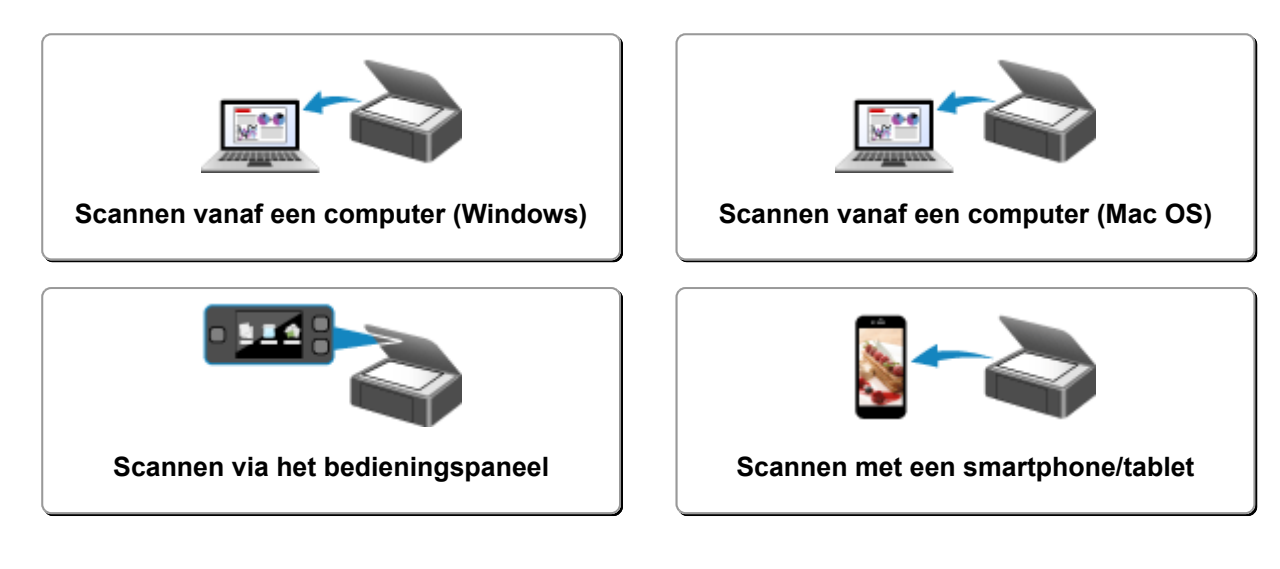

# <span id="page-591-0"></span>**Scannen vanaf een computer (Windows)**

- **IJ Scan Utility gebruiken**
- **Scannen met toepassingssoftware (ScanGear)**
- **Andere scanmethoden**
- **Het menu en instellingenvenster van IJ Network Scanner Selector EX2**
- **Scantips**
- **Originelen plaatsen (scannen vanaf een computer)**
- **Scaninstellingen voor het netwerk**

# <span id="page-592-0"></span>**Scannen vanaf een computer (Mac OS)**

- **[IJ Scan Utility gebruiken](#page-593-0)**
- **[Scannerstuurprogramma gebruiken](#page-698-0)**
- **[Scantips](#page-709-0)**
- **[Originelen plaatsen \(scannen vanaf een computer\)](#page-713-0)**
- **[Scaninstellingen voor het netwerk](#page-716-0)**

# <span id="page-593-0"></span>**IJ Scan Utility gebruiken**

- **[Wat is IJ Scan Utility \(scannersoftware\)?](#page-594-0)**
- **[IJ Scan Utility starten](#page-596-0)**
- **[Documenten scannen](#page-597-0) Basisbeginselen**
- **[Foto's scannen](#page-598-0)**
- **[Scannen met voorkeursinstellingen](#page-599-0)**
- **[Originelen scannen die groter zijn dan de glasplaat \(Afbeelding samenvoegen\)](#page-600-0)**
	- [Bijsnijdkaders aanpassen in het venster](#page-605-0) **Afbeelding samenvoegen**
- **[Tekst extraheren van gescande afbeeldingen \(OCR\)](#page-606-0)**
- **[Gescande afbeeldingen via e-mail verzenden](#page-608-0)**
- **[Meerdere originelen tegelijk scannen](#page-610-0)**
- **[Meerdere documenten tegelijk scannen vanuit de ADF \(automatische](#page-614-0) [documentinvoer\)](#page-614-0)**
- **[Beide zijden van elk document tegelijk scannen](#page-619-0)**
- **[Opslaan na controle van de scanresultaten](#page-623-0)**
- **[Schermen van IJ Scan Utility](#page-626-0)**

# <span id="page-594-0"></span>**Wat is IJ Scan Utility (scannersoftware)?**

IJ Scan Utility is een toepassing waarmee u op eenvoudige wijze documenten, foto's en dergelijke kunt scannen.

U kunt in één handeling scannen en opslaan door op het bijbehorende pictogram in het hoofdscherm van IJ Scan Utility te klikken.

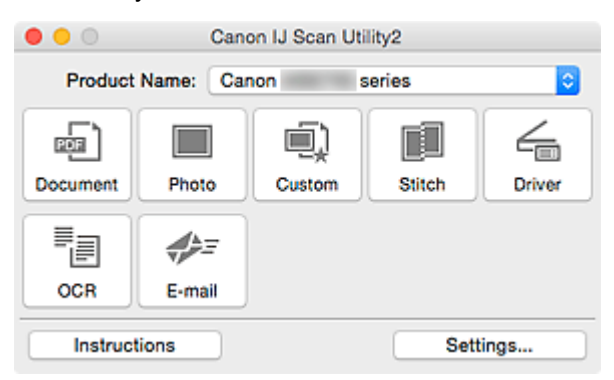

# **De mogelijkheden van IJ Scan Utility**

### **Eenvoudig scannen al naar gelang de doeleinden**

U kunt scannen door eenvoudig op een pictogram te klikken, zoals **Document** om tekst in een document of tijdschrift te verscherpen voor een betere leesbaarheid of **Foto (Photo)** om te scannen met instellingen die geschikt zijn voor foto's, al naar gelang het type item of het doel van de scan.

### **DD** Opmerking

• Raadpleeg '[Hoofdscherm van IJ Scan Utility](#page-627-0)' voor meer informatie over het hoofdscherm van IJ Scan Utility.

#### **Gescande afbeeldingen automatisch opslaan**

Gescande afbeeldingen worden automatisch opgeslagen in een vooraf ingestelde map. U kunt indien gewenst de map wijzigen.

### **DESP** Opmerking

- De standaardmap voor opslag is de map **Afbeeldingen (Pictures)**.
- Raadpleeg '[Dialoogvenster Instellingen](#page-629-0)' voor informatie over het opgeven van een map.

#### **Integreren met toepassingen**

U kunt onder andere gescande afbeeldingen gebruiken door middel van integratie met andere toepassingen, u kunt gescande afbeeldingen in uw voorkeurstoepassing weergeven, ze aan e-mails toevoegen en tekst uit afbeeldingen extraheren.

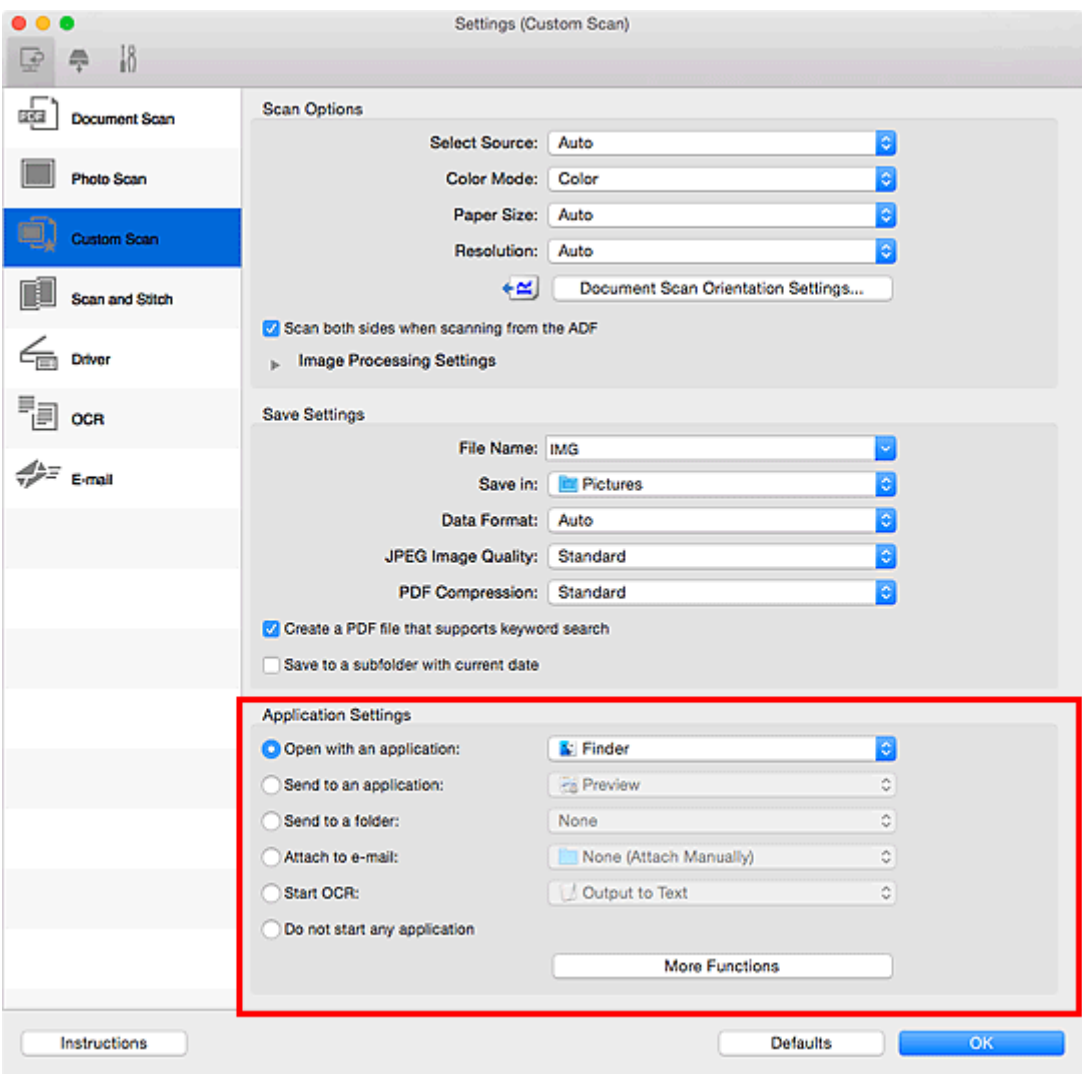

# **Opmerking**

• Raadpleeg '[Dialoogvenster Instellingen](#page-629-0)' voor informatie over het instellen van de toepassingen waarmee geïntegreerd moet worden.

# <span id="page-596-0"></span>**IJ Scan Utility starten**

### **Opmerking**

- Installeer de netwerkomgeving vanuit IJ Scan Utility als u meer dan één scanner hebt of de verbinding van een USB-verbinding in een netwerkverbinding hebt veranderd.
	- [Scaninstellingen voor het netwerk](#page-716-0)

Selecteer **Programma's (Applications)** in het menu **Ga (Go)** van Finder en dubbelklik achtereenvolgens op de map **Canon Utilities**, de map **IJ Scan Utility** en het pictogram **Canon IJ Scan Utility2** om IJ Scan Utility te starten.

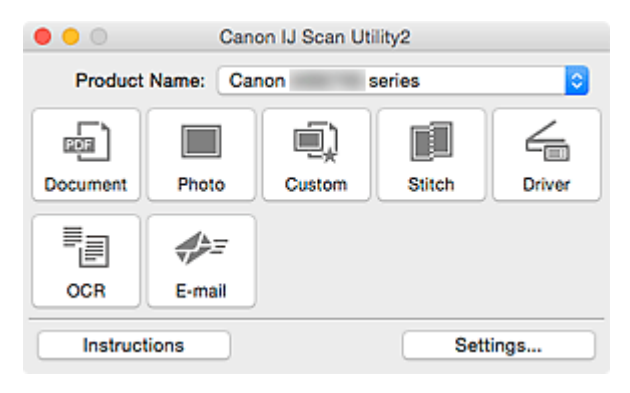

# <span id="page-597-0"></span>**Documenten scannen**

U kunt via dit scherm items die op de plaat zijn geplaatst scannen met instellingen die geschikt zijn voor documenten.

1. Plaats het item op de glasplaat.

[Originelen plaatsen \(scannen vanaf een computer\)](#page-713-0)

- 2. [IJ Scan Utility](#page-596-0) starten.
- 3. Klik op **Instellingen (Settings...)** en stel in het dialoogvenster **[Instellingen \(Document](#page-631-0) scannen) [\(Settings \(Document Scan\)\)](#page-631-0)** het papierformaat, de resolutie en dergelijke naar wens in.

Als u klaar bent met het opgeven van de instellingen, klikt u op **OK**.

4. Klik op **Document**.

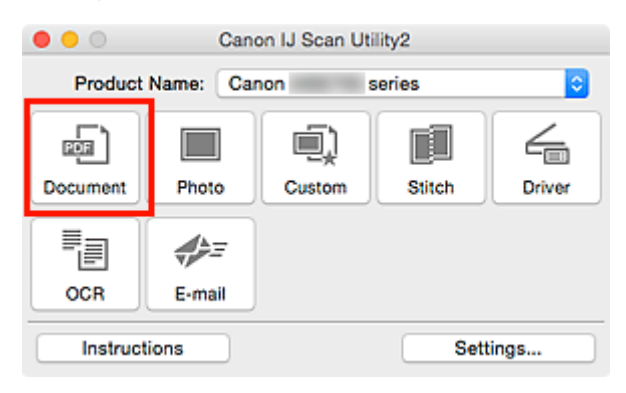

Het scannen begint.

### **DE** Opmerking

- Klik op **Annuleren (Cancel)** om het scannen te annuleren.
- Gescande afbeeldingen worden opgeslagen in de map die is ingesteld bij **Opslaan in (Save in)** in het dialoogvenster **[Instellingen \(Document scannen\)](#page-631-0) (Settings (Document Scan))** dat wordt weergegeven als u klikt op **Instellingen (Settings...)**. In het dialoogvenster **Instellingen (Document scannen) (Settings (Document Scan))** kunt u ook geavanceerde scaninstellingen opgeven.

# <span id="page-598-0"></span>**Foto's scannen**

U kunt via dit scherm foto's die op de plaat zijn geplaatst scannen met instellingen die geschikt zijn voor foto's.

1. Plaats de foto op de plaat.

[Originelen plaatsen \(scannen vanaf een computer\)](#page-713-0)

- 2. [IJ Scan Utility](#page-596-0) starten.
- 3. Klik op **Instellingen (Settings...)** en stel in het dialoogvenster **[Instellingen \(Foto scannen\)](#page-638-0) [\(Settings \(Photo Scan\)\)](#page-638-0)** het papierformaat, de resolutie en dergelijke naar wens in.

Als u klaar bent met het opgeven van de instellingen, klikt u op **OK**.

4. Klik op **Foto (Photo)**.

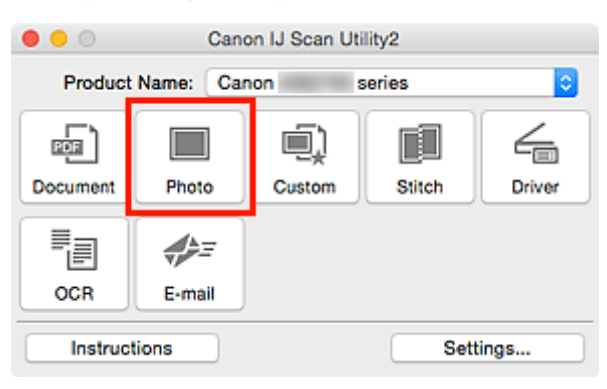

Het scannen begint.

#### **DED** Opmerking

- Klik op **Annuleren (Cancel)** om het scannen te annuleren.
- Gescande afbeeldingen worden opgeslagen in de map die is ingesteld bij **Opslaan in (Save in)** in het dialoogvenster **[Instellingen \(Foto scannen\)](#page-638-0) (Settings (Photo Scan))** dat wordt weergegeven als u klikt op **Instellingen (Settings...)**. In het dialoogvenster **Instellingen (Foto scannen) (Settings (Photo Scan))** kunt u ook geavanceerde scaninstellingen opgeven.

# <span id="page-599-0"></span>**Scannen met voorkeursinstellingen**

U kunt via dit scherm items die op de plaat zijn geplaatst scannen met uw voorkeursinstellingen die u eerder hebt opgeslagen.

Dit is een gemakkelijke manier om veelgebruikte instellingen op te slaan of scaninstellingen in detail op te geven.

- 1. [IJ Scan Utility](#page-596-0) starten.
- 2. Klik op **Instellingen (Settings...)** en stel in het dialoogvenster **[Instellingen \(Aangepast](#page-642-0) scannen) [\(Settings \(Custom Scan\)\)](#page-642-0)** het itemtype, de resolutie en dergelijke naar wens in.

Als u klaar bent met het opgeven van de instellingen, klikt u op **OK**.

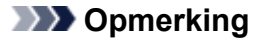

• Wanneer de instellingen zijn opgegeven kunt u de volgende keer met dezelfde instellingen scannen.

3. Plaats het item op de glasplaat.

[Originelen plaatsen \(scannen vanaf een computer\)](#page-713-0)

4. Klik op **Aangepast (Custom)**.

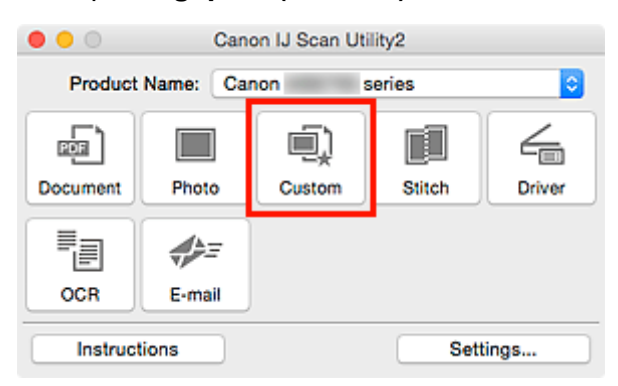

Het scannen begint.

### **DED** Opmerking

- Klik op **Annuleren (Cancel)** om het scannen te annuleren.
- Gescande afbeeldingen worden opgeslagen in de map die is ingesteld bij **Opslaan in (Save in)** in het dialoogvenster **[Instellingen \(Aangepast scannen\)](#page-642-0) (Settings (Custom Scan))** dat wordt weergegeven als u klikt op **Instellingen (Settings...)**. In het dialoogvenster **Instellingen (Aangepast scannen) (Settings (Custom Scan))** kunt u ook geavanceerde scaninstellingen opgeven.

# <span id="page-600-0"></span>**Originelen scannen die groter zijn dan de glasplaat (Afbeelding samenvoegen)**

U kunt de linker- en rechterhelft van een item dat groter is dan de plaat scannen en deze tot één afbeelding samenvoegen. Items scannen die maximaal ongeveer twee keer zo groot zijn dan de glasplaat worden ondersteund.

# **DESP** Opmerking

- Hierna wordt uitgelegd hoe moet worden gescand vanaf het item dat aan de linkerkant moet worden geplaatst.
- 1. [IJ Scan Utility](#page-596-0) starten.
- 2. Klik op **Instellingen (Settings...)** en stel in het dialoogvenster **[Instellingen \(Scannen en](#page-650-0) samenvoegen) [\(Settings \(Scan and Stitch\)\)](#page-650-0)** het itemtype, de resolutie en dergelijke naar wens in.

Als u klaar bent met het opgeven van de instellingen, klikt u op **OK**.

3. Klik op **Samenvoegen (Stitch)**.

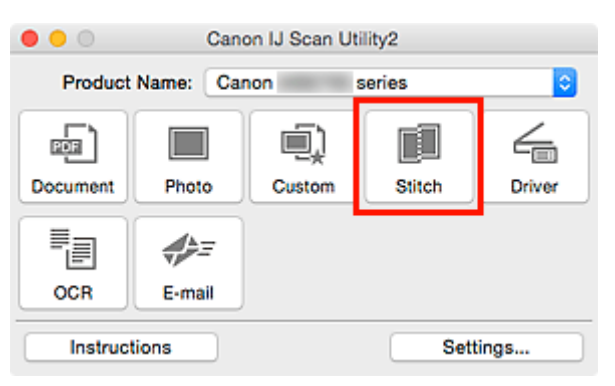

Het venster **Afbeelding samenvoegen (Image Stitch)** wordt weergegeven.

4. Selecteer in **Uitvoerformaat selecteren (Select Output Size)** een uitvoerformaat op basis van het papierformaat.

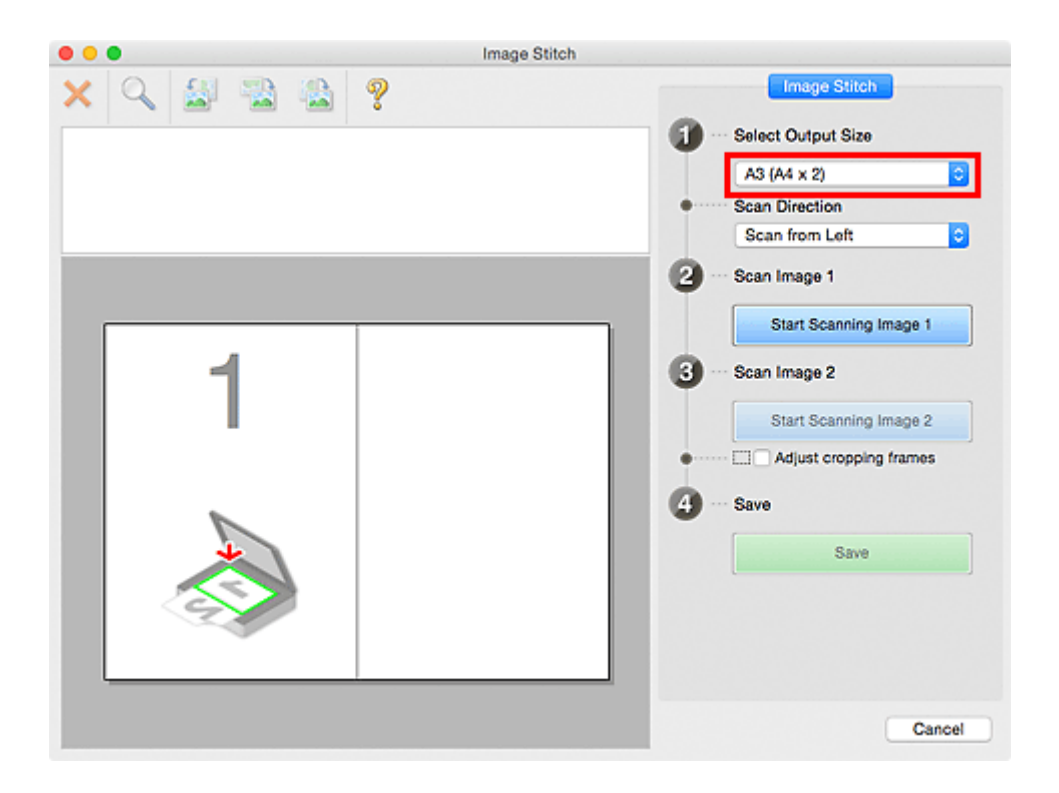

5. Zorg dat **Links beginnen met scannen (Scan from Left)** is geselecteerd in **Richting selecteren (Scan Direction)**.

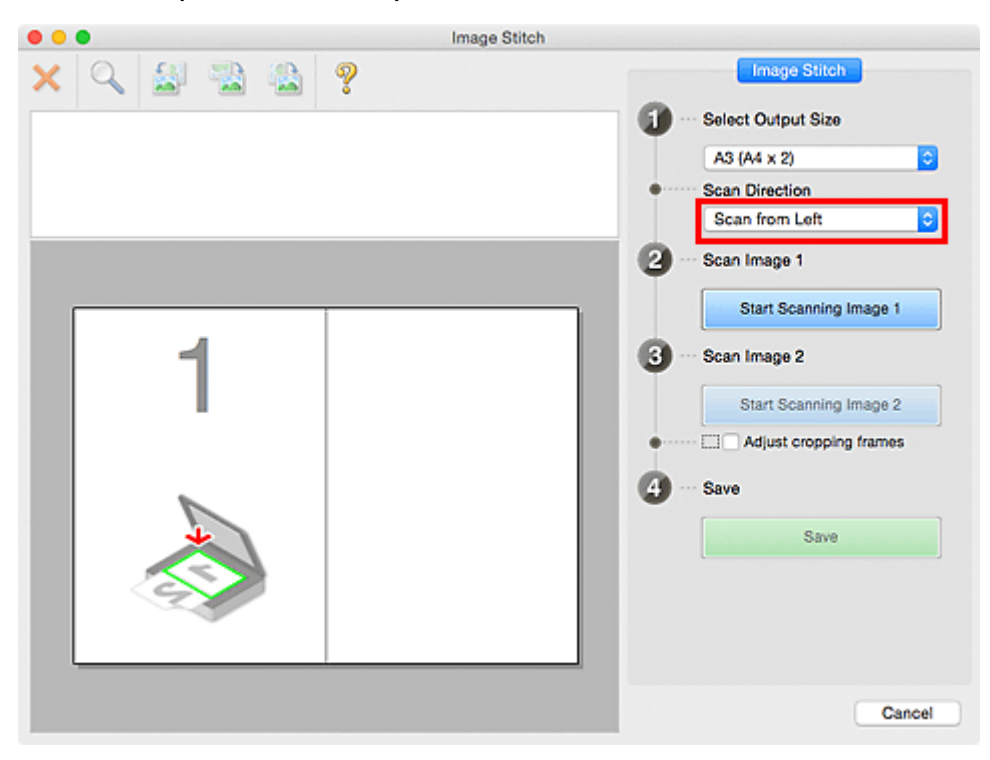

- 6. Plaats het item dat aan de linkerkant van het scherm moet worden weergegeven met de bedrukte zijde naar beneden op de glasplaat.
- 7. Klik op **Start het scannen van afbeelding 1 (Start Scanning Image 1)**.

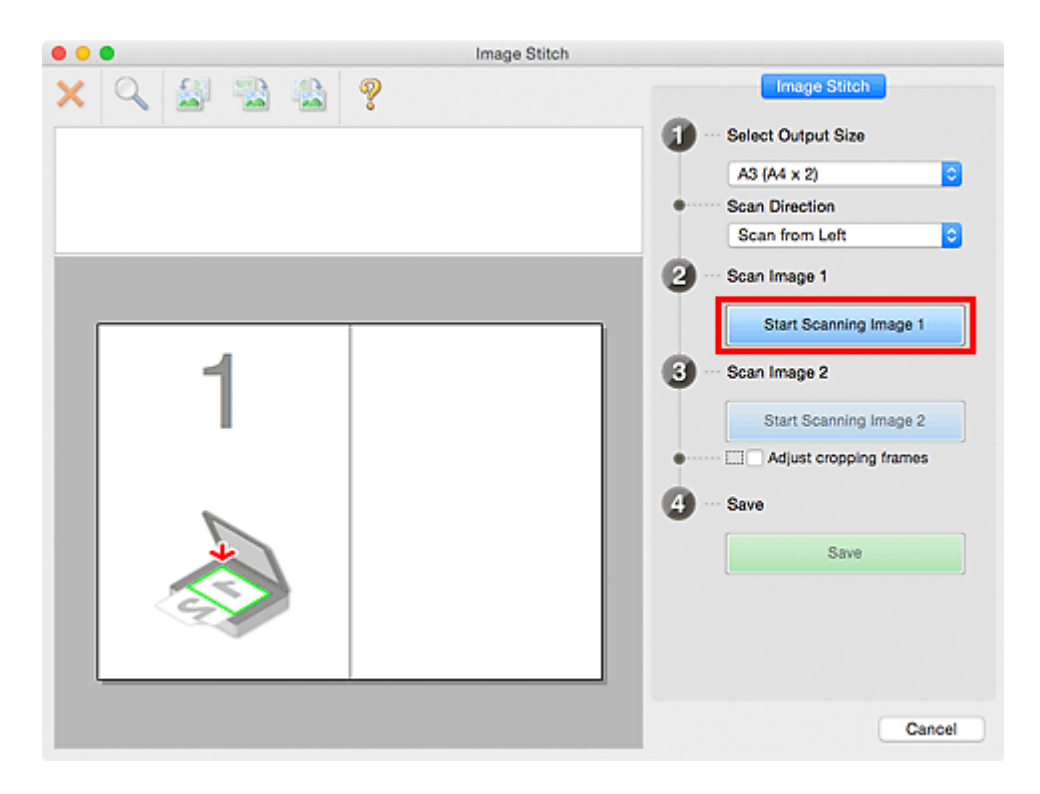

Het eerste item wordt gescand en verschijnt in **1**.

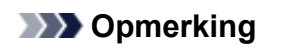

• Klik op **Annuleren (Cancel)** om het scannen te annuleren.

- 8. Plaats het item dat aan de rechterkant van het scherm moet worden weergegeven met de bedrukte zijde naar beneden op de glasplaat.
- 9. Klik op **Start het scannen van afbeelding 2 (Start Scanning Image 2)**.

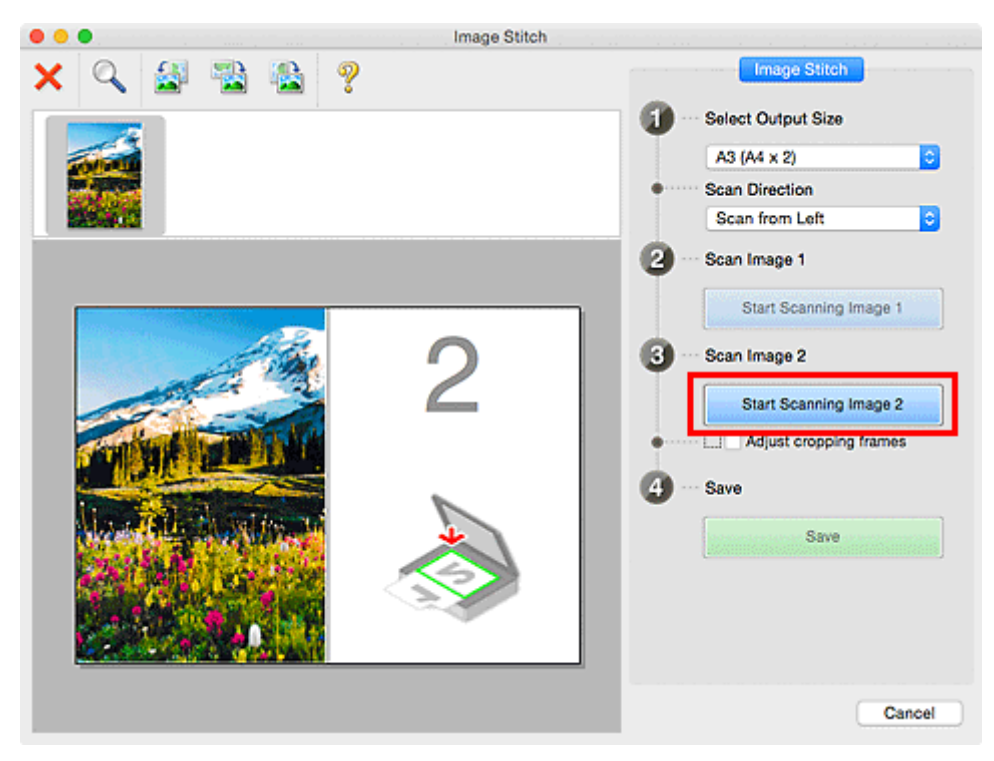

Het tweede item wordt gescand en verschijnt in **2**.

**DESP** Opmerking

• Klik op **Annuleren (Cancel)** om het scannen te annuleren.

10. Pas de gescande afbeeldingen desgewenst aan.

Gebruik de taakbalk om te draaien of in/uit te zoomen, of sleep de afbeeldingen om hun posities aan te passen.

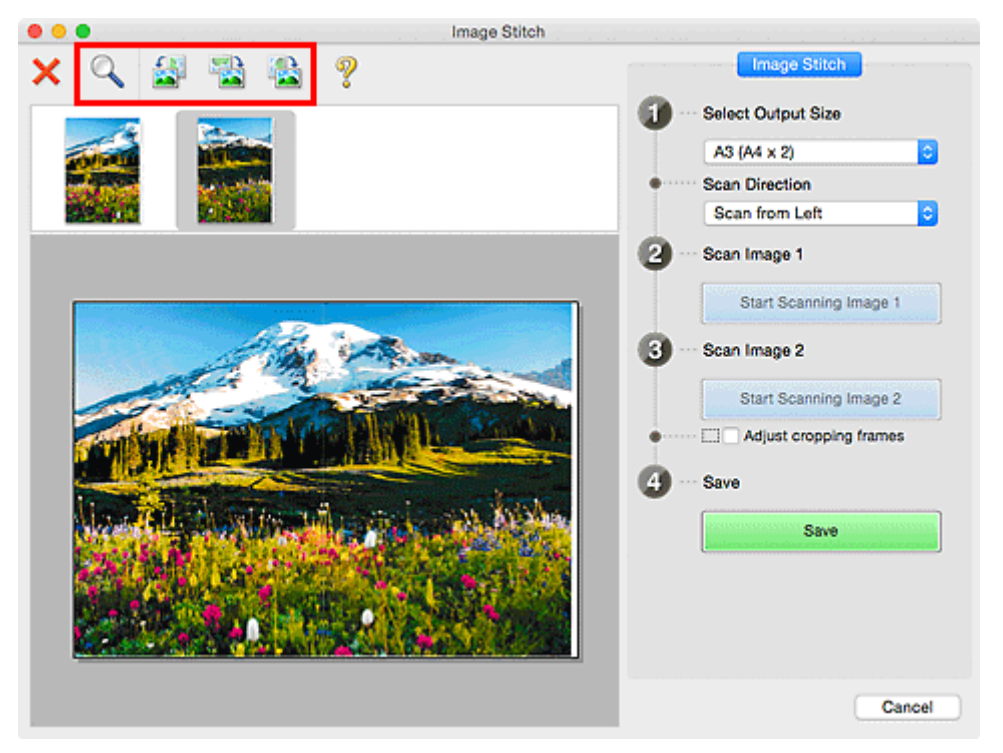

### **DD** Opmerking

• Selecteer het selectievakje **Bijsnijdkaders aanpassen (Adjust cropping frames)** om het gebied dat moet worden opgeslagen op te geven.

[Bijsnijdkaders aanpassen in het venster](#page-605-0) **Afbeelding samenvoegen**

• Als u een item opnieuw wilt scannen, selecteert u de afbeelding in het voorbeeldgebied of de

miniatuur bovenaan in het scherm en klikt u op (Verwijderen). De geselecteerde afbeelding wordt verwijderd zodat u het item opnieuw kunt scannen.

11. Klik op **Opslaan (Save)**.

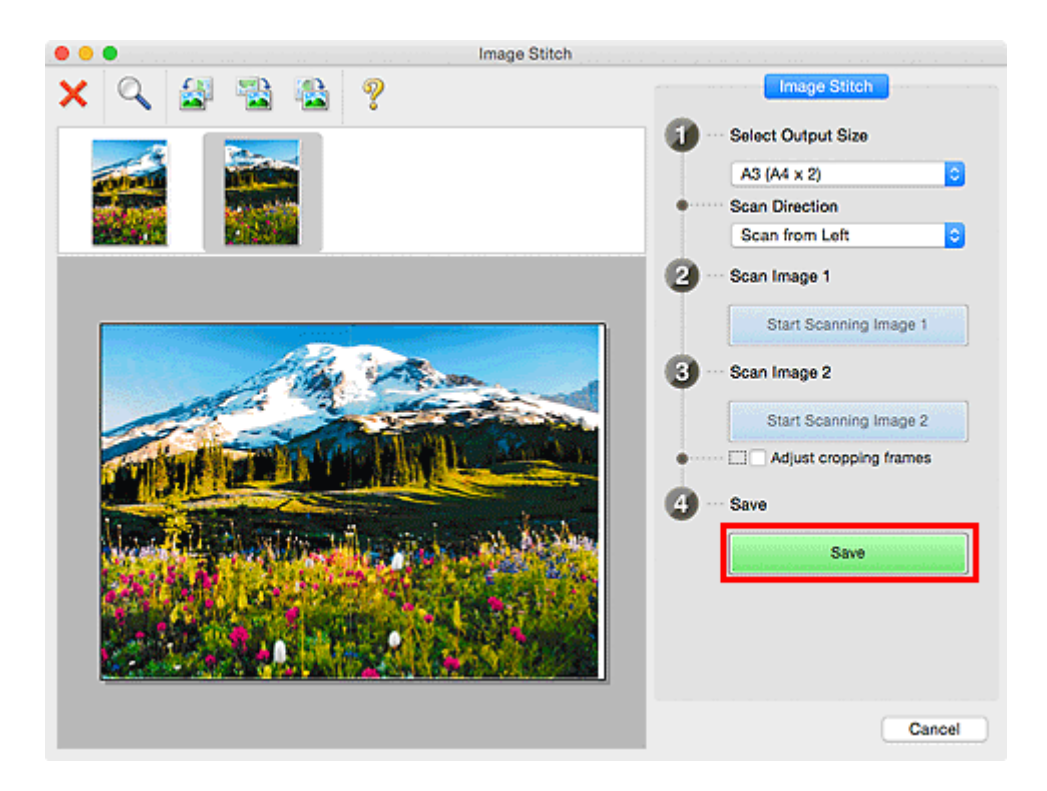

De gecombineerde afbeelding wordt opgeslagen.

### **DD** Opmerking

- Raadpleeg 'Venster **[Afbeelding samenvoegen](#page-693-0)**' voor meer informatie over het venster **Afbeelding samenvoegen (Image Stitch)**.
- U kunt geavanceerde scaninstellingen opgeven in het dialoogvenster **[Instellingen \(Scannen en](#page-650-0) samenvoegen) [\(Settings \(Scan and Stitch\)\)](#page-650-0)** dat wordt weergegeven als u klikt op **Instellingen (Settings...)**.

# <span id="page-605-0"></span>**Bijsnijdkaders aanpassen in het venster Afbeelding samenvoegen**

Met bijsnijden selecteert u het gebied in een afbeelding dat u wilt behouden en verwijdert u de rest tijdens het scannen.

In het venster **Afbeelding samenvoegen (Image Stitch)** kunt u een bijsnijdkader opgeven voor de afbeelding die in het voorbeeldgebied wordt weergegeven.

### **Demerking**

• Raadpleeg de Help van Fotolader voor informatie over het aanpassen van de bijsnijdkaders (selectievakken) in het scherm dat u weergeeft door in het hoofdvenster van IJ Scan Utility te klikken op **Stuurprog. (Driver)**.

## **Oorspronkelijk bijsnijdkader**

Er is geen bijsnijdkader opgegeven. Wanneer u het selectievakje **Bijsnijdkaders aanpassen (Adjust cropping frames)** selecteert, wordt in het voorbeeldgebied automatisch een actief bijsnijdkader opgegeven rond de afbeelding. U kunt het bijsnijdkader verslepen om het gebied op te geven.

Als u een scan uitvoert wordt de afbeelding in het gebied dat door middel van het bijsnijdkader is opgegeven gescand.

## **Een bijsnijdkader aanpassen**

De cursor verandert in  $\leftrightarrow \updownarrow \searrow \nearrow$  (pijl) wanneer deze boven een bijsnijdkader wordt geplaatst. Klik op de muisknop en sleep de muis om het bijsnijdkader te vergroten of te verkleinen.

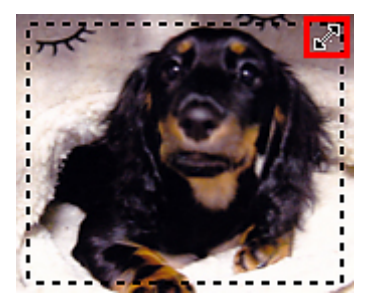

De aanwijzer verandert in  $\binom{m}{k}$  (hand) wanneer deze in een bijsnijdkader wordt geplaatst. Klik op de muisknop en sleep de muis om het hele bijsnijdkader te verplaatsen.

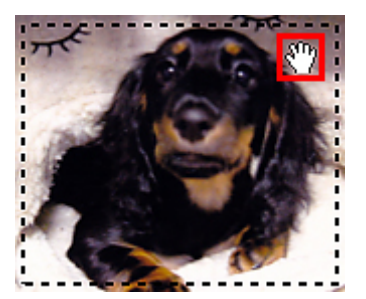

# **Bijsnijdkaders verwijderen**

Om het bijsnijdkader te verwijderen deselecteert u het selectievakje **Bijsnijdkaders aanpassen (Adjust cropping frames)**.

# <span id="page-606-0"></span>**Tekst extraheren van gescande afbeeldingen (OCR)**

Klik op **OCR** in het hoofdvenster van IJ Scan Utility om tekst in gescande tijdschriften en kranten te scannen en weer te geven in een opgegeven toepassing.

### **DEX** Opmerking

• U kunt ook tekst extraheren via **Document**, **Aangepast (Custom)** of **Stuurprog. (Driver)**.

#### 1. **[IJ Scan Utility](#page-596-0) starten.**

2. Klik op **Instellingen (Settings...)**, stel het documenttype, de resolutie en dergelijke in via het dialoogvenster **[Instellingen \(OCR\)](#page-659-0) (Settings (OCR))** en selecteer de toepassing waarin u het resultaat wilt weergeven.

Als u klaar bent met het opgeven van de instellingen, klikt u op **OK**.

### **DD** Opmerking

- Voor **Resolutie (Resolution)** kan alleen **300 dpi** of **400 dpi** worden ingesteld.
- Als een compatibele toepassing is geïnstalleerd, wordt de tekst in de afbeelding geëxtraheerd en weergegeven in de teksteditor.

De tekst die wordt weergegeven, hangt af van de **Documenttaal (Document Language)** in het dialoogvenster **[Instellingen \(Algemene instellingen\)](#page-686-0) (Settings (General Settings))**. Selecteer de taal die u wilt extraheren bij **Documenttaal (Document Language)** en voer de scan uit.

• In het pop-upmenu kunt u de toepassing toevoegen.

#### 3. Klik op **OCR**.

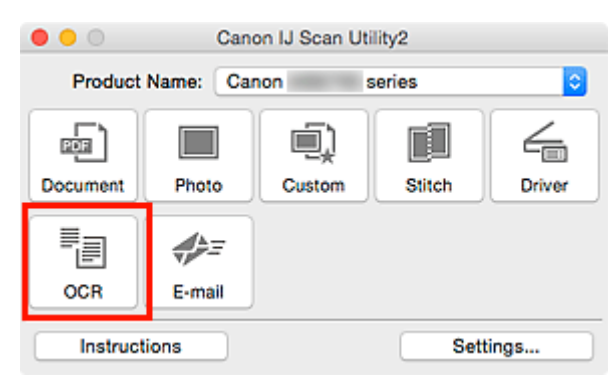

Het scannen begint.

Als het scannen is voltooid worden de gescande afbeeldingen opgeslagen volgens de instellingen en verschijnt de geëxtraheerde tekst in de opgegeven toepassing.

#### **DED** Opmerking

- Klik op **Annuleren (Cancel)** om het scannen te annuleren.
- Tekst die wordt weergegeven in de teksteditor, is alleen als richtlijn bedoeld. Tekst in de afbeeldingen van de volgende documenttypen wordt mogelijk niet correct gelezen.
	- Documenten die tekst bevatten met een tekengrootte kleiner dan 8 of groter dan 40 punten (op 300 dpi)
- Scheve documenten
- Documenten die omgekeerd zijn geplaatst of documenten met een onjuiste afdrukstand (gedraaide tekens)
- Documenten met speciale lettertypen, effecten, cursieve letters of met de hand geschreven tekst
- Documenten met een smalle regelafstand
- Documenten met kleuren op de achtergrond van tekst
- Documenten met meerdere talen

# <span id="page-608-0"></span>**Gescande afbeeldingen via e-mail verzenden**

U kunt gescande afbeeldingen gemakkelijk per e-mail verzenden door te klikken op **E-mail** in het hoofdvenster van IJ Scan Utility.

### **DEX** Opmerking

- U kunt gescande afbeeldingen ook per e-mail verzenden via **Document**, **Foto (Photo)**, **Aangepast (Custom)** of **Stuurprog. (Driver)**.
- 1. [IJ Scan Utility](#page-596-0) starten.
- 2. Klik op **Instellingen (Settings...)**, stel het itemtype, de resolutie en dergelijke in via het dialoogvenster **[Instellingen \(E-mail\)](#page-665-0) (Settings (E-mail))** en selecteer daarna een emailclient.

Als u klaar bent met het opgeven van de instellingen, klikt u op **OK**.

3. Plaats het item op de glasplaat.

**[Originelen plaatsen \(scannen vanaf een computer\)](#page-713-0)** 

4. Klik op **E-mail**.

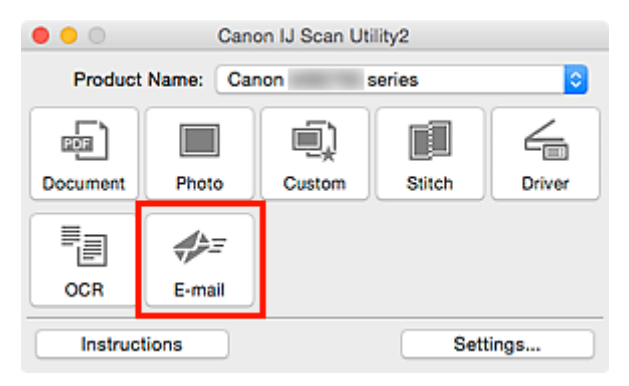

Het scannen begint.

Na afloop van het scannen wordt de gespecificeerde e-mailclient gestart en worden de afbeeldingen aan een nieuw bericht toegevoegd.

### **DESPATABLE**

- Klik op **Annuleren (Cancel)** om het scannen te annuleren.
- De gescande afbeeldingen worden volgens de instellingen in het dialoogvenster Instellingen opgeslagen.
- Als het selectievakje **Scanresultaten controleren en opslaginstellingen opgeven (Check scan results and specify save settings)** in het dialoogvenster Instellingen is ingeschakeld, wordt het dialoogvenster **[Instellingen opslaan](#page-690-0) (Save Settings)** weergegeven. Nadat u de opties voor opslaan hebt ingesteld en op **OK** klikt worden de gescande afbeeldingen opgeslagen en automatisch aan een nieuw bericht van de opgegeven e-mailclient toegevoegd.

5. Geef de geadresseerde op, voer het onderwerp en de berichttekst in en verzend het bericht.

Raadpleeg de handleiding van uw e-mailclient voor de e-mailinstellingen.

# <span id="page-610-0"></span>**Meerdere originelen tegelijk scannen**

U kunt twee of meer foto's (kleine items) die op de glasplaat zijn geplaatst tegelijk scannen en elke afbeelding apart opslaan.

### **Belangrijk**

- De volgende typen items worden mogelijk niet goed gescand. In dat geval past u de bijsnijdkaders (selectievakken; scangebieden) aan in het scherm dat u weergeeft door in het hoofdvenster van IJ Scan Utility te klikken op **Stuurprog. (Driver)** en voert u de scan opnieuw uit.
	- Foto's die een witte (lichte) achtergrond hebben
	- Items die op wit papier zijn afgedrukt, handgeschreven documenten, visitekaartjes, enzovoort
	- Dunne items
	- Dikke items

### **DD** Opmerking

- De vensters voor het scannen met favoriete instellingen worden in de volgende beschrijvingen als voorbeeld gebruikt.
- 1. Plaats de items op de glasplaat.

[Originelen plaatsen \(scannen vanaf een computer\)](#page-713-0)

- 2. [IJ Scan Utility](#page-596-0) starten.
- 3. Klik op **Instellingen (Settings...)**.

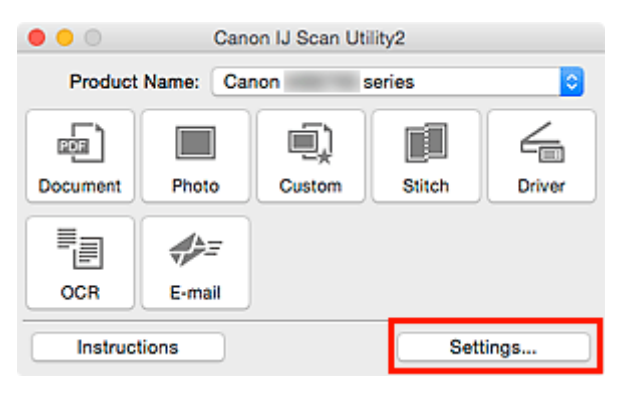

Het dialoogvenster Instellingen wordt weergegeven.

4. Klik op **Aangepast scannen (Custom Scan)**.

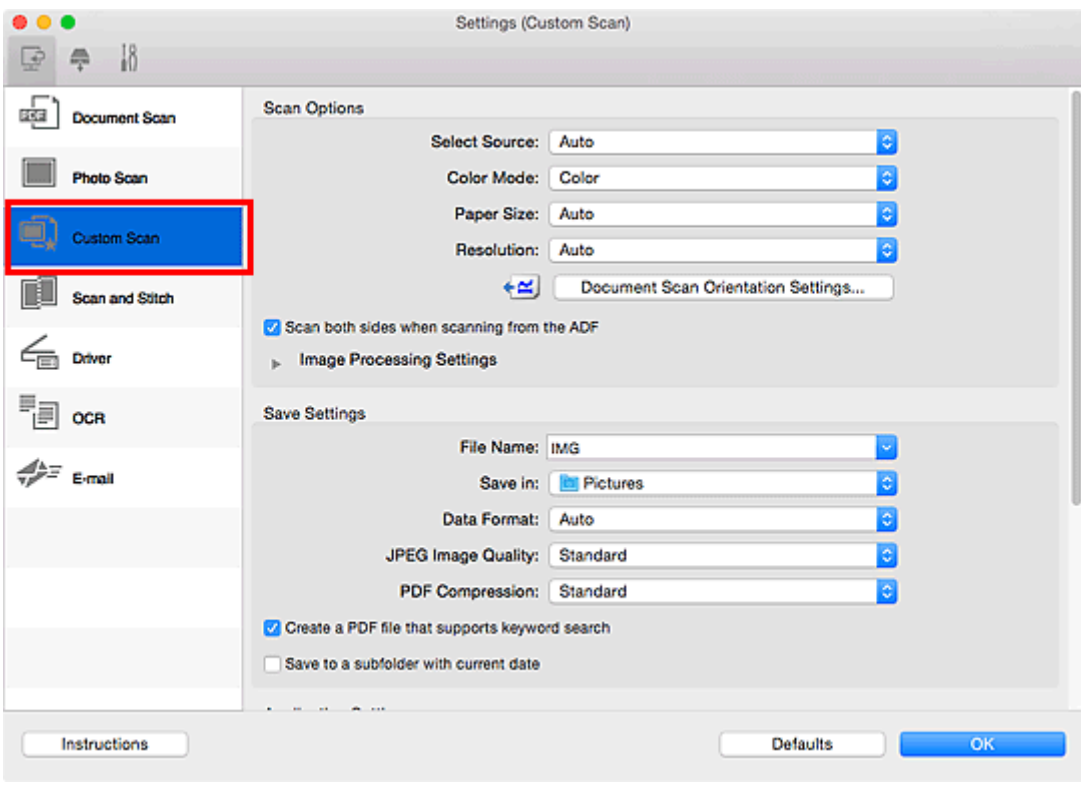

5. Kies bij **Bron selecteren (Select Source)** het type items dat u wilt scannen.

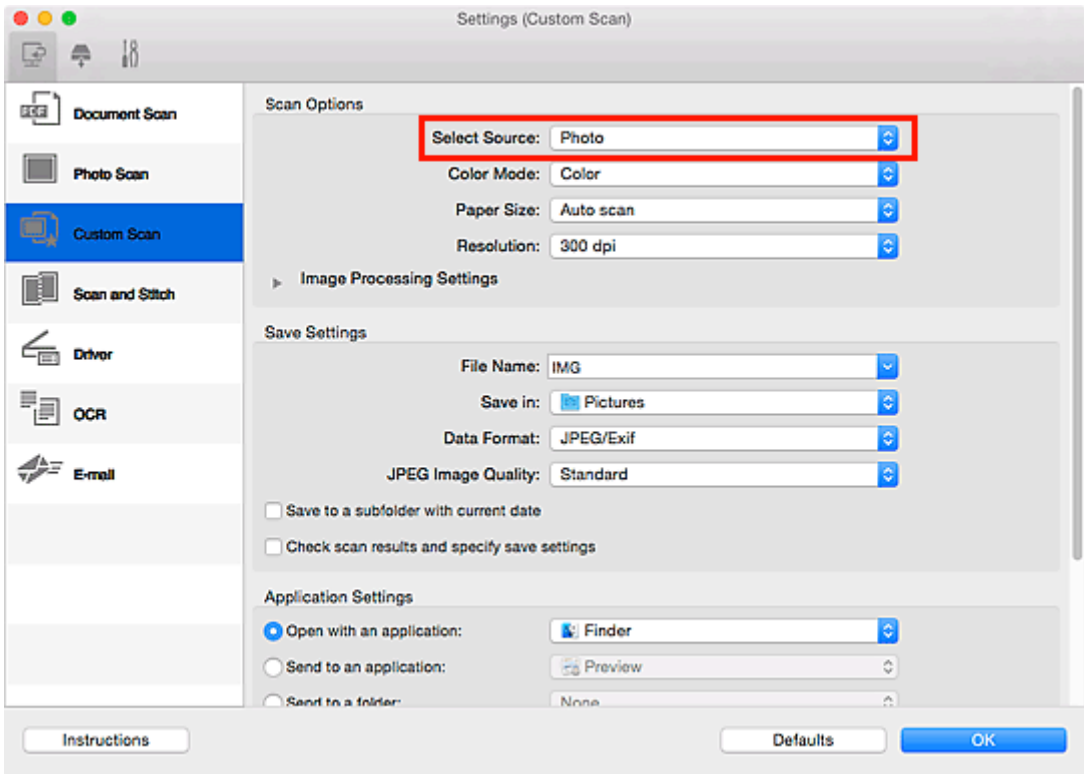

6. Selecteer **Automatisch scannen (Auto scan)** bij **Papierformaat (Paper Size)** en klik vervolgens op **OK**.
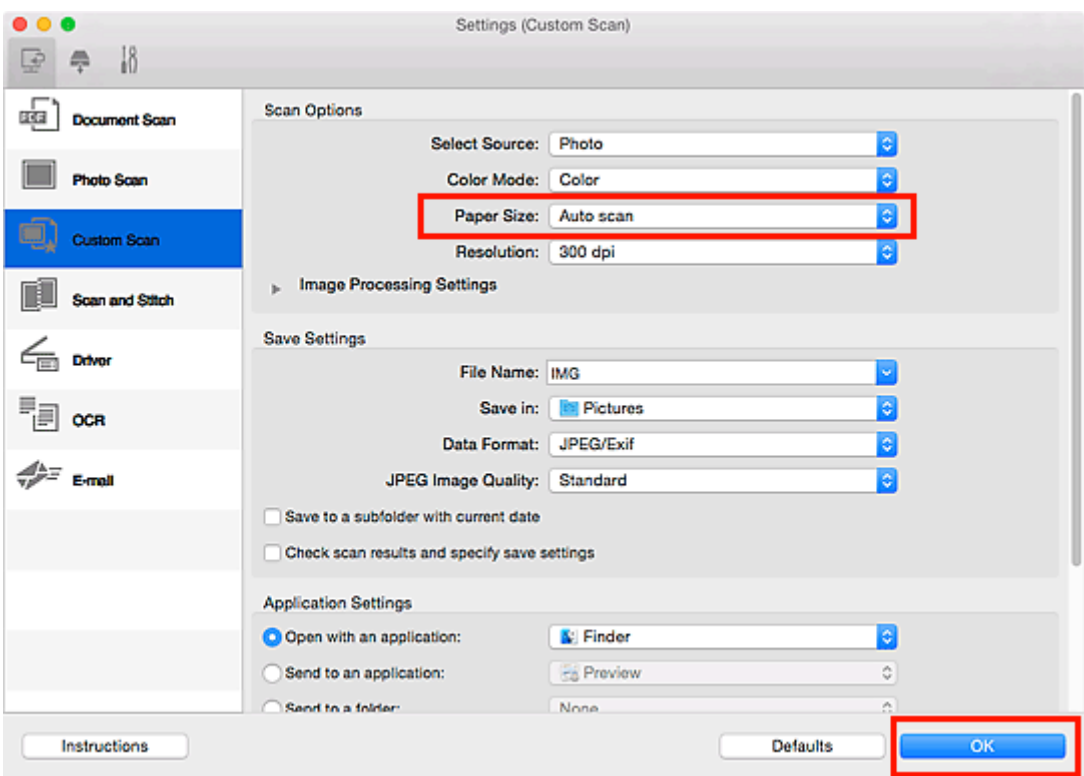

Het hoofdvenster IJ Scan Utility verschijnt.

#### **DESP** Opmerking

- Raadpleeg de volgende pagina's voor meer informatie over de instellingsitems in het dialoogvenster Instellingen.
	- Dialoogvenster **[Instellingen \(Document scannen\)](#page-631-0)**
	- Dialoogvenster **[Instellingen \(Foto scannen\)](#page-638-0)**
	- Dialoogvenster **[Instellingen \(Aangepast scannen\)](#page-642-0)**
	- Dialoogvenster **[Instellingen \(OCR\)](#page-659-0)**
	- Dialoogvenster **[Instellingen \(E-mail\)](#page-665-0)**

# 7. Klik op **Aangepast (Custom)**.

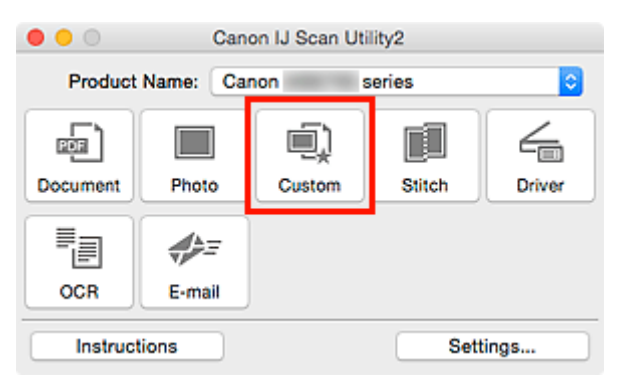

Er worden meerdere items tegelijk gescand.

# **DD** Opmerking

• Klik op **Annuleren (Cancel)** om het scannen te annuleren.

• Gescande afbeeldingen worden opgeslagen in de map die is ingesteld voor **Opslaan in (Save in)** in het betreffende dialoogvenster Instellingen dat verschijnt als u klikt op **Instellingen (Settings...)**. In elk dialoogvenster Instellingen kunt u ook geavanceerde scaninstellingen opgeven.

# **Meerdere documenten tegelijk scannen vanuit de ADF (automatische documentinvoer)**

Plaats meerdere documenten in de ADF (automatische documentinvoer) en scan deze tegelijkertijd.

In dit gedeelte leest u hoe u één zijde van de documenten tegelijk kunt scannen. Raadpleeg '[Beide zijden](#page-619-0) [van elk document tegelijk scannen](#page-619-0)' als u beide zijden van de documenten automatisch wilt scannen.

# **DD** Opmerking

- U kunt meerdere documenten tegelijkertijd scannen vanuit de ADF wanneer u scant via **Document**, **Aangepast (Custom)**, **Stuurprog. (Driver)**, **OCR** of **E-mail**. Raadpleeg '[Scannerstuurprogramma gebruiken](#page-698-0)' voor informatie over scannen met het scannerstuurprogramma.
- De vensters voor het scannen van documenten worden in de volgende beschrijvingen als voorbeeld gebruikt.
- 1. Plaats de documenten op de ADF.

[Documenten plaatsen \(ADF \(automatische documentinvoer\)\)](#page-714-0)

- 2. [IJ Scan Utility](#page-596-0) starten.
- 3. Klik op **Instellingen (Settings...)**.

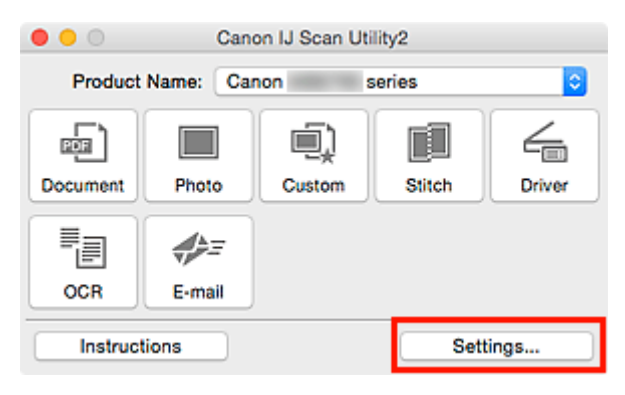

Het dialoogvenster Instellingen wordt weergegeven.

4. Klik op **Document scannen (Document Scan)**.

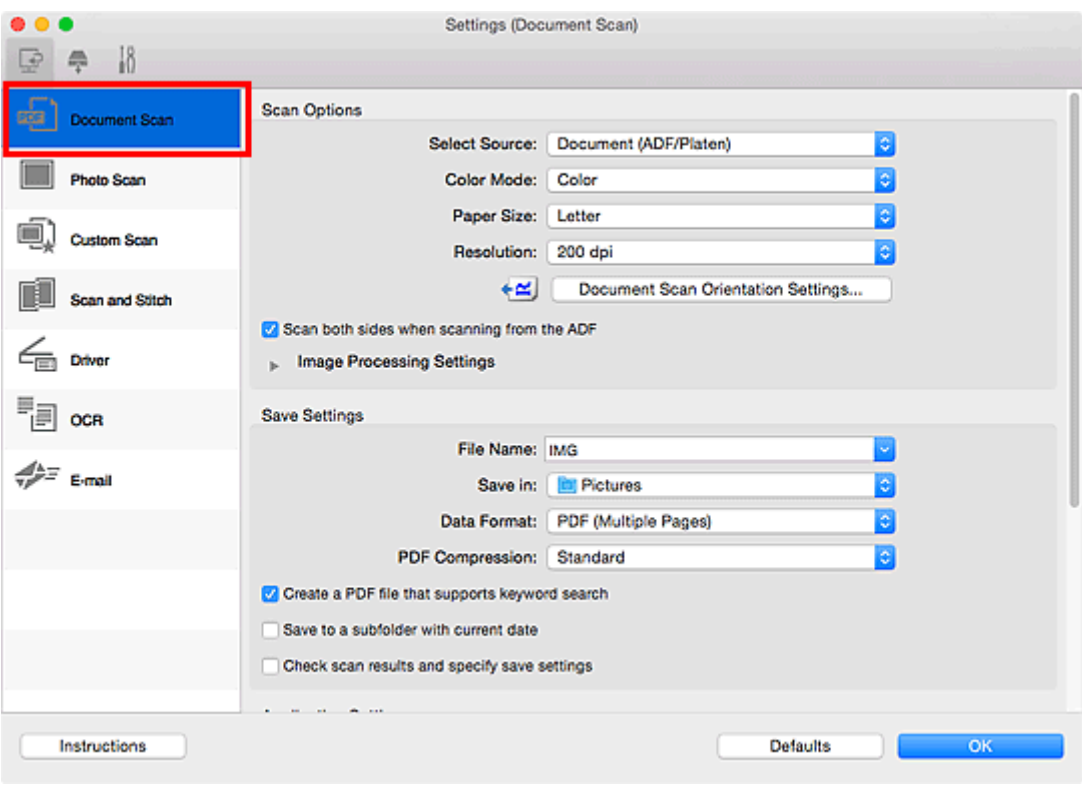

5. Selecteer bij **Bron selecteren (Select Source)** het type documenten dat u wilt scannen.

Als u alleen de voorzijde van elk document wilt scannen, selecteert u **Document (ADF/glasplaat) (Document (ADF/Platen))** of **Document (ADF enkelzijdig) (Document (ADF Simplex))**.

Als u zowel de voorzijde als de achterzijde van elk document wilt scannen, selecteert u **Document (ADF handmatig dubbelzijdig) (Document (ADF Manual Duplex))**.

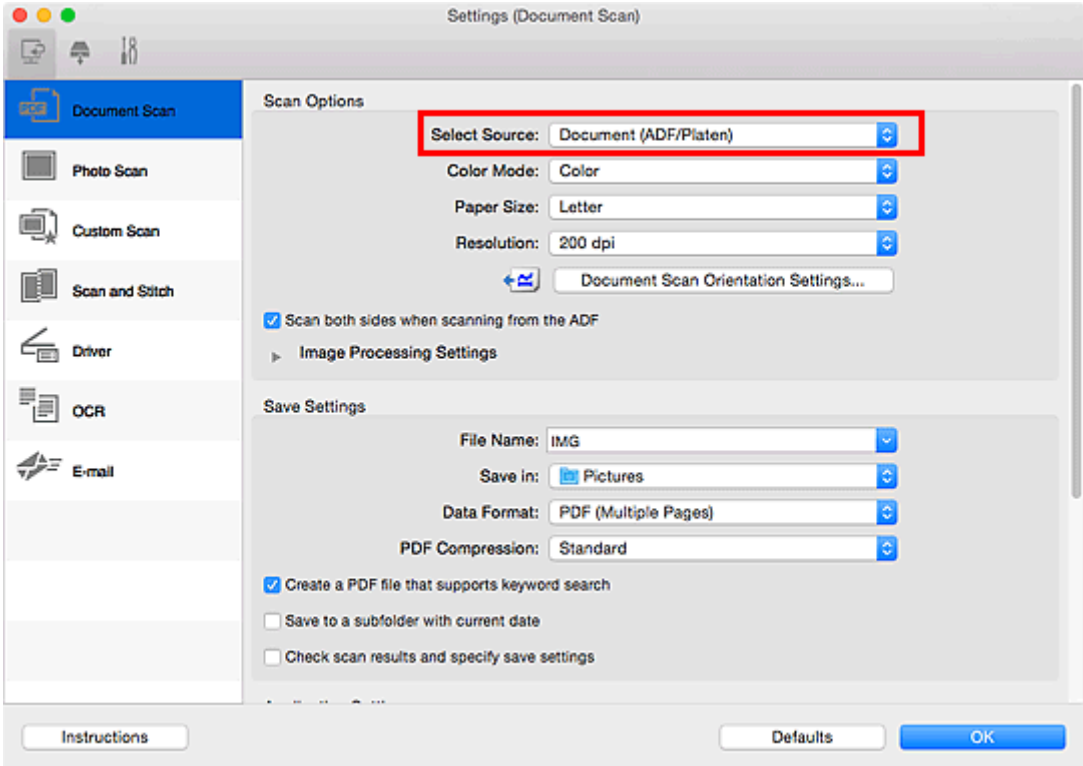

6. Stel de kleurenmodus, het documentformaat en de scanresolutie naar wens in.

Klik op **Instellingen scanstand document... (Document Scan Orientation Settings...)** om de afdrukstand te selecteren van de documenten die u wilt scannen. In het weergegeven dialoogvenster kunt u de **Afdrukstand (Orientation)** en de **Inbindzijde (Binding Side)** opgeven. Hoe u de documenten moet plaatsen voor het scannen van de achterzijde, is afhankelijk van de **Inbindzijde (Binding Side)**.

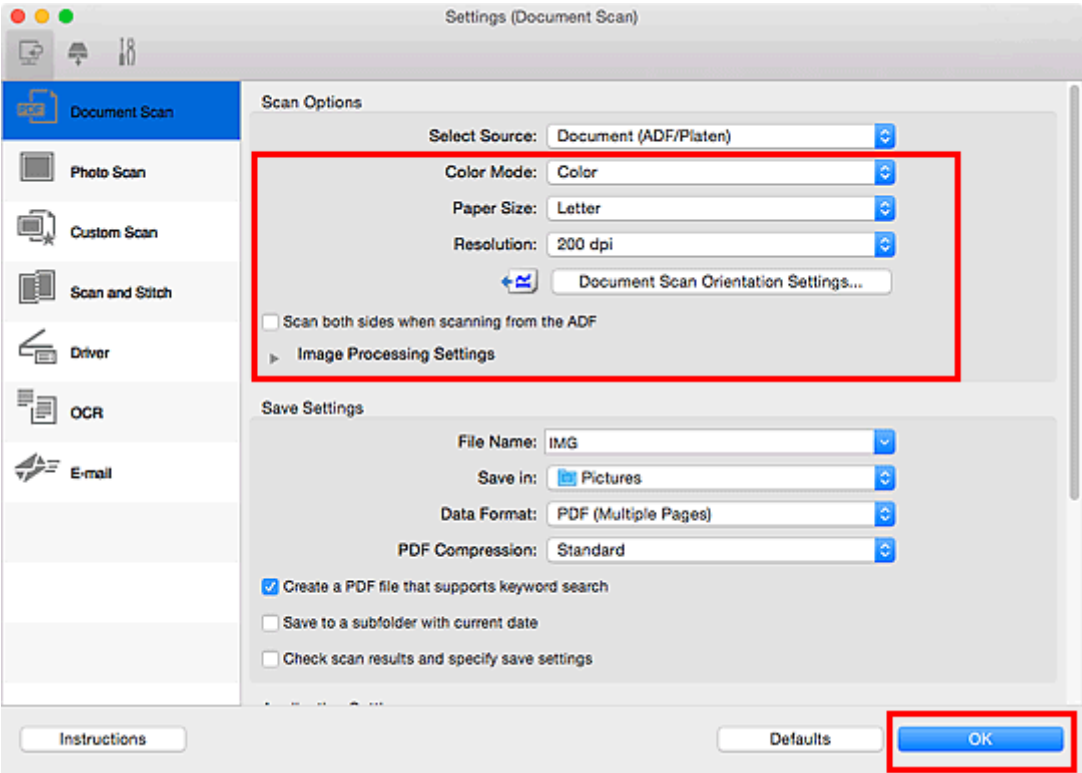

Als u klaar bent met het opgeven van de instellingen, klikt u op **OK**.

Het hoofdvenster IJ Scan Utility verschijnt.

# **DED** Opmerking • Raadpleeg de volgende pagina's voor meer informatie over de instellingsitems in het dialoogvenster Instellingen. Dialoogvenster **[Instellingen \(Document scannen\)](#page-631-0)** Dialoogvenster **[Instellingen \(Aangepast scannen\)](#page-642-0)**

- Dialoogvenster **[Instellingen \(OCR\)](#page-659-0)**
- Dialoogvenster **[Instellingen \(E-mail\)](#page-665-0)**
- 7. Klik op **Document**.

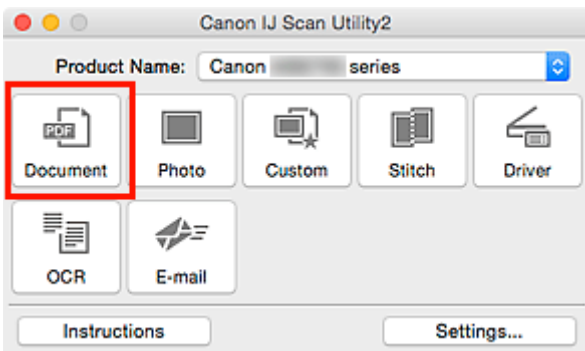

Het scannen begint.

**DESP** Opmerking

• Klik op **Annuleren (Cancel)** om het scannen te annuleren.

Ga verder met stap 8 wanneer **Document (ADF handmatig dubbelzijdig) (Document (ADF Manual Duplex))** voor **Bron selecteren (Select Source)** is geselecteerd.

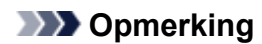

- Als **Document (ADF dubbelzijdig) (Document (ADF Duplex))** is geselecteerd voor **Bron selecteren (Select Source)**, verschijnt het dialoogvenster **Handmatig dubbelzijdig scannen (Manual Duplex Scanning)** niet. Beide zijden van de documenten worden automatisch gescand. Raadpleeg '[Beide zijden van elk document tegelijk scannen](#page-619-0)' voor meer informatie.
- 8. Volg de instructies op het scherm voor het plaatsen van de documenten.

# **DESP** Opmerking

• De vensters voor het scannen met **Afdrukstand (Orientation)** ingesteld op **Staand (Portrait)** worden in de volgende beschrijvingen als voorbeeld gebruikt.

**Als Lange zijde (Long edge) is geselecteerd voor Inbindzijde (Binding Side) bij Instellingen scanstand document... (Document Scan Orientation Settings...):**

Plaats de uitvoerdocumenten 180 graden gedraaid.

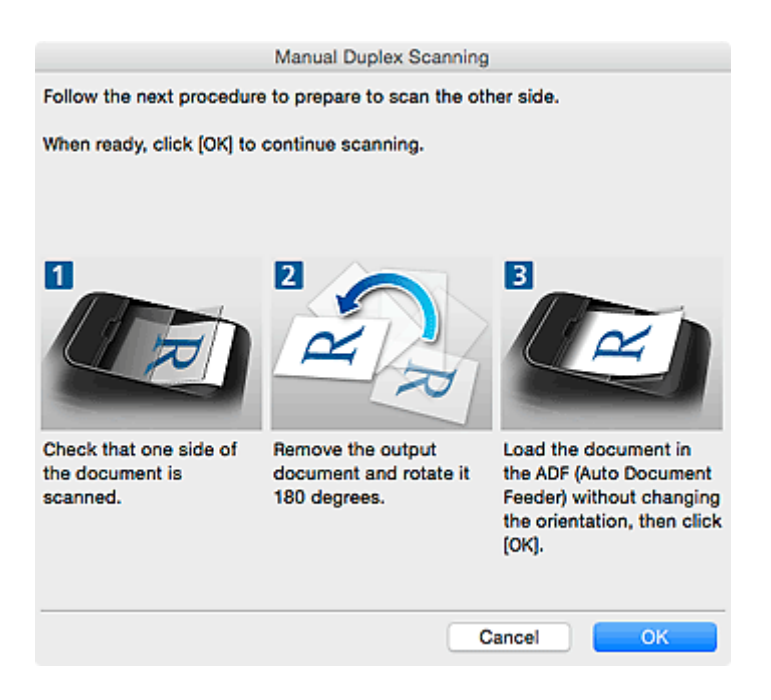

**Als Korte zijde (Short edge) is geselecteerd voor Inbindzijde (Binding Side) bij Instellingen scanstand document... (Document Scan Orientation Settings...):**

Plaats de documenten zonder de afdrukstand van de uitvoerdocumenten te wijzigen.

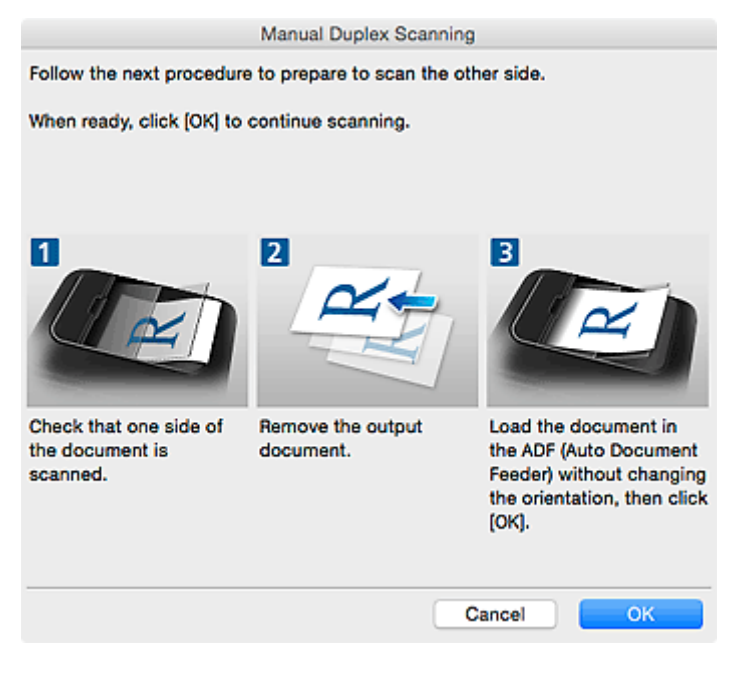

9. Klik op **OK**.

Het scannen begint.

# **D** Opmerking

- Klik op **Annuleren (Cancel)** om het scannen te annuleren.
- Gescande afbeeldingen worden opgeslagen in de map die is ingesteld voor **Opslaan in (Save in)** in het betreffende dialoogvenster Instellingen dat verschijnt als u klikt op **Instellingen (Settings...)**. In elk dialoogvenster Instellingen kunt u ook geavanceerde scaninstellingen opgeven.

# <span id="page-619-0"></span>**Beide zijden van elk document tegelijk scannen**

Beide zijden van elk document tegelijk scannen met de ADF (automatische documentinvoer).

# **DESP** Opmerking

- U kunt meerdere documenten tegelijkertijd scannen vanuit de ADF wanneer u scant via **Document**, **Aangepast (Custom)**, **Stuurprog. (Driver)**, **OCR** of **E-mail**. Raadpleeg '[Scannerstuurprogramma gebruiken](#page-698-0)' voor informatie over scannen met het scannerstuurprogramma.
- De vensters voor het scannen van documenten worden in de volgende beschrijvingen als voorbeeld gebruikt.
- 1. Plaats de documenten op de ADF.

**[Documenten plaatsen \(ADF \(automatische documentinvoer\)\)](#page-714-0)** 

- 2. [IJ Scan Utility](#page-596-0) starten.
- 3. Klik op **Instellingen (Settings...)**.

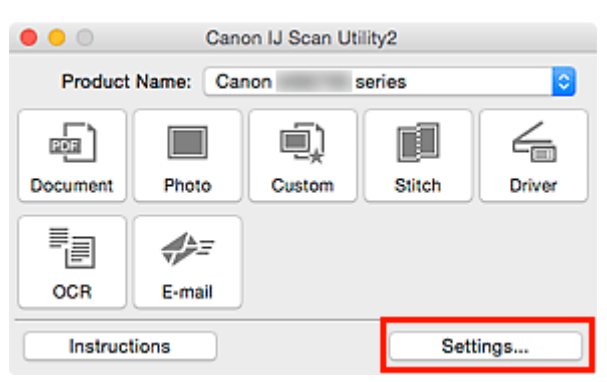

Het dialoogvenster Instellingen wordt weergegeven.

4. Klik op **Document scannen (Document Scan)**.

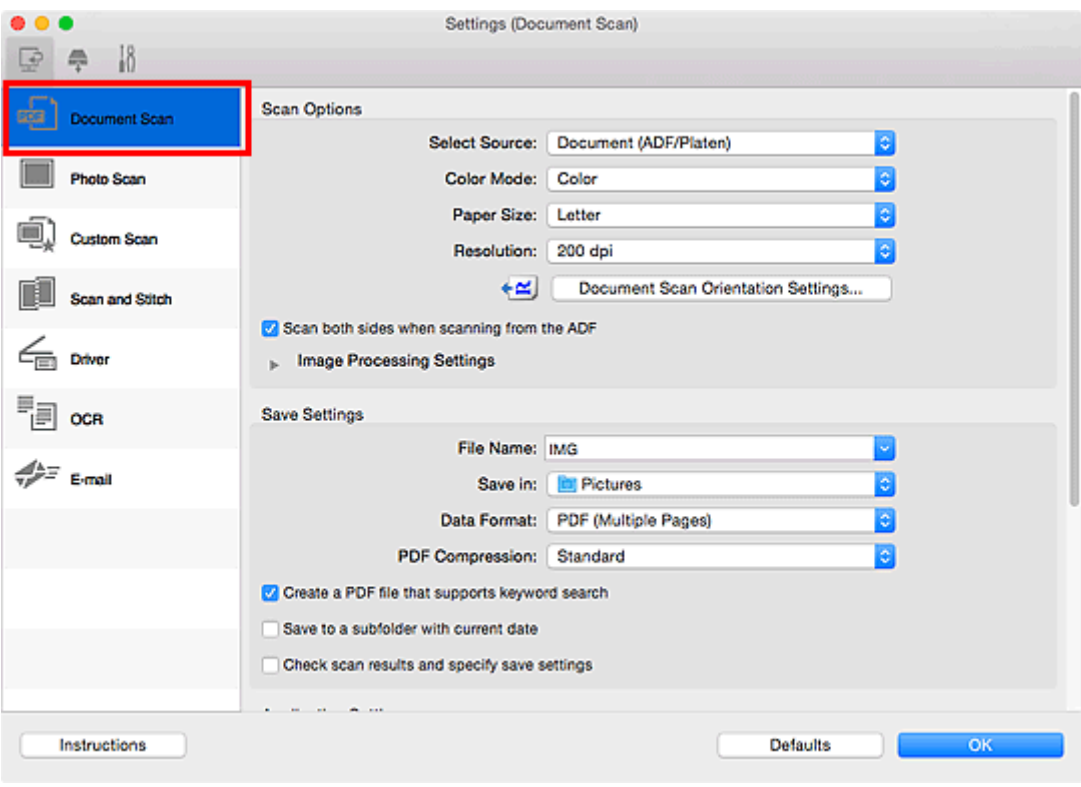

5. Selecteer **Document (ADF/glasplaat) (Document (ADF/Platen))** of **Document (ADF dubbelzijdig) (Document (ADF Duplex))** voor **Bron selecteren (Select Source)**.

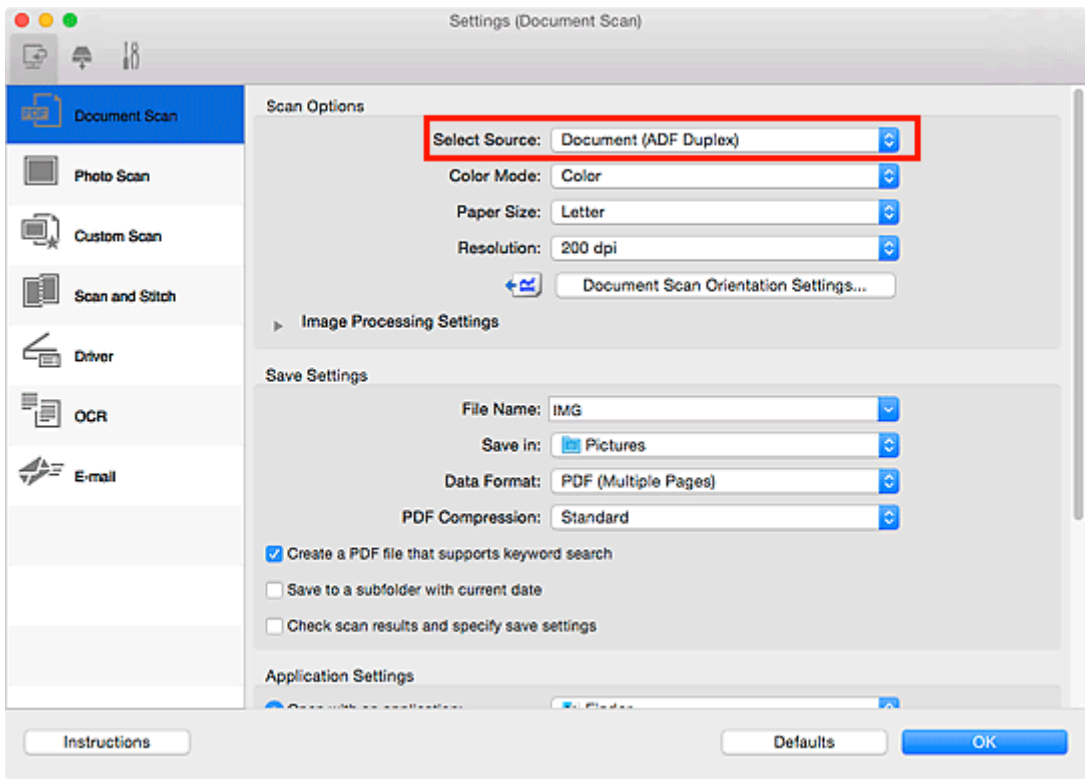

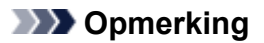

- Selecteer het dialoogvenster **Beide zijden scannen bij het scannen uit de ADF (Scan both sides when scanning from the ADF)** in **Scanopties (Scan Options)** als u via **Document (ADF/ glasplaat) (Document (ADF/Platen))** scant.
- 6. Stel de kleurenmodus, het documentformaat en de scanresolutie naar wens in.

Klik op **Instellingen scanstand document... (Document Scan Orientation Settings...)** om de afdrukstand te selecteren van de documenten die u wilt scannen. In het weergegeven dialoogvenster kunt u de **Afdrukstand (Orientation)** en de **Inbindzijde (Binding Side)** opgeven.

Als u klaar bent met het opgeven van de instellingen, klikt u op **OK**.

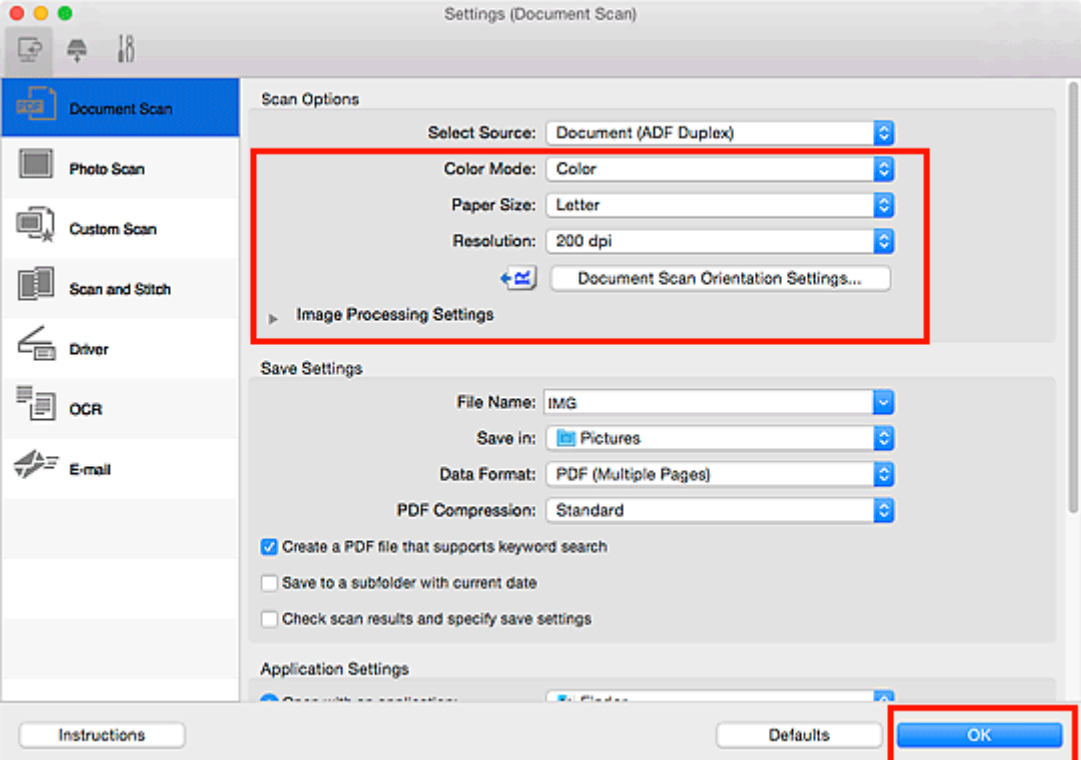

Het hoofdvenster IJ Scan Utility verschijnt.

# **DED** Opmerking

- Raadpleeg de volgende pagina's voor meer informatie over de instellingsitems in het dialoogvenster Instellingen.
	- Dialoogvenster **[Instellingen \(Document scannen\)](#page-631-0)**
	- Dialoogvenster **[Instellingen \(Aangepast scannen\)](#page-642-0)**
	- Dialoogvenster **[Instellingen \(OCR\)](#page-659-0)**
	- Dialoogvenster **[Instellingen \(E-mail\)](#page-665-0)**
- 7. Klik op **Document**.

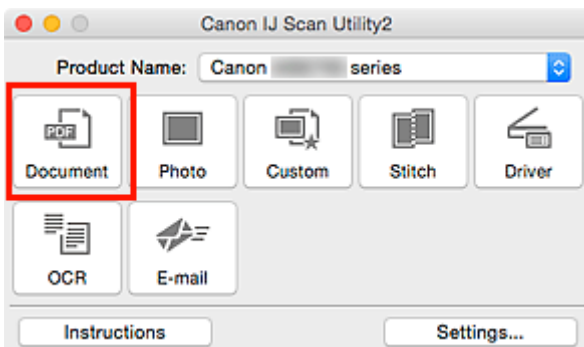

Beide zijden van de documenten worden automatisch gescand.

# **Opmerking**

- Klik op **Annuleren (Cancel)** om het scannen te annuleren.
- Gescande afbeeldingen worden opgeslagen in de map die is ingesteld voor **Opslaan in (Save in)** in het betreffende dialoogvenster Instellingen dat verschijnt als u klikt op **Instellingen (Settings...)**. In elk dialoogvenster Instellingen kunt u ook geavanceerde scaninstellingen opgeven.

# **Opslaan na controle van de scanresultaten**

U kunt de scanresultaten controleren en de afbeeldingen vervolgens op een computer opslaan.

# **Belangrijk**

• U kunt de scanresultaten niet controleren voordat u ze hebt opgeslagen wanneer u hebt gescand via het bedieningspaneel.

# **DD** Opmerking

• De vensters voor het scannen van foto's worden in de volgende beschrijvingen als voorbeeld gebruikt.

# 1. [IJ Scan Utility](#page-596-0) starten.

2. Klik op **Instellingen (Settings...)**.

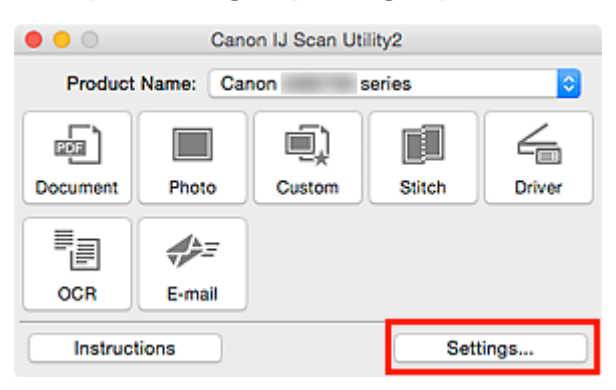

Het [dialoogvenster Instellingen](#page-629-0) wordt weergegeven.

3. Klik op **Foto scannen (Photo Scan)**.

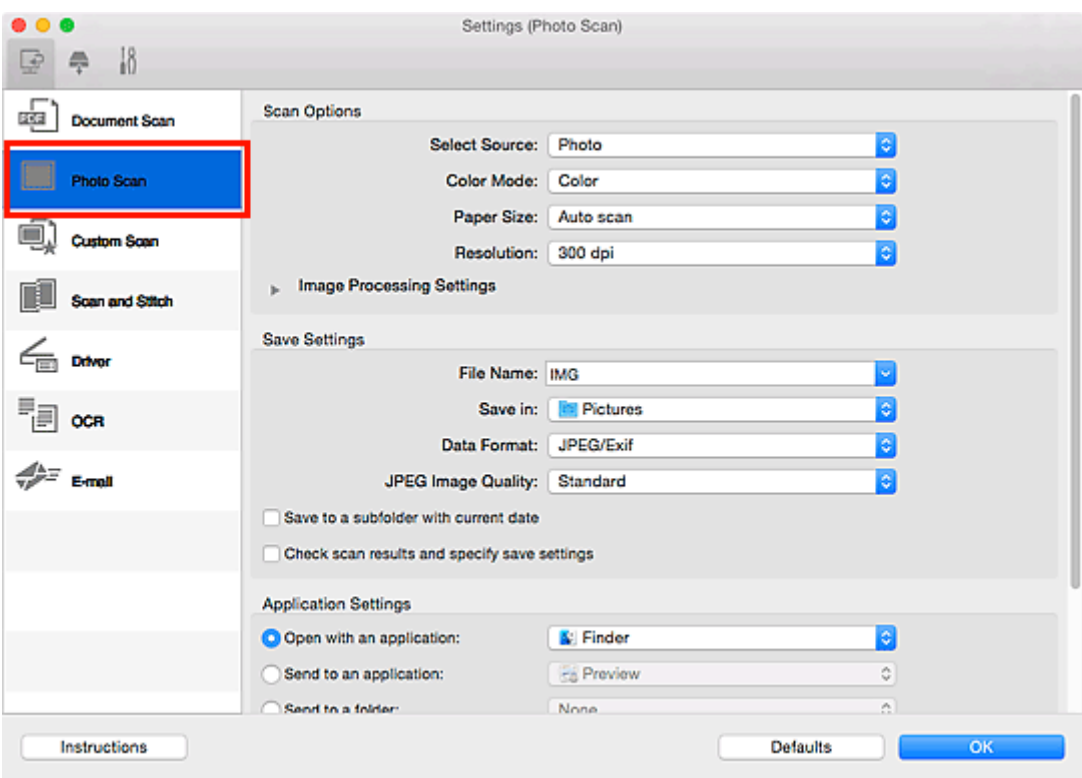

4. Schakel het selectievakje **Scanresultaten controleren en opslaginstellingen opgeven (Check scan results and specify save settings)** in en klik op **OK**.

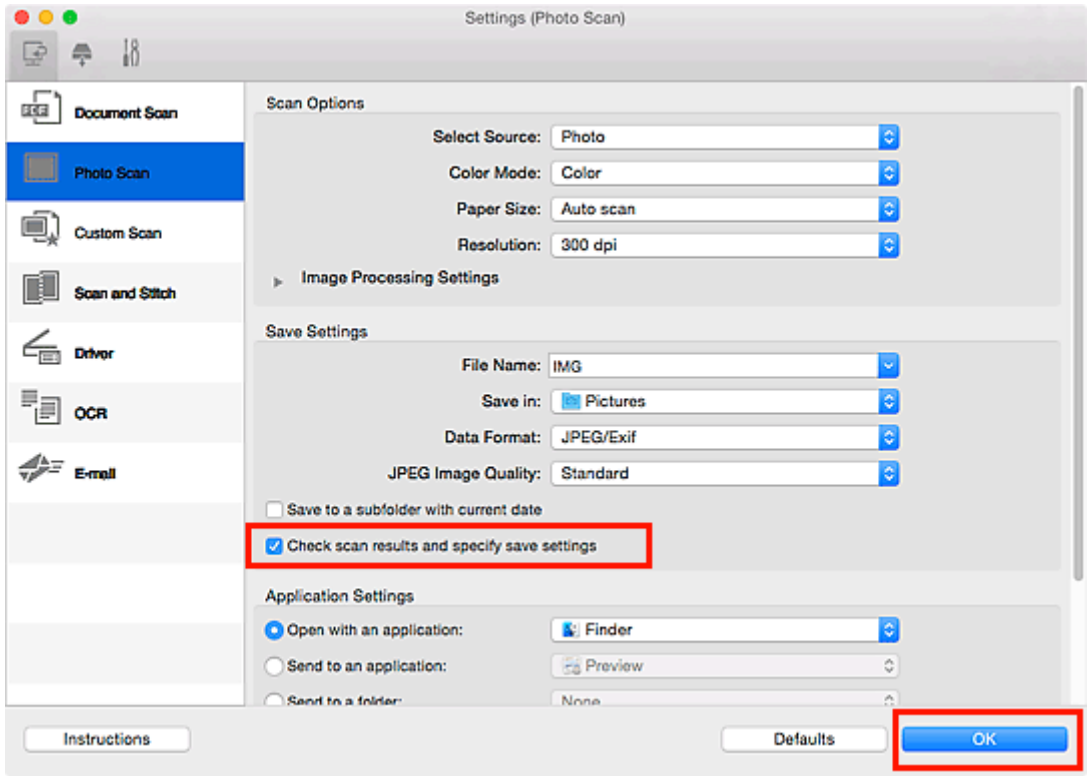

Het hoofdvenster IJ Scan Utility verschijnt.

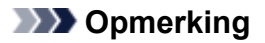

- Raadpleeg de volgende pagina's voor meer informatie over de instellingsitems in het dialoogvenster Instellingen.
	- Dialoogvenster **[Instellingen \(Document scannen\)](#page-631-0)**
	- Dialoogvenster **[Instellingen \(Foto scannen\)](#page-638-0)**
	- Dialoogvenster **[Instellingen \(Aangepast scannen\)](#page-642-0)**
	- Dialoogvenster **[Instellingen \(Scannen en samenvoegen\)](#page-650-0)**
	- Dialoogvenster **[Instellingen \(Stuurprog.\)](#page-655-0)**
	- Dialoogvenster **[Instellingen \(OCR\)](#page-659-0)**
	- Dialoogvenster **[Instellingen \(E-mail\)](#page-665-0)**
- 5. Klik op **Foto (Photo)**.

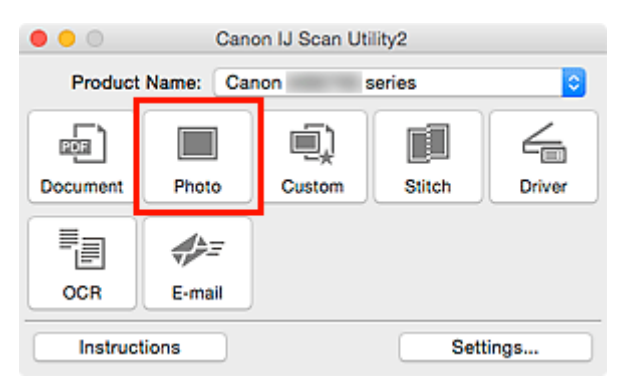

Het scannen begint.

Wanneer het scannen is voltooid, wordt het dialoogvenster **Instellingen opslaan (Save Settings)** weergegeven.

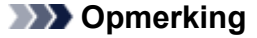

• Klik op **Annuleren (Cancel)** om het scannen te annuleren.

6. Wijzig de gewenste volgorde van de afbeeldingen of de opties voor het opslaan van bestanden.

U kunt de volgorde van afbeeldingen of de opties voor het opslaan van bestanden wijzigen in het dialoogvenster **[Instellingen opslaan](#page-690-0) (Save Settings)**.

# **DED** Opmerking

- De standaardmap voor opslag is de map **Afbeeldingen (Pictures)**.
- 7. Klik op **OK**.

De gescande afbeeldingen worden volgens de instellingen opgeslagen.

# **Schermen van IJ Scan Utility**

- **[Hoofdscherm van IJ Scan Utility](#page-627-0)**
- **[Dialoogvenster Instellingen](#page-629-0)**
	- Dialoogvenster **[Instellingen \(Document scannen\)](#page-631-0)**
	- Dialoogvenster **[Instellingen \(Foto scannen\)](#page-638-0)**
	- Dialoogvenster **[Instellingen \(Aangepast scannen\)](#page-642-0)**
	- Dialoogvenster **[Instellingen \(Scannen en samenvoegen\)](#page-650-0)**
	- Dialoogvenster **[Instellingen \(Stuurprog.\)](#page-655-0)**
	- Dialoogvenster **[Instellingen \(OCR\)](#page-659-0)**
	- Dialoogvenster **[Instellingen \(E-mail\)](#page-665-0)**
	- Dialoogvenster **[Instellingen \(Opslaan naar pc \(document\)\)](#page-676-0)**
	- Dialoogvenster **[Instellingen \(Opslaan naar pc \(foto\)\)](#page-673-0)**
	- Dialoogvenster **[Instellingen \(Toevoegen aan e-mail \(document\)\)](#page-682-0)**
	- Dialoogvenster **[Instellingen \(Toevoegen aan e-mail \(foto\)\)](#page-680-0)**
	- Dialoogvenster **[Instellingen \(Algemene instellingen\)](#page-686-0)**
- **[Scherm voor netwerkselectie](#page-688-0)**
- **[Dialoogvenster Instellingen opslaan](#page-690-0)**
- **[Venster Afbeelding samenvoegen](#page-693-0)**

# <span id="page-627-0"></span>**Hoofdscherm van IJ Scan Utility**

Selecteer **Programma's (Applications)** in het menu **Ga (Go)** van Finder en dubbelklik achtereenvolgens op de map **Canon Utilities**, de map **IJ Scan Utility** en het pictogram **Canon IJ Scan Utility2** om IJ Scan Utility te starten.

U kunt in één handeling scannen en opslaan door op het bijbehorende pictogram te klikken.

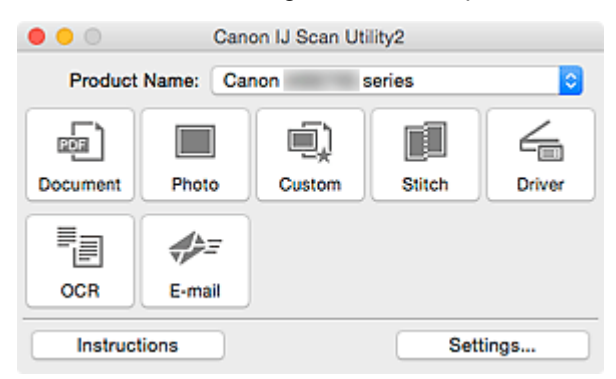

#### **Productnaam (Product Name)**

Hier wordt de productnaam weergegeven van het product waar IJ Scan Utility momenteel voor is ingesteld.

Als het weergegeven product niet het gewenste product is, selecteert u het gewenste product in de lijst.

Selecteer daarnaast bij een netwerkverbinding een product met 'Netwerk' na de productnaam.

# **Demerking**

• Zie '[Scaninstellingen voor het netwerk](#page-716-0)' voor informatie over het instellen van een netwerkomgeving.

#### **Document**

Scant items als documenten en slaat ze op een computer op.

Instellingen voor scannen/opslaan en de reactie na scannen kunt u opgeven in het [dialoogvenster](#page-631-0) **[Instellingen \(Document scannen\)](#page-631-0) (Settings (Document Scan))**.

#### **Foto (Photo)**

Scant items als foto's en slaat ze op een computer op.

Instellingen voor scannen/opslaan en de reactie na scannen kunt u opgeven in het [dialoogvenster](#page-638-0) **[Instellingen \(Foto scannen\)](#page-638-0) (Settings (Photo Scan))**.

#### **Aangepast (Custom)**

Scant items met uw voorkeursinstellingen en slaat de afbeeldingen op een computer op. Het type item kan automatisch worden gedetecteerd.

Instellingen voor scannen/opslaan en de reactie na scannen kunt u opgeven in het [dialoogvenster](#page-642-0) **[Instellingen \(Aangepast scannen\)](#page-642-0) (Settings (Custom Scan))**.

#### **Samenvoegen (Stitch)**

Toont het venster **Afbeelding samenvoegen (Image Stitch)** waarin u de linker- en rechterhelft van een item dat groter is dan de plaat kunt scannen en deze tot één afbeelding kunt samenvoegen.

Instellingen voor scannen/opslaan en de reactie na scannen kunt u opgeven in het [dialoogvenster](#page-650-0) **[Instellingen \(Scannen en samenvoegen\)](#page-650-0) (Settings (Scan and Stitch))**.

#### **Stuurprog. (Driver)**

Hiermee kunt u bij het scannen afbeeldingscorrecties en kleuraanpassingen aanbrengen.

Instellingen voor scannen/opslaan en de reactie na scannen kunt u opgeven in het [dialoogvenster](#page-655-0) **[Instellingen \(Stuurprog.\)](#page-655-0) (Settings (Driver))**.

#### **OCR**

U kunt tekst in gescande tijdschriften en kranten scannen en weergeven in een opgegeven toepassing.

Instellingen voor het scannen/opslaan en toepassingen kunt u opgeven in het [dialoogvenster](#page-659-0) **[Instellingen \(OCR\)](#page-659-0) (Settings (OCR))**.

#### **E-mail**

U kunt gescande afbeeldingen via e-mail verzenden.

Instellingen voor het scannen/opslaan en toepassingen kunt u opgeven in het [dialoogvenster](#page-665-0) **[Instellingen \(E-mail\)](#page-665-0) (Settings (E-mail))**.

#### **Instructies (Instructions)**

Deze handleiding openen.

#### **Instellingen (Settings...)**

Hiermee geeft u het [dialoogvenster Instellingen](#page-629-0) weer waarin u de instellingen voor scannen/opslaan en de reactie na scannen kunt opgeven.

# <span id="page-629-0"></span>**Dialoogvenster Instellingen**

Het dialoogvenster Instellingen bestaat uit drie tabbladen: (Scannen vanaf een computer),

(Scannen vanaf het bedieningspaneel) en **(Algemene instellingen). Als u op een tabblad klikt verandert** de weergave in het rode kader en kunt u geavanceerde instellingen voor de functies op elk tabblad opgeven.

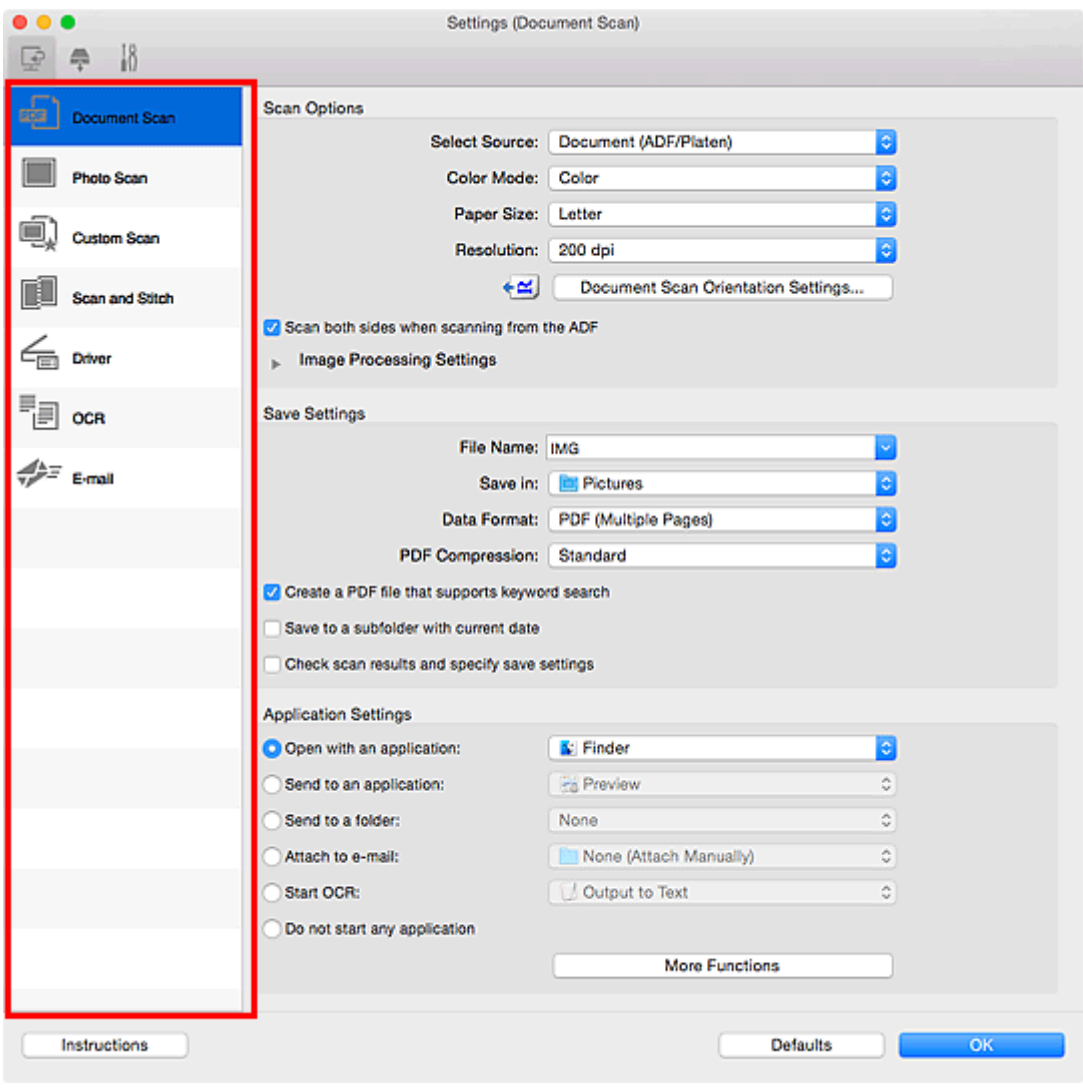

# **(Scannen vanaf een computer)**

U kunt opgeven hoe moet worden gereageerd als er wordt gescand vanuit IJ Scan Utility.

- Dialoogvenster **[Instellingen \(Document scannen\)](#page-631-0)**
- Dialoogvenster **[Instellingen \(Foto scannen\)](#page-638-0)**
- Dialoogvenster **[Instellingen \(Aangepast scannen\)](#page-642-0)**
- Dialoogvenster **[Instellingen \(Scannen en samenvoegen\)](#page-650-0)**
- Dialoogvenster **[Instellingen \(Stuurprog.\)](#page-655-0)**
- Dialoogvenster **[Instellingen \(OCR\)](#page-659-0)**
- Dialoogvenster **[Instellingen \(E-mail\)](#page-665-0)**

# **(Scannen vanaf het bedieningspaneel)**

U kunt opgeven hoe moet worden gereageerd als er wordt gescand vanaf het bedieningspaneel.

- Dialoogvenster **[Instellingen \(Opslaan naar pc \(document\)\)](#page-676-0)**
- Dialoogvenster **[Instellingen \(Opslaan naar pc \(foto\)\)](#page-673-0)**
- Dialoogvenster **[Instellingen \(Toevoegen aan e-mail \(document\)\)](#page-682-0)**
- Dialoogvenster **[Instellingen \(Toevoegen aan e-mail \(foto\)\)](#page-680-0)**

# **Tabblad (Algemene instellingen)**

U kunt het te gebruiken product, de beperking van de bestandsgrootte voor e-mailbijlagen, de taal om tekst in afbeeldingen te detecteren en de map waarin de afbeeldingen tijdelijk worden opgeslagen instellen.

Dialoogvenster **[Instellingen \(Algemene instellingen\)](#page-686-0)**

# <span id="page-631-0"></span>**Dialoogvenster Instellingen (Document scannen)**

Klik op **Document scannen (Document Scan)** op het tabblad (Scannen vanaf een computer) om het dialoogvenster **Instellingen (Document scannen) (Settings (Document Scan))** weer te geven.

In het dialoogvenster **Instellingen (Document scannen) (Settings (Document Scan))** kunt u geavanceerde scaninstellingen voor het scannen van items als documenten opgeven.

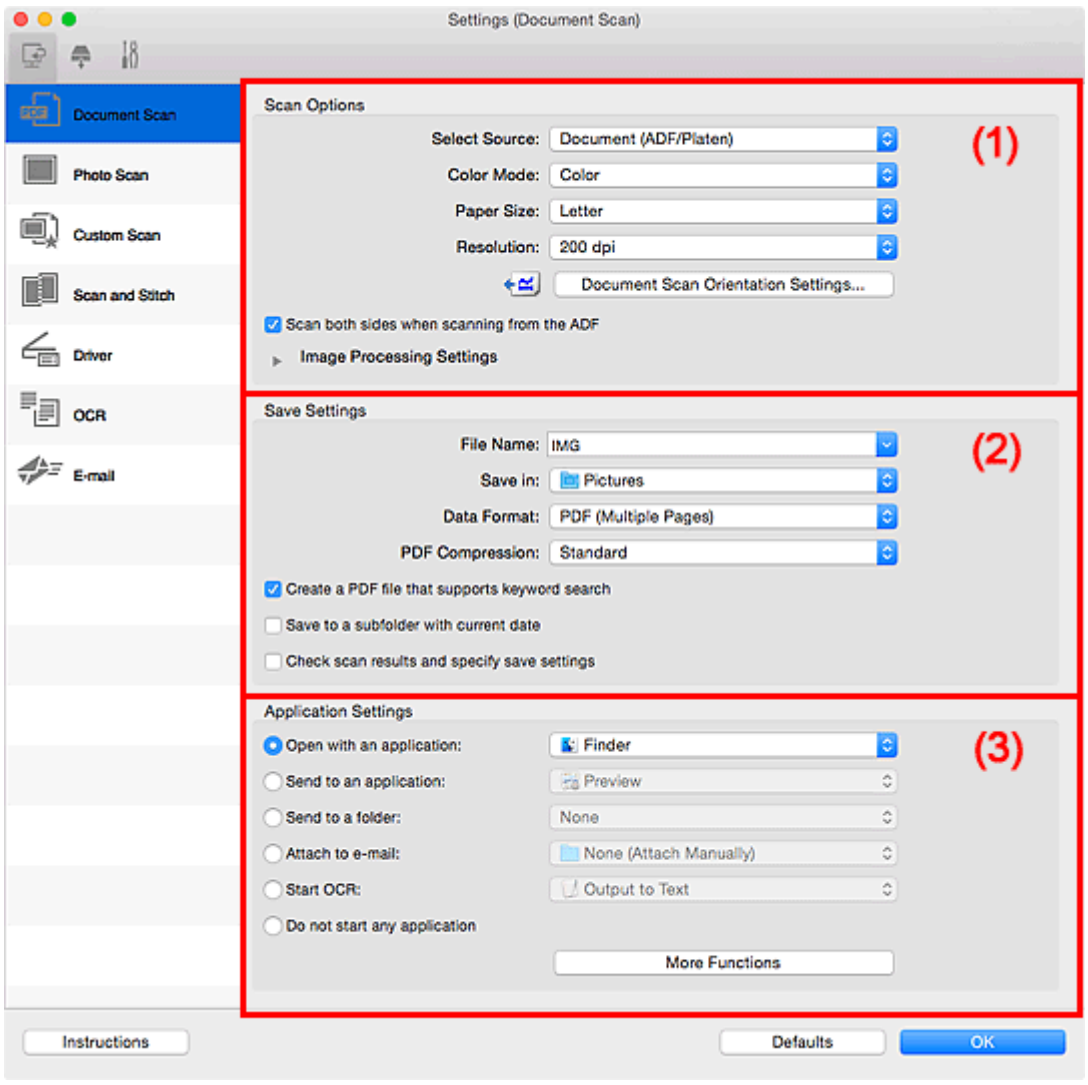

**M** (1) Gebied Scanopties

- **(2)** Gebied Instellingen opslaan
- **(3)** Gebied Instellingen voor de toepassing

# **(1) Gebied Scanopties**

#### **Bron selecteren (Select Source)**

Hiermee kunt u het type item selecteren dat moet worden gescand.

- Documenten scannen: **Document** of **Document (ADF/glasplaat) (Document (ADF/Platen))**
- Tijdschriften scannen: **Tijdschrift (Magazine)**
- Documenten scannen vanuit de ADF (automatische documentinvoer): **Document (ADF enkelzijdig) (Document (ADF Simplex))**, **Document (ADF handmatig dubbelzijdig)**

**(Document (ADF Manual Duplex))**, **Document (ADF dubbelzijdig) (Document (ADF Duplex))** of **Document (ADF/glasplaat) (Document (ADF/Platen))**

# **DED** Opmerking

• Wanneer **Document (ADF/glasplaat) (Document (ADF/Platen))** is geselecteerd en documenten op de plaat en de ADF worden geplaatst, worden de documenten gescand die op de ADF zijn geplaatst.

#### **Kleurenmodus (Color Mode)**

Hier kunt u de kleurenmodus selecteren waarmee het item moet worden gescand.

#### **Papierformaat (Paper Size)**

Selecteer de grootte van het item dat u wilt scannen.

Wanneer u **Aangepast (Custom)** selecteert, wordt een dialoogvenster geopend waarin u het papierformaat kunt opgeven. Selecteer een **Eenheid (Unit)**, voer de **Breedte (Width)** en **Hoogte (Height)** in en klik vervolgens op **OK**.

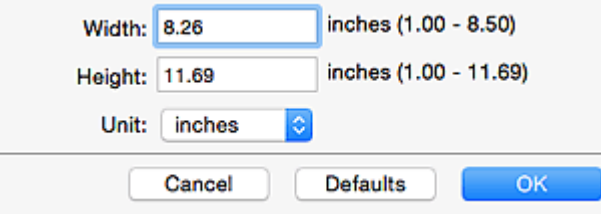

# **DED** Opmerking

• Klik op **Standaard (Defaults)** om de opgegeven instellingen te herstellen naar de standaardinstellingen.

#### **Resolutie (Resolution)**

Selecteer de resolutie van het item dat u wilt scannen.

Hoe hoger de resolutie (waarde), hoe gedetailleerder de afbeelding.

#### **[Resolutie](#page-710-0)**

# **DED** Opmerking

• Alleen **300 dpi** of **400 dpi** kan worden ingesteld wanneer **OCR starten (Start OCR)** is geselecteerd bij **Instellingen voor de toepassing (Application Settings)**.

#### **Instellingen scanstand document... (Document Scan Orientation Settings...)**

Dit wordt weergegeven wanneer u ADF selecteert bij **Bron selecteren (Select Source)**.

Klik om het dialoogvenster **Instellingen voor scanstand document (Document Scan Orientation Settings)** weer te geven waarin u de afdrukstand en inbindzijde van de documenten die worden gescand vanuit de ADF kunt instellen.

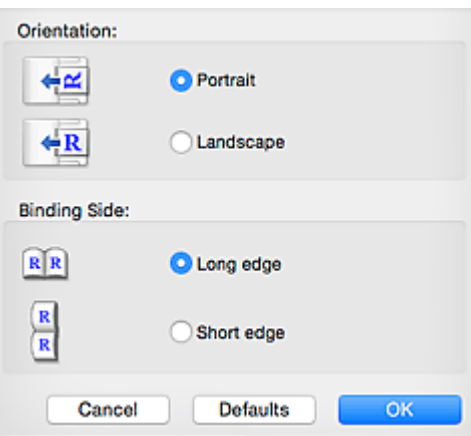

# **Belangrijk**

• **Inbindzijde (Binding Side)** kan niet worden opgegeven als alleen de voorzijde van elk document wordt gescand.

**Beide zijden scannen bij het scannen uit de ADF (Scan both sides when scanning from the ADF)** Dit wordt weergegeven wanneer u **Document (ADF/glasplaat) (Document (ADF/Platen))** voor **Bron selecteren (Select Source)** selecteert. Beide zijden scannen van de documenten die in de ADF zijn geplaatst.

#### **Instellingen voor het verwerken van afbeeldingen (Image Processing Settings)**

Klik op  $\blacktriangleright$  (pijl naar rechts) om het volgende in te stellen.

# **DESP** Opmerking

• De weergegeven items hangen af van **Bron selecteren (Select Source)** en **Kleurenmodus (Color Mode)**.

#### **Automatische documentcorrectie toepassen (Apply Auto Document Fix)**

Schakel dit selectievakje in om tekst in een document of tijdschrift scherper te maken en zo de leesbaarheid ervan te verbeteren.

#### **Belangrijk**

• De kleurtint kan afwijken van de bronafbeelding nadat de correcties zijn toegepast. Schakel in dat geval het selectievakje uit en voer de scan uit.

# **DED** Opmerking

• Het scannen neemt meer tijd in beslag als u deze functie inschakelt.

#### **Contouren scherper maken (Sharpen outline)**

Versterkt de contouren van onderwerpen om de afbeelding scherper te maken.

#### **Doorschijnendheid reduceren (Reduce show-through)**

Maakt tekst in een document scherper of vermindert het doorschijnen van tekst in kranten, enzovoort.

#### **Moiré reduceren (Reduce moire)**

Reduceert moirépatronen.

Afgedrukte materialen worden weergegeven als een verzameling kleine puntjes. Moiré is een verschijnsel waarbij ongelijkmatige gradatie of een streeppatroon zichtbaar is als foto's of afbeeldingen met fijne punten worden gescand.

# **DESP** Opmerking

• Het scannen neemt meer tijd in beslag als u **Moiré reduceren (Reduce moire)** inschakelt.

# **Schaduw van rugmarge reduceren (Reduce gutter shadow)/Schaduw van rugmarge reduceren (glasplaat) (Reduce gutter shadow (platen))**

Reduceert schaduwen van rugmarges die tussen pagina's zichtbaar zijn wanneer geopende boekjes worden gescand.

#### **Belangrijk**

• Deze functie is alleen beschikbaar wanneer vanaf de glasplaat wordt gescand.

# **DE** Opmerking

• Klik op **Stuurprog. (Driver)** in het hoofdscherm van IJ Scan Utility en voer de scan uit om schaduwen van rugmarges te corrigeren wanneer u items met een niet-standaardgrootte of specifieke gebieden scant.

Raadpleeg '**Rugm.corr. [\(Gutter Correction\)](#page-701-0)**' voor meer informatie.

• Wanneer u deze functie inschakelt, kan het scannen langer duren dan normaal bij een netwerkverbinding.

#### **Scheve tekstdocumenten corrigeren (Correct slanted text document)**

Detecteert de gescande tekst en corrigeert de hoek (binnen -0,1 tot -10 graden of +0,1 tot +10 graden) van het document.

# **Belangrijk**

- De volgende typen documenten worden mogelijk niet juist gecorrigeerd, aangezien de tekst niet correct kan worden gedetecteerd.
	- Documenten waarvan de tekstregels een hellingspercentage hebben van meer dan 10 graden of waarvan de regels niet hetzelfde hellingspercentage hebben
	- Documenten met zowel verticale als horizontale tekst
	- Documenten met een zeer groot of zeer klein lettertype
	- Documenten met weinig tekst
	- Documenten met illustraties/afbeeldingen
	- Handschrift
	- Documenten met zowel verticale als horizontale lijnen (tabellen)

# **Demerking**

• Het scannen neemt meer tijd in beslag als u **Scheve tekstdocumenten corrigeren (Correct slanted text document)** inschakelt.

#### **De afdrukstand van tekstdocumenten detecteren en afbeeldingen roteren (Detect the orientation of text document and rotate image)**

Roteert de afbeelding automatisch naar de juiste afdrukstand door de afdrukstand van tekst in het gescande document te detecteren.

<span id="page-635-0"></span>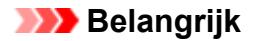

- Alleen tekstdocumenten die zijn geschreven in de taal die is geselecteerd voor **Documenttaal (Document Language)** in het dialoogvenster **[Instellingen \(Algemene](#page-686-0) instellingen) [\(Settings \(General Settings\)\)](#page-686-0)** worden ondersteund.
- De afdrukstand van de volgende typen instellingen of documenten wordt mogelijk niet gedetecteerd, aangezien de tekst niet correct kan worden gedetecteerd.
	- Resolutie ligt buiten het bereik van 300 dpi tot 600 dpi
	- Tekengrootte ligt buiten het bereik van 8 punten tot 48 punten
	- Documenten met speciale lettertypen, effecten, cursieve letters of met de hand geschreven tekst
	- Documenten met achtergrondpatronen

Schakel in dat geval het selectievakje **Scanresultaten controleren en opslaginstellingen opgeven (Check scan results and specify save settings)** in en roteer de afbeelding in het dialoogvenster **[Instellingen opslaan](#page-690-0) (Save Settings)**.

# **(2) Gebied Instellingen opslaan**

#### **Bestandsnaam (File Name)**

Voer een bestandsnaam in voor de afbeelding die u wilt opslaan. Wanneer u een bestand opslaat, worden de datum en vier cijfers aan de ingestelde bestandsnaam toegevoegd in de indeling "\_20XX0101\_0001".

# **DESP** Opmerking

• Wanneer u het selectievakje **Opslaan in een submap met de huidige datum (Save to a subfolder with current date)** inschakelt, worden de datum en vier cijfers aan de ingestelde bestandsnaam toegevoegd.

#### **Opslaan in (Save in)**

Hiermee wordt de map weergegeven waarin de gescande documenten moeten worden opgeslagen.

Als u een map wilt toevoegen, selecteert u **Toevoegen... (Add...)** in het pop-upmenu, klikt u op  $\pm$ (Plus) in het dialoogvenster dat wordt weergegeven en geeft u de doelmap op.

De standaardmap voor opslag is de map **Afbeeldingen (Pictures)**.

#### **Gegevensindeling (Data Format)**

Selecteer de gegevensindeling waarin de gescande documenten moeten worden opgeslagen.

U kunt **JPEG/Exif**, **TIFF**, **PNG**, **PDF** of **PDF (meerdere pagina's) (PDF (Multiple Pages))** selecteren.

#### **Belangrijk**

- U kunt **JPEG/Exif** niet selecteren als **Kleurenmodus (Color Mode)** is ingesteld op **Zwart-wit (Black and White)**.
- Wanneer **OCR starten (Start OCR)** is geselecteerd in **Instellingen voor de toepassing (Application Settings)** kunt u **PDF** of **PDF (meerdere pagina's) (PDF (Multiple Pages))** niet selecteren.

# **DESP** Opmerking

• Met een netwerkverbinding kan het scannen langer duren dan normaal als u **TIFF** of **PNG** instelt bij **Gegevensindeling (Data Format)**.

#### **PDF-compressie (PDF Compression)**

Selecteer het type compressie voor het opslaan van PDF-bestanden.

#### **Standaard (Standard)**

Deze instelling wordt aanbevolen.

#### **Hoog (High)**

Hiermee wordt het bestand gecomprimeerd tijdens het opslaan, waardoor u de netwerk-/ serverbelasting kunt verminderen.

# **Belangrijk**

- Dit wordt alleen weergegeven als **PDF** of **PDF (meerdere pagina's) (PDF (Multiple Pages))** is geselecteerd bij **Gegevensindeling (Data Format)**.
- Als **Zwart-wit (Black and White)** is geselecteerd in de **Kleurenmodus (Color Mode)**, wordt deze optie niet weergegeven.

#### **JPEG-beeldkwaliteit (JPEG Image Quality)**

U kunt de beeldkwaliteit van JPEG-bestanden opgeven.

# **Belangrijk**

• Dit wordt alleen weergegeven als **JPEG/Exif** is geselecteerd bij **Gegevensindeling (Data Format)**.

# **Een PDF-bestand maken dat zoeken op trefwoord ondersteunt (Create a PDF file that supports keyword search)**

Schakel dit selectievakje in als u tekens in afbeeldingen wilt converteren naar tekstgegevens en PDFbestanden wilt maken die zoeken op trefwoorden ondersteunen.

# **Belangrijk**

• Dit wordt alleen weergegeven als **PDF** of **PDF (meerdere pagina's) (PDF (Multiple Pages))** is geselecteerd bij **Gegevensindeling (Data Format)**.

# **Demerking**

- Als tekst niet correct kan worden doorzocht, wordt het aanbevolen 300 dpi of hoger te selecteren voor **Resolutie (Resolution)**.
- Er worden PDF-bestanden gemaakt die u kunt doorzoeken in de taal die u hebt geselecteerd bij

**Documenttaal (Document Language)** op het tabblad (Algemene instellingen) van het dialoogvenster Instellingen.

#### **Opslaan in een submap met de huidige datum (Save to a subfolder with current date)**

Schakel dit selectievakje in om een map met de huidige datum te maken in de map die is opgegeven voor **Opslaan in (Save in)** en gescande afbeeldingen op te slaan in die map. Er wordt een map gemaakt met een naam als '20XX\_01\_01' (Jaar\_Maand\_Dag).

<span id="page-637-0"></span>Als dit selectievakje niet is ingeschakeld, worden bestanden rechtstreeks opgeslagen in de map die is opgegeven bij **Opslaan in (Save in)**.

# **Scanresultaten controleren en opslaginstellingen opgeven (Check scan results and specify save settings)**

Hiermee geeft u het dialoogvenster **[Instellingen opslaan](#page-690-0) (Save Settings)** na het scannen weer.

# **(3) Gebied Instellingen voor de toepassing**

#### **Met een toepassing openen (Open with an application)**

Selecteer dit wanneer u de gescande afbeeldingen wilt verbeteren of corrigeren.

In het pop-upmenu kunt u de toepassing selecteren.

#### **Naar een toepassing sturen (Send to an application)**

Selecteer deze optie wanneer u de gescande afbeeldingen ongewijzigd wilt gebruiken in een toepassing waarmee u door afbeeldingen kunt bladeren of ze kunt organiseren.

In het pop-upmenu kunt u de toepassing selecteren.

#### **Naar een map sturen (Send to a folder)**

Selecteer deze optie wanneer u de gescande afbeeldingen ook wilt opslaan in een andere map dan is opgegeven in **Opslaan in (Save in)**.

In het pop-upmenu kunt u de map selecteren.

#### **Toevoegen aan e-mail (Attach to e-mail)**

Selecteer dit wanneer u de gescande afbeeldingen bij e-mails wilt verzenden.

In het pop-upmenu kunt u de e-mailclient opgeven die u wilt starten.

#### **OCR starten (Start OCR)**

Selecteer deze optie als u tekst in de gescande afbeelding wilt omzetten in tekstgegevens.

In het pop-upmenu kunt u de toepassing selecteren.

#### **Geen toepassing starten (Do not start any application)**

De scan wordt opgeslagen in de map die is opgegeven in **Opslaan in (Save in)**.

#### **Demerking**

• Als u een toepassing of map wilt toevoegen aan het pop-upmenu, selecteert u **Toevoegen... (Add...)** in het pop-upmenu, klikt u op  $\pm$  (Plus) in het dialoogvenster dat wordt weergegeven en geeft u de

toepassing of map op.

#### **Instructies (Instructions)**

Deze handleiding openen.

#### **Standaard (Defaults)**

U kunt de instellingen in het getoonde scherm herstellen naar de standaardinstellingen.

# <span id="page-638-0"></span>**Dialoogvenster Instellingen (Foto scannen)**

Klik op **Foto scannen (Photo Scan)** op het tabblad (Scannen vanaf een computer) om het dialoogvenster **Instellingen (Foto scannen) (Settings (Photo Scan))** weer te geven.

In het dialoogvenster **Instellingen (Foto scannen) (Settings (Photo Scan))** kunt u geavanceerde scaninstellingen opgeven.

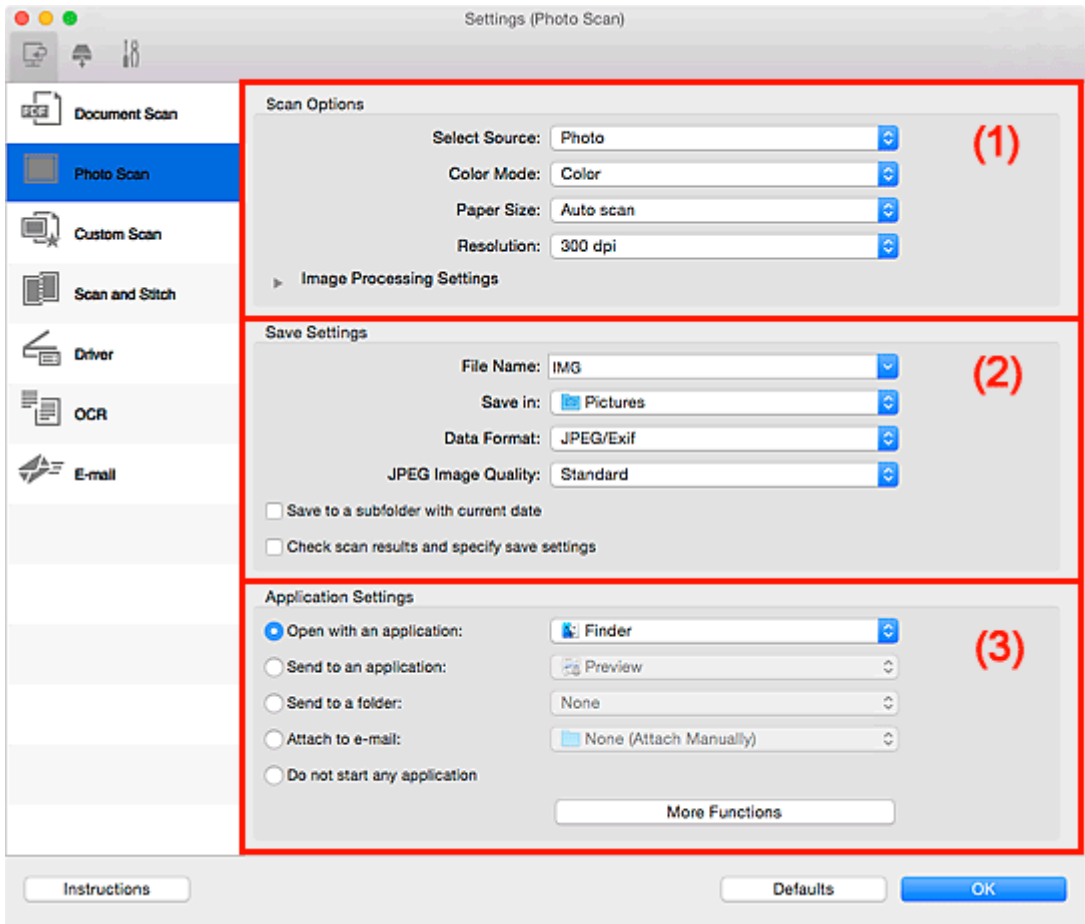

**1** (1) Gebied Scanopties

- **[\(2\) Gebied Instellingen opslaan](#page-639-0)**
- **1** [\(3\) Gebied Instellingen voor de toepassing](#page-640-0)

# **(1) Gebied Scanopties**

#### **Bron selecteren (Select Source)**

**Foto (Photo)** is geselecteerd.

#### **Kleurenmodus (Color Mode)**

Hier kunt u de kleurenmodus selecteren waarmee het item moet worden gescand.

#### **Papierformaat (Paper Size)**

Selecteer de grootte van het item dat u wilt scannen.

Wanneer u **Aangepast (Custom)** selecteert, wordt een dialoogvenster geopend waarin u het papierformaat kunt opgeven. Selecteer een **Eenheid (Unit)**, voer de **Breedte (Width)** en **Hoogte (Height)** in en klik vervolgens op **OK**.

<span id="page-639-0"></span>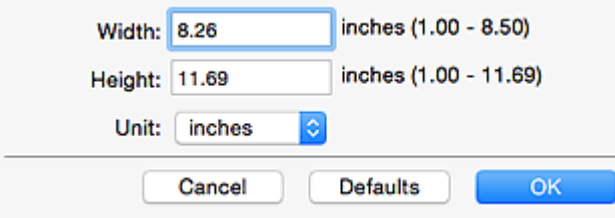

# **DE** Opmerking

• Klik op **Standaard (Defaults)** om de opgegeven instellingen te herstellen naar de standaardinstellingen.

#### **Resolutie (Resolution)**

Selecteer de resolutie van het item dat u wilt scannen.

Hoe hoger de resolutie (waarde), hoe gedetailleerder de afbeelding.

**[Resolutie](#page-710-0)** 

#### **Instellingen voor het verwerken van afbeeldingen (Image Processing Settings)**

Klik op  $\blacktriangleright$  (pijl naar rechts) om het volgende in te stellen.

# **Belangrijk**

• Wanneer **Kleurenmodus (Color Mode)** staat ingesteld op **Zwart-wit (Black and White)** is **Instellingen voor het verwerken van afbeeldingen (Image Processing Settings)** niet beschikbaar.

#### **Contouren scherper maken (Sharpen outline)**

Versterkt de contouren van onderwerpen om de afbeelding scherper te maken.

# **(2) Gebied Instellingen opslaan**

#### **Bestandsnaam (File Name)**

Voer een bestandsnaam in voor de afbeelding die u wilt opslaan. Wanneer u een bestand opslaat, worden de datum en vier cijfers aan de ingestelde bestandsnaam toegevoegd in de indeling "\_20XX0101\_0001".

# **DESP** Opmerking

• Wanneer u het selectievakje **Opslaan in een submap met de huidige datum (Save to a subfolder with current date)** inschakelt, worden de datum en vier cijfers aan de ingestelde bestandsnaam toegevoegd.

#### **Opslaan in (Save in)**

Hiermee wordt de map weergegeven waarin de gescande documenten moeten worden opgeslagen.

Als u een map wilt toevoegen, selecteert u Toevoegen... (Add...) in het pop-upmenu, klikt u op  $\left\lfloor +\right\rfloor$ (Plus) in het dialoogvenster dat wordt weergegeven en geeft u de doelmap op.

De standaardmap voor opslag is de map **Afbeeldingen (Pictures)**.

#### **Gegevensindeling (Data Format)**

Selecteer de gegevensindeling waarin de gescande documenten moeten worden opgeslagen.

U kunt **JPEG/Exif**, **TIFF** of **PNG** selecteren.

# <span id="page-640-0"></span>**Belangrijk**

• U kunt **JPEG/Exif** niet selecteren als **Kleurenmodus (Color Mode)** is ingesteld op **Zwart-wit (Black and White)**.

# **DED** Opmerking

• Met een netwerkverbinding kan het scannen langer duren dan normaal als u **TIFF** of **PNG** instelt bij **Gegevensindeling (Data Format)**.

#### **JPEG-beeldkwaliteit (JPEG Image Quality)**

U kunt de beeldkwaliteit van JPEG-bestanden opgeven.

# **Belangrijk**

• Dit wordt alleen weergegeven als **JPEG/Exif** is geselecteerd bij **Gegevensindeling (Data Format)**.

#### **Opslaan in een submap met de huidige datum (Save to a subfolder with current date)**

Schakel dit selectievakje in om een map met de huidige datum te maken in de map die is opgegeven voor **Opslaan in (Save in)** en gescande afbeeldingen op te slaan in die map. Er wordt een map gemaakt met een naam als '20XX\_01\_01' (Jaar\_Maand\_Dag).

Als dit selectievakje niet is ingeschakeld, worden bestanden rechtstreeks opgeslagen in de map die is opgegeven bij **Opslaan in (Save in)**.

# **Scanresultaten controleren en opslaginstellingen opgeven (Check scan results and specify save settings)**

Hiermee geeft u het dialoogvenster **[Instellingen opslaan](#page-690-0) (Save Settings)** na het scannen weer.

# **(3) Gebied Instellingen voor de toepassing**

#### **Met een toepassing openen (Open with an application)**

Selecteer dit wanneer u de gescande afbeeldingen wilt verbeteren of corrigeren.

In het pop-upmenu kunt u de toepassing selecteren.

#### **Naar een toepassing sturen (Send to an application)**

Selecteer deze optie wanneer u de gescande afbeeldingen ongewijzigd wilt gebruiken in een toepassing waarmee u door afbeeldingen kunt bladeren of ze kunt organiseren.

In het pop-upmenu kunt u de toepassing selecteren.

#### **Naar een map sturen (Send to a folder)**

Selecteer deze optie wanneer u de gescande afbeeldingen ook wilt opslaan in een andere map dan is opgegeven in **Opslaan in (Save in)**.

In het pop-upmenu kunt u de map selecteren.

#### **Toevoegen aan e-mail (Attach to e-mail)**

Selecteer dit wanneer u de gescande afbeeldingen bij e-mails wilt verzenden.

In het pop-upmenu kunt u de e-mailclient opgeven die u wilt starten.

#### **Geen toepassing starten (Do not start any application)**

De scan wordt opgeslagen in de map die is opgegeven in **Opslaan in (Save in)**.

# **DD** Opmerking

• Als u een toepassing of map wilt toevoegen aan het pop-upmenu, selecteert u **Toevoegen... (Add...)** in het pop-upmenu, klikt u op  $\pm$  (Plus) in het dialoogvenster dat wordt weergegeven en geeft u de toepassing of map op.

#### **Instructies (Instructions)**

Deze handleiding openen.

#### **Standaard (Defaults)**

U kunt de instellingen in het getoonde scherm herstellen naar de standaardinstellingen.

# <span id="page-642-0"></span>**Dialoogvenster Instellingen (Aangepast scannen)**

Klik op **Aangepast scannen (Custom Scan)** op het tabblad (Scannen vanaf een computer) om het dialoogvenster **Instellingen (Aangepast scannen) (Settings (Custom Scan))** weer te geven.

In het dialoogvenster **Instellingen (Aangepast scannen) (Settings (Custom Scan))** kunt u geavanceerde scaninstellingen voor het scannen volgens uw voorkeur opgeven.

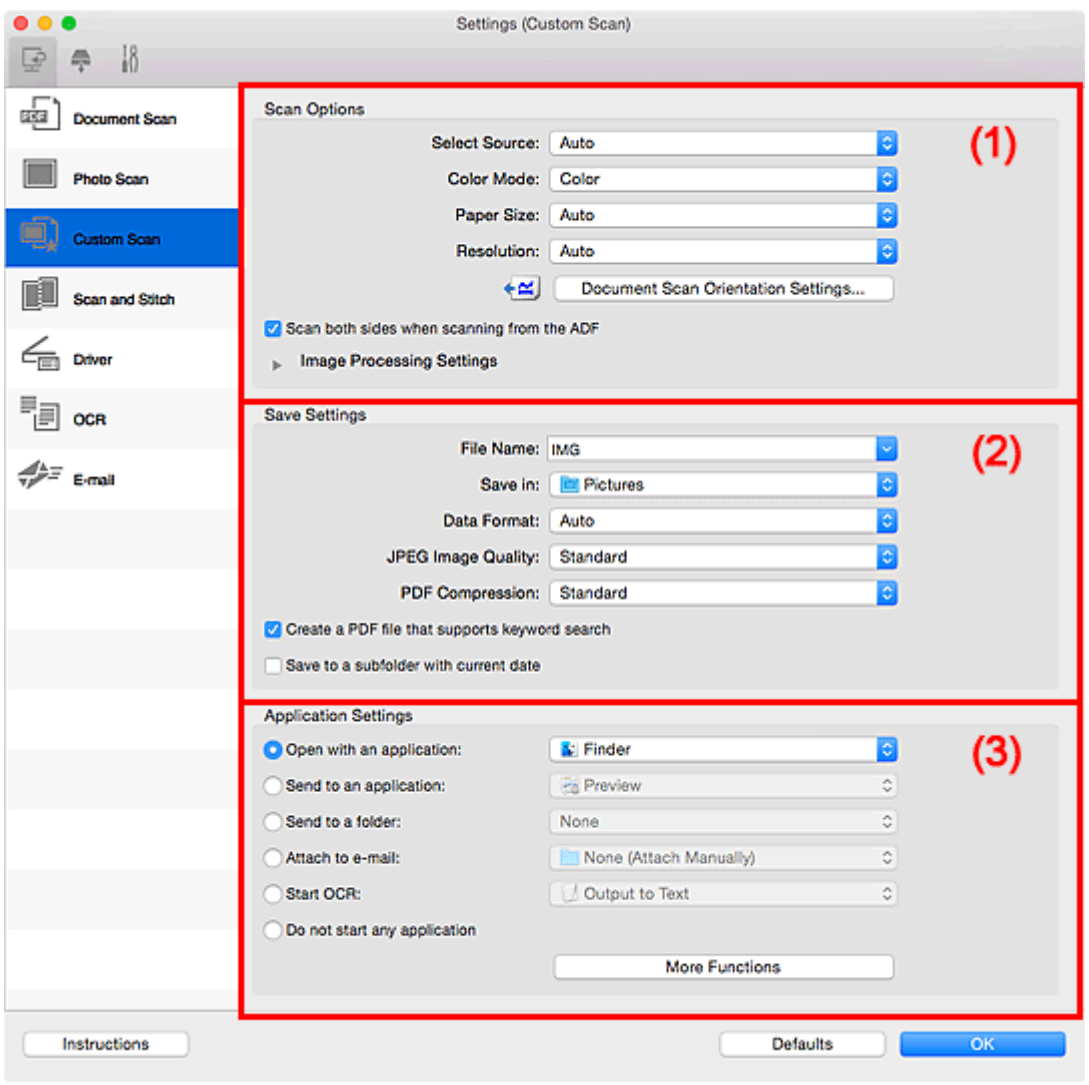

**1** (1) Gebied Scanopties

- **(2)** Gebied Instellingen opslaan
- **1** [\(3\) Gebied Instellingen voor de toepassing](#page-649-0)

# **(1) Gebied Scanopties**

# **Bron selecteren (Select Source)**

Hiermee kunt u het type item selecteren dat moet worden gescand. Selecteer **Automatisch (Auto)** om het itemtype automatisch te detecteren en om **Kleurenmodus (Color Mode)**, **Papierformaat (Paper Size)** en **Resolutie (Resolution)** ook automatisch in te stellen.

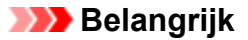

- Door **Automatisch (Auto)** ondersteunde typen items zijn foto's, ansichtkaarten, visitekaartjes, tijdschriften, kranten, documenten en BD's/dvd's/cd's.
- Geef het type item of de grootte op om de volgende typen items te scannen. U kunt niet correct scannen met **Auto**.
	- Foto's op A4-formaat
	- Tekstdocumenten kleiner dan 2L (127 x 178 mm) (5 x 7 inch), zoals pagina's van een pocket waarvan de rug is afgesneden
	- Items die zijn afgedrukt op dun wit papier
	- Lange, smalle items, zoals panoramafoto's
- Reflecterende disclabels worden mogelijk niet zoals verwacht gescand.
- Plaats de items op de juiste manier op de plaat, afhankelijk van het type item dat u wilt scannen. Anders worden de items mogelijk niet goed gescand.

Raadpleeg '[Originelen plaatsen \(scannen vanaf een computer\)](#page-713-0)' voor informatie over het plaatsen van items.

• Wanneer u twee of meer documenten vanuit de ADF (automatische documentinvoer) scant, plaatst u documenten van hetzelfde formaat, zelfs als **Automatisch (Auto)** is ingesteld.

# **DE** Opmerking

- Om tekst in de afbeelding na het scannen naar tekstgegevens te converteren geeft u **Bron selecteren (Select Source)** op in plaats van **Automatisch (Auto)** te selecteren.
- Als u moiré wilt verminderen, stelt u **Bron selecteren (Select Source)** in op **Tijdschrift (Magazine)** of schakelt u het selectievakje **Moiré reduceren (Reduce moire)** bij **Instellingen voor het verwerken van afbeeldingen (Image Processing Settings)** in.

#### **Kleurenmodus (Color Mode)**

Hier kunt u de kleurenmodus selecteren waarmee het item moet worden gescand.

# **DESP** Opmerking

• Alleen **Kleur (Color)** is beschikbaar wanneer **Bron selecteren (Select Source)** is ingesteld op **Automatisch (Auto)**.

#### **Papierformaat (Paper Size)**

Selecteer de grootte van het item dat u wilt scannen.

Wanneer u **Aangepast (Custom)** selecteert, wordt een dialoogvenster geopend waarin u het papierformaat kunt opgeven. Selecteer een **Eenheid (Unit)**, voer de **Breedte (Width)** en **Hoogte (Height)** in en klik vervolgens op **OK**.

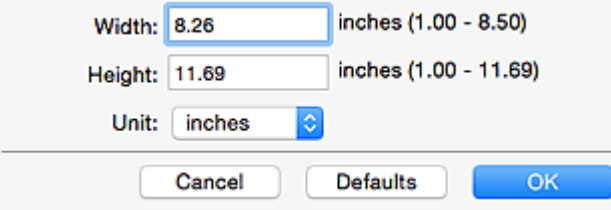

# **DE** Opmerking

- Alleen **Automatisch (Auto)** is beschikbaar wanneer **Bron selecteren (Select Source)** is ingesteld op **Automatisch (Auto)**.
- Klik op **Standaard (Defaults)** in het scherm waarin u het papierformaat kunt opgeven om de opgegeven instellingen te herstellen naar de standaardinstellingen.

#### **Resolutie (Resolution)**

Selecteer de resolutie van het item dat u wilt scannen.

Hoe hoger de resolutie (waarde), hoe gedetailleerder de afbeelding.

**[Resolutie](#page-710-0)** 

# **DESP** Opmerking

- Alleen **Automatisch (Auto)** is beschikbaar wanneer **Bron selecteren (Select Source)** is ingesteld op **Automatisch (Auto)**.
- Alleen **300 dpi** of **400 dpi** kan worden ingesteld wanneer **OCR starten (Start OCR)** is geselecteerd bij **Instellingen voor de toepassing (Application Settings)**.

#### **Instellingen scanstand document... (Document Scan Orientation Settings...)**

Dit wordt weergegeven wanneer u ADF of **Automatisch (Auto)** selecteert bij **Bron selecteren (Select Source)**.

Klik om het dialoogvenster **Instellingen voor scanstand document (Document Scan Orientation Settings)** weer te geven waarin u de afdrukstand en inbindzijde van de documenten die worden gescand vanuit de ADF kunt instellen.

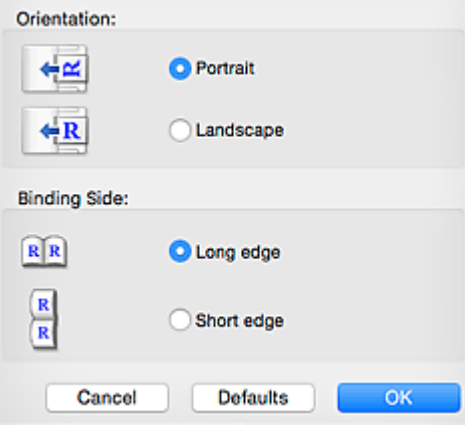

#### **Belangrijk**

• **Inbindzijde (Binding Side)** kan niet worden opgegeven als alleen de voorzijde van elk document wordt gescand.

# **Beide zijden scannen bij het scannen uit de ADF (Scan both sides when scanning from the ADF)** Dit wordt weergegeven wanneer u **Auto** voor **Bron selecteren (Select Source)** selecteert. Beide zijden scannen van de documenten die in de ADF zijn geplaatst.

#### **Instellingen voor het verwerken van afbeeldingen (Image Processing Settings)**

Klik op  $\blacktriangleright$  (pijl naar rechts) om het volgende in te stellen. De beschikbare items die u kunt instellen variëren volgens **Bron selecteren (Select Source)**.

#### • **Als Bron selecteren (Select Source) is ingesteld op Automatisch (Auto):**

# **Aanbevolen afbeeldingscorrectie toepassen (Apply recommended image correction)**

Past geschikte correcties automatisch toe op basis van het type item.

# **Belangrijk**

• De kleurtint kan afwijken van de bronafbeelding nadat de correcties zijn toegepast. Schakel in dat geval het selectievakje uit en voer de scan uit.

# **DESP** Opmerking

- Het scannen neemt meer tijd in beslag als u deze functie inschakelt.
- **Als Bron selecteren (Select Source) is ingesteld op Foto (Photo):**

# **Belangrijk**

• Wanneer **Kleurenmodus (Color Mode)** staat ingesteld op **Zwart-wit (Black and White)** is **Instellingen voor het verwerken van afbeeldingen (Image Processing Settings)** niet beschikbaar.

#### **Contouren scherper maken (Sharpen outline)**

Versterkt de contouren van onderwerpen om de afbeelding scherper te maken.

• **Als Bron selecteren (Select Source) is ingesteld op Tijdschrift (Magazine) of Document:**

# **DESP** Opmerking

• De weergegeven items hangen af van **Bron selecteren (Select Source)** en **Kleurenmodus (Color Mode)**.

#### **Automatische documentcorrectie toepassen (Apply Auto Document Fix)**

Schakel dit selectievakje in om tekst in een document of tijdschrift scherper te maken en zo de leesbaarheid ervan te verbeteren.

# **Belangrijk**

• De kleurtint kan afwijken van de bronafbeelding nadat de correcties zijn toegepast. Schakel in dat geval het selectievakje uit en voer de scan uit.

# **DESP** Opmerking

• Het scannen neemt meer tijd in beslag als u deze functie inschakelt.

#### **Contouren scherper maken (Sharpen outline)**

Versterkt de contouren van onderwerpen om de afbeelding scherper te maken.

#### **Doorschijnendheid reduceren (Reduce show-through)**

Maakt tekst in een document scherper of vermindert het doorschijnen van tekst in kranten, enzovoort.

#### **Moiré reduceren (Reduce moire)**

Reduceert moirépatronen.

Afgedrukte materialen worden weergegeven als een verzameling kleine puntjes. Moiré is een verschijnsel waarbij ongelijkmatige gradatie of een streeppatroon zichtbaar is als foto's of afbeeldingen met fijne punten worden gescand.

# **Demerking**

• Het scannen neemt meer tijd in beslag als u **Moiré reduceren (Reduce moire)** inschakelt.

#### **Schaduw van rugmarge reduceren (Reduce gutter shadow)**

Reduceert schaduwen van rugmarges die tussen pagina's zichtbaar zijn wanneer geopende boekjes worden gescand.

# **Belangrijk**

• Deze functie is alleen beschikbaar wanneer vanaf de glasplaat wordt gescand.

#### **DEX** Opmerking

• Klik op **Stuurprog. (Driver)** in het hoofdscherm van IJ Scan Utility en voer de scan uit om schaduwen van rugmarges te corrigeren wanneer u items met een nietstandaardgrootte of specifieke gebieden scant.

Raadpleeg '**Rugm.corr. [\(Gutter Correction\)](#page-701-0)**' voor meer informatie.

• Wanneer u deze functie inschakelt, kan het scannen langer duren dan normaal bij een netwerkverbinding.

#### **Scheve tekstdocumenten corrigeren (Correct slanted text document)**

Detecteert de gescande tekst en corrigeert de hoek (binnen -0,1 tot -10 graden of +0,1 tot +10 graden) van het document.

# **Belangrijk**

• De volgende typen documenten worden mogelijk niet juist gecorrigeerd, aangezien de tekst niet correct kan worden gedetecteerd.

- Documenten waarvan de tekstregels een hellingspercentage hebben van meer dan 10 graden of waarvan de regels niet hetzelfde hellingspercentage hebben
- Documenten met zowel verticale als horizontale tekst
- Documenten met een zeer groot of zeer klein lettertype
- Documenten met weinig tekst
- Documenten met illustraties/afbeeldingen
- Handschrift
- Documenten met zowel verticale als horizontale lijnen (tabellen)

# **D** Opmerking

• Het scannen neemt meer tijd in beslag als u **Scheve tekstdocumenten corrigeren (Correct slanted text document)** inschakelt.

#### **De afdrukstand van tekstdocumenten detecteren en afbeeldingen roteren (Detect the orientation of text document and rotate image)**

Roteert de afbeelding automatisch naar de juiste afdrukstand door de afdrukstand van tekst in het gescande document te detecteren.

# <span id="page-647-0"></span>**Belangrijk**

• Alleen tekstdocumenten geschreven in een taal die beschikbaar is voor selectie bij **Documenttaal (Document Language)** in het dialoogvenster **[Instellingen \(Algemene](#page-686-0) instellingen) [\(Settings \(General Settings\)\)](#page-686-0)** worden ondersteund.

• De afdrukstand van de volgende typen instellingen of documenten wordt mogelijk niet gedetecteerd, aangezien de tekst niet correct kan worden gedetecteerd.

- Resolutie ligt buiten het bereik van 300 dpi tot 600 dpi
- Tekengrootte ligt buiten het bereik van 8 punten tot 48 punten
- Documenten met speciale lettertypen, effecten, cursieve letters of met de hand geschreven tekst
- Documenten met achtergrondpatronen

Schakel in dat geval het selectievakje **Scanresultaten controleren en opslaginstellingen opgeven (Check scan results and specify save settings)** in en roteer de afbeelding in het dialoogvenster **[Instellingen opslaan](#page-690-0) (Save Settings)**.

# **(2) Gebied Instellingen opslaan**

#### **Bestandsnaam (File Name)**

Voer een bestandsnaam in voor de afbeelding die u wilt opslaan. Wanneer u een bestand opslaat, worden de datum en vier cijfers aan de ingestelde bestandsnaam toegevoegd in de indeling "\_20XX0101\_0001".

# **DESP** Opmerking

• Wanneer u het selectievakje **Opslaan in een submap met de huidige datum (Save to a subfolder with current date)** inschakelt, worden de datum en vier cijfers aan de ingestelde bestandsnaam toegevoegd.

#### **Opslaan in (Save in)**

Hiermee wordt de map weergegeven waarin de gescande documenten moeten worden opgeslagen.

Als u een map wilt toevoegen, selecteert u **Toevoegen... (Add...)** in het pop-upmenu, klikt u op  $\pm$ (Plus) in het dialoogvenster dat wordt weergegeven en geeft u de doelmap op.

De standaardmap voor opslag is de map **Afbeeldingen (Pictures)**.

#### **Gegevensindeling (Data Format)**

Selecteer de gegevensindeling waarin de gescande documenten moeten worden opgeslagen.

U kunt **JPEG/Exif**, **TIFF**, **PNG**, **PDF**, **PDF (meerdere pagina's) (PDF (Multiple Pages))** of **Automatisch (Auto)** selecteren.

#### **Belangrijk**

- U kunt **JPEG/Exif** niet selecteren als **Kleurenmodus (Color Mode)** is ingesteld op **Zwart-wit (Black and White)**.
- Wanneer **OCR starten (Start OCR)** is geselecteerd in **Instellingen voor de toepassing (Application Settings)** kunt u **PDF** of **PDF (meerdere pagina's) (PDF (Multiple Pages))** niet selecteren.
# **DE** Opmerking

- **Automatisch (Auto)** wordt alleen weergegeven als **Automatisch (Auto)** is geselecteerd bij **Bron selecteren (Select Source)**.
- Met een netwerkverbinding kan het scannen langer duren dan normaal als u **TIFF** of **PNG** instelt bij **Gegevensindeling (Data Format)**.

#### **JPEG-beeldkwaliteit (JPEG Image Quality)**

U kunt de beeldkwaliteit van JPEG-bestanden opgeven.

## **Belangrijk**

• Dit wordt alleen weergegeven als **JPEG/Exif** of **Automatisch (Auto)** is geselecteerd bij **Gegevensindeling (Data Format)**.

#### **PDF-compressie (PDF Compression)**

Selecteer het type compressie voor het opslaan van PDF-bestanden.

#### **Standaard (Standard)**

Deze instelling wordt aanbevolen.

### **Hoog (High)**

Hiermee wordt het bestand gecomprimeerd tijdens het opslaan, waardoor u de netwerk-/ serverbelasting kunt verminderen.

### **Belangrijk**

- Dit wordt alleen weergegeven als **PDF**, **PDF (meerdere pagina's) (PDF (Multiple Pages))** of **Automatisch (Auto)** is geselecteerd bij **Gegevensindeling (Data Format)**.
- Als **Zwart-wit (Black and White)** is geselecteerd in de **Kleurenmodus (Color Mode)**, wordt deze optie niet weergegeven.

# **Een PDF-bestand maken dat zoeken op trefwoord ondersteunt (Create a PDF file that supports keyword search)**

Schakel dit selectievakje in als u tekens in afbeeldingen wilt converteren naar tekstgegevens en PDFbestanden wilt maken die zoeken op trefwoorden ondersteunen.

### **Belangrijk**

• Dit wordt alleen weergegeven als **PDF**, **PDF (meerdere pagina's) (PDF (Multiple Pages))** of **Automatisch (Auto)** is geselecteerd bij **Gegevensindeling (Data Format)**.

# **DESP** Opmerking

• Er worden PDF-bestanden gemaakt die u kunt doorzoeken in de taal die u hebt geselecteerd bij

**Documenttaal (Document Language)** op het tabblad (Algemene instellingen) van het dialoogvenster Instellingen.

#### **Opslaan in een submap met de huidige datum (Save to a subfolder with current date)**

Schakel dit selectievakje in om een map met de huidige datum te maken in de map die is opgegeven voor **Opslaan in (Save in)** en gescande afbeeldingen op te slaan in die map. Er wordt een map gemaakt met een naam als '20XX\_01\_01' (Jaar\_Maand\_Dag).

Als dit selectievakje niet is ingeschakeld, worden bestanden rechtstreeks opgeslagen in de map die is opgegeven bij **Opslaan in (Save in)**.

# **Scanresultaten controleren en opslaginstellingen opgeven (Check scan results and specify save settings)**

Hiermee geeft u het dialoogvenster **[Instellingen opslaan](#page-690-0) (Save Settings)** na het scannen weer.

### **Belangrijk**

• Dit verschijnt niet wanneer **Bron selecteren (Select Source)** is ingesteld op **Automatisch (Auto)**.

# **(3) Gebied Instellingen voor de toepassing**

### **Met een toepassing openen (Open with an application)**

Selecteer dit wanneer u de gescande afbeeldingen wilt verbeteren of corrigeren.

In het pop-upmenu kunt u de toepassing selecteren.

#### **Naar een toepassing sturen (Send to an application)**

Selecteer deze optie wanneer u de gescande afbeeldingen ongewijzigd wilt gebruiken in een toepassing waarmee u door afbeeldingen kunt bladeren of ze kunt organiseren.

In het pop-upmenu kunt u de toepassing selecteren.

#### **Naar een map sturen (Send to a folder)**

Selecteer deze optie wanneer u de gescande afbeeldingen ook wilt opslaan in een andere map dan is opgegeven in **Opslaan in (Save in)**.

In het pop-upmenu kunt u de map selecteren.

#### **Toevoegen aan e-mail (Attach to e-mail)**

Selecteer dit wanneer u de gescande afbeeldingen bij e-mails wilt verzenden.

In het pop-upmenu kunt u de e-mailclient opgeven die u wilt starten.

### **OCR starten (Start OCR)**

Selecteer deze optie als u tekst in de gescande afbeelding wilt omzetten in tekstgegevens.

In het pop-upmenu kunt u de toepassing selecteren.

#### **Geen toepassing starten (Do not start any application)**

De scan wordt opgeslagen in de map die is opgegeven in **Opslaan in (Save in)**.

# **Demerking**

• Als u een toepassing of map wilt toevoegen aan het pop-upmenu, selecteert u **Toevoegen... (Add...)**

in het pop-upmenu, klikt u op  $\pm$  (Plus) in het dialoogvenster dat wordt weergegeven en geeft u de toepassing of map op.

#### **Instructies (Instructions)**

Deze handleiding openen.

#### **Standaard (Defaults)**

# **Dialoogvenster Instellingen (Scannen en samenvoegen)**

Klik op **Scannen en samenvoegen (Scan and Stitch)** op het tabblad (Scannen vanaf een computer) om het dialoogvenster **Instellingen (Scannen en samenvoegen) (Settings (Scan and Stitch))** weer te geven.

In het dialoogvenster **Instellingen (Scannen en samenvoegen) (Settings (Scan and Stitch))** kunt u geavanceerde scaninstellingen opgeven voor het scannen van items die groter zijn dan de plaat.

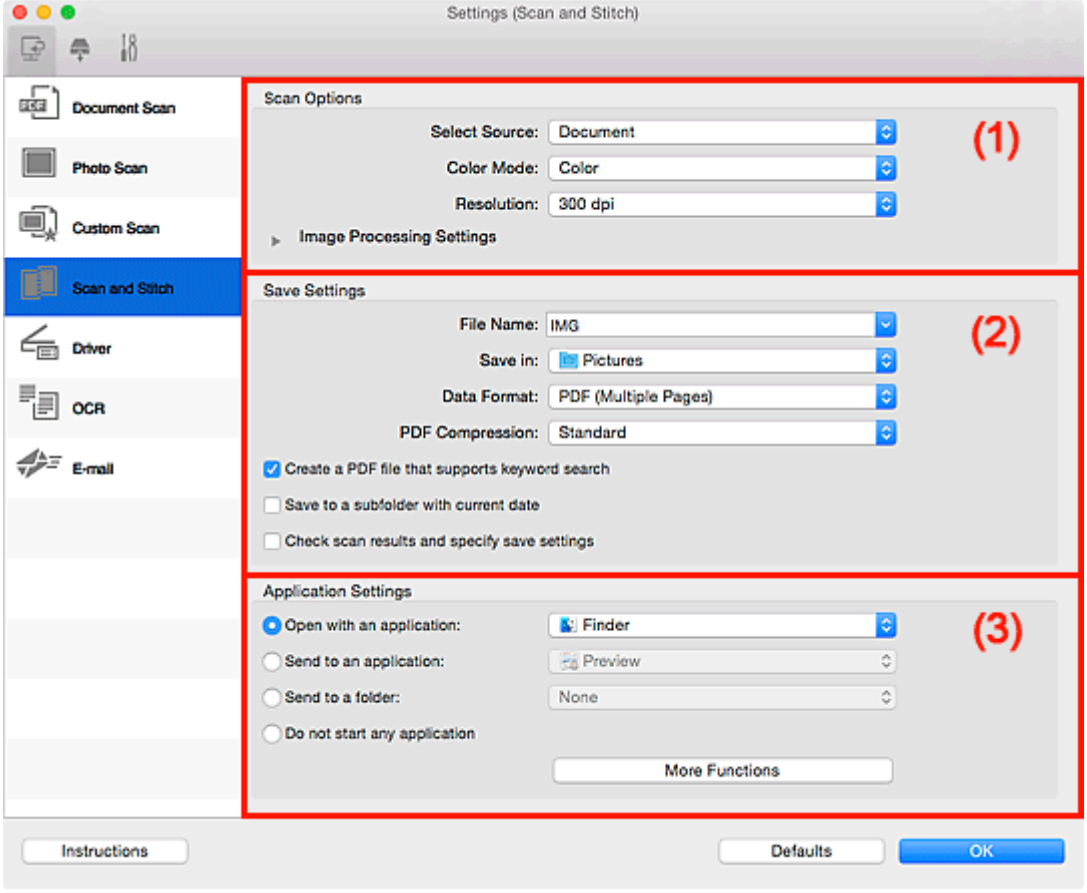

- **1** (1) Gebied Scanopties
- **[\(2\) Gebied Instellingen opslaan](#page-651-0)**
- **1 [\(3\) Gebied Instellingen voor de toepassing](#page-653-0)**

# **(1) Gebied Scanopties**

### **Bron selecteren (Select Source)**

Hiermee kunt u het type item selecteren dat moet worden gescand.

- Foto's scannen: **Foto (Photo)**
- Documenten scannen: **Document**
- Tijdschriften scannen: **Tijdschrift (Magazine)**

# **Demerking**

• Als u moiré wilt verminderen, stelt u **Bron selecteren (Select Source)** in op **Tijdschrift (Magazine)** of schakelt u het selectievakje **Moiré reduceren (Reduce moire)** bij **Instellingen voor het verwerken van afbeeldingen (Image Processing Settings)** in.

### <span id="page-651-0"></span>**Kleurenmodus (Color Mode)**

Hier kunt u de kleurenmodus selecteren waarmee het item moet worden gescand.

#### **Resolutie (Resolution)**

Selecteer de resolutie van het item dat u wilt scannen.

Hoe hoger de resolutie (waarde), hoe gedetailleerder de afbeelding.

### **[Resolutie](#page-710-0)**

### **Instellingen voor het verwerken van afbeeldingen (Image Processing Settings)**

Klik op  $\blacktriangleright$  (pijl naar rechts) om het volgende in te stellen. De beschikbare items die u kunt instellen variëren volgens **Bron selecteren (Select Source)**.

### **Belangrijk**

- Wanneer **Kleurenmodus (Color Mode)** staat ingesteld op **Zwart-wit (Black and White)** is **Instellingen voor het verwerken van afbeeldingen (Image Processing Settings)** niet beschikbaar.
- **Als Bron selecteren (Select Source) is ingesteld op Foto (Photo):**

#### **Contouren scherper maken (Sharpen outline)**

Versterkt de contouren van onderwerpen om de afbeelding scherper te maken.

### • **Als Bron selecteren (Select Source) is ingesteld op Tijdschrift (Magazine) of Document:**

#### **Contouren scherper maken (Sharpen outline)**

Versterkt de contouren van onderwerpen om de afbeelding scherper te maken.

#### **Doorschijnendheid reduceren (Reduce show-through)**

Maakt tekst in een document scherper of vermindert het doorschijnen van tekst in kranten, enzovoort.

#### **Moiré reduceren (Reduce moire)**

Reduceert moirépatronen.

Afgedrukte materialen worden weergegeven als een verzameling kleine puntjes. Moiré is een verschijnsel waarbij ongelijkmatige gradatie of een streeppatroon zichtbaar is als foto's of afbeeldingen met fijne punten worden gescand.

### **Demerking**

• Het scannen neemt meer tijd in beslag als u **Moiré reduceren (Reduce moire)** inschakelt.

# **(2) Gebied Instellingen opslaan**

### **Bestandsnaam (File Name)**

Voer een bestandsnaam in voor de afbeelding die u wilt opslaan. Wanneer u een bestand opslaat, worden de datum en vier cijfers aan de ingestelde bestandsnaam toegevoegd in de indeling "\_20XX0101\_0001".

# **DE** Opmerking

• Wanneer u het selectievakje **Opslaan in een submap met de huidige datum (Save to a subfolder with current date)** inschakelt, worden de datum en vier cijfers aan de ingestelde bestandsnaam toegevoegd.

### **Opslaan in (Save in)**

Hiermee wordt de map weergegeven waarin de gescande documenten moeten worden opgeslagen.

Als u een map wilt toevoegen, selecteert u Toevoegen... (Add...) in het pop-upmenu, klikt u op  $\pm$ (Plus) in het dialoogvenster dat wordt weergegeven en geeft u de doelmap op.

De standaardmap voor opslag is de map **Afbeeldingen (Pictures)**.

#### **Gegevensindeling (Data Format)**

Selecteer de gegevensindeling waarin de gescande documenten moeten worden opgeslagen.

U kunt **JPEG/Exif**, **TIFF**, **PNG**, **PDF** of **PDF (meerdere pagina's) (PDF (Multiple Pages))** selecteren.

# **Belangrijk**

• U kunt **JPEG/Exif** niet selecteren als **Kleurenmodus (Color Mode)** is ingesteld op **Zwart-wit (Black and White)**.

### **DEX** Opmerking

• Met een netwerkverbinding kan het scannen langer duren dan normaal als u **TIFF** of **PNG** instelt bij **Gegevensindeling (Data Format)**.

#### **PDF-compressie (PDF Compression)**

Selecteer het type compressie voor het opslaan van PDF-bestanden.

#### **Standaard (Standard)**

Deze instelling wordt aanbevolen.

### **Hoog (High)**

Hiermee wordt het bestand gecomprimeerd tijdens het opslaan, waardoor u de netwerk-/ serverbelasting kunt verminderen.

### **Belangrijk**

- Dit wordt alleen weergegeven als **PDF** of **PDF (meerdere pagina's) (PDF (Multiple Pages))** is geselecteerd bij **Gegevensindeling (Data Format)**.
- Als **Zwart-wit (Black and White)** is geselecteerd in de **Kleurenmodus (Color Mode)**, wordt deze optie niet weergegeven.

### **JPEG-beeldkwaliteit (JPEG Image Quality)**

U kunt de beeldkwaliteit van JPEG-bestanden opgeven.

### **Belangrijk**

• Dit wordt alleen weergegeven als **JPEG/Exif** is geselecteerd bij **Gegevensindeling (Data Format)**.

# <span id="page-653-0"></span>**Een PDF-bestand maken dat zoeken op trefwoord ondersteunt (Create a PDF file that supports keyword search)**

Schakel dit selectievakje in als u tekens in afbeeldingen wilt converteren naar tekstgegevens en PDFbestanden wilt maken die zoeken op trefwoorden ondersteunen.

# **Belangrijk**

• Dit wordt alleen weergegeven als **PDF** of **PDF (meerdere pagina's) (PDF (Multiple Pages))** is geselecteerd bij **Gegevensindeling (Data Format)**.

# **DD** Opmerking

• Er worden PDF-bestanden gemaakt die u kunt doorzoeken in de taal die u hebt geselecteerd bij

**Documenttaal (Document Language)** op het tabblad (Algemene instellingen) van het dialoogvenster Instellingen.

### **Opslaan in een submap met de huidige datum (Save to a subfolder with current date)**

Schakel dit selectievakje in om een map met de huidige datum te maken in de map die is opgegeven voor **Opslaan in (Save in)** en gescande afbeeldingen op te slaan in die map. Er wordt een map gemaakt met een naam als '20XX\_01\_01' (Jaar\_Maand\_Dag).

Als dit selectievakje niet is ingeschakeld, worden bestanden rechtstreeks opgeslagen in de map die is opgegeven bij **Opslaan in (Save in)**.

# **Scanresultaten controleren en opslaginstellingen opgeven (Check scan results and specify save settings)**

Hiermee geeft u het dialoogvenster **[Instellingen opslaan](#page-690-0) (Save Settings)** na het scannen weer.

# **(3) Gebied Instellingen voor de toepassing**

### **Met een toepassing openen (Open with an application)**

Selecteer dit wanneer u de gescande afbeeldingen wilt verbeteren of corrigeren.

In het pop-upmenu kunt u de toepassing selecteren.

### **Naar een toepassing sturen (Send to an application)**

Selecteer deze optie wanneer u de gescande afbeeldingen ongewijzigd wilt gebruiken in een toepassing waarmee u door afbeeldingen kunt bladeren of ze kunt organiseren.

In het pop-upmenu kunt u de toepassing selecteren.

### **Naar een map sturen (Send to a folder)**

Selecteer deze optie wanneer u de gescande afbeeldingen ook wilt opslaan in een andere map dan is opgegeven in **Opslaan in (Save in)**.

In het pop-upmenu kunt u de map selecteren.

### **Geen toepassing starten (Do not start any application)**

De scan wordt opgeslagen in de map die is opgegeven in **Opslaan in (Save in)**.

# **Demerking**

• Als u een toepassing of map wilt toevoegen aan het pop-upmenu, selecteert u **Toevoegen... (Add...)**

in het pop-upmenu, klikt u op  $\pm$  (Plus) in het dialoogvenster dat wordt weergegeven en geeft u de toepassing of map op.

## **Instructies (Instructions)**

Deze handleiding openen.

# **Standaard (Defaults)**

# **Dialoogvenster Instellingen (Stuurprog.)**

Klik op **Stuurprog. (Driver)** op het tabblad (Scannen vanaf een computer) om het dialoogvenster **Instellingen (Stuurprog.) (Settings (Driver))** weer te geven.

In het dialoogvenster **Instellingen (Stuurprog.) (Settings (Driver))** kunt u instellen hoe afbeeldingen moeten worden opgeslagen wanneer items worden gescand door het scannerstuurprogramma te starten vanuit IJ Scan Utility en hoe er na het opslaan moet worden gereageerd.

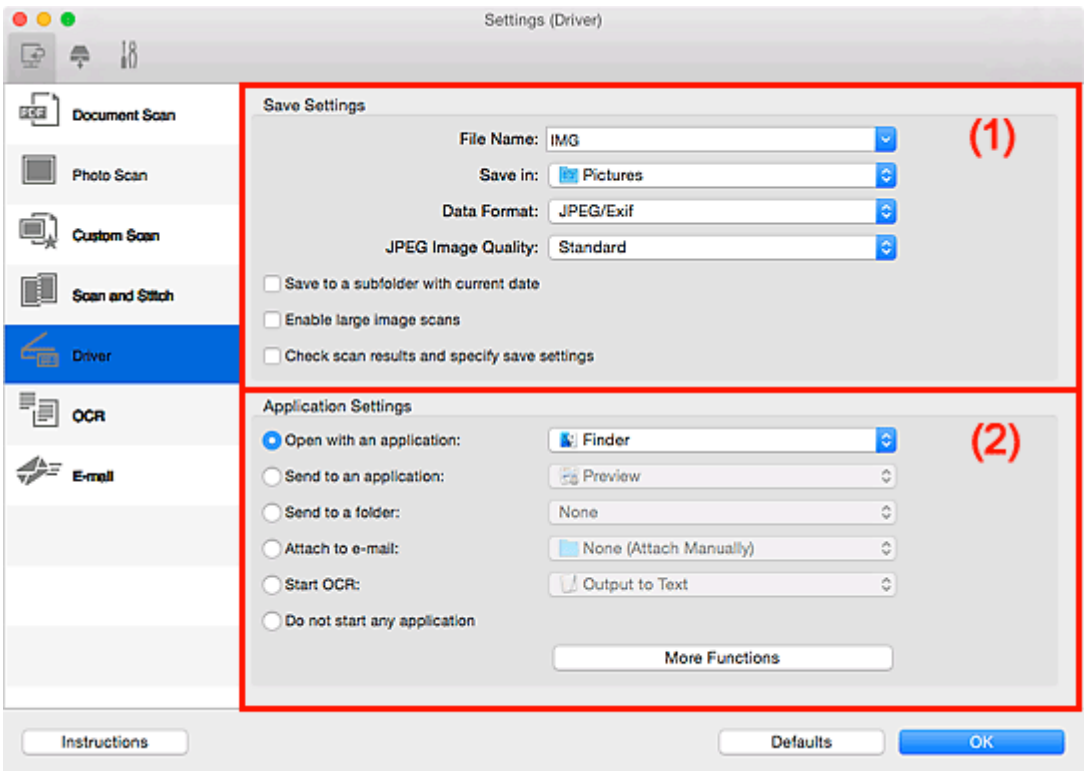

**1** (1) Gebied Instellingen opslaan

**(2)** Gebied Instellingen voor de toepassing

# **(1) Gebied Instellingen opslaan**

### **Bestandsnaam (File Name)**

Voer een bestandsnaam in voor de afbeelding die u wilt opslaan. Wanneer u een bestand opslaat, worden de datum en vier cijfers aan de ingestelde bestandsnaam toegevoegd in de indeling "\_20XX0101\_0001".

### **DESP** Opmerking

• Wanneer u het selectievakje **Opslaan in een submap met de huidige datum (Save to a subfolder with current date)** inschakelt, worden de datum en vier cijfers aan de ingestelde bestandsnaam toegevoegd.

### **Opslaan in (Save in)**

Hiermee wordt de map weergegeven waarin de gescande documenten moeten worden opgeslagen.

Als u een map wilt toevoegen, selecteert u Toevoegen... (Add...) in het pop-upmenu, klikt u op  $\pm$ (Plus) in het dialoogvenster dat wordt weergegeven en geeft u de doelmap op.

De standaardmap voor opslag is de map **Afbeeldingen (Pictures)**.

### **Gegevensindeling (Data Format)**

Selecteer de gegevensindeling waarin de gescande documenten moeten worden opgeslagen.

U kunt **JPEG/Exif**, **TIFF**, **PNG**, **PDF** of **PDF (meerdere pagina's) (PDF (Multiple Pages))** selecteren.

# **DESP** Opmerking

- Als **PDF** of **PDF (meerdere pagina's) (PDF (Multiple Pages))** is geselecteerd kunnen afbeeldingen tot maximaal 9600 x 9600 pixels worden gescand.
- Wanneer het selectievakje **Scannen van grote afbeeldingen inschakelen (Enable large image scans)** is geselecteerd in **Instellingen opslaan (Save Settings)** of wanneer **OCR starten (Start OCR)** is geselecteerd in **Instellingen voor de toepassing (Application Settings)**, kunt u **JPEG/Exif**, **TIFF** of **PNG** selecteren.
- Met een netwerkverbinding kan het scannen langer duren dan normaal als u **TIFF** of **PNG** instelt bij **Gegevensindeling (Data Format)**.

### **JPEG-beeldkwaliteit (JPEG Image Quality)**

U kunt de beeldkwaliteit van JPEG-bestanden opgeven.

# **Belangrijk**

• Dit wordt alleen weergegeven als **JPEG/Exif** is geselecteerd bij **Gegevensindeling (Data Format)**.

### **PDF-compressie (PDF Compression)**

Selecteer het type compressie voor het opslaan van PDF-bestanden.

### **Standaard (Standard)**

Deze instelling wordt aanbevolen.

### **Hoog (High)**

Hiermee wordt het bestand gecomprimeerd tijdens het opslaan, waardoor u de netwerk-/ serverbelasting kunt verminderen.

### **Belangrijk**

• Dit wordt alleen weergegeven als **PDF** of **PDF (meerdere pagina's) (PDF (Multiple Pages))** is geselecteerd bij **Gegevensindeling (Data Format)**.

# **Een PDF-bestand maken dat zoeken op trefwoord ondersteunt (Create a PDF file that supports keyword search)**

Schakel dit selectievakje in als u tekens in afbeeldingen wilt converteren naar tekstgegevens en PDFbestanden wilt maken die zoeken op trefwoorden ondersteunen.

# **Belangrijk**

• Dit wordt alleen weergegeven als **PDF** of **PDF (meerdere pagina's) (PDF (Multiple Pages))** is geselecteerd bij **Gegevensindeling (Data Format)**.

<span id="page-657-0"></span>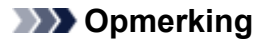

• Er worden PDF-bestanden gemaakt die u kunt doorzoeken in de taal die u hebt geselecteerd bij

**Documenttaal (Document Language)** op het tabblad (Algemene instellingen) van het dialoogvenster Instellingen.

#### **Opslaan in een submap met de huidige datum (Save to a subfolder with current date)**

Schakel dit selectievakje in om een map met de huidige datum te maken in de map die is opgegeven voor **Opslaan in (Save in)** en gescande afbeeldingen op te slaan in die map. Er wordt een map gemaakt met een naam als '20XX\_01\_01' (Jaar\_Maand\_Dag).

Als dit selectievakje niet is ingeschakeld, worden bestanden rechtstreeks opgeslagen in de map die is opgegeven bij **Opslaan in (Save in)**.

#### **Scannen van grote afbeeldingen inschakelen (Enable large image scans)**

Schakel dit selectievakje in om afbeeldingen van maximaal 21000 x 30000 pixels en 1,8 GB te scannen.

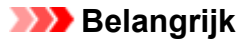

• Wanneer dit selectievakje is geselecteerd, kunt u **Naar een toepassing sturen (Send to an application)**, **Naar een map sturen (Send to a folder)**, **Toevoegen aan e-mail (Attach to email)** of **OCR starten (Start OCR)** niet selecteren.

### **DE** Opmerking

• Als dit selectievakje niet is geselecteerd kunnen afbeeldingen tot maximaal 10208 x 14032 pixels worden gescand.

### **Scanresultaten controleren en opslaginstellingen opgeven (Check scan results and specify save settings)**

Hiermee geeft u het dialoogvenster **[Instellingen opslaan](#page-690-0) (Save Settings)** na het scannen weer.

# **(2) Gebied Instellingen voor de toepassing**

### **Met een toepassing openen (Open with an application)**

Selecteer dit wanneer u de gescande afbeeldingen wilt verbeteren of corrigeren.

In het pop-upmenu kunt u de toepassing selecteren.

#### **Naar een toepassing sturen (Send to an application)**

Selecteer deze optie wanneer u de gescande afbeeldingen ongewijzigd wilt gebruiken in een toepassing waarmee u door afbeeldingen kunt bladeren of ze kunt organiseren.

In het pop-upmenu kunt u de toepassing selecteren.

#### **Naar een map sturen (Send to a folder)**

Selecteer deze optie wanneer u de gescande afbeeldingen ook wilt opslaan in een andere map dan is opgegeven in **Opslaan in (Save in)**.

In het pop-upmenu kunt u de map selecteren.

#### **Toevoegen aan e-mail (Attach to e-mail)**

Selecteer dit wanneer u de gescande afbeeldingen bij e-mails wilt verzenden.

In het pop-upmenu kunt u de e-mailclient opgeven die u wilt starten.

### **OCR starten (Start OCR)**

Selecteer deze optie als u tekst in de gescande afbeelding wilt omzetten in tekstgegevens.

In het pop-upmenu kunt u de toepassing selecteren.

### **Geen toepassing starten (Do not start any application)**

De scan wordt opgeslagen in de map die is opgegeven in **Opslaan in (Save in)**.

### **DESP** Opmerking

• Als u een toepassing of map wilt toevoegen aan het pop-upmenu, selecteert u **Toevoegen... (Add...)**

in het pop-upmenu, klikt u op  $\pm$  (Plus) in het dialoogvenster dat wordt weergegeven en geeft u de toepassing of map op.

### **Instructies (Instructions)**

Deze handleiding openen.

### **Standaard (Defaults)**

# **Dialoogvenster Instellingen (OCR)**

Klik op **OCR** op het tabblad (Scannen vanaf een computer) om het dialoogvenster **Instellingen (OCR) (Settings (OCR))** weer te geven.

In het dialoogvenster **Instellingen (OCR) (Settings (OCR))** kunt u geavanceerde instellingen opgeven om tekst te extraheren uit gescande afbeeldingen.

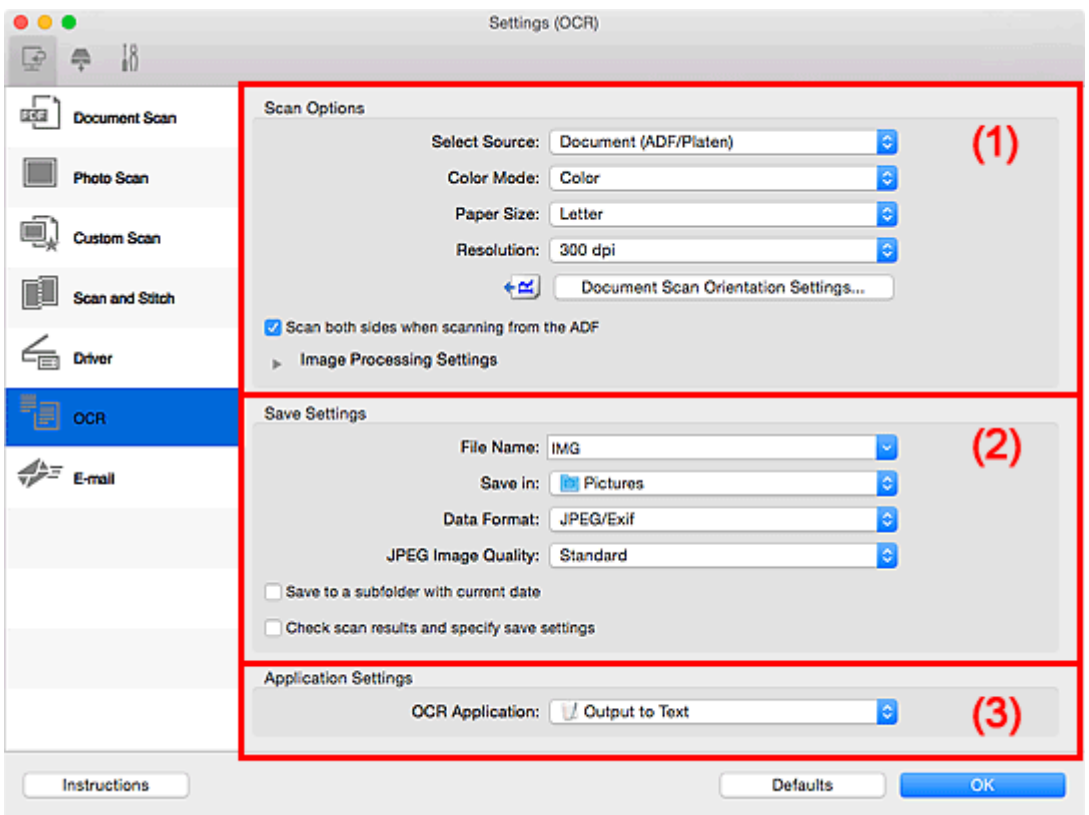

- **1** (1) Gebied Scanopties
- **(2)** Gebied Instellingen opslaan
- **(3)** Gebied Instellingen voor de toepassing

# **(1) Gebied Scanopties**

### **Bron selecteren (Select Source)**

Hiermee kunt u het type item selecteren dat moet worden gescand.

- Documenten scannen: **Document** of **Document (ADF/glasplaat) (Document (ADF/Platen))**
- Tijdschriften scannen: **Tijdschrift (Magazine)**
- Documenten scannen vanuit de ADF (automatische documentinvoer): **Document (ADF enkelzijdig) (Document (ADF Simplex))**, **Document (ADF handmatig dubbelzijdig) (Document (ADF Manual Duplex))**, **Document (ADF dubbelzijdig) (Document (ADF Duplex))** of **Document (ADF/glasplaat) (Document (ADF/Platen))**

## **DED** Opmerking

• Wanneer **Document (ADF/glasplaat) (Document (ADF/Platen))** is geselecteerd en documenten op de plaat en de ADF worden geplaatst, worden de documenten gescand die op de ADF zijn geplaatst.

### **Kleurenmodus (Color Mode)**

Hier kunt u de kleurenmodus selecteren waarmee het item moet worden gescand.

#### **Papierformaat (Paper Size)**

Selecteer de grootte van het item dat u wilt scannen.

Wanneer u **Aangepast (Custom)** selecteert, wordt een dialoogvenster geopend waarin u het papierformaat kunt opgeven. Selecteer een **Eenheid (Unit)**, voer de **Breedte (Width)** en **Hoogte (Height)** in en klik vervolgens op **OK**.

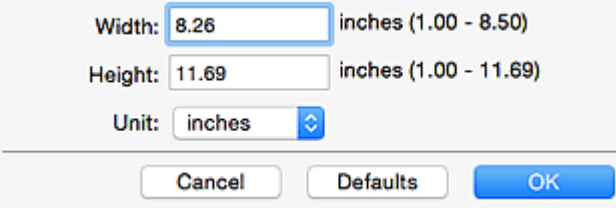

### **Belangrijk**

• **Aangepast (Custom)** kan mogelijk niet worden geselecteerd, afhankelijk van de instelling voor **Bron selecteren (Select Source)**.

# **DE** Opmerking

• Klik op **Standaard (Defaults)** om de opgegeven instellingen te herstellen naar de standaardinstellingen.

### **Resolutie (Resolution)**

Selecteer de resolutie van het item dat u wilt scannen.

Hoe hoger de resolutie (waarde), hoe gedetailleerder de afbeelding.

### **[Resolutie](#page-710-0)**

### **DESP** Opmerking

• Voor **Resolutie (Resolution)** kan alleen **300 dpi** of **400 dpi** worden ingesteld.

### **Instellingen scanstand document... (Document Scan Orientation Settings...)**

Dit wordt weergegeven wanneer u ADF selecteert bij **Bron selecteren (Select Source)**.

Klik om het dialoogvenster **Instellingen voor scanstand document (Document Scan Orientation Settings)** weer te geven waarin u de afdrukstand en inbindzijde van de documenten die worden gescand vanuit de ADF kunt instellen.

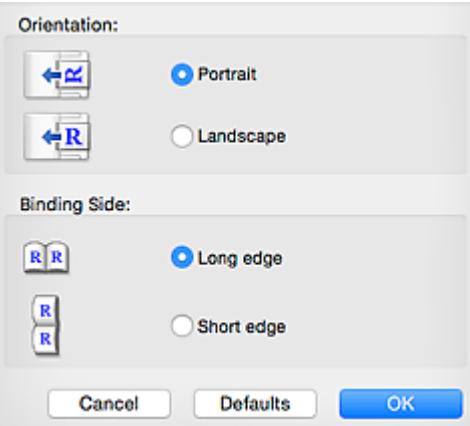

# **Belangrijk**

• **Inbindzijde (Binding Side)** kan niet worden opgegeven als alleen de voorzijde van elk document wordt gescand.

# **Beide zijden scannen bij het scannen uit de ADF (Scan both sides when scanning from the ADF)** Dit wordt weergegeven wanneer u **Document (ADF/glasplaat) (Document (ADF/Platen))** voor **Bron selecteren (Select Source)** selecteert. Beide zijden scannen van de documenten die in de ADF zijn geplaatst.

### **Instellingen voor het verwerken van afbeeldingen (Image Processing Settings)**

Klik op  $\blacktriangleright$  (pijl naar rechts) om het volgende in te stellen.

# **DESP** Opmerking

• De weergegeven items hangen af van **Bron selecteren (Select Source)** en **Kleurenmodus (Color Mode)**.

#### **Automatische documentcorrectie toepassen (Apply Auto Document Fix)**

Schakel dit selectievakje in om tekst in een document of tijdschrift scherper te maken en zo de leesbaarheid ervan te verbeteren.

### **Belangrijk**

• De kleurtint kan afwijken van de bronafbeelding nadat de correcties zijn toegepast. Schakel in dat geval het selectievakje uit en voer de scan uit.

### **DESP** Opmerking

• Het scannen neemt meer tijd in beslag als u deze functie inschakelt.

#### **Contouren scherper maken (Sharpen outline)**

Versterkt de contouren van onderwerpen om de afbeelding scherper te maken.

#### **Doorschijnendheid reduceren (Reduce show-through)**

Maakt tekst in een document scherper of vermindert het doorschijnen van tekst in kranten, enzovoort.

#### **Moiré reduceren (Reduce moire)**

Reduceert moirépatronen.

Afgedrukte materialen worden weergegeven als een verzameling kleine puntjes. Moiré is een verschijnsel waarbij ongelijkmatige gradatie of een streeppatroon zichtbaar is als foto's of afbeeldingen met fijne punten worden gescand.

### **DESP** Opmerking

• Het scannen neemt meer tijd in beslag als u **Moiré reduceren (Reduce moire)** inschakelt.

# **Schaduw van rugmarge reduceren (Reduce gutter shadow)/Schaduw van rugmarge reduceren (glasplaat) (Reduce gutter shadow (platen))**

Reduceert schaduwen van rugmarges die tussen pagina's zichtbaar zijn wanneer geopende boekjes worden gescand.

### **Belangrijk**

• Deze functie is alleen beschikbaar wanneer vanaf de glasplaat wordt gescand.

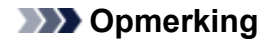

• Klik op **Stuurprog. (Driver)** in het hoofdscherm van IJ Scan Utility en voer de scan uit om schaduwen van rugmarges te corrigeren wanneer u items met een niet-standaardgrootte of specifieke gebieden scant.

Raadpleeg '**Rugm.corr. [\(Gutter Correction\)](#page-701-0)**' voor meer informatie.

• Wanneer u deze functie inschakelt, kan het scannen langer duren dan normaal bij een netwerkverbinding.

### **Scheve tekstdocumenten corrigeren (Correct slanted text document)**

Detecteert de gescande tekst en corrigeert de hoek (binnen -0,1 tot -10 graden of +0,1 tot +10 graden) van het document.

### **Belangrijk**

- De volgende typen documenten worden mogelijk niet juist gecorrigeerd, aangezien de tekst niet correct kan worden gedetecteerd.
	- Documenten waarvan de tekstregels een hellingspercentage hebben van meer dan 10 graden of waarvan de regels niet hetzelfde hellingspercentage hebben
	- Documenten met zowel verticale als horizontale tekst
	- Documenten met een zeer groot of zeer klein lettertype
	- Documenten met weinig tekst
	- Documenten met illustraties/afbeeldingen
	- Handschrift
	- Documenten met zowel verticale als horizontale lijnen (tabellen)

# **DESP** Opmerking

• Het scannen neemt meer tijd in beslag als u **Scheve tekstdocumenten corrigeren (Correct slanted text document)** inschakelt.

### **De afdrukstand van tekstdocumenten detecteren en afbeeldingen roteren (Detect the orientation of text document and rotate image)**

Roteert de afbeelding automatisch naar de juiste afdrukstand door de afdrukstand van tekst in het gescande document te detecteren.

### **Belangrijk**

- Alleen tekstdocumenten geschreven in een taal die beschikbaar is voor selectie bij **Documenttaal (Document Language)** in het dialoogvenster **[Instellingen \(Algemene](#page-686-0) instellingen) [\(Settings \(General Settings\)\)](#page-686-0)** worden ondersteund.
- De afdrukstand van de volgende typen instellingen of documenten wordt mogelijk niet gedetecteerd, aangezien de tekst niet correct kan worden gedetecteerd.
	- Resolutie ligt buiten het bereik van 300 dpi tot 600 dpi
	- Tekengrootte ligt buiten het bereik van 8 punten tot 48 punten
	- Documenten met speciale lettertypen, effecten, cursieve letters of met de hand geschreven tekst
	- Documenten met achtergrondpatronen

<span id="page-663-0"></span>Schakel in dat geval het selectievakje **Scanresultaten controleren en opslaginstellingen opgeven (Check scan results and specify save settings)** in en roteer de afbeelding in het dialoogvenster **[Instellingen opslaan](#page-690-0) (Save Settings)**.

# **(2) Gebied Instellingen opslaan**

### **Bestandsnaam (File Name)**

Voer een bestandsnaam in voor de afbeelding die u wilt opslaan. Wanneer u een bestand opslaat, worden de datum en vier cijfers aan de ingestelde bestandsnaam toegevoegd in de indeling "\_20XX0101\_0001".

# **Demerking**

• Wanneer u het selectievakje **Opslaan in een submap met de huidige datum (Save to a subfolder with current date)** inschakelt, worden de datum en vier cijfers aan de ingestelde bestandsnaam toegevoegd.

### **Opslaan in (Save in)**

Hiermee wordt de map weergegeven waarin de gescande documenten moeten worden opgeslagen.

Als u een map wilt toevoegen, selecteert u Toevoegen... (Add...) in het pop-upmenu, klikt u op  $\pm$ (Plus) in het dialoogvenster dat wordt weergegeven en geeft u de doelmap op.

De standaardmap voor opslag is de map **Afbeeldingen (Pictures)**.

### **Gegevensindeling (Data Format)**

Selecteer de gegevensindeling waarin de gescande documenten moeten worden opgeslagen.

U kunt **JPEG/Exif**, **TIFF** of **PNG** selecteren.

# **Belangrijk**

• U kunt **JPEG/Exif** niet selecteren als **Kleurenmodus (Color Mode)** is ingesteld op **Zwart-wit (Black and White)**.

# **DEX** Opmerking

• Met een netwerkverbinding kan het scannen langer duren dan normaal als u **TIFF** of **PNG** instelt bij **Gegevensindeling (Data Format)**.

### **JPEG-beeldkwaliteit (JPEG Image Quality)**

U kunt de beeldkwaliteit van JPEG-bestanden opgeven.

# **Belangrijk**

• Dit wordt alleen weergegeven als **JPEG/Exif** is geselecteerd bij **Gegevensindeling (Data Format)**.

### **Opslaan in een submap met de huidige datum (Save to a subfolder with current date)**

Schakel dit selectievakje in om een map met de huidige datum te maken in de map die is opgegeven voor **Opslaan in (Save in)** en gescande afbeeldingen op te slaan in die map. Er wordt een map gemaakt met een naam als '20XX\_01\_01' (Jaar\_Maand\_Dag).

Als dit selectievakje niet is ingeschakeld, worden bestanden rechtstreeks opgeslagen in de map die is opgegeven bij **Opslaan in (Save in)**.

# <span id="page-664-0"></span>**Scanresultaten controleren en opslaginstellingen opgeven (Check scan results and specify save settings)**

Hiermee geeft u het dialoogvenster **[Instellingen opslaan](#page-690-0) (Save Settings)** na het scannen weer.

# **(3) Gebied Instellingen voor de toepassing**

### **OCR-toepassing (OCR Application)**

Geeft de geëxtraheerde tekst weer in een opgegeven toepassing.

# **DESP** Opmerking

• Als u een toepassing wilt toevoegen aan het pop-upmenu, selecteert u **Toevoegen... (Add...)** in het

pop-upmenu, klikt u op  $\boxed{+}$  (plusteken) in het dialoogvenster dat wordt weergegeven en geeft u de toepassing op.

### **Instructies (Instructions)**

Deze handleiding openen.

### **Standaard (Defaults)**

# **Dialoogvenster Instellingen (E-mail)**

Klik op **E-mail** op het tabblad (Scannen vanaf een computer) om het dialoogvenster **Instellingen (Email) (Settings (E-mail))** weer te geven.

In het dialoogvenster **Instellingen (E-mail) (Settings (E-mail))** kunt u aangeven hoe er moet worden gereageerd wanneer u afbeeldingen aan een e-mail toevoegt nadat deze zijn gescand met de scannerknop.

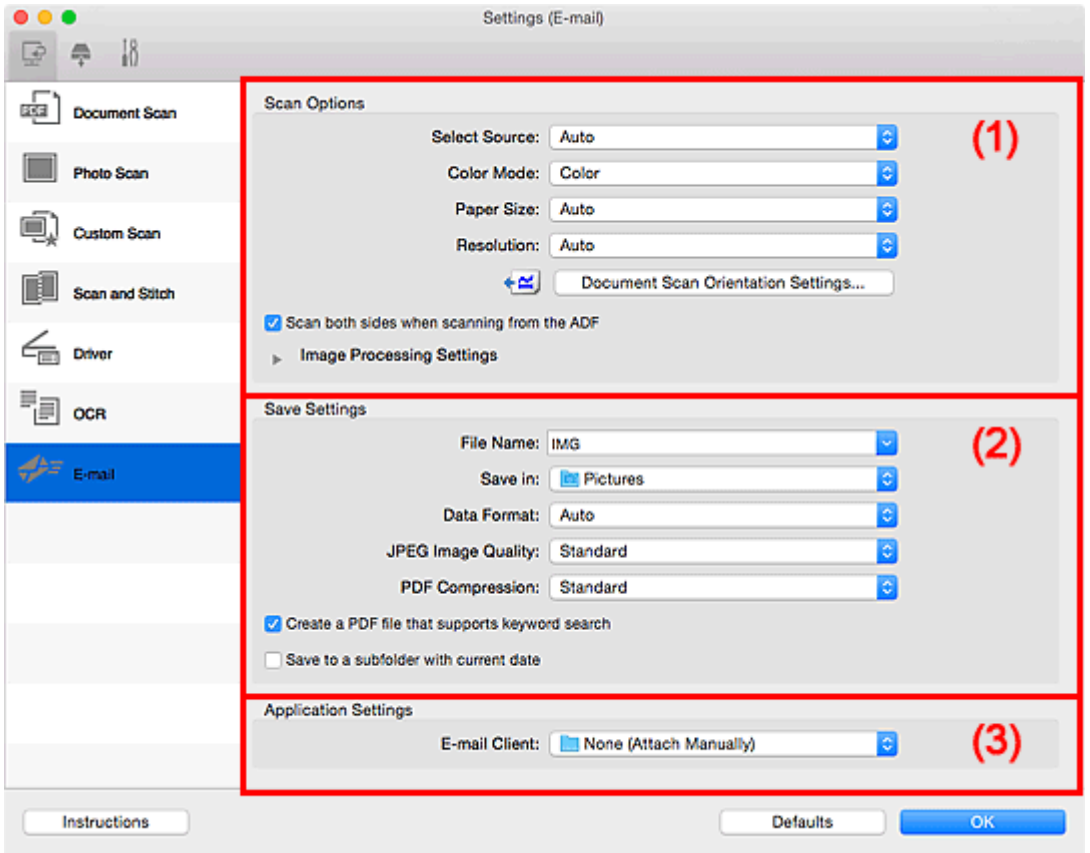

- **M** (1) Gebied Scanopties
- **(2)** Gebied Instellingen opslaan
- **(3)** Gebied Instellingen voor de toepassing

# **(1) Gebied Scanopties**

#### **Bron selecteren (Select Source)**

Hiermee kunt u het type item selecteren dat moet worden gescand. Selecteer **Automatisch (Auto)** om het itemtype automatisch te detecteren en om **Kleurenmodus (Color Mode)**, **Papierformaat (Paper Size)** en **Resolutie (Resolution)** ook automatisch in te stellen.

### **Belangrijk**

- Door **Automatisch (Auto)** ondersteunde typen items zijn foto's, ansichtkaarten, visitekaartjes, tijdschriften, kranten, documenten en BD's/dvd's/cd's.
- Geef het type item of de grootte op om de volgende typen items te scannen. U kunt niet correct scannen met **Auto**.
	- Foto's op A4-formaat
- Tekstdocumenten kleiner dan 2L (127 x 178 mm) (5 x 7 inch), zoals pagina's van een pocket waarvan de rug is afgesneden
- Items die zijn afgedrukt op dun wit papier
- Lange, smalle items, zoals panoramafoto's
- Reflecterende disclabels worden mogelijk niet zoals verwacht gescand.
- Plaats de items op de juiste manier op de plaat, afhankelijk van het type item dat u wilt scannen. Anders worden de items mogelijk niet goed gescand.

Raadpleeg '[Originelen plaatsen \(scannen vanaf een computer\)](#page-713-0)' voor informatie over het plaatsen van items.

• Wanneer u twee of meer documenten vanuit de ADF (automatische documentinvoer) scant, plaatst u documenten van hetzelfde formaat, zelfs als **Automatisch (Auto)** is ingesteld.

### **DEX** Opmerking

• Als u moiré wilt verminderen, stelt u **Bron selecteren (Select Source)** in op **Tijdschrift (Magazine)** of schakelt u het selectievakje **Moiré reduceren (Reduce moire)** bij **Instellingen voor het verwerken van afbeeldingen (Image Processing Settings)** in.

#### **Kleurenmodus (Color Mode)**

Hier kunt u de kleurenmodus selecteren waarmee het item moet worden gescand.

### **DESPENDING**

• Alleen **Kleur (Color)** is beschikbaar wanneer **Bron selecteren (Select Source)** is ingesteld op **Automatisch (Auto)**.

#### **Papierformaat (Paper Size)**

Selecteer de grootte van het item dat u wilt scannen.

Wanneer u **Aangepast (Custom)** selecteert, wordt een dialoogvenster geopend waarin u het papierformaat kunt opgeven. Selecteer een **Eenheid (Unit)**, voer de **Breedte (Width)** en **Hoogte (Height)** in en klik vervolgens op **OK**.

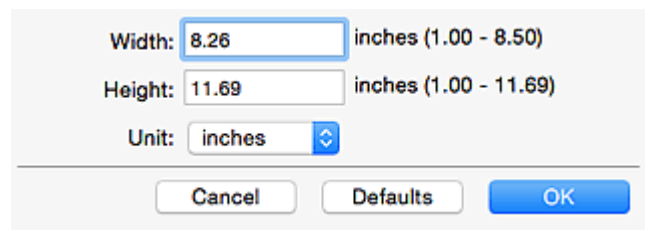

### **Demerking**

- Alleen **Automatisch (Auto)** is beschikbaar wanneer **Bron selecteren (Select Source)** is ingesteld op **Automatisch (Auto)**.
- Klik op **Standaard (Defaults)** in het scherm waarin u het papierformaat kunt opgeven om de opgegeven instellingen te herstellen naar de standaardinstellingen.

#### **Resolutie (Resolution)**

Selecteer de resolutie van het item dat u wilt scannen.

Hoe hoger de resolutie (waarde), hoe gedetailleerder de afbeelding.

**[Resolutie](#page-710-0)** 

# **DE** Opmerking

• Alleen **Automatisch (Auto)** is beschikbaar wanneer **Bron selecteren (Select Source)** is ingesteld op **Automatisch (Auto)**.

#### **Instellingen scanstand document... (Document Scan Orientation Settings...)**

Dit wordt weergegeven wanneer u ADF of **Automatisch (Auto)** selecteert bij **Bron selecteren (Select Source)**.

Klik om het dialoogvenster **Instellingen voor scanstand document (Document Scan Orientation Settings)** weer te geven waarin u de afdrukstand en inbindzijde van de documenten die worden gescand vanuit de ADF kunt instellen.

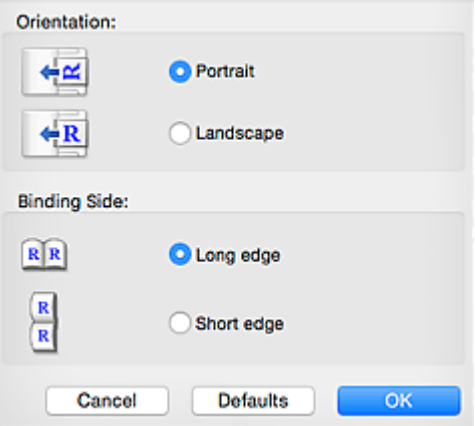

# **Belangrijk**

• **Inbindzijde (Binding Side)** kan niet worden opgegeven als alleen de voorzijde van elk document wordt gescand.

**Beide zijden scannen bij het scannen uit de ADF (Scan both sides when scanning from the ADF)** Dit wordt weergegeven wanneer u **Auto** voor **Bron selecteren (Select Source)** selecteert. Beide zijden scannen van de documenten die in de ADF zijn geplaatst.

### **Instellingen voor het verwerken van afbeeldingen (Image Processing Settings)**

Klik op  $\blacktriangleright$  (pijl naar rechts) om het volgende in te stellen. De beschikbare items die u kunt instellen variëren volgens **Bron selecteren (Select Source)**.

• **Als Bron selecteren (Select Source) is ingesteld op Automatisch (Auto):**

**Aanbevolen afbeeldingscorrectie toepassen (Apply recommended image correction)** Past geschikte correcties automatisch toe op basis van het type item.

# **Belangrijk**

• De kleurtint kan afwijken van de bronafbeelding nadat de correcties zijn toegepast. Schakel in dat geval het selectievakje uit en voer de scan uit.

## **Demerking**

• Het scannen neemt meer tijd in beslag als u deze functie inschakelt.

• **Als Bron selecteren (Select Source) is ingesteld op Foto (Photo):**

### **Belangrijk**

• Wanneer **Kleurenmodus (Color Mode)** staat ingesteld op **Zwart-wit (Black and White)** is **Instellingen voor het verwerken van afbeeldingen (Image Processing Settings)** niet beschikbaar.

#### **Contouren scherper maken (Sharpen outline)**

Versterkt de contouren van onderwerpen om de afbeelding scherper te maken.

• **Als Bron selecteren (Select Source) is ingesteld op Tijdschrift (Magazine) of Document:**

### **Demerking**

• De weergegeven items hangen af van **Bron selecteren (Select Source)** en **Kleurenmodus (Color Mode)**.

#### **Automatische documentcorrectie toepassen (Apply Auto Document Fix)**

Schakel dit selectievakje in om tekst in een document of tijdschrift scherper te maken en zo de leesbaarheid ervan te verbeteren.

### **Belangrijk**

• De kleurtint kan afwijken van de bronafbeelding nadat de correcties zijn toegepast. Schakel in dat geval het selectievakje uit en voer de scan uit.

# **DESP** Opmerking

• Het scannen neemt meer tijd in beslag als u deze functie inschakelt.

#### **Contouren scherper maken (Sharpen outline)**

Versterkt de contouren van onderwerpen om de afbeelding scherper te maken.

#### **Doorschijnendheid reduceren (Reduce show-through)**

Maakt tekst in een document scherper of vermindert het doorschijnen van tekst in kranten, enzovoort.

#### **Moiré reduceren (Reduce moire)**

Reduceert moirépatronen.

Afgedrukte materialen worden weergegeven als een verzameling kleine puntjes. Moiré is een verschijnsel waarbij ongelijkmatige gradatie of een streeppatroon zichtbaar is als foto's of afbeeldingen met fijne punten worden gescand.

### **DESP** Opmerking

• Het scannen neemt meer tijd in beslag als u **Moiré reduceren (Reduce moire)** inschakelt.

#### **Schaduw van rugmarge reduceren (Reduce gutter shadow)**

Reduceert schaduwen van rugmarges die tussen pagina's zichtbaar zijn wanneer geopende boekjes worden gescand.

### **Belangrijk**

• Deze functie is alleen beschikbaar wanneer vanaf de glasplaat wordt gescand.

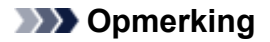

- Klik op **Stuurprog. (Driver)** in het hoofdscherm van IJ Scan Utility en voer de scan uit om schaduwen van rugmarges te corrigeren wanneer u items met een nietstandaardgrootte of specifieke gebieden scant. Raadpleeg '**Rugm.corr. [\(Gutter Correction\)](#page-701-0)**' voor meer informatie.
- Wanneer u deze functie inschakelt, kan het scannen langer duren dan normaal bij een netwerkverbinding.

### **Scheve tekstdocumenten corrigeren (Correct slanted text document)**

Detecteert de gescande tekst en corrigeert de hoek (binnen -0,1 tot -10 graden of +0,1 tot +10 graden) van het document.

### **Belangrijk**

- De volgende typen documenten worden mogelijk niet juist gecorrigeerd, aangezien de tekst niet correct kan worden gedetecteerd.
	- Documenten waarvan de tekstregels een hellingspercentage hebben van meer dan 10 graden of waarvan de regels niet hetzelfde hellingspercentage hebben
	- Documenten met zowel verticale als horizontale tekst
	- Documenten met een zeer groot of zeer klein lettertype
	- Documenten met weinig tekst
	- Documenten met illustraties/afbeeldingen
	- Handschrift
	- Documenten met zowel verticale als horizontale lijnen (tabellen)

### **D** Opmerking

• Het scannen neemt meer tijd in beslag als u **Scheve tekstdocumenten corrigeren (Correct slanted text document)** inschakelt.

### **De afdrukstand van tekstdocumenten detecteren en afbeeldingen roteren (Detect the orientation of text document and rotate image)**

Roteert de afbeelding automatisch naar de juiste afdrukstand door de afdrukstand van tekst in het gescande document te detecteren.

### **Belangrijk**

- Alleen tekstdocumenten geschreven in een taal die beschikbaar is voor selectie bij **Documenttaal (Document Language)** in het dialoogvenster **[Instellingen \(Algemene](#page-686-0) instellingen) [\(Settings \(General Settings\)\)](#page-686-0)** worden ondersteund.
- De afdrukstand van de volgende typen instellingen of documenten wordt mogelijk niet gedetecteerd, aangezien de tekst niet correct kan worden gedetecteerd.
	- Resolutie ligt buiten het bereik van 300 dpi tot 600 dpi
	- Tekengrootte ligt buiten het bereik van 8 punten tot 48 punten
	- Documenten met speciale lettertypen, effecten, cursieve letters of met de hand geschreven tekst
	- Documenten met achtergrondpatronen

Schakel in dat geval het selectievakje **Scanresultaten controleren en opslaginstellingen opgeven (Check scan results and specify save settings)** in en roteer de afbeelding in het dialoogvenster **[Instellingen opslaan](#page-690-0) (Save Settings)**.

# <span id="page-670-0"></span>**(2) Gebied Instellingen opslaan**

#### **Bestandsnaam (File Name)**

Voer een bestandsnaam in voor de afbeelding die u wilt opslaan. Wanneer u een bestand opslaat, worden de datum en vier cijfers aan de ingestelde bestandsnaam toegevoegd in de indeling "\_20XX0101\_0001".

# **Demerking**

• Wanneer u het selectievakje **Opslaan in een submap met de huidige datum (Save to a subfolder with current date)** inschakelt, worden de datum en vier cijfers aan de ingestelde bestandsnaam toegevoegd.

### **Opslaan in (Save in)**

Hiermee wordt de map weergegeven waarin de gescande documenten moeten worden opgeslagen.

Als u een map wilt toevoegen, selecteert u Toevoegen... (Add...) in het pop-upmenu, klikt u op  $\pm$ (Plus) in het dialoogvenster dat wordt weergegeven en geeft u de doelmap op.

De standaardmap voor opslag is de map **Afbeeldingen (Pictures)**.

#### **Gegevensindeling (Data Format)**

Selecteer de gegevensindeling waarin de gescande documenten moeten worden opgeslagen.

U kunt **JPEG/Exif**, **TIFF**, **PNG**, **PDF**, **PDF (meerdere pagina's) (PDF (Multiple Pages))** of **Automatisch (Auto)** selecteren.

# **Belangrijk**

• U kunt **JPEG/Exif** niet selecteren als **Kleurenmodus (Color Mode)** is ingesteld op **Zwart-wit (Black and White)**.

### **DD** Opmerking

- **Automatisch (Auto)** wordt alleen weergegeven als **Automatisch (Auto)** is geselecteerd bij **Bron selecteren (Select Source)**.
- Met een netwerkverbinding kan het scannen langer duren dan normaal als u **TIFF** of **PNG** instelt bij **Gegevensindeling (Data Format)**.

### **JPEG-beeldkwaliteit (JPEG Image Quality)**

U kunt de beeldkwaliteit van JPEG-bestanden opgeven.

# **Belangrijk**

• Dit wordt alleen weergegeven als **JPEG/Exif** of **Automatisch (Auto)** is geselecteerd bij **Gegevensindeling (Data Format)**.

### **PDF-compressie (PDF Compression)**

Selecteer het type compressie voor het opslaan van PDF-bestanden.

### <span id="page-671-0"></span>**Standaard (Standard)**

Deze instelling wordt aanbevolen.

### **Hoog (High)**

Hiermee wordt het bestand gecomprimeerd tijdens het opslaan, waardoor u de netwerk-/ serverbelasting kunt verminderen.

# **Belangrijk**

- Dit wordt alleen weergegeven als **PDF** of **PDF (meerdere pagina's) (PDF (Multiple Pages))** is geselecteerd bij **Gegevensindeling (Data Format)**.
- Als **Zwart-wit (Black and White)** is geselecteerd in de **Kleurenmodus (Color Mode)**, wordt deze optie niet weergegeven.

# **Een PDF-bestand maken dat zoeken op trefwoord ondersteunt (Create a PDF file that supports keyword search)**

Schakel dit selectievakje in als u tekens in afbeeldingen wilt converteren naar tekstgegevens en PDFbestanden wilt maken die zoeken op trefwoorden ondersteunen.

# **Belangrijk**

• Dit wordt alleen weergegeven als **PDF**, **PDF (meerdere pagina's) (PDF (Multiple Pages))** of **Automatisch (Auto)** is geselecteerd bij **Gegevensindeling (Data Format)**.

# **Demerking**

• Er worden PDF-bestanden gemaakt die u kunt doorzoeken in de taal die u hebt geselecteerd bij

**Documenttaal (Document Language)** op het tabblad (Algemene instellingen) van het dialoogvenster Instellingen.

### **Opslaan in een submap met de huidige datum (Save to a subfolder with current date)**

Schakel dit selectievakje in om een map met de huidige datum te maken in de map die is opgegeven voor **Opslaan in (Save in)** en gescande afbeeldingen op te slaan in die map. Er wordt een map gemaakt met een naam als '20XX\_01\_01' (Jaar\_Maand\_Dag).

Als dit selectievakje niet is ingeschakeld, worden bestanden rechtstreeks opgeslagen in de map die is opgegeven bij **Opslaan in (Save in)**.

# **Scanresultaten controleren en opslaginstellingen opgeven (Check scan results and specify save settings)**

Hiermee geeft u het dialoogvenster **[Instellingen opslaan](#page-690-0) (Save Settings)** na het scannen weer.

# **Belangrijk**

• Dit verschijnt niet wanneer **Bron selecteren (Select Source)** is ingesteld op **Automatisch (Auto)**.

# **(3) Gebied Instellingen voor de toepassing**

### **E-mailclient (E-mail Client)**

Geef op welke e-mailclient u wilt gebruiken voor het toevoegen van gescande afbeeldingen.

# **DD** Opmerking

• Als u een e-mailclient wilt toevoegen aan het pop-upmenu, selecteert u **Toevoegen... (Add...)** in het pop-upmenu, klikt u op  $\overline{+}$  (Plus) in het dialoogvenster dat wordt weergegeven en geeft u de emailclient op.

### **Instructies (Instructions)**

Deze handleiding openen.

### **Standaard (Defaults)**

# **Dialoogvenster Instellingen (Opslaan naar pc (foto))**

Klik op Opslaan naar pc (foto) (Save to PC (Photo)) op het tabblad (Scannen vanaf het bedieningspaneel) om het dialoogvenster **Instellingen (Opslaan naar pc (foto)) (Settings (Save to PC (Photo)))** weer te geven.

In het dialoogvenster **Instellingen (Opslaan naar pc (foto)) (Settings (Save to PC (Photo)))** kunt u aangeven hoe er moet worden gereageerd als u afbeeldingen als foto's opslaat op een computer nadat u deze hebt gescand vanaf het bedieningspaneel.

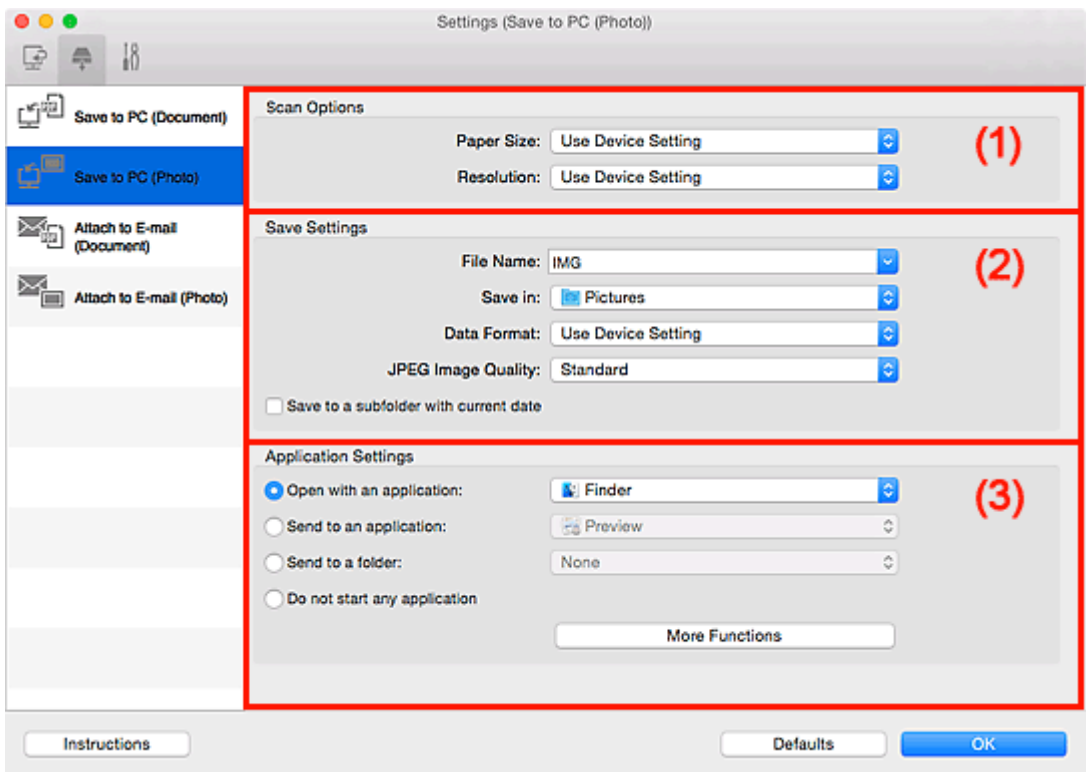

**1** (1) Gebied Scanopties

**(2)** Gebied Instellingen opslaan

**1 [\(3\) Gebied Instellingen voor de toepassing](#page-674-0)** 

# **(1) Gebied Scanopties**

### **Papierformaat (Paper Size)**

Dit stelt u in vanuit het bedieningspaneel.

### **Resolutie (Resolution)**

Dit stelt u in vanuit het bedieningspaneel.

# **(2) Gebied Instellingen opslaan**

#### **Bestandsnaam (File Name)**

Voer een bestandsnaam in voor de afbeelding die u wilt opslaan. Wanneer u een bestand opslaat, worden de datum en vier cijfers aan de ingestelde bestandsnaam toegevoegd in de indeling "\_20XX0101\_0001".

# <span id="page-674-0"></span>**DD** Opmerking

• Wanneer u het selectievakje **Opslaan in een submap met de huidige datum (Save to a subfolder with current date)** inschakelt, worden de datum en vier cijfers aan de ingestelde bestandsnaam toegevoegd.

#### **Opslaan in (Save in)**

Hiermee wordt de map weergegeven waarin de gescande documenten moeten worden opgeslagen.

Als u een map wilt toevoegen, selecteert u Toevoegen... (Add...) in het pop-upmenu, klikt u op  $\pm$ (Plus) in het dialoogvenster dat wordt weergegeven en geeft u de doelmap op.

De standaardmap voor opslag is de map **Afbeeldingen (Pictures)**.

#### **Gegevensindeling (Data Format)**

Dit stelt u in vanuit het bedieningspaneel.

#### **JPEG-beeldkwaliteit (JPEG Image Quality)**

U kunt de beeldkwaliteit van JPEG-bestanden opgeven.

### **Opslaan in een submap met de huidige datum (Save to a subfolder with current date)**

Schakel dit selectievakje in om een map met de huidige datum te maken in de map die is opgegeven voor **Opslaan in (Save in)** en gescande afbeeldingen op te slaan in die map. Er wordt een map gemaakt met een naam als '20XX\_01\_01' (Jaar\_Maand\_Dag).

Als dit selectievakje niet is ingeschakeld, worden bestanden rechtstreeks opgeslagen in de map die is opgegeven bij **Opslaan in (Save in)**.

## **(3) Gebied Instellingen voor de toepassing**

#### **Met een toepassing openen (Open with an application)**

Selecteer dit wanneer u de gescande afbeeldingen wilt verbeteren of corrigeren.

In het pop-upmenu kunt u de toepassing selecteren.

#### **Naar een toepassing sturen (Send to an application)**

Selecteer deze optie wanneer u de gescande afbeeldingen ongewijzigd wilt gebruiken in een toepassing waarmee u door afbeeldingen kunt bladeren of ze kunt organiseren.

In het pop-upmenu kunt u de toepassing selecteren.

#### **Naar een map sturen (Send to a folder)**

Selecteer deze optie wanneer u de gescande afbeeldingen ook wilt opslaan in een andere map dan is opgegeven in **Opslaan in (Save in)**.

In het pop-upmenu kunt u de map selecteren.

#### **Geen toepassing starten (Do not start any application)**

De scan wordt opgeslagen in de map die is opgegeven in **Opslaan in (Save in)**.

### **DESP** Opmerking

• Als u een toepassing of map wilt toevoegen aan het pop-upmenu, selecteert u **Toevoegen... (Add...)** in het pop-upmenu, klikt u op  $\pm$  (Plus) in het dialoogvenster dat wordt weergegeven en geeft u de toepassing of map op.

# **Instructies (Instructions)**

Deze handleiding openen.

# **Standaard (Defaults)**

# **Dialoogvenster Instellingen (Opslaan naar pc (document))**

Klik op **Opslaan naar pc (document) (Save to PC (Document)**) op het tabblad (Scannen vanaf het bedieningspaneel) om het dialoogvenster **Instellingen (Opslaan naar pc (document)) (Settings (Save to PC (Document)))** weer te geven.

In het dialoogvenster **Instellingen (Opslaan naar pc (document)) (Settings (Save to PC (Document)))** kunt u aangeven hoe er moet worden gereageerd als u afbeeldingen als documenten opslaat op een computer nadat u deze hebt gescand vanaf het bedieningspaneel.

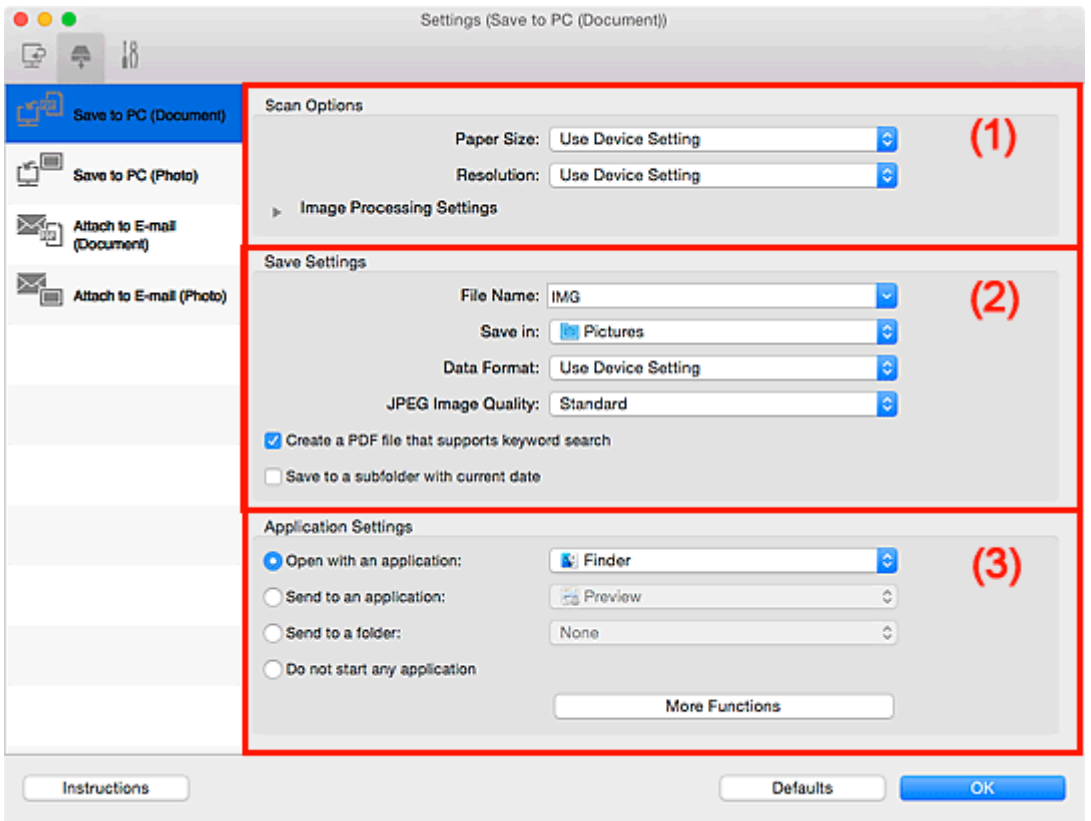

**1** (1) Gebied Scanopties

**(2)** Gebied Instellingen opslaan

**1** [\(3\) Gebied Instellingen voor de toepassing](#page-679-0)

# **(1) Gebied Scanopties**

### **Papierformaat (Paper Size)**

Dit stelt u in vanuit het bedieningspaneel.

### **Resolutie (Resolution)**

Dit stelt u in vanuit het bedieningspaneel.

### **Instellingen voor het verwerken van afbeeldingen (Image Processing Settings)**

Klik op  $\blacktriangleright$  (pijl naar rechts) om het volgende in te stellen.

### **Automatische documentcorrectie toepassen (Apply Auto Document Fix)**

Schakel dit selectievakje in om tekst in een document of tijdschrift scherper te maken en zo de leesbaarheid ervan te verbeteren.

# **Belangrijk**

• De kleurtint kan afwijken van de bronafbeelding nadat de correcties zijn toegepast. Schakel in dat geval het selectievakje uit en voer de scan uit.

# **DED** Opmerking

• Het scannen neemt meer tijd in beslag als u deze functie inschakelt.

#### **Schaduw van rugmarge reduceren (glasplaat) (Reduce gutter shadow (platen))**

Reduceert schaduwen van rugmarges die tussen pagina's zichtbaar zijn wanneer geopende boekjes worden gescand.

### **Belangrijk**

• Deze functie is alleen beschikbaar wanneer vanaf de glasplaat wordt gescand.

# **DED** Opmerking

• Wanneer u deze functie inschakelt, kan het scannen langer duren dan normaal bij een netwerkverbinding.

#### **Scheve tekstdocumenten corrigeren (Correct slanted text document)**

Detecteert de gescande tekst en corrigeert de hoek (binnen -0,1 tot -10 graden of +0,1 tot +10 graden) van het document.

### **Belangrijk**

- De volgende typen documenten worden mogelijk niet juist gecorrigeerd, aangezien de tekst niet correct kan worden gedetecteerd.
	- Documenten waarvan de tekstregels een hellingspercentage hebben van meer dan 10 graden of waarvan de regels niet hetzelfde hellingspercentage hebben
	- Documenten met zowel verticale als horizontale tekst
	- Documenten met een zeer groot of zeer klein lettertype
	- Documenten met weinig tekst
	- Documenten met illustraties/afbeeldingen
	- Handschrift
	- Documenten met zowel verticale als horizontale lijnen (tabellen)

### **DED** Opmerking

• Het scannen neemt meer tijd in beslag als u **Scheve tekstdocumenten corrigeren (Correct slanted text document)** inschakelt.

### **De afdrukstand van tekstdocumenten detecteren en afbeeldingen roteren (Detect the orientation of text document and rotate image)**

Roteert de afbeelding automatisch naar de juiste afdrukstand door de afdrukstand van tekst in het gescande document te detecteren.

# **Belangrijk**

• Alleen tekstdocumenten geschreven in een taal die beschikbaar is voor selectie bij **Documenttaal (Document Language)** in het dialoogvenster **[Instellingen \(Algemene](#page-686-0) instellingen) [\(Settings \(General Settings\)\)](#page-686-0)** worden ondersteund.

- <span id="page-678-0"></span>• De afdrukstand van de volgende typen instellingen of documenten wordt mogelijk niet gedetecteerd, aangezien de tekst niet correct kan worden gedetecteerd.
	- Resolutie ligt buiten het bereik van 300 dpi tot 600 dpi
	- Tekengrootte ligt buiten het bereik van 8 punten tot 48 punten
	- Documenten met speciale lettertypen, effecten, cursieve letters of met de hand geschreven tekst
	- Documenten met achtergrondpatronen

# **(2) Gebied Instellingen opslaan**

### **Bestandsnaam (File Name)**

Voer een bestandsnaam in voor de afbeelding die u wilt opslaan. Wanneer u een bestand opslaat, worden de datum en vier cijfers aan de ingestelde bestandsnaam toegevoegd in de indeling "\_20XX0101\_0001".

# **DESP** Opmerking

• Wanneer u het selectievakje **Opslaan in een submap met de huidige datum (Save to a subfolder with current date)** inschakelt, worden de datum en vier cijfers aan de ingestelde bestandsnaam toegevoegd.

### **Opslaan in (Save in)**

Hiermee wordt de map weergegeven waarin de gescande documenten moeten worden opgeslagen.

Als u een map wilt toevoegen, selecteert u Toevoegen... (Add...) in het pop-upmenu, klikt u op  $\pm$ (Plus) in het dialoogvenster dat wordt weergegeven en geeft u de doelmap op.

De standaardmap voor opslag is de map **Afbeeldingen (Pictures)**.

### **Gegevensindeling (Data Format)**

Dit stelt u in vanuit het bedieningspaneel.

### **JPEG-beeldkwaliteit (JPEG Image Quality)**

U kunt de beeldkwaliteit van JPEG-bestanden opgeven.

### **Een PDF-bestand maken dat zoeken op trefwoord ondersteunt (Create a PDF file that supports keyword search)**

Schakel dit selectievakje in als u tekens in afbeeldingen wilt converteren naar tekstgegevens en PDFbestanden wilt maken die zoeken op trefwoorden ondersteunen.

### **DE** Opmerking

• Er worden PDF-bestanden gemaakt die u kunt doorzoeken in de taal die u hebt geselecteerd bij

**Documenttaal (Document Language)** op het tabblad (Algemene instellingen) van het dialoogvenster Instellingen.

### **Opslaan in een submap met de huidige datum (Save to a subfolder with current date)**

Schakel dit selectievakje in om een map met de huidige datum te maken in de map die is opgegeven voor **Opslaan in (Save in)** en gescande afbeeldingen op te slaan in die map. Er wordt een map gemaakt met een naam als '20XX\_01\_01' (Jaar\_Maand\_Dag).

Als dit selectievakje niet is ingeschakeld, worden bestanden rechtstreeks opgeslagen in de map die is opgegeven bij **Opslaan in (Save in)**.

# <span id="page-679-0"></span>**(3) Gebied Instellingen voor de toepassing**

### **Met een toepassing openen (Open with an application)**

Selecteer dit wanneer u de gescande afbeeldingen wilt verbeteren of corrigeren.

In het pop-upmenu kunt u de toepassing selecteren.

### **Naar een toepassing sturen (Send to an application)**

Selecteer deze optie wanneer u de gescande afbeeldingen ongewijzigd wilt gebruiken in een toepassing waarmee u door afbeeldingen kunt bladeren of ze kunt organiseren.

In het pop-upmenu kunt u de toepassing selecteren.

#### **Naar een map sturen (Send to a folder)**

Selecteer deze optie wanneer u de gescande afbeeldingen ook wilt opslaan in een andere map dan is opgegeven in **Opslaan in (Save in)**.

In het pop-upmenu kunt u de map selecteren.

### **Geen toepassing starten (Do not start any application)**

De scan wordt opgeslagen in de map die is opgegeven in **Opslaan in (Save in)**.

# **DESP** Opmerking

• Als u een toepassing of map wilt toevoegen aan het pop-upmenu, selecteert u **Toevoegen... (Add...)** in het pop-upmenu, klikt u op  $\pm$  (Plus) in het dialoogvenster dat wordt weergegeven en geeft u de toepassing of map op.

### **Instructies (Instructions)**

Deze handleiding openen.

### **Standaard (Defaults)**

# **Dialoogvenster Instellingen (Toevoegen aan e-mail (foto))**

Klik op Toevoegen aan e-mail (foto) (Attach to E-mail (Photo)) op het tabblad (Scannen vanaf het bedieningspaneel) om het dialoogvenster **Instellingen (Toevoegen aan e-mail (foto)) (Settings (Attach to E-mail (Photo)))** weer te geven.

In het dialoogvenster **Instellingen (Toevoegen aan e-mail (foto)) (Settings (Attach to E-mail (Photo)))** kunt u aangeven hoe er moet worden gereageerd als u afbeeldingen als foto's aan een e-mail toevoegt nadat u deze hebt gescand vanaf het bedieningspaneel.

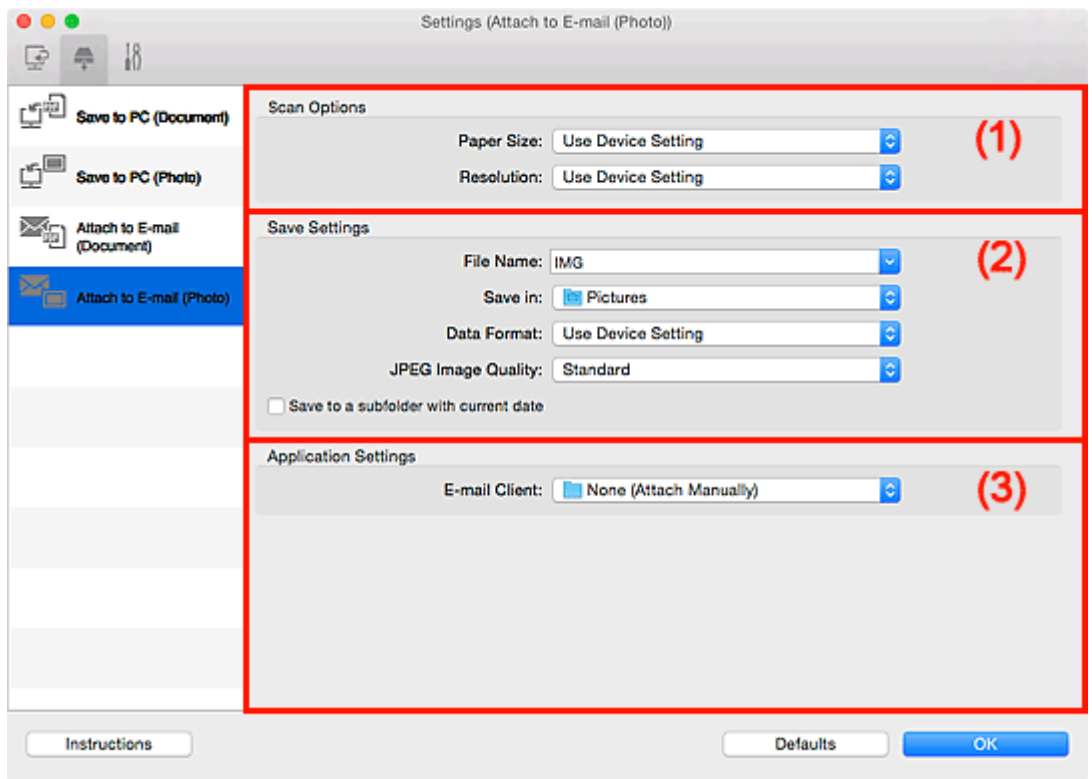

**1** (1) Gebied Scanopties

**(2)** Gebied Instellingen opslaan

**1 [\(3\) Gebied Instellingen voor de toepassing](#page-681-0)** 

# **(1) Gebied Scanopties**

### **Papierformaat (Paper Size)**

Dit stelt u in vanuit het bedieningspaneel.

### **Resolutie (Resolution)**

Dit stelt u in vanuit het bedieningspaneel.

# **(2) Gebied Instellingen opslaan**

#### **Bestandsnaam (File Name)**

Voer een bestandsnaam in voor de afbeelding die u wilt opslaan. Wanneer u een bestand opslaat, worden de datum en vier cijfers aan de ingestelde bestandsnaam toegevoegd in de indeling "\_20XX0101\_0001".

# <span id="page-681-0"></span>**DD** Opmerking

• Wanneer u het selectievakje **Opslaan in een submap met de huidige datum (Save to a subfolder with current date)** inschakelt, worden de datum en vier cijfers aan de ingestelde bestandsnaam toegevoegd.

#### **Opslaan in (Save in)**

Hiermee wordt de map weergegeven waarin de gescande documenten moeten worden opgeslagen.

Als u een map wilt toevoegen, selecteert u Toevoegen... (Add...) in het pop-upmenu, klikt u op  $\pm$ (Plus) in het dialoogvenster dat wordt weergegeven en geeft u de doelmap op.

De standaardmap voor opslag is de map **Afbeeldingen (Pictures)**.

#### **Gegevensindeling (Data Format)**

Dit stelt u in vanuit het bedieningspaneel.

#### **JPEG-beeldkwaliteit (JPEG Image Quality)**

U kunt de beeldkwaliteit van JPEG-bestanden opgeven.

### **Opslaan in een submap met de huidige datum (Save to a subfolder with current date)**

Schakel dit selectievakje in om een map met de huidige datum te maken in de map die is opgegeven voor **Opslaan in (Save in)** en gescande afbeeldingen op te slaan in die map. Er wordt een map gemaakt met een naam als '20XX\_01\_01' (Jaar\_Maand\_Dag).

Als dit selectievakje niet is ingeschakeld, worden bestanden rechtstreeks opgeslagen in de map die is opgegeven bij **Opslaan in (Save in)**.

# **(3) Gebied Instellingen voor de toepassing**

### **E-mailclient (E-mail Client)**

Geef op welke e-mailclient u wilt gebruiken voor het toevoegen van gescande afbeeldingen.

In het pop-upmenu kunt u de e-mailclient opgeven die u wilt starten.

### **DE** Opmerking

• Als u een e-mailclient wilt toevoegen aan het pop-upmenu, selecteert u **Toevoegen... (Add...)** in het

pop-upmenu, klikt u op  $\Box$  (Plus) in het dialoogvenster dat wordt weergegeven en geeft u de emailclient op.

#### **Instructies (Instructions)**

Deze handleiding openen.

### **Standaard (Defaults)**

# **Dialoogvenster Instellingen (Toevoegen aan e-mail (document))**

Klik op **Toevoegen aan e-mail (document) (Attach to E-mail (Document))** op het tabblad (Scannen vanaf het bedieningspaneel) om het dialoogvenster **Instellingen (Toevoegen aan e-mail (document)) (Settings (Attach to E-mail (Document)))** weer te geven.

In het dialoogvenster **Instellingen (Toevoegen aan e-mail (document)) (Settings (Attach to E-mail (Document)))** kunt u aangeven hoe er moet worden gereageerd als u afbeeldingen als documenten aan een e-mail toevoegt nadat u deze hebt gescand vanaf het bedieningspaneel.

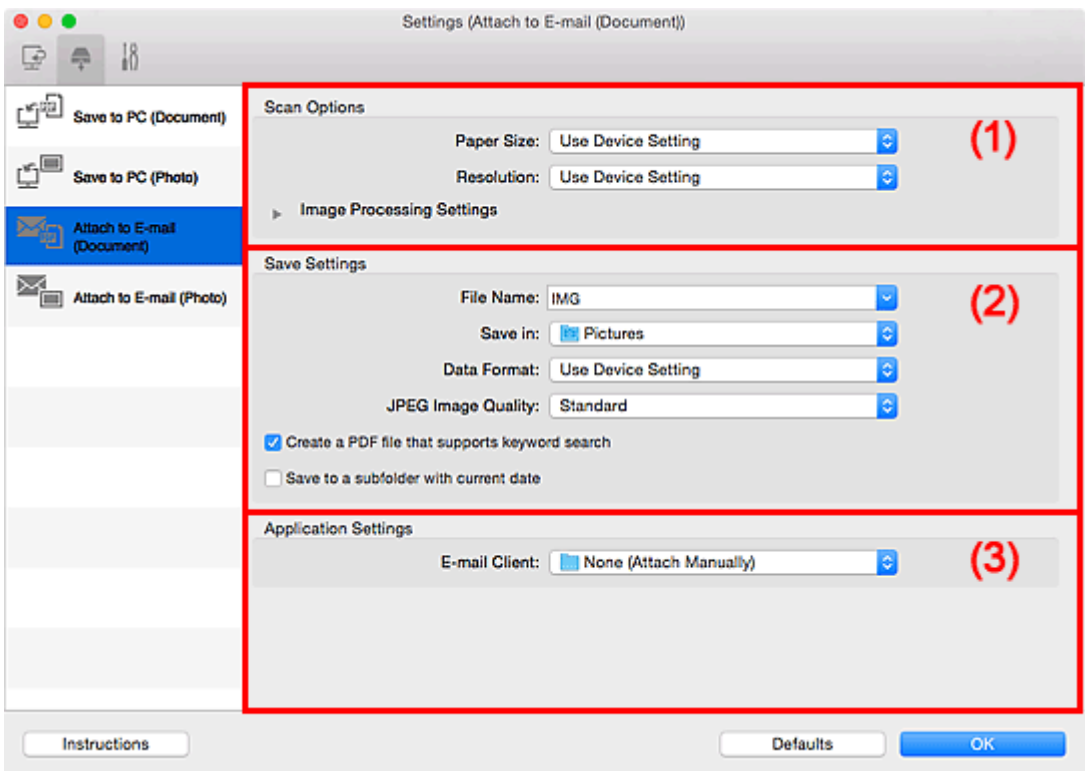

**1** (1) Gebied Scanopties

**(2)** Gebied Instellingen opslaan

**1 [\(3\) Gebied Instellingen voor de toepassing](#page-685-0)** 

# **(1) Gebied Scanopties**

### **Papierformaat (Paper Size)**

Dit stelt u in vanuit het bedieningspaneel.

### **Resolutie (Resolution)**

Dit stelt u in vanuit het bedieningspaneel.

### **Instellingen voor het verwerken van afbeeldingen (Image Processing Settings)**

Klik op  $\blacktriangleright$  (pijl naar rechts) om het volgende in te stellen.

### **Automatische documentcorrectie toepassen (Apply Auto Document Fix)**

Schakel dit selectievakje in om tekst in een document of tijdschrift scherper te maken en zo de leesbaarheid ervan te verbeteren.

# **Belangrijk**

• De kleurtint kan afwijken van de bronafbeelding nadat de correcties zijn toegepast. Schakel in dat geval het selectievakje uit en voer de scan uit.

# **DED** Opmerking

• Het scannen neemt meer tijd in beslag als u deze functie inschakelt.

#### **Schaduw van rugmarge reduceren (glasplaat) (Reduce gutter shadow (platen))**

Reduceert schaduwen van rugmarges die tussen pagina's zichtbaar zijn wanneer geopende boekjes worden gescand.

### **Belangrijk**

• Deze functie is alleen beschikbaar wanneer vanaf de glasplaat wordt gescand.

# **DED** Opmerking

• Wanneer u deze functie inschakelt, kan het scannen langer duren dan normaal bij een netwerkverbinding.

#### **Scheve tekstdocumenten corrigeren (Correct slanted text document)**

Detecteert de gescande tekst en corrigeert de hoek (binnen -0,1 tot -10 graden of +0,1 tot +10 graden) van het document.

### **Belangrijk**

- De volgende typen documenten worden mogelijk niet juist gecorrigeerd, aangezien de tekst niet correct kan worden gedetecteerd.
	- Documenten waarvan de tekstregels een hellingspercentage hebben van meer dan 10 graden of waarvan de regels niet hetzelfde hellingspercentage hebben
	- Documenten met zowel verticale als horizontale tekst
	- Documenten met een zeer groot of zeer klein lettertype
	- Documenten met weinig tekst
	- Documenten met illustraties/afbeeldingen
	- Handschrift
	- Documenten met zowel verticale als horizontale lijnen (tabellen)

### **DED** Opmerking

• Het scannen neemt meer tijd in beslag als u **Scheve tekstdocumenten corrigeren (Correct slanted text document)** inschakelt.

### **De afdrukstand van tekstdocumenten detecteren en afbeeldingen roteren (Detect the orientation of text document and rotate image)**

Roteert de afbeelding automatisch naar de juiste afdrukstand door de afdrukstand van tekst in het gescande document te detecteren.

# **Belangrijk**

• Alleen tekstdocumenten geschreven in een taal die beschikbaar is voor selectie bij **Documenttaal (Document Language)** in het dialoogvenster **[Instellingen \(Algemene](#page-686-0) instellingen) [\(Settings \(General Settings\)\)](#page-686-0)** worden ondersteund.
- De afdrukstand van de volgende typen instellingen of documenten wordt mogelijk niet gedetecteerd, aangezien de tekst niet correct kan worden gedetecteerd.
	- Resolutie ligt buiten het bereik van 300 dpi tot 600 dpi
	- Tekengrootte ligt buiten het bereik van 8 punten tot 48 punten
	- Documenten met speciale lettertypen, effecten, cursieve letters of met de hand geschreven tekst
	- Documenten met achtergrondpatronen

# **(2) Gebied Instellingen opslaan**

#### **Bestandsnaam (File Name)**

Voer een bestandsnaam in voor de afbeelding die u wilt opslaan. Wanneer u een bestand opslaat, worden de datum en vier cijfers aan de ingestelde bestandsnaam toegevoegd in de indeling "\_20XX0101\_0001".

# **DESP** Opmerking

• Wanneer u het selectievakje **Opslaan in een submap met de huidige datum (Save to a subfolder with current date)** inschakelt, worden de datum en vier cijfers aan de ingestelde bestandsnaam toegevoegd.

#### **Opslaan in (Save in)**

Hiermee wordt de map weergegeven waarin de gescande documenten moeten worden opgeslagen.

Als u een map wilt toevoegen, selecteert u Toevoegen... (Add...) in het pop-upmenu, klikt u op  $\pm$ (Plus) in het dialoogvenster dat wordt weergegeven en geeft u de doelmap op.

De standaardmap voor opslag is de map **Afbeeldingen (Pictures)**.

#### **Gegevensindeling (Data Format)**

Dit stelt u in vanuit het bedieningspaneel.

#### **JPEG-beeldkwaliteit (JPEG Image Quality)**

U kunt de beeldkwaliteit van JPEG-bestanden opgeven.

### **Een PDF-bestand maken dat zoeken op trefwoord ondersteunt (Create a PDF file that supports keyword search)**

Schakel dit selectievakje in als u tekens in afbeeldingen wilt converteren naar tekstgegevens en PDFbestanden wilt maken die zoeken op trefwoorden ondersteunen.

### **DE** Opmerking

• Er worden PDF-bestanden gemaakt die u kunt doorzoeken in de taal die u hebt geselecteerd bij

**Documenttaal (Document Language)** op het tabblad (Algemene instellingen) van het dialoogvenster Instellingen.

#### **Opslaan in een submap met de huidige datum (Save to a subfolder with current date)**

Schakel dit selectievakje in om een map met de huidige datum te maken in de map die is opgegeven voor **Opslaan in (Save in)** en gescande afbeeldingen op te slaan in die map. Er wordt een map gemaakt met een naam als '20XX\_01\_01' (Jaar\_Maand\_Dag).

Als dit selectievakje niet is ingeschakeld, worden bestanden rechtstreeks opgeslagen in de map die is opgegeven bij **Opslaan in (Save in)**.

# **(3) Gebied Instellingen voor de toepassing**

#### **E-mailclient (E-mail Client)**

Geef op welke e-mailclient u wilt gebruiken voor het toevoegen van gescande afbeeldingen.

In het pop-upmenu kunt u de e-mailclient opgeven die u wilt starten.

# **DD** Opmerking

• Als u een e-mailclient wilt toevoegen aan het pop-upmenu, selecteert u **Toevoegen... (Add...)** in het

pop-upmenu, klikt u op  $\boxed{+}$  (Plus) in het dialoogvenster dat wordt weergegeven en geeft u de emailclient op.

#### **Instructies (Instructions)**

Deze handleiding openen.

#### **Standaard (Defaults)**

U kunt de instellingen in het getoonde scherm herstellen naar de standaardinstellingen.

# **Dialoogvenster Instellingen (Algemene instellingen)**

Klik op het tabblad (Algemene instellingen) om het dialoogvenster **Instellingen (Algemene instellingen) (Settings (General Settings))** weer te geven.

U kunt het te gebruiken product, de beperking van de bestandsgrootte voor e-mailbijlagen, de taal om tekst in afbeeldingen te detecteren en de map waarin de afbeeldingen tijdelijk worden opgeslagen instellen in het dialoogvenster **Instellingen (Algemene instellingen) (Settings (General Settings))**.

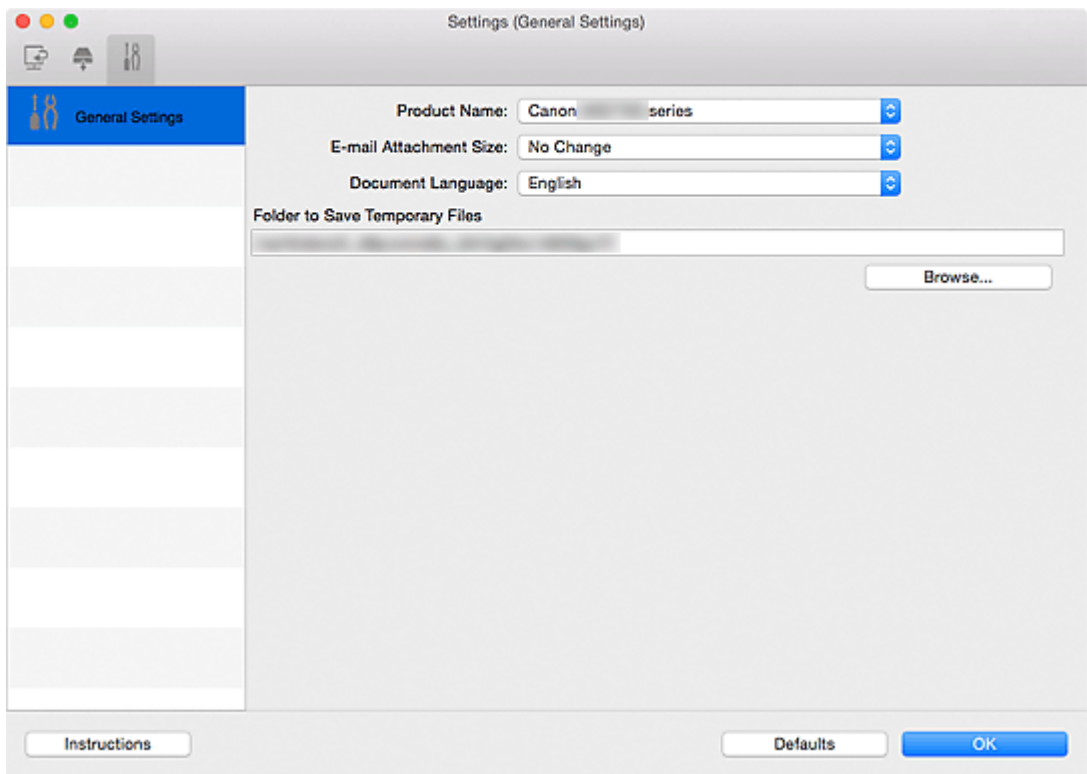

#### **Productnaam (Product Name)**

Hier wordt de productnaam weergegeven van het product waar IJ Scan Utility momenteel voor is ingesteld.

Als het weergegeven product niet het gewenste product is, selecteert u het gewenste product in de lijst.

Selecteer daarnaast bij een netwerkverbinding een product met 'Netwerk' na de productnaam.

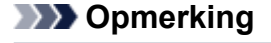

• Bij netwerkverbinding verschijnt **Selecteren (Select)** aan de rechterkant van de productnaam. Klik op **Selecteren (Select)** om het scherm voor netwerkselectie weer te geven waar u de scanner die u wilt gebruiken, kunt wijzigen. Raadpleeg '[Scaninstellingen voor het netwerk](#page-716-0)' voor de instellingsprocedure.

#### **Grootte van e-mailbijlage (E-mail Attachment Size)**

U kunt de grootte beperken van gescande afbeeldingen die als bijlage bij een e-mail moeten worden verzonden.

U kunt **Klein (geschikt voor Windows 640 x 480) (Small (Suitable for 640 x 480 Windows))**, **Normaal (geschikt voor Windows 800 x 600) (Medium (Suitable for 800 x 600 Windows))**, **Groot**

#### **(geschikt voor Windows 1024 x 768) (Large (Suitable for 1024 x 768 Windows))** of **Geen wijziging (No Change)** selecteren.

#### **Documenttaal (Document Language)**

U kunt de taal selecteren die wordt gebruikt om tekst in afbeeldingen te detecteren en om te zoeken wanneer een PDF-bestand wordt gemaakt dat zoeken op trefwoorden ondersteunt.

#### **Map voor de opslag van tijdelijke bestanden (Folder to Save Temporary Files)**

Hier wordt de map weergegeven waarin de afbeeldingen tijdelijk moeten worden opgeslagen. Klik op **Bladeren... (Browse...)** om de doelmap op te geven.

#### **Instructies (Instructions)**

Deze handleiding openen.

#### **Standaard (Defaults)**

U kunt de instellingen in het getoonde scherm herstellen naar de standaardinstellingen.

# <span id="page-688-0"></span>**Scherm voor netwerkselectie**

U kunt u de scanners of printers selecteren die u wilt gebruiken om via een netwerk vanaf uw computer of het bedieningspaneel te scannen of te printen.

# **Scherm voor netwerkselectie**

Selecteer in **Productnaam (Product Name)** in het dialoogvenster **Instellingen (Algemene instellingen) (Settings (General Settings))** een item met "Netwerk" achter de productnaam uit de lijst en klik vervolgens op **Selecteren (Select)** dat rechts van de productnaam verschijnt om het scherm voor netwerkselectie te openen.

#### **Scanners**

De Bonjour-servicenamen van de scanners of printers die via het netwerk kunnen worden gebruikt, worden weergegeven.

U kunt per model één scanner of printer selecteren. Als u een scanner of printer selecteert, wordt scannen vanaf het bedieningspaneel automatisch mogelijk.

# **Belangrijk**

- Als Bonjour is uitgeschakeld, dan kan u niet via het netwerk werken. Schakel Bonjour in op uw scanner of printer.
- Als u de Bonjour-servicenaam hebt gewijzigd nadat u uw scanner of printer hebt geselecteerd op basis van de Bonjour-servicenaam, opent u het scherm voor netwerkselectie opnieuw en selecteert u de nieuwe Bonjour-servicenaam bij **Scanners**.

#### **Instructies (Instructions)**

Deze handleiding openen.

#### **Instellingen scannen-vanaf-bedieningspaneel (Scan-from-Operation-Panel Settings)**

Het scherm Instellingen scannen-vanaf-bedieningspaneel wordt weergegeven. U kunt maximaal drie scanners en printers selecteren om te scannen vanaf het bedieningspaneel. U kunt items scannen met het bedieningspaneel van de geselecteerde scanner of printer en de gescande afbeeldingen via een netwerk naar uw computer verzenden.

### **Belangrijk**

• Wanneer u een model gebruikt waarmee u niet via een netwerk kunt scannen vanaf het bedieningspaneel, verschijnt dat model niet bij **Scanners** en is de instelling niet beschikbaar.

# **Het scherm Instellingen scannen-vanaf-bedieningspaneel**

Klik op **Instellingen scannen-vanaf-bedieningspaneel (Scan-from-Operation-Panel Settings)** op het scherm voor netwerkselectie om het scherm Instellingen scannen-vanaf-bedieningspaneel weer te geven.

#### **Scanners**

De Bonjour-servicenamen van de scanners of printers die via het netwerk kunnen worden gebruikt, worden weergegeven.

U kunt maximaal drie scanners en printers tegelijkertijd selecteren.

### **Belangrijk**

- Als Bonjour is uitgeschakeld, dan kan u niet via het netwerk werken. Schakel Bonjour in op uw scanner of printer.
- Als u de Bonjour-servicenaam hebt gewijzigd nadat u uw scanner of printer hebt geselecteerd op basis van de Bonjour-servicenaam, opent u het scherm voor netwerkselectie opnieuw en selecteert u de nieuwe Bonjour-servicenaam bij **Scanners**.

# **DD** Opmerking

- Als de Bonjour-servicenaam van uw scanner of printer niet wordt weergegeven of niet kan worden geselecteerd, controleert u het volgende; klik op **OK** om het scherm te sluiten. Open het scherm vervolgens weer en probeer het opnieuw.
	- Het scannerstuurprogramma is geïnstalleerd
	- De netwerkinstellingen van uw scanner of printer zijn voltooid nadat u het scannerstuurprogramma hebt geïnstalleerd
	- Netwerkcommunicatie tussen uw scanner of printer en de computer is ingeschakeld Raadpleeg [Problemen met netwerkcommunicatie](#page-886-0) als het probleem nog steeds niet is opgelost.

# **Dialoogvenster Instellingen opslaan**

Schakel het selectievakje **Scanresultaten controleren en opslaginstellingen opgeven (Check scan results and specify save settings)** bij **Instellingen opslaan (Save Settings)** in het dialoogvenster Instellingen in om na het scannen het dialoogvenster **Instellingen opslaan (Save Settings)** weer te geven.

U kunt de gegevensindeling en de bestemming opgeven terwijl u de miniaturen van scanresultaten weergeeft.

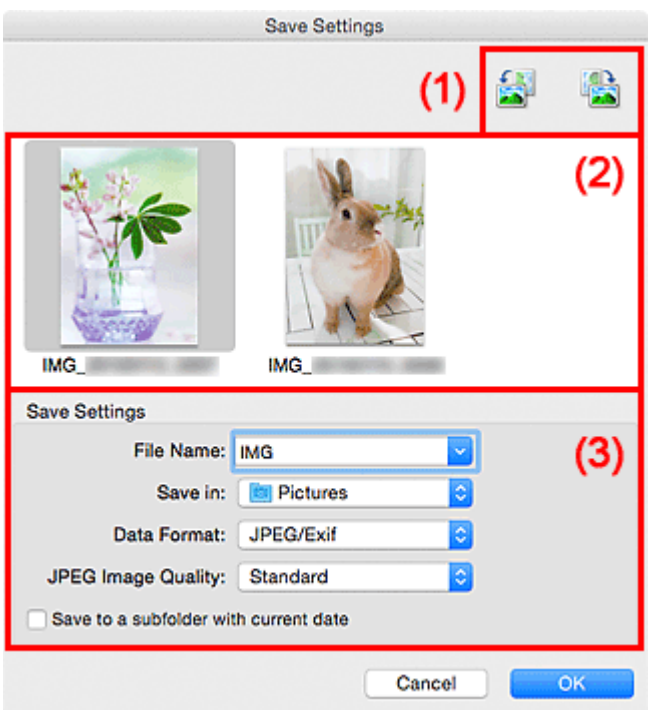

- **(1) Bewerkingsknoppen voor voorbeeld**
- <sup>(2)</sup> Gebied Scanresultaten
- **[\(3\) Gebied Instellingen opslaan](#page-691-0)**

# **(1) Bewerkingsknoppen voor voorbeeld**

# **/ (90° linksom draaien)/(90° rechtsom draaien)**

Gescande afbeeldingen 90 graden linksom of rechtsom draaien.

Selecteer de afbeelding die u wilt roteren en klik vervolgens op (90° linksom roteren) of (90° rechtsom roteren).

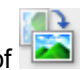

# **Belangrijk**

• De bewerkingsknoppen voor Voorbeeld worden niet weergegeven als het selectievakje **Scannen van grote afbeeldingen inschakelen (Enable large image scans)** is ingeschakeld in het dialoogvenster **Instellingen (Stuurprog.) (Settings (Driver))**.

# <span id="page-691-0"></span>**(2) Gebied Scanresultaten**

Hier worden de miniaturen van de gescande afbeeldingen weergegeven. U kunt de opslagvolgorde van afbeeldingen wijzigen door ze te verslepen. De bestandsnamen voor het opslaan verschijnen onder de miniaturen.

# **(3) Gebied Instellingen opslaan**

#### **Bestandsnaam (File Name)**

Voer een bestandsnaam in voor de afbeelding die u wilt opslaan. Wanneer u een bestand opslaat, worden de datum en vier cijfers aan de ingestelde bestandsnaam toegevoegd in de indeling "\_20XX0101\_0001".

# **Demerking**

• Wanneer u het selectievakje **Opslaan in een submap met de huidige datum (Save to a subfolder with current date)** inschakelt, worden de datum en vier cijfers aan de ingestelde bestandsnaam toegevoegd.

#### **Opslaan in (Save in)**

Hiermee wordt de map weergegeven waarin de gescande documenten moeten worden opgeslagen.

Als u een map wilt toevoegen, selecteert u Toevoegen... (Add...) in het pop-upmenu. klikt u op  $\pm$ (Plus) in het dialoogvenster dat wordt weergegeven en geeft u de doelmap op.

De standaardmap voor opslag is de map **Afbeeldingen (Pictures)**.

#### **Gegevensindeling (Data Format)**

Selecteer de gegevensindeling waarin de gescande documenten moeten worden opgeslagen.

U kunt **JPEG/Exif**, **TIFF**, **PNG**, **PDF** of **PDF (meerdere pagina's) (PDF (Multiple Pages))** selecteren.

# **Belangrijk**

- In de volgende gevallen kunt u **PDF** of **PDF (meerdere pagina's) (PDF (Multiple Pages))** niet selecteren.
	- Als u hebt gescand door te klikken op **Foto (Photo)** in het hoofdvenster van IJ Scan Utility
	- Het selectievakje **Scannen van grote afbeeldingen inschakelen (Enable large image scans)** is geselecteerd bij **Instellingen opslaan (Save Settings)** in het dialoogvenster **Instellingen (Stuurprog.) (Settings (Driver))**
	- **OCR starten (Start OCR)** is geselecteerd bij **Instellingen voor de toepassing (Application Settings)** in het dialoogvenster **Instellingen (Document scannen) (Settings (Document Scan))**, **Instellingen (Aangepast scannen) (Settings (Custom Scan))** of **Instellingen (Stuurprog.) (Settings (Driver))**
- U kunt **JPEG/Exif** niet selecteren als **Kleurenmodus (Color Mode)** is ingesteld op **Zwart-wit (Black and White)**.

### **Demerking**

• Met een netwerkverbinding kan het scannen langer duren dan normaal als u **TIFF** of **PNG** instelt bij **Gegevensindeling (Data Format)**.

#### **JPEG-beeldkwaliteit (JPEG Image Quality)**

U kunt de beeldkwaliteit van JPEG-bestanden opgeven.

#### **Belangrijk**

• Dit wordt alleen weergegeven als **JPEG/Exif** is geselecteerd bij **Gegevensindeling (Data Format)**.

#### **PDF-compressie (PDF Compression)**

Selecteer het type compressie voor het opslaan van PDF-bestanden.

#### **Standaard (Standard)**

Deze instelling wordt aanbevolen.

#### **Hoog (High)**

Hiermee wordt het bestand gecomprimeerd tijdens het opslaan, waardoor u de netwerk-/ serverbelasting kunt verminderen.

# **Belangrijk**

• Dit wordt alleen weergegeven als **PDF** of **PDF (meerdere pagina's) (PDF (Multiple Pages))** is geselecteerd bij **Gegevensindeling (Data Format)**.

#### **Een PDF-bestand maken dat zoeken op trefwoord ondersteunt (Create a PDF file that supports keyword search)**

Schakel dit selectievakje in als u tekens in afbeeldingen wilt converteren naar tekstgegevens en PDFbestanden wilt maken die zoeken op trefwoorden ondersteunen.

### **Belangrijk**

• Dit wordt alleen weergegeven als **PDF** of **PDF (meerdere pagina's) (PDF (Multiple Pages))** is geselecteerd bij **Gegevensindeling (Data Format)**.

### **DEX** Opmerking

• Er worden PDF-bestanden gemaakt die u kunt doorzoeken in de taal die u hebt geselecteerd bij

**Documenttaal (Document Language)** op het tabblad (Algemene instellingen) van het dialoogvenster Instellingen.

#### **Opslaan in een submap met de huidige datum (Save to a subfolder with current date)**

Schakel dit selectievakje in om een map met de huidige datum te maken in de map die is opgegeven voor **Opslaan in (Save in)** en gescande afbeeldingen op te slaan in die map. Er wordt een map gemaakt met een naam als '20XX\_01\_01' (Jaar\_Maand\_Dag).

Als dit selectievakje niet is ingeschakeld, worden bestanden rechtstreeks opgeslagen in de map die is opgegeven bij **Opslaan in (Save in)**.

# <span id="page-693-0"></span>**Venster Afbeelding samenvoegen**

Klik op **Samenvoegen (Stitch)** in het hoofdscherm van IJ Scan Utility om het venster **Afbeelding samenvoegen (Image Stitch)** weer te geven.

U kunt de linker- en rechterhelft van een item dat groter is dan de plaat scannen en deze tot één afbeelding samenvoegen. U kunt items scannen die maximaal ongeveer twee keer zo groot zijn dan de glasplaat.

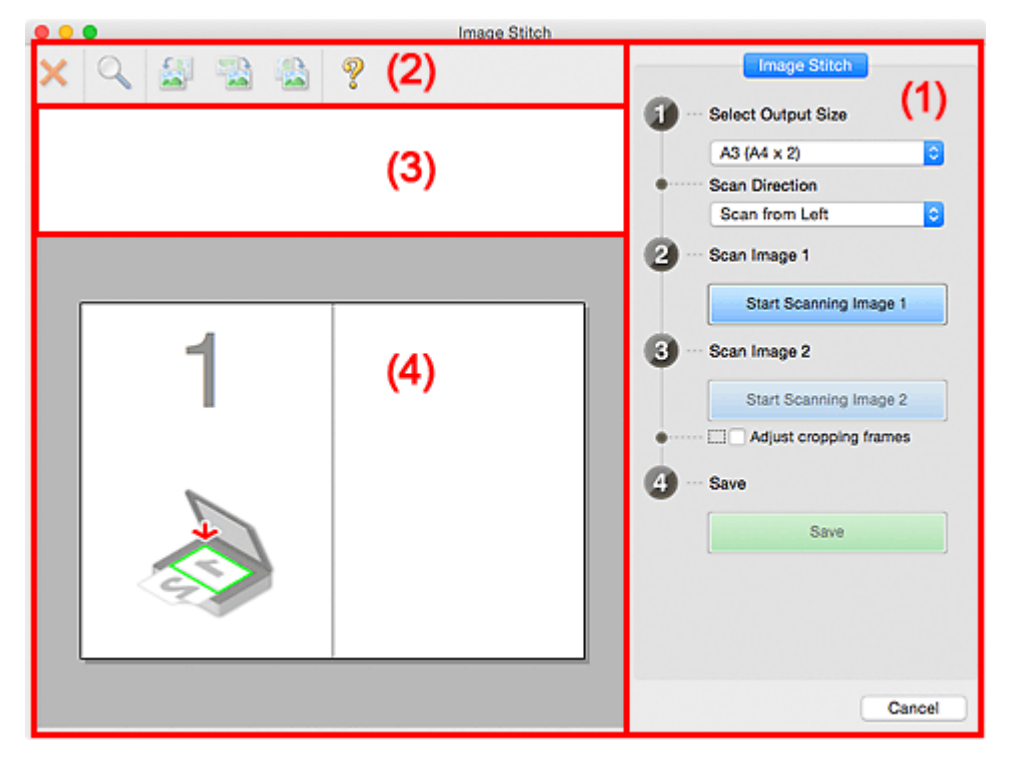

- **(1) Knoppen voor de instellingen en bewerkingen**
- **M** [\(2\) Werkbalk](#page-695-0)
- **[\(3\) Gebied Miniatuurweergave](#page-696-0)**
- **(4)** Voorbeeldgebied

#### **DEX** Opmerking

• De weergegeven items verschillen, afhankelijk van de geselecteerde bron en weergave.

### **(1) Knoppen voor de instellingen en bewerkingen**

#### **Uitvoerformaat selecteren (Select Output Size)**

#### **B4 (B5 x 2)**

Scant de linker- en rechterhelft van een item van B4-formaat apart.

#### **A3 (A4 x 2)**

Scant de linker- en rechterhelft van een item van A3-formaat apart.

#### **11 x 17 (Letter x 2)**

Scant de linker- en rechterhelft van een item dat twee keer zo groot is dan Letter-formaat apart.

#### **Volledige plaat x 2 (Full Platen x 2)**

Scant de linker- en rechterhelft van een item dat twee keer zo groot is dan de plaat apart.

#### **Richting selecteren (Scan Direction)**

#### **Links beginnen met scannen (Scan from Left)**

Geeft de eerste gescande afbeelding aan de linkerkant weer.

#### **Rechts beginnen met scannen (Scan from Right)**

Geeft de eerste gescande afbeelding aan de rechterkant weer.

#### **Afbeelding 1 scannen (Scan Image 1)**

#### **Start het scannen van afbeelding 1 (Start Scanning Image 1)**

Scant het eerste item.

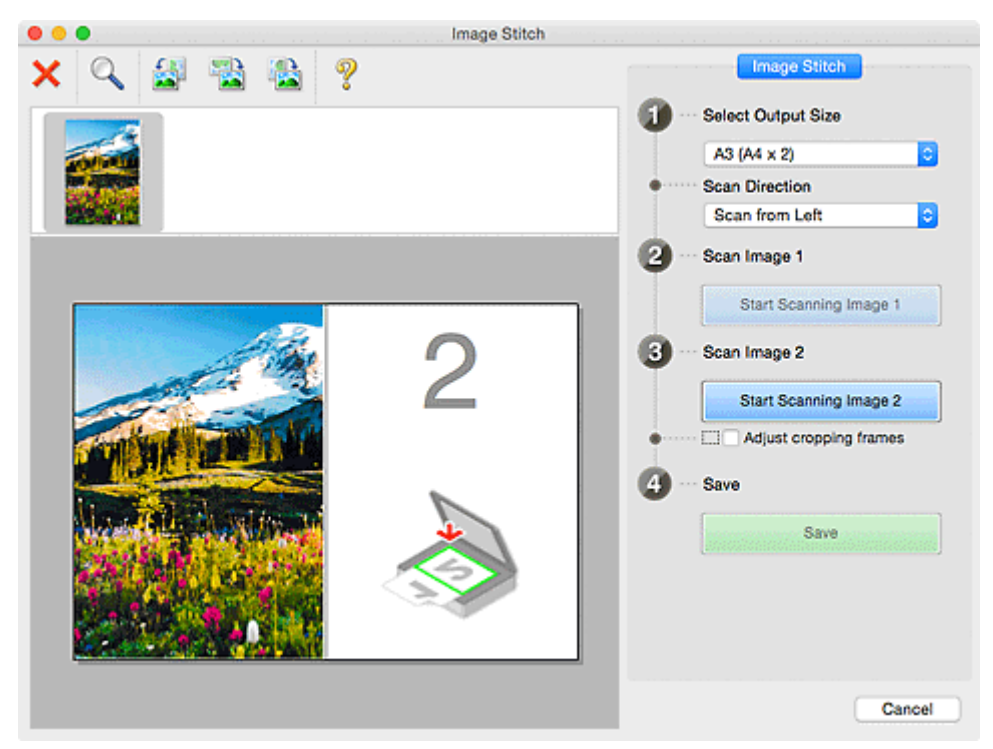

# **Afbeelding 2 scannen (Scan Image 2)**

#### **Start het scannen van afbeelding 2 (Start Scanning Image 2)**

Scant het tweede item.

<span id="page-695-0"></span>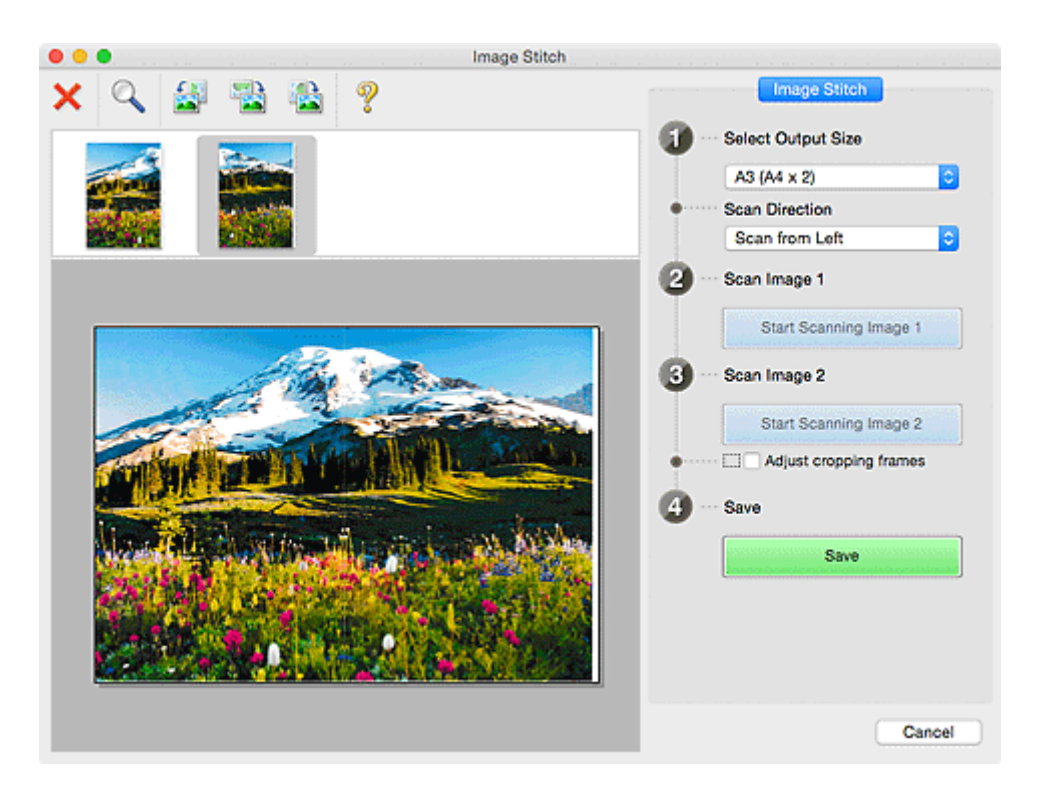

#### **Bijsnijdkaders aanpassen (Adjust cropping frames)**

U kunt het scangebied aanpassen in het voorbeeld.

Wanneer geen gebied is geselecteerd wordt de afbeelding met het formaat dat is geselecteerd in **Uitvoerformaat selecteren (Select Output Size)** opgeslagen. Als er een gebied is opgegeven, wordt alleen de afbeelding in het bijsnijdkader gescand en opgeslagen.

#### [Bijsnijdkaders aanpassen in het venster](#page-605-0) **Afbeelding samenvoegen**

#### **Opslaan (Save)**

#### **Opslaan (Save)**

De twee gescande afbeeldingen worden als één afbeelding opgeslagen.

#### **Annuleren (Cancel)**

Annuleert **Samenvoegen (Stitch)** scan.

# **(2) Werkbalk**

U kunt de gescande afbeeldingen verwijderen of de voorbeeldafbeeldingen aanpassen.

# **(Verwijderen)**

Hiermee verwijdert u de afbeelding die is geselecteerd in het gebied Miniatuurweergave.

#### **(Vergroten/verkleinen)**

Hiermee vergroot of verkleint u de voorbeeldafbeelding.

Als u klikt in het voorbeeldgebied, wordt de weergegeven afbeelding vergroot.

Als u de Ctrl-toets ingedrukt houdt terwijl u klikt op het voorbeeldgebied, wordt de weergegeven afbeelding verkleind.

<span id="page-696-0"></span>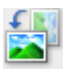

### **(Linksom roteren)**

De voorbeeldafbeelding wordt 90 graden tegen de klok in gedraaid.

# **(180° draaien)**

De afbeelding wordt 180 graden gedraaid.

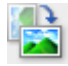

### **(Rechtsom roteren)**

De afbeelding wordt 90 graden met de klok mee gedraaid.

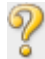

# **(Handleiding openen)**

Opent deze pagina.

# **(3) Gebied Miniatuurweergave**

Hier worden de miniaturen van de gescande afbeeldingen weergegeven. Is leeg wanneer niets is gescand.

# **(4) Voorbeeldgebied**

Geeft de gescande afbeeldingen weer. U kunt de indeling aanpassen door de gescande afbeelding te slepen of de resultaten van de instellingen controleren die zijn aangebracht in '[\(1\) Knoppen voor de](#page-693-0) [instellingen en bewerkingen](#page-693-0).'

#### **Wanneer geen afbeeldingen zijn gescand:**

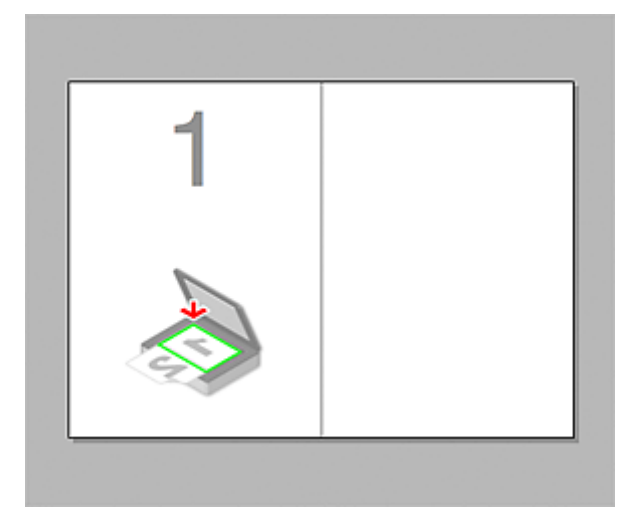

**Nadat het eerste item is gescand door te klikken op Start het scannen van afbeelding 1 (Start Scanning Image 1):**

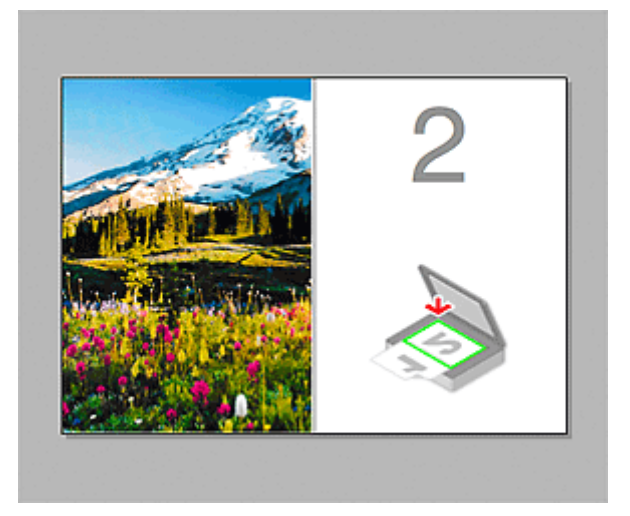

De afbeelding wordt gescand in de richting die is opgegeven in **Richting selecteren (Scan Direction)**, en **2** verschijnt ernaast.

**Nadat het tweede item is gescand door te klikken op Start het scannen van afbeelding 2 (Start Scanning Image 2):**

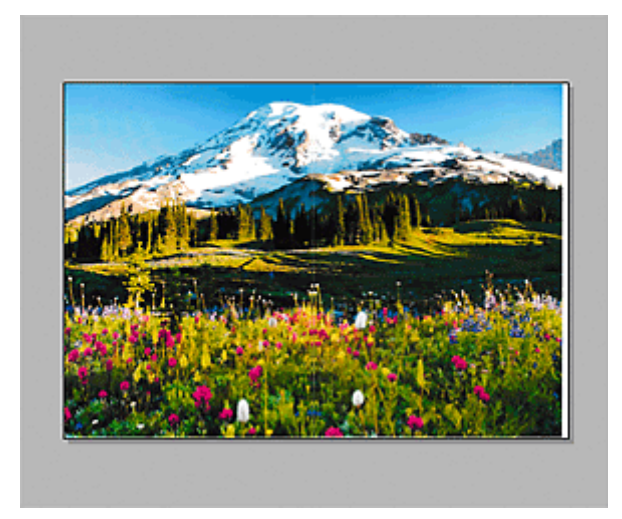

De twee gescande afbeeldingen worden weergegeven.

# **Verwant onderwerp**

[Originelen scannen die groter zijn dan de glasplaat \(Afbeelding samenvoegen\)](#page-600-0)

# **Scannerstuurprogramma gebruiken**

U kunt scannen door het scannerstuurprogramma te starten vanuit verschillende toepassingen.

Raadpleeg de Help van Mac OS voor informatie over het scannen.

# **DESP** Opmerking

- Raadpleeg '[Afbeeldingscorrecties en kleuraanpassingen](#page-699-0)' voor meer informatie over de instelprocedure voor afbeeldingscorrectie en kleuraanpassing.
- Raadpleeg '[Algemene opmerkingen \(scannerstuurprogramma\)](#page-704-0)' voor het scannerstuurprogramma.
- Raadpleeg '[Het scannerstuurprogramma bijwerken](#page-705-0)' voor het scannerstuurprogramma.
- In het dialoogvenster **[Instellingen \(Stuurprog.\)](#page-655-0) (Settings (Driver))** van IJ Scan Utility kunt u ook geavanceerde instellingen opgeven voor het scannen met het scannerstuurprogramma.

# <span id="page-699-0"></span>**Afbeeldingscorrecties en kleuraanpassingen**

U kunt afbeeldingen corrigeren en kleuren aanpassen met het scannerstuurprogramma.

#### **Belangrijk**

- Wanneer u afbeeldingscorrectie of kleuraanpassing gebruikt voor items zonder moiré, stof/krassen of vervaagde kleuren, kan de kleurtint nadelig worden beïnvloed.
- Resultaten van afbeeldingscorrecties worden niet weergegeven in de proefscan.

# **D** Opmerking

- Vensters kunnen verschillen afhankelijk van de toepassing.
- Welke instellingen u kunt selecteren, is afhankelijk van de instellingen voor **Soort (Kind)**.
- Het scannen duurt mogelijk langer dan gebruikelijk wanneer u afbeeldingscorrectie of kleuraanpassing gebruikt.

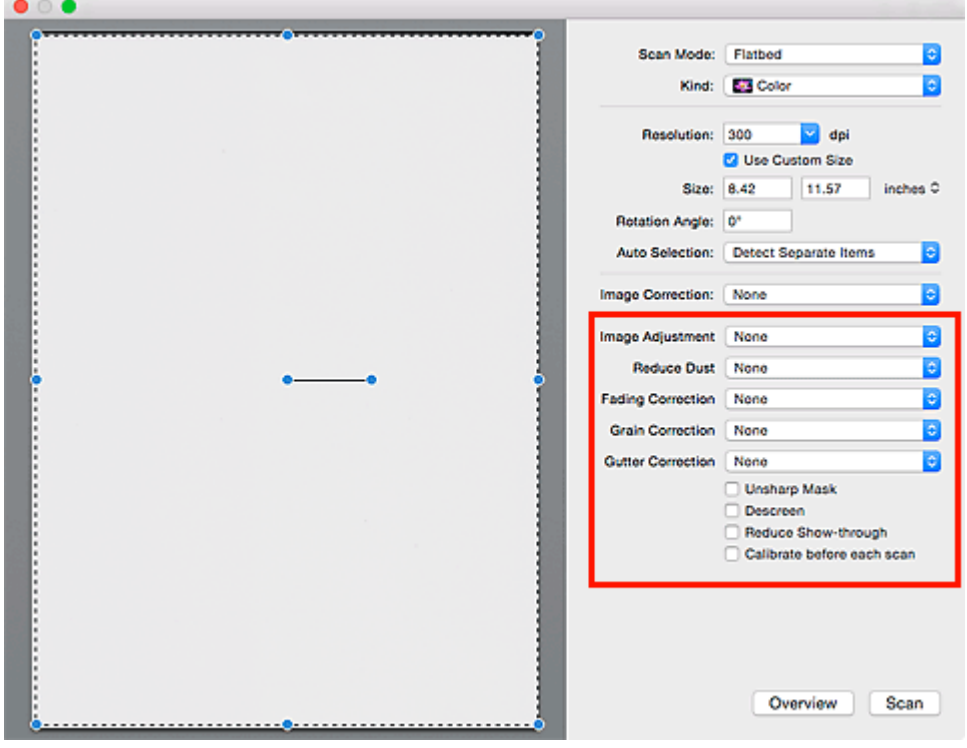

#### **Beeldaanpassing (Image Adjustment)**

Wanneer Beeldaanpassing is ingeschakeld, wordt de helderheid van het opgegeven deel van de afbeelding geoptimaliseerd. Afbeeldingen kunnen worden aangepast aan de hand van het automatisch gedetecteerde itemtype of het opgegeven itemtype. Het resultaat van de aanpassing is in de gehele afbeelding te zien.

#### **Geen (None)**

Beeldaanpassing wordt niet toegepast.

#### **Automatisch (Auto)**

Beeldaanpassing wordt toegepast door automatisch het itemtype te detecteren. Deze instelling wordt aanbevolen.

#### **Foto (Photo)**

Hiermee wordt Beeldaanpassing (Image Adjustment) voor foto's toegepast.

#### **Tijdschrift (Magazine)**

Hiermee wordt Beeldaanpassing (Image Adjustment) voor tijdschriften toegepast.

#### **Document**

Hiermee wordt Beeldaanpassing (Image Adjustment) voor tekstdocumenten toegepast.

#### **DESP** Opmerking

- Als de afbeelding niet correct wordt aangepast met **Automatisch (Auto)**, moet u het itemtype opgeven.
- De kleurtint kan afwijken van de bronafbeelding na toepassing van de functie Beeldaanpassing. Stel in dat geval **Beeldaanpassing (Image Adjustment)** in op **Geen (None)**.

#### **Stof verminderen (Reduce Dust)**

Een gescande foto kan witte puntjes bevatten. Dit wordt veroorzaakt door stof of krassen. Gebruik deze functie om dergelijke ruis te reduceren.

#### **Geen (None)**

Stof en krassen worden niet gereduceerd.

#### **Laag (Low)**

Selecteer deze optie om kleine stofdeeltjes en krasjes te verminderen. Grotere deeltjes en krassen blijven mogelijk achter.

#### **Middel (Medium)**

Deze instelling wordt aanbevolen.

#### **Hoog (High)**

Selecteer deze optie om grote stofdeeltjes en krassen te reduceren. Het is echter mogelijk dat het reductieproces zichtbaar blijft of dat fijnere delen van de afbeelding worden verwijderd.

### **Belangrijk**

• Deze instelling heeft mogelijk geen effect bij bepaalde typen foto's.

#### **DD** Opmerking

• U wordt aanbevolen deze optie in te stellen op **Geen (None)** wanneer u gedrukte materialen scant.

#### **Correctie van vervaging (Fading Correction)**

Gebruik deze functie om foto's te corrigeren die in de loop der tijd zijn vervaagd of waarbij overkleuring is opgetreden. Overkleuring' is het verschijnsel waarbij een bepaalde kleur de gehele foto beïnvloedt als gevolg van de weersomstandigheden of sterke omgevingskleuren.

#### **Geen (None)**

Er wordt geen correctie van vervaging toegepast.

#### **Laag (Low)**

Selecteer deze instelling om een lichte mate van vervaging of overkleuring te corrigeren.

#### **Middel (Medium)**

Deze instelling wordt aanbevolen.

#### **Hoog (High)**

Selecteer deze instelling om een hoge mate van vervaging en overkleuring te corrigeren. Dit kan van invloed zijn op de tint van de afbeelding.

#### **Belangrijk**

- De correctie heeft mogelijk niet correct toegepast als het scangebied te klein is.
- Deze functie heeft geen effect als **Kleur (Color)** niet is geselecteerd bij **Soort (Kind)**.

#### **Korreligheid corr. (Grain Correction)**

Gebruik deze functie om korreligheid (grofheid) te reduceren in foto's die bijvoorbeeld met hoge snelheid of gevoelige film zijn genomen.

#### **Geen (None)**

Korreligheid wordt niet gereduceerd.

#### **Laag (Low)**

Selecteer deze instelling wanneer de foto iets korrelig is.

#### **Middel (Medium)**

Deze instelling wordt aanbevolen.

#### **Hoog (High)**

Selecteer deze instelling als de foto zeer korrelig is. Dit kan van invloed zijn op de gradatie en de scherpte van de afbeelding.

### **Belangrijk**

• De correctie heeft mogelijk niet correct toegepast als het scangebied te klein is.

#### **Rugm.corr. (Gutter Correction)**

Gebruik deze functie om schaduw tussen pagina's te corrigeren wanneer u geopende boeken scant.

Onduidelijke of vervaagde tekst/lijnen als gevolg van gebogen pagina's, worden niet gecorrigeerd.

#### **Geen (None)**

Schaduw van rugmarge wordt niet gecorrigeerd.

#### **Laag (Low)**

Selecteer deze instelling wanneer het effectniveau met de instelling Middel te sterk is.

#### **Middel (Medium)**

Deze instelling wordt aanbevolen.

#### **Hoog (High)**

Selecteer deze instelling wanneer het effectniveau met de instelling Middel te zwak is.

#### **Belangrijk**

- Plaats geen objecten op de glasplaat van 2,0 kg (4,4 lbs) of meer. Oefen ook geen druk van meer dan 2,0 kg (4,4 lbs) uit op het item. Als u te hard drukt, werkt de scanner mogelijk niet goed of kunt u het glas breken.
- Lijn het item uit met de rand van de glasplaat. Wanneer u het item scheef plaatst, wordt de correctie niet goed toegepast.

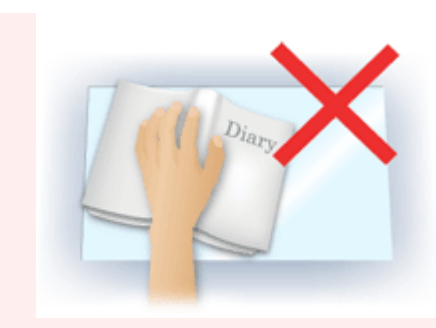

- Afhankelijk van het item is het mogelijk dat de correctie niet goed wordt toegepast. Als de pagina geen witte achtergrond heeft, is het mogelijk dat schaduwen niet goed worden gedetecteerd of helemaal niet worden gedetecteerd.
- Druk bij het scannen net zo hard op de rug als bij de voorbeeldscan. Als het boek niet gelijkmatig is gebonden, wordt de correctie niet goed toegepast.

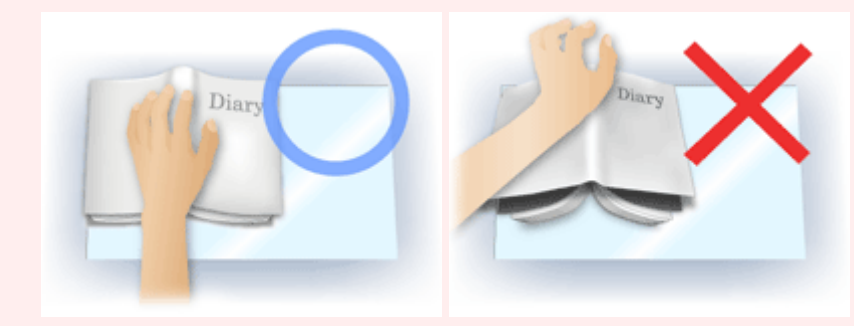

• Hoe u het item moet plaatsen, is afhankelijk van het model en het item dat u wilt scannen.

#### **Beeld verscherpen (Unsharp Mask)**

Versterkt de contouren van onderwerpen om de afbeelding scherper te maken.

#### **Moiré-reductie (Descreen)**

Reduceert moirépatronen.

Afgedrukte materialen worden weergegeven als een verzameling kleine puntjes. Moiré is een verschijnsel waarbij ongelijkmatige gradatie of een streeppatroon zichtbaar is als foto's of afbeeldingen met fijne punten worden gescand.

#### **Belangrijk**

• Wanneer u **Moiré-reductie (Descreen)** inschakelt, schakelt u **Beeld verscherpen (Unsharp Mask)** uit. Wanneer **Beeld verscherpen (Unsharp Mask)** is ingeschakeld, is het mogelijk dat moiré niet helemaal wordt verwijderd.

### **DEX** Opmerking

• Het scannen neemt meer tijd in beslag als u **Moiré-reductie (Descreen)** inschakelt.

#### **Doorschijnendheid beperken (Reduce Show-through)**

Gebruik deze functie om doorschijneffecten in dubbelzijdige documenten te reduceren of de basiskleur lichter te maken voor gerecycled papier en ander gekleurd papier bij het scannen van documenten.

#### **Belangrijk**

• **Doorschijnendheid beperken (Reduce Show-through)** heeft alleen effect wanneer **Document** of **Tijdschrift (Magazine)** is geselecteerd bij **Beeldaanpassing (Image Adjustment)**.

#### **Vóór elke scan kalibreren (Calibrate before each scan)**

Met deze functie wordt de scanner telkens vóór een proefscan en een scan gekalibreerd, zodat de juiste kleurtinten in de gescande afbeeldingen worden weergegeven.

# **Opmerking**

• Kalibratie kan enige tijd duren, afhankelijk van uw computer.

# <span id="page-704-0"></span>**Algemene opmerkingen (scannerstuurprogramma)**

Het scannerstuurprogramma kent de volgende beperkingen. Houd hier rekening mee bij het gebruik van het scannerstuurprogramma.

# **Beperkingen van het scannerstuurprogramma**

- Als de computer door meerdere gebruikers wordt gebruikt of als u zich na het afmelden opnieuw aanmeldt, kan een bericht verschijnen dat het scannerstuurprogramma in gebruik is. In dat geval haalt u de USB-kabel uit de computer en sluit u deze weer aan.
- Het scannen kan mislukken als de computer terugkeert uit de slaapmodus terwijl het scannerstuurprogramma is ingeschakeld. Volg in dat geval de onderstaande stappen en probeer het opnieuw.
	- 1. Schakel het apparaat uit.
	- 2. Sluit het scannerstuurprogramma, koppel de USB-kabel los van de computer en sluit deze opnieuw aan.
	- 3. Schakel het apparaat in.
- Sluit niet twee of meer scanners of multifunctionele printers met een scannerfunctie tegelijk op dezelfde computer aan. Wanneer meerdere scanapparaten zijn aangesloten, kunt u niet scannen vanaf het bedieningspaneel van het apparaat en kunnen fouten optreden bij de toegang tot de apparaten.
- Wanneer u een netwerkscanner gebruikt door verbinding te maken met een netwerk, kan het apparaat niet worden gebruikt vanaf meerdere computers tegelijk.
- Wanneer u een netwerkscanner gebruikt door verbinding te maken met een netwerk, duurt het scannen langer dan gebruikelijk.
- Zorg dat bij het scannen van grote afbeeldingen met een hoge resolutie voldoende schijfruimte beschikbaar is. Er is bijvoorbeeld ten minste 300 MB vrije ruimte vereist om een A4-document in kleur te scannen met 600 dpi.
- Zet de computer niet in de slaapmodus of slaapstand tijdens het scannen.

# <span id="page-705-0"></span>**Het scannerstuurprogramma bijwerken**

- **[Het nieuwste scannerstuurprogramma ophalen](#page-706-0)**
- **[Voordat u het scannerstuurprogramma installeert](#page-707-0)**
- **[Het scannerstuurprogramma installeren](#page-708-0)**

# <span id="page-706-0"></span>**Het nieuwste scannerstuurprogramma ophalen**

Door het scannerstuurprogramma te upgraden naar de nieuwste versie van het scannerstuurprogramma kunt u eventuele problemen die u nu hebt, mogelijk oplossen.

Ga naar onze website en download het scannerstuurprogramma voor uw model.

# **Belangrijk**

• U kunt het scannerstuurprogramma gratis downloaden. De kosten voor de internetverbinding zijn echter voor uw rekening.

# **Verwant onderwerp**

- [Voordat u het scannerstuurprogramma installeert](#page-707-0)
- **[Het scannerstuurprogramma installeren](#page-708-0)**

# <span id="page-707-0"></span>**Voordat u het scannerstuurprogramma installeert**

Controleer de volgende punten voordat u het scannerstuurprogramma installeert. Controleer deze ook als u het scannerstuurprogramma niet kunt installeren.

#### **Apparaatstatus**

• Als het apparaat en de computer met een USB-kabel zijn verbonden, koppelt u deze USB-kabel los van de computer.

#### **Computerinstellingen**

- Sluit alle actieve toepassingen.
- Meld u aan als beheerder van de computer. U moet de naam en het wachtwoord van de gebruiker met beheerdersrechten invullen. Wanneer in Mac OS X meerdere gebruikersaccounts beschikbaar zijn, meldt u zich aan met de beheerderaccount die als eerste is gemaakt.

### **Belangrijk**

• Als u eerst een nieuwe versie van het scannerstuurprogramma installeert en daarna een oudere, werkt het scannerstuurprogramma mogelijk niet naar behoren. Installeer in dat geval de nieuwere versie van het scannerstuurprogramma opnieuw.

# **DE** Opmerking

• Als u meerdere versies van het scannerstuurprogramma installeert, moet u eerst de oudere versie installeren.

### **Verwant onderwerp**

- **[Het nieuwste scannerstuurprogramma ophalen](#page-706-0)**
- **[Het scannerstuurprogramma installeren](#page-708-0)**

# <span id="page-708-0"></span>**Het scannerstuurprogramma installeren**

Ga naar onze website op internet en download de nieuwste versie van het scannerstuurprogramma.

Volg deze stappen om de gedownloade versie van het scannerstuurprogramma te installeren.

1. Activeer de schijf.

Dubbelklik op het gedownloade schijfbestand.

Het bestand wordt uitgepakt en de schijf wordt geactiveerd.

2. Start het installatieprogramma.

Dubbelklik op het .pkg-bestand op de uitgepakte schijf.

De installatie wordt gestart.

3. Installeer het stuurprogramma.

Volg de opdrachten om het stuurprogramma te installeren.

Wanneer het scherm van de licentieovereenkomst wordt weergegeven, leest u de voorwaarden en klikt u op **Doorgaan (Continue)**. Als u de licentieovereenkomst niet accepteert, kunt u deze software niet installeren.

Als er een verificatievenster wordt weergegeven, voert u de naam en het wachtwoord van de beheerder in en klikt u op **Software installeren (Install Software)**.

4. Voltooi de installatie.

Het scannerstuurprogramma is geïnstalleerd.

Installeer de netwerkomgeving als u meer dan één scanner of een netwerkscanner hebt, en de verbinding van een USB-verbinding in een netwerkverbinding hebt veranderd.

Raadpleeg '[Scaninstellingen voor het netwerk](#page-716-0)' voor de instellingsprocedure.

### **Belangrijk**

- De installatie kan mislukken als u op **Ga terug (Go Back)** drukt tijdens het proces. Selecteer in dat geval **Stop Installer (Quit Installer)** in het menu **Installatieprogramma (Installer)** om het installatieprogramma af te sluiten. Voer de installatie vervolgens opnieuw uit.
- U kunt het scannerstuurprogramma gratis downloaden. De kosten voor de internetverbinding zijn echter voor uw rekening.

### **Verwant onderwerp**

- **[Het nieuwste scannerstuurprogramma ophalen](#page-706-0)**
- [Voordat u het scannerstuurprogramma installeert](#page-707-0)

# **Scantips**

- **[Resolutie](#page-710-0)**
- **[Gegevensindelingen](#page-712-0)**

# <span id="page-710-0"></span>**Resolutie**

De gegevens in de door u gescande afbeelding zijn een verzameling puntjes die informatie over helderheid en kleur bevatten. De dichtheid van deze puntjes wordt 'resolutie' genoemd. De resolutie bepaalt hoeveel details de afbeelding bevat. De resolutie wordt uitgedrukt in het aantal puntjes per inch (dpi). Dpi is het aantal puntjes per inch (2,5 cm).

Hoe hoger de resolutie (waarde), des te gedetailleerder de afbeelding. Hoe lager de resolutie (waarde), des te minder details in de afbeelding.

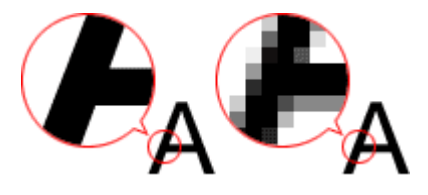

# **De resolutie instellen**

U kunt de resolutie instellen bij **Resolutie (Resolution)** op het tabblad (Scannen vanaf een computer) in het dialoogvenster Instellingen.

# **Correcte resolutie-instellingen**

Stel de resolutie in die hoort bij het gebruik van de gescande afbeelding.

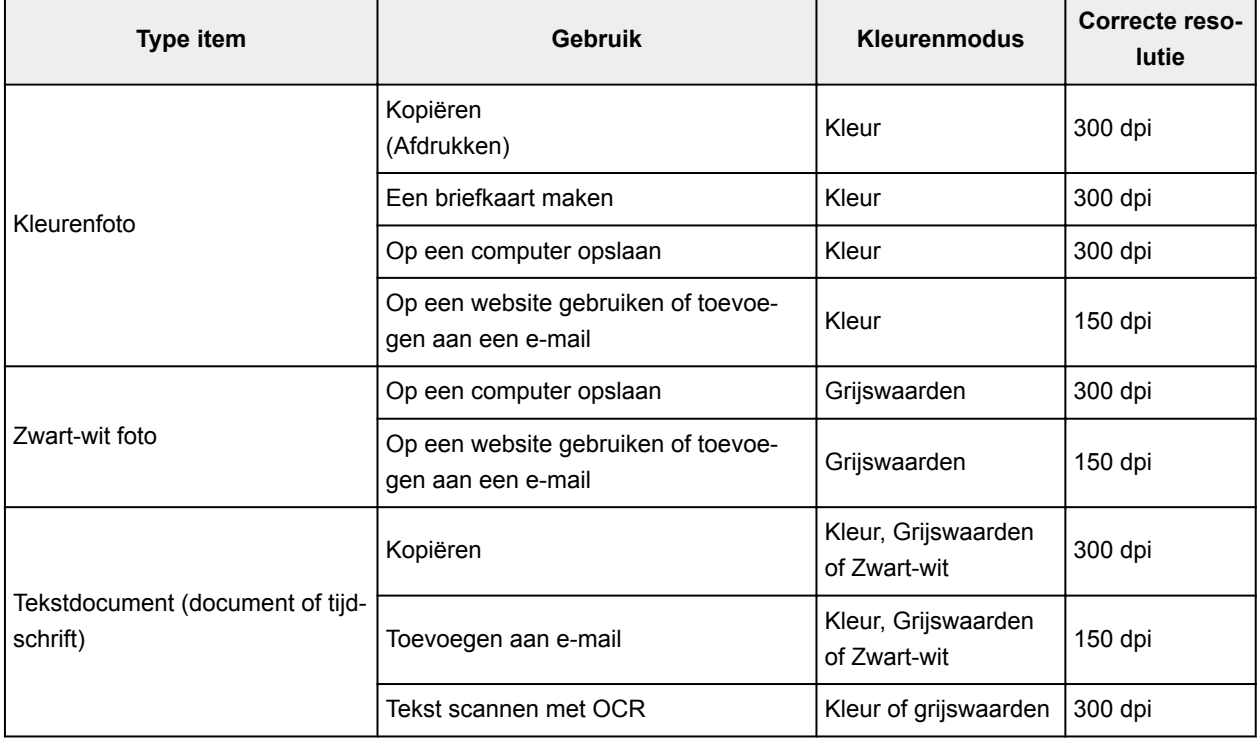

### **Belangrijk**

• Als u de resolutie verdubbelt, wordt het gegevensformaat van de gescande afbeelding viermaal zo groot. Als het bestand te groot is, vermindert de uitvoersnelheid aanzienlijk en kan er bijvoorbeeld

een gebrek aan geheugen ontstaan. Stel minimaal de resolutie in die hoort bij het gebruik van de gescande afbeelding.

# **DD** Opmerking

• Wanneer u de gescande afbeelding groter wilt afdrukken, scan dan met een hogere resolutie dan hierboven wordt aangeraden.

# <span id="page-712-0"></span>**Gegevensindelingen**

Bij het opslaan van gescande afbeeldingen kunt u een gegevensindeling kiezen. Geef de meest geschikte gegevensindeling op, in overeenstemming met het gebruik van de afbeelding in een bepaalde toepassing.

De beschikbare gegevensindelingen zijn afhankelijk van de toepassing en het besturingssysteem (Windows of Mac OS).

Zie hieronder voor de eigenschappen van iedere gegevensindeling voor afbeeldingen.

#### **PNG (standaardbestandsextensie: .png)**

Een gegevensindeling die vaak op websites wordt gebruikt.

PNG is geschikt voor het bewerken van opgeslagen afbeeldingen.

#### **JPEG (standaardbestandsextensie: .jpg)**

Een gegevensindeling die vaak wordt gebruikt op websites en voor digitale camera's.

JPEG biedt hoge compressieverhoudingen. De kwaliteit van JPEG-afbeeldingen neemt echter enigszins af elke keer wanneer de afbeelding opnieuw wordt opgeslagen. De oorspronkelijke kwaliteit kan dan niet meer worden hersteld.

JPEG is niet beschikbaar voor zwart-wit afbeeldingen.

#### **TIFF (standaardbestandsextensie: .tif)**

Een gegevensindeling met een relatief hoge mate van compatibiliteit tussen verschillende computers en toepassingen.

TIFF is geschikt voor het bewerken van opgeslagen afbeeldingen.

# **DEX** Opmerking

- Sommige TIFF-bestanden zijn niet compatibel.
- IJ Scan Utility ondersteunt de volgende TIFF-bestandsindelingen.
	- Binair zwart-wit zonder compressie
	- RGB (8 bits per kanaal) zonder compressie
	- Grijswaarden zonder compressie

#### **PDF (standaardbestandsextensie: .pdf)**

Een gegevensindeling voor elektronische documenten, ontwikkeld door Adobe Systems Incorporated.

Deze indeling is geschikt voor diverse computers en besturingssystemen. Lettertypen kunnen ook worden ingebed, zodat mensen in verschillende omgevingen de bestanden kunnen uitwisselen zonder zich over de verschillen hoeven na te denken.

# **Originelen plaatsen (scannen vanaf een computer)**

Informatie over hoe u items moet plaatsen op de plaat of ADF (automatische documentinvoer) van uw scanner of printer. Plaats de items op de juiste manier op de plaat, afhankelijk van het type item dat u wilt scannen. Anders worden de items mogelijk niet goed gescand.

# **Belangrijk**

- Leg geen voorwerpen op de documentklep. Wanneer u de documentklep opent, kunnen er voorwerpen in uw scanner of printer vallen, wat leidt tot slecht functioneren.
- Zorg dat de documentklep tijdens het scannen is gesloten.
- Raak de knoppen op het bedieningspaneel of de LCD-monitor niet aan wanneer u de documentklep opent of sluit. Dit kan leiden tot een onverwachte werking.
- **Items plaatsen (glasplaat)**
- [Documenten plaatsen \(ADF \(automatische documentinvoer\)\)](#page-714-0)

# **Items plaatsen (glasplaat)**

Plaats items zoals hieronder beschreven om te scannen door het itemtype en de grootte automatisch te detecteren.

# **Belangrijk**

- Wanneer u scant terwijl u het papierformaat hebt opgegeven in IJ Scan Utility of het scannerstuurprogramma, lijnt u een bovenhoek van het item uit met de hoek met de pijl (positiemarkering) op de plaat.
- Foto's die in verschillende vormen zijn uitgesneden en items die kleiner zijn dan 3 vierkante cm (1,2 vierkante inch) kunnen niet precies worden uitgesneden tijdens het scannen.
- Reflecterende disclabels worden mogelijk niet zoals verwacht gescand.
- Als u hebt gescand met het scannerstuurprogramma, kan de reactie verschillen. Pas in dat geval het bijsnijdkader (selectievak) handmatig aan.

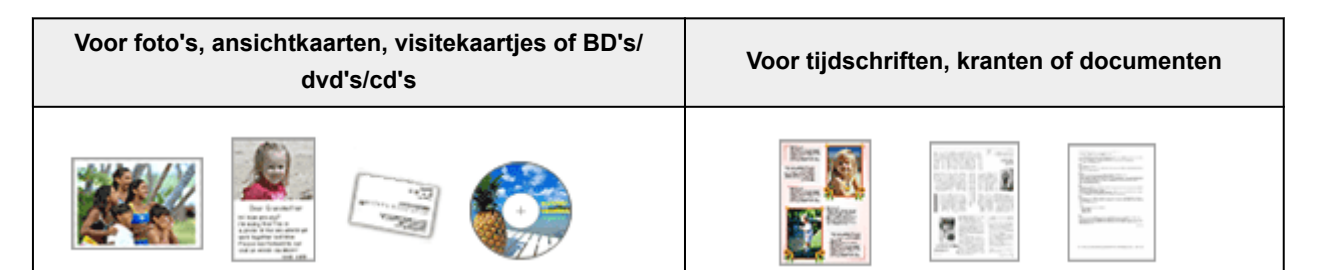

# **Eén item plaatsen:**

Plaats het item met de bedrukte zijde naar beneden op de glasplaat, waarbij u 1 cm (0,4 inch) of meer ruimte vrij laat tussen de randen (schuin gestreept gebied) van de glasplaat en het item. Delen die op het diagonaal gestreepte gebied zijn geplaatst kunnen niet worden gescand.

Plaats het item met de bedrukte zijde naar beneden op de glasplaat en lijn een bovenhoek van het item uit met de hoek bij de pijl (positiemarkering) op de glasplaat. Delen die op het diagonaal gestreepte gebied zijn geplaatst kunnen niet worden gescand.

<span id="page-714-0"></span>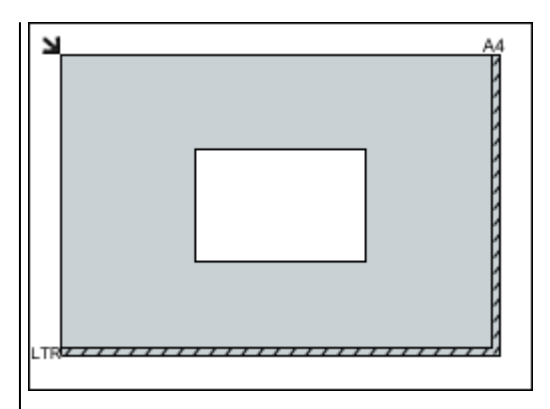

#### **Belangrijk**

• Grote items (zoals foto's op A4-formaat) die alleen tegen de randen/pijl (positiemarkering) van de plaat kunnen worden geplaatst, worden mogelijk opgeslagen als PDF-bestanden. Als u bestanden in een andere indeling dan PDF wilt opslaan, geeft u bij het scannen de gegevensindeling op.

#### **Meerdere items plaatsen:**

Houd een ruimte van 1 cm (0,4 inch) of meer vrij tussen de randen (schuin gestreept gebied) van de glasplaat en de items, en tussen de items. Delen die op het diagonaal gestreepte gebied zijn geplaatst kunnen niet worden gescand.

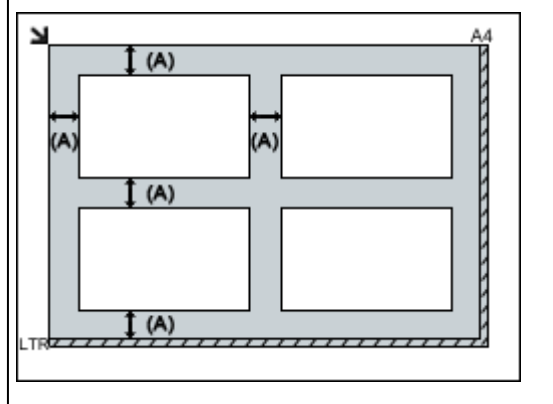

 $(A)$  meer dan 1 cm  $(0,4$  inch)

#### **DESPENDING**

• In IJ Scan Utility kunt u maximaal 12 items plaatsen.

• Als u items iets scheef plaatst (10 graden of minder), wordt de positie automatisch gecorrigeerd.

# **Documenten plaatsen (ADF (automatische documentinvoer))**

### **Belangrijk**

- Laat geen dikke items op de plaat liggen tijdens het scannen vanuit de ADF. Dit kan leiden tot papierstoringen.
- Als u twee of meer documenten wilt scannen, moet u documenten van hetzelfde formaat plaatsen en uitlijnen.

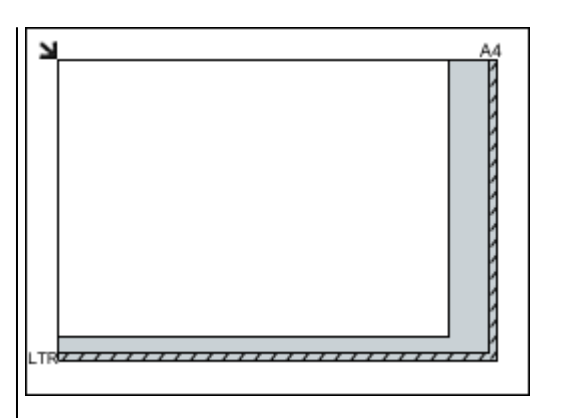

# **Belangrijk**

• Zie [Originelen plaatsen](#page-184-0) voor de gedeelten waarin items niet kunnen worden gescand.

- Zie [Ondersteunde originelen](#page-190-0) voor ondersteunde documentformaten bij scannen vanuit de ADF.
- 1. Open de documentlade.

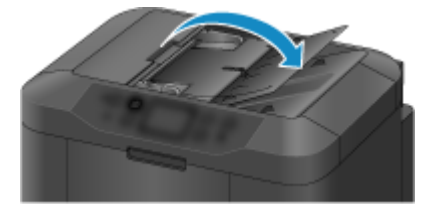

2. Plaats de documenten op de ADF en stel de documentgeleiders in op de breedte van de documenten.

Plaats de documenten met de bedrukte zijde omhoog totdat u een piepgeluid hoort.

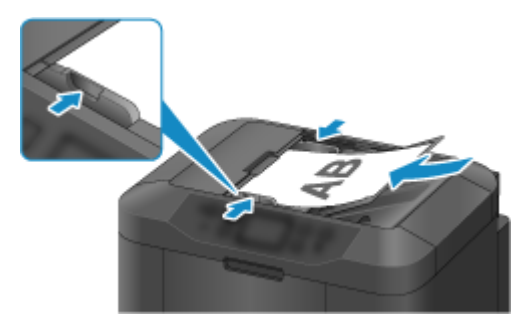

# **DESP** Opmerking

• Wanneer u dubbelzijdige documenten scant, plaatst u ze met de voorzijde omhoog. Ze worden niet correct gescand als ze andersom worden geplaatst.

# <span id="page-716-0"></span>**Scaninstellingen voor het netwerk**

U kunt uw scanner of printer aansluiten op een netwerk om deze te delen met meerdere computers of om afbeeldingen naar een bepaalde computer te scannen.

# **Belangrijk**

- U kunt niet met meerdere gebruikers tegelijk scannen.
- Als u via een netwerk wilt scannen, moet u Bonjour op uw scanner of printer inschakelen.

# **D** Opmerking

- Voltooi van tevoren de netwerkinstellingen van uw scanner of printer volgens de instructies op onze website.
- Met een netwerkverbinding duurt het scannen langer dan met een USB-verbinding.

# **Instellen voor scannen met IJ Scan Utility**

Selecteer op het hoofdscherm van IJ Scan Utility uw scanner of printer die met een netwerk is verbonden.

- 1. [IJ Scan Utility](#page-596-0) starten.
- 2. Selecteer 'Canon XXX series Network' (waarbij 'XXX' de modelnaam is) voor **Productnaam (Product Name)**.

U kunt scannen via een netwerkverbinding.

#### **DESPATABLE**

• Als u niet kunt scannen, controleert u of uw scanner of printer is geselecteerd op het [scherm](#page-688-0) [voor selectie van het netwerk.](#page-688-0)

### **Instelling voor scannen vanaf het bedieningspaneel**

U kunt de instelling selecteren voor het scannen vanaf het bedieningspaneel.

- 1. [IJ Scan Utility](#page-596-0) starten.
- 2. Klik op **Instellingen (Settings...)**.

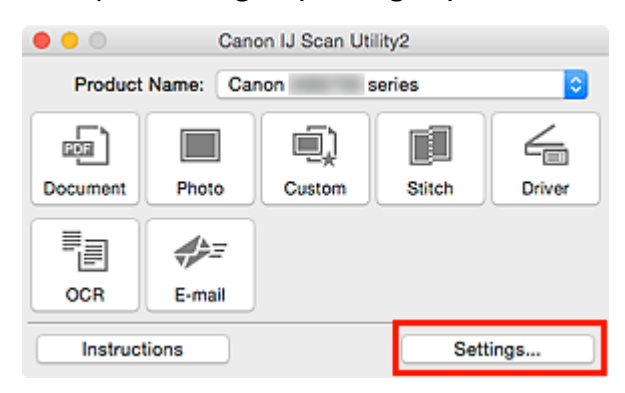

Het [dialoogvenster Instellingen](#page-629-0) wordt weergegeven.

3. Klik op het tabblad (Algemene instellingen).

Het dialoogvenster **Instellingen (Algemene instellingen) (Settings (General Settings))** wordt weergegeven.

4. Selecteer in **Productnaam (Product Name)** een item met "Netwerk" achter de productnaam. Klik vervolgens op **Selecteren (Select)** dat aan de rechterkant wordt weergegeven.

Het [scherm voor netwerkselectie](#page-688-0) wordt geopend.

5. Klik op **Instellingen scannen-vanaf-bedieningspaneel (Scan-from-Operation-Panel Settings)**.

Het scherm Instellingen scannen-vanaf-bedieningspaneel wordt weergegeven.

- 6. Selecteer uw scanner of printer bij **Scanners** en klik op **OK**.
- 7. Ga terug naar het scherm voor netwerkselectie en klik op **OK**.

Het hoofdscherm IJ Scan Utility verschijnt weer. U kunt nu scannen vanaf het bedieningspaneel.

# **DD** Opmerking

- Als de Bonjour-servicenaam van uw scanner of printer niet wordt weergegeven of niet kan worden geselecteerd, controleert u het volgende; klik op **OK** om het scherm te sluiten. Open het scherm vervolgens weer en probeer het opnieuw.
	- Het scannerstuurprogramma is geïnstalleerd
	- De netwerkinstellingen van uw scanner of printer zijn voltooid nadat u het scannerstuurprogramma hebt geïnstalleerd
	- Netwerkcommunicatie tussen uw scanner of printer en de computer is ingeschakeld

Raadpleeg [Problemen met netwerkcommunicatie](#page-886-0) als het probleem nog steeds niet is opgelost.

# **Scannen via het bedieningspaneel**

- **[Gescande gegevens naar de computer sturen met het bedieningspaneel](#page-719-0) Basisbeginselen**
- **[Gescande gegevens verzenden als e-mail vanaf een computer](#page-723-0)**
- **[Gescande gegevens verzenden als e-mail vanaf het apparaat](#page-727-0)**
- **[Gescande gegevens opslaan op een USB-flashstation](#page-746-0)**
- **[Gescande gegevens naar een gedeelde map op de computer sturen](#page-750-0)**
- **[Gescande gegevens verwijderen van een USB-flashstation](#page-754-0)**
- **[Items instellen voor scannen met het bedieningspaneel](#page-756-0)**
- **Het bedieningspaneel instellen met IJ Scan Utility (Windows)**
- **[Het bedieningspaneel instellen met IJ Scan Utility \(Mac OS\)](#page-759-0)**

# <span id="page-719-0"></span>**Gescande gegevens naar de computer sturen met het bedieningspaneel**

Controleer het volgende voordat u gescande gegevens naar de computer verstuurt:

#### • **MP Drivers is geïnstalleerd. (Windows)**

Als MP Drivers nog niet is geïnstalleerd, installeert u MP Drivers met de installatie-cd-rom of vanaf de Canon-website.

#### • **Het scannerstuurprogramma is geïnstalleerd. (Mac OS)**

Als het scannerstuurprogramma nog niet is geïnstalleerd, kunt u het installeren vanaf de Canonwebsite.

#### • **De printer is correct verbonden met een computer.**

Controleer of de printer correct is verbonden met de computer.

De USB-kabel of LAN-kabel mag niet worden aangesloten of losgekoppeld terwijl de printer in gebruik is of wanneer de computer in de slaapstand of stand-by staat.

Als u scant via een netwerkverbinding, moet u ervoor zorgen dat alle vereiste instellingen zijn opgegeven.

- Voor Windows:
	- Scaninstellingen voor het netwerk
- Voor Mac OS:

[Scaninstellingen voor het netwerk](#page-716-0)

#### • **De bestemming en de bestandsnaam zijn opgegeven in Canon IJ Scan Utility.**

U kunt de bestemming en de bestandsnaam opgeven in Canon IJ Scan Utility. Meer informatie over de instellingen van Canon IJ Scan Utility:

- Voor Windows:
	- Dialoogvenster Instellingen
- Voor Mac OS:

**N** [Dialoogvenster Instellingen](#page-629-0)

Bij Mac OS X 10.11 is opstarten van Canon IJ Scan Utility nodig om de gescande gegevens naar uw computer door te sturen.

Volg onderstaande procedure om gescande gegevens naar de computer te sturen.

#### 1. [Zorg dat de printer is ingeschakeld.](#page-267-0)

2. Veeg over het HOME-scherm en tik op **Scannen (Scan)**.

[Het bedieningspaneel gebruiken](#page-272-0)

Het scherm waarin u kunt selecteren waar de gegevens worden opgeslagen, wordt weergegeven.
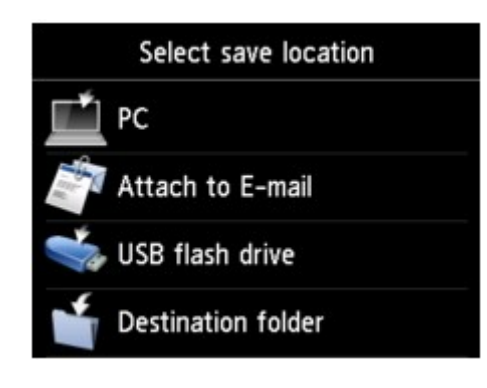

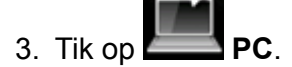

4. Tik op de computer waarnaar u de gescande gegevens wilt doorsturen.

Tik op **Lokaal (USB) (Local (USB))** voor een computer die via USB is aangesloten of tik op de computer om de gescande gegevens door te sturen naar een computer in het netwerk.

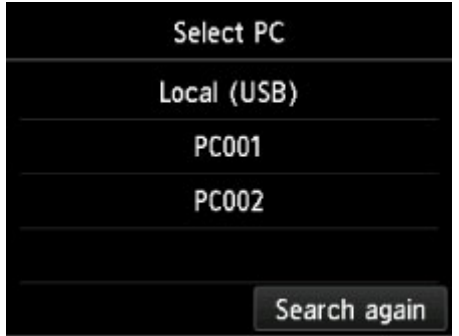

Het stand-byscherm voor scannen wordt weergegeven.

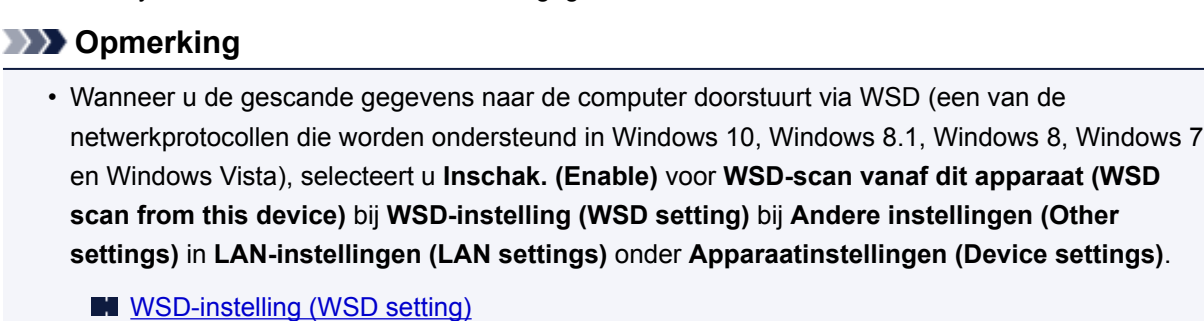

Als u tikt op **Opn. zoeken (Search again)**, zoekt de printer opnieuw naar de verbonden computers.

5. Geef de gewenste instellingen op.

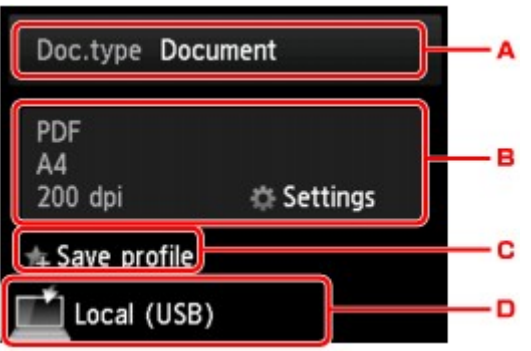

A. Tik hierop om het documenttype te selecteren.

### **DESP** Opmerking

• Wanneer u de gescande gegevens via WSD naar de computer doorstuurt, kunt u geen documenttype selecteren.

#### **Document**

Hiermee wordt het origineel op de glasplaat of in de ADF gescand als een document, waarbij de instellingen bij **Scaninstelling. (Scan settings)** worden toegepast.

#### **Foto (Photo)**

Het origineel op de glasplaat wordt gescand als een foto, waarbij de instellingen bij **Scaninstelling. (Scan settings)** worden toegepast.

B. Tik hierop om het scherm **Scaninstelling. (Scan settings)** weer te geven.

Meer informatie over de instellingsitems:

[Items instellen voor scannen met het bedieningspaneel](#page-756-0)

- C. Tik hierop om de huidige scaninstellingen als aangepaste instelling te registreren.
	- [Favoriete instellingen \(aangepaste profielen\) registreren](#page-330-0)
- D. Tik hierop om het scherm weer te geven waarin u de bestemming kunt selecteren.

#### 6. [Plaats een origineel document op de glasplaat of in de ADF.](#page-184-0)

7. Druk op de knop **Kleur (Color)** voor scannen in kleur of op de knop **Zwart (Black)** voor scannen in zwart-wit.

### **DE** Opmerking

- Wanneer u de gescande gegevens via WSD naar de computer doorstuurt, drukt u op de knop **Kleur (Color)**.
- Als het origineel niet correct is geplaatst, wordt er een bericht weergegeven op het aanraakscherm. Plaats het origineel op de glasplaat of in de ADF op basis van de scaninstellingen.

#### • **Als u het origineel in de ADF plaatst:**

De printer begint met scannen en de gescande gegevens worden doorgestuurd naar de computer.

#### • **Als u het origineel op de glasplaat legt:**

- Wanneer u **JPEG** of **TIFF** selecteert bij **Indeling (Format)** op het scherm met scaninstellingen, begint de printer met scannen en worden de gescande gegevens naar de computer doorgestuurd.
- Als u **PDF** of **Compacte PDF (Compact PDF)** selecteert bij **Indeling (Format)** op het scherm voor scaninstellingen, wordt een bevestigingsscherm weergegeven waarin wordt gevraagd of u wilt doorgaan met scannen nadat het scannen is voltooid.

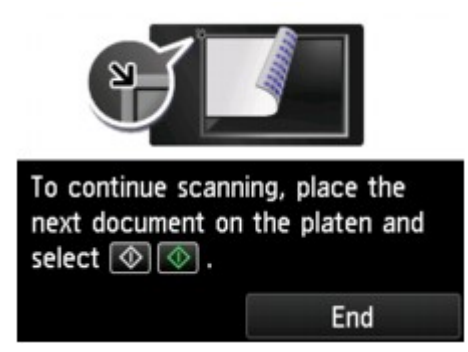

Als u doorgaat met scannen, plaatst u het origineel op de glasplaat en start het scannen.

Als u niet wilt doorgaan met scannen, tikt u op **Beëindigen (End)**. De gescande gegevens worden naar de computer doorgestuurd.

De gescande gegevens worden doorgestuurd naar de computer op basis van de instellingen die zijn opgegeven in Canon IJ Scan Utility.

Verwijder het origineel van de glasplaat of uit de documentuitvoersleuf nadat het scannen is voltooid.

# **Als het scherm voor programmaselectie wordt geopend (Windows):**

Mogelijk wordt het venster voor programmaselectie weergegeven nadat u op de knop **Kleur (Color)** of **Zwart (Black)** drukt. Selecteer in dit geval **Canon IJ Scan Utility** en klik op **OK**.

# **Als u originelen wilt scannen met geavanceerde instellingen of als u de gescande afbeeldingen wilt bewerken of afdrukken:**

Als u originelen scant vanaf een computer, kunt u de gescande afbeeldingen bewerken. U kunt de afbeeldingen bijvoorbeeld optimaliseren of bijsnijden.

Daarnaast kunt u de gescande afbeeldingen bewerken of afdrukken met de compatibele toepassingssoftware.

**II** IJ Scan Utility gebruiken

# **DESP** Opmerking

• Voor Windows:

• U kunt een WIA-compatibele toepassing gebruiken om originelen te scannen met deze printer.

Voor meer informatie:

- Scannen met WIA-stuurprogramma
- Als u een gescand document wilt converteren naar tekst:
	- **Tekst extraheren van gescande afbeeldingen (OCR)**

# **Gescande gegevens verzenden als e-mail vanaf een computer**

Controleer het volgende voordat u gescande gegevens aan een e-mailbericht toevoegt:

#### • **MP Drivers is geïnstalleerd. (Windows)**

Als MP Drivers nog niet is geïnstalleerd, installeert u MP Drivers met de installatie-cd-rom of vanaf de Canon-website.

#### • **Het scannerstuurprogramma is geïnstalleerd. (Mac OS)**

Als het scannerstuurprogramma nog niet is geïnstalleerd, kunt u het installeren vanaf de Canonwebsite.

#### • **De printer is correct verbonden met een computer.**

Controleer of de printer correct is verbonden met de computer.

De USB- of LAN-kabel mag niet worden aangesloten of losgekoppeld terwijl de printer in gebruik is of wanneer de computer in de slaapstand of stand-by staat.

Als u scant via een netwerkverbinding, moet u ervoor zorgen dat alle vereiste instellingen zijn opgegeven.

◦ Voor Windows:

Scaninstellingen voor het netwerk

◦ Voor Mac OS:

[Scaninstellingen voor het netwerk](#page-716-0)

• **De e-mailsoftware en de bestandsnaam zijn opgegeven in Canon IJ Scan Utility.**

U kunt de bestemming en de bestandsnaam opgeven in Canon IJ Scan Utility. Meer informatie over de instellingen van Canon IJ Scan Utility:

- Voor Windows:
	- Dialoogvenster Instellingen
- Voor Mac OS:

#### **[Dialoogvenster Instellingen](#page-629-0)**

Bij Mac OS X 10.11 is opstarten van Canon IJ Scan Utility nodig om de gescande gegevens naar uw computer door te sturen.

Volg de onderstaande procedure om de gescande gegevens als e-mail vanaf de computer te verzenden.

#### 1. [Zorg dat de printer is ingeschakeld.](#page-267-0)

2. Veeg over het HOME-scherm en tik op **Scannen (Scan)**.

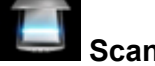

**[Het bedieningspaneel gebruiken](#page-272-0)** 

Het scherm waarin u kunt selecteren waar de gegevens worden opgeslagen, wordt weergegeven.

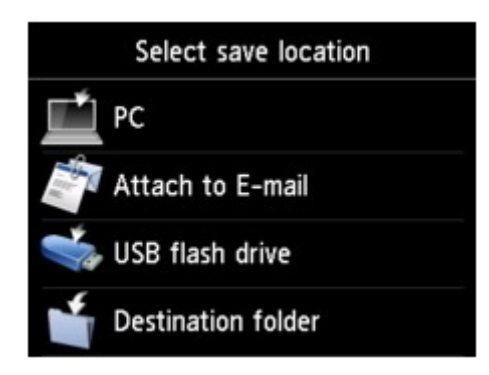

- 3. Tik op **Toevoegen aan e-mail (Attach to E-mail)**.
- 4. Tik op **E-mail vanaf pc (E-mail from PC)**.
- 5. Tik op de computer waarnaar u de gescande gegevens wilt doorsturen.

Tik op **Lokaal (USB) (Local (USB))** voor een computer die via USB is aangesloten of tik op de computer om de gescande gegevens door te sturen naar een computer in het netwerk.

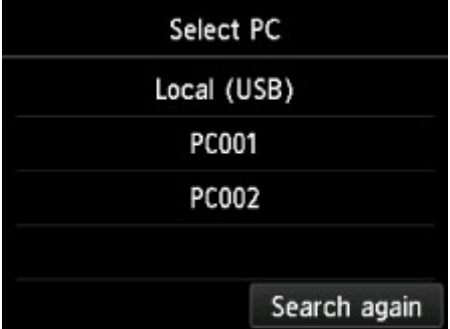

Het stand-byscherm voor scannen wordt weergegeven.

6. Geef de gewenste instellingen op.

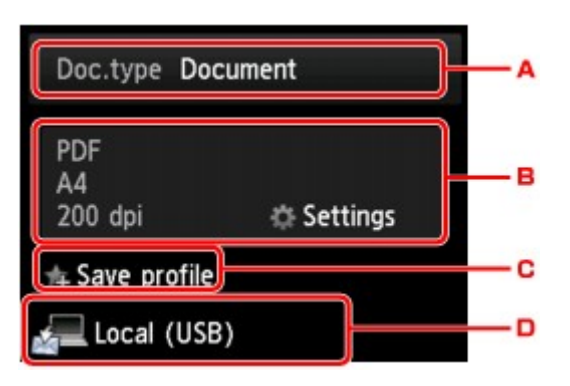

A. Tik hierop om het documenttype te selecteren.

#### **Document**

Hiermee wordt het origineel op de glasplaat of in de ADF gescand als een document, waarbij de instellingen bij **Scaninstelling. (Scan settings)** worden toegepast.

#### **Foto (Photo)**

Het origineel op de glasplaat wordt gescand als een foto, waarbij de instellingen bij **Scaninstelling. (Scan settings)** worden toegepast.

B. Tik hierop om het scherm **Scaninstelling. (Scan settings)** weer te geven.

Meer informatie over de instellingsitems:

[Items instellen voor scannen met het bedieningspaneel](#page-756-0)

C. Tik hierop om de huidige scaninstellingen als aangepaste instelling te registreren.

**[Favoriete instellingen \(aangepaste profielen\) registreren](#page-330-0)** 

- D. Tik hierop om het scherm weer te geven waarin u de bestemming kunt selecteren.
- 7. [Plaats een origineel document op de glasplaat of in de ADF.](#page-184-0)
- 8. Druk op de knop **Kleur (Color)** voor scannen in kleur of op de knop **Zwart (Black)** voor scannen in zwart-wit.

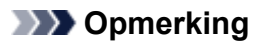

• Als het origineel niet correct is geplaatst, wordt er een bericht weergegeven op het aanraakscherm. Plaats het origineel op de glasplaat of in de ADF op basis van de scaninstellingen.

#### • **Als u het origineel in de ADF plaatst:**

De printer begint met scannen en de gescande gegevens worden naar de computer doorgestuurd en als bijlage aan een e-mail toegevoegd.

#### • **Als u het origineel op de glasplaat legt:**

- Wanneer u **JPEG** selecteert voor **Indeling (Format)** op het scherm met scaninstellingen, begint de printer met scannen en worden de gescande gegevens naar de computer doorgestuurd en als bijlage aan een e-mail toegevoegd.
- Als u **PDF** of **Compacte PDF (Compact PDF)** selecteert bij **Indeling (Format)** op het scherm voor scaninstellingen, wordt een bevestigingsscherm weergegeven waarin wordt gevraagd of u wilt doorgaan met scannen nadat het scannen is voltooid.

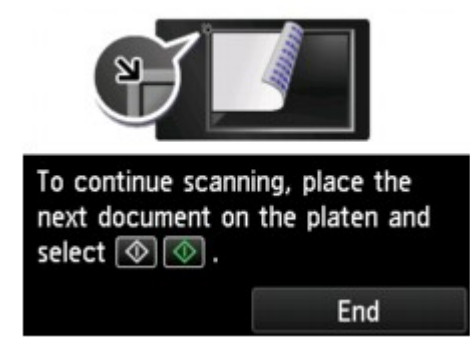

Als u doorgaat met scannen, plaatst u het origineel op de glasplaat en start het scannen.

Als u niet wilt doorgaan met scannen, tikt u op **Beëindigen (End)**. De gescande gegevens worden naar de computer doorgestuurd.

De gescande gegevens worden doorgestuurd naar de computer en als bijlage aan een e-mail toegevoegd op basis van de instellingen die zijn opgegeven in Canon IJ Scan Utility.

Raadpleeg de handleiding van de e-mailsoftware voor informatie over de instellingen of het verzenden van e-mail.

Verwijder het origineel van de glasplaat of uit de documentuitvoersleuf nadat het scannen is voltooid.

# **Als het scherm voor programmaselectie wordt geopend (Windows):**

Mogelijk wordt het venster voor programmaselectie weergegeven nadat u op de knop **Kleur (Color)** of **Zwart (Black)** drukt. Selecteer in dit geval **Canon IJ Scan Utility** en klik op **OK**.

# **Gescande gegevens verzenden als e-mail vanaf het apparaat**

- **[Gescande gegevens verzenden als e-mail vanaf het apparaat](#page-728-0)**
- **[Het e-mailadres van ontvangers registreren](#page-733-0)**
- **[Ontvangers registreren voor groeps-e-mail](#page-737-0)**
- **[Geregistreerde gegevens wijzigen](#page-741-0)**
- **[Geregistreerde gegevens verwijderen](#page-743-0)**
- **[Het e-mailadresboek importeren/exporteren](#page-744-0)**

# <span id="page-728-0"></span>**Gescande gegevens verzenden als e-mail vanaf het apparaat**

U kunt gescande gegevens vanaf de printer als e-mail verzenden.

Controleer het volgende voordat u deze functie gaat gebruiken.

• **De printer is verbonden met een LAN.**

Controleer of de printer correct is verbonden met een LAN.

- **De instellingen van de e-mailserver zijn voltooid met de externe UI.**
	- **[E-mailserver instellen](#page-345-0)**
- **De instellingen voor het als e-mail verzenden van gescande gegevens zijn opgegeven via de externe UI.**
	- [E-mailinstellingen opgeven voor het verzenden van gescande gegevens](#page-347-0)

Volg de onderstaande procedure om de gescande gegevens als e-mail vanaf de printer te verzenden.

- 1. [Zorg dat de printer is ingeschakeld.](#page-267-0)
- 2. Veeg over het HOME-scherm en tik op **Scannen (Scan)**.

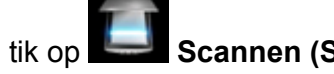

**[Het bedieningspaneel gebruiken](#page-272-0)** 

Het scherm waarin u kunt selecteren waar de gegevens worden opgeslagen, wordt weergegeven.

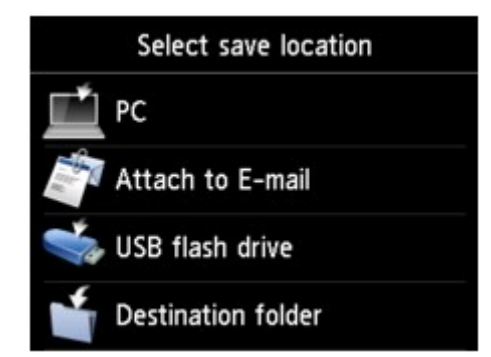

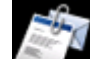

- 3. Tik op **Toevoegen aan e-mail (Attach to E-mail)**.
- 4. Tik op **E-mail direct vanaf apparaat (E-mail directly from device)**.
- 5. Tik op **Geadresseerden selecteren (Select recipients)**.
- 6. Geef de ontvanger(s) op.

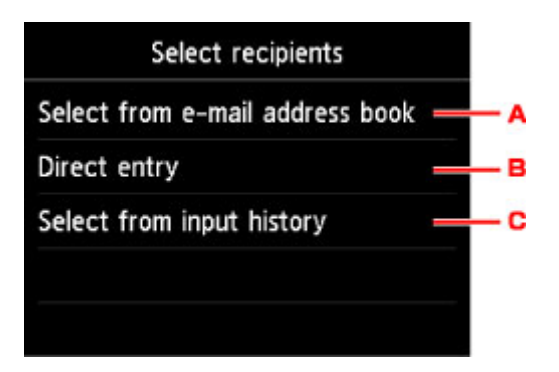

- A. Tik hier om de ontvanger(s) in het adresboek te selecteren.
- B. Tik hier om het e-mailadres van de ontvanger in te voeren.
- C. Tik hier om de ontvanger(s) in de invoergeschiedenis te selecteren.
- 7. Selecteer instellingen voor e-mailverzending.

het onderstaande venster wordt weergegeven.

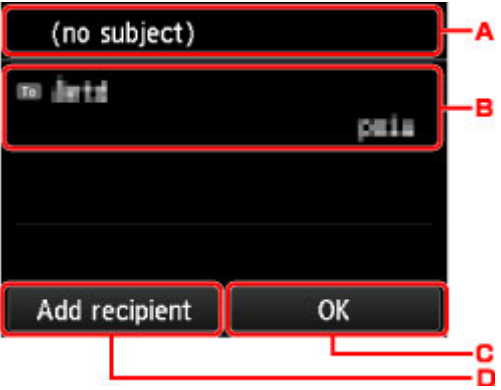

- A. Tik hier om het onderwerp in te voeren.
- B. Tik hier om de onderstaande items te selecteren.

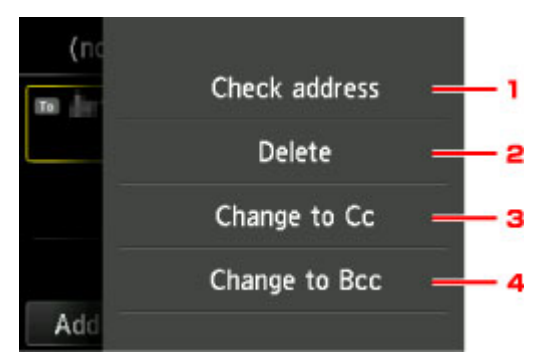

- 1. Tik hier om het adres te controleren. Als u tikt op **Bewerken (Edit)**, kunt u het adres wijzigen.
- 2. Als u hier tikt en **Ja (Yes)** selecteert, wordt de ontvanger verwijderd.
- 3. Tik hier om over te schakelen naar CC.
- 4. Tik hier om over te schakelen naar BCC.

### **DESP** Opmerking

• Als u CC of BCC wilt wijzigen in Aan, tikt u op de ontvanger en tikt u op **Wijzigen in Aan (Change to To)**.

- C. Tik hierop om de ontvanger op te geven.
- D. Tik hierop om de ontvanger toe te voegen.
- 8. Geef de gewenste instellingen op.

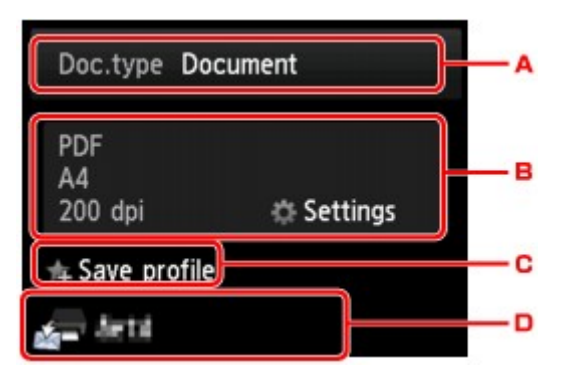

A. Tik hierop om het documenttype te selecteren.

#### **Document**

Hiermee wordt het origineel op de glasplaat of in de ADF gescand als een document, waarbij de instellingen bij **Scaninstelling. (Scan settings)** worden toegepast.

#### **Foto (Photo)**

Het origineel op de glasplaat wordt gescand als een foto, waarbij de instellingen bij **Scaninstelling. (Scan settings)** worden toegepast.

B. Tik hierop om het scherm **Scaninstelling. (Scan settings)** weer te geven.

Meer informatie over de instellingsitems:

[Items instellen voor scannen met het bedieningspaneel](#page-756-0)

C. Tik hierop om de huidige scaninstellingen als aangepaste instelling te registreren.

**[Favoriete instellingen \(aangepaste profielen\) registreren](#page-330-0)** 

- D. Tik hierop om het scherm weer te geven waarin u de bestemming kunt selecteren.
- 9. [Plaats een origineel document op de glasplaat of in de ADF.](#page-184-0)
- 10. Druk op de knop **Kleur (Color)** voor scannen in kleur of op de knop **Zwart (Black)** voor scannen in zwart-wit.

### **DESP** Opmerking

- Als het origineel niet correct is geplaatst, wordt er een bericht weergegeven op het aanraakscherm. Plaats het origineel op de glasplaat of in de ADF op basis van de scaninstellingen.
- Als u **AAN (ON)** selecteert voor **Voorbeeld (Preview)** op het scherm met scaninstellingen:

Het voorbeeldscherm wordt weergegeven voordat het gescande origineel per e-mail wordt verzonden.

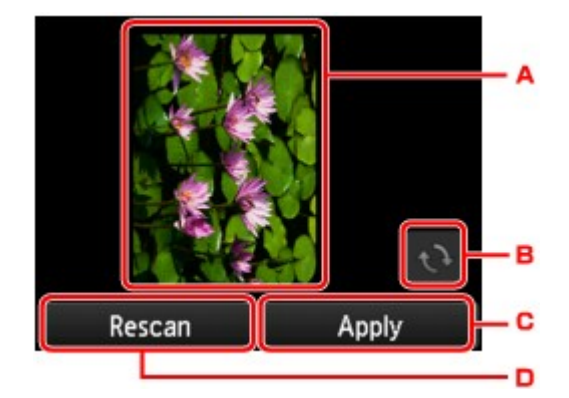

- A. Het voorbeeld van de gescande gegevens wordt weergegeven.
- B. Tik hierop om het voorbeeldscherm te draaien.

Dit wordt weergegeven als u **PDF** of **Compacte PDF (Compact PDF)** selecteert voor **Indeling (Format)** op het scherm met de scaninstellingen.

- C. Tik hierop om het gescande origineel als e-mail te verzenden.
- D. Tik hierop om het origineel opnieuw te scannen.

#### • **Als u het origineel in de ADF plaatst:**

De printer begint met scannen en de gescande gegevens worden als e-mail verzonden.

#### • **Als u het origineel op de glasplaat legt:**

- Wanneer u **JPEG** selecteert voor **Indeling (Format)** op het scherm met scaninstellingen, begint de printer met scannen en worden de gescande gegevens als een e-mail verzonden.
- Als u **PDF** of **Compacte PDF (Compact PDF)** selecteert bij **Indeling (Format)** op het scherm voor scaninstellingen, wordt een bevestigingsscherm weergegeven waarin wordt gevraagd of u wilt doorgaan met scannen nadat het scannen is voltooid.

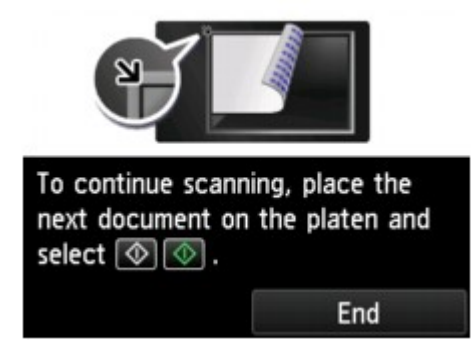

Als u doorgaat met scannen, plaatst u het origineel op de glasplaat en start het scannen.

Als u niet wilt doorgaan met scannen, tikt u op **Beëindigen (End)**. De gescande gegevens worden als e-mail verzonden.

Verwijder het origineel van de glasplaat of uit de documentuitvoersleuf nadat het scannen is voltooid.

# **Verzendlog controleren**

Als u tikt op **Controleer verzendlog (Check send log)** bij **E-mail direct vanaf apparaat (E-mail directly from device)**, worden de volgende items weergegeven.

### • **Verzendlog weergeven (Display send log)**

Geeft het verzendlog van de printer weer (maximaal 100). Tik op het item om meer informatie te controleren.

# • **Verzendlog afdrukken (Print send log)**

Drukt het verzendlog van de printer af. Tik op **Ja (Yes)** om het afdrukken te starten.

# <span id="page-733-0"></span>**Het e-mailadres van ontvangers registreren**

Voordat u het adresboek van de printer kunt gebruiken, moet u het e-mailadres van de ontvangers registreren. Volg de onderstaande procedure om het e-mailadres van de ontvangers te registreren.

- 1. [Zorg dat de printer is ingeschakeld.](#page-267-0)
- 2. Veeg over het HOME-scherm en tik op **Scannen (Scan)**.

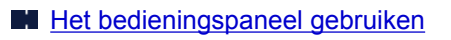

Het scherm waarin u kunt selecteren waar de gegevens worden opgeslagen, wordt weergegeven.

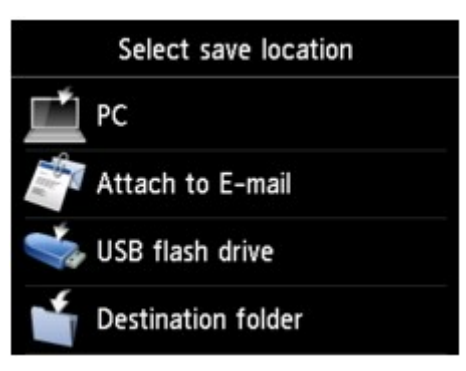

- 3. Tik op **Toevoegen aan e-mail (Attach to E-mail)**.
- 4. Tik op **E-mail direct vanaf apparaat (E-mail directly from device)**.
- 5. Tik op **E-mailadresboek bewerken (Edit e-mail address book)**.
- 6. Tik op **E-mailadresboek weergeven (Display e-mail address book)**.

Het scherm voor het selecteren van een ID-nummer wordt weergegeven.

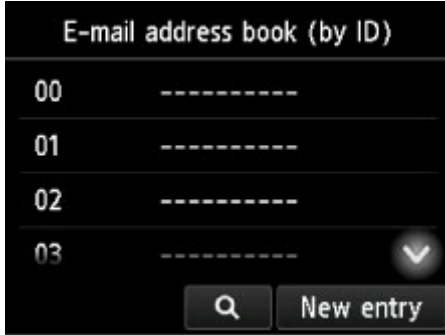

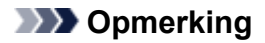

• Als u de ontvangers al hebt geregistreerd, wordt de naam van de ontvanger naast het ID-nummer

weergegeven. Als u de groepsmail al hebt geregistreerd, worden het pictogram **til en de** groepsnaam naast het ID-nummer weergegeven.

7. Selecteer een niet-geregistreerd ID-nummer.

### **DD** Opmerking

- Als u de ontvangers al hebt geregistreerd en ze op naam worden weergegeven, tikt u op **Wijzig weerg. (Switch view)** De geregistreerde ontvangers worden weergegeven op ID-nummer.
- Als u op **Nieuwe invoer (New entry)** tikt, wordt het eerstvolgende niet-geregistreerde ID-nummer geselecteerd.
- 8. Tik op **E-mailadres registreren (Register e-mail address)**.
- 9. Selecteer een registratiemethode.
	- **Direct invoeren (Direct entry)**

Het scherm voor het registreren van het e-mailadres en de naam van de ontvanger wordt weergegeven. Ga naar de volgende stap.

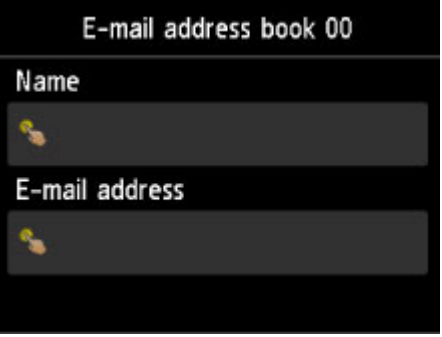

• **Selecteren in verzendlog (Select from send log)**

Wanneer u deze registratiemethode selecteert, wordt een scherm weergegeven waarin u het emailadres in de verzendlogs kunt selecteren.

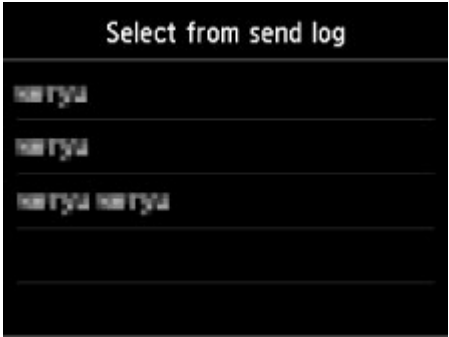

Als u een e-mailadres in de verzendlogs selecteert, wordt een scherm weergegeven waarin u het e-mailadres en de naam van de ontvanger kunt registreren. Ga naar de volgende stap.

- 10. Voer de naam van de ontvanger in.
	- 1. Tik op het invoerveld voor de naam.

Het scherm voor het invoeren van het teken wordt weergegeven.

2. Voer de naam van de ontvanger in.

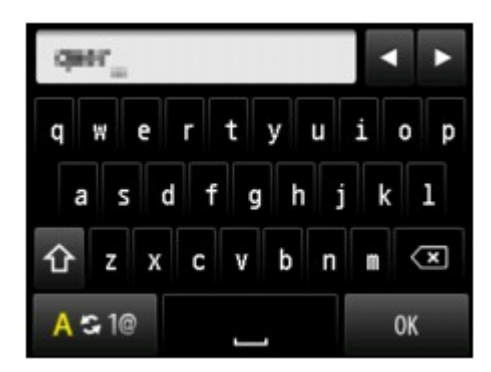

3. Tik op **OK**.

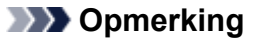

• U kunt maximaal 16 tekens inclusief spaties opgeven voor de naam.

**[Cijfers, letters en symbolen invoeren](#page-276-0)** 

11. Voer het e-mailadres van de ontvanger in.

Als u een e-mailadres hebt geselecteerd via **Selecteren in verzendlog (Select from send log)**, is het opgegeven e-mailadres al ingevoerd. Als u het e-mailadres niet wijzigt, gaat u naar de volgende stap.

- 1. Tik op het invoerveld voor het e-mailadres.
- 2. Voer het e-mailadres van de ontvanger in.

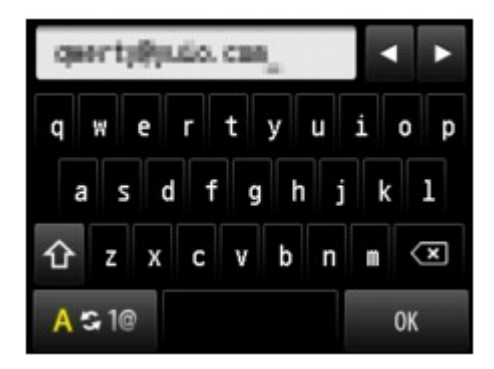

3. Tik op **OK**.

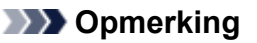

• U kunt voor het e-mailadres maximaal 60 tekens (40 tekens in de V.S., Canada, Korea en sommige regio's van Latijns-Amerika) invoeren, inclusief spaties.

**El [Cijfers, letters en symbolen invoeren](#page-276-0)** 

12. Tik op **Registreren (Register)** om de registratie te voltooien.

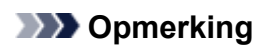

• Als u het nummer en de naam van een andere ontvanger wilt registreren, selecteert u een nietgeregistreerd ID-nummer. De procedure is vervolgens hetzelfde.

# <span id="page-737-0"></span>**Ontvangers registreren voor groeps-e-mail**

Als u twee of meer geregistreerde e-mailadressen registreert als groeps-e-mail, kunt u dezelfde mail verzenden aan alle ontvangers die voor de groeps-e-mail zijn geregistreerd.

- 1. [Zorg dat de printer is ingeschakeld.](#page-267-0)
- 2. Veeg over het HOME-scherm en tik op **Scannen (Scan)**.

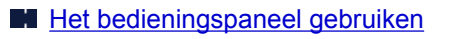

Het scherm waarin u kunt selecteren waar de gegevens worden opgeslagen, wordt weergegeven.

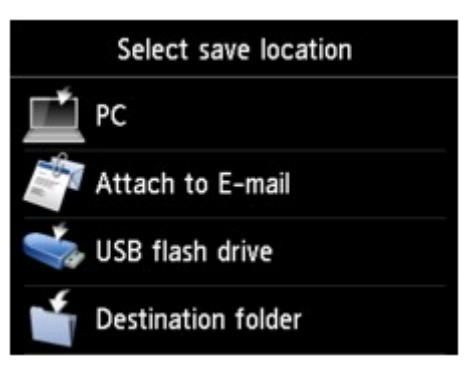

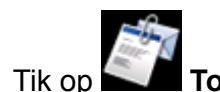

3. Tik op **Toevoegen aan e-mail (Attach to E-mail)**.

- 4. Tik op **E-mail direct vanaf apparaat (E-mail directly from device)**.
- 5. Tik op **E-mailadresboek bewerken (Edit e-mail address book)**.
- 6. Tik op **E-mailadresboek weergeven (Display e-mail address book)**.

Het scherm voor het selecteren van een ID-nummer wordt weergegeven.

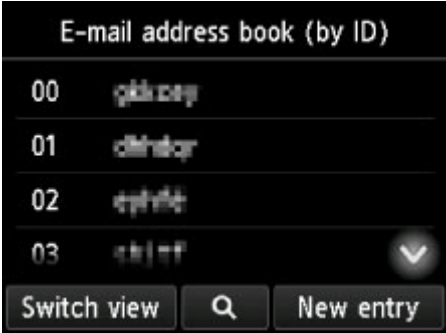

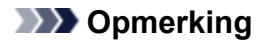

• Als u de ontvangers al hebt geregistreerd, wordt de naam van de ontvanger naast het ID-nummer

weergegeven. Als u de groepsmail al hebt geregistreerd, worden het pictogram de en de groepsnaam naast het ID-nummer weergegeven.

7. Selecteer een niet-geregistreerd ID-nummer.

### **DD** Opmerking

- Als u de ontvangers al hebt geregistreerd en ze op naam worden weergegeven, tikt u op **Wijzig weerg. (Switch view)** De geregistreerde ontvangers worden weergegeven op ID-nummer.
- Als u op **Nieuwe invoer (New entry)** tikt, wordt het eerstvolgende niet-geregistreerde ID-nummer geselecteerd.

### 8. Tik op **Groeps-e-mail registreren (Register group e-mail)**.

Het scherm voor het registreren van de groepsnaam en het groepslid wordt weergegeven.

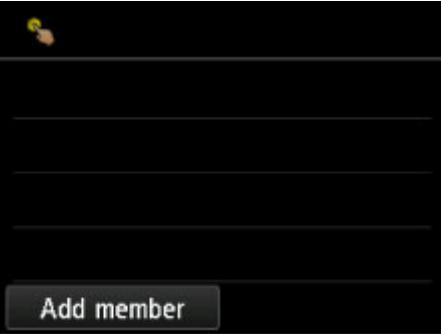

- 9. Geef de groepsnaam op.
	- 1. Tik op het invoerveld voor de groepsnaam.

Het scherm voor het invoeren van het teken wordt weergegeven.

2. Geef de groepsnaam op.

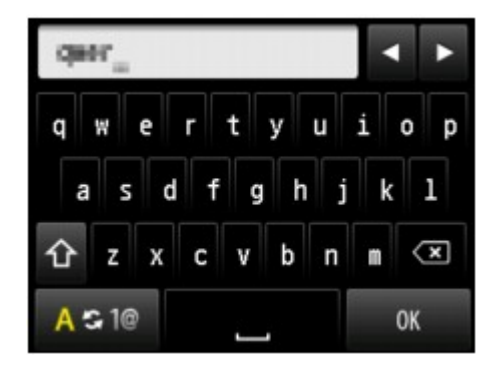

3. Tik op **OK**.

### **DES** Opmerking

• U kunt maximaal 16 tekens inclusief spaties opgeven voor de naam.

**[Cijfers, letters en symbolen invoeren](#page-276-0)** 

10. Registreer de geregistreerde ontvanger als een lid van de groeps-e-mail.

Weergave op naam Weergave op ID-nummer

#### 1. Tik op **Lid toevoegen (Add member)**.

Het adresboek wordt weergegeven.

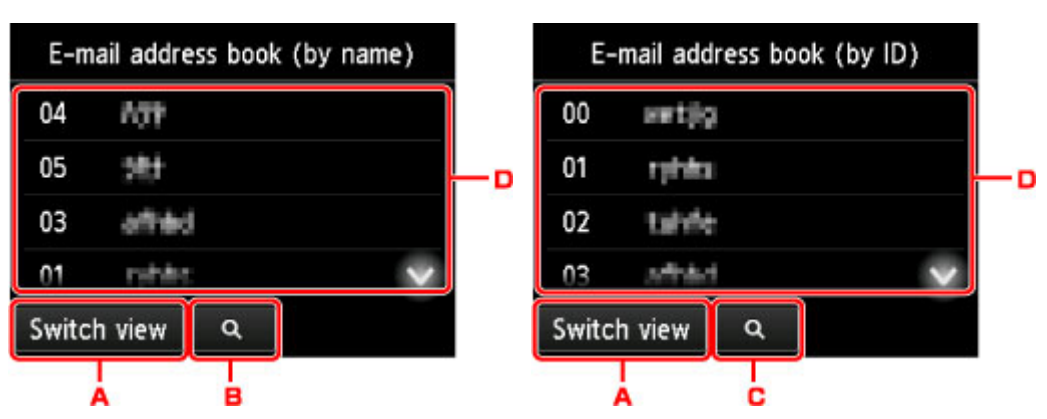

- A. Tik hierop om over te schakelen van weergave op naam naar weergave op ID-nummer.
- B. Tik hierop om het scherm weer te geven waarin u een initiaal kunt selecteren. U kunt de geregistreerde ontvanger zoeken door naar zijn of haar initiaal te zoeken.

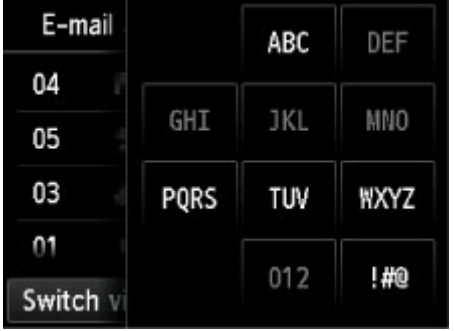

Door het initiaal te selecteren, worden de geregistreerde ontvangers in alfabetische volgorde vanaf het geselecteerde teken weergegeven.

C. Tik hierop om het scherm weer te geven waarop u een ID-nummer van de geregistreerde ontvanger kunt selecteren. U kunt de geregistreerde ontvanger zoeken door naar zijn of haar ID-nummer te zoeken.

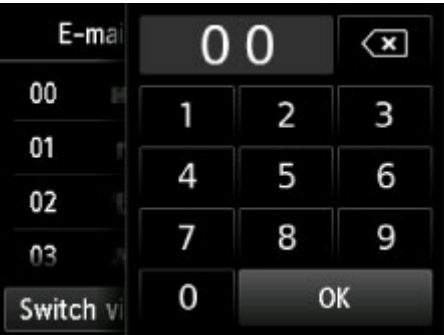

Als u het ID-nummer invoert en op **OK** tikt, worden de geregistreerde ontvangers op volgorde weergegeven vanaf de ontvanger met het geselecteerde ID-nummer.

D. De ontvangers die kunnen worden geregistreerd, worden weergegeven.

2. Tik op een ontvanger om deze als groepslid te registreren.

Het lid dat kan worden geregistreerd wordt in de lijst weergegeven.

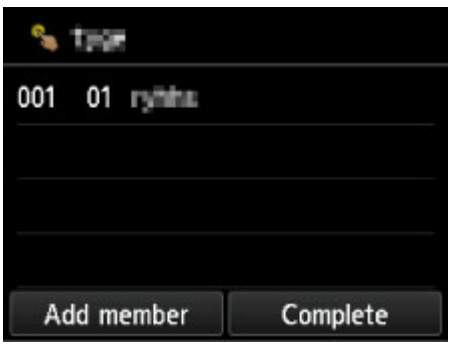

### **DE** Opmerking

- Als u een ontvanger uit de groeps-e-mail wilt verwijderen, tikt u op de ontvanger die u uit de lijst wilt verwijderen. Nadat het bevestigingsscherm wordt weergegeven, tikt u op **Ja (Yes)** om de ontvanger uit de groeps-e-mail te verwijderen.
- 3. Tik nogmaals op **Lid toevoegen (Add member)** als u nog een lid wilt toevoegen.

Het adresboek wordt weergegeven.

4. Tik op een ontvanger om deze als groepslid te registreren.

Het lid dat kan worden geregistreerd wordt in de lijst weergegeven.

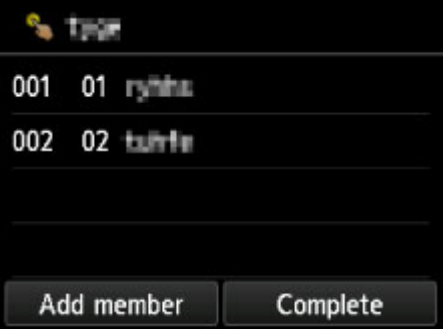

Herhaal de procedure als u nog een lid aan dezelfde groeps-e-mail wilt toevoegen.

11. Tik op **Voltooien (Complete)** om de registratie te voltooien.

# **DE** Opmerking

• Als u nog een groep wilt registreren, selecteert u een niet-geregistreerd ID-nummer. De procedure is vervolgens hetzelfde.

# <span id="page-741-0"></span>**Geregistreerde gegevens wijzigen**

Ga als volgt te werk om de geregistreerde gegevens voor ontvangers en groeps-e-mail te wijzigen.

- 1. [Zorg dat de printer is ingeschakeld.](#page-267-0)
- 2. Veeg over het HOME-scherm en tik op **Scannen (Scan)**.
	- **[Het bedieningspaneel gebruiken](#page-272-0)**

Het scherm waarin u kunt selecteren waar de gegevens worden opgeslagen, wordt weergegeven.

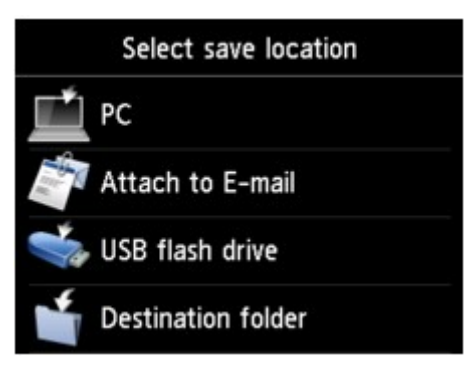

- 3. Tik op **Toevoegen aan e-mail (Attach to E-mail)**.
- 4. Tik op **E-mail direct vanaf apparaat (E-mail directly from device)**.
- 5. Tik op **E-mailadresboek bewerken (Edit e-mail address book)**.
- 6. Tik op **E-mailadresboek weergeven (Display e-mail address book)**.
- 7. Tik op een ontvanger of een groeps-e-mail om deze te wijzigen.
- 8. Wijzig de geregistreerde gegevens.
	- U kunt als volgt afzonderlijke ontvangers wijzigen:
		- 1. Tik op **E-mailadres bewerken (Edit e-mail address)**.

Het scherm met de registratiegegevens van de geselecteerde ontvanger wordt weergegeven.

2. Tik op het invoerveld voor de naam of het e-mailadres.

Het bewerkingsscherm wordt weergegeven.

- 3. Wijzig de naam of het e-mailadres.
- 4. Tik op **OK**.

Het aanraakscherm gaat terug naar het vorige scherm voor registratiegegevens.

#### 5. Tik op **Registreren (Register)**.

- Een groeps-e-mail wijzigen:
	- 1. Tik op **Groeps-e-mail bewerken (Edit group e-mail)**.

Het scherm met de registratiegegevens voor de groeps-e-mail wordt weergegeven.

2. Tik op het invoerveld voor de naam om de groepsnaam te wijzigen.

Wanneer het bewerkingsscherm voor de groepsnaam wordt weergegeven, wijzigt u de groepsnaam en tikt u op **OK**.

3. Tik op **Lid toevoegen (Add member)** als u een lid wilt toevoegen.

Wanneer het telefoonboek van de printer wordt weergegeven, tikt u op de ontvanger die u wilt toevoegen.

4. Als u een lid wilt verwijderen, tikt u op de ontvanger in de lijst.

Wanneer het bevestigingsscherm wordt weergegeven, tikt u op **Ja (Yes)** om de ontvanger uit de groeps-e-mail te verwijderen.

5. Tik op **Voltooien (Complete)** om de wijzigingen te voltooien.

# <span id="page-743-0"></span>**Geregistreerde gegevens verwijderen**

Ga als volgt te werk om de geregistreerde gegevens voor ontvangers en groeps-e-mail te verwijderen.

- 1. [Zorg dat de printer is ingeschakeld.](#page-267-0)
- 2. Veeg over het HOME-scherm en tik op **Scannen** (Scan).
	- **[Het bedieningspaneel gebruiken](#page-272-0)**

Het scherm waarin u kunt selecteren waar de gegevens worden opgeslagen, wordt weergegeven.

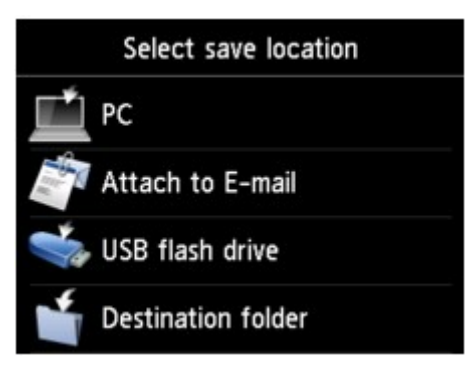

- 3. Tik op **Toevoegen aan e-mail (Attach to E-mail)**.
- 4. Tik op **E-mail direct vanaf apparaat (E-mail directly from device)**.
- 5. Tik op **E-mailadresboek bewerken (Edit e-mail address book)**.
- 6. Tik op **E-mailadresboek weergeven (Display e-mail address book)**.
- 7. Tik op een ontvanger of groeps-e-mail om deze te verwijderen.
- 8. Tik op **E-mailadres verwijderen (Delete e-mail address)** of **Groeps-e-mail verwijderen (Delete group e-mail)**.
- 9. Wanneer het bevestigingsscherm wordt weergegeven, tikt u op **Ja (Yes)** om de verwijdering te bevestigen.

# <span id="page-744-0"></span>**Het e-mailadresboek importeren/exporteren**

U kunt een e-mailadresboek importeren dat is opgeslagen op een USB-flashstation of het e-mailadresboek dat op de printer is opgeslagen exporteren naar een USB-flashstation.

- Het e-mailadresboek importeren
- [Het e-mailadresboek exporteren](#page-745-0)

# **Het e-mailadresboek importeren**

Volg de onderstaande procedure om het e-mailadresboek te importeren.

- 1. [Zorg dat de printer is ingeschakeld.](#page-267-0)
- 2. Veeg over het HOME-scherm en tik op **Scannen (Scan)**.
	- **[Het bedieningspaneel gebruiken](#page-272-0)**

Het scherm waarin u kunt selecteren waar de gegevens worden opgeslagen, wordt weergegeven.

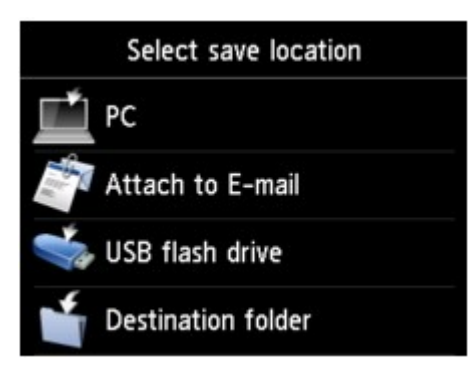

3. [Plaats het USB-flashstation in de poort voor het USB-flashstation.](#page-192-0)

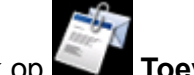

4. Tik op **Toevoegen aan e-mail (Attach to E-mail)**.

5. Tik op **E-mail direct vanaf apparaat (E-mail directly from device)**.

- 6. Tik op **E-mailadresboek bewerken (Edit e-mail address book)**.
- 7. Tik op **E-mailadresboek importeren (Import e-mail address book)**.
- 8. Controleer het bericht dat wordt weergegeven en tik op **Ja (Yes)**.

Het adresboek dat op het USB-flashstation is opgeslagen, wordt geïmporteerd en het adresboek op de printer wordt overschreven. (De naam van het adresboek is 'EMAIL\_ADDRESS.BIN').

# <span id="page-745-0"></span>**Het e-mailadresboek exporteren**

Volg de onderstaande procedure om het e-mailadresboek te exporteren.

- 1. [Zorg dat de printer is ingeschakeld.](#page-267-0)
- 2. Veeg over het HOME-scherm en tik op **Scannen** (Scan).

**[Het bedieningspaneel gebruiken](#page-272-0)** 

Het scherm waarin u kunt selecteren waar de gegevens worden opgeslagen, wordt weergegeven.

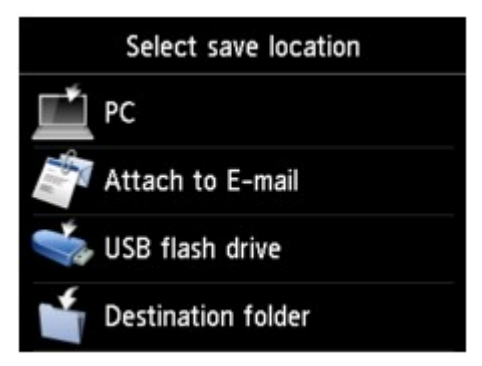

3. [Plaats het USB-flashstation in de poort voor het USB-flashstation.](#page-192-0)

### **Opmerking**

• Om te voorkomen dat het e-mailadresboek wordt overschreven, kunt u het adresboek niet opslaan op een USB-flashstation dat al een adresboek bevat.

Verwijder het adresboek van het USB-flashstation of gebruik er een zonder adresboek.

• De map die het e-mailadresboek bevat, heet 'CANON\_SC\_\EMAIL\_ADDRESS.BIN'.

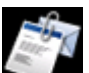

4. Tik op **Toevoegen aan e-mail (Attach to E-mail)**.

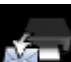

5. Tik op **E-mail direct vanaf apparaat (E-mail directly from device)**.

- 6. Tik op **E-mailadresboek bewerken (Edit e-mail address book)**.
- 7. Tik op **E-mailadresboek exporteren (Export e-mail address book)**.
- 8. Controleer het bericht dat wordt weergegeven en tik op **Ja (Yes)**.

Het adresboek op de printer wordt opgeslagen op het USB-flashstation.

# **Gescande gegevens opslaan op een USB-flashstation**

U kunt gescande gegevens rechtstreeks opslaan op het USB-flashstation.

# **Belangrijk**

- Verwijder het USB-flashstation niet uit de printer in de volgende omstandigheden:
	- Tijdens het scannen
	- Voordat de gescande gegevens zijn opgeslagen
- Uit veiligheidsoverwegingen wordt u aangeraden regelmatig een back-up van de gescande gegevens die op een USB-flashstation zijn opgeslagen, op een ander medium op te slaan om onverwacht verlies te voorkomen.
- Canon is niet aansprakelijk voor enige schade aan of verlies van gegevens om welke reden dan ook, ook niet binnen de garantieperiode.
- 1. [Zorg dat de printer is ingeschakeld.](#page-267-0)
- 2. Veeg over het HOME-scherm en tik op **Scannen** (Scan).

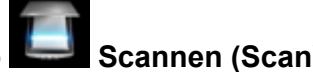

**[Het bedieningspaneel gebruiken](#page-272-0)** 

Het scherm waarin u kunt selecteren waar de gegevens worden opgeslagen, wordt weergegeven.

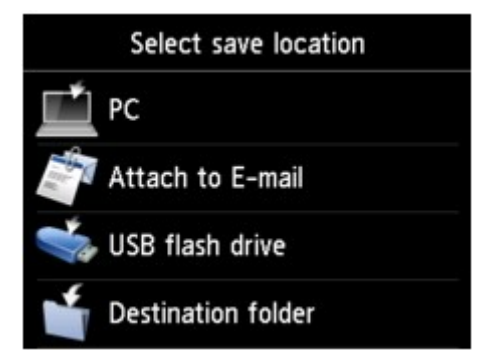

3. [Plaats het USB-flashstation in de poort voor het USB-flashstation.](#page-192-0)

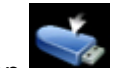

# 4. Tik op **USB-flashstation (USB flash drive)**.

### **DD** Opmerking

• Wanneer in een bericht wordt weergegeven dat een bedieningsbeperking is ingeschakeld, neemt u contact op met de beheerder van de printer die u gebruikt.

### 5. Tik op **Opsl. op USB-flashstation (Save to USB flash drive)**.

Het stand-byscherm voor scannen wordt weergegeven.

6. Pas de instellingen zo nodig aan.

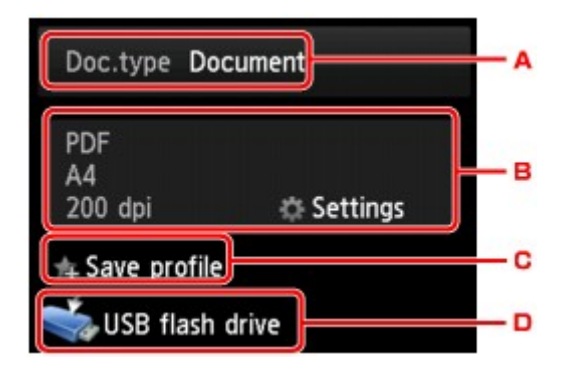

A. Tik hierop om het documenttype te selecteren.

#### **Document**

Hiermee wordt het origineel op de glasplaat of in de ADF gescand als een document, waarbij de instellingen bij **Scaninstelling. (Scan settings)** worden toegepast.

#### **Foto (Photo)**

Het origineel op de glasplaat wordt gescand als een foto, waarbij de instellingen bij **Scaninstelling. (Scan settings)** worden toegepast.

B. Tik hierop om het scherm **Scaninstelling. (Scan settings)** weer te geven.

Meer informatie over de instellingsitems:

[Items instellen voor scannen met het bedieningspaneel](#page-756-0)

C. Tik hierop om de huidige scaninstellingen als aangepaste instelling te registreren.

[Favoriete instellingen \(aangepaste profielen\) registreren](#page-330-0)

- D. Tik hierop om het scherm weer te geven waarin u de bestemming kunt selecteren.
- 7. [Plaats een origineel document op de glasplaat of in de ADF.](#page-184-0)
- 8. Druk op de knop **Kleur (Color)** voor scannen in kleur of op de knop **Zwart (Black)** voor scannen in zwart-wit.

### **DD** Opmerking

- Als het origineel niet correct is geplaatst, wordt er een bericht weergegeven op het aanraakscherm. Plaats het origineel op de glasplaat of in de ADF op basis van de scaninstellingen.
- Als u **AAN (ON)** selecteert voor **Voorbeeld (Preview)** op het scherm met scaninstellingen:

Het voorbeeldscherm wordt weergegeven voordat het gescande origineel op het USB-flashstation wordt opgeslagen.

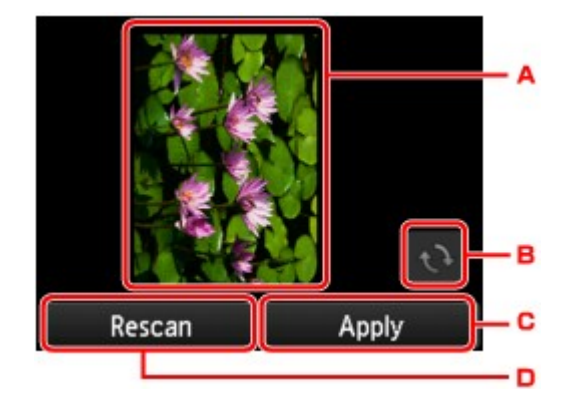

- A. Het voorbeeld van de gescande gegevens wordt weergegeven.
- B. Tik hierop om het voorbeeldscherm te draaien.

Dit wordt weergegeven als u **PDF** of **Compacte PDF (Compact PDF)** selecteert voor **Indeling (Format)** op het scherm met de scaninstellingen.

- C. Tik hierop om het gescande origineel op het USB-flashstation op te slaan.
- D. Tik hierop om het origineel opnieuw te scannen.

#### • **Als u het origineel in de ADF plaatst:**

De printer begint met scannen en de gescande gegevens worden opgeslagen op het USBflashstation.

#### • **Als u het origineel op de glasplaat legt:**

- Wanneer u **JPEG** selecteert voor **Indeling (Format)** op het scherm met scaninstellingen, begint de printer met scannen en worden de gescande gegevens op het USB-flashstation opgeslagen.
- Als u **PDF** of **Compacte PDF (Compact PDF)** selecteert bij **Indeling (Format)** op het scherm voor scaninstellingen, wordt een bevestigingsscherm weergegeven waarin wordt gevraagd of u wilt doorgaan met scannen nadat het scannen is voltooid.

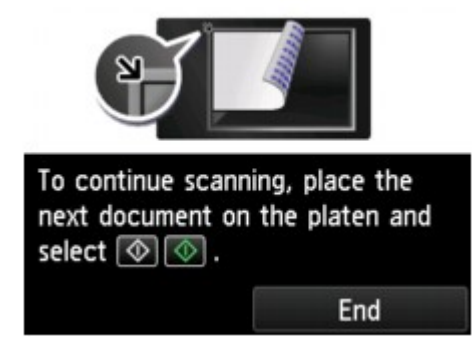

Als u doorgaat met scannen, plaatst u het origineel op de glasplaat en start het scannen.

Als u niet wilt doorgaan met scannen, tikt u op **Beëindigen (End)**. De gescande gegevens worden in één PDF-bestand opgeslagen op het USB-flashstation.

Wanneer u de originelen continue scant, kunt u maximaal 100 pagina's in één PDF-bestand opslaan.

Verwijder het origineel van de glasplaat of uit de documentuitvoersleuf nadat het scannen is voltooid.

# **DESP** Opmerking

- Als het USB-flashstation vol raakt tijdens het scannen van afbeeldingen, kunt u alleen de reeds gescande afbeeldingen opslaan.
- U kunt maximaal 2000 bestanden met gescande gegevens in de gegevensindelingen PDF en JPEG opslaan.
- De gescande gegevens worden opgeslagen op het USB-flashstation met de volgende mapnaam en bestandsnaam:
	- Mapnaam: (bestandsextensie: PDF): CANON\_SC\DOCUMENT\0001
	- Mapnaam: (bestandsextensie: JPG): CANON\_SC\IMAGE\0001
	- Bestandsnaam: opeenvolgende nummers, beginnend bij SCN\_0001
	- Bestandsdatum: de datum en tijd van het moment van opslaan die zijn ingesteld in de printer.

Meer informatie over het instellen van de datum en tijd:

[Informatie over de afzender instellen](#page-778-0)

• Gescande gegevens op een USB-flashstation importeren op de computer

U kunt de gescande gegevens die zijn opgeslagen op een USB-flashstation importeren naar de computer. Nadat u de gegevens hebt gescand, sluit u het USB-flashstation aan op de computer en importeert u de gegevens.

# **Gescande gegevens naar een gedeelde map op de computer sturen**

Controleer het volgende voordat u gescande gegevens naar de gedeelde map op de computer verstuurt:

• **MP Drivers en Canon Quick Utility Toolbox zijn geïnstalleerd. (Windows)**

Als MP Drivers en Canon Quick Utility Toolbox nog niet zijn geïnstalleerd, installeert u ze met de installatie-cd-rom of vanaf onze website.

• **Het scannerstuurprogramma en Canon Quick Utility Toolbox zijn geïnstalleerd. (Mac OS)**

Als het scannerstuurprogramma en Canon Quick Utility Toolbox nog niet zijn geïnstalleerd, kunt u ze installeren vanaf onze website.

- **De printer is correct verbonden met een computer via een LAN.**
- **De doelmap is van tevoren geregistreerd met Canon Quick Utility Toolbox.**

U kunt de doelmap registreren met behulp van Canon Quick Utility Toolbox. Meer informatie over de instellingen van Canon Quick Utility Toolbox:

- Voor Windows:
	- **Instellingen voor doelmap**
- Voor Mac OS:
	- **Instellingen voor doelmap**

Volg onderstaande procedure om gescande gegevens naar de gedeelde map op de computer te sturen.

- 1. [Zorg dat de printer is ingeschakeld.](#page-267-0)
- 2. Veeg over het HOME-scherm en tik op **Scannen (Scan)**.

### [Het bedieningspaneel gebruiken](#page-272-0)

Het scherm waarin u kunt selecteren waar de gegevens worden opgeslagen, wordt weergegeven.

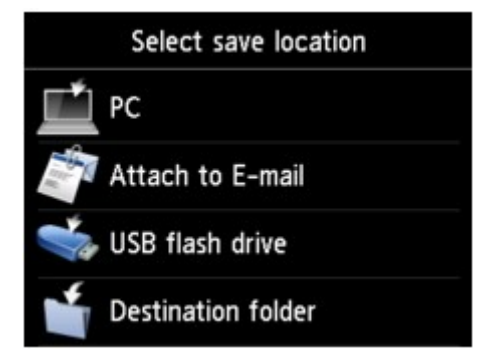

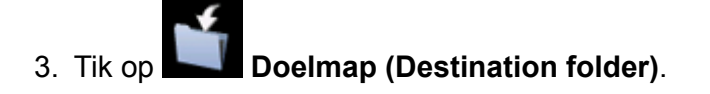

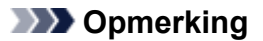

- Wanneer in een bericht wordt weergegeven dat een bedieningsbeperking is ingeschakeld, neemt u contact op met de beheerder van de printer die u gebruikt.
- 4. Tik op het scherm **Selecteer map (Select folder)** op de map waarin u gescande gegevens wilt opslaan.

### **DED** Opmerking

- Wanneer u een pincode voor een geregistreerde map opgeeft, verschijnt er een scherm waarin u wordt gevraagd een pincode in te voeren. Door een PIN-code in te voeren kunt u de gedeelde map als de doelmap toewijzen.
- 5. Geef de gewenste instellingen op.

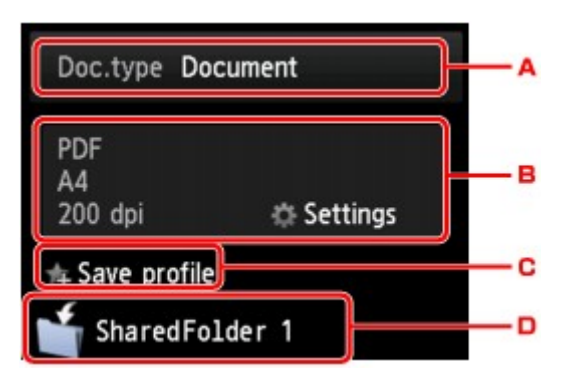

A. Tik hierop om het documenttype te selecteren.

#### **Document**

Hiermee wordt het origineel op de glasplaat of in de ADF gescand als een document, waarbij de instellingen bij **Scaninstelling. (Scan settings)** worden toegepast.

#### **Foto (Photo)**

Het origineel op de glasplaat wordt gescand als een foto, waarbij de instellingen bij **Scaninstelling. (Scan settings)** worden toegepast.

B. Tik hierop om het scherm **Scaninstelling. (Scan settings)** weer te geven.

Meer informatie over de instellingsitems:

[Items instellen voor scannen met het bedieningspaneel](#page-756-0)

C. Tik hierop om de huidige scaninstellingen als aangepaste instelling te registreren.

[Favoriete instellingen \(aangepaste profielen\) registreren](#page-330-0)

- D. Tik hierop om het scherm weer te geven waarin u de bestemming kunt selecteren.
- 6. [Plaats een origineel document op de glasplaat of in de ADF.](#page-184-0)
- 7. Druk op de knop **Kleur (Color)** voor scannen in kleur of op de knop **Zwart (Black)** voor scannen in zwart-wit.

# **DESP** Opmerking

- Als het origineel niet correct is geplaatst, wordt er een bericht weergegeven op het aanraakscherm. Plaats het origineel op de glasplaat of in de ADF op basis van de scaninstellingen.
- Als u **AAN (ON)** selecteert voor **Voorbeeld (Preview)** op het scherm met scaninstellingen:

Het voorbeeldscherm wordt weergegeven voordat het gescande origineel naar de gedeelde map op de computer wordt doorgestuurd.

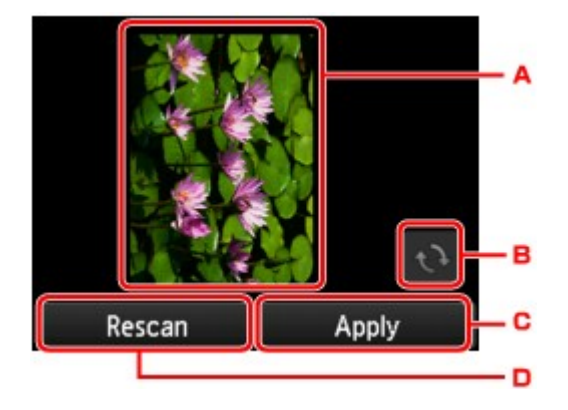

- A. Het voorbeeld van de gescande gegevens wordt weergegeven.
- B. Tik hierop om het voorbeeldscherm te draaien.

Dit wordt weergegeven als u **PDF** of **Compacte PDF (Compact PDF)** selecteert voor **Indeling (Format)** op het scherm met de scaninstellingen.

- C. Tik hierop om het gescande origineel naar de gedeelde map op de computer te sturen.
- D. Tik hierop om het origineel opnieuw te scannen.

#### ◦ **Als u het origineel in de ADF plaatst:**

De printer begint met scannen en de gescande gegevens worden doorgestuurd naar de gedeelde map op de computer.

- **Als u het origineel op de glasplaat legt:**
	- Wanneer u JPEG selecteert voor Indeling (Format) op het scherm met scaninstellingen, begint de printer met scannen en worden de gescande gegevens opgeslagen in de gedeelde map op de computer.
	- Als u PDF of **Compacte PDF** (Compact PDF) selecteert bij Indeling (Format) op het scherm voor scaninstellingen, wordt een bevestigingsscherm weergegeven waarin wordt gevraagd of u wilt doorgaan met scannen nadat het scannen is voltooid.

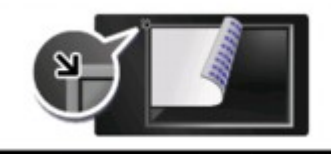

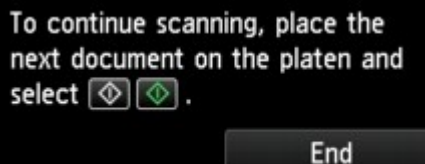

Als u doorgaat met scannen, plaatst u het origineel op de glasplaat en start het scannen.

Als u niet wilt doorgaan met scannen, tikt u op **Beëindigen (End)**. De gescande gegevens worden in één PDF-bestand naar de gedeelde map op de computer doorgestuurd.

De gescande gegevens worden doorgestuurd naar de gedeelde map op de computer op basis van de instellingen die zijn opgegeven in Canon Quick Utility Toolbox.

Verwijder het origineel van de glasplaat of uit de documentuitvoersleuf nadat het scannen is voltooid.

# **Gescande gegevens verwijderen van een USB-flashstation**

U kunt gescande gegevens van het USB-flashstation verwijderen via het bedieningspaneel.

- 1. [Zorg dat de printer is ingeschakeld.](#page-267-0)
- 2. Veeg over het HOME-scherm en tik op **Scannen** (Scan).

**[Het bedieningspaneel gebruiken](#page-272-0)** 

Het scherm waarin u kunt selecteren waar de gegevens worden opgeslagen, wordt weergegeven.

3. [Plaats het USB-flashstation in de poort voor het USB-flashstation.](#page-192-0)

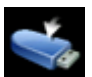

4. Tik op **USB-flashstation (USB flash drive)**.

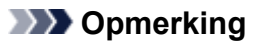

• Wanneer in een bericht wordt weergegeven dat een bedieningsbeperking is ingeschakeld, neemt u contact op met de beheerder van de printer die u gebruikt.

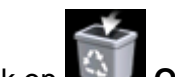

# 5. Tik op **Opgesl. gegevens verwijd. (Delete saved data)**

De lijst met bestanden wordt weergegeven.

6. Selecteer de gegevens die u wilt verwijderen.

Lijst met bestandsnamen voorbeeldscherm

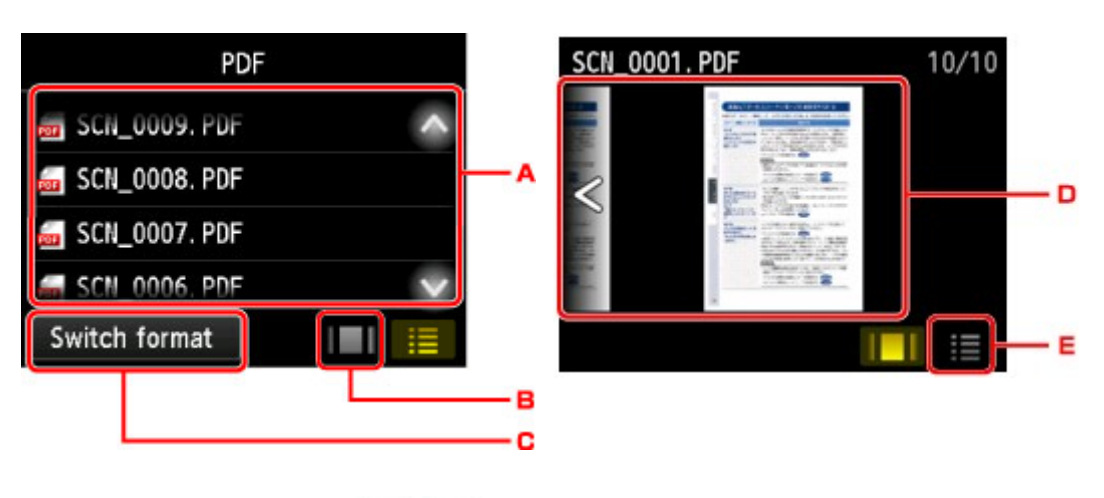

A. Veeg verticaal of tik op **come that some dependent on the geven** en tik om de gegevens te verwijderen.

Wanneer de indeling voor PDF-gegevens is geselecteerd, wordt alleen de eerste pagina van de PDF-gegevens op het aanraakscherm weergegeven.

B. Tik hierop om het voorbeeldscherm weer te geven.

Wanneer de indeling voor PDF-gegevens is geselecteerd, wordt alleen de eerste pagina van de PDF-gegevens op het aanraakscherm weergegeven.

- C. Tik hierop om het bestandstype te wijzigen dat wordt weergegeven op het aanraakscherm.
- D. Veeg om de gegevens weer te geven en tik om de gegevens te verwijderen.
- E. Tik hierop om de lijst met bestandsnamen weer te geven.
- 7. Tik op **Ja (Yes)** in het bevestigingsscherm.

De printer verwijdert het bestand.
# **Items instellen voor scannen met het bedieningspaneel**

U kunt de scaninstellingen, zoals scanformaat, resolutie of gegevensindeling, wijzigen.

Wanneer het standby-scherm voor scannen wordt weergegeven, tikt u op **Instellingen (Settings)** om het

instellingsitem te selecteren. Veeg verticaal of tik op  $\Box$  om instellingsitems weer te geven en tik daarna op het instellingsitem om de instellingen weer te geven. Tik om de instelling op te geven.

## **DD** Opmerking

- Wanneer u de gescande gegevens naar de computer doorstuurt via WSD (een van de netwerkprotocollen die worden ondersteund in Windows 10, Windows 8.1, Windows 8, Windows 7 en Windows Vista), kunt u de scaninstelling niet opgeven.
- Sommige items kunnen niet worden geselecteerd, afhankelijk van de bestemming. In dit gedeelte worden de instellingsitems beschreven wanneer u **USB-flashstation (USB flash drive)** selecteert op het scherm waar u opgeeft waar de gegevens moeten worden opgeslagen.

Als een instelling niet kan worden geselecteerd, wordt deze grijs weergegeven.

- Sommige instellingen kunnen niet worden opgegeven in combinatie met de instelling van andere items, het documenttype dat voor **Doc.type** is geselecteerd of het scanmenu op het scherm waar u selecteert waar de gegevens moeten worden opgeslagen. Als een instelling is geselecteerd die niet in combinatie met andere kan worden opgegeven, worden en **Foutdetails (Error details)** weergegeven op het aanraakscherm. In dat geval tikt u op linksboven op het aanraakscherm om het bericht te controleren en wijzigt u de instelling.
- De andere scaninstellingen dan **ADF-afdrukstand (ADF orientation)** en **ADF dubb.scannen (ADF duplex scan)**, zoals scanformaat, resolutie en gegevensindeling blijven behouden, ook als de printer is uitgeschakeld.
- Wanneer het scannen wordt gestart in een scanmenu dat niet beschikbaar is bij de opgegeven instelling, wordt het bericht **Opgegeven functie niet beschikb. met huidige instellingen. (The specified function is not available with current settings.)** weergegeven op het aanraakscherm. Wijzig de instelling volgens de aanwijzingen op het scherm.
- Voor instellingsitems of procedures wanneer u scant vanaf de computer:
	- Voor Windows:
		- Dialoogvenster Instellingen
		- **II IJ Scan Utility gebruiken**
	- Voor Mac OS:
		- **N** [Dialoogvenster Instellingen](#page-629-0)
		- **[IJ Scan Utility gebruiken](#page-593-0)**

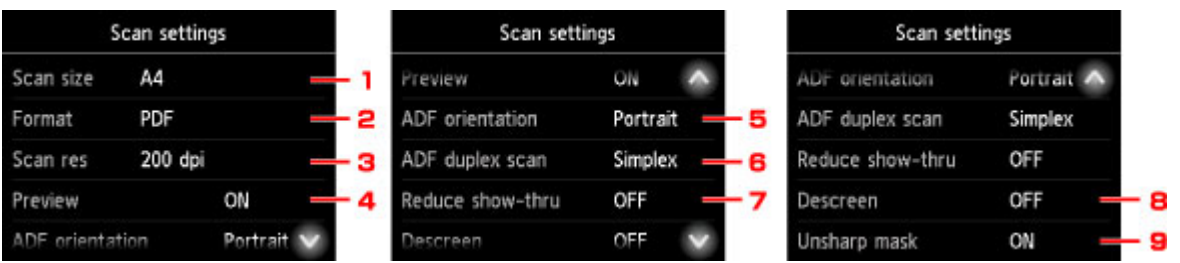

#### 1. **Scanfrmt (Scan size)**

Selecteer het formaat van het origineel.

#### 2. **Indeling (Format)**

Selecteer de gegevensindeling van de gescande gegevens.

#### 3. **Scanres. (Scan res)** (Scanresolutie)

Selecteer de resolutie voor scannen.

#### 4. **Voorbeeld (Preview)**

Geef aan of u een voorbeeld van de gescande gegevens wilt weergeven wanneer u de gegevens opslaat op een USB-flashstation of doorstuurt naar een gedeelde map.

#### 5. **ADF-afdrukstand (ADF orientation)**

Selecteer de stand van het originele document.

Dit item is niet beschikbaar als **Foto (Photo)** is geselecteerd voor **Doc.type**.

#### 6. **ADF dubb.scannen (ADF duplex scan)**

Selecteer de scanmethode wanneer u de ADF gebruikt. Als u **Dubbelz. (Duplex)** selecteert, tikt u op **Geavancee. (Advanced)** om de nietmarge te selecteren.

Dit item is niet beschikbaar als **Foto (Photo)** is geselecteerd voor **Doc.type**.

#### 7. **Doorz. vermind. (Reduce show-thru)** (Doorschijnendheid beperken)

Tekens op de achterkant kunnen doorschijnen als u een dun document zoals een krant scant. Selecteer **AAN (ON)** als tekens lijken door te schijnen in het gescande document.

Dit item is niet beschikbaar als **Foto (Photo)** is geselecteerd voor **Doc.type**.

#### 8. **Onteffenen (Descreen)**

Een afdruk bestaat uit minuscule punten die samen tekens of afbeeldingen vormen. Als de punten elkaar verstoren, kan dit ongelijkmatige schaduwen of een streeppatroon veroorzaken. Selecteer **AAN (ON)** als u ongelijkmatige schaduwen of een streeppatroon waarneemt op de gescande afbeelding.

Dit item is niet beschikbaar als **Foto (Photo)** is geselecteerd voor **Doc.type**.

## **DESP** Opmerking

• Zelfs als **AAN (ON)** is geselecteerd voor deze instelling, wordt dit effect mogelijk niet helemaal verwijderd als **Onscherp masker (Unsharp mask)** is ingesteld op **AAN (ON)**. In dat geval selecteert u **UIT (OFF)** voor **Onscherp masker (Unsharp mask)**.

## 9. **Onscherp masker (Unsharp mask)**

De contouren van kleine tekens of dunne voorwerpen, zoals een haar of bladeren op een foto, kunnen worden benadrukt. Selecteer **AAN (ON)** als u de contouren van de gescande gegevens wilt benadrukken.

# **Het bedieningspaneel instellen met IJ Scan Utility (Mac OS)**

Met IJ Scan Utility kunt u opgeven hoe moet worden gereageerd als er wordt gescand vanaf het bedieningspaneel.

## **DED** Opmerking

- In de volgende beschrijvingen worden de schermen voor het scannen van foto's vanaf het bedieningspaneel als voorbeeld gebruikt.
- 1. [IJ Scan Utility](#page-596-0) starten.
- 2. Klik op **Instellingen (Settings...)**.

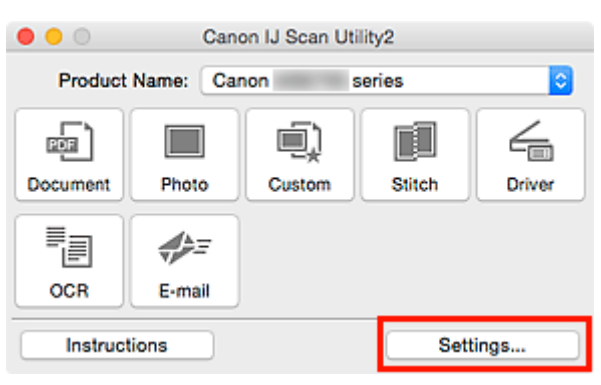

Het dialoogvenster Instellingen wordt weergegeven.

3. Selecteer een scanmodus op het tabblad (Scannen vanaf het bedieningspaneel).

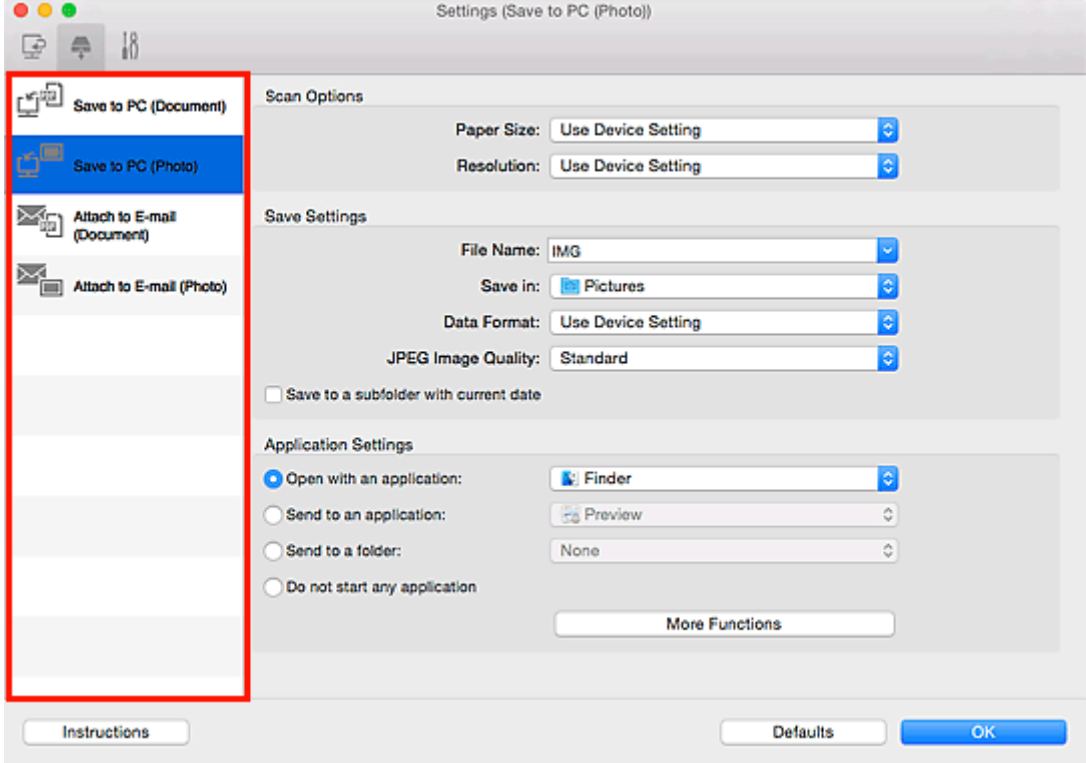

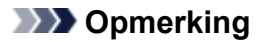

- Ga naar de volgende pagina's voor meer informatie.
	- Dialoogvenster **[Instellingen \(Opslaan naar pc \(document\)\)](#page-676-0)**
	- Dialoogvenster **[Instellingen \(Opslaan naar pc \(foto\)\)](#page-673-0)**
	- Dialoogvenster **[Instellingen \(Toevoegen aan e-mail \(document\)\)](#page-682-0)**
	- Dialoogvenster **[Instellingen \(Toevoegen aan e-mail \(foto\)\)](#page-680-0)**

## 4. Stel **Scanopties (Scan Options)** in.

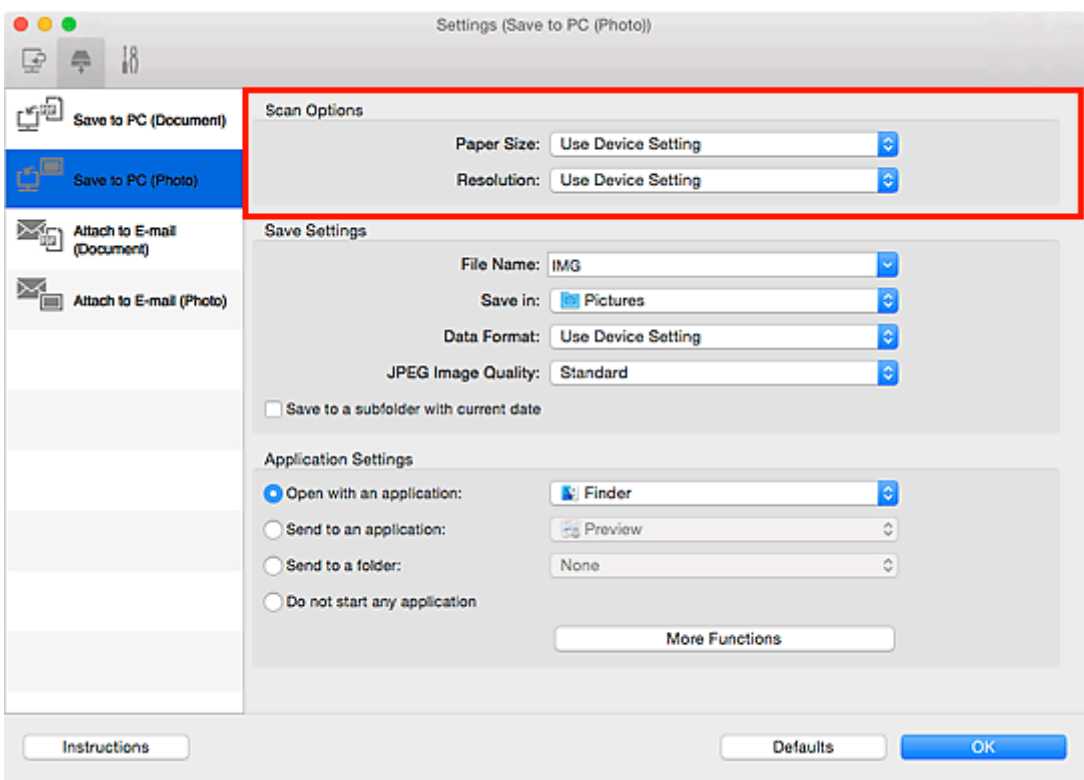

5. Geef de bestandsnaam en andere instellingen op in **Instellingen opslaan (Save Settings)**.

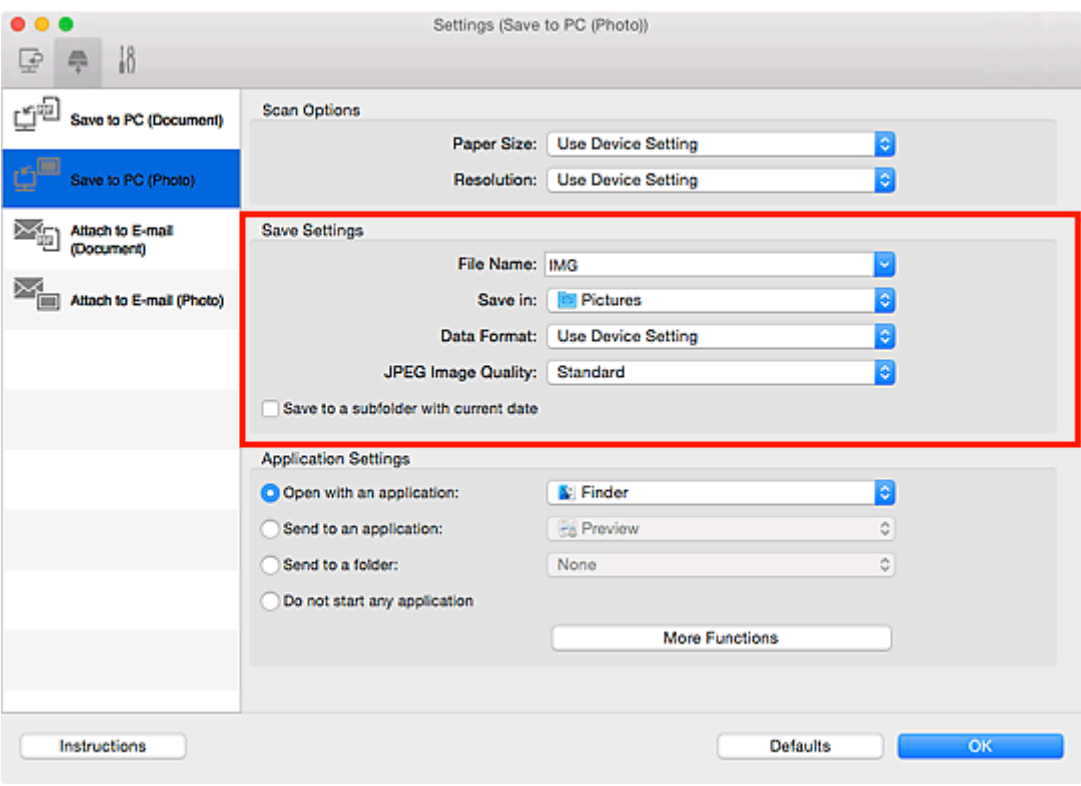

6. Selecteer de toepassing die u na het scannen wilt starten in **Instellingen voor de toepassing (Application Settings)**.

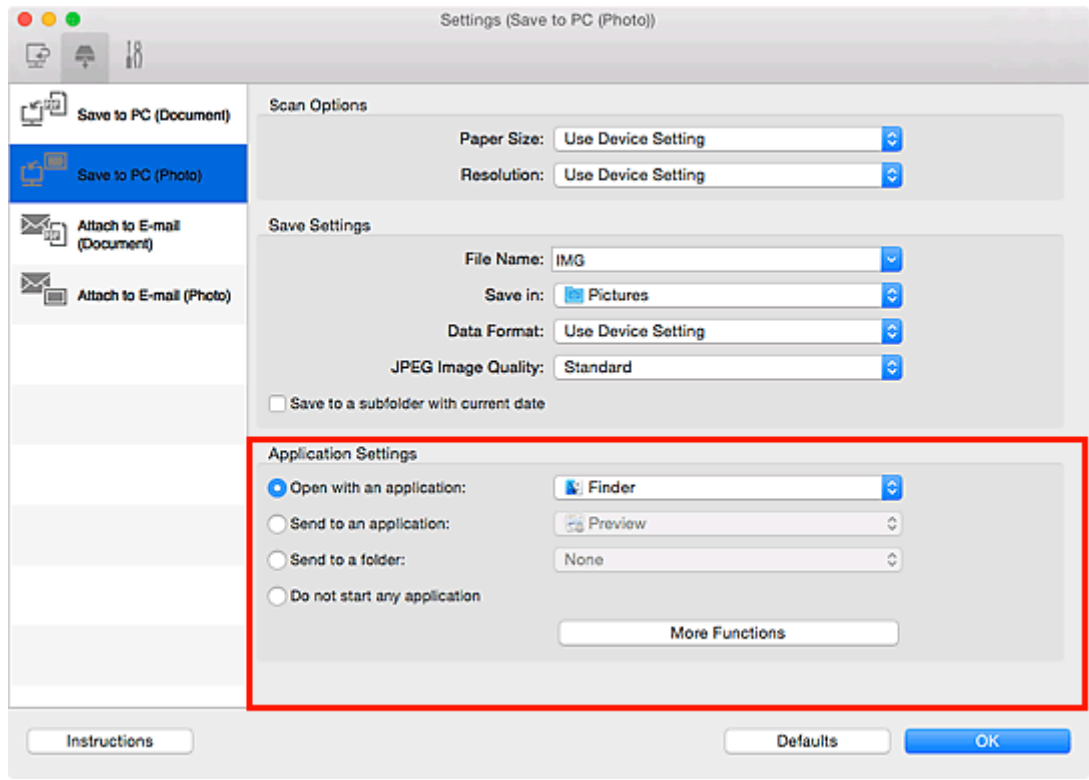

7. Klik op **OK**.

De reacties worden volgens de opgegeven instellingen uitgevoerd wanneer u start met scannen vanaf het bedieningspaneel.

# **Scannen met een smartphone/tablet**

Dit apparaat ondersteunt de volgende scanfuncties.

## **PIXMA/MAXIFY Cloud Link**

PIXMA/MAXIFY Cloud Link is een webservice die wordt aangeboden door Canon. Sla gescande afbeeldingen op met services voor gegevensopslag via integratie met diverse cloudservices zonder dat u een computer moet gebruiken.

**[PIXMA/MAXIFY Cloud Link gebruiken](#page-61-0)** 

# **PIXMA/MAXIFY Cloud Link gebruiken**

Als u PIXMA/MAXIFY Cloud Link gebruikt, kunt u uw printer verbinden met een cloudservice, zoals CANON iMAGE GATEWAY, Evernote of Twitter, en de volgende functies gebruiken zonder dat u een computer nodig heeft:

- Afbeeldingen afdrukken vanaf een fotodeelservice
- Documenten afdrukken vanaf een service voor gegevensbeheer
- Gescande afbeeldingen opslaan op een service voor gegevensbeheer.
- Twitter gebruiken om de printerstatus te melden, zoals geen papier of weinig inkt.

Daarnaast kunt u diverse functies gebruiken door apps toe te voegen en te registeren die zijn gekoppeld aan diverse cloudservices.

- **[PIXMA/MAXIFY Cloud Link gebruiken vanaf uw printer](#page-64-0)**
- **N** [PIXMA/MAXIFY Cloud Link gebruiken vanaf uw smartphone, tablet of computer](#page-82-0)

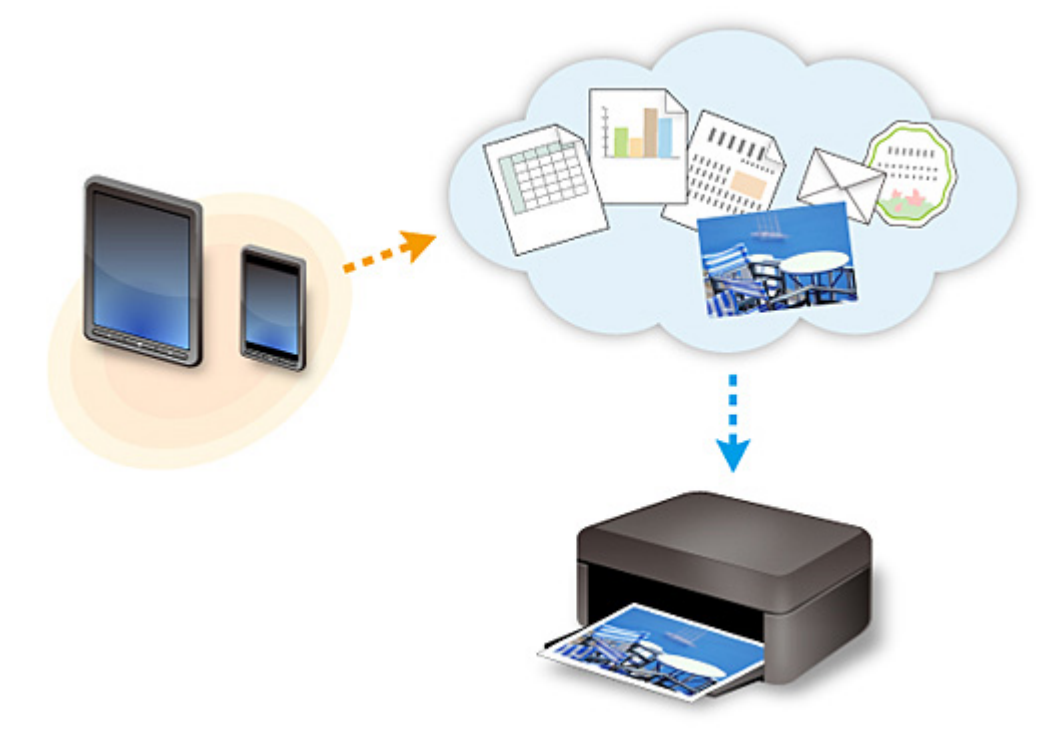

## **Belangrijk**

- In sommige landen is PIXMA/MAXIFY Cloud Link mogelijk niet beschikbaar of verschillen de beschikbare apps.
- Sommige apps vereisen dat u een account hebt voordat u die apps kunt gebruiken. Voor dergelijke apps moet u van tevoren een account instellen.
- Als u wilt weten welke modellen PIXMA/MAXIFY Cloud Link ondersteunen, gaat u naar de homepage van Canon.
- De schermweergave kan zonder voorafgaande kennisgeving worden gewijzigd.

# **Faxen**

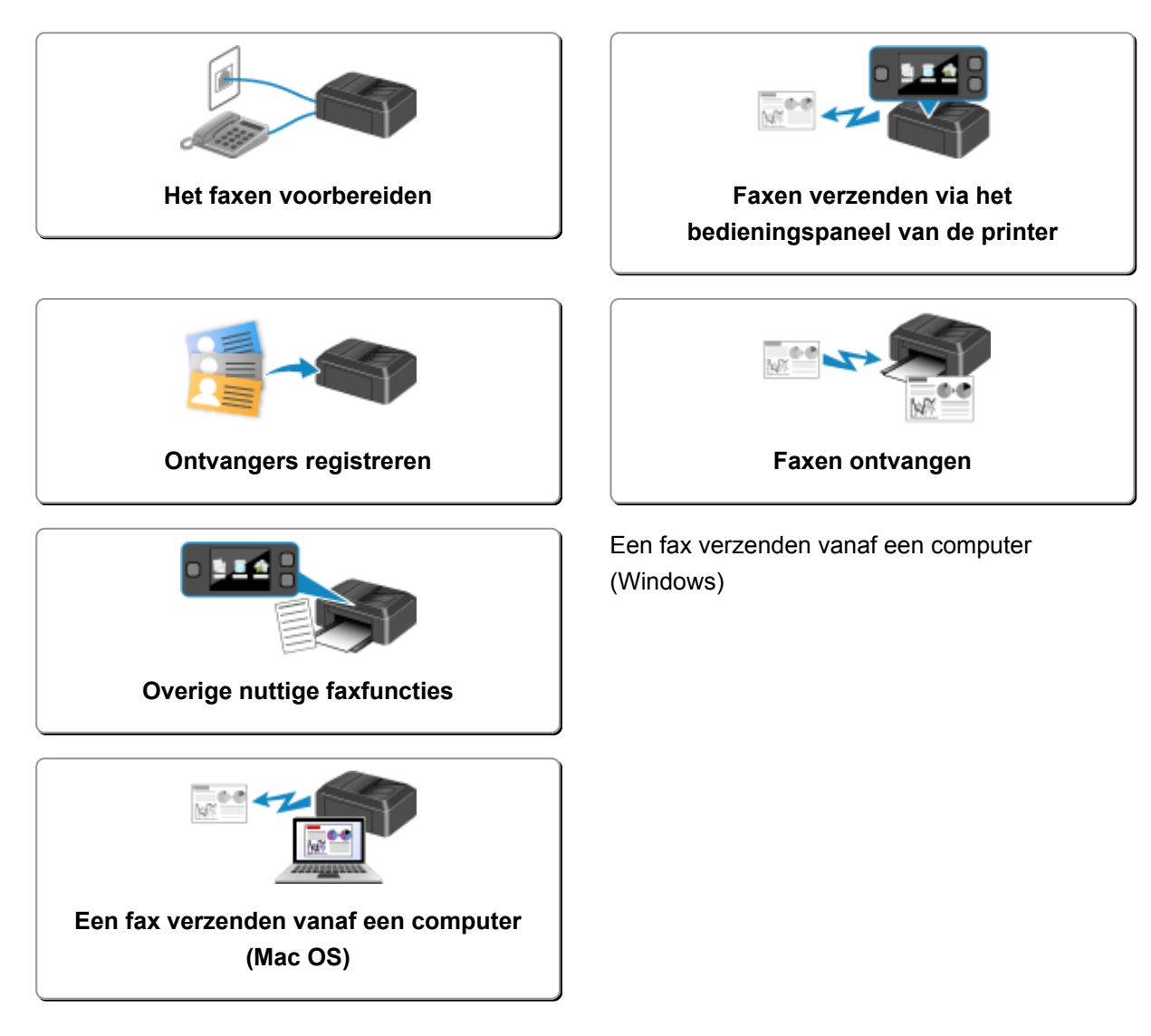

# <span id="page-766-0"></span>**Het faxen voorbereiden**

Sluit de printer op de telefoonlijn aan en stel de printer in voordat u de faxfuncties gebruikt. Geef vervolgens de basisinstellingen op, zoals informatie over de afzender, datum/tijd en zomertijd.

## **Belangrijk**

• Als de stroom wordt onderbroken:

Als u er een stroomstoring is opgetreden of als u de stekker per ongeluk uit het stopcontact haalt, worden de datum- en tijdinstellingen op het apparaat teruggezet.

- De instellingen voor gebruikersgegevens en het telefoonboek blijven wel behouden.
- Alle faxen die in het printergeheugen zijn opgeslagen, zoals niet-verzonden en ontvangen faxen, gaan verloren.

Als de voeding wordt onderbroken, is het onderstaande van toepassing:

- U kunt geen faxen verzenden of ontvangen, kopieën maken of originelen scannen.
- Als u een telefoon hebt aangesloten, is het afhankelijk van de telefoonlijn of de telefoon of u de telefoon kunt gebruiken.

## **De printer instellen**

De printer moet worden ingesteld op basis van uw telefoonlijn en het gebruik van de faxfunctie. Volg de onderstaande procedure om de printer in te stellen.

- 1. [De telefoonlijn aansluiten](#page-767-0)
- 2. [Het telefoonlijntype instellen](#page-770-0)
- 3. [De ontvangstmodus instellen](#page-773-0)

## **DESP** Opmerking

• U kunt de faxinstellingen opgeven volgens de instructies op het aanraakscherm.

**[Handmatige instelling \(Easy setup\)](#page-295-0)** 

Als u de instellingen opgeeft volgens de instructies op het aanraakscherm, wordt de ontvangstmodus ingesteld op **Modus Telefoonprioriteit (TEL priority mode)** of **Modus Alleen faxen (FAX only mode)**. Als u faxen wilt ontvangen met **DRPD** of **Netwerkschakelaar (Network switch)**, moet u de ontvangstmodus wijzigen.

[De ontvangstmodus instellen](#page-773-0)

## **Basisinstellingen voor faxen opgeven**

**[Informatie over de afzender instellen](#page-778-0)** 

# <span id="page-767-0"></span>**De telefoonlijn aansluiten**

De verbindingsmethode verschilt afhankelijk van uw telefoonlijn.

• Wanneer u de printer rechtstreeks aansluit op de muuraansluiting/Wanneer u de printer aansluit met de xDSL-splitter:

**Basisverbinding** 

• Als u de printer aansluit op een andere lijn, zoals een xDSL:

[Verschillende lijnen aansluiten](#page-768-0)

Als de printer niet op de juiste manier is aangesloten, kan de printer geen faxen verzenden/ontvangen. Sluit de printer op de juiste manier aan.

## **Belangrijk**

• Sluit faxapparaten en/of telefoons niet parallel aan (alleen voor de VS en Canada).

Als twee of meer faxapparaten en/of telefoons parallel worden aangesloten, kunnen de volgende problemen optreden en werkt de printer mogelijk niet goed.

- Als u de hoorn van de parallel aangesloten telefoon opneemt tijdens het verzenden of ontvangen van een fax, kan het faxbeeld worden beschadigd of treedt een communicatiefout op.
- Diensten zoals nummerweergave werken mogelijk niet correct op de telefoon.

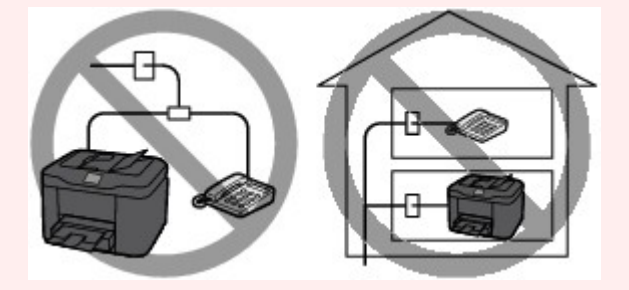

Als u parallelle verbindingen niet kunt voorkomen, stelt u de ontvangstmodus in op **Modus Telefoonprioriteit (TEL priority mode)** en weet u dat de bovenstaande problemen kunnen optreden. U kunt faxen alleen handmatig ontvangen.

## **Basisverbinding**

Zorg ervoor dat de printer is uitgeschakeld. Sluit het ene uiteinde van de meegeleverde telefoonkabel aan op de telefoonaansluiting bij de markering 'LINE' op de printer. Sluit het andere uiteinde aan op de telefoonaansluiting in de muur of op de telefoonaansluiting van de xDSL-splitter.

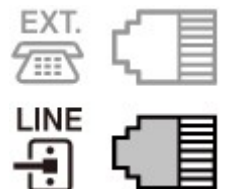

Wanneer u de telefoon aansluit op de printer, moet u ervoor zorgen dat de printer is uitgeschakeld. Sluit het ene uiteinde van de modulaire kabel aan op de aansluiting voor extern apparaat bij de markering 'EXT.' op de printer. Sluit het andere uiteinde aan op de telefoonaansluiting van de telefoon.

<span id="page-768-0"></span>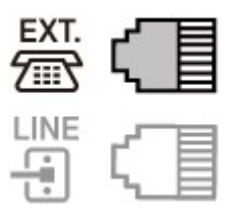

## **Belangrijk**

• Zorg dat de telefoonlijn is aangesloten voordat de printer wordt ingeschakeld.

Als u de telefoonlijn aansluit terwijl de printer is ingeschakeld, schakelt u de printer uit en haalt u de stekker uit het stopcontact. Wacht 1 minuut en sluit de telefoonlijn en de stekker weer aan.

## **DE** Opmerking

- Zie [Achteraanzicht](#page-262-0) voor de locatie van de telefoonaansluiting en de aansluiting voor extern apparaat.
- Verwijder het kapje van de telefoonaansluiting voordat u de telefoon of het antwoordapparaat aansluit.
- **Voor gebruikers in het Verenigd Koninkrijk:**

Als de stekker van het externe apparaat niet kan worden aangesloten op de aansluiting op de printer, moet u een adapter van B.T. aanschaffen om het externe apparaat als volgt aan te sluiten:

Sluit de adapter van B.T. aan op de modulaire kabel waarmee het externe apparaat wordt aangesloten. Sluit vervolgens de adapter van B.T. aan op de aansluiting voor extern apparaat.

## **Verschillende lijnen aansluiten**

In dit gedeelte wordt besproken hoe verschillende lijnen moeten worden aangesloten.

Dit zijn slechts voorbeelden. Er kan niet worden gegarandeerd dat deze van toepassing zijn voor alle aansluitingsomstandigheden. Raadpleeg voor meer informatie de instructiehandleiding die is geleverd bij het netwerkapparaat (besturingsapparaten zoals een xDSL-modem (Digital Subscriber Line) of een terminaladapter) dat u op deze printer aansluit.

## **DE** Opmerking

• xDSL is de generieke naam voor communicatietechnologieën met hoge snelheid via telefoonlijnen, zoals ADSL/HDSL/SDSL/VDSL.

#### • **Verbinding maken met een internettelefoon**

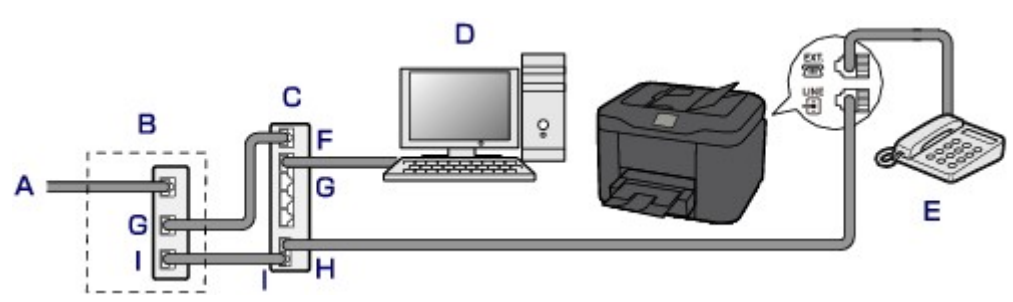

- A. DSL (Digital Subscriber Line)
- B. xDSL-modem (het modem bevat mogelijk geen ingebouwde splitter)
- C. Breedbandrouter die compatibel is met internettelefoon
- D. Computer
- E. Telefoon of antwoordapparaat
- F. WAN-poort (Wide Area Network)
- G. LAN-poort (Local Area Network)
- H. TEL-poort
- I. LINE-poort
- \* De poortconfiguraties en namen kunnen variëren afhankelijk van het product.

## **DE** Opmerking

• Als u verbinding maakt met de xDSL-lijn, moet u hetzelfde lijntype selecteren als het type dat u gebruikt in **Type telefoonlijn (Telephone line type)**.

[Het telefoonlijntype instellen](#page-770-0)

#### • **Aansluiten op een xDSL-lijn**

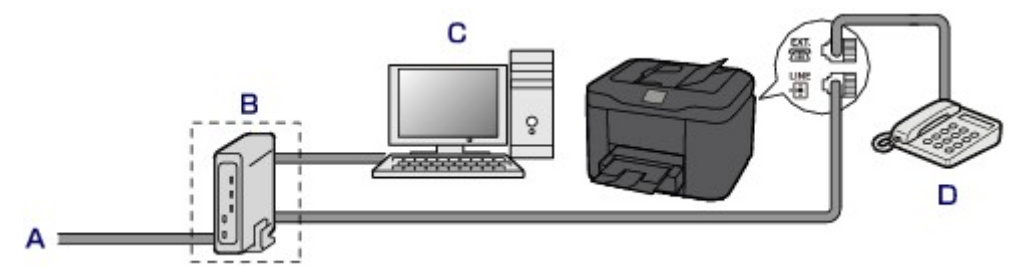

- A. ASL (Analog Subscriber Line)
- B. xDSL-modem (het modem bevat mogelijk geen ingebouwde splitter)
- C. Computer
- D. Telefoon of antwoordapparaat

## **Belangrijk**

• Splits de telefoonlijn niet vóór de splitter (muurzijde) wanneer de splitter niet in het modem is ingebouwd. Sluit splitters bovendien niet parallel aan. Als u dit doet, werkt de printer mogelijk niet naar behoren.

## **Demerking**

• Als u verbinding maakt met de xDSL-lijn, moet u hetzelfde lijntype selecteren als het type dat u gebruikt in **Type telefoonlijn (Telephone line type)**.

**[Het telefoonlijntype instellen](#page-770-0)** 

#### • **Aansluiten op een ISDN-lijn**

Raadpleeg de handleiding die is geleverd bij uw terminaladapter of inbelrouter voor meer informatie over ISDN-aansluitingen en -instellingen (Integrated Service Digital Network).

# <span id="page-770-0"></span>**Het telefoonlijntype instellen**

Controleer of u het juiste telefoonlijntype voor uw telefoonlijn hebt ingesteld voordat u de printer gaat gebruiken. Als u niet zeker weet welk telefoonlijntype u gebruikt, neemt u contact op met uw telefoonmaatschappij. Neem contact op met uw telefoonmaatschappij of serviceprovider als u het lijntype voor xDSL- of ISDN-aansluitingen wilt controleren.

## **Belangrijk**

• **Voor gebruikers in China:**

Nadat u het netsnoer hebt aangesloten en de printer hebt ingeschakeld, wordt het telefoonlijntype automatisch geselecteerd. Als de printer echter is aangesloten op een besturingsapparaat, zoals een xDSL-model of toesteladapter, wordt het telefoonlijntype mogelijk niet correct geselecteerd.

Stel in dat geval het telefoonlijntype handmatig in.

Voor meer informatie over hoe u het telefoonlijntype handmatig instelt in China:

**[Het telefoonlijntype handmatig instellen in China](#page-771-0)** 

## **DEX** Opmerking

- **Type telefoonlijn (Telephone line type)** wordt niet weergegeven in landen of regio's waar **Pulskiezen (Rotary pulse)** niet wordt ondersteund.
- U kunt de LIJST GEBRUIKERSGEGEVENS (USER'S DATA LIST) afdrukken om de huidige instelling te controleren.

**[Overzicht van rapporten en lijsten](#page-873-0)** 

- 1. [Zorg dat de printer is ingeschakeld.](#page-267-0)
- 2. Veeg over het HOME-scherm en tik op **Instellen (Setup)**.

**[Het bedieningspaneel gebruiken](#page-272-0)** 

3. Tik op **Apparaatinstellingen (Device settings)**.

- 4. Tik op **Faxinstellingen (FAX settings)**.
- 5. Tik op **Gebruikersinstellingen FAX (FAX user settings)**.
- 6. Tik op **Type telefoonlijn (Telephone line type)**.
- 7. Tik op een type telefoonlijn.

<span id="page-771-0"></span>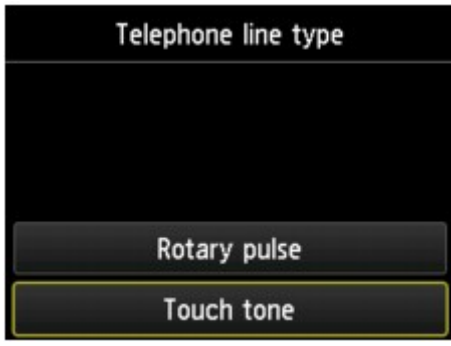

#### **Pulskiezen (Rotary pulse)**

Selecteer deze optie wanneer uw telefoonlijn geschikt is voor pulskiezen.

#### **Toonkiezen (Touch tone)**

Selecteer deze optie wanneer uw telefoonlijn geschikt is voor toonkiezen.

## **Het telefoonlijntype handmatig instellen in China**

In dit gedeelte wordt beschreven hoe u het telefoonlijntype handmatig instelt in China.

- 1. [Zorg dat de printer is ingeschakeld.](#page-267-0)
- 2. Veeg over het HOME-scherm en tik op **Instellen (Setup)**.
	- **[Het bedieningspaneel gebruiken](#page-272-0)**

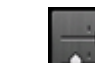

- 3. Tik op **Apparaatinstellingen (Device settings)**.
- 4. Tik op **Faxinstellingen (FAX settings)**.
- 5. Tik op **Gebruikersinstellingen FAX (FAX user settings)**.
- 6. Tik op **Telefoonlijn autom select (Telephone line auto selection)**.

Het huidige telefoonlijntype wordt weergegeven.

7. Controleer het huidige telefoonlijntype en tik daarna op **OK**.

## **DE** Opmerking

- Als u het telefoonlijntype niet hoeft te wijzigen, drukt u op de knop **HOME** om terug te keren naar het HOME-scherm.
- 8. Tik op **UIT (OFF)**.
- 9. Tik op een type telefoonlijn.

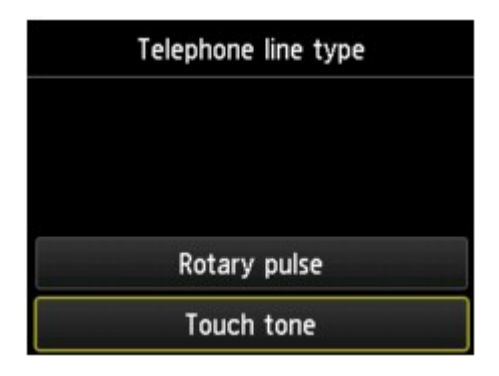

#### **Pulskiezen (Rotary pulse)**

Selecteer deze optie wanneer uw telefoonlijn geschikt is voor pulskiezen.

#### **Toonkiezen (Touch tone)**

Selecteer deze optie wanneer uw telefoonlijn geschikt is voor toonkiezen.

# <span id="page-773-0"></span>**De ontvangstmodus instellen**

Stel de ontvangstbewerking (ontvangstmodus) in.

Meer informatie over het instellen van de ontvangstmodus:

De ontvangstmodus instellen

U kunt de juiste modus selecteren.

Meer informatie over de te selecteren ontvangstmodus:

**[Informatie over de ontvangstmodus](#page-774-0)** 

Voor meer informatie over de geavanceerde instellingen van de ontvangstmodus:

[Geavanceerde instellingen van de ontvangstmodus](#page-774-0)

## **DE** Opmerking

• De bedieningsprocedure voor ontvangst verschilt, afhankelijk van de geselecteerde ontvangstmodus.

Meer informatie over de ontvangstmethoden voor de verschillende ontvangstmodi:

- **[Faxen ontvangen](#page-837-0)**
- Als u één telefoonlijn wilt gebruiken voor faxen en spraakoproepen, moet u een telefoon of antwoordapparaat aansluiten op de aansluiting voor extern apparaat van deze printer.

Voor meer informatie over het aansluiten van de telefoon of het antwoordapparaat op de printer:

**[Basisverbinding](#page-767-0)** 

## **De ontvangstmodus instellen**

In dit gedeelte wordt de procedure beschreven voor het selecteren van de ontvangstmodus.

- 1. [Zorg dat de printer is ingeschakeld.](#page-267-0)
- 2. Veeg over het HOME-scherm en tik op **FAX**.
	- **[Het bedieningspaneel gebruiken](#page-272-0)**
- 3. Tik op **Functielijst (Function list)**.
- 4. Het scherm **Functielijst (Function list)** wordt weergegeven.
- 5. Tik op **Instellingen ontvangstmodus (Receive mode settings)**.
- 6. Tik op een ontvangstmodus en tik vervolgens op **OK**.

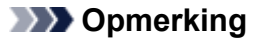

• U kunt voor elke ontvangstmodus geavanceerde instellingen opgeven door op **Geavanceerd (Advanced)** te tikken.

<span id="page-774-0"></span>Voor meer informatie over de geavanceerde instellingen van de ontvangstmodus:

Geavanceerde instellingen van de ontvangstmodus

• Meer informatie over de ontvangstmodus:

Informatie over de ontvangstmodus

- **DRPD** is alleen beschikbaar in de VS en Canada.
- **Netwerkschakelaar (Network switch)** is mogelijk niet beschikbaar, afhankelijk van het land of de regio van aankoop.
- Raadpleeg **Faxen ontvangen** voor informatie over het ontvangen van faxen of de procedure voor elke ontvangstmodus.

## **Informatie over de ontvangstmodus**

U kunt een geschikte ontvangstmodus voor uw faxomgeving selecteren: bijvoorbeeld wanneer u een speciale lijn voor faxen gebruikt, enzovoort.

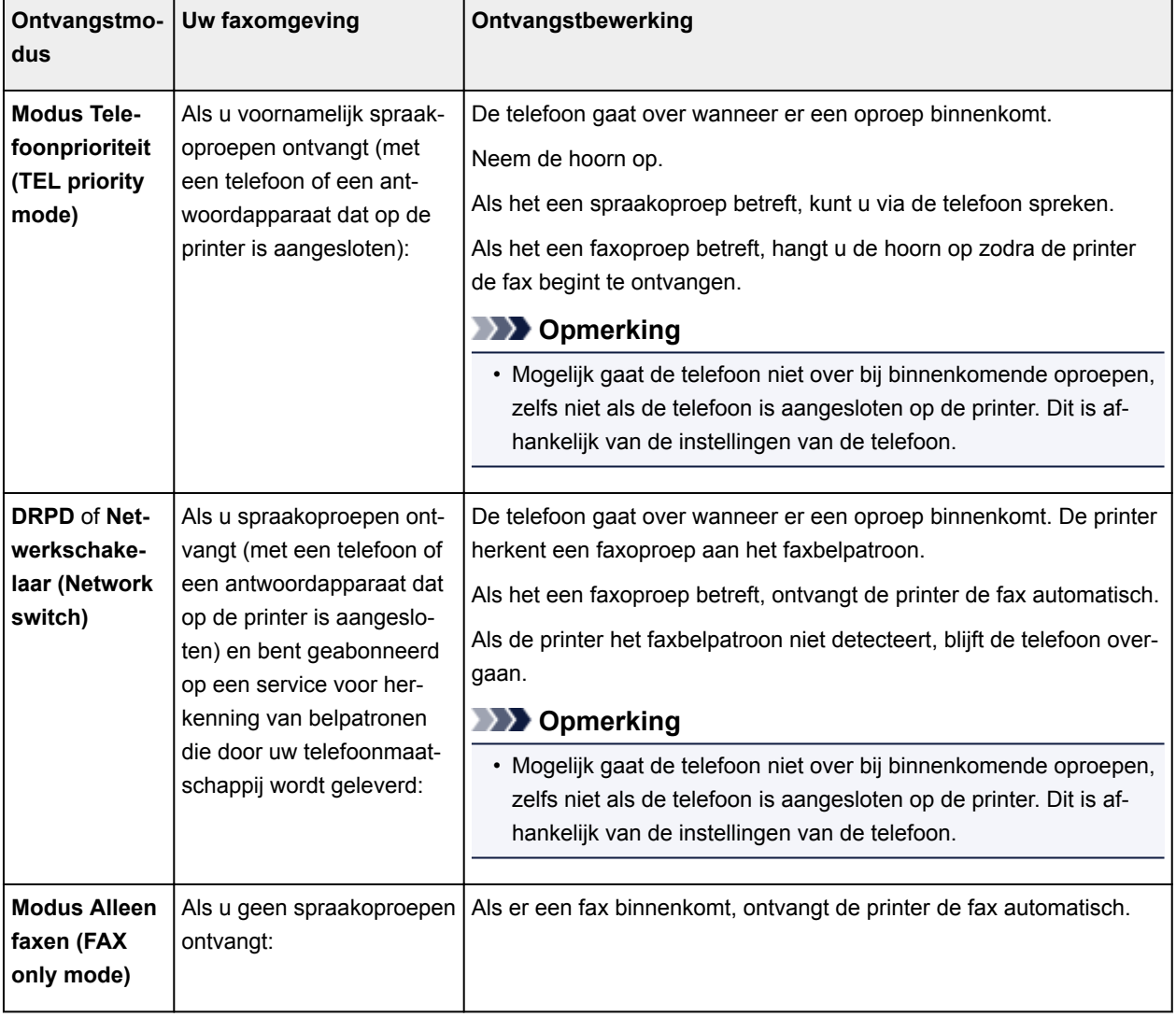

## **Geavanceerde instellingen van de ontvangstmodus**

U kunt voor elke ontvangstmodus geavanceerde instellingen opgeven.

#### • **Geavanceerde instelling in Modus Telefoonprioriteit (TEL priority mode)**

U kunt de volgende instellingsitems opgeven.

◦ **Hand./auto schakel.: AAN (Manual/auto switch: ON)**/**Hand./auto schakel.: UIT (Manual/auto switch: OFF)**

Als u **Hand./auto schakel.: AAN (Manual/auto switch: ON)** selecteert, worden faxen automatisch door de printer ontvangen nadat het externe apparaat een opgegeven tijd is overgegaan.

U kunt opgeven na hoeveel tijd het apparaat automatisch begint met het ontvangen van faxen.

◦ **RX-starttijd (RX start time)**

U kunt opgeven na hoeveel tijd het apparaat automatisch begint met het ontvangen van faxen wanneer **Hand./auto schakel.: AAN (Manual/auto switch: ON)** is geselecteerd. Geef de hoeveelheid tijd op en tik op **OK**.

◦ **Gebruiksvriend. RX: AAN (User-friendly RX: ON)**/**Gebruiksvriend. RX: UIT (User-friendly RX: OFF)**

Als u **Gebruiksvriend. RX: AAN (User-friendly RX: ON)** selecteert, schakelt de printer automatisch over van een telefoongesprek naar faxontvangst nadat het faxsignaal (CNG-signaal) is gedetecteerd wanneer u de hoorn van de haak neemt of wanneer het antwoordapparaat antwoordt. Wanneer u een antwoordapparaat hebt aangesloten op de printer, selecteert u **Gebruiksvriend. RX: AAN (User-friendly RX: ON)** om automatisch over te schakelen op faxontvangst nadat het antwoordapparaat de oproep heeft beantwoord.

Als u **Gebruiksvriend. RX: UIT (User-friendly RX: OFF)** selecteert, schakelt de printer niet automatisch over van een telefoongesprek naar faxontvangst, zelfs niet als het faxsignaal (CNGsignaal) door de printer is gedetecteerd. Selecteer **Gebruiksvriend. RX: UIT (User-friendly RX: OFF)** als u niet wilt dat de printer automatisch overschakelt tijdens een gesprek.

## **DESP** Opmerking

• Als u zich hebt aangemeld voor de Duplex Ringing-service in Hongkong, is het aantal keren dat het apparaat overgaat en dat u hebt opgegeven voor **Aantal belsignalen (Ring count)** in **Modus Alleen faxen (FAX only mode)** beschikbaar in **Modus Telefoonprioriteit (TEL priority mode)**.

Als u het aantal keren dat het externe apparaat overgaat, wilt opgeven in **Modus Telefoonprioriteit (TEL priority mode)**, selecteert u **Modus Alleen faxen (FAX only mode)** op het scherm **Instellingen ontvangstmodus (Receive mode settings)**. Geef het aantal keren dat het externe apparaat overgaat op bij **Aantal belsignalen (Ring count)** en schakel vervolgens over op **Modus Telefoonprioriteit (TEL priority mode)** bij **Instellingen ontvangstmodus (Receive mode settings)**.

• Als u zich hebt aangemeld voor de Duplex Ringing-service in Hongkong, raden wij u aan **Hand./ auto schakel.: UIT (Manual/auto switch: OFF)** te selecteren.

#### • **Geavanceerde instelling in Modus Alleen faxen (FAX only mode)**

U kunt het volgende instellingsitem opgeven.

#### ◦ **Aantal belsignalen (Ring count)**

U kunt opgeven hoe vaak het externe apparaat bij een inkomende fax overgaat.

Geef de hoeveelheid tijd op en tik op **OK**.

#### • **Geavanceerde instelling in DRPD**

U kunt de volgende instellingsitems opgeven.

◦ Belpatroon (**Normaal belsignaal (Normal ring)**/**Dubbel belsignaal (Double ring)**/**Kort-kortlang (Short-short-long)**/**Kort-lang-kort (Short-long-short)**)

Hiermee stelt u het herkenbare belpatroon in voor een oproep waarvan de printer aanneemt dat het een fax is.

Als u bent aangemeld voor een DRPD-service, stelt u het belpatroon in op het patroon dat is toegewezen door uw telefoonmaatschappij.

**DRPD-belpatroon instellen (alleen VS en Canada)** 

◦ **Aantal belsignalen (Ring count)**

U kunt opgeven hoe vaak het externe apparaat bij een inkomende fax overgaat.

Geef de hoeveelheid tijd op en tik op **OK**.

• **Geavanceerde instelling in Netwerkschakelaar (Network switch)**

U kunt het volgende instellingsitem opgeven.

#### ◦ **Aantal belsignalen (Ring count)**

U kunt opgeven hoe vaak het externe apparaat bij een inkomende fax overgaat.

Geef de hoeveelheid tijd op en tik op **OK**.

## **DRPD-belpatroon instellen (alleen VS en Canada)**

Als u zich hebt geabonneerd op een DRPD-service (Distinctive Ring Pattern Detection) die door uw telefoonmaatschappij wordt geleverd, wijst deze maatschappij twee of meer telefoonnummers met verschillende belpatronen toe aan uw afzonderlijke telefoonlijn. Hierdoor kunt u met één telefoonlijn verschillende nummers hebben voor faxen en spraakoproepen. Het belpatroon wordt automatisch gecontroleerd door de printer. Als het belpatroon een fax is, wordt de fax automatisch ontvangen.

Als u DRPD wilt gebruiken, volgt u de onderstaande procedure om een belpatroon voor faxen in te stellen dat overeenkomt met het patroon dat is toegewezen door uw telefoonmaatschappij.

## **DESP** Opmerking

• Neem contact op met uw lokale telefoonmaatschappij voor uitgebreide informatie over deze service.

- 1. [Zorg dat de printer is ingeschakeld.](#page-267-0)
- 2. Veeg over het HOME-scherm en tik op **FAX**.

**[Het bedieningspaneel gebruiken](#page-272-0)** 

3. Tik op **Functielijst (Function list)**.

Het scherm **Functielijst (Function list)** wordt weergegeven.

- 4. Tik op **Instellingen ontvangstmodus (Receive mode settings)**.
- 5. Tik op **DRPD**.
- 6. Tik op **Geavanceerd (Advanced)**.
- 7. Selecteer het belpatroon dat uw telefoonmaatschappij heeft toegewezen aan uw faxnummer.

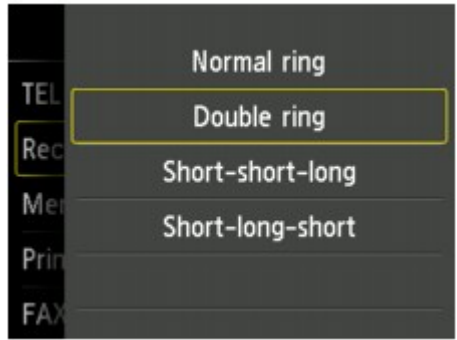

- 8. Geef de hoeveelheid tijd op en tik op **OK**.
- 9. Tik op **OK**.

Het scherm **Functielijst (Function list)** wordt weergegeven.

# <span id="page-778-0"></span>**Informatie over de afzender instellen**

U kunt informatie over de afzender instellen, zoals datum/tijd, toestelnaam en fax-/telefoonnummer van toestel.

- **Informatie over de afzender**
- [De datum en tijd instellen](#page-779-0)
- **[Zomertijd instellen](#page-780-0)**
- [Gebruikersinformatie registreren](#page-782-0)

### **Informatie over de afzender**

Als de naam en het fax-/telefoonnummer van het toestel zijn geregistreerd, worden deze samen met de datum en tijd afgedrukt als afzenderinformatie op de fax van de ontvanger.

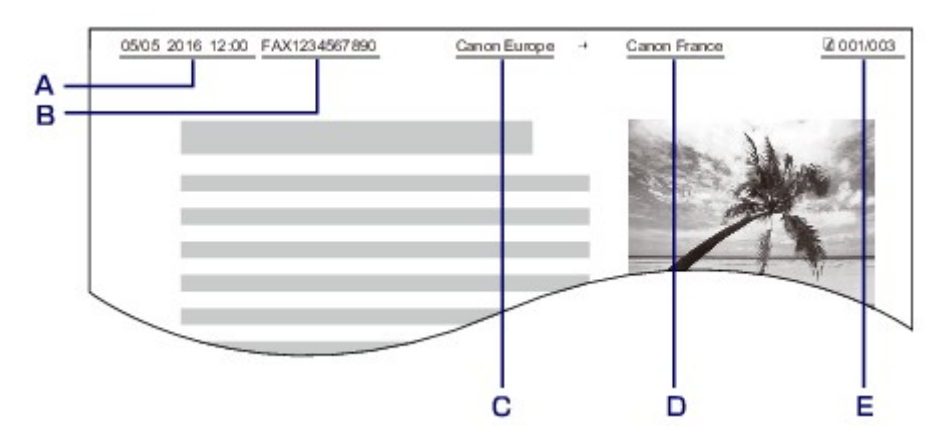

- A. Datum en tijd van verzending
- B. Fax-/telefoonnummer van toestel
- C. Toestelnaam
- D. De naam van geregistreerde ontvangers wordt afgedrukt wanneer faxen worden verzonden.
- E. Paginanummer

#### **DESP** Opmerking

• U kunt de LIJST GEBRUIKERSGEGEVENS (USER'S DATA LIST) afdrukken om de geregistreerde afzenderinformatie te controleren.

**[Overzicht van rapporten en lijsten](#page-873-0)** 

• Bij het verzenden van faxen in zwart-wit kunt u selecteren of de informatie over de afzender binnen of buiten het beeldgebied wordt afgedrukt.

Geef de instelling op voor **TTI-positie (TTI position)** bij **Geavanc. FAX-instellingen (Advanced FAX settings)** onder **Faxinstellingen (FAX settings)**.

- [Geavanc. FAX-instellingen \(Advanced FAX settings\)](#page-291-0)
- U kunt de notatie van de af te drukken datum selecteren uit drie notaties: **JJJJ/MM/DD (YYYY/MM/ DD)**, **MM/DD/JJJJ (MM/DD/YYYY)** en **DD/MM/JJJJ (DD/MM/YYYY)**.

Selecteer de notatie van de af te drukken datum bij **Indeling datumweergave (Date display format)** onder **Gebruikersinstellingen apparaat (Device user settings)**.

## <span id="page-779-0"></span>**De datum en tijd instellen**

In dit gedeelte wordt de procedure beschreven voor het instellen van de datum en tijd.

- 1. [Zorg dat de printer is ingeschakeld.](#page-267-0)
- 2. Veeg over het HOME-scherm en tik op **Instellen (Setup)**.
	- **[Het bedieningspaneel gebruiken](#page-272-0)**
- 3. Tik op **Apparaatinstellingen (Device settings)**.
- 4. Tik op **Gebruikersinstellingen apparaat (Device user settings)**.
- 5. Tik op **Instelling datum/tijd (Date/time setting)**.
- 6. Stel de datum in.
	- 1. Tik op een instelling om deze te wijzigen.

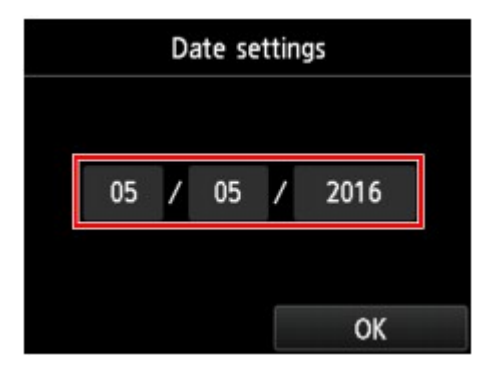

2. Tik op het nummer dat u wilt invoeren.

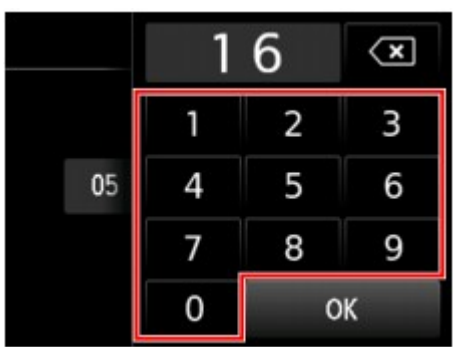

Voer alleen de laatste twee cijfers van het jaar in.

- 3. Tik op **OK**.
- 4. Tik nogmaals op **OK** wanneer alle instellingen zijn voltooid.
- <span id="page-780-0"></span>7. Stel de tijd in.
	- 1. Tik op een instelling om deze te wijzigen.

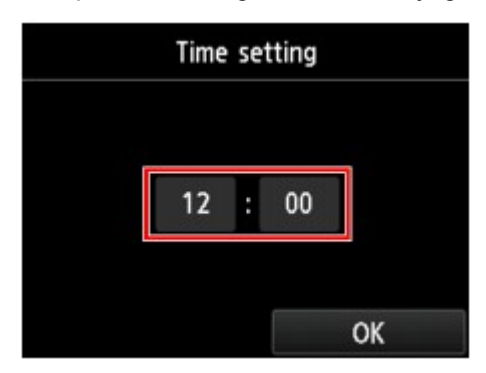

2. Tik op het nummer dat u wilt invoeren.

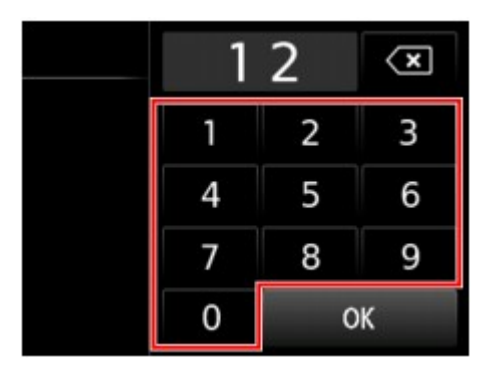

Voer de datum en tijd in een 24-uursnotatie in.

- 3. Tik op **OK**.
- 4. Tik nogmaals op **OK** wanneer alle instellingen zijn voltooid.
- 8. Druk op de knop **HOME** om terug te keren naar het HOME-scherm.

## **Zomertijd instellen**

In bepaalde landen wordt het zomertijdsysteem gebruikt. In dit systeem wordt de klok in bepaalde perioden van het jaar vooruitgezet.

U kunt deze printer zo instellen dat de tijd automatisch wordt gewijzigd. Hiervoor moet u de datum en tijd registreren waarop de zomertijd begint en eindigt.

## **Belangrijk**

• De recentste informatie voor alle landen en regio's wordt niet standaard toegepast voor **Instelling zomertijd (Daylight saving time setting)**. U moet de standaardinstelling aanpassen aan de meest recente informatie voor uw land of regio.

## **DESP** Opmerking

- Deze instelling is mogelijk niet beschikbaar, afhankelijk van het land of de regio van aankoop.
- 1. [Zorg dat de printer is ingeschakeld.](#page-267-0)

2. Veeg over het HOME-scherm en tik op **Instellen (Setup)**.

**[Het bedieningspaneel gebruiken](#page-272-0)** 

3. Tik op **Apparaatinstellingen** (Device settings).

- 4. Tik op **Gebruikersinstellingen apparaat (Device user settings)**.
- 5. Tik op **Instelling zomertijd (Daylight saving time setting)**.

#### 6. Tik op **AAN (ON)**.

Als u zomertijd wilt uitschakelen, tikt u op **UIT (OFF)**.

- 7. Stel de datum en tijd in wanneer de zomertijd begint.
	- 1. Stel de datum in wanneer de zomertijd begint.

Tik op de instelling die wilt wijzigen en geef vervolgens de instelling op. Tik nogmaals op **OK** wanneer alle instellingen zijn voltooid.

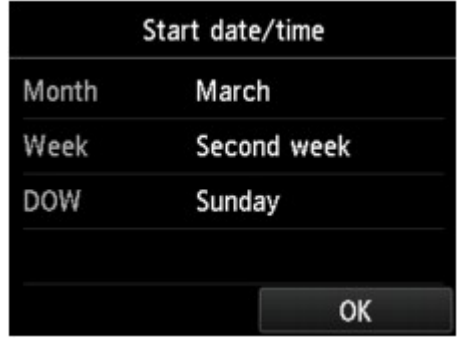

2. Stel de tijd in (in 24-uursnotatie) wanneer de zomertijd begint.

Tik op de instelling die wilt wijzigen en geef vervolgens de instelling op. Tik nogmaals op **OK** wanneer alle instellingen zijn voltooid.

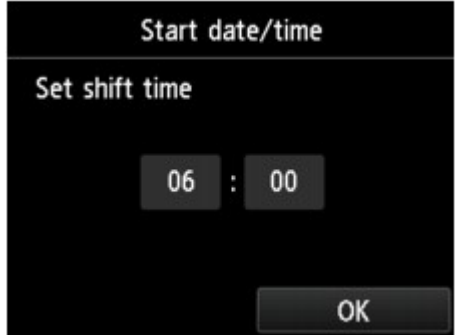

- 8. Stel de datum en tijd in wanneer de zomertijd eindigt.
	- 1. Stel de datum in wanneer de zomertijd eindigt.

<span id="page-782-0"></span>Tik op de instelling die wilt wijzigen en geef vervolgens de instelling op. Tik nogmaals op **OK** wanneer alle instellingen zijn voltooid.

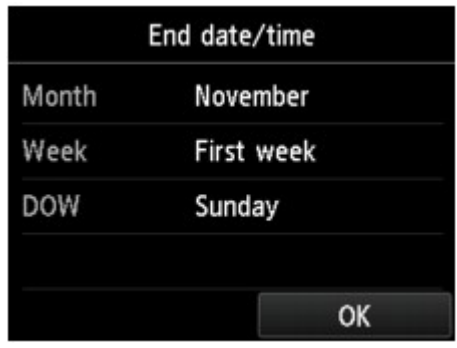

2. Stel de tijd in (in 24-uursnotatie) wanneer de zomertijd eindigt.

Tik op de instelling die wilt wijzigen en geef vervolgens de instelling op. Tik nogmaals op **OK** wanneer alle instellingen zijn voltooid.

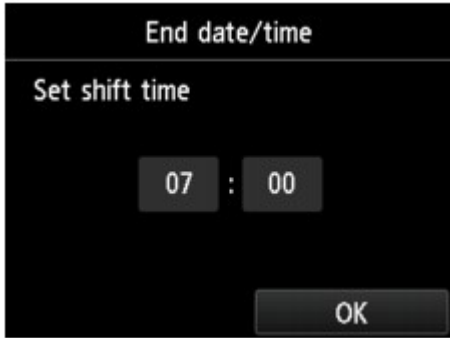

9. Druk op de knop **HOME** om terug te keren naar het HOME-scherm.

## **Gebruikersinformatie registreren**

In dit gedeelte wordt de procedure beschreven voor het registreren van de gebruikersgegevens.

## **DESP** Opmerking

- Zorg ervoor dat u uw naam en fax-/telefoonnummer invoert bij **Toestelnaam (Unit name)** en **Toestelnummer (Unit TEL)** op het scherm **Gebruikersgegevens instellen (User information settings)** voordat u een fax verzendt (alleen VS).
- 1. [Zorg dat de printer is ingeschakeld.](#page-267-0)

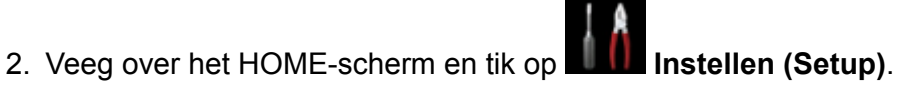

[Het bedieningspaneel gebruiken](#page-272-0)

- 3. Tik op **Apparaatinstellingen** (Device settings).
- 4. Tik op **Faxinstellingen (FAX settings)**.

5. Tik op **Gebruikersinstellingen FAX (FAX user settings)**.

#### 6. Tik op **Gebruikersgegevens instellen (User information settings)**.

Het scherm voor het registreren van de toestelnaam en het fax-/telefoonnummer van het toestel wordt weergegeven.

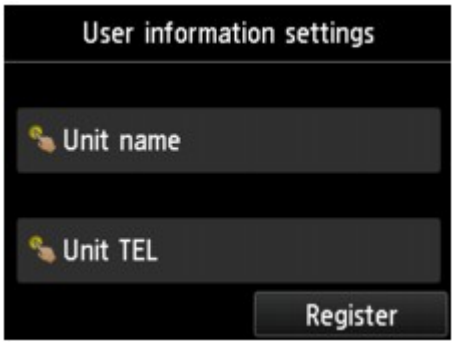

- 7. Voer een toestelnaam in.
	- 1. Tik op het invoerveld onder **Toestelnaam (Unit name)**.

Het scherm voor het invoeren van het teken wordt weergegeven.

2. Voer een toestelnaam in.

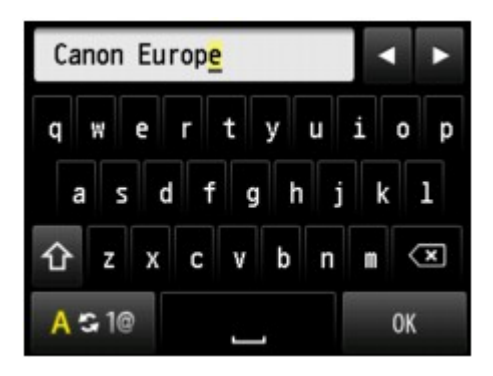

3. Tik op **OK**.

#### **DD** Opmerking

- U kunt maximaal 24 tekens inclusief spaties opgeven voor de naam.
- Voor meer informatie over het invoeren of verwijderen van tekens:

**[Cijfers, letters en symbolen invoeren](#page-276-0)** 

- 8. Geef het fax-/telefoonnummer van het toestel op.
	- 1. Tik op het invoerveld onder **Toestelnummer (Unit TEL)**.

Het scherm voor het invoeren van het nummer wordt weergegeven.

2. Geef het fax-/telefoonnummer van het toestel op.

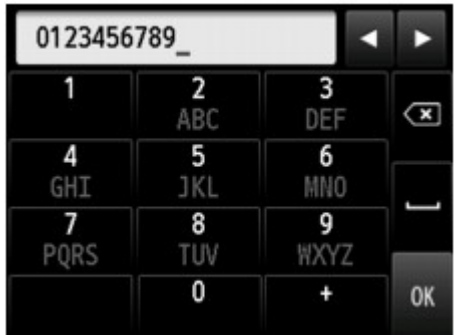

3. Tik op **OK**.

## **Opmerking**

- U kunt het fax-/telefoonnummer invoeren (maximaal 20 cijfers, inclusief spaties).
- Voor meer informatie over het invoeren of verwijderen van tekens:

**El [Cijfers, letters en symbolen invoeren](#page-276-0)** 

9. Tik op **Registreren (Register)** om de registratie te voltooien.

# <span id="page-785-0"></span>**Faxen verzenden via het bedieningspaneel van de printer**

- **[Faxen versturen door een fax-/telefoonnummer in te voeren](#page-786-0)**
- **[Een fax opnieuw verzenden \(nummerherhaling van bezette nummers\)](#page-791-0)**
- **[Verzendingsinstellingen voor faxen](#page-794-0)**
- **[Faxen verzenden met behulp van handige functies](#page-795-0)**

# <span id="page-786-0"></span>**Faxen versturen door een fax-/telefoonnummer in te voeren**

In dit gedeelte wordt beschreven hoe u faxnummers kiest en faxen direct verzendt door de fax-/ telefoonnummers in te voeren.

#### **Belangrijk**

• Het is mogelijk dat faxen bij een onbeoogde ontvanger terechtkomen doordat het verkeerde fax-/ telefoonnummer is gekozen of het nummer onjuist is geregistreerd. Wanneer u belangrijke documenten stuurt, wordt aanbevolen ze te verzenden nadat u de ontvanger aan de telefoon hebt gesproken.

**[Een fax verzenden na een telefoongesprek](#page-796-0)** 

- 1. [Zorg dat de printer is ingeschakeld.](#page-267-0)
- 2. [Plaats documenten op de glasplaat of in de ADF.](#page-184-0)

#### **DESP** Opmerking

• Meer informatie over soorten documenten en voorwaarden en het laden van het document:

**N** [Originelen plaatsen](#page-184-0)

3. Veeg over het HOME-scherm en tik op

[Het bedieningspaneel gebruiken](#page-272-0)

Het stand-byscherm voor faxen wordt weergegeven.

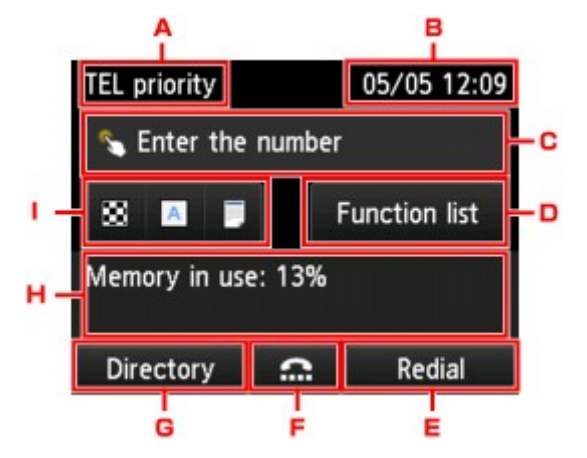

A. Ontvangstmodus

De momenteel geselecteerde ontvangstmodus wordt weergegeven.

B. Datum en tijd

De datum en tijd worden weergegeven.

C. Invoerveld voor fax- of telefoonnummers

Tik hierop om het scherm voor het invoeren van fax-/telefoonnummers weer te geven.

D. **Functielijst (Function list)**

U kunt elke faxfunctie gebruiken en de faxinstellingen wijzigen.

#### E. **Nr. herhalen (Redial)**

Tik hierop om faxen te versturen met behulp van nummerherhaling.

**[Een fax opnieuw verzenden \(nummerherhaling van bezette nummers\)](#page-791-0)** 

F. Kiezen van nummers met de telefoon op de haak

Tik hierop om faxen te versturen met behulp van de functie Nummers kiezen met de telefoon op de haak.

[De functie voor het kiezen van nummers met de telefoon op de haak gebruiken](#page-807-0)

#### G. **Telefoonboek (Directory)**

U kunt een geregistreerd fax-/telefoonnummer selecteren.

**[Een fax naar de geregistreerde ontvanger verzenden](#page-798-0)** 

H. Huidige status

De huidige status wordt weergegeven.

I. Verzendinstellingen

**[Verzendingsinstellingen voor faxen](#page-794-0)** 

## **DE** Opmerking

- Als u de printer nog niet hebt ingesteld om faxen te verzenden/ontvangen, wordt een instellingsbericht op het aanraakscherm weergegeven wanneer u voor het eerst op **FAX** op het HOME-scherm tikt. Als u de instellingen voor faxen uitvoert, volgt u de procedure conform de instructies op het aanraakscherm.
- 4. Kies het fax-/telefoonnummer van de ontvanger.
	- 1. Tik op het invoerveld voor fax- of telefoonnummers.

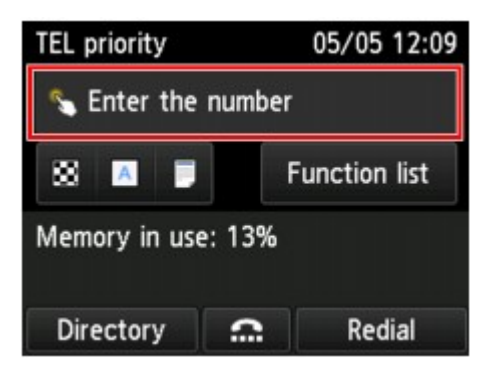

2. Geef een fax- of telefoonnummer op.

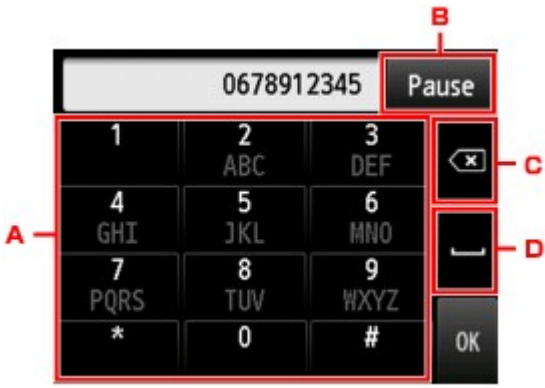

A. Numerieke toetsen

Hiermee wordt het nummer ingevoerd.

B. **Pauze (Pause)**

Hiermee voert u een pauze "P" in.

C. Verwijderen

Hiermee wordt het ingevoerde nummer verwijderd.

D. Lege spatie

Hiermee wordt een spatie ingevoerd.

3. Tik op **OK**.

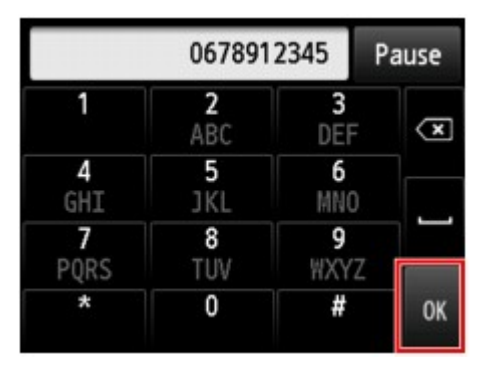

Het aanraakscherm gaat terug naar stand-byscherm voor faxen.

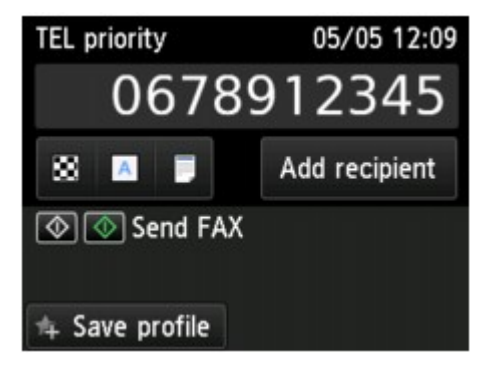

#### **DE** Opmerking

- U kunt de huidige afdrukinstellingen als aangepaste instelling registreren door op **Profiel opsl. (Save profile)** te tikken.
	- [Favoriete instellingen \(aangepaste profielen\) registreren](#page-330-0)

5. Druk op de knop **Kleur (Color)** als u het document in kleur wilt verzenden of op de knop **Zwart (Black)** als u het in zwart-wit wilt verzenden.

De printer begint met het scannen van het document.

### **Belangrijk**

- Verzenden in kleur is alleen mogelijk wanneer het ontvangende faxapparaat faxen in kleur ondersteunt.
- Wacht met openen van de documentklep tot het scannen is voltooid.

#### 6. Start het verzenden.

#### • **Als u het document in de ADF plaatst:**

Het document wordt automatisch door de printer gescand en de fax wordt verzonden.

#### **DED** Opmerking

- Druk op de knop **Stoppen (Stop)** om het verzenden te annuleren. Als u het verzenden wilt annuleren terwijl de fax wordt verzonden, drukt u op de knop **Stoppen (Stop)** en volgt u de aanwijzingen op het aanraakscherm.
- Als er documenten achterblijven in de ADF nadat u op de knop **Stoppen (Stop)** hebt gedrukt terwijl er een scantaak actief is, wordt het bericht **Document in ADF. Tik op [OK] om document te verwijderen. (Document in ADF. Tap [OK] to eject document.)** weergegeven op het aanraakscherm. Door op **OK** te tikken, worden de achtergebleven documenten automatisch verwijderd.

#### • **Als u het document op de glasplaat legt:**

Nadat het scannen van het document is voltooid, wordt een bevestigingsscherm weergegeven waarin wordt gevraagd of u het volgende document wilt plaatsen.

Tik op **Nu verzenden (Send now)** om het verzenden van het gescande document te starten.

Als u twee of meer pagina's wilt verzenden, volgt u de instructies in het bericht om de volgende pagina te laden en tikt u op **Scannen (Scan)**. Tik na het scannen van alle pagina's op **Nu verzenden (Send now)** om de pagina's te verzenden.

#### **Demerking**

• Als u het verzenden van de fax wilt annuleren, drukt u op de knop **Stoppen (Stop)**.

## **DE** Opmerking

- Als de printer is aangesloten op een PBX-systeem (Private Branch Exchange), raadpleegt u de bedieningsinstructies van dat systeem voor meer informatie over het kiezen van het fax-/ telefoonnummer van de ontvanger.
- Als de printer een fax niet kan verzenden, bijvoorbeeld omdat de lijn van de ontvanger bezet is, kan het nummer na een ingestelde tijd automatisch opnieuw worden gekozen. Automatische nummerherhaling is standaard ingeschakeld.

#### **[Automatische nummerherhaling](#page-791-0)**

• Niet-verzonden documenten, zoals documenten waarvoor opnieuw moet worden gebeld, worden opgeslagen in het printergeheugen. Als er een fout optreedt, worden ze niet verzonden.

#### **[Document opgeslagen in printergeheugen](#page-862-0)**

• Haal de stekker niet uit het stopcontact voordat alle documenten zijn verzonden. Als u de stekker uit het stopcontact haalt, gaan alle niet-verzonden documenten in het printergeheugen verloren.

# <span id="page-791-0"></span>**Een fax opnieuw verzenden (nummerherhaling van bezette nummers)**

Er zijn twee methoden voor het herhalen van een nummer: Automatische nummerherhaling en Handmatige nummerherhaling.

• Automatische nummerherhaling

Als u een document verzendt en de lijn bezet is, probeert de printer het na een ingesteld periode automatisch opnieuw.

**Automatische nummerherhaling** 

• Handmatige nummerherhaling

U kunt de nummers van de ontvangers die u hebt gebeld herhalen door de fax-/telefoonnummers in te voeren.

**[Handmatige nummerherhaling](#page-792-0)** 

## **Belangrijk**

• Het is mogelijk dat faxen bij een onbeoogde ontvanger terechtkomen doordat het verkeerde fax-/ telefoonnummer is gekozen of het nummer onjuist is geregistreerd. Wanneer u belangrijke documenten stuurt, wordt aanbevolen ze te verzenden nadat u de ontvanger aan de telefoon hebt gesproken.

**EXT** [Een fax verzenden na een telefoongesprek](#page-796-0)

#### **DEX** Opmerking

- Automatische nummerherhaling is standaard ingeschakeld.
- Meer informatie over de basishandelingen voor verzenden:

**[Faxen versturen door een fax-/telefoonnummer in te voeren](#page-786-0)** 

## **Automatische nummerherhaling**

U kunt automatische nummerherhaling in- of uitschakelen. Als u automatische nummerherhaling selecteert, kunt u het maximale aantal pogingen voor nummerherhaling instellen, evenals de tijd die de printer tussen de pogingen wacht.

Schakel automatische nummerherhaling in en geef de instellingen op via **Automatische nummerherhaling (Auto redial)** bij **Geavanc. FAX-instellingen (Advanced FAX settings)** onder **Faxinstellingen (FAX settings)**.

[Geavanc. FAX-instellingen \(Advanced FAX settings\)](#page-291-0)

## **Belangrijk**

• Tijdens automatische nummerherhaling wordt de niet-verzonden fax tijdelijk opgeslagen in het printergeheugen totdat de verzending van de fax is voltooid. Als er een stroomstoring optreedt of als u de stekker uit het stopcontact haalt voordat de automatische nummerherhaling is voltooid, worden alle faxen die in het printergeheugen zijn opgeslagen, verwijderd en niet verzonden.
### <span id="page-792-0"></span>**DESP** Opmerking

- Als u de automatische nummerherhaling wilt annuleren, wacht u totdat de printer opnieuw begint met kiezen en drukt u op de knop **Stoppen (Stop)**.
- Als u automatische nummerherhaling wilt annuleren, kunt u de niet-verzonden fax uit het printergeheugen wissen terwijl de printer wacht op de volgende poging. Zie [Een document uit het](#page-865-0) [printergeheugen verwijderen](#page-865-0) voor meer informatie.

## **Handmatige nummerherhaling**

Ga als volgt te werk om een nummer handmatig te herhalen.

- 1. [Zorg dat de printer is ingeschakeld.](#page-267-0)
- 2. [Plaats documenten op de glasplaat of in de ADF.](#page-184-0)
- 3. Veeg over het HOME-scherm en tik op **FAX**.

**[Het bedieningspaneel gebruiken](#page-272-0)** 

Het stand-byscherm voor faxen wordt weergegeven.

4. Wijzig de verzendinstellingen zo nodig.

**W** [Verzendingsinstellingen voor faxen](#page-794-0)

5. Tik op **Nr. herhalen (Redial)**.

Het scherm **Nr. herhalen (Redial)** wordt weergegeven.

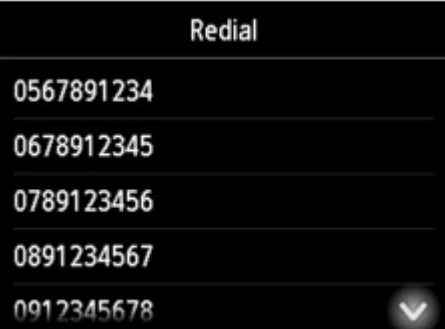

- 6. Tik op het nummer van de ontvanger om de ontvanger terug te bellen.
- 7. Druk op de knop **Kleur (Color)** als u het document in kleur wilt verzenden of op de knop **Zwart (Black)** als u het in zwart-wit wilt verzenden.

#### **Belangrijk**

• Verzenden in kleur is alleen mogelijk wanneer het ontvangende faxapparaat faxen in kleur ondersteunt.

### **DESP** Opmerking

- Voor handmatige nummerherhaling onthoudt de printer maximaal 10 nummers van ontvangers waarvoor het fax-/telefoonnummer is ingevoerd. Let op: de printer onthoudt geen nummers die zijn gekozen met nummerherhaling of die in het telefoonboek zijn geselecteerd.
- Druk op de knop **Stoppen (Stop)** om handmatige nummerherhaling te annuleren. Als u het verzenden wilt annuleren terwijl de fax wordt verzonden, drukt u op de knop **Stoppen (Stop)** en volgt u de aanwijzingen op het aanraakscherm.
- Als er documenten achterblijven in de ADF nadat u op de knop **Stoppen (Stop)** hebt gedrukt terwijl er een scantaak actief is, wordt het bericht **Document in ADF. Tik op [OK] om document te verwijderen. (Document in ADF. Tap [OK] to eject document.)** weergegeven op het aanraakscherm. Door op **OK** te tikken, worden de achtergebleven documenten automatisch verwijderd.

# <span id="page-794-0"></span>**Verzendingsinstellingen voor faxen**

U kunt verzendinstellingen zoals het scancontrast of de scanresolutie wijzigen op het stand-byscherm voor faxen.

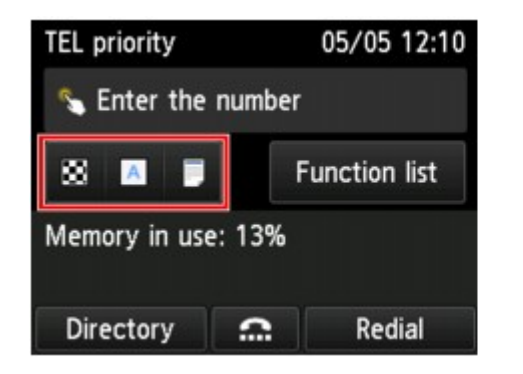

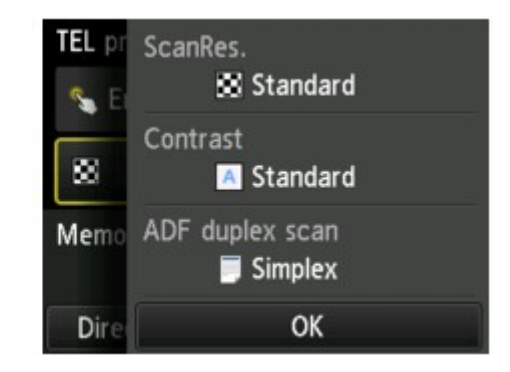

Tik om de verzendinstellingen te wijzigen.

• **Scanres. (ScanRes.)**

U kunt de volgende instellingen voor de scanresolutie selecteren.

#### **Standaard (Standard)**

Geschikt voor documenten die alleen tekst bevatten.

#### **Fijn (Fine)**

Geschikt voor documenten met kleine letters.

#### **Extra fijn (Extra fine)**

Geschikt voor gedetailleerde illustraties en documenten met kleine letters.

Als het faxapparaat van de ontvanger niet geschikt is voor **Extra fijn (Extra fine)** (300 x 300 dpi), wordt de fax verzonden in de resolutie **Standaard (Standard)** of **Fijn (Fine)**.

#### **Foto (Photo)**

Geschikt voor foto's.

### **DD** Opmerking

• Wanneer u een kleurenfax verzendt, worden documenten altijd met dezelfde resolutie (200 x 200 dpi) gescand. De beeldkwaliteit (compressieverhouding) wordt bepaald door de scanresolutie die u hebt geselecteerd, behalve dat **Extra fijn (Extra fine)** en **Foto (Photo)** dezelfde beeldkwaliteit opleveren.

#### • **Contrast**

Selecteer voor het scancontrast de instelling **Lager (Lower)**, **Standaard (Standard)** of **Hoger (Higher)**.

#### • **ADF dubb.scannen (ADF duplex scan)**

Selecteer een scanmethode wanneer u een document in de ADF plaatst.

### **DESP** Opmerking

• Nadat u een fax hebt verzonden met **Dubbelz. (Duplex)**, wordt deze instelling automatisch weer teruggezet op **Enkelz. (Simplex)**.

Het aanraakscherm terug naar het stand-byscherm voor faxen nadat u alle instellingen hebt opgegeven en op **OK** hebt getikt.

## **Faxen verzenden met behulp van handige functies**

- **[Een fax verzenden na een telefoongesprek](#page-796-0)**
- **[Een fax naar de geregistreerde ontvanger verzenden](#page-798-0)**
- **[Hetzelfde document naar verschillende ontvangers verzenden \(Sequentiële](#page-801-0) [uitzending\)](#page-801-0)**
- **[Verkeerd verzonden faxen voorkomen](#page-805-0)**
- **[De functie voor het kiezen van nummers met de telefoon op de haak gebruiken](#page-807-0)**

## <span id="page-796-0"></span>**Een fax verzenden na een telefoongesprek**

Als u met de ontvanger wilt spreken voordat u een fax verzendt of als de ontvanger geen faxapparaat heeft dat automatisch faxen kan ontvangen, kunt u een fax handmatig verzenden nadat u via de telefoon met de ontvanger hebt gesproken om na te gaan of de ontvanger faxen kan ontvangen.

## **Belangrijk**

- Het is mogelijk dat faxen bij een onbeoogde ontvanger terechtkomen doordat het verkeerde fax-/ telefoonnummer is gekozen of het nummer onjuist is geregistreerd. Wanneer u belangrijke documenten stuurt, wordt aanbevolen ze te verzenden nadat u de ontvanger aan de telefoon hebt gesproken. Volg de onderstaande procedure om handmatig een fax te verzenden.
- Als u een fax handmatig verzendt, kunt u de glasplaat niet gebruiken om documenten te laden. Plaats de documenten in de ADF.

Wanneer u documenten op de glasplaat plaatst, verzendt u een fax met automatische verzending.

**EXAGO** [Faxen versturen door een fax-/telefoonnummer in te voeren](#page-786-0)

• Als u met de ontvanger wilt spreken voordat u een fax verzendt, moet er een telefoon zijn aangesloten op de printer.

Meer informatie over het aansluiten van de telefoon op de printer:

**[Basisverbinding](#page-767-0)** 

## **D** Opmerking

• Meer informatie over de basishandelingen voor verzenden:

**[Faxen versturen door een fax-/telefoonnummer in te voeren](#page-786-0)** 

- 1. [Zorg dat de printer is ingeschakeld.](#page-267-0)
- 2. [Plaats de documenten in de ADF.](#page-184-0)
- 3. Veeg over het HOME-scherm en tik op **FAX**.
	-
	- **[Het bedieningspaneel gebruiken](#page-272-0)**

Het stand-byscherm voor faxen wordt weergegeven.

4. Wijzig de verzendinstellingen zo nodig.

**[Verzendingsinstellingen voor faxen](#page-794-0)** 

- 5. Neem de hoorn op van de telefoon die is aangesloten op de printer.
- 6. Kies het fax-/telefoonnummer van de ontvanger met het telefoontoestel.
- 7. Spreek met de ontvanger.

Wanneer u hoge tonen hoort in plaats van de stem van de ontvanger, kunt u niet controleren of de ontvanger faxen kan ontvangen. Als u de verzending van de fax wilt stoppen, legt u de hoorn weer op de haak. Als u de fax wilt verzenden, gaat u naar stap 8.

- 8. Vraag de ontvanger om het faxapparaat in te stellen voor het ontvangen van faxen.
- 9. Wanneer u een hoge toon hoort, drukt u op de knop **Kleur (Color)** of op de knop **Zwart (Black)**.

Druk op de knop **Kleur (Color)** als u het document in kleur wilt verzenden of op de knop **Zwart (Black)** als u het document in zwart-wit wilt verzenden.

## **Belangrijk**

• Verzenden in kleur is alleen mogelijk wanneer het ontvangende faxapparaat faxen in kleur ondersteunt.

#### 10. Plaats de hoorn terug.

### **DD** Opmerking

- Druk op de knop **Stoppen (Stop)** om het verzenden te annuleren. Als u het verzenden wilt annuleren terwijl de fax wordt verzonden, drukt u op de knop **Stoppen (Stop)** en volgt u de aanwijzingen op het aanraakscherm.
- Als er documenten achterblijven in de ADF nadat u op de knop **Stoppen (Stop)** hebt gedrukt terwijl er een scantaak actief is, wordt het bericht **Document in ADF. Tik op [OK] om document te verwijderen. (Document in ADF. Tap [OK] to eject document.)** weergegeven op het aanraakscherm. Door op **OK** te tikken, worden de achtergebleven documenten automatisch verwijderd.

# <span id="page-798-0"></span>**Een fax naar de geregistreerde ontvanger verzenden**

Als u het fax-/telefoonnummer en de naam van de ontvanger in het telefoonboek van de printer registreert, kunt u heel eenvoudig faxen verzenden.

### **Belangrijk**

• Het is mogelijk dat faxen bij een onbeoogde ontvanger terechtkomen doordat het verkeerde fax-/ telefoonnummer is gekozen of het nummer onjuist is geregistreerd. Wanneer u belangrijke documenten stuurt, wordt aanbevolen ze te verzenden nadat u de ontvanger aan de telefoon hebt gesproken.

**[Een fax verzenden na een telefoongesprek](#page-796-0)** 

### **D** Opmerking

- Meer informatie over de basishandelingen voor verzenden:
	- **[Faxen versturen door een fax-/telefoonnummer in te voeren](#page-786-0)**
- 1. [Zorg dat de printer is ingeschakeld.](#page-267-0)
- 2. [Plaats documenten op de glasplaat of in de ADF.](#page-184-0)
- 3. Veeg over het HOME-scherm en tik op **FAX**.

**[Het bedieningspaneel gebruiken](#page-272-0)** 

Het stand-byscherm voor faxen wordt weergegeven.

4. Wijzig de verzendinstellingen zo nodig.

**N** [Verzendingsinstellingen voor faxen](#page-794-0)

#### 5. Tik op **Telefoonboek (Directory)**.

Het scherm voor het selecteren van een geregistreerde ontvanger wordt weergegeven.

6. Selecteer een geregistreerde ontvanger.

Weergave op naam Weergave op ID-nummer

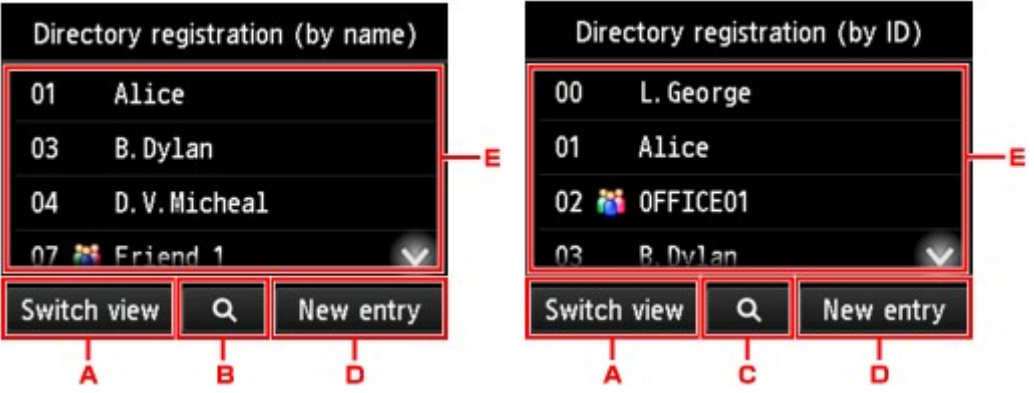

- A. Tik hierop om over te schakelen van weergave op naam naar weergave op ID-nummer.
- B. Tik hierop om het scherm weer te geven waarin u een initiaal kunt selecteren. U kunt de geregistreerde ontvanger zoeken door naar zijn of haar initiaal te zoeken.

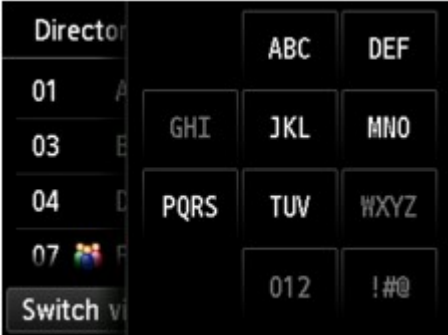

Door het initiaal te selecteren, worden de geregistreerde ontvangers in alfabetische volgorde vanaf het geselecteerde teken weergegeven.

C. Tik hierop om het scherm weer te geven waarop u een ID-nummer van de geregistreerde ontvanger kunt selecteren. U kunt de geregistreerde ontvanger zoeken door naar zijn of haar IDnummer te zoeken.

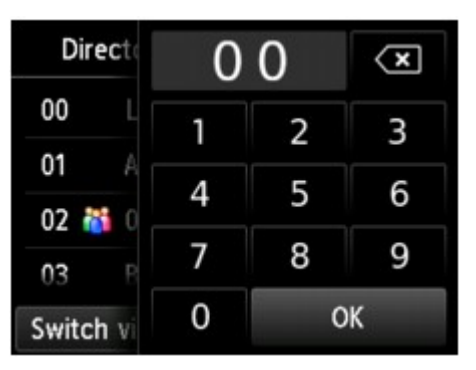

Door het ID-nummer in te voeren en op **OK** te tikken, worden de geregistreerde ontvangers weergegeven op volgorde vanaf de ontvanger met het geselecteerde ID-nummer.

- D. Tik om een nieuwe ontvanger of een nieuw groepskiesnummer te registreren.
	- [Het fax-/telefoonnummer van ontvangers registreren](#page-811-0) **M** [Ontvangers registreren bij Groepskiezen](#page-815-0)
- E. Tik hierop om een geregistreerde ontvanger te selecteren.

7. Tik op **FAX verzenden (Send FAX)** als bewerking voor de geselecteerde ontvanger.

Het aanraakscherm gaat terug naar stand-byscherm voor faxen.

## **DEX** Opmerking

- U kunt een geselecteerde ontvanger bewerken of verwijderen.
	- [Geregistreerde gegevens wijzigen](#page-819-0)
	- [Geregistreerde gegevens verwijderen](#page-821-0)
- 8. Druk op de knop **Kleur (Color)** als u het document in kleur wilt verzenden of op de knop **Zwart (Black)** als u het in zwart-wit wilt verzenden.

## **Belangrijk**

• Verzenden in kleur is alleen mogelijk wanneer het ontvangende faxapparaat faxen in kleur ondersteunt.

## **DE** Opmerking

- Druk op de knop **Stoppen (Stop)** om het verzenden te annuleren. Als u het verzenden wilt annuleren terwijl de fax wordt verzonden, drukt u op de knop **Stoppen (Stop)** en volgt u de aanwijzingen op het aanraakscherm.
- Als er documenten achterblijven in de ADF nadat u op de knop **Stoppen (Stop)** hebt gedrukt terwijl er een scantaak actief is, wordt het bericht **Document in ADF. Tik op [OK] om document te verwijderen. (Document in ADF. Tap [OK] to eject document.)** weergegeven op het aanraakscherm. Door op **OK** te tikken, worden de achtergebleven documenten automatisch verwijderd.
- Als de printer een fax niet kan verzenden, bijvoorbeeld omdat de lijn van de ontvanger bezet is, kan het nummer na een ingestelde tijd automatisch opnieuw worden gekozen. Automatische nummerherhaling is standaard ingeschakeld.

#### **[Automatische nummerherhaling](#page-791-0)**

Als u de automatische nummerherhaling wilt annuleren, wacht u totdat de printer opnieuw begint met kiezen en drukt u op de knop **Stoppen (Stop)**.

# <span id="page-801-0"></span>**Hetzelfde document naar verschillende ontvangers verzenden (Sequentiële uitzending)**

Met deze printer kunt u hetzelfde document naar maximaal 101 ontvangers tegelijk verzenden. U kunt de ontvangers opgeven door de fax-/telefoonnummers in te voeren en de geregistreerde ontvangers te selecteren (het nummer van de specifieke ontvanger en groepskiezen).

U kunt het volgende aantal ontvangers gezamenlijk opgeven.

• Een ontvanger die op de printer is geregistreerd:

Maximaal 100 (het totaal van het nummer van de specifieke ontvanger en groepskiezen)

- De fax- of telefoonnummers invoeren of herhaal nummers:
	- 1

### **Belangrijk**

• Het is mogelijk dat faxen bij een onbeoogde ontvanger terechtkomen doordat het verkeerde fax-/ telefoonnummer is gekozen of het nummer onjuist is geregistreerd. Wanneer u belangrijke documenten stuurt, wordt aanbevolen ze een voor een te verzenden nadat u de ontvanger aan de telefoon hebt gesproken.

**[Een fax verzenden na een telefoongesprek](#page-796-0)** 

### **D** Opmerking

• Als u regelmatig documenten naar dezelfde groep ontvangers verzendt, kunt u deze nummers registreren als groep. Op die manier kunt u door een eenvoudige handeling documenten naar alle ontvangers in de groep verzenden.

**M** [Ontvangers registreren bij Groepskiezen](#page-815-0)

- Meer informatie over de basishandelingen voor verzenden:
	- **[Faxen versturen door een fax-/telefoonnummer in te voeren](#page-786-0)**
- 1. [Zorg dat de printer is ingeschakeld.](#page-267-0)
- 2. [Plaats documenten op de glasplaat of in de ADF.](#page-184-0)
- 3. Veeg over het HOME-scherm en tik op **FAX**.

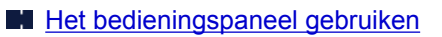

Het stand-byscherm voor faxen wordt weergegeven.

4. Wijzig de verzendinstellingen zo nodig.

**W** [Verzendingsinstellingen voor faxen](#page-794-0)

5. Geef de eerste ontvanger op.

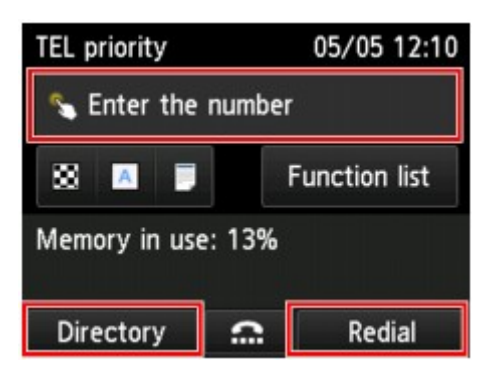

Geef de eerste ontvanger op met een van de volgende manieren.

• Door een ontvanger op te geven die op de printer is geregistreerd:

Tik op **Telefoonboek (Directory)** en geef de ontvanger op.

**[Een fax naar de geregistreerde ontvanger verzenden](#page-798-0)** 

• Door de fax- of telefoonnummers in te voeren:

Tik op het invoerveld voor fax-/telefoonnummers en voer het nummer in.

**[Faxen versturen door een fax-/telefoonnummer in te voeren](#page-786-0)** 

#### **DD** Opmerking

• Als **Faxnummer opnieuw invoeren (FAX number re-entry)** bij **Beveiligingsbeheer (Security control)** onder **Faxinstellingen (FAX settings)** is ingesteld op **AAN (ON)**, voert u het nummer nogmaals in.

**[Beveiligingsbeheer](#page-294-0) (Security control)**

• Door het nummer te herhalen:

Tik op **Nr. herhalen (Redial)** en selecteer een nummer in de uitgaande oproepenlogboeken.

**[Handmatige nummerherhaling](#page-792-0)** 

#### 6. Voeg een ontvanger toe.

1. Tik op **Ontv. toev. (Add recipient)**.

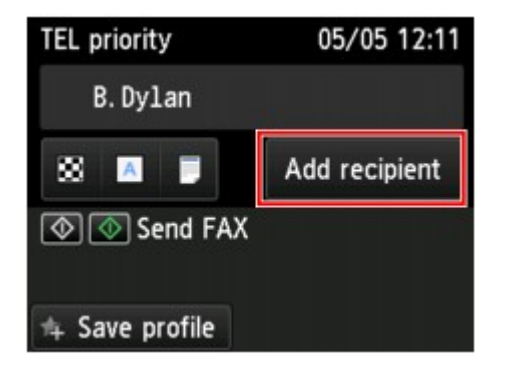

De lijst met de ontvangers wordt weergegeven.

2. Selecteer een methode om de ontvanger toe te voegen.

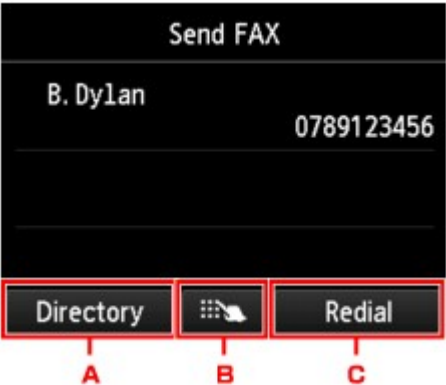

- A. Voegt de ontvanger uit de lijst met geregistreerde ontvangers toe:
- B. Voegt de ontvanger toe door de fax-/telefoonnummers in te voeren als u een eerste ontvanger uit de lijst met geregistreerde ontvangers hebt opgegeven.
- C. Voegt de ontvanger toe door een nummer uit de logboeken met uitgaande oproepen te selecteren als u een eerste ontvanger uit de lijst met geregistreerde ontvangers hebt opgegeven.
- 3. Voeg een ontvanger toe.

Voeg een ontvanger toe volgens de geselecteerde methode.

Het scherm **Sequentiële uitzending (Sequential broadcasting)** wordt weergegeven nadat u de ontvangers hebt opgegeven.

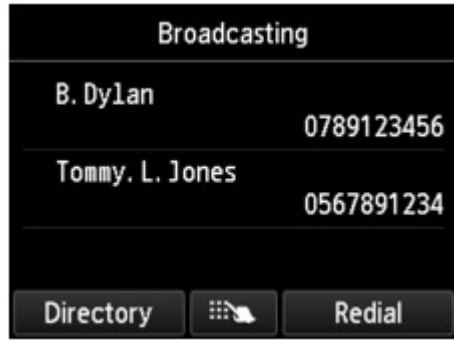

4. Als u meer ontvangers wilt toevoegen, herhaalt u deze procedure.

### **DE** Opmerking

- U kunt ontvangers opgeven door het fax-/telefoonnummer in te voeren of door een nummer uit de uitgaande oproepenlogboeken te selecteren.
- Als u een ontvanger wilt verwijderen, tikt u op de ontvanger die u uit de lijst wilt verwijderen. Tik nadat het bevestigingsscherm wordt weergegeven op **Ja (Yes)** om de ontvanger te verwijderen.
- 7. Druk op de knop **Kleur (Color)** als u het document in kleur wilt verzenden of op de knop **Zwart (Black)** als u het in zwart-wit wilt verzenden.

#### **Belangrijk**

• Verzenden in kleur is alleen mogelijk wanneer het ontvangende faxapparaat faxen in kleur ondersteunt.

### **DD** Opmerking

• Druk op de knop **Stoppen (Stop)** om het verzenden te annuleren. Als u het verzenden wilt annuleren terwijl de fax wordt verzonden, drukt u op de knop **Stoppen (Stop)** en volgt u de aanwijzingen op het aanraakscherm.

Wanneer u op de knop **Stoppen (Stop)** drukt, wordt het verzenden naar alle ontvangers die u hebt opgegeven, geannuleerd. Het is niet mogelijk om het verzenden naar een van de ontvangers te annuleren.

• Als er documenten achterblijven in de ADF nadat u op de knop **Stoppen (Stop)** hebt gedrukt terwijl er een scantaak actief is, wordt het bericht **Document in ADF. Tik op [OK] om document te verwijderen. (Document in ADF. Tap [OK] to eject document.)** weergegeven op het aanraakscherm. Door op **OK** te tikken, worden de achtergebleven documenten automatisch verwijderd.

## <span id="page-805-0"></span>**Verkeerd verzonden faxen voorkomen**

Deze printer heeft twee functies voor het voorkomen van verzendfouten in faxen.

• Faxen verzenden nadat u het nummer tweemaal hebt ingevoerd

Bij deze functie moet u het fax-/telefoonnummer tweemaal invoeren om te voorkomen dat u het verkeerde nummer kiest met de printer.

- **Exack** verzenden na tweemaal kiezen (Faxnr opnw. invoeren)
- Faxen verzenden nadat de printer de gegevens van het ontvangende faxapparaat heeft gecontroleerd

Voordat een fax wordt verzonden, controleert de printer of de gegevens van het ontvangende faxapparaat overeenkomen met het gekozen nummer.

[Fax verzenden na controle van gegevens \(gegevens van de ontvanger controleren\)](#page-806-0)

### **Fax verzenden na tweemaal kiezen (Faxnr opnw. invoeren)**

Stel **Faxnummer opnieuw invoeren (FAX number re-entry)** in op **AAN (ON)** aan de hand van de volgende procedure.

- 1. [Zorg dat de printer is ingeschakeld.](#page-267-0)
- 2. Veeg over het HOME-scherm en tik op **Instellen (Setup)**.
	- **[Het bedieningspaneel gebruiken](#page-272-0)**

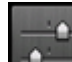

- 3. Tik op **Apparaatinstellingen** (Device settings).
- 4. Tik op **Faxinstellingen (FAX settings)**.
- 5. Tik op **Beveiligingsbeheer (Security control)**.
- 6. Tik op **Faxnummer opnieuw invoeren (FAX number re-entry)**.
- 7. Tik op **AAN (ON)**.

Als u een fax met deze functie verzendt, wordt het volgende scherm weergegeven nadat u het fax-/ telefoonnummer van de ontvanger hebt ingevoerd.

<span id="page-806-0"></span>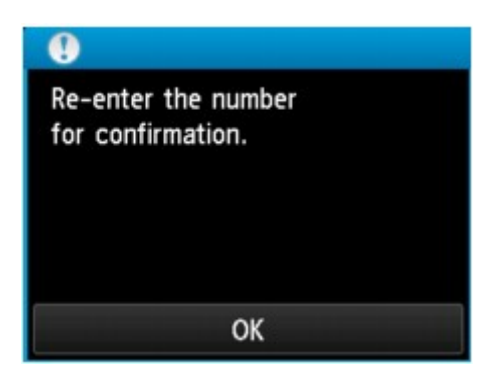

Voer nogmaals het fax-/telefoonnummer van de ontvanger in.

## **Fax verzenden na controle van gegevens (gegevens van de ontvanger controleren)**

Stel **RX-faxinfo controleren (Check RX FAX information)** in op **AAN (ON)** aan de hand van de volgende procedure.

### **Belangrijk**

- Deze functie is niet beschikbaar wanneer u faxen handmatig verzend.
	- **[Een fax verzenden na een telefoongesprek](#page-796-0)**
- 1. [Zorg dat de printer is ingeschakeld.](#page-267-0)
- 2. Veeg over het HOME-scherm en tik op **Instellen (Setup)**.
	- [Het bedieningspaneel gebruiken](#page-272-0)
- 3. Tik op **Apparaatinstellingen (Device settings)**.
- 4. Tik op **Faxinstellingen (FAX settings)**.
- 5. Tik op **Beveiligingsbeheer (Security control)**.
- 6. Tik op **RX-faxinfo controleren (Check RX FAX information)**.
- 7. Tik op **AAN (ON)**.

## **Belangrijk**

• Het verzenden wordt geannuleerd als de printer geen faxgegevens van de ontvanger ontvangt of als de ontvangen gegevens niet overeenkomen met het fax-/telefoonnummer.

## <span id="page-807-0"></span>**De functie voor het kiezen van nummers met de telefoon op de haak gebruiken**

Ga als volgt te werk om faxen te verzenden met de functie voor het kiezen van nummers met de telefoon op de haak.

## **Belangrijk**

• Het is mogelijk dat faxen bij een onbeoogde ontvanger terechtkomen doordat het verkeerde fax-/ telefoonnummer is gekozen of het nummer onjuist is geregistreerd. Wanneer u belangrijke documenten stuurt, wordt aanbevolen ze te verzenden nadat u de ontvanger aan de telefoon hebt gesproken.

**[Een fax verzenden na een telefoongesprek](#page-796-0)** 

• Als u een fax handmatig verzendt, kunt u de glasplaat niet gebruiken om documenten te laden. Plaats de documenten in de ADF.

Wanneer u documenten op de glasplaat plaatst, verzendt u een fax met automatische verzending.

**[Faxen versturen door een fax-/telefoonnummer in te voeren](#page-786-0)** 

## **DEX** Opmerking

• U kunt de functie voor het kiezen van nummers met de telefoon op de haak alleen gebruiken als **Instelling handsfreetoets (Hook key setting)** bij **Beveiligingsbeheer (Security control)** onder **Faxinstellingen (FAX settings)** is ingesteld op **Inschakelen (Enable)**.

**[Beveiligingsbeheer](#page-294-0) (Security control)**

• Meer informatie over de basishandelingen voor verzenden:

**[Faxen versturen door een fax-/telefoonnummer in te voeren](#page-786-0)** 

### 1. [Zorg dat de printer is ingeschakeld.](#page-267-0)

- 2. [Plaats de documenten in de ADF.](#page-184-0)
- 3. Veeg over het HOME-scherm en tik op **FAX**.

**[Het bedieningspaneel gebruiken](#page-272-0)** 

Het stand-byscherm voor faxen wordt weergegeven.

4. Wijzig de verzendinstellingen zo nodig.

**W** [Verzendingsinstellingen voor faxen](#page-794-0)

- 5. Tik op  $\begin{array}{|c|c|} \hline \multicolumn{1}{|c|}{\textbf{.}}\ \hline \multicolumn{1}{|c|}{\textbf{.}}\ \hline \end{array}$
- 6. Geef een ontvanger op.

Geef de ontvanger op met een van de volgende manieren.

• Door een ontvanger op te geven die op de printer is geregistreerd:

Druk op **Telefoonboek (Directory)** om de geregistreerde ontvanger te selecteren.

**[Een fax naar de geregistreerde ontvanger verzenden](#page-798-0)** 

• Door de fax- of telefoonnummers in te voeren:

Tik op het invoerveld voor fax-/telefoonnummers en voer het nummer in.

**[Faxen versturen door een fax-/telefoonnummer in te voeren](#page-786-0)** 

• Handmatige nummerherhaling:

Tik op **Nr. herhalen (Redial)** en selecteer een nummer in de uitgaande oproepenlogboeken.

**[Handmatige nummerherhaling](#page-792-0)** 

7. Wanneer u een hoge toon hoort, drukt u op de knop **Kleur (Color)** of op de knop **Zwart (Black)**.

Druk op de knop **Kleur (Color)** als u het document in kleur wilt verzenden of op de knop **Zwart (Black)** als u het document in zwart-wit wilt verzenden.

### **Belangrijk**

• Verzenden in kleur is alleen mogelijk wanneer het ontvangende faxapparaat faxen in kleur ondersteunt.

### **DD** Opmerking

- Druk op de knop **Stoppen (Stop)** om het verzenden te annuleren. Als u het verzenden wilt annuleren terwijl de fax wordt verzonden, drukt u op de knop **Stoppen (Stop)** en volgt u de aanwijzingen op het aanraakscherm.
- Als er documenten achterblijven in de ADF nadat u op de knop **Stoppen (Stop)** hebt gedrukt terwijl er een scantaak actief is, wordt het bericht **Document in ADF. Tik op [OK] om document te verwijderen. (Document in ADF. Tap [OK] to eject document.)** weergegeven op het aanraakscherm. Door op **OK** te tikken, worden de achtergebleven documenten automatisch verwijderd.

# **Ontvangers registreren**

- **[Ontvangers registreren met het bedieningspaneel van de printer](#page-810-0)**
- **Ontvangers registreren met het hulpprogramma Snelkiezen2 (Windows)**
- **[Ontvangers registreren met het hulpprogramma Snelkiezen2 \(Mac OS\)](#page-823-0)**

# <span id="page-810-0"></span>**Ontvangers registreren met het bedieningspaneel van de printer**

Als u ontvangers van tevoren in het telefoonboek van de printer registreert, kunt u heel eenvoudig fax-/ telefoonnummers kiezen.

De volgende methoden voor registreren zijn beschikbaar:

• Ontvanger registreren

Als u het fax-/telefoonnummer en de naam van de ontvanger in het telefoonboek registreert, kunt u een fax verzenden door een geregistreerde ontvanger in het telefoonboek van de printer te selecteren.

[Het fax-/telefoonnummer van ontvangers registreren](#page-811-0)

• Groepskiesnummer registreren

U kunt twee of meer ontvangers die van tevoren zijn geregistreerd in een groep combineren. U kunt hetzelfde document dan naar alle geregistreerde ontvangers in de groep verzenden.

**N** [Ontvangers registreren bij Groepskiezen](#page-815-0)

U kunt maximaal 100 ontvangers (zowel afzonderlijke ontvangers als groepskiesnummers).

### **DEX** Opmerking

- Zie [Geregistreerde gegevens wijzigen](#page-819-0) voor het wijzigen van gegevens die voor ontvangers of groepskiezen zijn geregistreerd.
- Zie [Geregistreerde gegevens verwijderen](#page-821-0) voor het verwijderen van gegevens die voor ontvangers of groepskiezen zijn geregistreerd.
- Zie [Een lijst met geregistreerde nummers afdrukken](#page-822-0) voor meer informatie over het afdrukken van een lijst met geregistreerde fax-/telefoonnummers van ontvangers.
- U kunt gegevens van ontvangers of snelkiesnummers die zijn geregistreerd registreren, wijzigen of verwijderen met het Hulpprogramma Snelkiezen2 op de computer.
	- Voor Windows:
		- Ontvangers registreren met het hulpprogramma Snelkiezen2 (Windows)
	- Voor Mac OS:

■ [Ontvangers registreren met het hulpprogramma Snelkiezen2 \(Mac OS\)](#page-823-0)

## <span id="page-811-0"></span>**Het fax-/telefoonnummer van ontvangers registreren**

Voordat u het telefoonboek van de printer kunt gebruiken, moet u fax-/telefoonnummers van ontvangers registreren. Volg de onderstaande procedure om de fax-/telefoonnummers van de ontvangers te registreren.

- 1. [Zorg dat de printer is ingeschakeld.](#page-267-0)
- 2. Veeg over het HOME-scherm en tik op **FAX**.

**[Het bedieningspaneel gebruiken](#page-272-0)** 

Het stand-byscherm voor faxen wordt weergegeven.

3. Tik op **Functielijst (Function list)**.

Het scherm **Functielijst (Function list)** wordt weergegeven.

4. Tik op **Registratie telefoonnummer (TEL number registration)**.

#### 5. Tik op **Telefoonboekregistratie (Directory registration)**.

Het scherm voor het selecteren van een ID-nummer wordt weergegeven.

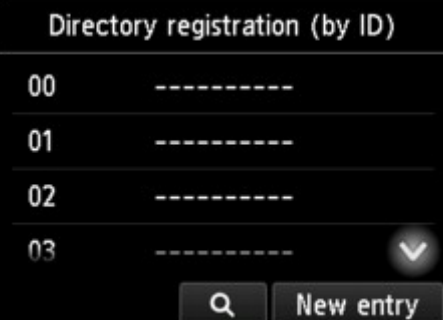

### **DE** Opmerking

• Als u de ontvangers al hebt geregistreerd, wordt de naam van de ontvanger naast het ID-nummer

weergegeven. Als u het groepskiesnummer al hebt geregistreerd, wordt het pictogram tit en de groepsnaam naast het ID-nummer weergegeven.

6. Selecteer een niet-geregistreerd ID-nummer.

## **DE** Opmerking

- Als u de ontvangers al hebt geregistreerd en ze op naam worden weergegeven, tikt u op **Wijzig weerg. (Switch view)** De geregistreerde ontvangers worden weergegeven op ID-nummer.
- Als u op **Nieuwe invoer (New entry)** tikt, wordt het eerstvolgende niet-geregistreerde ID-nummer geselecteerd.
- 7. Tik op **Ontvanger registreren (Register recipient)**.
- 8. Selecteer een registratiemethode.
- 9. Registreer het fax-/telefoonnummer van de ontvanger.

Registreer het fax-/telefoonnummer van de ontvanger op basis van de registratiemethode die u hebt geselecteerd.

• **Door het nummer in te voeren (By entering the number)**

Het scherm voor het registreren van het fax-/telefoonnummer en de naam van de ontvanger wordt weergegeven. Ga naar de volgende stap.

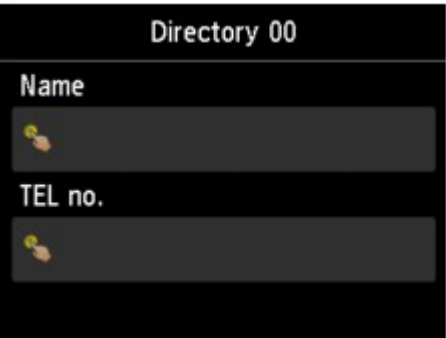

• **Via log met uitg. oproepen (From outgoing call log)**

Wanneer u deze registratiemethode selecteert, wordt het scherm voor het selecteren van het fax-/ telefoonnummer van de uitgaande oproepenlogboeken weergegeven.

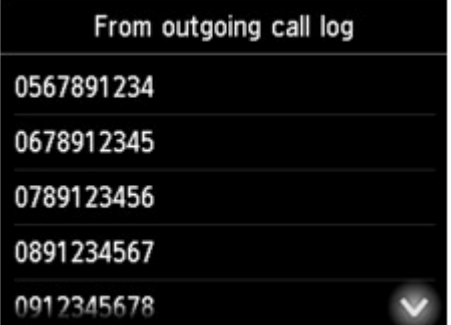

Als u een fax-/telefoonnummer uit de uitgaande oproepenlogboeken selecteert, wordt het registratiescherm voor het fax-/telefoonnummer en de naam van de ontvanger weergegeven. Ga naar de volgende stap.

• **Via log met inkom. oproepen (From incoming call log)**

Wanneer u deze registratiemethode selecteert, wordt het scherm voor het selecteren van het fax-/ telefoonnummer of de naam van de ontvangen oproepenlogboeken weergegeven.

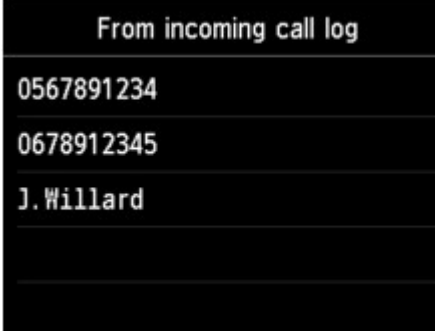

Wanneer u een fax-/telefoonnummer of naam uit de ontvangen oproepenlogboeken selecteert, wordt het registratiescherm voor het fax-/telefoonnummer en de naam van de ontvanger weergegeven. Ga naar de volgende stap.

### **DESP** Opmerking

- Deze registratiemethode is mogelijk niet beschikbaar, afhankelijk van het land of de regio van aankoop.
- 10. Voer de naam van de ontvanger in.

Als u **Via log met inkom. oproepen (From incoming call log)** als registratiemethode hebt geselecteerd, is de naam van de ontvanger mogelijk al ingevoerd. Als u de naam niet wijzigt, gaat u naar de volgende stap.

1. Tik op het invoerveld voor de naam.

Het scherm voor het invoeren van het teken wordt weergegeven.

2. Voer de naam van de ontvanger in.

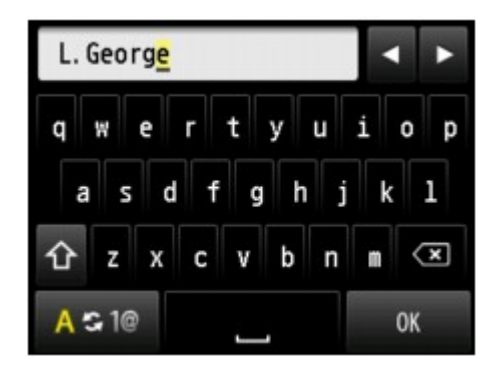

3. Tik op **OK**.

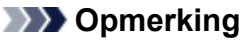

• U kunt maximaal 16 tekens inclusief spaties opgeven voor de naam.

**M** [Cijfers, letters en symbolen invoeren](#page-276-0)

11. Voer het fax-/telefoonnummer van de ontvanger in.

Als u bij **Via log met uitg. oproepen (From outgoing call log)** of **Via log met inkom. oproepen (From incoming call log)** een fax-/telefoonnummer selecteert, is dit al ingevoerd. Als u het fax-/ telefoonnummer niet wijzigt, gaat u naar de volgende stap.

1. Tik op het invoerveld voor fax- of telefoonnummers.

Het scherm voor het invoeren van het nummer wordt weergegeven.

2. Voer het fax-/telefoonnummer van de ontvanger in.

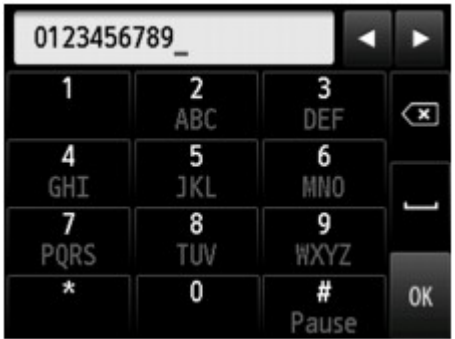

3. Tik op **OK**.

## **DE** Opmerking

• U kunt voor het fax-/telefoonnummer maximaal 60 tekens (40 tekens in de VS, Canada, Korea en sommige regio´s van Latijns-Amerika) inclusief spaties invoeren.

**[Cijfers, letters en symbolen invoeren](#page-276-0)** 

- Als **Type telefoonlijn (Telephone line type)** bij **Gebruikersinstellingen FAX (FAX user settings)** onder **Faxinstellingen (FAX settings)** is ingesteld op **Pulskiezen (Rotary pulse)**, kunt u een toon (T) invoeren door op de toets Toon te tikken.
- 12. Tik op **Registreren (Register)** om de registratie te voltooien.

## **DED** Opmerking

- Als u het nummer en de naam van een andere ontvanger wilt registreren, selecteert u een nietgeregistreerd ID-nummer. De procedure is vervolgens hetzelfde.
- U kunt de nummers en namen van ontvangers die u hebt geregistreerd controleren door de LIJST MET TEL.NRS. ONTVANGERS (RECIPIENT TELEPHONE NUMBER LIST) af te drukken.

**[Een lijst met geregistreerde nummers afdrukken](#page-822-0)** 

# <span id="page-815-0"></span>**Ontvangers registreren bij Groepskiezen**

Als u twee of meer geregistreerde ontvangers registreert als groepskiesnummer, kunt u hetzelfde document verzenden aan alle ontvangers die voor het groepskiesnummer zijn geregistreerd.

- 1. [Zorg dat de printer is ingeschakeld.](#page-267-0)
- 2. Veeg over het HOME-scherm en tik op **FAX**.

**[Het bedieningspaneel gebruiken](#page-272-0)** 

Het stand-byscherm voor faxen wordt weergegeven.

3. Tik op **Functielijst (Function list)**.

Het scherm **Functielijst (Function list)** wordt weergegeven.

4. Tik op **Registratie telefoonnummer (TEL number registration)**.

#### 5. Tik op **Telefoonboekregistratie (Directory registration)**.

Het scherm voor het selecteren van een ID-nummer wordt weergegeven.

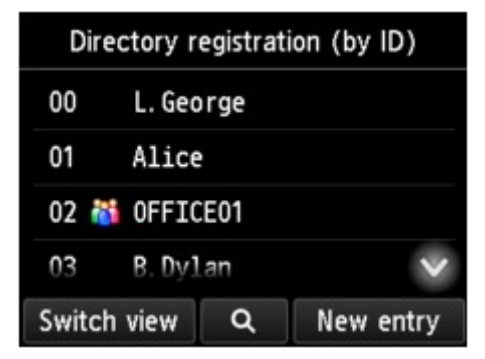

### **DE** Opmerking

• Als u de ontvangers al hebt geregistreerd, wordt de naam van de ontvanger naast het ID-nummer

weergegeven. Als u het groepskiesnummer al hebt geregistreerd, wordt het pictogram tit en de groepsnaam naast het ID-nummer weergegeven.

6. Selecteer een niet-geregistreerd ID-nummer.

## **DE** Opmerking

- Als u de ontvangers al hebt geregistreerd en ze op naam worden weergegeven, tikt u op **Wijzig weerg. (Switch view)** De geregistreerde ontvangers worden weergegeven op ID-nummer.
- Als u op **Nieuwe invoer (New entry)** tikt, wordt het eerstvolgende niet-geregistreerde ID-nummer geselecteerd.
- 7. Tik op **Groepskeuzeregistratie (Group dial registration)**.

Het scherm voor het registreren van de groepsnaam en het groepslid wordt weergegeven.

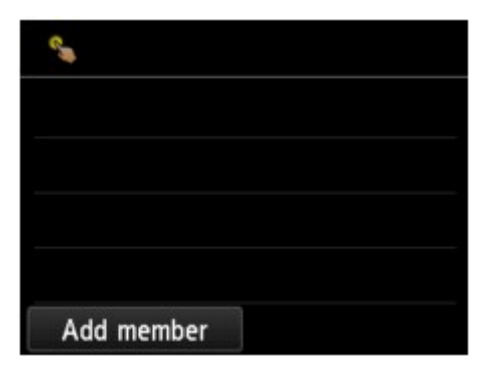

- 8. Geef de groepsnaam op.
	- 1. Tik op het invoerveld voor de groepsnaam.

Het scherm voor het invoeren van het teken wordt weergegeven.

2. Geef de groepsnaam op.

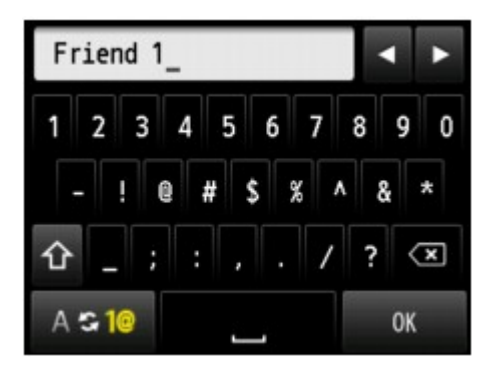

3. Tik op **OK**.

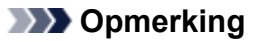

- U kunt maximaal 16 tekens inclusief spaties opgeven voor de naam.
	- **[Cijfers, letters en symbolen invoeren](#page-276-0)**
- 9. Registreer de geregistreerde ontvanger als een lid van het groepskiesnummer.
	- 1. Tik op **Lid toevoegen (Add member)**.

Het telefoonboek van de printer wordt weergegeven.

Weergave op naam Weergave op ID-nummer

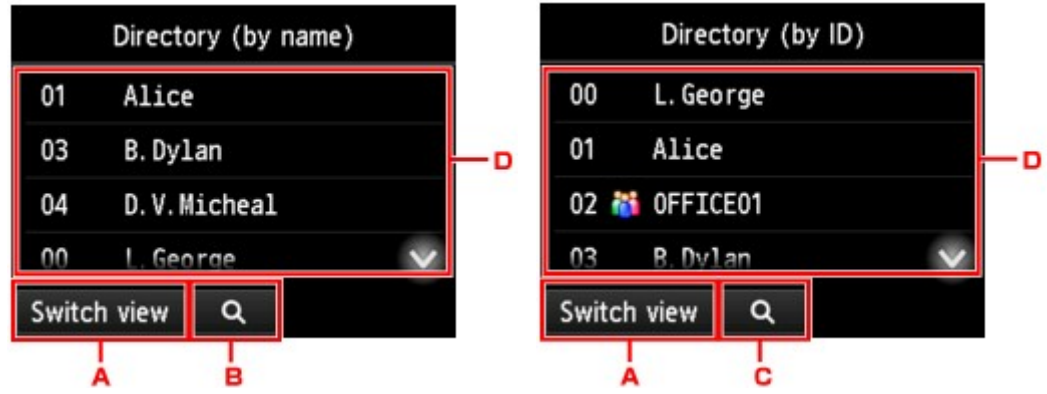

- A. Tik hierop om over te schakelen van weergave op naam naar weergave op ID-nummer.
- B. Tik hierop om het scherm weer te geven waarin u een initiaal kunt selecteren. U kunt de geregistreerde ontvanger zoeken door naar zijn of haar initiaal te zoeken.

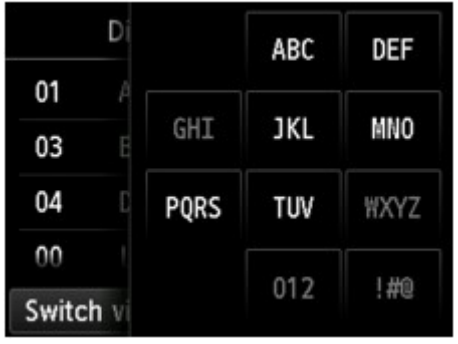

Door het initiaal te selecteren, worden de geregistreerde ontvangers in alfabetische volgorde vanaf het geselecteerde teken weergegeven.

C. Tik hierop om het scherm weer te geven waarop u een ID-nummer van de geregistreerde ontvanger kunt selecteren. U kunt de geregistreerde ontvanger zoeken door naar zijn of haar ID-nummer te zoeken.

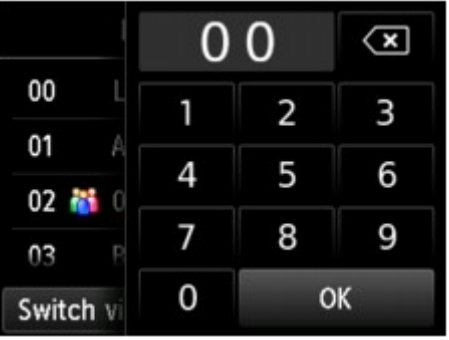

Door het ID-nummer in te voeren en op **OK** te tikken, worden de geregistreerde ontvangers weergegeven op volgorde vanaf de ontvanger met het geselecteerde ID-nummer.

- D. De ontvangers die kunnen worden geregistreerd, worden weergegeven.
- 2. Tik op een ontvanger om deze als groepslid te registreren.

Het lid dat kan worden geregistreerd wordt in de lijst weergegeven.

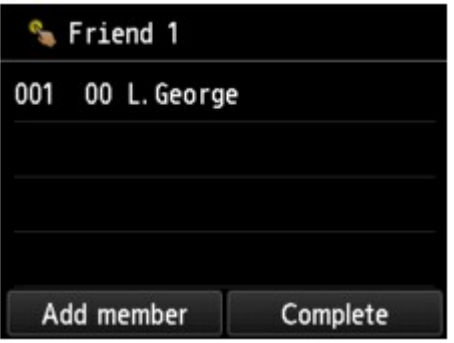

### **DESP** Opmerking

- Als u een ontvanger uit het groepskiesnummer wilt verwijderen, tikt u op de ontvanger die u uit de lijst wilt verwijderen. Tik nadat het bevestigingsscherm wordt weergegeven op **Ja (Yes)** om de ontvanger uit de groepskeuze te verwijderen.
- 3. Tik nogmaals op **Lid toevoegen (Add member)** als u nog een lid wilt toevoegen.

Het telefoonboek van de printer wordt weergegeven.

4. Tik op een ontvanger om deze als groepslid te registreren.

Het lid dat kan worden geregistreerd wordt in de lijst weergegeven.

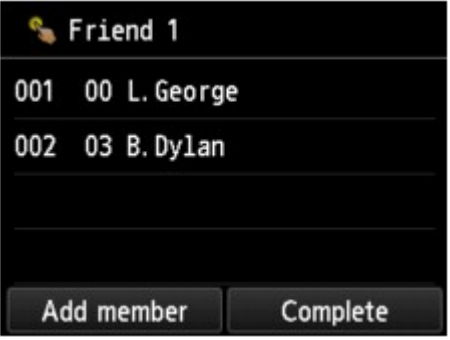

Herhaal de procedure om nog een lid aan hetzelfde groepskiesnummer toe te voegen.

10. Tik op **Voltooien (Complete)** om de registratie te voltooien.

### **DESP** Opmerking

- Als u nog een groep wilt registreren, selecteert u een niet-geregistreerd ID-nummer. De procedure is vervolgens hetzelfde.
- U kunt de ontvangers die u hebt geregistreerd voor het groepskiesnummer controleren door de GROEPSKIEZENLIJST (GROUP DIAL TELEPHONE NO. LIST) af te drukken.

**[Een lijst met geregistreerde nummers afdrukken](#page-822-0)** 

# <span id="page-819-0"></span>**Geregistreerde gegevens wijzigen**

Ga als volgt te werk om de geregistreerde gegevens voor ontvangers en groepskiesnummers te wijzigen.

- 1. [Zorg dat de printer is ingeschakeld.](#page-267-0)
- 2. Veeg over het HOME-scherm en tik op **FAX**.

**[Het bedieningspaneel gebruiken](#page-272-0)** 

Het stand-byscherm voor faxen wordt weergegeven.

3. Tik op **Functielijst (Function list)**.

Het scherm **Functielijst (Function list)** wordt weergegeven.

- 4. Tik op **Registratie telefoonnummer (TEL number registration)**.
- 5. Tik op **Telefoonboekregistratie (Directory registration)**.
- 6. Tik op een ontvanger of een groepskiesnummer om te wijzigen.
- 7. Wijzig de geregistreerde gegevens.
	- U kunt als volgt afzonderlijke ontvangers wijzigen:
		- 1. Tik op **Ontvanger bewerken (Edit recipient)**.

Het scherm met de registratiegegevens van de geselecteerde ontvanger wordt weergegeven.

2. Tik op het invoerveld voor namen of het invoerveld voor fax-/telefoonnummers.

Het bewerkingsscherm wordt weergegeven.

- 3. Wijzig de naam of de fax-/telefoonnummers.
- 4. Tik op **OK**.

Het aanraakscherm gaat terug naar het vorige scherm voor registratiegegevens.

- 5. Tik op **Registreren (Register)**.
- Een groepskiesnummer wijzigen:
	- 1. Tik op **Groepskeuze bewerken (Edit group dial)**.

Het scherm met de registratiegegevens voor groepskiezen wordt weergegeven.

2. Tik op het invoerveld voor de naam om de groepsnaam te wijzigen.

Wanneer het bewerkingsscherm voor de groepsnaam wordt weergegeven, wijzigt u de groepsnaam en tikt u op **OK**.

3. Tik op **Lid toevoegen (Add member)** als u een lid wilt toevoegen.

Wanneer het telefoonboek van de printer wordt weergegeven, tikt u op de ontvanger die u wilt toevoegen.

4. Als u een lid wilt verwijderen, tikt u op de ontvanger in de lijst.

Tik zodra het bevestigingsscherm wordt weergegeven op **Ja (Yes)** om de ontvanger uit de groepskeuze te verwijderen.

5. Tik op **Voltooien (Complete)** om de wijzigingen te voltooien.

# <span id="page-821-0"></span>**Geregistreerde gegevens verwijderen**

Ga als volgt te werk om de geregistreerde gegevens voor ontvangers en groepskiesnummers te verwijderen.

- 1. [Zorg dat de printer is ingeschakeld.](#page-267-0)
- 2. Veeg over het HOME-scherm en tik op **FAX**.

**[Het bedieningspaneel gebruiken](#page-272-0)** 

Het stand-byscherm voor faxen wordt weergegeven.

3. Tik op **Functielijst (Function list)**.

Het scherm **Functielijst (Function list)** wordt weergegeven.

- 4. Tik op **Registratie telefoonnummer (TEL number registration)**.
- 5. Tik op **Telefoonboekregistratie (Directory registration)**.
- 6. Tik op een ontvanger of een groepskiesnummer om te verwijderen.
- 7. Verwijder de geregistreerde gegevens.
	- U kunt als volgt afzonderlijke ontvangers verwijderen:
		- 1. Tik op **Ontvanger verwijderen (Delete recipient)**.
		- 2. Wanneer het bevestigingsscherm wordt weergegeven, tikt u op **Ja (Yes)** om de verwijdering te bevestigen.
	- Een groepskiesnummer verwijderen:
		- 1. Tik op **Groepskeuze verwijderen (Delete group dial)**.
		- 2. Wanneer het bevestigingsscherm wordt weergegeven, tikt u op **Ja (Yes)** om de verwijdering te bevestigen.

# <span id="page-822-0"></span>**Een lijst met geregistreerde nummers afdrukken**

U kunt een lijst met fax-/telefoonnummers afdrukken en deze lijst bij de printer bewaren als hulpmiddel bij het kiezen.

- 1. [Zorg dat de printer is ingeschakeld.](#page-267-0)
- 2. [Plaats papier.](#page-172-0)
- 3. Veeg over het HOME-scherm en tik op **FAX**.

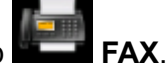

[Het bedieningspaneel gebruiken](#page-272-0)

Het stand-byscherm voor faxen wordt weergegeven.

4. Tik op **Functielijst (Function list)**.

Het scherm **Functielijst (Function list)** wordt weergegeven.

- 5. Tik op **Rapporten/lijsten afdrukken (Print reports/lists)**.
- 6. Tik op **Telefoonboeklijst (Directory list)**.
- 7. Tik op een item om af te drukken.
	- Als u **Ontvanger (Recipient)** hebt geselecteerd:

Het bevestigingsscherm waarop u kunt selecteren of u de lijst alfabetisch gesorteerd wilt afdrukken, wordt weergegeven.

Als u op **Ja (Yes)** tikt: De LIJST MET TEL.NRS. ONTVANGERS (RECIPIENT TELEPHONE NUMBER LIST) wordt in alfabetische volgorde afgedrukt.

Als u op **Nee (No)** tikt: De LIJST MET TEL.NRS. ONTVANGERS (RECIPIENT TELEPHONE NUMBER LIST) wordt afgedrukt op volgorde van het ID-nummer.

• Als u **Groepskeuze (Group dial)** hebt geselecteerd:

Het bevestigingsscherm voor afdrukken wordt weergegeven. Tik op **Ja (Yes)** om GROEPSKIEZENLIJST (GROUP DIAL TELEPHONE NO. LIST) af te drukken.

# <span id="page-823-0"></span>**Ontvangers registreren met het hulpprogramma Snelkiezen2 (Mac OS)**

## **Informatie over het hulpprogramma Snelkiezen2**

Met het hulpprogramma Snelkiezen2 kunt u het telefoonboek dat op de printer is geregistreerd, doorsturen naar een computer en op de computer registreren/wijzigen. Daarnaast kunt u het telefoonboek dat op de computer is bewerkt, op de printer registreren. U kunt ze ook als back-up opslaan op de computer.

Uit veiligheidsoverwegingen wordt het aanbevolen een back-up van de geregistreerde gegevens op de computer te maken met het hulpprogramma Snelkiezen2.

- **[Het hulpprogramma Snelkiezen2 starten](#page-824-0)**
- [Dialoogvenster Hulpprogramma Snelkiezen2](#page-825-0)
- [Het op de printer geregistreerde telefoonboek opslaan op de computer](#page-827-0)
- [Fax-/telefoonnummers registreren met het hulpprogramma Snelkiezen2](#page-828-0)
- [Fax-/telefoonnummers wijzigen met het hulpprogramma Snelkiezen2](#page-830-0)
- [Fax-/telefoonnummers verwijderen met het hulpprogramma Snelkiezen2](#page-832-0)
- [Gegevens over de afzender wijzigen met het hulpprogramma Snelkiezen2](#page-833-0)
- [Geweigerde nummers registreren/wijzigen met het hulpprogramma Snelkiezen2](#page-834-0)
- **[Het op de computer opgeslagen telefoonboek registreren op de printer](#page-835-0)**

# <span id="page-824-0"></span>**Het hulpprogramma Snelkiezen2 starten**

## **Belangrijk**

- Controleer voordat u het hulpprogramma Snelkiezen2 start of de printer correct is verbonden met de computer.
- Er mogen geen kabels worden aangesloten of losgekoppeld terwijl de printer in gebruik is of wanneer de computer in de slaapstand of stand-by staat.
- Als de printer compatibel is met een LAN-verbinding, controleert u of de printer met de computer is verbonden via een LAN-verbinding, zodat het hulpprogramma Snelkiezen2 via de LAN-verbinding kan worden gebruikt.
- Het invoerscherm voor het wachtwoord kan worden weergegeven tijdens het starten of het gebruik. Als dit wordt weergegeven, voert u het beheerderswachtwoord in en klikt u op **OK**. Als u het beheerderswachtwoord niet weet, neemt u contact op met de beheerder van de printer.

Volg de onderstaande procedure als u het hulpprogramma Snelkiezen2 wilt starten.

- 1. Selecteer **Programma´s (Applications)** in het menu **Ga (Go)** van de Finder.
- 2. Dubbelklik op de map **Canon Utilities**.
- 3. Dubbelklik op de map **Hulpprogramma Snelkiezen2 (Speed Dial Utility2)**.
- 4. Dubbelklik op **Hulpprogramma Snelkiezen2 (Speed Dial Utility2)**.

Het hulpprogramma Snelkiezen2 wordt gestart.

### **DESP** Opmerking

• U kunt het hulpprogramma Snelkiezen2 ook starten vanuit Quick Utility Toolbox.

# <span id="page-825-0"></span>**Dialoogvenster Hulpprogramma Snelkiezen2**

Het dialoogvenster **Hulpprogramma Snelkiezen2 (Speed Dial Utility2)** bevat de volgende items.

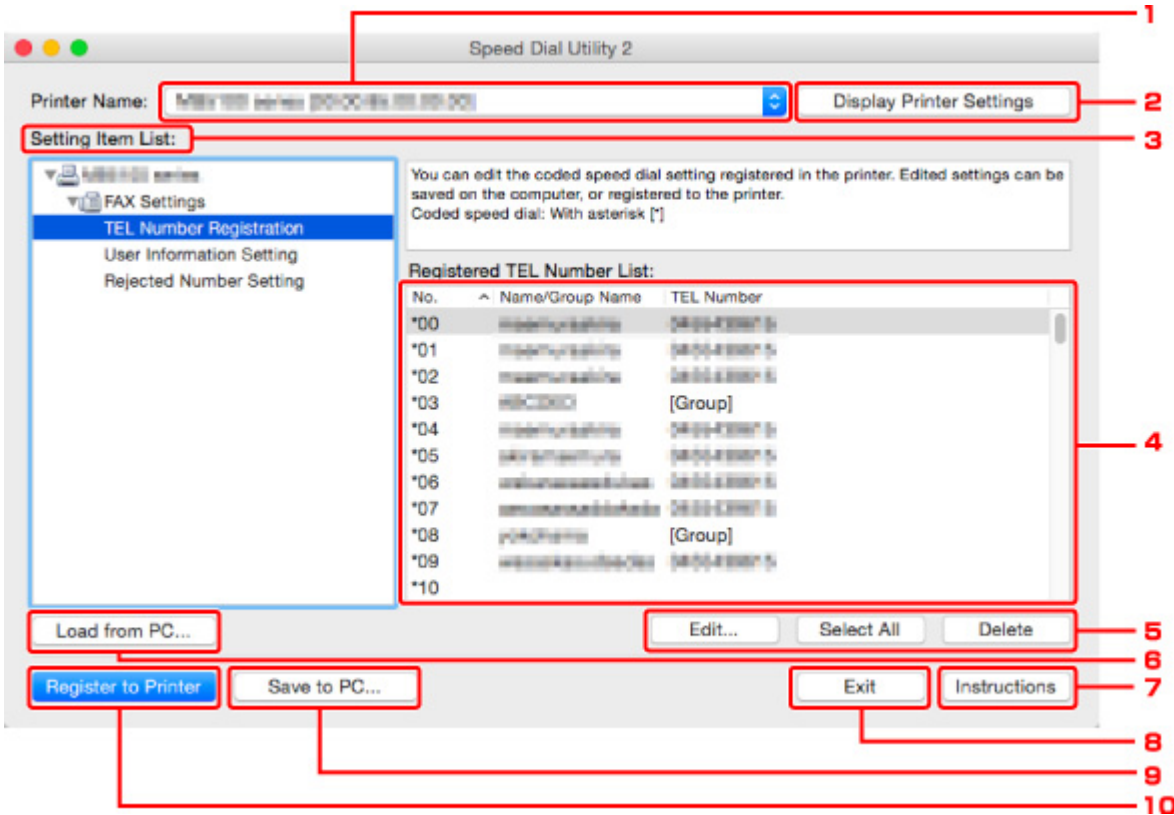

#### 1. **Printernaam: (Printer Name:)**

Hier selecteert u de printer waarvoor u het telefoonboek wilt bewerken met het hulpprogramma Snelkiezen2.

Achter de printernaam wordt het MAC-adres van de printer weergegeven.

#### **DE** Opmerking

- Als u het MAC-adres van de printer wilt controleren, raadpleegt u 'Netwerkgegevens controleren' voor uw model via de startpagina van de *Online handleiding*.
- Voor printers die zowel een draadloze LAN-verbinding als een bedrade LAN-verbinding ondersteunen, wordt het MAC-adres van de bedrade LAN-verbinding weergegeven, ongeacht de verbindingsmethode.

#### 2. **Afdrukinstellingen weergeven (Display Printer Settings)**

Hiermee laadt u het telefoonboek dat is geregistreerd op de printer die is geselecteerd bij **Printernaam: (Printer Name:)** in het hulpprogramma Snelkiezen2.

#### 3. **Lijst met instellingsitems: (Setting Item List:)**

Hier selecteert u het instellingsitem dat u wilt bewerken. Kies **Registratie telefoonnummer (TEL Number Registration)**, **Gebruikersgegevens instellen (User Information Setting)** of **Geweigerde nummers instellen (Rejected Number Setting)**.

4. Lijst met geregistreerde gegevens

Hier worden de geregistreerde gegevens weergegeven die zijn geselecteerd bij **Lijst met instellingsitems: (Setting Item List:)**.

#### **DED** Opmerking

• U kunt de weergavevolgorde sorteren door op de itemnaam te klikken.

#### 5. **Bewerken... (Edit...)**/**Alles selecteren (Select All)**/**Verwijderen (Delete)**

Hiermee bewerkt u het item dat is geselecteerd onder **Lijst met instellingsitems: (Setting Item List:)**, verwijdert u het item of selecteert u alle items.

Als meerdere items zijn geselecteerd in de lijst met geregistreerde gegevens, kunt u de knop **Bewerken... (Edit...)** niet gebruiken.

#### 6. **Laden van pc... (Load from PC...)**

Hiermee geeft u het telefoonboek weer dat op de computer is opgeslagen.

#### 7. **Instructies (Instructions)**

Hiermee geeft u deze handleiding weer.

#### 8. **Afsluiten (Exit)**

Hiermee sluit u het hulpprogramma Snelkiezen2 af. Gegevens die zijn geregistreerd of bewerkt met het hulpprogramma Snelkiezen2 worden niet op de computer opgeslagen en ook niet op de printer geregistreerd.

#### 9. **Opslaan op pc... (Save to PC...)**

Hiermee slaat u het telefoonboek dat u hebt bewerkt met het hulpprogramma Snelkiezen2 op de computer op.

#### 10. **Registr. in printer (Register to Printer)**

Hiermee registreert u het telefoonboek dat u hebt bewerkt met het hulpprogramma Snelkiezen2 op de printer.

## <span id="page-827-0"></span>**Het op de printer geregistreerde telefoonboek opslaan op de computer**

Volg de onderstaande procedure als u het telefoonboek (dat de naam en het fax-/telefoonnummer van de ontvangers, groepskiesnummers, de naam en het fax-/telefoonnummer van de gebruiker en geweigerde nummers bevat) dat op de printer is geregistreerd, wilt opslaan op de computer.

- 1. [Start het hulpprogramma Snelkiezen2.](#page-824-0)
- 2. Selecteer een printer in de keuzelijst **Printernaam: (Printer Name:)** en klik op **Afdrukinstellingen weergeven (Display Printer Settings)**.
- 3. Klik op **Opslaan op pc... (Save to PC...)**.
- 4. Voer de bestandsnaam in op het weergegeven scherm en klik op **Opslaan (Save)**.

### **DESP** Opmerking

• De gegevens van het telefoonboek (RSD-bestand, \*.rsd) kunnen in andere printers worden geïmporteerd.

[Het op de computer opgeslagen telefoonboek registreren op de printer](#page-835-0)
## **Fax-/telefoonnummers registreren met het hulpprogramma Snelkiezen2**

Volg de onderstaande procedure als u fax-/telefoonnummers wilt registreren.

### **DE** Opmerking

Voordat u fax-/telefoonnummers registreert met het hulpprogramma Snelkiezen2, moet u controleren of er geen faxbewerkingen worden uitgevoerd.

- 1. [Start het hulpprogramma Snelkiezen2.](#page-824-0)
- 2. Selecteer een printer in de keuzelijst **Printernaam: (Printer Name:)** en klik op **Afdrukinstellingen weergeven (Display Printer Settings)**.
- 3. Klik bij **Lijst met instellingsitems: (Setting Item List:)** op **Registratie telefoonnummer (TEL Number Registration)**.

De lijst met geregistreerde fax-/telefoonnummers wordt weergegeven.

4. Selecteer een ongebruikt nummer in de lijst en klik op **Bewerken... (Edit...)**.

Het dialoogvenster **Individueel of groepskiesnummer selecteren (Individual or Group Selection)** wordt weergegeven.

- 5. Klik op **Individueel telefoonnummer registreren (Register individual TEL number)** of **Groepskiesnummer registreren (Register group dial)** en klik daarna op **Volgende... (Next...)**.
	- Als **Individueel telefoonnummer registreren (Register individual TEL number)** is geselecteerd:

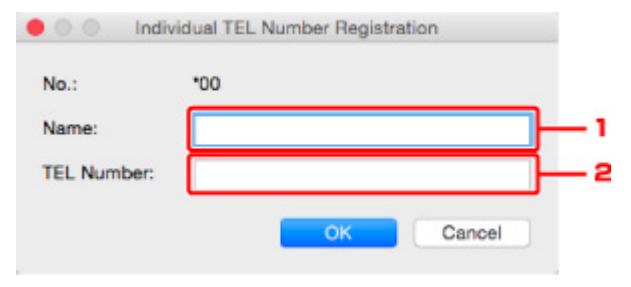

- 1. Geef een naam op.
- 2. Geef een fax- of telefoonnummer op.
- Als **Groepskiesnummer registreren (Register group dial)** is geselecteerd:

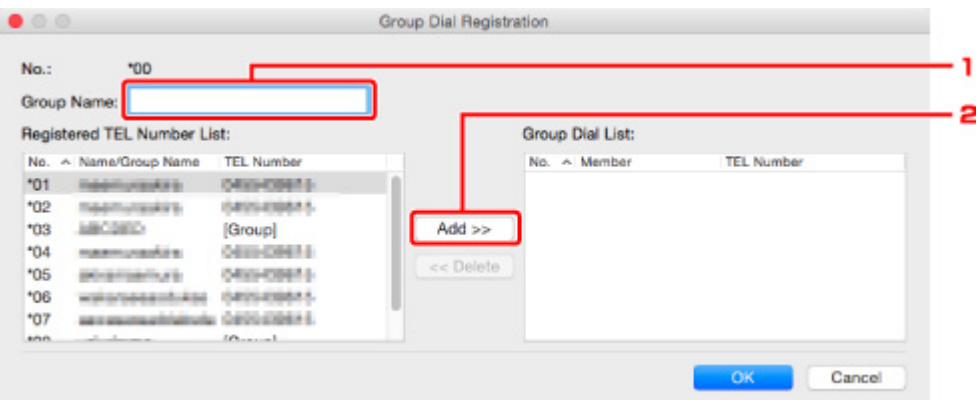

- 1. Geef de groepsnaam op.
- 2. Selecteer het nummer dat u aan de groepskeuze wilt toevoegen en klik op **Toevoegen >> (Add >>)**.

### **DED** Opmerking

• U kunt alleen nummers toevoegen die al zijn geregistreerd.

### 6. Klik op **OK**.

Herhaal stap 4 tot en met 6 als u nog meer fax-/telefoonnummers of groepskiesnummers wilt registreren.

- De geregistreerde gegevens op de computer opslaan:
	- 1. Klik op **Opslaan op pc... (Save to PC...)**.
	- 2. Voer de bestandsnaam in op het weergegeven scherm en klik op **Opslaan (Save)**.
- De geregistreerde gegevens op de printer registreren:
	- 1. Klik op **Registr. in printer (Register to Printer)**.
	- 2. Wanneer een bericht wordt weergegeven, controleert u dit en klikt u op **OK**.

De gegevens zijn geregistreerd op de printer.

## **Fax-/telefoonnummers wijzigen met het hulpprogramma Snelkiezen2**

Volg de onderstaande procedure als u fax-/telefoonnummers wilt wijzigen.

### **DE** Opmerking

- Voordat u fax-/telefoonnummers wijzigt met het hulpprogramma Snelkiezen2, moet u controleren of er geen faxbewerkingen worden uitgevoerd.
- 1. [Start het hulpprogramma Snelkiezen2.](#page-824-0)
- 2. Selecteer een printer in de keuzelijst **Printernaam: (Printer Name:)** en klik op **Afdrukinstellingen weergeven (Display Printer Settings)**.
- 3. Klik bij **Lijst met instellingsitems: (Setting Item List:)** op **Registratie telefoonnummer (TEL Number Registration)**.

De lijst met geregistreerde fax-/telefoonnummers wordt weergegeven.

- 4. Selecteer in de lijst het nummer dat u wilt wijzigen en klik op **Bewerken... (Edit...)**.
	- Als een individueel fax-/telefoonnummer is geselecteerd:

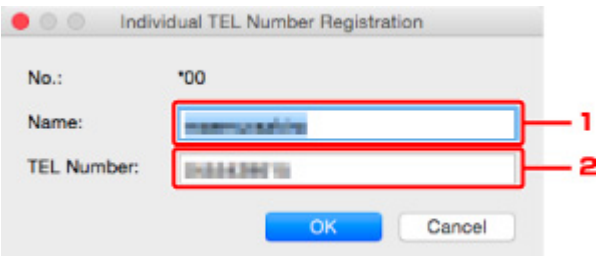

- 1. Geef een nieuwe naam op.
- 2. Geef een nieuw fax- of telefoonnummer op.
- Als een groepskiesnummer is geselecteerd:

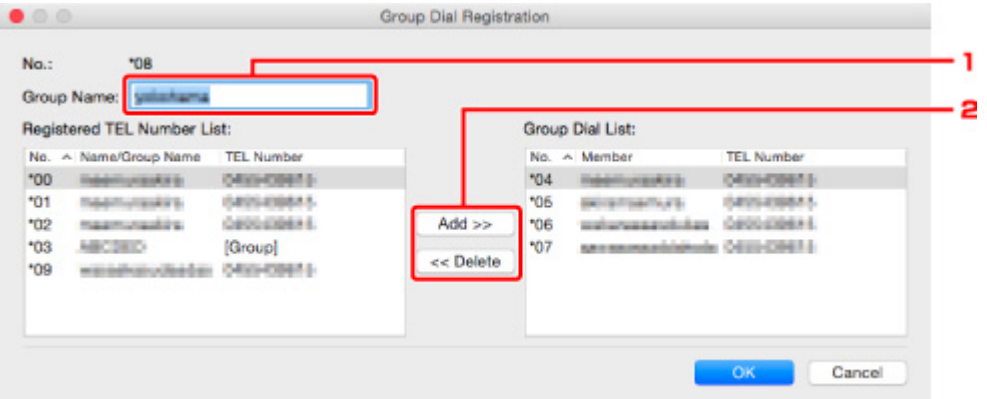

- 1. Geef een nieuwe groepsnaam op.
- 2. Voeg een nummer toe aan de groepskeuze of verwijder een nummer.

#### **Een nummer toevoegen:**

Selecteer het nummer dat u aan de groepskeuze wilt toevoegen en klik op **Toevoegen >> (Add >>)**.

#### **Een nummer verwijderen:**

Selecteer het nummer dat u uit de groepskeuze wilt verwijderen en klik op **<< Verwijderen (<< Delete)**.

### 5. Klik op **OK**.

Herhaal stap 4 en 5 als u nog meer fax-/telefoonnummers of groepskiesnummers wilt wijzigen.

- De bewerkte gegevens op de computer opslaan:
	- 1. Klik op **Opslaan op pc... (Save to PC...)**.
	- 2. Voer de bestandsnaam in op het weergegeven scherm en klik op **Opslaan (Save)**.
- De bewerkte gegevens op de printer registreren:
	- 1. Klik op **Registr. in printer (Register to Printer)**.
	- 2. Wanneer een bericht wordt weergegeven, controleert u dit en klikt u op **OK**.

De gegevens zijn geregistreerd op de printer.

## **Fax-/telefoonnummers verwijderen met het hulpprogramma Snelkiezen2**

Volg de onderstaande procedure als u fax-/telefoonnummers wilt verwijderen.

### **DESP** Opmerking

- Voordat u fax-/telefoonnummers verwijdert met het hulpprogramma Snelkiezen2, moet u controleren of er geen faxbewerkingen worden uitgevoerd.
- 1. [Start het hulpprogramma Snelkiezen2.](#page-824-0)
- 2. Selecteer een printer in de keuzelijst **Printernaam: (Printer Name:)** en klik op **Afdrukinstellingen weergeven (Display Printer Settings)**.
- 3. Klik bij **Lijst met instellingsitems: (Setting Item List:)** op **Registratie telefoonnummer (TEL Number Registration)**.

De lijst met geregistreerde fax-/telefoonnummers wordt weergegeven.

4. Selecteer in de lijst het nummer dat u wilt verwijderen en klik op **Verwijderen (Delete)**.

### **DESP** Opmerking

- Als u alle fax-/telefoonnummers uit de lijst wilt verwijderen, klikt u op **Alles selecteren (Select All)** en daarna op **Verwijderen (Delete)**.
- 5. Klik op **OK** wanneer een bevestigingsscherm wordt weergegeven.

Het geselecteerde fax-/telefoonnummer wordt verwijderd.

Herhaal stap 4 en 5 als u nog meer fax-/telefoonnummers wilt verwijderen.

- De bewerkte gegevens op de computer opslaan:
	- 1. Klik op **Opslaan op pc... (Save to PC...)**.
	- 2. Voer de bestandsnaam in op het weergegeven scherm en klik op **Opslaan (Save)**.
- De bewerkte gegevens op de printer registreren:
	- 1. Klik op **Registr. in printer (Register to Printer)**.
	- 2. Wanneer een bericht wordt weergegeven, controleert u dit en klikt u op **OK**. De gegevens zijn geregistreerd op de printer.

## **Gegevens over de afzender wijzigen met het hulpprogramma Snelkiezen2**

Volg de onderstaande procedure als u de naam of het fax-/telefoonnummer van de gebruiker wilt wijzigen.

- 1. [Start het hulpprogramma Snelkiezen2.](#page-824-0)
- 2. Selecteer een printer in de keuzelijst **Printernaam: (Printer Name:)** en klik op **Afdrukinstellingen weergeven (Display Printer Settings)**.
- 3. Klik bij **Lijst met instellingsitems: (Setting Item List:)** op **Gebruikersgegevens instellen (User Information Setting)**.

De gegevens van de gebruiker worden weergegeven.

4. Selecteer het item dat u wilt wijzigen en klik op **Bewerken... (Edit...)**.

Het dialoogvenster **Gebruikersgegevens (User Information)** wordt weergegeven.

- 5. Geef de nieuwe gebruikersnaam op bij **Gebruikersnaam (User Name)** en het nieuwe fax-/ telefoonnummer bij **Telefoonnummer (TEL Number)** en klik op **OK**.
	- De bewerkte gegevens op de computer opslaan:
		- 1. Klik op **Opslaan op pc... (Save to PC...)**.
		- 2. Voer de bestandsnaam in op het weergegeven scherm en klik op **Opslaan (Save)**.
	- De bewerkte gegevens op de printer registreren:
		- 1. Klik op **Registr. in printer (Register to Printer)**.
		- 2. Wanneer een bericht wordt weergegeven, controleert u dit en klikt u op **OK**. De gegevens zijn geregistreerd op de printer.

## **Geweigerde nummers registreren/wijzigen met het hulpprogramma Snelkiezen2**

Volg de onderstaande procedure als u geweigerde nummers wilt registreren, wijzigen of verwijderen.

- 1. [Start het hulpprogramma Snelkiezen2.](#page-824-0)
- 2. Selecteer een printer in de keuzelijst **Printernaam: (Printer Name:)** en klik op **Afdrukinstellingen weergeven (Display Printer Settings)**.
- 3. Klik bij **Lijst met instellingsitems: (Setting Item List:)** op **Geweigerde nummers instellen (Rejected Number Setting)**.

De lijst met geweigerde nummers wordt weergegeven.

- Een geweigerd nummer registreren:
	- 1. Selecteer een ongebruikt nummer in de lijst en klik op **Bewerken... (Edit...)**.
	- 2. Geef het fax-/telefoonnummer op in het dialoogvenster **Geweigerd nummer (Rejected Number)** en klik vervolgens op **OK**.
- Een geweigerd nummer wijzigen:
	- 1. Selecteer in de lijst het nummer dat u wilt wijzigen en klik op **Bewerken... (Edit...)**.
	- 2. Geef het fax-/telefoonnummer op in het dialoogvenster **Geweigerd nummer (Rejected Number)** en klik vervolgens op **OK**.
- Een geweigerd nummer verwijderen:
	- 1. Selecteer in de lijst het nummer dat u wilt verwijderen en klik op **Verwijderen (Delete)**.

Het geselecteerde fax-/telefoonnummer wordt verwijderd.

### **DESPENDING**

• Als u alle fax-/telefoonnummers uit de lijst wilt verwijderen, klikt u op **Alles selecteren (Select All)** en daarna op **Verwijderen (Delete)**.

## **Het op de computer opgeslagen telefoonboek registreren op de printer**

U kunt de gegevens in het telefoonboek (RSD-bestand, \*.rsd) laden en registreren op de printer.

De gegevens in een telefoonboek (RSD-bestand, \*.rsd) dat van een andere printer is geëxporteerd, kunnen in uw printer worden geladen en geregistreerd.

## **DESP** Opmerking

- In het hulpprogramma Snelkiezen2 kunnen gegevens worden geladen uit een telefoonboek (RSDbestand, \*.rsd) dat met het hulpprogramma Snelkiezen is geëxporteerd.
- 1. [Start het hulpprogramma Snelkiezen2.](#page-824-0)
- 2. Selecteer een printer in de keuzelijst **Printernaam: (Printer Name:)** en klik op **Afdrukinstellingen weergeven (Display Printer Settings)**.
- 3. Klik op **Laden van pc... (Load from PC...)**.
- 4. Selecteer het telefoonboek (RSD-bestand, \*.rsd) met de gegevens die u op de printer wilt registreren.
- 5. Klik op **Open** in het dialoogvenster.

Het geselecteerde telefoonboek wordt weergegeven.

## **DESP** Opmerking

• Als u gegevens selecteert van een telefoonboek (RSD-bestand, \*.rsd) dat is geëxporteerd van een andere printer, wordt het bevestigingsbericht weergegeven. Klik op **OK**.

### 6. Klik op **Registr. in printer (Register to Printer)**.

Het telefoonboek dat op de computer is opgeslagen, is geregistreerd op de printer.

# **Faxen ontvangen**

- **[Faxen ontvangen](#page-837-0)**
- **[De papierinstellingen wijzigen](#page-842-0)**
- **[Geheugenontvangst](#page-844-0)**
- **[Faxen ontvangen met behulp van handige functies](#page-846-0)**

## <span id="page-837-0"></span>**Faxen ontvangen**

In dit gedeelte wordt uitgelegd hoe u het ontvangen van een faxen voorbereid en hoe u faxen ontvangt.

### **De ontvangst van een fax voorbereiden**

Ga te werk volgens de onderstaande procedure om de ontvangst van een fax voor te bereiden.

- 1. [Zorg dat de printer is ingeschakeld.](#page-267-0)
- 2. Veeg over het HOME-scherm en tik op **FAX**.

**[Het bedieningspaneel gebruiken](#page-272-0)** 

Het stand-byscherm voor faxen wordt weergegeven.

3. Controleer de instelling voor de ontvangstmodus.

Controleer de instelling voor de ontvangstmodus die wordt weergegeven op het stand-byscherm voor faxen.

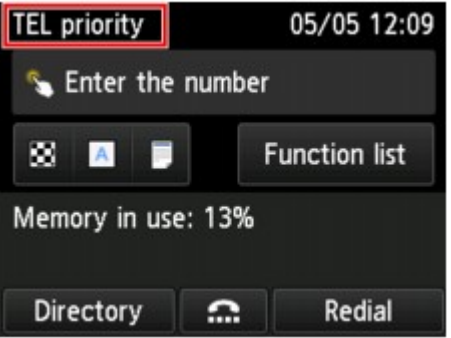

## **DESP** Opmerking

- Meer informatie over het wijzigen van de ontvangstmodus:
	- [De ontvangstmodus instellen](#page-773-0)

### 4. [Plaats papier.](#page-172-0)

Plaats vellen normaal papier.

5. Geef de benodigde papierinstellingen op.

### **[De papierinstellingen wijzigen](#page-842-0)**

De voorbereiding voor het ontvangen van faxen is hiermee voltooid.

Als een fax wordt ontvangen, wordt deze automatisch op het geplaatste papier afgedrukt.

## **Een fax ontvangen**

De bedieningsprocedure voor ontvangst kan verschillen, afhankelijk van de geselecteerde ontvangstmodus.

### **DE** Opmerking

• Meer informatie over de ontvangstmodus:

[De ontvangstmodus instellen](#page-773-0)

• U kunt voor elke ontvangstmodus geavanceerde instellingen opgeven.

Voor meer informatie over de geavanceerde instellingen van de ontvangstmodus:

[Geavanceerde instellingen van de ontvangstmodus](#page-774-0)

• Als de printer een fax niet heeft kunnen afdrukken, wordt de niet-afgedrukte fax tijdelijk in het printergeheugen opgeslagen (Geheugenontvangst).

```
Geheugenontvangst
```
- Wanneer u een fax ontvangt, kunt u ontvangen faxen automatisch als PDF-bestanden op een USBflashstation opslaan of ze automatisch als PDF-bestanden naar de gedeelde map op de computer doorsturen.
	- [Ontvangen faxen automatisch opslaan op een USB-flashstation](#page-847-0)
	- [Ontvangen faxen automatisch doorsturen naar een gedeelde map op de computer](#page-849-0)

### **Wanneer Modus Telefoonprioriteit (TEL priority mode) is geselecteerd:**

• **Als het een faxoproep betreft:**

De telefoon gaat over wanneer er een oproep binnenkomt.

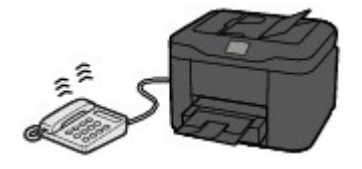

Neem de hoorn op. Als u de faxtoon hoort, wacht u ten minste 5 seconden nadat de toon is gestopt en hangt u de hoorn weer op.

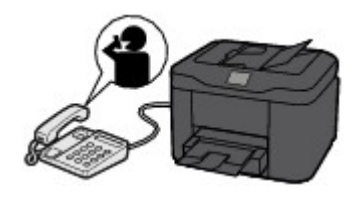

De printer ontvangt de fax.

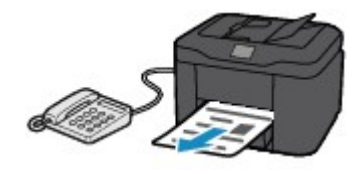

### **DESP** Opmerking

- Als de printer niet naar faxontvangst overschakelt, selecteert u nogmaals **FAX** op het HOMEscherm en drukt u vervolgens de knop **Kleur (Color)** of **Zwart (Black)** om de fax te ontvangen.
- Als u een fax wilt ontvangen zonder de hoorn op te nemen, selecteert u **Hand./auto schakel.: AAN (Manual/auto switch: ON)** bij **Geavanceerd (Advanced)**. Met **RX-starttijd (RX start time)** kunt u het aantal seconden opgeven voordat de printer overschakelt op faxontvangst.
- Als u zich hebt aangemeld voor de Duplex Ringing-service in Hongkong, gaat de telefoon een opgegeven aantal keren over bij een inkomende oproep met een herkenbaar faxbelpatroon. Vervolgens schakelt de printer over op automatische faxontvangst, zonder dat u de hoorn hoeft op te nemen.

U kunt het aantal keren dat de telefoon overgaat totdat wordt overgeschakeld op faxontvangst wijzigen.

• Stel de printer zo in dat u het ontvangen van een fax kunt starten vanaf een aangesloten telefoon (externe ontvangst).

**M** [Externe ontvangst](#page-851-0)

- **Als het antwoordapparaat is aangesloten op de printer:**
	- Als het antwoordapparaat is ingesteld op de antwoordmodus, selecteert u **Gebruiksvriend. RX: AAN (User-friendly RX: ON)** bij **Geavanceerd (Advanced)**. Als het een faxoproep betreft, ontvangt de printer de fax automatisch.
	- Als de antwoordmodus op het antwoordapparaat is uitgeschakeld, neemt u de hoorn op. Als u de faxtoon hoort, wacht u ten minste 5 seconden nadat de toon is gestopt en hangt u de hoorn weer op.
	- Als **Hand./auto schakel.: AAN (Manual/auto switch: ON)** bij **Geavanceerd (Advanced)** is geselecteerd, stelt u **RX-starttijd (RX start time)** in op een tijdsduur die langer is dan de tijdsduur voordat het antwoordapparaat het bericht afspeelt. We raden u aan om, wanneer u dit hebt ingesteld, het antwoordapparaat bijvoorbeeld met een mobiele telefoon te bellen om te bevestigen dat de berichten correct zijn opgenomen in het antwoordapparaat.
	- Stel het antwoordapparaat in op de antwoordmodus en pas het als volgt aan:
		- Het volledige bericht moet niet langer zijn dan 15 seconden.
		- Leg uw bellers in het bericht uit hoe zij een fax kunnen verzenden.

#### • **Als het een spraakoproep betreft:**

De telefoon gaat over wanneer er een oproep binnenkomt.

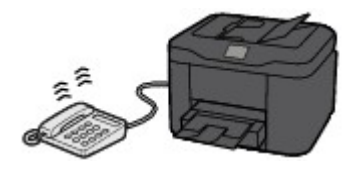

Neem de hoorn van de haak en begin met spreken.

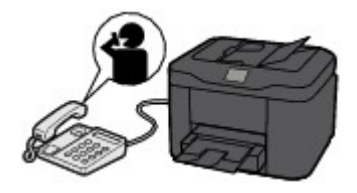

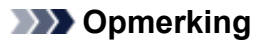

- Als de printer onverwachts overschakelt op faxontvangst tijdens telefoongesprekken, selecteert u **Gebruiksvriend. RX: UIT (User-friendly RX: OFF)** bij **Geavanceerd (Advanced)**.
- Als **Hand./auto schakel.: AAN (Manual/auto switch: ON)** is geselecteerd bij **Geavanceerd (Advanced)** moet u een binnenkomende oproep beantwoorden door de hoorn van de haak te nemen binnen de tijd die u bij **RX-starttijd (RX start time)** hebt opgegeven. Anders schakelt de printer over op faxontvangst.

## **Wanneer Modus Alleen faxen (FAX only mode) is geselecteerd:**

### • **Als het een faxoproep betreft:**

De printer ontvangt de fax automatisch.

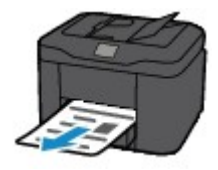

### **DE** Opmerking

- Als er een telefoon is aangesloten op de printer, gaat de telefoon over bij binnenkomende oproepen.
- U kunt het aantal keren dat de telefoon overgaat wijzigen met **Aantal belsignalen (Ring count)** in **Geavanceerd (Advanced)**.

### **Als DRPD of Netwerkschakelaar (Network switch) is geselecteerd:**

#### • **Als het een faxoproep betreft:**

De telefoon gaat over wanneer er een oproep binnenkomt.

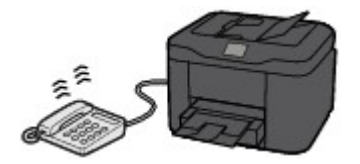

De printer ontvangt automatisch de fax als het belpatroon voor faxen wordt gedetecteerd.

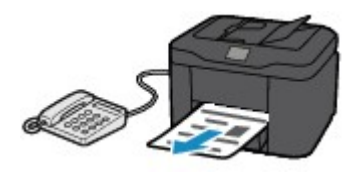

## **DEX** Opmerking

• U kunt het aantal keren dat de telefoon overgaat wijzigen.

[Geavanceerde instellingen van de ontvangstmodus](#page-774-0)

#### • **Als het een spraakoproep betreft:**

De telefoon gaat over wanneer er een oproep binnenkomt.

Als de printer het faxbelpatroon niet detecteert, blijft de telefoon overgaan.

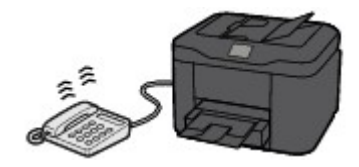

Neem de hoorn van de haak en begin met spreken.

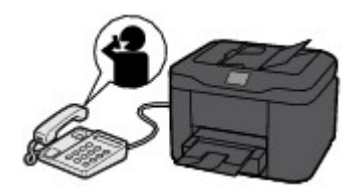

## **DD** Opmerking

- Als u deze functie wilt gebruiken, moet u zich aanmelden bij een compatibele service die door uw telefoonmaatschappij wordt geleverd.
- **Voor DRPD**

U moet het juiste belpatroon selecteren op de printer.

**[DRPD-belpatroon instellen \(alleen VS en Canada\)](#page-776-0)** 

• **Voor Netwerkschakelaar**

De naam van deze service is afhankelijk van het land of de regio van aankoop. Deze instelling is mogelijk ook niet beschikbaar, afhankelijk van het land of de regio van aankoop.

# <span id="page-842-0"></span>**De papierinstellingen wijzigen**

Deze printer drukt ontvangen faxen af op papier dat vooraf in de printer is geplaatst. Met het bedieningspaneel kunt u de papierinstellingen voor het afdrukken van faxen wijzigen. Zorg dat de instellingen geschikt zijn voor het geplaatste papier.

## **Belangrijk**

• Als het formaat van het geplaatste papier verschilt van de instelling voor papierformaat, worden de ontvangen faxen opgeslagen in het printergeheugen en wordt het bericht **Controleer papierformaat en tik op [OK]. (Check the page size and tap [OK].)** weergegeven op het aanraakscherm. In dat geval laadt u hetzelfde papierformaat dat is opgegeven in de papierformaatinstelling en tikt u vervolgens op **OK**.

U kunt ook op de knop **Stoppen (Stop)** drukken om het bericht te sluiten en de documenten die in het printergeheugen zijn opgeslagen later af te drukken.

**[Een document in het printergeheugen afdrukken](#page-863-0)** 

• Als er geen papier is geplaatst of als het papier opraakt tijdens het afdrukken, worden de ontvangen faxen in het printergeheugen opgeslagen en wordt in een foutbericht op het aanraakscherm aangegeven dat het papier op is. Plaats in dit geval papier en tik op **OK**.

U kunt ook op de knop **Stoppen (Stop)** drukken om het bericht te sluiten en de documenten die in het printergeheugen zijn opgeslagen later af te drukken.

**[Een document in het printergeheugen afdrukken](#page-863-0)** 

### **DE** Opmerking

- Als de afzender een document verzendt dat groter is dan het formaat Letter of Legal, zoals 11 x 17 inch, kan het apparaat van de afzender het document automatisch verkleinen of opdelen of slechts een deel van het origineel verzenden.
- 1. [Zorg dat de printer is ingeschakeld.](#page-267-0)
- 2. Veeg over het HOME-scherm en tik op
	- **[Het bedieningspaneel gebruiken](#page-272-0)**

Het stand-byscherm voor faxen wordt weergegeven.

3. Tik op **Functielijst (Function list)**.

Het scherm **Functielijst (Function list)** wordt weergegeven.

4. Tik op **Instellingen voor faxpapier (FAX paper settings)**.

Het scherm **Instellingen voor faxpapier (FAX paper settings)** wordt weergegeven.

5. Geef de instellingen op.

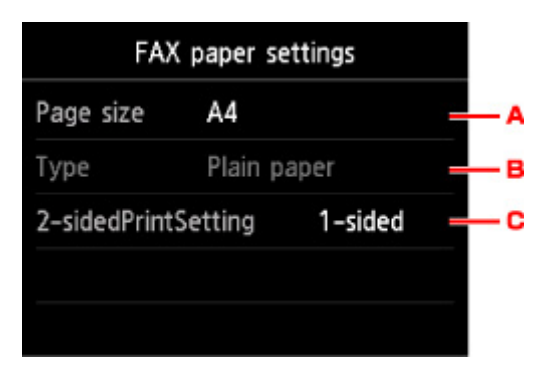

### A. **Pg.form. (Page size)**

U kunt het paginaformaat instellen op **A4**, **Letter** of **Legal**.

B. **Type** (Mediumtype)

Het type papier is ingesteld op **Normaal papier (Plain paper)**.

C. **Dub.zijdigInst.afdr. (2-sidedPrintSetting)**

Selecteer dubbelzijdig of enkelzijdig afdrukken.

Dubbelzijdig afdrukken is beschikbaar voor faxen in zwart-wit. Faxen in kleur worden afgedrukt op één kant van het papier, ongeacht deze instelling.

Selecteer voor **Dub.zijdigInst.afdr. (2-sidedPrintSetting)** de optie **Dub.zijdig (2-sided)** en tik op **Geavanceerd (Advanced)** om de nietmarge op te geven.

### **DESP** Opmerking

- Wanneer **Pg.form. (Page size)** is ingesteld op **A4** of **Letter** worden de ontvangen faxen aan beide kanten van het papier afgedrukt.
- 6. Druk tweemaal op de knop **Terug (Back)** om terug te keren naar het stand-byscherm voor faxen.

# <span id="page-844-0"></span>**Geheugenontvangst**

Als de printer de ontvangen fax niet heeft kunnen afdrukken, wordt de fax in het printergeheugen opgeslagen. Het lampje **Faxgeheugen (FAX Memory)** gaat branden en **Ontvangen in geheugen. (Received in memory.)** wordt weergegeven op het stand-byscherm voor faxen.

## **Belangrijk**

• Als u het netsnoer uit het stopcontact haalt, gaan alle faxen verloren die in het printergeheugen zijn opgeslagen. De volgende keer dat u de printer inschakelt, tikt u op **OK** nadat een bevestigingsscherm wordt weergegeven. Er wordt een lijst afgedrukt met de faxen die uit het printergeheugen zijn verwijderd (RAPPORT OVER GEHEUGEN WISSEN (MEMORY CLEAR REPORT)).

Als het printer in een van de volgende gevallen een fax ontvangt, wordt de ontvangen fax automatisch opgeslagen in het printergeheugen.

• **De printer is ingesteld om ontvangen faxen op te slaan in het geheugen:**

Als **Niet afdrukken (Do not print)** is geselecteerd voor **Ontvangen documenten (Received documents)** bij **Automatische afdrukinstellingen (Auto print settings)** onder **Faxinstellingen (FAX settings)**, worden de ontvangen faxen opgeslagen in het printergeheugen.

U kunt de opgeslagen faxen in het printergeheugen afdrukken via het scherm **Geheugenverwijzing (Memory reference)** in het menu Fax.

**[Een document in het printergeheugen afdrukken](#page-863-0)** 

### **DESP** Opmerking

• Als u de ontvangen faxen automatisch wilt afdrukken, selecteert u **Afdrukken (Print)** voor **Ontvangen documenten (Received documents)** bij **Automatische afdrukinstellingen (Auto print settings)** onder **Faxinstellingen (FAX settings)**.

**[Automatische afdrukinstellingen \(Auto print settings\)](#page-293-0)** 

• **Er is een printerfout opgetreden:**

Als u **Afdrukken (Print)** selecteert voor **Ontvangen documenten (Received documents)** bij **Automatische afdrukinstellingen (Auto print settings)** onder **Faxinstellingen (FAX settings)**, wordt een ontvangen fax automatisch afgedrukt. Als zich echter een van de volgende fouten voordoet, wordt de ontvangen fax niet afgedrukt. In plaats hiervan wordt de fax opgeslagen in het printergeheugen.

Wanneer de fout is opgelost, wordt de fax die in het printergeheugen is opgeslagen, automatisch afgedrukt.

◦ De hoeveelheid resterende inkt is onvoldoende om een fax af te drukken:

Vervang de inkttank.

**[Inkttanks vervangen](#page-196-0)** 

### **DE** Opmerking

• U kunt de printer zo instellen dat ontvangen faxen geforceerd worden afgedrukt, zelfs als de inkt op is.

Stel **Afdrukken bij geen inkt (Print when out of ink)** bij **Automatische afdrukinstellingen (Auto print settings)** onder **Faxinstellingen (FAX settings)** in op **Afdrukken (Print)**.

Het kan echter zijn dat de fax deels of in zijn geheel niet wordt afgedrukt omdat de inkt op is.

Bovendien wordt de inhoud van de fax niet opgeslagen in het geheugen van de printer.

Als de inkt al op is, raden wij u aan om **Niet afdrukken (Do not print)** te selecteren voor **Ontvangen documenten (Received documents)** bij **Automatische afdrukinstellingen (Auto print settings)** onder **Faxinstellingen (FAX settings)** om de ontvangen fax op te slaan in het geheugen van de printer. Nadat u de inkttank hebt vervangen en **Afdrukken (Print)** hebt geselecteerd voor **Ontvangen documenten (Received documents)** bij **Automatische afdrukinstellingen (Auto print settings)**, wordt de fax die in het geheugen van de printer is opgeslagen, automatisch afgedrukt.

**[Automatische afdrukinstellingen \(Auto print settings\)](#page-293-0)** 

◦ Het papier is op:

Plaats het papier en tik op **OK** op het aanraakscherm.

◦ Er is een ander papierformaat geplaatst dan is opgegeven voor **Pg.form. (Page size)** bij **Instellingen voor faxpapier (FAX paper settings)**:

Plaats papier van hetzelfde formaat dat is opgegeven voor **Pg.form. (Page size)** bij **Instellingen voor faxpapier (FAX paper settings)** en tik vervolgens op **OK** op het aanraakscherm.

• **U hebt op de knop Stoppen (Stop) gedrukt om het afdrukken van een fax te annuleren:**

Druk op de knop **HOME** en tik op **FAX** om het afdrukken van de fax te hervatten.

### **Demerking**

- De printer kan maximaal 250 faxpagina´s\* (max. 30 documenten) opslaan in het printergeheugen.
	- \* Wanneer u ITU-T No.1 chart gebruikt (standaardmodus)
- Als het printergeheugen vol raakt tijdens geheugenontvangst, worden alleen pagina´s die al zijn ontvangen in het geheugen opgeslagen. Druk de ontvangen faxen die in het printergeheugen zijn opgeslagen af, sla ze op het USB-flashstation op of stuur ze door naar de gedeelde map op de computer. Verwijder de ontvangen faxen daarna uit het printergeheugen en vraag of de afzender de faxen opnieuw wil verzenden.
	- **[Document opgeslagen in printergeheugen](#page-862-0)**

## <span id="page-846-0"></span>**Faxen ontvangen met behulp van handige functies**

- **[Ontvangen faxen automatisch opslaan op een USB-flashstation](#page-847-0)**
- **[Ontvangen faxen automatisch doorsturen naar een gedeelde map op de](#page-849-0) [computer](#page-849-0)**
- **[Externe ontvangst](#page-851-0)**
- **[Faxontvangst weigeren](#page-852-0)**
- **[Oproepen weigeren op basis van nummerherkenning](#page-855-0)**

# <span id="page-847-0"></span>**Ontvangen faxen automatisch opslaan op een USB-flashstation**

U kunt ontvangen faxen na ontvangst automatisch als PDF-bestanden op een USB-flashstation opslaan.

In dit gedeelte wordt beschreven hoe u de printer zo instelt dat ontvangen faxen automatisch op een USBflashstation worden opgeslagen.

## **Belangrijk**

- Verwijder het USB-flashstation niet uit de printer als de printer zo is ingesteld dat ontvangen faxen automatisch op een USB-flashstation worden opgeslagen.
- Uit veiligheidsoverwegingen wordt aangeraden regelmatig een reservekopie op een ander medium op te slaan van faxen die op een USB-flashstation zijn opgeslagen om zo onverwacht verlies te voorkomen.
- Canon is niet aansprakelijk voor enige schade aan of verlies van gegevens om welke reden dan ook, ook niet binnen de garantieperiode.
- **Wachten op documentverwerking (Awaiting document processing.)** wordt weergegeven op het stand-byscherm voor faxen en de faxen worden opgeslagen in het printergeheugen als de ontvangen faxen niet worden opgeslagen op het USB-flashstation omdat het USB-flashstation niet is aangesloten of niet beschrijfbaar is.

U kunt de faxen in het printergeheugen handmatig op het USB-flashstation opslaan. Verwijder de onnodige fax uit het printergeheugen nadat u de fax op het USB-flashstation hebt opgeslagen.

**[Een document in het printergeheugen opslaan op een USB-flashstation](#page-867-0)** 

- **[Een document uit het printergeheugen verwijderen](#page-865-0)**
- 1. [Zorg dat de printer is ingeschakeld.](#page-267-0)
- 2. [Plaats het USB-flashstation in de poort voor het USB-flashstation.](#page-192-0)
- 3. Veeg over het HOME-scherm en tik op **Instellen (Setup)**.

**[Het bedieningspaneel gebruiken](#page-272-0)** 

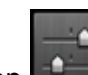

4. Tik op **Apparaatinstellingen** (Device settings).

- 5. Tik op **Faxinstellingen (FAX settings)**.
- 6. Tik op **Instellingen automatisch opslaan (Auto save setting)**.
- 7. Tik op **AAN (ON)**.
- 8. Tik op **USB-flashstation (USB flash drive)**.

## **DEX** Opmerking

<sup>•</sup> U kunt maximaal 250 faxpagina's opslaan in één PDF-bestand.

- U kunt maximaal 2000 PDF-bestanden opslaan op een USB-flashstation.
- Als het USB-flashstation wordt verwijderd of vol raakt terwijl faxen worden opgeslagen, wordt er een foutbericht weergegeven op het aanraakscherm. Tik op **OK** om de fout te annuleren.
- De faxen worden opgeslagen op het USB-flashstation met de volgende mapnaam en bestandsnaam:
	- Mapnaam: CANON\_SC\FAXDOC\0001
	- Bestandsnaam (bestandsextensie: PDF): opeenvolgende nummers, beginnend bij FAX\_0001
	- Bestandsdatum: de datum en tijd van het moment van opslaan die zijn ingesteld in de printer.

Meer informatie over het instellen van de datum en tijd:

[De datum en tijd instellen](#page-779-0)

• Wanneer u het USB-flashstation verwijdert, stelt u **Instellingen automatisch opslaan (Auto save setting)** in op **UIT (OFF)**.

## <span id="page-849-0"></span>**Ontvangen faxen automatisch doorsturen naar een gedeelde map op de computer**

U kunt ontvangen faxen automatisch als PDF-bestanden naar een gedeelde map op een computer doorsturen.

In dit gedeelte wordt beschreven hoe u de printer zo instelt dat ontvangen faxen automatisch naar de gedeelde map op de computer worden doorgestuurd.

## **Belangrijk**

- Verbreek nooit de verbinding tussen de printer en de computer als de printer zo is ingesteld dat ontvangen faxen automatisch worden doorgestuurd naar de gedeelde map op de computer.
- Canon is niet aansprakelijk voor enige schade aan of verlies van gegevens om welke reden dan ook, ook niet binnen de garantieperiode.
- **Wachten op documentverwerking (Awaiting document processing.)** wordt weergegeven op het stand-byscherm voor faxen en de faxen worden in het printergeheugen opgeslagen als ontvangen faxen niet naar de gedeelde map kunnen worden doorgestuurd omdat de printer niet met de computer is verbonden of omdat de instellingen van de gedeelde map zijn gewijzigd.
- U kunt de faxen in het printergeheugen handmatig doorsturen naar de gedeelde map op de computer. Verwijder de onnodige fax uit het printergeheugen nadat u de fax naar de gedeelde map hebt doorgestuurd.
	- [Documenten in het printergeheugen doorsturen naar een gedeelde map op de computer](#page-870-0) **[Een document uit het printergeheugen verwijderen](#page-865-0)**

## **D** Opmerking

• Registreer van te voren de doelmap met behulp van Quick Utility Toolbox.

Meer informatie over het registreren van de doelmap:

- Voor Windows:
	- **Instellingen voor doelmap**
- Voor Mac OS:
	- **Instellingen voor doelmap**
- 1. [Zorg dat de printer is ingeschakeld.](#page-267-0)
- 2. Controleer of de printer correct is aangesloten op de doelcomputer.
- 3. Veeg over het HOME-scherm en tik op **Instellen (Setup)**.

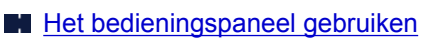

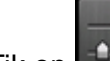

4. Tik op **Apparaatinstellingen (Device settings)**.

- 5. Tik op **Faxinstellingen (FAX settings)**.
- 6. Tik op **Instellingen automatisch opslaan (Auto save setting)**.
- 7. Tik op **AAN (ON)**.
- 8. Tik op **Doelmap (Destination folder)**.
- 9. Selecteer een gedeelde map.

### **DE** Opmerking

• Wanneer u een pincode voor een geregistreerde map opgeeft, verschijnt er een scherm waarin u wordt gevraagd een pincode in te voeren. Door een PIN-code in te voeren kunt u de gedeelde map als de doelmap toewijzen.

## **DD** Opmerking

- U kunt maximaal 250 faxpagina's in één PDF-bestand doorsturen.
- U kunt maximaal 2000 PDF-bestanden naar de gedeelde map op een computer doorsturen.
- Als de verbinding tussen de printer en de computer wordt verbroken of als er tijdens het opslaan van faxen een schrijffout op de computer optreedt, wordt een foutmelding op het aanraakscherm weergegeven. Tik op **OK** om de fout te annuleren.
- De faxen die naar de gedeelde map worden doorgestuurd, krijgen een serienummer vanaf FAX\_0001 (bestandsextensie: PDF) als naam.
- Als de verbinding tussen de printer en de computer wordt verbroken, stelt u **Instellingen automatisch opslaan (Auto save setting)** in op **UIT (OFF)**.

# <span id="page-851-0"></span>**Externe ontvangst**

Als de printer niet in de buurt van de telefoon staat, neemt u de hoorn van de haak van de telefoon die is aangesloten op de printer. Kies vervolgens 25 (de id voor externe ontvangst) om faxen te ontvangen (externe ontvangst).

- Als de telefoon is aangesloten op een lijn voor pulskiezen, schakelt u de telefoon tijdelijk om naar toonkiezen. Raadpleeg de handleiding van de telefoon voor informatie over hoe u toonkiezen kunt inschakelen.
- Als er een antwoordapparaat op de printer is aangesloten dat geschikt is voor bediening op afstand, kan de beveiligingscode voor deze functie dezelfde zijn als de code voor ontvangst op afstand. Als dat het geval is, wijzigt u de code voor ontvangst op afstand in **Code RX op afstand (Remote RX ID)** bij **RX op afstand (Remote RX)** in **Geavanc. FAX-instellingen (Advanced FAX settings)** onder **Faxinstellingen (FAX settings)**.

**Example 20 FAX-instellingen (Advanced FAX settings)** 

De functie Ontvangst op afstand kan worden uitgeschakeld.

# <span id="page-852-0"></span>**Faxontvangst weigeren**

U kunt de printer zo instellen dat faxen zonder informatie over de afzender of van bepaalde afzenders worden geweigerd.

Selecteer een van de volgende opties voor het weigeren van faxen.

- Faxen zonder informatie over de afzender.
- Faxen van afzenders die niet in het telefoonboek van de printer zijn geregistreerd.
- Faxen van nummers die in de printer zijn geregistreerd als geweigerde nummers.

Selecteer de voorwaarde voor het weigeren van faxen volgens de onderstaande procedure.

- 1. [Zorg dat de printer is ingeschakeld.](#page-267-0)
- 2. Veeg over het HOME-scherm en tik op **Instellen (Setup)**.
	- **[Het bedieningspaneel gebruiken](#page-272-0)**

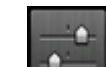

- 3. Tik op **Apparaatinstellingen** (Device settings).
- 4. Tik op **Faxinstellingen (FAX settings)**.
- 5. Tik op **Beveiligingsbeheer (Security control)**.
- 6. Tik op **Faxontvangst geweigerd (FAX reception reject)**.
- 7. Tik op **AAN (ON)**.
- 8. Selecteer de voorwaarde voor het weigeren van faxen.

#### **Geen info afzender (No sender info.)**

Selecteer deze optie om faxen zonder informatie over de afzender te weigeren.

#### **Niet in telefoonboek (Not in directory)**

Geweigerde faxen van afzenders die niet in het telefoonboek van de printer zijn geregistreerd.

#### **Geweigerde nummers (Rejected numbers)**

Selecteer deze optie om faxen te weigeren van nummers die in de printer zijn geregistreerd als geweigerde nummers.

Zie [Een geweigerd nummer registreren](#page-853-0) voor meer informatie over het registreren van een geweigerd nummer.

## **D** Opmerking

- Wanneer de ontvangst door de printer wordt geweigerd, wordt **Ontvangst geweigerd. (Reception rejected.)** weergegeven op het stand-byscherm voor faxen.
- Faxen zonder informatie over de afzender worden ook geweigerd als een andere instelling dan **Geen info afzender (No sender info.)** is geselecteerd.

## <span id="page-853-0"></span>**Een geweigerd nummer registreren**

Registreer het geweigerde nummer volgens de onderstaande procedure.

- 1. Wanneer het bevestigingsbericht voor het registeren van het geweigerde nummer wordt weergegeven, tikt u op **Ja (Yes)**.
- 2. Selecteer een registratienummer.
- 3. Selecteer een registratiemethode.
- 4. Registreer het geweigerde nummer.

Registreer het geweigerde nummer op basis van de registratiemethode.

• **Door het nummer in te voeren (By entering the number)**

Wanneer u deze registratiemethode selecteert, wordt het scherm voor het registreren van het fax-/telefoonnummer weergegeven.

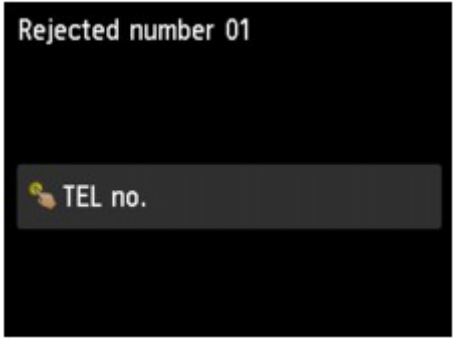

Tik op het invoerveld voor fax-/telefoonnummers om het scherm voor het invoeren van het fax-/ telefoonnummer weer te geven. Voer het fax-/telefoonnummer in dat u wilt registreren en tik vervolgens op **OK**.

#### • **Via log met uitg. oproepen (From outgoing call log)**

Wanneer u deze registratiemethode selecteert, wordt het scherm voor het selecteren van het fax-/telefoonnummer van de uitgaande oproepenlogboeken weergegeven.

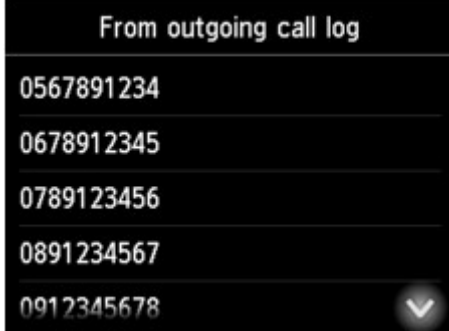

Tik op het fax-/telefoonnummer dat u wilt registreren.

#### • **Via log met inkom. oproepen (From incoming call log)**

Wanneer u deze registratiemethode selecteert, wordt het scherm voor het selecteren van het fax-/telefoonnummer of de naam van de ontvangen oproepenlogboeken weergegeven.

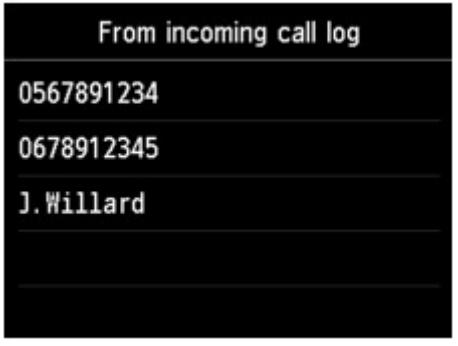

Tik op het fax-/telefoonnummer dat of op de naam die u wilt registreren.

### **DESP** Opmerking

- Deze registratiemethode is mogelijk niet beschikbaar, afhankelijk van het land of de regio van aankoop.
- 5. Tik op **Registreren (Register)** om de registratie te voltooien.

### **DEX** Opmerking

• Als u nog een geweigerd nummer wilt registreren, selecteert u een ander registratienummer en registreert u het geweigerde nummer.

U kunt maximaal 10 geweigerde nummers registreren.

• U kunt een lijst met geweigerde nummers (LIJST GEWEIGERDE NUMMERS (REJECTED NUMBER LIST)) afdrukken.

**N** [Overzicht van rapporten en lijsten](#page-873-0)

- Het geregistreerde geweigerde nummer wijzigen:
	- 1. Selecteer het geregistreerde geweigerde nummer dat u wilt wijzigen.
	- 2. Tik op **Bewerken (Edit)**.
	- 3. Tik op het invoerveld voor fax- of telefoonnummers.

Het scherm voor het wijzigen van het geregistreerde geweigerde nummer wordt weergegeven.

- 4. Wijzig het geregistreerde geweigerde nummer volgens dezelfde procedure als voor de registratie.
- 5. Voltooi de registratie volgens dezelfde procedure als voor de registratie.
- Het geregistreerde geweigerde nummer verwijderen:
	- 1. Selecteer het geregistreerde geweigerde nummer dat u wilt verwijderen.
	- 2. Tik op **Verwijderen (Delete)**.

Het bevestigingsscherm wordt weergegeven.

- 3. Tik op **Ja (Yes)**.
- U kunt het geweigerde nummer ook registreren door op het stand-byscherm voor faxen op **Functielijst (Function list)** te tikken en vervolgens **Geweigerde nummers (Rejected numbers)** onder **Registratie telefoonnummer (TEL number registration)** te selecteren.

# <span id="page-855-0"></span>**Oproepen weigeren op basis van nummerherkenning**

Als u bent geabonneerd op een service voor beller-ID, detecteert de printer het nummer van de afzender. Als de ID van de afzender voldoet aan de voorwaarde die u hier hebt geselecteerd, weigert de printer het telefoongesprek of de fax van de afzender.

## **DE** Opmerking

• Deze instelling wordt mogelijk niet ondersteund, afhankelijk van het land of de regio van aankoop.

Neem contact op met uw telefoonmaatschappij om te vragen of deze service wordt geboden.

Geef de instelling op volgens de onderstaande procedure.

- 1. [Zorg dat de printer is ingeschakeld.](#page-267-0)
- 2. Veeg over het HOME-scherm en tik op **Instellen (Setup)**.
	- **[Het bedieningspaneel gebruiken](#page-272-0)**

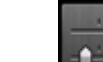

- 3. Tik op **Apparaatinstellingen (Device settings)**.
- 4. Tik op **Faxinstellingen (FAX settings)**.
- 5. Tik op **Beveiligingsbeheer (Security control)**.
- 6. Tik op **Weigering beller (Caller rejection)**.
- 7. Tik op **Ja (Yes)**.

Het scherm **Voorwaarden weigering beller (Caller rejection conditions)** wordt weergegeven.

8. Geef de voorwaarden voor weigering op.

Tik op een instellings en selecteer **Accept. (Accept)** of **Weigeren (Reject)**.

#### **Anoniem nummer (Anonymous no.)**

Hiermee selecteert u of een telefoongesprek of fax van een anoniem nummer moet worden geweigerd.

### **Nr. buiten regio (Out of area no.)**

Hiermee selecteert u of een telefoongesprek of fax van buiten de regio moet worden geweigerd.

### **Geweigerde nummers (Rejected numbers)**

Hiermee selecteert u of een telefoongesprek of fax van de opgegeven nummers moet worden geweigerd.

9. Tik op **OK** om het opgeven van de voorwaarden voor weigering te voltooien.

Als u **Weigeren (Reject)** selecteert voor **Geweigerd nummer (Rejected numbers)**, wordt **Geweigerde nummers registreren? (Register rejected numbers?)** weergegeven op het aanraakscherm. Tik op **Ja (Yes)** en registreer het geweigerde nummer.

Zie [Een geweigerd nummer registreren](#page-853-0) voor meer informatie over het registreren van een geweigerd nummer.

## **DE** Opmerking

• Zelfs als u **Weigeren (Reject)** selecteert, gaat de printer eenmaal over.

(De printer gaat mogelijk niet over, afhankelijk van het land of de regio van aankoop.)

# **Overige nuttige faxfuncties**

- **[Informatieservices gebruiken](#page-858-0)**
- **[Faxen verzenden/ontvangen in de ECM](#page-861-0)**
- **[Document opgeslagen in printergeheugen](#page-862-0)**
- **[Overzicht van rapporten en lijsten](#page-873-0)**

# <span id="page-858-0"></span>**Informatieservices gebruiken**

U kunt gebruikmaken van vele informatieservices, zoals services voor bankieren en vliegticket- en hotelreserveringen. Voor het gebruik van deze services is toonkiezen vereist. U moet daarom tijdelijk overschakelen naar toonkiezen als de printer is aangesloten op een lijn voor pulskiezen.

- De lijn voor toonkiezen gebruiken
- [De lijn voor pulskiezen gebruiken](#page-859-0)

### **Belangrijk**

• Voor sommige informatieservices kan een overeenkomst met een serviceprovider vereist zijn. Neem contact op met de serviceprovider voor meer informatie.

### **De lijn voor toonkiezen gebruiken**

• **Nummers kiezen met de telefoon op de haak**

### **DESP** Opmerking

• U kunt de functie voor het kiezen van nummers met de telefoon op de haak alleen gebruiken als **Instelling handsfreetoets (Hook key setting)** bij **Beveiligingsbeheer (Security control)** onder **Faxinstellingen (FAX settings)** is ingesteld op **Inschakelen (Enable)**.

**[Beveiligingsbeheer](#page-294-0) (Security control)**

- 1. [Zorg dat de printer is ingeschakeld.](#page-267-0)
- 2. Veeg over het HOME-scherm en tik op

**[Het bedieningspaneel gebruiken](#page-272-0)** 

Het stand-byscherm voor faxen wordt weergegeven.

- 3. Tik op  $\begin{array}{|c|c|}\n\hline\n\end{array}$
- 4. Kies het nummer van de informatieservice.
- 5. Wanneer het opgenomen bericht van de informatieservice wordt afgespeeld, tikt u op de nummers die in het bericht worden aangegeven.
- 6. Tik op **om het gebruik van de service te beëindigen.**
- **Nummers kiezen met de telefoon die op de printer is aangesloten**
	- 1. [Zorg dat de printer is ingeschakeld.](#page-267-0)
	- 2. Veeg over het HOME-scherm en tik op

**[Het bedieningspaneel gebruiken](#page-272-0)** 

Het stand-byscherm voor faxen wordt weergegeven.

- 3. Neem de hoorn van de telefoon op.
- 4. Kies het nummer van de informatieservice met de telefoon.
- <span id="page-859-0"></span>5. Wanneer het opgenomen bericht van de informatieservice wordt afgespeeld, drukt u op de telefoon op de nummers die in het bericht worden aangegeven.
- 6. Plaats de hoorn terug om de service te beëindigen.

## **De lijn voor pulskiezen gebruiken**

• **Nummers kiezen met de telefoon op de haak**

### **DD** Opmerking

• U kunt de functie voor het kiezen van nummers met de telefoon op de haak alleen gebruiken als **Instelling handsfreetoets (Hook key setting)** bij **Beveiligingsbeheer (Security control)** onder **Faxinstellingen (FAX settings)** is ingesteld op **Inschakelen (Enable)**.

**[Beveiligingsbeheer](#page-294-0) (Security control)**

- 1. [Zorg dat de printer is ingeschakeld.](#page-267-0)
- 2. Veeg over het HOME-scherm en tik op

**[Het bedieningspaneel gebruiken](#page-272-0)** 

Het stand-byscherm voor faxen wordt weergegeven.

- 3. Tik op  $\begin{array}{|c|c|} \hline \dots \end{array}$
- 4. Kies het nummer van de informatieservice.
- 5. Wanneer het opgenomen bericht van de informatieservice wordt afgespeeld, tikt u op de toets Toon om naar toonkiezen over te schakelen.
- 6. Tik op de nummers die in het bericht worden aangegeven.
- 7. Tik op **om** het gebruik van de service te beëindigen.
- **Nummers kiezen met de telefoon die op de printer is aangesloten**
	- 1. [Zorg dat de printer is ingeschakeld.](#page-267-0)
	- 2. Veeg over het HOME-scherm en tik op

**[Het bedieningspaneel gebruiken](#page-272-0)** 

Het stand-byscherm voor faxen wordt weergegeven.

- 3. Neem de hoorn van de telefoon op.
- 4. Kies het nummer van de informatieservice met de telefoon.
- 5. Wanneer het opgenomen bericht van de informatieservice wordt afgespeeld, schakelt u met de telefoon over naar toonkiezen.

Wanneer u het nummer van de informatieservice hebt gekozen op de telefoon die op de printer is aangesloten, kunt u niet met de printer overschakelen naar toonkiezen. Raadpleeg de handleiding van de telefoon voor informatie over hoe u toonkiezen kunt inschakelen.

6. Druk op de telefoon op de nummers die in het bericht worden aangegeven.

7. Plaats de hoorn terug om de service te beëindigen.

# <span id="page-861-0"></span>**Faxen verzenden/ontvangen in de ECM**

Deze printer is ingesteld voor het verzenden/ontvangen van faxen in de ECM (Error Correction Mode). Als het faxapparaat van de ontvanger geschikt is voor ECM, wordt de fax automatisch opnieuw verzonden met gecorrigeerde fouten.

## **DD** Opmerking

- Als het faxapparaat van de afzender of ontvanger niet geschikt is voor ECM, wordt de fax verzonden/ ontvangen zonder automatische foutcorrectie.
- Als u kleurenfaxen wilt ontvangen, moet **ECM RX** bij **Geavanc. communicatie-instell. (Adv. communication settings)** in **Geavanc. FAX-instellingen (Advanced FAX settings)** onder **Faxinstellingen (FAX settings)** zijn ingesteld op **AAN (ON)**.

[Geavanc. FAX-instellingen \(Advanced FAX settings\)](#page-291-0)

Als u het verzenden en ontvangen in de ECM wilt uitschakelen, stelt u **ECM TX** en **ECM RX** bij **Geavanc. communicatie-instell. (Adv. communication settings)** in op **UIT (OFF)**.

• Als de ECM is ingeschakeld kan het verzenden langer duren.

# <span id="page-862-0"></span>**Document opgeslagen in printergeheugen**

Als het verzenden van faxen niet wordt voltooid of als de printer de ontvangen faxen niet heeft kunnen afdrukken, worden deze faxen opgeslagen in het printergeheugen.

Als er een fout is opgetreden tijdens het verzenden van een fax, wordt het document niet in het printergeheugen opgeslagen.

In de volgende gevallen kan de printer een ontvangen fax niet afdrukken en zal deze automatisch worden opgeslagen in het geheugen.

- De hoeveelheid resterende inkt is onvoldoende om een fax af te drukken.
- Het papier is op.
- Er is een ander papierformaat geplaatst dan is opgegeven voor **Pg.form. (Page size)** bij **Instellingen voor faxpapier (FAX paper settings)**.
- **Niet afdrukken (Do not print)** is geselecteerd voor **Ontvangen documenten (Received documents)** bij **Automatische afdrukinstellingen (Auto print settings)** onder **Faxinstellingen (FAX settings)**.
- U hebt op de knop **Stoppen (Stop)** gedrukt om het afdrukken van een ontvangen fax te annuleren.

### **Belangrijk**

• Als u het netsnoer uit het stopcontact haalt, gaan alle faxen verloren die in het geheugen van de printer zijn opgeslagen.

Raadpleeg [Het apparaat loskoppelen](#page-271-0) voor meer informatie over het loskoppelen van het netsnoer.

U kunt de faxen die in het printergeheugen zijn opgeslagen, afdrukken of verwijderen. U kunt de ontvangen faxen die in het printergeheugen zijn bewaard ook opslaan op een USB-flashstation of de ontvangen faxen die in het printergeheugen zijn opgeslagen doorsturen naar de gedeelde map op de computer.

- Een document in het printergeheugen afdrukken:
	- **[Een document in het printergeheugen afdrukken](#page-863-0)**
- Een document in het printergeheugen verwijderen:
	- **[Een document uit het printergeheugen verwijderen](#page-865-0)**
- Een document opslaan op een USB-flashstation
	- **[Een document in het printergeheugen opslaan op een USB-flashstation](#page-867-0)**
- Documenten doorsturen naar de gedeelde map op de computer

[Documenten in het printergeheugen doorsturen naar een gedeelde map op de computer](#page-870-0)

### **DE** Opmerking

• Wanneer u een document in het printergeheugen wilt bevestigen, afdrukken of verwijderen, kunt u het gewenste document selecteren met behulp van het transactienummer. Als u het transactienummer van het gewenste document niet weet, kunt u eerst de lijst met documenten (GEHEUGENLIJST (MEMORY LIST)) afdrukken.

Meer informatie over het afdrukken van de GEHEUGENLIJST (MEMORY LIST) vindt u in [Een](#page-863-0) [document in het printergeheugen afdrukken](#page-863-0).

# <span id="page-863-0"></span>**Een document in het printergeheugen afdrukken**

U kunt een bepaald document of alle ontvangen documenten in het geheugen tegelijk afdrukken.

Wanneer u een bepaald document afdrukt, kunt u het gewenste document selecteren met behulp van het transactienummer. Als u het transactienummer van het gewenste document niet weet, kunt u eerst de lijst met documenten (GEHEUGENLIJST (MEMORY LIST)) afdrukken.

- 1. [Zorg dat de printer is ingeschakeld.](#page-267-0)
- 2. [Plaats papier.](#page-172-0)
- 3. Veeg over het HOME-scherm en tik op **FAX**.

**[Het bedieningspaneel gebruiken](#page-272-0)** 

Het stand-byscherm voor faxen wordt weergegeven.

4. Tik op **Functielijst (Function list)**.

Het scherm **Functielijst (Function list)** wordt weergegeven.

### 5. Tik op **Geheugenverwijzing (Memory reference)**.

De geheugenlijst wordt weergegeven.

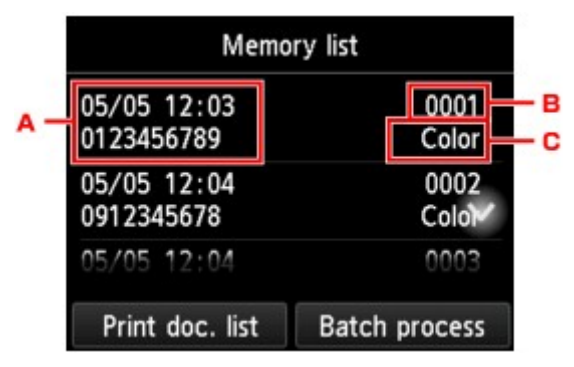

- A. Datum en tijd van de transactie en fax-/telefoonnummer
- B. Transactienummer (TX/RX nr.)

Een transactienummer tussen "0001" en "4999" geeft aan dat het een verzonden document is.

Een transactienummer tussen "5001" en "9999" geeft aan dat het een ontvangen document is.

C. Kleurgegevens

Bij verzending/ontvangst in kleur wordt **Kleur (Color)** weergegeven. Er wordt niets weergegeven bij verzending/ontvangst in zwart-wit.

## **DE** Opmerking

• Als er geen documenten in het printergeheugen zijn opgeslagen, wordt het bericht **Geen document in geheugen. (There is no document in memory.)** weergegeven. Tik op **OK** om naar het vorige scherm terug te keren.
- 6. Selecteer het menu Afdrukken.
	- De geheugenlijst afdrukken (GEHEUGENLIJST (MEMORY LIST)):

U kunt een lijst afdrukken met de documenten die in het printergeheugen zijn opgeslagen door op **Doc.lijst afdr. (Print doc. list)** te tikken.

Wanneer het bevestigingsbericht voor afdrukken wordt weergegeven, tikt u op **Ja (Yes)**. Het afdrukken wordt gestart.

De GEHEUGENLIJST (MEMORY LIST) geeft het transactienummer van de niet-verzonden of nietafgedrukte fax (TX/RX-nr.), de transactiemodus, het nummer van de ontvanger en de datum en tijd van de transactie weer.

Een transactienummer tussen "0001" en "4999" bij GEHEUGENLIJST (MEMORY LIST) geeft een verzonden document aan. Een transactienummer tussen "5001" en "9999" bij GEHEUGENLIJST (MEMORY LIST) geeft een ontvangen document aan.

• Een document opgeven om te af te drukken:

Selecteer op het scherm **Geheugenlijst (Memory list)** het document dat u wilt afdrukken en tik op **Opgeg. doc. afdrukken (Print specified document)**.

#### **DE** Opmerking

• Als het opgegeven document niet in het printergeheugen is opgeslagen, wordt het bericht **Er is geen document dat kan worden afgedrukt. (There is no document that can be printed.)** weergegeven. Tik op **OK** om naar het vorige scherm terug te keren.

Het bevestigingsscherm waarop u kunt selecteren of u de alleen de eerste pagina van het document wilt afdrukken, wordt weergegeven.

Als u **Ja (Yes)** selecteert, wordt alleen de eerste pagina van het document afgedrukt. Het document is nog steeds opgeslagen in het printergeheugen.

Als u **Nee (No)** selecteert, worden alle pagina's van het document afgedrukt. Het scherm waarop u kunt bevestigen of u het afgedrukte document uit het printergeheugen wilt verwijderen, wordt na het afdrukken weergegeven.

• U kunt als volgt alle ontvangen documenten in het printergeheugen afdrukken:

Tik op **Serieverwerk. (Batch process)** en tik vervolgens op **Alle ontv. docum. afdr. (Print all RX documents)**

Wanneer het bevestigingsbericht voor afdrukken wordt weergegeven, tikt u op **Ja (Yes)**. Alle documenten in het printergeheugen worden afgedrukt.

Telkens wanneer een document wordt afgedrukt, wordt het scherm weergegeven waarop u kunt bevestigen of u het afgedrukte document uit het printergeheugen wilt verwijderen.

Als u op **Ja (Yes)** tikt, wordt het afgedrukte document uit het printergeheugen verwijderd.

# <span id="page-865-0"></span>**Een document uit het printergeheugen verwijderen**

U kunt een bepaald document of alle documenten tegelijk uit het printergeheugen verwijderen.

### **DE** Opmerking

• Wanneer u een bepaald document verwijdert, kunt u het gewenste document selecteren met behulp van het transactienummer. Als u het transactienummer van het gewenste document niet weet, kunt u eerst de lijst met documenten (GEHEUGENLIJST (MEMORY LIST)) afdrukken.

**[Een document in het printergeheugen afdrukken](#page-863-0)** 

- 1. [Zorg dat de printer is ingeschakeld.](#page-267-0)
- 2. Veeg over het HOME-scherm en tik op **FAX**.

**[Het bedieningspaneel gebruiken](#page-272-0)** 

Het stand-byscherm voor faxen wordt weergegeven.

3. Tik op **Functielijst (Function list)**.

Het scherm **Functielijst (Function list)** wordt weergegeven.

#### 4. Tik op **Geheugenverwijzing (Memory reference)**.

De geheugenlijst wordt weergegeven.

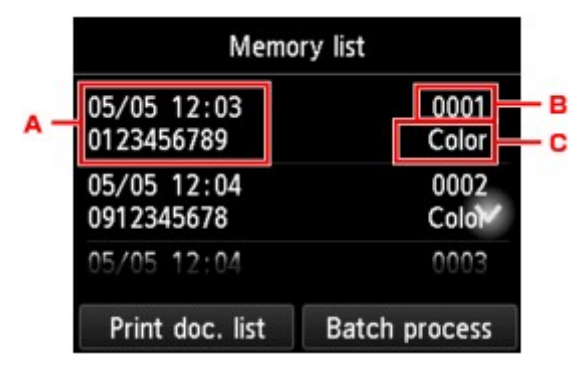

- A. Datum en tijd van de transactie en fax-/telefoonnummer
- B. Transactienummer (TX/RX nr.)

Een transactienummer tussen "0001" en "4999" geeft aan dat het een verzonden document is. Een transactienummer tussen "5001" en "9999" geeft aan dat het een ontvangen document is.

C. Kleurgegevens

Bij verzending/ontvangst in kleur wordt **Kleur (Color)** weergegeven. Er wordt niets weergegeven bij verzending/ontvangst in zwart-wit.

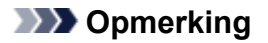

- Als er geen documenten in het printergeheugen zijn opgeslagen, wordt het bericht **Geen document in geheugen. (There is no document in memory.)** weergegeven. Tik op **OK** om naar het vorige scherm terug te keren.
- 5. Selecteer het menu om te verwijderen.
	- Een document opgeven om te verwijderen:

Selecteer op het scherm **Geheugenlijst (Memory list)** het document dat u wilt verwijderen en tik op **Opgeg. doc. verwijderen (Delete specified doc.)**.

#### **DED** Opmerking

• Als het opgegeven document niet in het printergeheugen is opgeslagen, wordt het bericht **Er is geen document dat kan worden verwijderd. (There is no document that can be deleted.)** weergegeven. Tik op **OK** om naar het vorige scherm terug te keren.

Het bevestigingsscherm wordt weergegeven.

Als u **Ja (Yes)** selecteert, wordt het opgegeven document uit het printergeheugen verwijderd.

• U kunt als volgt alle documenten uit het printergeheugen verwijderen:

Tik op **Serieverwerk. (Batch process)** en tik vervolgens op **Alle docum. verwijderen (Delete all documents)**.

Het bevestigingsscherm wordt weergegeven.

Als u **Ja (Yes)** selecteert, worden alle documenten uit het printergeheugen verwijderd.

# **Een document in het printergeheugen opslaan op een USBflashstation**

Vanaf het bedieningspaneel van de printer kunt u de ontvangen faxen in het printergeheugen als USBbestanden opslaan op een PDF-flashstation.

U kunt een bepaald document in het printergeheugen opslaan op het USB-flashstation of alle documenten in het geheugen tegelijk op het USB-flashstation opslaan.

#### **Belangrijk**

- Verwijder het USB-flashstation pas uit de printer nadat het opslaan is voltooid.
- Uit veiligheidsoverwegingen wordt aangeraden regelmatig een reservekopie op een ander medium op te slaan van faxen die op een USB-flashstation zijn opgeslagen om zo onverwacht verlies te voorkomen.
- Canon is niet aansprakelijk voor enige schade aan of verlies van gegevens om welke reden dan ook, ook niet binnen de garantieperiode.

## **D** Opmerking

• Wanneer u een bepaald document opslaat, kunt u het gewenste document selecteren met behulp van het transactienummer. Als u het transactienummer van het gewenste document niet weet, kunt u eerst de lijst met documenten (GEHEUGENLIJST (MEMORY LIST)) afdrukken.

**[Een document in het printergeheugen afdrukken](#page-863-0)** 

• Nadat u de fax in het printergeheugen op het USB-flashstation hebt opgeslagen, is de fax nog altijd aanwezig in het printergeheugen.

Zie [Een document uit het printergeheugen verwijderen](#page-865-0) voor meer informatie over het verwijderen van faxen uit het printergeheugen.

- 1. [Zorg dat de printer is ingeschakeld.](#page-267-0)
- 2. [Plaats het USB-flashstation in de poort voor het USB-flashstation.](#page-192-0)
- 3. Veeg over het HOME-scherm en tik op **FAX**.

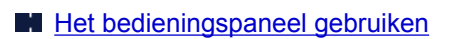

Het stand-byscherm voor faxen wordt weergegeven.

4. Tik op **Functielijst (Function list)**.

Het scherm **Functielijst (Function list)** wordt weergegeven.

#### 5. Tik op **Geheugenverwijzing (Memory reference)**.

De geheugenlijst wordt weergegeven.

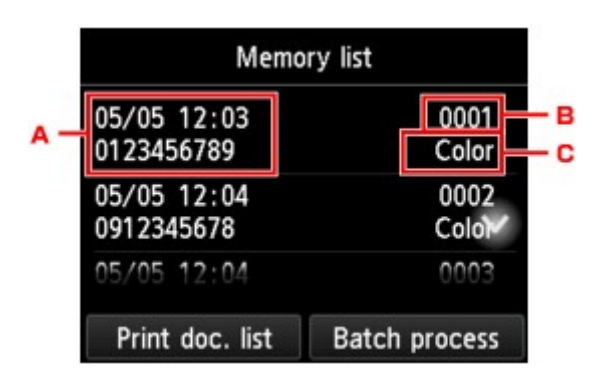

- A. Datum en tijd van de transactie en fax-/telefoonnummer
- B. Transactienummer (TX/RX nr.)

Een transactienummer tussen "0001" en "4999" geeft aan dat het een verzonden document is.

Een transactienummer tussen "5001" en "9999" geeft aan dat het een ontvangen document is.

C. Kleurgegevens

Bij verzending/ontvangst in kleur wordt **Kleur (Color)** weergegeven. Er wordt niets weergegeven bij verzending/ontvangst in zwart-wit.

#### **DESP** Opmerking

- Als er geen documenten in het printergeheugen zijn opgeslagen, wordt het bericht **Geen document in geheugen. (There is no document in memory.)** weergegeven. Tik op **OK** om naar het vorige scherm terug te keren.
- 6. Selecteer het menu Opslaan.
	- U kunt als volgt een document op het USB-flashstation opslaan:

Selecteer op het scherm **Geheugenlijst (Memory list)** het document dat u wilt opslaan en tik op **Opgegeven doc. opslaan (Save specified document)**.

#### **Demerking**

• Als het opgegeven document niet in het printergeheugen is opgeslagen, wordt het bericht **Er is geen document dat kan worden opgeslagen. (There is no document that can be saved.)** weergegeven. Tik op **OK** om naar het vorige scherm terug te keren.

Tik op **USB-flashstation (USB flash drive)** als de bestemming. Het opgegeven document wordt opgeslagen op het USB-flashstation.

• U kunt alle ontvangen documenten die in het printergeheugen zijn opgeslagen als volgt opslaan op het USB-flashstation:

Tik op **Serieverwerk. (Batch process)** en tik vervolgens op **Alle ontv. docum. opslaan (Save all RX documents)**.

Tik op **USB-flashstation (USB flash drive)** als de bestemming. Alle documenten worden opgeslagen op het USB-flashstation.

#### **D** Opmerking

- U kunt maximaal 250 faxpagina's opslaan in één PDF-bestand.
- U kunt maximaal 2000 PDF-bestanden opslaan op een USB-flashstation.
- Als **Alle ontv. docum. opslaan (Save all RX documents)** is geselecteerd, worden faxen opgeslagen in de volgorde van het transactienummer.
- Als het USB-flashstation wordt verwijderd of vol raakt terwijl faxen worden opgeslagen, wordt er een foutbericht weergegeven op het aanraakscherm. Tik op **OK** om de fout te annuleren.
- De faxen worden opgeslagen op het USB-flashstation met de volgende mapnaam en bestandsnaam:
	- Mapnaam: CANON\_SC\FAXDOC\0001
	- Bestandsnaam (bestandsextensie: PDF): opeenvolgende nummers, beginnend bij FAX\_0001
	- Bestandsdatum: de datum en tijd van het moment van opslaan die zijn ingesteld in de printer.

Meer informatie over het instellen van de datum en tijd:

[De datum en tijd instellen](#page-779-0)

# **Documenten in het printergeheugen doorsturen naar een gedeelde map op de computer**

Vanaf het bedieningspaneel van de printer kunt u de ontvangen faxen in het printergeheugen als PDFbestanden doorsturen naar de gedeelde map op de computer.

U kunt een specifiek document in het printergeheugen naar de gedeelde map op de computer doorsturen of alle documenten in het geheugen tegelijk naar de gedeelde map op de computer doorsturen.

#### **Belangrijk**

- Verbreek nooit de verbinding tussen de printer en de computer wanneer ontvangen faxen door de printer naar de gedeelde map op de computer worden doorgestuurd.
- Canon is niet aansprakelijk voor enige schade aan of verlies van gegevens om welke reden dan ook, ook niet binnen de garantieperiode.

## **D** Opmerking

• Registreer van te voren de doelmap met behulp van Quick Utility Toolbox.

Meer informatie over het registreren van de doelmap:

- Voor Windows:
	- **Instellingen voor doelmap**
- Voor Mac OS:
	- **Instellingen voor doelmap**
- Wanneer u een bepaald document doorstuurt, kunt u het gewenste document selecteren met behulp van het transactienummer. Als u het transactienummer van het gewenste document niet weet, kunt u eerst de lijst met documenten (GEHEUGENLIJST (MEMORY LIST)) afdrukken.

**[Een document in het printergeheugen afdrukken](#page-863-0)** 

• Nadat u de fax in het printergeheugen naar de gedeelde map op de computer hebt doorgestuurd, is de fax nog altijd aanwezig in het printergeheugen.

Zie [Een document uit het printergeheugen verwijderen](#page-865-0) voor meer informatie over het verwijderen van faxen uit het printergeheugen.

- 1. [Zorg dat de printer is ingeschakeld.](#page-267-0)
- 2. Controleer of de printer correct is aangesloten op de doelcomputer.
- 3. Veeg over het HOME-scherm en tik op **FAX**.

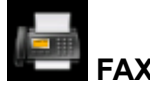

**[Het bedieningspaneel gebruiken](#page-272-0)** 

Het stand-byscherm voor faxen wordt weergegeven.

4. Tik op **Functielijst (Function list)**.

Het scherm **Functielijst (Function list)** wordt weergegeven.

#### 5. Tik op **Geheugenverwijzing (Memory reference)**.

De geheugenlijst wordt weergegeven.

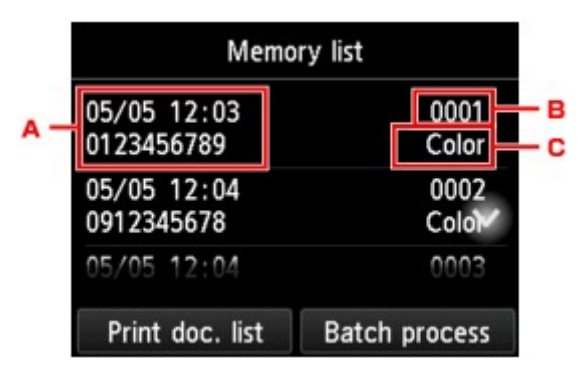

- A. Datum en tijd van de transactie en fax-/telefoonnummer
- B. Transactienummer (TX/RX nr.)

Een transactienummer tussen "0001" en "4999" geeft aan dat het een verzonden document is.

Een transactienummer tussen "5001" en "9999" geeft aan dat het een ontvangen document is.

C. Kleurgegevens

Bij verzending/ontvangst in kleur wordt **Kleur (Color)** weergegeven. Er wordt niets weergegeven bij verzending/ontvangst in zwart-wit.

#### **DE** Opmerking

- Als er geen documenten in het printergeheugen zijn opgeslagen, wordt het bericht **Geen document in geheugen. (There is no document in memory.)** weergegeven. Tik op **OK** om naar het vorige scherm terug te keren.
- 6. Selecteer het menu Doorsturen.
	- Geef een document op om naar de gedeelde map op de computer door te sturen:

Selecteer op het scherm **Geheugenlijst (Memory list)** het document dat u wilt doorsturen en tik op **Opgegeven doc. opslaan (Save specified document)**.

#### **DE** Opmerking

• Als het opgegeven document niet in het printergeheugen is opgeslagen, wordt het bericht **Er is geen document dat kan worden doorgestuurd. (There is no document that can be forwarded.)** weergegeven. Tik op **OK** om naar het vorige scherm terug te keren.

Tik op **Doelmap (Destination folder)** als de bestemming.

Tik op een doelmap om het opgegeven document naar de gedeelde map op de computer door te sturen.

#### **Demerking**

• Wanneer u een pincode voor een geregistreerde map opgeeft, verschijnt er een scherm waarin u wordt gevraagd een pincode in te voeren. Door een PIN-code in te voeren kunt u de gedeelde map als de doelmap toewijzen.

• Als u alle ontvangen documenten in het printergeheugen wilt doorsturen naar de gedeelde map op de computer, gaat u als volgt te werk:

Tik op **Serieverwerk. (Batch process)** en tik vervolgens op **Alle ontv. docum. opslaan (Save all RX documents)**.

Tik op **Doelmap (Destination folder)** als de bestemming.

Tik op een doelmap om alle documenten naar de gedeelde map op de computer door te sturen.

#### **DED** Opmerking

• Wanneer u een pincode voor een geregistreerde map opgeeft, verschijnt er een scherm waarin u wordt gevraagd een pincode in te voeren. Door een PIN-code in te voeren kunt u de gedeelde map als de doelmap toewijzen.

### **DD** Opmerking

- U kunt maximaal 250 faxpagina's in één PDF-bestand doorsturen.
- U kunt maximaal 2000 PDF-bestanden op een USB-flashstation doorsturen.
- Als **Alle ontv. docum. opslaan (Save all RX documents)** is geselecteerd, worden faxen doorgestuurd in de volgorde van het transactienummer.
- Als de verbinding tussen de printer en de computer wordt verbroken of als er tijdens het doorsturen van faxen een schrijffout op de computer optreedt, wordt een foutmelding op het aanraakscherm weergegeven. Tik op **OK** om de fout te annuleren.
- De faxen die naar de gedeelde map worden doorgestuurd, krijgen een serienummer vanaf FAX\_0001 (bestandsextensie: PDF) als naam.

# **Overzicht van rapporten en lijsten**

De printer drukt automatisch het rapport af nadat een fax is verzonden of ontvangen. U kunt de lijst met fax-/ telefoonnummers afdrukken of de huidige instellingen afdrukken.

- **Typen rapporten en lijsten**
- **[Een rapport of lijst afdrukken](#page-875-0)**

# **Typen rapporten en lijsten**

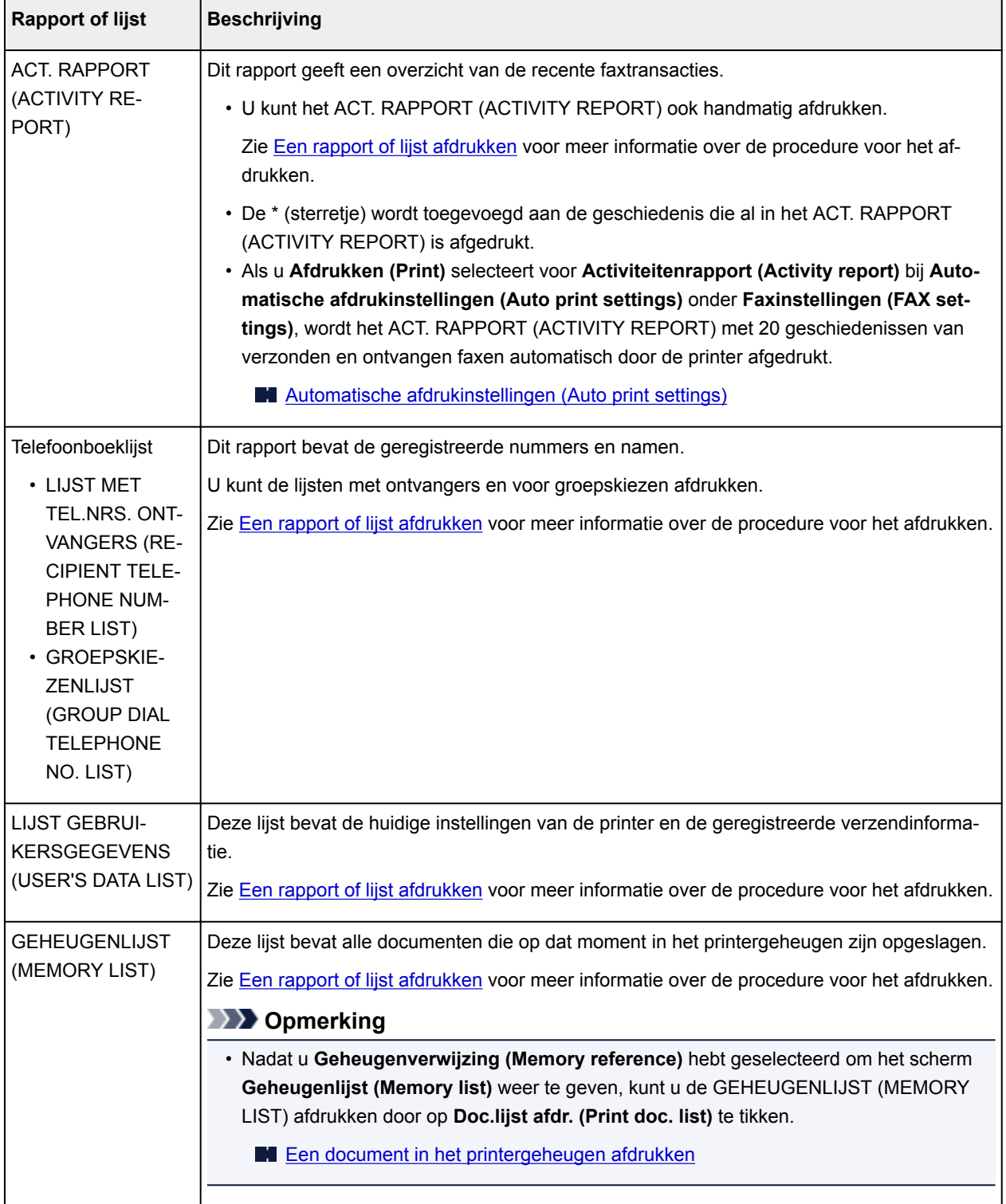

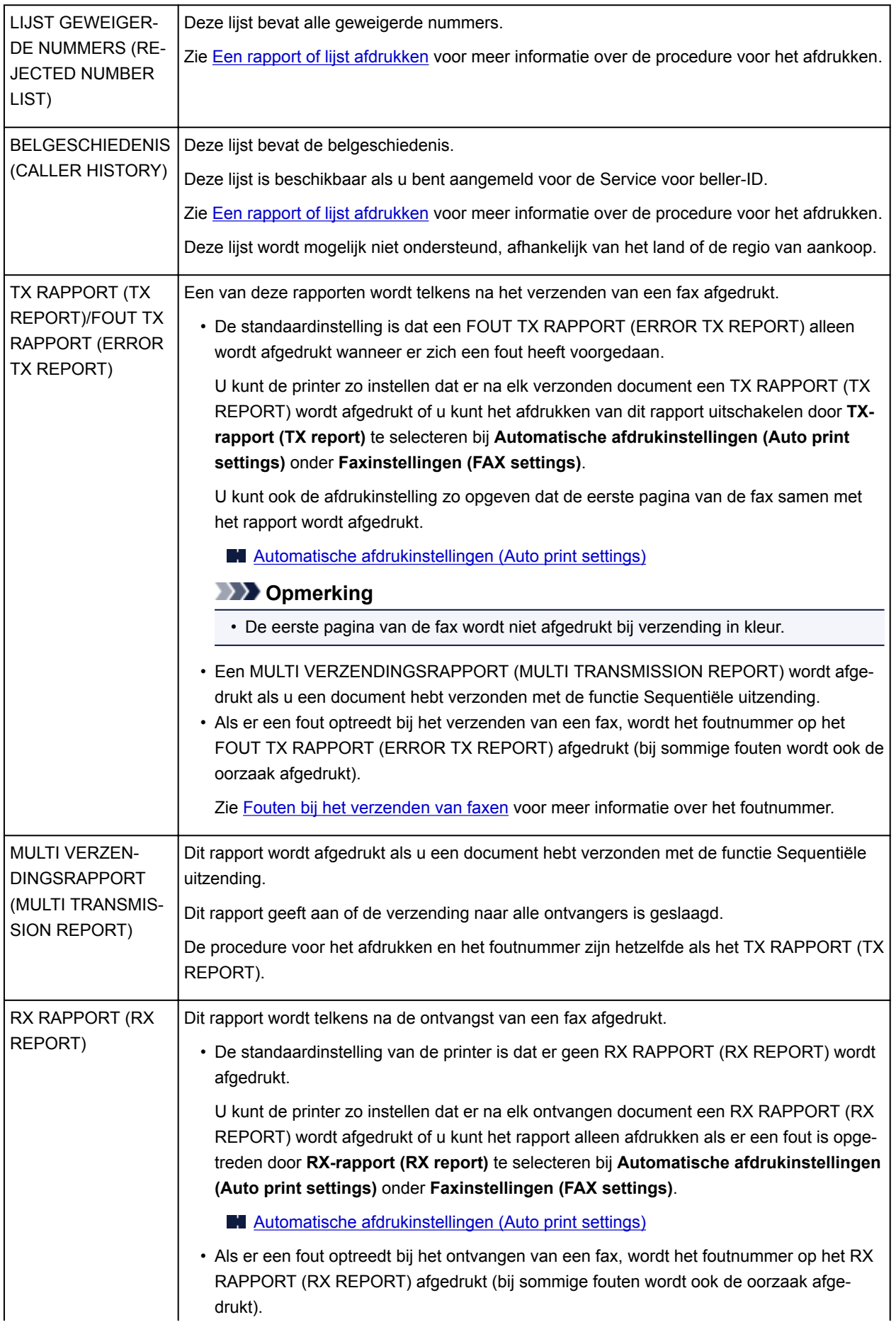

<span id="page-875-0"></span>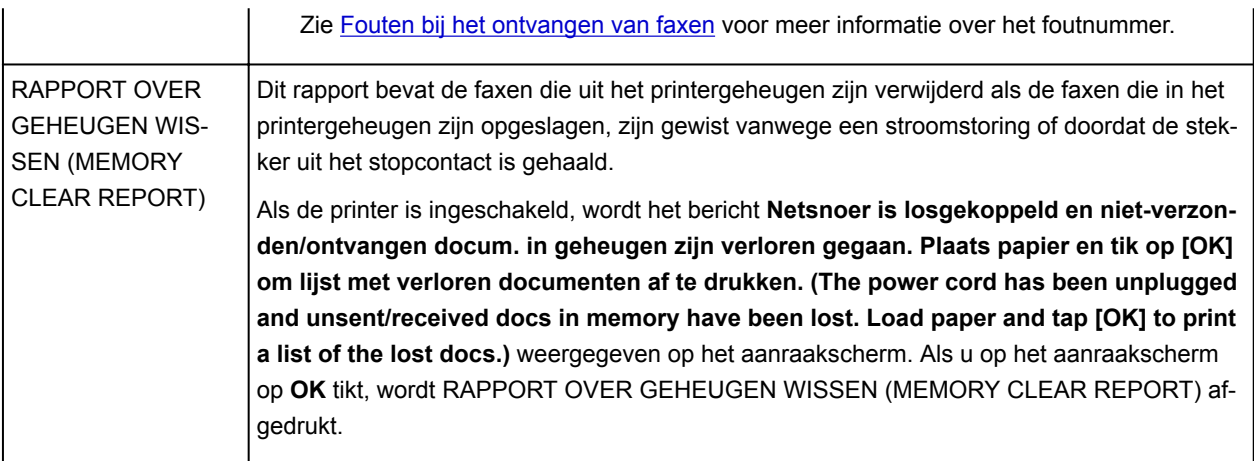

# **Een rapport of lijst afdrukken**

In dit gedeelte wordt beschreven hoe u het rapport of de lijst handmatig afdrukt.

Druk het volgende rapport of de volgende lijst handmatig af.

- ACT. RAPPORT (ACTIVITY REPORT)
- Telefoonboeklijst (LIJST MET TEL.NRS. ONTVANGERS (RECIPIENT TELEPHONE NUMBER LIST)/ GROEPSKIEZENLIJST (GROUP DIAL TELEPHONE NO. LIST))
- LIJST GEBRUIKERSGEGEVENS (USER'S DATA LIST)
- GEHEUGENLIJST (MEMORY LIST)
- LIJST GEWEIGERDE NUMMERS (REJECTED NUMBER LIST)
- BELGESCHIEDENIS (CALLER HISTORY)

#### **DE** Opmerking

- BELGESCHIEDENIS (CALLER HISTORY) wordt mogelijk niet ondersteund, afhankelijk van het land of de regio van aankoop.
- 1. [Zorg dat de printer is ingeschakeld.](#page-267-0)
- 2. [Plaats papier.](#page-172-0)
- 3. Veeg over het HOME-scherm en tik op **FAX**.

[Het bedieningspaneel gebruiken](#page-272-0)

Het stand-byscherm voor faxen wordt weergegeven.

4. Tik op **Functielijst (Function list)**.

Het scherm **Functielijst (Function list)** wordt weergegeven.

- 5. Tik op **Rapporten/lijsten afdrukken (Print reports/lists)**.
- 6. Selecteer het rapport dat of de lijst die u wilt afdrukken om het afdrukken te starten.

<span id="page-876-0"></span>• Wanneer u **Telefoonboeklijst (Directory list)** selecteert:

Selecteer **Ontvanger (Recipient)** of **Groepskeuze (Group dial)**.

Als u **Ontvanger (Recipient)** selecteert, selecteert u of u de LIJST MET TEL.NRS. ONTVANGERS (RECIPIENT TELEPHONE NUMBER LIST) alfabetisch gesorteerd wilt afdrukken. Als u **Ja (Yes)** selecteert, drukt de printer de LIJST MET TEL.NRS. ONTVANGERS (RECIPIENT TELEPHONE NUMBER LIST) af in alfabetische volgorde. Als u **Nee (No)** selecteert, drukt de printer de LIJST MET TEL.NRS. ONTVANGERS (RECIPIENT TELEPHONE NUMBER LIST) af in numerieke volgorde.

Als u **Groepskeuze (Group dial)** selecteert, wordt het bevestigingsscherm weergegeven. Selecteer **Ja (Yes)**. De printer drukt de GROEPSKIEZENLIJST (GROUP DIAL TELEPHONE NO. LIST) af.

• Wanneer u een ander item dan **Telefoonboeklijst (Directory list)** selecteert:

Selecteer **Ja (Yes)** zodra het bevestigingsscherm wordt weergegeven.

De printer drukt het geselecteerde rapport of de geselecteerde lijst af.

### **Fouten bij het verzenden van faxen**

Als er een fout optreedt bij het verzenden van een fax, wordt het foutnummer in het FOUT TX RAPPORT (ERROR TX REPORT) of in het ACT. RAPPORT (ACTIVITY REPORT) afgedrukt (bij sommige fouten wordt ook de oorzaak afgedrukt).

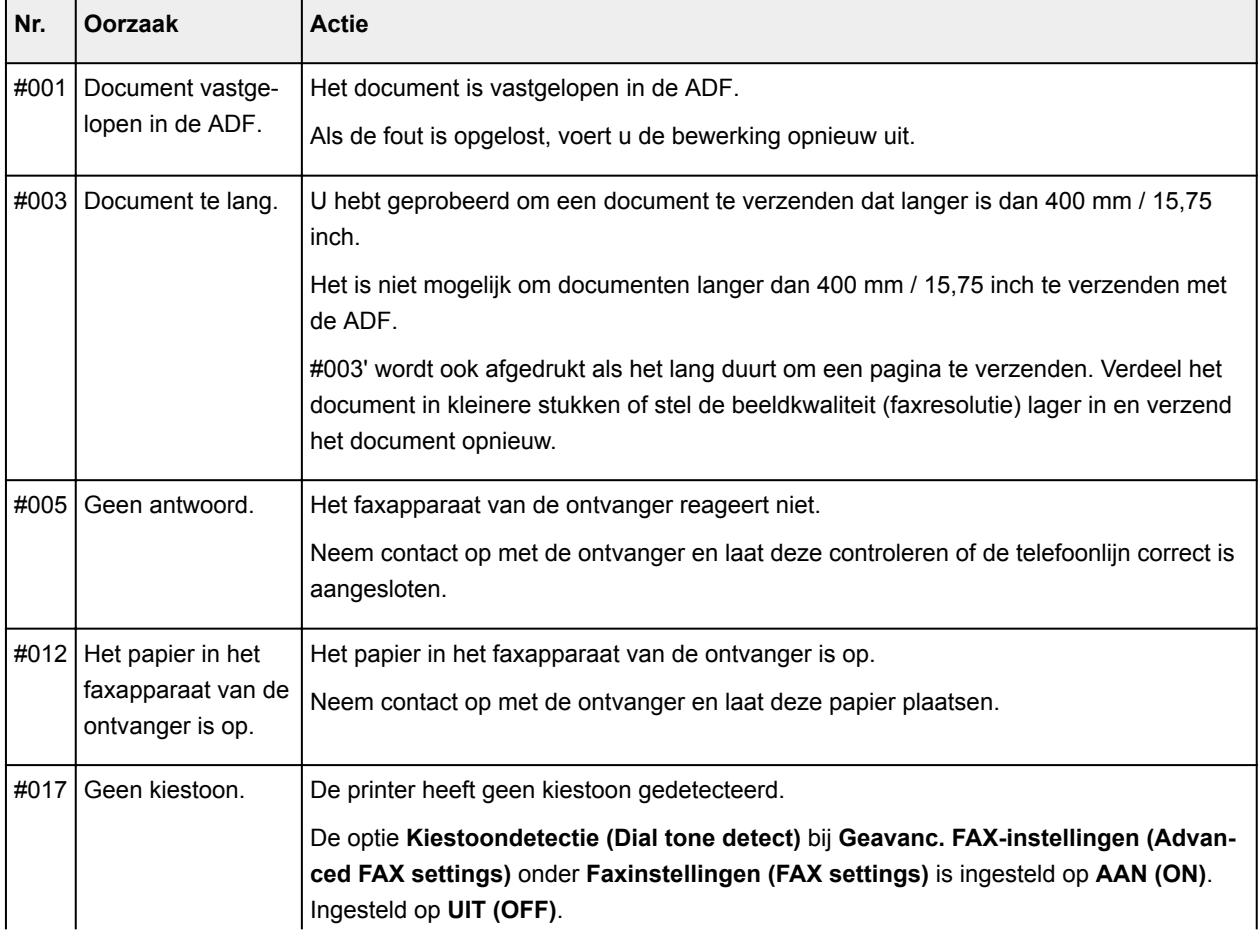

Hieronder ziet u welke oorzaken bij welke foutnummers horen.

<span id="page-877-0"></span>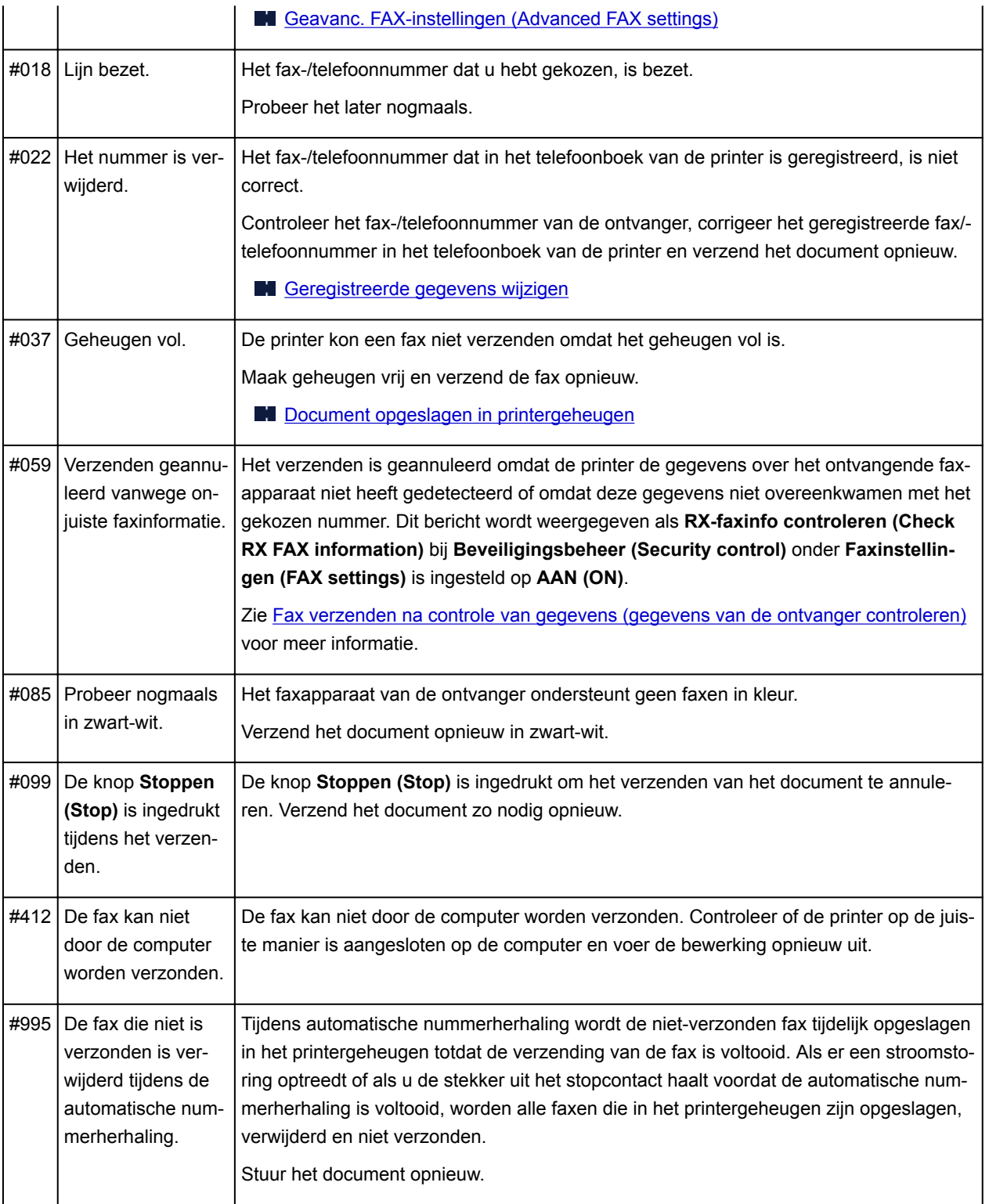

# **Fouten bij het ontvangen van faxen**

Als er een fout optreedt bij het ontvangen van een fax, wordt het foutnummer in het RX RAPPORT (RX REPORT) of in het ACT. RAPPORT (ACTIVITY REPORT) afgedrukt (bij sommige fouten wordt ook de oorzaak afgedrukt).

Hieronder ziet u welke oorzaken bij welke foutnummers horen.

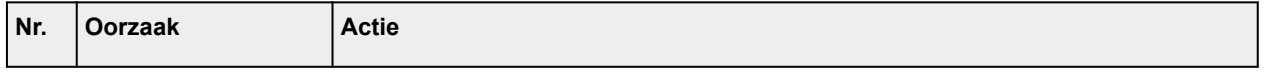

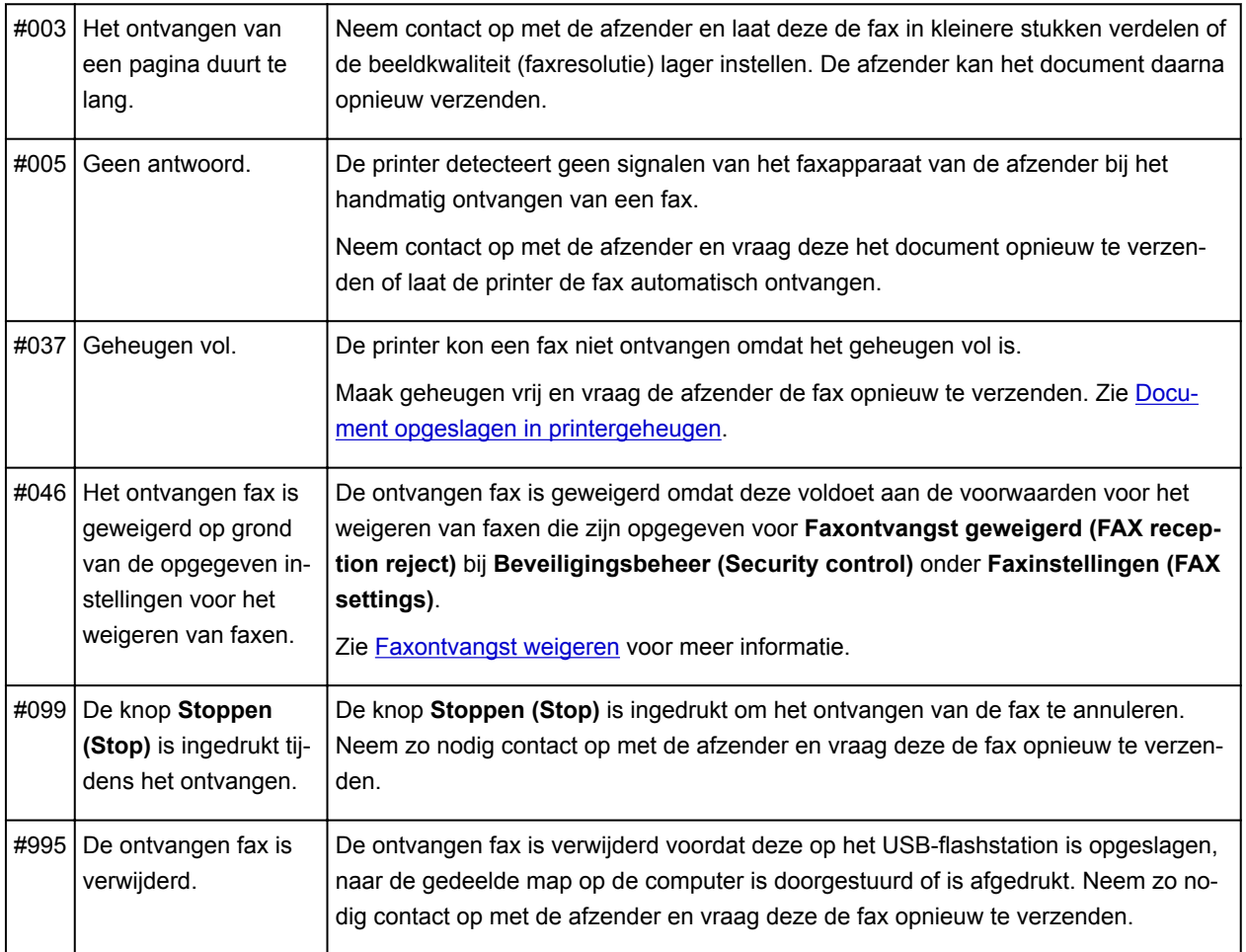

**Faxen verzenden vanaf een computer (Mac OS)**

- **[Een fax verzenden](#page-880-0)**
- **[Algemene opmerkingen](#page-883-0)**

# <span id="page-880-0"></span>**Een fax verzenden**

U kunt de faxen met de printer verzenden vanaf een Mac.

Als u de fax wilt verzenden vanaf een Mac, voegt u de printer als AirPrint-printer toe aan de Mac.

#### **Controleer uw omgeving**

Controleer eerst uw omgeving.

• **Gebruiksomgeving van AirPrint**

Mac met de nieuwste versie van Mac OS

• **Vereiste**

De Mac en de printer moeten zijn verbonden met hetzelfde netwerk via een LAN.

#### **De printer als AirPrint-printer toevoegen aan de Mac**

- 1. Open **Systeemvoorkeuren (System Preferences)** en selecteer **Printers en scanners (Printers & Scanners)** (**Afdrukken en Scannen (Print & Scan)**) op uw Mac.
- 2. Selecteer **+** om de printerlijst weer te geven.
- 3. Selecteer de naam van de printer die wordt weergegeven als **Bonjour Multifunction**.
- 4. Selecteer **Secure AirPrint** of **AirPrint** bij **Gebruik (Use)**.
- 5. Selecteer **Voeg toe (Add)**.

#### **Een fax verzenden vanaf een Mac**

#### **DE** Opmerking

- Deze functie ondersteunt alleen monochrome overdracht.
- 1. [Zorg dat de printer is ingeschakeld.](#page-267-0)
- 2. Open het document dat u wilt faxen met een toepassing.
- 3. Open het dialoogvenster Afdrukken.

U opent het dialoogvenster Afdrukken door **Afdrukken... (Print...)** te selecteren in het menu **Bestand (File)** van de toepassing.

4. Selecteer **Canon XXX series - Fax** (waarbij 'XXX' de naam van uw printer is) in de lijst **Printer**.

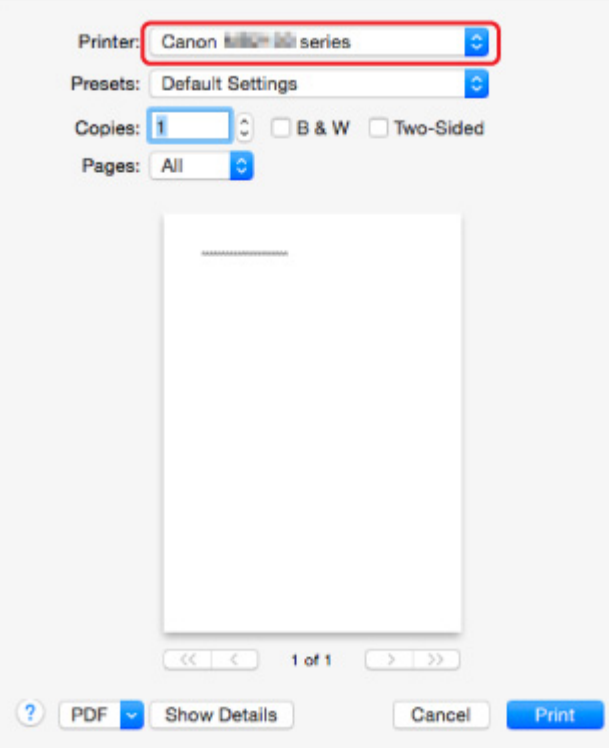

5. Geef zo nodig instellingen voor faxpapier op.

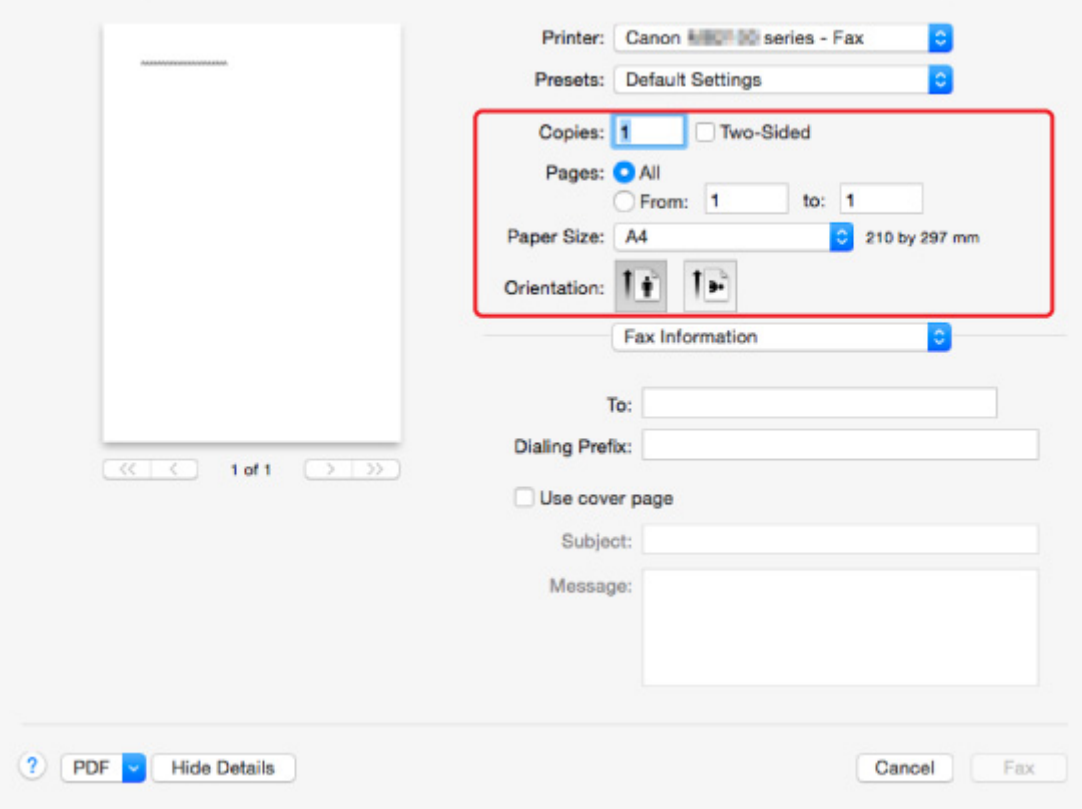

6. Geef fax-/telefoonnummers op bij **Aan: (To:)**.

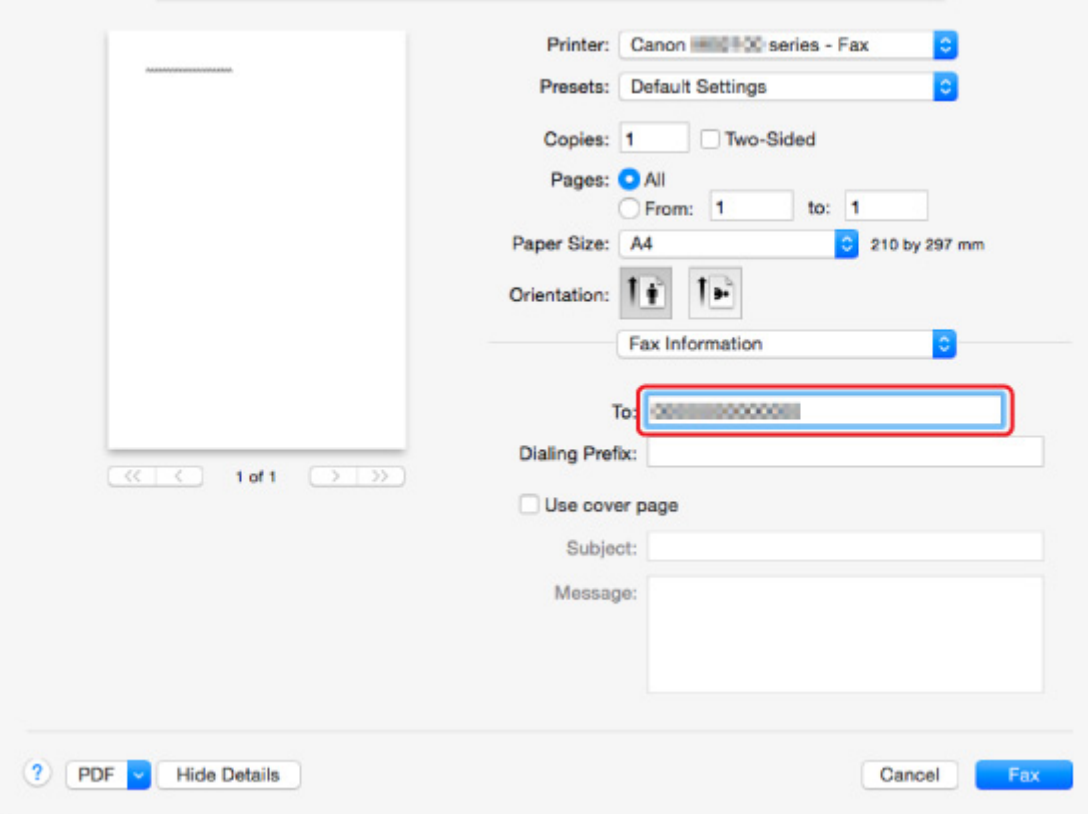

Voer zo nodig een prefixnummer op en geef instellingen voor het voorblad op.

7. Selecteer **Fax**.

De printer draait automatisch het nummer en verzendt de fax.

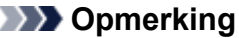

• Als u het verzenden van de fax wilt annuleren, drukt u op de knop **Stoppen (Stop)** op de printer.

#### **Automatische nummerherhaling**

De printer draait het nummer automatisch opnieuw op basis van de instelling voor automatische nummerherhaling van de printer.

U kunt automatische nummerherhaling in- of uitschakelen. Als u automatische nummerherhaling selecteert, kunt u het maximale aantal pogingen voor nummerherhaling instellen, evenals de tijd die de printer tussen de pogingen wacht.

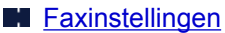

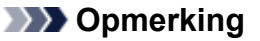

• Als u de automatische nummerherhaling wilt annuleren, wacht u totdat de printer opnieuw begint met kiezen en drukt u op de knop **Stoppen (Stop)** op de printer.

# <span id="page-883-0"></span>**Algemene opmerkingen**

Voor het verzenden van faxen vanaf een Mac gelden de volgende beperkingen.

- Voer de tekens in bij **Aan: (To:)** en **Draai eerst een: (Dialing Prefix:)** waarbij het totale aantal tekens minder dan 60 moet zijn. Als het totale aantal tekens meer dan 60 is, kiest de printer alleen de eerste 60 tekens.
- U kunt de volgende tekens gebruiken voor **Aan: (To:)**.

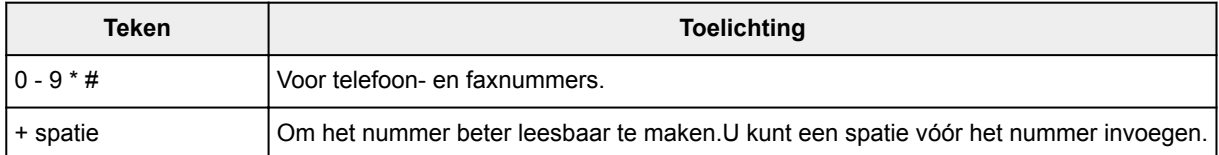

• U kunt de volgende tekens gebruiken voor **Draai eerst een: (Dialing Prefix:)**.

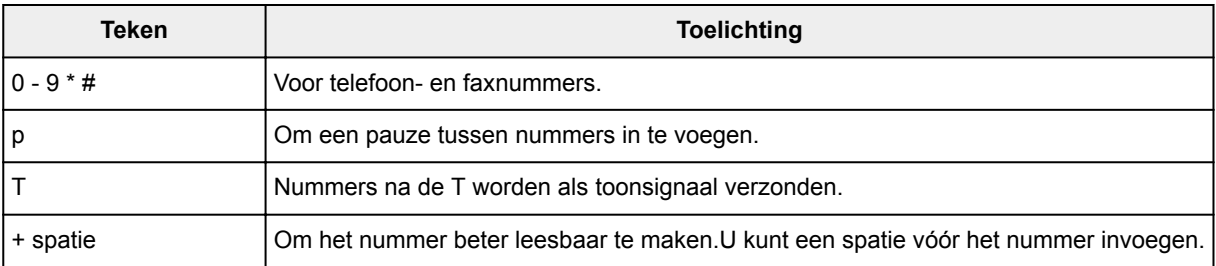

# **Problemen oplossen**

#### **Veelgestelde vragen**

- [Kan het apparaat niet vinden in het netwerk](#page-887-0)
- [Kan het apparaat niet vinden tijdens het gebruik van draadloze LAN](#page-911-0)
- [De afdruktaak wordt niet gestart](#page-941-0)
- [Papier is leeg/Afdrukken zijn onduidelijk/Onjuiste kleuren/Zichtbare witte strepen](#page-950-0)
- [Er treedt een fout op](#page-1028-0)
- [Afdrukresultaten zijn niet naar behoren](#page-946-0)
- [Er wordt een bericht weergegeven](#page-1034-0)
- [Kan MP Drivers niet installeren](#page-1023-0)
- [Onbekende netwerksleutel](#page-920-0)
- [Papierstoringen](#page-944-0)
- [Kan geen faxen verzenden](#page-997-0)
- [Kan geen faxen ontvangen of afdrukken](#page-1003-0)
- [Lijst met ondersteuningscodes voor fouten](#page-1045-0)

#### **Voorbeelden van probleem**

- De printer werkt niet
	- [Het apparaat wordt niet ingeschakeld](#page-1015-0)
	- [Het apparaat kan plotseling niet worden gebruikt](#page-915-0)
	- [De afdruktaak wordt niet gestart](#page-941-0)
	- [Papierstoringen](#page-944-0)
	- Scanproblemen (Windows)
	- [Scanproblemen](#page-972-0) (Mac OS)
	- [Kan niet afdrukken/scannen vanaf een smartphone/tablet](#page-937-0)
	- [Kan niet afdrukken met AirPrint](#page-970-0)
- **Kan niet correct instellen** 
	- [Kan het apparaat niet vinden in het scherm Printerinstellingen controleren](#page-888-0)
	- [Er verschijnt een bericht op de computer tijdens de installatie](#page-929-0)
	- [Kan het apparaat niet vinden tijdens het gebruik van draadloze LAN](#page-911-0)
	- [Kan het apparaat niet vinden tijdens het gebruik van bedrade LAN](#page-913-0)
	- [Problemen met de USB-verbinding](#page-1016-0)
	- [Kan niet communiceren met het apparaat via USB](#page-1017-0)
	- [Onbekende netwerksleutel](#page-920-0)
	- [Het apparaat kan niet worden gebruikt nadat een draadloze router is vervangen of de instellingen](#page-923-0) [ervan zijn gewijzigd](#page-923-0)
	- [Het ingestelde beheerderswachtwoord voor het apparaat is onbekend](#page-922-0)
	- [Netwerkgegevens controleren](#page-932-0)
	- [De fabrieksinstellingen herstellen](#page-935-0)
	- [Kan MP Drivers niet installeren](#page-1023-0)
- [Easy-WebPrint EX wordt niet gestart of het menu Easy-WebPrint EX wordt niet weergegeven](#page-1025-0) [\(Windows\)](#page-1025-0)
- [MP Drivers bijwerken in een netwerkomgeving \(Windows\)](#page-1026-0)
- Afdruk-/scanresultaten zijn niet naar behoren
	- [De afdruktaak wordt niet gestart](#page-941-0)
	- [Afdrukken is traag](#page-925-0)
	- [Het kopiëren/afdrukken stopt](#page-969-0)
	- [Afdrukresultaten zijn niet naar behoren](#page-946-0)
	- [Er wordt geen inkt toegevoerd](#page-964-0)
	- [Papierstoringen](#page-944-0)
	- [Papier wordt niet correct ingevoerd/Fout vanwege 'geen papier'](#page-965-0)
	- [Problemen met automatisch dubbelzijdig afdrukken](#page-967-0)
	- Scanresultaten zijn niet naar behoren (Windows)
	- [Scanresultaten zijn niet naar behoren](#page-981-0) (Mac OS)
- **Executed Executed Executed Executed Executed Executed Executed Executed Executed Executed Executed Executed Executed Executed Executed Executed Executed Executed Executed Executed Executed Executed Executed Executed Execu** 
	- [Er treedt een fout op](#page-1028-0)
	- [Het aanraakscherm geeft geen beeld](#page-1018-0)
	- [De verkeerde taal wordt weergegeven op het aanraakscherm](#page-1019-0)
	- [Er wordt een bericht weergegeven](#page-1034-0)
	- [Lijst met ondersteuningscodes voor fouten](#page-1045-0)
	- [Er wordt een bericht voor faxen weergegeven op het stand-byscherm voor faxen](#page-1030-0)
	- Foutberichten van IJ Scan Utility (Windows)
	- [Foutberichten van IJ Scan Utility](#page-990-0) (Mac OS)
	- Foutberichten van ScanGear (scannerstuurprogramma)
	- [Foutberichten van scannerstuurprogramma](#page-993-0)

#### **Werkingsproblemen**

- **[Problemen met netwerkcommunicatie](#page-886-0)**
- [Afdrukproblemen](#page-940-0)
- **[Problemen met afdrukken/scannen vanaf een smartphone/tablet](#page-936-0)**
- Scanproblemen (Windows)
- **[Scanproblemen \(Mac OS\)](#page-971-0)**
- **[Faxproblemen](#page-995-0)**
- **[Mechanische problemen](#page-1014-0)**
- [Problemen met installeren en downloaden](#page-1022-0)
- **[Fouten en berichten](#page-1027-0)**
- **[Als u een probleem niet kunt oplossen](#page-1044-0)**

# <span id="page-886-0"></span>**Problemen met netwerkcommunicatie**

- **[Kan het apparaat niet vinden in het netwerk](#page-887-0)**
- **[Problemen met de netwerkverbinding](#page-914-0)**
- **[Overige netwerkproblemen](#page-928-0)**

# <span id="page-887-0"></span>**Kan het apparaat niet vinden in het netwerk**

**Tijdens de configuratie van de printer:**

- **[Kan het apparaat niet vinden in het scherm Printerinstellingen controleren](#page-888-0)**
- **[Kan het apparaat niet vinden nadat er tijdens de installatie naar is gezocht in](#page-904-0) [het scherm Printerdetectie](#page-904-0)**
- **[Het apparaat zoeken via IP-adres of hostnaam tijdens de installatie \(Windows\)](#page-906-0)**
- **[U komt niet verder dan het scherm Printeraansluiting/Kabel aansluiten](#page-909-0)**

#### **Tijdens het gebruiken van de printer:**

- **[Kan het apparaat niet vinden tijdens het gebruik van draadloze LAN](#page-911-0)**
- **[Kan het apparaat niet vinden tijdens het gebruik van bedrade LAN](#page-913-0)**

### **DD** Opmerking

• U kunt draadloos LAN en bedraad LAN niet tegelijkertijd gebruiken.

# <span id="page-888-0"></span>**Kan het apparaat niet vinden in het scherm Printerinstellingen controleren**

• **Voor Windows:**

Als de printer niet kan worden gevonden en het scherm **Printerinstellingen controleren (Check Printer Settings)** wordt weergegeven na het zoeken naar de printer met **Automatisch zoeken (Automatic search)** in het scherm **Zoeken naar printers (Search for Printers)**, klikt u op **Opnieuw detecteren (Redetect)** en zoekt u opnieuw naar de printer met het IP-adres in het scherm **Zoeken naar printers (Search for Printers)**.

Als de printer niet is gevonden nadat u hebt gezocht met het IP-adres, controleert u de netwerkinstellingen.

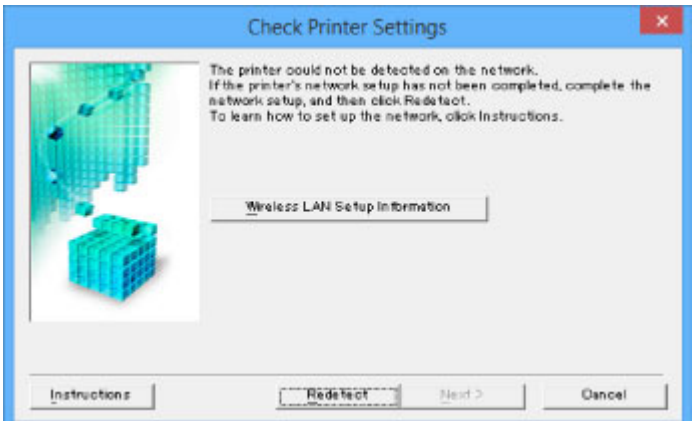

• **Voor Mac OS:**

Als de printer niet kan worden gevonden in het scherm **Printerinstellingen controleren (Check Printer Settings)**, controleert u de netwerkinstellingen voordat u de printer opnieuw detecteert.

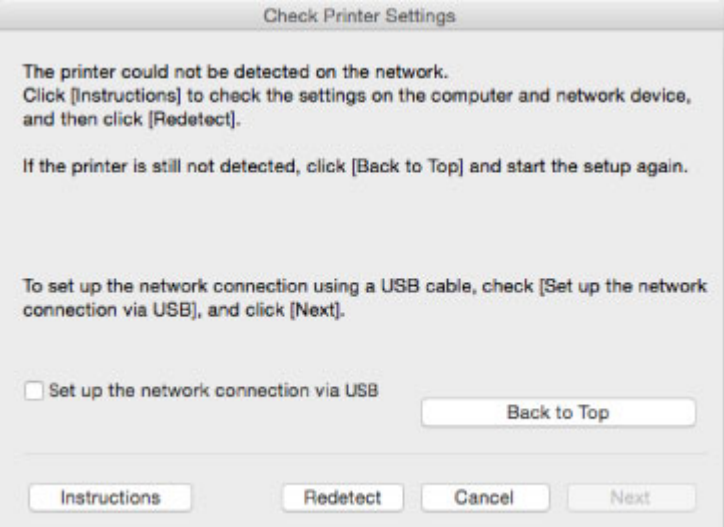

[Controle 1: Kan het apparaat niet vinden in het scherm Printerinstellingen controleren tijdens de](#page-889-0) [instelling van het draadloze LAN](#page-889-0)

[Controle 1: Kan het apparaat niet vinden in het scherm Printerinstellingen controleren tijdens de](#page-897-0) [instelling van het bedrade LAN](#page-897-0)

# <span id="page-889-0"></span>**Controle 1: Kan het apparaat niet vinden in het scherm Printerinstellingen controleren tijdens de instelling van het draadloze LAN**

# ${\bf A}$

# **Zijn de printer en het netwerkapparaat (router en dergelijke) ingeschakeld?**

Zorg dat de printer is ingeschakeld.

**[Controleer of de printer is ingeschakeld](#page-267-0)** 

Controleer of het netwerkapparaat (router en dergelijke) is ingeschakeld.

# **Als de printer of het netwerkapparaat is uitgeschakeld:**

Schakel de printer of het netwerkapparaat in.

Het kan enige tijd duren voordat de printer en het netwerkapparaat gereed zijn voor gebruik nadat ze zijn ingeschakeld. Wacht een tijdje na het inschakelen van de printer of het netwerkapparaat en klik dan op **Opnieuw detecteren (Redetect)** in het scherm **Printerinstellingen controleren (Check Printer Settings)** om de printer opnieuw te detecteren.

Als de printer wordt gevonden, volgt u de aanwijzingen op het scherm om door te gaan met het instellen van de netwerkcommunicatie.

# **Als de printer en het netwerkapparaat zijn ingeschakeld:**

Als de netwerkapparaten zijn ingeschakeld, schakelt u deze uit en weer in. Als de printer daarna niet kan worden gevonden, gaat u naar controle 2.

[Controle 2: Kan het apparaat niet vinden in het scherm Printerinstellingen controleren tijdens de](#page-890-0) [instelling van het draadloze LAN](#page-890-0)

# <span id="page-890-0"></span>**Controle 2: Kan het apparaat niet vinden in het scherm Printerinstellingen controleren tijdens de instelling van het draadloze LAN**

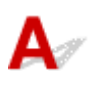

# **Is de printer zo ingesteld dat draadloze communicatie is toegestaan?**

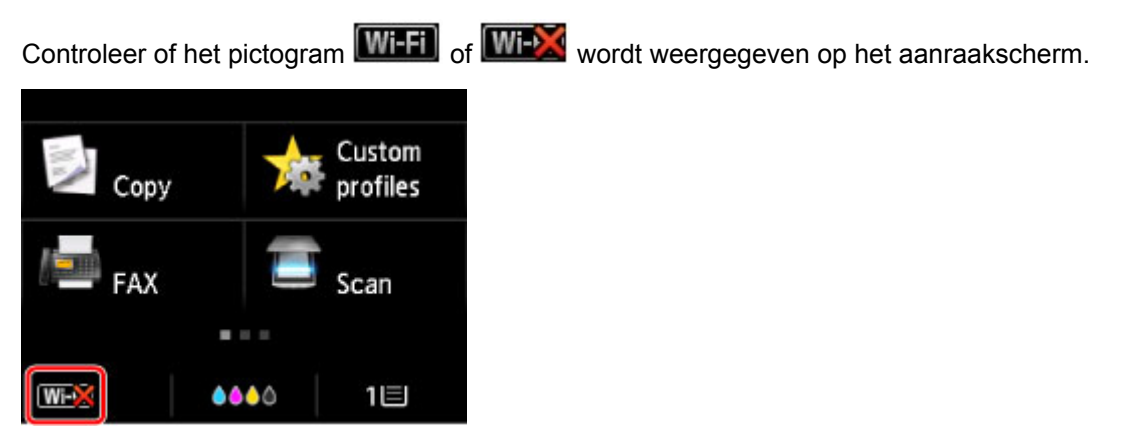

## **Als het pictogram niet wordt weergegeven:**

• Voor Windows:

De printer is zo ingesteld dat draadloze communicatie niet is toegestaan. Klik op **Informatie over instelling draadloos LAN (Wireless LAN Setup Information)** in het scherm **Printerinstellingen controleren (Check Printer Settings)** om de status te controleren en draadloze communicatie in te schakelen op de printer.

• Voor Mac OS:

De printer is zo ingesteld dat draadloze communicatie niet is toegestaan. Schakel draadloze communicatie in op de printer.

Nadat u de instelling voor draadloos LAN hebt ingeschakeld, klikt u op **Terug naar boven (Back to Top)** in het venster **Printerinstellingen controleren (Check Printer Settings)** om te proberen de netwerkcommunicatie vanaf het begin in te stellen.

## **Als het pictogram wordt weergegeven:**

Ga naar controle 3.

[Controle 3: Kan het apparaat niet vinden in het scherm Printerinstellingen controleren tijdens de](#page-891-0) [instelling van het draadloze LAN](#page-891-0)

# <span id="page-891-0"></span>**Controle 3: Kan het apparaat niet vinden in het scherm Printerinstellingen controleren tijdens de instelling van het draadloze LAN**

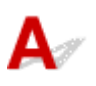

# **Is de printer verbonden met de draadloze router?**

Gebruik het pictogram op het aanraakscherm om te controleren of de printer is verbonden met de draadloze router.

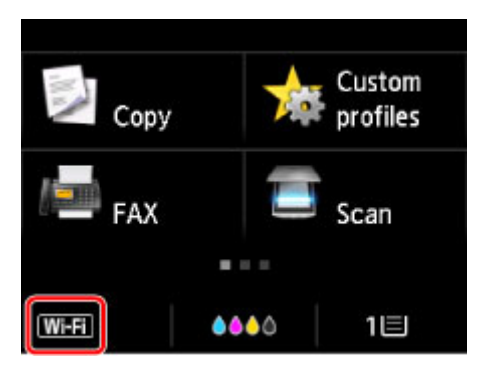

# Als het pictogram **WEX** wordt weergegeven:

• Locatie van draadloze router controleren

Nadat u de instelling van de draadloze router hebt gecontroleerd, zorgt u dat de printer niet te ver van de draadloze router is geplaatst.

De printer mag binnenshuis tot op 50 meter (164 ft) van de draadloze router staan. Zorg dat de printer dicht genoeg bij de gebruikte draadloze router is geplaatst.

Plaats de draadloze router en de printer zodanig dat er zich geen obstakels tussen beide bevinden. Draadloze communicatie tussen verschillende kamers of verschillende verdiepingen is over het algemeen gebrekkig. De draadloze communicatie kan worden verhinderd door bouwmaterialen die metaal of beton bevatten. Als de printer ten gevolge van een muur niet via een draadloos LAN kan communiceren met de computer, zet u de printer en de computer in dezelfde ruimte.

Als een apparaat zoals een magnetron dat radiogolven van dezelfde frequentie uitzendt als een draadloze router in de buurt staat, kant dat storingen veroorzaken. Plaats de draadloze router zo ver mogelijk van de storingsbronnen.

• Instellingen van draadloze router controleren

De printer en de draadloze router moeten zijn verbonden op een bandbreedte van 2,4 GHz. Zorg dat de draadloze router voor de bestemming van de printer is geconfigureerd voor gebruik van de bandbreedte van 2,4 GHz.

Controleer de SSID van de draadloze router voor de printer op het aanraakscherm.

Tik op het pictogram linksonder en selecteer **Zie instell. (See settings)**

Voor meer informatie over de draadloze router raadpleegt u de instructiehandleiding van de draadloze router of neemt u contact op met de fabrikant.

Nadat u de bovenstaande maatregelen hebt getroffen, klikt u op **Opnieuw detecteren (Redetect)** in het scherm **Printerinstellingen controleren (Check Printer Settings)** om de printer opnieuw te detecteren.

Als de printer wordt gevonden, volgt u de aanwijzingen op het scherm om door te gaan met het instellen van de netwerkcommunicatie.

Als de printer niet kan worden gedetecteerd, heeft de printer geen verbinding met de draadloze router. Verbind de printer met de draadloze router.

Nadat de printer met de draadloze router is verbonden, configureert u de netwerkcommunicatie vanaf het begin.

# Als het pictogram **WHI** wordt weergegeven:

Ga naar controle 4.

[Controle 4: Kan het apparaat niet vinden in het scherm Printerinstellingen controleren tijdens de](#page-893-0) [instelling van het draadloze LAN](#page-893-0)

# <span id="page-893-0"></span>**Controle 4: Kan het apparaat niet vinden in het scherm Printerinstellingen controleren tijdens de instelling van het draadloze LAN**

# $\blacktriangle$

# **Is het IP-adres van de printer correct opgegeven?**

Als het IP-adres van de printer niet correct is opgegeven, wordt de printer mogelijk niet gevonden. Controleer of het IP-adres van de printer niet voor een ander apparaat wordt gebruikt.

Als u het IP-adres van de printer wilt controleren, drukt u de netwerkinstellingen af of geeft u ze weer op het bedieningspaneel.

- Geef ze weer op het aanraakscherm.
	- **[LAN-instellingen](#page-297-0)**
- Druk de netwerkinstellingen af.
	- **[Netwerkinstellingen afdrukken](#page-357-0)**

### **Als het IP-adres niet correct is opgegeven:**

Zie [Als er een foutmelding wordt weergegeven:](#page-907-0) en geef het IP-adres op.

## **Als het IP-adres correct is opgegeven:**

Ga naar controle 5.

[Controle 5: Kan het apparaat niet vinden in het scherm Printerinstellingen controleren tijdens de](#page-894-0) [instelling van het draadloze LAN](#page-894-0)

# <span id="page-894-0"></span>**Controle 5: Kan het apparaat niet vinden in het scherm Printerinstellingen controleren tijdens de instelling van het draadloze LAN**

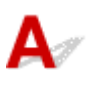

# **Schakel de blokkering in de firewallfunctie tijdelijk uit.**

De firewall van de beveiligingssoftware of het besturingssysteem van de computer kan de communicatie tussen de printer en de computer beperken. Controleer de firewallinstelling van de beveiligingssoftware of het besturingssysteem, of het bericht dat op de computer wordt weergegeven en schakel de blokkering tijdelijk uit.

## **Als de firewall de instelling verstoort:**

#### • **Als een bericht wordt weergegeven:**

Als een waarschuwing wordt weergegeven dat Canon-software probeert toegang te krijgen tot het netwerk, stelt u de beveiligingssoftware zo in dat toegang wordt toegestaan.

Nadat de software toegang heeft gekregen, klikt u op **Opnieuw detecteren (Redetect)** in het scherm **Printerinstellingen controleren (Check Printer Settings)** om de printer opnieuw te detecteren.

Als de printer wordt gevonden, volgt u de aanwijzingen op het scherm om door te gaan met het instellen van de netwerkcommunicatie.

#### • **Als geen bericht wordt weergegeven:**

Annuleer de configuratie en stel in de beveiligingssoftware in dat onderstaande Canon-software toegang krijgt tot het netwerk.

◦ Voor Windows:

**Setup.exe** of **Setup64.exe** in de map **win** > **Driver** > **DrvSetup** op de installatie-cd-rom

◦ Voor Mac OS:

**Setup.app**, **Canon IJ Network Tool.app**, **canonijnetwork.bundle**, **CIJScannerRegister.app**, **Canon IJ Scan Utility2.app** en **CIJSUAgent.app**

Nadat u de beveiligingssoftware hebt ingesteld, voert u de instelling van de netwerkcommunicatie opnieuw uit vanaf het begin.

Schakel de firewall in nadat de instelling is voltooid.

#### **DESP** Opmerking

• Raadpleeg de instructiehandleiding of neem contact op met de fabrikant voor meer informatie over de firewallinstellingen van het besturingssysteem of de beveiligingssoftware.

# **Als de firewallinstellingen het probleem niet veroorzaken:**

Ga naar controle 6.

**M** [Controle 6: Kan het apparaat niet vinden in het scherm Printerinstellingen controleren tijdens de](#page-896-0) [instelling van het draadloze LAN](#page-896-0)

# <span id="page-896-0"></span>**Controle 6: Kan het apparaat niet vinden in het scherm Printerinstellingen controleren tijdens de instelling van het draadloze LAN**

# ${\bf A}$

# **Controleer de instellingen van de draadloze router.**

Controleer de instellingen voor de netwerkverbinding van de draadloze router, zoals IP-adresfiltering, MAC-adresfiltering en DHCP-functie.

Zorg ervoor dat hetzelfde radiokanaal is toegewezen aan de draadloze router en aan de printer.

Raadpleeg de instructiehandleiding bij de draadloze router of neem contact op met de fabrikant voor informatie over het controleren van de instellingen van de draadloze router.

Nadat u de instellingen van de draadloze router hebt gecontroleerd, klikt u op **Opnieuw detecteren (Redetect)** in het scherm **Printerinstellingen controleren (Check Printer Settings)** om de printer opnieuw te detecteren.

Als de printer wordt gevonden, volgt u de aanwijzingen op het scherm om door te gaan met het instellen van de netwerkcommunicatie.

# <span id="page-897-0"></span>**Controle 1: Kan het apparaat niet vinden in het scherm Printerinstellingen controleren tijdens de instelling van het bedrade LAN**

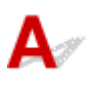

# **Is de LAN-kabel aangesloten en zijn de printer en de router ingeschakeld?**

Zorg dat de LAN-kabel is aangesloten.

Zorg dat de printer is ingeschakeld.

**N** [Controleer of de printer is ingeschakeld](#page-267-0)

Zorg dat de router is ingeschakeld.

### **Als de LAN-kabel is aangesloten en de printer of het netwerkapparaat is uitgeschakeld:**

Schakel de printer of het netwerkapparaat in.

Het kan enige tijd duren voordat de printer en het netwerkapparaat gereed zijn voor gebruik nadat ze zijn ingeschakeld. Wacht even nadat u de printer of het netwerkapparaat hebt ingeschakeld en klik vervolgens op **Opnieuw detecteren (Redetect)** in het scherm **Printerinstellingen controleren (Check Printer Settings)** om de printer opnieuw te detecteren.

Als de printer wordt gevonden, volgt u de aanwijzingen op het scherm om door te gaan met het instellen van de netwerkcommunicatie.

# **Als de LAN-kabel is aangesloten en de printer en het netwerkapparaat zijn ingeschakeld:**

Als de printer niet kan worden gevonden nadat u opnieuw hebt geprobeerd deze te detecteren, ook al zijn de printer en het netwerkapparaat ingeschakeld, gaat u naar controle 2.

**M** [Controle 2: Kan het apparaat niet vinden in het scherm Printerinstellingen controleren tijdens de](#page-898-0) [instelling van het bedrade LAN](#page-898-0)

# <span id="page-898-0"></span>**Controle 2: Kan het apparaat niet vinden in het scherm Printerinstellingen controleren tijdens de instelling van het bedrade LAN**

# ${\bf A}$

# **Kunt u webpagina's zien op de computer?**

Zorg dat de computer en het netwerkapparaat (router en dergelijke) zijn geconfigureerd en dat de computer is verbonden met het netwerk.

# **Als u geen webpagina's kunt zien:**

Klik op **Annuleren (Cancel)** in het venster **Printerinstellingen controleren (Check Printer Settings)** om het instellen van de netwerkcommunicatie te annuleren.

Configureer daarna de computer en het netwerkapparaat.

Raadpleeg de instructiehandleidingen van de computer en het netwerkapparaat of neem contact op met de fabrikant voor de procedures.

Als u webpagina's kunt zien nadat u de computer en het netwerkapparaat hebt geconfigureerd, probeert u de netwerkcommunicatie vanaf het begin in te stellen.

# **Als u webpagina's kunt zien:**

Ga naar controle 3.

[Controle 3: Kan het apparaat niet vinden in het scherm Printerinstellingen controleren tijdens de](#page-899-0) [instelling van het bedrade LAN](#page-899-0)

# <span id="page-899-0"></span>**Controle 3: Kan het apparaat niet vinden in het scherm Printerinstellingen controleren tijdens de instelling van het bedrade LAN**

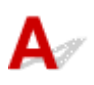

# **Is de printer zo ingesteld dat bedrade communicatie is toegestaan?**

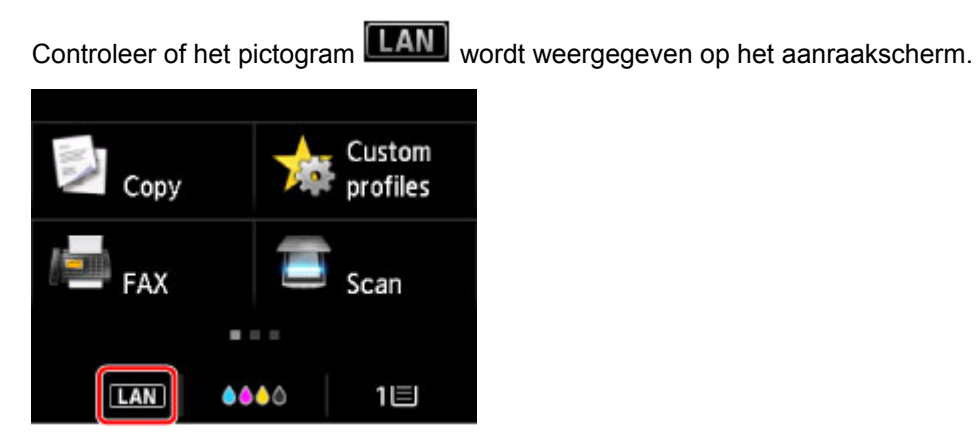

# **Als het pictogram niet wordt weergegeven:**

De printer is zo ingesteld dat bedrade communicatie niet is toegestaan. Schakel bedrade communicatie in op de printer.

Nadat u bedrade communicatie hebt ingeschakeld, voert u de configuratie van de netwerkcommunicatie opnieuw uit vanaf het begin.

# **Als het pictogram wordt weergegeven:**

Ga naar controle 4.

**IN** [Controle 4: Kan het apparaat niet vinden in het scherm Printerinstellingen controleren tijdens de](#page-900-0) [instelling van het bedrade LAN](#page-900-0)
# Q-

## **Controle 4: Kan het apparaat niet vinden in het scherm Printerinstellingen controleren tijdens de instelling van het bedrade LAN**

## ${\bf A}$

### **Is het IP-adres van de printer correct opgegeven?**

Als het IP-adres van de printer niet correct is opgegeven, wordt de printer mogelijk niet gevonden. Controleer of het IP-adres van de printer niet voor een ander apparaat wordt gebruikt.

Als u het IP-adres van de printer wilt controleren, drukt u de netwerkinstellingen af of geeft u ze weer op het bedieningspaneel.

- Geef ze weer op het aanraakscherm.
	- **[LAN-instellingen](#page-297-0)**
- Druk de netwerkinstellingen af.
	- **[Netwerkinstellingen afdrukken](#page-357-0)**

#### **Als het IP-adres niet correct is opgegeven:**

Zie [Als er een foutmelding wordt weergegeven:](#page-907-0) en geef het IP-adres op.

#### **Als het IP-adres correct is opgegeven:**

Ga naar controle 5.

[Controle 5: Kan het apparaat niet vinden in het scherm Printerinstellingen controleren tijdens de](#page-901-0) [instelling van het bedrade LAN](#page-901-0)

## <span id="page-901-0"></span>**Controle 5: Kan het apparaat niet vinden in het scherm Printerinstellingen controleren tijdens de instelling van het bedrade LAN**

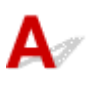

### **Schakel de blokkering in de firewallfunctie tijdelijk uit.**

De firewall van de beveiligingssoftware of het besturingssysteem van de computer kan de communicatie tussen de printer en de computer beperken. Controleer de firewallinstelling van de beveiligingssoftware of het besturingssysteem, of het bericht dat op de computer wordt weergegeven en schakel de blokkering tijdelijk uit.

#### **Als de firewall de instelling verstoort:**

#### • **Als een bericht wordt weergegeven:**

Als een waarschuwing wordt weergegeven dat Canon-software probeert toegang te krijgen tot het netwerk, stelt u de beveiligingssoftware zo in dat toegang wordt toegestaan.

Nadat de software toegang heeft gekregen, klikt u op **Opnieuw detecteren (Redetect)** in het scherm **Printerinstellingen controleren (Check Printer Settings)** om de printer opnieuw te detecteren.

Als de printer wordt gevonden, volgt u de aanwijzingen op het scherm om door te gaan met het instellen van de netwerkcommunicatie.

#### • **Als geen bericht wordt weergegeven:**

Annuleer de configuratie en stel in de beveiligingssoftware in dat onderstaande Canon-software toegang krijgt tot het netwerk.

◦ Voor Windows:

**Setup.exe** of **Setup64.exe** in de map **win** > **Driver** > **DrvSetup** op de installatie-cd-rom

◦ Voor Mac OS:

**Setup.app**, **Canon IJ Network Tool.app**, **canonijnetwork.bundle**, **CIJScannerRegister.app**, **Canon IJ Scan Utility2.app** en **CIJSUAgent.app**

Nadat u de beveiligingssoftware hebt ingesteld, voert u de instelling van de netwerkcommunicatie opnieuw uit vanaf het begin.

Schakel de firewall in nadat de instelling is voltooid.

#### **DESP** Opmerking

• Raadpleeg de instructiehandleiding of neem contact op met de fabrikant voor meer informatie over de firewallinstellingen van het besturingssysteem of de beveiligingssoftware.

## **Als de firewallinstellingen het probleem niet veroorzaken:**

Ga naar controle 6.

**M** [Controle 6: Kan het apparaat niet vinden in het scherm Printerinstellingen controleren tijdens de](#page-903-0) [instelling van het bedrade LAN](#page-903-0)

# <span id="page-903-0"></span>Q-

## **Controle 6: Kan het apparaat niet vinden in het scherm Printerinstellingen controleren tijdens de instelling van het bedrade LAN**

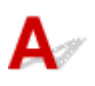

### **Controleer de instellingen van de router.**

Controleer de instellingen voor de netwerkverbinding van de router, zoals IP-adresfiltering, MACadresfiltering en DHCP-functie.

Raadpleeg de instructiehandleiding bij de router of neem contact op met de fabrikant voor meer informatie over het controleren van de instellingen van de router.

Nadat u de instellingen van de router hebt gecontroleerd, klikt u op **Opnieuw detecteren (Redetect)** in het scherm **Printerinstellingen controleren (Check Printer Settings)** om de printer opnieuw te detecteren.

Als de printer wordt gevonden, volgt u de aanwijzingen op het scherm om door te gaan met het instellen van de netwerkcommunicatie.

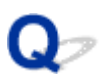

## **Kan het apparaat niet vinden nadat er tijdens de installatie naar is gezocht in het scherm Printerdetectie**

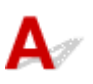

#### • **Voor Windows:**

De printer kan niet worden gedetecteerd met de huidige configuratiemethode.

Selecteer het keuzerondje **Netwerkverbinding instellen volgens de instructies (Set up the network connection according to the guide)** en klik op **Volgende (Next)**. Het scherm voor het weergeven van een andere configuratiemethode wordt weergegeven.

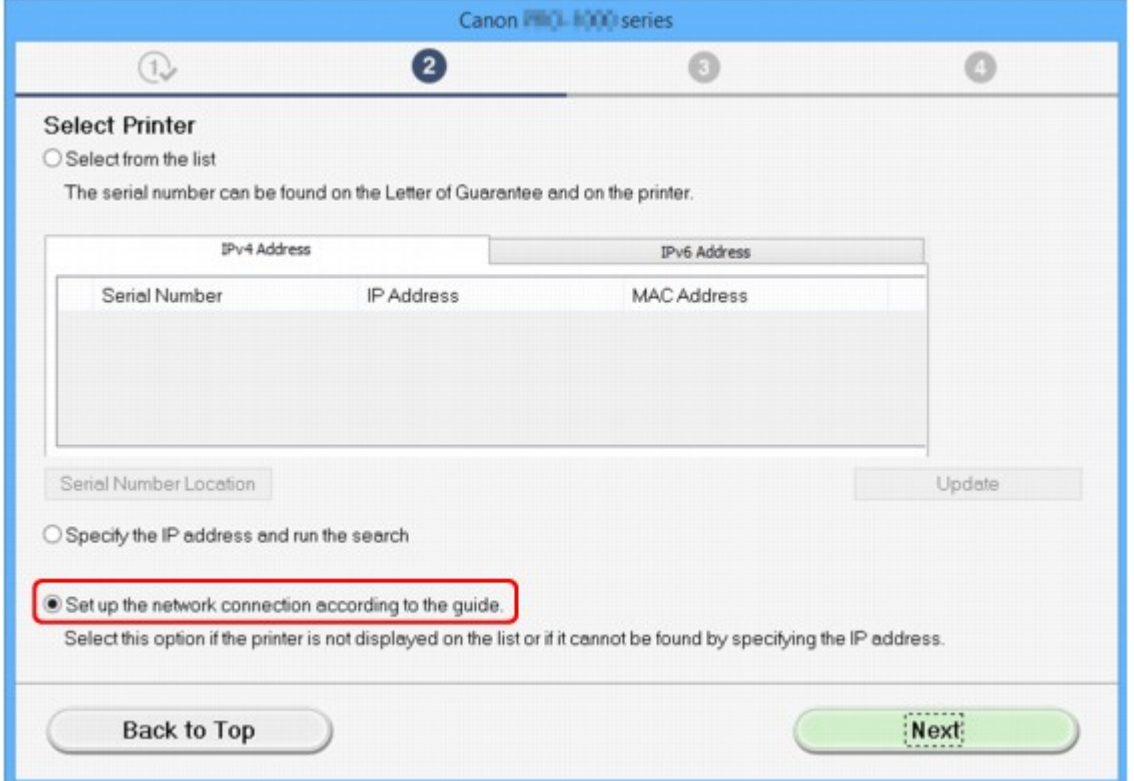

Voer de instelling uit volgens de instructies op het scherm.

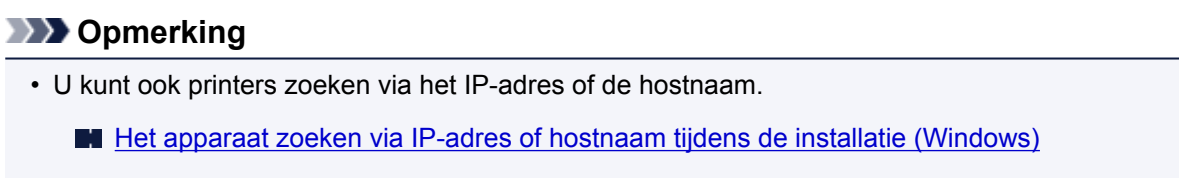

#### • **Voor Mac OS:**

De printer kan niet worden gedetecteerd met de huidige configuratiemethode.

Schakel het selectievakje **In te stellen printer kan niet worden gevonden in de lijst (Setting printer could not be found on the list)** in en klik op **Volgende (Next)**. Het scherm voor het weergeven van een andere configuratiemethode wordt weergegeven.

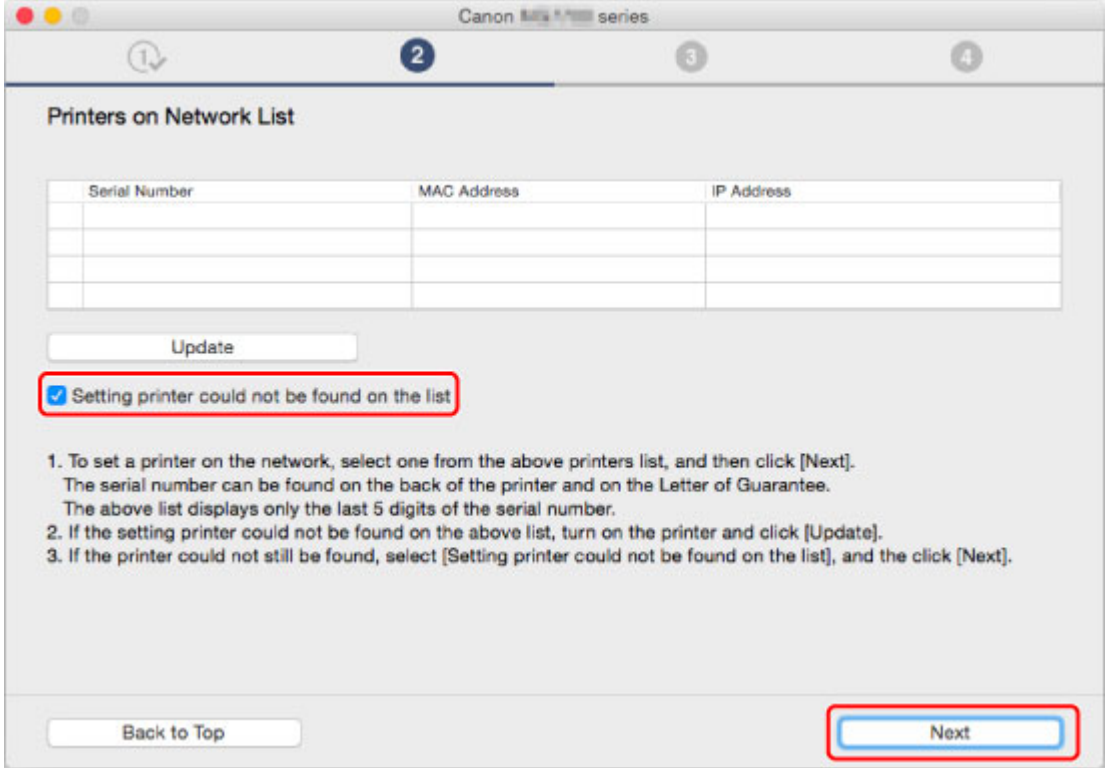

Voer de instelling uit volgens de instructies op het scherm.

## <span id="page-906-0"></span>**Het apparaat zoeken via IP-adres of hostnaam tijdens de installatie (Windows)**

Als de printer niet kan worden gevonden in het scherm **Printer selecteren (Select Printer)**, zoekt u naar de printer via een IP-adres of hostnaam. Selecteer het keuzerondje **Geef het IP-adres op en start het zoeken (Specify the IP address and run the search)** en klik op **Volgende (Next)**. Het scherm voor het selecteren van de zoekcriteria wordt weergegeven.

1. Controleer het IP-adres of de hostnaam van de printer.

Als u het IP-adres of de hostnaam van de printer wilt controleren, drukt u de netwerkinstellingen af of geeft u ze weer op het bedieningspaneel.

- Geef ze weer op het aanraakscherm.
	- **M** [LAN-instellingen](#page-297-0)
- Druk de netwerkinstellingen af.

[Netwerkinstellingen afdrukken](#page-357-0)

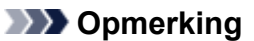

- Als u de printer op uw werk gebruikt, vraagt u de netwerkbeheerder om hulp.
- 2. Geef de zoekmethode op.

Selecteer een van de methoden hieronder.

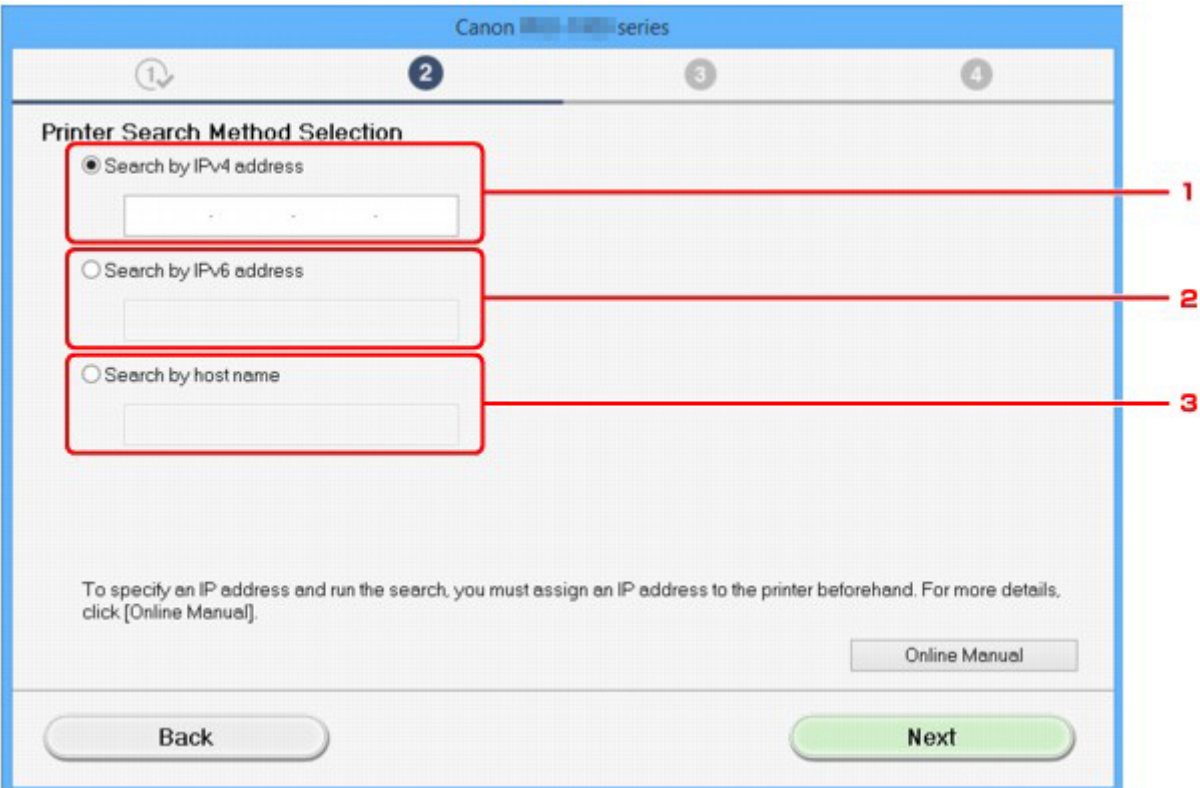

#### 1. **Zoeken op IPv4-adres (Search by IPv4 address)**

Selecteer deze optie als u printers wilt zoeken via het IPv4-adres.

#### <span id="page-907-0"></span>2. **Zoeken op IPv6-adres (Search by IPv6 address)**

Selecteer deze optie als u printers wilt zoeken via het IPv6-adres.

3. **Zoeken op hostnaam (Search by host name)**

Selecteer deze optie als u printers wilt zoeken via de hostnaam. Een hostnaam wordt LLMNRhostnaam of Bonjour-naam genoemd.

3. Voer het IP-adres of de hostnaam in en klik op **Volgende (Next)**.

Er wordt gezocht naar apparaten.

#### **Als er een foutmelding wordt weergegeven:**

los de fout op volgens de instructies op het scherm.

Als het IP-adres dat u hebt ingevoerd al wordt gebruikt voor een ander apparaat, volgt u onderstaande procedure om het IP-adres van de printer op te geven.

1. Veeg over het HOME-scherm en tik op **Instellen (Setup)**.

**[Het bedieningspaneel gebruiken](#page-272-0)** 

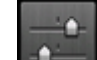

2. Tik op **Apparaatinstellingen** (Device settings).

3. Tik op **LAN-instellingen (LAN settings)**.

Voer het wachtwoord in als u het beheerderswachtwoord specificeert.

- 4. Tik op **Andere instellingen (Other settings)**.
- 5. Tik op **TCP/IP-instellingen (TCP/IP settings)**.

#### **Als u een IPv4-adres opgeeft:**

- 1. Tik op **IPv4**.
- 2. Tik op **OK** in het weergegeven scherm.
- 3. Tik op **IP-adres (IP address)**.
- 4. Tik op **Handmatige instelling (Manual setup)**.

Als u tikt op **Automatisch instellen (Auto setup)**, wordt het IP-adres automatisch opgegeven.

- 5. Voer een IP-adres in.
- 6. Tik op **OK**.
- 7. Voer een subnetmasker in.
- 8. Tik op **OK**.
- 9. Voer de standaardgateway in.
- 10. Tik op **OK**.

Het IPv4-adres is opgegeven.

#### **Als u een IPv6-adres opgeeft:**

- 1. Tik op **IPv6**.
- 2. Tik op **OK** in het weergegeven scherm.
- 3. Tik op **IPv6 in-/uitschakelen (Enable/disable IPv6)**.
- 4. Tik op **Inschak. (Enable)**

Het IPv6-adres is opgegeven.

#### **Belangrijk**

• Als de firewall op de computer is ingeschakeld, worden printers in een ander subnet mogelijk niet gedetecteerd. Schakel de firewall uit.

#### **Als de firewall het zoeken naar printers verstoort:**

#### • **Als een bericht wordt weergegeven:**

Als een waarschuwing wordt weergegeven dat Canon-software probeert toegang te krijgen tot het netwerk, stelt u de beveiligingssoftware zo in dat toegang wordt toegestaan.

Nadat u de software toegang hebt verleend, geeft u het IP-adres of de hostnaam op en zoekt u opnieuw naar printers.

Als de printer wordt gevonden, volgt u de aanwijzingen op het scherm om door te gaan met het instellen van de netwerkcommunicatie.

#### • **Als geen bericht wordt weergegeven:**

Annuleer het zoeken naar printers en stel de beveiligingssoftware zo in dat toegang tot het netwerk door de onderstaande Canon-software is toegestaan.

**Setup.exe** of **Setup64.exe** in de map **win** > **Driver** > **DrvSetup** op de installatie-cd-rom

Nadat u de beveiligingssoftware hebt ingesteld, geeft u het IP-adres of de hostnaam op en zoekt u opnieuw naar printers.

#### **DE** Opmerking

• Raadpleeg de instructiehandleiding of neem contact op met de fabrikant voor meer informatie over de firewallinstellingen van het besturingssysteem of de beveiligingssoftware.

## **U komt niet verder dan het scherm Printeraansluiting/Kabel aansluiten**

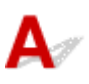

Als u niet verder komt dan het scherm **Printeraansluiting (Printer Connection)** of het scherm **Kabel aansluiten (Connect Cable)**, controleert u het volgende.

Controle 1 Controleer of de USB-kabel goed is aangesloten op de printer en de

#### computer.

Sluit de printer op de computer aan met een USB-kabel (zie illustratie hieronder). De USB-poort bevindt zich aan de achterkant van de printer.

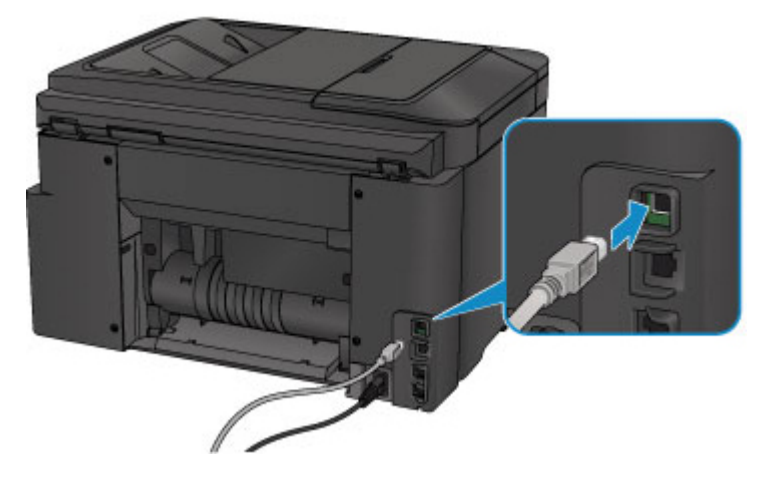

**Controleer de onderstaande items alleen als u niet verder komt dan het scherm Printeraansluiting (Printer Connection).**

Controle 2 Volg de onderstaande procedure om de printer opnieuw op de computer aan te sluiten.

#### **Belangrijk**

• Voor Mac OS controleert u of het vergrendelingspictogram wordt weergegeven in de linkerbenedenhoek van het scherm **Printers en scanners (Printers & Scanners)** (het scherm **Afdrukken en scannen (Print & Scan)** in Mac OS X v10.8 of Mac OS X v10.7).

Als het pictogram (vergrendeld) wordt weergegeven, klikt u op het pictogram om te ontgrendelen. (Voor het ontgrendelen moeten de beheerdersnaam en het wachtwoord worden ingevoerd.)

- 1. Schakel de printer uit.
- 2. Trek de USB-kabel uit printer en de computer en sluit de kabel opnieuw aan.
- 3. Schakel de printer in.

Controle 3 Als u het probleem niet kunt oplossen, volgt u de onderstaande procedure om MP Drivers opnieuw te installeren.

- Voor Windows:
	- 1. Klik op **Annuleren (Cancel)**.
		- Als het scherm **Installatie mislukt (Installation Failure)** verschijnt:
			- 1. Klik op **Opnieuw (Start Over)**.
			- 2. Klik op **Afsluiten (Exit)** in het scherm **Beginnen met instellen (Start Setup)** en voltooi de instelling.
		- Als het scherm **Verbinding is mislukt. (Connection failed.)** verschijnt:
			- 1. Klik op **Volgende (Next)**.
			- 2. Klik op **Volgende (Next)** in het weergegeven scherm.
			- 3. Klik op **Terug naar boven (Back to Top)** in het scherm **Printer selecteren (Select Printer)**.
			- 4. Klik op **Afsluiten (Exit)** in het scherm **Beginnen met instellen (Start Setup)** en voltooi de instelling.
	- 3. Schakel de printer uit.
	- 4. Start de computer opnieuw op.
	- 5. Zorg ervoor dat er geen andere toepassingen worden uitgevoerd.
	- 6. Voer de installatie opnieuw uit volgens de instructies op de Canon-website.

#### **DE** Opmerking

• U kunt de installatie-cd-rom gebruiken om de installatie opnieuw uit te voeren.

• Voor Mac OS:

- 1. Klik op **Volgende (Next)**.
- 2. Klik op **Afsluiten (Exit)** in het weergegeven scherm en voltooi de installatie.
- 3. Schakel de printer uit.
- 4. Start de computer opnieuw op.
- 5. Zorg ervoor dat er geen andere toepassingen worden uitgevoerd.
- 6. Voer de installatie opnieuw uit volgens de instructies op de Canon-website.

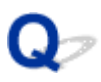

### **Kan het apparaat niet vinden tijdens het gebruik van draadloze LAN**

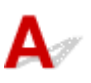

Controle 1 Zorg dat de printer is ingeschakeld.

Controle 2 Wordt het pictogram **Wi-Fi** weergegeven op het aanraakscherm?

Als het pictogram niet wordt weergegeven, tikt u op het pictogram linksonder en selecteert u **Draadloos LAN activeren (Activate wireless LAN)** in het scherm **LAN wijzigen (Change LAN)**.

Controle 3 Controleer of de installatie van de printer is voltooid.

Zo niet, voer dan de installatie uit.

• Voor Windows:

Gebruik de installatie-cd-rom of volg de instructies op de Canon-website.

• Voor Mac OS:

Volg de instructies op de Canon-website.

Controle 4 Zoek de printer nogmaals.

• Voor Windows:

Het scherm IJ Network Device Setup Utility

- Voor Mac OS:
	- **N** [Scherm Canon IJ Network Tool](#page-368-0)

Controle 5 Zorg dat de netwerkinstellingen van de printer en de draadloze router met elkaar overeenkomen.

Zorg dat de netwerkinstellingen van de printer (zoals naam van draadloze router, SSID en netwerksleutel) overeenkomen met die van de draadloze router.

Controleer de instellingen van de draadloze router in de bijgeleverde instructiehandleiding of neem hiervoor contact op met de fabrikant ervan.

Als u de huidige netwerkinstellingen van de printer wilt controleren, drukt u de netwerkinstellingen af.

#### **[Netwerkinstellingen afdrukken](#page-357-0)**

Als de netwerkinstellingen van de printer niet overeenkomen met de instellingen van de draadloze router, wijzigt u de instellingen van de printer zodat ze overeenkomen met die van de draadloze router.

Netwerkinstellingen (IJ Network Device Setup Utility) (Windows)

**[Netwerkcommunicatie \(Mac OS\)](#page-365-0)** 

#### Controle 6 Zorg dat de printer niet te ver van de draadloze router is geplaatst.

Plaats de draadloze router en de printer zodanig dat er zich geen obstakels tussen beide bevinden. Draadloze communicatie tussen verschillende kamers of verschillende verdiepingen is over het algemeen gebrekkig. De draadloze communicatie kan worden verhinderd door bouwmaterialen die metaal of beton bevatten. Als de printer ten gevolge van een muur niet via een draadloos LAN kan communiceren met de computer, zet u de printer en de computer in dezelfde ruimte.

Als een apparaat zoals een magnetron dat radiogolven van dezelfde frequentie uitzendt als een draadloze router in de buurt staat, kant dat storingen veroorzaken. Plaats de draadloze router zo ver mogelijk van de storingsbronnen.

Controle 7 Controleer of het draadloze signaal sterk is. Bewaak de signaalstatus en verplaats de printer en de draadloze router zo nodig.

De radiostatus controleren:

- Voor Windows:
	- **Controleer de status van het draadloze netwerk**
- Voor Mac OS:
	- **[Status draadloos netwerk controleren](#page-385-0)**

Controle 8 Controleer of de computer is aangesloten op de draadloze router.

Raadpleeg de instructiehandleiding bij uw computer of neem contact op met de fabrikant voor meer informatie over het controleren van de computerinstellingen of verbindingsstatus.

#### Controle 9 Controleer of **Bi-directionele ondersteuning inschakelen (Enable**

**bidirectional support)** is geselecteerd op het tabblad **Poorten (Ports)** van het

eigenschappenvenster van het printerstuurprogramma. (Windows)

#### Controle 10 Zorg dat de firewall van de software is uitgeschakeld.

Als de firewall van de beveiligingssoftware is ingeschakeld, wordt mogelijk het bericht weergegeven dat Canonsoftware probeert toegang te krijgen tot het netwerk. Als deze waarschuwing wordt weergegeven, stelt u de beveiligingssoftware zo in dat toegang altijd wordt toegestaan.

Als u programma's gebruikt die schakelen tussen netwerkomgevingen, controleert u de instellingen ervan. Sommige programma's gebruiken standaard een firewall.

Controle 11 Als de printer via een LAN is verbonden met een AirPort-basisstation, gebruikt u alfanumerieke tekens voor de netwerk-ID (SSID). (Mac OS)

#### **Voer de installatie opnieuw uit als het probleem niet is verholpen.**

• Voor Windows:

Gebruik de installatie-cd-rom of volg de instructies op de Canon-website.

• Voor Mac OS:

Volg de instructies op de Canon-website.

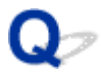

## **Kan het apparaat niet vinden tijdens het gebruik van bedrade LAN**

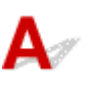

Controle 1 Zorg dat de printer is ingeschakeld.

Controle 2 Wordt het pictogram **LAN** weergegeven op het aanraakscherm?

Als het pictogram niet wordt weergegeven, tikt u op het pictogram linksonder en selecteert u vervolgens **Bedraad LAN activeren (Activate wired LAN)** in het scherm **LAN wijzigen (Change LAN)**.

Controle 3 Zorg dat de LAN-kabel correct is aangesloten.

Controleer of de printer met de LAN-kabel op de router is aangesloten. Als de LAN-kabel los zit, sluit u de kabel goed aan.

Als de LAN-kabel is aangesloten op de WAN-zijde van de router, sluit de kabel aan op de LAN-zijde van de router.

### **Problemen met de netwerkverbinding**

- **[Het apparaat kan plotseling niet worden gebruikt](#page-915-0)**
- **[Onbekende netwerksleutel](#page-920-0)**
- **[Het ingestelde beheerderswachtwoord voor het apparaat is onbekend](#page-922-0)**
- **[Het apparaat kan niet worden gebruikt nadat een draadloze router is vervangen](#page-923-0) [of de instellingen ervan zijn gewijzigd](#page-923-0)**
- **[Afdrukken is traag](#page-925-0)**
- **[Geen toegang tot internet via draadloos LAN vanaf communicatieapparaat](#page-926-0)**
- **[Inktniveau wordt niet weergegeven in printerstatusmonitor \(Windows\)](#page-927-0)**

## <span id="page-915-0"></span>**Het apparaat kan plotseling niet worden gebruikt**

- **Kan niet communiceren met de printer nadat de netwerkinstellingen zijn gewijzigd**
- **Kan niet communiceren met de printer via draadloos LAN**
- [Kan niet communiceren met de printer via een directe verbinding](#page-917-0)
- [Kan niet communiceren met de printer via bedraad LAN](#page-918-0)
- [U kunt niet afdrukken, scannen of faxen vanaf een computer die op het netwerk is aangesloten](#page-918-0)

### **Kan niet communiceren met de printer nadat de netwerkinstellingen zijn gewijzigd**

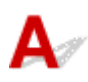

Het kan enige tijd duren voordat de computer een IP-adres heeft opgehaald. U moet mogelijk de computer opnieuw opstarten.

Controleer of de computer een geldig IP-adres heeft verkregen en probeer de printer opnieuw te vinden.

## **Kan niet communiceren met de printer via draadloos LAN**

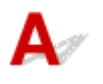

Controle 1 Zorg dat de printer is ingeschakeld.

Controle 2 Controleer of de netwerkinstellingen van de printer en de draadloze router overeenkomen.

Zorg dat de netwerkinstellingen van de printer (zoals naam van draadloze router, SSID en netwerksleutel) overeenkomen met die van de draadloze router.

Controleer de instellingen van de draadloze router in de bijgeleverde instructiehandleiding of neem hiervoor contact op met de fabrikant ervan.

Als u de huidige netwerkinstellingen van de printer wilt controleren, drukt u de netwerkinstellingen af.

**[Netwerkinstellingen afdrukken](#page-357-0)** 

Als de netwerkinstellingen van de printer niet overeenkomen met de instellingen van de draadloze router, wijzigt u de instellingen van de printer zodat ze overeenkomen met die van de draadloze router.

Netwerkinstellingen (IJ Network Device Setup Utility) (Windows)

**[Netwerkcommunicatie \(Mac OS\)](#page-365-0)** 

#### Controle 3 Zorg dat de printer niet te ver van de draadloze router is geplaatst.

Plaats de draadloze router en de printer zodanig dat er zich geen obstakels tussen beide bevinden. Draadloze communicatie tussen verschillende kamers of verschillende verdiepingen is over het algemeen gebrekkig. De draadloze communicatie kan worden verhinderd door bouwmaterialen die metaal of beton bevatten. Als de printer ten gevolge van een muur niet via een draadloos LAN kan communiceren met de computer, zet u de printer en de computer in dezelfde ruimte.

Als een apparaat zoals een magnetron dat radiogolven van dezelfde frequentie uitzendt als een draadloze router in de buurt staat, kant dat storingen veroorzaken. Plaats de draadloze router zo ver mogelijk van de storingsbronnen.

Controle 4 Controleer of het draadloze signaal sterk is. Bewaak de signaalstatus en verplaats de printer en de draadloze router zo nodig.

- Voor Windows:
	- **Controleer de status van het draadloze netwerk**
- Voor Mac OS:
	- **N** [Status draadloos netwerk controleren](#page-385-0)

#### Controle 5 Controleer of de computer is aangesloten op de draadloze router.

Raadpleeg de instructiehandleiding bij uw computer of neem contact op met de fabrikant voor meer informatie over het controleren van de computerinstellingen of verbindingsstatus.

#### Controle 6 Zorg dat u een geldig kanaal gebruikt.

De bruikbare draadloze kanalen kunnen beperkt zijn, afhankelijk van het draadloze netwerkapparaat dat door de computer wordt gebruikt. Raadpleeg de instructiehandleiding bij de computer of het draadloze netwerkapparaat om bruikbare draadloze kanalen te controleren.

Controle 7 Zorg dat het kanaal dat op de draadloze router is ingesteld, een bruikbaar kanaal is, zoals bevestigd tijdens controle 6.

Als dit niet het geval is, wijzigt u het kanaal op de draadloze router.

#### Controle 8 Zorg dat de firewall van de software is uitgeschakeld.

Als de firewall van de beveiligingssoftware is ingeschakeld, wordt mogelijk het bericht weergegeven dat Canon-software probeert toegang te krijgen tot het netwerk. Als deze waarschuwing wordt weergegeven, stelt u de beveiligingssoftware zo in dat toegang altijd wordt toegestaan.

Als u programma's gebruikt die schakelen tussen netwerkomgevingen, controleert u de instellingen ervan. Sommige programma's gebruiken standaard een firewall.

### Controle 9 Als de printer via een LAN is verbonden met een AirPort-basisstation, gebruikt u alfanumerieke tekens voor de netwerk-ID (SSID). (Mac OS)

#### **Voer de installatie opnieuw uit als het probleem niet is verholpen.**

• Voor Windows:

Gebruik de installatie-cd-rom of volg de instructies op de Canon-website.

• Voor Mac OS:

Volg de instructies op de Canon-website.

• **Plaatsing:**

Zorg dat zich geen obstakels bevinden tussen de draadloze router en de printer.

# <span id="page-917-0"></span>**Kan niet communiceren met de printer via een directe verbinding**

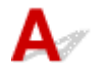

Controle 1 Zorg dat de printer is ingeschakeld.

Controle 2 Wordt het pictogram **DC** weergegeven op het aanraakscherm?

Als het pictogram niet wordt weergegeven, tikt u op het pictogram linksonder en selecteert u **Directe verbind. activeren (Activate direct connect.)** in het scherm **LAN wijzigen (Change LAN)**.

Controle 3 Zorg dat de printer is geselecteerd als verbinding op het apparaat (zoals een smartphone of tablet).

Selecteer de identificatie voor de directe verbinding (SSID) voor de printer als bestemming van de verbinding voor apparaten.

Controle 4 Hebt u het juiste wachtwoord opgegeven voor de directe verbinding?

Als de beveiligingsinstelling van de directe verbinding is ingeschakeld, moet u het wachtwoord invoeren om uw apparaat te verbinden met de printer.

Als u het wachtwoord voor de printer wilt controleren, geeft u dit weer op het bedieningspaneel van de printer of drukt u de informatie over de netwerkinstellingen van de printer af.

- Geef ze weer op het aanraakscherm.
	- **[LAN-instellingen](#page-297-0)**
- Druk de netwerkinstellingen af.
	- **[Netwerkinstellingen afdrukken](#page-357-0)**

Controle 5 Zorg dat de printer niet te ver van het apparaat is geplaatst.

Plaats het apparaat en de printer zonder obstakels ertussen. Draadloze communicatie tussen verschillende kamers of verschillende verdiepingen is over het algemeen gebrekkig. De draadloze communicatie kan worden verhinderd door bouwmaterialen die metaal of beton bevatten. Als de printer ten gevolge van een muur niet via een draadloos LAN kan communiceren met de computer, zet u de printer en de computer in dezelfde ruimte.

Als een apparaat zoals een magnetron dat radiogolven van dezelfde frequentie uitzendt als een draadloze router in de buurt staat, kant dat storingen veroorzaken. Plaats de draadloze router zo ver mogelijk van de storingsbronnen.

Plaats apparaten op een geschikte afstand van de printer.

Controle 6 Controleer of al 5 apparaten zijn verbonden.

Bij een directe verbinding kunnen maximaal 5 apparaten worden verbonden.

## <span id="page-918-0"></span>**Kan niet communiceren met de printer via bedraad LAN**

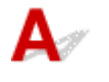

Controle 1 Zorg dat de printer is ingeschakeld.

Controle 2 Zorg dat de LAN-kabel correct is aangesloten.

Controleer of de printer met de LAN-kabel op de router is aangesloten. Als de LAN-kabel los zit, sluit u de kabel goed aan.

Als de LAN-kabel is aangesloten op de WAN-zijde van de router, sluit de kabel aan op de LAN-zijde van de router.

#### **Voer de installatie opnieuw uit als het probleem niet is verholpen.**

• Voor Windows:

Gebruik de installatie-cd-rom of volg de instructies op de Canon-website om de installatie opnieuw uit te voeren.

• Voor Mac OS:

Volg de instructies op de Canon-website.

## **U kunt niet afdrukken, scannen of faxen vanaf een computer die op het netwerk is aangesloten**

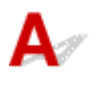

Controle 1 Controleer of de computer is aangesloten op de draadloze router.

Raadpleeg de instructiehandleiding bij uw computer of neem contact op met de fabrikant voor meer informatie over het controleren van de computerinstellingen of verbindingsstatus.

Controle 2 Als MP Drivers niet is geïnstalleerd, installeert u dit.

• Voor Windows:

Installeer MP Drivers met de Installatie-cd-rom of vanaf de Canon-website.

• Voor Mac OS:

Installeer MP Drivers vanaf de Canon-website.

Controle 3 Zorg er bij gebruik van draadloos LAN voor dat de draadloze router niet beperkt welke computers er toegang toe hebben.

Raadpleeg de instructiehandleiding bij de draadloze router of neem contact op met de fabrikant voor meer informatie over het verbinden en instellen van de draadloze router.

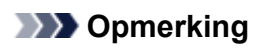

• Als u het MAC-adres of het IP-adres van uw computer wilt controleren, raadpleegt u [Het IP-adres of](#page-932-0) [MAC-adres van de computer controleren.](#page-932-0)

## <span id="page-920-0"></span>**Onbekende netwerksleutel**

- Ingestelde WPA/WPA2- of WEP-sleutel voor draadloze router is onbekend, kan geen verbinding maken
- **Een coderingssleutel instellen**

## **Ingestelde WPA/WPA2- of WEP-sleutel voor draadloze router is onbekend, kan geen verbinding maken**

Raadpleeg de instructiehandleiding bij de draadloze router of neem contact op met de fabrikant voor meer informatie over het instellen van de draadloze router. Controleer of de computer kan communiceren met de draadloze router.

Stel met IJ Network Device Setup Utility (voor Windows) of IJ Network Tool (voor Mac OS) de printer zo in dat de instellingen overeenkomen met die van de draadloze router.

## **Een coderingssleutel instellen**

Raadpleeg de instructiehandleiding bij de draadloze router of neem contact op met de fabrikant voor meer informatie over het instellen van de draadloze router. Controleer of de computer kan communiceren met de draadloze router.

Stel met IJ Network Device Setup Utility (voor Windows) of IJ Network Tool (voor Mac OS) de printer zo in dat de instellingen overeenkomen met die van de draadloze router.

#### • **WPA/WPA2 gebruiken**

De verificatiemethode, het wachtwoord en het dynamische coderingstype van de draadloze router, de printer en de computer moeten overeenkomen.

Voer de wachtwoordzin in die is geconfigureerd voor de draadloze router (een reeks van 8 tot 63 alfanumerieke tekens, of een hexadecimaal nummer van 64 tekens).

TKIP (basiscodering) of AES (veilige codering) wordt automatisch geselecteerd als dynamische coderingsmethode.

◦ Voor Windows:

Zie Als het scherm WPA/WPA2-details wordt weergegeven voor meer informatie.

◦ Voor Mac OS:

Zie [Gedetailleerde WPA- of WPA2-instellingen wijzigen](#page-379-0) voor meer informatie.

#### **DESP** Opmerking

• Deze printer ondersteunt WPA/WPA2-PSK (WPA/WPA2-Persoonlijk) en WPA2-PSK (WPA2- Persoonlijk).

#### • **WEP gebruiken**

De lengte en indeling van de sleutel, de sleutel die u wilt gebruiken (1 tot en met 4) en de verificatiemethode van de draadloze router, de printer en de computer moeten overeenkomen.

Voor communicatie met een draadloze router die automatisch gegenereerde WEP-sleutels gebruikt, moet u de printer zo instellen dat de sleutel wordt gebruikt die door de draadloze router wordt gegenereerd. Voer deze sleutel in de hexadecimale indeling in.

◦ Voor Windows:

Wanneer het venster **WEP-details (WEP Details)** wordt weergegeven nadat u op **Zoeken... (Search...)** hebt geklikt in het venster **Protocolinstellingen (Draadloos LAN) (Protocol Settings (Wireless LAN))**, volgt u de instructies op het scherm om de lengte, de indeling en het nummer van de WEP-sleutel in te stellen.

Zie Als het scherm WEP-details wordt weergegeven voor meer informatie.

◦ Voor Mac OS:

Gewoonlijk selecteert u **Automatisch (Auto)** voor de verificatiemethode. Selecteer anders **Open systeem (Open System)** of **Gedeelde sleutel (Shared Key)**, afhankelijk van de instellingen van de draadloze router.

Wanneer het venster **WEP-details (WEP Details)** wordt weergegeven nadat u op **Instellen (Set)** hebt geklikt in het venster **Draadloze routers (Wireless Routers)**, volgt u de instructies op het scherm en stelt u de lengte en indeling van de sleutel, het sleutelnummer en de verificatiemethode voor het invoeren van een WEP-sleutel in.

Zie [Gedetailleerde WEP-instellingen wijzigen](#page-377-0) voor meer informatie.

#### **DESP** Opmerking

• Als de printer is verbonden met een AirPort-basisstation via een LAN:

Als de printer via een LAN is verbonden met een AirPort-basisstation, controleert u de instellingen bij **Draadloze beveiliging (Wireless Security)** in **AirPort Utility**.

- Selecteer **64-bits (64 bit)** als **WEP 40 bits (WEP 40 bit)** is geselecteerd voor sleutellengte op het AirPort-basisstation.
- Selecteer **1** voor **Sleutel-id (Key ID)**. Anders kan de computer niet met de printer communiceren via de draadloze router.

# <span id="page-922-0"></span>Q

## **Het ingestelde beheerderswachtwoord voor het apparaat is onbekend**

## ${\bf A}$

Initialiseer de printerinstellingen.

Selecteer **Alles herstellen (Reset all)** om de standaardwaarde van het beheerderswachtwoord te herstellen.

#### **[Instelling herstellen](#page-319-0)**

Voer de installatie opnieuw uit nadat u de printerinstellingen hebt geïnitialiseerd.

• Voor Windows:

Gebruik de installatie-cd-rom of volg de instructies op de Canon-website.

• Voor Mac OS:

Volg de instructies op de Canon-website.

### <span id="page-923-0"></span>**Het apparaat kan niet worden gebruikt nadat een draadloze router is vervangen of de instellingen ervan zijn gewijzigd**

## Δ.

Wanneer u een draadloze router vervangt, voert u de netwerkinstelling van de printer opnieuw uit.

• Voor Windows:

Gebruik de installatie-cd-rom of volg de instructies op de Canon-website.

• Voor Mac OS:

Volg de instructies op de Canon-website.

Zie hieronder als het probleem hiermee niet is verholpen.

- **M** Kan niet communiceren met de printer nadat MAC-/IP-adresfiltering of een coderingssleutel op de draadloze router is ingeschakeld
- **M** [Kan niet communiceren met de printer nadat het coderingstype op de draadloze router is gewijzigd](#page-924-0) [terwijl codering is ingeschakeld](#page-924-0)

## **Kan niet communiceren met de printer nadat MAC-/IP-adresfiltering of een coderingssleutel op de draadloze router is ingeschakeld**

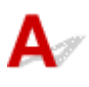

Controle 1 Controleer de instelling van de draadloze router.

Raadpleeg de instructiehandleiding bij de draadloze router of neem contact op met de fabrikant voor informatie over het controleren van de instelling van de draadloze router. Controleer of de computer en de draadloze router met elkaar kunnen communiceren met deze instelling.

Controle 2 Als MAC-adressen of IP -adressen worden gefilterd op de draadloze router, controleert u of het MAC-adres of het IP -adres van de computer, het netwerkapparaat en de printer zijn geregistreerd.

Controle 3 Als u gebruikmaakt van een WPA/WPA2- of WEP-sleutel, moet u ervoor zorgen dat de coderingssleutel voor de computer, het netwerkapparaat en de printer overeenkomt met de sleutel die is ingesteld voor de draadloze router.

Naast de WEP-sleutel zelf moeten ook de lengte en indeling van de sleutel, de sleutel-ID en de verificatiemethode voor de printer, de draadloze router en de computer overeenkomen.

Raadpleeg [Een coderingssleutel instellen](#page-920-0) voor meer informatie.

## <span id="page-924-0"></span>Kan niet communiceren met de printer nadat het coderingstype op de **draadloze router is gewijzigd terwijl codering is ingeschakeld**

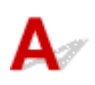

Als u het coderingstype van de printer verandert en deze vervolgens niet kan communiceren met de computer, controleert u of het coderingstype van de computer en de draadloze router overeenkomt met het type dat is ingesteld op de printer.

[Kan niet communiceren met de printer nadat MAC-/IP-adresfiltering of een coderingssleutel op de](#page-923-0) [draadloze router is ingeschakeld](#page-923-0)

# <span id="page-925-0"></span>**Afdrukken is traag**

# $\blacktriangle$

Controle 1 De printer is mogelijk bezig met het afdrukken of scannen van een grote taak van een andere computer.

Controle 2 Zorg dat de printer niet te ver van de draadloze router is geplaatst wanneer u een draadloos LAN gebruikt.

Plaats de draadloze router en de printer zodanig dat er zich geen obstakels tussen beide bevinden. Draadloze communicatie tussen verschillende kamers of verschillende verdiepingen is over het algemeen gebrekkig. De draadloze communicatie kan worden verhinderd door bouwmaterialen die metaal of beton bevatten. Als de printer ten gevolge van een muur niet via een draadloos LAN kan communiceren met de computer, zet u de printer en de computer in dezelfde ruimte.

Als een apparaat zoals een magnetron dat radiogolven van dezelfde frequentie uitzendt als een draadloze router in de buurt staat, kant dat storingen veroorzaken. Plaats de draadloze router zo ver mogelijk van de storingsbronnen.

Controle 3 Controleer of het draadloze signaal sterk genoeg is wanneer u een draadloos LAN gebruikt. Bewaak de signaalstatus en verplaats de printer en de draadloze router zo nodig.

- Voor Windows:
	- Controleer de status van het draadloze netwerk
- Voor Mac OS:
	- **N** [Status draadloos netwerk controleren](#page-385-0)

<span id="page-926-0"></span>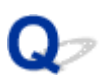

## **Geen toegang tot internet via draadloos LAN vanaf communicatieapparaat**

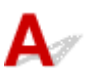

#### Controle 1 Is uw apparaat met de printer verbonden via de directe verbinding?

Als uw apparaat met de printer is verbonden via de directe verbinding, kunt u geen toegang krijgen tot internet. Schakel de directe verbinding uit en verbind uw apparaat met de draadloze router.

Zie de instructiehandleidingen die bij uw apparaat en bij de draadloze router zijn geleverd voor meer informatie.

Controle 2 | Is de draadloze router ingeschakeld?

#### Controle 3 | Is de draadloze router goed geconfigureerd?

Raadpleeg de instructiehandleiding van de draadloze router of neem contact op met de fabrikant voor meer informatie over het controleren van de instellingen van de draadloze router.

Controle 4 Controleer de locatie van uw apparaat en van de draadloze router.

Controleer de afstand tussen het apparaat en de draadloze router en controleer of er zich geen obstakel of bron van radiostoring in de buurt bevindt.

## <span id="page-927-0"></span> $\Omega$

## **Inktniveau wordt niet weergegeven in printerstatusmonitor (Windows)**

## ${\bf A}$

Gebruik het printerstuurprogramma met bidirectionele communicatie.

Selecteer **Bi-directionele ondersteuning inschakelen (Enable bidirectional support)** op het tabblad **Poorten (Ports)** van het eigenschappenvenster van het printerstuurprogramma.

Het eigenschappenvenster van het printerstuurprogramma openen

## **Overige netwerkproblemen**

- **[Er verschijnt een bericht op de computer tijdens de installatie](#page-929-0)**
- **[Er worden voortdurend pakketten verzonden \(Windows\)](#page-931-0)**
- **[Netwerkgegevens controleren](#page-932-0)**
- **[De fabrieksinstellingen herstellen](#page-935-0)**

## <span id="page-929-0"></span>**Er verschijnt een bericht op de computer tijdens de installatie**

- **Het scherm Wachtwoord invoeren verschijnt tijdens de installatie**
- **[Het scherm Coderingsinstellingen verschijnt wanneer een draadloze router is geselecteerd](#page-930-0)**
- **U** bebt de printer verbonden met een niet gecodeerd draadloos netwerk' wordt weergegeven

# **Het scherm Wachtwoord invoeren verschijnt tijdens de installatie**

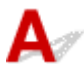

Het volgende venster wordt weergegeven als de printer is ingesteld voor gebruik met een netwerk en een beheerderswachtwoord is ingesteld.

• Voor Windows:

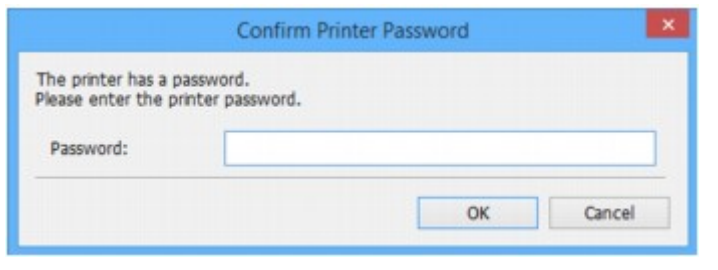

• Voor Mac OS:

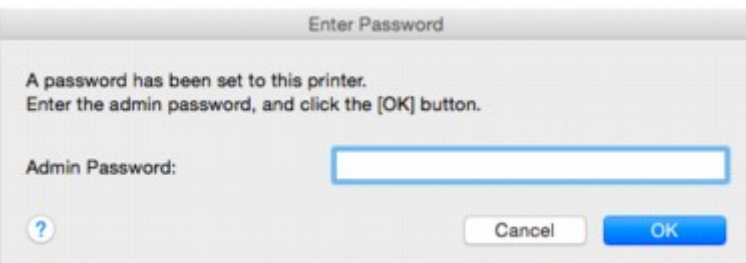

Geef het beheerderswachtwoord op dat is ingesteld voor de printer.

#### **DD** Opmerking

• Op het moment van aankoop is er al een beheerderswachtwoord voor de printer ingesteld.

Voor meer informatie:

**[Beheerderswachtwoord](#page-430-0)** 

Voor een betere beveiliging wordt het aanbevolen het beheerderswachtwoord te wijzigen.

• Voor Windows:

**Beheerderswachtwoord wijzigen** 

- Voor Mac OS:
	- [Instellingen wijzigen op het tabblad Wachtwoord beheerder](#page-383-0)

## <span id="page-930-0"></span>**Het scherm Coderingsinstellingen verschijnt wanneer een draadloze router is geselecteerd**

## Δ.

Dit scherm wordt automatisch weergegeven als de geselecteerde draadloze router is gecodeerd. Gebruik dezelfde coderingsinstellingen als zijn ingesteld voor de draadloze router.

• Voor Windows:

Zie Instellingen voor draadloos LAN selecteren/wijzigen voor meer informatie over de coderingsinstellingen.

• Voor Mac OS:

Zie [Instellingen wijzigen op het tabblad Draadloos LAN](#page-372-0) voor meer informatie over de coderingsinstellingen.

## **U hebt de printer verbonden met een niet gecodeerd draadloos netwerk' wordt weergegeven**

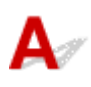

Beveiliging is niet geconfigureerd op de draadloze router. De printer kan nog worden gebruikt. Ga daarom door met de configuratieprocedure en voltooi deze.

### **Belangrijk**

• Als u verbinding maakt met een netwerk dat niet wordt beschermd met beveiligingsmaatregelen, is er een risico aanwezig dat gegevens, zoals uw persoonlijke informatie, getoond worden aan derden.

<span id="page-931-0"></span>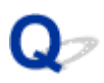

## **Er worden voortdurend pakketten verzonden (Windows)**

## $\blacktriangle$

Wanneer IJ Network Scanner Selector EX2 is ingeschakeld, worden regelmatig pakketten verzonden om de communicatie met de printer via het netwerk te controleren. Als u de computer gebruikt in een andere netwerkomgeving dan de omgeving die u hebt gebruikt om de printer in te stellen, schakelt u IJ Network Scanner Selector EX2 uit.

Als u IJ Network Scanner Selector EX2 wilt uitschakelen, klikt u met de rechtermuisknop op het pictogram

 in het systeemvak op het bureaublad en selecteert u **Canon IJ Network Scanner Selector EX2 uitschakelen (Disable Canon IJ Network Scanner Selector EX2)**.

## <span id="page-932-0"></span>**Netwerkgegevens controleren**

- **Het IP-adres of MAC-adres van de printer controleren**
- **Het IP-adres of MAC-adres van de computer controleren**
- [De communicatie tussen de computer, de printer en de draadloze router controleren](#page-933-0)
- [Informatie over de netwerkinstellingen controleren](#page-934-0)

## Het IP-adres of MAC-adres van de printer controleren

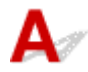

Als u het IP-adres of het MAC-adres van de printer wilt controleren, drukt u de netwerkinstellingen af of geeft u ze weer op het bedieningspaneel.

- Geef ze weer op het aanraakscherm.
	- **[LAN-instellingen](#page-297-0)**
- Druk de netwerkinstellingen af.
	- **[Netwerkinstellingen afdrukken](#page-357-0)**

U kunt de netwerkinstellingen controleren op het computerscherm.

• Voor Windows:

Het scherm IJ Network Device Setup Utility

- Voor Mac OS:
	- **[Menu's van Canon IJ Network Tool](#page-370-0)**

U kunt het MAC-adres van de printer weergeven op het aanraakscherm.

**N** [Systeeminformatie](#page-322-0)

## **Het IP-adres of MAC-adres van de computer controleren**

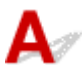

Volg de onderstaande instructies als u het IP-adres of MAC-adres van de computer wilt controleren.

- Voor Windows:
	- 1. Selecteer **Opdrachtprompt (Command Prompt)** zoals hieronder aangegeven.

Klik in Windows 10 met de rechtermuisknop op de knop **Start** en selecteer **Opdrachtprompt (Command Prompt)**.

In Windows 8.1 of Windows 8 selecteert u **Opdrachtprompt (Command Prompt)** in het **Start**scherm. Als **Opdrachtprompt (Command Prompt)** niet op het **Start**scherm wordt weergegeven, selecteert u de charm **Zoeken (Search)** en zoekt u naar '**Opdrachtprompt (Command Prompt)**'.

<span id="page-933-0"></span>Klik in Windows 7 of Windows Vista op **Start** > **Alle programma's (All Programs)** > **Bureauaccessoires (Accessories)** > **Opdrachtprompt (Command Prompt)**.

2. Voer 'ipconfig/all' in en druk op **Enter**.

Het IP-adres en MAC-adres van de computer worden weergegeven. Als de computer niet is verbonden met een netwerk, wordt het IP-adres niet weergegeven.

- Voor Mac OS:
	- 1. Selecteer **Systeemvoorkeuren (System Preferences)** in het Apple-menu en klik op **Netwerk (Network)**.
	- 2. Zorg dat de netwerkinterface die door de computer wordt gebruikt, is geselecteerd en klik op **Geavanceerd (Advanced)**.

Als u draadloos LAN op uw computer gebruikt, zorg dan dat **Wi-Fi** als netwerkinterface is geselecteerd. Wanneer u bedraad LAN gebruikt, zorgt u ervoor dat **Ethernet** is geselecteerd.

3. Controleer het IP-adres of het MAC-adres.

Klik op **TCP/IP** om het IP-adres te controleren.

Klik op **Hardware** om het MAC-adres te controleren.

### **De communicatie tussen de computer, de printer en de draadloze router controleren**

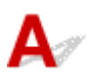

Voer een ping-test uit om te controleren of communicatie plaatsvindt.

• Voor Windows:

1. Selecteer **Opdrachtprompt (Command Prompt)** zoals hieronder aangegeven.

Klik in Windows 10 met de rechtermuisknop op de knop **Start** en selecteer **Opdrachtprompt (Command Prompt)**.

In Windows 8.1 of Windows 8 selecteert u **Opdrachtprompt (Command Prompt)** in het **Start**scherm. Als **Opdrachtprompt (Command Prompt)** niet op het **Start**scherm wordt weergegeven, selecteert u de charm **Zoeken (Search)** en zoekt u naar '**Opdrachtprompt (Command Prompt)**'.

Klik in Windows 7 of Windows Vista op **Start** > **Alle programma's (All Programs)** > **Bureauaccessoires (Accessories)** > **Opdrachtprompt (Command Prompt)**.

2. Typ de ping-opdracht en druk op **Enter**.

De ping-opdracht ziet er als volgt uit: ping XXX.XXX.XXX.XXX

"XXX.XXX.XXX.XXX" is het IP-adres van het doelapparaat.

Als er communicatie plaatsvindt, wordt een bericht zoals het onderstaande weergegeven.

Antwoord van XXX.XXX.XXX.XXX: bytes=32 time=10ms TTL=255

Als **Time-out van verzoek (Request timed out)** wordt weergegeven, vindt er geen communicatie plaats.

- <span id="page-934-0"></span>• Voor Mac OS:
	- 1. Start **Netwerkhulpprogramma (Network Utility)** zoals hieronder wordt aangegeven.

Selecteer in Mac OS X v10.11, Mac OS X v10.10 of Mac OS X v10.9 **Computer** in het menu **Ga (Go)** van de Finder, dubbelklik op **Macintosh HD** > **Systeem (System)** > **Bibliotheek (Library)** > **CoreServices** > **Applications (Programma's)** > **Netwerkhulpprogramma (Network Utility)**.

Open in Mac OS X v10.8 of Mac OS X v10.7 de map **Hulpprogramma's (Utilities)** in de map **Programma's (Applications)** en dubbelklik op **Netwerkhulpprogramma (Network Utility)**.

- 2. Klik op **Ping**.
- 3. Zorg dat **Verstuur slechts XX pings (Send only XX pings)** is geselecteerd (XX is een getal).
- 4. Voer het IP-adres van de gewenste printer of de gewenste draadloze router in bij **Voer het netwerkadres voor de ping-opdracht in (Enter the network address to ping)**.
- 5. Klik op **Ping**.

"XXX.XXX.XXX.XXX" is het IP-adres van het doelapparaat.

Een bericht zoals het volgende wordt weergegeven.

64 bytes van XXX.XXX.XXX.XXX: icmp\_seq=0 ttl=64 tijd=3,394 ms

64 bytes van XXX.XXX.XXX.XXX: icmp\_seq=1 ttl=64 tijd=1,786 ms

64 bytes van XXX.XXX.XXX.XXX: icmp\_seq=2 ttl=64 tijd=1,739 ms

--- XXX.XXX.XXX.XXX ping-statistieken ---

3 pakketten verstuurd, 3 pakketten ontvangen, 0% van de pakketten verloren

Als het pakketverlies 100% is, vindt er geen communicatie plaats. Anders communiceert de computer met het doelapparaat.

## **Informatie over de netwerkinstellingen controleren**

#### Als u de netwerkinstellingen van de printer wilt controleren, drukt u de netwerkinstellingen af of geeft u ze weer op het bedieningspaneel.

- Geef ze weer op het aanraakscherm.
	- **[LAN-instellingen](#page-297-0)**
- Druk de netwerkinstellingen af.
	- **[Netwerkinstellingen afdrukken](#page-357-0)**

## <span id="page-935-0"></span> $\blacktriangle$

#### **Belangrijk**

• Voor Windows:

Tijdens de initialisatie worden alle netwerkinstellingen op de printer gewist, waardoor afdrukken, scannen of faxen vanaf een computer via een netwerk niet meer mogelijk is. Als u de printer opnieuw via een netwerk wilt gebruiken nadat u de fabrieksinstellingen hebt hersteld, voert u de configuratie opnieuw uit met behulp van de installatie-cd-rom of volgens de instructies op de website van Canon.

• Voor Mac OS:

Tijdens de initialisatie worden alle netwerkinstellingen op de printer gewist, waardoor afdrukken, scannen of faxen vanaf een computer via een netwerk niet meer mogelijk is. Als u de printer opnieuw via een netwerk wilt gebruiken nadat u de fabrieksinstellingen hebt hersteld, voert u de configuratie opnieuw uit volgens de instructies op de website van Canon.

Initialiseer de netwerkinstelling via het bedieningspaneel van de printer.

**[Instelling herstellen](#page-319-0)**
### **Problemen met afdrukken/scannen vanaf een smartphone/tablet**

**[Kan niet afdrukken/scannen vanaf een smartphone/tablet](#page-937-0)**

#### <span id="page-937-0"></span>**Kan niet afdrukken/scannen vanaf een smartphone/tablet**

Als u niet kunt afdrukken/scannen vanaf uw smartphone/tablet, kan de smartphone/tablet mogelijk niet communiceren met de printer.

Controleer de oorzaak van het probleem aan de hand van de verbindingsmethode.

- **Kan niet communiceren met de printer via een draadloos LAN**
- **[Kan niet communiceren met de printer die direct op de computer is aangesloten](#page-938-0)**

#### **DEX** Opmerking

- Voor problemen bij het afdrukken met andere verbindingsmethoden of informatie over het selecteren van instellingen voor elke verbindingsmethode:
	- **[PIXMA/MAXIFY Cloud Link gebruiken](#page-61-0)**
	- **M** [Afdrukken met Google Cloud Print](#page-507-0)
	- [Afdrukken met een AirPrint-compatibele printer vanaf een iOS-apparaat](#page-48-0)

### **Kan niet communiceren met de printer via een draadloos LAN**

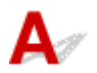

Als uw smartphone/tablet niet kan communiceren met de printer, controleert u het volgende.

Controle 1 Zorg dat de printer is ingeschakeld.

Controle 2 Wordt het pictogram weergegeven op het aanraakscherm?

Als het pictogram niet wordt weergegeven, tikt u op het pictogram rechtsboven en selecteert u **Draadloos LAN activeren (Activate wireless LAN)** in het scherm **LAN wijzigen (Change LAN)**.

Als het pictogram **Wi-X** wordt weergegeven, heeft de printer geen verbinding met de draadloze router.

Controle 3 Komen de netwerkinstellingen van de printer overeen met die van de draadloze router?

Zorg dat de netwerkinstellingen van de printer (zoals naam van draadloze router, SSID en netwerksleutel) overeenkomen met die van de draadloze router.

Controleer de instellingen van de draadloze router in de bijgeleverde instructiehandleiding of neem hiervoor contact op met de fabrikant ervan.

Als u de huidige netwerkinstellingen van de printer wilt controleren, drukt u de netwerkinstellingen af.

#### **[Netwerkinstellingen afdrukken](#page-357-0)**

Als de netwerkinstellingen van de printer niet overeenkomen met die van de draadloze router, wijzigt u de netwerkinstellingen van de printer zodat ze overeenkomen met die van de draadloze router.

Controle 4 Komen de netwerkinstellingen van de smartphone/tablet overeen met die van de draadloze router?

<span id="page-938-0"></span>Zorg dat de netwerkinstellingen van de smartphone/tablet (zoals naam van draadloze router, SSID en netwerksleutel) overeenkomen met die van de draadloze router.

Controleer de instellingen van de smartphone/tablet in de bijgeleverde instructiehandleiding.

Als de netwerkinstellingen van de smartphone/tablet niet overeenkomen met die van de draadloze router, wijzigt u de netwerkinstellingen ervan zodat ze overeenkomen met die van de draadloze router.

#### Controle 5 Zorg dat de printer niet te ver van de draadloze router staat.

Plaats de printer dicht genoeg bij de draadloze router om te kunnen communiceren.

Controle 6 Controleer op obstakels.

Draadloze communicatie tussen verschillende kamers of verschillende verdiepingen is over het algemeen gebrekkig. Verplaats zo nodig de printer en de draadloze router.

Controle 7 Zorg dat er geen bronnen met storende radiogolven in de buurt zijn.

Als in de buurt een apparaat, zoals een magnetron, staat dat radiogolven op dezelfde frequentieband als de draadloze router uitzendt, kan dit storing veroorzaken. Plaats de draadloze router zo ver mogelijk van de storingsbron.

### **Kan niet communiceren met de printer die direct op de computer is aangesloten**

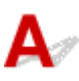

Als uw smartphone/tablet niet kan communiceren met de direct verbonden printer, controleert u het volgende.

Controle 1 Zorg dat de printer is ingeschakeld.

Controle 2 Wordt het pictogram **DC** weergegeven op het aanraakscherm?

Als het pictogram niet wordt weergegeven, tikt u op het pictogram rechtsboven en selecteert u **Directe verbind. activeren (Activate direct connect.)** in het scherm **LAN wijzigen (Change LAN)**.

Controle 3 Controleer de instellingen van uw smartphone/tablet.

Zorg dat de smartphone/tablet het draadloze LAN kan gebruiken.

Voor meer informatie over het instellen van het draadloze LAN raadpleegt u de instructiehandleiding bij de smartphone/tablet.

Controle 4 Hebt u de printer geselecteerd als bestemming voor uw smartphone/tablet?

Selecteer de toegangspuntnaam (SSID) van de printer op uw smartphone/tablet.

Controle 5 Hebt u het juiste wachtwoord opgegeven voor de directe verbinding?

Als de beveiligingsinstelling van de directe verbinding is ingeschakeld, moet u het wachtwoord invoeren om uw smartphone/tablet te verbinden met de printer.

Controle 6 Zorg dat de printer niet te ver weg staat.

Plaats de smartphone/tablet dicht genoeg bij de printer zodat communicatie mogelijk is.

Controle 7 Controleer op obstakels.

Draadloze communicatie tussen verschillende kamers of verschillende verdiepingen is over het algemeen gebrekkig. Verplaats de printer zo nodig.

Controle 8 Zorg dat er geen bronnen met storende radiogolven in de buurt zijn.

Als in de buurt een apparaat, zoals een magnetron, staat dat radiogolven op dezelfde frequentieband als de draadloze router uitzendt, kan dit storing veroorzaken. Plaats de printer zo ver mogelijk van de storingsbron.

Controle 9 Controleer of al 5 apparaten zijn verbonden.

Bij een directe verbinding kunnen maximaal 5 apparaten worden verbonden.

#### **Afdrukproblemen**

- **[De afdruktaak wordt niet gestart](#page-941-0)**
- **[Papierstoringen](#page-944-0)**
- **[Afdrukresultaten zijn niet naar behoren](#page-946-0)**
- **[Er wordt geen inkt toegevoerd](#page-964-0)**
- **[Papier wordt niet correct ingevoerd/Fout vanwege 'geen papier'](#page-965-0)**
- **[Problemen met automatisch dubbelzijdig afdrukken](#page-967-0)**
- **[Het kopiëren/afdrukken stopt](#page-969-0)**
- **[Kan niet afdrukken met AirPrint](#page-970-0)**

#### <span id="page-941-0"></span>**De afdruktaak wordt niet gestart**

## Δ,

Controle 1 Controleer of de printer goed is aangesloten en druk op de knop **AAN (ON)** om hem in te schakelen.

Het **AAN/UIT (POWER)**-lampje knippert terwijl de printer wordt geïnitialiseerd. Wacht totdat het **AAN/UIT (POWER)**-lampje stopt met knipperen en blijft branden.

#### **DESP** Opmerking

• Als u omvangrijke gegevens afdrukt, zoals foto's of andere afbeeldingen, kan het langer duren voordat het afdrukken wordt gestart. Het **AAN/UIT (POWER)**-lampje knippert terwijl de computer de gegevens verwerkt en naar de printer stuurt. Wacht totdat het afdrukken wordt gestart.

#### Controle 2 Controleer of de printer goed is aangesloten op de computer.

Als u een USB-kabel gebruikt, moet u controleren of deze goed is aangesloten op de printer en de computer. Als de USB-kabel goed is aangesloten, controleert u het volgende:

- Als u een doorschakelapparaat zoals een USB-hub gebruikt, koppelt u dit los, sluit u de printer rechtstreeks aan op de computer en probeert u opnieuw af te drukken. Als het afdrukken normaal wordt gestart, is er een probleem met het doorschakelapparaat. Neem contact op met de leverancier van het doorschakelapparaat.
- Er kan ook een probleem met de USB-kabel zijn. Vervang de USB-kabel en probeer nogmaals af te drukken.

Als u de printer via een LAN gebruikt, controleert u of de printer op het netwerk is aangesloten met een LANkabel en of de printer correct is ingesteld voor netwerkgebruik.

#### Controle 3 | Is de directe verbinding ingeschakeld?

Als u afdrukt in een andere modus dan directe verbinding, schakelt u eerst de directe verbinding uit.

**[Het apparaat met de directe verbinding gebruiken](#page-531-0)** 

#### Controle 4 Zorg dat de papierinstellingen overeenkomen met de gegevens die zijn

#### ingesteld voor de cassette.

Als de papierinstellingen niet overeenkomen met de gegevens die zijn ingesteld voor de cassette, wordt een foutbericht weergegeven op het aanraakscherm. Volg de instructies op het aanraakscherm om het probleem op te lossen.

#### **[Papierinstellingen](#page-556-0)**

#### **DED** Opmerking

• U kunt selecteren of het bericht dat onjuist afdrukken voorkomt wordt weergegeven.

- De instelling voor weergave van het bericht bij afdrukken of kopiëren wijzigen met het bedieningspaneel van de printer:
	- **[Cassette-instellingen](#page-311-0)**
- De instelling voor berichtenweergave wijzigen tijdens het afdrukken met het printerstuurprogramma:
	- **De** bedieningsmodus van de Printer aanpassen (Windows)
	- [De bedieningsmodus van de Printer aanpassen](#page-285-0) (Mac OS)

Controle 5 Als u afdrukt vanaf een computer, verwijdert u onnodige afdruktaken.

- Voor Windows:
	- **EE** Een ongewenste afdruktaak verwijderen
- Voor Mac OS:
	- **[Een ongewenste afdruktaak verwijderen](#page-497-0)**

Controle 6 **Is het printerstuurprogramma van de printer geselecteerd wanneer u afdrukt?** 

De printer drukt niet goed af als u een printerstuurprogramma voor een andere printer gebruikt.

• Voor Windows:

Controleer of 'Canon XXX series Printer' (waarbij 'XXX' de naam van uw printer is) is geselecteerd in het dialoogvenster Afdrukken.

#### **DESP** Opmerking

- Selecteer **Als standaardprinter instellen (Set as Default Printer)** als u de printer als standaardprinter wilt instellen.
- Voor Mac OS:

Controleer of de naam van uw printer is geselecteerd bij **Printer** in het dialoogvenster Afdrukken.

#### **DESP** Opmerking

• Selecteer de printer voor **Standaardprinter (Default printer)** als u de printer wilt instellen als standaardprinter.

Controle 7 Stel de juiste printerpoort in. (Windows)

Zorg dat de juiste printerpoort is ingesteld.

- 1. Meld u aan met een account met beheerdersrechten.
- 2. Breng de volgende instellingen aan.
	- Klik in Windows 10 met de rechtermuisknop op **Start** en selecteer **Configuratiescherm (Control Panel)** > **Apparaten en printers weergeven (View devices and printers)**.
	- In Windows 8.1 of Windows 8 selecteert u **Configuratiescherm (Control Panel)** via de charm **Instellingen (Settings)** op het **Bureaublad (Desktop)** > **Hardware en geluiden (Hardware and Sound)** > **Apparaten en printers (Devices and Printers)**.
	- In Windows 7 selecteert u **Apparaten en printers (Devices and Printers)** in het menu **Start**.
	- In Windows Vista selecteert u het menu **Start** > **Configuratiescherm (Control Panel)** > **Hardware en geluiden (Hardware and Sound)** > **Printers**.
- 3. Open de eigenschappen van het printerstuurprogramma.
- Klik in Windows 10, Windows 8.1, Windows 8 of Windows 7 met de rechtermuisknop op het pictogram 'Canon XXX series Printer' (waarbij 'XXX' de naam van uw printer is) en selecteer **Printereigenschappen (Printer properties)**.
- Klik in Windows Vista met de rechtermuisknop op het pictogram 'Canon XXX series Printer' (waarbij 'XXX' de naam van uw printer is) en selecteer **Eigenschappen (Properties)**.
- 4. Klik op het tabblad **Poorten (Ports)** om de poortinstellingen te controleren.

Zorg dat voor **Afdrukken naar de volgende poort(en) (Print to the following port(s))** een poort met de naam 'USBnnn' (waarbij 'n' een getal is) is geselecteerd, waarbij 'Canon XXX series Printer' wordt weergegeven in de kolom **Printer**.

• Als de instelling onjuist is:

Installeer MP Drivers opnieuw vanaf de installatie-cd-rom of de Canon-website.

• Als het afdrukken niet start, ook al is de printer met een USB-kabel op de computer aangesloten en is de poort 'USBnnn' geselecteerd:

Selecteer in Windows 8.1 of Windows 8 **My Printer** op het **Start**scherm om **My Printer** te starten. Als **My Printer** niet op het **Start**scherm wordt weergegeven, selecteert u de charm **Zoeken (Search)** en zoekt u vervolgens naar '**My Printer**'.

Stel de juiste printerpoort in bij **Printerdiagnose en -herstel (Diagnose and Repair Printer)**. Volg de instructies op het scherm om de juiste printerpoort in te stellen en selecteer vervolgens de naam van uw printer.

Klik in Windows 7 of Windows Vista op **Start** en selecteer **Alle programma's (All programs)**, **Canon Utilities**, **Canon My Printer** en **Canon My Printer**. Selecteer vervolgens **Printerdiagnose en -herstel (Diagnose and Repair Printer)**. Volg de instructies op het scherm om de juiste printerpoort in te stellen en selecteer vervolgens de naam van uw printer.

Als het probleem niet is opgelost, installeert u MP Drivers opnieuw vanaf de Installatie-cd-rom of de Canon-website.

#### Controle 8 Zijn de afdrukgegevens extreem groot? (Windows)

Klik op **Afdrukopties (Print Options)** op het tabblad **Pagina-instelling (Page Setup)** van het printerstuurprogramma. Stel in het dialoogvenster dat wordt weergegeven de optie **Verlies van afdrukgegevens voorkomen (Prevention of Print Data Loss)** in op **Aan (On)**.

\* Hierdoor kan de afdrukkwaliteit afnemen.

Controle 9 Start de computer opnieuw op als u afdrukt vanaf de computer.

# <span id="page-944-0"></span>**Papierstoringen**

## $\mathbf{\Delta}{}$

Als papier is vastgelopen, wordt automatisch een probleemoplossingsbericht weergegeven. Neem de maatregelen die in het bericht worden beschreven.

- **Als een ondersteuningscode en een bericht worden weergegeven op het computerscherm:**
	- Voor Windows:

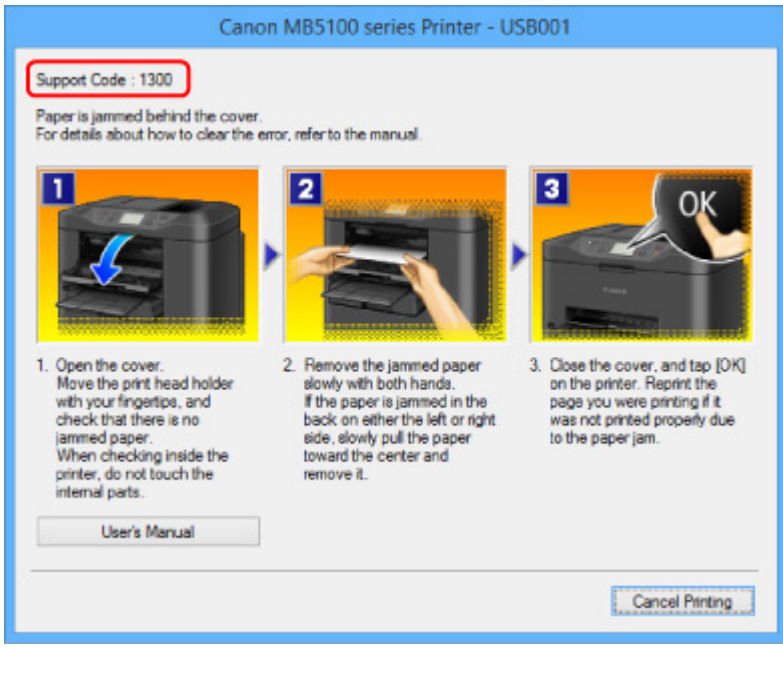

◦ Voor Mac OS:

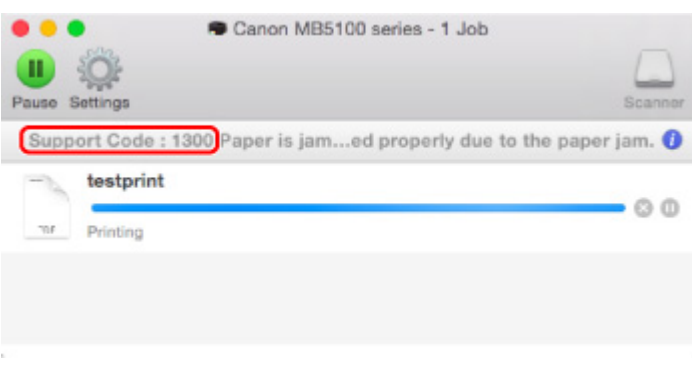

\* Welk venster u krijgt, is afhankelijk van het besturingssysteem dat u gebruikt.

• **Als een ondersteuningscode en een bericht worden weergegeven op het aanraakscherm:**

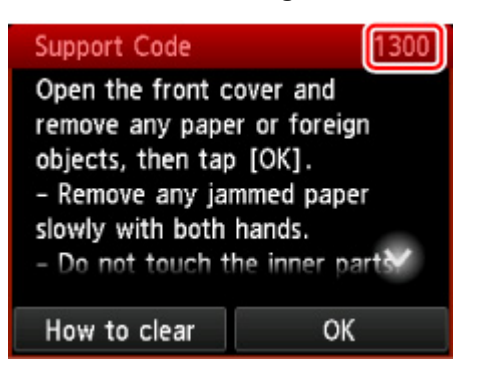

Zie [Lijst met ondersteuningscodes voor fouten \(papierstoringen\)](#page-1047-0) om het vastgelopen papier te verwijderen.

#### **DE** Opmerking

• U kunt ook zoeken naar informatie over het oplossen van fouten aan de hand van de getoonde ondersteuningscode.

**M** [Zoeken](#page-29-0)

# <span id="page-946-0"></span>**Afdrukresultaten zijn niet naar behoren**

## Δ,

Als de afdrukresultaten niet naar behoren zijn omdat ze witte strepen, verkeerd afgedrukte lijnen of ongelijkmatige kleuren vertonen, controleert u eerst de instellingen voor papier en afdrukkwaliteit.

#### Controle 1 Komen de instellingen voor paginaformaat en mediumtype overeen met het formaat en type van het geplaatste papier?

Als deze instellingen niet overeenkomen, kan niet het juiste resultaat worden verkregen.

Als u een foto of illustratie wilt afdrukken, kan de kwaliteit van de afgedrukte kleuren afnemen wanneer een onjuist papiertype is ingesteld.

Wanneer u afdrukt met een onjuiste instelling voor de papiersoort, kan het afgedrukte oppervlak bovendien worden bekrast.

De methode waarmee u de instellingen voor het papier en de afdrukkwaliteit controleert, is afhankelijk van de taken die u uitvoert met de printer.

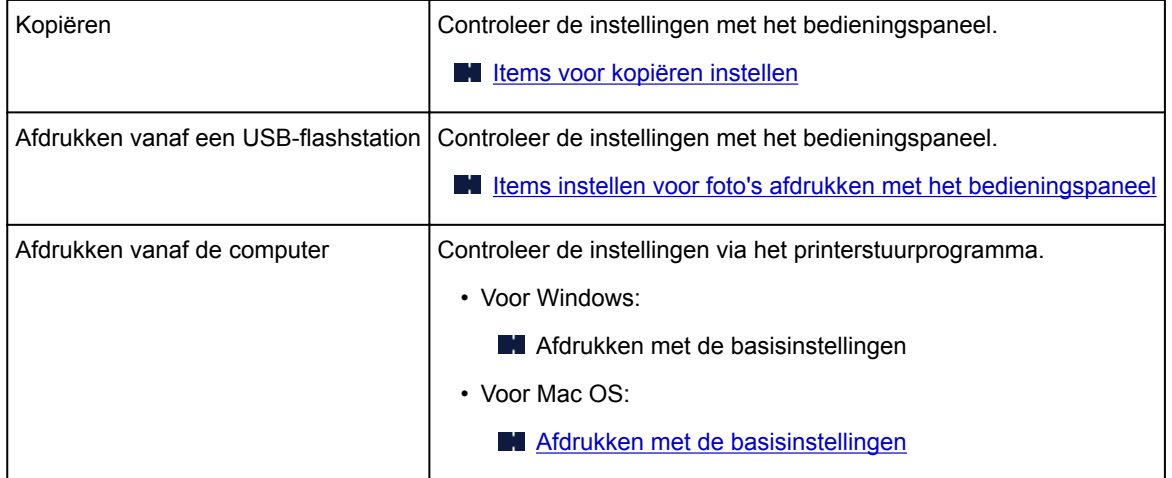

#### Controle 2 Controleer of de juiste afdrukkwaliteit is geselecteerd (zie bovenstaande tabel).

Selecteer een afdrukkwaliteit die geschikt is voor het papier en hetgeen u afdrukt. Als de afdruk vlekken of ongelijkmatige kleuren vertoont, verhoogt u de instelling voor de afdrukkwaliteit en drukt u opnieuw af.

Controle 3 Als het probleem niet is opgelost, controleert u andere oorzaken.

Zie ook de volgende gedeelten:

- [Het afdrukken wordt niet voltooid](#page-948-0)
- **[Een deel van de pagina wordt niet afgedrukt \(Windows\)](#page-949-0)**
- [Papier is leeg/Afdrukken zijn onduidelijk/Onjuiste kleuren/Zichtbare witte strepen](#page-950-0)
- **[Lijnen worden verkeerd afgedrukt](#page-953-0)**
- **[Lijnen zijn onvolledig of ontbreken \(Windows\)](#page-954-0)**
- **A**fbeeldingen zijn onvolledig of ontbreken (Windows)
- **Inktvlekken [/ Gekruld papier](#page-956-0)**
- **Papier vertoont vlekken [/ Papieroppervlak vertoont krassen](#page-957-0)**
- [Vegen op de achterzijde van het papier](#page-961-0)
- [Kleuren zijn ongelijkmatig of vertonen strepen](#page-962-0)

## <span id="page-948-0"></span>**Het afdrukken wordt niet voltooid**

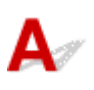

Controle 1 Selecteer de instelling die ervoor zorgt dat afdrukgegevens niet worden gecomprimeerd. (Windows)

Het afdrukresultaat kan verbeteren als u in de toepassing die u gebruikt de instelling selecteert die zorgt dat afdrukgegevens niet worden gecomprimeerd.

Klik op **Afdrukopties (Print Options)** op het tabblad **Pagina-instelling (Page Setup)** van het printerstuurprogramma. Schakel het selectievakje **Toepassingen mogen afdrukgegevens niet comprimeren (Do not allow application software to compress print data)** in en klik op **OK**.

\* Schakel het selectievakje uit nadat het afdrukken is voltooid.

Controle 2 Zijn de afdrukgegevens extreem groot? (Windows)

Klik op **Afdrukopties (Print Options)** op het tabblad **Pagina-instelling (Page Setup)** van het printerstuurprogramma. Stel in het dialoogvenster dat wordt weergegeven de optie **Verlies van afdrukgegevens voorkomen (Prevention of Print Data Loss)** in op **Aan (On)**.

\* Hierdoor kan de afdrukkwaliteit afnemen.

Controle 3 De vaste schijf heeft mogelijk onvoldoende vrije ruimte om de taak op te slaan.

Verwijder onnodige bestanden om schijfruimte vrij te maken.

<span id="page-949-0"></span>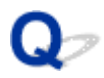

#### **Een deel van de pagina wordt niet afgedrukt (Windows)**

## $\blacktriangle$

#### Controle Gebruikt u automatisch dubbelzijdig afdrukken?

Als u automatisch dubbelzijdig afdrukken gebruikt, is het afdrukgebied boven aan de pagina 2 mm / 0,08 inch korter dan normaal.

Daardoor wordt de onderzijde van de pagina mogelijk niet afgedrukt. U voorkomt dit door gereduceerd afdrukken te selecteren in het printerstuurprogramma.

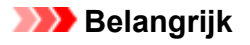

• Als het afdrukformaat wordt verkleind, kan dit van invloed zijn op de indeling van het document.

Als de toepassing waarmee u het document hebt gemaakt een zoomfunctie heeft, stelt u het verkleinde formaat in de toepassing in.

1. Open het eigenschappenvenster van het printerstuurprogramma.

Het eigenschappenvenster van het printerstuurprogramma openen

- 2. Schakel het selectievakje **Dubbelzijdig afdrukken (Duplex Printing)** op het tabblad **Pagina-instelling (Page Setup)** in.
- 3. Klik op **Afdrukgebied instellen (Print Area Setup)** en selecteer **Gereduceerd afdrukken (Use reduced printing)**.

## <span id="page-950-0"></span> $\mathbf \Omega$

#### **Papier is leeg/Afdrukken zijn onduidelijk/Onjuiste kleuren/ Zichtbare witte strepen**

**Papier is leeg** 

 **Afdrukken zijn onduidelijk**

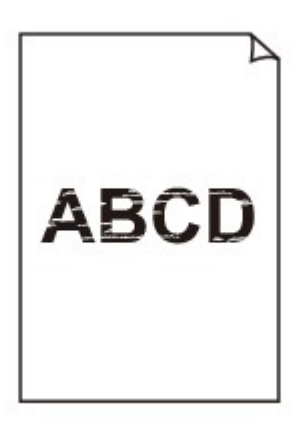

>0000000000000000000 00000000000000

 **Onjuiste kleuren**

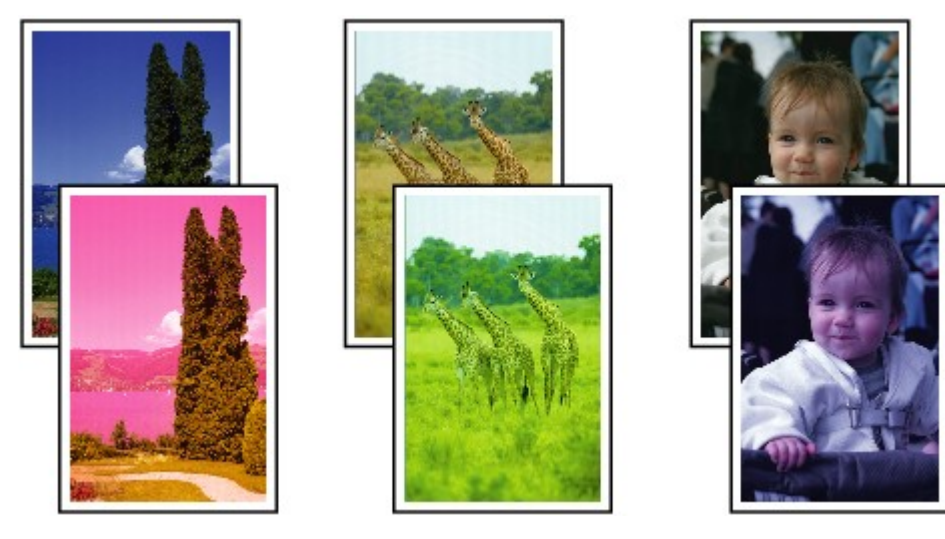

#### **Zichtbare witte strepen**

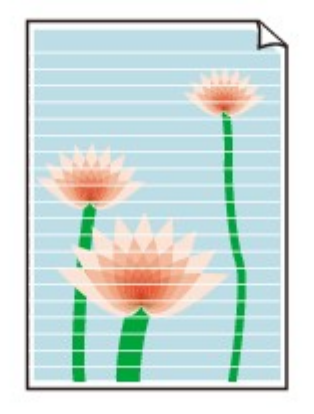

## Δ,

Controle 1 Controleer de instellingen voor papier en afdrukkwaliteit.

**[Afdrukresultaten zijn niet naar behoren](#page-946-0)** 

Controle 2 Controleer de status van de inkttanks. Vervang de inkttank als de inkt op is.

**[Inkttanks vervangen](#page-196-0)** 

Controle 3 Druk het controleraster voor de spuitopeningen af en voer eventueel noodzakelijk onderhoud uit, zoals het reinigen van de printkop.

Druk het controleraster voor spuitopeningen af om te bepalen of de inkt op de juiste wijze uit de spuitopeningen van de printkop wordt gespoten.

Raadpleeg [Als afdrukken vaag of ongelijkmatig zijn](#page-203-0) voor informatie over het afdrukken van het controleraster voor de spuitopeningen, het reinigen van de printkop en het uitvoeren van een diepte-reiniging van de printkop.

• Als het controleraster voor de spuitopeningen niet correct wordt afgedrukt:

Controleer of de inkttank van de problematische kleur leeg is.

Als de inkttank niet leeg is, voert u een reiniging van de printkop uit en probeert u het controleraster voor de spuitopeningen opnieuw af te drukken.

• Als het probleem niet is opgelost nadat u de printkop tweemaal hebt gereinigd:

Voer een diepte-reiniging van de printkop uit.

Als het probleem niet is opgelost na een diepte-reiniging van de printkop, zet u de printer uit en voert u na 24 uur nogmaals een diepte-reiniging van de printkop uit. Trek de stekker er niet uit wanneer u de printer uitschakelt.

• Als het probleem niet is opgelost nadat u tweemaal een dieptereiniging van de printkop hebt uitgevoerd:

Als het probleem nog niet is verholpen na een diepte-reiniging van de printkop, is de printkop mogelijk beschadigd. Neem contact op met het dichtstbijzijnde Canon-servicecentrum om een reparatie aan te vragen.

Controle 4 Als u papier met één bedrukbare zijde gebruikt, controleer dan of het paper met de bedrukbare zijde naar beneden is geplaatst.

Als u afdrukt op de verkeerde zijde van dit soort papier, kunnen de afdrukken onduidelijk worden of kan de kwaliteit minder worden.

Plaats papier met de afdrukzijde naar beneden.

Raadpleeg de instructiehandleiding bij het papier voor meer informatie over de bedrukbare zijde.

#### • **Raadpleeg ook de volgende gedeelten als u gaat kopiëren:**

#### Controle 5 Is de glasplaat of het glas van de ADF vuil?

Reinig de glasplaat of het glas van de ADF.

[De glasplaat en de documentklep reinigen](#page-232-0)

#### **DESP** Opmerking

• Als het glas van de ADF vuil is, verschijnen zwarte strepen op het papier, zoals in de onderstaande afbeelding.

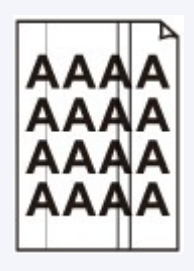

Controle 6 Controleer of het origineel correct op de glasplaat of in de ADF is geplaatst.

#### **N** [Originelen plaatsen](#page-184-0)

Controle 7 Is het originele document met de juiste zijde omhoog/omlaag op de glasplaat geplaatst?

Wanneer u het origineel op de glasplaat legt, moet de te kopiëren zijde omlaag zijn gericht. Wanneer u het origineel in de ADF plaatst, moet de te kopiëren zijde omhoog zijn gericht.

#### Controle 8 Hebt u een afdruk gekopieerd die met deze printer is gemaakt?

Als u een afdruk die is gemaakt met deze printer, als origineel gebruikt, kan de afdrukkwaliteit afnemen, afhankelijk van de staat van het origineel.

Druk rechtstreeks af vanaf de printer of druk, indien mogelijk, nogmaals af vanaf de computer.

<span id="page-953-0"></span>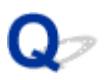

#### **Lijnen worden verkeerd afgedrukt**

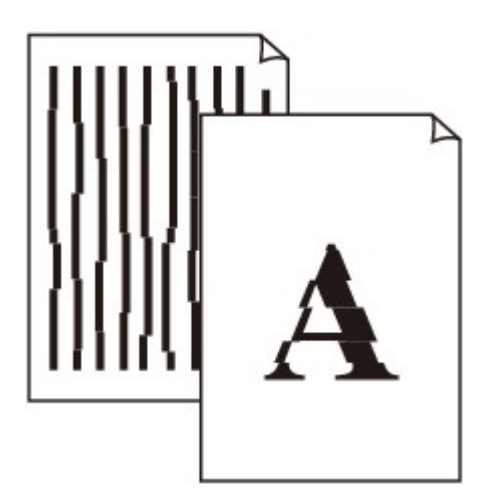

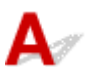

Controle 1 Controleer de instellingen voor papier en afdrukkwaliteit.

**[Afdrukresultaten zijn niet naar behoren](#page-946-0)** 

Controle 2 Lijn de printkop uit.

Als de afgedrukte lijnen niet evenwijdig zijn of als u niet tevreden bent over de afdrukresultaten, dient u de positie van de printkop aan te passen.

#### **[De Printkop uitlijnen](#page-214-0)**

#### **DESP** Opmerking

• Als het probleem niet is opgelost nadat u de printkop hebt uitgelijnd, voert u een handmatige uitlijning van de printkop uit. Zie [De printkop handmatig uitlijnen.](#page-216-0)

Controle 3 Verhoog de afdrukkwaliteit en probeer opnieuw af te drukken.

Stel de afdrukkwaliteit hoger in met het bedieningspaneel of in het printerstuurprogramma. Hierdoor kunnen de afdrukresultaten verbeteren.

Controle 4 Als lijnen niet evenwijdig lopen bij handmatig dubbelzijdig afdrukken, gebruikt u automatisch dubbelzijdig afdrukken. (Windows)

### <span id="page-954-0"></span> $\Omega$ **Lijnen zijn onvolledig of ontbreken (Windows)**

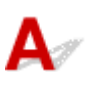

Controle 1 Gebruikt u de functie Pagina-indeling afdrukken of Bindmarge?

Als de functie Pagina-indeling afdrukken of Bindmarge wordt gebruikt, worden dunne lijnen mogelijk niet afgedrukt. Probeer de lijnen in het document dikker te maken.

Controle 2 Zijn de afdrukgegevens extreem groot?

Klik op **Afdrukopties (Print Options)** op het tabblad **Pagina-instelling (Page Setup)** van het printerstuurprogramma. Stel in het dialoogvenster dat wordt weergegeven de optie **Verlies van afdrukgegevens voorkomen (Prevention of Print Data Loss)** in op **Aan (On)**.

\* Hierdoor kan de afdrukkwaliteit afnemen.

<span id="page-955-0"></span>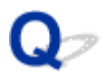

### **Afbeeldingen zijn onvolledig of ontbreken (Windows)**

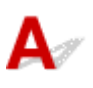

Controle 1 Selecteer de instelling die ervoor zorgt dat afdrukgegevens niet worden gecomprimeerd.

Het afdrukresultaat kan verbeteren als u in de toepassing die u gebruikt de instelling selecteert die zorgt dat afdrukgegevens niet worden gecomprimeerd.

Klik op **Afdrukopties (Print Options)** op het tabblad **Pagina-instelling (Page Setup)** van het printerstuurprogramma. Schakel het selectievakje **Toepassingen mogen afdrukgegevens niet comprimeren (Do not allow application software to compress print data)** in en klik op **OK**.

\* Schakel het selectievakje uit nadat het afdrukken is voltooid.

Controle 2 Zijn de afdrukgegevens extreem groot?

Klik op **Afdrukopties (Print Options)** op het tabblad **Pagina-instelling (Page Setup)** van het printerstuurprogramma. Stel in het dialoogvenster dat wordt weergegeven de optie **Verlies van afdrukgegevens voorkomen (Prevention of Print Data Loss)** in op **Aan (On)**.

\* Hierdoor kan de afdrukkwaliteit afnemen.

# <span id="page-956-0"></span>**Inktvlekken / Gekruld papier**

#### **Inktvlekken**

#### *Cekruld papier*

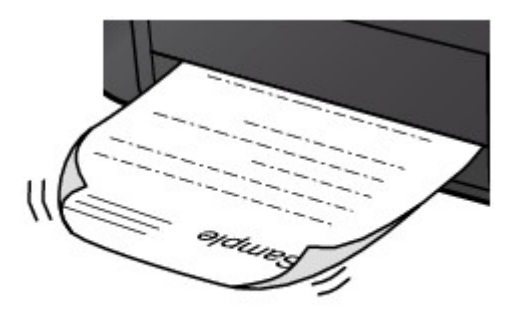

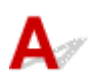

Controle 1 Controleer de instellingen voor papier en afdrukkwaliteit.

**[Afdrukresultaten zijn niet naar behoren](#page-946-0)** 

Controle 2 Als de intensiteit te hoog is ingesteld, verlaagt u de intensiteit en probeert u opnieuw af te drukken.

Als u afdrukt op normaal papier met een hoge intensiteit, absorbeert het papier mogelijk te veel inkt. Hierdoor kan het gaan golven en kan er papierschuring ontstaan.

• Afdrukken vanaf de computer

Controleer de instelling voor de intensiteit in het printerstuurprogramma.

- Voor Windows:
	- De intensiteit aanpassen
- Voor Mac OS:

[De intensiteit aanpassen](#page-477-0)

• Kopiëren

**[Items voor kopiëren instellen](#page-567-0)** 

Controle 3 Gebruik fotopapier om foto's af te drukken.

Als u gegevens afdrukt met een hoge kleurverzadiging, zoals foto's of afbeeldingen met donkere kleuren, raden we het gebruik van Glossy Foto Papier Extra II of ander speciaal papier van Canon aan.

**M** [Ondersteunde mediumtypen](#page-418-0)

#### <span id="page-957-0"></span>**Papier vertoont vlekken / Papieroppervlak vertoont krassen**

#### **Papier vertoont vlekken**

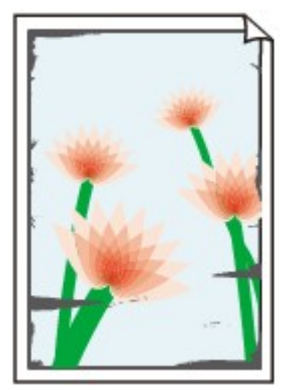

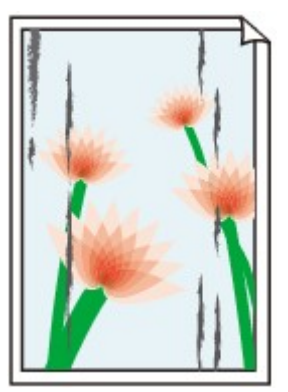

**Vlekkerige randen Vlekkerig papier**

#### 

#### **Papieroppervlak vertoont krassen**

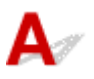

Controle 1 Controleer de instellingen voor papier en afdrukkwaliteit.

**[Afdrukresultaten zijn niet naar behoren](#page-946-0)** 

Controle 2 Controleer het papiertype.

Zorg dat u het juiste papier gebruikt voor datgene wat u afdrukt.

**N** [Ondersteunde mediumtypen](#page-418-0)

Controle 3 Herstel het gekrulde papier voordat u het papier plaatst.

Als u Photo Paper Plus Halfglans gebruikt, plaatst u telkens één vel papier ook al is het gekruld. Als u dit papier oprolt in de tegenovergestelde richting om het plat te maken, kan het papieroppervlak scheuren en de afdrukkwaliteit afnemen.

Het is raadzaam ongebruikt papier weer in het pak te doen en liggend op te bergen.

• Gewoon papier

Draai het papier om en plaats het zodanig dat het aan de andere kant bedrukt wordt.

• Ander papier

Als de hoeken van het papier meer dan 3 mm/0,1 inch (A) omhoog krullen, kan de afdruk vlekken vertonen of kan het papier onjuist worden ingevoerd. Volg de onderstaande aanwijzingen om het gekrulde papier recht te maken.

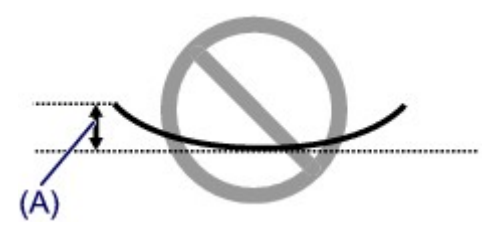

1. Rol het papier op tegen de richting van de krul in, zoals hieronder wordt weergegeven.

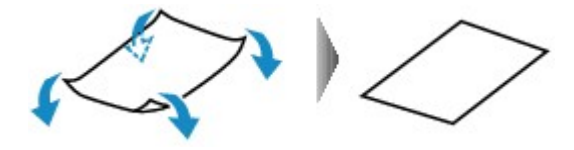

2. Controleer of het papier nu vlak is.

Het is raadzaam om teruggekruld papier met een vel tegelijk in te voeren.

#### **DESP** Opmerking

• Afhankelijk van het papiertype kan het papier besmeurd raken of niet goed worden ingevoerd, ook al krult het papier niet naar binnen. Volg de onderstaande instructies om het papier maximaal 3 mm/0,1 inch (B) naar buiten te krullen voordat u gaat afdrukken. Hiermee wordt het afdrukresultaat mogelijk verbeterd.

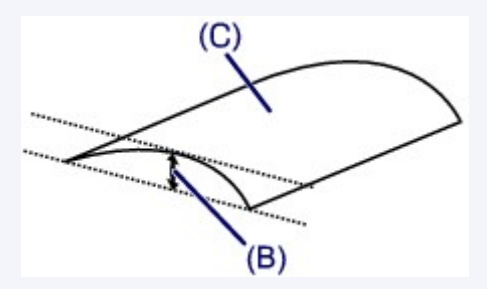

(C) Afdrukzijde

Het is raadzaam om papier dat naar buiten krult met één vel tegelijk in te voeren.

#### Controle 4 Stel de printer zo in dat papierschuring wordt voorkomen.

Als u de instelling voor het voorkomen van papierschuring aanpast, wordt de afstand tussen de printkop en het papier groter gemaakt. Als u merkt dat de printkop over het papier schuurt, zelfs wanneer het mediumtype juist is ingesteld voor het papier, stelt u de printer via het bedieningspaneel of de computer in op het voorkomen van papierschuring.

Hierdoor kan de afdruksnelheid afnemen.

\* Maak deze instelling ongedaan nadat u klaar bent met afdrukken. Zo niet, dan wordt dit toegepast op volgende afdruktaken.

• Vanaf het bedieningspaneel

Druk op de knop **HOME**, selecteer **Instellen (Setup)**, **Apparaatinstellingen (Device settings)** en **Afdrukinstellingen (Print settings)** en stel **Papierschuring voorkomen (Prevent paper abrasion)** in op **AAN (ON)**.

- **[Instellingen wijzigen vanaf het bedieningspaneel](#page-288-0)**
- Vanaf de computer
	- Voor Windows:

Open het eigenschappenvenster van het printerstuurprogramma, selecteer **Aangepaste instellingen (Custom Settings)** op het tabblad **Onderhoud (Maintenance)**, schakel het selectievakje **Schuring van papier voorkomen (Prevent paper abrasion)** in en klik op **OK**.

Zie Het eigenschappenvenster van het printerstuurprogramma openen voor informatie over het openen van het eigenschappenvenster van het printerstuurprogramma.

◦ Voor Mac OS:

Selecteer **Aangepaste instellingen (Custom Settings)** in het pop-upmenu van Canon IJ Printer Utility, schakel het selectievakje **Schuring van papier voorkomen (Prevent paper abrasion)** in en klik op **Toepassen (Apply)**.

Zie [Canon IJ Printer Utility openen](#page-494-0) als u Canon IJ Printer Utility wilt openen.

Controle 5 Als de intensiteit te hoog is ingesteld, verlaagt u de intensiteit en probeert u opnieuw af te drukken.

Als u afdrukt op normaal papier met een hoge intensiteit, absorbeert het papier mogelijk te veel inkt. Hierdoor kan het gaan golven en kan er papierschuring ontstaan.

• Afdrukken vanaf de computer

Controleer de instelling voor de intensiteit in het printerstuurprogramma.

- Voor Windows:
	- De intensiteit aanpassen
- Voor Mac OS:

[De intensiteit aanpassen](#page-477-0)

• Kopiëren

**[Items voor kopiëren instellen](#page-567-0)** 

Controle 6 Druk niet af buiten het aanbevolen afdrukgebied.

Als u buiten het aanbevolen afdrukgebied van het papier afdrukt, kunnen er inktvlekken ontstaan op de onderste rand van het papier.

Wijzig het formaat van het document met toepassingssoftware.

**M** [Afdrukgebied](#page-424-0)

#### Controle 7 Is de glasplaat of het glas van de ADF vuil?

Reinig de glasplaat of het glas van de ADF.

[De glasplaat en de documentklep reinigen](#page-232-0)

#### **Comerking**

• Als het glas van de ADF vuil is, verschijnen zwarte strepen op het papier, zoals in de onderstaande afbeelding.

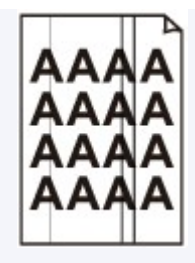

#### Controle 8 **Is de papierinvoerrol vuil?**

Reinig de papierinvoerrol.

**N** [Papierinvoerrollen reinigen](#page-235-0)

#### **DESP** Opmerking

• Als u de papierinvoerrol reinigt, slijt deze. Reinig de rol daarom alleen als dat nodig is.

#### Controle 9 Is de printer van binnen vuil?

Bij dubbelzijdig afdrukken kan er inkt in het binnenste van de printer terechtkomen, waardoor de afdruk vlekken kan vertonen.

Reinig de onderste plaat om de printer van binnen schoon te maken.

[De binnenkant van het apparaat reinigen \(reiniging onderste plaat\)](#page-237-0)

#### **DESP** Opmerking

• Stel het juiste papierformaat in om vlekken binnen in de printer te voorkomen.

#### Controle 10 Stel een langere droogtijd voor inkt in.

Zo kan het afgedrukte oppervlak opdrogen en worden vlekken en krassen voorkomen.

- Voor Windows:
	- 1. Zorg dat de printer is ingeschakeld.
	- 2. Open het eigenschappenvenster van het printerstuurprogramma.

**Het eigenschappenvenster van het printerstuurprogramma openen** 

- 3. Klik op het tabblad **Onderhoud (Maintenance)** op **Aangepaste instellingen (Custom Settings)**.
- 4. Stel de wachttijd in met behulp van de schuifregelaar **Droogtijd inkt (Ink Drying Wait Time)** en klik op **OK**.
- 5. Controleer het bericht en klik op **OK**.
- Voor Mac OS:
	- 1. Zorg dat de printer is ingeschakeld.
	- 2. Open Canon IJ Printer Utility.

**N** [Canon IJ Printer Utility openen](#page-494-0)

- 3. Selecteer **Aangepaste instellingen (Custom Settings)** in het pop-upmenu.
- 4. Stel de wachttijd in met behulp van de schuifregelaar **Droogtijd inkt: (Ink Drying Wait Time:)** en klik op **Toepassen (Apply)**.
- 5. Controleer het bericht en klik op **OK**.

#### <span id="page-961-0"></span>**Vegen op de achterzijde van het papier**

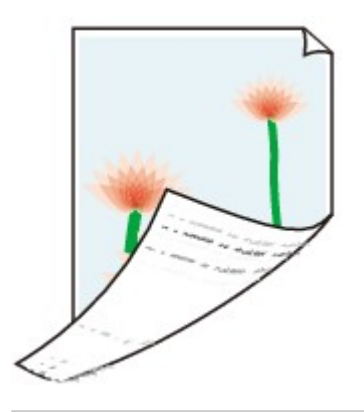

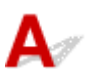

Controle 1 Controleer de instellingen voor papier en afdrukkwaliteit.

**[Afdrukresultaten zijn niet naar behoren](#page-946-0)** 

Controle 2 Maak de binnenzijde van de printer schoon door een reiniging van de onderste plaat uit te voeren.

[De binnenkant van het apparaat reinigen \(reiniging onderste plaat\)](#page-237-0)

#### **Opmerking**

• Als u dubbelzijdig afdrukt of te veel afdrukt, kan er inkt in het binnenste van de printer terechtkomen.

## <span id="page-962-0"></span>**Kleuren zijn ongelijkmatig of vertonen strepen**

 **Kleuren zijn ongelijkmatig**

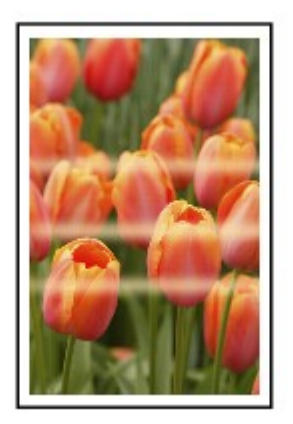

 **Kleuren vertonen strepen**

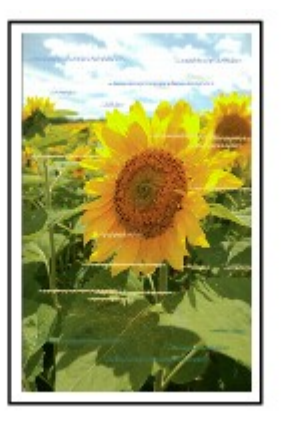

## $\blacktriangle$

Controle 1 Controleer de instellingen voor papier en afdrukkwaliteit.

**[Afdrukresultaten zijn niet naar behoren](#page-946-0)** 

Controle 2 Druk het controleraster voor de spuitopeningen af en voer eventueel noodzakelijk onderhoud uit, zoals het reinigen van de printkop.

Druk het controleraster voor spuitopeningen af om te bepalen of de inkt op de juiste wijze uit de spuitopeningen van de printkop wordt gespoten.

Raadpleeg [Als afdrukken vaag of ongelijkmatig zijn](#page-203-0) voor informatie over het afdrukken van het controleraster voor de spuitopeningen, het reinigen van de printkop en het uitvoeren van een diepte-reiniging van de printkop.

• Als het controleraster voor de spuitopeningen niet correct wordt afgedrukt:

Controleer of de inkttank van de problematische kleur leeg is.

Als de inkttank niet leeg is, voert u een reiniging van de printkop uit en probeert u het controleraster voor de spuitopeningen opnieuw af te drukken.

• Als het probleem niet is opgelost nadat u de printkop tweemaal hebt gereinigd:

Voer een diepte-reiniging van de printkop uit.

Als het probleem niet is opgelost na een diepte-reiniging van de printkop, zet u de printer uit en voert u na 24 uur nogmaals een diepte-reiniging van de printkop uit. Trek de stekker er niet uit wanneer u de printer uitschakelt.

• Als het probleem niet is opgelost nadat u tweemaal een dieptereiniging van de printkop hebt uitgevoerd:

Als het probleem nog niet is verholpen na een diepte-reiniging van de printkop, is de printkop mogelijk beschadigd. Neem contact op met het dichtstbijzijnde Canon-servicecentrum om een reparatie aan te vragen.

Controle 3 Lijn de printkop uit.

**[De Printkop uitlijnen](#page-214-0)** 

#### **D** Opmerking

• Als het probleem niet is opgelost nadat u de printkop hebt uitgelijnd, voert u een handmatige uitlijning van de printkop uit. Zie [De printkop handmatig uitlijnen.](#page-216-0)

## <span id="page-964-0"></span>**Er wordt geen inkt toegevoerd**

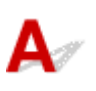

#### Controle 1 | Is de inkt op?

Controleer de ondersteuningscode op het aanraakscherm en neem de juiste maatregelen om het probleem op te lossen.

**[Lijst met ondersteuningscodes voor fouten](#page-1045-0)** 

#### Controle 2 Zijn de spuitopeningen van de printkop verstopt?

Druk het controleraster voor spuitopeningen af om te bepalen of de inkt op de juiste wijze uit de spuitopeningen van de printkop wordt gespoten.

Raadpleeg [Als afdrukken vaag of ongelijkmatig zijn](#page-203-0) voor informatie over het afdrukken van het controleraster voor de spuitopeningen, het reinigen van de printkop en het uitvoeren van een diepte-reiniging van de printkop.

• Als het controleraster voor de spuitopeningen niet correct wordt afgedrukt:

Controleer of de inkttank van de problematische kleur leeg is.

Als de inkttank niet leeg is, voert u een reiniging van de printkop uit en probeert u het controleraster voor de spuitopeningen opnieuw af te drukken.

• Als het probleem niet is opgelost nadat u de printkop tweemaal hebt gereinigd:

Voer een diepte-reiniging van de printkop uit.

Als het probleem niet is opgelost na een diepte-reiniging van de printkop, zet u de printer uit en voert u na 24 uur nogmaals een diepte-reiniging van de printkop uit. Trek de stekker er niet uit wanneer u de printer uitschakelt.

• Als het probleem niet is opgelost nadat u tweemaal een dieptereiniging van de printkop hebt uitgevoerd:

Als het probleem nog niet is verholpen na een diepte-reiniging van de printkop, is de printkop mogelijk beschadigd. Neem contact op met het dichtstbijzijnde Canon-servicecentrum om een reparatie aan te vragen.

<span id="page-965-0"></span>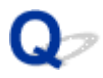

#### **Papier wordt niet correct ingevoerd/Fout vanwege 'geen papier'**

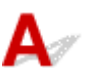

Controle 1 Zorg dat er papier is geplaatst.

**N** [Papier plaatsen](#page-172-0)

Controle 2 Let op het volgende wanneer u papier plaatst.

• Als u twee of meer vellen papier plaatst, moet u het papier uitwaaieren voordat u het plaatst. Wanneer u papier plaatst terwijl er nog papier is achtergebleven in de cassette, moet u het resterende papier en het nieuw geplaatste papier uitwaaieren voordat u het plaatst.

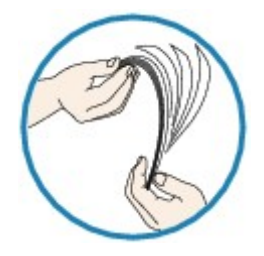

- Als u twee of meer vellen papier plaatst, moet u de vellen precies op elkaar leggen voordat u het papier plaatst.
- Als u twee of meer vellen papier plaatst, moet u ervoor zorgen dat de stapel papier de maximumcapaciteit van het apparaat niet overschrijdt.

Bij de maximumcapaciteit wordt het papier echter mogelijk niet correct ingevoerd, afhankelijk van de papiersoort of de omgevingsomstandigheden (zeer hoge of lage temperaturen en luchtvochtigheid). Plaats in dergelijke gevallen per keer minder papier dan de helft van de maximumcapaciteit.

• Plaats het papier altijd in de lengterichting, ongeacht de afdrukrichting.

**N** [Papier plaatsen](#page-172-0)

#### **Belangrijk**

• Als u papier in de cassette plaatst, verschuift u de papiergeleider op de voorzijde, zodat deze is uitgelijnd met de bijbehorende markering voor het paginaformaat. Plaats het papier met de afdrukzijde OMLAAG, plaats de papierstapel in het midden van de cassette en schuif de papiergeleiders tegen de zijkanten van het papier.

**N** [Papier plaatsen](#page-172-0)

Controle 3 **Is het papier dik of gekruld?** 

**[Niet-ondersteunde mediumtypen](#page-422-0)** 

Controle 4 Let op het volgende wanneer u briefkaarten of enveloppen plaatst:

• Als een briefkaart gekruld is, wordt deze mogelijk niet correct ingevoerd, ook al overschrijdt de stapel papier de maximumcapaciteit niet.

Plaats Japanse briefkaarten met de kolom voor de postcode naar het uiteinde van de cassette gericht.

• Als u wilt afdrukken op enveloppen, raadpleegt u [Papier plaatsen](#page-172-0) en bereidt u de enveloppen voor.

Plaats de enveloppen nadat u deze hebt voorbereid in de lengterichting in de printer. Als u de enveloppen in de breedterichting plaatst, worden ze niet goed ingevoerd.

Controle 5 Zorg dat de instellingen voor het mediumtype en het papierformaat overeenkomen met het geplaatste papier.

Controle 6 Reinig de papierinvoerrol.

**[Papierinvoerrollen reinigen](#page-235-0)** 

#### **D** Opmerking

• Als u de papierinvoerrol reinigt, slijt deze. Reinig de rol daarom alleen als dat nodig is.

Controle 7 Als er twee of meer vellen tegelijk worden ingevoerd vanuit de cassette moet u de binnenzijde van de cassette reinigen.

Raadpleeg [Cassettekussentjes reinigen](#page-240-0) voor meer informatie over het reinigen van de binnenkant van de cassette.

Als de bovenstaande maatregelen het probleem niet verhelpen, neemt u contact op met het dichtstbijzijnde Canon-servicecentrum om een reparatie aan te vragen.

<span id="page-967-0"></span>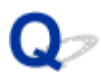

#### **Problemen met automatisch dubbelzijdig afdrukken**

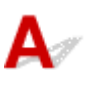

Controle 1 | Is automatisch dubbelzijdig afdrukken geselecteerd?

• Voor Windows:

Zorg dat de selectievakjes **Dubbelzijdig afdrukken (Duplex Printing)** en **Automatisch (Automatic)** op het tabblad **Pagina-instelling (Page Setup)** van het eigenschappenvenster van het printerstuurprogramma zijn ingeschakeld.

- Dubbelzijdig afdrukken
- Voor Mac OS:

Controleer of het selectievakje **Dubbelzijdig (Two-Sided)** is ingeschakeld in het dialoogvenster Afdrukken.

**[Dubbelzijdig afdrukken](#page-456-0)** 

Controle 2 Zorg dat het formaat van het geplaatste papier geschikt is voor automatisch dubbelzijdig afdrukken.

Geschikte papierformaten voor automatisch dubbelzijdig afdrukken zijn A4 en Letter.

Plaats papier van een geschikt formaat en tik op **OK** op het aanraakscherm.

#### Controle 3 Zorg dat de instelling voor het papierformaat correct is.

Zorg dat het ingestelde papierformaat geschikt is voor automatisch dubbelzijdig afdrukken.

Controleer de instelling voor papierformaat in de toepassing.

Controleer vervolgens de instelling voor papierformaat in het printerstuurprogramma.

• Voor Windows:

Controleer de instelling voor **Paginaformaat (Page Size)** op het tabblad **Pagina-instelling (Page Setup)** in het eigenschappenvenster van het printerstuurprogramma.

• Voor Mac OS:

Controleer **Papierformaat (Paper Size)** in het dialoogvenster Pagina-instelling.

#### **DED** Opmerking

• Mogelijk wordt automatisch dubbelzijdig afdrukken in bepaalde versies van een toepassing niet ondersteund.

#### Controle 4 Zorg dat de instelling voor mediumtype correct is.

Zorg dat het ingestelde mediumtype geschikt is voor automatisch dubbelzijdig afdrukken.

• Voor Windows:

Controleer of het geplaatste papier geschikt is voor automatisch dubbelzijdig afdrukken op het tabblad **Afdruk (Main)** van het eigenschappenvenster van het printerstuurprogramma.

• Voor Mac OS:

Controleer of het geplaatste papier geschikt is voor automatisch dubbelzijdig afdrukken op het tabblad **Kwaliteit en media (Quality & Media)** van het dialoogvenster Afdrukken.

#### **D** Opmerking

• Voor Windows:

Volg de onderstaande procedure om te schakelen naar handmatig dubbelzijdig afdrukken.

Open het eigenschappenvenster van het printerstuurprogramma, schakel het selectievakje **Automatisch (Automatic)** op het tabblad **Pagina-instelling (Page Setup)** uit en druk opnieuw af.

Als u handmatig dubbelzijdig afdrukt, moet u met het volgende rekening houden.

- Als u drie of meer pagina's van een document wilt afdrukken met handmatig dubbelzijdig afdrukken, wordt eerst afgedrukt op de ene kant van elk vel. Draai het papier om en plaats het opnieuw om af te drukken op de andere kant. Wijzig de volgorde van de vellen niet.
- De procedure voor het omdraaien van het papier is afhankelijk van de nietzijde en de afdrukrichting. Volg de aanwijzingen op het scherm.
- Voor Mac OS:

Handmatig dubbelzijdig afdrukken is niet beschikbaar.

## <span id="page-969-0"></span>Δ,

Controle 1 **Is er papier geplaatst?** 

Zorg dat er papier is geplaatst.

Plaats zo nodig papier.

#### Controle 2 Bevatten de af te drukken documenten veel foto's of illustraties?

Het duurt even voordat de printer en de computer grote bestanden zoals foto's of andere afbeeldingen verwerkt hebben. Het kan dan lijken alsof de printer het niet doet.

Als u gegevens afdrukt waarbij voortdurend veel inkt op normaal papier wordt gebruikt, zal de printer bovendien af en toe een pauze inlassen. Wacht in beide gevallen totdat dit proces is voltooid.

#### **Opmerking**

• Als u een document afdrukt met een groot afdrukgebied of meerdere exemplaren afdrukt, wordt het afdrukken soms stopgezet om de inkt te laten drogen.

#### Controle 3 Heeft de printer gedurende langere tijd doorlopend afgedrukt?

Als de printer gedurende langere tijd doorlopend heeft afgedrukt, kunnen de printkop of andere onderdelen oververhit raken. De printer kan aan het einde van een regel gedurende een bepaalde tijd stoppen en vervolgens het afdrukken weer hervatten.

Wacht in dit geval enige tijd zonder iets te doen. Als het afdrukken niet wordt hervat, onderbreekt u de afdruktaak en schakelt u de printer ten minste 15 minuten uit.

#### **Let op**

• De printkop en het omringende gebied kunnen extreem heet worden. Raak de printkop en de nabijgelegen onderdelen niet aan.

## <span id="page-970-0"></span> $\blacktriangle$

Controle 1 Zorg dat de printer is ingeschakeld.

Als de printer is ingeschakeld, schakelt u deze uit en weer in en controleert u of het probleem is opgelost.

Controle 2 Wanneer u afdrukt via een LAN, zorgt u ervoor dat de printer via het LAN is verbonden met hetzelfde netwerksubnet als het AirPrint-compatibele apparaat.

Controle 3 Zorg dat de printer voldoende papier en inkt heeft.

Controle 4 Controleer of er geen foutbericht wordt weergegeven op het aanraakscherm van de printer.

Als het probleem niet is opgelost, gebruikt u het printerstuurprogramma op de computer om af te drukken en controleert u of het document normaal door de printer kan worden afgedrukt.

#### **Scanproblemen (Mac OS)**

- **[Scanproblemen](#page-972-0)**
- **[Scanresultaten zijn niet naar behoren](#page-981-0)**
- **[Foutberichten van IJ Scan Utility](#page-990-0)**
- **[Foutberichten van scannerstuurprogramma](#page-993-0)**
### **Scanproblemen**

- **[De scanner werkt niet](#page-973-0)**
- **[Scannerstuurprogramma start niet](#page-974-0)**
- **[Er verschijnt een foutbericht en het scherm van het scannerstuurprogramma](#page-975-0) [wordt niet weergegeven](#page-975-0)**
- **[Kan niet meerdere originelen tegelijk scannen](#page-976-0)**
- **[Lage scansnelheid](#page-977-0)**
- **[Er wordt een bericht weergegeven dat er onvoldoende geheugen is](#page-978-0)**
- **[De computer loopt vast tijdens het scannen](#page-979-0)**
- **[De gescande afbeelding kan niet worden geopend](#page-980-0)**

## <span id="page-973-0"></span>Q **De scanner werkt niet**

## ${\mathbf A}$

Controle 1 Zorg dat uw scanner of printer is ingeschakeld.

Controle 2 Sluit de USB-kabel aan op een andere USB-poort van de computer.

Controle 3 Als de USB-kabel is aangesloten op een USB-hub, verwijdert u de kabel uit de USB-hub en sluit u deze aan op een USB-poort van de computer.

Controle 4 Start de computer opnieuw op.

### <span id="page-974-0"></span>**Scannerstuurprogramma start niet**

## $\blacktriangle$

Controle 1 Controleer of het scannerstuurprogramma is geïnstalleerd.

Installeer het scannerstuurprogramma vanaf onze website als het programma nog niet is geïnstalleerd.

Controle 2 Selecteer uw scanner of printer in het menu van de toepassing.

#### **DESP** Opmerking

• Deze bewerking kan per toepassing verschillen.

Controle 3 Controleer of de toepassing het ICA-stuurprogramma (Image Capture Architecture) ondersteunt.

U kunt het scannerstuurprogramma niet starten vanuit toepassingen die het ICA-stuurprogramma niet ondersteunen.

Controle 4 Scan de afbeeldingen met IJ Scan Utility en open de bestanden in uw toepassing.

<span id="page-975-0"></span>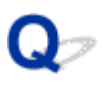

### **Er verschijnt een foutbericht en het scherm van het scannerstuurprogramma wordt niet weergegeven**

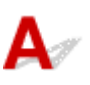

Controle 1 Zorg dat uw scanner of printer is ingeschakeld.

Controle 2 Zet de scanner of printer uit, sluit de USB-kabel opnieuw aan en sluit het netsnoer weer aan.

Controle 3 Sluit de USB-kabel aan op een andere USB-poort van de computer.

Controle 4 Als de USB-kabel is aangesloten op een USB-hub, verwijdert u de kabel uit de USB-hub en sluit u deze aan op een USB-poort van de computer.

Controle 5 Controleer of het scannerstuurprogramma is geïnstalleerd.

Installeer het scannerstuurprogramma vanaf onze website als het programma nog niet is geïnstalleerd.

Controle 6 Selecteer uw scanner of printer in het menu van de toepassing.

#### **D** Opmerking

• Deze bewerking kan per toepassing verschillen.

Controle 7 Controleer of de toepassing het ICA-stuurprogramma ondersteunt.

U kunt het scannerstuurprogramma niet starten vanuit toepassingen die het ICA-stuurprogramma niet ondersteunen.

Controle 8 Sluit het scannerstuurprogramma af als het met een andere toepassing wordt uitgevoerd.

## <span id="page-976-0"></span> $\Omega$

## **Kan niet meerdere originelen tegelijk scannen**

## ${\mathbf A}$

Controle 1 Controleer of de items correct zijn geplaatst.

**N** [Originelen plaatsen \(scannen vanaf een computer\)](#page-713-0)

Controle 2 Controleer of u één item goed kunt scannen.

Bepaalde toepassingen bieden geen ondersteuning voor het scannen van meerdere documenten. Scan in dat geval elk document afzonderlijk.

## <span id="page-977-0"></span>**Lage scansnelheid**

## ${\blacktriangle\!\!\!\!\!\triangle}$

Controle 1 Als u de afbeelding wilt weergeven op een monitor, stelt u de uitvoerresolutie in op ongeveer 150 dpi. Voor afdrukken stelt u de resolutie in op ongeveer 300 dpi.

**[Resolutie](#page-710-0)** 

Controle 2 Stel **Correctie van vervaging (Fading Correction)**, **Korreligheid corr. (Grain Correction)** en dergelijke in op **Geen (None)**.

Raadpleeg '[Afbeeldingscorrecties en kleuraanpassingen](#page-699-0)' voor meer informatie.

Controle 3 Schakel in IJ Scan Utility het selectievakje **Scheve tekstdocumenten corrigeren (Correct slanted text document)**/**De afdrukstand van tekstdocumenten detecteren en afbeeldingen roteren (Detect the orientation of text document and rotate image)** uit en voer de scan nogmaals uit.

- Dialoogvenster **[Instellingen \(Document scannen\)](#page-631-0)**
- Dialoogvenster **[Instellingen \(Aangepast scannen\)](#page-642-0)**

<span id="page-978-0"></span>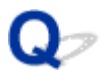

## **Er wordt een bericht weergegeven dat er onvoldoende geheugen is**

# ${\mathbf A}$ Controle 1 Sluit andere toepassingen en probeer het opnieuw. Controle 2 Verlaag de resolutie of het uitvoerformaat en voer de scan opnieuw uit.

**[Resolutie](#page-710-0)** 

<span id="page-979-0"></span>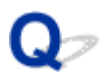

## **De computer loopt vast tijdens het scannen**

## $\blacktriangle$

Controle 1 Start de computer opnieuw op, verlaag de uitvoerresolutie en scan het document nogmaals.

**[Resolutie](#page-710-0)** 

Controle 2 Verwijder overbodige bestanden om voldoende ruimte op de hard disk vrij te maken en scan het document nogmaals.

Er kan een foutbericht worden weergegeven als er onvoldoende vaste schijfruimte is om de afbeelding te scannen en op te slaan doordat de afbeelding te groot is (bijvoorbeeld bij het scannen van een groot item bij een hoge resolutie).

Controle 3 Geef bij **Map voor de opslag van tijdelijke bestanden (Folder to Save Temporary Files)** in IJ Scan Utility een map op een station met voldoende vrije ruimte op.

Dialoogvenster **[Instellingen \(Algemene instellingen\)](#page-686-0)**

Controle 4 Mogelijk zijn er meerdere apparaten aangesloten op USB-poorten.

Verbreek de verbinding van andere apparaten dan uw scanner of printer.

<span id="page-980-0"></span>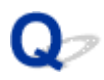

## **De gescande afbeelding kan niet worden geopend**

# ${\mathbf A}$

Controle Als de gegevensindeling niet door de toepassing wordt ondersteund, scant u de afbeelding opnieuw en selecteert u een veelgebruikte gegevensindeling zoals JPEG bij het opslaan.

Raadpleeg de handleiding van de toepassing voor meer informatie. Als u vragen hebt, kunt u contact opnemen met de fabrikant van de toepassing.

### **Scanresultaten zijn niet naar behoren**

- **[Er treedt moiré op in de scanresultaten](#page-982-0)**
- **[Scankwaliteit \(afbeelding op het scherm\) is slecht](#page-983-0)**
- **[De gescande afbeelding wordt omringd door extra witruimte](#page-985-0)**
- **[Kan niet scannen met de juiste afmetingen](#page-986-0)**
- **[Bij scannen vanaf het Bedieningspaneel kan de positie of de grootte van de](#page-987-0) [afbeelding niet goed worden vastgesteld](#page-987-0)**
- **[Origineel is juist geplaatst, maar de gescande afbeelding is scheef](#page-988-0)**
- **[De gescande afbeelding wordt vergroot of verkleind weergegeven op het](#page-989-0) [computerscherm](#page-989-0)**

## <span id="page-982-0"></span>**Er treedt moiré op in de scanresultaten**

## $\blacktriangle$

Controle 1 verhoog de scanresolutie.

**[Resolutie](#page-710-0)** 

Controle 2 Neem de volgende maatregelen en scan opnieuw.

- Breng een van de volgende instellingen aan in het dialoogvenster **Instellingen (Document scannen) (Settings (Document Scan))**, **Instellingen (Aangepast scannen) (Settings (Custom Scan))**, **Instellingen (Scannen en samenvoegen) (Settings (Scan and Stitch))**, **Instellingen (OCR) (Settings (OCR))** of **Instellingen (E-mail) (Settings (E-mail))** van IJ Scan Utility in en scan vervolgens vanuit het hoofdscherm van IJ Scan Utility.
	- Stel **Bron selecteren (Select Source)** in op **Tijdschrift (Magazine)** en stel **Kleurenmodus (Color Mode)** in op **Kleur (Color)**
	- Schakel het selectievakje **Moiré reduceren (Reduce moire)** in bij **Instellingen voor het verwerken van afbeeldingen (Image Processing Settings)**
	- Dialoogvenster **[Instellingen \(Document scannen\)](#page-631-0)**
	- Dialoogvenster **[Instellingen \(Aangepast scannen\)](#page-642-0)**
	- Dialoogvenster **[Instellingen \(Scannen en samenvoegen\)](#page-650-0)**
	- Dialoogvenster **[Instellingen \(OCR\)](#page-659-0)**
	- Dialoogvenster **[Instellingen \(E-mail\)](#page-665-0)**
- Klik op **Stuurprog. (Driver)** in het hoofdscherm van IJ Scan Utility en stel een van de volgende instellingen in.
	- Selecteer **Tijdschrift (Magazine)** bij **Beeldaanpassing (Image Adjustment)**
	- Schakel het selectievakje **Moiré-reductie (Descreen)** in

Raadpleeg '[Afbeeldingscorrecties en kleuraanpassingen](#page-699-0)' voor meer informatie.

#### **DD** Opmerking

• Als moiré optreedt wanneer u een afgedrukte digitale foto scant, neemt u de bovenstaande maatregelen en scant u opnieuw.

<span id="page-983-0"></span>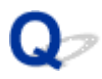

## **Scankwaliteit (afbeelding op het scherm) is slecht**

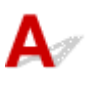

Controle 1 Als de afbeelding rafelig is, verhoogt u de scanresolutie of selecteert u **TIFF** of **PNG** bij **Gegevensindeling (Data Format)** in het dialoogvenster Instellingen.

- **[Resolutie](#page-710-0)**
- [Dialoogvenster Instellingen](#page-629-0)

Controle 2 Stel het weergaveformaat in op 100%.

In bepaalde toepassingen worden te kleine weergaveformaten niet duidelijk weergegeven.

Controle 3 Als moiré (streeppatroon) ontstaat, neemt u de volgende maatregelen en probeert u het opnieuw.

- Stel een van de volgende instellingen in het dialoogvenster **Instellingen (Document scannen) (Settings (Document Scan))**, **Instellingen (Aangepast scannen) (Settings (Custom Scan))** of **Instellingen (Scannen en samenvoegen) (Settings (Scan and Stitch))** van IJ Scan Utility in en scan vervolgens vanaf het hoofdscherm van IJ Scan Utility.
	- Stel **Bron selecteren (Select Source)** in op **Tijdschrift (Magazine)** en stel **Kleurenmodus (Color Mode)** in op **Kleur (Color)**
	- Schakel het selectievakje **Moiré reduceren (Reduce moire)** in bij **Instellingen voor het verwerken van afbeeldingen (Image Processing Settings)**
	- Dialoogvenster **[Instellingen \(Document scannen\)](#page-631-0)**
	- Dialoogvenster **[Instellingen \(Aangepast scannen\)](#page-642-0)**
	- Dialoogvenster **[Instellingen \(Scannen en samenvoegen\)](#page-650-0)**
- Klik op **Stuurprog. (Driver)** in het hoofdscherm van IJ Scan Utility en stel een van de volgende instellingen in.
	- Selecteer **Tijdschrift (Magazine)** bij **Beeldaanpassing (Image Adjustment)**
	- Schakel het selectievakje **Moiré-reductie (Descreen)** in

Raadpleeg '[Afbeeldingscorrecties en kleuraanpassingen](#page-699-0)' voor meer informatie.

#### **DED** Opmerking

• Als moiré optreedt wanneer u een afgedrukte digitale foto scant, neemt u de bovenstaande maatregelen en scant u opnieuw.

Controle 4 Maak de glasplaat en de documentklep schoon.

Controle 5 Als het item in slechte staat is (bijvoorbeeld vuil of vervaagd), klikt u op **Stuurprog. (Driver)** in het hoofdscherm van IJ Scan Utility en stelt u vervolgens **Stof**

### **verminderen (Reduce Dust)**, **Correctie van vervaging (Fading Correction)**, **Korreligheid corr. (Grain Correction)** enzovoort in.

Raadpleeg '[Afbeeldingscorrecties en kleuraanpassingen](#page-699-0)' voor meer informatie.

Controle 6 Als de kleurtint van afbeeldingen afwijkt van het originele document, neemt u de volgende maatregelen en probeert u het opnieuw.

Klik op **Stuurprog. (Driver)** in het hoofdvenster van IJ Scan Utility en stel **Beeldaanpassing (Image Adjustment)** in op **Geen (None)**.

Raadpleeg '[Afbeeldingscorrecties en kleuraanpassingen](#page-699-0)' voor meer informatie.

## <span id="page-985-0"></span>**De gescande afbeelding wordt omringd door extra witruimte**

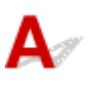

Controle Het scangebied opgeven.

Geef het scangebied handmatig op wanneer er witte marges of ongewenste gebieden zijn langs de randen van gescande afbeeldingen in het venster **Afbeelding samenvoegen (Image Stitch)**.

[Bijsnijdkaders aanpassen in het venster](#page-605-0) **Afbeelding samenvoegen**

## <span id="page-986-0"></span> $\mathbf{Q}_{\mathcal{P}}$ **Kan niet scannen met de juiste afmetingen**

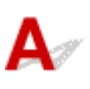

Controle Controleer of de items correct zijn geplaatst.

**Driginelen plaatsen (scannen vanaf een computer)** 

<span id="page-987-0"></span>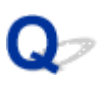

### **Bij scannen vanaf het Bedieningspaneel kan de positie of de grootte van de afbeelding niet goed worden vastgesteld**

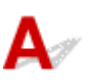

Controle 1 Controleer of de items correct zijn geplaatst.

**[Originelen plaatsen \(scannen vanaf een computer\)](#page-713-0)** 

Controle 2 Controleer of de instellingen overeenkomen met het te scannen item.

Als u niet correct kunt scannen door het type item automatisch te detecteren, geeft u het type en de grootte van het item op.

#### **Wanneer u scant via het bedieningspaneel:**

Raadpleeg [Items instellen voor scannen met het bedieningspaneel](#page-756-0) voor de instellingsitems wanneer u scant vanaf het bedieningspaneel.

#### **Wanneer u scant met IJ Scan Utility:**

- **[Documenten scannen](#page-597-0)**
- **M** [Foto's scannen](#page-598-0)
- **N** [Scannen met voorkeursinstellingen](#page-599-0)

## <span id="page-988-0"></span> $\mathbf{Q}_{\mathcal{P}}$

## **Origineel is juist geplaatst, maar de gescande afbeelding is scheef**

# ${\mathsf A}$

Controle Als Document of **Tijdschrift (Magazine)** is geselecteerd voor **Bron selecteren (Select Source)**, schakelt u het selectievakje **Scheve tekstdocumenten corrigeren (Correct slanted text document)** uit en scant u het item opnieuw.

- Dialoogvenster **[Instellingen \(Document scannen\)](#page-631-0)**
- Dialoogvenster **[Instellingen \(Aangepast scannen\)](#page-642-0)**

<span id="page-989-0"></span>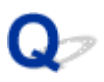

### **De gescande afbeelding wordt vergroot of verkleind weergegeven op het computerscherm**

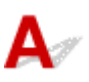

Controle 1 Wijzig de weergave-instelling in de toepassing.

Raadpleeg de handleiding van de toepassing voor meer informatie. Als u vragen hebt, kunt u contact opnemen met de fabrikant van de toepassing.

Controle 2 Klik op **Stuurprog.** (Driver) in het hoofdscherm van IJ Scan Utility, wijzig de resolutie-instelling en voer de scan opnieuw uit.

Hoe hoger de resolutie, hoe groter de afbeelding.

**[Resolutie](#page-710-0)** 

## **Foutberichten van IJ Scan Utility**

Als een foutbericht voor IJ Scan Utility wordt weergegeven, controleert u de foutcode en voert u de bijbehorende oplossing uit.

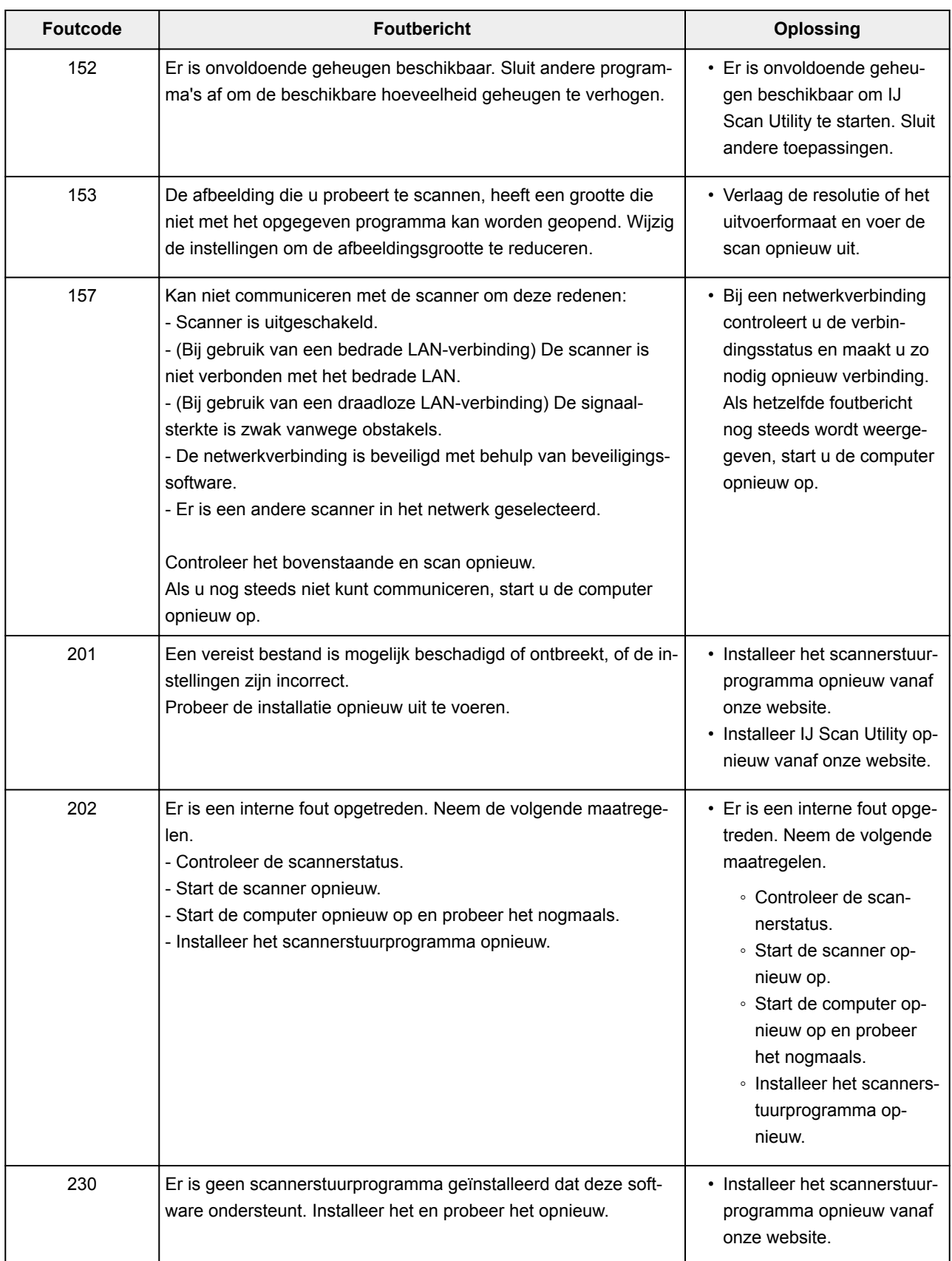

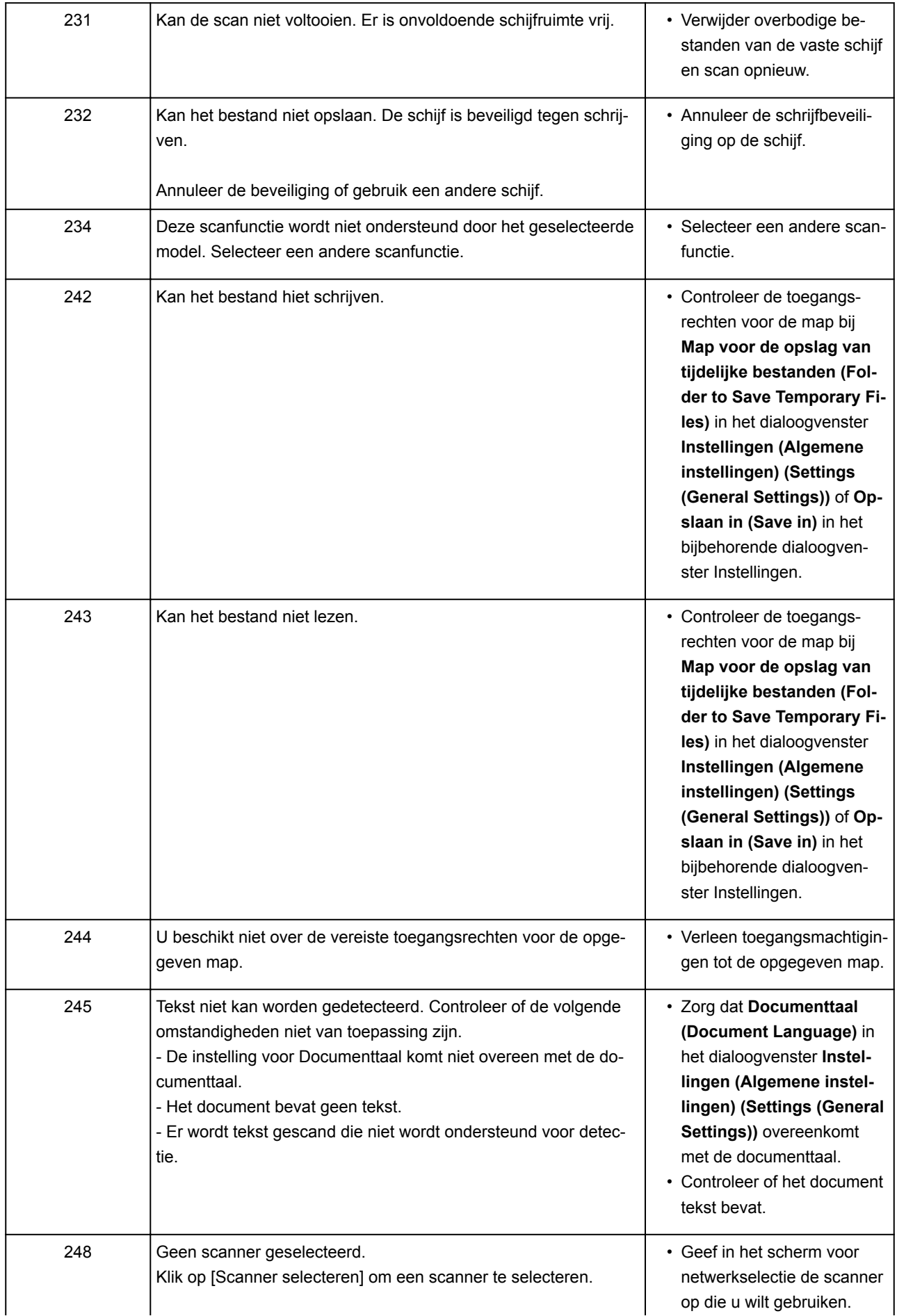

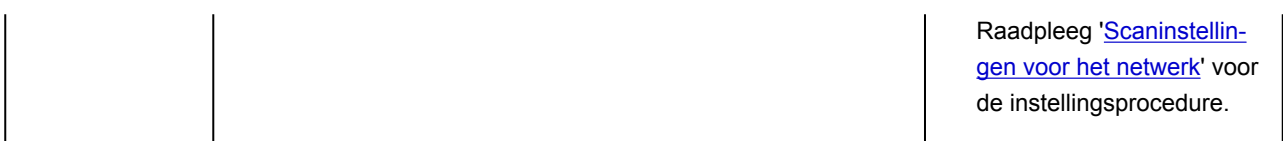

## **Foutberichten van scannerstuurprogramma**

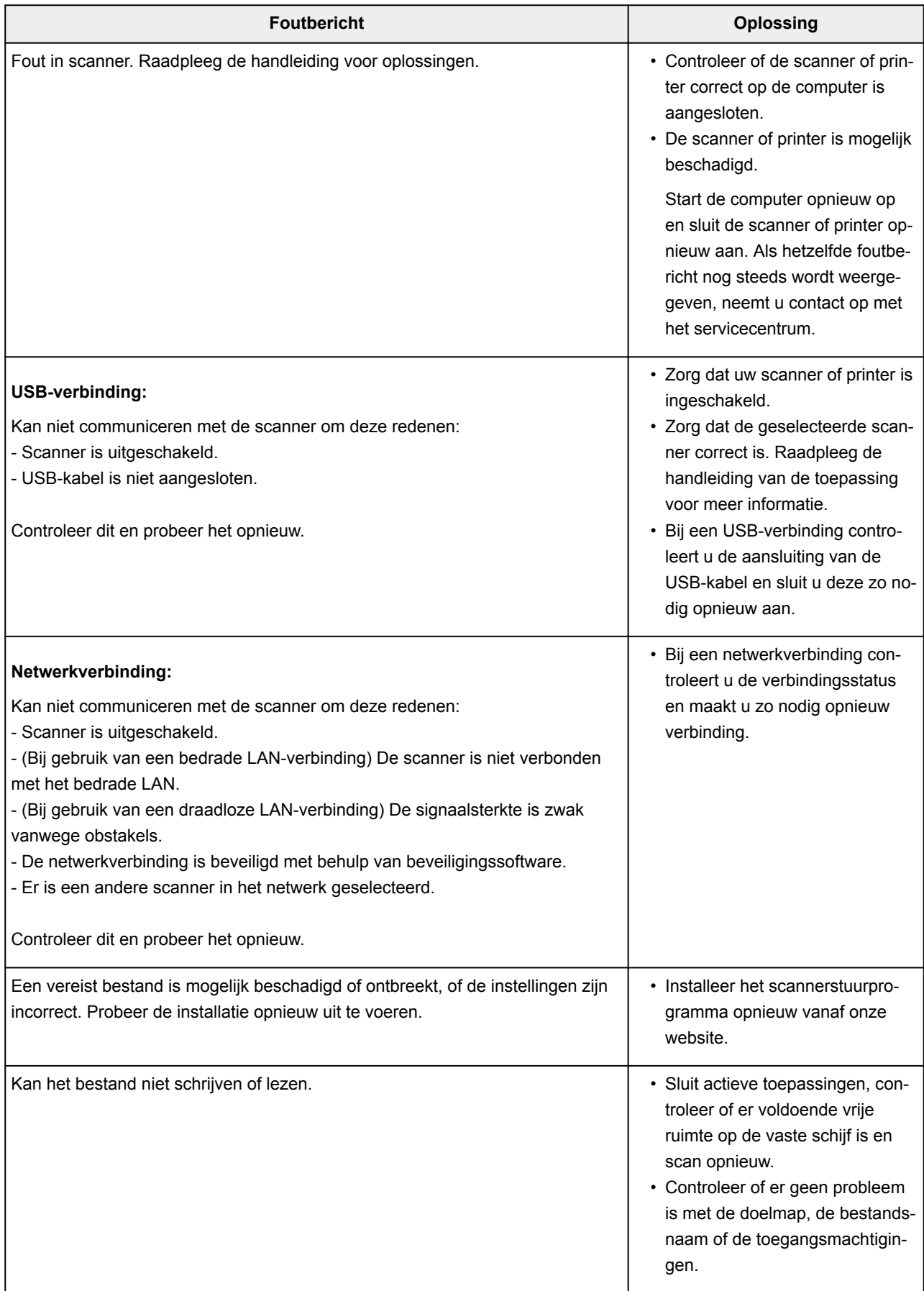

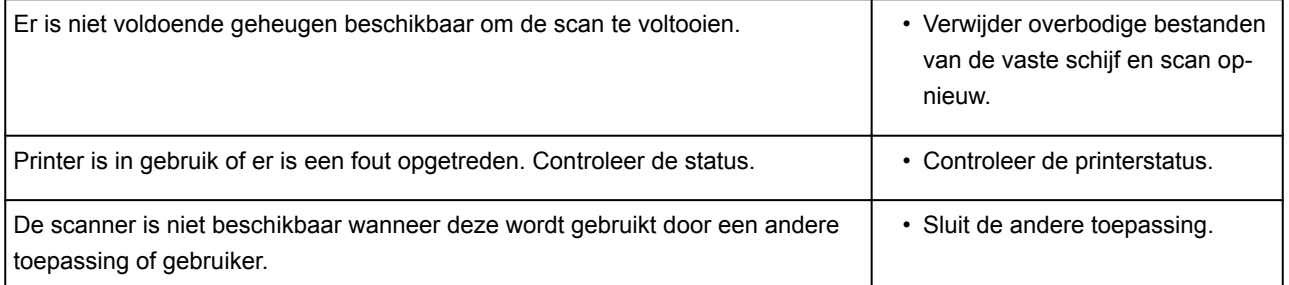

## **Faxproblemen**

- **[Problemen met het verzenden van faxen](#page-996-0)**
- **[Problemen met het ontvangen van faxen](#page-1002-0)**
- **[Kan geen duidelijke faxen verzenden](#page-1010-0)**
- **[Problemen met de telefoon](#page-1011-0)**

## <span id="page-996-0"></span>**Problemen met het verzenden van faxen**

- **[Kan geen faxen verzenden](#page-997-0)**
- **[Sequentiële uitzending via nummerherhaling werkt niet of u kunt niet kiezen](#page-1000-0) [door nummers in te voeren](#page-1000-0)**
- **[Er treden vaak fouten op bij het verzenden van faxen](#page-1001-0)**

### <span id="page-997-0"></span>**Kan geen faxen verzenden**

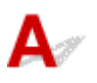

#### Controle 1 | Is het apparaat ingeschakeld?

- U kunt geen faxen verzenden als de stroom is uitgeschakeld. Druk op de knop **AAN (ON)** om de stroom in te schakelen.
- Als u de stekker uit het stopcontact haalt zonder het apparaat uit te schakelen (het **AAN/UIT (POWER)** lampje brandt), wordt het apparaat automatisch ingeschakeld als u de stekker weer in het stopcontact steekt.
- Als u de stekker uit het stopcontact haalt nadat u op de **AAN (ON)**-knop hebt gedrukt om het apparaat uit te schakelen (het **AAN/UIT (POWER)**-lampje is uit), steekt u de stekker weer in het stopcontact en drukt u op de knop **AAN (ON)** om het apparaat weer in te schakelen.
- Als de stroom is uitgeschakeld als gevolg van een stroomstoring, schakelt deze automatisch weer in wanneer de stroomstoring is opgelost.

#### **Belangrijk**

• Controleer of het **AAN/UIT (POWER)**-lampje uit is voordat u de stekker uit het stopcontact haalt, en trek de stekker er dan pas uit.

Als er een stroomstoring optreedt of als u het netsnoer loskoppelt, worden alle faxen in het printergeheugen verwijderd.

Raadpleeg [Het apparaat loskoppelen](#page-271-0) voor meer informatie over het loskoppelen van het netsnoer.

#### **D** Opmerking

• Als de faxen die in het printergeheugen zijn opgeslagen, zijn gewist na een stroomstoring of nadat u de stekker uit het stopcontact hebt gehaald, wordt een lijst met faxen die uit het printergeheugen zijn gewist (RAPPORT OVER GEHEUGEN WISSEN (MEMORY CLEAR REPORT)) afgedrukt nadat u de printer hebt ingeschakeld.

Zie [Overzicht van rapporten en lijsten](#page-873-0) voor meer informatie.

#### Controle 2 Wordt het document verzonden vanuit het geheugen of wordt de fax

#### ontvangen in het geheugen?

Wanneer het bericht voor verzenden/ontvangen op het stand-byscherm voor faxen wordt weergegeven, wordt er een fax verzonden uit/ontvangen in het geheugen van de printer. Wacht totdat de verzending/ontvangst is voltooid.

Controle 3 **Is het geheugen van de printer vol?** 

Maak geheugen vrij en verzend de fax opnieuw.

**[Document opgeslagen in printergeheugen](#page-862-0)** 

#### Controle 4 Is het juiste type telefoonlijn ingesteld?

Controleer de instellingen voor het type telefoonlijn en wijzig deze zo nodig.

#### [Het telefoonlijntype instellen](#page-770-0)

### Controle 5 Is **Instelling handsfreetoets (Hook key setting)** ingesteld op **Uitschakelen (Disable)**?

Wanneer u een fax handmatig wilt verzenden, kiest u het nummer terwijl **Inschak. (Enable)** is geselecteerd voor **Instelling handsfreetoets (Hook key setting)** bij **Beveiligingsbeheer (Security control)** onder **Faxinstellingen (FAX settings)** of kiest u het nummer met de telefoon die is aangesloten op de printer.

**M** [Faxinstellingen](#page-291-0)

#### Controle 6 Is **Kiestoondetectie (Dial tone detect)** ingesteld op **AAN (ON)**?

Probeer de fax na een tijdje opnieuw te verzenden.

Als u nog steeds geen fax kunt verzenden, selecteert u **UIT (OFF)** voor **Kiestoondetectie (Dial tone detect)** in **Geavanc. FAX-instellingen (Advanced FAX settings)** onder **Faxinstellingen (FAX settings)**.

#### **M** [Faxinstellingen](#page-291-0)

Controle 7 | Is het faxnummer correct geregistreerd in het telefoonboek van de printer?

Controleer het fax-/telefoonnummer van de ontvanger, corrigeer het geregistreerde fax/-telefoonnummer in het telefoonboek van de printer en verzend het document opnieuw.

[Geregistreerde gegevens wijzigen](#page-819-0)

#### **DESP** Opmerking

• U kunt de geregistreerde gegevens in het telefoonboek van de printer controleren door de LIJST MET TEL.NRS. ONTVANGERS (RECIPIENT TELEPHONE NUMBER LIST) af te drukken.

**[Overzicht van rapporten en lijsten](#page-873-0)** 

#### Controle 8 Treedt er een fout op tijdens het verzenden?

• Controleer of er een bericht wordt weergegeven op het stand-byscherm voor faxen. Controleer de oorzaak wanneer er een bericht wordt weergegeven op het stand-byscherm voor faxen.

[Er wordt een bericht voor faxen weergegeven op het stand-byscherm voor faxen](#page-1030-0)

• Druk het ACT. RAPPORT (ACTIVITY REPORT) af en controleer op fouten.

**N** [Overzicht van rapporten en lijsten](#page-873-0)

#### Controle 9 Is het document juist geplaatst?

Verwijder het document en plaats het opnieuw op de glasplaat of in de ADF.

**N** [Originelen plaatsen](#page-184-0)

#### Controle 10 Treedt er een printerfout op?

Controleer of er een foutbericht wordt weergegeven op het aanraakscherm. Controleer de oorzaak wanneer er een foutbericht wordt weergegeven op het aanraakscherm.

Raadpleeg [Lijst met ondersteuningscodes voor fouten](#page-1045-0) wanneer een foutbericht met een ondersteuningscode wordt weergegeven.

Raadpleeg [Er wordt een bericht weergegeven](#page-1034-0) wanneer een foutbericht zonder ondersteuningscode wordt weergegeven.

Als u haast heeft, kunt u op de knop **Stoppen (Stop)** drukken om het bericht te sluiten en vervolgens de fax verzenden.

#### Controle 11 | Is de telefoonlijn correct aangesloten?

Verbind de telefoonkabel opnieuw met de telefoonaansluiting.

#### [De telefoonlijn aansluiten](#page-767-0)

Als de telefoonlijn correct is verbonden, is er een probleem met de telefoonlijn. Neem contact op met uw telefoonmaatschappij en de fabrikant van uw toestel- of telefoonadapter.

<span id="page-1000-0"></span>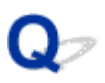

### **Sequentiële uitzending via nummerherhaling werkt niet of u kunt niet kiezen door nummers in te voeren**

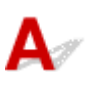

Controle Hebt u al een ontvanger geselecteerd in de belgeschiedenis of hebt u al een nummer gekozen door de fax-/telefoonnummers in te voeren?

U kunt één ontvanger kiezen door deze te selecteren in de belgeschiedenis of door de fax-/telefoonnummers in te voeren als ontvanger voor de sequentiële uitzending.

Als u het nummer al hebt gekozen via de belgeschiedenis of door de fax-/telefoonnummers in te voeren, selecteert u de ontvanger in het telefoonboek van de printer.

<span id="page-1001-0"></span>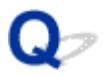

## **Er treden vaak fouten op bij het verzenden van faxen**

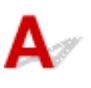

Controle Controleer de aansluiting en de kwaliteit van de verbinding.

Als de verbinding slecht is, kan de fout mogelijk worden opgelost door de startsnelheid voor verzenden lager in te stellen.

Verlaag de beginsnelheid van de overdracht via **TX-startsnelheid (TX start speed)** bij **Geavanc. communicatie-instell. (Adv. communication settings)** in **Geavanc. FAX-instellingen (Advanced FAX settings)** onder **Faxinstellingen (FAX settings)**.

**M** [Faxinstellingen](#page-291-0)

## <span id="page-1002-0"></span>**Problemen met het ontvangen van faxen**

- **[Kan geen faxen ontvangen of afdrukken](#page-1003-0)**
- **[Printer schakelt niet automatisch tussen spraak- en faxoproepen](#page-1006-0)**
- **[De kwaliteit van ontvangen faxen is laag](#page-1007-0)**
- **[Kan geen kleurenfax ontvangen](#page-1008-0)**
- **[Er treden vaak fouten op bij het ontvangen van faxen](#page-1009-0)**

## <span id="page-1003-0"></span>**Kan geen faxen ontvangen of afdrukken**

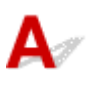

#### Controle 1 | Is het apparaat ingeschakeld?

- U kunt geen faxen ontvangen als de stroom is uitgeschakeld. Druk op de knop **AAN (ON)** om de stroom in te schakelen.
- Als u de stekker uit het stopcontact haalt zonder het apparaat uit te schakelen (het **AAN/UIT (POWER)** lampje brandt), wordt het apparaat automatisch ingeschakeld als u de stekker weer in het stopcontact steekt.
- Als u de stekker uit het stopcontact haalt nadat u op de **AAN (ON)**-knop hebt gedrukt om het apparaat uit te schakelen (het **AAN/UIT (POWER)**-lampje is uit), steekt u de stekker weer in het stopcontact en drukt u op de knop **AAN (ON)** om het apparaat weer in te schakelen.
- Als de stroom is uitgeschakeld als gevolg van een stroomstoring, schakelt deze automatisch weer in wanneer de stroomstoring is opgelost.

#### **Belangrijk**

• Controleer of het **AAN/UIT (POWER)**-lampje uit is voordat u de stekker uit het stopcontact haalt, en trek de stekker er dan pas uit.

Als er een stroomstoring optreedt of als u het netsnoer loskoppelt, worden alle faxen in het printergeheugen verwijderd.

Raadpleeg [Het apparaat loskoppelen](#page-271-0) voor meer informatie over het loskoppelen van het netsnoer.

#### **D** Opmerking

• Als de faxen die in het printergeheugen zijn opgeslagen, zijn gewist na een stroomstoring of nadat u de stekker uit het stopcontact hebt gehaald, wordt een lijst met faxen die uit het printergeheugen zijn gewist (RAPPORT OVER GEHEUGEN WISSEN (MEMORY CLEAR REPORT)) afgedrukt nadat u de printer hebt ingeschakeld.

Zie [Overzicht van rapporten en lijsten](#page-873-0) voor meer informatie.

#### Controle 2 **Is het geheugen van de printer vol?**

Druk de ontvangen faxen die in het printergeheugen zijn opgeslagen af, sla ze op het USB-flashstation op of stuur ze door naar de gedeelde map op de computer. Verwijder ze daarna uit het printergeheugen en vraag of de afzender de faxen opnieuw wil verzenden.

**[Document opgeslagen in printergeheugen](#page-862-0)** 

#### Controle 3 Treedt er een fout op tijdens de ontvangst?

- Controleer of er een bericht wordt weergegeven op het stand-byscherm voor faxen. Controleer de oorzaak wanneer er een bericht wordt weergegeven op het stand-byscherm voor faxen.
	- **[Er wordt een bericht voor faxen weergegeven op het stand-byscherm voor faxen](#page-1030-0)**
- Druk het ACT. RAPPORT (ACTIVITY REPORT) af en controleer op fouten.
	- **N** [Overzicht van rapporten en lijsten](#page-873-0)

#### Controle 4 Is de telefoonkabel verbonden met de aansluiting voor extern apparaat?

Verbind de telefoonkabel weer met de telefoonaansluiting.

**[De telefoonlijn aansluiten](#page-767-0)** 

#### Controle 5 Is er een ander papierformaat geplaatst dan is opgegeven voor **Pg.form. (Page size)** bij **Instellingen voor faxpapier (FAX paper settings)**?

## Als er voor het afdrukken van faxen een ander formaat papier is geplaatst dan is opgegeven bij **Pg.form. (Page**

**size)**, worden de ontvangen faxen niet afgedrukt, maar opgeslagen in het geheugen van de printer (Geheugenontvangst). Plaats papier van hetzelfde formaat dat is opgegeven bij **Pg.form. (Page size)** en tik vervolgens op **OK** op het aanraakscherm.

#### Controle 6 | Is er papier geplaatst?

Als er geen papier is geplaatst, worden ontvangen faxen opgeslagen in het geheugen van de printer zonder dat ze worden afgedrukt (Geheugenontvangst). Plaats papier en tik vervolgens op **OK** op het aanraakscherm.

#### Controle 7 Is de hoeveelheid resterende inkt voldoende om een fax af te drukken?

Als de resterende hoeveelheid inkt onvoldoende is om af te drukken, worden ontvangen faxen niet afgedrukt, maar opgeslagen in het geheugen van de printer (Geheugenontvangst). Vervang de inkttank en druk vervolgens de faxen in het geheugen van de printer af.

**[Document opgeslagen in printergeheugen](#page-862-0)** 

### **DESPENDING**

• Als de printer bezig was met het ontvangen van faxen in de faxmodus, wordt het afdrukken automatisch gestart zodra de inkttank is vervangen.

#### **[Inkttanks vervangen](#page-196-0)**

- Wanneer de printer faxen in zwart-wit ontvangt in het printergeheugen terwijl **Dub.zijdig (2-sided)** is geselecteerd voor **Dub.zijdigInst.afdr. (2-sidedPrintSetting)** bij **Instellingen voor faxpapier (FAX paper settings)**, kunnen de faxen wellicht worden afgedrukt als **Enk.zijd (1-sided)** wordt geselecteerd.
- U kunt de printer zo instellen dat ontvangen faxen geforceerd worden afgedrukt, zelfs als de inkt op is.

Stel **Afdrukken bij geen inkt (Print when out of ink)** bij **Automatische afdrukinstellingen (Auto print settings)** onder **Faxinstellingen (FAX settings)** in op **Afdrukken (Print)**.

Het kan echter zijn dat de fax deels of in zijn geheel niet wordt afgedrukt omdat de inkt op is.

Bovendien wordt de inhoud van de fax niet opgeslagen in het geheugen van de printer.

Als de inkt al op is, raden wij u aan om **Niet afdrukken (Do not print)** te selecteren voor **Ontvangen documenten (Received documents)** bij **Automatische afdrukinstellingen (Auto print settings)** onder **Faxinstellingen (FAX settings)** om de ontvangen fax op te slaan in het geheugen van de printer. Nadat u de inkttank hebt vervangen en **Afdrukken (Print)** hebt geselecteerd voor **Ontvangen documenten (Received documents)** bij **Automatische afdrukinstellingen (Auto print settings)**, wordt de fax die in het printergeheugen is opgeslagen, automatisch afgedrukt.

**M** [Faxinstellingen](#page-291-0)

#### Controle 8 **Is de printer ingesteld op de juiste ontvangstmodus?**

Controleer de instellingen voor de ontvangstmodus en pas deze desgewenst aan het type verbinding aan.

#### [De ontvangstmodus instellen](#page-773-0)

#### Controle 9 Is **Faxontvangst geweigerd (FAX reception reject)** ingesteld op **AAN (ON)**?

Selecteer **UIT (OFF)** voor **Faxontvangst geweigerd (FAX reception reject)** bij **Beveiligingsbeheer (Security control)** onder **Faxinstellingen (FAX settings)**.

Zie [Faxontvangst weigeren](#page-852-0) voor meer informatie over het instellen hiervan.

Controle 10 Zijn er instellingsitems ingesteld op **Weigeren (Reject)** bij **Weigering beller (Caller rejection)**?

Als u **Weigeren (Reject)** selecteert voor instellingsitems bij **Weigering beller (Caller rejection)** in **Beveiligingsbeheer (Security control)** onder **Faxinstellingen (FAX settings)**, weigert de printer oproepen voor instellingsitems die zijn ingesteld op **Weigeren (Reject)**.

Zie [Oproepen weigeren op basis van nummerherkenning](#page-855-0) voor meer informatie over het instellen hiervan.

## <span id="page-1006-0"></span>**Printer schakelt niet automatisch tussen spraak- en faxoproepen**

# $\blacktriangle$

#### Controle Is de ontvangstmodus ingesteld op **Modus Alleen faxen (FAX only mode)**?

Als **Modus Alleen faxen (FAX only mode)** is geselecteerd voor **Instellingen ontvangstmodus (Receive mode settings)**, kan het apparaat niet automatisch schakelen tussen spraak- en faxoproepen.

Stel de ontvangstmodus in op **Modus Telefoonprioriteit (TEL priority mode)**, **DRPD**\*1 of **Netwerkschakelaar (Network switch)**\*2.

Als de ontvangstmodus is ingesteld op **Modus Telefoonprioriteit (TEL priority mode)** en er een antwoordapparaat op de printer is aangesloten, controleert u of het juiste bericht wordt afgespeeld wanneer het antwoordapparaat opneemt.

#### [De ontvangstmodus instellen](#page-773-0)

\*1 Deze instellingen zijn alleen beschikbaar in de VS en Canada.

\*2 Deze instelling is mogelijk niet beschikbaar, afhankelijk van het land of de regio van aankoop.

<span id="page-1007-0"></span>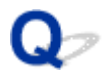

### **De kwaliteit van ontvangen faxen is laag**

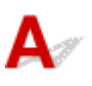

Controle 1 Controleer de scaninstellingen van het faxapparaat van de afzender.

Vraag of de afzender de scaninstellingen van het faxapparaat wil aanpassen.

#### Controle 2 Is **ECM RX** ingesteld op **UIT (OFF)**?

#### Selecteer **AAN (ON)** voor **ECM RX** in **Geavanc. communicatie-instell. (Adv. communication settings)** bij **Geavanc. FAX-instellingen (Advanced FAX settings)** onder **Faxinstellingen (FAX settings)**.

Als **ECM RX** is ingeschakeld, verstuurt het faxapparaat van de afzender de fax automatisch opnieuw met gecorrigeerde fouten.

#### **M** [Faxinstellingen](#page-291-0)

Controle 3 Is het originele document of het scanoppervlak van het faxapparaat van de afzender vuil?

De beeldkwaliteit van de fax wordt vooral bepaald door het faxapparaat van de afzender. Neem contact op met de afzender en vraag of deze wil controleren of het scanoppervlak van het faxapparaat schoon is.

Controle 4 Is verzenden/ontvangen in de ECM ingeschakeld terwijl de lijn/verbinding slecht is, of is het faxapparaat van de afzender geschikt voor ECM?

- Selecteer **AAN (ON)** voor **ECM RX** in **Geavanc. communicatie-instell. (Adv. communication settings)** bij **Geavanc. FAX-instellingen (Advanced FAX settings)** onder **Faxinstellingen (FAX settings)**.
	- **M** [Faxinstellingen](#page-291-0)
- Neem contact op met de afzender en vraag deze te controleren of de ECM van het faxapparaat is ingeschakeld.

Als het faxapparaat van de afzender of ontvanger niet geschikt is voor ECM, wordt de fax verzonden/ ontvangen zonder automatische foutcorrectie.

- Stel een lagere startsnelheid voor ontvangst in via **RX-startsnelheid (RX start speed)** bij **Geavanc. communicatie-instell. (Adv. communication settings)** in **Geavanc. FAX-instellingen (Advanced FAX settings)** onder **Faxinstellingen (FAX settings)**.
	- **M** [Faxinstellingen](#page-291-0)

Controle 5 Hebt u de instellingen voor papier en afdrukkwaliteit gecontroleerd?

**[Afdrukresultaten zijn niet naar behoren](#page-946-0)**
# **Kan geen kleurenfax ontvangen**

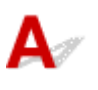

Controle Is **ECM RX** ingesteld op **UIT (OFF)**?

Als **UIT (OFF)** is geselecteerd voor **ECM RX** in **Geavanc. communicatie-instell. (Adv. communication settings)** in **Geavanc. FAX-instellingen (Advanced FAX settings)** onder **Faxinstellingen (FAX settings)**, kan de printer geen faxen in kleur ontvangen. De printer verbreekt de telefoonverbinding of ontvangt kleurenfaxen in zwart-wit, afhankelijk van de instelling op het faxapparaat van de afzender.

Stel **ECM RX** in op **AAN (ON)**.

**M** [Faxinstellingen](#page-291-0)

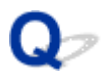

# **Er treden vaak fouten op bij het ontvangen van faxen**

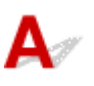

Controle 1 Controleer de aansluiting en de kwaliteit van de verbinding.

Als de verbinding slecht is, kan de fout mogelijk worden opgelost door de startsnelheid voor ontvangst lager in te stellen.

Stel een lagere startsnelheid voor ontvangst in via **RX-startsnelheid (RX start speed)** bij **Geavanc. communicatie-instell. (Adv. communication settings)** in **Geavanc. FAX-instellingen (Advanced FAX settings)** onder **Faxinstellingen (FAX settings)**.

#### **M** [Faxinstellingen](#page-291-0)

#### Controle 2 Functioneert het faxapparaat van de afzender normaal?

Neem contact op met de afzender en vraag of deze wil controleren of het faxapparaat normaal functioneert.

# **Kan geen duidelijke faxen verzenden**

Controle 1 **Is het document juist geplaatst?** 

Verwijder het document en plaats het opnieuw op de glasplaat of in de ADF.

**N** [Originelen plaatsen](#page-184-0)

## Controle 2 | Is de glasplaat en/of de binnenzijde van de documentklep en/of het glas van de ADF vuil?

Reinig de glasplaat en/of de binnenzijde van de documentklep en/of het glas van de ADF en plaats het document opnieuw.

[De glasplaat en de documentklep reinigen](#page-232-0)

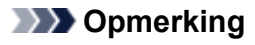

• Als het glas van de ADF vuil is, verschijnen zwarte strepen op het papier, zoals in de onderstaande afbeelding.

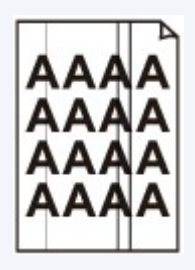

Controle 3 Zijn de instellingen voor de beeldkwaliteit of het scancontrast geschikt voor het document?

Selecteer op het aanraakscherm een instelling voor beeldkwaliteit en een instelling voor scancontrast die geschikt zijn voor het document.

**[Verzendingsinstellingen voor faxen](#page-794-0)** 

### Controle 4 Is het document met de juiste kant omhoog of omlaag geplaatst?

Als u een document op de glasplaat plaatst, moet de te scannen zijde omlaag liggen.

Als u een document in de ADF plaatst, moet de te scannen zijde omhoog liggen.

### Controle 5 Probeert u documenten op dik of gekruld papier te scannen?

Documenten op dik of opgekruld papier zijn moeilijk te versturen als kwalitatief goede faxen als gevolg van schaduwen en vervormingen die ontstaan bij het scannen van zulke documenten.

Wanneer u een document op de glasplaat plaatst, drukt u tijdens het scannen met de hand op de documentklep.

# **Problemen met de telefoon**

- **[Kan geen nummers kiezen](#page-1012-0)**
- **[Verbinding wordt verbroken tijdens telefoongesprek](#page-1013-0)**

# <span id="page-1012-0"></span>**Kan geen nummers kiezen**

# ${\blacktriangle\!\!\!\!\!\triangle}$

Controle 1 | Is de telefoonkabel correct aangesloten?

Controleer of de telefoonkabel juist is aangesloten.

[De telefoonlijn aansluiten](#page-767-0)

Controle 2 Is het telefoonlijntype van de printer of het externe apparaat correct ingesteld?

Controleer de instellingen voor het type telefoonlijn en wijzig deze zo nodig.

[Het telefoonlijntype instellen](#page-770-0)

# <span id="page-1013-0"></span> $\Omega$ **Verbinding wordt verbroken tijdens telefoongesprek**

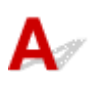

Controle Is de telefoonkabel of de telefoon (of een ander randapparaat zoals een externe telefoon, antwoordapparaat of computermodem) correct aangesloten?

Controleer of de telefoonkabel en de telefoon (of een ander apparaat zoals een externe telefoon, antwoordapparaat of modem) correct zijn aangesloten.

[De telefoonlijn aansluiten](#page-767-0)

# **Mechanische problemen**

- **[Het apparaat wordt niet ingeschakeld](#page-1015-0)**
- **[Problemen met de USB-verbinding](#page-1016-0)**
- **[Kan niet communiceren met het apparaat via USB](#page-1017-0)**
- **[Het aanraakscherm geeft geen beeld](#page-1018-0)**
- **[De verkeerde taal wordt weergegeven op het aanraakscherm](#page-1019-0)**
- **[Printkophouder beweegt niet naar de vervangingspositie](#page-1020-0)**
- **[De printerstatusmonitor wordt niet weergegeven \(Windows\)](#page-1021-0)**

# <span id="page-1015-0"></span>**Het apparaat wordt niet ingeschakeld**

# $\blacktriangle$

Controle 1 Druk op de knop **AAN (ON)**.

Controle 2 Controleer of de stekker goed is aangesloten op de printer en zet deze vervolgens weer aan.

Controle 3 Haal de stekker van de printer uit het stopcontact. Wacht ten minste 2 minuten, steek daarna de stekker weer in het stopcontact en zet het apparaat weer aan.

Als het probleem hiermee niet is verholpen, neemt u contact op met het dichtstbijzijnde Canonservicecentrum om een reparatie aan te vragen.

# <span id="page-1016-0"></span>**Problemen met de USB-verbinding**

**Afdruk- of scansnelheid is laag/USB Hi-Speed-verbinding werkt niet/Het bericht 'Dit apparaat kan sneller werken (This device can perform faster)' wordt weergegeven (Windows)**

# Δ

Als uw systeemomgeving Hi-Speed USB niet ondersteunt, werkt de printer op de lagere snelheid van USB 1.1. In dit geval werkt de printer goed, maar kan de afdruk- of scansnelheid afnemen door de lagere communicatiesnelheid.

Controle Controleer het volgende om na te gaan of uw systeemomgeving een Hi-Speed USB-verbinding ondersteunt.

- Ondersteunt de USB-poort op uw computer Hi-Speed USB-verbindingen?
- Ondersteunt de USB-kabel of USB-hub Hi-Speed USB-verbindingen?

Gebruik een voor Hi-Speed USB goedgekeurde kabel. Het wordt aanbevolen een USB-kabel van maximaal 3 meter / 10 feet te gebruiken.

• Ondersteunt het besturingssysteem van uw computer Hi-Speed USB-verbindingen?

Installeer dat de meeste recente update voor uw computer.

• Werkt het Hi-Speed USB-stuurprogramma naar behoren?

Download en installeer zo nodig de meest recente versie van het Hi-Speed USB-stuurprogramma voor uw computer.

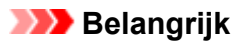

• Neem voor meer informatie contact op met de fabrikant van uw computer, USB-kabel of USB-hub.

<span id="page-1017-0"></span>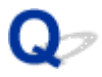

# **Kan niet communiceren met het apparaat via USB**

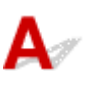

Controle 1 Zorg dat de printer is ingeschakeld.

Controle 2 Sluit de USB-kabel goed aan.

Zoals u ziet in de onderstaande afbeelding, bevindt de USB-poort zich aan de achterkant van de printer.

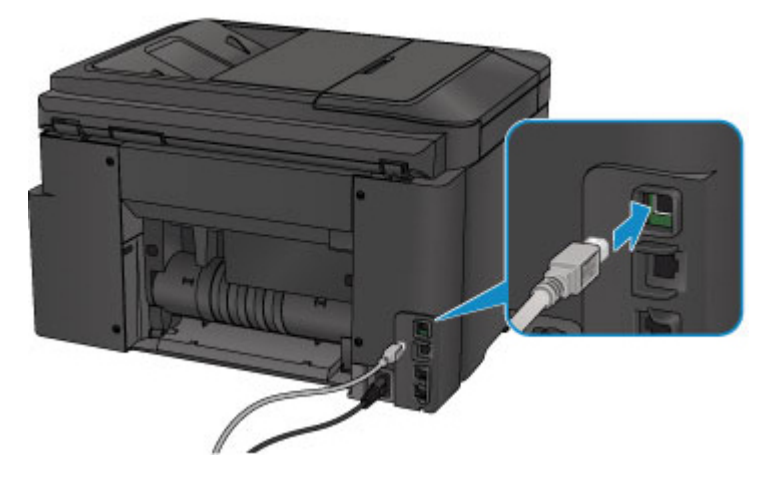

Controle 3 Start IJ Network Tool niet tijdens het afdrukken. (Mac OS)

Controle 4 Druk niet af terwijl IJ Network Tool actief is. (Mac OS)

Controle 5 Controleer of **Bi-directionele ondersteuning inschakelen (Enable bidirectional support)** is geselecteerd op het tabblad **Poorten (Ports)** van het eigenschappenvenster van het printerstuurprogramma. (Windows)

Het eigenschappenvenster van het printerstuurprogramma openen

# <span id="page-1018-0"></span>**Het aanraakscherm geeft geen beeld**

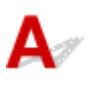

• Als het **AAN/UIT (POWER)**-lampje uit is:

De printer is niet ingeschakeld. Controleer of het netsnoer is aangesloten en druk op de knop **AAN (ON)**.

• Als het **AAN/UIT (POWER)**-lampje brandt:

Mogelijk staat het aanraakscherm in de schermbeveiligingsmodus. Tik op het aanraakscherm.

# <span id="page-1019-0"></span>**De verkeerde taal wordt weergegeven op het aanraakscherm**

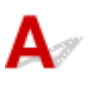

Volg de onderstaande aanwijzingen om uw taal te selecteren.

- 1. Druk op de knop **HOME** en wacht ongeveer 5 seconden.
- 2. Veeg over het HOME-scherm en tik op **Instellen (Setup)**.
	- [Het bedieningspaneel gebruiken](#page-272-0)

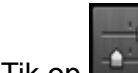

- 3. Tik op **Apparaatinstellingen** (Device settings).
- 4. Tik op het vijfde instellingsitem vanaf boven.
- 5. Tik op de taal voor het aanraakscherm.

# <span id="page-1020-0"></span>**Printkophouder beweegt niet naar de vervangingspositie**

# $\mathbf{A}$

## **Belangrijk**

• De printkophouder beweegt alleen naar de positie voor vervanging als een inkttank leeg raakt. Als de inkt in een inkttank niet op is, beweegt de printkophouder niet, zelfs als u de voorklep opent.

## Controle 1 Is het **AAN/UIT (POWER)**-lampje uit?

Controleer of het **AAN/UIT (POWER)**-lampje brandt.

Het **AAN/UIT (POWER)**-lampje (POWER) knippert terwijl de printer wordt geïnitialiseerd. Wacht totdat het **AAN/UIT (POWER)**-lampje stopt met knipperen en blijft branden voordat u de voorklep weer opent.

## Controle 2 Wordt er een foutbericht op het aanraakscherm weergegeven?

Sluit de voorklep, gebruik de ondersteuningscode (foutnummer) in het foutbericht om de fout te verhelpen en open de klep opnieuw. Zie de [Lijst met ondersteuningscodes voor fouten](#page-1045-0) voor informatie over het oplossen van de fout.

### Controle 3 Heeft de voorklep langer dan 60 minuten opengestaan?

Als de voorklep langer dan 60 minuten heeft opengestaan, wordt de printkophouder naar een positie verplaatst waar wordt voorkomen dat de printkop uitdroogt. Sluit de voorklep en open deze opnieuw, zodat de printkophouder naar de positie voor vervanging beweegt.

De printkophouder kan zich uitsluitend verplaatsen wanneer de printer is ingeschakeld. Als het **AAN/UIT (POWER)**-lampje uit is, sluit u de voorklep en zet u het printer aan.

<span id="page-1021-0"></span>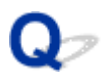

# **De printerstatusmonitor wordt niet weergegeven (Windows)**

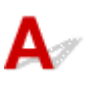

Controle 1 **Is de printerstatusmonitor ingeschakeld?** 

Zorg dat **Statusmonitor inschakelen (Enable Status Monitor)** is geselecteerd in het menu **Optie (Option)** van de printerstatusmonitor.

- 1. Open het eigenschappenvenster van het printerstuurprogramma.
	- Het eigenschappenvenster van het printerstuurprogramma openen
- 2. Klik op **Onderhoud (Maintenance)** op het tabblad **Printerstatus weergeven (View Printer Status)**.
- 3. Selecteer **Statusmonitor inschakelen (Enable Status Monitor)** in het menu **Optie (Option)** als dit nog niet is geselecteerd.

# **Problemen met installeren en downloaden**

- **[Kan MP Drivers niet installeren](#page-1023-0)**
- **[Easy-WebPrint EX wordt niet gestart of het menu Easy-WebPrint EX wordt niet](#page-1025-0) [weergegeven \(Windows\)](#page-1025-0)**
- **[MP Drivers bijwerken in een netwerkomgeving \(Windows\)](#page-1026-0)**

<span id="page-1023-0"></span>**N** Voor Windows: **N** [Voor Mac OS:](#page-1024-0)

## **Voor Windows:**

• **Als de installatie niet wordt gestart wanneer u de installatie-cd-rom plaatst:**

Volg de onderstaande aanwijzingen om de installatie te starten.

- 1. Breng de volgende instellingen aan.
	- Klik in Windows 10 op de knop **Start** > **Verkenner (File Explorer)** en klik vervolgens op **Deze pc (This PC)** in de lijst aan de linkerkant.
	- Selecteer in Windows 8.1 of Windows 8 het pictogram **Verkenner (Explorer)** op de **taakbalk (Taskbar)** op het **Bureaublad (Desktop)** en selecteer vervolgens **Deze pc (This PC)** (**Computer** voor Windows 8) in de lijst aan de linkerkant.
	- Klik in Windows 7 of Windows Vista op **Start** en vervolgens op **Computer**.
- 2. Dubbelklik op het **CD-ROM**-pictogram in het geopende venster.

Als de inhoud van de cd-rom wordt weergegeven, dubbelklikt u op **MSETUP4.EXE**.

Als u MP Drivers niet kunt installeren met de installatie-cd-rom, installeert u het vanaf de Canonwebsite.

# **DESP** Opmerking

- Probeer het volgende als het cd-rom-pictogram niet wordt weergegeven:
	- Verwijder de cd-rom uit de computer en plaats deze opnieuw.
	- Start de computer opnieuw op.

Als het pictogram nog steeds niet wordt weergegeven, plaatst u een andere cd en controleert u of deze wordt weergegeven. Als dit het geval is, is er een probleem met de installatie-cd-rom. Neem contact op met het dichtstbijzijnde Canon-servicecentrum om een reparatie aan te vragen. <span id="page-1024-0"></span>• **Als u niet voorbij het scherm Printeraansluiting (Printer Connection) komt:**

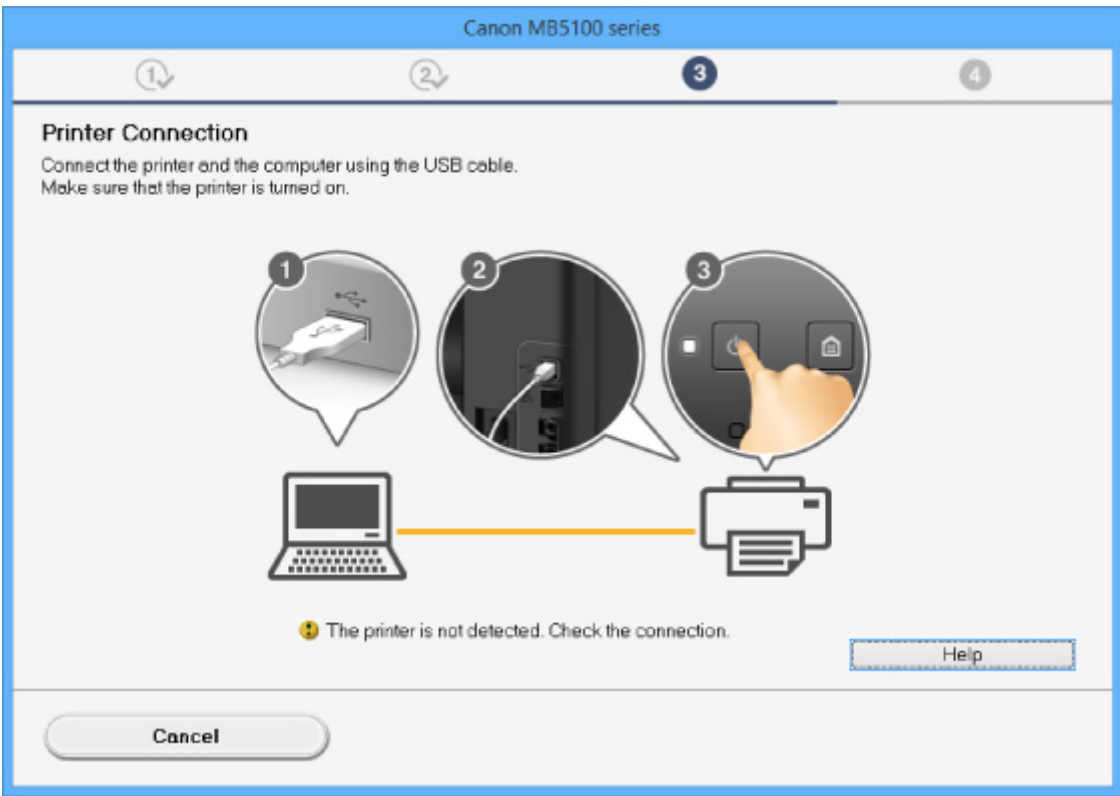

#### [U komt niet verder dan het scherm Printeraansluiting/Kabel aansluiten](#page-909-0)

#### • **Andere gevallen:**

Installeer MP Drivers opnieuw.

Als de MP Drivers niet op de juiste wijze zijn geïnstalleerd, verwijdert u MP Drivers, start u de computer opnieuw op en installeert u MP Drivers opnieuw.

**Onnodige MP Drivers verwijderen** 

Installeer MP Drivers opnieuw met de Installatie-cd-rom of vanaf de Canon-website.

### **DED** Opmerking

• Als het installatieprogramma werd beëindigd wegens een Windows-fout, is Windows mogelijk instabiel en kunt u de stuurprogramma's mogelijk niet installeren. Start de computer opnieuw op en installeer de stuurprogramma's opnieuw.

## **Voor Mac OS:**

Download het stuurprogramma van de Canon-website en installeer het opnieuw.

<span id="page-1025-0"></span>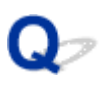

# **Easy-WebPrint EX wordt niet gestart of het menu Easy-WebPrint EX wordt niet weergegeven (Windows)**

# Δ.

Als Easy-WebPrint EX niet wordt gestart of als het menu niet wordt weergegeven in Internet Explorer, controleert u het volgende.

# Controle 1 Wordt **Canon Easy-WebPrint EX** weergegeven in het menu **Werkbalken (Toolbars)** in het menu **Beeld (View)** van Internet Explorer?

Als **Canon Easy-WebPrint EX** niet wordt weergegeven, is Easy-WebPrint EX niet op uw computer geïnstalleerd. Installeer de nieuwste versie van Easy-WebPrint EX vanaf de Canon-website.

## **DESP** Opmerking

- Als Easy-WebPrint EX niet is geïnstalleerd, wordt in het systeemvak van het bureaublad mogelijk een bericht weergegeven waarin wordt gevraagd of u dit wilt installeren. Klik op het bericht en volg de aanwijzingen om Easy-WebPrint EX te installeren.
- Voor het installeren of downloaden van Easy-WebPrint EX is een internetverbinding vereist.

# Controle 2 Is **Canon Easy-WebPrint EX** geselecteerd in het menu **Werkbalken (Toolbars)** in het menu **Beeld (View)** van Internet Explorer?

Als **Canon Easy-WebPrint EX** niet is geselecteerd, is Easy-WebPrint EX uitgeschakeld. Selecteer **Canon Easy-WebPrint EX** om dit in te schakelen.

<span id="page-1026-0"></span>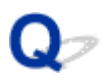

# **MP Drivers bijwerken in een netwerkomgeving (Windows)**

# $\blacktriangle$

Download de nieuwste versie van MP Drivers.

U kunt de nieuwste versie van MP Drivers voor uw model downloaden van de Canon-website.

Verwijder de huidige MP Drivers en volg de installatie-instructies om de nieuwste versie van MP Drivers die u hebt gedownload te installeren. Selecteer in het venster voor selectie van de verbindingsmethode **De printer met een draadloze LAN-verbinding gebruiken (Use the printer with wireless LAN connection)** of **Gebruik de printer met bedrade LAN-verbinding (Use the printer with wired LAN connection)** overeenkomstig de door u gebruikte verbindingsmethode. De printer wordt automatisch in het netwerk gedetecteerd.

Controleer of de printer is gevonden en installeer MP Drivers volgens de instructies op het scherm.

# **DESP** Opmerking

• Dit is niet van invloed op de netwerkinstellingen op de printer, zodat de printer in het netwerk kan worden gebruikt zonder dat u de instellingen opnieuw configureert.

# **Fouten en berichten**

- **[Er treedt een fout op](#page-1028-0)**
- **[Er wordt een bericht voor faxen weergegeven op het stand-byscherm voor](#page-1030-0) [faxen](#page-1030-0)**
- **[Er wordt een bericht weergegeven](#page-1034-0)**

# <span id="page-1028-0"></span>**Er treedt een fout op**

Als er een fout optreedt tijdens het afdrukken, bijvoorbeeld als het papier op is of is vastgelopen, wordt automatisch een probleemoplossingsbericht weergegeven. Neem de maatregelen die in het bericht worden beschreven.

Als een fout optreedt, wordt een ondersteuningscode (foutnummer) weergegeven op het computerscherm of het aanraakscherm.

# **Als een ondersteuningscode en een bericht worden weergegeven op het computerscherm:**

• Voor Windows:

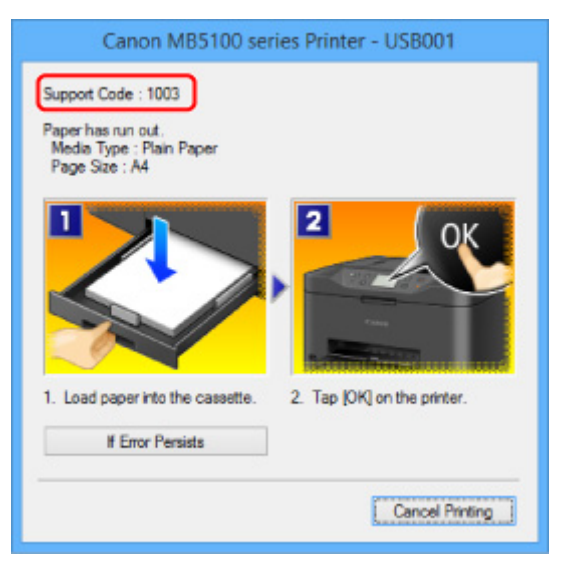

• Voor Mac OS:

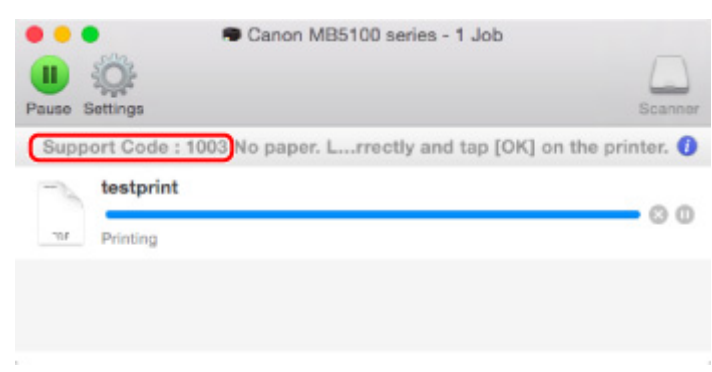

\* Welk venster u krijgt, is afhankelijk van het besturingssysteem dat u gebruikt.

**Als een ondersteuningscode en een bericht worden weergegeven op het aanraakscherm:**

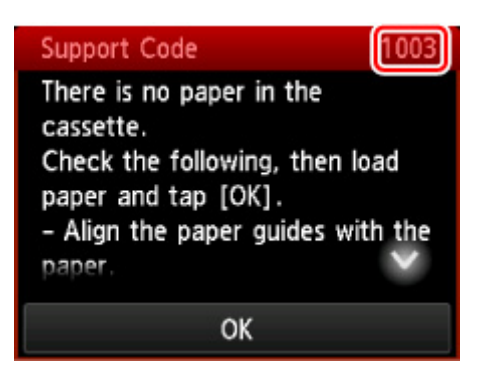

Zie [Lijst met ondersteuningscodes voor fouten](#page-1045-0) voor meer informatie over het oplossen van fouten met een ondersteuningscode.

### **DESP** Opmerking

• U kunt ook zoeken naar informatie over het oplossen van fouten aan de hand van de getoonde ondersteuningscode.

**N** [Zoeken](#page-29-0)

Zie [Er treedt een fout op](#page-1028-0) voor het oplossen van fouten zonder ondersteuningscode.

<span id="page-1030-0"></span>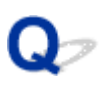

# **Er wordt een bericht voor faxen weergegeven op het standbyscherm voor faxen**

# $\blacktriangle$

Als er een bericht wordt weergegeven op het stand-byscherm voor faxen, voert u de bijbehorende actie uit die hieronder wordt beschreven.

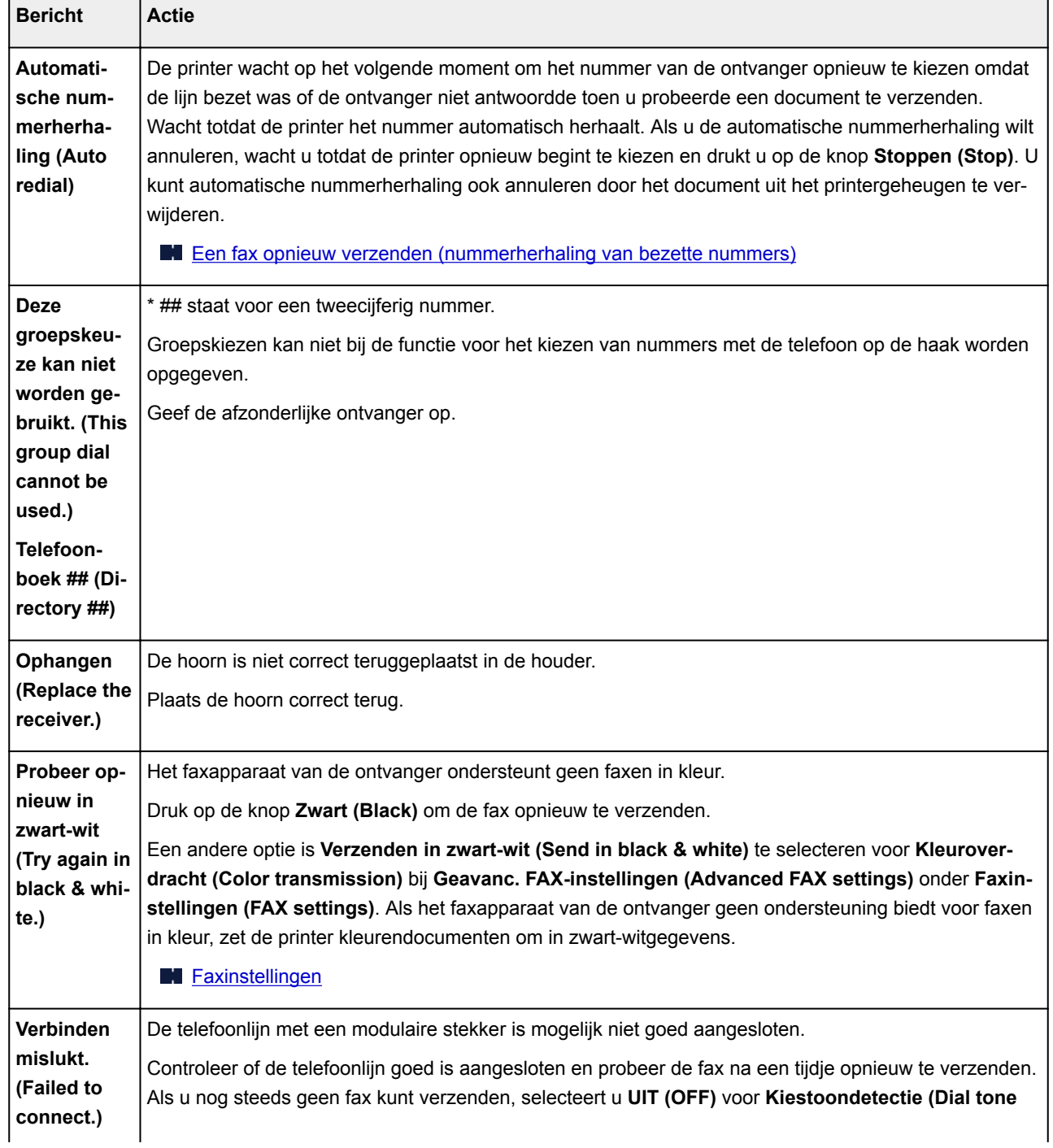

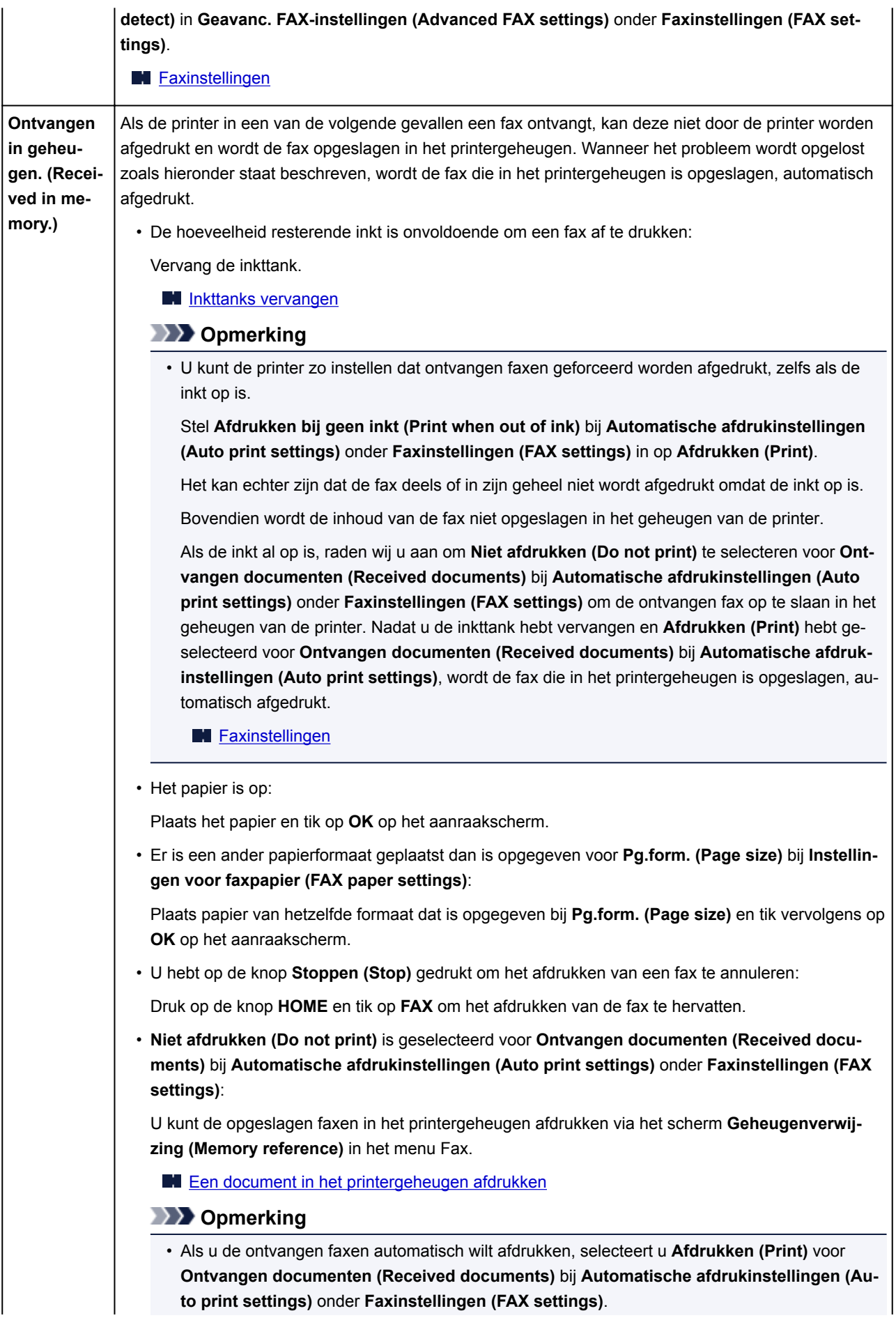

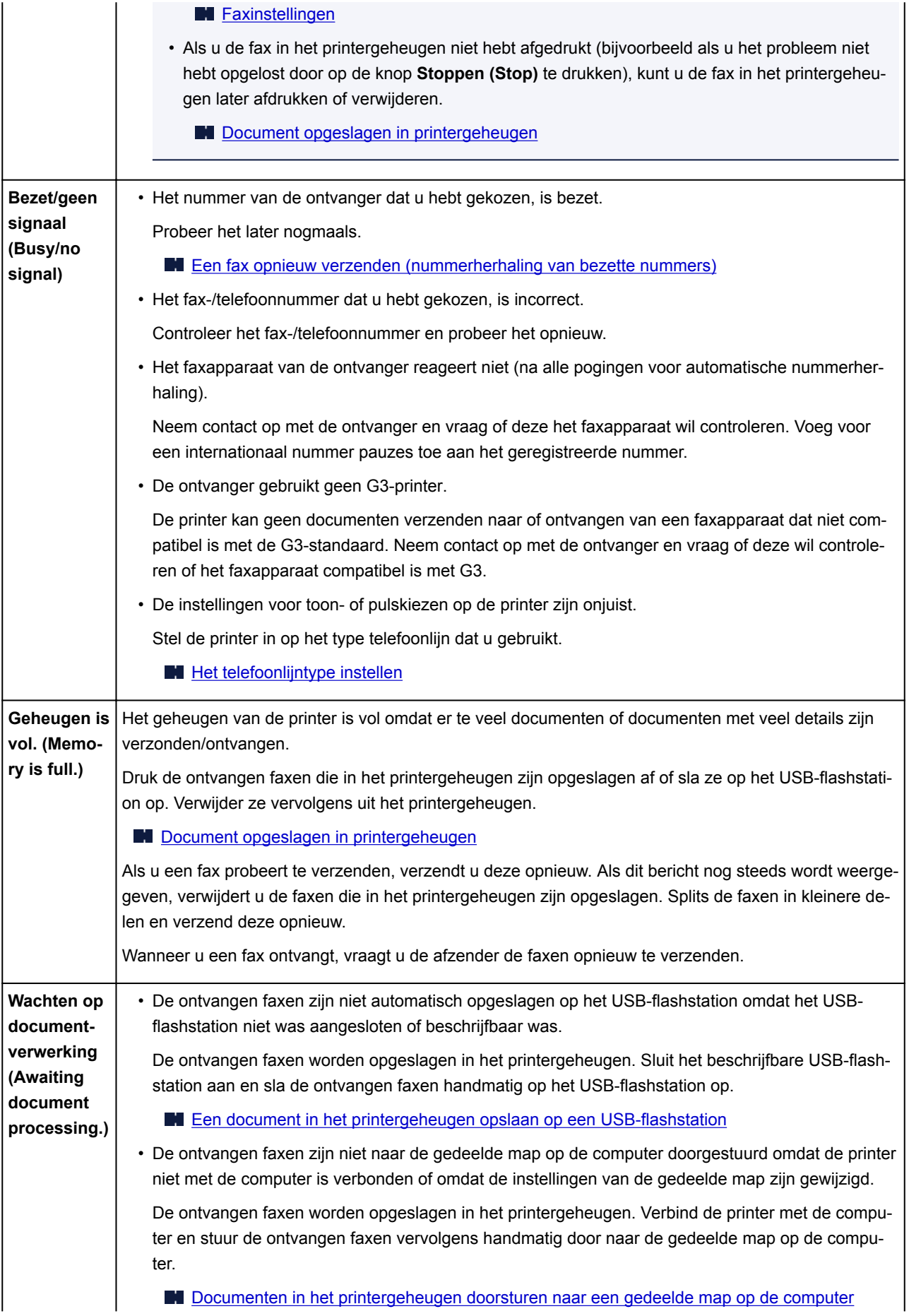

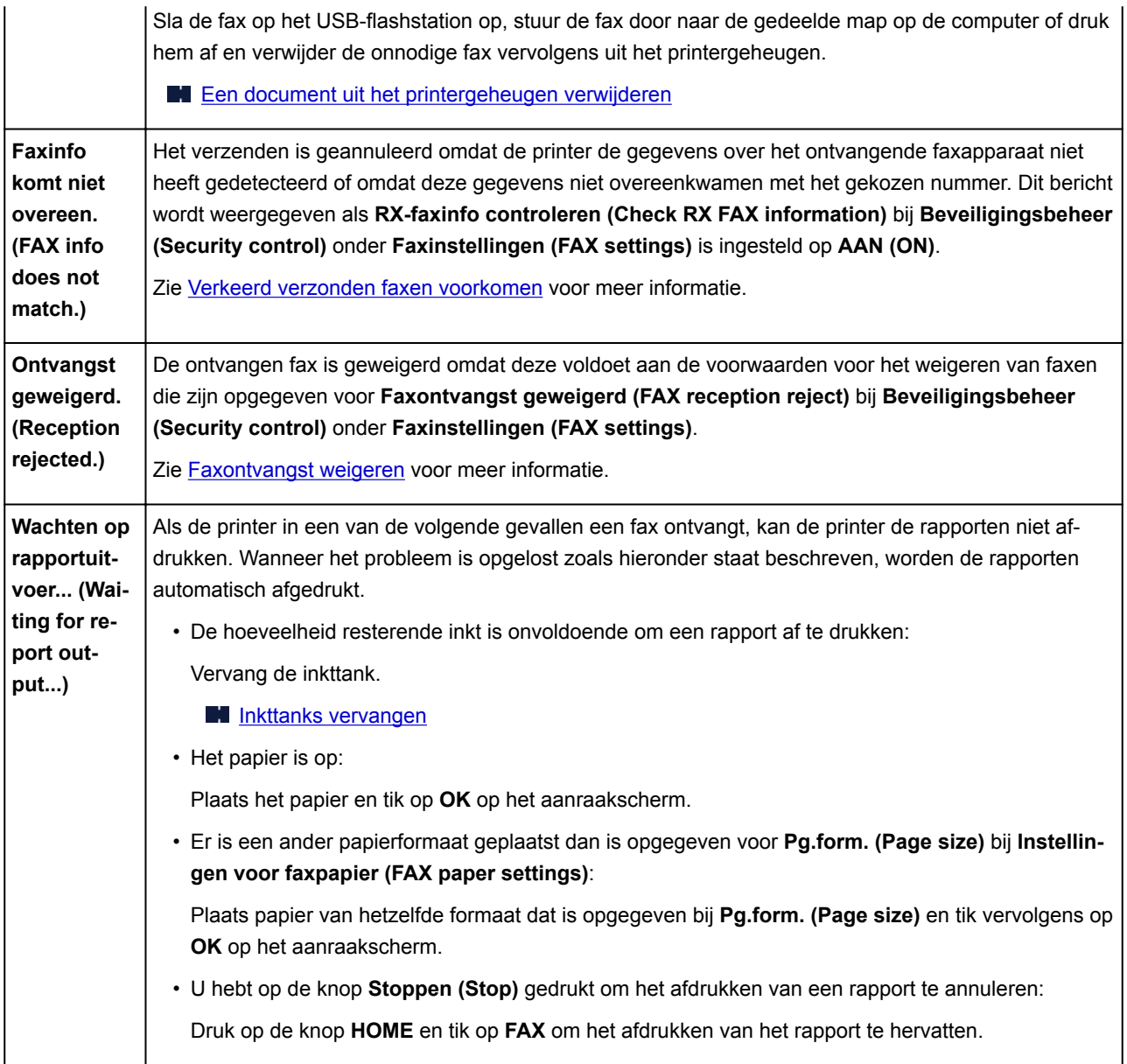

# <span id="page-1034-0"></span>**Er wordt een bericht weergegeven**

In dit gedeelte worden enkele fouten en berichten beschreven die kunnen worden weergegeven.

# **DESP** Opmerking

• Voor bepaalde fouten wordt een ondersteuningscode (foutnummer) op de computer of het aanraakscherm weergegeven. Raadpleeg [Lijst met ondersteuningscodes voor fouten](#page-1045-0) voor meer informatie over fouten met een ondersteuningscode.

Zie hieronder als er een bericht wordt weergegeven op het aanraakscherm.

**Er wordt een bericht weergegeven op het aanraakscherm** 

Zie hieronder als er een bericht wordt weergegeven op de computer.

- **[Er wordt een fout betreffende het automatisch dubbelzijdig afdrukken weergegeven](#page-1036-0)**
- **E**r wordt een foutbericht weergegeven over het netsnoer dat wordt losgekoppeld (Windows)
- **N** [Schrijffout/Uitvoerfout/Communicatiefout](#page-1036-0) (Windows)
- **[Andere foutberichten \(Windows\)](#page-1038-0)**
- **[Het venster Inkjet Printer/Scanner/Fax Extended Survey Program wordt weergegeven \(Windows\)](#page-1039-0)**
- **[Het pictogram Inkjet Printer/Scanner/Fax Extended Survey Program verschijnt \(Mac OS\)](#page-1041-0)**

# **Er wordt een bericht weergegeven op het aanraakscherm**

Controleer het bericht en voer de juiste handelingen uit.

- Gegevens van ondersteunde typen niet opgeslagen (Data of supported types are not saved.)
	- Het USB-flashstation bevat geen afbeeldingsgegevens of documenten die kunnen worden gelezen door deze printer.
	- Mogelijk herkent de printer het bestand niet als de bestandsnaam of het pad naar de map bepaalde tekens bevat. Gebruik alleen alfanumerieke tekens.
	- Fotogegevens die zijn bewerkt of verwerkt op een computer, moeten worden afgedrukt vanaf de computer.

## **DED** Opmerking

- Als een foto is geselecteerd die op een computer is verwerkt, wordt '?' weergegeven op het aanraakscherm.
- Kan het opgegeven PDF-bestand niet afdrukken. Er is een fout opgetreden tijdens scannen van bestand, bestand is te groot of indeling wordt niet ondersteund. (Cannot print the specified PDF file. An error has occurred while scanning the file, or the format is not supported, or the file is too large.)
	- Controleer of het PDF-bestand kan worden afgedrukt vanaf een USB-flashstation. Zie [Documenten \(PDF-bestanden\) afdrukken die zijn opgeslagen op een USB-flashstation](#page-552-0) voor meer informatie.

## **Demerking**

- De namen van de PDF-bestanden worden weergegeven, ook al kunnen ze niet worden afgedrukt vanaf het USB-flashstation. Het wordt aanbevolen te controleren of ze kunnen worden afgedrukt. PDF-bestanden waarop het volgende van toepassing is, kunnen niet worden afgedrukt.
	- Het scherm **Details** wordt niet weergegeven voor het PDF-bestand dat u wilt afdrukken.
	- Andere tekens dan de printernaam of **IJ Scan Utility** worden weergegeven bij **Gemaakt met (Created with)** op het scherm **Details**.
	- ?' wordt weergegeven in het voorbeeldscherm.
- Gegevens die zijn bewerkt of verwerkt op een computer, moeten worden afgedrukt vanaf de computer.

## • Sommige gegevens in het opgegeven PDF-bestand zijn niet afdrukbaar. Sommige delen worden mog. niet afgedr. (The specified PDF file contains unprintable data. Some portions may not be printed.)

Als een PDF-bestand veel grafische elementen of afbeeldingen met een hoge resolutie bevat, kunnen die gegevens verloren gaan of kan het afdrukken stoppen voordat het is voltooid. Druk in dit geval af vanaf de computer.

• Controleer papierformaat en tik op [OK]. (Check the page size and tap [OK].)

Het formaat van het geplaatste papier verschilt van hetgeen in de papierformaatinstelling is opgegeven.

Plaats papier van hetzelfde formaat dat is opgegeven bij de instelling voor papierformaat en tik op **OK**.

• Apparaat is de laatste keer niet correct uitgeschakeld. Druk op de knop  $\blacksquare$ wanneer u het apparaat uitschakelt. (Power was not turned off correctly the last time. Press the  $\Box$  button when turning power off.)

Mogelijk is de stekker uit het stopcontact gehaald terwijl de printer nog was ingeschakeld.

Tik op **OK** op het aanraakscherm.

### **DESP** Opmerking

• Zie [Het apparaat loskoppelen](#page-271-0) om de printer correct los te koppelen.

#### • Netsnoer is losgekoppeld en niet-verzonden/ontvangen docum. in geheugen zijn verloren gegaan. (The power cord has been unplugged and unsent/received docs in memory have been lost.)

Er is een stroomstoring opgetreden of het netsnoer is losgekoppeld terwijl de faxen in het printergeheugen zijn opgeslagen.

#### **Belangrijk**

• Als er een stroomstoring optreedt of u het netsnoer van de printer loskoppelt, worden alle faxen in het geheugen van de printer verwijderd.

Zie [Het apparaat loskoppelen](#page-271-0) om de printer los te koppelen.

<span id="page-1036-0"></span>Tik op **OK** op het aanraakscherm.

Nadat u op **OK** hebt getikt, wordt de lijst afgedrukt met de faxen die uit het printergeheugen zijn verwijderd (RAPPORT OVER GEHEUGEN WISSEN (MEMORY CLEAR REPORT)).

Zie [Overzicht van rapporten en lijsten](#page-873-0) voor meer informatie.

• Kan geen verbinding maken met de server. Wacht even en probeer het opnieuw. (Cannot connect to the server. Please wait a while and try again.)

De printer kan geen verbinding met de server maken wegens een communicatiefout.

Tik op **OK** op het aanraakscherm en probeer het na enige tijd opnieuw.

# **Er wordt een fout betreffende het automatisch dubbelzijdig afdrukken weergegeven**

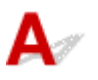

Controle Zie [Problemen met automatisch dubbelzijdig afdrukken](#page-967-0) en voer de juiste handelingen uit.

# **Er wordt een foutbericht weergegeven over het netsnoer dat wordt losgekoppeld (Windows)**

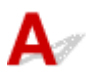

Mogelijk is de stekker uit het stopcontact gehaald terwijl de printer nog was ingeschakeld.

Controleer het foutbericht dat op de computer wordt weergegeven en klik op **OK**.

De printer begint met afdrukken.

Zie [Het apparaat loskoppelen](#page-271-0) als u de stekker uit het stopcontact wilt halen.

### **Belangrijk**

• Als u de stekker van de printer uit het stopcontact haalt, worden alle faxen verwijderd die in het geheugen van de printer zijn opgeslagen.

# **Schrijffout/Uitvoerfout/Communicatiefout (Windows)**

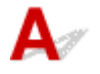

Controle 1 Als het **AAN/UIT (POWER)**-lampje uit staat, controleert u of de printer is aangesloten en ingeschakeld.

<span id="page-1037-0"></span>Het **AAN/UIT (POWER)**-lampje knippert terwijl de printer wordt geïnitialiseerd. Wacht totdat het **AAN/UIT (POWER)**-lampje stopt met knipperen en blijft branden.

Controle 2 Zorg dat de juiste printerpoort is ingesteld in het printerstuurprogramma.

\* In de volgende instructies verwijst 'XXX' naar de naam van uw printer.

- 1. Meld u aan met een account met beheerdersrechten.
- 2. Breng de volgende instellingen aan.
	- Klik in Windows 10 met de rechtermuisknop op **Start** en selecteer **Configuratiescherm (Control Panel)** > **Apparaten en printers weergeven (View devices and printers)**.
	- In Windows 8.1 of Windows 8 selecteert u **Configuratiescherm (Control Panel)** via de charm **Instellingen (Settings)** op het **Bureaublad (Desktop)** > **Hardware en geluiden (Hardware and Sound)** > **Apparaten en printers (Devices and Printers)**.
	- In Windows 7 selecteert u **Apparaten en printers (Devices and Printers)** in het menu **Start**.
	- In Windows Vista selecteert u het menu **Start** > **Configuratiescherm (Control Panel)** > **Hardware en geluiden (Hardware and Sound)** > **Printers**.
- 3. Open de eigenschappen van het printerstuurprogramma.
	- Klik in Windows 10, Windows 8.1, Windows 8 of Windows 7 met de rechtermuisknop op het pictogram 'Canon XXX series Printer' (waarbij 'XXX' de naam van uw printer is) en selecteer **Printereigenschappen (Printer properties)**.
	- Klik in Windows Vista met de rechtermuisknop op het pictogram 'Canon XXX series Printer' (waarbij 'XXX' de naam van uw printer is) en selecteer **Eigenschappen (Properties)**.
- 4. Klik op het tabblad **Poorten (Ports)** om de poortinstellingen te controleren.

Zorg dat voor **Afdrukken naar de volgende poort(en) (Print to the following port(s))** een poort met de naam 'USBnnn' (waarbij 'n' een getal is) is geselecteerd, waarbij 'Canon XXX series Printer' wordt weergegeven in de kolom **Printer**.

• Als de instelling onjuist is:

Installeer MP Drivers opnieuw vanaf de installatie-cd-rom of de Canon-website.

• Als het afdrukken niet start, ook al is de printer met een USB-kabel op de computer aangesloten en is de poort 'USBnnn' geselecteerd:

Selecteer in Windows 8.1 of Windows 8 **My Printer** op het **Start**scherm om **My Printer** te starten. Als **My Printer** niet op het **Start**scherm wordt weergegeven, selecteert u de charm **Zoeken (Search)** en zoekt u vervolgens naar '**My Printer**'.

Stel de juiste printerpoort in bij **Printerdiagnose en -herstel (Diagnose and Repair Printer)**. Volg de instructies op het scherm om de juiste printerpoort in te stellen en selecteer vervolgens de naam van uw printer.

Klik in Windows 7 of Windows Vista op **Start** en selecteer **Alle programma's (All programs)**, **Canon Utilities**, **Canon My Printer** en **Canon My Printer**. Selecteer vervolgens **Printerdiagnose en -herstel (Diagnose and Repair Printer)**. Volg de instructies op het scherm om de juiste printerpoort in te stellen en selecteer vervolgens de naam van uw printer.

Als het probleem niet is opgelost, installeert u MP Drivers opnieuw vanaf de Installatie-cd-rom of de Canon-website.

Controle 3 Controleer of de printer goed is aangesloten op de computer.

<span id="page-1038-0"></span>Als u een USB-kabel gebruikt, moet u controleren of deze goed is aangesloten op de printer en de computer. Als de USB-kabel goed is aangesloten, controleert u het volgende:

- Als u een doorschakelapparaat zoals een USB-hub gebruikt, koppelt u dit los, sluit u de printer rechtstreeks aan op de computer en probeert u opnieuw af te drukken. Als het afdrukken normaal wordt gestart, is er een probleem met het doorschakelapparaat. Neem contact op met de leverancier van het doorschakelapparaat.
- Er kan ook een probleem met de USB-kabel zijn. Vervang de USB-kabel en probeer nogmaals af te drukken.

Als u de printer via een LAN gebruikt, controleert u of de printer op het netwerk is aangesloten met een LANkabel en of de printer correct is ingesteld voor netwerkgebruik.

Controle 4 Controleer of MP Drivers correct is geïnstalleerd.

Verwijder MP Drivers aan de hand van de procedure in Onnodige MP Drivers verwijderen. Installeer het vervolgens opnieuw vanaf de installatie-cd-rom of de Canon-website.

Controle 5 Als de printer met een USB-kabel op de computer is aangesloten, controleert u de apparaatstatus vanaf de computer.

Volg de onderstaande procedure om de apparaatstatus te controleren.

1. Open Apparaatbeheer op de computer, zoals hieronder wordt aangegeven.

Als het scherm **Gebruikersaccountbeheer (User Account Control)** wordt weergegeven, volgt u de instructies op het scherm.

- Klik in Windows 10 met de rechtermuisknop op de knop **Start** en selecteer **Apparaatbeheer (Device Manager)**.
- In Windows 8.1 of Windows 8 selecteert u **Configuratiescherm (Control Panel)** via de charm **Instellingen (Settings)** op het **Bureaublad (Desktop)** > **Hardware en geluiden (Hardware and Sound)** > **Apparaatbeheer (Device Manager)**.
- In Windows 7 of Windows Vista klikt u op **Configuratiescherm (Control Panel)**, **Hardware en geluiden (Hardware and Sound)** en **Apparaatbeheer (Device Manager)**.
- 2. Dubbelklik op **USB-controllers (Universal Serial Bus controllers)** en op **Ondersteuning voor USBafdrukken (USB Printing Support)**.

Als het scherm **Ondersteuning voor USB-afdrukken (USB Printing Support Properties)** niet wordt weergegeven, controleert u of de printer goed op de computer is aangesloten.

Controle 3 [Controleer of de printer correct op de computer is aangesloten.](#page-1037-0) n 1

3. Klik op het tabblad **Algemeen (General)** en controleer of er een apparaatprobleem is.

Als er een apparaatfout wordt weergegeven, raadpleegt u Windows Help om deze te verhelpen.

# **Andere foutberichten (Windows)**

Controle Controleer het volgende als er een foutbericht buiten de printerstatusmonitor wordt weergegeven:

<span id="page-1039-0"></span>• **Kan niet spoolen wegens onvoldoende schijfruimte (Could not spool successfully due to insufficient disk space)**

Verwijder onnodige bestanden om schijfruimte vrij te maken.

• **Kan niet spoolen wegens onvoldoende geheugen (Could not spool successfully due to insufficient memory)**

Verhoog de beschikbare hoeveelheid geheugen door andere toepassingen te sluiten.

Als u nog steeds niet kunt afdrukken, start u de computer opnieuw op en probeert u nogmaals af te drukken.

• **Kan printerstuurprogramma niet vinden (Printer driver could not be found)**

Verwijder MP Drivers aan de hand van de procedure in Onnodige MP Drivers verwijderen. Installeer het vervolgens opnieuw vanaf de installatie-cd-rom of de Canon-website.

• **Afdrukken Toepassingsnaam mislukt (Could not print Application name)** - Bestandsnaam

Probeer nogmaals af te drukken nadat de huidige taak is voltooid.

# **Het venster Inkjet Printer/Scanner/Fax Extended Survey Program wordt weergegeven (Windows)**

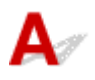

Als het Inkjet Printer/Scanner/Fax Extended Survey Program is geïnstalleerd, verschijnt er een venster waarin wordt gevraagd of u ermee akkoord gaat dat gedurende ongeveer tien jaar elke maand gegevens over het gebruik van de printer en toepassingen worden verzonden.

Lees de informatie op het scherm en voer de onderstaande instructies uit.

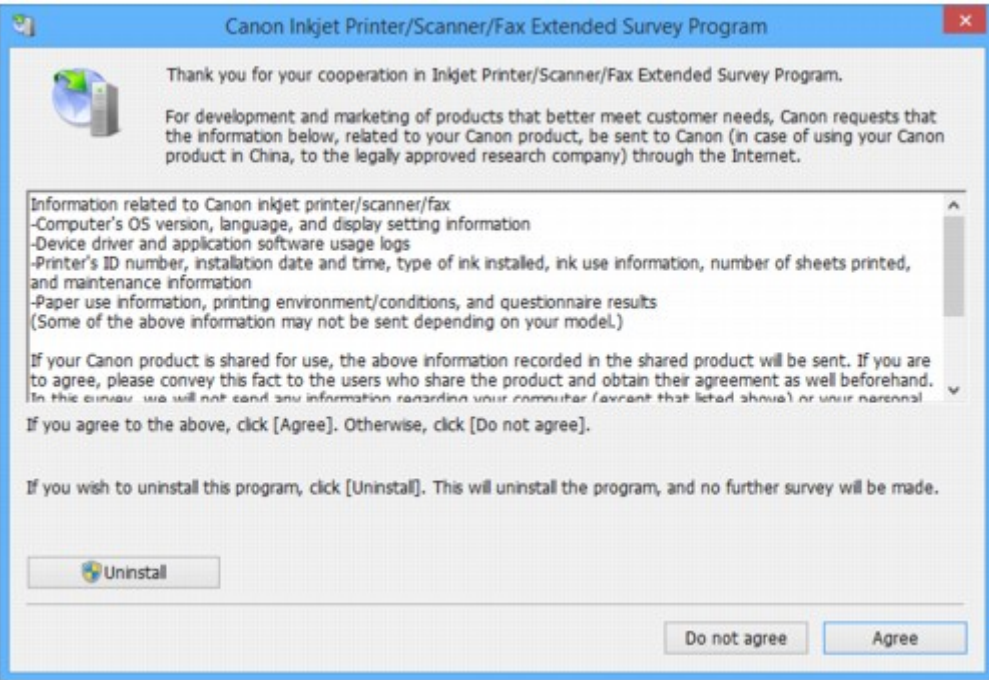

#### • **Als u wilt deelnemen aan het onderzoeksprogramma:**

Klik op **Akkoord (Agree)** en volg de instructies op het scherm. De gebruiksgegevens van de printer worden via internet verstuurd. Nadat u de procedure hebt voltooid, worden de gegevens automatisch verzonden en wordt het bevestigingsscherm niet meer weergegeven.

## **DEX** Opmerking

- Wanneer de gegevens worden verzonden, kan een waarschuwing zoals een bericht over internetbeveiliging worden weergegeven. Controleer of de programmanaam 'IJPLMUI.exe' is en sta het toe.
- Als u het selectievakje **Vanaf nu automatisch verzenden (Send automatically from the next time)** uitschakelt, worden de gegevens de volgende keer niet automatisch verzonden en wordt bij het volgende onderzoek een bevestigingsvenster weergegeven. Zie De instelling voor het bevestigingsvenster wijzigen: als u de gegevens automatisch wilt verzenden.

#### • **Als u niet wilt deelnemen aan het onderzoeksprogramma:**

Klik op **Niet akkoord (Do not agree)**. Het bevestigingsvenster wordt gesloten en het onderzoek wordt overgeslagen. Het bevestigingsvenster wordt na een maand opnieuw weergegeven.

#### • **Inkjet Printer/Scanner/Fax Extended Survey Program verwijderen:**

Als u Inkjetprinter/Scanner/Fax - Uitgebreid onderzoeksprogramma wilt verwijderen, klikt u op **Verwijderen (Uninstall)** en volgt u de instructies op het scherm.

#### • **De instelling voor het bevestigingsvenster wijzigen:**

- 1. Breng de volgende instellingen aan.
	- Klik in Windows 10 met de rechtermuisknop op de knop **Start** en selecteer **Programma's en onderdelen (Programs and Features)**.
	- In Windows 8.1 of Windows 8 selecteert u **Configuratiescherm (Control Panel)** via de charm **Instellingen (Settings)** op het **Bureaublad (Desktop)** > **Programma's (Programs)** > **Programma's en onderdelen (Programs and Features)**.
	- In Windows 7 of Windows Vista selecteert u het menu **Start** > **Configuratiescherm (Control Panel)** > **Programma's (Programs)** > **Programma's en onderdelen (Programs and Features)**.

### **DD** Opmerking

• Er wordt wellicht een bevestigings-/waarschuwingsvenster weergegeven bij het installeren, verwijderen of starten van software.

Dit dialoogvenster verschijnt wanneer beheerdersrechten zijn vereist voor het uitvoeren van een taak.

Als u bent aangemeld bij een account met beheerdersrechten, volgt u de aanwijzingen op het scherm.

2. Selecteer **Canon Inkjet Printer/Scanner/Fax Extended Survey Program**.

#### 3. Selecteer **Wijzigen (Change)**.

Als u **Ja (Yes)** selecteert nadat u de aanwijzingen op het scherm hebt opgevolgd, wordt het bevestigingsvenster weergegeven bij het volgende onderzoek.

<span id="page-1041-0"></span>Als u **Nee (No)** selecteert, worden de gegevens automatisch verzonden.

**DE** Opmerking

• Als u **Verwijderen (Uninstall)** selecteert, wordt het Inkjetprinter/Scanner/Fax Extended Survey Program verwijderd. Volg de aanwijzingen op het scherm.

# **Het pictogram Inkjet Printer/Scanner/Fax Extended Survey Program verschijnt (Mac OS)**

Δ

Als Inkjet Printer/Scanner/Fax Extended Survey Program is geïnstalleerd, worden gegevens over het gebruik van de printer en toepassingen gedurende ongeveer tien jaar elke maand verzonden. Het pictogram **Inkjet Printer/Scanner/Fax Extended Survey Program** verschijnt in het Dock wanneer de gegevens over het printergebruik worden verzonden.

Klik op het pictogram, lees de informatie die verschijnt en volg de onderstaande instructies.

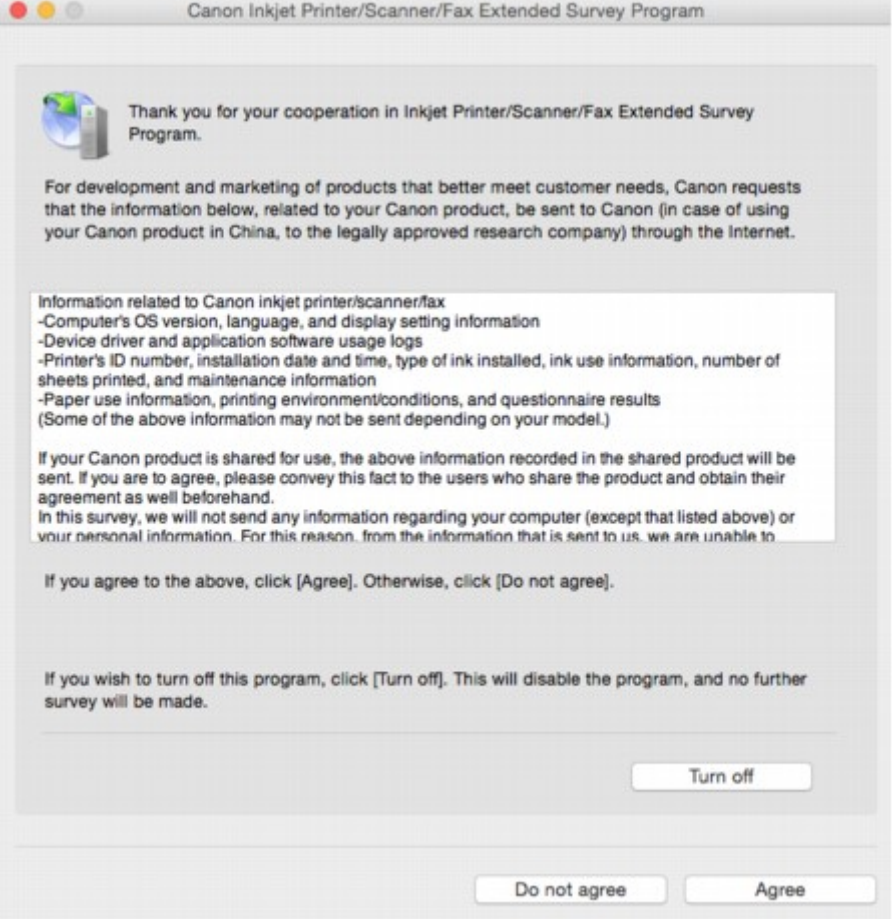

#### • **Als u wilt deelnemen aan het onderzoeksprogramma:**

Klik op **Akkoord (Agree)** en volg de instructies op het scherm. De gebruiksgegevens van de printer worden via internet verstuurd. Nadat u de procedure hebt voltooid, worden de gegevens automatisch verzonden en wordt het bevestigingsscherm niet meer weergegeven.

## **D** Opmerking

• Als u het selectievakje **Vanaf nu automatisch verzenden (Send automatically from the next time)** uitschakelt, worden de gegevens de volgende keer niet automatisch verzonden en wordt bij het volgende onderzoek het pictogram **Inkjet Printer/Scanner/Fax Extended Survey Program** opnieuw in het Dock weergegeven.

#### • **Als u niet wilt deelnemen aan het onderzoeksprogramma:**

Klik op **Niet akkoord (Do not agree)**. Het bevestigingsvenster wordt gesloten en het onderzoek wordt overgeslagen. Het bevestigingsvenster wordt na een maand opnieuw weergegeven.

#### • **Het verzenden van gegevens stoppen:**

Klik op **Uitschakelen (Turn off)**. Inkjet Printer/Scanner/Fax Extended Survey Program wordt gestopt en de gegevens worden niet verzonden. Zie De instelling wijzigen: als u het onderzoek wilt hervatten.

#### • **Inkjet Printer/Scanner/Fax Extended Survey Program verwijderen:**

1. Stop Inkjet Printer/Scanner/Fax Extended Survey Program.

De instelling wijzigen:

- 2. Selecteer **Programma's (Applications)** in het menu **Ga (Go)** van de Finder, dubbelklik op de map **Canon Utilities** en op de map **Inkjet Extended Survey Program**.
- 3. Verplaats het bestand **Canon Inkjet Printer/Scanner/Fax Extended Survey Program.app** naar de **Prullenbak (Trash)**.
- 4. Start de computer opnieuw op.

Maak de **Prullenmand (Trash)** leeg en start de computer opnieuw op.

#### • **De instelling wijzigen:**

Als u het bevestigingsvenster altijd wilt weergeven wanneer de gegevens over het printergebruik worden verzonden of als u het onderzoek wilt hervatten, voert u de volgende procedure uit.

- 1. Selecteer **Programma's (Applications)** in het menu **Ga (Go)** van de Finder, dubbelklik op de map **Canon Utilities** en op de map **Inkjet Extended Survey Program**.
- 2. Dubbelklik op het pictogram **Canon Inkjet Printer/Scanner/Fax Extended Survey Program**.

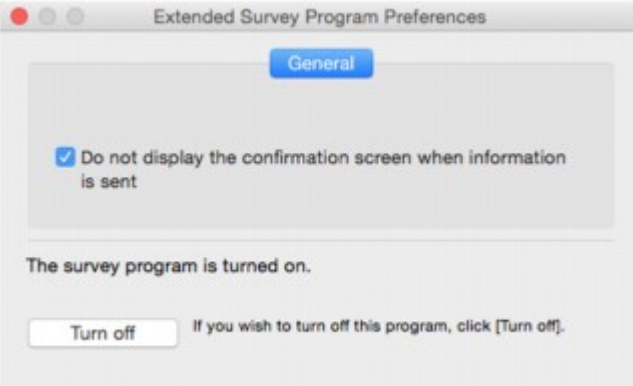

◦ **Bevestigingsvenster niet weergeven wanneer informatie wordt verzonden (Do not display the confirmation screen when information is sent)**:

Als dit selectievakje is ingeschakeld, worden de gegevens automatisch verzonden.

Als het selectievakje niet is ingeschakeld, wordt het pictogram **Inkjet Printer/Scanner/Fax Extended Survey Program** bij het volgende onderzoek opnieuw weergegeven in het Dock. Klik op het pictogram en volg de aanwijzingen op het scherm.

#### ◦ De knop **Uitschakelen (Turn off)**/**Inschakelen (Turn on)**:

Klik op de knop **Uitschakelen (Turn off)** als u Inkjetprinter/Scanner/Fax - Uitgebreid onderzoeksprogramma wilt stoppen.

Klik op de knop **Inschakelen (Turn on)** als u Inkjet Printer/Scanner/Fax Extended Survey Program wilt stoppen.
# **Als u een probleem niet kunt oplossen**

Als er een probleem is dat u niet kunt oplossen met behulp van de instructies in dit hoofdstuk, neemt u contact op met Canon via de ondersteuningspagina van de Canon-website of neemt u contact op met het dichtstbijzijnde Canon-servicecentrum.

Het ondersteuningspersoneel van Canon is opgeleid voor het verschaffen van technische ondersteuning aan klanten.

#### **Let op**

- Schakel de printer onmiddellijk uit als deze een ongewoon geluid, rook of geur produceert. Haal de stekker van de printer uit het stopcontact en neem contact op met de verkoper waar u het apparaat hebt gekocht of het dichtstbijzijnde Canon-servicecentrum. Probeer de printer nooit zelf te repareren of uit elkaar te halen.
- Als u probeert de printer te repareren of uit elkaar te halen, vervalt de garantie, zelfs als deze niet is verlopen.

Noteer de volgende gegevens voordat u contact opneemt met het servicecentrum:

• Productnaam

(De naam van de printer staat op het voorblad van de installatiehandleiding.)

- Serienummer (zie installatiehandleiding)
- Details van probleem
- Wat u hebt gedaan om het probleem op te lossen en wat daarvan het resultaat was

# **Lijst met ondersteuningscodes voor fouten**

Als zich een fout voordoet, wordt een ondersteuningscode weergegeven op het aanraakscherm en het computerscherm.

Een ondersteuningscode is een foutnummer dat verschijnt bij een foutbericht.

Als een fout optreedt, controleert u de ondersteuningscode die wordt weergegeven op het aanraakscherm en het computerscherm en voert u vervolgens de juiste stappen uit.

#### **Een ondersteuningscode wordt weergegeven op het aanraakscherm en het computerscherm**

#### • **1000 tot 1ZZZ**

 [1200](#page-1066-0) [1300](#page-1048-0) [1303](#page-1052-0) [1309](#page-1067-0) [1310](#page-1068-0) [1314](#page-1058-0) [1319](#page-1069-0) [1575](#page-1070-0) [1600](#page-1071-0) [1660](#page-1072-0) [1700](#page-1074-0) [1701](#page-1075-0) [1754](#page-1076-0) [1755](#page-1077-0) [1871](#page-1078-0) [1890](#page-1079-0)

#### • **2000 tot 2ZZZ**

[2001](#page-1080-0) [2002](#page-1081-0) [2110](#page-1082-0) [2120](#page-1085-0) [2500](#page-1086-0) [2700](#page-1087-0) [2801](#page-1061-0) [2802](#page-1088-0) [2803](#page-1089-0) [2805](#page-1092-0)

#### • **3000 tot 3ZZZ**

 [3402](#page-1094-0) [3403](#page-1095-0) [3404](#page-1096-0) [3405](#page-1097-0) [3406](#page-1098-0) [3408](#page-1100-0) [3410](#page-1101-0) [3411](#page-1102-0) [3412](#page-1103-0) [3413](#page-1104-0) [3415](#page-1106-0) [3416](#page-1107-0) [3417](#page-1108-0) [3418](#page-1109-0) [3419](#page-1110-0) [3421](#page-1112-0) [3422](#page-1113-0) [3423](#page-1114-0) [3424](#page-1115-0) [3425](#page-1116-0) [3435](#page-1118-0) [3436](#page-1119-0) [3437](#page-1120-0)

#### • **4000 tot 4ZZZ**

[4100](#page-1121-0) [4103](#page-1122-0)

#### • **5000 tot 5ZZZ**

[5011](#page-1123-0) [5012](#page-1124-0) [5040](#page-1125-0) [5050](#page-1126-0) [5051](#page-1127-0) [5100](#page-1128-0) [5102](#page-1129-0) [5103](#page-1130-0) [5104](#page-1131-0) [5105](#page-1132-0) [5200](#page-1133-0) [5203](#page-1134-0) [5205](#page-1136-0) [5204](#page-1135-0) [5206](#page-1137-0) [5207](#page-1138-0) [5208](#page-1139-0) [5209](#page-1140-0)

[5400](#page-1141-0) [5500](#page-1142-0) [5501](#page-1143-0) [5B00](#page-1144-0) [5B01](#page-1145-0) [5C01](#page-1146-0)

#### • **6000 tot 6ZZZ**

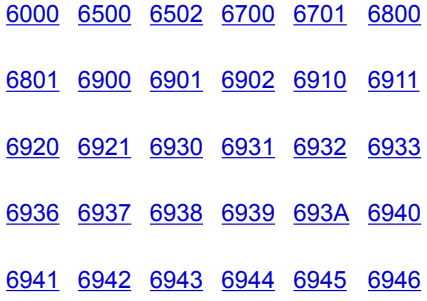

• **7000 tot 7ZZZ**

[7100](#page-1177-0) [7200](#page-1178-0) [7201](#page-1179-0) [7203](#page-1180-0) [7204](#page-1181-0) [7205](#page-1182-0)

#### • **9000 tot 9ZZZ**

[9000](#page-1183-0) [9500](#page-1184-0)

• **A000 tot ZZZZ**

[B202](#page-1185-0) [B203](#page-1186-0) [B204](#page-1187-0) [B205](#page-1188-0) [B502](#page-1189-0) [B503](#page-1190-0)

[B504](#page-1191-0) [C000](#page-1192-0)

Voor ondersteuningscodes voor papierstoringen raadpleeg u ook [Lijst met ondersteuningscodes voor](#page-1047-0) [fouten \(papierstoringen\).](#page-1047-0)

# <span id="page-1047-0"></span>**Lijst met ondersteuningscodes voor fouten (papierstoringen)**

Als het papier is vastgelopen, verwijdert u dit aan de hand van de juiste procedure hieronder.

• Als het papier is vastgelopen in de voorklep:

**[1300](#page-1048-0)** 

• Als het papier is vastgelopen in de achterklep:

**M** [1303](#page-1052-0)

• Als het papier is vastgelopen in de achterklep terwijl de printer het bedrukte papier naar binnen trok:

**[1313](#page-1055-0)** 

• Als het papier is vastgelopen in de achterklep tijdens automatisch dubbelzijdig afdrukken:

**M** [1314](#page-1058-0)

• Als het document is vastgelopen in de ADF:

**M** [2801](#page-1061-0)

• Andere gevallen dan de bovenstaande:

**[Andere gevallen](#page-1064-0)** 

### <span id="page-1048-0"></span>**Oorzaak**

Papier is vastgelopen in de voorklep.

#### **Wat te doen**

Als het papier in de voorklep is vastgelopen, verwijdert u het papier door deze stappen uit te voeren.

### **Belangrijk**

• De printer mag niet worden uitgeschakeld tijdens het verzenden of ontvangen van een fax of als er ontvangen of niet-verzonden faxen in het printergeheugen zijn opgeslagen.

Zet de printer uit nadat u hebt gecontroleerd of het verzenden of ontvangen van alle faxen is voltooid. Trek de stekker er niet uit wanneer u de printer uitschakelt.

Als u het netsnoer uit het stopcontact haalt, gaan alle faxen verloren die in het geheugen van de printer zijn opgeslagen.

### **DD** Opmerking

- Als het papier vastloopt tijdens het afdrukken en u moet de printer uitschakelen om het te verwijderen, drukt u op de **Stoppen (Stop)**-knop om het afdrukken te onderbreken voordat u de printer uitzet.
- 1. Open de voorklep.

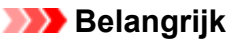

• Raak de transparante film (A) of de witte band (B) niet aan.

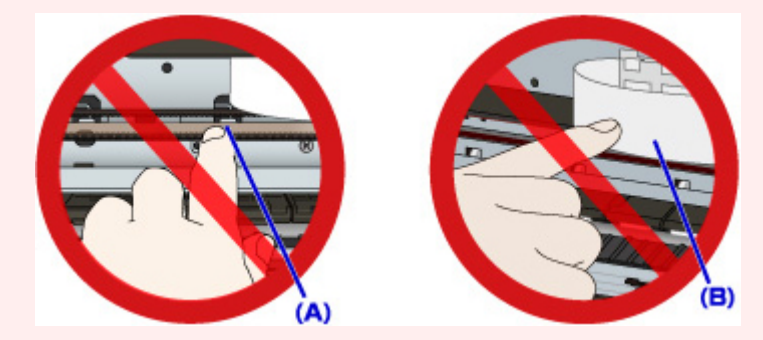

Als u de onderdelen bevuilt of bekrast door ze met papier of uw hand aan te raken, kan dat de printer beschadigen.

2. Controleer of het vastgelopen papier zich niet onder de printkophouder bevindt.

Als het vastgelopen papier zich onder de printkophouder bevindt, schuift u de printkophouder helemaal naar rechts of naar links, afhankelijk van hoe u het papier het makkelijkst verwijdert.

Wanneer u de printkophouder verschuift, drukt u met uw vingertoppen op de rechter- of linkerzijde van de printkophouder en schuift u die langzaam naar de rechter- of linkerrand.

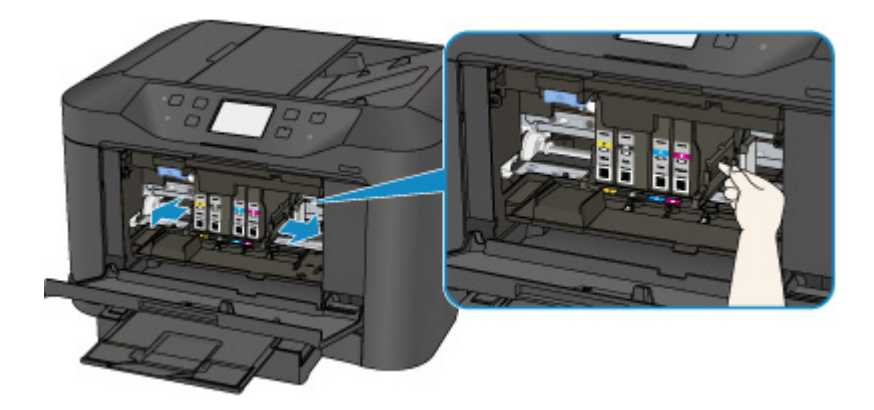

3. Houd het vastgelopen papier goed vast met beide handen.

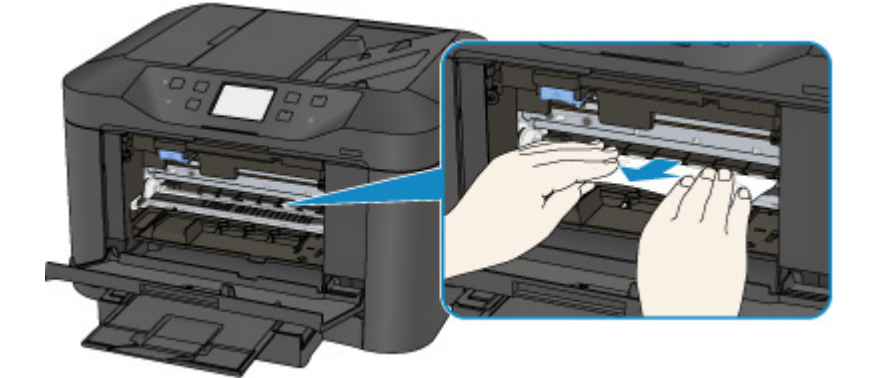

Als het papier is opgerold, trekt u het eruit.

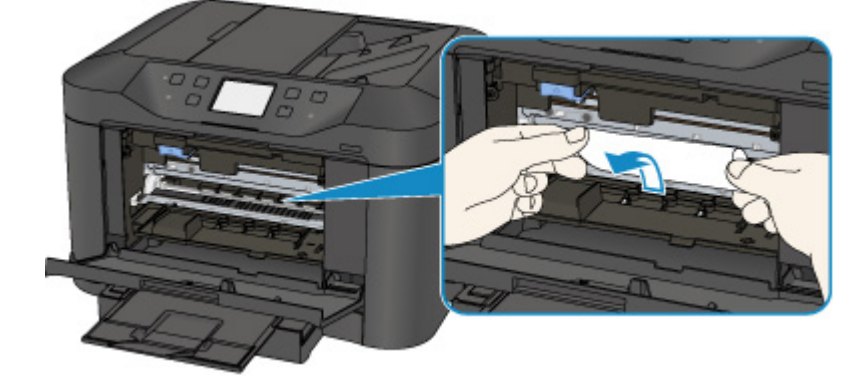

4. Trek het papier er langzaam uit, zodat dit niet scheurt.

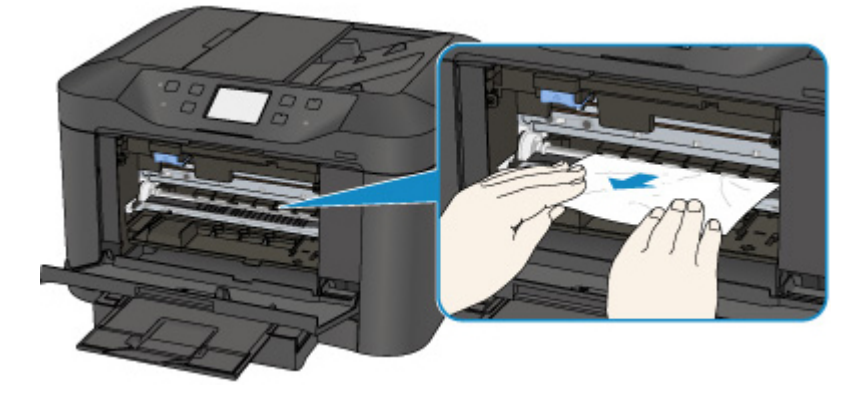

5. Controleer of al het vastgelopen papier is verwijderd.

Als het papier scheurt wanneer u het naar buiten trekt, kan er wat papier in de printer blijven zitten. Controleer het volgende en verwijder eventueel achtergebleven papier uit de printer.

- Is er papier achtergebleven onder de printkophouder?
- Zitten er nog kleine stukjes papier in de printer?
- Zit er nog papier in de lege ruimtes links en rechts (C) van de printer?

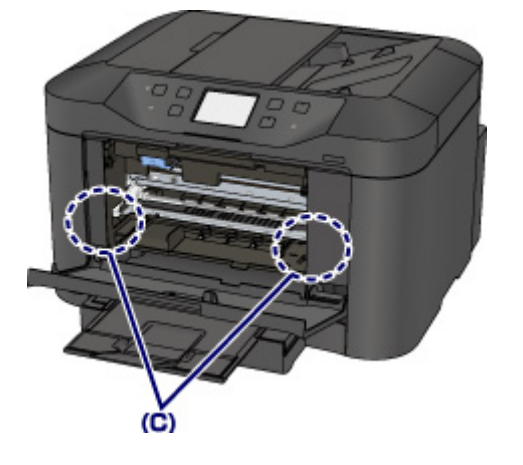

- 6. Sluit de voorklep.
- 7. Tik op **OK** op het aanraakscherm van de printer.
	- Als het papier tijdens het afdrukken van de faxen is vastgelopen of het faxrapport wordt uitgevoerd:

Nadat u het vastgelopen papier hebt verwijderd en op **OK** op het aanraakscherm van de printer hebt getikt, hervat de printer het afdrukken vanaf de pagina waar het papier was vastgelopen.

• Als het papier tijdens het afdrukken vanaf een computer is vastgelopen of het kopiëren wordt uitgevoerd:

Nadat u het vastgelopen papier hebt verwijderd en op **OK** op het aanraakscherm van de printer hebt getikt, hervat de printer het afdrukken vanaf de volgende pagina waar het papier was vastgelopen.

Als de pagina op het papier dat is vastgelopen, niet wordt afgedrukt, druk dan indien nodig opnieuw af.

Als het papier tijdens het dubbelzijdig afdrukken of dubbelzijdig kopiëren is vastgelopen, is het mogelijk dat de afdruk- of kopieeropdracht niet is zoals u verwachte als u het afdrukken of kopiëren hervat nadat u het vastgelopen papier hebt verwijderd. Annuleer in dit geval het afdrukken en druk opnieuw vanaf het begin af.

Als het papier tijdens het afdrukken van indelingen, 2-op-1-kopiëren of 4-op-1-kopiëren is vastgelopen, is het mogelijk dat sommige pagina's niet worden afgedrukt als u het afdrukken of kopiëren hervat nadat u het vastgelopen papier hebt verwijderd. Annuleer in dit geval het afdrukken en druk opnieuw vanaf het begin af.

• Als u de printer hebt uitgeschakeld tijdens het juist handelen na een foutmelding over een papierstoring:

Alle taken in de afdrukwachtrij worden geannuleerd. Druk opnieuw af.

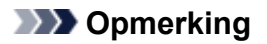

• Wanneer u het papier opnieuw plaatst, zorgt u dat u geschikt papier gebruikt en het papier correct plaatst.

Schuif de papiergeleiders tegen de zijkanten van het papier aan wanneer u papier plaatst.

- Als het bericht over vastgelopen papier op het aanraakscherm van de printer of op het computerscherm wordt weergegeven wanneer u het afdrukken hervat nadat u al het vastgelopen papier hebt verwijderd, is er misschien toch nog een stukje papier in de printer achtergebleven. Controleer in dat geval nog eens goed of er geen papier meer in de printer zit.
- Het wordt aanbevolen andere papierformaten dan A5/A6 te gebruiken om documenten met foto's of afbeeldingen af te drukken. A5/A6-papier kan omkrullen en vastlopen wanneer het uit de printer wordt uitgevoerd.

Als de bovenstaande maatregelen het probleem niet verhelpen, neemt u contact op met het dichtstbijzijnde Canon-servicecentrum om een reparatie aan te vragen.

## <span id="page-1052-0"></span>**Oorzaak**

Papier is vastgelopen in de achterklep.

### **Wat te doen**

Als het papier in de achterklep is vastgelopen, volgt u deze stappen om het papier te verwijderen.

# **Belangrijk**

• De printer mag niet worden uitgeschakeld tijdens het verzenden of ontvangen van een fax of als er ontvangen of niet-verzonden faxen in het printergeheugen zijn opgeslagen.

Zet de printer uit nadat u hebt gecontroleerd of het verzenden of ontvangen van alle faxen is voltooid. Trek de stekker er niet uit wanneer u de printer uitschakelt.

Als u het netsnoer uit het stopcontact haalt, gaan alle faxen verloren die in het geheugen van de printer zijn opgeslagen.

### **DESP** Opmerking

- Als het papier vastloopt tijdens het afdrukken en u moet de printer uitschakelen om het te verwijderen, drukt u op de **Stoppen (Stop)**-knop om het afdrukken te onderbreken voordat u de printer uitzet.
- 1. Draai de printer zo dat de achterzijde van de printer naar u toe is gericht.

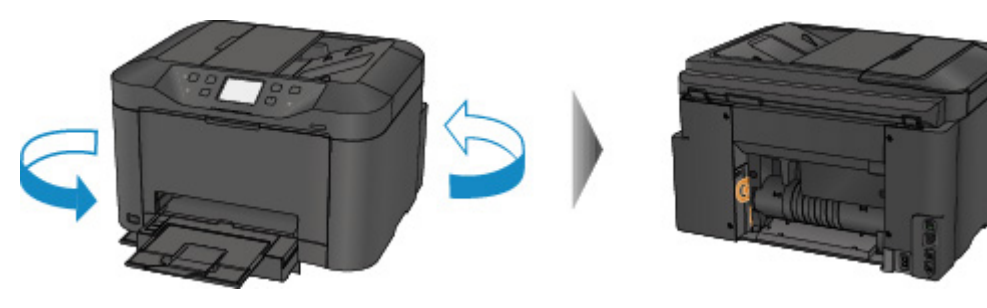

2. Als het beschermende materiaal voor de achterklep nog is bevestigd, verwijdert u dit.

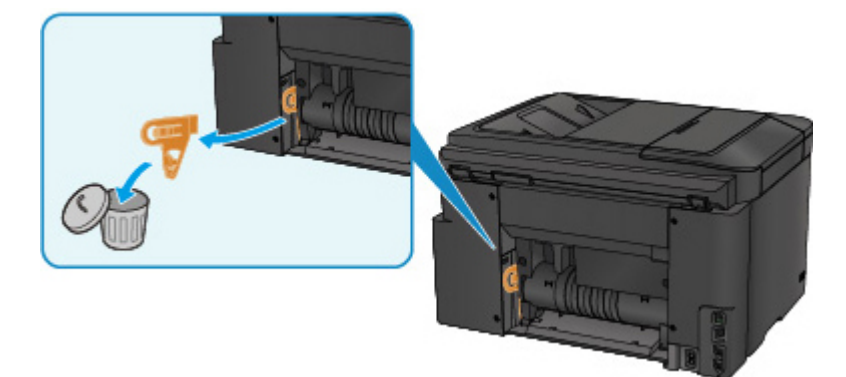

3. Open de achterklep.

Schuif de achterklep naar links en open deze vervolgens.

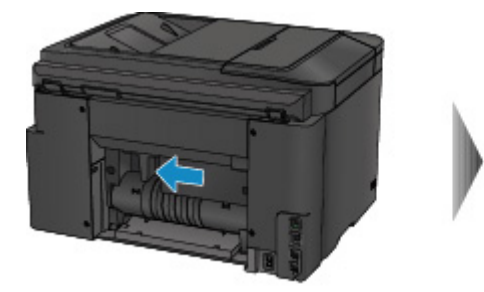

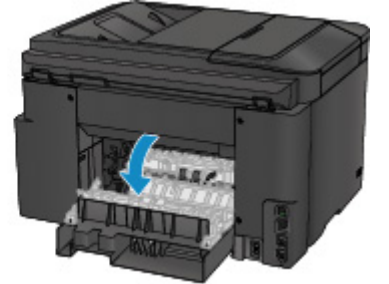

4. Trek het papier er langzaam uit.

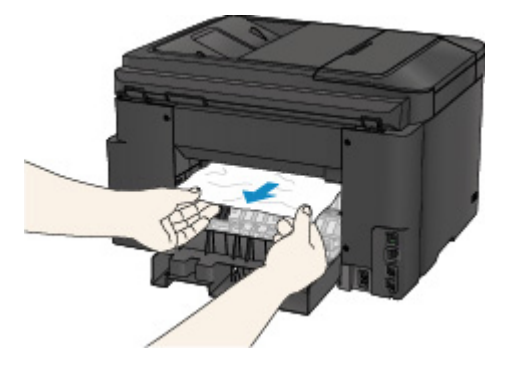

### **DD** Opmerking

- Raak de binnenste delen van de printer niet aan.
- Als u het papier er niet uit kunt trekken, probeert u het volgende.
	- Schakel de printer uit en weer in.

Het papier wordt dan mogelijk automatisch uitgevoerd.

• Trek de papieruitvoerlade uit.

U kunt het papier er dan gemakkelijker uit trekken.

5. Sluit de achterklep langzaam.

Sluit de achterklep en schuif deze daarna naar rechts.

Schuif de achterklep zodanig dat de markering  $\Delta$  op de achterklep is uitgelijnd met de markering  $\nabla$  op de printer.

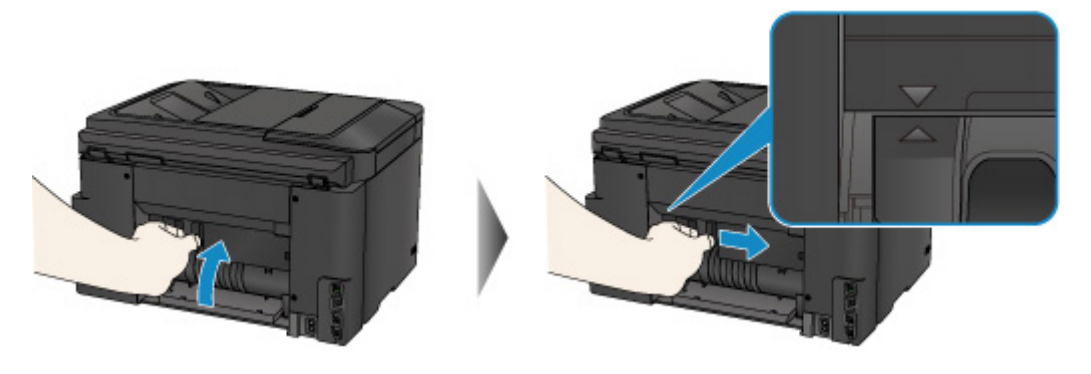

6. Plaats het papier opnieuw en tik op **OK** op het aanraakscherm van de printer.

• Als het papier tijdens het afdrukken van de faxen is vastgelopen of het faxrapport wordt uitgevoerd:

Nadat u het vastgelopen papier hebt verwijderd en op **OK** op het aanraakscherm van de printer hebt getikt, hervat de printer het afdrukken vanaf de pagina waar het papier was vastgelopen.

• Als het papier tijdens het afdrukken vanaf een computer is vastgelopen of het kopiëren wordt uitgevoerd:

Nadat u het vastgelopen papier hebt verwijderd en op **OK** op het aanraakscherm van de printer hebt getikt, hervat de printer het afdrukken vanaf de volgende pagina waar het papier was vastgelopen.

Als de pagina op het papier dat is vastgelopen, niet wordt afgedrukt, druk dan indien nodig opnieuw af.

Als het papier tijdens het dubbelzijdig afdrukken of dubbelzijdig kopiëren is vastgelopen, is het mogelijk dat de afdruk- of kopieeropdracht niet is zoals u verwachte als u het afdrukken of kopiëren hervat nadat u het vastgelopen papier hebt verwijderd. Annuleer in dit geval het afdrukken en druk opnieuw vanaf het begin af.

Als het papier tijdens het afdrukken van indelingen, 2-op-1-kopiëren of 4-op-1-kopiëren is vastgelopen, is het mogelijk dat sommige pagina's niet worden afgedrukt als u het afdrukken of kopiëren hervat nadat u het vastgelopen papier hebt verwijderd. Annuleer in dit geval het afdrukken en druk opnieuw vanaf het begin af.

• Als u de printer hebt uitgeschakeld tijdens het juist handelen na een foutmelding over een papierstoring:

Alle taken in de afdrukwachtrij worden geannuleerd. Druk opnieuw af.

#### **DESP** Opmerking

• Wanneer u het papier opnieuw plaatst, zorgt u dat u geschikt papier gebruikt en het papier correct plaatst.

Schuif de papiergeleiders tegen de zijkanten van het papier aan wanneer u papier plaatst.

• Het wordt aanbevolen andere papierformaten dan A5/A6 te gebruiken om documenten met foto's of afbeeldingen af te drukken. A5/A6-papier kan omkrullen en vastlopen wanneer het uit de printer wordt uitgevoerd.

Als de bovenstaande maatregelen het probleem niet verhelpen, neemt u contact op met het dichtstbijzijnde Canon-servicecentrum om een reparatie aan te vragen.

## <span id="page-1055-0"></span>**Oorzaak**

Papier is vastgelopen in de achterklep terwijl de printer het bedrukte papier naar binnen trok.

### **Wat te doen**

Als het papier is vastgelopen in de achterklep terwijl de printer het bedrukte papier naar binnen trok, verwijdert u het papier aan de hand van de volgende stappen.

#### **Belangrijk**

- Als het afgedrukte papier zich opstapelt in de papieruitvoersleuf, kan de printer dit naar binnen trekken, waardoor het papier vastloopt in de printer. Verwijder het afgedrukte papier uit de papieruitvoersleuf voordat 75 vellen zijn afgedrukt.
- De printer mag niet worden uitgeschakeld tijdens het verzenden of ontvangen van een fax of als er ontvangen of niet-verzonden faxen in het printergeheugen zijn opgeslagen.

Zet de printer uit nadat u hebt gecontroleerd of het verzenden of ontvangen van alle faxen is voltooid. Trek de stekker er niet uit wanneer u de printer uitschakelt.

Als u het netsnoer uit het stopcontact haalt, gaan alle faxen verloren die in het geheugen van de printer zijn opgeslagen.

### **DD** Opmerking

- Als het papier vastloopt tijdens het afdrukken en u moet de printer uitschakelen om het te verwijderen, drukt u op de **Stoppen (Stop)**-knop om het afdrukken te onderbreken voordat u de printer uitzet.
- 1. Draai de printer zo dat de achterzijde van de printer naar u toe is gericht.

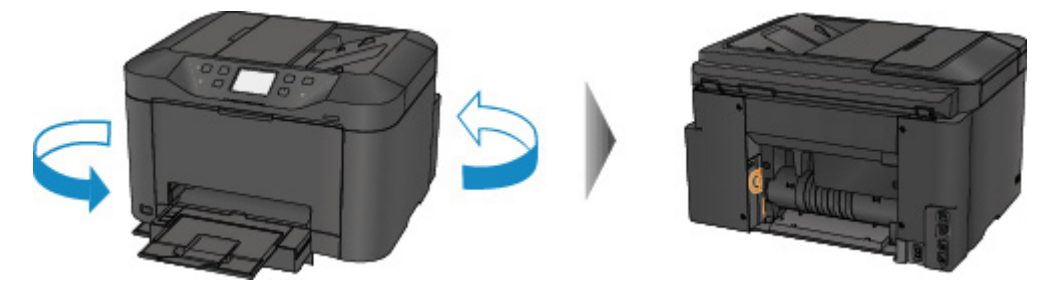

2. Als het beschermende materiaal voor de achterklep nog is bevestigd, verwijdert u dit.

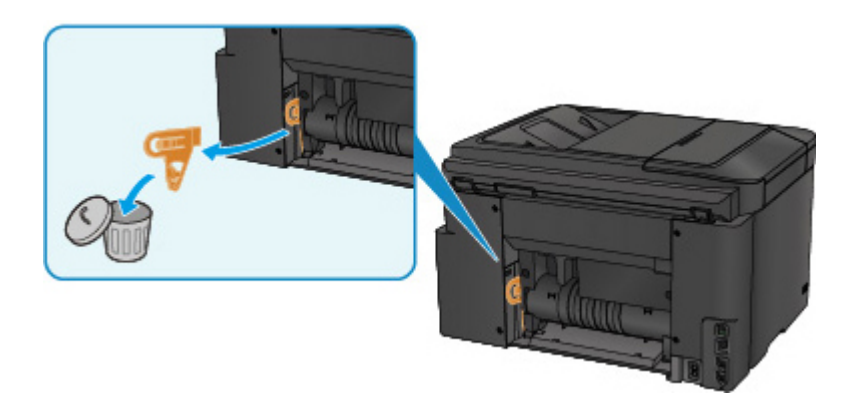

3. Open de achterklep.

Schuif de achterklep naar links en open deze vervolgens.

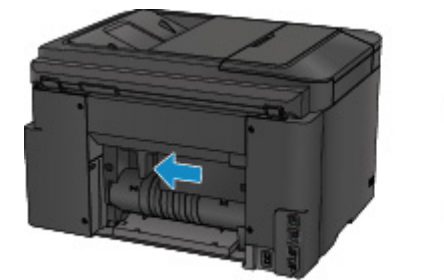

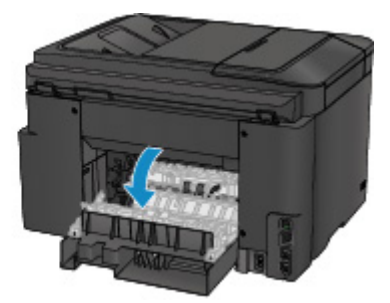

4. Trek het papier er langzaam uit.

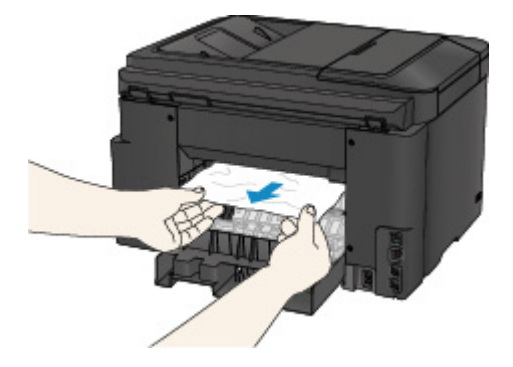

#### **Opmerking**

- Raak de binnenste delen van de printer niet aan.
- Als u het papier er niet uit kunt trekken, probeert u het volgende.
	- Schakel de printer uit en weer in.

Het papier wordt dan mogelijk automatisch uitgevoerd.

• Trek de papieruitvoerlade uit.

U kunt het papier er dan gemakkelijker uit trekken.

5. Sluit de achterklep langzaam.

Sluit de achterklep en schuif deze daarna naar rechts.

Schuif de achterklep zodanig dat de markering  $\Delta$  op de achterklep is uitgelijnd met de markering  $\nabla$  op de printer.

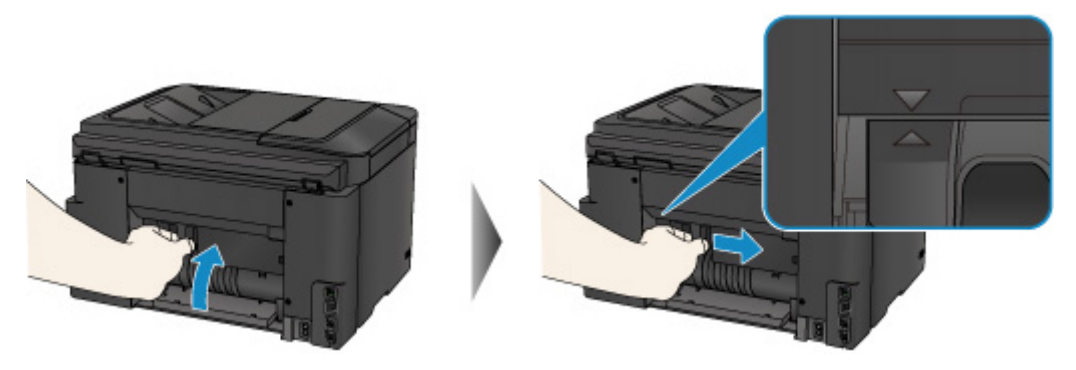

- 6. Plaats het papier opnieuw en tik op **OK** op het aanraakscherm van de printer.
	- Als het papier tijdens het afdrukken van de faxen is vastgelopen of het faxrapport wordt uitgevoerd:

Nadat u het vastgelopen papier hebt verwijderd en op **OK** op het aanraakscherm van de printer hebt getikt, hervat de printer het afdrukken vanaf de pagina waar het papier was vastgelopen.

• Als het papier tijdens het afdrukken vanaf een computer is vastgelopen of het kopiëren wordt uitgevoerd:

Nadat u het vastgelopen papier hebt verwijderd en op **OK** op het aanraakscherm van de printer hebt getikt, hervat de printer het afdrukken vanaf de volgende pagina waar het papier was vastgelopen.

Als de pagina op het papier dat is vastgelopen, niet wordt afgedrukt, druk dan indien nodig opnieuw af.

Als het papier tijdens het dubbelzijdig afdrukken of dubbelzijdig kopiëren is vastgelopen, is het mogelijk dat de afdruk- of kopieeropdracht niet is zoals u verwachte als u het afdrukken of kopiëren hervat nadat u het vastgelopen papier hebt verwijderd. Annuleer in dit geval het afdrukken en druk opnieuw vanaf het begin af.

Als het papier tijdens het afdrukken van indelingen, 2-op-1-kopiëren of 4-op-1-kopiëren is vastgelopen, is het mogelijk dat sommige pagina's niet worden afgedrukt als u het afdrukken of kopiëren hervat nadat u het vastgelopen papier hebt verwijderd. Annuleer in dit geval het afdrukken en druk opnieuw vanaf het begin af.

• Als u de printer hebt uitgeschakeld tijdens het juist handelen na een foutmelding over een papierstoring:

Alle taken in de afdrukwachtrij worden geannuleerd. Druk opnieuw af.

#### **DESP** Opmerking

• Wanneer u het papier opnieuw plaatst, zorgt u dat u geschikt papier gebruikt en het papier correct plaatst.

Schuif de papiergeleiders tegen de zijkanten van het papier aan wanneer u papier plaatst.

Als de bovenstaande maatregelen het probleem niet verhelpen, neemt u contact op met het dichtstbijzijnde Canon-servicecentrum om een reparatie aan te vragen.

## <span id="page-1058-0"></span>**Oorzaak**

Papier is vastgelopen in de achterklep tijdens automatisch dubbelzijdig afdrukken.

### **Wat te doen**

Als het papier is vastgelopen in de achterklep tijdens automatisch dubbelzijdig afdrukken, verwijdert u het papier aan de hand van de volgende stappen.

#### **Belangrijk**

• De printer mag niet worden uitgeschakeld tijdens het verzenden of ontvangen van een fax of als er ontvangen of niet-verzonden faxen in het printergeheugen zijn opgeslagen.

Zet de printer uit nadat u hebt gecontroleerd of het verzenden of ontvangen van alle faxen is voltooid. Trek de stekker er niet uit wanneer u de printer uitschakelt.

Als u het netsnoer uit het stopcontact haalt, gaan alle faxen verloren die in het geheugen van de printer zijn opgeslagen.

### **DD** Opmerking

- Als het papier vastloopt tijdens het afdrukken en u moet de printer uitschakelen om het te verwijderen, drukt u op de **Stoppen (Stop)**-knop om het afdrukken te onderbreken voordat u de printer uitzet.
- 1. Draai de printer zo dat de achterzijde van de printer naar u toe is gericht.

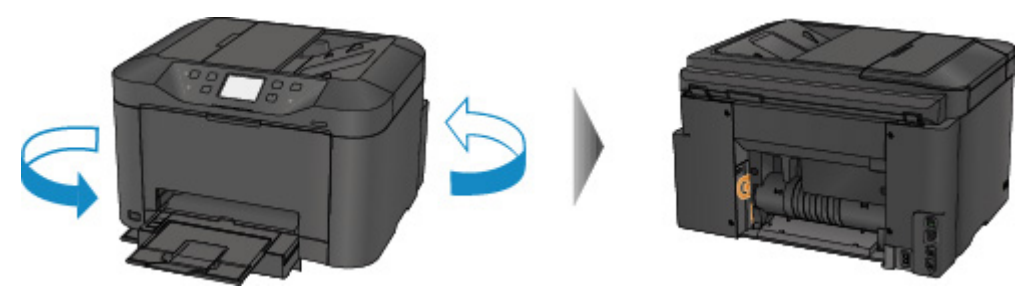

2. Als het beschermende materiaal voor de achterklep nog is bevestigd, verwijdert u dit.

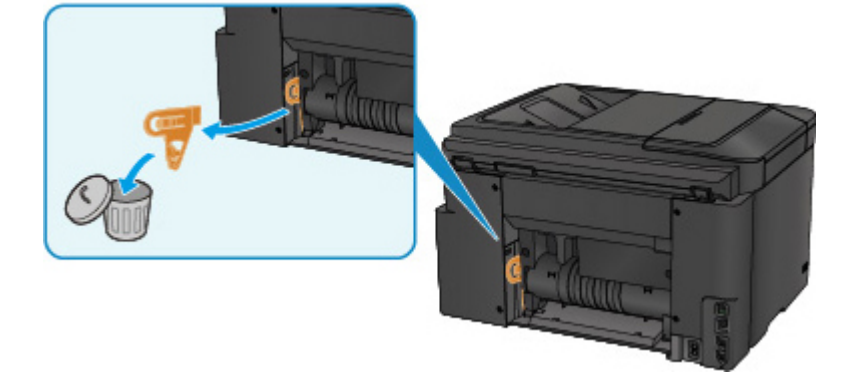

3. Open de achterklep.

Schuif de achterklep naar links en open deze vervolgens.

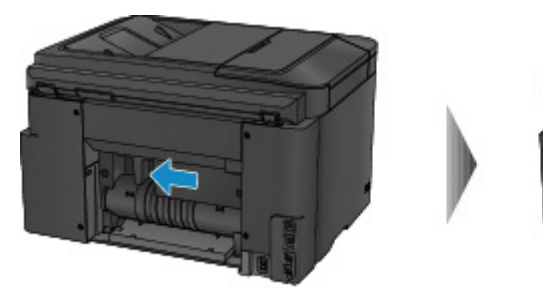

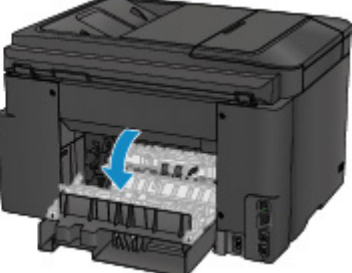

4. Trek het papier er langzaam uit.

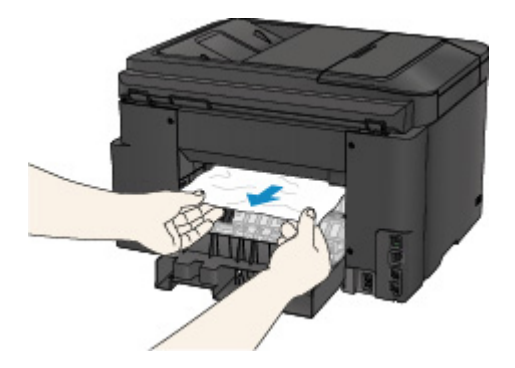

#### **DD** Opmerking

- Raak de binnenste delen van de printer niet aan.
- Als u het papier er niet uit kunt trekken, probeert u het volgende.
	- Schakel de printer uit en weer in.

Het papier wordt dan mogelijk automatisch uitgevoerd.

• Trek de papieruitvoerlade uit.

U kunt het papier er dan gemakkelijker uit trekken.

5. Sluit de achterklep langzaam.

Sluit de achterklep en schuif deze daarna naar rechts.

Schuif de achterklep zodanig dat de markering  $\Delta$  op de achterklep is uitgelijnd met de markering  $\nabla$  op de printer.

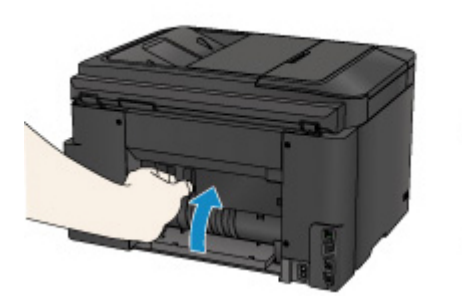

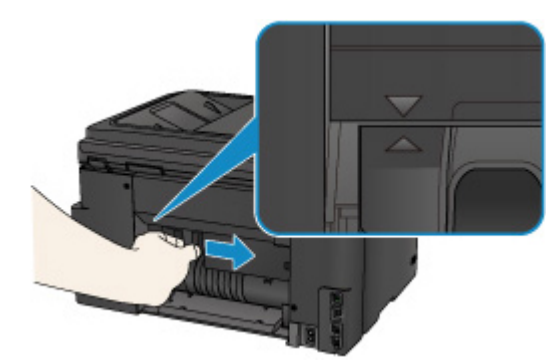

- 6. Plaats het papier opnieuw en tik op **OK** op het aanraakscherm van de printer.
	- Als het papier tijdens het afdrukken van de faxen is vastgelopen of het faxrapport wordt uitgevoerd:

Nadat u het vastgelopen papier hebt verwijderd en op **OK** op het aanraakscherm van de printer hebt getikt, hervat de printer het afdrukken vanaf de pagina waar het papier was vastgelopen.

• Als het papier tijdens het afdrukken vanaf een computer is vastgelopen of het kopiëren wordt uitgevoerd:

Nadat u het vastgelopen papier hebt verwijderd en op **OK** op het aanraakscherm van de printer hebt getikt, hervat de printer het afdrukken vanaf de volgende pagina waar het papier was vastgelopen.

Als de pagina op het papier dat is vastgelopen, niet wordt afgedrukt, druk dan indien nodig opnieuw af.

Als het papier tijdens het dubbelzijdig afdrukken of dubbelzijdig kopiëren is vastgelopen, is het mogelijk dat de afdruk- of kopieeropdracht niet is zoals u verwachte als u het afdrukken of kopiëren hervat nadat u het vastgelopen papier hebt verwijderd. Annuleer in dit geval het afdrukken en druk opnieuw vanaf het begin af.

Als het papier tijdens het afdrukken van indelingen, 2-op-1-kopiëren of 4-op-1-kopiëren is vastgelopen, is het mogelijk dat sommige pagina's niet worden afgedrukt als u het afdrukken of kopiëren hervat nadat u het vastgelopen papier hebt verwijderd. Annuleer in dit geval het afdrukken en druk opnieuw vanaf het begin af.

• Als u de printer hebt uitgeschakeld tijdens het juist handelen na een foutmelding over een papierstoring:

Alle taken in de afdrukwachtrij worden geannuleerd. Druk opnieuw af.

#### **DESP** Opmerking

• Wanneer u het papier opnieuw plaatst, zorgt u dat u geschikt papier gebruikt en het papier correct plaatst.

Schuif de papiergeleiders tegen de zijkanten van het papier aan wanneer u papier plaatst.

Als de bovenstaande maatregelen het probleem niet verhelpen, neemt u contact op met het dichtstbijzijnde Canon-servicecentrum om een reparatie aan te vragen.

### <span id="page-1061-0"></span>**Oorzaak**

Document is vastgelopen in de ADF.

#### **Wat te doen**

Verwijder het document aan de hand van de volgende procedure.

### **Belangrijk**

• De printer mag niet worden uitgeschakeld tijdens het verzenden of ontvangen van een fax of als er ontvangen of niet-verzonden faxen in het printergeheugen zijn opgeslagen.

Zet de printer uit nadat u hebt gecontroleerd of het verzenden of ontvangen van alle faxen is voltooid. Trek de stekker er niet uit wanneer u de printer uitschakelt.

Als u het netsnoer uit het stopcontact haalt, gaan alle faxen verloren die in het geheugen van de printer zijn opgeslagen.

• **Als het origineel in de ADF blijft zitten als u op de knop Stoppen (Stop) drukt terwijl de printer het document scant:**

Als u tijdens het scannen op de knop **Stoppen (Stop)** drukt en het document in de ADF blijft zitten, wordt een bericht over achtergebleven papier in de ADF weergegeven op het aanraakscherm. Tik op **OK** om het achtergebleven document automatisch uit te voeren.

#### • **Als het origineel is vastgelopen in de ADF:**

Verwijder het document aan de hand van de volgende procedure.

- 1. Als een afdruktaak wordt uitgevoerd, drukt u op de knop **Stoppen (Stop)**.
- 2. Schakel de printer uit.
- 3. Als een document van meerdere pagina's is geplaatst, verwijdert u andere pagina's dan de vastgelopen pagina uit de ADF en opent u de klep van de documentinvoer.

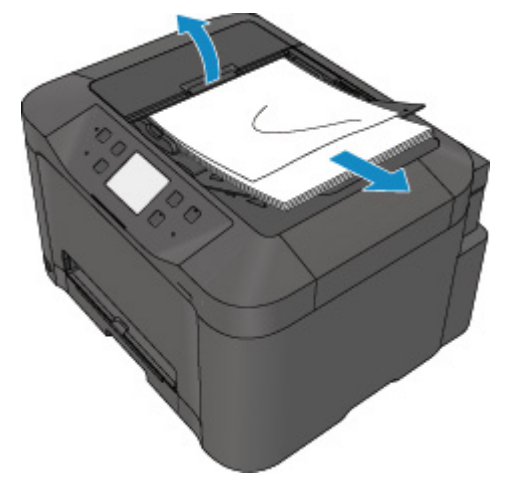

4. Trek het vastgelopen document uit de ADF.

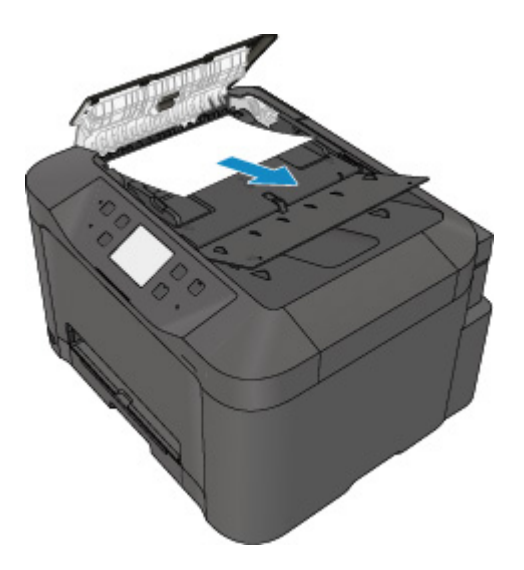

5. Sluit de klep van de documentinvoer en zet de printer aan.

Wanneer u het document opnieuw scant nadat u de fout hebt verholpen, scant u dit vanaf de eerste pagina.

Neem contact op met het Canon-servicecentrum bij u in de buurt als u het document niet kunt verwijderen, het document in de printer scheurt of het foutbericht niet verdwijnt nadat u het vastgelopen document hebt verwijderd.

### **DEX** Opmerking

• Het document wordt mogelijk niet correct ingevoerd, afhankelijk van het mediumtype of de omgeving, zoals bij een te hoge of te lage temperatuur of luchtvochtigheid.

Verlaag in dit geval het aantal documentpagina's tot ongeveer de helft van de capaciteit.

Als het document nog steeds vastloopt, gebruikt u de glasplaat.

• **Als het origineel is vastgelopen in de ADF (vanuit de papierinvoerzijde):**

Als het document is vastgelopen in de documentuitvoersleuf, sluit u de documentlade zoals wordt weergegeven in de onderstaande afbeelding en trekt u het document eruit.

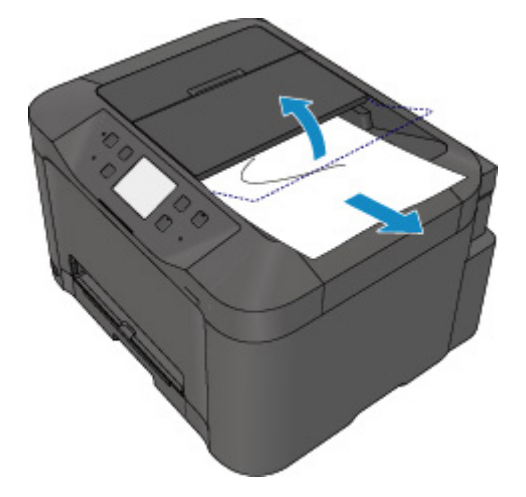

Wanneer u het document opnieuw scant nadat u de fout hebt verholpen, scant u dit vanaf de eerste pagina.

Neem contact op met het Canon-servicecentrum bij u in de buurt als u het document niet kunt verwijderen, het document in de printer scheurt of het foutbericht niet verdwijnt nadat u het vastgelopen document hebt verwijderd.

# <span id="page-1064-0"></span>**Andere gevallen**

Controleer het volgende:

Controle 1 Wordt de papieruitvoersleuf geblokkeerd?

Controle 2 | Is de achterklep goed bevestigd?

Controle 3 **Is het papier gekruld?** 

Herstel het gekrulde papier voordat u het papier plaatst.

## <span id="page-1065-0"></span>**Oorzaak**

Mogelijke oorzaken zijn:

- Het papier in de cassette is op.
- Het papier is niet goed geplaatst in de cassette.

### **Wat te doen**

Neem de juiste actie zoals hieronder wordt beschreven.

- Plaats papier in de cassette.
- Schuif de papiergeleiders tegen de zijkanten van het papier aan wanneer u papier in de cassette plaatst.

Nadat u bovengenoemde maatregelen hebt genomen, tikt u op **OK** op het aanraakscherm.

### **Opmerking**

• Druk op de knop **Stoppen (Stop)** op de printer als u het afdrukken wilt annuleren.

# <span id="page-1066-0"></span>**Oorzaak**

De voorklep is geopend.

# **Wat te doen**

Sluit de voorklep en wacht een ogenblik.

Sluit het paneel niet terwijl u een inkttank vervangt.

### <span id="page-1067-0"></span>**Oorzaak**

Er is een papierformaat opgegeven dat niet compatibel is met automatisch dubbelzijdig afdrukken.

#### **Wat te doen**

Alleen de mediumformaten A4 en Letter zijn geschikt voor automatisch dubbelzijdig afdrukken.

Druk op de knop **Stoppen (Stop)** op de printer om het afdrukken te annuleren.

Wijzig vervolgens de afdrukinstellingen en probeer opnieuw af te drukken.

# <span id="page-1068-0"></span>**Oorzaak**

Het formaat van het papier is mogelijk niet compatibel met automatisch dubbelzijdig afdrukken.

### **Wat te doen**

Alleen de mediumformaten A4 en Letter zijn geschikt voor automatisch dubbelzijdig afdrukken. Zorg dat papier van het juiste formaat is geplaatst. Tik op **OK** op het aanraakscherm om het papier uit te voeren en het afdrukken opnieuw te starten vanaf de voorzijde van het volgende vel papier. Er wordt niet afgedrukt op de achterzijde van het uitgevoerde papier.

## <span id="page-1069-0"></span>**Oorzaak**

Het formaat van het papier is niet compatibel met automatisch dubbelzijdig afdrukken.

#### **Wat te doen**

Alleen de mediumformaten A4 en Letter zijn geschikt voor automatisch dubbelzijdig afdrukken.

Druk op de knop **Stoppen (Stop)** op de printer om het afdrukken te annuleren.

Wijzig vervolgens de afdrukinstellingen en probeer opnieuw af te drukken.

# <span id="page-1070-0"></span>**Oorzaak**

Inkt kan niet correct worden gedetecteerd.

# **Wat te doen**

Als een inkttank leeg is, vervangt u deze.

Een inkttank kan pas worden vervangen wanneer deze leeg is.

Canon is niet aansprakelijk voor een slechte werking of problemen veroorzaakt door het voortzetten van het afdrukken met een lege inkttank.

# <span id="page-1071-0"></span>**Oorzaak**

De inkt is wellicht op.

## **Wat te doen**

Aanbevolen wordt de inkttank te vervangen.

Als het apparaat bezig is met een afdruktaak en u wilt doorgaan met afdrukken, tikt u op **OK** op het apparaat terwijl de inkttank is geïnstalleerd. U kunt hierdoor toch afdrukken. Aanbevolen wordt de inkttank na het afdrukken te vervangen. Als u de machine blijft gebruiken wanneer de inkttank leeg is, kan de printer beschadigd raken.

Aangezien de informatie in de fax verloren kan gaan als deze nu wordt afgedrukt, wordt de ontvangen fax niet afgedrukt en wordt deze in het geheugen van het apparaat opgeslagen tot de inkt is vervangen. U moet faxen die in het geheugen zijn opgeslagen, handmatig afdrukken. U kunt de instelling wijzigen zodat de ontvangen fax toch wordt afgedrukt en niet in het geheugen wordt opgeslagen, maar in dat geval wordt alle of een gedeelte van de faxinformatie mogelijk niet afgedrukt omdat de inkt op is.

### **Belangrijk**

- Verwijder een inkttank niet voordat u een nieuwe hebt voorbereid.
	- Als u een inkttank hebt verwijderd, werkt het apparaat pas nadat een nieuwe is geplaatst.
	- Als u een inkttank hebt verwijderd, werkt het apparaat niet, zelfs als de verwijderde inkttank enkel opnieuw wordt geplaatst.

# <span id="page-1072-0"></span>**Oorzaak**

Er is een inkttank niet geïnstalleerd.

# **Wat te doen**

Installeer de inkttank.

# <span id="page-1073-0"></span>**Oorzaak**

De inkt is op.

### **Wat te doen**

Vervang de inkttank en sluit de voorklep.

Wanneer u in deze situatie afdrukt, kan het apparaat beschadigd raken.

Als u wilt doorgaan met afdrukken terwijl de inkt op is, moet u de functie voor het detecteren van het resterende inktniveau uitschakelen. Houd de knop **Stoppen (Stop)** op het apparaat minstens 5 seconden ingedrukt.

Hierdoor wordt het uitschakelen van de functie voor het detecteren van het resterende inktniveau in het geheugen opgeslagen. Canon is niet aansprakelijk voor een slechte werking of problemen veroorzaakt door het voortzetten van het afdrukken met een lege inkttank.

# **Belangrijk**

- Verwijder een inkttank niet voordat u een nieuwe hebt voorbereid.
	- Als u een inkttank hebt verwijderd, werkt het apparaat pas nadat een nieuwe is geplaatst.
	- Als u een inkttank hebt verwijderd, werkt het apparaat niet, zelfs als de verwijderde inkttank enkel opnieuw wordt geplaatst.

## **DE** Opmerking

• Aangezien de gegevens in de fax verloren kunnen gaan als de fax in deze omstandigheden wordt afgedrukt, wordt de ontvangen fax niet afgedrukt en wordt deze in het geheugen van de printer opgeslagen totdat de inkt is vervangen. U moet faxen die in het geheugen zijn opgeslagen handmatig afdrukken. U kunt de instelling zo wijzigen dat de ontvangen fax altijd wordt afgedrukt in plaats van in het geheugen te worden opgeslagen, maar de faxgegevens worden dan mogelijk niet of slechts gedeeltelijk afgedrukt omdat de inkt op is.

# <span id="page-1074-0"></span>**Oorzaak**

Het absorptiekussen voor inkt is bijna vol.

# **Wat te doen**

Tik op **OK** op het aanraakscherm om het afdrukken te vervolgen. Neem contact op met het dichtstbijzijnde Canon-servicecentrum om een reparatie aan te vragen.

# <span id="page-1075-0"></span>**Oorzaak**

Het absorptiekussen voor inkt is bijna vol.

# **Wat te doen**

Tik op **OK** op het aanraakscherm om het afdrukken te vervolgen. Neem contact op met het dichtstbijzijnde Canon-servicecentrum om een reparatie aan te vragen.

## <span id="page-1076-0"></span>**Oorzaak**

De inkttank is niet correct geplaatst.

### **Wat te doen**

Open de voorklep.

Druk daarna op de inkttank.

Sluit de voorklep nadat u de inkttank correct hebt geplaatst.

Als het probleem hiermee niet is verholpen, neemt u contact op met het dichtstbijzijnde Canonservicecentrum om een reparatie aan te vragen.

#### **Belangrijk**

• Een eenmaal geplaatste inkttank kan pas worden verwijderd als de inkt op is.

# <span id="page-1077-0"></span>**Oorzaak**

De inkt is op.

#### **Wat te doen**

Om zowel het apparaat als de afdrukkwaliteit in goede staat te houden, kan het apparaat niet doorgaan met afdrukken terwijl de inkttank leeg is.

Annuleer het afdrukken en vervang de inkttank voordat u opnieuw afdrukt.

#### **Belangrijk**

- Verwijder een inkttank niet voordat u een nieuwe hebt voorbereid.
	- Als u een inkttank hebt verwijderd, werkt het apparaat pas nadat een nieuwe is geplaatst.
	- Als u een inkttank hebt verwijderd, werkt het apparaat niet, zelfs als de verwijderde inkttank enkel opnieuw wordt geplaatst.

### **DD** Opmerking

• Aangezien de gegevens in de fax verloren kunnen gaan als de fax in deze omstandigheden wordt afgedrukt, wordt de ontvangen fax niet afgedrukt en wordt deze in het geheugen van de printer opgeslagen totdat de inkt is vervangen. U moet faxen die in het geheugen zijn opgeslagen handmatig afdrukken.

# <span id="page-1078-0"></span>**Oorzaak**

Cassette is niet geplaatst.

### **Wat te doen**

Plaats de cassette.

### **Opmerking**

- Nadat de cassette is geplaatst, wordt het scherm voor het instellen van papiergegevens voor de cassette weergegeven. Stel de papiergegevens voor het papier in de cassette in.
- Druk op de knop **Stoppen (Stop)** op de printer als u het afdrukken wilt annuleren.

### <span id="page-1079-0"></span>**Oorzaak**

Beschermend materiaal of tape is mogelijk nog steeds bevestigd aan de printkophouder.

#### **Wat te doen**

Open de voorklep en controleer of het beschermende materiaal en de tape zijn verwijderd van de printkophouder.

Als er nog beschermend materiaal of tape aanwezig is, verwijdert u dit en sluit u de voorklep.

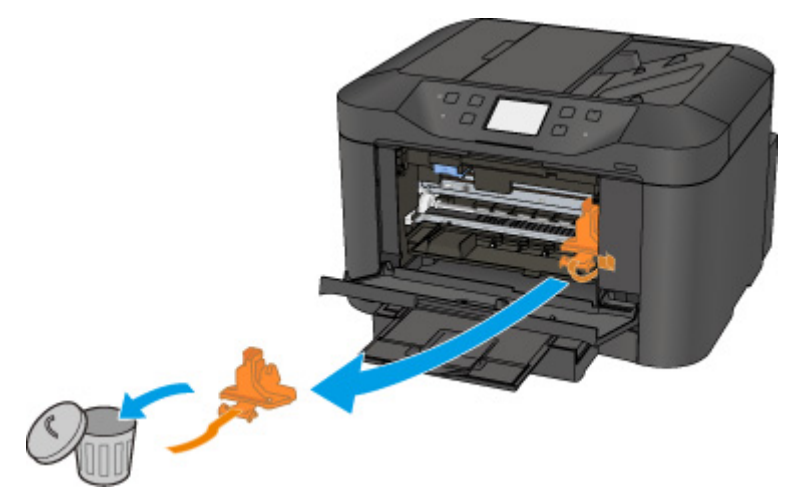

Als het probleem hiermee niet is verholpen, neemt u contact op met het dichtstbijzijnde Canonservicecentrum om een reparatie aan te vragen.
# **Oorzaak**

Er is een incompatibel apparaat aangesloten.

# **Wat te doen**

Controleer het apparaat dat is aangesloten op de poort voor USB-flashstation. Direct foto's afdrukken is mogelijk met een USB-flashstation.

## **Oorzaak**

Een niet-ondersteunde USB-hub is aangesloten.

### **Wat te doen**

Als een USB-flashstation op de printer is aangesloten via de USB-hub, koppelt u de hub los van de printer.

Sluit een USB-flashstation rechtstreeks aan op de printer.

# **Oorzaak**

De papierinstellingen voor afdrukken of kopiëren verschillen van de papiergegevens voor de cassette die op de printer zijn ingesteld.

#### **DE** Opmerking

- Klik hieronder voor meer informatie over het juiste verband tussen de papierinstellingen in het printerstuurprogramma en op het aanraakscherm.
	- Papierinstellingen in het printerstuurprogramma en op de printer (mediumtype) (Windows)
	- [Papierinstellingen in het printerstuurprogramma en op de printer \(mediumtype\)](#page-443-0) (Mac OS)
	- Papierinstellingen in het printerstuurprogramma en op de printer (papierformaat) (Windows)
	- [Papierinstellingen in het printerstuurprogramma en op de printer \(papierformaat\)](#page-445-0) (Mac OS)
- Voor kopiëren geeft u de papierinstellingen voor kopiëren op in overeenstemming met de papiergegevens van de cassette die op de printer zijn ingesteld.
- Klik hieronder voor meer informatie over de papiergegevens van de cassette die zijn ingesteld op de printer.

**[Papierinstellingen](#page-556-0)** 

Als de papierinstellingen voor afdrukken of kopiëren niet overeenkomen met de papiergegevens voor de cassette die zijn ingesteld op de printer, zoals u hieronder ziet, wordt een bericht weergegeven op het aanraakscherm.

• Papierinstellingen opgegeven in het printerstuurprogramma:

Papierformaat: A5

Mediumtype: gewoon papier

• Papiergegevens van de cassette die zijn ingesteld op de printer:

Papierformaat: A4

Mediumtype: gewoon papier

Nadat u hebt getikt op **OK** op het aanraakscherm, worden de papierinstellingen voor afdrukken of kopiëren onder het bericht weergegeven.

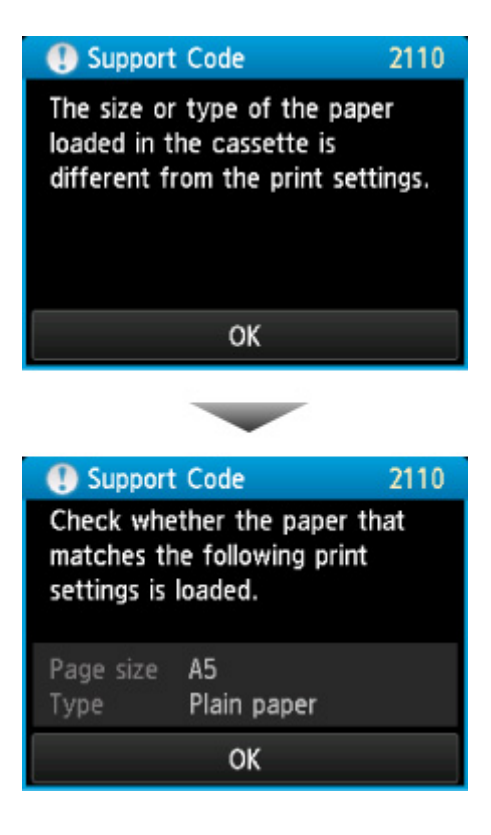

#### **Wat te doen**

Als u nogmaals op **OK** op het aanraakscherm tikt, wordt het onderstaande scherm weergegeven.

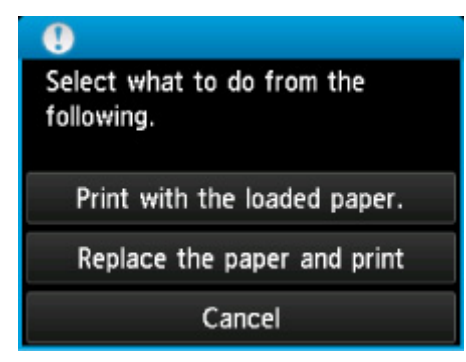

Selecteer de juiste actie.

#### **DE** Opmerking

• Mogelijk worden niet alle onderstaande opties weergegeven, afhankelijk van de instelling.

#### **Afdrukken met geplaatst papier. (Print with the loaded paper.)**

Selecteer deze optie als u wilt afdrukken of kopiëren op het papier in de cassette zonder de papierinstellingen te wijzigen.

Als de papierinstelling bijvoorbeeld A5 is en A4 is ingesteld in de papiergegevens voor de cassette, wordt de instelling A5 gebruikt om af te drukken of te kopiëren op het A4-papier in de cassette.

#### **Vervang het papier en druk af (Replace the paper and print)**

Selecteer deze optie als u wilt afdrukken nadat u het papier in de cassette hebt vervangen.

Als de papierinstelling bijvoorbeeld A5 is en A4 is ingesteld in de papiergegevens voor de cassette, wijzigt u het papier in de cassette in A5-papier en gaat u verder met afdrukken of kopiëren.

Nadat u het papier hebt gewijzigd, wordt het scherm voor het instellen van papiergegevens voor de cassette weergegeven. Stel de papiergegevens voor het papier in de cassette in.

#### **DED** Opmerking

- Als u niet weet welke papiergegevens u moet instellen, drukt u op de knop **Terug (Back)**. Het vorige scherm verschijnt, waarop het papierformaat en het mediumtype worden weergegeven. Controleer de papierinstellingen en stel ze in als de papiergegevens voor de cassette.
- Klik hieronder voor meer informatie over het juiste verband tussen de papierinstellingen in het printerstuurprogramma en op het aanraakscherm.
	- Papierinstellingen in het printerstuurprogramma en op de printer (mediumtype) (Windows)
	- [Papierinstellingen in het printerstuurprogramma en op de printer \(mediumtype\)](#page-443-0) (Mac OS)
	- Papierinstellingen in het printerstuurprogramma en op de printer (papierformaat) (Windows)
	- [Papierinstellingen in het printerstuurprogramma en op de printer \(papierformaat\)](#page-445-0) (Mac OS)

#### **Annuleren (Cancel)**

Hiermee annuleert u het afdrukken.

Selecteer deze optie als u de papierinstellingen voor afdrukken of kopiëren wilt wijzigen. Wijzig de papierinstellingen en probeer opnieuw af te drukken.

#### **Demerking**

- Als u het bericht dat onjuist afdrukken voorkomt niet wilt weergeven, wijzigt u de instelling zoals hieronder wordt beschreven. Wanneer u het bericht wist, gebruikt de printer de papierinstellingen om af te drukken of te kopiëren op het papier in de cassette, zelfs als het papier niet overeenkomt met de instellingen.
	- De instelling voor weergave van het bericht bij afdrukken of kopiëren wijzigen met het bedieningspaneel van de printer:

**N** [Cassette-instellingen](#page-311-0)

- De instelling voor berichtenweergave wijzigen tijdens het afdrukken met het printerstuurprogramma:
	- De bedieningsmodus van de Printer aanpassen (Windows)
	- [De bedieningsmodus van de Printer aanpassen](#page-285-0) (Mac OS)

### **Oorzaak**

De papierinstellingen voor de cassette zijn onvolledig.

## **Wat te doen**

Als het onderstaande scherm wordt weergegeven, zijn de papierinstellingen voor de cassette onvolledig.

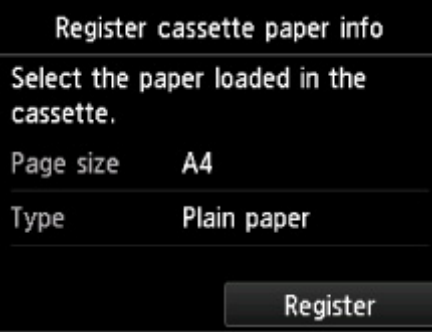

Tik op **Registreren (Register)** op het aanraakscherm van de printer om het selecteren van de papierinstellingen voor de cassette te voltooien.

## **Oorzaak**

Een van de volgende oorzaken heeft er mogelijk toe geleid dat de automatische uitlijning van de printkop is mislukt.

- De spuitopeningen van de printkop zijn verstopt.
- Er is papier van een ander formaat dan A4 of Letter geplaatst.
- De papieruitvoersleuf is blootgesteld aan een sterke lichtbron.

### **Wat te doen**

Tik op **OK** op het aanraakscherm en voer de juiste onderstaande handelingen uit.

- Controleer de staat van de printkop door het controleraster voor de spuitopeningen af te drukken.
- Plaats één vel normaal papier van A4- of Letter-formaat en voer de automatische uitlijning van de printkop opnieuw uit.
- Pas uw werkomgeving en/of de positie van de printer zodanig aan dat de papieruitvoersleuf niet langer rechtstreeks wordt blootgesteld aan sterk licht.

Als het probleem nog steeds niet is verholpen nadat u de vorige handelingen hebt uitgevoerd en u nogmaals de printkop hebt uitgelijnd, tikt u op **OK** op het aanraakscherm en voert u een handmatige uitlijning van de printkop uit.

## **Oorzaak**

Mogelijke oorzaken zijn:

- Er is een fout opgetreden tijdens het afdrukken en er is enige tijd verstreken.
- Er is een document achtergebleven in de ADF.
- Er is een fout opgetreden tijdens het scannen en het document is achtergebleven in de ADF.

#### **Wat te doen**

Neem de juiste actie zoals hieronder wordt beschreven.

- Wanneer u kopieert, tikt u op **OK** op het aanraakscherm en probeert u opnieuw te kopiëren.
- Wanneer het document is achtergebleven in de ADF, tikt u op **OK** op het aanraakscherm om het document automatisch uit te voeren.
- Wanneer u scant, drukt u op de knop **Stoppen (Stop)** om het scannen te annuleren en probeert u opnieuw te scannen.

## **Oorzaak**

De ADF bevat geen document.

# **Wat te doen**

Tik op **OK** op het aanraakscherm om het probleem te verhelpen en voer de bewerking opnieuw uit nadat u de documenten hebt geplaatst.

### **Oorzaak**

Het document is te lang of is vastgelopen in de ADF.

#### **Wat te doen**

Tik op **OK** op het aanraakscherm. Zorg daarna dat het document dat u plaatst, voldoet aan de vereisten van de printer voordat u de bewerking opnieuw uitvoert.

Als het document is vastgelopen, verwijdert u het document aan de hand van de volgende procedure.

#### **Belangrijk**

• De printer mag niet worden uitgeschakeld tijdens het verzenden of ontvangen van een fax of als er ontvangen of niet-verzonden faxen in het printergeheugen zijn opgeslagen.

Zet de printer uit nadat u hebt gecontroleerd of het verzenden of ontvangen van alle faxen is voltooid. Trek de stekker er niet uit wanneer u de printer uitschakelt.

Als u het netsnoer uit het stopcontact haalt, gaan alle faxen verloren die in het geheugen van de printer zijn opgeslagen.

#### • **Als het origineel is vastgelopen in de ADF:**

Verwijder het document aan de hand van de volgende procedure.

- 1. Als een afdruktaak wordt uitgevoerd, drukt u op de knop **Stoppen (Stop)**.
- 2. Schakel de printer uit.
- 3. Als een document van meerdere pagina's is geplaatst, verwijdert u andere pagina's dan de vastgelopen pagina uit de ADF en opent u de klep van de documentinvoer.

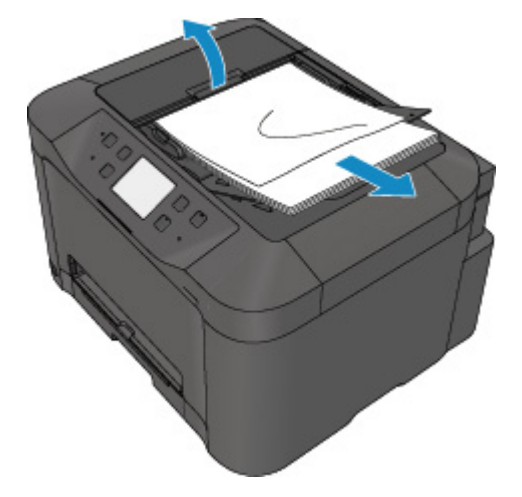

4. Trek het vastgelopen document uit de ADF.

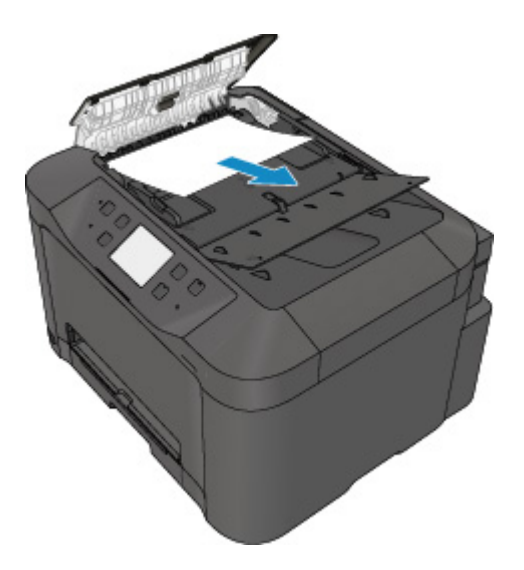

5. Sluit de klep van de documentinvoer en zet de printer aan.

Wanneer u het document opnieuw scant nadat u de fout hebt verholpen, scant u dit vanaf de eerste pagina.

Neem contact op met het Canon-servicecentrum bij u in de buurt als u het document niet kunt verwijderen, het document in de printer scheurt of het foutbericht niet verdwijnt nadat u het vastgelopen document hebt verwijderd.

### **DEX** Opmerking

• Het document wordt mogelijk niet correct ingevoerd, afhankelijk van het mediumtype of de omgeving, zoals bij een te hoge of te lage temperatuur of luchtvochtigheid.

Verlaag in dit geval het aantal documentpagina's tot ongeveer de helft van de capaciteit.

Als het document nog steeds vastloopt, gebruikt u de glasplaat.

• **Als het origineel is vastgelopen in de ADF (vanuit de papierinvoerzijde):**

Als het document is vastgelopen in de documentuitvoersleuf, sluit u de documentlade zoals wordt weergegeven in de onderstaande afbeelding en trekt u het document eruit.

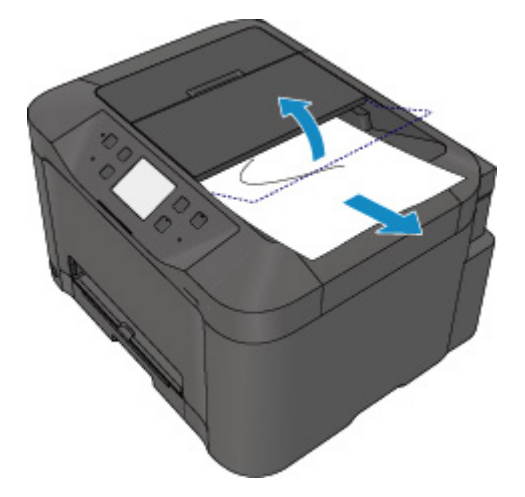

Wanneer u het document opnieuw scant nadat u de fout hebt verholpen, scant u dit vanaf de eerste pagina.

Neem contact op met het Canon-servicecentrum bij u in de buurt als u het document niet kunt verwijderen, het document in de printer scheurt of het foutbericht niet verdwijnt nadat u het vastgelopen document hebt verwijderd.

# **Oorzaak**

Documentklep is open.

# **Wat te doen**

Sluit de documentklep en tik vervolgens op **OK** op het aanraakscherm van de printer.

# **Oorzaak**

De reservekopie wordt geannuleerd.

# **Wat te doen**

Tik op **OK** op het aanraakscherm van de printer.

### **Oorzaak**

De printer kan geen kopieën maken omdat het geheugen vol is.

# **Wat te doen**

Tik op **OK** op het aanraakscherm van de printer.

Wacht even en probeer opnieuw te kopiëren.

### **Oorzaak**

De printer kan geen kopieën maken omdat het geheugen vol is.

# **Wat te doen**

Tik op **OK** op het aanraakscherm van de printer.

Wacht even en probeer opnieuw te kopiëren.

## **Oorzaak**

Er is een document achtergebleven in de ADF.

# **Wat te doen**

Wacht een moment. Het kopiëren wordt gestart.

### **Oorzaak**

De printer kan geen kopieën maken omdat het geheugen vol is.

# **Wat te doen**

Tik op **OK** op het aanraakscherm van de printer.

Wacht even en probeer opnieuw te kopiëren.

### **Oorzaak**

De printer kan geen kopieën maken omdat het geheugen vol is.

# **Wat te doen**

Tik op **OK** op het aanraakscherm van de printer.

Wacht even en probeer opnieuw te kopiëren.

## **Oorzaak**

Het volgende vel moet worden geplaatst.

# **Wat te doen**

Plaats het volgende vel en tik op **OK** op het aanraakscherm van de printer.

## **Oorzaak**

Er wordt een voorbeeldscherm weergegeven op het aanraakscherm van de printer.

# **Wat te doen**

Nadat u het voorbeeld hebt bekeken, tikt u op **OK** op het aanraakscherm van de printer.

## **Oorzaak**

Kan geen kopieertaak reserveren omdat de printer een vel scant.

# **Wat te doen**

Wacht even en reserveer de kopieertaak opnieuw.

# **Oorzaak**

U kunt een kopieertaak reserveren.

## **Wat te doen**

Als u een kopieertaak reserveert, plaatst u het origineel en drukt u op de knop **Kleur (Color)** op de printer als u wilt kopiëren in kleur of op de knop **Zwart (Black)** op de printer voor kopiëren in zwart-wit.

## **Oorzaak**

Het scannen van het origineel is mislukt.

#### **Wat te doen**

Tik op **OK** op het aanraakscherm van de printer en volg daarna de onderstaande stappen.

- Zorg dat het origineel op de glasplaat is geplaatst.
- Controleer of het origineel op de juiste positie en met de juiste afdrukstand is geplaatst.

Probeer opnieuw te scannen of te kopiëren nadat u de bovenstaande stappen hebt uitgevoerd.

Als het probleem nog steeds niet is verholpen, geeft u het formaat van het origineel op.

#### **Belangrijk**

• Originelen kleiner dan 3 vierkante cm (1,2 vierkante inch) worden mogelijk niet correct gescand.

# **Oorzaak**

Papierschuring voorkomen is ingeschakeld.

## **Wat te doen**

Als u wilt doorgaan met afdrukken bij de huidige instelling, tikt u op **Ja (Yes)**.

Bij de functie Papierschuring voorkomen kan de afdruksnelheid afnemen.

Als u deze instelling uitschakelt, tikt u op **Nee (No)**. Raak de knop **HOME** aan, selecteer **Instellen (Setup)**, **Apparaatinstellingen (Device settings)** en **Afdrukinstellingen (Print settings)** en stel **Papierschuring voorkomen (Prevent paper abrasion)** in op **UIT (OFF)**.

### **Oorzaak**

Communicatie met e-mailserver mislukt.

### **Wat te doen**

Tik op **OK** op het aanraakscherm van de printer.

Controleer via de externe UI of het adres en poortnummer van de server voor uitgaande e-mail (SMTPserver) in de instellingen voor de e-mailserver correct zijn.

#### **[E-mailserver instellen](#page-345-0)**

Als de fout niet is opgelost, controleert u de status van de e-mailserver.

## **Oorzaak**

Communicatie met e-mailserver mislukt.

#### **Wat te doen**

Tik op **OK** op het aanraakscherm van de printer.

Controleer via de externe UI of het adres en poortnummer van de server voor inkomende e-mail (POP3 server) in de instellingen voor de e-mailserver correct zijn.

#### **[E-mailserver instellen](#page-345-0)**

Als de fout niet is opgelost, controleert u de status van de e-mailserver.

## **Oorzaak**

Communicatie met e-mailserver mislukt.

### **Wat te doen**

Tik op **OK** op het aanraakscherm van de printer.

Controleer of de instellingen voor een veilige verbinding (SSL) van de e-mailserver en de printer overeenkomen.

Gebruik de externe UI voor de instellingen voor een veilige verbinding (SSL) van de printer.

#### **[E-mailserver instellen](#page-345-0)**

Voor de instellingen voor een veilige verbinding (SSL) van de e-mailserver neemt u contact op met de beheerder van de e-mailserver.

## **Oorzaak**

Communicatie met e-mailserver mislukt.

#### **Wat te doen**

Tik op **OK** op het aanraakscherm van de printer.

Controleer of de instellingen voor een veilige verbinding (SSL) van de e-mailserver en de printer overeenkomen.

Gebruik de externe UI voor de instellingen voor een veilige verbinding (SSL) van de printer.

#### **[E-mailserver instellen](#page-345-0)**

Voor de instellingen voor een veilige verbinding (SSL) van de e-mailserver neemt u contact op met de beheerder van de e-mailserver.

## **Oorzaak**

Communicatie met e-mailserver mislukt.

### **Wat te doen**

Tik op **OK** op het aanraakscherm van de printer.

Controleer via de externe UI of de instellingsitems voor de server voor uitgaande e-mail (SMTP-server) correct zijn.

#### **[E-mailserver instellen](#page-345-0)**

Als de fout niet is opgelost, controleert u de status van de e-mailserver.

## **Oorzaak**

Communicatie met e-mailserver mislukt.

### **Wat te doen**

Tik op **OK** op het aanraakscherm van de printer.

Controleer via de externe UI of het account en wachtwoord voor uitgaande e-mail in de instellingen van de e-mailserver correct zijn.

#### **[E-mailserver instellen](#page-345-0)**

Als de fout niet is opgelost, controleert u de status van de e-mailserver.

## **Oorzaak**

Communicatie met e-mailserver mislukt.

### **Wat te doen**

Tik op **OK** op het aanraakscherm van de printer.

Controleer via de externe UI of de instellingsitems voor de server voor inkomende e-mail (POP3-server) correct zijn.

#### **[E-mailserver instellen](#page-345-0)**

Als de fout niet is opgelost, controleert u de status van de e-mailserver.

## **Oorzaak**

Communicatie met e-mailserver mislukt.

### **Wat te doen**

Tik op **OK** op het aanraakscherm van de printer.

Controleer via de externe UI of het account en wachtwoord voor inkomende e-mail in de instellingen van de e-mailserver correct zijn.

#### **[E-mailserver instellen](#page-345-0)**

Als de fout niet is opgelost, controleert u de status van de e-mailserver.

### **Oorzaak**

Communicatie met e-mailserver mislukt.

#### **Wat te doen**

Tik op **OK** op het aanraakscherm van de printer.

Controleer of de instellingen voor APOP-verificatie van de e-mailserver en de printer overeenkomen.

Gebruik de externe UI voor de instelling voor APOP-verificatie van de printer.

#### **[E-mailserver instellen](#page-345-0)**

Als de fout niet is opgelost, controleert u de status van de e-mailserver.

Voor de instelling voor APOP-verificatie van de e-mailserver neemt u contact op met de beheerder van de e-mailserver.

## **Oorzaak**

Communicatie met e-mailserver mislukt.

### **Wat te doen**

Tik op **OK** op het aanraakscherm van de printer.

Controleer via de externe UI of de instellingen voor de e-mailserver correct zijn.

#### **[E-mailserver instellen](#page-345-0)**

Als de fout niet is opgelost, controleert u de status van de e-mailserver.

## **Oorzaak**

Verzenden van e-mail mislukt.

#### **Wat te doen**

Tik op **OK** op het aanraakscherm van de printer.

Geef het juiste e-mailadres van de bestemming op en probeer de e-mail opnieuw te verzenden.
#### **Oorzaak**

De volgende twee oorzaken kunnen ertoe leiden dat e-mail niet wordt verzonden.

- De bestandsgrootte van de gescande gegevens is te groot.
- Het geheugen van de printer is vol.

#### **Wat te doen**

Tik op **OK** op het aanraakscherm van de printer.

Neem de juiste actie zoals hieronder wordt beschreven.

- Verlaag de resolutie en scan opnieuw.
- Verklein de documenten en scan opnieuw.

Als de fout niet is opgelost, voert u de onderstaande handelingen uit.

• Controleer de maximale bestandsgrootte voor bijlagen voor het verzenden van de gescande gegevens.

U kunt de maximale bestandsgrootte voor bijlagen instellen via de externe UI.

**[E-mailinstellingen opgeven voor het verzenden van gescande gegevens](#page-347-0)** 

• Controleer de status van de e-mailserver.

## **Oorzaak**

Het afdrukken van de eerste kant is voltooid bij handmatig dubbelzijdig afdrukken.

#### **Wat te doen**

Bereid het afdrukken van de andere kant voor.

Houd de afgedrukte zijde omhoog gericht, draai het papier 180 graden zodat de voorrand van het afgedrukte papier van u af is gericht en plaats het papier weer in de cassette.

## **Oorzaak**

Het afdrukken van de eerste kant is voltooid bij handmatig dubbelzijdig afdrukken.

#### **Wat te doen**

Bereid het afdrukken van de andere kant voor.

Houd de afgedrukte zijde omhoog gericht en plaats het papier weer in de cassette zonder de afdrukstand te wijzigen.

## **Oorzaak**

Het afdrukken van de eerste kant is voltooid bij handmatig dubbelzijdig afdrukken.

#### **Wat te doen**

Bereid het afdrukken van de andere kant voor.

Houd de afgedrukte zijde omhoog gericht en plaats het papier weer in de cassette zonder de afdrukstand te wijzigen.

## **Oorzaak**

Het afdrukken van de eerste kant is voltooid bij handmatig dubbelzijdig afdrukken.

#### **Wat te doen**

Bereid het afdrukken van de andere kant voor.

Houd de afgedrukte zijde omhoog gericht, draai het papier 180 graden zodat de voorrand van het afgedrukte papier van u af is gericht en plaats het papier weer in de cassette.

## **Oorzaak**

De opgegeven gegevens kunnen niet worden afgedrukt.

## **Wat te doen**

Als u inhoud uit CREATIVE PARK PREMIUM afdrukt, controleert u het bericht dat op de computer wordt weergegeven, zorgt u dat voor alle kleuren originele Canon-inkttanks correct zijn geïnstalleerd en probeert u opnieuw af te drukken.

## **Oorzaak**

Kan niet automatisch dubbelzijdig afdrukken met de huidige afdrukinstellingen.

#### **Wat te doen**

Druk op de knop **Stoppen (Stop)** op de printer om het afdrukken te annuleren.

Wijzig vervolgens de afdrukinstellingen en probeer opnieuw af te drukken.

## **Oorzaak**

Er is een printerfout opgetreden.

## **Wat te doen**

Schakel de printer uit en trek de stekker uit het stopcontact.

Sluit de printer opnieuw aan zet schakel hem weer in.

Als het probleem hiermee niet is verholpen, neemt u contact op met het dichtstbijzijnde Canonservicecentrum om een reparatie aan te vragen.

## **Belangrijk**

## **Oorzaak**

Er is een printerfout opgetreden.

#### **Wat te doen**

Schakel de printer uit en trek de stekker uit het stopcontact.

Sluit de printer opnieuw aan zet schakel hem weer in.

Als het probleem hiermee niet is verholpen, neemt u contact op met het dichtstbijzijnde Canonservicecentrum om een reparatie aan te vragen.

#### **Belangrijk**

## **Oorzaak**

Er is een printerfout opgetreden.

#### **Wat te doen**

Schakel de printer uit en trek de stekker uit het stopcontact.

Sluit de printer opnieuw aan zet schakel hem weer in.

Als het probleem hiermee niet is verholpen, neemt u contact op met het dichtstbijzijnde Canonservicecentrum om een reparatie aan te vragen.

#### **Belangrijk**

## **Oorzaak**

Er is een printerfout opgetreden.

#### **Wat te doen**

Schakel de printer uit en trek de stekker uit het stopcontact.

Sluit de printer opnieuw aan zet schakel hem weer in.

Als het probleem hiermee niet is verholpen, neemt u contact op met het dichtstbijzijnde Canonservicecentrum om een reparatie aan te vragen.

#### **Belangrijk**

## **Oorzaak**

Er is een printerfout opgetreden.

## **Wat te doen**

Schakel de printer uit en trek de stekker uit het stopcontact.

Sluit de printer opnieuw aan zet schakel hem weer in.

Als het probleem hiermee niet is verholpen, neemt u contact op met het dichtstbijzijnde Canonservicecentrum om een reparatie aan te vragen.

## **Belangrijk**

## **Oorzaak**

Er is een printerfout opgetreden.

#### **Wat te doen**

Annuleer het afdrukken en schakel de printer uit.

Controleer het volgende:

• Controleer of de beweging van de printkophouder niet wordt belemmerd door een stabilisator, vastgelopen papier enz.

Verwijder een eventuele belemmering.

• Zorg dat de inkttanks correct zijn geïnstalleerd.

Duw op de inkttanks totdat ze vastklikken.

Zet de printer weer aan.

Als het probleem hiermee niet is verholpen, neemt u contact op met het dichtstbijzijnde Canonservicecentrum om een reparatie aan te vragen.

#### **Belangrijk**

• Als u een belemmering van de beweging van de printkophouder verhelpt, moet u erop letten dat u de transparante film (A) of de witte band (B) niet aanraakt.

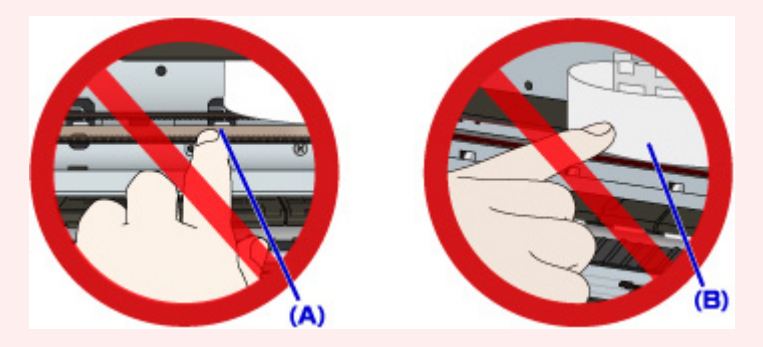

Als u de onderdelen bevuilt of bekrast door ze met papier of uw hand aan te raken, kan dat de printer beschadigen.

## **Oorzaak**

Er is een printerfout opgetreden.

#### **Wat te doen**

Annuleer het afdrukken en schakel de printer uit.

Controleer het volgende:

• Controleer of de beweging van de printkophouder niet wordt belemmerd door een stabilisator, vastgelopen papier enz.

Verwijder een eventuele belemmering.

• Zorg dat de inkttanks correct zijn geïnstalleerd.

Duw op de inkttanks totdat ze vastklikken.

Zet de printer weer aan.

Als het probleem hiermee niet is verholpen, neemt u contact op met het dichtstbijzijnde Canonservicecentrum om een reparatie aan te vragen.

#### **Belangrijk**

• Als u een belemmering van de beweging van de printkophouder verhelpt, moet u erop letten dat u de transparante film (A) of de witte band (B) niet aanraakt.

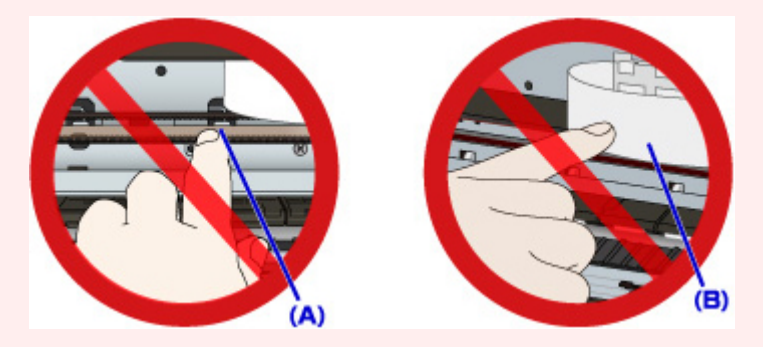

Als u de onderdelen bevuilt of bekrast door ze met papier of uw hand aan te raken, kan dat de printer beschadigen.

## **Oorzaak**

Er is een printerfout opgetreden.

#### **Wat te doen**

Annuleer het afdrukken en schakel de printer uit.

Controleer het volgende:

• Controleer of de beweging van de printkophouder niet wordt belemmerd door een stabilisator, vastgelopen papier enz.

Verwijder een eventuele belemmering.

• Zorg dat de inkttanks correct zijn geïnstalleerd.

Duw op de inkttanks totdat ze vastklikken.

Zet de printer weer aan.

Als het probleem hiermee niet is verholpen, neemt u contact op met het dichtstbijzijnde Canonservicecentrum om een reparatie aan te vragen.

#### **Belangrijk**

• Als u een belemmering van de beweging van de printkophouder verhelpt, moet u erop letten dat u de transparante film (A) of de witte band (B) niet aanraakt.

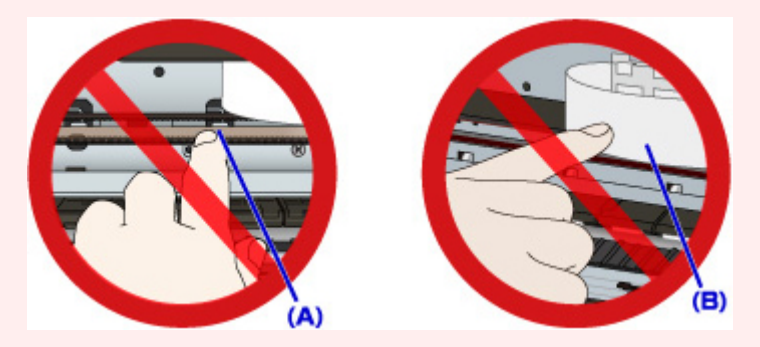

Als u de onderdelen bevuilt of bekrast door ze met papier of uw hand aan te raken, kan dat de printer beschadigen.

## **Oorzaak**

Er is een printerfout opgetreden.

#### **Wat te doen**

Annuleer het afdrukken en schakel de printer uit.

Controleer het volgende:

• Controleer of de beweging van de printkophouder niet wordt belemmerd door een stabilisator, vastgelopen papier enz.

Verwijder een eventuele belemmering.

• Zorg dat de inkttanks correct zijn geïnstalleerd.

Duw op de inkttanks totdat ze vastklikken.

Zet de printer weer aan.

Als het probleem hiermee niet is verholpen, neemt u contact op met het dichtstbijzijnde Canonservicecentrum om een reparatie aan te vragen.

#### **Belangrijk**

• Als u een belemmering van de beweging van de printkophouder verhelpt, moet u erop letten dat u de transparante film (A) of de witte band (B) niet aanraakt.

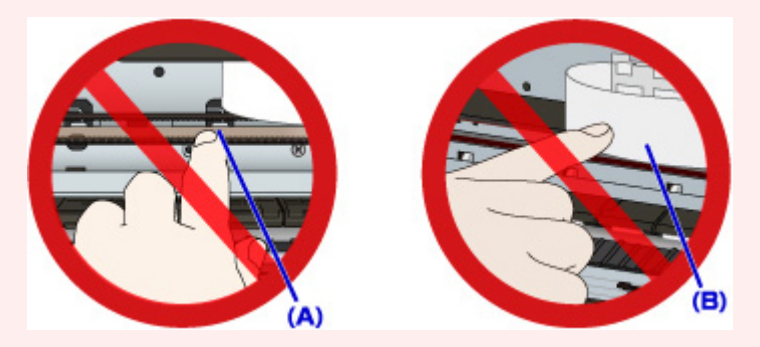

Als u de onderdelen bevuilt of bekrast door ze met papier of uw hand aan te raken, kan dat de printer beschadigen.

## **Oorzaak**

Er is een printerfout opgetreden.

#### **Wat te doen**

Annuleer het afdrukken en schakel de printer uit.

Controleer het volgende:

• Controleer of de beweging van de printkophouder niet wordt belemmerd door een stabilisator, vastgelopen papier enz.

Verwijder een eventuele belemmering.

• Zorg dat de inkttanks correct zijn geïnstalleerd.

Duw op de inkttanks totdat ze vastklikken.

Zet de printer weer aan.

Als het probleem hiermee niet is verholpen, neemt u contact op met het dichtstbijzijnde Canonservicecentrum om een reparatie aan te vragen.

#### **Belangrijk**

• Als u een belemmering van de beweging van de printkophouder verhelpt, moet u erop letten dat u de transparante film (A) of de witte band (B) niet aanraakt.

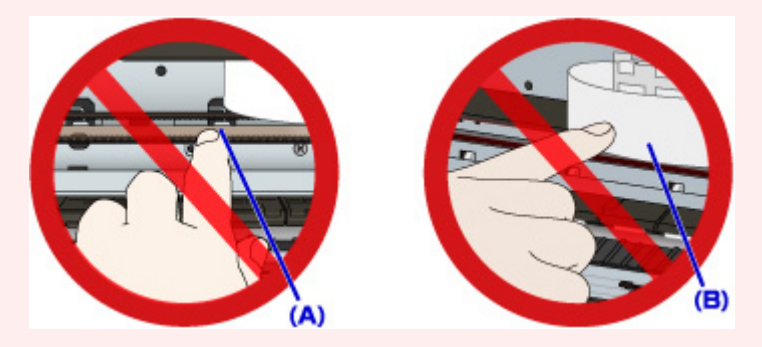

Als u de onderdelen bevuilt of bekrast door ze met papier of uw hand aan te raken, kan dat de printer beschadigen.

## **Oorzaak**

Er is een printerfout opgetreden.

#### **Wat te doen**

Schakel de printer uit en trek de stekker uit het stopcontact.

Sluit de printer opnieuw aan zet schakel hem weer in.

Als het probleem hiermee niet is verholpen, neemt u contact op met het dichtstbijzijnde Canonservicecentrum om een reparatie aan te vragen.

#### **Belangrijk**

## **Oorzaak**

Er is een printerfout opgetreden.

#### **Wat te doen**

Schakel de printer uit en trek de stekker uit het stopcontact.

Sluit de printer opnieuw aan zet schakel hem weer in.

Als het probleem hiermee niet is verholpen, neemt u contact op met het dichtstbijzijnde Canonservicecentrum om een reparatie aan te vragen.

#### **Belangrijk**

## **Oorzaak**

Er is een printerfout opgetreden.

#### **Wat te doen**

Schakel de printer uit en trek de stekker uit het stopcontact.

Sluit de printer opnieuw aan zet schakel hem weer in.

Als het probleem hiermee niet is verholpen, neemt u contact op met het dichtstbijzijnde Canonservicecentrum om een reparatie aan te vragen.

#### **Belangrijk**

## **Oorzaak**

Er is een printerfout opgetreden.

#### **Wat te doen**

Schakel de printer uit en trek de stekker uit het stopcontact.

Sluit de printer opnieuw aan zet schakel hem weer in.

Als het probleem hiermee niet is verholpen, neemt u contact op met het dichtstbijzijnde Canonservicecentrum om een reparatie aan te vragen.

#### **Belangrijk**

## **Oorzaak**

Er is een printerfout opgetreden.

#### **Wat te doen**

Schakel de printer uit en trek de stekker uit het stopcontact.

Sluit de printer opnieuw aan zet schakel hem weer in.

Als het probleem hiermee niet is verholpen, neemt u contact op met het dichtstbijzijnde Canonservicecentrum om een reparatie aan te vragen.

#### **Belangrijk**

## **Oorzaak**

Er is een printerfout opgetreden.

#### **Wat te doen**

Schakel de printer uit en trek de stekker uit het stopcontact.

Sluit de printer opnieuw aan zet schakel hem weer in.

Als het probleem hiermee niet is verholpen, neemt u contact op met het dichtstbijzijnde Canonservicecentrum om een reparatie aan te vragen.

#### **Belangrijk**

## **Oorzaak**

Er is een printerfout opgetreden.

#### **Wat te doen**

Schakel de printer uit en trek de stekker uit het stopcontact.

Sluit de printer opnieuw aan zet schakel hem weer in.

Als het probleem hiermee niet is verholpen, neemt u contact op met het dichtstbijzijnde Canonservicecentrum om een reparatie aan te vragen.

#### **Belangrijk**

## **Oorzaak**

Er is een printerfout opgetreden.

#### **Wat te doen**

Schakel de printer uit en trek de stekker uit het stopcontact.

Sluit de printer opnieuw aan zet schakel hem weer in.

Als het probleem hiermee niet is verholpen, neemt u contact op met het dichtstbijzijnde Canonservicecentrum om een reparatie aan te vragen.

#### **Belangrijk**

## **Oorzaak**

Er is een printerfout opgetreden.

#### **Wat te doen**

Schakel de printer uit en trek de stekker uit het stopcontact.

Sluit de printer opnieuw aan zet schakel hem weer in.

Als het probleem hiermee niet is verholpen, neemt u contact op met het dichtstbijzijnde Canonservicecentrum om een reparatie aan te vragen.

#### **Belangrijk**

## **Oorzaak**

Inkttank kan niet correct worden herkend.

## **Wat te doen**

Neem contact op met het ondersteuningscentrum.

## **Oorzaak**

Inkttank kan niet correct worden herkend.

## **Wat te doen**

Neem contact op met het ondersteuningscentrum.

# **5B00**

## **Oorzaak**

Er is een printerfout opgetreden.

## **Wat te doen**

Neem contact op met het dichtstbijzijnde Canon-servicecentrum om een reparatie aan te vragen.

# **5B01**

## **Oorzaak**

Er is een printerfout opgetreden.

## **Wat te doen**

Neem contact op met het dichtstbijzijnde Canon-servicecentrum om een reparatie aan te vragen.

# **5C01**

## **Oorzaak**

Er is een printerfout opgetreden.

#### **Wat te doen**

Schakel de printer uit en trek de stekker uit het stopcontact.

Sluit de printer opnieuw aan zet schakel hem weer in.

Als het probleem hiermee niet is verholpen, neemt u contact op met het dichtstbijzijnde Canonservicecentrum om een reparatie aan te vragen.

#### **Belangrijk**

### **Oorzaak**

Er is een printerfout opgetreden.

#### **Wat te doen**

Schakel de printer uit en trek de stekker uit het stopcontact.

Sluit de printer opnieuw aan zet schakel hem weer in.

Als het probleem hiermee niet is verholpen, neemt u contact op met het dichtstbijzijnde Canonservicecentrum om een reparatie aan te vragen.

## **Belangrijk**

### **Oorzaak**

Er is een printerfout opgetreden.

#### **Wat te doen**

Schakel de printer uit en trek de stekker uit het stopcontact.

Sluit de printer opnieuw aan zet schakel hem weer in.

Als het probleem hiermee niet is verholpen, neemt u contact op met het dichtstbijzijnde Canonservicecentrum om een reparatie aan te vragen.

## **Belangrijk**

## **Oorzaak**

Er is een printerfout opgetreden.

#### **Wat te doen**

Schakel de printer uit en trek de stekker uit het stopcontact.

Sluit de printer opnieuw aan zet schakel hem weer in.

Als het probleem hiermee niet is verholpen, neemt u contact op met het dichtstbijzijnde Canonservicecentrum om een reparatie aan te vragen.

#### **Belangrijk**

## **Oorzaak**

Er is een printerfout opgetreden.

#### **Wat te doen**

Schakel de printer uit en trek de stekker uit het stopcontact.

Sluit de printer opnieuw aan zet schakel hem weer in.

Als het probleem hiermee niet is verholpen, neemt u contact op met het dichtstbijzijnde Canonservicecentrum om een reparatie aan te vragen.

#### **Belangrijk**

## **Oorzaak**

Er is een printerfout opgetreden.

#### **Wat te doen**

Schakel de printer uit en trek de stekker uit het stopcontact.

Sluit de printer opnieuw aan zet schakel hem weer in.

Als het probleem hiermee niet is verholpen, neemt u contact op met het dichtstbijzijnde Canonservicecentrum om een reparatie aan te vragen.

#### **Belangrijk**
## **Oorzaak**

Er is een printerfout opgetreden.

#### **Wat te doen**

Schakel de printer uit en trek de stekker uit het stopcontact.

Sluit de printer opnieuw aan zet schakel hem weer in.

Als het probleem hiermee niet is verholpen, neemt u contact op met het dichtstbijzijnde Canonservicecentrum om een reparatie aan te vragen.

### **Belangrijk**

# **Oorzaak**

Er is een printerfout opgetreden.

#### **Wat te doen**

Schakel de printer uit en trek de stekker uit het stopcontact.

Sluit de printer opnieuw aan zet schakel hem weer in.

Als het probleem hiermee niet is verholpen, neemt u contact op met het dichtstbijzijnde Canonservicecentrum om een reparatie aan te vragen.

#### **Belangrijk**

## **Oorzaak**

Er is een printerfout opgetreden.

#### **Wat te doen**

Schakel de printer uit en trek de stekker uit het stopcontact.

Sluit de printer opnieuw aan zet schakel hem weer in.

Als het probleem hiermee niet is verholpen, neemt u contact op met het dichtstbijzijnde Canonservicecentrum om een reparatie aan te vragen.

## **Belangrijk**

# **Oorzaak**

Er is een printerfout opgetreden.

## **Wat te doen**

Schakel de printer uit en trek de stekker uit het stopcontact.

Sluit de printer opnieuw aan zet schakel hem weer in.

Als het probleem hiermee niet is verholpen, neemt u contact op met het dichtstbijzijnde Canonservicecentrum om een reparatie aan te vragen.

## **Belangrijk**

## **Oorzaak**

Er is een printerfout opgetreden.

#### **Wat te doen**

Schakel de printer uit en trek de stekker uit het stopcontact.

Sluit de printer opnieuw aan zet schakel hem weer in.

Als het probleem hiermee niet is verholpen, neemt u contact op met het dichtstbijzijnde Canonservicecentrum om een reparatie aan te vragen.

#### **Belangrijk**

# **Oorzaak**

Er is een printerfout opgetreden.

#### **Wat te doen**

Schakel de printer uit en trek de stekker uit het stopcontact.

Sluit de printer opnieuw aan zet schakel hem weer in.

Als het probleem hiermee niet is verholpen, neemt u contact op met het dichtstbijzijnde Canonservicecentrum om een reparatie aan te vragen.

## **Belangrijk**

# **Oorzaak**

Er is een printerfout opgetreden.

# **Wat te doen**

Schakel de printer uit en trek de stekker uit het stopcontact.

Sluit de printer opnieuw aan zet schakel hem weer in.

Als het probleem hiermee niet is verholpen, neemt u contact op met het dichtstbijzijnde Canonservicecentrum om een reparatie aan te vragen.

# **Belangrijk**

## **Oorzaak**

Er is een printerfout opgetreden.

#### **Wat te doen**

Schakel de printer uit en trek de stekker uit het stopcontact.

Sluit de printer opnieuw aan zet schakel hem weer in.

Als het probleem hiermee niet is verholpen, neemt u contact op met het dichtstbijzijnde Canonservicecentrum om een reparatie aan te vragen.

#### **Belangrijk**

# **Oorzaak**

Er is een printerfout opgetreden.

#### **Wat te doen**

Schakel de printer uit en trek de stekker uit het stopcontact.

Sluit de printer opnieuw aan zet schakel hem weer in.

Als het probleem hiermee niet is verholpen, neemt u contact op met het dichtstbijzijnde Canonservicecentrum om een reparatie aan te vragen.

## **Belangrijk**

# **Oorzaak**

Er is een printerfout opgetreden.

#### **Wat te doen**

Schakel de printer uit en trek de stekker uit het stopcontact.

Sluit de printer opnieuw aan zet schakel hem weer in.

Als het probleem hiermee niet is verholpen, neemt u contact op met het dichtstbijzijnde Canonservicecentrum om een reparatie aan te vragen.

#### **Belangrijk**

# **Oorzaak**

Er is een printerfout opgetreden.

#### **Wat te doen**

Schakel de printer uit en trek de stekker uit het stopcontact.

Sluit de printer opnieuw aan zet schakel hem weer in.

Als het probleem hiermee niet is verholpen, neemt u contact op met het dichtstbijzijnde Canonservicecentrum om een reparatie aan te vragen.

## **Belangrijk**

## **Oorzaak**

Er is een printerfout opgetreden.

#### **Wat te doen**

Schakel de printer uit en trek de stekker uit het stopcontact.

Sluit de printer opnieuw aan zet schakel hem weer in.

Als het probleem hiermee niet is verholpen, neemt u contact op met het dichtstbijzijnde Canonservicecentrum om een reparatie aan te vragen.

#### **Belangrijk**

# **Oorzaak**

Er is een printerfout opgetreden.

#### **Wat te doen**

Schakel de printer uit en trek de stekker uit het stopcontact.

Sluit de printer opnieuw aan zet schakel hem weer in.

Als het probleem hiermee niet is verholpen, neemt u contact op met het dichtstbijzijnde Canonservicecentrum om een reparatie aan te vragen.

### **Belangrijk**

# **Oorzaak**

Er is een printerfout opgetreden.

#### **Wat te doen**

Schakel de printer uit en trek de stekker uit het stopcontact.

Sluit de printer opnieuw aan zet schakel hem weer in.

Als het probleem hiermee niet is verholpen, neemt u contact op met het dichtstbijzijnde Canonservicecentrum om een reparatie aan te vragen.

#### **Belangrijk**

## **Oorzaak**

Er is een printerfout opgetreden.

#### **Wat te doen**

Schakel de printer uit en trek de stekker uit het stopcontact.

Sluit de printer opnieuw aan zet schakel hem weer in.

Als het probleem hiermee niet is verholpen, neemt u contact op met het dichtstbijzijnde Canonservicecentrum om een reparatie aan te vragen.

#### **Belangrijk**

## **Oorzaak**

Er is een printerfout opgetreden.

#### **Wat te doen**

Schakel de printer uit en trek de stekker uit het stopcontact.

Sluit de printer opnieuw aan zet schakel hem weer in.

Als het probleem hiermee niet is verholpen, neemt u contact op met het dichtstbijzijnde Canonservicecentrum om een reparatie aan te vragen.

#### **Belangrijk**

## **Oorzaak**

Er is een printerfout opgetreden.

#### **Wat te doen**

Schakel de printer uit en trek de stekker uit het stopcontact.

Sluit de printer opnieuw aan zet schakel hem weer in.

Als het probleem hiermee niet is verholpen, neemt u contact op met het dichtstbijzijnde Canonservicecentrum om een reparatie aan te vragen.

#### **Belangrijk**

# **693A**

# **Oorzaak**

Er is een printerfout opgetreden.

#### **Wat te doen**

Schakel de printer uit en trek de stekker uit het stopcontact.

Sluit de printer opnieuw aan zet schakel hem weer in.

Als het probleem hiermee niet is verholpen, neemt u contact op met het dichtstbijzijnde Canonservicecentrum om een reparatie aan te vragen.

#### **Belangrijk**

## **Oorzaak**

Er is een printerfout opgetreden.

#### **Wat te doen**

Schakel de printer uit en trek de stekker uit het stopcontact.

Sluit de printer opnieuw aan zet schakel hem weer in.

Als het probleem hiermee niet is verholpen, neemt u contact op met het dichtstbijzijnde Canonservicecentrum om een reparatie aan te vragen.

#### **Belangrijk**

## **Oorzaak**

Er is een printerfout opgetreden.

#### **Wat te doen**

Schakel de printer uit en trek de stekker uit het stopcontact.

Sluit de printer opnieuw aan zet schakel hem weer in.

Als het probleem hiermee niet is verholpen, neemt u contact op met het dichtstbijzijnde Canonservicecentrum om een reparatie aan te vragen.

#### **Belangrijk**

## **Oorzaak**

Er is een printerfout opgetreden.

#### **Wat te doen**

Schakel de printer uit en trek de stekker uit het stopcontact.

Sluit de printer opnieuw aan zet schakel hem weer in.

Als het probleem hiermee niet is verholpen, neemt u contact op met het dichtstbijzijnde Canonservicecentrum om een reparatie aan te vragen.

#### **Belangrijk**

# **Oorzaak**

Er is een printerfout opgetreden.

#### **Wat te doen**

Schakel de printer uit en trek de stekker uit het stopcontact.

Sluit de printer opnieuw aan zet schakel hem weer in.

Als het probleem hiermee niet is verholpen, neemt u contact op met het dichtstbijzijnde Canonservicecentrum om een reparatie aan te vragen.

#### **Belangrijk**

### **Oorzaak**

Er is een printerfout opgetreden.

#### **Wat te doen**

Schakel de printer uit en trek de stekker uit het stopcontact.

Sluit de printer opnieuw aan zet schakel hem weer in.

Als het probleem hiermee niet is verholpen, neemt u contact op met het dichtstbijzijnde Canonservicecentrum om een reparatie aan te vragen.

#### **Belangrijk**

# **Oorzaak**

Er is een printerfout opgetreden.

#### **Wat te doen**

Schakel de printer uit en trek de stekker uit het stopcontact.

Sluit de printer opnieuw aan zet schakel hem weer in.

Als het probleem hiermee niet is verholpen, neemt u contact op met het dichtstbijzijnde Canonservicecentrum om een reparatie aan te vragen.

#### **Belangrijk**

## **Oorzaak**

Er is een printerfout opgetreden.

#### **Wat te doen**

Schakel de printer uit en trek de stekker uit het stopcontact.

Sluit de printer opnieuw aan zet schakel hem weer in.

Als het probleem hiermee niet is verholpen, neemt u contact op met het dichtstbijzijnde Canonservicecentrum om een reparatie aan te vragen.

#### **Belangrijk**

# **Oorzaak**

Er is een printerfout opgetreden.

#### **Wat te doen**

Schakel de printer uit en trek de stekker uit het stopcontact.

Sluit de printer opnieuw aan zet schakel hem weer in.

Als het probleem hiermee niet is verholpen, neemt u contact op met het dichtstbijzijnde Canonservicecentrum om een reparatie aan te vragen.

## **Belangrijk**

# **Oorzaak**

Er is een printerfout opgetreden.

#### **Wat te doen**

Schakel de printer uit en trek de stekker uit het stopcontact.

Sluit de printer opnieuw aan zet schakel hem weer in.

Als het probleem hiermee niet is verholpen, neemt u contact op met het dichtstbijzijnde Canonservicecentrum om een reparatie aan te vragen.

#### **Belangrijk**

# **Oorzaak**

Er is een printerfout opgetreden.

#### **Wat te doen**

Schakel de printer uit en trek de stekker uit het stopcontact.

Sluit de printer opnieuw aan zet schakel hem weer in.

Als het probleem hiermee niet is verholpen, neemt u contact op met het dichtstbijzijnde Canonservicecentrum om een reparatie aan te vragen.

#### **Belangrijk**

# **Oorzaak**

Er is een printerfout opgetreden.

#### **Wat te doen**

Schakel de printer uit en trek de stekker uit het stopcontact.

Sluit de printer opnieuw aan zet schakel hem weer in.

Als het probleem hiermee niet is verholpen, neemt u contact op met het dichtstbijzijnde Canonservicecentrum om een reparatie aan te vragen.

#### **Belangrijk**

# **Oorzaak**

Er is een printerfout opgetreden.

#### **Wat te doen**

Schakel de printer uit en trek de stekker uit het stopcontact.

Sluit de printer opnieuw aan zet schakel hem weer in.

Als het probleem hiermee niet is verholpen, neemt u contact op met het dichtstbijzijnde Canonservicecentrum om een reparatie aan te vragen.

## **Belangrijk**

# **Oorzaak**

Er is een printerfout opgetreden.

#### **Wat te doen**

Schakel de printer uit en trek de stekker uit het stopcontact.

Sluit de printer opnieuw aan zet schakel hem weer in.

Als het probleem hiermee niet is verholpen, neemt u contact op met het dichtstbijzijnde Canonservicecentrum om een reparatie aan te vragen.

#### **Belangrijk**

# **Oorzaak**

Er is een printerfout opgetreden.

#### **Wat te doen**

Schakel de printer uit en trek de stekker uit het stopcontact.

Sluit de printer opnieuw aan zet schakel hem weer in.

Als het probleem hiermee niet is verholpen, neemt u contact op met het dichtstbijzijnde Canonservicecentrum om een reparatie aan te vragen.

## **Belangrijk**

# **Oorzaak**

Er is een printerfout opgetreden.

#### **Wat te doen**

Schakel de printer uit en trek de stekker uit het stopcontact.

Sluit de printer opnieuw aan zet schakel hem weer in.

Als het probleem hiermee niet is verholpen, neemt u contact op met het dichtstbijzijnde Canonservicecentrum om een reparatie aan te vragen.

#### **Belangrijk**

# **B202**

# **Oorzaak**

Er is een fout opgetreden waardoor een reparatie is vereist.

#### **Wat te doen**

Schakel de printer uit en trek de stekker uit het stopcontact.

Neem contact op met het dichtstbijzijnde Canon-servicecentrum om een reparatie aan te vragen.

#### **Belangrijk**

# **B203**

# **Oorzaak**

Er is een fout opgetreden waardoor een reparatie is vereist.

#### **Wat te doen**

Schakel de printer uit en trek de stekker uit het stopcontact.

Neem contact op met het dichtstbijzijnde Canon-servicecentrum om een reparatie aan te vragen.

#### **Belangrijk**

# **B204**

# **Oorzaak**

Er is een fout opgetreden waardoor een reparatie is vereist.

#### **Wat te doen**

Schakel de printer uit en trek de stekker uit het stopcontact.

Neem contact op met het dichtstbijzijnde Canon-servicecentrum om een reparatie aan te vragen.

#### **Belangrijk**
## **Oorzaak**

Er is een fout opgetreden waardoor een reparatie is vereist.

### **Wat te doen**

Schakel de printer uit en trek de stekker uit het stopcontact.

Neem contact op met het dichtstbijzijnde Canon-servicecentrum om een reparatie aan te vragen.

#### **Belangrijk**

## **Oorzaak**

Er is een printerfout opgetreden.

### **Wat te doen**

Schakel de printer uit en trek de stekker uit het stopcontact.

Sluit de printer opnieuw aan zet schakel hem weer in.

Als het probleem hiermee niet is verholpen, neemt u contact op met het dichtstbijzijnde Canonservicecentrum om een reparatie aan te vragen.

### **Belangrijk**

## **Oorzaak**

Er is een printerfout opgetreden.

### **Wat te doen**

Schakel de printer uit en trek de stekker uit het stopcontact.

Sluit de printer opnieuw aan zet schakel hem weer in.

Als het probleem hiermee niet is verholpen, neemt u contact op met het dichtstbijzijnde Canonservicecentrum om een reparatie aan te vragen.

### **Belangrijk**

## **Oorzaak**

Er is een printerfout opgetreden.

### **Wat te doen**

Schakel de printer uit en trek de stekker uit het stopcontact.

Sluit de printer opnieuw aan zet schakel hem weer in.

Als het probleem hiermee niet is verholpen, neemt u contact op met het dichtstbijzijnde Canonservicecentrum om een reparatie aan te vragen.

### **Belangrijk**

# **C000**

## **Oorzaak**

Er is een printerfout opgetreden.

### **Wat te doen**

Annuleer het afdrukken en schakel de printer uit.

Controleer het volgende:

• Controleer of de beweging van de printkophouder niet wordt belemmerd door een stabilisator, vastgelopen papier enz.

Verwijder een eventuele belemmering.

• Zorg dat de inkttanks correct zijn geïnstalleerd.

Duw op de inkttanks totdat ze vastklikken.

Zet de printer weer aan.

Als het probleem hiermee niet is verholpen, neemt u contact op met het dichtstbijzijnde Canonservicecentrum om een reparatie aan te vragen.

#### **Belangrijk**

• Als u een belemmering van de beweging van de printkophouder verhelpt, moet u erop letten dat u de transparante film (A) of de witte band (B) niet aanraakt.

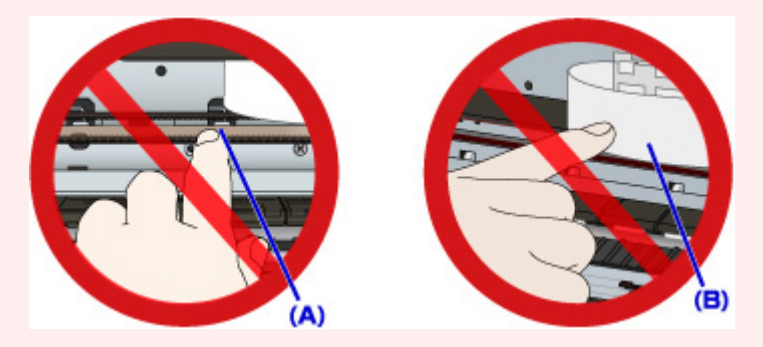

Als u de onderdelen bevuilt of bekrast door ze met papier of uw hand aan te raken, kan dat de printer beschadigen.